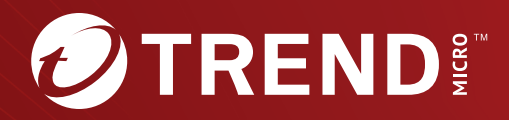

# Trend Micro Apex Central Patch 6 管理者ガイド

エンドポイント向けセキュリティの一元管理

※注意事項

複数年契約について

・お客さまが複数年契約(複数年分のサポート費用前払い)された場合でも、 各製品のサポート期間については、当該契約期間によらず、製品ごとに設定 されたサポート提供期間が適用されます。

・複数年契約は、当該契約期間中の製品のサポート提供を保証するものでは なく、また製品のサポート提供期間が終了した場合のバージョンアップを保 証するものではありませんのでご注意ください。

・各製品のサポート提供期間は以下の Web サイトからご確認いただけます。

<https://success.trendmicro.com/jp/solution/000207383>

法人向け製品のサポートについて

・法人向け製品のサポートの一部または全部の内容、範囲または条件は、ト レンドマイクロの裁量により随時変更される場合があります。

・法人向け製品のサポートの提供におけるトレンドマイクロの義務は、法人 向け製品サポートに関する合理的な努力を行うことに限られるものとしま す。

著作権について

本ドキュメントに関する著作権は、トレンドマイクロ株式会社へ独占的に帰 属します。トレンドマイクロ株式会社が事前に承諾している場合を除き、形 態および手段を問わず、本ドキュメントまたはその一部を複製することは禁 じられています。本ドキュメントの作成にあたっては細心の注意を払ってい ますが、本ドキュメントの記述に誤りや欠落があってもトレンドマイクロ株 式会社はいかなる責任も負わないものとします。本ドキュメントおよびその 記述内容は予告なしに変更される場合があります。

商標について

TRENDMICRO、TREND MICRO、ウイルスバスター、InterScan、INTERSCAN VIRUSWALL、InterScanWebManager、InterScan Web Security Suite、 PortalProtect、Trend Micro Control Manager、Trend Micro MobileSecurity、 VSAPI、Trend Park、Trend Labs、Network VirusWall Enforcer、Trend Micro USB Security、InterScan Web Security Virtual Appliance、InterScan Messaging Security Virtual Appliance、Trend Micro Reliable Security License、TRSL、Trend Micro Smart Protection Network、SPN、 SMARTSCAN、Trend Micro Kids Safety、Trend Micro Web Security、Trend Micro Portable Security、Trend Micro Standard Web Security、Trend Micro Hosted Email Security、Trend Micro Deep Security、ウイルスバスタークラウ ド、スマートスキャン、Trend Micro Enterprise Security for Gateways、 Enterprise Security for Gateways、Smart Protection Server、Deep Security、 ウイルスバスター ビジネスセキュリティサービス、SafeSync、Trend Micro NAS Security、Trend Micro Data Loss Prevention、Trend Micro オンラインス キャン、Trend Micro Deep Security Anti Virus for VDI、Trend Micro Deep Security Virtual Patch、SECURE CLOUD、Trend Micro VDI オプション、おま かせ不正請求クリーンナップサービス、Deep Discovery、TCSE、おまかせイ ンストール・バージョンアップ、Trend Micro Safe Lock、Deep Discovery Inspector、Trend Micro Mobile App Reputation、Jewelry Box、InterScan Messaging Security Suite Plus、おもいでバックアップサービス、おまかせ! スマホお探しサポート、保険&デジタルライフサポート、おまかせ!迷惑ソフ トクリーンナップサービス、InterScan Web Security as a Service、Client/ Server Suite Premium、Cloud Edge、Trend Micro Remote Manager、Threat Defense Expert、Next Generation Threat Defense、Trend Micro Smart Home Network、Retro Scan、is702、デジタルライフサポートプレミアム 、Air サポ ート、Connected Threat Defense、ライトクリーナー、Trend Micro Policy Manager、フォルダシールド、トレンドマイクロ認定プロフェッショナルト レーニング、Trend Micro Certified Professional、TMCP、XGen、InterScan Messaging Security、InterScan Web Security、Trend Micro Policy-based Security Orchestration、Writing Style DNA、Securing Your Connected World、 Apex One、Apex Central、MSPL、TMOL、TSSL、ZERO DAY INITIATIVE、 Edge Fire、Smart Check、Trend Micro XDR、Trend Micro Managed XDR、OT Defense Console、Edge IPS、Trend Micro Cloud One、スマスキャ、Cloud One、Cloud One - Workload Security、Cloud One - Conformity、ウイルスバ スター チェック!、Trend Micro Security Master、Trend Micro Service One、 Worry-Free XDR、Worry-Free Managed XDR、Network One、Trend Micro

Network One、らくらくサポート、Service One、超早得、先得、Trend Micro One、Workforce One、Security Go、Dock 365、および TrendConnect は、ト レンドマイクロ株式会社の登録商標です。

本ドキュメントに記載されている各社の社名、製品名およびサービス名は、 各社の商標または登録商標です。

Copyright © 2023 Trend Micro Incorporated. All rights reserved.

P/N: APEM09754/230720\_JP (2023/07)

#### **プライバシーと個人データの収集に関する規定**

トレンドマイクロ製品の一部の機能は、お客さまの製品の利用状況や検出に かかわる情報を収集してトレンドマイクロに送信します。この情報は一定の 管轄区域内および特定の法令等において個人データとみなされることがあり ます。トレンドマイクロによるこのデータの収集を停止するには、お客さま が関連機能を無効にする必要があります。

Trend Micro Apex One as a Service により収集されるデータの種類と各機能 によるデータの収集を無効にする手順については、次の Web サイトを参照し てください。

<https://www.go-tm.jp/data-collection-disclosure>

### 重要

データ収集の無効化やデータの削除により、製品、サービス、または機能の利 用に影響が発生する場合があります。Trend Micro Apex One as a Service にお ける無効化の影響をご確認の上、無効化はお客さまの責任で行っていただくよ うお願いいたします。

トレンドマイクロは、次の Web サイトに規定されたトレンドマイクロのプラ イバシーポリシー (Global Privacy Notice) に従って、お客さまのデータを取り 扱います。

[https://www.trendmicro.com/ja\\_jp/about/legal/privacy-policy-product.html](https://www.trendmicro.com/ja_jp/about/legal/privacy-policy-product.html)

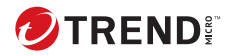

# 目次

#### はじめに

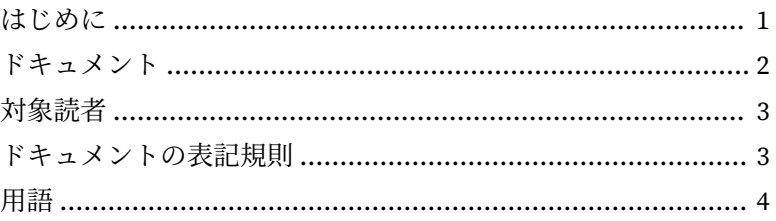

# パート1:概要

#### 第1章: Apex Central の概要

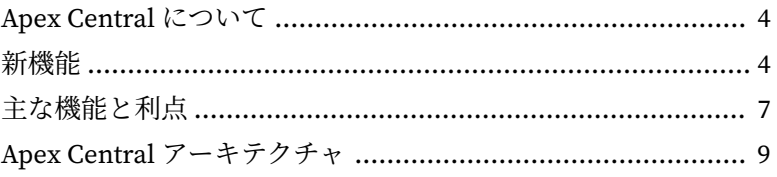

# パート II: はじめに

#### 第2章:管理コンソール

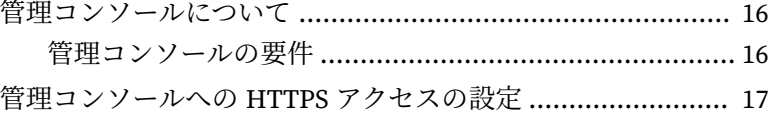

- 
- 

### 第3章:ダッシュボード

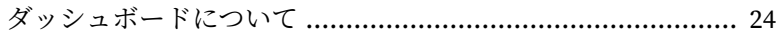

**ii**

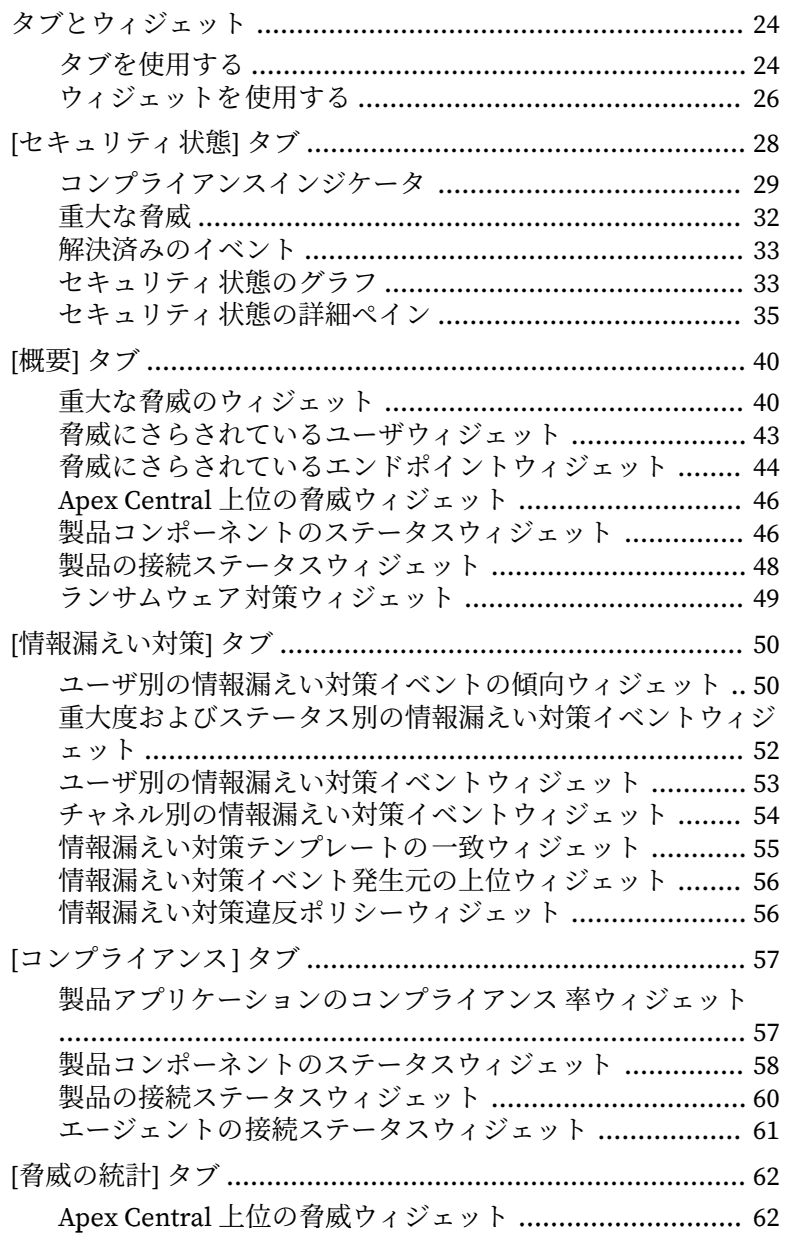

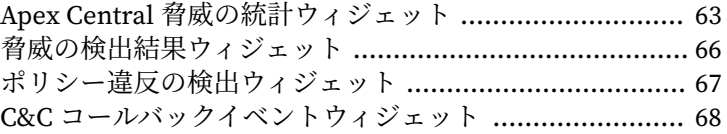

### 第 4 章:[アカウント管理](#page-104-0)

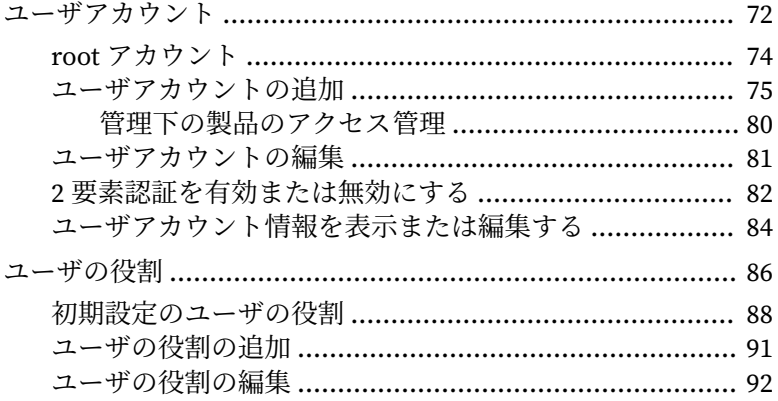

### 第5章:[ライセンス管理](#page-128-0)

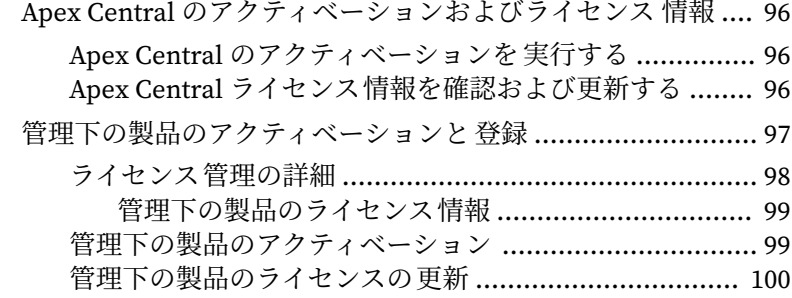

# 第 6 章:Active Directory [とコンプライアンスの設定](#page-136-0)

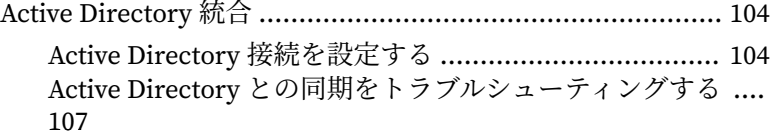

**iii**

**iv**

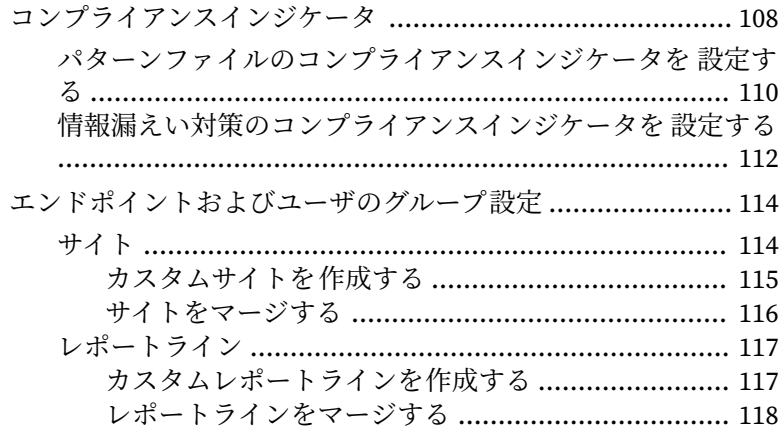

### 第7章: ユーザ/[エンドポイントディレクトリ](#page-154-0)

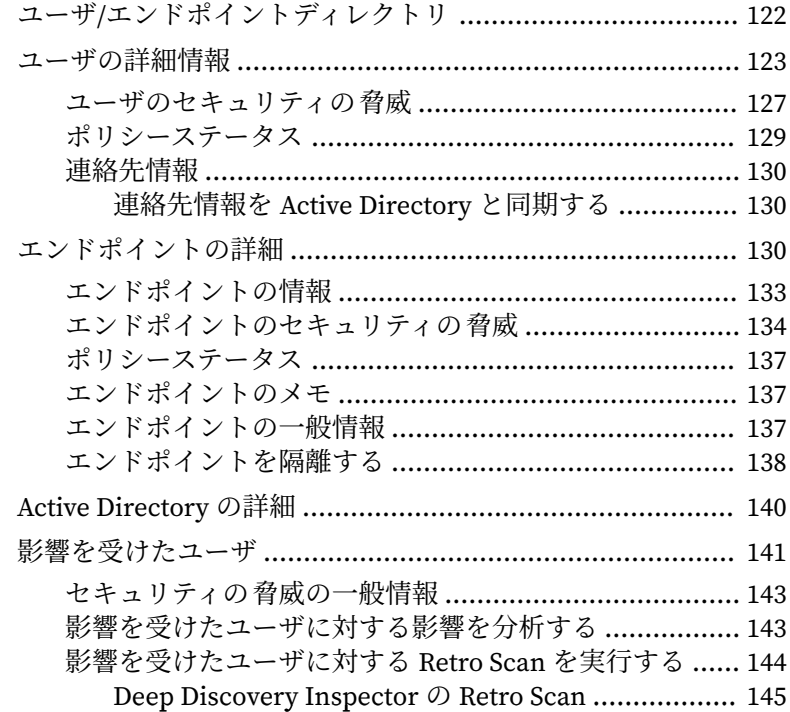

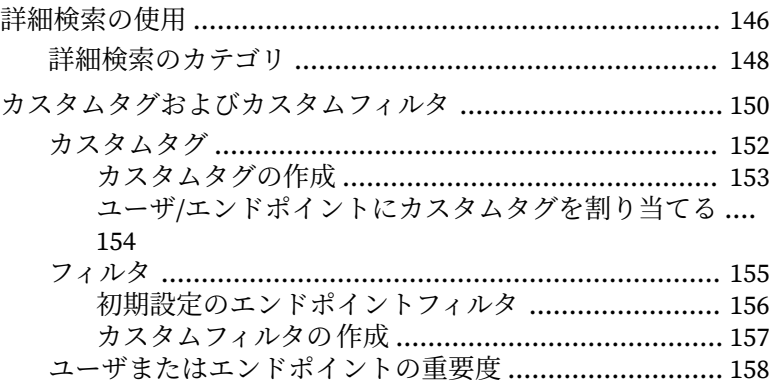

第 8 章:[Trend Vision One](#page-196-0)

[Trend Vision One](#page-197-0) と Apex Central の統合 ............................ 164

## パート III:[管理下の製品の統合](#page-200-0)

#### 第 9 章:[管理下の製品の登録](#page-202-0)

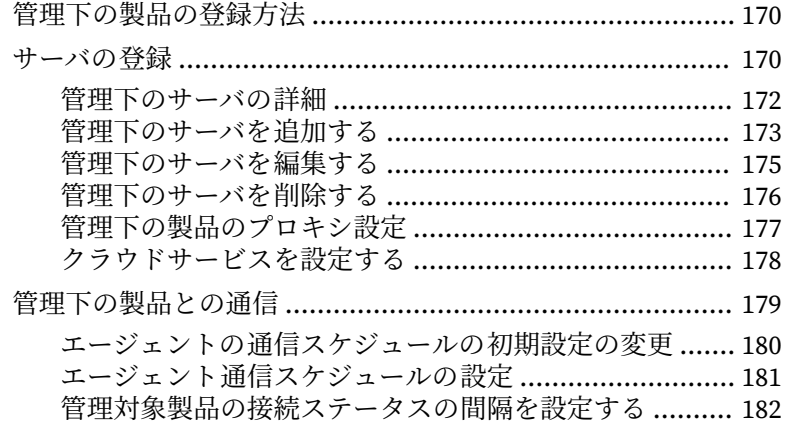

### 第 10 章:[セキュリティエージェントのインストール](#page-218-0)

[セキュリティエージェントのインストールパッケージをダウン](#page-219-0) [ロードする](#page-219-0) ......................................................................... 186

**v**

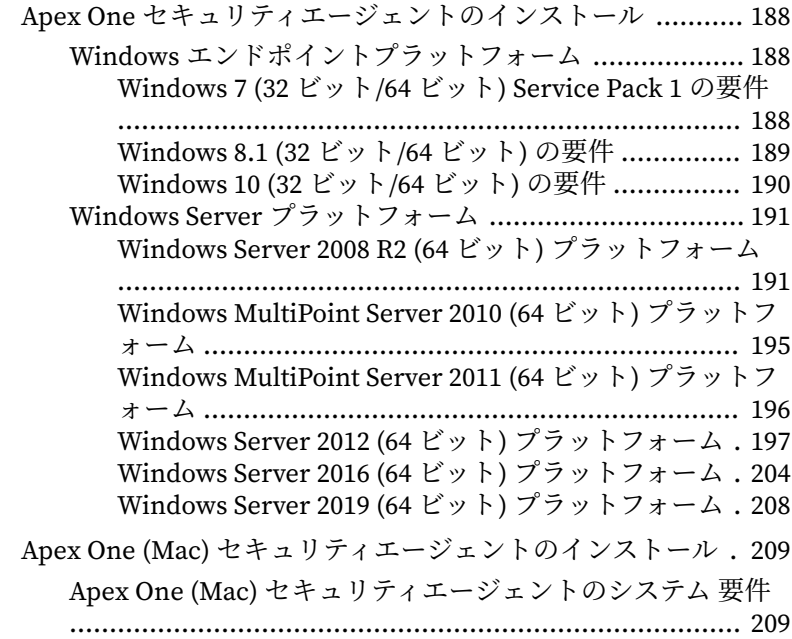

### 第 11 章:[製品ディレクトリ](#page-244-0)

**vi**

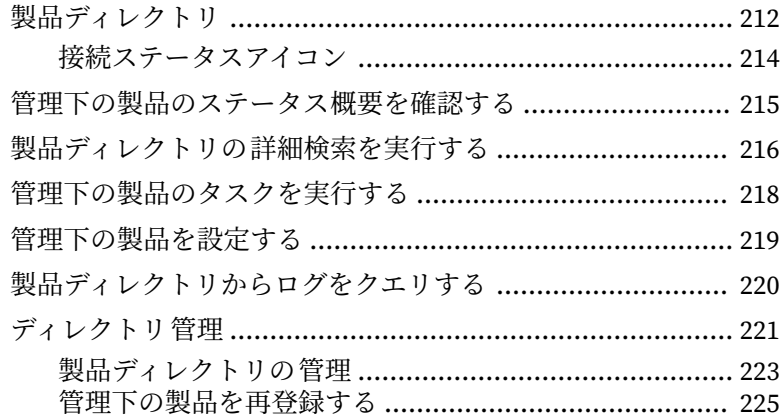

### 第12章:コンポーネントアップデート

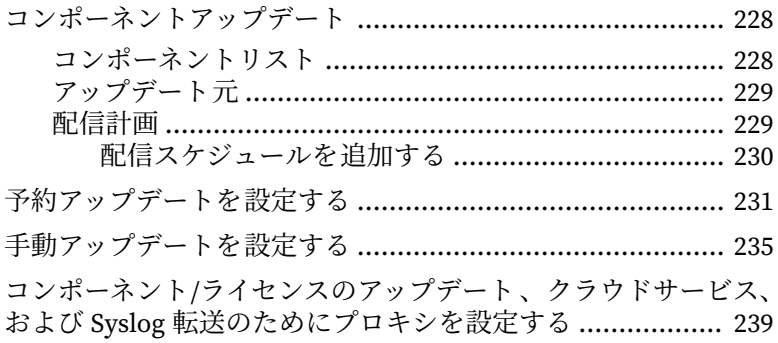

### 第13章:コマンド追跡と製品通信

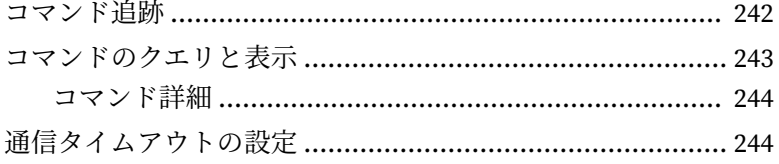

# パートIV:ポリシー

#### 第14章:ポリシー管理

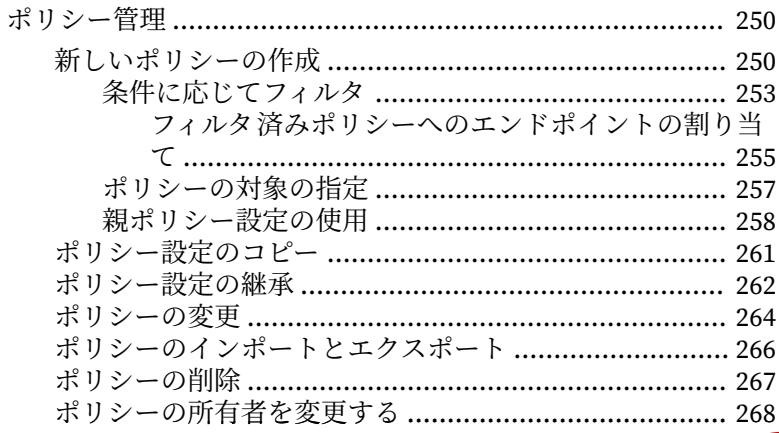

vii

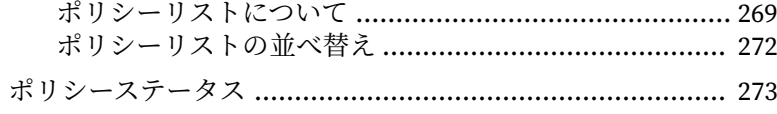

# 第15章:[ポリシーリソース](#page-310-0)

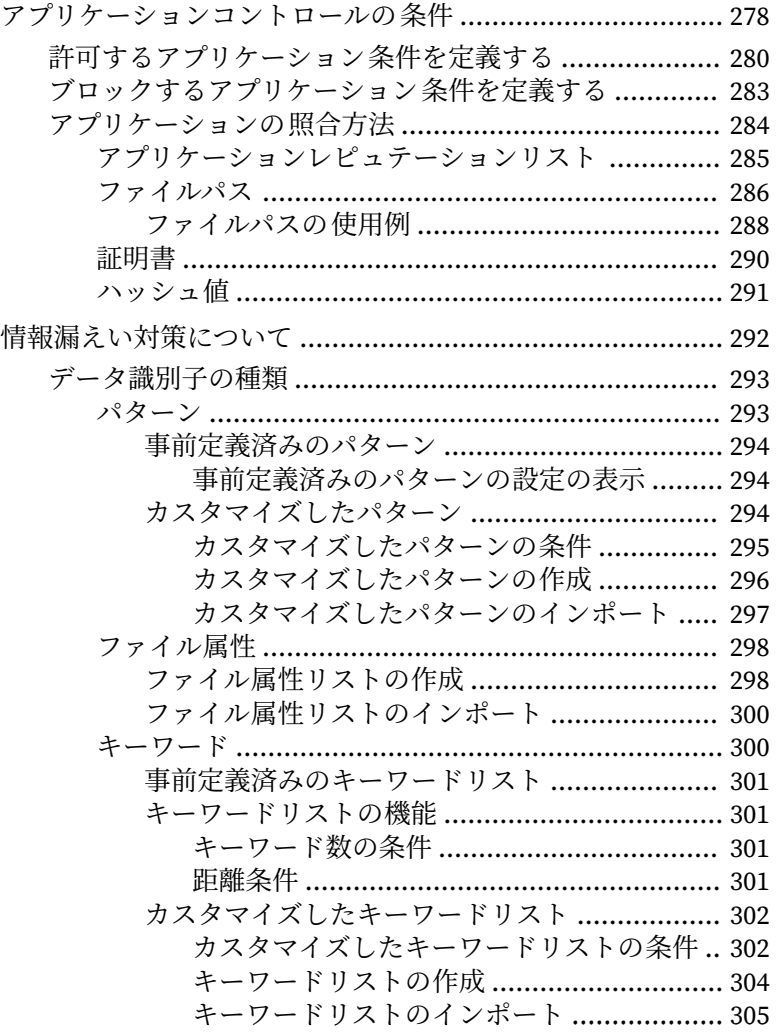

**viii**

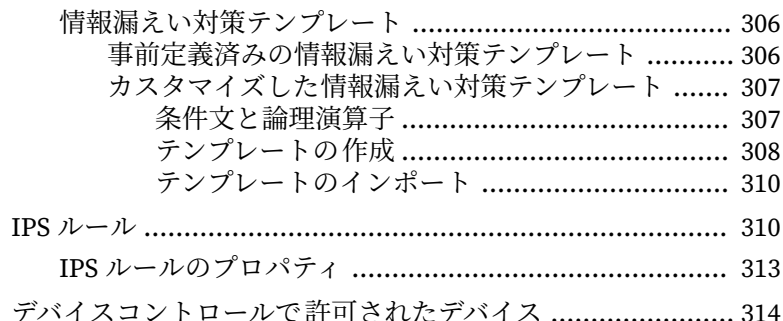

# パートV:検出

# 第16章:ログ

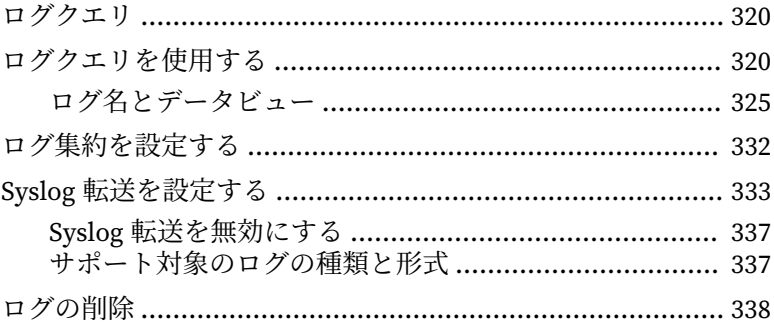

### 第17章:通知

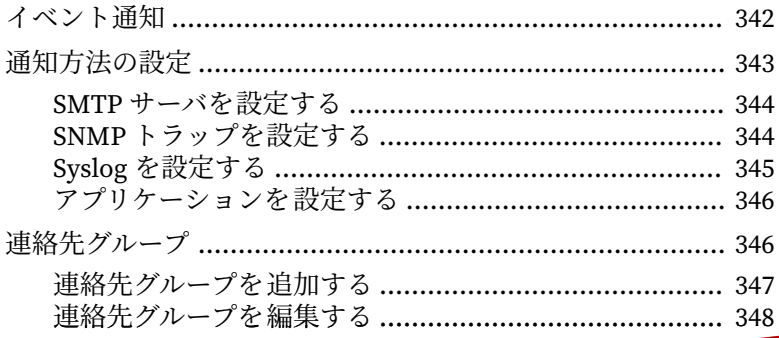

iх

**x**

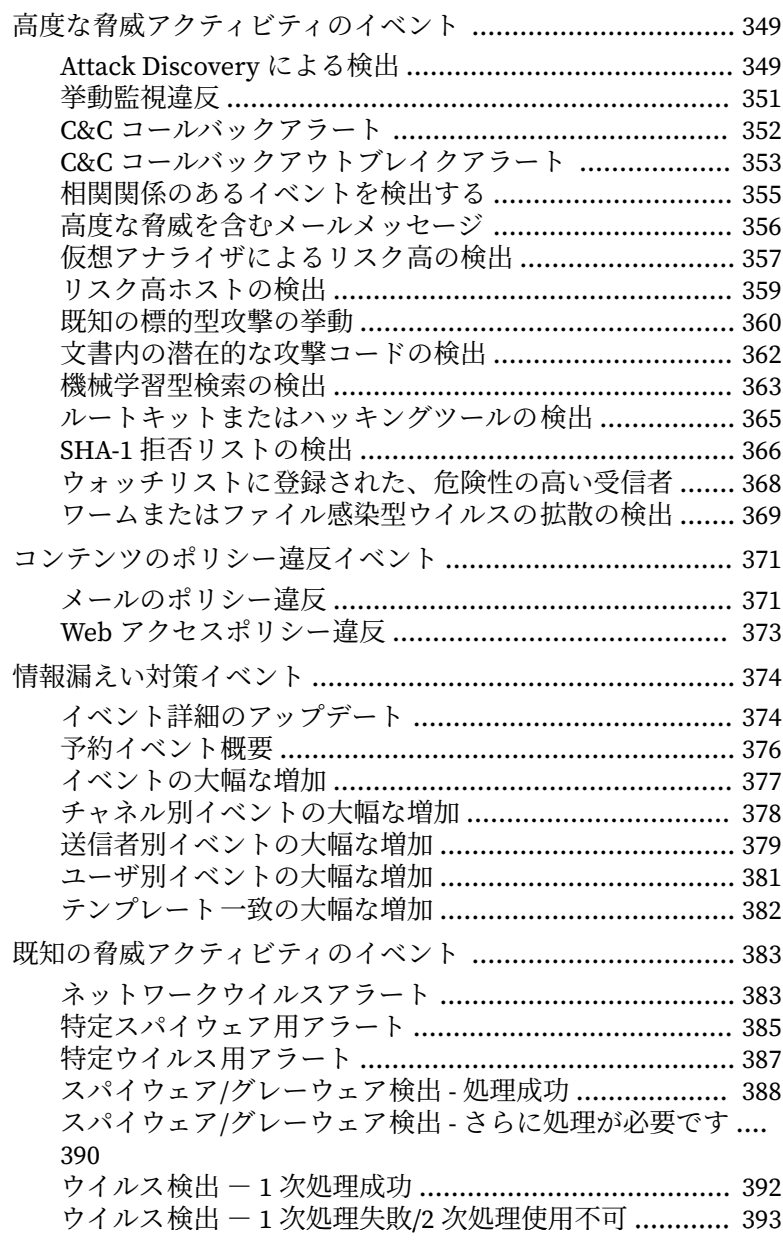

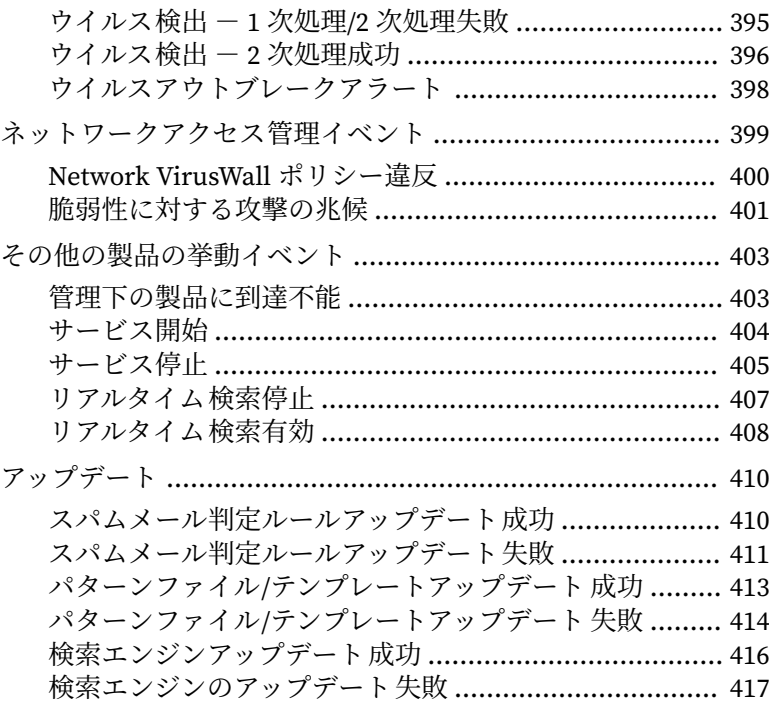

# 第 18 章:[レポート](#page-454-0)

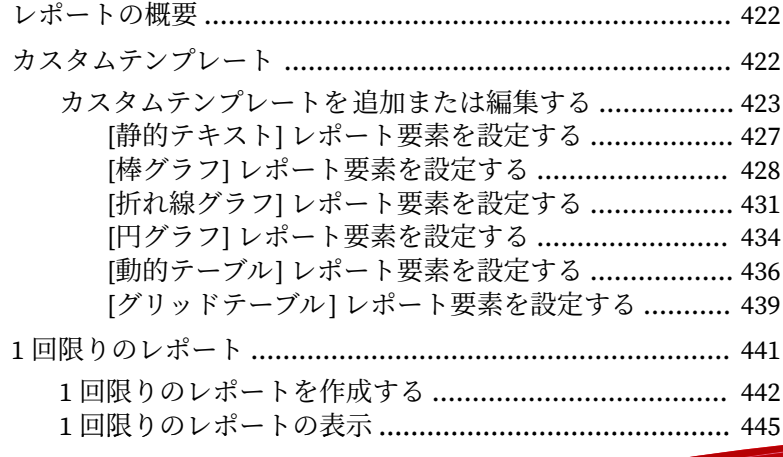

**xi**

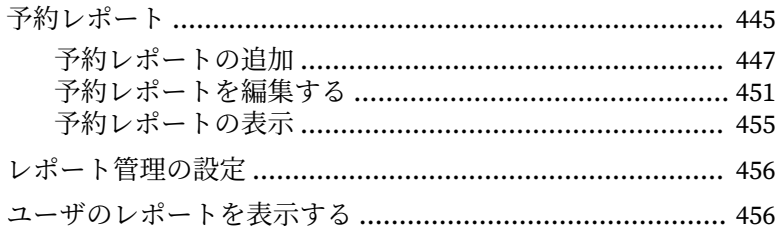

### 第 19 章:[情報漏えい対策イベント](#page-490-0)

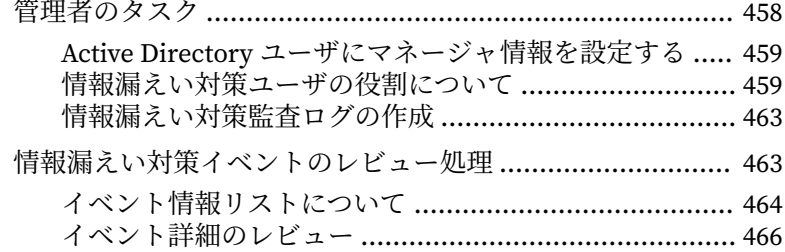

# パート VI:[脅威インテリジェンスとレスポンス](#page-502-0)

### 第 20 章:[Connected Threat Defense](#page-504-0)

**xii**

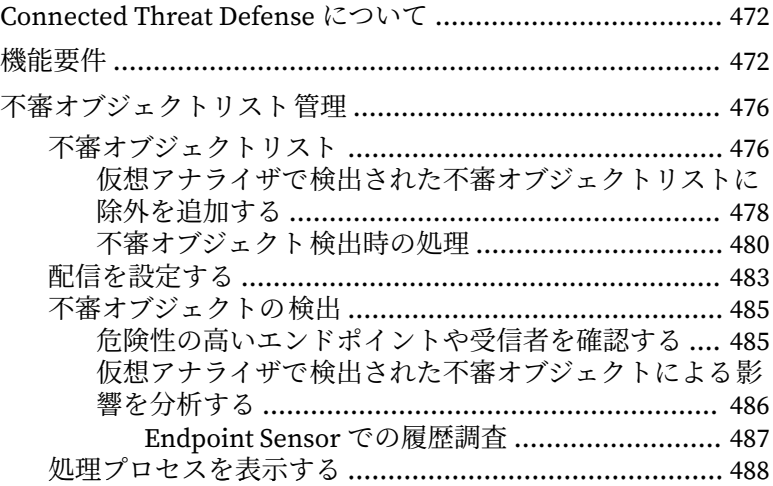

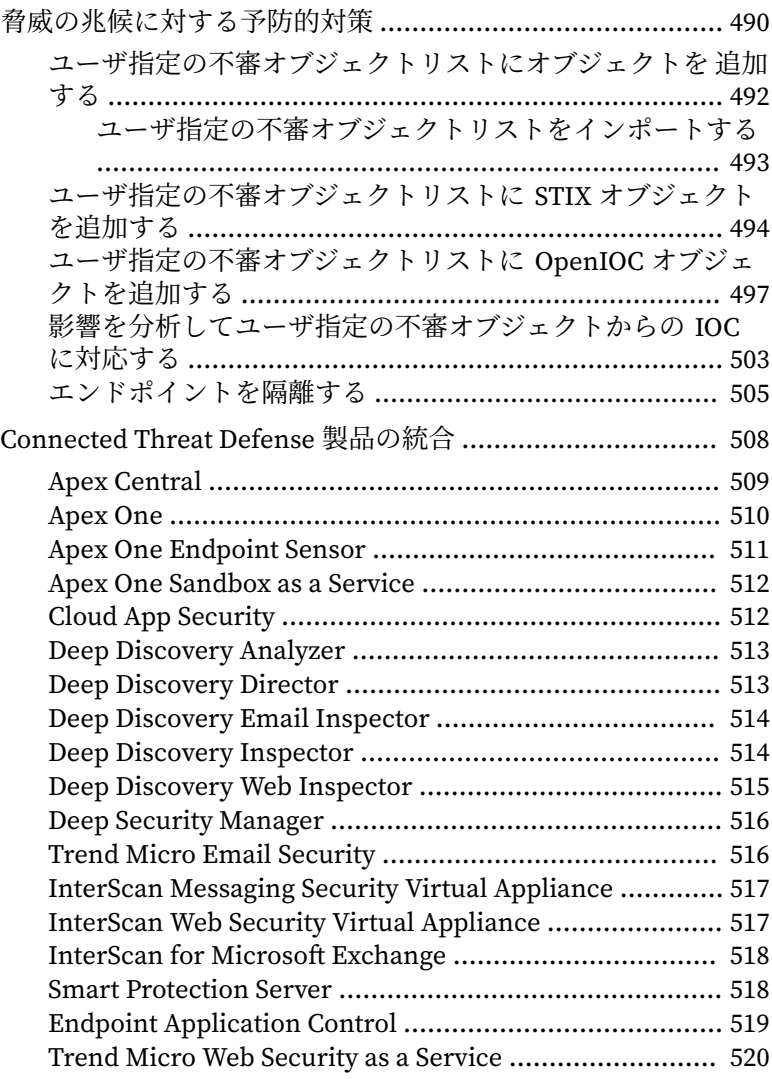

# 第 21 章:[脅威の調査](#page-554-0)

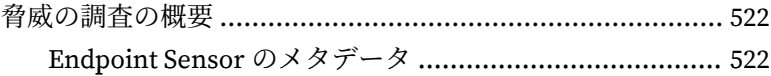

**xiii**

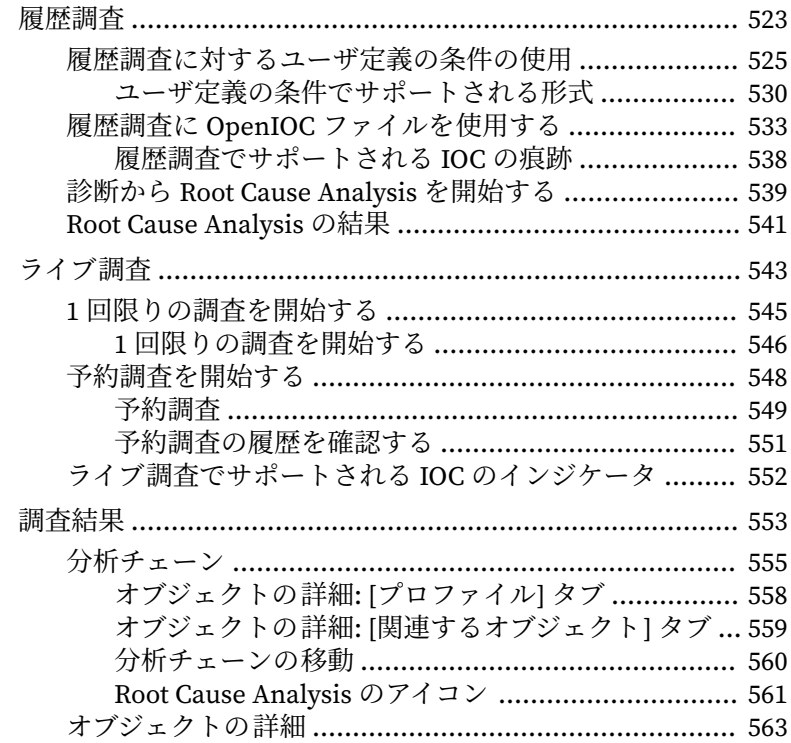

# 第 22 章: [Managed Detection and Response](#page-598-0)

**xiv**

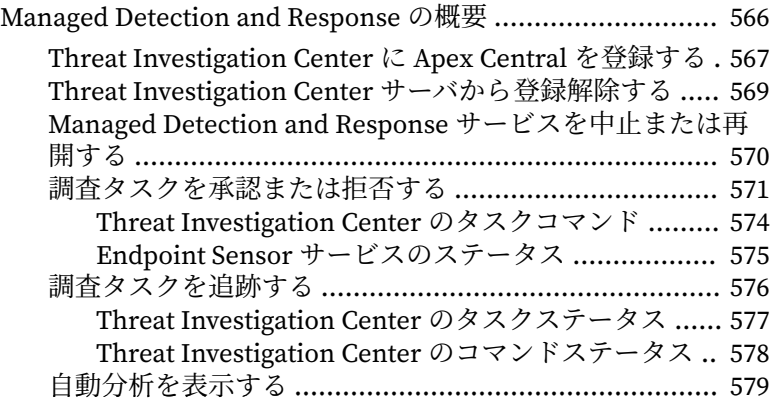

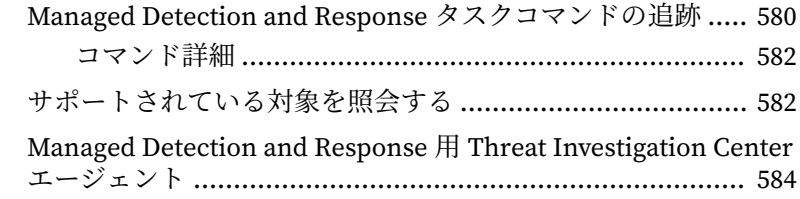

### 第23章:[不審オブジェクトハブおよびノードのアーキテクチャ](#page-618-0)

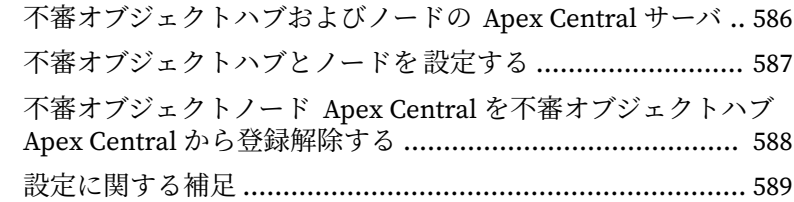

# パート VII:[Automation Center](#page-624-0)

第 24章: [Apex Central Automation Center](#page-626-0)

# パート VIII[:ツールとサポート](#page-628-0)

### 第 25 章:[データベースの管理](#page-630-0)

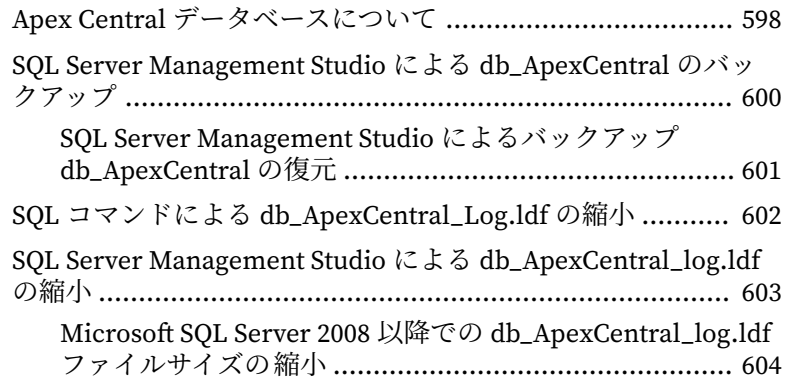

**xv**

#### 第26章: [Apex Central](#page-638-0) ツール

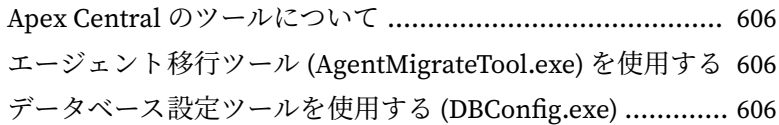

### 第 27 章:[テクニカルサポート](#page-642-0)

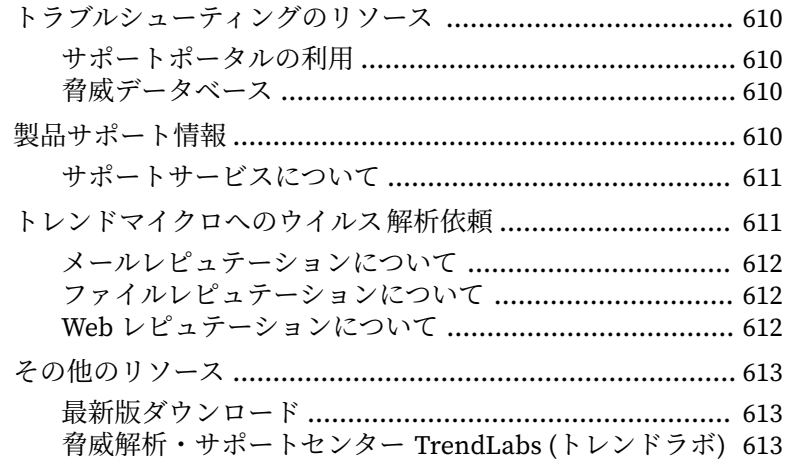

# [付録](#page-648-0)

### 付録 A:Apex Central [のシステムチェックリスト](#page-650-0)

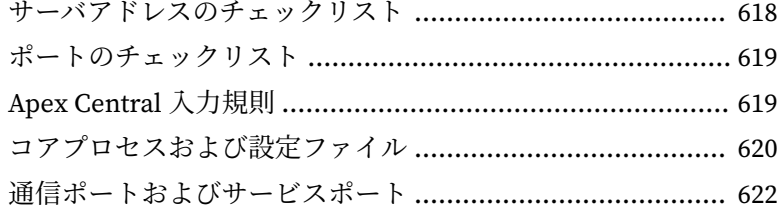

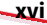

付録 B[:データビュー](#page-656-0)

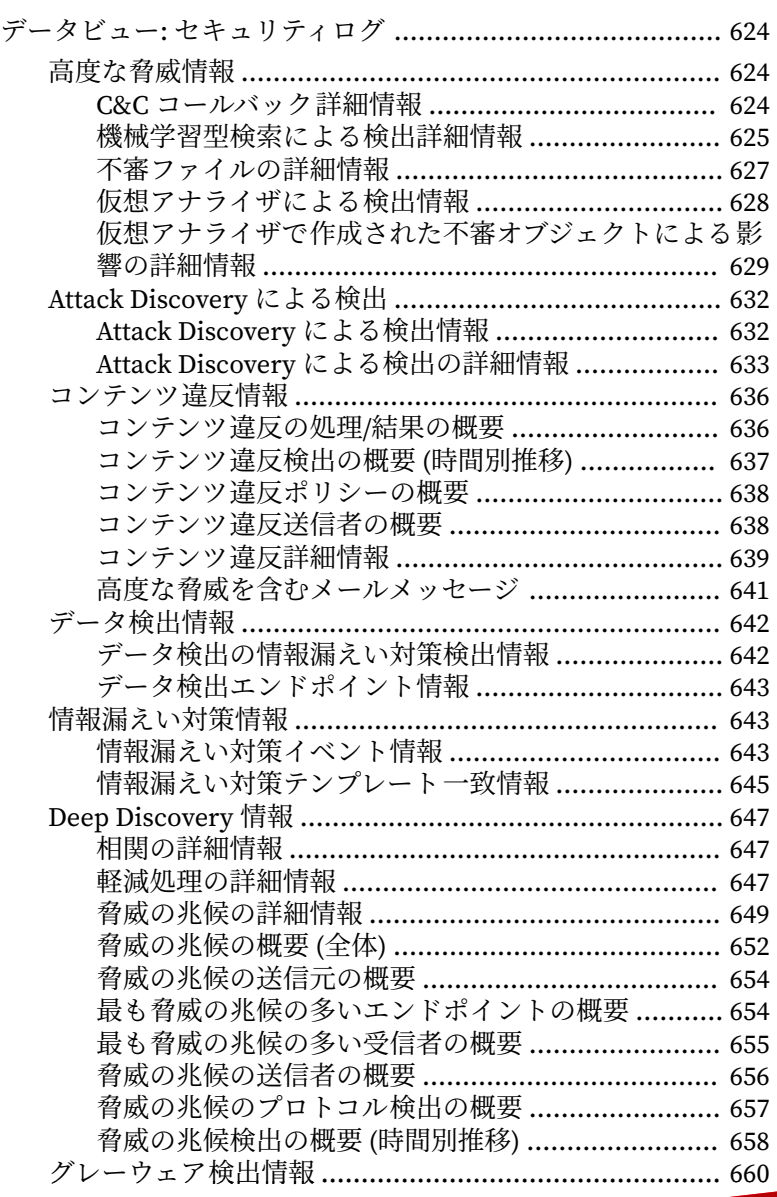

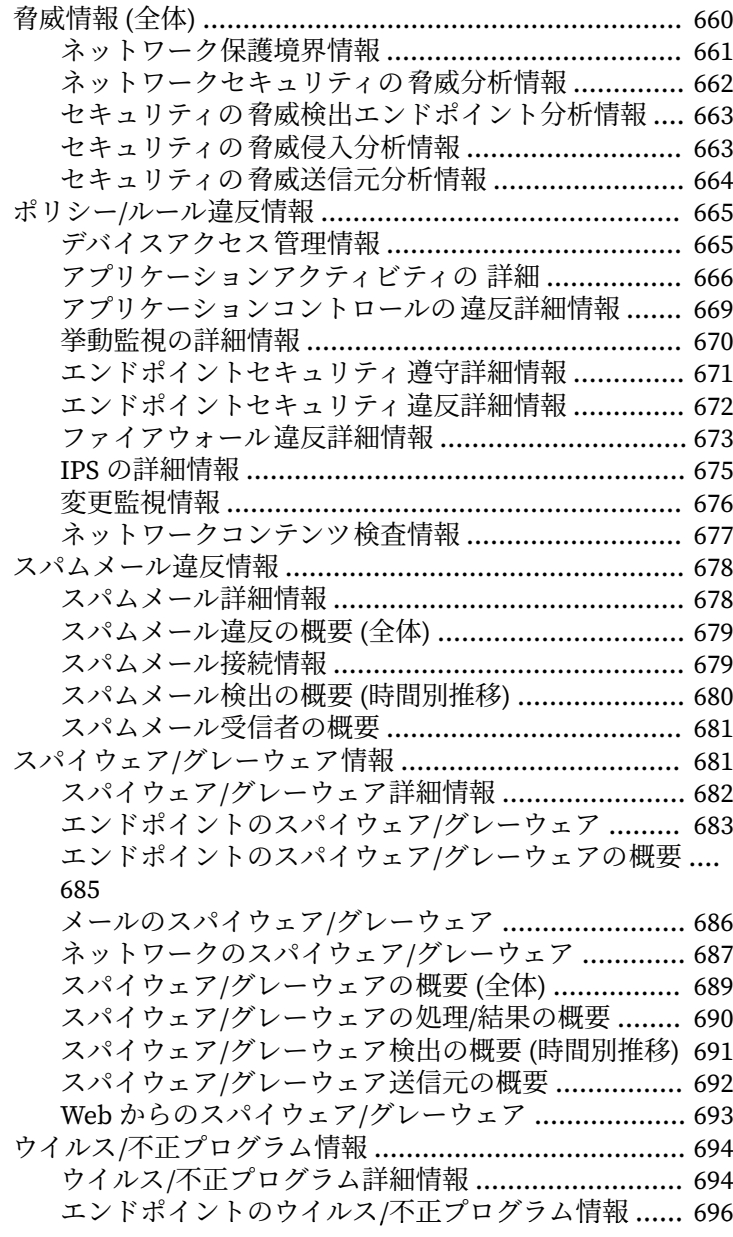

**xviii**

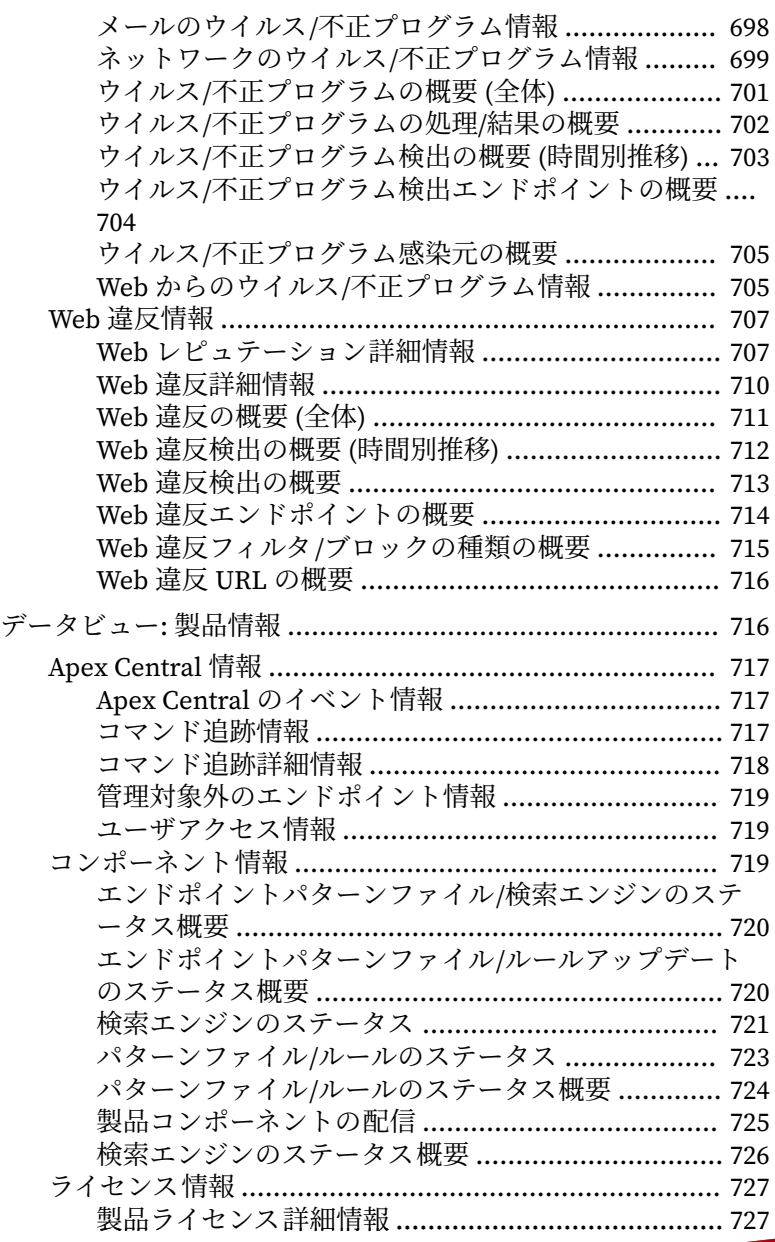

**xix**

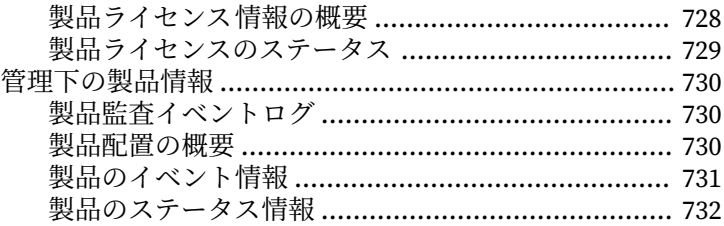

#### 付録 C[:トークン変数](#page-770-0)

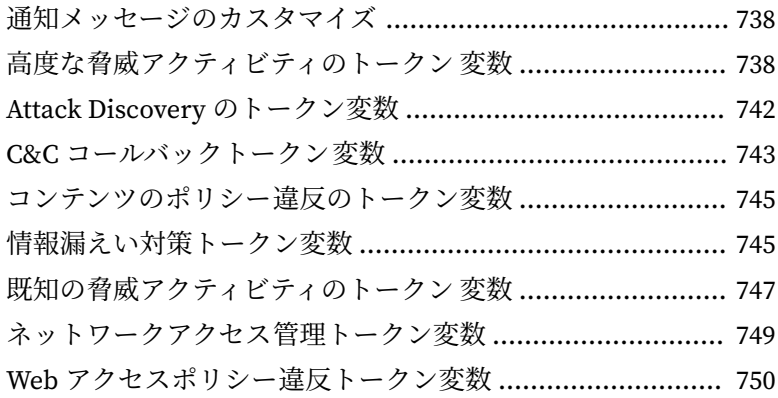

#### 付録 D:IPv6 [のサポート](#page-784-0)

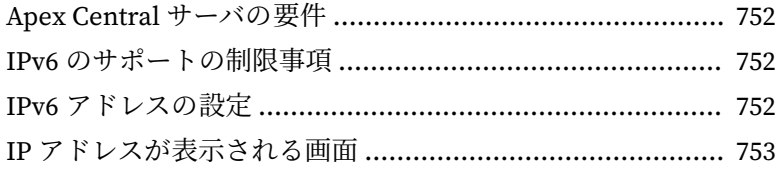

#### 付録 E:MIB [ファイル](#page-788-0)

**xx**

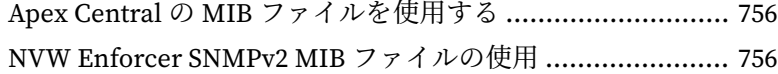

### 付録 F:Syslog [コンテンツマッピング](#page-790-0) - CEF

[CEF Attack Discovery](#page-792-0) による検出ログ ................................. 759

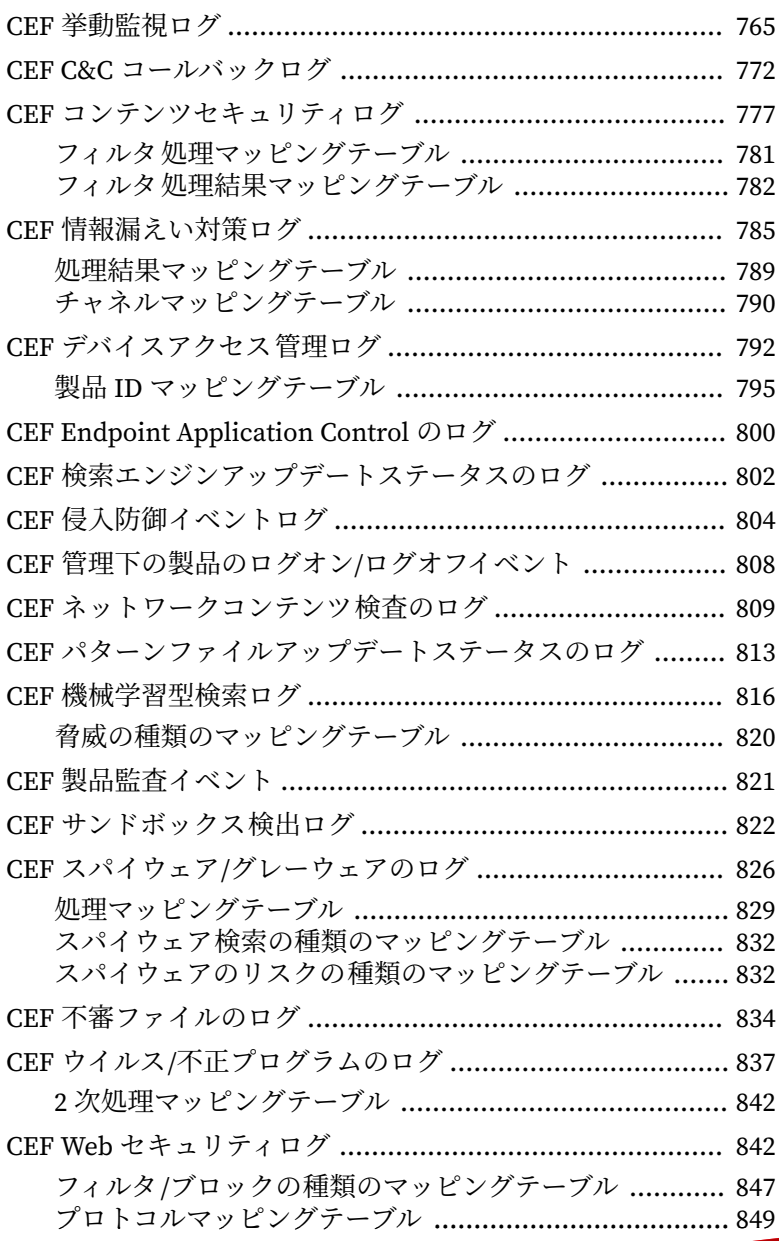

目次

**xxi**

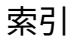

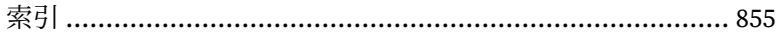

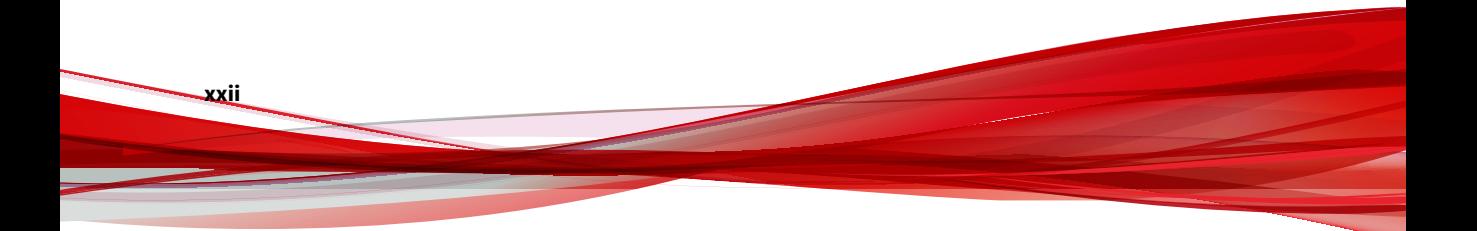

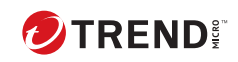

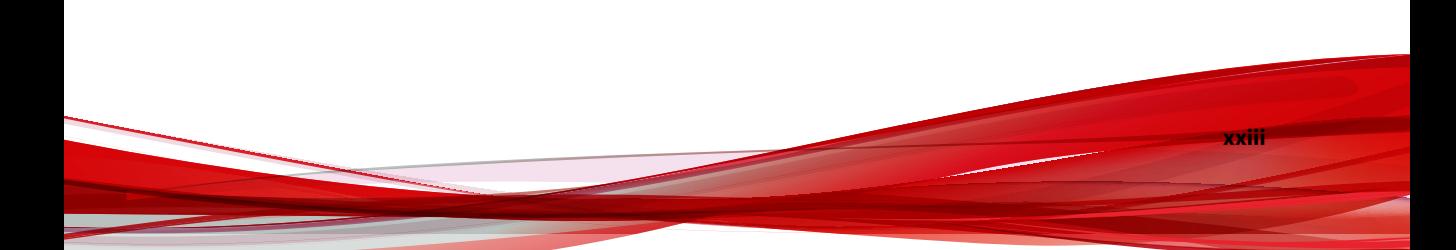

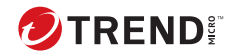

**1**

# **はじめに**

# <span id="page-30-0"></span>**はじめに**

このドキュメントでは、Trend Micro Apex Central™について説明し、概要、 管理下の製品の統合、およびセキュリティ監視の詳細を示します。

このセクションの内容:

- 2 [ページの「ドキュメント」](#page-31-0)
- 3 [ページの「対象読者」](#page-32-0)
- 3 [ページの「ドキュメントの表記規則」](#page-32-0)
- 4 [ページの「用語」](#page-33-0)

# <span id="page-31-0"></span>**ドキュメント**

**2**

Apex Central のドキュメントには、次の情報が含まれます。

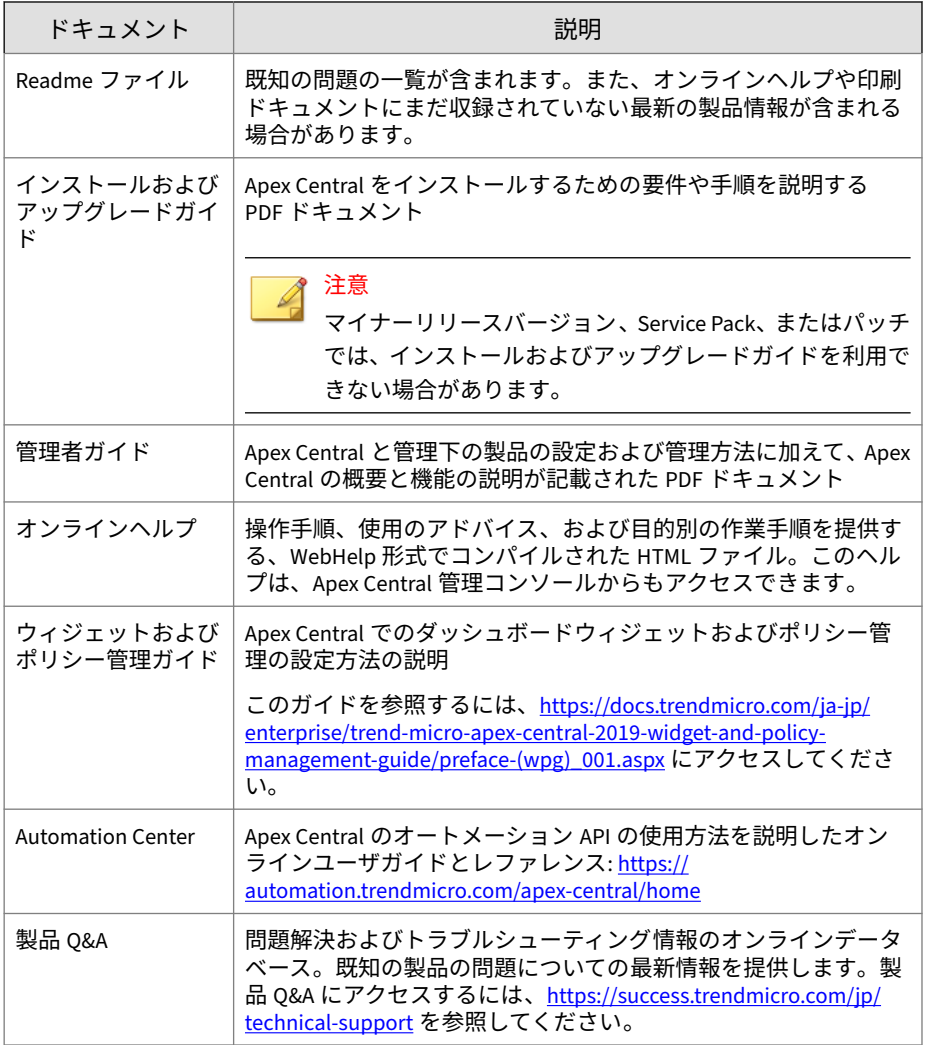

**3**

<span id="page-32-0"></span>PDF ドキュメントおよび Readme の最新バージョンをダウンロードするに は、次の Web サイトにアクセスしてください。

[http://downloadcenter.trendmicro.com/index.php?](http://downloadcenter.trendmicro.com/index.php?clk=left_nav&clkval=all_download®s=jp) [clk=left\\_nav&clkval=all\\_download&regs=jp](http://downloadcenter.trendmicro.com/index.php?clk=left_nav&clkval=all_download®s=jp)

### **対象読者**

このドキュメントは、次のユーザを対象としています。

- Apex Central の管理者: Apex Central のインストール、設定、および管理 を担当し、高度なネットワークおよびサーバ管理の知識を持っているこ とが求められます。
- 管理下の製品の管理者: Apex Central と統合されているトレンドマイク ロ製品の管理を担当し、高度なネットワークおよびサーバ管理の知識を 持っていることが求められます。

## **ドキュメントの表記規則**

このドキュメントでは、次の表記規則を使用しています。

表 1. ドキュメントの表記規則

| 表記  | 説明                              |
|-----|---------------------------------|
| 注意  | 設定上の注意                          |
| ヒント | 推奨事項                            |
| 重要  | 必須の設定や初期設定、および製品の制限事項に関する情<br>報 |
| 警告! | 避けるべき操作や設定についての注意               |

# <span id="page-33-0"></span>**用語**

**4**

次の表は、Apex Central 付属のドキュメントで使用されている用語を示して います。

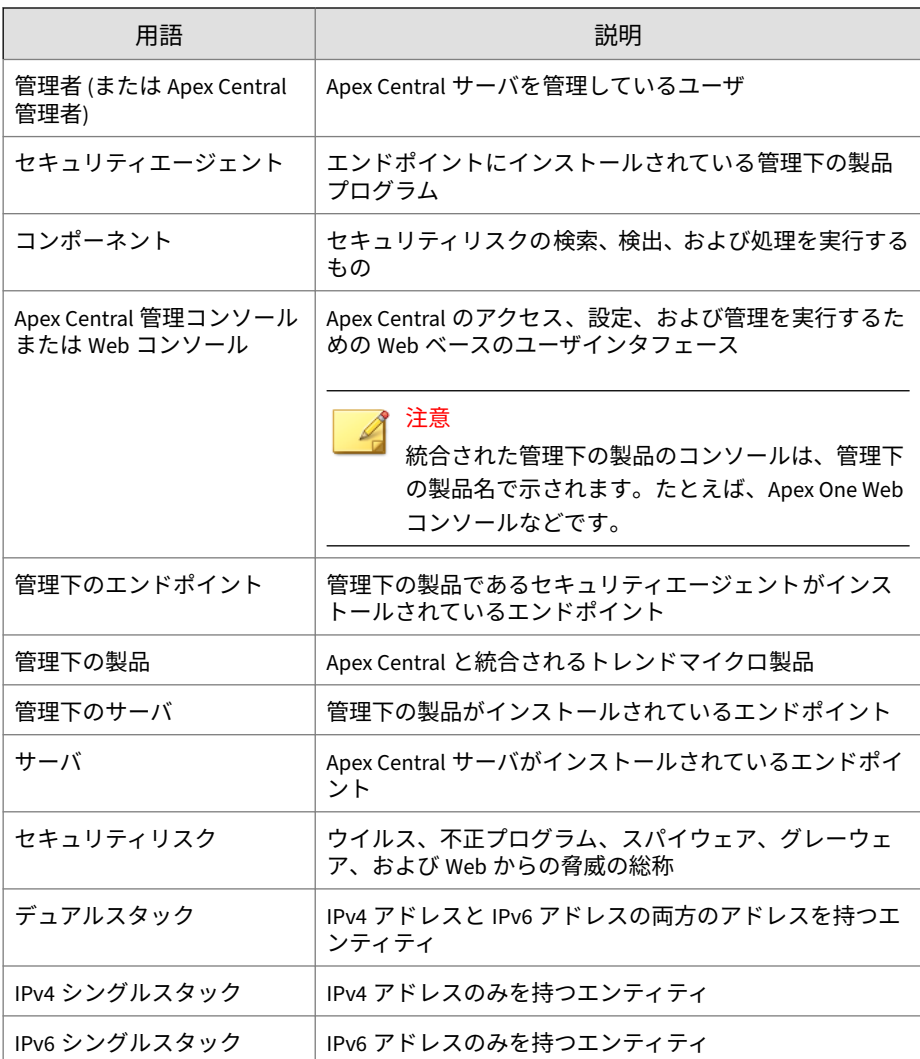

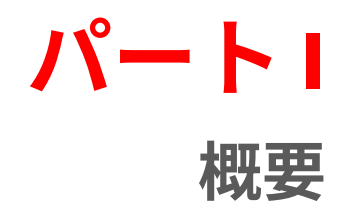

<span id="page-34-0"></span>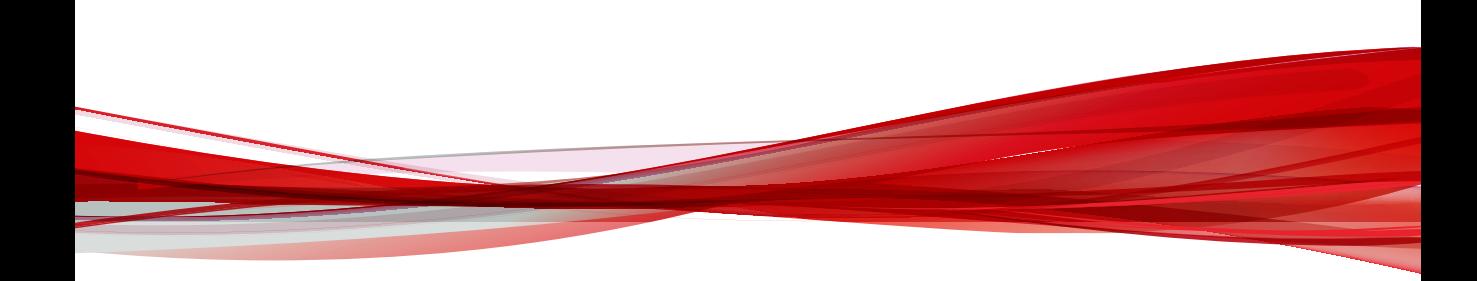
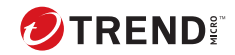

## **第 1 章**

## **Apex Central の概要**

本章では、Trend Micro Apex Central™について説明し、その機能の概要を示 します。

次のトピックがあります。

- 4 ページの「[Apex Central](#page-37-0) について」
- 4 [ページの「新機能」](#page-37-0)
- 7 [ページの「主な機能と利点」](#page-40-0)
- 9 ページの「Apex Central [アーキテクチャ」](#page-42-0)

## <span id="page-37-0"></span>**Apex Central について**

Trend Micro Apex Central™は、トレンドマイクロの製品およびサービスを、 ゲートウェイ、メールサーバ、ファイルサーバ、およびデスクトップの各レ ベルで集中管理するための Web ベースのコンソールです。管理者は、ポリシ ー管理機能を使用して製品設定を行い、管理下の製品やエンドポイントに配 信できます。Apex Central の Web ベースの管理コンソールにより、ネットワ ーク全体のウイルス対策およびコンテンツセキュリティ製品やサービスを 1 か所で監視できます。

Apex Central により、システム管理者は感染、セキュリティ違反、ウイルス/ 不正プログラムの検出ポイントなどの活動を監視し、報告できるようになり ます。システム管理者は、パターンファイル、検索エンジン、スパムメール 判定ルールなどのコンポーネントをダウンロードし、ネットワーク全体に配 信することにより、最新の保護を確実に行うことができます。Apex Central では、手動アップデートと予約アップデートの両方が可能です。また、さら に柔軟性を高めるため、グループまたは個人として製品の設定や管理ができ るようになっています。

## **新機能**

**4**

このバージョンの Apex Central には、次の新機能と拡張機能が含まれていま す。

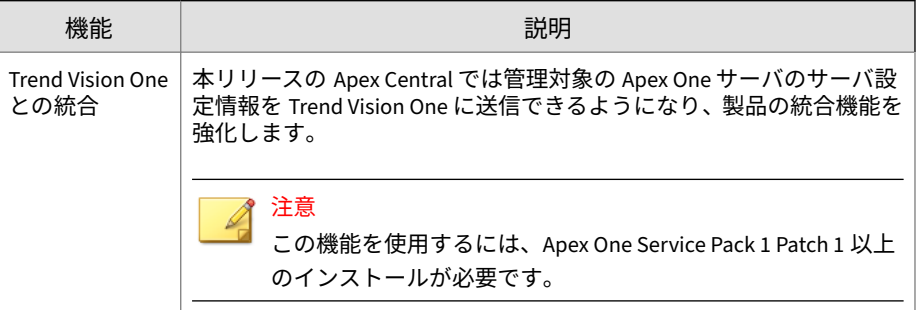

表 1-1. これまでのアップデート

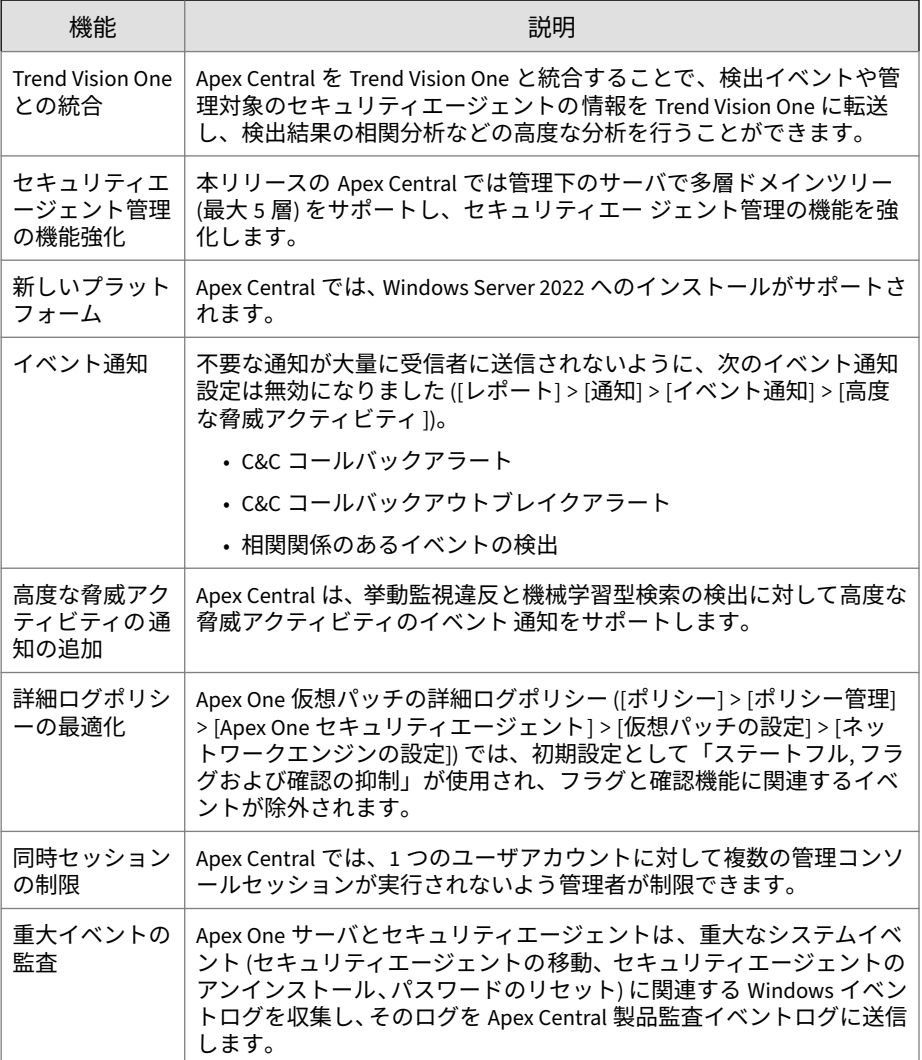

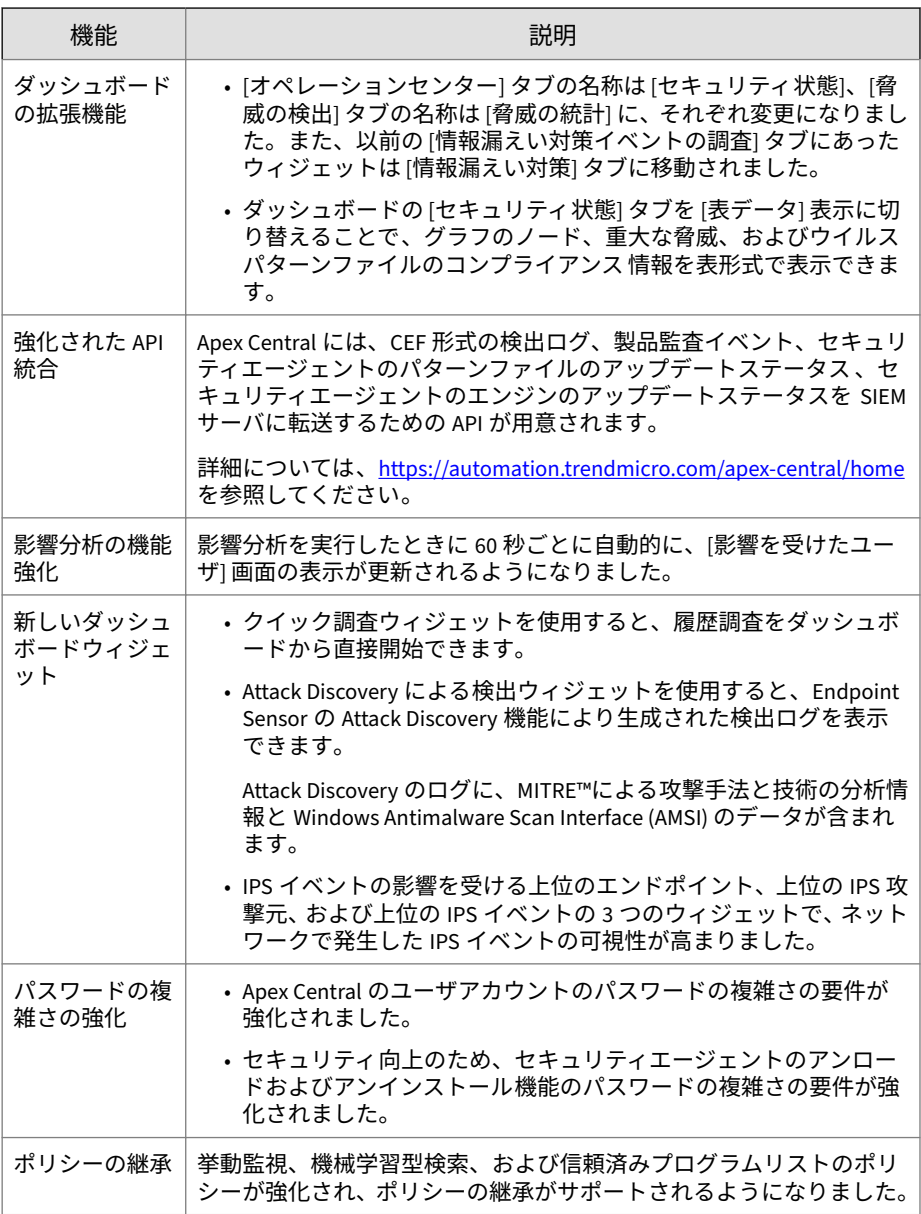

<span id="page-40-0"></span>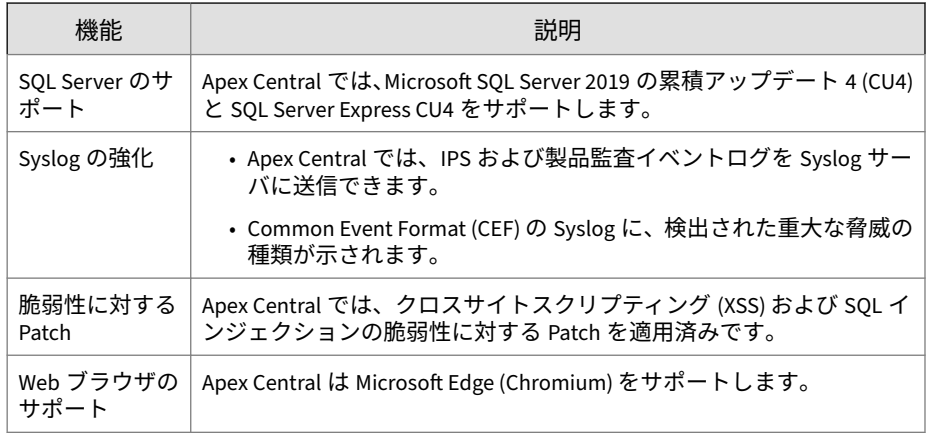

## **主な機能と利点**

Apex Central には、次の機能と利点があります。

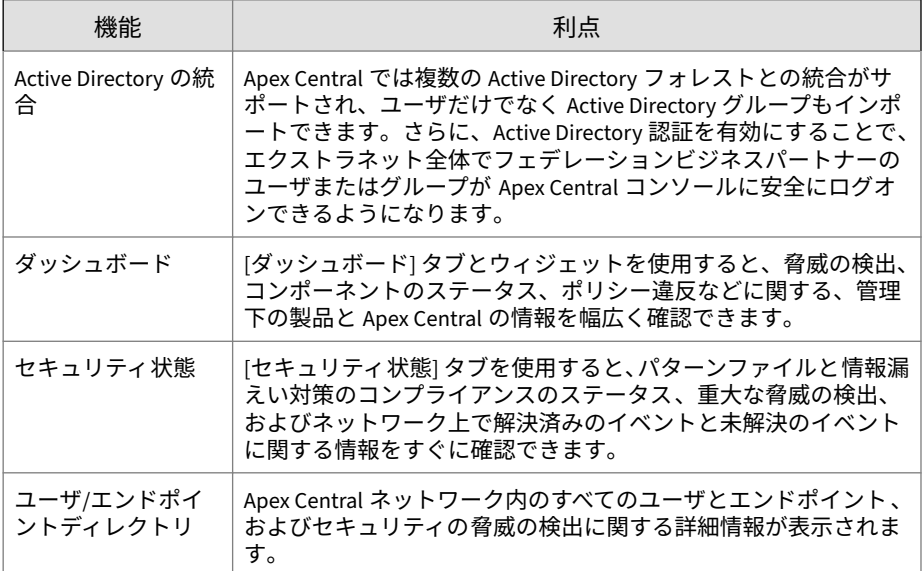

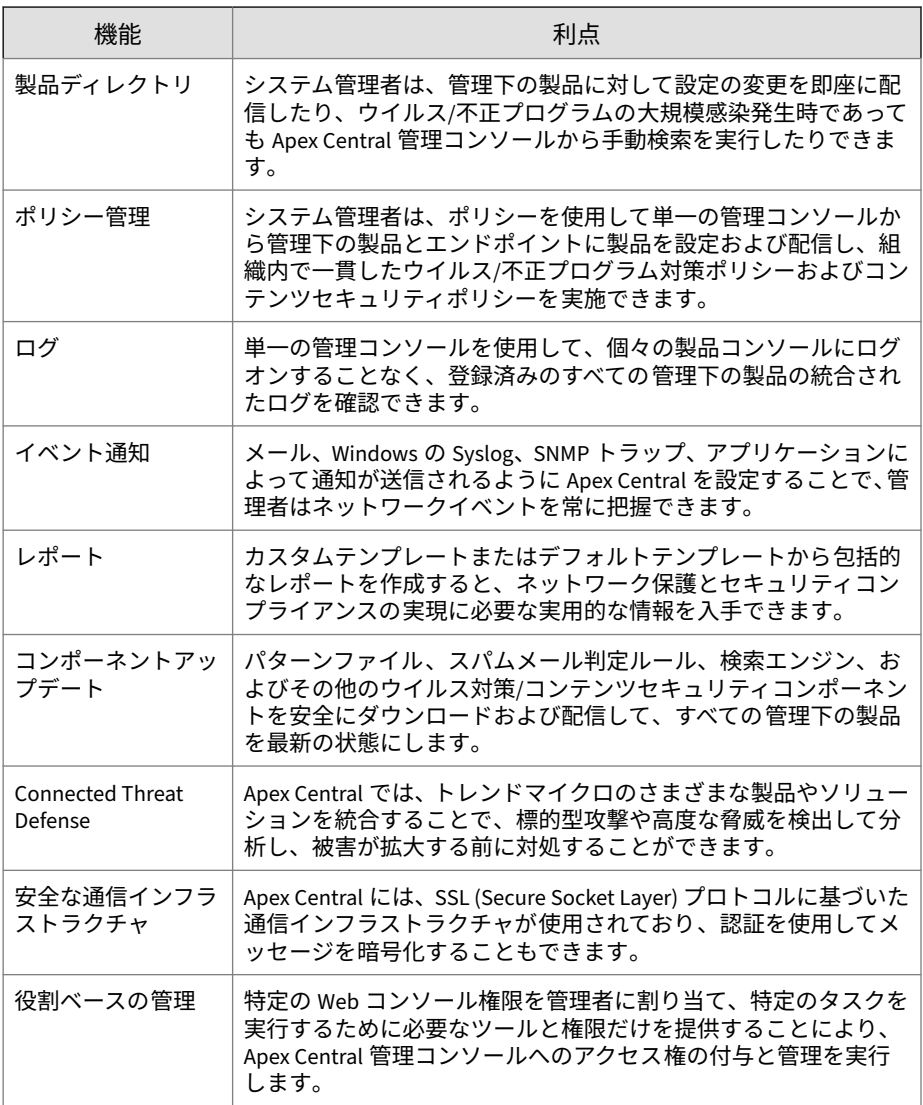

<span id="page-42-0"></span>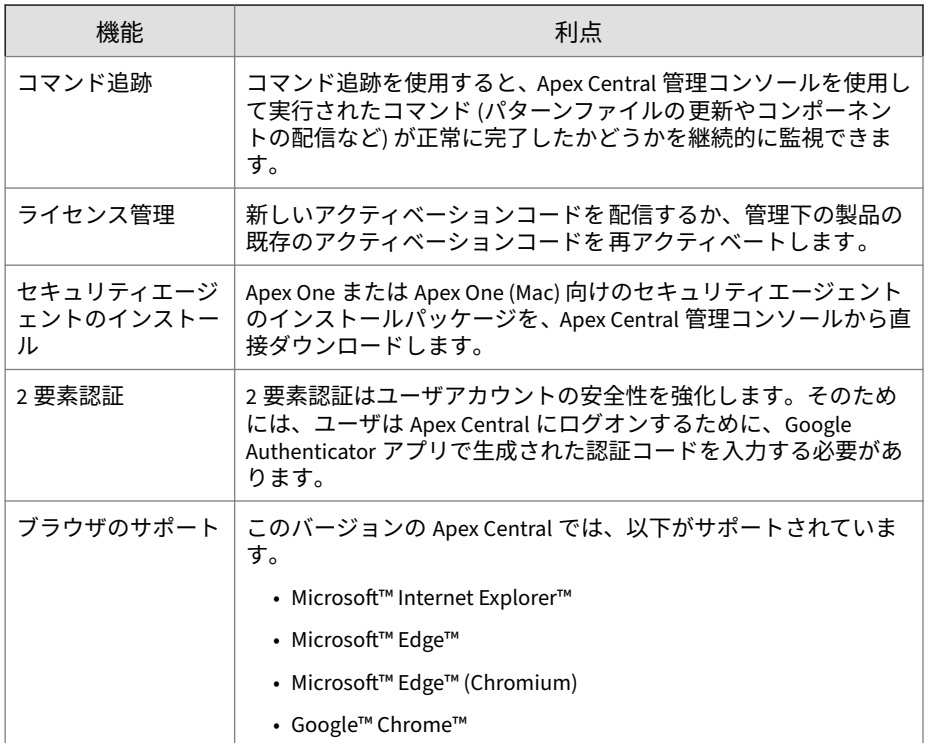

## **Apex Central アーキテクチャ**

Trend Micro Apex Central™は、トレンドマイクロの製品やサービスを 1 か所 から集中管理する機能を提供します。Apex Central を使用することにより、 企業におけるウイルス/不正プログラム対策ポリシーやコンテンツセキュリテ ィポリシーを一貫して実施できます。

次の表は、Apex Central が使用するコンポーネントについて説明しています。

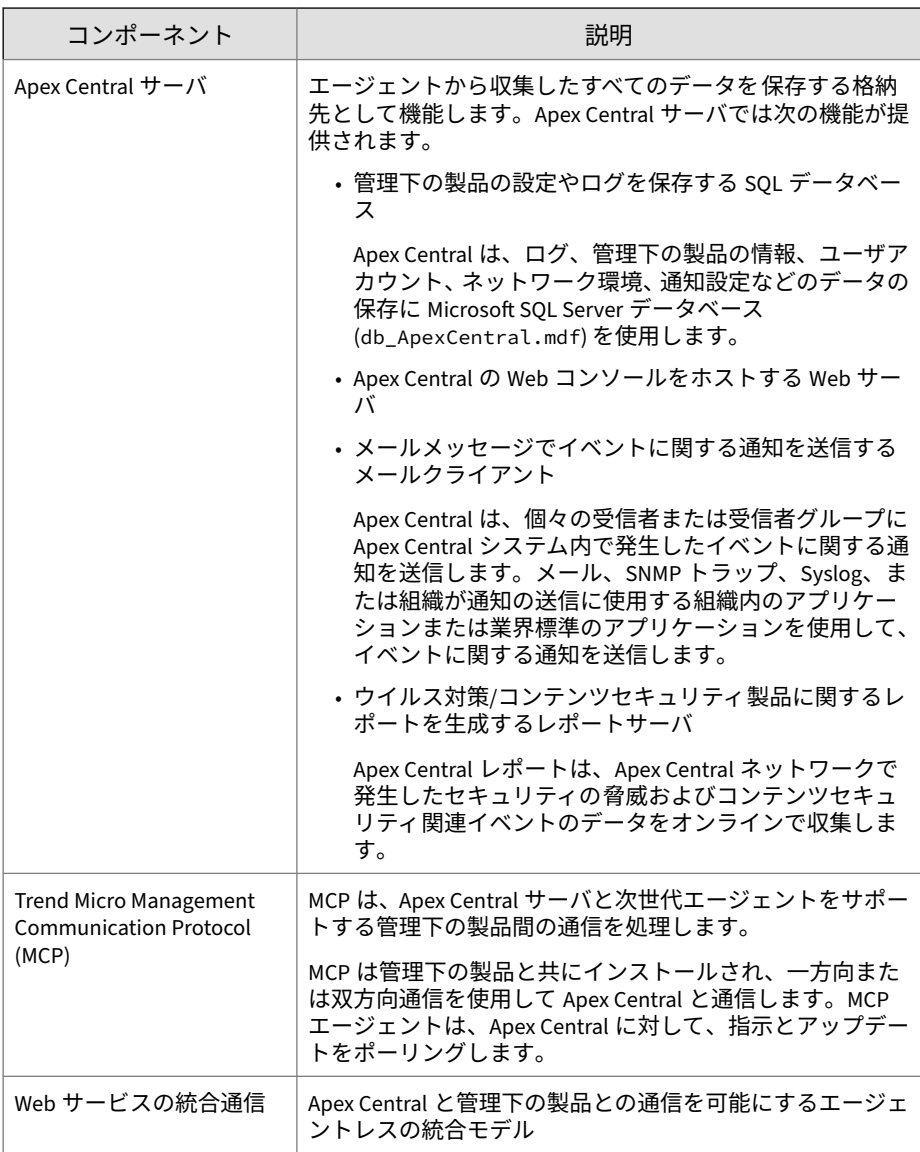

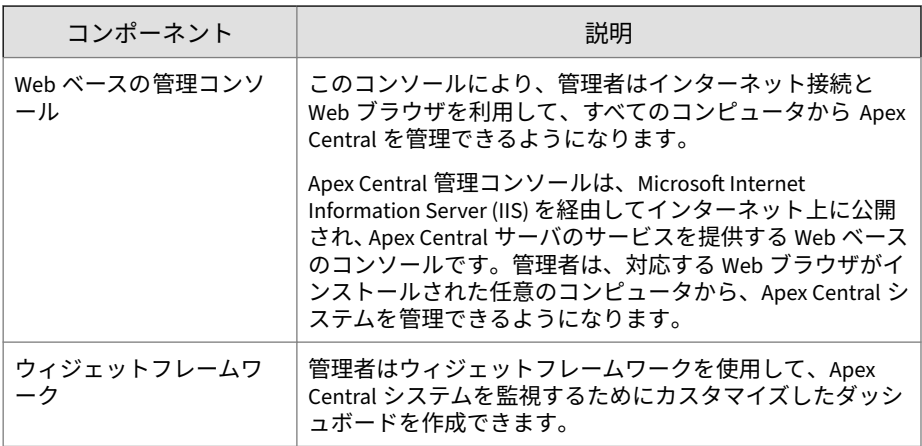

# **パート II はじめに**

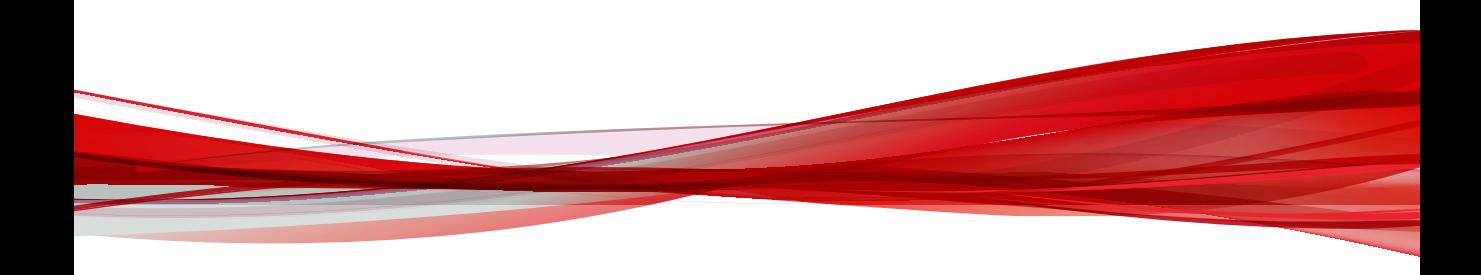

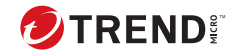

## **第 2 章**

## **管理コンソール**

このセクションでは、Apex Central の Web ベース管理コンソールにアクセス して設定する方法について説明します。

次のトピックがあります。

- 16 [ページの「管理コンソールについて」](#page-49-0)
- 17 [ページの「管理コンソールへの](#page-50-0) HTTPS アクセスの設定」
- 20 [ページの「管理コンソールにアクセスする」](#page-53-0)
- 22 [ページの「管理コンソールの設定」](#page-55-0)

## <span id="page-49-0"></span>**管理コンソールについて**

Apex Central の管理コンソールは、Apex Central サーバに登録されたトレン ドマイクロ製品によって保護されているすべてのエンドポイントおよびユー ザに対して、集中管理、監視、セキュリティの可視性を提供します。コンソ ールには、セキュリティ要件と仕様に基づいて設定できる一連の初期設定と 値が含まれています。管理コンソールを使用すると、対応する Web ブラウザ がインストールされた任意のコンピュータから、Apex Central システムを管 理できます。

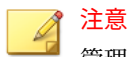

**16**

管理コンソールは、画面解像度 1366×768 ピクセルで表示してください。

Apex Central では、次の Web ブラウザがサポートされます。

- Microsoft Internet Explorer™ 11
- Microsoft Edge™
- Microsoft Edge™ (Chromium)
- Google Chrome™

**管理コンソールの要件**

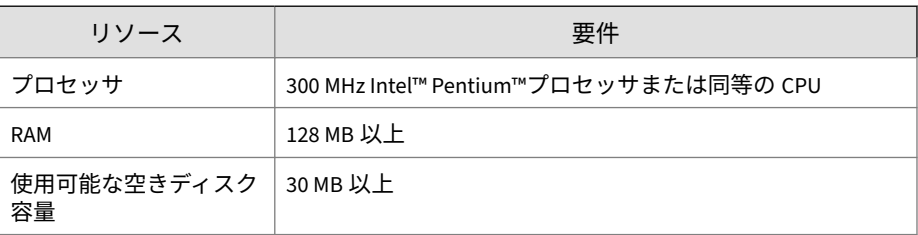

<span id="page-50-0"></span>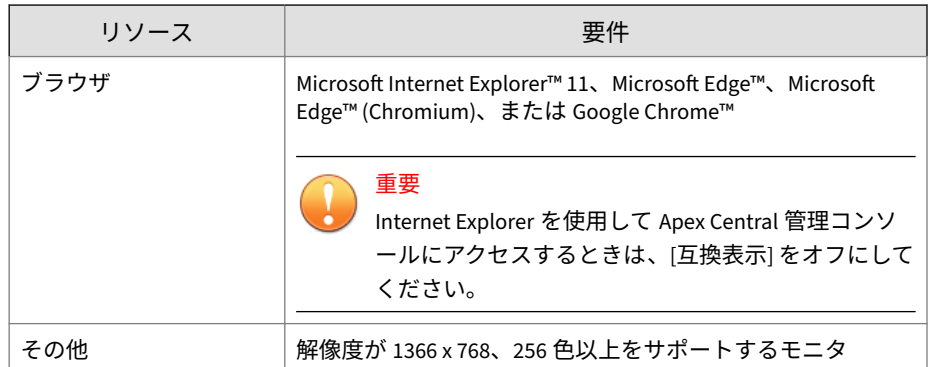

## **管理コンソールへの HTTPS アクセスの設定**

Apex Central のインストールの際には、管理コンソールにアクセスするとき のセキュリティレベルを選択できます。最も低いセキュリティレベルでは、 HTTP 接続のみが要求されます。最も高いセキュリティレベルでは、HTTPS 接続が要求されます。インストール時に最も低いセキュリティレベルの接続 を選択した場合でも、インストール後にアクセスレベルを最も高いセキュリ ティレベルの接続に変更できます。

## 重要

- Apex Central サーバとの間で暗号化された情報やデジタル署名付きの情 報を送受信するには、証明書を取得して、Apex Central 仮想ディレクトリ をセットアップしておく必要があります。
- 以下の手順では、Apex Central のインストールが済んでいる Windows Server 2012 R2 における証明書の設定方法について説明します。

異なるバージョンの Windows Server を実行している場合は、その Windows Server に関する Microsoft のドキュメントを参照してください。

#### **手順**

- 1. 証明書発行機関から「SSL サーバ証明書」を取得します。
- 2. Apex Central サーバにログオンします。
- 3. [スタート] > [管理ツール] > [インターネット インフォメーション サービ ス (IIS) マネージャー] に移動します。 [インターネット インフォメーション サービス (IIS) マネージャー] 画面 が表示されます。
- 4. 左側の [接続] ペインで、サーバを選択します。
- 5. 中央の [機能の表示] ペインで、[サーバ証明書] をダブルクリックします。
- 6. 右側の [処理] ペインで、[インポート...] をクリックします。 [証明書のインポート] 画面が表示されます。
- 7. 手順 1 で取得した Web サイト証明書をインポートします。
	- a. 証明書ファイルをアップロードします。
	- b. 証明書のパスワードを指定します。
	- c. 証明書ストアを選択します。
	- d. [OK] をクリックします。

Windows Server から証明書ファイルがインポートされ、[証明書のイ ンポート] 画面が閉じます。

8. 右側の [接続] ペインで [サイト] フォルダを展開し、Apex Central のイン ストール中に作成された [<Web サイト>] を選択します。

#### 注意

**18**

Apex Central のインストール時に [<Web サイト>] のカスタム名を指定し なかった場合、初期設定の [<Web サイト>] の名前は [既定の Web サイト] になります。

- 9. [<Web サイト>] を右クリックして [バインドの編集] を選択します。 [サイトのバインド] 画面が表示されます。
- 10. サイトのバインドを設定します。
	- a. [https] タイプを選択して [編集] をクリックします。

#### ヒント

[サイトのバインド] リストに [https] タイプが表示されなかった場合 は、[追加] をクリックして手動で [https] タイプを追加します。

- b. [SSL 証明書] ドロップダウンリストから、インポートされた証明書フ ァイルを選択します。
- c. [OK] をクリックします。
- d. [閉じる] をクリックします。
- 11. SSL を設定します。
	- a. [<Web サイト>] を展開し、[WebApp] 仮想ディレクトリを選択しま す。
	- b. 中央の [機能の表示] ペインで、[SSL 設定] をダブルクリックします。
	- c. [SSL が必要] を選択します。
	- d. 右側の [処理] ペインで、[適用] をクリックします。 [アラート] ペインが表示され、変更が正常に保存されたことが示され ます。
- 12. 次の場所で HTTPS ポート番号を指定します。
	- レジストリキー:

HKLM\Software\Wow6432Node\TrendMicro\TVCS\WebPort

• システム設定ファイル:

<Apex Central のインストールフォルダ> \systemconfiguration.xml ファイルで m\_uiWebServer\_Https\_Port を探し、値を HTTPS ポート番号に設定 します。

#### 13. 次のサービスを再起動します。

- Trend Micro Apex Central
- Trend Micro Management Infrastructure

• World Wide Web Publishing Service

## <span id="page-53-0"></span>**管理コンソールにアクセスする**

Apex Central サーバ、またはインターネットにアクセス可能な、サポート対 象の Web ブラウザが備わった任意のエンドポイントから Apex Central 管理 コンソールにログオンします。

### 注意

- 同じエンドポイントの複数のブラウザから、同じユーザアカウントを使用 して Apex Central 管理コンソールにログオンすることはできません。
- 異なるエンドポイントから、同じユーザアカウントを使用して Apex Central 管理コンソールにログオンすることはできます。

#### **手順**

**20**

- 1. Apex Central 管理コンソールにローカルまたはリモートでアクセスしま す。
	- コンソールにローカルでアクセスするには、Apex Central サーバで、 [スタート] > [プログラム] > [Trend Micro Apex Central] > [Trend Micro Apex Central] の順に選択します。
	- コンソールにリモートでアクセスするには、Web ブラウザを開き、 次のアドレスに移動します。

http(s)://<ホスト名>/WebApp/login.html

<ホスト名> には、Apex Central サーバの完全修飾ドメイン名 (FQDN)、IP アドレス、またはサーバ名を指定します。

[ログオン] 画面が表示されます。

- 2. ログオン情報を入力します。
	- Apex Central アカウントのログオン情報を使用してログオンするに は、ユーザ名とパスワードを入力します。
	- ドメインのログオン情報でログオンするには、ドメインとユーザ名 を次の形式で入力し、パスワードを入力します。

ドメイン\ユーザ名

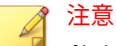

ドメインのログオン情報でログオンするには、Active Directory 構造 が統合されている必要があります。

詳細については、Active Directory 管理者にお問い合わせください。

3. [ログオン] をクリックします。

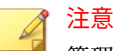

管理者が 2 要素認証を有効にしている場合は、次の画面の指示に従いま す。

2 要素認証の設定の詳細については、管理者に問い合わせてください。

4. (オプション) ドメインのログオン情報でログオンする場合、[ドメインの ログオン情報でログオンする] ボタンをクリックすることで、ログオン情 報を保存して再利用できます。

注意

[ドメインのログオン情報でログオンする] ボタンは、管理者が Apex Central サーバを Active Directory サーバ上の Active Directory ドメイン に追加した場合にのみ表示されます。

Apex Central では、ドメインのログオン情報を入力し、自動ログオンを 確認するよう求めるメッセージが表示されます。次回コンソールにアク セスしたときは、[ドメインのログオン情報でログオンする] をクリックす ると自動的にログオンします。

5. 管理コンソールからログオフするには、管理コンソールの右上にある<ア カウント名> > [ログオフ]をクリックします。

## <span id="page-55-0"></span>**管理コンソールの設定**

Apex Central の管理コンソールの設定では、管理コンソールへのアクセス方 法と画面の更新の間隔を設定できます。

#### **手順**

- 1. [運用管理] > [設定] > [管理コンソールの設定] に移動します。 [管理コンソールの設定] 画面が表示されます。
- 2. 必要に応じて設定します。

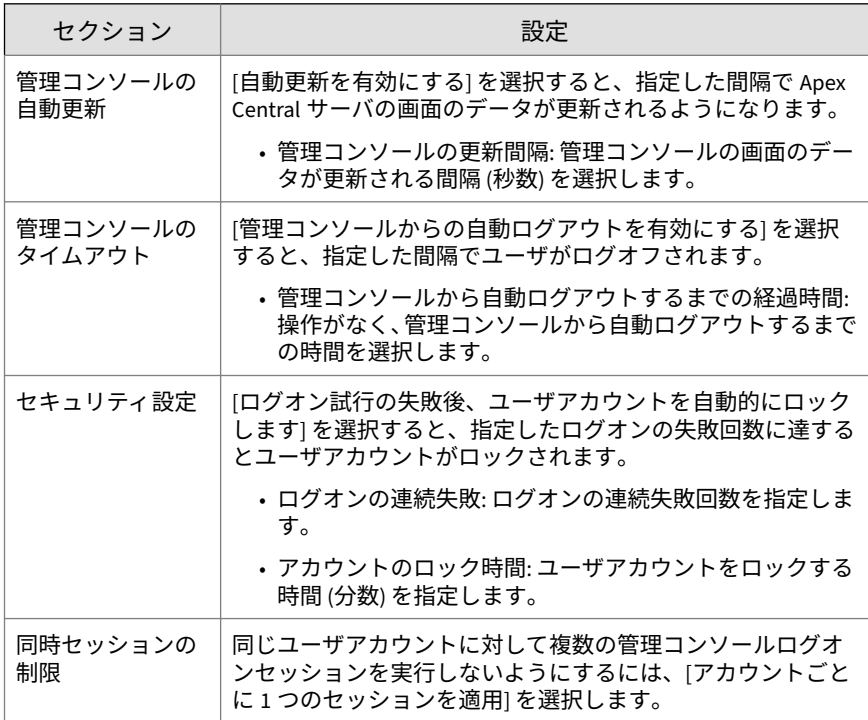

3. [保存] をクリックします。

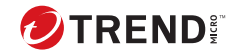

## **第 3 章**

## **ダッシュボード**

このセクションでは、Apex Central のダッシュボードタブおよびウィジェッ トを使用する方法について説明します。

次のトピックがあります。

- 24 [ページの「ダッシュボードについて」](#page-57-0)
- 24 [ページの「タブとウィジェット」](#page-57-0)
- 28 ページの「[[セキュリティ状態](#page-61-0)] タブ」
- 40 [ページの「](#page-73-0)[概要] タブ」
- 50 ページの「[[情報漏えい対策](#page-83-0)] タブ」
- 57 ページの「[[コンプライアンス](#page-90-0)] タブ」
- 62 [ページの「](#page-95-0)[脅威の統計] タブ」

## <span id="page-57-0"></span>**ダッシュボードについて**

ダッシュボードは、Apex Central 管理コンソールを開くかメインメニューの [ダッシュボード] をクリックすると表示されます。ダッシュボードは Apex Central ユーザアカウントごとに完全に独立しています。特定のユーザアカ ウントに属するダッシュボードを変更しても、その他のユーザアカウントの ダッシュボードに影響はありません。

[ダッシュボード] には以下のものがあります。

- タブ
- ウィジェット

## **タブとウィジェット**

ウィジェットは [ダッシュボード] を構成するコンポーネントです。ウィジェ ットはさまざまなセキュリティ関連イベントに関する特定の情報を提供しま す。

ウィジェットに表示される情報は、次の場所から取得されます。

- Apex Central データベース
- 登録されている管理下の製品

詳細については、170 [ページの「サーバの登録」](#page-203-0)を参照してください。

• Trend Micro Smart Protection Network

タブはウィジェット用のコンテナを用意します。[ダッシュボード] では、最大 30 のタブがサポートされます。

#### **タブを使用する**

タブの管理では、追加、名前の変更、レイアウトの変更、削除、タブ表示の 自動切り替えを行います。

#### **手順**

- 1. [ダッシュボード] に移動します。
- 2. タブを追加するには、次の手順を実行します。

a. 追加アイコン (+) をクリックします。

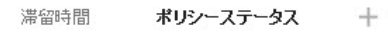

- b. 新しいタブの名前を入力します。
- 3. タブの名前を変更するには、次の手順を実行します。
	- a. タブ名にマウスを重ねて、下矢印をクリックします。

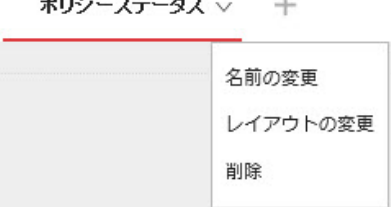

- b. [名前の変更] をクリックして、新しいタブ名を入力します。
- 4. タブでウィジェットのレイアウトを変更するには、次の手順を実行しま す。
	- a. タブ名にマウスを重ねて、下矢印をクリックします。
	- b. [レイアウトの変更] をクリックします。
	- c. 表示される画面から新しいレイアウトを選択します。
	- d. [保存] をクリックします。
- 5. タブを削除するには、次の手順を実行します。
	- a. タブ名にマウスを重ねて、下矢印をクリックします。
	- b. [削除] をクリックし、確認します。
- 6. タブスライドショーを再生するには、次の手順を実行します。
	- a. タブ表示の右にある [設定] ボタンをクリックします。

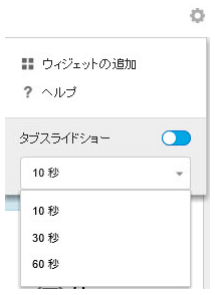

- b. [タブスライドショー] コントロールを有効にします。
- c. 次のタブに切り替わるまでの各タブの表示時間を選択します。

## **ウィジェットを使用する**

ウィジェットの管理では、項目の追加、移動、サイズの変更、名前の変更、 削除を行います。ウィジェットのデータの収集元となる製品を変更すること もできます。

#### **手順**

- 1. [ダッシュボード] に移動します。
- 2. タブをクリックします。
- 3. ウィジェットを追加するには、次の手順を実行します。
	- a. タブ表示の右にある [設定] ボタンをクリックします。

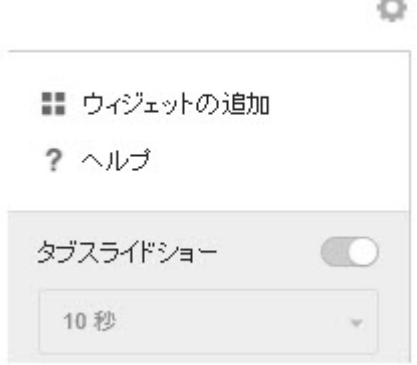

- b. [ウィジェットの追加] をクリックします。
- c. 追加するウィジェットを選択します。
	- ウィジェットの上部にあるドロップダウンで、カテゴリを選択 して選択項目を絞り込みます。
	- 画面上の検索テキストボックスで特定のウィジェットを検索で きます。
- d. [追加] をクリックします。
- 4. ウィジェットを同じタブ内の別の場所に移動するには、ウィジェットを ドラッグアンドドロップします。
- 5. ウィジェットのサイズを変更するには、カーソルをウィジェットの右端 に合わせてから、カーソルを左右に動かします。
- 6. ウィジェットの名前を変更するには、次の手順を実行します。
	- a. 設定アイコン ( : > \ \ ) をクリックします。
	- b. 新しいタイトルを入力します。
	- c. [保存] をクリックします。
- 7. ウィジェットの製品範囲を変更するには、次の手順を実行します。
	- a. 設定アイコン ( > m) をクリックします。
- <span id="page-61-0"></span>b. [範囲] フィールドの二重矢印ボタン (>) をクリックします。
- c. (オプション)漏斗アイコン ( ) をクリックして、製品をフィルタ検 索します。
- d. ウィジェットのデータの収集元となる製品を選択し、[OK] をクリッ クします。
- e. [保存] をクリックします。
- 8. ウィジェットを削除するには、削除アイコン ( > m) をクリックしま す。

## **[セキュリティ状態] タブ**

**28**

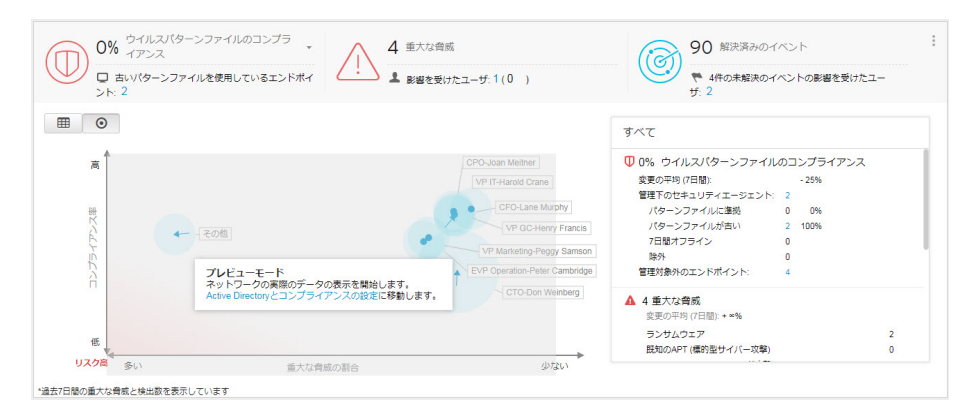

[セキュリティ状態] タブには、コンプライアンスレベル、重大な脅威の検出、 およびネットワーク上で停止した検出に関するデータが統合された、ネット ワーク保護ステータスの概要が表示されます。[セキュリティ状態] のグラフ を使用して、統合された Active Directory 構造からリスクの高いユーザおよび グループを迅速に特定できます。

## <span id="page-62-0"></span>注意

サンプルのグラフデータを変更し、社内ネットワークに基づいてサイトまたは レポートラインを表示するには、Active Directory の統合を有効にするか、IP アドレスに基づいてカスタムサイトを作成します。

詳細については、103 ページの Active Directory [とコンプライアンスの設定を](#page-136-0) 参照してください。

初期設定では、[セキュリティ状態] タブは [グラフ] 表示 (O) になっています。 グラフのノード、重大な脅威、およびウイルスパターンファイルのコンプラ イアンス情報を表形式で表示するには、[表データ] 表示 ( ) に切り替えま す。

設定アイコン ( > | || ) をクリックすると、タブに表示される次の情報が変更 されます。

- 組織: 組織の表示名を指定します。
- Active Directory グループ設定: グラフ上のノードが Active Directory の [サイト] または [レポートライン] のどちらを表すかを指定します。
- 表示するグループ: リスクが高いグループを上位何個まで表示するかを 選択します。
- 期間: グラフに表示されるデータの時間範囲を指定します。

### **コンプライアンスインジケータ**

[セキュリティ状態] タブのこのセクションには、ウイルスパターンファイルの コンプライアンスレベルまたは情報漏えい対策のコンプライアンスレベルに 関する情報が表示されます。

ネットワークのコンプライアンスレベルが変更されると、コンプライアンス インジケータのアイコンの 色が変わり、[Active Directory とコンプライアンス の設定] 画面で設定したしきい値が反映されます。

初期設定では、[ウイルスパターンファイルのコンプライアンス ] インジケータ の情報が表示されます。

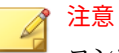

コンプライアンスインジケータを 変更すると、[セキュリティ状態] のグラフに 表示されるコンプライアンスレベルの情報も変更されます。

詳細については、33[ページの「セキュリティ状態のグラフ」を](#page-66-0)参照してくだ さい。

表示するコンプライアンス情報を変更するには、下矢印アイコン (-)の横に ある選択したコンプライアンスインジケータの 名前をクリックし、ドロップ ダウンから次のいずれかのインジケータを選択します。

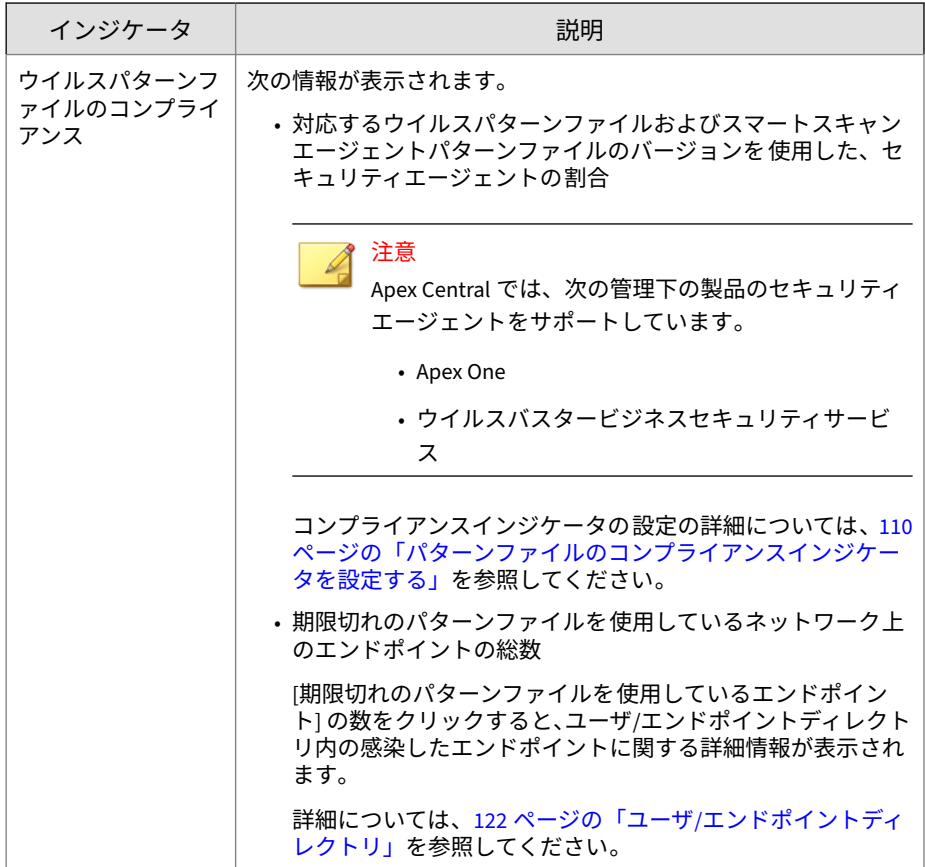

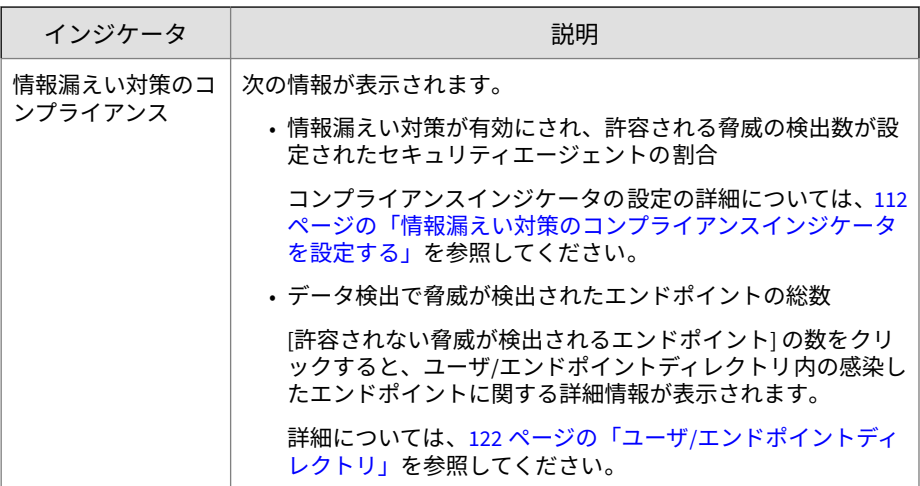

#### **重大な脅威**

**32**

[セキュリティ状態] タブの [重大な脅威] には、ネットワーク上で検出された 一意の重大な脅威の総数 (脅威の種類別)、影響を受けたユーザの総数、影響を 受けた重要なエンドポイントの数 (星のマーク付き) が表示されます。

重要なユーザまたはエンドポイントの定義の詳細については、158 [ページの](#page-191-0) [「ユーザまたはエンドポイントの重要度」を](#page-191-0)参照してください。

影響を受けたユーザの数をクリックすると、[ユーザ/エンドポイントディレク トリ] 画面に追加の詳細が表示されます。

詳細については、122 ページの「ユーザ/[エンドポイントディレクトリ」](#page-155-0)を参 照してください。

重大な脅威の検出には、次の脅威の種類が含まれます。

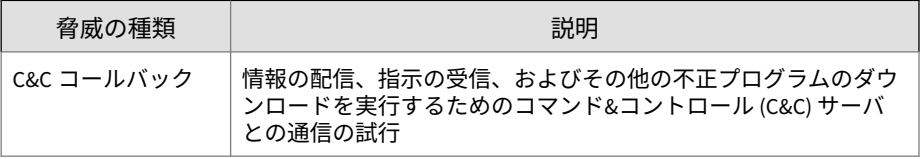

<span id="page-66-0"></span>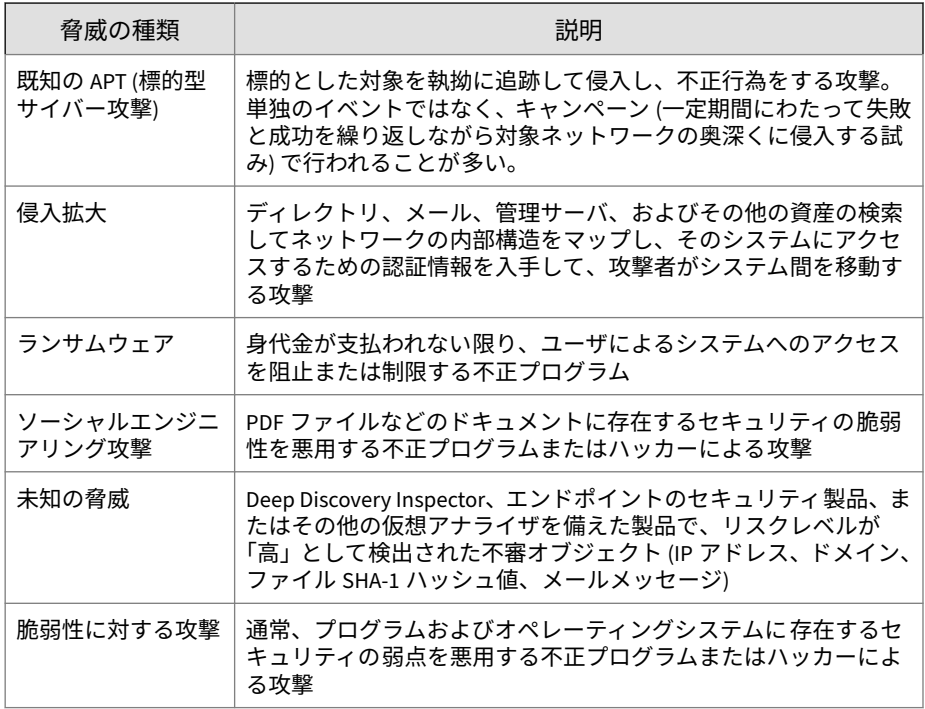

### **解決済みのイベント**

[セキュリティ状態] タブのこのセクションには、ネットワーク上の解決済みの イベントと未解決のイベントの総数が表示されます。

[n 件の未解決のイベントに影響を受けたユーザ] フィールドの数字をクリッ クすると、ネットワーク上の未解決のイベントの影響を受けたユーザに関す る詳細情報が表示されます。

詳細については、121 ページのユーザ/[エンドポイントディレクトリ](#page-154-0)を参照し てください。

### **セキュリティ状態のグラフ**

[セキュリティ状態] タブのグラフには、ネットワークの重大な脅威の割合とコ ンプライアンスレベルの関係が表示されます。x 軸は、サイトまたはレポート ライン内のエンドポイントの総数に対する、重大な脅威の割合を示していま

す。y 軸は、選択したコンプライアンスインジケータのサイトまたはレポート ラインのコンプライアンスレベルを示しています。このデータを使用して、 統合された Active Directory 構造からリスクの高いユーザおよびグループを 迅速に特定できます。

#### 注意

**34**

サンプルのグラフデータを変更し、社内ネットワークに基づいてサイトまたは レポートラインを表示するには、Active Directory の統合を有効にするか、IP アドレスに基づいてカスタムサイトを作成します。

詳細については、103 ページの Active Directory [とコンプライアンスの設定を](#page-136-0) 参照してください。

ノードにマウスを重ねると、特定のサイトまたはレポートラインのコンプラ イアンスと重大な脅威の情報が表示されます。ノードの矢印は、指定された 期間におけるセキュリティステータスの変化を示します。

- ノードが示す [Active Directory グループ設定] ([サイト]、[レポートライ ン]) を変更するには、設定アイコン ( > ++) をクリックします。
- また、[Active Directory とコンプライアンスの設定] 画面を使用して、サ イトとレポートラインをカスタマイズできます。

詳細については、114 [ページの「エンドポイントおよびユーザのグループ](#page-147-0) [設定」を](#page-147-0)参照してください。

初期設定では、過去 7 日間のネットワーク上のすべてのノードの、選択した コンプライアンスインジケータに 関する情報が表示されます。

• 表示するコンプライアンス情報を変更するには、別のコンプライアンス インジケータを選択します。

詳細については、29 [ページの「コンプライアンスインジケータ 」](#page-62-0)を参照 してください。

- 表示するデータの [期間] を変更するには、 設定アイコン ( \* > <mark>\ \</mark> ) をクリ ックします。
- ノードをクリックすると、右側の概要パネルに選択したノードの詳細情 報が表示されます。

詳細については、35 ページの「セキュリティ状態の詳細ペイン」を参照 してください。

**セキュリティ状態の詳細ペイン**

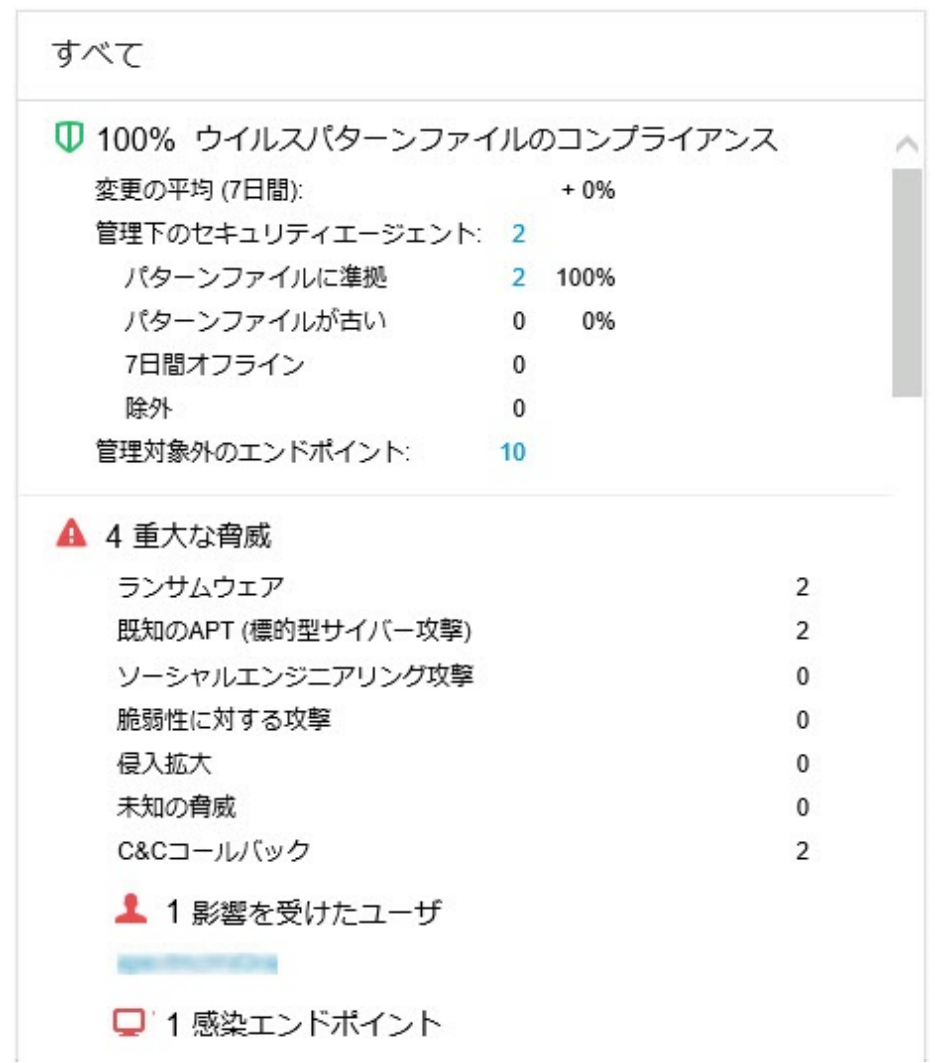

[セキュリティ状態] タブの詳細ペインには、コンプライアンスレベル、重大な 脅威の検出、およびネットワーク上で解決済みのイベントと未解決のイベン トの詳細が表示されます。

初期設定では、過去 7 日間のネットワーク上のすべてのノードの、選択した コンプライアンスインジケータに 関する情報が表示されます。

• 表示するコンプライアンス情報を変更するには、別のコンプライアンス インジケータを選択します。

詳細については、29 [ページの「コンプライアンスインジケータ 」](#page-62-0)を参照 してください。

• グラフのノードをクリックすると、選択したノードの情報だけが表示さ れます。

詳細については、33 [ページの「セキュリティ状態のグラフ」](#page-66-0)を参照して ください。

• 表示するデータの [期間] を変更するには、設定アイコン ( \* > µ )をクリ ックします。

表 3-1. コンプライアンス情報

| インジケータ                        | 説明                                                                                               |
|-------------------------------|--------------------------------------------------------------------------------------------------|
| ウイルスパターンフ<br>ァイルのコンプライ<br>アンス | 対応するウイルスパターンファイルおよびスマートスキャンエー<br>ジェントパターンファイルのバージョンを使用した、セキュリテ<br>ィエージェントの割合が表示されます。             |
|                               | 次の詳細を表示することもできます。                                                                                |
|                               | • 管理下のセキュリティエージェント: Apex One またはウイル<br>スバスタービジネスセキュリティサービスのセキュリティエ<br>ージェントがインストールされているエンドポイントの数 |
|                               | • パターンファイルに準拠: 対応するパターンファイルお<br>よびスマートスキャンエージェントパターンファイルの<br>バージョンを使用している管理下のセキュリティエージ<br>ェントの数  |
|                               | • パターンファイルが古い: 対応するパターンファイルお<br>よびスマートスキャンエージェントパターンファイルの<br>バージョンを使用していない管理下のセキュリティエー<br>ジェントの数 |
|                               | • 7 日間オフライン: 管理下の製品のサーバと 7 日以上通信<br>していない管理下のセキュリティエージェントの数                                      |
|                               | •除外: コンプライアンスの計算から除外されているユー<br>ザまたはエンドポイントの数                                                     |
|                               | •管理対象外のエンドポイント: Apex One またはウイルスバス<br>タービジネスセキュリティサービスのセキュリティエージェ<br>ントがインストールされていないエンドポイントの数    |
|                               | 感染したエンドポイントに関する追加の詳細を表示するには、カ<br>テゴリを展開して数字をクリックします。                                             |
|                               | 詳細については、次のトピックを参照してください。                                                                         |
|                               | • 110 ページの 「パターンファイルのコンプライアンスインジケ<br>ータを設定する」                                                    |
|                               | ・121 ページのユーザ/エンドポイントディレクトリ                                                                       |

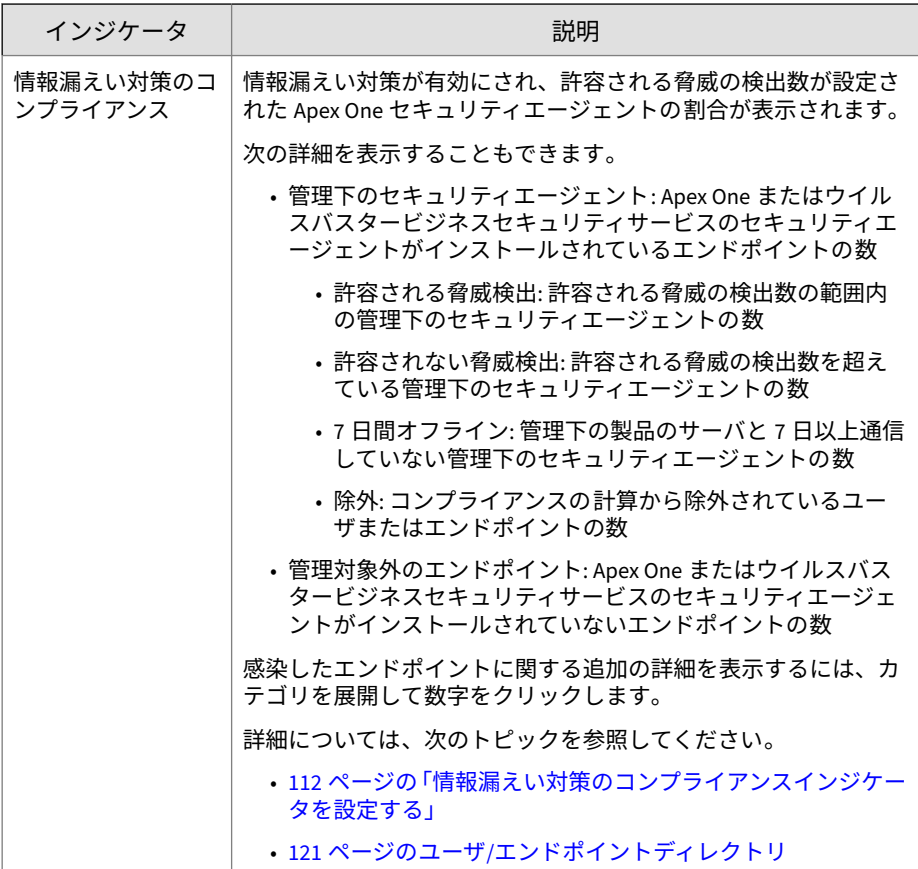

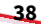
表 3-2. 重大な脅威

| セクション           | 説明                                                    |
|-----------------|-------------------------------------------------------|
| 重大な脅威           | ネットワーク上で検出された一意の重大な脅威の総数 (脅威の種<br>類別) が表示されます。        |
|                 | ネットワークに影響を与えるすべての 重大な脅威の種類が表示さ<br>れます。                |
|                 | 検出された脅威の種類:                                           |
|                 | • 脅威の種類を展開すると、検出のリストが表示されます。                          |
|                 | • 検出をクリックすると、「脅威情報」 画面に追加の詳細が表示さ<br>れます。              |
|                 | 詳細については、141 ページの「影響を受けたユーザ」を参照<br>してください。             |
| 影響を受けたユーザ       | 重大な脅威の影響を受けたユーザの総数が表示されます。                            |
|                 | • セクションを展開すると、影響を受けたユーザが表示されま<br>す。                   |
|                 | •影響を受けたユーザをクリックすると、[ユーザ] 情報画面に追<br>加の詳細が表示されます。       |
|                 | 詳細については、127 ページの「ユーザのセキュリティの脅<br>威」を参照してください。         |
| 感染したエンドポイ<br>ント | 重大な脅威の影響を受けたエンドポイントの総数が表示されま<br>す。                    |
|                 | • セクションを展開すると、感染したエンドポイントが表示さ<br>れます。                 |
|                 | • 感染したエンドポイントをクリックすると、「エンドポイント」<br>情報画面に追加の詳細が表示されます。 |
|                 | 詳細については、134 ページの「エンドポイントのセキュリテ<br>ィの脅威」を参照してください。     |

#### 表 3-3. イベントの総数

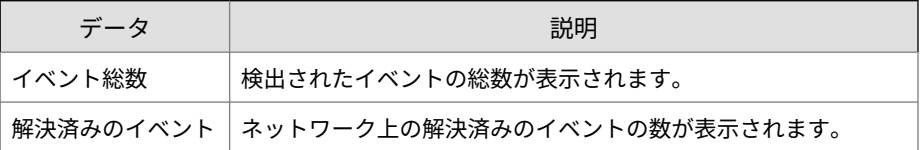

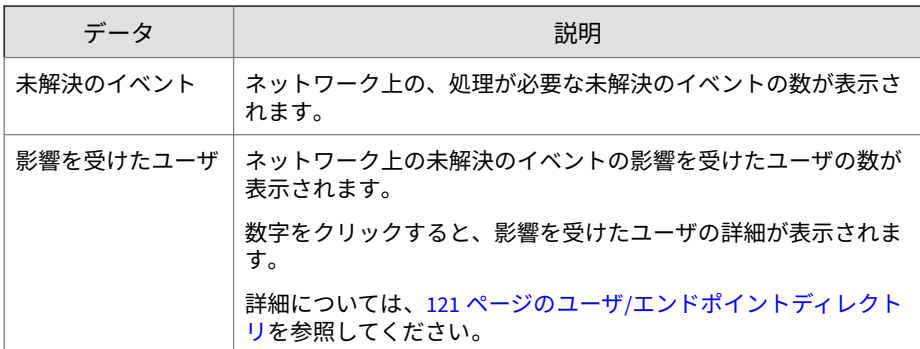

### **[概要] タブ**

[概要] タブには事前に定義された一連のウィジェットがあり、ネットワークの セキュリティステータスの概要が表示されます。

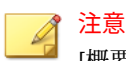

**40**

[概要] タブに表示されるウィジェットは追加、削除、または変更できます。

使用可能なウィジェット:

- 重大な脅威
- 脅威にさらされているユーザ
- 脅威にさらされているエンドポイント
- 製品の接続ステータス
- 製品コンポーネントのステータス
- ランサムウェア対策

### **重大な脅威のウィジェット**

このウィジェットには、ネットワーク上で検出された一意の重大な脅威の種 類の総数と、それぞれの脅威の種類における影響を受けたユーザの数および 脅威の検出数が表示されます。

設定アイコン ( > H ) をクリックして、初期設定の表示を変更します。

- [概要] タブまたはカスタムタブでは、初期設定で [影響を受けたユーザ] ビューが選択されています。
- [脅威の調査] タブでは、初期設定で [脅威の検出] ビューが選択されてい ます。

#### 注意

• このウィジェットには、重大な脅威の種類が重大度順に示されます。

• ユーザは複数の重大な脅威の種類の影響を受けている可能性があります。

[範囲] ドロップダウンを使用して、データを表示する期間を選択します。

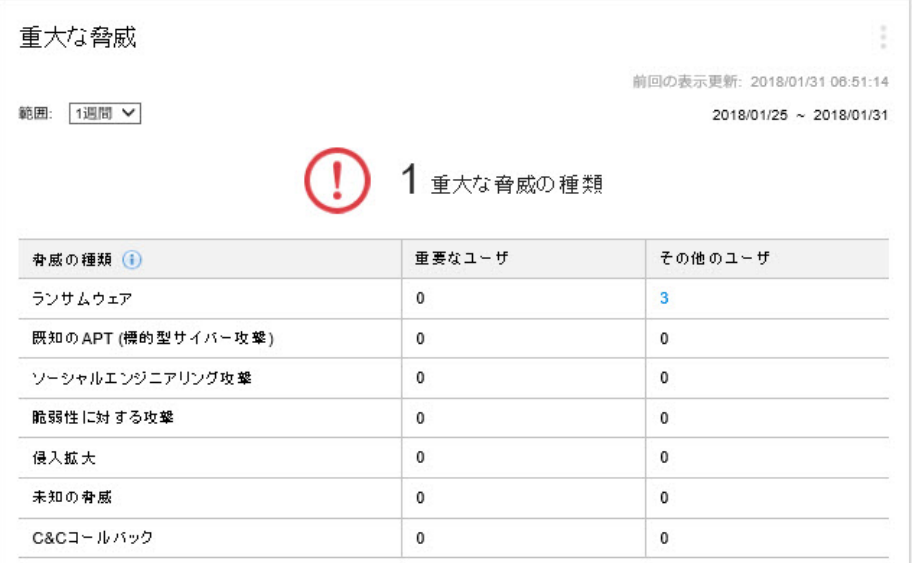

図 3-1. [影響を受けたユーザ] ビュー

[影響を受けたユーザ] ビューには、それぞれの脅威の種類によって影響を受け た重要なユーザおよびその他のユーザの数が表示されます。

• [重要なユーザ] 列または [その他のユーザ] 列の数字をクリックしてか ら、表示したい影響を受けたユーザをクリックします。

詳細については、127 [ページの「ユーザのセキュリティの脅威」を](#page-160-0)参照し てください。

• [ユーザ/エンドポイントディレクトリ] 画面で、重要なユーザまたはエン ドポイントを定義できます。

詳細については、158 [ページの「ユーザまたはエンドポイントの重要度」](#page-191-0) を参照してください。

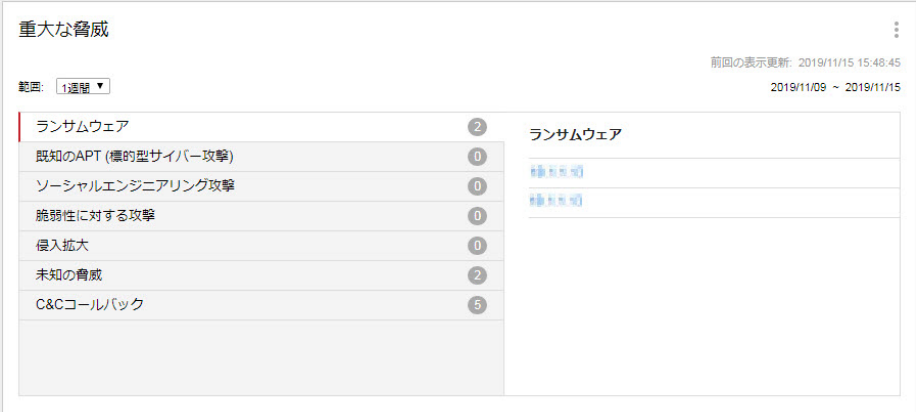

図 3-2. [脅威の検出] ビュー

**42**

[脅威の検出] ビューには、重大な脅威の種類ごとの検出数が表示されます。

- 重大な脅威の種類をクリックすると、その種類の脅威検出が表示されま す。
- 特定の脅威検出のハイパーリンクをクリックすると、影響を受けたユー ザの詳細が表示されます。同時に、Root Cause Analysis が自動的に開始 され、その脅威がネットワーク上の他のエンドポイントに影響を与えた かどうかが調査されます。

詳細については、141 [ページの「影響を受けたユーザ」を](#page-174-0)参照してくださ い。

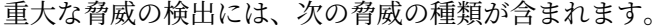

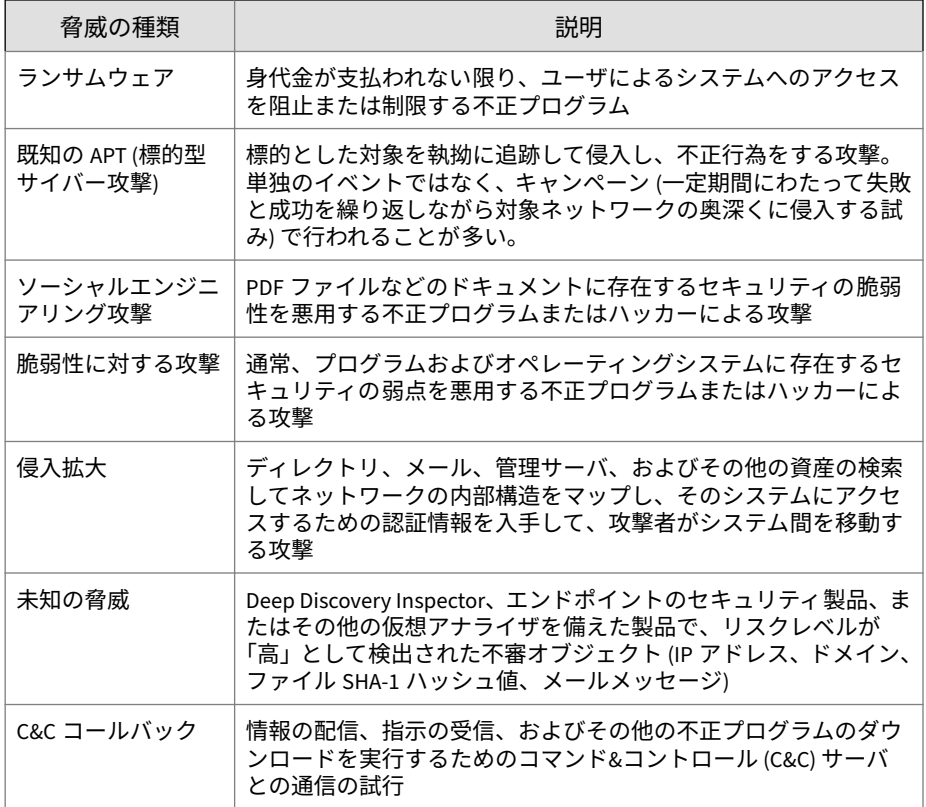

### **脅威にさらされているユーザウィジェット**

このウィジェットには、セキュリティの脅威が検出されたユーザに関する情 報が表示されます。

[範囲] ドロップダウンを使用して、データを表示する期間を選択します。

[重要なエンドポイント] タブまたは [その他のエンドポイント] タブをクリッ クすると、表示が切り替わります。

• 重要なユーザまたはエンドポイントの定義の詳細については、158 [ページ](#page-191-0) [の「ユーザまたはエンドポイントの重要度」を](#page-191-0)参照してください。

この表には、影響を受けたユーザが、最初に重大な脅威の種類の重大度の順 に示され、次にユーザの脅威検出数の順に示されます。

• 表示するユーザの [脅威] 列の数字をクリックします。

詳細については、127 [ページの「ユーザのセキュリティの脅威」を](#page-160-0)参照し てください。

[最も重大な脅威] 列には、次の脅威の種類が表示されます。

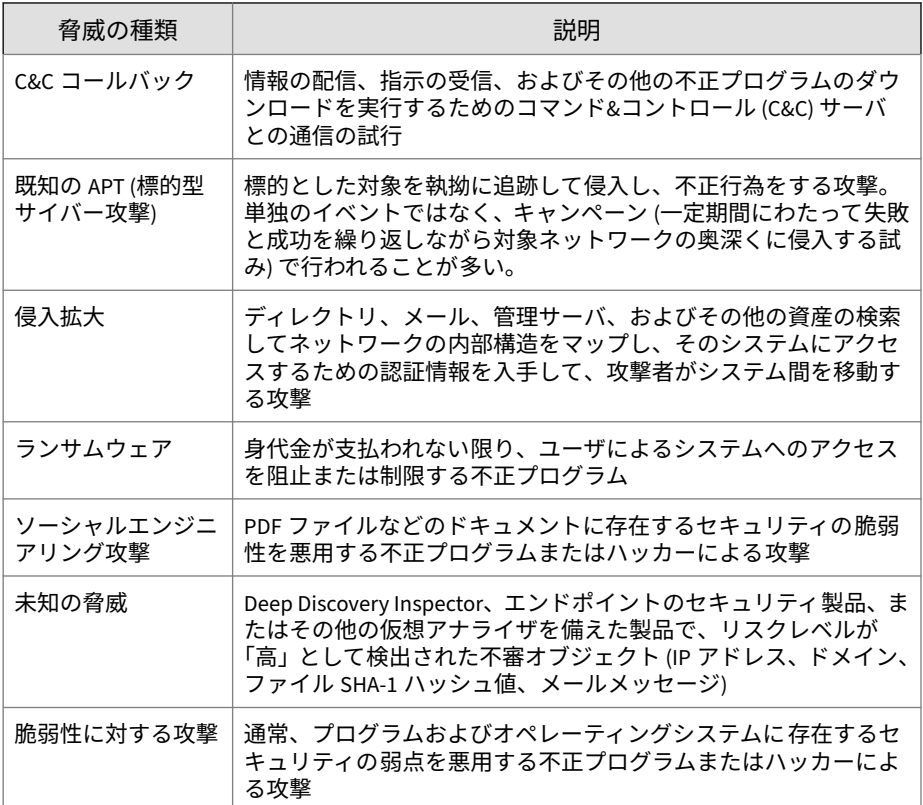

### **脅威にさらされているエンドポイントウィジェット**

**44**

このウィジェットには、セキュリティの脅威が検出されたエンドポイントに 関する情報が表示されます。

[範囲] ドロップダウンを使用して、データを表示する期間を選択します。

[重要なエンドポイント] タブまたは [その他のエンドポイント] タブをクリッ クすると、表示が切り替わります。

• 重要なユーザまたはエンドポイントの定義の詳細については、158 [ページ](#page-191-0) [の「ユーザまたはエンドポイントの重要度」を](#page-191-0)参照してください。

この表には、影響を受けたユーザが、最初に重大な脅威の種類の重大度の順 に示され、次にユーザの脅威検出数の順に示されます。

• 表示するユーザの [脅威] 列の数字をクリックします。

詳細については、134 [ページの「エンドポイントのセキュリティの脅威」](#page-167-0) を参照してください。

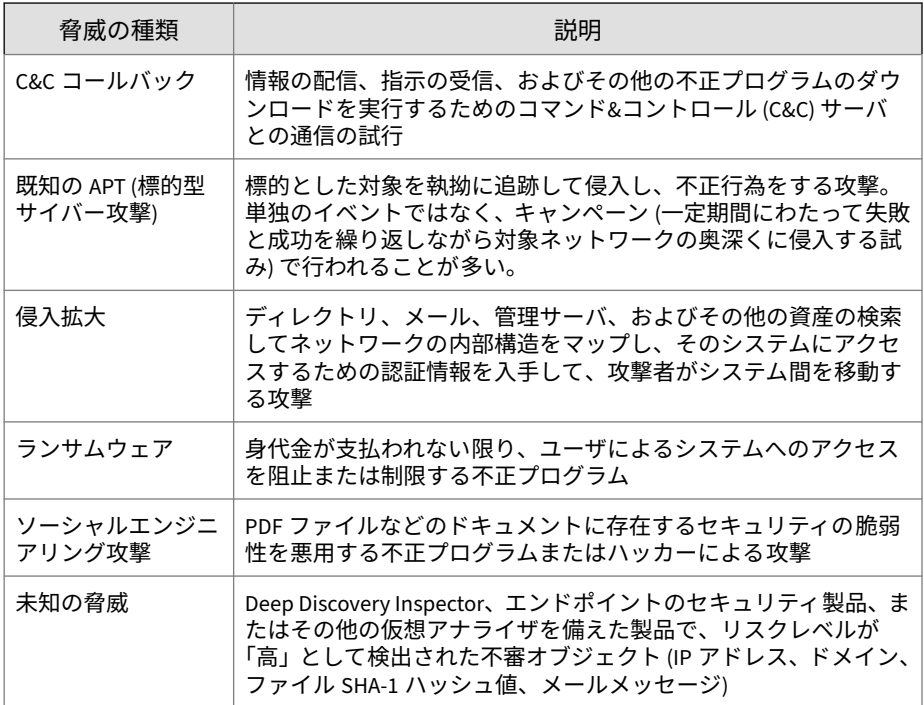

[最も重大な脅威] 列には、次の脅威の種類が表示されます。

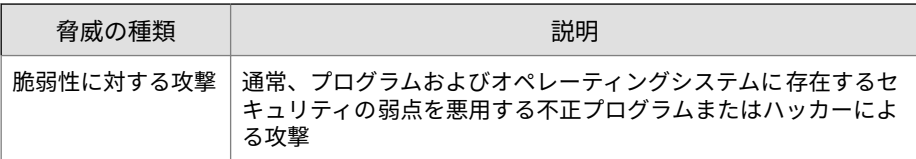

### **Apex Central 上位の脅威ウィジェット**

このウィジェットには、指定された時間範囲内に検出された不正ファイルと 不正 URL に関する情報が表示されます。

表示アイコン ( | | | | ) をクリックすると、棒グラフまたは表の形式でデータを 表示できます。

グラフまたは表の上部にあるドロップダウンリストを使用して、表示する脅 威データの種類を選択します。

- 不正ファイル: ネットワーク上で検出された不正ファイルを検出数で順 位付けします。
- 不正 URL: ネットワーク上で検出された不正 URL を検出数で順位付けし ます。

バー、脅威名、または検出番号をクリックすると、[ログクエリ] 画面が開き、 感染したエンドポイント、脅威の詳細、および検出数に関する情報が表示さ れます。

初期設定では、ログオンしているユーザアカウントがアクセス可能なすべて の管理下の製品のトップ 10 の脅威が表示されます。

• 表示されるウィジェットのタイトル、製品範囲、または脅威の数を編集 するには、設定アイコン ( > H) をクリックします。

### **製品コンポーネントのステータスウィジェット**

**46**

このウィジェットには、ネットワーク上の管理下の製品またはエンドポイン トの、コンポーネントバージョンおよびコンプライアンスステータスが 表示 されます。このウィジェットは、有効期限が終了したコンポーネントを使用 している管理下の製品またはエンドポイントを追跡するために使用します。

初期設定では、Apex Central によって管理されるコンポーネントの最新バー ジョンと、管理下の製品のコンプライアンスステータスが表示されます。[パ

ターンファイル] と [検索エンジン] のセクションには、コンポーネントがコン プライアンス違反率の高い順にリスト表示されます。[比率] 列をクリックす ると、ソート順を変更できます。

[パターンファイル] 列または [検索エンジン] 列のいずれかのコンポーネント をクリックすると、各コンポーネントバージョンを使用している管理下の製 品またはエンドポイントの数を示す円グラフが表示されます。

[古いバージョン/すべて] の列の数字をクリックすると、期限切れの管理下の 製品、すべての管理下の製品、期限切れのエンドポイント、またはすべての エンドポイントのコンポーネントバージョンに関する情報が表示されます。

設定アイコン ( >  $\|$  ) をクリックして、次のオプションを設定します。

### 注意

[概要] タブのウィジェットには設定アイコン ( H ) が表示されません。

- ウィジェットの製品範囲を変更するには、[範囲] フィールドの二重矢印ボ タン ( > ) をクリックし、データの収集元となる製品を選択します。
- ウィジェットに表示されるコンポーネントを編集するには、[パターンフ ァイル] フィールドまたは [検索エンジン] フィールドからコンポーネン トを選択または選択解除します。
- 管理下の製品、エンドポイント、またはその両方のコンプライアンス情 報を表示するには、[ソース] を指定します。
- 管理下の製品によって報告されたすべてのコンポーネントのデータを表 示するか、Apex Central によって管理されるコンポーネントのデータの みを表示するかを指定するには、[表示] を選択します。

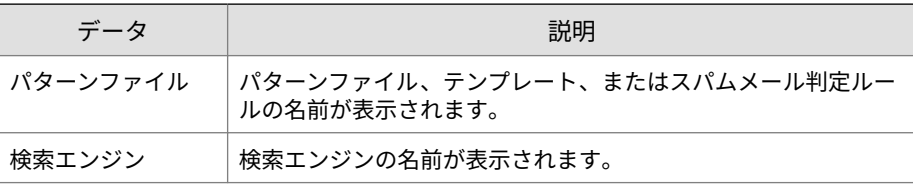

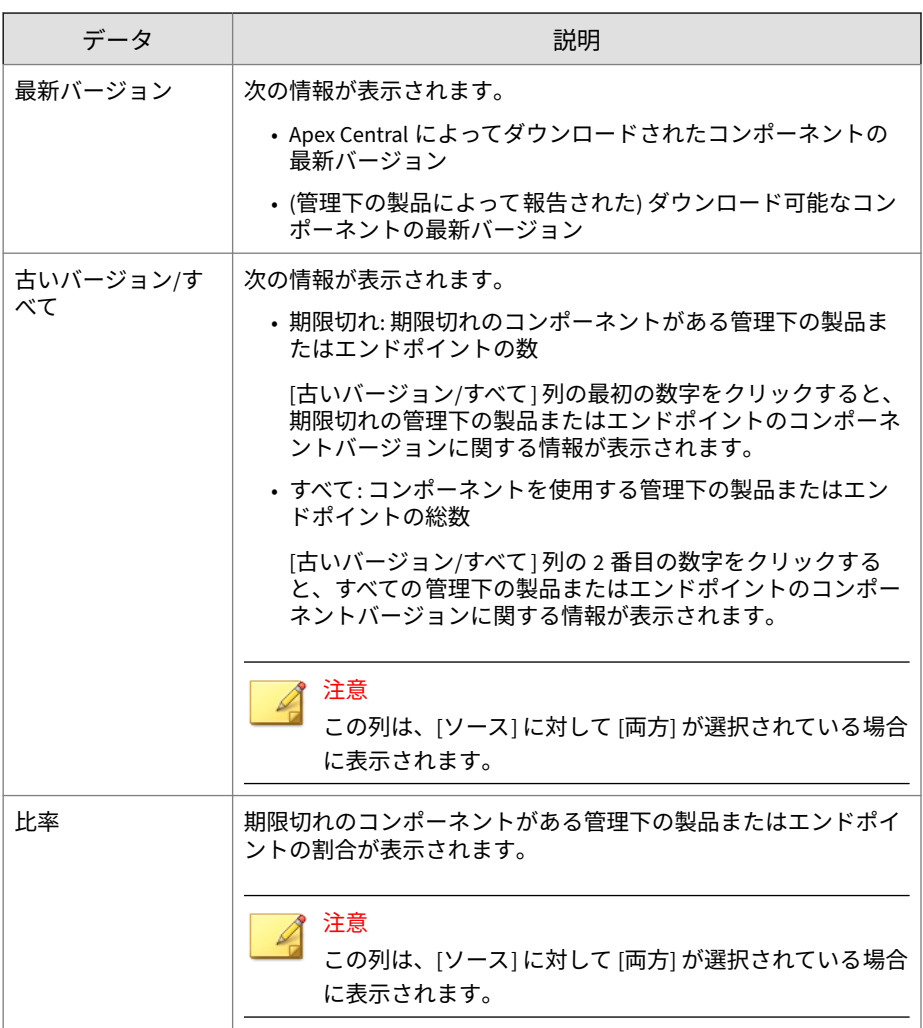

### **製品の接続ステータスウィジェット**

**48**

このウィジェットには、Apex Central サーバに登録されているすべての管理 下の製品の接続ステータスが表示されます。

初期設定では、ログオンしているユーザアカウントがアクセス可能な管理下 の各製品の接続ステータスと管理下のサーバ名のリストが表示されます。

- 製品の範囲を変更するには、設定アイコン ( > m) をクリックして、新 しい [範囲] を選択します。
- 各接続ステータスの管理下の製品の総数について概要を表示するには、 設定アイコン ( | > | || ) をクリックして、[表示] を [概要] に切り替えま す。

[詳細の表示] をクリックして、[ログクエリ] 画面で詳細情報を確認します。

• 詳細については、320 [ページの「ログクエリを使用する」を](#page-353-0)参照してくだ さい。

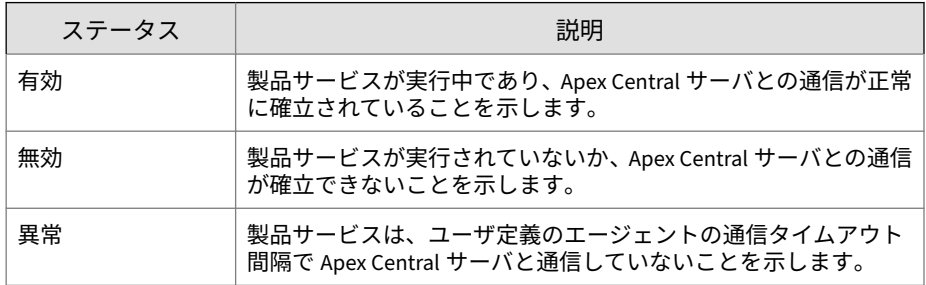

### **ランサムウェア対策ウィジェット**

このウィジェットには、指定された時間範囲内に試行されたすべてのランサ ムウェア攻撃の概要が表示されます。

初期設定のビューには、すべてのランサムウェア検出の概要が表示され、感 染経路に基づいてすべての試行が分類されます。

• ランサムウェアの検出数をクリックすると、追加の詳細が確認されます。

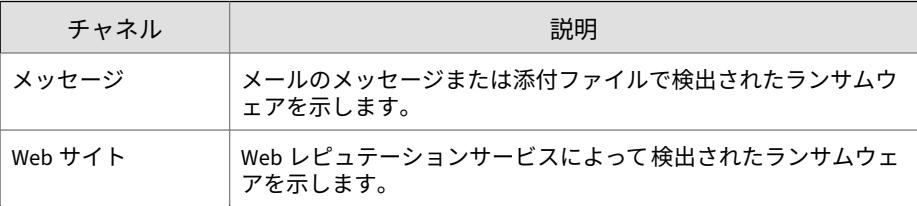

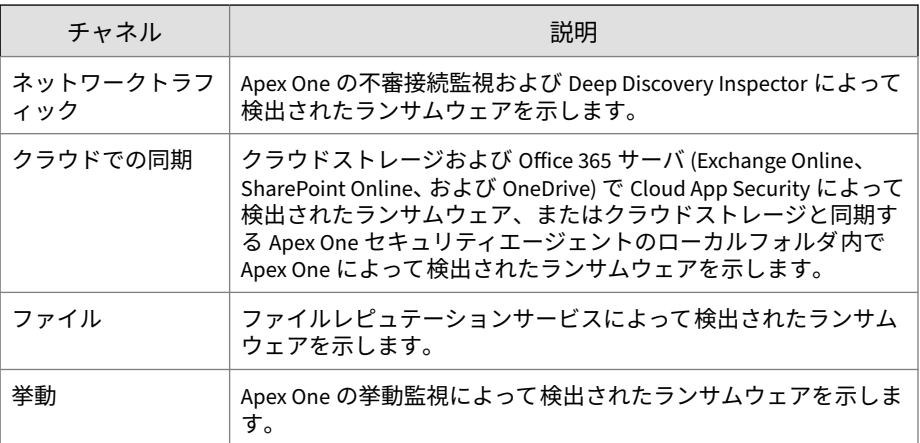

### **[情報漏えい対策] タブ**

[情報漏えい対策] タブには、情報漏えい対策イベント、テンプレート一致、お よびイベント発生元に関する情報が表示されるウィジェットが含まれます。

次のウィジェットが事前定義されています。

- 重大度およびステータス別の情報漏えい対策イベント
- ユーザ別の情報漏えい対策イベントの傾向
- ユーザ別の情報漏えい対策イベント
- チャネル別情報漏えい対策イベント
- 情報漏えい対策テンプレート一致
- 情報漏えい対策イベント発生元の上位
- 情報漏えい対策違反ポリシー

**50**

### **ユーザ別の情報漏えい対策イベントの傾向ウィジェット**

このウィジェットを使用して、管理下のユーザに基づく情報漏えい対策イベ ントの傾向の数を確認できます。データは重大度レベル別にフィルタ処理し たり、指定された期間に特定のユーザによって実行されたインシデントの総 数のみ表示するようにフィルタ処理したりできます。初期設定では、ユーザ

のアカウント権限で許可されている、すべての管理下の製品のデータがウィ ジェットに表示されます。

### 重要

このウィジェットには、情報漏えい対策 (DLP) のユーザの役割を割り当てられ た Apex Central のユーザアカウントのデータのみが表示されます。

情報漏えい対策イベントのレビューと DLP ユーザの役割の設定の詳細につい ては、[https://docs.trendmicro.com/ja-jp/enterprise/apex-central-online-help/](https://docs.trendmicro.com/ja-jp/enterprise/apex-central-online-help/detections/data-loss-prevention_005.aspx) [detections/data-loss-prevention\\_005.aspx](https://docs.trendmicro.com/ja-jp/enterprise/apex-central-online-help/detections/data-loss-prevention_005.aspx) を参照してください。

[期間] ドロップダウンを使用して、データを表示する期間を選択します。

グラフのセクションをクリックすると、[イベント情報] 画面が開き、イベント の概要を確認できます。

ウィジェット上のウィジェット設定をクリックして、追加設定を表示します。

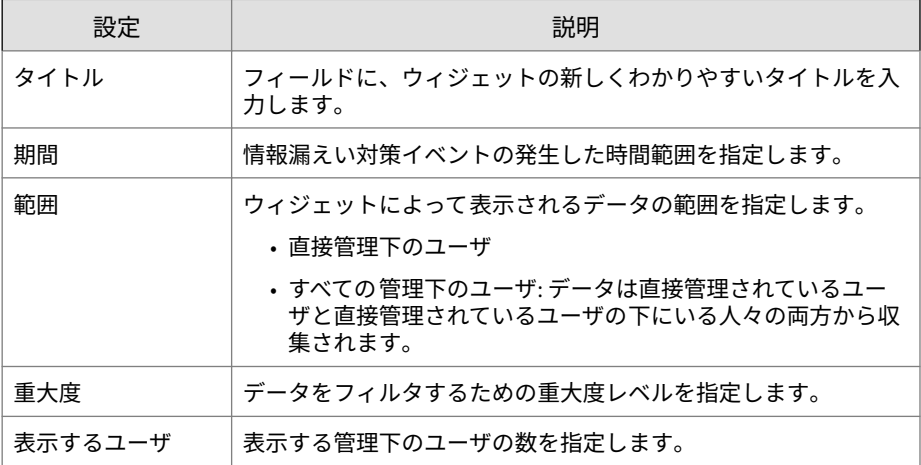

[保存] をクリックして変更を適用し、ウィジェットデータを更新します。

### **重大度およびステータス別の情報漏えい対策イベントウィジ ェット**

このウィジェットを使用して、重大度レベルとイベントステータスに基づく 情報漏えい対策イベント数を確認できます。データは重大度レベル別にフィ ルタ処理できます。また、新規のイベントおよび重大度の高いイベントの総 数も表示できます。初期設定では、ユーザのアカウント権限で許可されてい る、すべての管理下の製品のデータがウィジェットに表示されます。

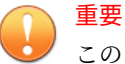

このウィジェットには、情報漏えい対策 (DLP) のユーザの役割を割り当てられ た Apex Central のユーザアカウントのデータのみが表示されます。

情報漏えい対策イベントのレビューと DLP ユーザの役割の設定の詳細につい ては、[https://docs.trendmicro.com/ja-jp/enterprise/apex-central-online-help/](https://docs.trendmicro.com/ja-jp/enterprise/apex-central-online-help/detections/data-loss-prevention_005.aspx) [detections/data-loss-prevention\\_005.aspx](https://docs.trendmicro.com/ja-jp/enterprise/apex-central-online-help/detections/data-loss-prevention_005.aspx) を参照してください。

[期間] ドロップダウンを使用して、データを表示する期間を選択します。

任意の列内の数字をクリックすると、[イベント情報] 画面が開き、イベントの 概要を確認できます。

特定のイベントを検索するには、[イベント ID] フィールドに ID を入力し、 [検索] をクリックします。

ヒント

イベントごとに 1 つずつ ID 番号が割り当てられます。ID 番号は、[イベント詳 細のアップデート] イベント通知、または情報漏えい対策ログクエリ内の表の リンクをクリックすることで確認できます。

ウィジェット上のウィジェット設定をクリックして、追加設定を表示します。

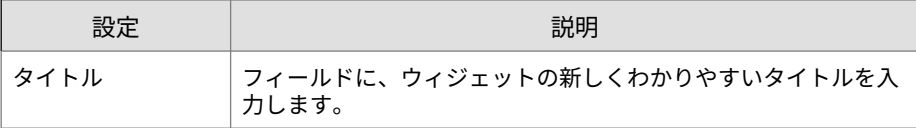

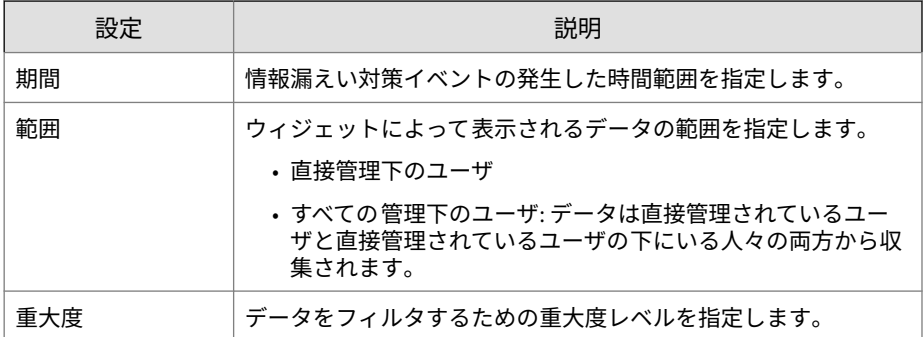

[保存] をクリックして変更を適用し、ウィジェットのデータを更新します。

### **ユーザ別の情報漏えい対策イベントウィジェット**

このウィジェットを使用して、重大度レベルと管理下のユーザに基づく情報 漏えい対策イベント数を確認できます。データは重大度レベル別にフィルタ 処理できます。また、特定のユーザによって開始された新規のイベントおよ び重大度の高いイベントの総数も表示できます。初期設定では、ユーザのア カウント権限で許可されている、すべての管理下の製品のデータがウィジェ ットに表示されます。ウィジェットには最大 50 ユーザが表示されます。

重要

このウィジェットには、情報漏えい対策 (DLP) のユーザの役割を割り当てられ た Apex Central のユーザアカウントのデータのみが表示されます。

情報漏えい対策イベントのレビューと DLP ユーザの役割の設定の詳細につい ては、[https://docs.trendmicro.com/ja-jp/enterprise/apex-central-online-help/](https://docs.trendmicro.com/ja-jp/enterprise/apex-central-online-help/detections/data-loss-prevention_005.aspx) [detections/data-loss-prevention\\_005.aspx](https://docs.trendmicro.com/ja-jp/enterprise/apex-central-online-help/detections/data-loss-prevention_005.aspx) を参照してください。

[期間] ドロップダウンを使用して、データを表示する期間を選択します。

任意の列内の数字をクリックすると、[イベント情報] 画面が開き、イベントの 概要を確認できます。

特定のユーザを検索するには、[ユーザ] フィールドに数文字を入力し、[検索] をクリックします。たとえば、「ke」と入力すると、「ke」を含むすべてのユ

ーザ名 (「Ken」や「Brooke」など) が表示されます。また、ドメインとユーザ 名 (domain1¥chris など) を入力することもできます。

注意

**54**

ユーザ名には次の文字を使用できません: "[] :; | = + \* ? / \ < & >,

ドメイン名には次の文字を使用できません: \ \* + = | : ; " ? < &> ,

ウィジェット上のウィジェット設定をクリックして、追加設定を表示します。

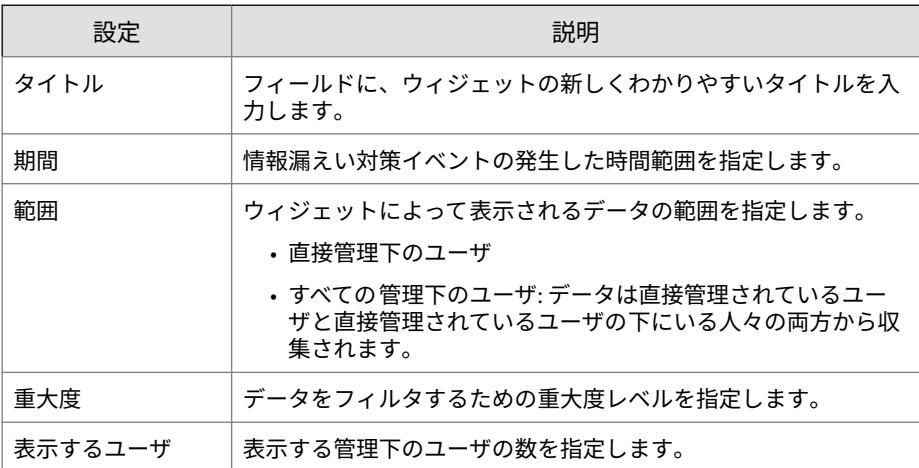

[保存] をクリックして変更を適用し、ウィジェットデータを更新します。

### **チャネル別の情報漏えい対策イベントウィジェット**

このウィジェットには、情報漏えい対策イベントの総数が表示されます。デ ータはイベントが発生したチャネルの種類別にフィルタ処理できます。

[期間] ドロップダウンを使用して、データを表示する期間を選択します。

[チャネル] ドロップダウンを使用して、イベントが発生したチャネルの種類を フィルタで除外します。

このウィジェットには、情報漏えい対策イベントの数と、イベント総数に対 するチャネルの割合が表示されます。このウィジェットには、次のカテゴリ 別にデータが表示されます。

| データ              | 説明                                                             |
|------------------|----------------------------------------------------------------|
| P <sub>2</sub> P | 「データの範囲」で指定されている管理下の製品別にピアツーピア<br>情報漏えい対策イベントがすべて表示されます。       |
| ΙM               | 「データの範囲」で指定されている管理下の製品別にインスタント<br>メッセージ情報漏えい対策イベントがすべて表示されます。  |
| Web メール          | 「データの範囲」 で指定されている管理下の製品別に Web メール情<br>報漏えい対策イベントがすべて表示されます。    |
| メール通知            | 「データの範囲」で指定されている管理下の製品別にメール情報漏<br>えい対策イベントがすべて表示されます。          |
| Web アプリケーショ<br>ン | データの範囲 で指定されている管理下の製品別に Web アプリケ<br>ーション情報漏えい対策イベントがすべて表示されます。 |
| その他              | [データの範囲] で指定されている管理下の製品別に残りの情報漏<br>えい対策イベントがすべて表示されます          |

[チャネル] 列のリンクまたはグラフのセクションをクリックすると、詳細が表 示された画面が開きます。

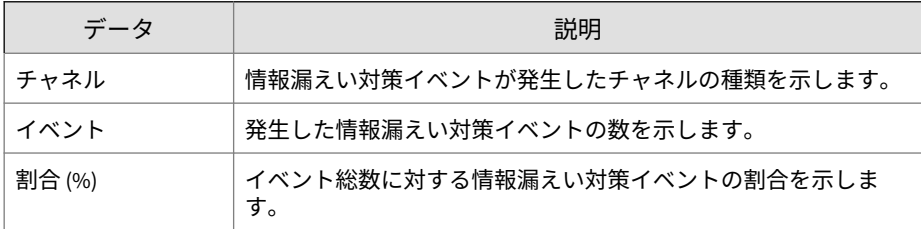

ウィジェットに表示される情報を変更するには、 > | = の順にクリックしま す。表示されるダイアログボックスで、 >> をクリックし、ウィジェットがソ ースとして使用する上位サーバを選択して、[範囲] を指定します。

### **情報漏えい対策テンプレートの一致ウィジェット**

このウィジェットには、ネットワーク上の情報漏えい対策イベントの種類が 表示されます。データはテンプレート別にフィルタ処理できます。

[期間] ドロップダウンを使用して、データを表示する期間を選択します。

[テンプレート] 列のリンクやグラフのセクションをクリックすると、詳細が表 示された画面が開きます。

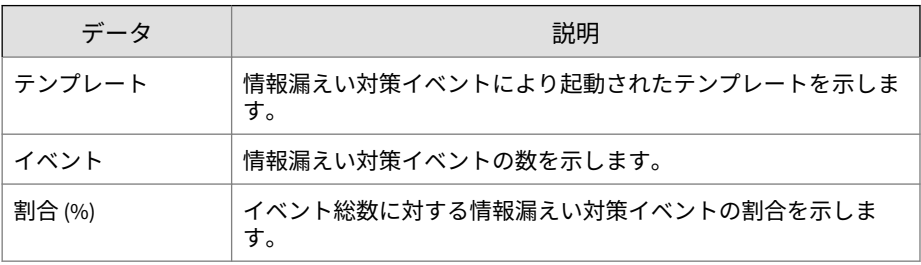

ウィジェットに表示される情報を変更するには、 > µ の順にクリックしま す。表示されるダイアログボックスで、 ☞ をクリックし、ウィジェットがソ ースとして使用する上位サーバを選択して、[範囲] を指定します。

### **情報漏えい対策イベント発生元の上位ウィジェット**

このウィジェットには、ネットワーク上の情報漏えい対策イベント発生元の 上位の総数が表示されます。このデータには、ユーザ、メールアドレス、ホ スト名、および IP アドレスが含まれ、イベント発生元別にフィルタ処理でき ます。

[期間] ドロップダウンを使用して、データを表示する期間を選択します。

[表示] ドロップダウンを使用して、表示するデータを選択します。

### **情報漏えい対策違反ポリシーウィジェット**

**56**

このウィジェットには情報漏えい対策違反ポリシーが表示されます。このウ ィジェットは、情報漏えい対策イベントの総数を確認するために使用します。 初期設定ではデータがイベント数によってソートされます。データをポリシ ー名の順にソートするには、[ポリシー] 列のタイトルをクリックします。

[期間] ドロップダウンを使用して、データを表示する期間を選択します。

[イベント] 列のリンクをクリックすると、詳細が表示された画面が開きます。

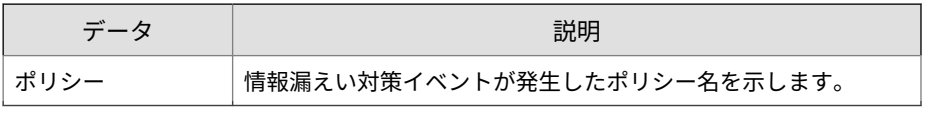

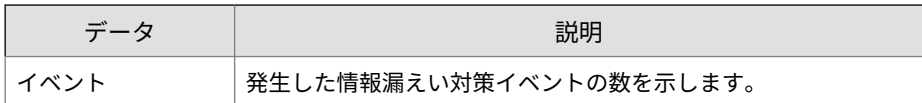

### **[コンプライアンス] タブ**

[コンプライアンス] タブには、管理下の製品またはエンドポイントの、コンポ ーネントまたは接続のコンプライアンスに関する情報が表示されるウィジェ ットが含まれます。

次のウィジェットが事前に定義されています。

- 製品アプリケーションのコンプライアンス 率
- 製品コンポーネントのステータス
- 製品の接続ステータス
- エージェントの接続ステータス

#### **製品アプリケーションのコンプライアンス率ウィジェット**

このウィジェットには、管理下の製品について、製品バージョン、言語、ビ ルド、およびアップデートステータスが表示されます。これにより、管理者 は、管理下の製品について最新のアプリケーションとアップデートが 必要な アプリケーションを簡単に特定できます。

表示アイコン (<mark>⊪</mark> ■) をクリックすると、棒グラフまたは表の形式でデータを 表示できます。

[最新バージョン] 列と [古いバージョン] 列の数字をクリックして、画面を開 き、詳細情報を確認します。Apex Central によってログクエリが実行され、 詳細が表示されます。

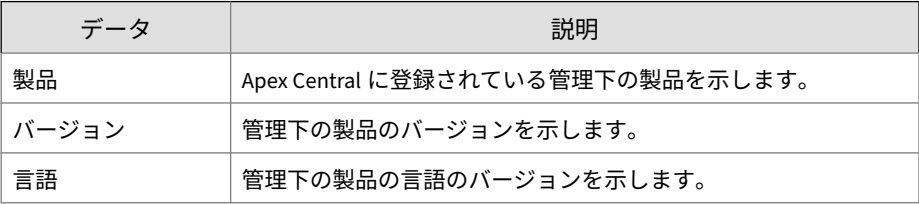

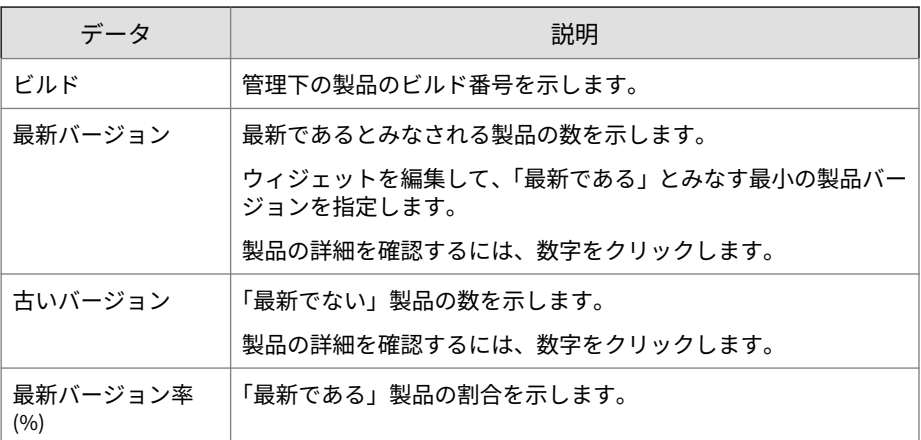

初期設定では、ユーザのアカウント権限で許可されている、すべての管理下 の製品のデータがウィジェットに表示されます。

データを表示する方法として棒グラフまたは表を指定します。初期設定で は、棒グラフで表示されます。

[編集] をクリックして次のオプションにアクセスします。

• ウィジェットのデータの収集元となる製品を指定するには、[範囲] > [参 照] をクリックします。

データ範囲には、ウィジェットにデータを表示する製品を指定します。 この設定は、ウィジェットに表示される情報の有用性に大きく影響する 可能性があります。

• [最新バージョンの範囲] ドロップダウンで、製品を「最新である」とみな す、最新ビルドからの製品バージョン数を指定します。

[保存] をクリックして変更を適用し、終了します。

**58**

#### **製品コンポーネントのステータスウィジェット**

このウィジェットには、ネットワーク上の管理下の製品またはエンドポイン トの、コンポーネントバージョンおよびコンプライアンスステータスが 表示 されます。このウィジェットは、有効期限が終了したコンポーネントを使用 している管理下の製品またはエンドポイントを追跡するために使用します。

初期設定では、Apex Central によって管理されるコンポーネントの最新バー ジョンと、管理下の製品のコンプライアンスステータスが表示されます。[パ ターンファイル] と [検索エンジン] のセクションには、コンポーネントがコン プライアンス違反率の高い順にリスト表示されます。[比率] 列をクリックす ると、ソート順を変更できます。

[パターンファイル] 列または [検索エンジン] 列のいずれかのコンポーネント をクリックすると、各コンポーネントバージョンを使用している管理下の製 品またはエンドポイントの数を示す円グラフが表示されます。

[古いバージョン/すべて] の列の数字をクリックすると、期限切れの管理下の 製品、すべての管理下の製品、期限切れのエンドポイント、またはすべての エンドポイントのコンポーネントバージョンに関する情報が表示されます。

設定アイコン ( | > | \ | ) をクリックして、次のオプションを設定します。

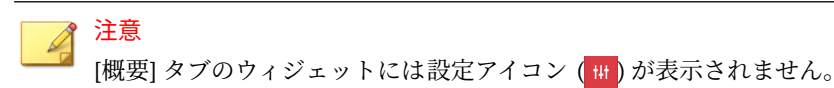

- ウィジェットの製品範囲を変更するには、[範囲] フィールドの二重矢印ボ タン ( > ) をクリックし、データの収集元となる製品を選択します。
- ウィジェットに表示されるコンポーネントを編集するには、[パターンフ ァイル] フィールドまたは [検索エンジン] フィールドからコンポーネン トを選択または選択解除します。
- 管理下の製品、エンドポイント、またはその両方のコンプライアンス情 報を表示するには、[ソース] を指定します。
- 管理下の製品によって報告されたすべてのコンポーネントのデータを表 示するか、Apex Central によって管理されるコンポーネントのデータの みを表示するかを指定するには、[表示] を選択します。

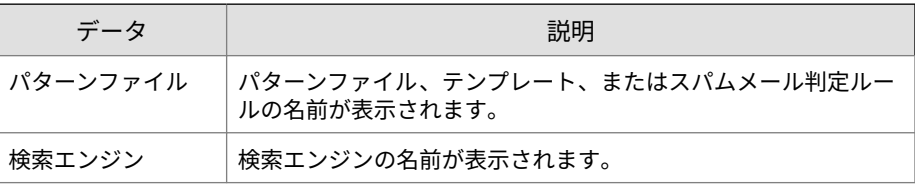

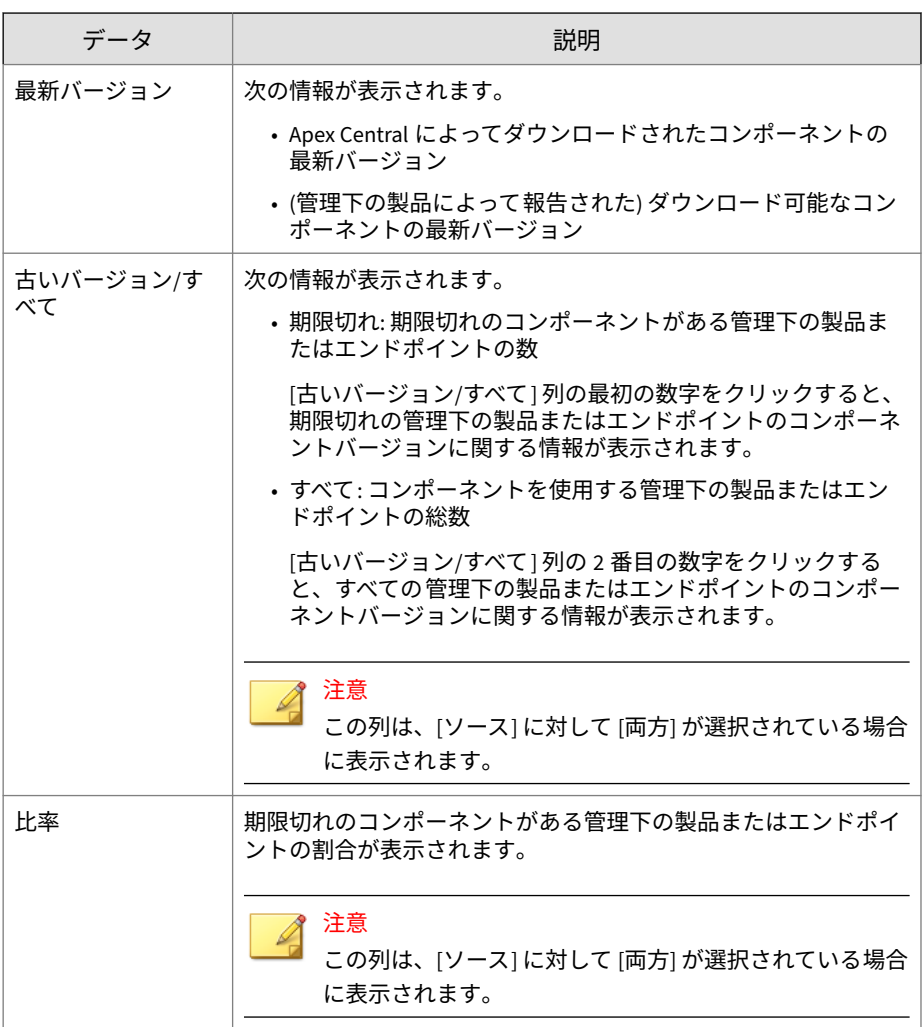

### **製品の接続ステータスウィジェット**

**60**

このウィジェットには、Apex Central サーバに登録されているすべての管理 下の製品の接続ステータスが表示されます。

初期設定では、ログオンしているユーザアカウントがアクセス可能な管理下 の各製品の接続ステータスと管理下のサーバ名のリストが表示されます。

- 製品の範囲を変更するには、設定アイコン ( > m) をクリックして、新 しい [範囲] を選択します。
- 各接続ステータスの管理下の製品の総数について概要を表示するには、 設定アイコン ( > µ )をクリックして、[表示] を [概要] に切り替えま す。

[詳細の表示] をクリックして、[ログクエリ] 画面で詳細情報を確認します。

• 詳細については、320 [ページの「ログクエリを使用する」を](#page-353-0)参照してくだ さい。

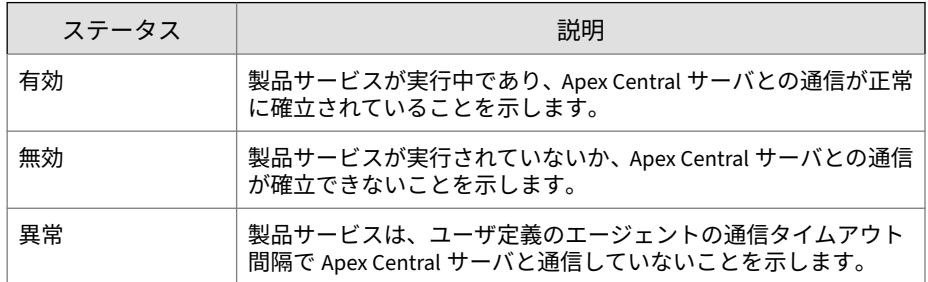

### **エージェントの接続ステータスウィジェット**

このウィジェットには、エージェントの接続ステータスと上位サーバが表示 されます。次の管理下の製品のエージェントが表示されます。

- Endpoint Sensor
- Endpoint Encryption
- Trend Micro Mobile Security
- Trend Micro Security (for Mac)
- Apex One
- 仮想パッチ
- ウイルスバスター ビジネスセキュリティサービス

初期設定では、ユーザのアカウント権限で許可されている、すべての管理下 の製品のデータがウィジェットに表示されます。

[オンライン] 列、[オフライン] 列、または [合計] 列の値をクリックすると、詳 細情報が表示されます。Apex Central によってログクエリが実行され、情報 が表示されます。

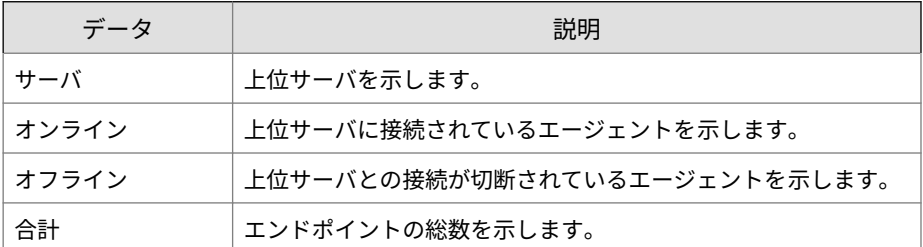

ウィジェットに表示される情報を変更するには、 | > | + | の順にクリックしま す。表示されるダイアログボックスで、 >> をクリックし、ウィジェットがソ ースとして使用する上位サーバを選択して、[範囲] を指定します。

### **[脅威の統計] タブ**

[脅威の統計] タブには、検出されたセキュリティの脅威の集計が表示されるウ ィジェットが含まれます。

次のウィジェットが事前定義されています。

- Apex Central 上位の脅威
- Apex Central 脅威の統計
- 脅威の検出結果

**62**

- ポリシー違反の検出
- C&C コールバックイベント

### **Apex Central 上位の脅威ウィジェット**

このウィジェットには、指定された時間範囲内に検出された不正ファイルと 不正 URL に関する情報が表示されます。

表示アイコン ( 1 回) をクリックすると、棒グラフまたは表の形式でデータを 表示できます。

グラフまたは表の上部にあるドロップダウンリストを使用して、表示する脅 威データの種類を選択します。

- 不正ファイル: ネットワーク上で検出された不正ファイルを検出数で順 位付けします。
- 不正 URL: ネットワーク上で検出された不正 URL を検出数で順位付けし ます。

バー、脅威名、または検出番号をクリックすると、[ログクエリ] 画面が開き、 感染したエンドポイント、脅威の詳細、および検出数に関する情報が表示さ れます。

初期設定では、ログオンしているユーザアカウントがアクセス可能なすべて の管理下の製品のトップ 10 の脅威が表示されます。

• 表示されるウィジェットのタイトル、製品範囲、または脅威の数を編集 するには、設定アイコン ( > + + ) をクリックします。

### **Apex Central 脅威の統計ウィジェット**

このウィジェットには、ネットワークで検出されたセキュリティの脅威の総 数が表示されます。セキュリティの脅威の種類またはセキュリティの脅威が 検出されたネットワーク上の場所によってデータをフィルタ処理できます。

• 製品カテゴリ

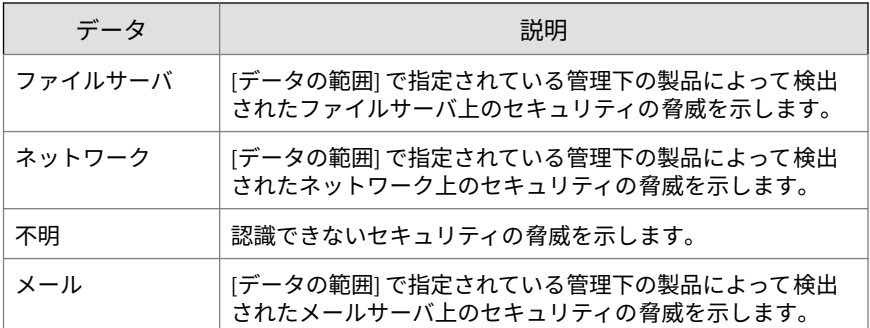

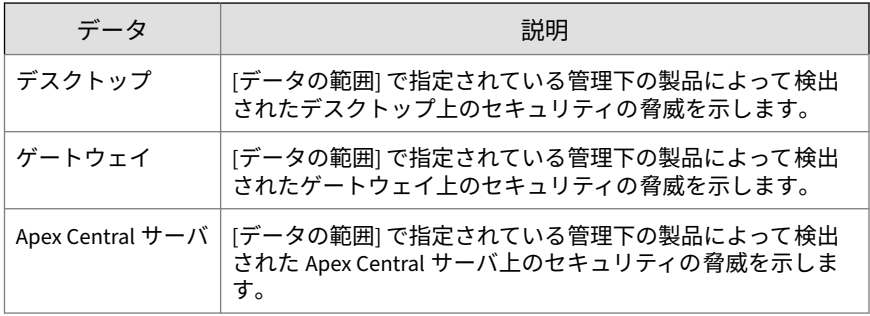

#### • 違反の種類

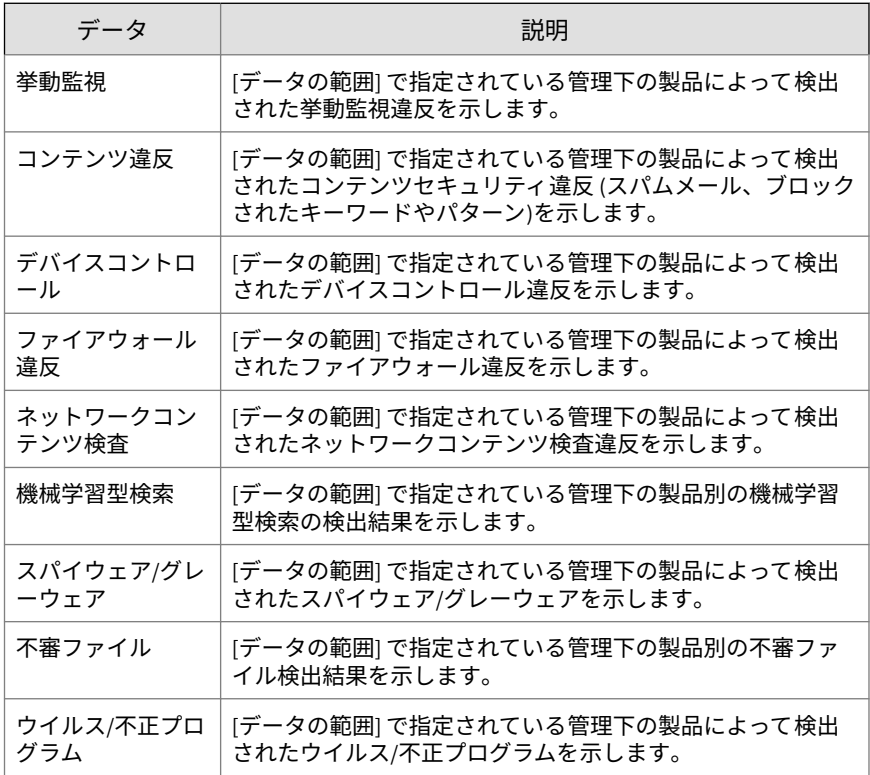

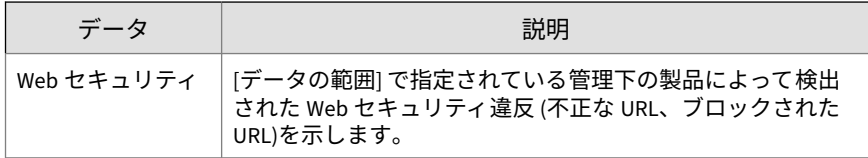

#### 注意

ウィジェットに一度に表示できる情報の種類は 1 つのみです。

[検出数] 列のリンクをクリックすると、詳細情報の表示された画面が開きま す。Apex Central によってログクエリが実行され、詳細が表示されます。

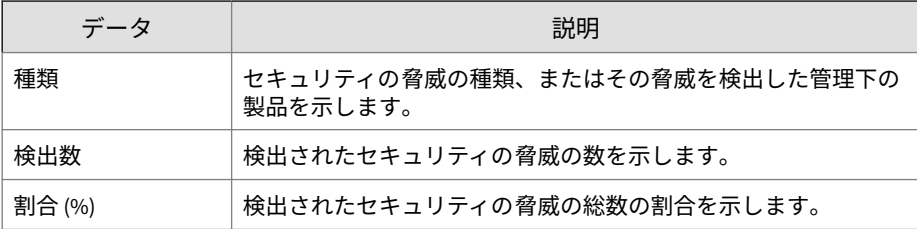

ウィジェットに表示するデータの日付範囲を指定します。

- 今日
- 過去 7 日間
- 過去 14 日間
- 過去 30 日間

ウィジェットにデータを表示する方法を指定します。

- 円グラフ
- 棒グラフ
- 表
- 折れ線グラフ

初期設定では、ユーザのアカウント権限で許可されている、すべての管理下 の製品のデータがウィジェットに表示されます。

ウィジェットに表示される情報を変更するには、 > H の順にクリックしま す。表示されるダイアログボックスで、 » をクリックし、ウィジェットがソ ースとして使用する上位サーバを選択して、[範囲] を指定します。

### **脅威の検出結果ウィジェット**

このウィジェットには、ウィジェット脅威の検出数および検出総数に対する 脅威の割合が表示されます。ウィジェットに一度に表示できる情報の種類は 1 つのみです。[検出数] 列のリンクをクリックすると、詳細情報の表示された 画面が開きます。Apex Central によってログクエリが実行され、詳細が表示 されます。

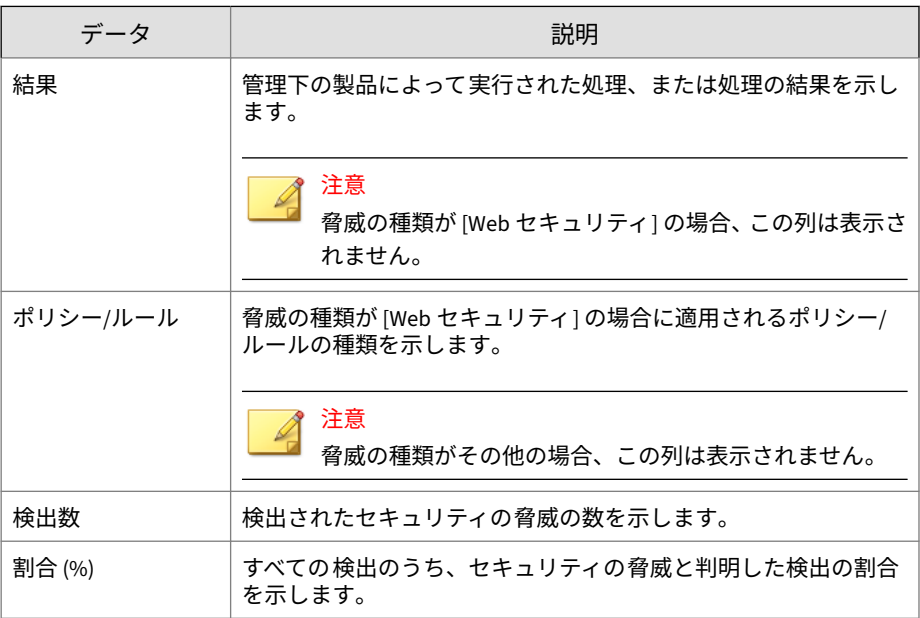

このウィジェットには、次の脅威の種類についての脅威の検出が表示されま す。

表 3-4. 脅威の種類

| 脅威の種類             | 説明                                                                                           |
|-------------------|----------------------------------------------------------------------------------------------|
| ウイルス/不正プロ<br>グラム  | [データの範囲] で指定されている管理下の製品別にすべてのファ<br>イルに対して実行された処理が表示されます。例: 駆除、アクセス<br>拒否など                   |
| スパイウェア/グレ<br>ーウェア | 「データの範囲」で指定されている管理下の製品別にすべてのファ<br>イルに対して実行された処理が表示されます。例: 成功、処理が必<br>要など                     |
| コンテンツセキュリ<br>ティ   | 「データの範囲」で指定されている管理下の製品別にすべてのメー<br>ルメッセージに対して実行された処理が表示されます。例: 削除、<br>添付ファイル削除など              |
| Web セキュリティ        | 「データの範囲」で指定されている管理下の製品別にポリシーを使<br>用してブロックされたすべての Web セキュリティ違反が表示され<br>ます。例: ファイルブロック、ファイル名など |
| ネットワークウイル<br>ス    | 「データの範囲」で指定されている管理下の製品別にすべてのネッ<br>トワークウイルスに対して実行された処理が表示されます。                                |

表示されるウィジェットのタイトル、製品範囲、または脅威の種類を編集す るには、設定アイコン ( > + + ) をクリックします。

### **ポリシー違反の検出ウィジェット**

このウィジェットには、Network VirusWall Enforcer デバイスで検出されたポ リシー違反が表示されます。[検出数] 列のリンクをクリックすると、詳細情報 の表示された画面が開きます。Apex Central によってログクエリが実行さ れ、詳細が表示されます。

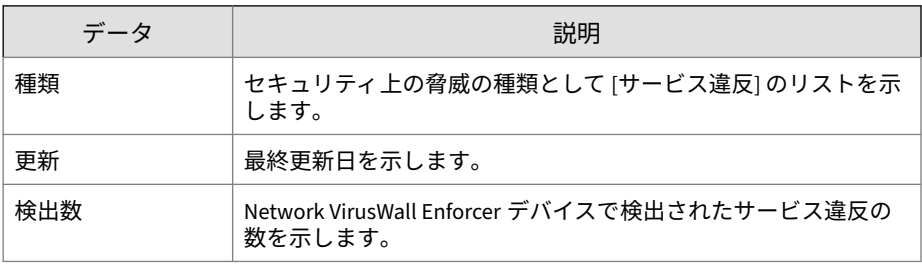

設定アイコン ( >  $\frac{1}{2}$ ) をクリックして、ウィジェットのタイトルまたは製品 の範囲を編集します。

### 注意

**68**

このウィジェットには、Network VirusWall Enforcer で検出されたポリシー違 反のみが表示されます。

[保存] をクリックして変更を適用し、終了します。

### **C&C コールバックイベントウィジェット**

このウィジェットには、感染ホストまたはコールバックアドレスに基づく、 C&C コールバック回数が表示されます。ウィジェットに一度に表示できる情 報の種類は 1 つのみです。表のいずれかのセルの数字をクリックすると、 [C&C コールバックイベント] 画面が開き、次のコールバック概要データが示 されます。

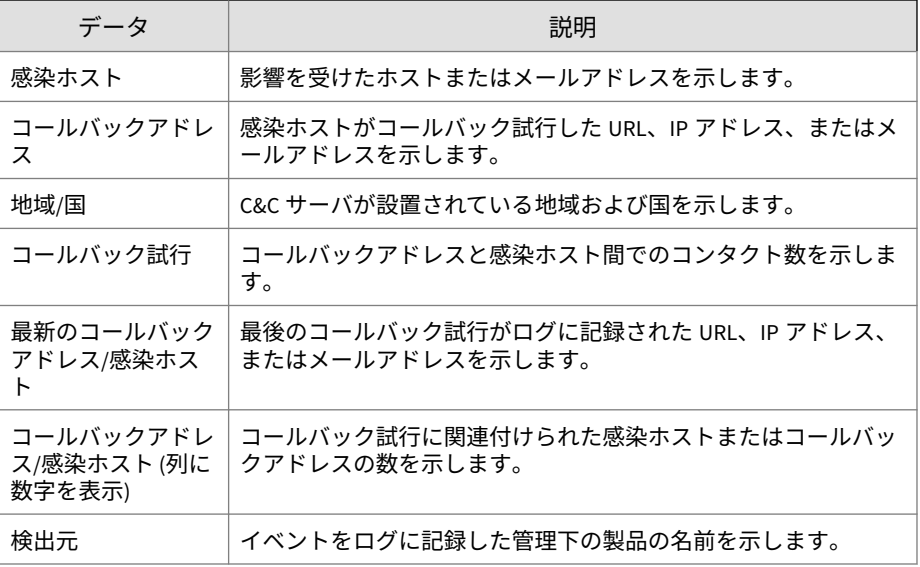

設定アイコン ( > + + ) をクリックして、次の内容を編集します。

- タイトル: C&C コールバックイベントウィジェットのタイトルを変更し ます。
- 範囲: をクリックして、ウィジェットがソースとして使用する上位サ ーバを選択します。
- C&C リストのソース: C&C リストのソースとして、[グローバルインテリ ジェンス]、[仮想アナライザ]、または [ユーザ定義] を選択します。
- 表示する項目: ウィジェットに表示する項目の数を選択します。

[保存] をクリックして変更を適用し、終了します。

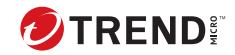

# **第 4 章**

## **アカウント管理**

このセクションでは、Apex Central ユーザアカウントと役割を作成して管理 する方法について説明します。

次のトピックがあります。

- 72 [ページの「ユーザアカウント」](#page-105-0)
- 86 [ページの「ユーザの役割」](#page-119-0)

### <span id="page-105-0"></span>**ユーザアカウント**

**72**

[ユーザアカウント] 画面には、Apex Central 管理コンソール用にそれまでに設 定されたすべてのユーザアカウントのリストが表示されます。この画面を使 用して、ユーザアカウントを設定したり、各ユーザに役割を設定したりでき ます。

ユーザの役割の詳細については、86 [ページの「ユーザの役割」](#page-119-0)を参照してく ださい。

次の表は、[ユーザアカウント] 画面で使用可能なタスクの概要を示していま す。

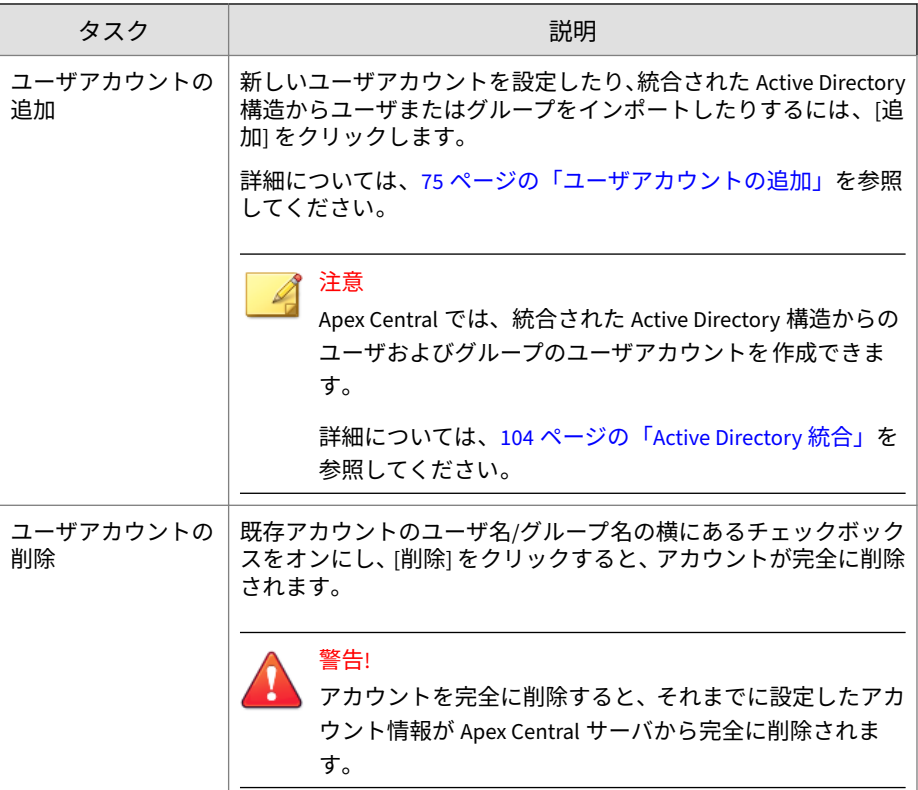

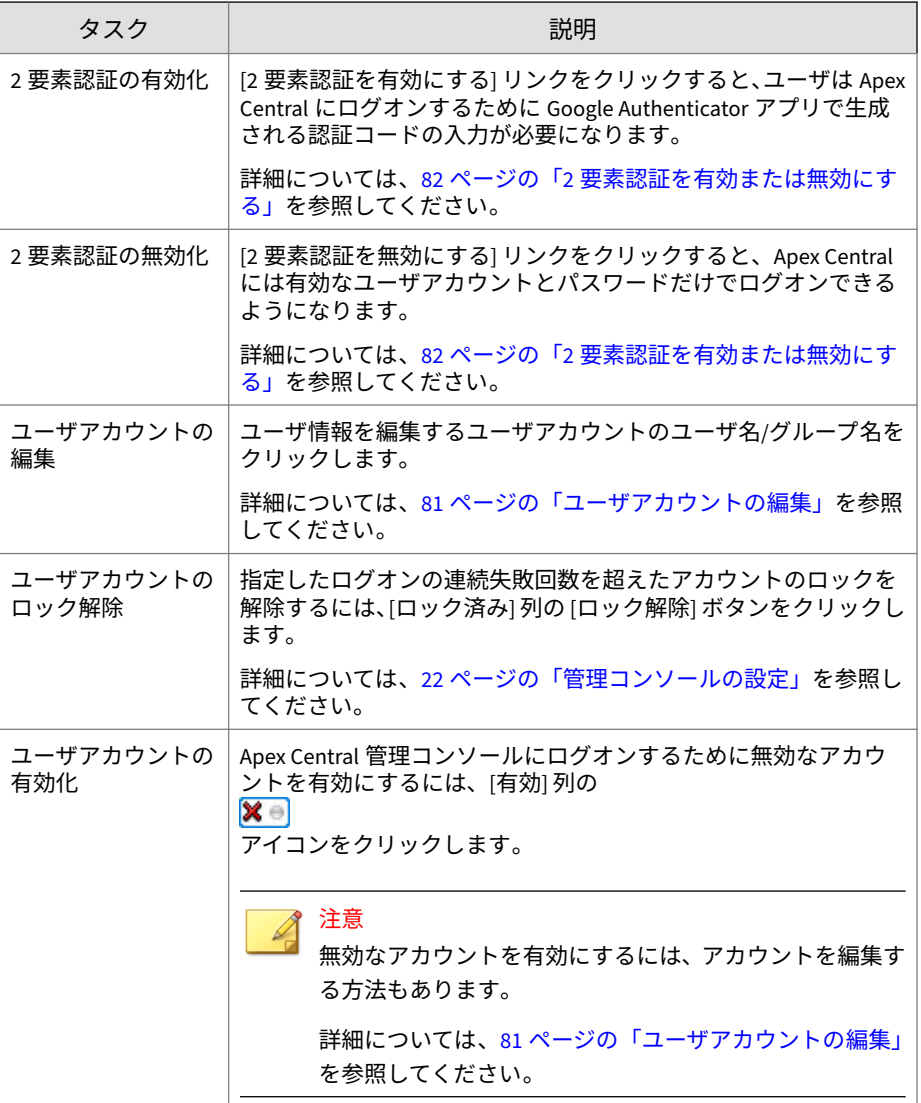

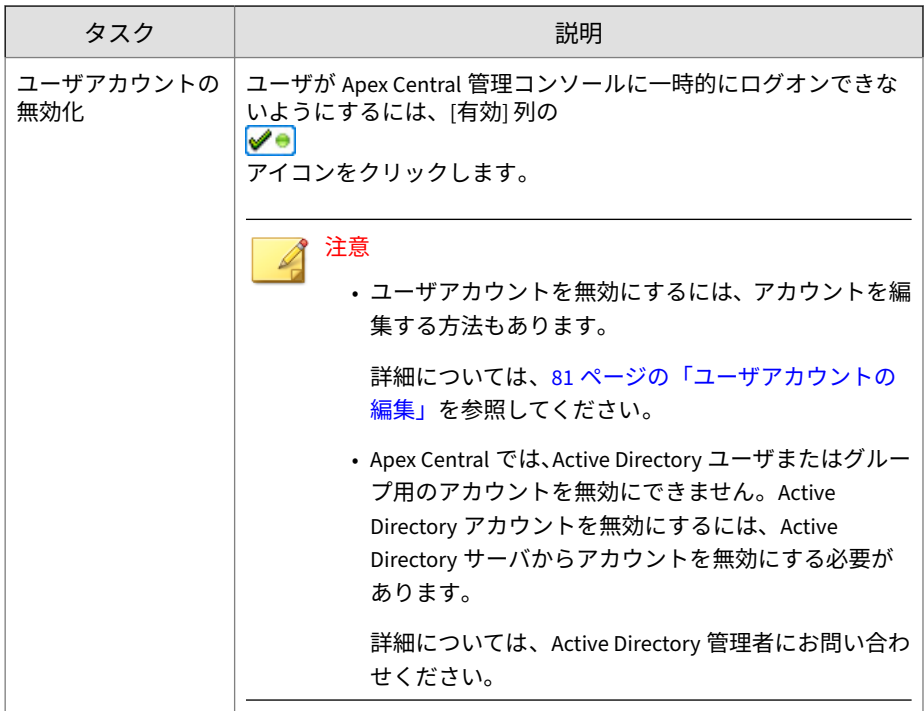

### **root アカウント**

**74**

Apex Central のインストール時に、<root>アカウントの名前を指定できます。 <root>権限のアカウントでは、メニュー内のすべての機能を表示し、使用可能 なすべてのサービスを使用できます。また、エージェントをインストールで きます。<root>アカウントは削除できません。

<root>アカウントには、他にも次の権限があります。

- <root>アカウントは、他のユーザが使用している機能によるロックを解除 して、強制的にログオフさせることができます。
- <root>アカウントは 2 要素認証をバイパスできます。
### <span id="page-108-0"></span>注意

Apex Central のアカウントは、Apex Central にログオンするためのもので、ネ ットワーク全体にログオンするためのものではありません。Apex Central の ユーザアカウントは、ネットワークのドメインアカウントとは異なります。

## **ユーザアカウントの追加**

Apex Central 管理者用の新しいユーザアカウントを作成したり、統合された Active Directory 構造からユーザまたはグループをインポートしたりするに は、[ユーザアカウント] 画面を使用します。

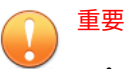

- インストール時に作成した<root>アカウントと「管理者」または「管理者 および情報漏えい対策コンプライアンス責任者」のユーザの役割を割り当 てられたユーザアカウントのみが、Apex Central の新しいユーザアカウン トを作成できます。
- Active Directory 構造からユーザまたはグループをインポートするには、 統合された Active Directory 構造が必要です。

詳細については、104 ページの「[Active Directory](#page-137-0) 統合」を参照してくださ い。

• Active Directory 構造を統合すると、Active Directory ユーザまたはグルー プは [ドメインのログオン情報でログオンする] ボタンを使用して、ユーザ 名とパスワードを入力することなく Apex Central にログオンできます。

詳細については、20 [ページの「管理コンソールにアクセスする」を](#page-53-0)参照し てください。

#### **手順**

- 1. [運用管理] > [アカウント管理] > [ユーザアカウント] に移動します。 [ユーザアカウント] 画面が表示されます。
- 2. [追加] をクリックします。

[ユーザアカウント] の [手順 1: ユーザ情報] 画面が表示されます。

3. [このアカウントを有効にする] チェックボックスをオンにして、作成時に アカウントを有効にします。

## 注意

**76**

Apex Central では、Active Directory ユーザまたはグループ用のアカウン トを無効にできません。Active Directory アカウントを無効にするには、 Active Directory サーバからアカウントを無効にする必要があります。

詳細については、Active Directory 管理者にお問い合わせください。

- 4. アカウントの種類を選択します。
	- 新しい Apex Central ユーザアカウントを作成するには、次の手順を 実行します。
		- a. [カスタムアカウント] を選択します。
		- b. 次の情報を設定してください。

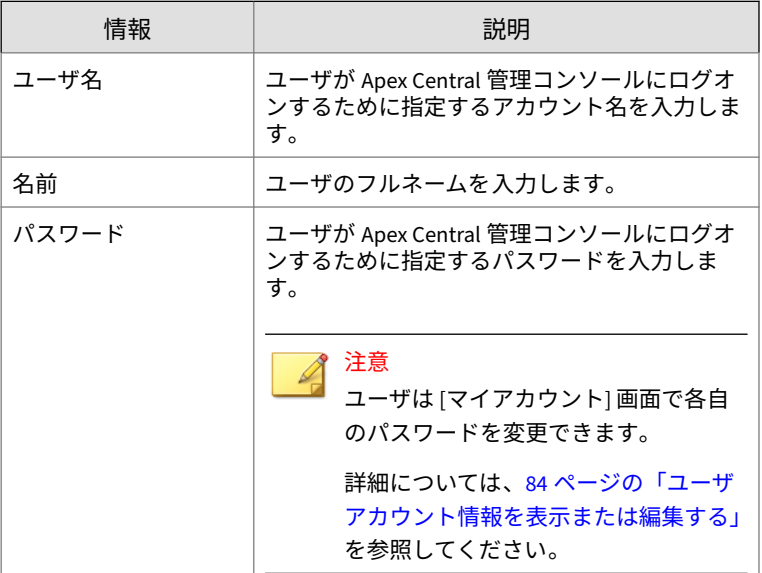

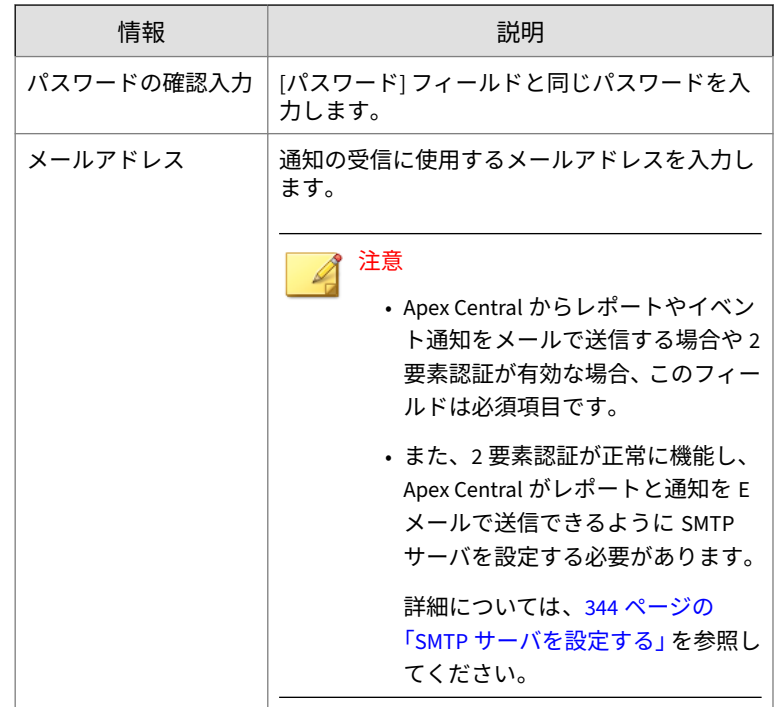

- 統合された Active Directory 構造からユーザまたはグループをイン ポートするには、次の手順を実行します。
	- a. [Active Directory ユーザまたはグループ] を選択します。
	- b. 次の項目を使用して Active Directory ユーザまたはグループを 検索します。

• ユーザ名/グループ名

注意

- このフィールドは必須項目です。
	- 部分一致を使用して検索するときはアスタリスクワイ ルドカード (\*) を使用できます。

たとえば「tom\*」と入力すると、名前が「tom」で始 まるすべてのユーザやグループが検索されます。

- 基本識別名
- c. [検索] をクリックします。

指定された条件に一致する Active Directory アカウントが [検索 結果] リストに表示されます。

d. [検索結果] リストから Active Directory ユーザまたはグループ を選択し、[>] をクリックします。

選択した Active Directory ユーザまたはグループが [選択された ユーザ/グループ] リストに表示されます。

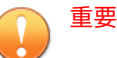

• Apex Central では、インポートしたユーザまたはグループが各 自の Active Directory ドメインのログオン情報を使用して Apex Central にログオンする前に、Active Directory のデータを手動 で同期する必要があります。

詳細については、104 ページの「[Active Directory](#page-137-0) 統合」を参照 してください。

• 旧バージョンの Control Manager から移行した Active Directory 構造から Active Directory のデータを手動で同期する 必要はありません。移行した Active Directory 構造のユーザお よびグループは、移行が完了するとすぐに Apex Central にログ オンできます。

5. [次へ] をクリックします。

**78**

[ユーザアカウント] の [手順 2: アクセス管理] 画面が表示されます。

6. [役割の選択] ドロップダウンからユーザの役割を選択します。

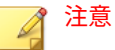

- ユーザの役割に定義されたアクセス権は、個々のユーザアカウントに 設定された管理下の製品/フォルダのアクセス権より優先されます。
- 情報漏えい対策コンプライアンス責任者および情報漏えい対策イベ ントレビューアの役割は、Active Directory ユーザまたはグループに のみ割り当てることができます。

詳細については、86 [ページの「ユーザの役割」を](#page-119-0)参照してくださ い。

7. [アクセスを許可する製品/フォルダ] ツリーで、ユーザがアクセスできる 製品ディレクトリ構造内の製品またはフォルダを選択します。

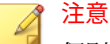

個別の管理下の製品を選択してアクセス権を与えると、選択した製品に対 するアクセス権のみが与えられます。製品ディレクトリ全体にアクセス 権を与えることもできます。フォルダにアクセス権を割り当てると、ユー ザは、フォルダ内のすべてのサブフォルダおよび管理下の製品にアクセス できるようになります。

詳細については、80 [ページの「管理下の製品のアクセス管理」を](#page-113-0)参照し てください。

8. ユーザアカウントに管理下の製品/フォルダのアクセス権を指定します。

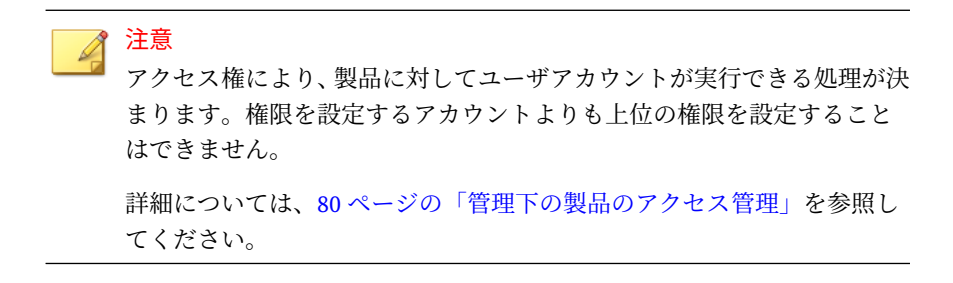

**79**

<span id="page-113-0"></span>9. [保存] をクリックします。

新しいユーザアカウントが [ユーザアカウント] 画面に表示されます。

### **管理下の製品のアクセス管理**

選択した管理下の製品/フォルダに指定するアクセス権によって、[製品ディレ クトリ] 画面でユーザが使用できるコントロールが決まります。たとえば、選 択した管理下の製品/フォルダに実行のアクセス権のみを指定した場合、ユー ザは [製品ディレクトリ] 画面の [タスク] ボタンだけを使用できます。

#### 注意

[製品ディレクトリ] 画面のボタンで利用できる処理は、ユーザの役割、管理下 の製品/フォルダのアクセス権、および製品ディレクトリ構造で選択する管理下 の製品/フォルダに基づいて動的に変化します。

詳細については、212 [ページの「製品ディレクトリ」](#page-245-0)を参照してください。

アクセス可能な管理下の製品/フォルダに次のアクセス権 (複数可) を指定で きます。

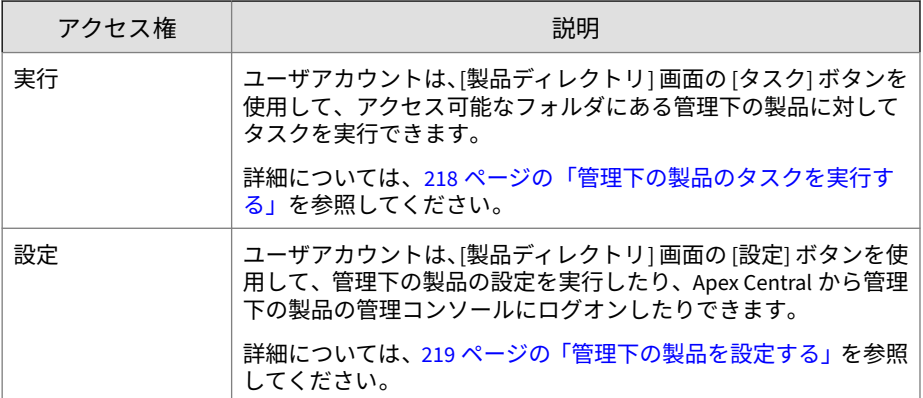

<span id="page-114-0"></span>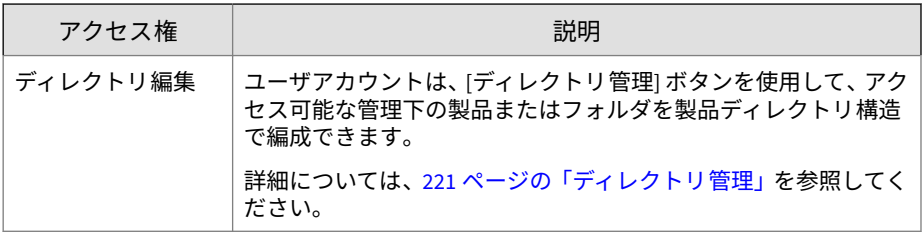

### 注意

管理者がユーザアクセス可能な製品を指定すると、ユーザアクセス可能な Apex Central の情報も指定されることになります。この情報には、コンポーネ ントに関する情報、ログ、製品の概要情報、セキュリティ情報、レポートおよ びクエリ対象として使用できる情報などが該当します。

## **ユーザアカウントの編集**

[ユーザアカウント] 画面を使用して、編集する権限を持つユーザアカウントの ユーザ情報、ユーザの役割、または管理下の製品/フォルダのアクセス権を編 集します。

重要

- インストール時に作成した<root>アカウントは、Apex Central ネットワー クのすべてのユーザアカウントを編集できます。「管理者」または「管理 者および情報漏えい対策コンプライアンス責任者」のユーザの役割が割り 当てられているユーザアカウントは、Apex Central ネットワークの<root> アカウントを除く他のすべてのユーザアカウントを編集できます。
- ユーザアカウントのアクセス権を変更すると、変更されたアカウントのす べての Apex Central セッションと、変更されたアカウントによって作成さ れたすべてのアカウントが終了します。
- 既存のアカウントのユーザ名を変更できません。

#### <span id="page-115-0"></span>**手順**

**82**

- 1. [運用管理] > [アカウント管理] > [ユーザアカウント] に移動します。 [ユーザアカウント] 画面が表示されます。
- 2. 変更するアカウントのユーザ名/グループ名をクリックします。 [ユーザアカウント] の [手順 1: ユーザ情報] 画面が表示されます。
- 3. アカウントを有効または無効にするには、[このアカウントを有効にする] チェックボックスをオンまたはオフにします。
- 4. ユーザ情報を変更します。
- 5. [次へ] をクリックします。 [ユーザアカウント] の [手順 2: アクセス管理] 画面が表示されます。
- 6. ユーザの役割、アクセス可能な製品/フォルダ、またはアクセス権を変更 します。
- 7. [保存] をクリックして変更を適用します。

## **2 要素認証を有効または無効にする**

2 要素認証はユーザアカウントの安全性を強化します。そのためには、ユーザ は Apex Central にログオンするために、Google Authenticator アプリで生成 された認証コードを入力する必要があります。

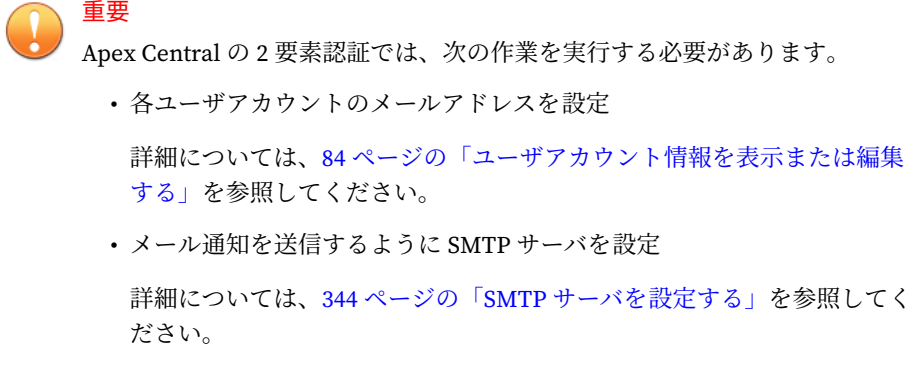

• 各ユーザのモバイルデバイスに Google Authenticator アプリをダウンロ ードしてインストールしておきます。

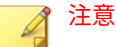

- <root>アカウントは、常に 2 要素認証をバイパスできます。
- Google Authenticator システムアプリによって生成される認証コードは 30 秒ごとに変更されますが、生成されてから 5 分以内のコードまでは Apex Central のログインに使用できます。

#### **手順**

- 1. [運用管理] > [アカウント管理] > [ユーザアカウント] に移動します。 [ユーザアカウント] 画面が表示されます。
- 2. 2 要素認証を有効にするには、次の手順を実行します。
	- a. [2 要素認証を有効にする] をクリックします。 確認ダイアログボックスが表示されます。
	- b. [有効にする] をクリックします。
		- [ユーザアカウント] 画面の上部に、すべてのユーザアカウントの メールアドレスを設定するよう指示する警告メッセージが表示 されます。

<span id="page-117-0"></span>リンクをクリックすると、メールアドレスが設定されていない ユーザが表示されます。

- [ユーザアカウントの追加] 画面のメールアドレスは必須フィー ルドです。
- Apex Central では、ログオンするために、有効なユーザ名とパ スワードに加えて、Google Authenticator アプリで生成された認 証コードを入力する必要があります。
- 3. 2 要素認証を無効にするには、次の手順を実行します。
	- a. [2 要素認証を無効にする] をクリックします。 確認ダイアログボックスが表示されます。
	- b. [無効にする] をクリックします。

Apex Central 管理コンソールへのログオンに必要なのは、有効なユ ーザアカウントとパスワードだけです。

## **ユーザアカウント情報を表示または編集する**

[マイアカウント] 画面を使用して、自分自身のユーザアカウントまたは自分が 作成したユーザアカウントのアカウント情報を表示したり変更したりできま す。

特定のユーザアカウントに割り当てられているユーザの役割の編集について は、81 [ページの「ユーザアカウントの編集」](#page-114-0)を参照してください。

#### **手順**

**84**

- 1. [運用管理] > [アカウント管理] > [マイアカウント] に移動します。 [マイアカウント] 画面が表示されます。
- 2. 次のアカウント情報を設定します。

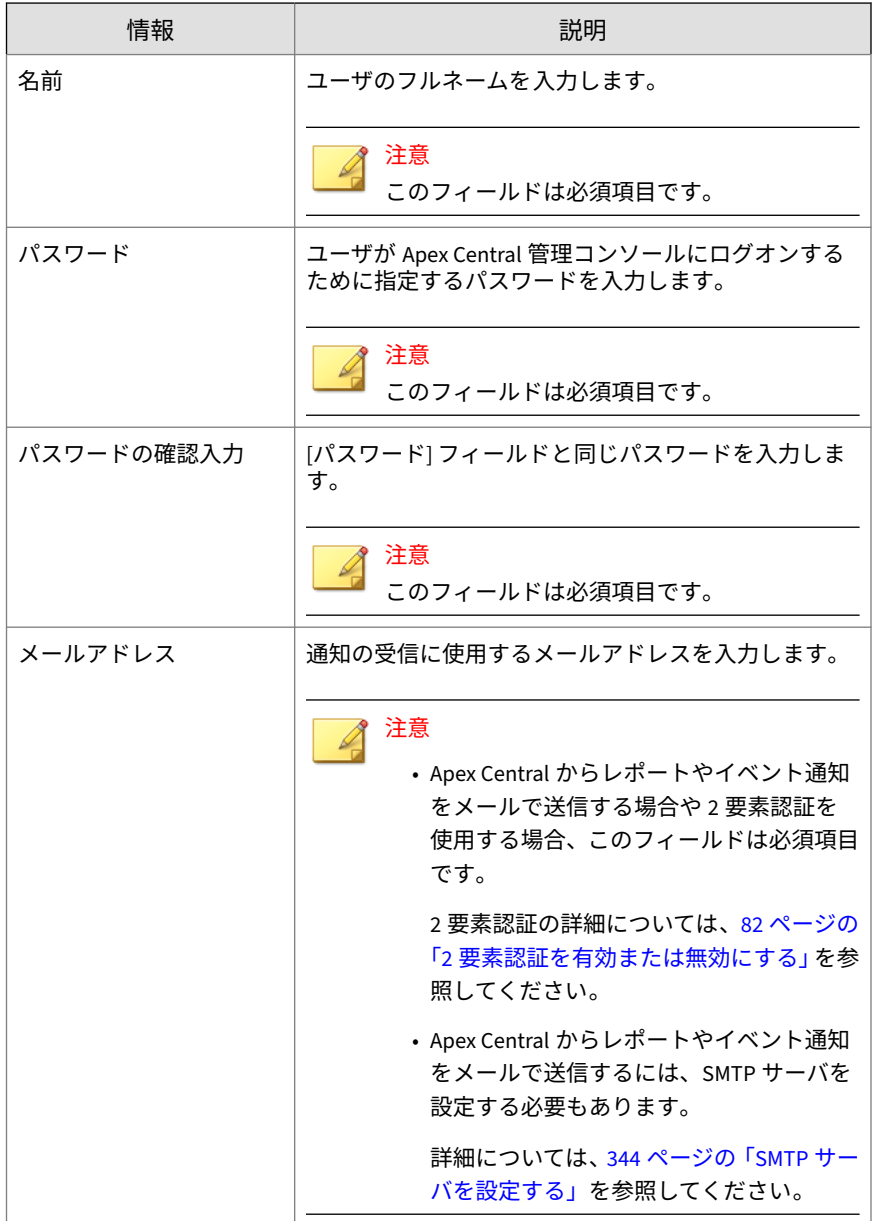

<span id="page-119-0"></span>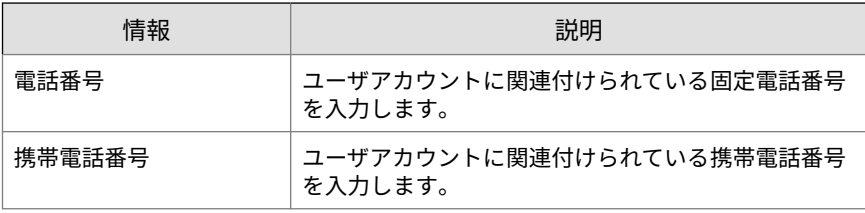

3. [保存] をクリックして変更を適用します。

# **ユーザの役割**

[ユーザの役割] 画面には、ユーザアカウントに割り当て可能な、すべての初期 設定のユーザの役割とすべてのカスタムのユーザの役割のリストが表示され ます。ユーザの役割により、ユーザがアクセスおよびコントロール可能な Apex Central 管理コンソールの領域が定義されます。この画面を使用して、 カスタムの Apex Central ユーザの役割を作成および編集できます。

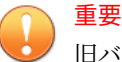

**86**

旧バージョンの Control Manager でカスタマイズしたユーザの役割にポリシ ー管理のメニュー項目に対する権限が割り当てられている場合、現在のリリー スにアップグレード後、その役割にはフルコントロールが付与されます。これ らの権限は、「メンテナンス」または「読み取り専用」に変更可能です。ポリ シー管理を含まないバージョンの Control Manager からアップグレードする 場合、役割の設定を変更するまで、カスタムのユーザの役割にはポリシー管理 機能を管理または表示する権限がありません。

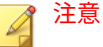

- インストール時に作成した<root>アカウントと「管理者」または「管理者 および情報漏えい対策コンプライアンス責任者」のユーザの役割を割り当 てられたユーザアカウントのみが、新しいユーザアカウントを作成した り、ユーザの役割を割り当てたりできます。
- ユーザの役割に定義されたアクセス権は、個々のユーザアカウントに設定 された管理下の製品/フォルダのアクセス権より優先されます。

詳細については、80 [ページの「管理下の製品のアクセス管理」を](#page-113-0)参照して ください。

次の表は、[ユーザの役割] 画面で使用可能なタスクの概要を示しています。

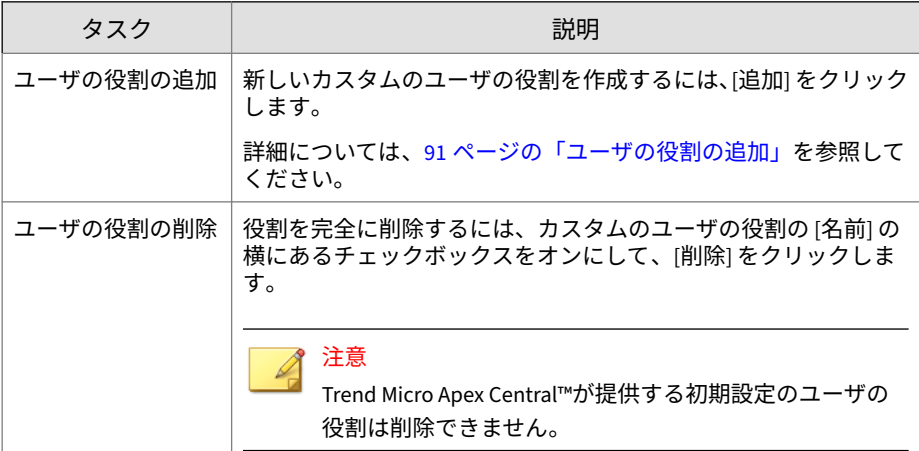

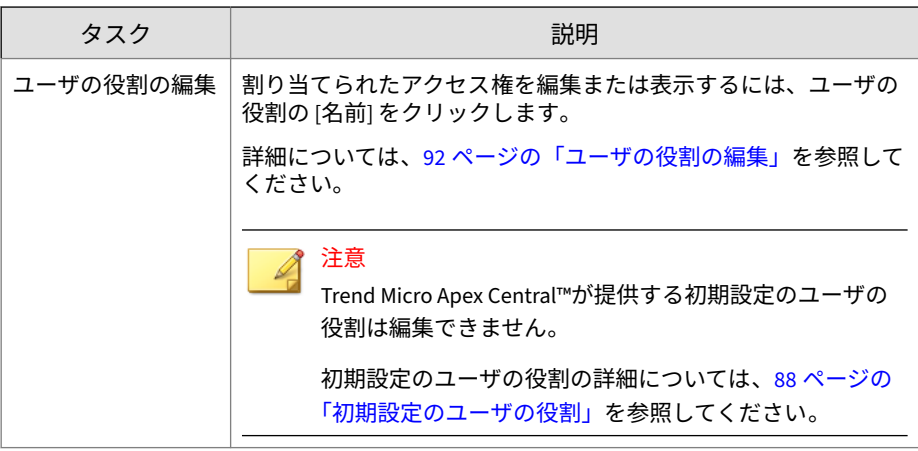

## **初期設定のユーザの役割**

Apex Central では、初期設定のユーザの役割が用意されており、それをユー ザアカウントに割り当てることができます。ユーザの役割により、ユーザが アクセスおよびコントロール可能な Apex Central 管理コンソールの領域が定 義されます。初期設定のユーザの役割にアクセス権を追加することはできま すが、初期設定のユーザの役割から事前定義済みのアクセス権を削除するこ とはできません。

注意

**88**

インストール時に作成した<root>アカウントと「管理者」または「管理者およ び情報漏えい対策コンプライアンス責任者」のユーザの役割を割り当てられた ユーザアカウントのみが、新しいユーザアカウントを作成したり、ユーザの役 割を割り当てたりできます。

カスタマイズしたユーザの役割の追加または編集の詳細については、次のトピ ックを参照してください。

- 91 [ページの「ユーザの役割の追加」](#page-124-0)
- 92 [ページの「ユーザの役割の編集」](#page-125-0)

次の表は、[ユーザの役割] 画面で使用可能な初期設定の役割について示してい ます。

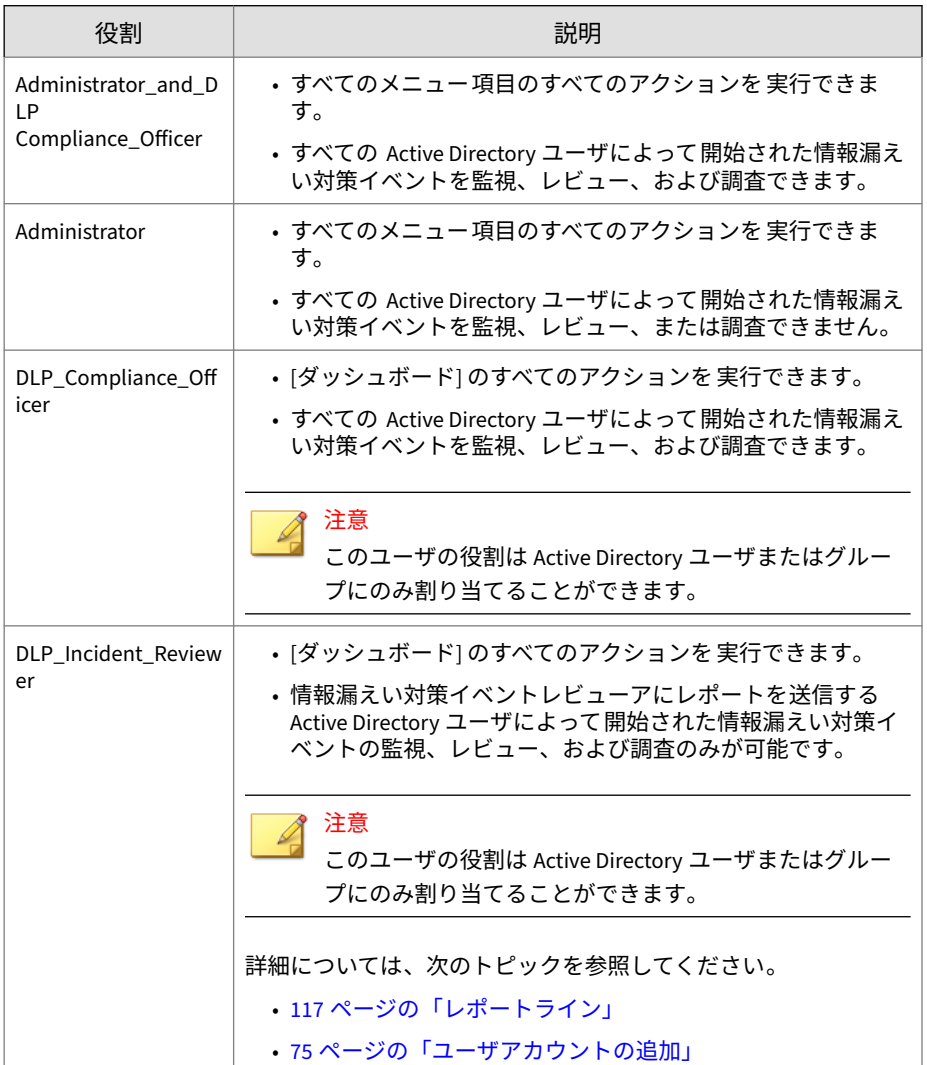

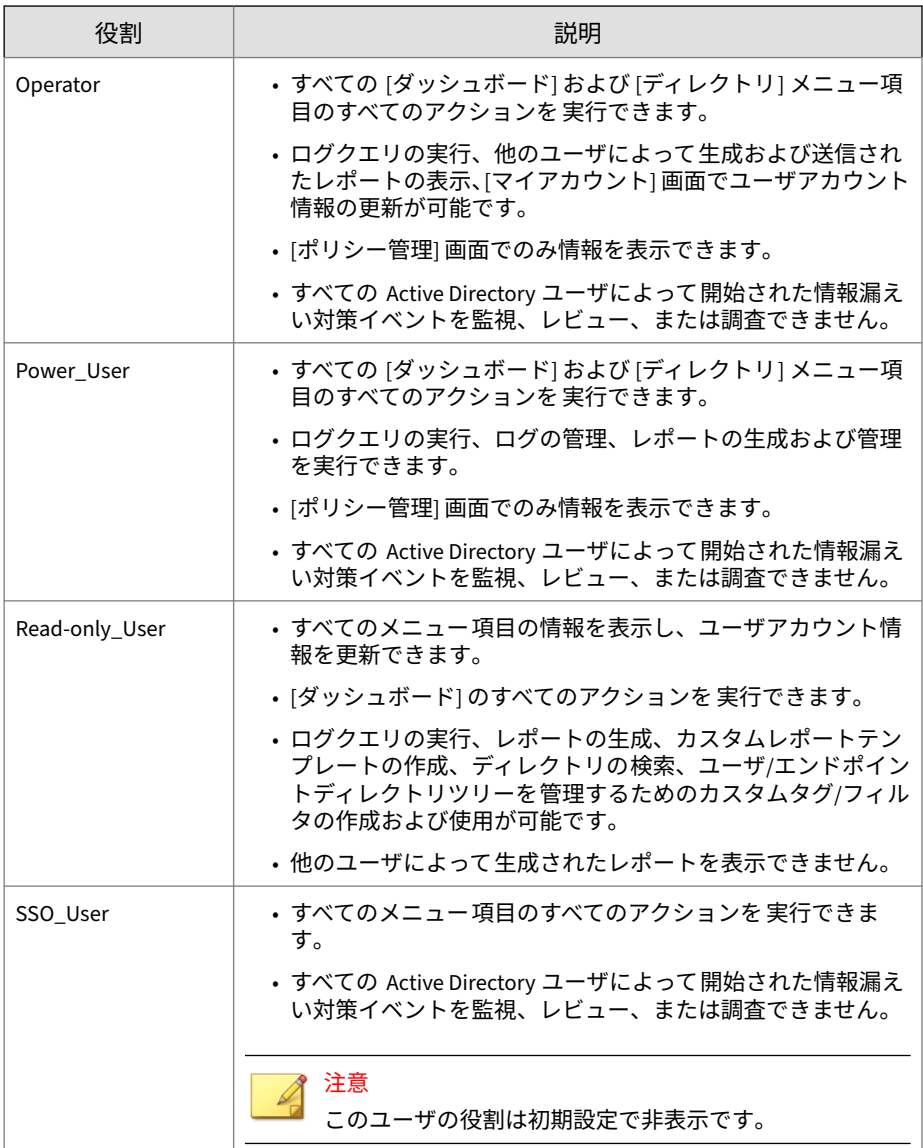

<span id="page-124-0"></span>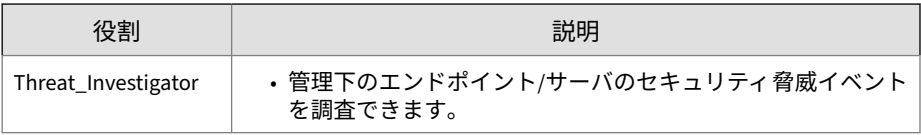

### 注意

旧バージョンの Operator と Power\_Users の役割には、[ポリシー管理]のメニュ ー項目で処理を実行する権限はありません。このバージョンにアップグレー ドすると、これら 2 つの役割には読み取り専用権限が付与されます。この設定 は変更できません。

## **ユーザの役割の追加**

[ユーザの役割] 画面を使用して、カスタムのユーザの役割を作成できます。

#### **手順**

- 1. [運用管理] > [アカウント管理] > [ユーザの役割] に移動します。 [ユーザの役割] 画面が表示されます。
- 2. [追加] をクリックします。

[役割の追加] 画面が表示されます。

- 3. [役割の情報] セクションで次のように実行します。
	- a. [名前] フィールドに一意のユーザの役割名を入力します。
	- b. [説明] にユーザの役割の説明を入力します。

#### 注意

この説明は [ユーザの役割] リストに表示されます。ユーザの役割名 が、対象とするユーザの役割を完全には表していない場合、意味が わかるような説明を入力することによって、ユーザの役割の識別に 役立てることができます。

4. [メニューのアクセス管理] セクションで、対象のユーザの役割でアクセス 可能なメニュー項目を選択します。

- <span id="page-125-0"></span>5. 選択したメニュー項目のアクセス権を指定します。
	- フルコントロール、次を除く:: ユーザに対して、アクセス可能なメニ ュー項目で選択可能なすべてのアクションの実行を許可する場合に 選択します。
		- ポリシーの作成、コピー、インポート: ユーザが [ポリシー管理] 画面でポリシーを作成、コピー、またはインポートできないよ うにする場合に選択します。

詳細については、250 [ページの「ポリシー管理」を](#page-283-0)参照してくだ さい。

- すべてのユーザによって実行された情報漏えい対策イベントの 監視、レビュー、および調査: ユーザがすべての Active Directory ユーザによって実行された情報漏えい対策イベントを調査でき ないようにする場合に選択します。
- 読み取りのみ: ユーザに [メニューのアクセス管理] セクションで選 択されたメニュー項目に関する情報の表示のみを許可する場合に選 択します。
- 6. [保存] をクリックします。

新しいユーザの役割が [ユーザの役割] 画面に表示されます。

### **ユーザの役割の編集**

Apex Central では、カスタマイズしたユーザの役割のアクセス権を変更でき ます。

特定のユーザアカウントに割り当てられているユーザの役割の編集について は、81 [ページの「ユーザアカウントの編集」](#page-114-0)を参照してください。

#### 注意

**92**

アクセス可能なメニュー項目に表示される管理下の製品に関する情報は、Apex Central 管理者が個々のユーザアカウントに対して指定した管理下の製品/ディ レクトリ権限によって決まります。

## **手順**

- 1. [運用管理] > [アカウント管理] > [ユーザの役割] に移動します。 [ユーザの役割] 画面が表示されます。
- 2. 編集するユーザの役割の名前をクリックします。 [役割の編集] 画面が表示されます。
- 3. ユーザの役割の情報を編集します。
- 4. [保存] をクリックして変更を適用します。

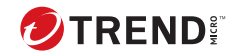

# **第 5 章**

# **ライセンス管理**

このセクションでは、Apex Central および管理下の製品の製品ライセンスを アクティベーションまたは更新を実行する方法について説明します。

次のトピックがあります。

- 96 ページの「Apex Central [のアクティベーションおよびライセンス 情](#page-129-0) [報」](#page-129-0)
- 97 [ページの「管理下の製品のアクティベーションと登録」](#page-130-0)

## <span id="page-129-0"></span>**Apex Central のアクティベーションおよびライセ ンス情報**

アクティベーションコードによって Apex Central の機能が有効化されます。

## **Apex Central のアクティベーションを実行する**

トレンドマイクロの営業担当者や法人カスタマーサイトなどからアクティベ ーションコードを入手したら、[ライセンス管理] 画面で Apex Central をアク ティベートできます。

Apex One Sandbox as a Service のライセンスを購入した場合、[ライセンス管 理] 画面からライセンスをアクティベートすることもできます 。

# 重要

Apex Central のアクティベーション後、変更を有効にするには、Apex Central 管理コンソールからログオフして再びログオンしてください。

#### **手順**

**96**

1. [運用管理] > [ライセンス管理] > [Apex Central] に移動します。

[ライセンス情報] 画面が表示され、現在のライセンス情報が示されます。

- 2. [新しいアクティベーションコードを入力してください] リンクをクリッ クします。
- 3. アクティベーションコードを入力します。
- 4. [アクティベート] をクリックします。
- 5. Apex Central 管理コンソールからログオフして再びログオンすると、変 更が有効になります。

## **Apex Central ライセンス情報を確認および更新する**

[ライセンス管理] 画面に、最新の Apex Central ライセンス情報とアクティベ ーションステータスが表示されます。

<span id="page-130-0"></span>Apex One Sandbox as a Service のライセンスを購入済みの場合は、[ライセン ス管理] 画面にそのライセンス情報とアクティベーションステータスも 表示 されます。

#### **手順**

1. [運用管理] > [ライセンス管理] > [Apex Central] に移動します。

[ライセンス情報] 画面が表示され、現在のライセンス情報が示されます。

- 2. 画面を更新して最新のライセンス情報を表示するには、次の手順を実行 します。
	- a. [ライセンス情報の更新] をクリックします。
	- b. Apex Central 管理コンソールからログオフして再びログオンする と、変更が有効になります。
- 3. ライセンスを更新するには、次の手順を実行します。
	- a. [新しいアクティベーションコードを入力してください] リンクをク リックします。
	- b. アクティベーションコードを入力します。
	- c. [アクティベート] をクリックします。
	- d. Apex Central 管理コンソールからログオフして再びログオンする と、変更が有効になります。
- 4. 現在のライセンスに関する情報を確認するには [ライセンス情報をオン ラインで確認] をクリックします。

## **管理下の製品のアクティベーションと登録**

Apex Central、管理下の製品 (Apex One、InterScan for Microsoft Exchange な ど)、およびその他のサービスを使用するには、アクティベーションコードを 取得して、ソフトウェアやサービスのアクティベーションを 実行する必要が あります。

管理下の製品を Apex Central に登録すると、最新コンポーネントのダウンロ ードをはじめ、各製品の機能をすべて利用できるようになります。各製品パ ッケージに付属するアクティベーションコードを使用して、管理下の製品の

アクティベーションを実行できます (一部本機能がサポートされない製品も あります)。

## **ライセンス管理の詳細**

次の表は、[ライセンス管理] 画面に表示される管理下の製品のライセンス情報 を示しています ([運用管理] > [ライセンス管理] > [管理下の製品])。

## ヒント

[期限切れのアクティベーションコードを隠す] チェックボックスをオフにする と、すべての管理下の製品のライセンスの詳細を確認できます。

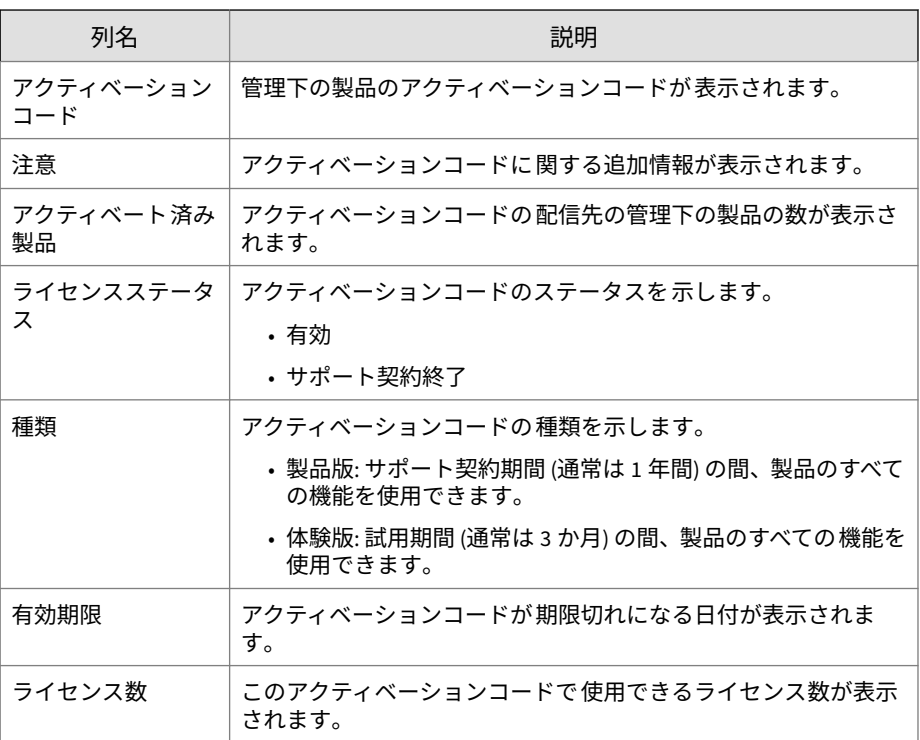

**98**

## **管理下の製品のライセンス情報**

[ライセンス管理] 画面 ([運用管理] > [ライセンス管理] > [管理下の製品]) でア クティベーションコードをクリックすると、管理下の製品/サービスに関する 次のライセンス情報が表示されます。

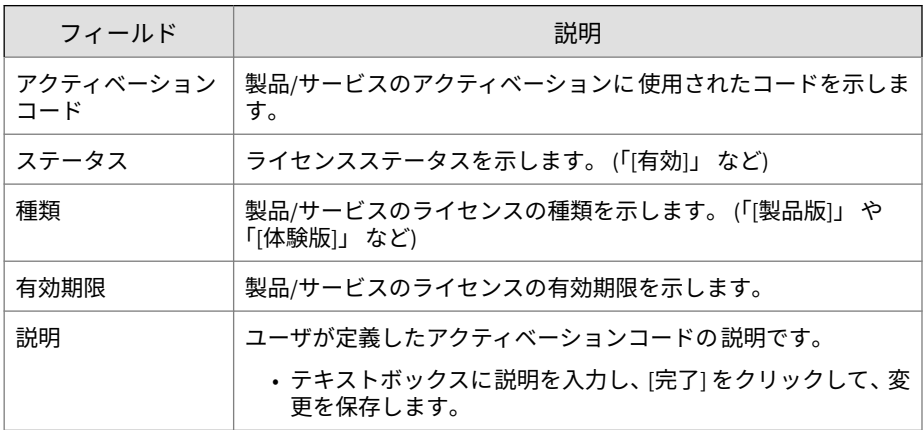

## **管理下の製品のアクティベーション**

[ライセンス管理] 画面を使用すると、管理下の製品ライセンスのアクティベー ションを実行できます。管理下の製品のインストール時にアクティベーショ ンを実行しなかった場合は、管理コンソールからアクティベーションを 実行 できます (一部本機能がサポートされない製品があります。詳しくは管理下 の製品サポート窓口にお問い合わせください)。製品パッケージに付属するア クティベーションコードを使用し、管理下の製品のアクティベーションを実 行して、アップデートファイルのダウンロードなどのサポートサービスを含 む全機能を使用できるようにします。

#### **手順**

1. [運用管理] > [ライセンス管理] > [管理下の製品] に移動します。

[ライセンス管理] 画面が表示されます。

2. [追加と配信] をクリックします。

[新しいライセンスの追加と配信]>[手順 1 :アクティベーションコードの 入力] 画面が表示されます。

- 3. アクティベートする製品のアクティベーションコードを [新しいアクテ ィベーションコード] フィールドに入力します。
- 4. [次へ] をクリックします。 [新しいライセンスの追加と配信]>[手順 2 :対象の選択] 画面が表示されま す。

注意 製品がリストに表示されていない場合、選択されたアクティベーションコ ードでは、Apex Central に現在登録されている製品はサポートされていま せん。つまり、管理下の製品は Apex Central サーバのアクティベーショ ンコードを受信できません。

- 5. アクティベーションコードの配信先となる管理下の製品を選択します。
- 6. [配信] をクリックします。

[ライセンス管理] 画面が表示され、表に新しいアクティベーションコード の一覧が表示されます。

#### 注意

アクティベーションコードの配信ステータスが、[ライセンス管理] 画面の 上でトーストメッセージとして表示されます。

[コマンド追跡] 画面で配信ステータスの詳細を表示するには、メッセージ 内のリンクをクリックします。

### **管理下の製品のライセンスの更新**

Apex Central では、[ライセンス管理] 画面で、登録された製品にアクティベー ションコードを配信または再配信できます。

#### **手順**

**100**

1. [運用管理] > [ライセンス管理] > [管理下の製品] に移動します。

[ライセンス管理] 画面が表示されます。

- 2. リストからアクティベーションコードを 選択します。
- 3. [再配信] をクリックします。

[ライセンスの再配信] 画面が表示されます。

4. アクティベーションコードを配信する製品を選択します。

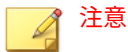

- 製品がリストに表示されていない場合、選択されたアクティベーショ ンコードでは、Apex Central に現在登録されている製品はサポートさ れていません。
- アクティベーションコードを配信するには、製品を少なくとも 1 つ選 択する必要があります。
- 5. [配信] をクリックします。

選択した製品に Apex Central からアクティベーションコードが配信され ます。

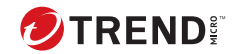

**第 6 章**

# **Active Directory とコンプライアンスの 設定**

このセクションでは、Apex Central で Active Directory 統合とコンプライアン スインジケータの設定を実行する方法について説明します。

次のトピックがあります。

- 104 ページの「[Active Directory](#page-137-0) 統合」
- '108 [ページの「コンプライアンスインジケータ 」](#page-141-0)
- 114 [ページの「エンドポイントおよびユーザのグループ設定」](#page-147-0)

# <span id="page-137-0"></span>**Active Directory 統合**

Apex Central を Microsoft Active Directory サーバと統合すると、以下を実行 できます。

• 管理者は、Active Directory のユーザまたはグループに基づいて、管理コ ンソールへのアクセス用のユーザアカウントを作成できます。

詳細については、75 [ページの「ユーザアカウントの追加」](#page-108-0)を参照してく ださい。

• 既存の組織構造に基づいてユーザ/エンドポイントディレクトリをマップ し、エンドポイント情報 (脅威の検出やポリシーステータスなど) を Active Directory のユーザ情報 (ログイン履歴や連絡先の詳細など) と統 合できます。

詳細については、122 ページの「ユーザ/[エンドポイントディレクトリ」](#page-155-0) を参照してください。

• Active Directory のサイトの場所およびレポートライン情報を使用して、 [セキュリティ状態] ダッシュボードタブのネットワーク保護ステータス をより詳細に確認できます。

詳細については、108 [ページの「コンプライアンスインジケータ 」を](#page-141-0)参照 してください。

## **Active Directory 接続を設定する**

Apex Central が Active Directory サーバからのエンドポイントおよびユーザ の情報を同期できるように接続設定を指定します。

#### 注意

Apex Central は、複数の Active Directory フォレストとの同期をサポートして います。Active Directory ドメインを追加すると、同じフォレストのすべての ドメインが自動的に同期されます。

フォレストの信頼の詳細については、Active Directory 管理者にお問い合わせ ください。

### **手順**

- 1. [運用管理] > [設定] > [Active Directory とコンプライアンスの設定] に移 動します。
- 2. [Active Directory の設定] タブをクリックします。
- 3. [Active Directory との同期と認証を有効にする] を選択します。
- 4. Active Directory サーバにアクセスするための接続を設定します。

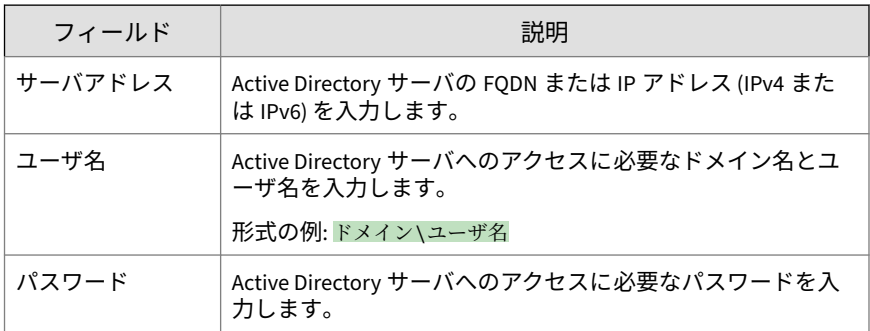

- 他の Active Directory サーバを追加するには、追加アイコン (+) を クリックします。
- Active Directory サーバを削除するには、削除アイコン (二) をクリ ックします。
- 5. [同期の頻度 (時間単位)] ドロップダウンリストから、Apex Central が Active Directory サーバとデータを同期する頻度を選択します。

## 注意

Active Directory の同期時間は、Active Directory データベースのサイズと 複雑さに応じて異なります。同期が完了するまでに 1 時間以上かかる場 合もあります。

- 6. (オプション) [詳細設定] を展開して、[同期元] または [接続モード] を設定 します。
	- a. 同期元として次のいずれかを選択します。
- [ドメインコントローラ]: 信頼関係で結ばれた複数のフォレスト のすべてのドメインを同期します。
- [グローバルカタログ]: 単一のフォレストのすべてのドメインを 同期します。

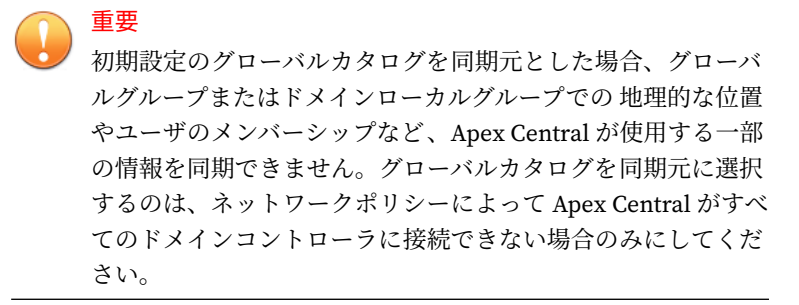

b. 接続モードとして次のいずれかを選択します。

• SSL

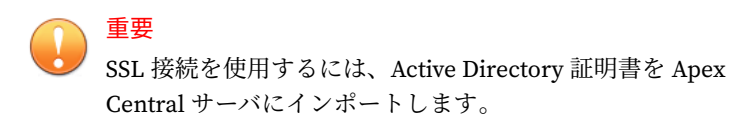

• 非 SSL

7. (オプション) [接続テスト] をクリックして、サーバ接続をテストします。

注意 接続をテストしても、Active Directory サーバの設定は保存されません。

サーバアドレスの前に、Active Directory サーバの接続ステータスアイコ ン (◇ または 3) が表示されます。

8. [保存] をクリックします。

**106**

Apex Central が、同期の頻度に従って Active Directory サーバからエンド ポイントとユーザ情報を同期します。

9. (オプション) 次の場所にある ADSyncOUList.config 設定ファイルを変 更して、Apex Central の同期対象になる Active Directory ドメインと OU を設定します。

<Apex Central インストールディレクトリ>\ADSyncOUList.config

10. (オプション) [今すぐ同期]をクリックして、Active Directory のデータを 手動で同期します。

サーバアドレスの前に、Active Directory サーバの接続ステータスアイコ ン(● または 3)が表示されます。

- 11. 同期した Active Directory サーバを削除するには、次の手順を行います。
	- a. [Active Directory との同期を有効にする] チェックボックスをオフに します。
	- b. [データのクリア] をクリックして、削除された Active Directory サー バのデータを Apex Central サーバから削除します。

Apex Central によって、同期された Active Directory サーバが削除さ れます。

#### 注意

[データのクリア] をクリックすると、2 分ごとに実行されるようにス ケジュールされたタスクがトリガされ、削除された Active Directory サーバのすべてのデータが Apex Central のデータベースから削除さ れます。

## **Active Directory との同期をトラブルシューティングする**

Active Directory との同期では、Apex Central は Active Directory サーバから ユーザ情報 (サイトやレポートラインなどの情報) を取得できます。

Active Directory 関連のエラーが [ダッシュボード] 画面に表示される場合は、 次の表でトラブルシューティングの 解決策を参照してください。

<span id="page-141-0"></span>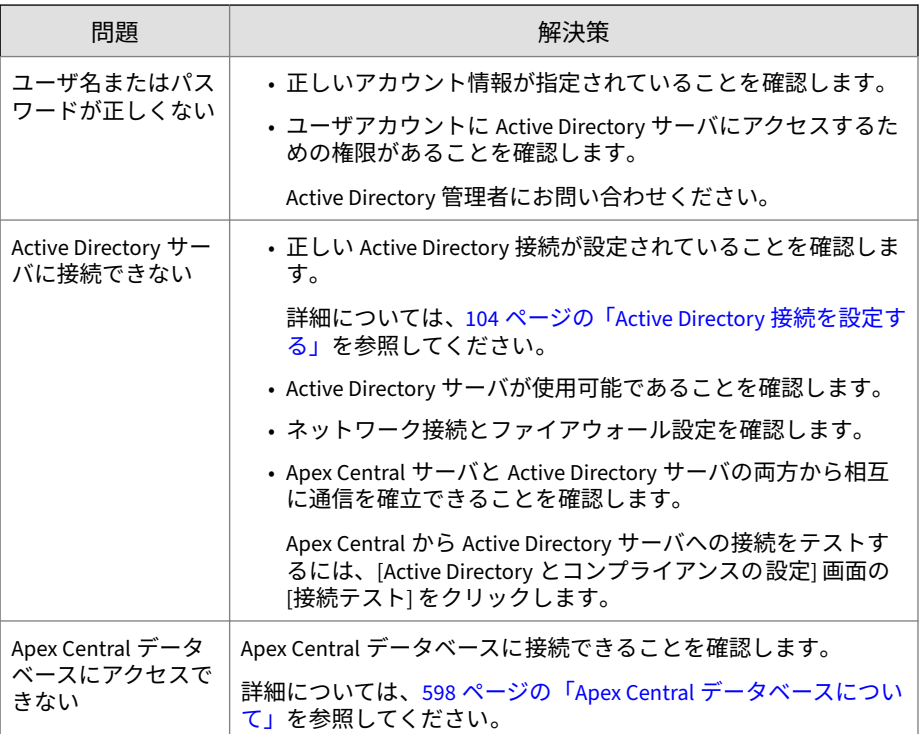

接続の問題が解決しない場合は、テクニカルサポートに問い合わせてくださ い。

詳細については、609 [ページのテクニカルサポート](#page-642-0)を参照してください。

# **コンプライアンスインジケータ**

**108**

Apex Central には次のコンプライアンスインジケータがあり 、これらのイン ジケータの設定と Active Directory サーバから同期したユーザおよびエンド ポイントの情報に基づいてコンプライアンスの計算が実行されます。コンプ ライアンスインジケータの 情報は、[セキュリティ状態] ダッシュボードタブで 確認できます。

• ウイルスパターンファイルのコンプライアンス : 対応するパターンファ イル (ウイルスパターンファイルおよびスマートスキャンエージェント

パターンファイル) のバージョンを使用している管理下の Apex One セキ ュリティエージェントの割合

• 情報漏えい対策のコンプライアンス: データ検出が有効な管理下の Apex One および Cloud App Security のエージェントのうち、機密データ検出 イベント数が許容範囲内のエージェントの割合

Apex Central でコンプライアンスの計算を実行し、[セキュリティ状態] ダッシ ュボードタブでコンプライアンス情報を表示する大まかな手順は次のとおり です。

#### **手順**

1. Active Directory サーバに接続してユーザおよびエンドポイントの情報 を同期します。

詳細については、104 ページの「Active Directory [接続を設定する」を](#page-137-0)参 照してください。

2. コンプライアンスインジケータを 設定します。

詳細については、次のトピックを参照してください。

- 110 [ページの「パターンファイルのコンプライアンスインジケータを](#page-143-0) [設定する」](#page-143-0)
- 112 [ページの「情報漏えい対策のコンプライアンスインジケータを 設](#page-145-0) [定する」](#page-145-0)
- 3. (オプション) Active Directory サイトおよびレポートラインに基づいてエ ンドポイントおよびユーザのグループ設定をカスタマイズします。

詳細については、114 [ページの「エンドポイントおよびユーザのグループ](#page-147-0) [設定」を](#page-147-0)参照してください。

4. [ダッシュボード] に進み、コンプライアンス情報を確認します。

<span id="page-143-0"></span>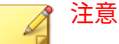

Active Directory グループ設定を変更したり、管理下のエージェントのデ ータ検出コンプライアンスを確認したりするには、[セキュリティ状態] タ ブの設定を編集します。

詳細については、次のトピックを参照してください。

- 28 ページの「[[セキュリティ状態](#page-61-0)] タブ」
- 26 [ページの「ウィジェットを使用する」](#page-59-0)

## **パターンファイルのコンプライアンスインジケータを 設定す る**

受け入れ可能なパターンファイル (ウイルスパターンファイルとスマートス キャンエージェントパターンファイル) のバージョンを使用して、管理下のセ キュリティエージェントの割合を表示するために、ウイルスパターンファイ ルのコンプライアンスインジケータの 設定値と除外を [セキュリティ状態] タ ブで設定できます。

#### 注意

Apex Central では、次の管理下の製品のセキュリティエージェントをサポート しています。

- Apex One
- ウイルスバスタービジネスセキュリティサービス

#### **手順**

**110**

- 1. [運用管理] > [設定] > [Active Directory とコンプライアンスの設定]に移動 します。
- 2. [コンプライアンスインジケータ] タブをクリックします。
- 3. [ウイルスパターンファイルのコンプライアンス ] をクリックします。
- 4. 次の表は、利用可能な設定オプションを示しています。
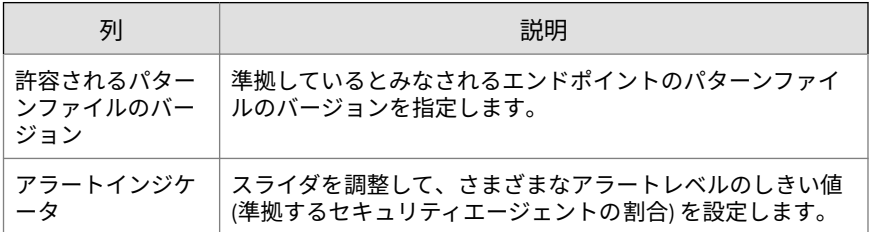

5. [除外リスト] では、カスタムタグとカスタムフィルタを選択して、コンプ ライアンスの計算からユーザまたはエンドポイントを除外します。

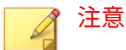

- 除外リストはすべての Apex Central ユーザに適用されます。除外リ ストへの追加と削除、および対応するタグとフィルタの変更は、ユー ザの権限に従ってのみ実行できます。
- タグまたはフィルタの作成の詳細については、150 [ページの「カスタ](#page-183-0) [ムタグおよびカスタムフィルタ」](#page-183-0)を参照してください。
- a. [追加] をクリックします。

[除外設定の追加] 画面が表示されます。

b. [種類] ドロップダウンリストで、[ユーザ] または [エンドポイント] を 選択して、利用可能なカスタムフィルタとカスタムタグを種類別に 表示します。それ以外の場合は、[すべて] を選択してすべてのエント リを表示します。

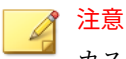

カスタムフィルタまたはカスタムタグを検索するには、テキストフ ィールドに名前を入力して、<Enter> キーを押します。

カスタムタグおよびフィルタの詳細については、150 [ページの「カス](#page-183-0) [タムタグおよびカスタムフィルタ」](#page-183-0)を参照してください。

c. 1 つ以上のカスタムタグまたはカスタムフィルタを選択して、[追加] をクリックします。

選択した項目が除外リストに表示されます。

- d. [閉じる] をクリックします。
- e. [保存] をクリックします。
- f. 追加したタグまたはフィルタの対象範囲を [次のユーザが追加した 例外を適用] ドロップダウンリストから指定します。
	- すべてのユーザアカウント: ユーザアカウントによって追加さ れたカスタムフィルタとカスタムタグに指定されているすべて のユーザとエンドポイントを除外します。
	- ログオンしたアカウントのみ: 現在ログオンしているユーザア カウントによって追加されたカスタムフィルタとカスタムタグ に指定されているユーザとエンドポイントのみ除外します。
- 6. [保存] をクリックします。

# **情報漏えい対策のコンプライアンスインジケータを設定する**

[セキュリティ状態] タブで、情報漏えい対策のコンプライアンスインジケータ の設定値と除外を設定して、情報漏えい対策が有効にされ、許容される数の 機密データ検出イベントが発生した、セキュリティエージェントの割合を表 示できます。

### **手順**

- 1. [運用管理] > [設定] > [Active Directory とコンプライアンスの設定]に移動 します。
- 2. [コンプライアンスインジケータ] タブをクリックします。
- 3. [情報漏えい対策のコンプライアンス] をクリックします。
- 4. 次の表は、利用可能な設定オプションを示しています。

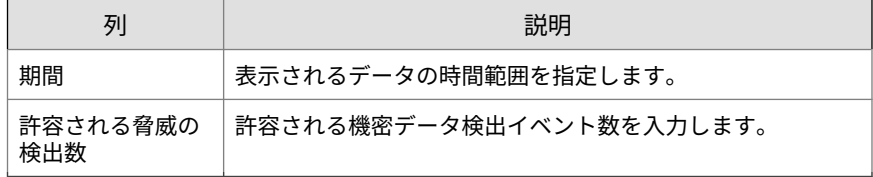

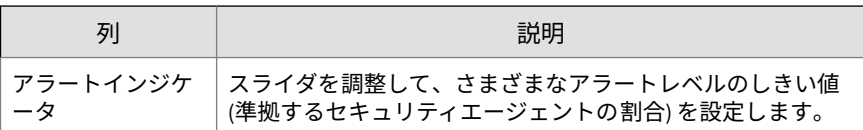

5. [除外リスト] では、カスタムタグとカスタムフィルタを選択して、コンプ ライアンスの計算からユーザまたはエンドポイントを除外します。

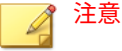

- 除外リストはすべての Apex Central ユーザに適用されます。除外リ ストへの追加と削除、および対応するタグとフィルタの変更は、ユー ザの権限に従ってのみ実行できます。
- タグまたはフィルタの作成の詳細については、150 [ページの「カスタ](#page-183-0) [ムタグおよびカスタムフィルタ」](#page-183-0)を参照してください。
- a. [追加] をクリックします。

[除外設定の追加] 画面が表示されます。

b. [種類] ドロップダウンリストで、[ユーザ] または [エンドポイント] を 選択して、利用可能なカスタムフィルタとカスタムタグを種類別に 表示します。それ以外の場合は、[すべて] を選択してすべてのエント リを表示します。

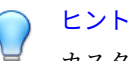

カスタムフィルタまたはカスタムタグを検索するには、テキストフ ィールドに名前を入力して、<Enter> キーを押します。

カスタムタグおよびフィルタの詳細については、150 [ページの「カス](#page-183-0) [タムタグおよびカスタムフィルタ」](#page-183-0)を参照してください。

**113**

c. 1 つ以上のカスタムタグまたはカスタムフィルタを選択して、[追加] をクリックします。

選択した項目が除外リストに表示されます。

d. [閉じる] をクリックします。

- e. [保存] をクリックします。
- f. 追加したタグまたはフィルタの対象範囲を [次のユーザが追加した 例外を適用] ドロップダウンリストから指定します。
	- すべてのユーザアカウント: ユーザアカウントによって追加さ れたカスタムフィルタとカスタムタグに指定されているすべて のユーザとエンドポイントを除外します。
	- ログオンしたアカウントのみ: 現在ログオンしているユーザア カウントによって追加されたカスタムフィルタとカスタムタグ に指定されているユーザとエンドポイントのみ除外します。
- 6. [保存] をクリックします。

# **エンドポイントおよびユーザのグループ設定**

Apex Central では、次の情報に基づいて [セキュリティ状態] タブでエンドポ イントまたはユーザをグループ化できます。

- サイトの場所
- レポートラインのマネージャ

初期設定では、Apex Central は、Active Directory からのユーザまたはエンド ポイントのサイトとレポートラインに関する情報を同期します。コンプライ アンス情報を表示するように、カスタムサイトおよびレポートラインのグル ープを設定できます。

# **サイト**

**114**

次の表は、[運用管理] > [設定] > [Active Directory とコンプライアンスの設定] > [サイト] タブに表示されるサイト情報を示しています。

表 6-1. サイト

| 列   | 説明                                                         |
|-----|------------------------------------------------------------|
| 表示名 | [セキュリティ状態] ウィジェット/タブに表示される名前を入力し<br>ます。                    |
|     | 注意<br>初期設定では、[その他] グループにはサイトに所属してい<br>ないすべてのエンドポイントが含まれます。 |
| サイト | Active Directory から同期されたサイト名を示します。                         |

### **カスタムサイトを作成する**

カスタムサイトグループを 作成して、指定された IP アドレス範囲のエンドポ イントまたはユーザを含めることができます。

### **手順**

- 1. [運用管理] > [設定] > [Active Directory とコンプライアンスの設定]に移動 します。
- 2. [サイト] タブをクリックします。
- 3. [カスタム設定の追加] をクリックします。

[カスタムサイトの追加] 画面が表示されます。

- 4. [セキュリティ状態] ウィジェット/タブでグループを識別するための [表 示名] を指定します。
- 5. [セキュリティ状態] ウィジェット/タブでグループを識別するための [ノ ードの色] を選択します。
- 6. カスタムサイトに含めるエンドポイントの IPv4 または IPv6 アドレス範 囲を指定します。
- 7. [保存] をクリックします。

カスタムサイトを作成した後、次のようにします。

- 選択したカスタムサイトを削除するには、[カスタム設定の削除] をク リックします。
- 設定を変更するには、カスタムサイト名をクリックします。

### **サイトをマージする**

2 つ以上のサイトをマージして、カスタムサイトを作成できます。既存のサイ トをマージすると、Apex Central によって元のサイトがリストから削除され ます。

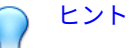

Apex Central では、マージしたグループを塗りつぶした点のアイコン ( ) で 示します。

#### **手順**

**116**

- 1. [運用管理] > [設定] > [Active Directory とコンプライアンスの設定]に移動 します。
- 2. [サイト] タブをクリックします。
- 3. 2 つ以上のサイトを選択します。
- 4. [マージ] をクリックします。

[サイトのマージ] 画面が表示されます。

- 5. [セキュリティ状態] ウィジェット/タブでグループを識別するための [表 示名] を指定します。
- 6. [セキュリティ状態] ウィジェット/タブでグループを識別するための [ノ ードの色] を選択します。
- 7. [保存] をクリックします。

サイトをマージした後は、[分割] をクリックするとマージ済みのサイトを 分割できます。

**レポートライン**

次の表は、[レポートライン] タブに表示される情報を示しています。

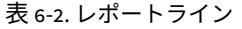

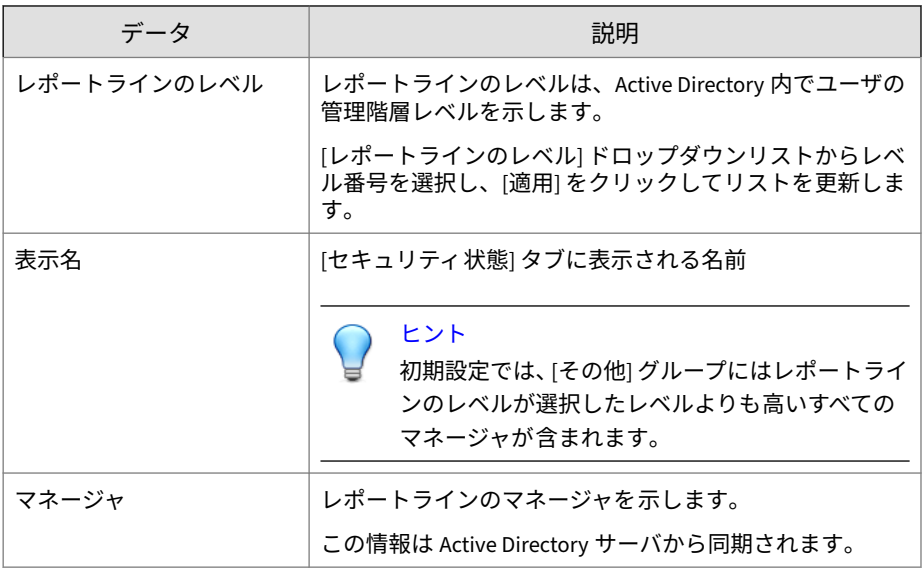

# **カスタムレポートラインを作成する**

カスタムレポートラインを作成して、選択したマネージャに直接的または間 接的にレポートするユーザを含めることができます。

#### **手順**

- 1. [運用管理] > [設定] > [Active Directory とコンプライアンスの設定]に移動 します。
- 2. [レポートライン] タブをクリックします。
- 3. (オプション) [レポートラインのレベル] の設定を変更し、[適用] をクリッ クしてリストを更新します。

レポートラインのレベルは、Active Directory 内でユーザの管理階層レベ ルを示します。

- 4. [カスタム設定の追加] をクリックします。 [カスタムレポートラインの追加] 画面が表示されます。
- 5. [セキュリティ状態] ウィジェット/タブでグループを識別するための [表 示名] を指定します。
- 6. [ユーザ] リストからユーザを選択し、[選択したユーザ] リストに追加する アイコンをクリックします 。

注意 複数のユーザを選択するには、<Ctrl> キーを押して、ユーザ名をクリック します。

7. [保存] をクリックします。

カスタムレポートラインを作成した後、次のようにします。

- 選択したカスタムレポートラインを削除するには、[カスタム設定の 削除] をクリックします。
- 設定を変更するには、カスタムグループ名をクリックします。

### **レポートラインをマージする**

2 つ以上のレポートラインをマージして、カスタムレポートラインを作成でき ます。既存のレポートラインをマージすると、Apex Central によって元のレ ポートラインがリストから削除されます。

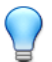

ヒント

Apex Central では、マージしたグループを塗りつぶした点のアイコン ( ) で 示します。

#### **手順**

**118**

1. [運用管理] > [設定] > [Active Directory とコンプライアンスの設定]に移動 します。

**119**

- 2. [レポートライン] タブをクリックします。
- 3. 2 つ以上のレポートラインを選択します。
- 4. [マージ] をクリックします。 [レポートラインのマージ] 画面が表示されます。
- 5. [セキュリティ状態] ウィジェット/タブでグループを識別するための [表 示名] を指定します。
- 6. [保存] をクリックします。

レポートラインをマージした後は、[分割] をクリックするとマージ済みの レポートラインを分割できます。

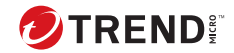

**121**

# **第 7 章**

# **ユーザ/エンドポイントディレクトリ**

このセクションでは、Apex Central ネットワーク内のすべてのユーザとエン ドポイントに関する情報を確認する方法について説明します。

次のトピックがあります。

- 122 ページの「ユーザ/[エンドポイントディレクトリ」](#page-155-0)
- 123 [ページの「ユーザの詳細情報」](#page-156-0)
- 130 [ページの「エンドポイントの詳細」](#page-163-0)
- 140 ページの「[Active Directory](#page-173-0) の詳細」
- 141 [ページの「影響を受けたユーザ」](#page-174-0)
- 146 [ページの「詳細検索の使用」](#page-179-0)
- 150 [ページの「カスタムタグおよびカスタムフィルタ」](#page-183-0)

# <span id="page-155-0"></span>**ユーザ/エンドポイントディレクトリ**

[ユーザ/エンドポイントディレクトリ] 画面には、指定された時間範囲の、 Apex Central ネットワーク内のすべてのユーザおよびエンドポイントに関す る情報が表示されます。

- [エンドポイント] タブまたは [ユーザ] タブにあるドロップダウンコント ロールを使用して、表示するデータの時間範囲を指定したり、[表形式] と [タイムライン表示] を切り替えたりできます。
- [エクスポート] をクリックして、データを\*.csv ファイルまたは\*.png 画 像でエクスポートします。

### 注意

**122**

[表形式] では、データを\*.csv ファイルでエクスポートできます。[タイム ライン表示] では、データを\*.csv ファイルまたは\*.png 画像でエクスポ ートできます。エクスポートした\*.png のタイムライン画像には、最大で 30 件のユーザまたはエンドポイントの情報のみが表示されます。

ユーザ/エンドポイントツリーでは、データを次のカテゴリに編成します。

• ユーザ: エンドポイントにログオンするユーザ、または統合された Active Directory 構造の一部であるユーザに関する情報が含まれます。

詳細については、123 [ページの「ユーザの詳細情報」](#page-156-0)を参照してくださ い。

• エンドポイント: Apex Central にログを送信するエンドポイント、または 統合された Active Directory 構造の一部であるエンドポイントに関する 情報が含まれます。

詳細については、130 [ページの「エンドポイントの詳細」を](#page-163-0)参照してくだ さい。

• Active Directory: 統合された Active Directory サーバの組織単位が表示 されます。

<span id="page-156-0"></span>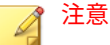

Apex Central は、複数の Active Directory フォレストとの同期をサポート しています。Active Directory ドメインを追加すると、同じフォレストの すべてのドメインが自動的に同期されます。

フォレストの信頼の詳細については、Active Directory 管理者にお問い合 わせください。

詳細検索、タグ、およびフィルタを使用して [ユーザ] および [エンドポイン ト] ノードに表示される初期設定データを変更できます。

詳細については、146 [ページの「詳細検索の使用」お](#page-179-0)よび 150 [ページの「カス](#page-183-0) [タムタグおよびカスタムフィルタ」を](#page-183-0)参照してください。

# **ユーザの詳細情報**

[ユーザ/エンドポイントディレクトリ] 画面には、指定された時間範囲のユー ザ情報が表示されます。

- [エンドポイント] タブまたは [ユーザ] タブにあるドロップダウンコント ロールを使用して、表示するデータの時間範囲を指定したり、[表形式] と [タイムライン表示] を切り替えたりできます。
- [エクスポート] をクリックして、データを\*.csv ファイルまたは\*.png 画 像でエクスポートします。

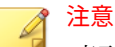

[表形式] では、データを\*.csv ファイルでエクスポートできます。[タイム ライン表示] では、データを\*.csv ファイルまたは\*.png 画像でエクスポ ートできます。エクスポートした\*.png のタイムライン画像には、最大で 30 件のユーザまたはエンドポイントの情報のみが表示されます。

次の表は、[ユーザ/エンドポイントディレクトリ] 画面の [表形式] に表示され るユーザ情報を示しています。

表 7-1. 表形式でのユーザの詳細情報

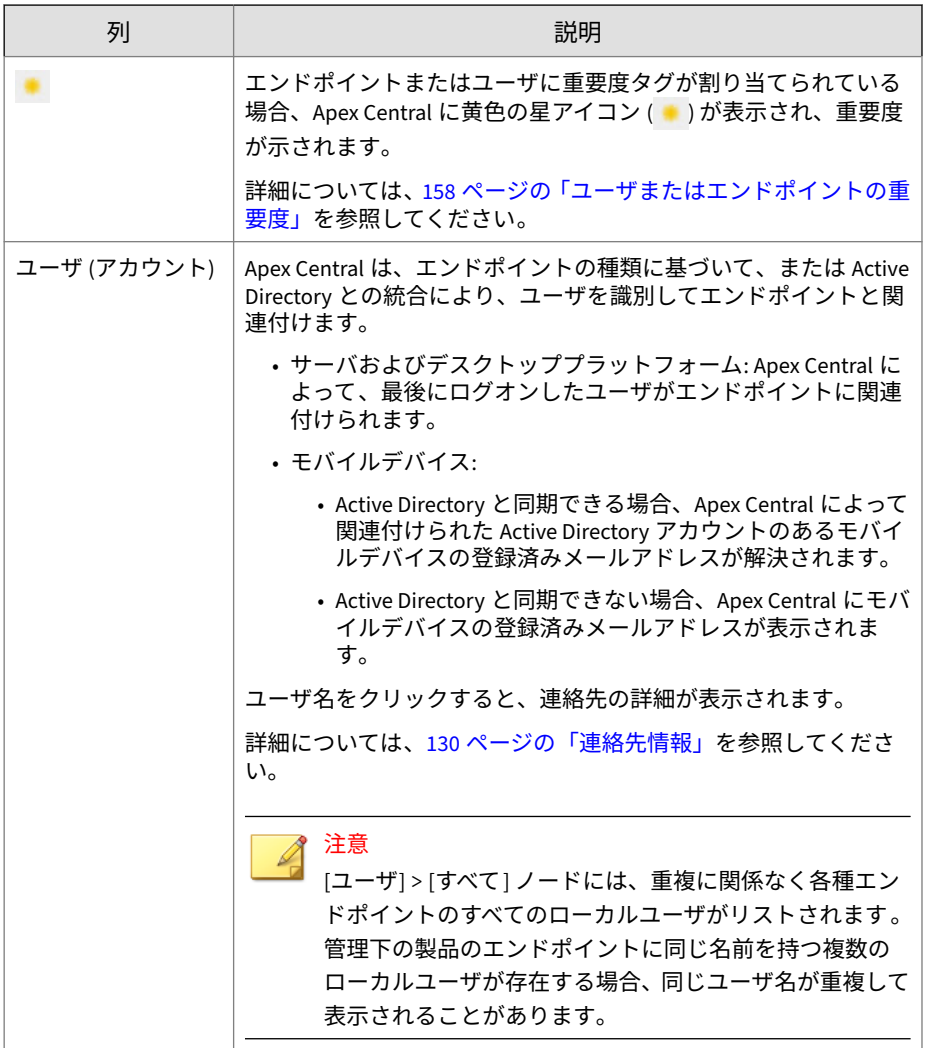

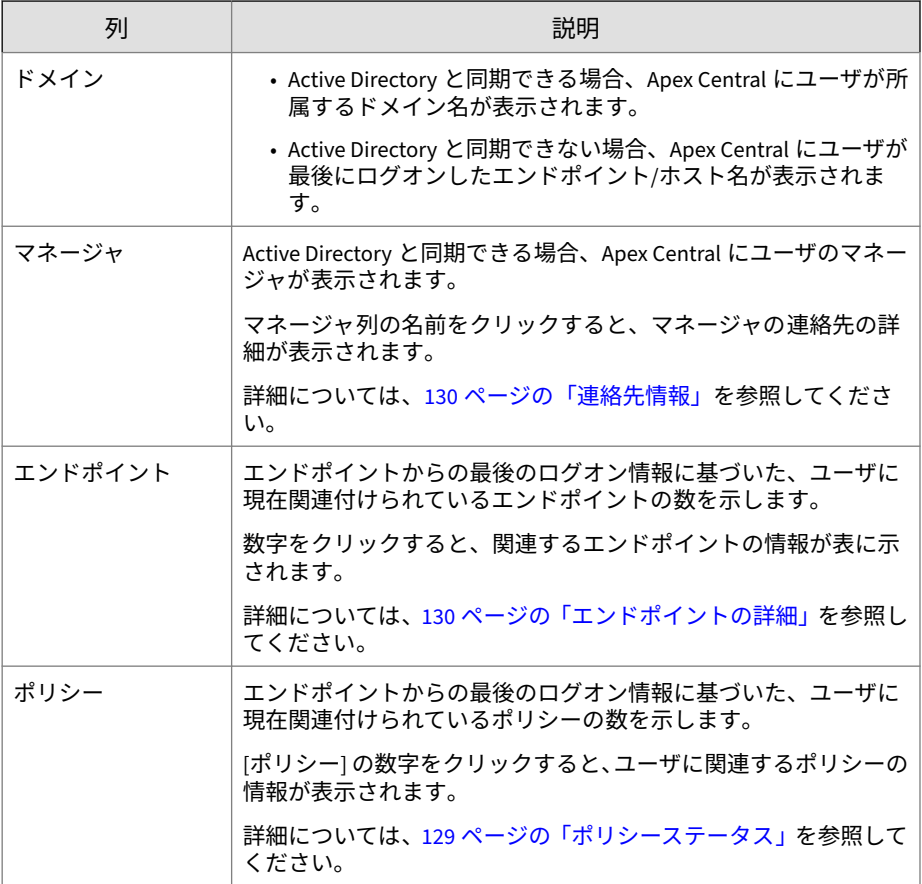

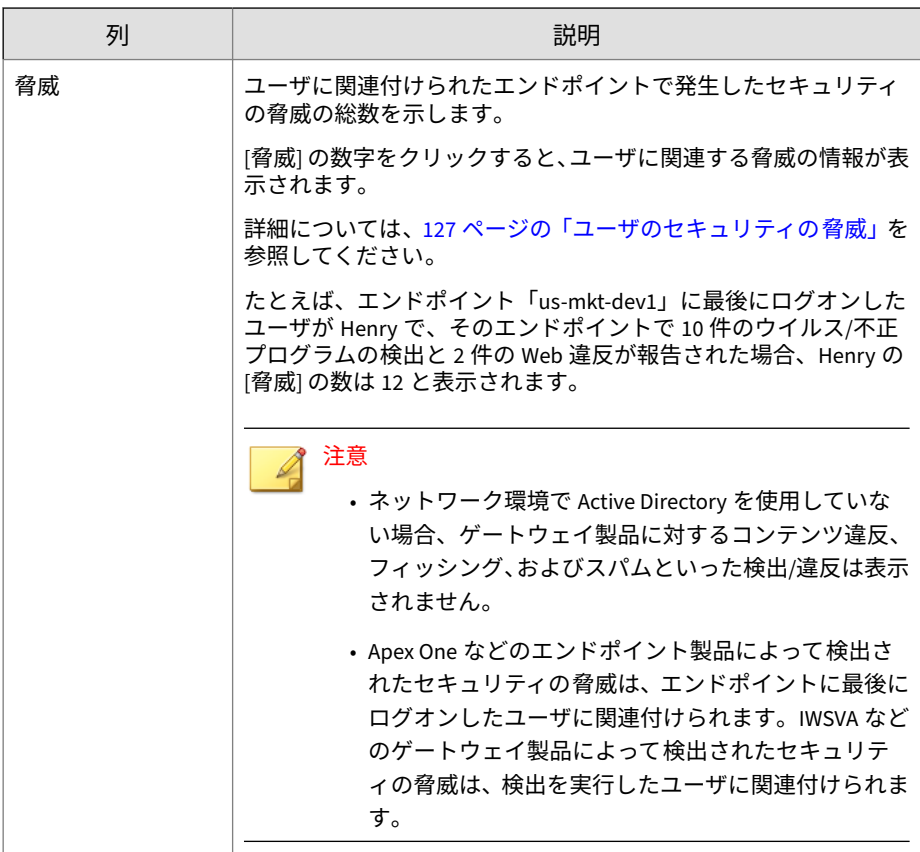

次の表は、[ユーザ/エンドポイントディレクトリ] 画面の [タイムライン表示] に表示されるユーザ情報を示しています。

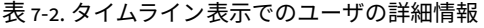

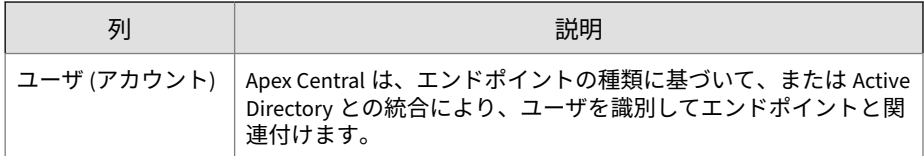

<span id="page-160-0"></span>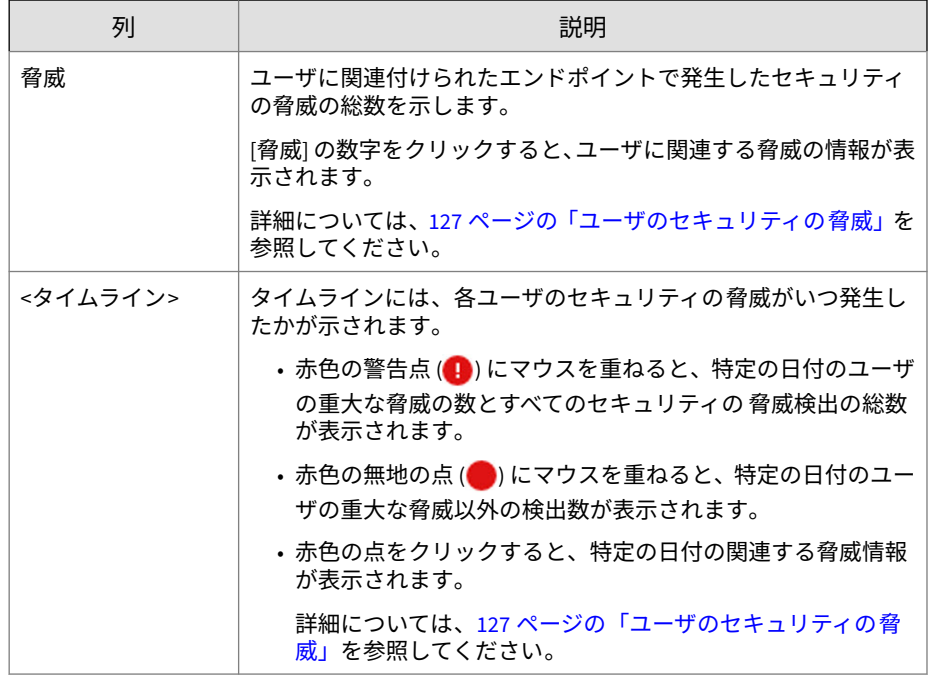

# **ユーザのセキュリティの脅威**

[ユーザ] 情報画面の [脅威] タブでは、選択したユーザに割り当てられている エンドポイントで検出されたすべてのセキュリティの脅威を確認できます。

この画面は、Apex Central 管理コンソールの [ダッシュボード] > [概要] タブの 次のウィジェットからアクセスできます。

- 重大な脅威: [重要なエンドポイント] 列または [その他のエンドポイント] 列の数字をクリックしてから、表示するユーザをクリックします。
- 脅威にさらされているユーザ: 表示するユーザの [脅威] 列の数字をクリ ックします。
- 脅威にさらされているエンドポイント: 表示するエンドポイントの [脅威] 列の数字をクリックします。[エンドポイント] 情報画面で、[一般情報] タ ブをクリックし、ユーザ名をクリックします。

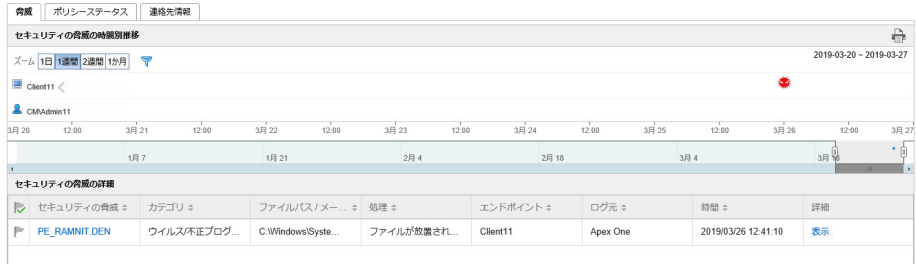

- セキュリティの脅威の時間別推移: 検出時刻、および割り当てエンドポイ ントとユーザのアカウントのどちらで検出されたかに基づいて、脅威に 関する情報がグラフィカルに表示されます。
	- 脅威のアイコン (嚢 など) にマウスを重ねると、検出の詳細を確認で きます。
	- 表示される時間間隔を変更するには、[ズーム] の値を変更します。
	- 終了日を変更するには、グラフの下に表示される日付をスクロール します。
	- フィルタを適用するには、漏斗アイコン (v) をクリックし、以下の 条件を選択します。詳細フィルタを作成するには [OR] または [AND] 演算子を使用します。
		- 脅威の種類: 2 番目のドロップダウンリストから脅威のカテゴリ を選択します。
		- セキュリティの脅威: 不正プログラム名または不審な URL、IP アドレス、または送信者のメールアドレスを入力します。
		- 脅威のステータス: [製品による解決]、[処理が必要です]、または [手動による解決] を選択します。
- セキュリティの脅威の詳細: [セキュリティの脅威の時間別推移] グラフに 表示された脅威に関する詳細情報が示されます。
	- [セキュリティの脅威] 列の値をクリックすると、[影響を受けたユー ザ] 画面が表示されます。
	- [詳細] 列の [表示] リンクをクリックすると、詳細を確認できます。

<span id="page-162-0"></span>• [脅威のステータス] 列のフラグアイコン ( ) をクリックすると、脅 威のステータスが変更されます。

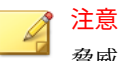

脅威のステータスを変更しても、その脅威は実際には解決していま せん。脅威のステータスは、識別された脅威を管理者が追跡したり、 他の管理者に脅威が解決したことを示したりするためのものです。

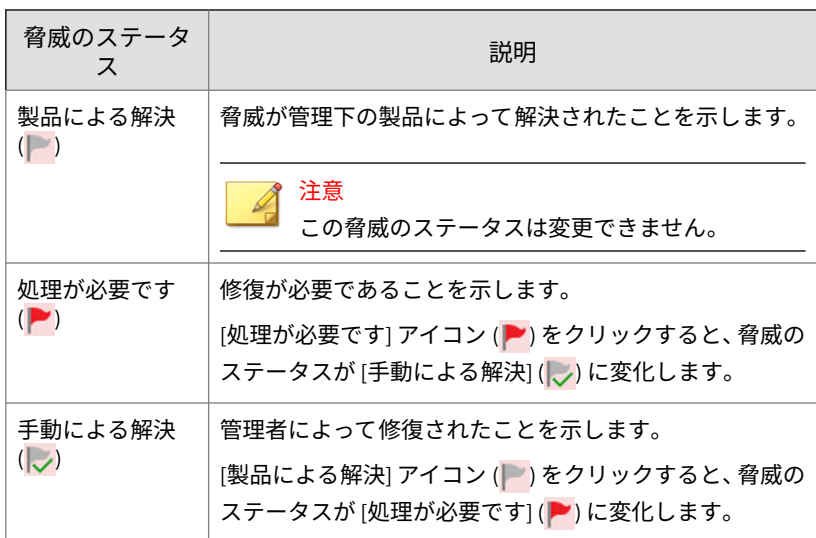

# **ポリシーステータス**

[ポリシーステータス] タブには、対象エンドポイントにインストールされてい るすべての製品、割り当てられている Apex Central ポリシー、およびインス トールされている製品ごとの現在のポリシーステータスが表示されます。

### 注意

Apex Central は、エンドポイントの種類に基づいて、または Active Directory との統合により、ユーザを識別してエンドポイントと関連付けます。

<span id="page-163-0"></span>ポリシーを確認または編集するには、割り当てられたポリシーの名前をクリ ックします。

## **連絡先情報**

[連絡先情報] 画面には、Active Directory のエントリと同様のユーザの詳細情 報が表示されます。

### **連絡先情報を Active Directory と同期する**

Apex Central では、Active Directory のグローバルカタログ (GC) からデータ が同期されます。

### **手順**

- 1. Microsoft 管理コンソール (mmc) を開きます。
- 2. スナップイン (Active Directory スキーマ) を追加します。
- 3. 左側のパネルで、[属性] に移動します。
- 4. 次のそれぞれについて、[グローバル カタログにこの属性をレプリケート する] をオンにします。
	- proxyAddresses
	- department
	- homephone
	- PhysicalDeliveryOfficeName
	- telephoneNumber
	- title

**130**

5. Active Directory の複製が実行されるまで待ちます。

# **エンドポイントの詳細**

[ユーザ/エンドポイントディレクトリ] 画面には、指定された時間範囲のエン ドポイント情報が表示されます。

- [エンドポイント] タブまたは [ユーザ] タブにあるドロップダウンコント ロールを使用して、表示するデータの時間範囲を指定したり、[表形式] と [タイムライン表示] を切り替えたりできます。
- [エクスポート] をクリックして、データを\*.csv ファイルまたは\*.png 画 像でエクスポートします。

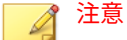

[表形式] では、データを\*.csv ファイルでエクスポートできます。[タイム ライン表示] では、データを\*.csv ファイルまたは\*.png 画像でエクスポ ートできます。エクスポートした\*.png のタイムライン画像には、最大で 30 件のユーザまたはエンドポイントの情報のみが表示されます。

次の表は、[ユーザ/エンドポイントディレクトリ] 画面の [表形式] に表示され るユーザ情報を示しています。

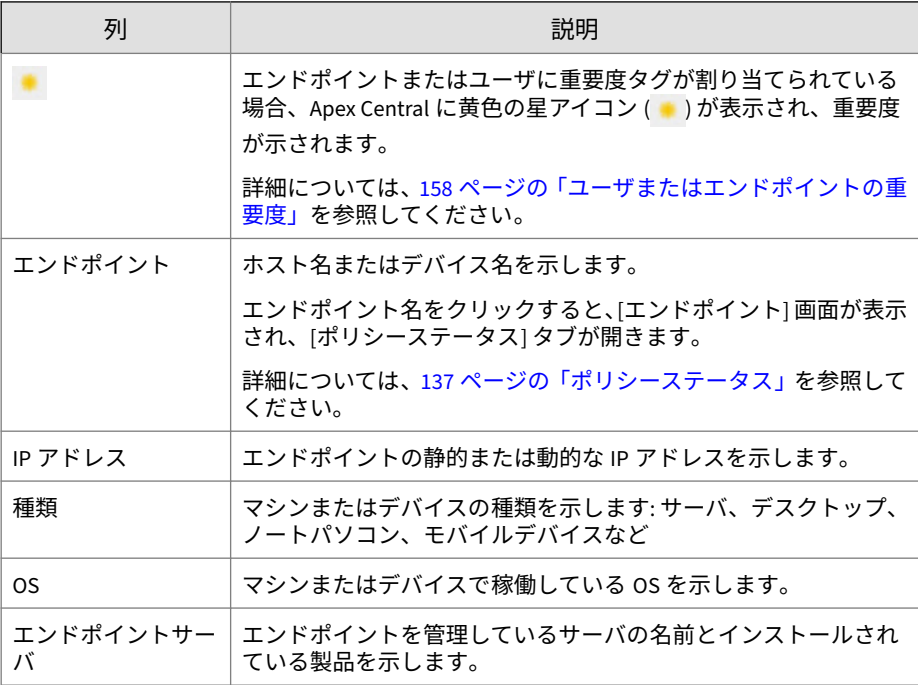

**132**

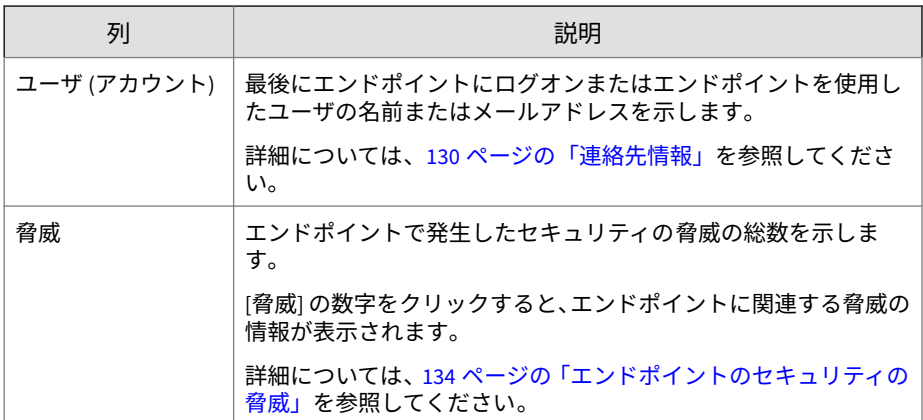

次の表は、[ユーザ/エンドポイントディレクトリ] 画面の [タイムライン表示] に表示されるエンドポイント情報を示しています。

表 7-3. タイムライン表示でのエンドポイントの詳細

| 列       | 説明                                                                                                    |
|---------|----------------------------------------------------------------------------------------------------|
| エンドポイント | ホスト名またはデバイス名を示します。<br>エンドポイント名をクリックすると、「エンドポイント  画面が表示<br>され、 ポリシーステータス  タブが開きます。<br>詳細については、137 ページの「ポリシーステータス」を参照して<br>ください。                |
|         | 注意<br>Apex Central では、エンドポイントに重要なタグが割り当<br>てられている場合、エンドポイント名の前に黄色の星アイ<br>コン( ● )が表示されます。<br>詳細については、158 ページの「ユーザまたはエンドポイ<br>ントの重要度」を参照してください。 |

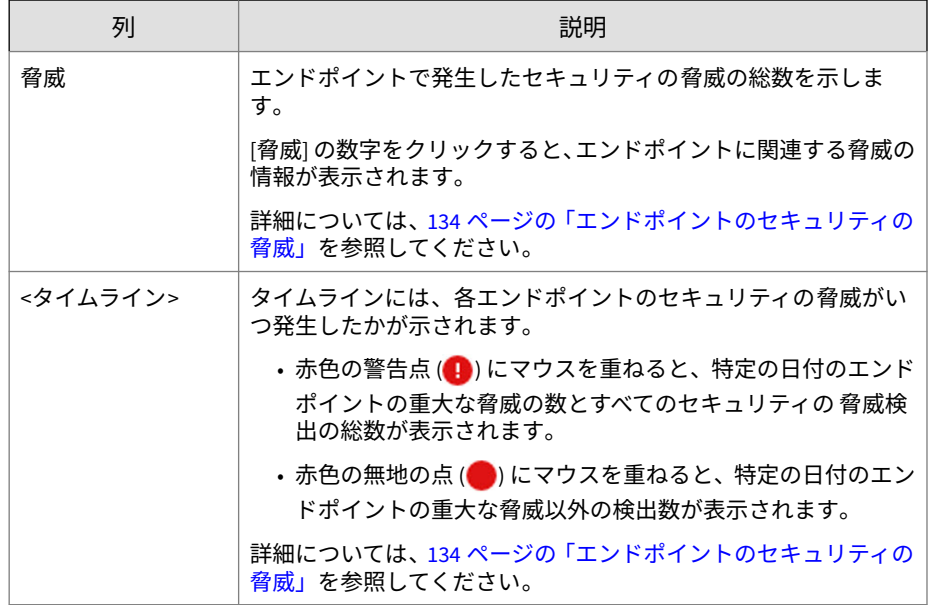

# **エンドポイントの情報**

[エンドポイント] 情報画面には、選択したエンドポイントに関する詳細情報が 表示されます。[エンドポイント] 情報画面のタイトルには、エンドポイントの アイコン (■)に続いてエンドポイント名が表示されます。

関連情報を表示するには、次のいずれかのタブをクリックします。

• 脅威: 選択したエンドポイントで検出されたすべてのセキュリティの脅 威が表示されます。

詳細については、134 [ページの「エンドポイントのセキュリティの脅威」](#page-167-0) を参照してください。

• ポリシーステータス: 選択したエンドポイントに関連するポリシーのリ ストが表示されます。

詳細については、137 [ページの「ポリシーステータス」を](#page-170-0)参照してくださ い。

<span id="page-167-0"></span>• メモ: 選択したエンドポイントに関する手動で追加されたメモが表示さ れます。

詳細については、137 [ページの「エンドポイントのメモ」を](#page-170-0)参照してくだ さい。

• 一般情報: 選択したエンドポイントに関する基本情報が表示されます。

詳細については、137 [ページの「エンドポイントの一般情報」を](#page-170-0)参照して ください。

また、[エンドポイント] 情報画面では、[タスク] メニューを使用して、選択し たエンドポイントに対する特定のアクションを実行できます。

• タグの割り当て: 検索のために、タグと選択したエンドポイントを関連付 けます。

詳細については、152 [ページの「カスタムタグ」](#page-185-0)を参照してください。

• 隔離: ネットワークおよびインターネットへのエンドポイントのアクセ スを制限します。

詳細については、505 [ページの「エンドポイントを隔離する」を](#page-538-0)参照して ください。

• 復元: 隔離されたエンドポイントに対するネットワークアクセスを復元 します。

詳細については、505 [ページの「エンドポイントを隔離する」を](#page-538-0)参照して ください。

### **エンドポイントのセキュリティの脅威**

**134**

[エンドポイント] 情報画面の [脅威] タブでは、特定のエンドポイントで検出 されたすべてのセキュリティの脅威を確認できます。

[エンドポイント] 情報画面の [脅威] タブには次の場所からアクセスできま す。

• 脅威にさらされているエンドポイントウィジェット: [脅威] 列の数字をク リックします。

詳細については、44 [ページの「脅威にさらされているエンドポイントウ](#page-77-0) [ィジェット」を](#page-77-0)参照してください。

• [エンドポイントの詳細] 画面: [脅威] 列の数字をクリックします。

詳細については、130 [ページの「エンドポイントの詳細」を](#page-163-0)参照してくだ さい。

• [セキュリティの脅威] 画面の [影響を受けたユーザ] タブ: [ホスト名] 列の エンドポイント名をクリックします。

詳細については、141 [ページの「影響を受けたユーザ」を](#page-174-0)参照してくださ い。

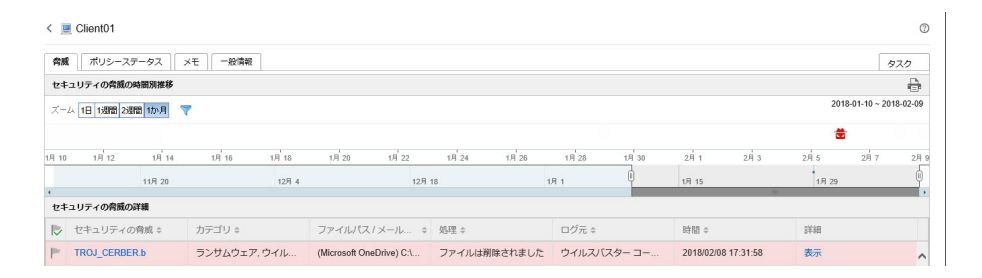

• タスク: [タグの割り当て] を実行したり、エンドポイントへの接続に対し て [隔離] または [復元] を実行したりできます。

詳細については、505 [ページの「エンドポイントを隔離する」を](#page-538-0)参照して ください。

- セキュリティの脅威の時間別推移: 検出時刻、および割り当てエンドポイ ントとユーザのアカウントのどちらで検出されたかに基づいて、脅威に 関する情報がグラフィカルに表示されます。
	- 脅威のアイコン (巻 など) にマウスを重ねると、検出の詳細を確認で きます。
	- 表示される時間間隔を変更するには、[ズーム] の値を変更します。
	- 終了日を変更するには、グラフの下に表示される日付をスクロール します。
	- フィルタを適用するには、漏斗アイコン (ア) をクリックし、以下の 条件を選択します。詳細フィルタを作成するには [OR] または [AND] 演算子を使用します。
- 脅威の種類: 2 番目のドロップダウンリストから脅威のカテゴリ を選択します。
- セキュリティの脅威: 不正プログラム名または不審な URL、IP アドレス、または送信者のメールアドレスを入力します。
- 脅威のステータス: [製品による解決]、[処理が必要です]、または [手動による解決] を選択します。
- セキュリティの脅威の詳細: [セキュリティの脅威の時間別推移] グラフに 表示された脅威に関する詳細情報が示されます。
	- [セキュリティの脅威] 列の値をクリックすると、[影響を受けたユー ザ] 画面が表示されます。
	- [詳細] 列の [表示] リンクをクリックすると、詳細を確認できます。
	- [脅威のステータス] 列のフラグアイコン ( ) をクリックすると、脅 威のステータスが変更されます。

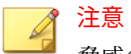

脅威のステータスを変更しても、その脅威は実際には解決していま せん。脅威のステータスは、識別された脅威を管理者が追跡したり、 他の管理者に脅威が解決したことを示したりするためのものです。

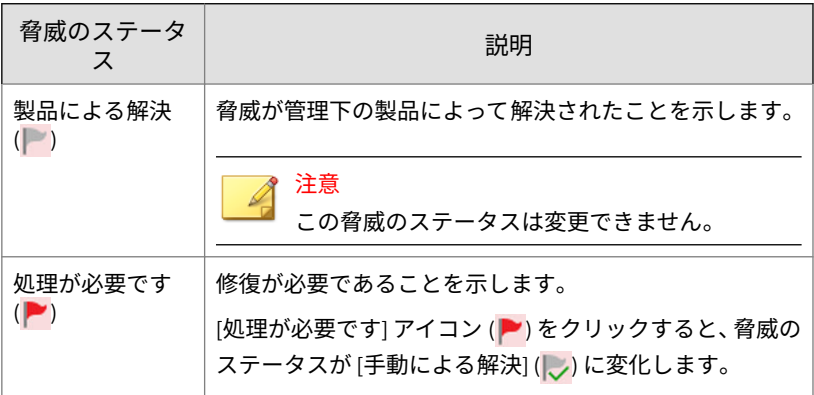

**137**

<span id="page-170-0"></span>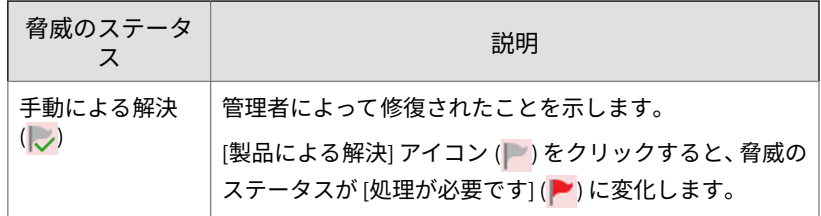

# **ポリシーステータス**

[ポリシーステータス] タブには、対象エンドポイントにインストールされてい るすべての製品、割り当てられている Apex Central ポリシー、およびインス トールされている製品ごとの現在のポリシーステータスが表示されます。

ポリシーを確認または編集するには、割り当てられたポリシーの名前をクリ ックします。

## **エンドポイントのメモ**

エンドポイントに手動でメモを追加すると、特定のエンドポイントで問題や 解決策を追跡するのに便利です。たとえば、隔離したエンドポイントについ て、調査を行って脅威を解決するときや、すべての脅威を解決してネットワ ーク接続を復元する前など、状況に応じて追加のメモを入力します。

Apex Central では、特定の処理に対応する次のメモが自動で追加されます。

- 隔離
- 復元
- タグの割り当て: {タグ名}
- タグの削除: {タグ名}

詳細については、154 ページの「ユーザ/[エンドポイントにカスタムタグを割](#page-187-0) [り当てる」お](#page-187-0)よび 505 [ページの「エンドポイントを隔離する」を](#page-538-0)参照してく ださい。

### **エンドポイントの一般情報**

エンドポイントに関する次の情報を表示できます。

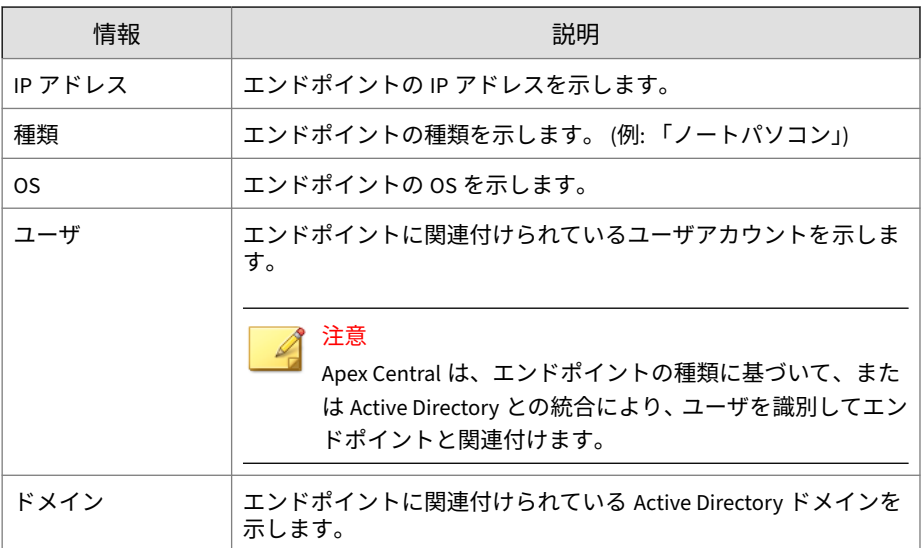

# **エンドポイントを隔離する**

危険性の高いエンドポイントを隔離して調査を実行し、セキュリティの問題 を解決します。すべての問題を解決したら、すぐに接続を復元します。

#### **手順**

**138**

- 1. [ディレクトリ] > [ユーザ/エンドポイント] に移動します。
- 2. エンドポイントの表示を選択します。
- 3. リスト内のエンドポイントの名前をクリックします。
- 4. 表示される [エンドポイント] 情報画面で [タスク] > [隔離] をクリックし ます。

Apex Central では、次の理由により、エンドポイント上で [隔離] オプシ ョンが無効になります。

- エンドポイントのエージェントでサポート対象外のバージョンが実 行されている
- Apex Central へのログオンに使用されているユーザアカウントに必 要な権限がない

5. [エンドポイント] 情報画面の上部にメッセージが表示され、その画面で隔 離ステータスを監視できます。隔離が終了すると、メッセージが閉じら れ、対象エンドポイントにユーザへの通知が表示されます。

隔離プロセス中に問題が発生した場合、[エンドポイント - <名前>] 画面の 上部に問題を通知するメッセージが表示されます。

- 6. Apex Central ネットワーク上の隔離されたエンドポイントをすべて表示 するには、[ユーザ/エンドポイントディレクトリ] ツリーで [エンドポイン ト] > [フィルタ] > [ネットワーク接続] > [隔離済み] ノードを順にクリッ クします。
- 7. (オプション) 隔離されたすべてのエンドポイントに許可する送受信トラ フィックを設定するには、次の手順を実行します。

トレンドマイクロの初期設定の通信ポートの一覧については、186 [ページ](#page-219-0) [の「セキュリティエージェントのインストールパッケージをダウンロー](#page-219-0) [ドする」を](#page-219-0)参照してください。

a. 表示された画面のメモにある [コントロール] ハイパーリンクをクリ ックします。

# エンドポイントの隔離

隔離したエンドポイントは、ネットワークとの接続が 切断されます。調査が終了したら、接続を復元してく ださい。

> バージョン11 SP1~XG SP1を実行しているウイルス バスター Corp.クライアントの場合、エンドポイント 隔離を実行するにはウイルスバスター Corp.のファイ アウォールを有効にする必要があります。

注意: エンドポイントの隔離中は、許可するトラフィッ クを制御することができます。

エンドポイントの隔離

隔離のキャンセル

- <span id="page-173-0"></span>b. [隔離されたエンドポイント上のトラフィック制御] を選択します。
- c. [受信トラフィック] または [送信トラフィック] セクションを展開し ます。
- d. [プロトコル]、[IP アドレス]、および [送信先ポート] を指定して、許 可するトラフィックを指定します。

コンマを使用して複数の送信先ポートを区切ります。

e. [送信先ポート] 情報の右側の - コントロールをクリックして、複数の 送受信エントリを追加します。

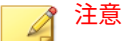

許可するトラフィックの設定を変更した後、以前に隔離されたエンドポイ ントと後で隔離されるエンドポイントはすべて、送受信トラフィックの設 定が適用されます。

- 8. 隔離されたエンドポイントでセキュリティの脅威が解決したら、次の場 所からネットワーク接続を復元します。
	- [エンドポイント] 情報画面: [タスク] > [復元]をクリックします。
	- [エンドポイント] > [フィルタ] > [ネットワーク接続] > [隔離済み]: 表 内のエンドポイントの行を選択して、[タスク] > [ネットワーク接続 の復元] をクリックします。
- 9. 画面の上部にメッセージが表示され、その画面で復元ステータスを監視 できます。復元が終了すると、メッセージが閉じられ、対象エンドポイ ントにユーザへの通知が表示されます。

復元プロセス中に問題が発生した場合、画面の上部に問題を通知するメ ッセージが表示されます。

# **Active Directory の詳細**

**140**

Active Directory ノードには、統合された Active Directory 構造が表示されま す。Active Directory ノードの組織単位を表示すると、リストには次の 2 つの タブがあります。

- <span id="page-174-0"></span>• ユーザ: 詳細については、123 [ページの「ユーザの詳細情報」](#page-156-0)を参照して ください。
- エンドポイント: 詳細については、130 [ページの「エンドポイントの詳細」](#page-163-0) を参照してください。

# **影響を受けたユーザ**

[セキュリティの脅威] 画面の [影響を受けたユーザ] タブを使用すると、ネッ トワーク全体で特定の脅威の対象となったユーザを確認できます。

[影響を受けたユーザ] タブには、[ユーザ] または [エンドポイント] 情報画面か ら表内のセキュリティの脅威名をクリックするとアクセスできます。

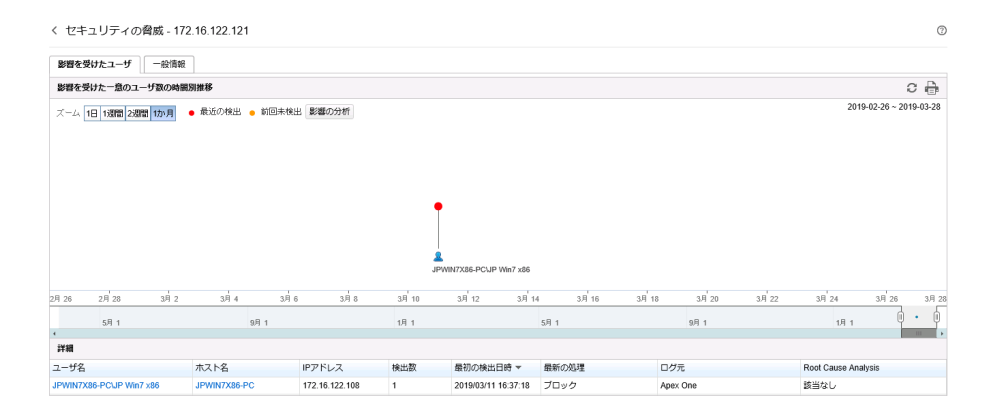

- 影響を受けた一意のユーザ数の時間別推移: 脅威の影響を受けたユーザ と検出時間がグラフィカルに表示されます。
	- [影響の分析] をクリックして Root Cause Analysis を開始し、脅威が ネットワーク上の他のエンドポイントに影響しているかどうかを診 断します。

重要

[脅威情報] 画面から影響分析を実行するには、有効な Apex One Endpoint Sensor ライセンスが必要です。また、適切な [Apex One セ キュリティエージェント] ポリシーまたは [Apex One (Mac)] ポリシ ーに対して Endpoint Sensor 機能を有効にする必要があります。

詳細については、143 [ページの「影響を受けたユーザに対する影響を](#page-176-0) [分析する」](#page-176-0)を参照してください。

• [Retro Scan 開始] をクリックして、C&C サーバへのコールバックの 試行やネットワークでのその他の関連するアクティビティについて の過去の Web アクセスのログを検索します。

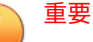

**142**

[脅威情報] 画面から Retro Scan を実行するには、Apex Central の [サ ーバの登録] 画面で Deep Discovery Inspector サーバを少なくとも 1 つ追加し、登録した Deep Discovery Inspector サーバで Retro Scan を有効にする必要があります。

詳細については、144 [ページの「影響を受けたユーザに対する](#page-177-0) Retro Scan [を実行する」を](#page-177-0)参照してください。

- ユーザアイコンにマウスを重ねて、この特定の脅威の影響を受ける すべてのユーザと、環境内でのその脅威の検出履歴を確認します。
	- 最近の検出: 検索中に行われた脅威の検出
	- 前回未検出: ログデータの影響分析中に行われた脅威の検出
- 表示される時間間隔を変更するには、[ズーム] の値を変更します。
- 終了日を変更するには、グラフの下に表示される日付をスクロール します。
- 詳細: [影響を受けた一意のユーザ数の時間別推移] グラフに表示された脅 威に関する詳細情報が示されます。
	- [ユーザ名] 列または [ホスト名] 列の値をクリックすると、詳細情報 が表示されます。

**143**

詳細については[、「ユーザのセキュリティの脅威」](#page-160-0)また[は「エンドポ](#page-167-0) [イントのセキュリティの脅威」を](#page-167-0)参照してください。

### <span id="page-176-0"></span>**セキュリティの脅威の一般情報**

表示される情報は、管理下の製品から受け取った脅威の種類および脅威関連 の情報によって異なります。

### **影響を受けたユーザに対する影響を分析する**

Apex Central の [セキュリティの脅威] 画面の [影響を受けたユーザ] タブで環 境内のセキュリティの脅威の過去の影響分析を実行できます。

Apex One Endpoint Sensor は、エージェントと通信し、エージェントログの 履歴検索を実行して、不審オブジェクトが検出されずに一定期間にわたって 環境に影響を与えているかどうか判断します。このようにして、環境内の不 審なファイル、IP アドレス、およびドメインの影響を分析します。

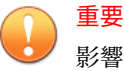

影響分析には、有効な Apex One Endpoint Sensor ライセンスが必要です。有 効な Apex One Endpoint Sensor ライセンスがあることを確認し、適切な [Apex One セキュリティエージェント] ポリシーまたは [Apex One (Mac)] ポリシーに 対して Endpoint Sensor 機能を有効にしてください。

詳細については、ポリシー設定画面のオンラインヘルプをご覧ください。

### **手順**

- 1. Apex Central 管理コンソールで、[ダッシュボード] に移動します。
- 2. 脅威にさらされているユーザウィジェットまたは脅威にさらされている エンドポイントウィジェットで、数字をクリックします。
- 3. 表示される画面で、[セキュリティの脅威の詳細] 表にある [セキュリティ の脅威] の名前を選択します。

[影響を受けたユーザ] 画面が表示されます。

4. [影響の分析] をクリックします。

<span id="page-177-0"></span>Endpoint Sensor で、過去のネットワークトラフィックおよび検出された 不審オブジェクトのログが検索されます。

詳細については、487 ページの「[Endpoint Sensor](#page-520-0) での履歴調査」を参照 してください。

### **影響を受けたユーザに対する Retro Scan を実行する**

Apex Central の [セキュリティの脅威] 画面の [影響を受けたユーザ] タブで Retro Scan を実行して、C&C サーバへのコールバックの試行やネットワーク でのその他の関連するアクティビティについての 過去の Web アクセスのロ グを検索できます。

Deep Discovery Inspector は、トレンドマイクロの Retro Scan で収集された 過去のネットワークトラフィック情報に基づいて、不審な URL の影響を分析 します。

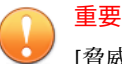

[脅威情報] 画面から Retro Scan を実行するには、Apex Central の [サーバの登 録] 画面で Deep Discovery Inspector サーバを少なくとも 1 つ追加し、登録し た Deep Discovery Inspector サーバで Retro Scan を有効にする必要がありま す。

詳細については、Deep Discovery Inspector 管理者ガイドを参照してください。

### **手順**

**144**

- 1. Apex Central 管理コンソールで、[ダッシュボード] に移動します。
- 2. 脅威にさらされているユーザウィジェットまたは脅威にさらされている エンドポイントウィジェットで、数字をクリックします。
- 3. 表示される画面で、[セキュリティの脅威の詳細] 表にある [セキュリティ の脅威] の名前を選択します。

[影響を受けたユーザ] 画面が表示されます。

4. [Retro Scan 開始] をクリックします。

Deep Discovery Inspector で、C&C サーバへのコールバックの試行やネ ットワークでのその他の関連するアクティビティについての 過去の Web アクセスのログが検索されます。

詳細については、145 ページの「Deep Discovery Inspector の Retro Scan」を参照してください。

### **Deep Discovery Inspector の Retro Scan**

Retro Scan は、C&C サーバへのコールバックやネットワークでのその他の関 連アクティビティについて 、過去の Web アクセスログを検索するクラウドベ ースのサービスです。Web アクセスログには、ごく最近検出された C&C サー バへの接続 (検出もブロックもされてない)が記録されていることがありま す。フォレンジックス調査においては、ネットワークが攻撃の影響を受けて いないかどうかを確認するために、このようなログを調べることが重要です。

Retro Scan では、次のログ情報を Smart Protection Network に保存します。

- Deep Discovery Inspector で監視しているエンドポイントの IP アドレス
- エンドポイントがアクセスした URL
- Deep Discovery Inspector の GUID

その後、保存したログエントリを定期的に検索し、次のリストに含まれる C&C サーバへのコールバック試行がないかを確認します。

- トレンドマイクログローバルインテリジェンスリスト : トレンドマイク ロでは、複数のソースからの情報をリストにまとめ、各 C&C コールバッ クアドレスのリスクレベルを評価しています。C&C リストは毎日更新さ れ、有効化されている製品に配信されます。
- ユーザ指定リスト: Retro Scan では、ログを独自の C&C サーバリストと 照合することもできます。リストを指定するには、テキストファイルに アドレスを保存します。

重要

Deep Discovery Inspector の Retro Scan 画面には、トレンドマイクログローバ ルインテリジェンスリストを使用した検索の情報だけが表示されます。

# <span id="page-179-0"></span>**詳細検索の使用**

Apex Central では、部分一致検索を使用してユーザまたはエンドポイントを 検索できます。ブール演算子を使用してリストに表示されるユーザまたはエ ンドポイントをフィルタすることもできます。

### **手順**

**146**

- 1. [ディレクトリ] > [ユーザ/エンドポイント] に移動します。 [ユーザ/エンドポイントディレクトリ] 画面が表示されます。
- 2. 表の上にある [詳細] リンクをクリックします。
- 3. [検索] ドロップダウンで、[ユーザ] または [エンドポイント] を選択しま す。

2 番目のドロップダウンコントロールの検索条件は選択内容に基づいて 動的に変化します。

詳細については、148 [ページの「詳細検索のカテゴリ」を](#page-181-0)参照してくださ い。

- 4. フィルタの右にあるブール演算子を使用して、複数の検索条件を追加し ます。
- 5. フィルタの右にあるブール演算子を使用して、複数の検索条件を追加し ます。
	- OR: 指定した条件で複数の値を検索できます。いずれかの値と一致 するレコードがすべて表示されます。
	- AND: 新しい検索条件を選択できます。この条件に指定した値と選 択したその他すべての条件の値と一致するレコードのみが表示され ます。
Active Directory ドメインが「HR」で、直属の上司が「Mary」または 「Bill」、部署が「Finance」、ユーザ名に「ja」が含まれるすべてのユーザ をフィルタするには、次の条件を指定します。

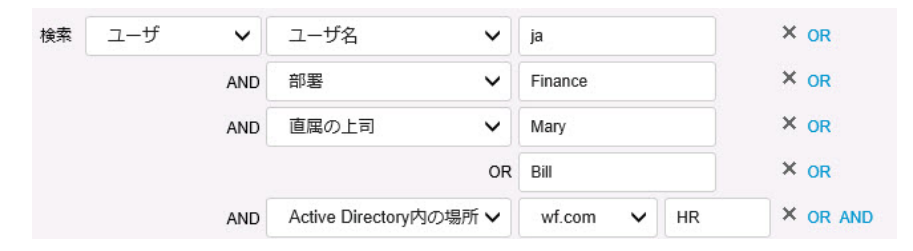

- 6. 次のいずれかをクリックして結果を表示します。
	- 検索: 検索結果がリストに表示されますが、検索条件は保存されませ  $\mathcal{A}_\circ$
	- 新規カスタムフィルタとして保存: 検索結果がリストに表示され、検 索条件をカスタムフィルタに保存するかどうかメッセージが表示さ れます。カスタムフィルタは、ユーザ/エンドポイントディレクトリ ツリーの [ユーザ] または [エンドポイント] ノードに表示されます。

詳細については、155 [ページの「フィルタ」](#page-188-0)を参照してください。

- 7. (オプション) [エンドポイント] タブまたは [ユーザ] タブのドロップダウ ンコントロールを使用して、表示するデータの時間範囲を指定したり、 [表形式] と [タイムライン表示] を切り替えたりします。
- 8. (オプション) [エクスポート] をクリックして、データを\*.csv ファイルま たは\*.png 画像でエクスポートします。

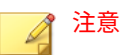

- [表形式] では、データを\*.csv ファイルでエクスポートできます。
- [タイムライン表示] では、データを\*.csv ファイルまたは\*.png 画像 でエクスポートできます。

## <span id="page-181-0"></span>**詳細検索のカテゴリ**

詳細検索時には、[ユーザ] および [エンドポイント] に次の検索条件オプショ ンを使用します。

表 7-4. ユーザのカテゴリ

| カテゴリ                      | 説明                                                                                             |
|---------------------------|------------------------------------------------------------------------------------------------|
| ユーザ名                      | ローカルユーザまたは Active Directory 構造に属するユーザのアカ<br>ウント名を示します。                                         |
| 直属の上司                     | ユーザに割り当てられているレポート先ユーザのアカウント名を<br>示します。                                                         |
| Active Directory 内の<br>場所 | 検索を開始する部署を示します。                                                                                |
| 部署                        | 職務 (経理など) や他の条件に基づいてユーザをグループ化する社<br>内の部署名を示します。                                                |
| Active Directory グル<br>ープ | Active Directory のユーザやコンピュータのアカウント、連絡先など<br>をまとめて管理できるように1つにしたグループを示します。                       |
| 脅威の種類                     | 3番目のドロップダウンリストからセキュリティの脅威の種類を<br>選択します。                                                        |
| セキュリティの脅威                 | 不正プログラム名、URL、IP アドレス、または送信者のメールアド<br>レスを入力して特定のセキュリティの脅威を検索します。                                |
| 脅威のステータス                  | [セキュリティの脅威]画面の最初の列に、フラグアイコンで示され<br>ている修復ステータスです ([製品で解決されました]、[処理が必要<br>です]、または [手動で解決されました])。 |
|                           | 詳細については、127ページの「ユーザのセキュリティの脅威」を<br>参照してください。                                                   |
| 重要度                       | 割り当てられた重要度レベルを示します。                                                                            |
|                           | 詳細については、158 ページの「ユーザまたはエンドポイントの重<br>要度」を参照してください。                                              |
| Active Directory サイ<br>ь  | Active Directory から同期されたサイト名を示します。                                                             |
|                           | 詳細については、114 ページの「エンドポイントおよびユーザのグ<br>ループ設定」を参照してください。                                           |

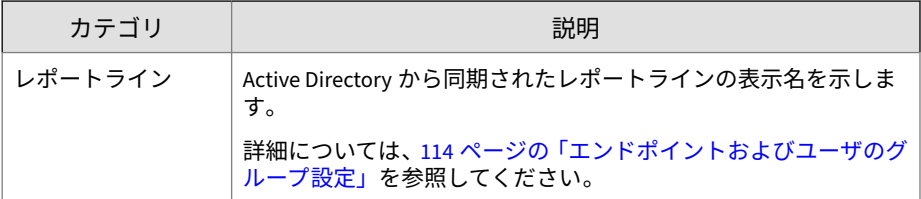

### 表 7-5. エンドポイントのカテゴリ

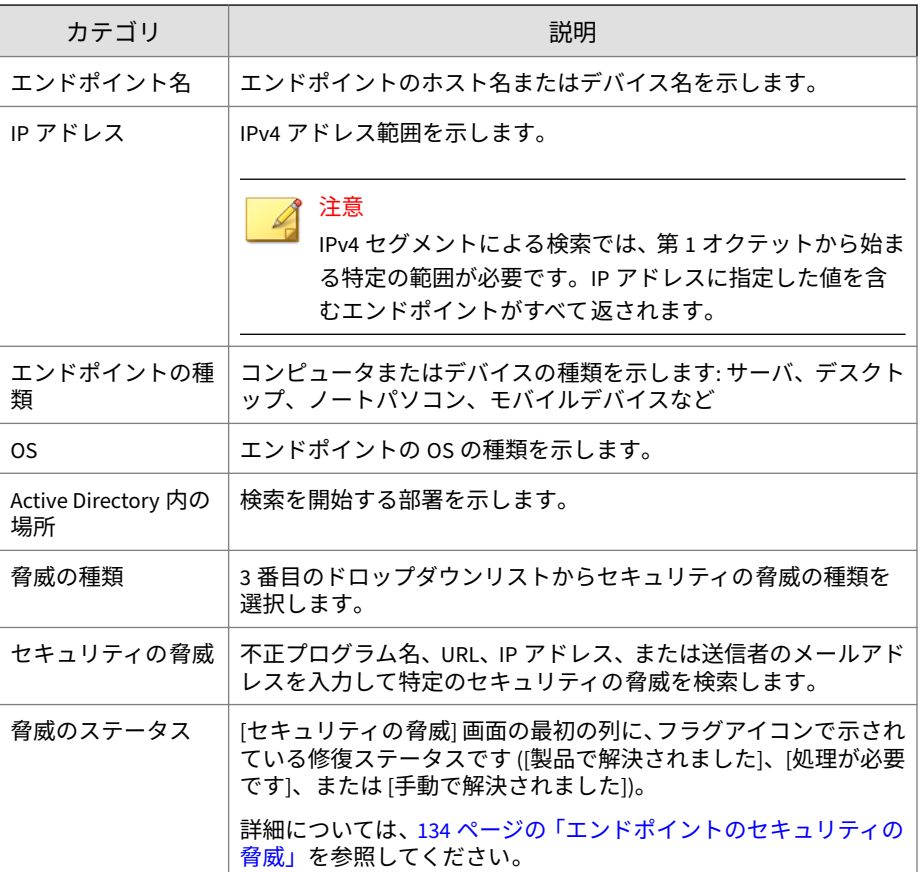

<span id="page-183-0"></span>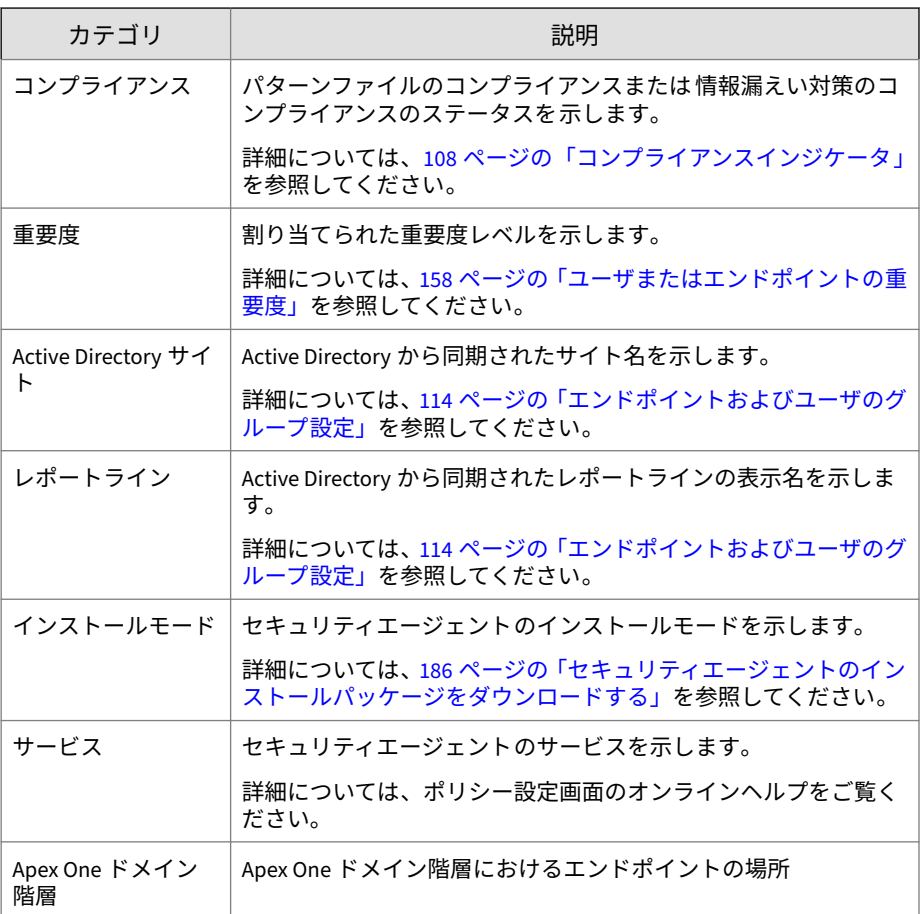

## **カスタムタグおよびカスタムフィルタ**

ネットワークおよび管理要件に基づいて、タグおよびフィルタを使用します。 タグおよびフィルタを使用する際は、次の点を考慮することをお勧めします。

- Active Directory の組織に基づいてユーザをグループ化
- 場所に基づいてエンドポイントをグループ化

• 類似のプロパティや特性に基づいてユーザまたはエンドポイントをグル ープ化

例:

- 同じ直属上司の配下のユーザをグループ化
- 同じ OS を使用してエンドポイントをグループ化

## 注意

- ユーザ/エンドポイントディレクトリでカスタムタグ、フィルタ、または重 要度ラベルを作成/変更する権限のある Apex Central ユーザアカウント は、他のすべてのユーザアカウントが作成したカスタムタグ、フィルタ、 または重要なラベルを表示/変更できます。
- [ユーザ/エンドポイントディレクトリ] 画面でタグ、フィルタ、または重要 度ラベルを編集すると、ログクエリやレポートで使用されている対応する タグ、フィルタ、重要度ラベルも変更されます。たとえば、[ユーザ/エン ドポイントディレクトリ] 画面でカスタムフィルタからあるエンドポイン トを削除すると、そのフィルタを使用するログクエリや生成されたレポー トから削除されたエンドポイントのデータが除外されます。
- Apex Central は、Active Directory との同期後に、「ドメイン管理者」(ユー ザ) および「ドメインコントローラ」(エンドポイント) に自動的に重要度 を割り当てます。
	- 現在のバージョンの Apex Central では、統合された Active Directory ドメインごとに重要な「ドメイン管理者」が 1 つ、重要な「ドメイン コントローラ」が 1 つサポートされます。個々のユーザアカウントが 同じ「ドメイン管理者」および「ドメインコントローラ」に別々に 「重要」タグを割り当てることはできなくなりました。
	- 旧バージョンの Apex Central で「ドメイン管理者」および「ドメイン コントローラ」に個別のユーザアカウントによって作成された既存の 「重要」タグがある場合は、既存の「ドメイン管理者」および「ドメ インコントローラ」が削除され、統合された Active Directory ドメイ ンごとに 1 つの重要な「ドメイン管理者」と 1 つの重要な「ドメイン コントローラ」に置き換えられます。

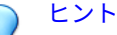

• [ユーザのアクセス] ログクエリデータビューに、使用可能なカスタムタグ やカスタムフィルタに関するユーザ変更の詳細が表示されます。

詳細については、次のトピックを参照してください。

- 320 [ページの「ログクエリを使用する」](#page-353-0)
- 719 [ページの「ユーザアクセス情報」](#page-752-0)
- 関連付けられたタグ、フィルタ、または重要度ラベルをレポート対象とし て指定して、タグ付けされたユーザとエンドポイントのカスタムレポート を生成できます。

詳細については、次のトピックを参照してください。

- 442 ページの「1 [回限りのレポートを作成する」](#page-475-0)
- 447 [ページの「予約レポートの追加」](#page-480-0)
- 451 [ページの「予約レポートを編集する」](#page-484-0)

**カスタムタグ**

**152**

カスタムタグは、グループ化のために 1 つ以上のユーザ/エンドポイントに手 動で関連付けることができるラベルです。

- 初期設定では、ユーザまたはエンドポイントにタグは割り当てられてい ません。
- 複数のカスタムタグを複数のユーザ/エンドポイントに適用できます。
- ユーザ/エンドポイントディレクトリでカスタムタグ、フィルタ、または 重要度ラベルを作成/変更する権限のある Apex Central ユーザアカウン トは、他のすべてのユーザアカウントが作成したカスタムタグ、フィル タ、または重要なラベルを表示/変更できます。

## **カスタムタグの作成**

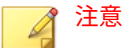

- ユーザ/エンドポイントディレクトリでカスタムタグ、フィルタ、または重 要度ラベルを作成/変更する権限のある Apex Central ユーザアカウント は、他のすべてのユーザアカウントが作成したカスタムタグ、フィルタ、 または重要なラベルを表示/変更できます。
- [ユーザ/エンドポイントディレクトリ] 画面でタグ、フィルタ、または重要 度ラベルを編集すると、ログクエリやレポートで使用されている対応する タグ、フィルタ、重要度ラベルも変更されます。たとえば、[ユーザ/エン ドポイントディレクトリ] 画面でカスタムフィルタからあるエンドポイン トを削除すると、そのフィルタを使用するログクエリや生成されたレポー トから削除されたエンドポイントのデータが除外されます。

#### **手順**

- 1. [ディレクトリ] > [ユーザ/エンドポイント] に移動します。
- 2. ツリーの [ユーザ] または [エンドポイント] の下の [カスタムタグ] ノード を展開します。
- 3. [新規カスタムタグの追加] をクリックします。
- 4. タグにわかりやすい名前を入力し、<Enter> キーを押すか、 ✔ をクリッ クして新しいタグを保存します。

タグが [ユーザ] タグまたは [エンドポイント] タグのリストに表示されま す。

カスタムタグを作成した後、次のようにします。

- タグ名を編集するには、 カスタムタグの横の <mark>AI</mark> アイコンをクリック します。
- タグを削除するには、カスタムタグの横の アイコンをクリックし ます。

## **ユーザ/エンドポイントにカスタムタグを割り当てる**

## 注意

- ユーザ/エンドポイントディレクトリでカスタムタグ、フィルタ、または重 要度ラベルを作成/変更する権限のある Apex Central ユーザアカウント は、他のすべてのユーザアカウントが作成したカスタムタグ、フィルタ、 または重要なラベルを表示/変更できます。
- [ユーザ/エンドポイントディレクトリ] 画面でタグ、フィルタ、または重要 度ラベルを編集すると、ログクエリやレポートで使用されている対応する タグ、フィルタ、重要度ラベルも変更されます。たとえば、[ユーザ/エン ドポイントディレクトリ] 画面でカスタムフィルタからあるエンドポイン トを削除すると、そのフィルタを使用するログクエリや生成されたレポー トから削除されたエンドポイントのデータが除外されます。

#### **手順**

- 1. [ディレクトリ] > [ユーザ/エンドポイント] に移動します。
- 2. 確認する [ユーザ] または [エンドポイント] を選択するか、特定のユーザ/ エンドポイントを検索します。
- 3. カスタムタグをユーザ/エンドポイントに関連付けるには、次の手順を実 行します。
	- ユーザ/エンドポイント行をクリックし、[タスク] > [カスタムタグの 割り当て/削除] をクリックします。
	- ユーザ/エンドポイント行を右クリックし、[カスタムタグの割り当 て/削除] をクリックします。
- 4. [カスタムタグの割り当て/削除] 画面で、必要なタグをリストから選択ま たはクリアして、[保存] をクリックします。

[カスタムタグ] リストからタグを選択し、選択したユーザまたはエンドポ イントが正しく表示されていることを確認することにより、選択したユ ーザまたはエンドポイントにタグが適切に関連付けられていることを確 認できます。

### <span id="page-188-0"></span>**フィルタ**

フィルタを使用すると、同じ条件のユーザまたはエンドポイントを自動的に グループ化できます。

• カスタムタグおよびカスタムフィルタに基づいて [ユーザ] および [エン ドポイント1をグループ化したり、重要度を割り当てたりできます。

詳細については、157 [ページの「カスタムフィルタの作成」お](#page-190-0)よび [158](#page-191-0) ペ [ージの「ユーザまたはエンドポイントの重要度」を](#page-191-0)参照してください。

• さらに、[エンドポイント] ツリーでは、初期設定のフィルタに基づいてエ ンドポイントをグループ化することもできます。

詳細については、156 [ページの「初期設定のエンドポイントフィルタ」を](#page-189-0) 参照してください。

• ユーザ/エンドポイントディレクトリでカスタムタグ、フィルタ、または 重要度ラベルを作成/変更する権限のある Apex Central ユーザアカウン トは、他のすべてのユーザアカウントが作成したカスタムタグ、フィル タ、または重要なラベルを表示/変更できます。

## <span id="page-189-0"></span>**初期設定のエンドポイントフィルタ**

[エンドポイント] ツリーには、典型的なエンドポイントのグループ分けに基づ いて、初期設定のフィルタが用意されています。

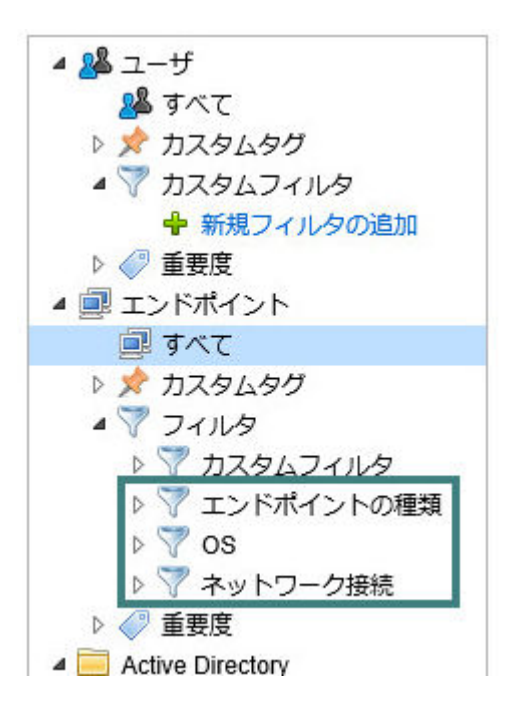

初期設定のフィルタのいずれかを展開し、表示するエンドポイントのタイプ を選択します。

表の列とそのデータに関する詳細については、123 [ページの「ユーザの詳細情](#page-156-0) [報」を](#page-156-0)参照してください。

初期設定のフィルタは次のとおりです。

- エンドポイントの種類: サーバ、デスクトップ、ノートパソコン、モバイ ルデバイスなど
- OS: Windows、Mac OS、iOS、Android など、エンドポイントにインスト ールされる一般的な OS

<span id="page-190-0"></span>• ネットワーク接続: 隔離されたエンドポイント

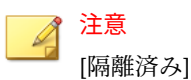

[隔離済み] のエンドポイントを表示した後、[タスク] > [ネットワーク接続 の復元] をクリックして隔離を停止できます。

## **カスタムフィルタの作成**

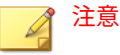

- ユーザ/エンドポイントディレクトリでカスタムタグ、フィルタ、または重 要度ラベルを作成/変更する権限のある Apex Central ユーザアカウント は、他のすべてのユーザアカウントが作成したカスタムタグ、フィルタ、 または重要なラベルを表示/変更できます。
- [ユーザ/エンドポイントディレクトリ] 画面でタグ、フィルタ、または重要 度ラベルを編集すると、ログクエリやレポートで使用されている対応する タグ、フィルタ、重要度ラベルも変更されます。たとえば、[ユーザ/エン ドポイントディレクトリ] 画面でカスタムフィルタからあるエンドポイン トを削除すると、そのフィルタを使用するログクエリや生成されたレポー トから削除されたエンドポイントのデータが除外されます。

#### **手順**

- 1. [ディレクトリ] > [ユーザ/エンドポイント] に移動します。
- 2. ツリーの [カスタムフィルタ] ノードを展開します。
	- [ユーザ] の場合、[カスタムフィルタ] を展開します。
	- [エンドポイント] の場合、[フィルタ] を展開してから [カスタムフィ ルタ] を展開します。
- 3. [新規フィルタの追加] をクリックします。

表の上の [検索] エリアに変更が加えられ、フィルタ条件を選択できるよ うになります。

<span id="page-191-0"></span>4. 任意の条件に基づいてユーザまたはエンドポイントをフィルタします。

次の例では、Active Directory ドメインが「HR」で、直属の上司が「Mary」 または「Bill」、部署が「Finance」、ユーザ名に「ja」が含まれるすべての ユーザをフィルタします。

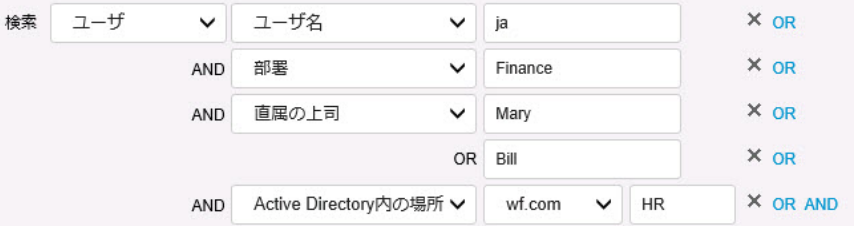

詳細については、148 [ページの「詳細検索のカテゴリ」を](#page-181-0)参照してくださ い。

カスタムフィルタを作成した後、次のようにします。

- フィルタ名を編集するには、カスタムフィルタの横の AI アイコンを クリックします。
- ブール式を更新するには、カスタムフィルタの横の ノアイコンをク リックします。
- フィルタ名を削除するには、カスタムフィルタの横の アイコンを クリックします。

## **ユーザまたはエンドポイントの重要度**

**158**

ユーザやエンドポイントのグループに重要度を割り当てると、[ダッシュボー ド] 画面からこれらの対象に対する脅威をすばやく監視して対応できます。 Apex Central には、「重要な」ユーザやエンドポイントの脅威イベントを強調 表示するウィジェットがいくつか用意されています。重要なユーザやエンド ポイントにはより厳しいポリシーを適用して、保護ステータスを継続的に監 視できます。

あらかじめカスタムタグを割り当てたりカスタムフィルタを作成したりし て、重要なユーザやエンドポイントを識別する必要があります。ネットワー ク上の重要なユーザやエンドポイントを識別したら、「重要」タグを割り当て て、[ダッシュボード] で見やすくすることができます。

詳細については、150 [ページの「カスタムタグおよびカスタムフィルタ」を](#page-183-0)参 照してください。

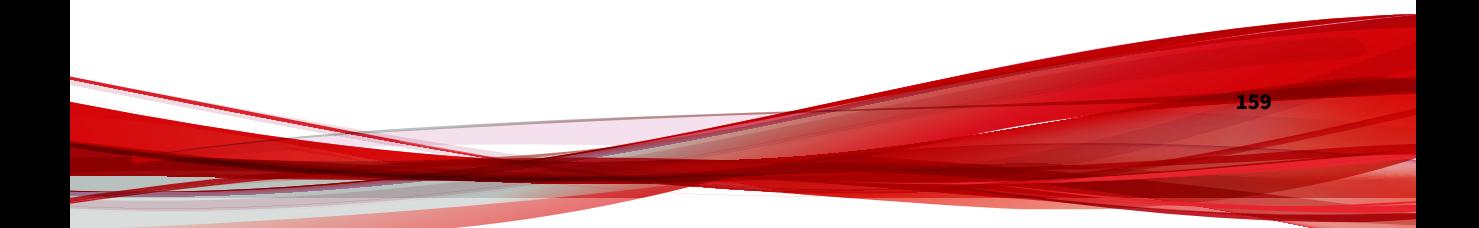

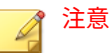

- カスタムタグおよびカスタムフィルタを使用してグループ化したユーザ/ エンドポイントに、重要度を手動で割り当てます。
- ユーザ/エンドポイントディレクトリでカスタムタグ、フィルタ、または重 要度ラベルを作成/変更する権限のある Apex Central ユーザアカウント は、他のすべてのユーザアカウントが作成したカスタムタグ、フィルタ、 または重要なラベルを表示/変更できます。
- [ユーザ/エンドポイントディレクトリ] 画面でタグ、フィルタ、または重要 度ラベルを編集すると、ログクエリやレポートで使用されている対応する タグ、フィルタ、重要度ラベルも変更されます。たとえば、[ユーザ/エン ドポイントディレクトリ] 画面でカスタムフィルタからあるエンドポイン トを削除すると、そのフィルタを使用するログクエリや生成されたレポー トから削除されたエンドポイントのデータが除外されます。
- Apex Central は、Active Directory との同期後に、「ドメイン管理者」(ユー ザ) および「ドメインコントローラ」(エンドポイント) に自動的に重要度 を割り当てます。
	- 現在のバージョンの Apex Central では、統合された Active Directory ドメインごとに重要な「ドメイン管理者」が 1 つ、重要な「ドメイン コントローラ」が 1 つサポートされます。個々のユーザアカウントが 同じ「ドメイン管理者」および「ドメインコントローラ」に別々に 「重要」タグを割り当てることはできなくなりました。
	- 旧バージョンの Apex Central で「ドメイン管理者」および「ドメイン コントローラ」に個別のユーザアカウントによって作成された既存の 「重要」タグがある場合は、既存の「ドメイン管理者」および「ドメ インコントローラ」が削除され、統合された Active Directory ドメイ ンごとに 1 つの重要な「ドメイン管理者」と 1 つの重要な「ドメイン コントローラ」に置き換えられます。

#### **手順**

**160**

1. [ディレクトリ] > [ユーザ/エンドポイント] に移動します。

- 2. ツリーの [ユーザ] または [エンドポイント] の下の [重要度] ノードを展開 します。
- 3. [重要度] をクリックし、編集アイコン (∠) をクリックします。
- 4. 表示される画面で、次の手順を実行します。
	- 重要度を割り当てるには、カスタムタグまたはカスタムフィルタを 選択し、[保存] をクリックします。
	- 重要度の割り当てを解除するには、カスタムタグまたはカスタムフ ィルタを選択解除し、[保存] をクリックします。

メイン画面の表が更新され、カスタムタグまたはカスタムフィルタに一 致するエンドポイントまたはユーザのリストが表示されます。

表の列とそのデータに関する詳細については、123 [ページの「ユーザの詳](#page-156-0) [細情報」を](#page-156-0)参照してください。

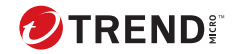

## **第 8 章**

## **Trend Vision One**

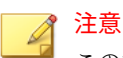

この機能は地域によって利用できない場合があります。

Trend Vision One は、検出と対応の範囲をエンドポイントの枠を越えて拡張 します。可視化の範囲を広げ専門的なセキュリティ分析機能を提供すること で、検出漏れを減らし、より早期かつスピーディな対応を実現します。Trend Vision One なら、脅威対応の効率を高め、セキュリティ侵害の規模も深刻さ も最小限に抑えられます。

Apex Central を Trend Vision One と統合することで、検出イベントや管理対 象のセキュリティエージェントの情報を Trend Vision One に転送し、検出結 果の相関分析などの高度な分析を行うことができます。

## **Trend Vision One と Apex Central の統合**

## 注意

この機能は地域によって利用できない場合があります。

Trend Vision One と Apex Central を統合することで、検出ログやセキュリテ ィエージェントの情報を Trend Vision One に転送できます。

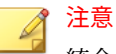

統合を開始するには、Trend Vision One アカウントが必要です。

既存の製品ライセンスを使って Trend Vision One の Essential Access をアク ティベートする詳しい方法は、Trend Vision One [のオンラインヘルプを](https://docs.trendmicro.com/ja-jp/enterprise/trend-vision-one/activating-essential)確認し てください。

#### **手順**

- 1. Trend Vision One で登録トークンを生成します。次の手順を実行しま す。
	- a. [Trend Vision One] > [Trend Vision One にアクセス] を開きます。
	- b. Trend Vision One コンソールにログオンします。
	- c. [Point Product Connection] > [Product Instance] または [Point Product Connection] > [Product Connector] に移動します。
	- d. [既存製品を追加] または [接続] をクリックします。
	- e. [インスタンスタイプ] または [製品] フィールドで、[Trend Micro Apex Central オンプレミス] を選択します。
	- f. リンクをクリックして、登録トークンを生成します。
	- g. Apex Central 管理コンソールで利用する登録トークンをコピーしま す。
	- h. [保存] をクリックします。

- 2. Apex Central コンソールで [Trend Vision One] > [統合設定] を開きます。
- 3. Trend Vision One の Product Instance または Product Connector で取得 した登録トークンを貼り付けます。
- 4. [検出ログとエンドポイント情報を Trend Vision One に転送する] を選択 します。
- 5. [登録] をクリックします。

登録プロセスが完了するまで待機します。

# **パート III 管理下の製品の統合**

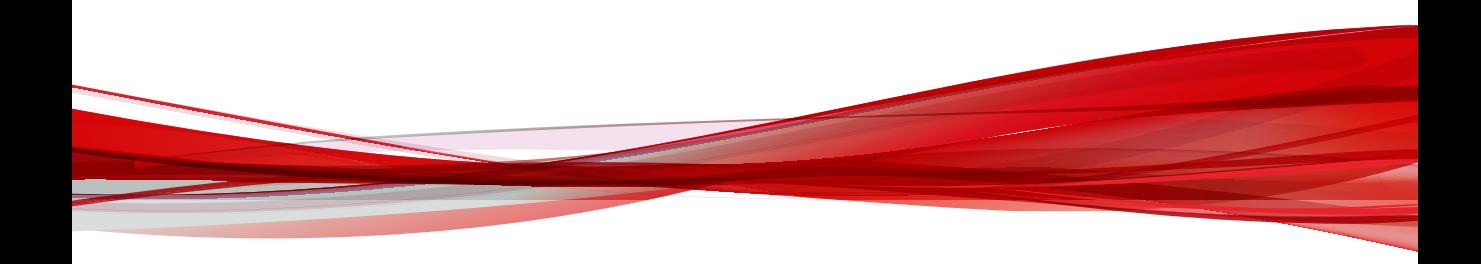

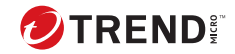

## **第 9 章**

## **管理下の製品の登録**

このセクションでは、管理下の製品とサーバを Apex Central サーバに登録す る方法について説明します。

次のトピックがあります。

- 170 [ページの「管理下の製品の登録方法」](#page-203-0)
- 170 [ページの「サーバの登録」](#page-203-0)
- 179 [ページの「管理下の製品との通信」](#page-212-0)

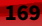

## <span id="page-203-0"></span>**管理下の製品の登録方法**

Apex Central では、以下のいずれかの方法を使用して、管理下の製品を Apex Central サーバに登録する必要があります。

- Apex Central 管理コンソールの [サーバの登録] 画面
- 管理下の製品の管理コンソール (Apex Central MCP エージェント経由)

## **サーバの登録**

[サーバの登録] 画面 ([運用管理] > [管理下のサーバ] > [サーバの登録]) では、 Apex Central 管理コンソールを使用して Apex Central に登録される管理下の 製品の登録、設定、登録解除を実行できます。

管理下の製品の Web コンソールを使用して Apex Central に登録される製品 の詳細については、508 ページの「[Connected Threat Defense](#page-541-0) 製品の統合」を 参照してください。

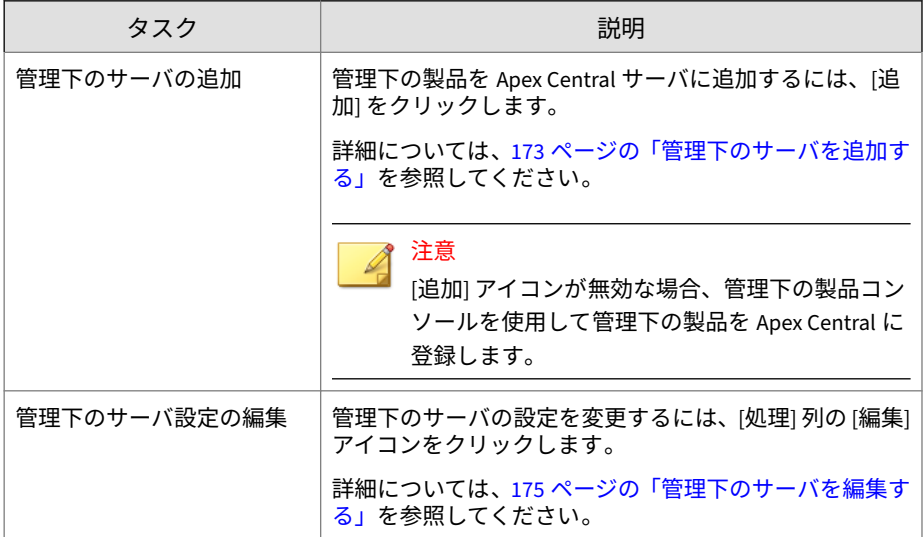

次のタスクを実行するには、[サーバの登録] 画面を使用します。

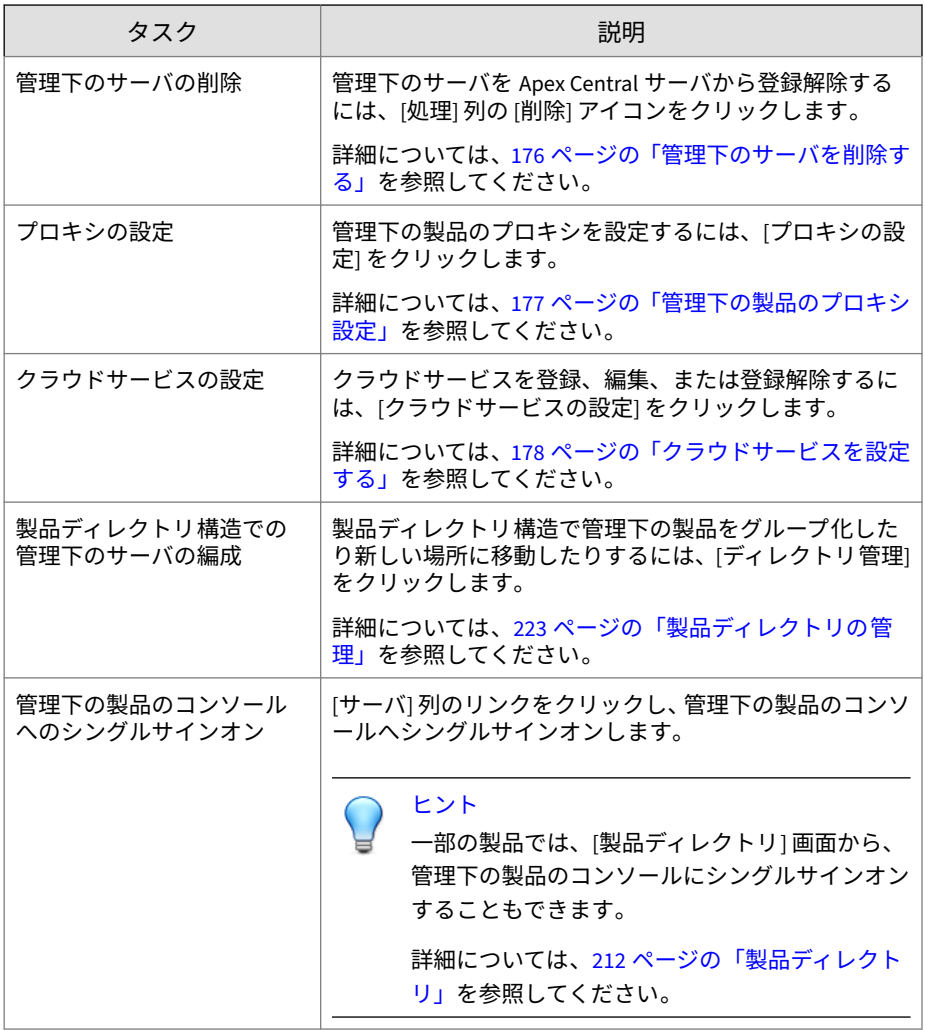

注意

[サーバの登録] 画面に表示される詳細については、172 [ページの「管理下のサ](#page-205-0) [ーバの詳細」](#page-205-0)を参照してください。

## <span id="page-205-0"></span>**管理下のサーバの詳細**

次の表は、[サーバの登録] 画面に表示される情報を示しています。

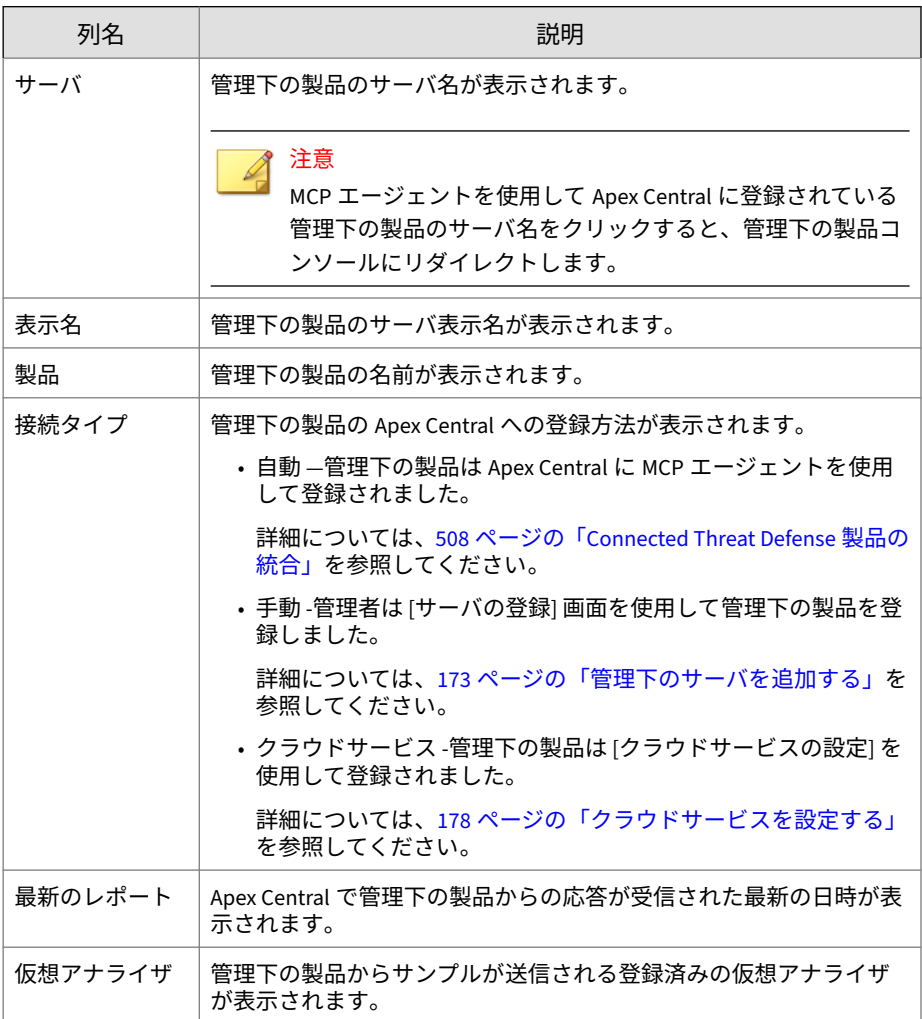

<span id="page-206-0"></span>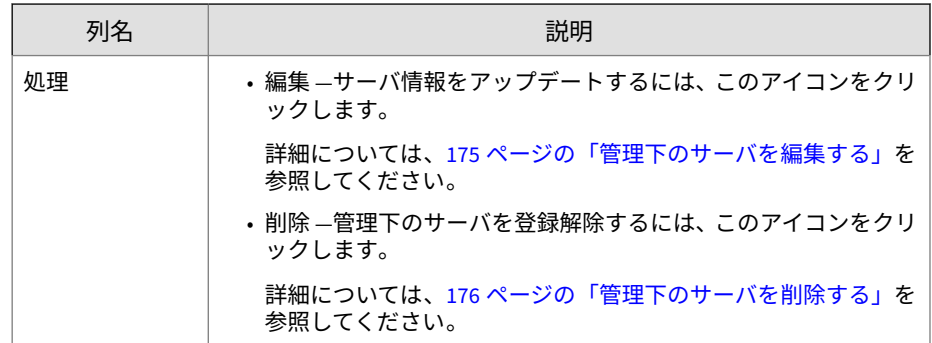

## **管理下のサーバを追加する**

[サーバの登録] 画面を使用して、管理下のサーバを Apex Central サーバに登 録します。

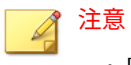

• [追加] ボタンが無効な場合、管理下の製品コンソールを使用して管理下の 製品を Apex Central に登録します。

詳細については、508 ページの「[Connected Threat Defense](#page-541-0) 製品の統合」 を参照してください。

• 新しく追加された管理下のサーバでポリシー管理を実行する前に、[ディレ クトリ管理] をクリックして、管理下の製品を [新規エンティティ] フォル ダから別の場所に移動します。

詳細については、223 [ページの「製品ディレクトリの管理」](#page-256-0)を参照してく ださい。

#### **手順**

- 1. [運用管理] > [管理下のサーバ] > [サーバの登録]に移動します。 サーバの登録 画面が表示されます。
- 2. [サーバの種類] ドロップダウンリストから製品を選択します。 登録された管理下のサーバのリストが表示されます。
- 3. [追加] ボタンまたは表の [製品の追加] リンクをクリックします。 [サーバの追加] 画面が表示されます。
- 4. 次のサーバ情報を指定します。
	- サーバ: <管理下の製品> のサーバ名、FQDN、または IPv4/IPv6 アド レスとポート番号 (ある場合) を入力します。

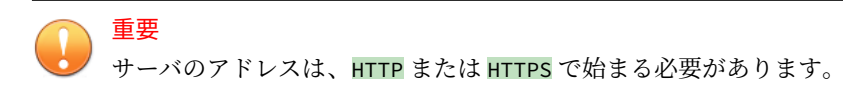

- 表示名: Apex Central に表示されている <管理下の製品> サーバの名 前を指定します。
- 5. 管理下のサーバへのログオンに認証が必要な場合、次の認証情報を指定 します。
	- ユーザ名: 管理者権限のある <管理下の製品> アカウントの名前を指 定します。
	- パスワード: 指定したアカウントのパスワードを入力します。

## 重要

**174**

Apex Central では、ポリシー設定を配信するために管理者権限のあるアカ ウントが必要です。

- 6. (オプション) プロキシサーバを使用するには、[接続にプロキシサーバを 使用する] チェックボックスをオンにします。 詳細については、177 [ページの「管理下の製品のプロキシ設定」を](#page-210-0)参照し てください。
- 7. サンプル送信を有効にするには、[仮想アナライザ] ドロップダウンリスト から仮想アナライザ製品/サービスを選択します。

## <span id="page-208-0"></span>重要

- Deep Security と Trend Micro Endpoint Sensor では、まず管理下のサ ーバを追加してから、仮想アナライザを選択するようそのサーバを編 集する必要があります。
- その他すべての管理下の製品では、初めて管理下のサーバを追加した ときに仮想アナライザを選択できます。
- 詳細については、508 ページの「[Connected Threat Defense](#page-541-0) 製品の統 [合」](#page-541-0)を参照してください。
- 8. [保存] をクリックします。

新しく追加されたサーバが、登録された管理下のサーバのリストに表示 されます。

### **管理下のサーバを編集する**

[サーバの登録] 画面を使用して、Apex Central サーバに登録された管理下のサ ーバに関する情報を編集します。

#### **手順**

- 1. [運用管理] > [管理下のサーバ] > [サーバの登録]に移動します。 サーバの登録 画面が表示されます。
- 2. [サーバの種類] ドロップダウンリストから製品を選択します。 登録された管理下のサーバのリストが表示されます。
- 3. 編集する管理下のサーバで [処理] 列の [編集] アイコンをクリックしま す。

[サーバの編集] 画面が表示されます。

- 4. サーバ情報を編集します。
	- 認証: サーバがログオンに認証情報を必要とする場合、ユーザ名とパ スワードを入力します。

<span id="page-209-0"></span>• 接続: 設定されたプロキシサーバを使用するために、[接続にプロキシ サーバを使用する] チェックボックスをオンにします。

詳細については、177 [ページの「管理下の製品のプロキシ設定」を](#page-210-0)参 照してください。

• サンプル送信: [仮想アナライザ] ドロップダウンリストから仮想アナ ライザ製品/サービスを選択します。

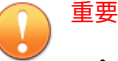

- [仮想アナライザ] ドロップダウンリストに [サポートなし] と表 示される場合は、Apex Central ではなく管理下の製品サーバの コンソール (Deep Discovery Inspector コンソールなど) で仮想 アナライザ製品/サービスを設定する必要があります。
- ノード Apex Central の管理下の Apex One サーバでは、ブ Apex Central に登録されている Deep Discovery Analyzer を仮想アナ ライザ製品/サービスとして選択できます。

詳細については、508 ページの「[Connected Threat Defense](#page-541-0) 製品の統 [合」を](#page-541-0)参照してください。

5. [保存] をクリックします。

## **管理下のサーバを削除する**

[サーバの登録] 画面を使用して、Apex Central から管理下のサーバを登録解除 します。

**手順**

- 1. [運用管理] > [管理下のサーバ] > [サーバの登録]に移動します。 サーバの登録 画面が表示されます。
- 2. [ディレクトリ管理] をクリックします。
- 3. 製品ツリーを展開して、削除するサーバを選択します。

- <span id="page-210-0"></span>4. [削除] をクリックします。 削除を確認する画面が表示されます。
- 5. [OK] をクリックします。 選択されたサーバが製品ツリーから削除されます。

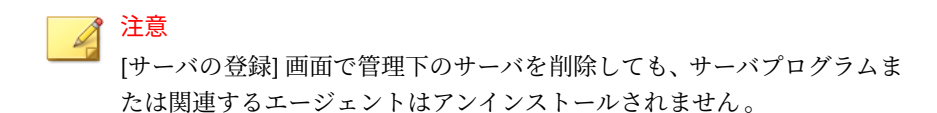

- 6. サーバの管理コンソールで製品登録画面に移動し、Apex Central からサ ーバの登録を解除します。
- 7. [OK] をクリックします。

## **管理下の製品のプロキシ設定**

Apex Central では、プロキシサーバを使用して内部ネットワークで管理下の 製品に接続できます。管理下の製品にプロキシサーバを設定した後、特定の 管理下のサーバに対してプロキシサーバ接続を有効にします。

詳細については、175 [ページの「管理下のサーバを編集する」を](#page-208-0)参照してくだ さい。

重要 同じタイプの管理下の製品のすべての管理下のサーバに対して、1 つのプロキ シサーバのみ使用できます。

#### **手順**

- 1. [運用管理] > [管理下のサーバ] > [サーバの登録]に移動します。 サーバの登録 画面が表示されます。
- 2. [サーバの種類] ドロップダウンリストから製品を選択します。

登録された管理下のサーバのリストが表示されます。

- <span id="page-211-0"></span>3. [プロキシの設定] をクリックします。 [プロキシの設定] 画面が表示されます。
- 4. 次のプロトコルのいずれかを選択します。
	- HTTP
	- SOCKS 4
	- SOCKS 5
- 5. 次のフィールドを指定します。
	- サーバ: プロキシサーバのサーバ名、FQDN、または IPv4 アドレスを 入力します。
	- ポート: プロキシサーバがクライアント接続に使用するポート番号 を入力します。
- 6. プロキシサーバで認証が必要な場合、次の認証情報を指定します。
	- ユーザ名
	- パスワード
- 7. [保存] をクリックします。
- 8. プロキシサーバの接続を有効にするには、次の手順を実行します。
	- a. 編集する管理下のサーバで [処理] 列の [編集] アイコンをクリックし ます。

[サーバの編集] 画面が表示されます。

- b. [接続] セクションで [接続にプロキシサーバを使用する] チェックボ ックスをオンにします。
- c. [保存] をクリックします。

## **クラウドサービスを設定する**

**178**

[サーバの登録] 画面を使用して、Apex Central から管理下のクラウドサービス を登録または登録解除します。

#### <span id="page-212-0"></span>**手順**

- 1. [運用管理] > [管理下のサーバ] > [サーバの登録]に移動します。 サーバの登録 画面が表示されます。
- 2. [クラウドサービスの設定] をクリックします。

[クラウドサービスの設定] 画面が表示されます。

- 3. クラウドサービスを登録するには、次の認証情報を入力します。
	- アカウント: Trend Micro Customer Licensing Portal [\(https://](https://clp.trendmicro.com/) [clp.trendmicro.com/](https://clp.trendmicro.com/)) でクラウドサービス契約を有効化したときに 使用したユーザ名を入力します。
	- パスワード: クラウドサービスアカウントのパスワードを入力しま す。
- 4. クラウドサービスを登録解除するには、[Apex Central でのサービスの管 理を停止します。] をクリックし、表示される確認メッセージに同意しま す。
- 5. [OK] をクリックします。

## **管理下の製品との通信**

Apex Central では管理下のサーバにインストールされた Management Communication Protocol (MCP) エージェントを使用して、Apex Central サー バと通信します。

MCP エージェントは、管理下の製品が正常に動作していることを通知するた めに接続ステータスを定期的に送信することで、Apex Central サーバと通信 します。

管理者は、エージェントの通信スケジュールを設定して、エージェントが Apex Central サーバに接続ステータスを送信するタイミングを決定できま す。

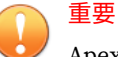

Apex Central では、Apex Central サーバに登録された管理下の製品に対して Apex Central 管理コンソールを介してエージェントの通信スケジュールを設 定することのみ可能です。

## **エージェントの通信スケジュールの初期設定の変更**

Apex Central は、初期設定のエージェントの通信スケジュールを使用して、 カスタマイズされたエージェントの通信スケジュールが設定されていないす べての管理下の製品と通信します。

[コミュニケータスケジュールの設定] 画面を使用し、時間枠をクリックして通 信のステータスを変更することで初期設定のスケジュールを変更します。

#### **手順**

**180**

1. [運用管理] > [管理下のサーバ] > [エージェントの通信スケジュール] に移 動します。

[エージェントの通信スケジュール] 画面が表示されます。

- 2. [コミュニケータ] 列で [初期設定のスケジュール] をクリックします。 [コミュニケータスケジュールの設定] が表示されます。
- 3. 時間枠をクリックしてエージェントの通信のステータスを変更します。
	- 時間枠を [アイドル] に設定すると、エージェントが接続ステータス を Apex Central サーバに送信している間に、連続時間が作成されま す。

たとえば、時間枠 09 と 13 を [アイドル] に設定すると、2 つの連続時 間枠が作成されます。

00 01 02 03 04 05 06 07 08 09 10 11 12 13 14 15 16 17 18 19 20 21 22 23 24 時間枠:  $\textcircled{\footnotesize{0}} \textcircled{\footnotesize{0}} \textcircled{\footnotesize{0}}$ 

• エージェントが接続ステータスを Apex Central サーバに送信してい る間に、[自動 (予約)] の時間枠に指定できる連続時間は 3 つまでで す。

4. [保存] をクリックします。

## **エージェント通信スケジュールの設定**

[コミュニケータスケジュールの設定] 画面で時間枠をクリックして通信ステ ータスを変更することにより、管理下の製品のエージェント通信スケジュー ルをカスタマイズします。

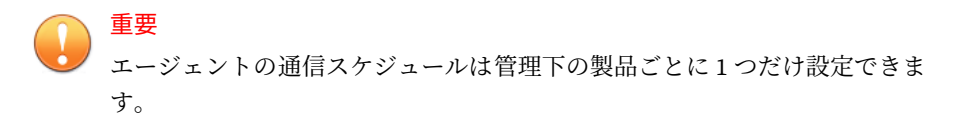

#### **手順**

1. [運用管理] > [管理下のサーバ] > [エージェントの通信スケジュール] に移 動します。

[エージェントの通信スケジュール] 画面が表示されます。

- 2. [コミュニケータ] 列で、変更する管理下の製品をクリックします。 [コミュニケータスケジュールの設定] 画面が表示されます。
- 3. 通信ステータスを変更する時間枠をクリックします。
	- 時間枠を [アイドル] に設定すると、エージェントが接続ステータス を Apex Central サーバに送信している間に、連続時間が作成されま す。

たとえば、時間枠 09 と 13 を [アイドル] に設定すると、2 つの連続時 間枠が作成されます。

00 01 02 03 04 05 06 07 08 09 10 11 12 13 14 15 16 17 18 19 20 21 22 23 24 時間枠:  $\textcircled{\footnotesize{0}} \textcircled{\footnotesize{0}} \textcircled{\footnotesize{0}} \textcircled{\footnotesize{0}} \textcircled{\footnotesize{0}} \textcircled{\footnotesize{0}} \textcircled{\footnotesize{0}} \textcircled{\footnotesize{0}} \textcircled{\footnotesize{0}} \textcircled{\footnotesize{0}} \textcircled{\footnotesize{0}} \textcircled{\footnotesize{0}} \textcircled{\footnotesize{0}} \textcircled{\footnotesize{0}} \textcircled{\footnotesize{0}}$ 

• エージェントが接続ステータスを Apex Central サーバに送信してい る間に、[自動 (予約)] の時間枠に指定できる連続時間は 3 つまでで す。

4. [保存] をクリックします。

## **管理対象製品の接続ステータスの間隔を設定する**

[管理対象製品の接続ステータスの間隔] の設定は、エージェントが Apex Central サーバに接続ステータスを送信する頻度を決定します。

[通信タイムアウトの設定] 画面を使用して、管理対象製品の接続ステータスの 間隔を分単位で定義します。

管理対象製品の接続ステータスの間隔を設定する際に、次の点を考慮してく ださい。

- [管理対象製品の接続ステータスの間隔] の設定は、Apex Central 管理コン ソールを使用して Apex Central サーバに登録されている管理対象製品に のみ適用されます。
- 接続ステータスの間隔が長いと、消費する帯域幅は減少しますが、Apex Central が通信ステータスをアップデートする前に発生するネットワー クイベントが増加します。
- 接続ステータスの実行間隔を短く設定すると、消費する帯域幅は増加し ますが、より新しいネットワークステータスが表示されるようになりま す。

#### **手順**

**182**

1. [運用管理] > [管理下のサーバ] > [通信タイムアウトの設定] に移動しま す。

[通信タイムアウトの設定] 画面が表示されます。

- 2. [管理対象製品の接続ステータスの間隔] セクションで、次の項目を設定し ます。
	- 管理対象製品のステータスをレポートする間隔: エージェントの通 信接続ステータスの間隔を定義します。

値は 5~480 分の範囲で指定します。

• 無通信状態が次の時間続いた場合はステータスを異常として設定す る: エージェントの通信タイムアウトの間隔を定義します。
値は 15~1440 分の範囲で指定します。

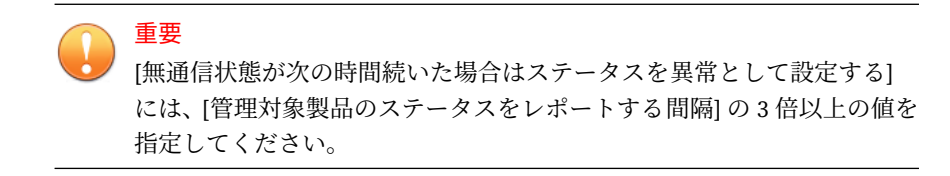

3. [保存] をクリックします。

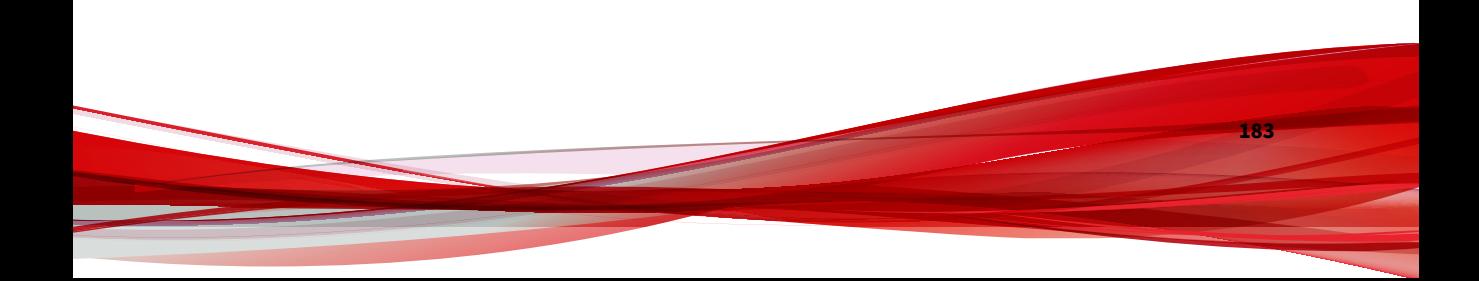

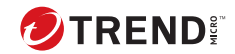

**185**

# **第 10 章**

# **セキュリティエージェントのインストー ル**

この章では、セキュリティクライアントのインストール 要件およびインスト ール方法について説明します。

次のトピックがあります。

- 186 [ページの「セキュリティエージェントのインストールパッケージをダ](#page-219-0) [ウンロードする」](#page-219-0)
- 188 ページの「Apex One [セキュリティエージェントのインストール 」](#page-221-0)
- 209 ページの「Apex One (Mac) [セキュリティエージェントのインストー](#page-242-0) [ル」](#page-242-0)

## <span id="page-219-0"></span>**セキュリティエージェントのインストールパッケ ージをダウンロードする**

[セキュリティエージェントのダウンロード] 画面を使用して、Apex One また は Apex One (Mac) のセキュリティエージェントインストールパッケージを 作成し、ダウンロードします。セキュリティエージェントインストールパッ ケージをローカルにダウンロードしてインストールするか、セキュリティエ ージェントインストールパッケージを対象エンドポイントに直接ダウンロー ドできる URL を入手し、ユーザに送ることができます。

表 10-1. インストール前の設定

| セキュリティエー<br>ジェント | 設定                                                             |
|------------------|----------------------------------------------------------------|
| Apex One         | Apex One セキュリティエージェントをインストールする前に、次<br>の操作を行います。                |
|                  | • 初期設定の Apex One セキュリティエージェントのアンロー<br>ドおよびアンインストールパスワードを変更します。 |
|                  | • エンドポイントがポート 80~443 経由で通信できるようにし<br>ます。                       |
|                  | • エンドポイントが*.trendmicro.com にアクセスできるように<br>します。                 |
|                  | • 必要に応じて、Apex One セキュリティエージェントのプロキ<br>シサーバ設定を行います。             |
| Apex One (Mac)   | Apex One (Mac) セキュリティエージェントをインストールする前<br>に、次の操作を行います。          |
|                  | • エンドポイントがポート 61617 経由で通信できるようにしま<br>す。                        |
|                  | • エンドポイントが*.trendmicro.com にアクセスできるように<br>します。                 |
|                  | • 必要に応じて、Apex One セキュリティエージェントのプロキ<br>シサーバ設定を行います。             |

エンドポイントにセキュリティエージェントをインストールするためのシス テム要件の詳細については、次のトピックを参照してください。

• 188 ページの「Apex One [セキュリティエージェントのインストール 」](#page-221-0)

**187**

• 209 ページの「Apex One (Mac) [セキュリティエージェントのシステム 要](#page-242-0) [件」](#page-242-0)

### **手順**

- 1. [運用管理] > [セキュリティエージェントのダウンロード] に移動します。
- 2. オペレーティングシステムを 選択します。
	- Windows 64 ビット: Apex One セキュリティエージェント用の 64 ビ ット MSI インストールパッケージを作成する場合に選択します。
	- Windows 32 ビット: Apex One セキュリティエージェント用の 32 ビ ット MSI インストールパッケージを作成する場合に選択します。
	- Mac: Apex One (Mac) セキュリティエージェント用の ZIP インスト ールパッケージを作成する場合に選択します。
- 3. 選択したインストールパッケージの種類に対応する管理下の製品のサー バが複数ある場合は、[サーバ] ドロップダウンを使用して、セキュリティ エージェントから報告を受けるサーバを選択します。

注意

管理下の製品のサーバが 1 つしかない場合は、管理下の製品のサーバ名の みが表示されます。

- 4. 次のいずれかの配信オプションをクリックします。
	- ダウンロード: セキュリティエージェントのインストールパッケー ジをダウンロードします。これを使用して、ローカルでインストー ルしたり、後から対象エンドポイントに配信したりできます。
	- ダウンロードリンクの取得: 対象エンドポイントでセキュリティエ ージェントを直接インストールするためにユーザに送信できる URL を表示します。

<span id="page-221-0"></span>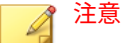

Apex One サーバの場合、Apex One セキュリティエージェントパッケージ では、セキュリティエージェントパッケージツールが最後に実行されたと きに生成された設定が適用されます。

詳細については、Apex One 管理者ガイドを参照してください。

## **Apex One セキュリティエージェントのインストー ル**

このセクションでは、サポートされている Windows プラットフォームに新規 インストールする際の、Apex One セキュリティエージェントのシステム要件 について説明します。

**Windows エンドポイントプラットフォーム**

**Windows 7 (32 ビット/64 ビット) Service Pack 1 の要件**

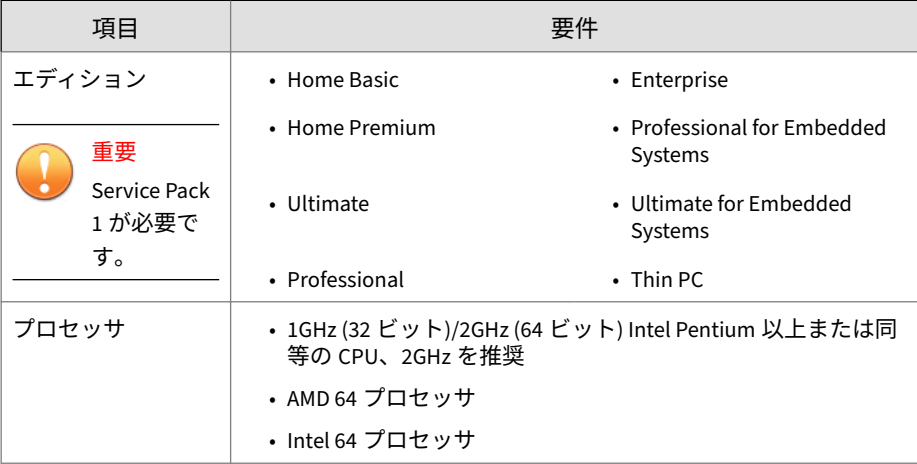

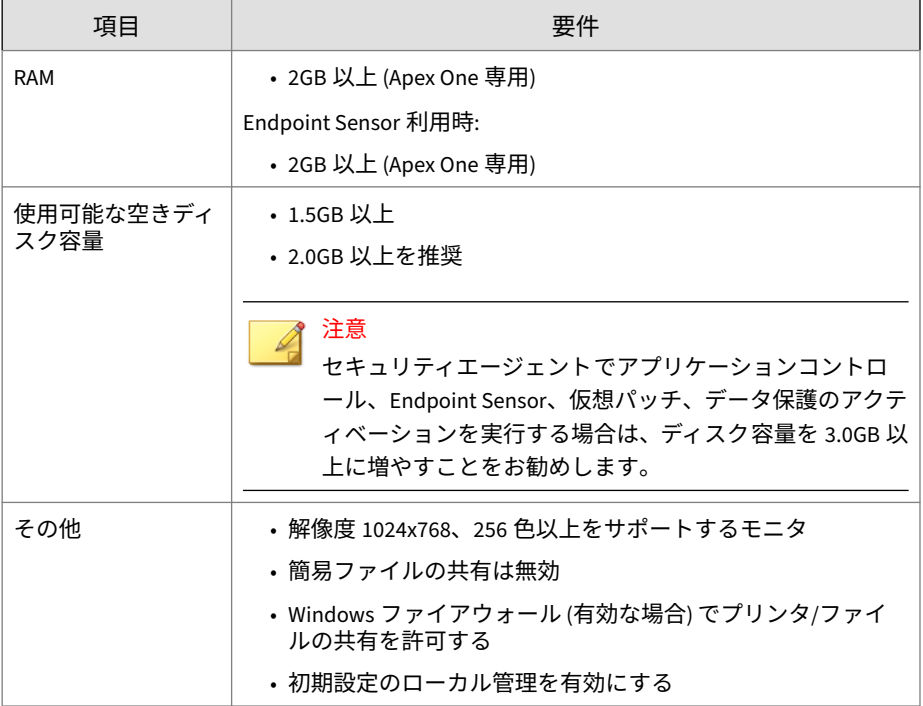

# **Windows 8.1 (32 ビット/64 ビット) の要件**

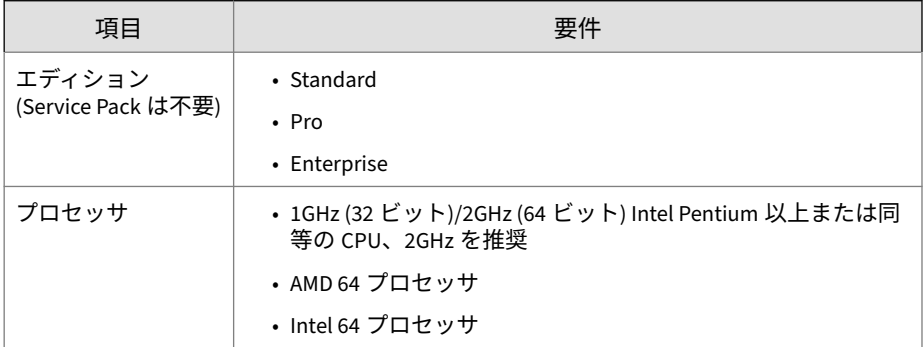

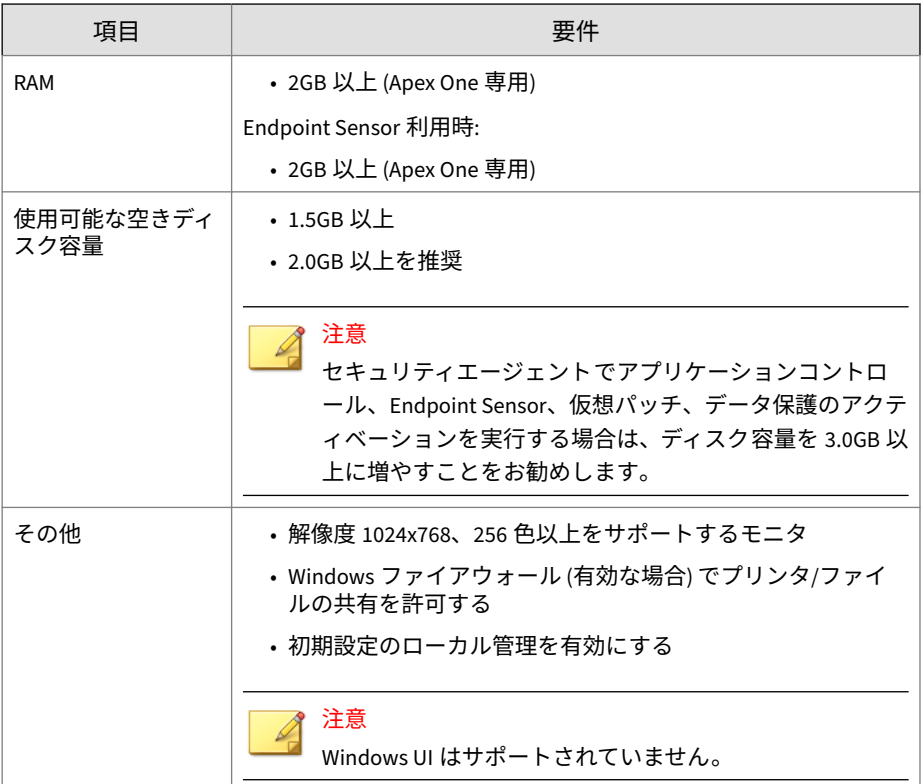

# **Windows 10 (32 ビット/64 ビット) の要件**

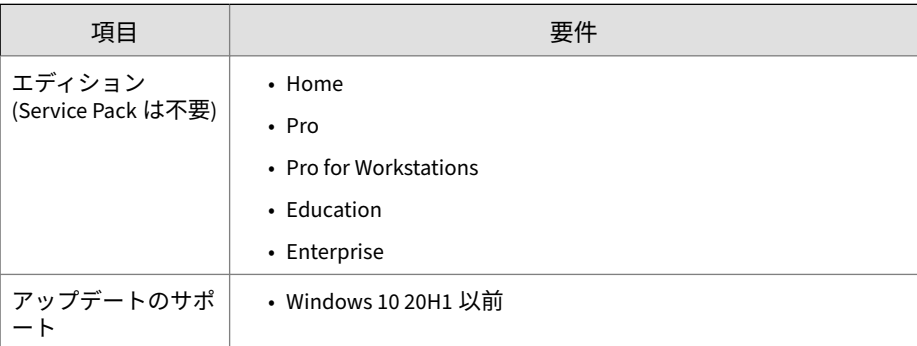

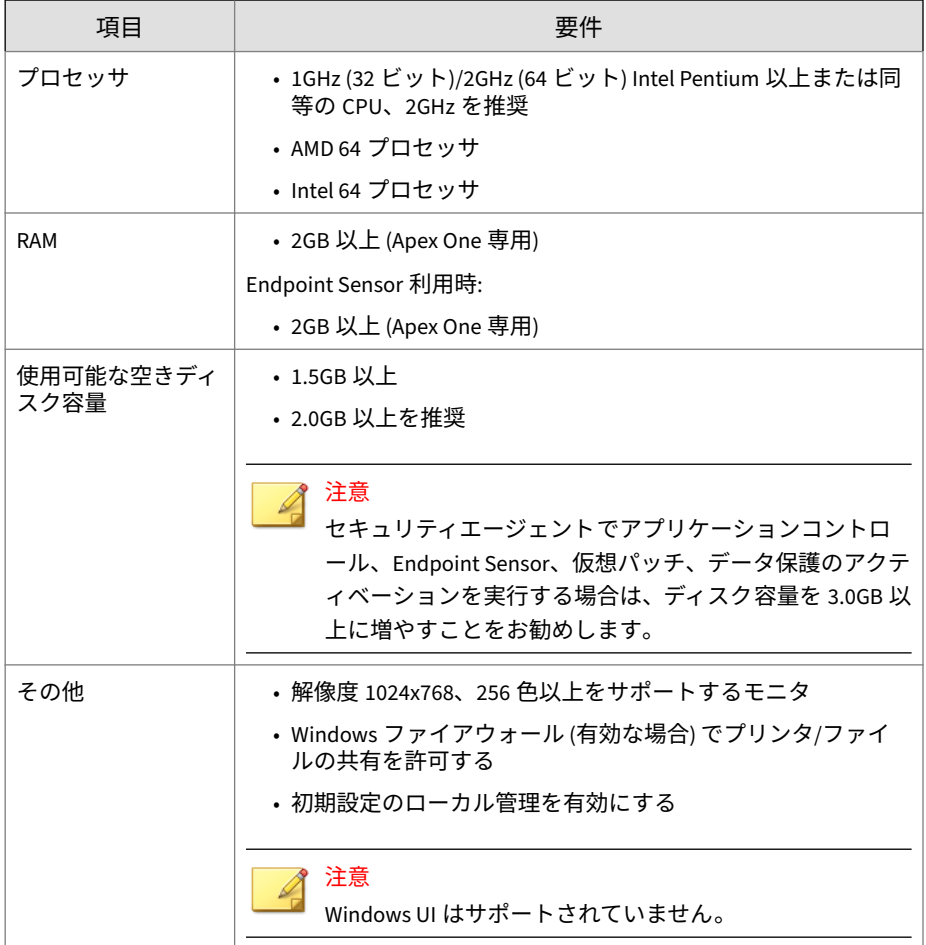

**Windows Server プラットフォーム**

## **Windows Server 2008 R2 (64 ビット) プラットフォーム**

- 192 ページの [Windows Server 2008 R2](#page-225-0)
- 193 ページの [Windows Storage Server 2008 R2](#page-226-0)

#### <span id="page-225-0"></span>• 194 ページの [Windows HPC Server 2008 R2](#page-227-0)

# 注意

特定のプラットフォームのプロセッサおよび RAM の要件については、該当す るプラットフォームの Microsoft システム要件を参照してください。

表 10-2. Windows Server 2008 R2

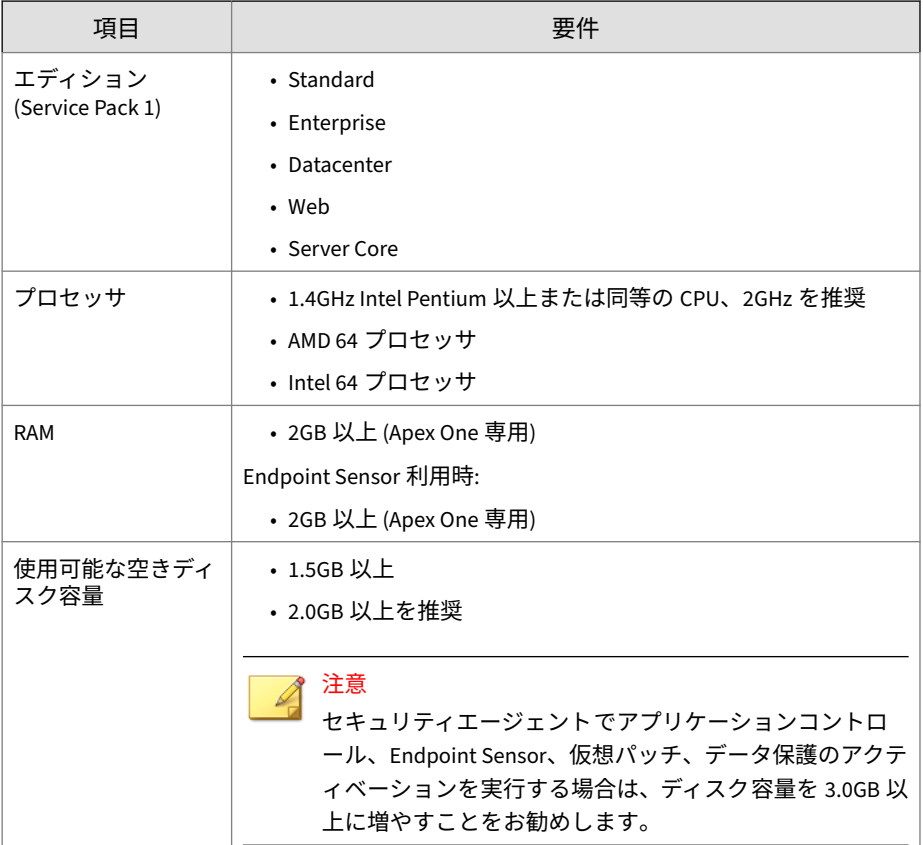

<span id="page-226-0"></span>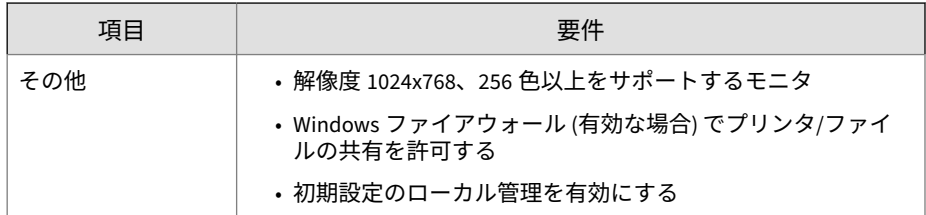

## 表 10-3. Windows Storage Server 2008 R2

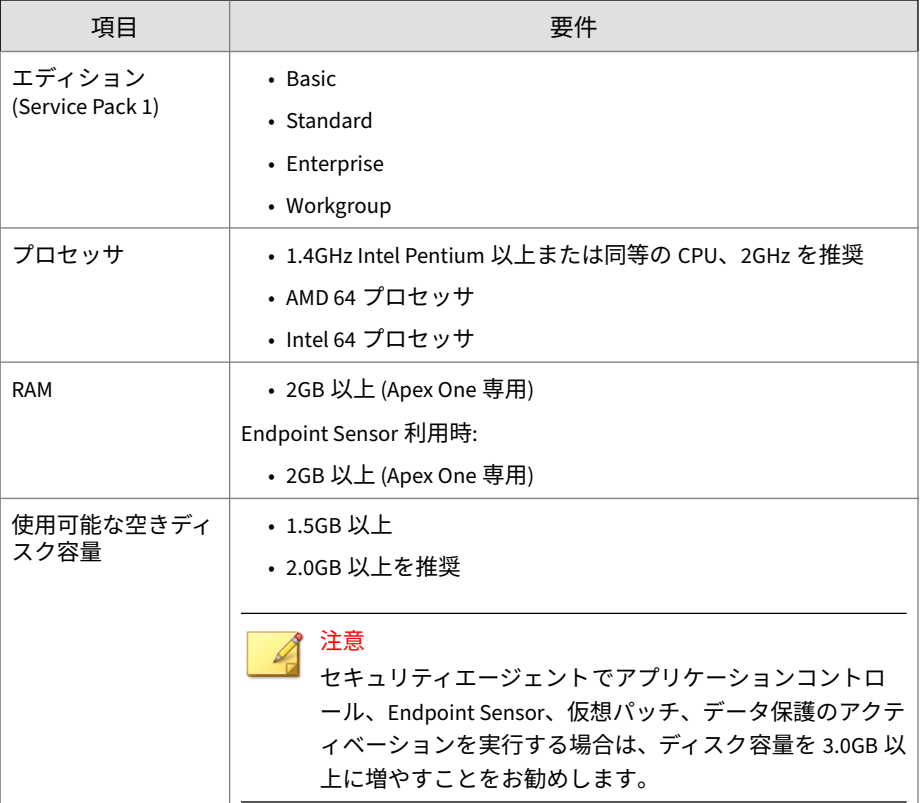

<span id="page-227-0"></span>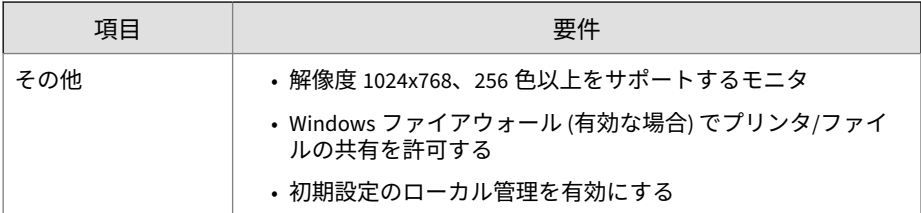

表 10-4. Windows HPC Server 2008 R2

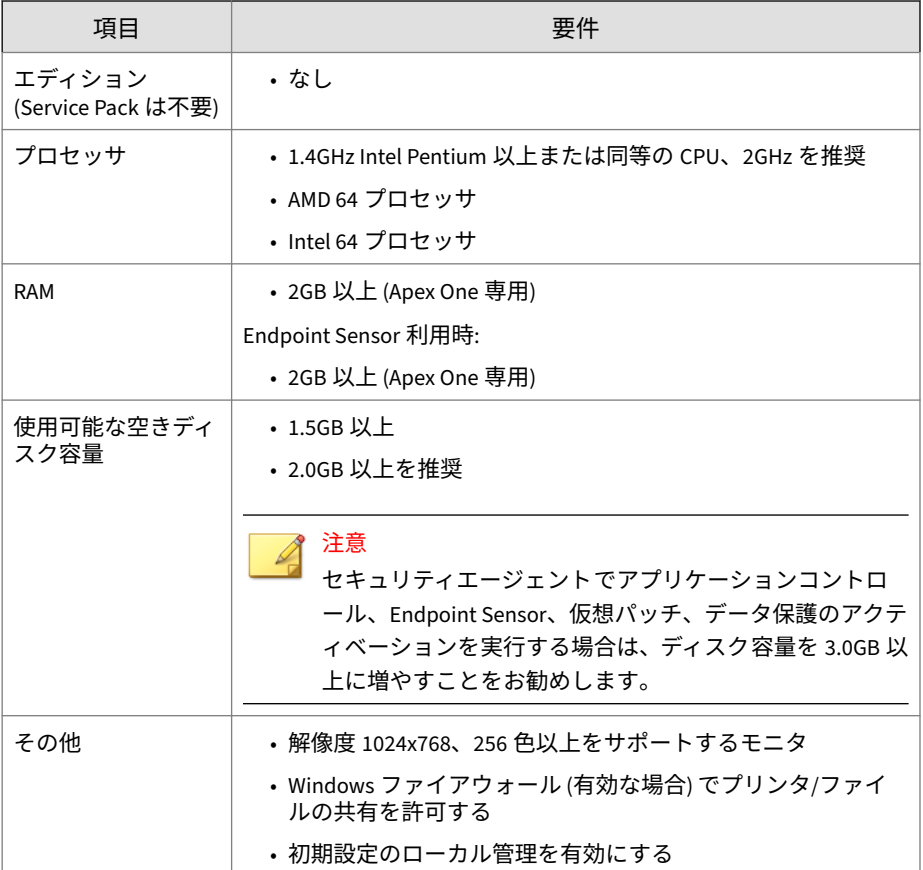

## **Windows MultiPoint Server 2010 (64 ビット) プラットフォーム**

#### 注意  $\mathscr{A}$

特定のプラットフォームのプロセッサおよび RAM の要件については、該当す るプラットフォームの Microsoft システム要件を参照してください。

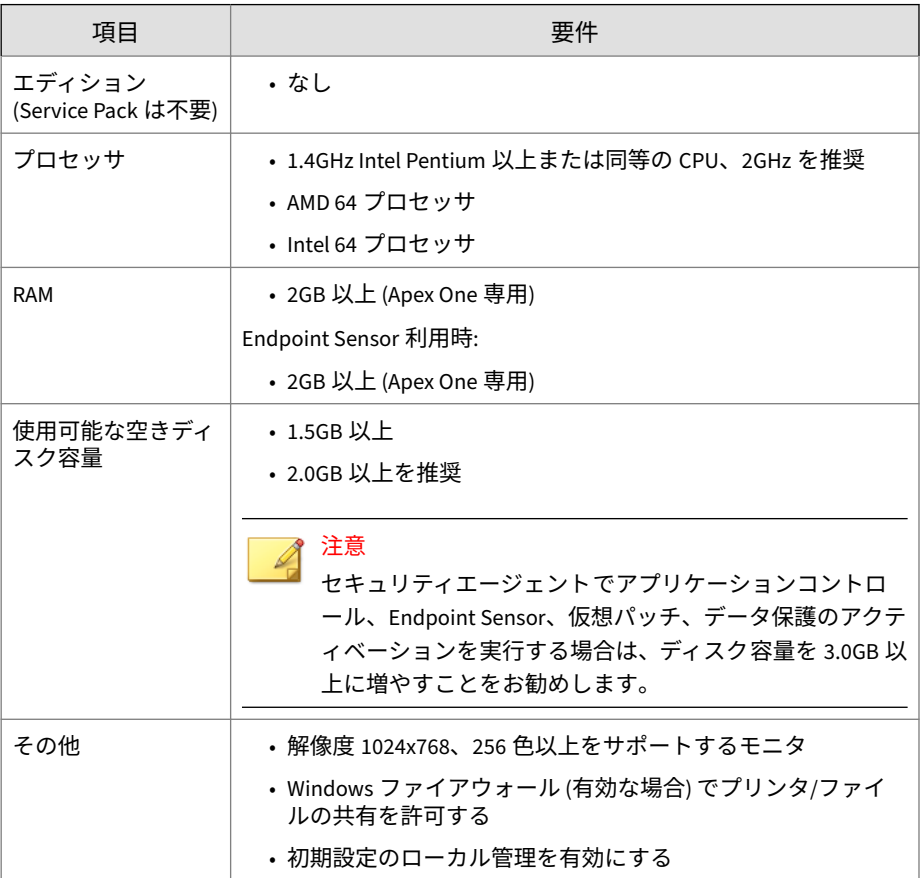

## **Windows MultiPoint Server 2011 (64 ビット) プラットフォーム**

## 注意

特定のプラットフォームのプロセッサおよび RAM の要件については、該当す るプラットフォームの Microsoft システム要件を参照してください。

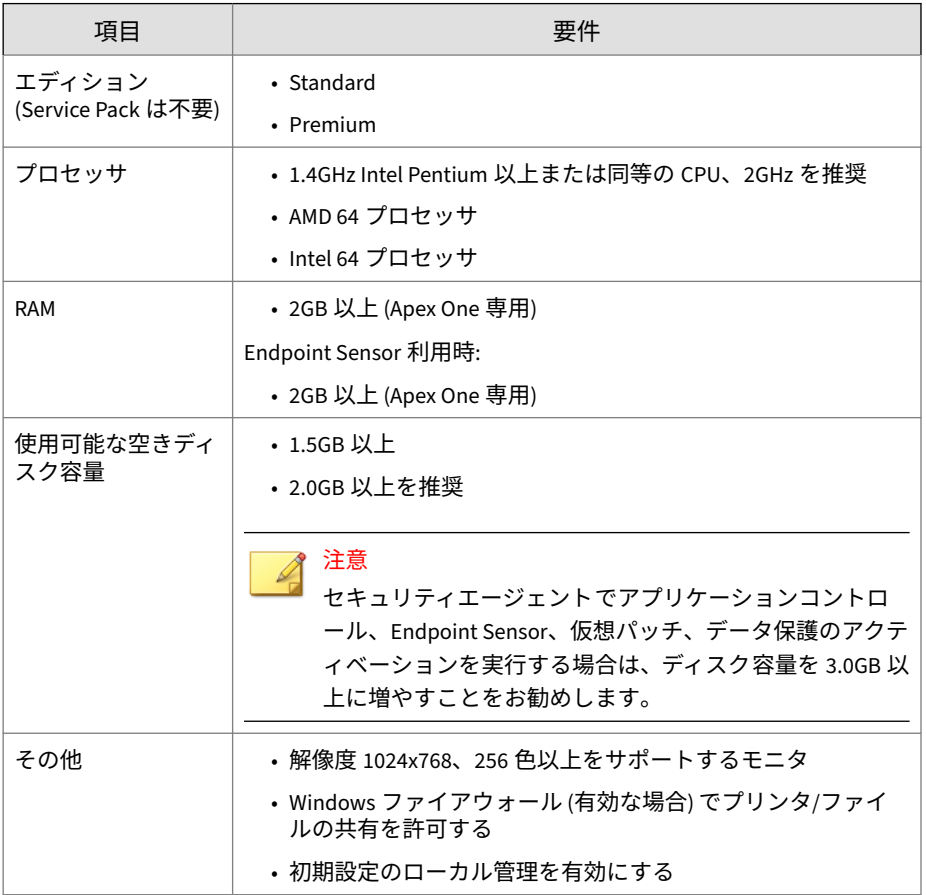

**197**

**Windows Server 2012 (64 ビット) プラットフォーム**

- 197  $\mathcal{R} \mathcal{V} \mathcal{D}$  Windows Server 2012
- 198 ページの [Windows Server 2012 R2](#page-231-0)
- 199 ページの [Windows Storage Server 2012](#page-232-0)
- 200 ページの [Windows Storage Server 2012 R2](#page-233-0)
- 201 ページの [Windows MultiPoint Server 2012](#page-234-0)
- 202 ページの Windows Server 2012 [フェールオーバークラスタ](#page-235-0)
- 203 ページの Windows Server 2012 R2 [フェールオーバークラスタ](#page-236-0)

## 注意

特定のプラットフォームのプロセッサおよび RAM の要件については、該当す るプラットフォームの Microsoft システム要件を参照してください。

#### 表 10-5. Windows Server 2012

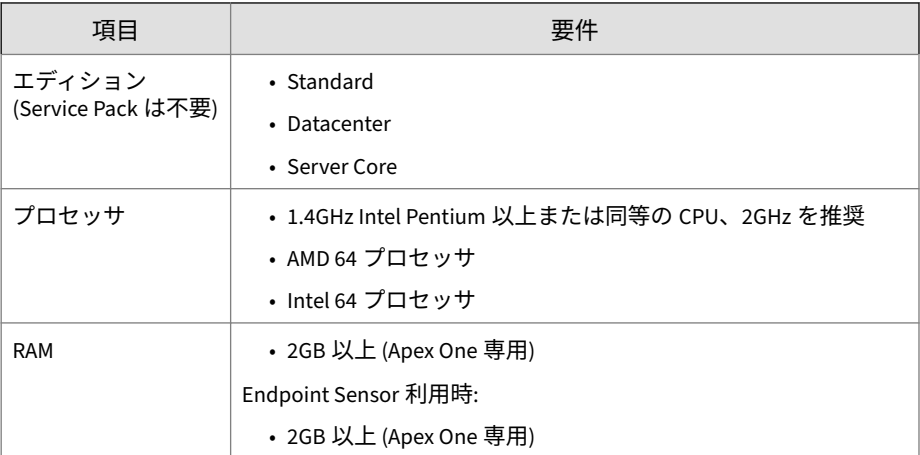

<span id="page-231-0"></span>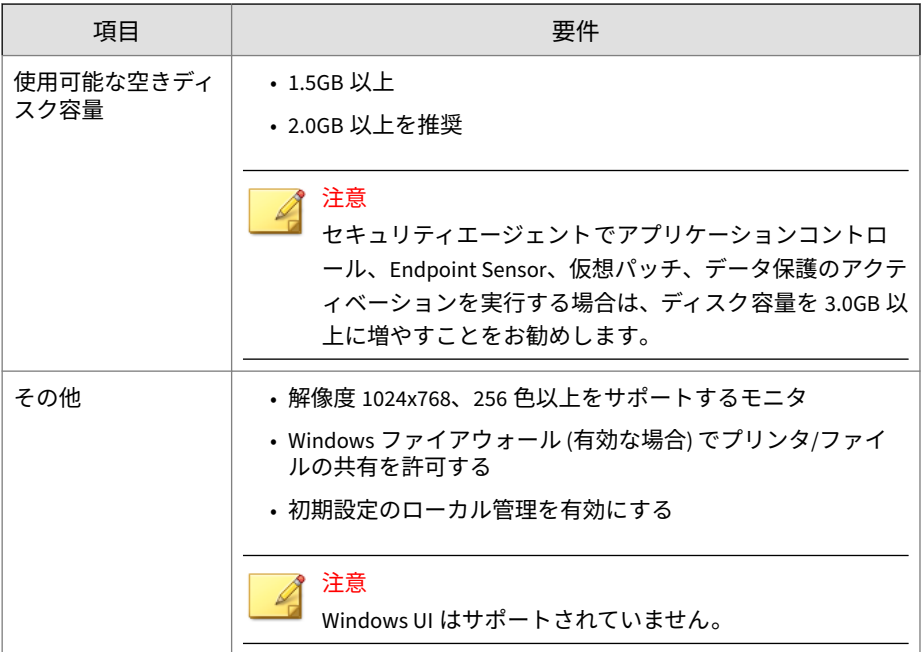

### 表 10-6. Windows Server 2012 R2

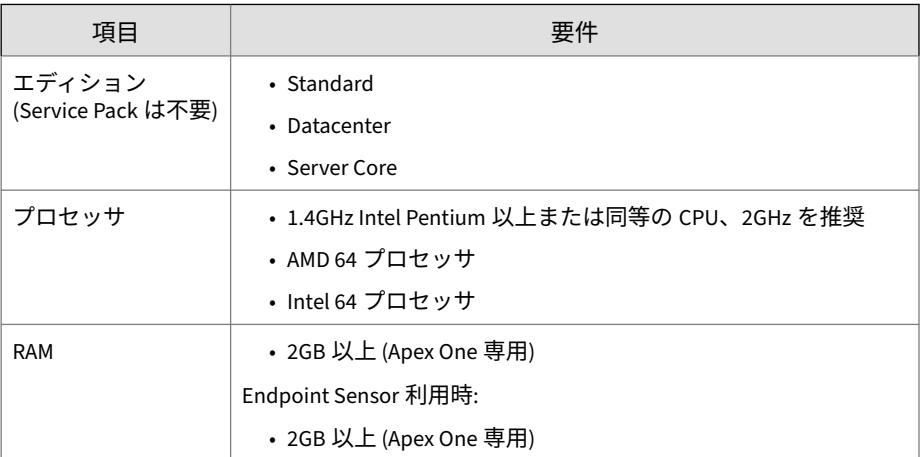

<span id="page-232-0"></span>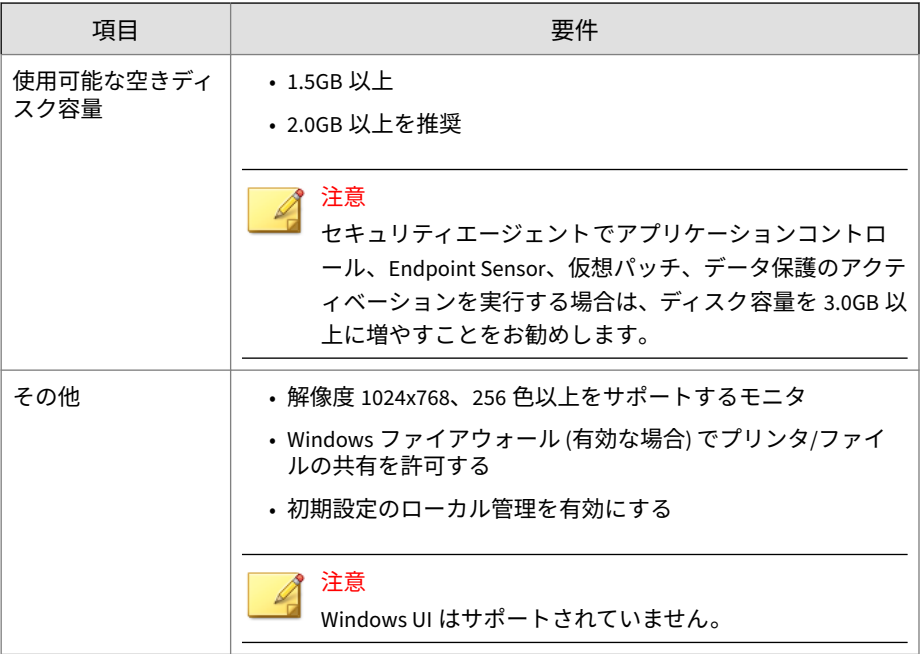

### 表 10-7. Windows Storage Server 2012

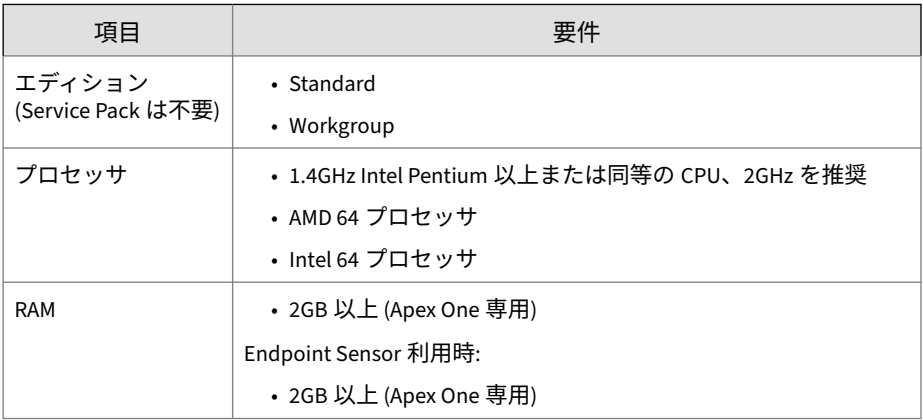

<span id="page-233-0"></span>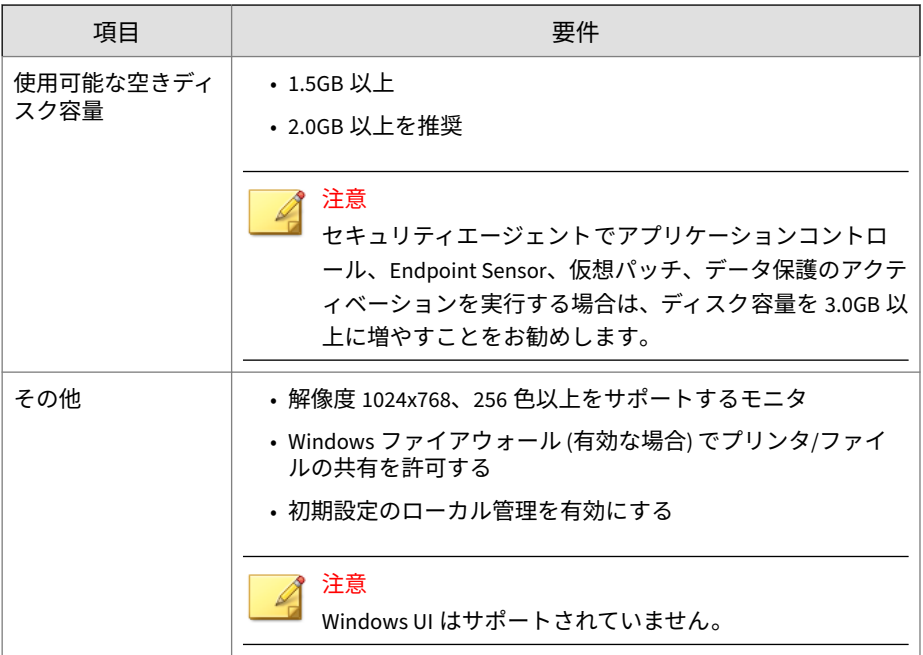

## 表 10-8. Windows Storage Server 2012 R2

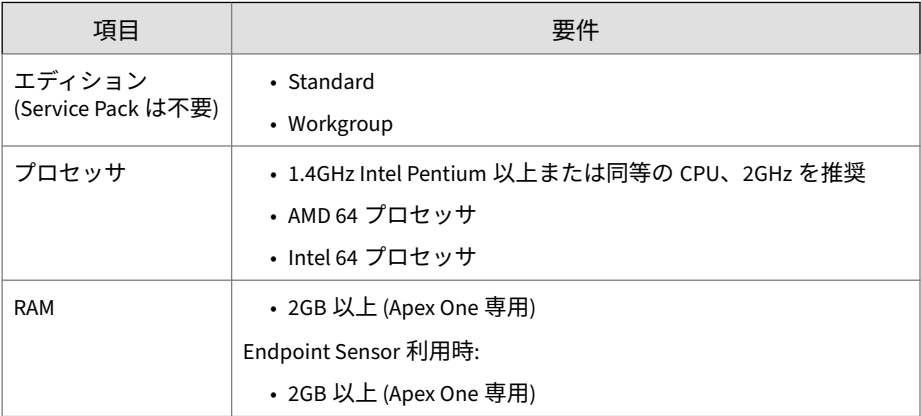

<span id="page-234-0"></span>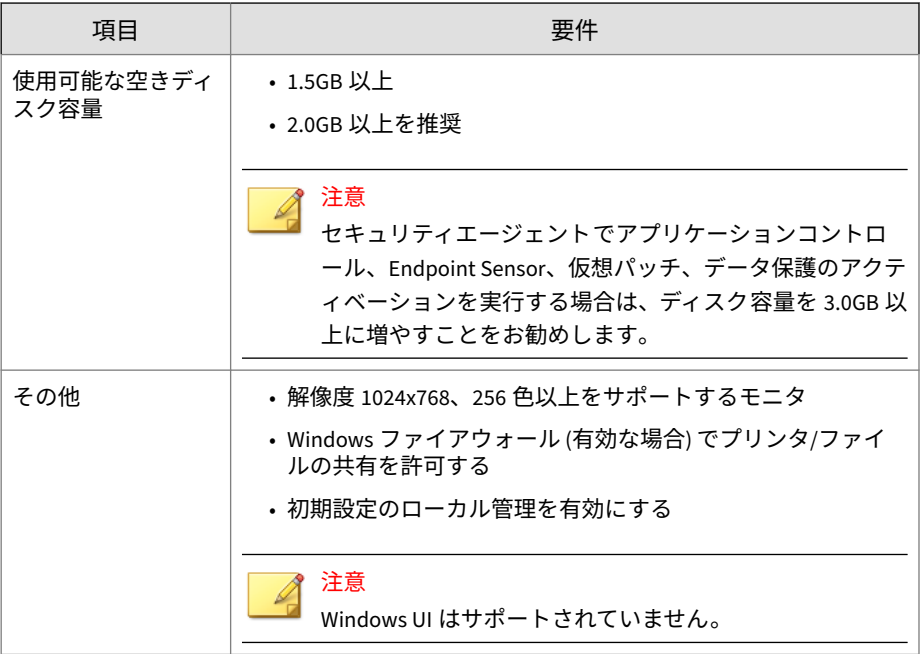

#### 表 10-9. Windows MultiPoint Server 2012

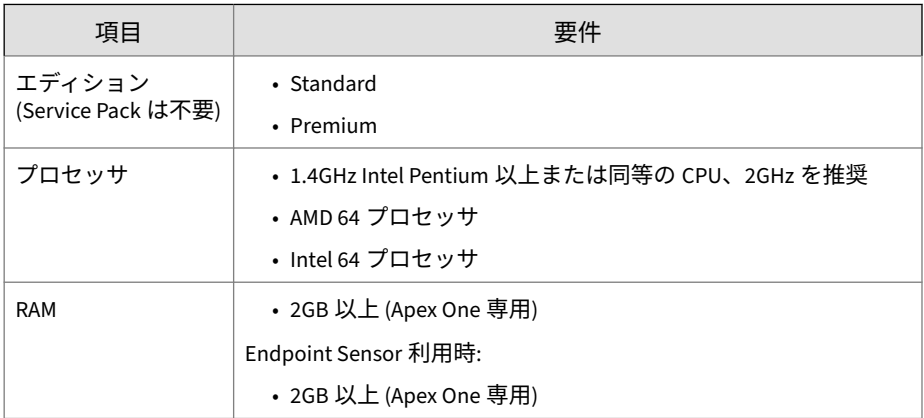

<span id="page-235-0"></span>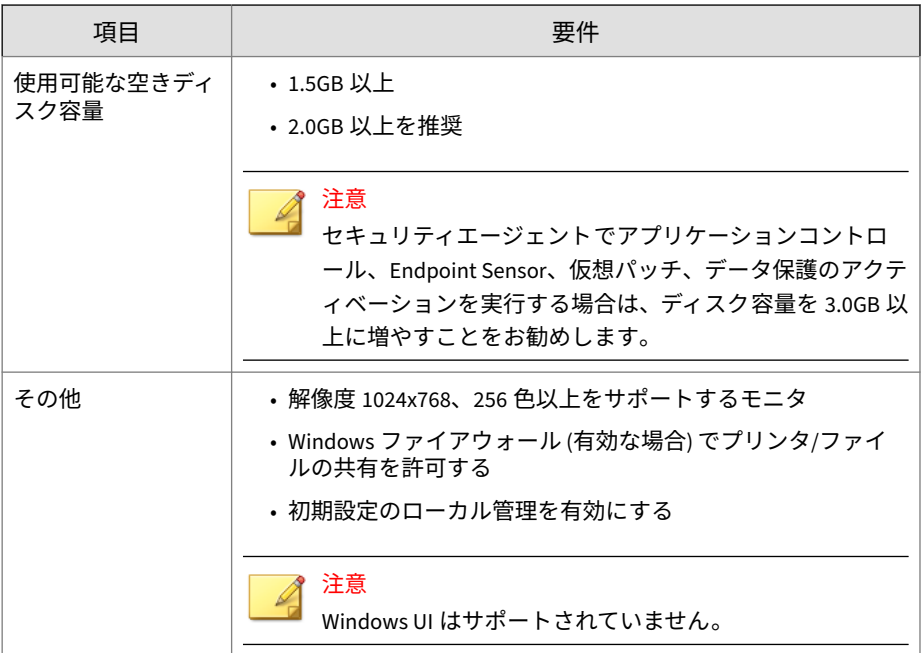

表 10-10. Windows Server 2012 フェールオーバークラスタ

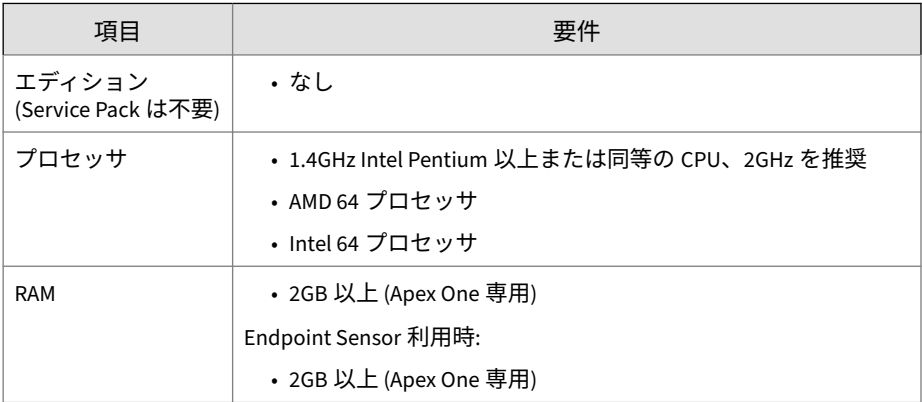

<span id="page-236-0"></span>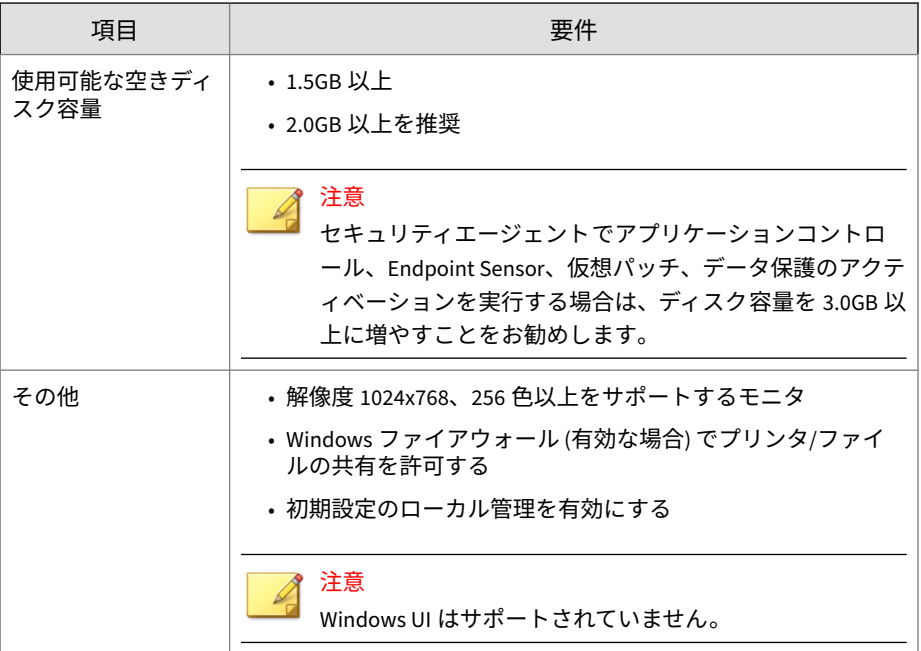

表 10-11. Windows Server 2012 R2 フェールオーバークラスタ

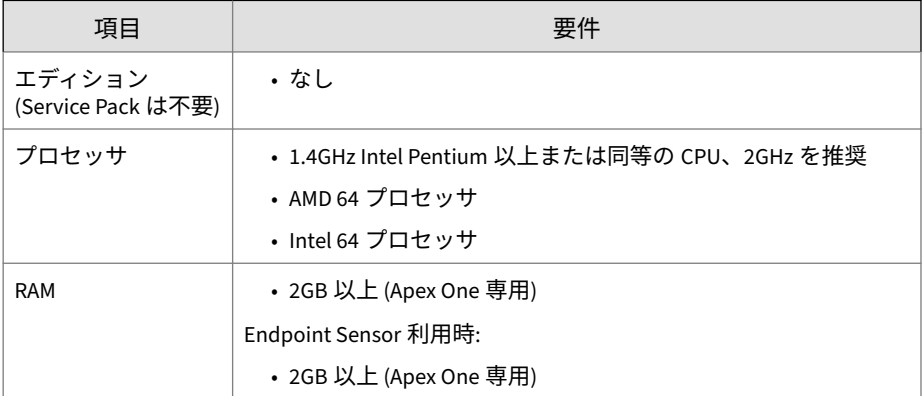

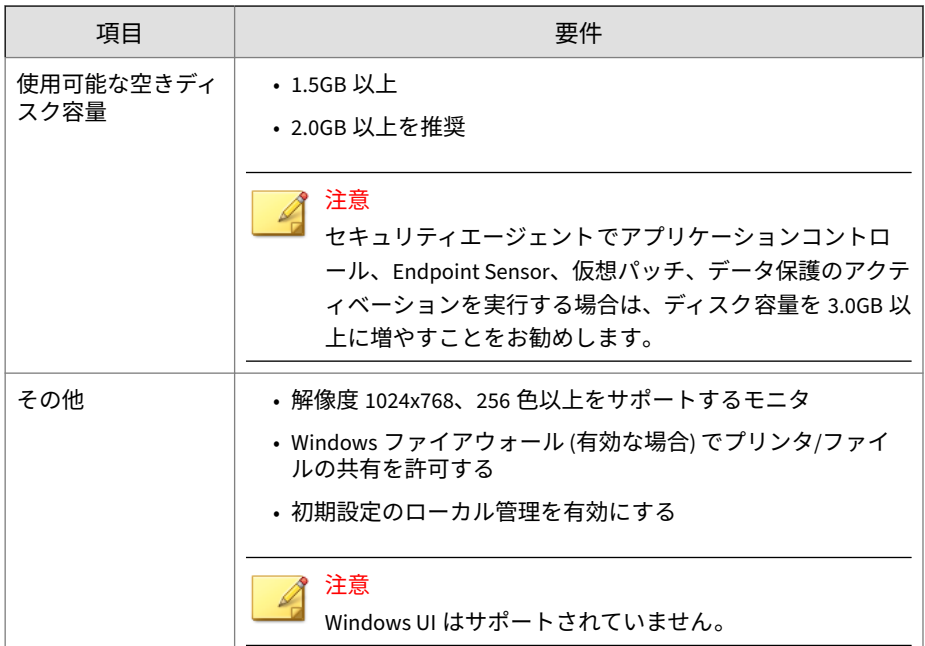

## **Windows Server 2016 (64 ビット) プラットフォーム**

- 205 ページの [Windows Server 2016](#page-238-0)
- 206 ページの Windows Server 2016 [フェールオーバークラスタ](#page-239-0)
- 207 ページの [Windows Storage Server 2016](#page-240-0)

### 注意

特定のプラットフォームのプロセッサおよび RAM の要件については、該当す るプラットフォームの Microsoft システム要件を参照してください。

#### <span id="page-238-0"></span>表 10-12. Windows Server 2016

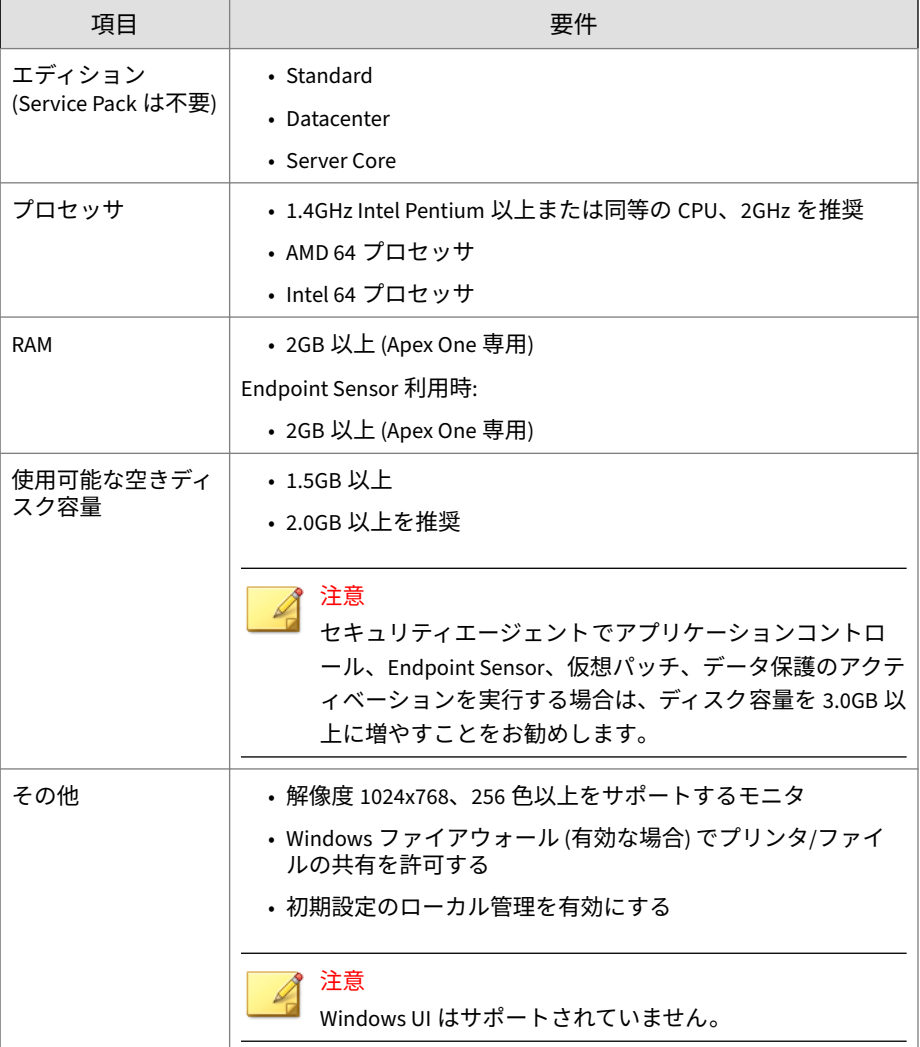

<span id="page-239-0"></span>表 10-13. Windows Server 2016 フェールオーバークラスタ

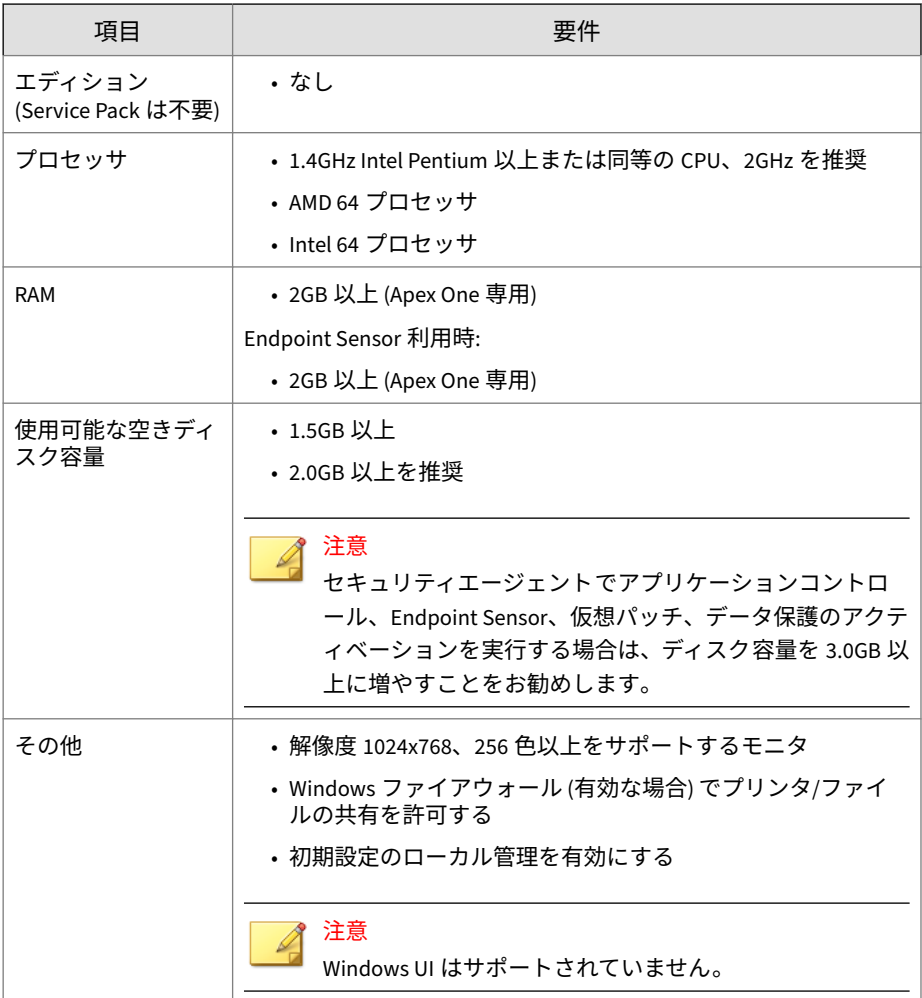

| 項目                           | 要件                                                                                                    |
|------------------------------|----------------------------------------------------------------------------------------------------|
| エディション<br>(Service Pack は不要) | • Standard<br>• Workgroup                                                                                                    |
| プロセッサ                        | • 1.4GHz Intel Pentium 以上または同等の CPU、2GHz を推奨<br>• AMD 64 プロセッサ<br>• Intel 64 プロセッサ                                                                       |
| <b>RAM</b>                   | • 2GB 以上 (Apex One 専用)<br>Endpoint Sensor 利用時:<br>• 2GB 以上 (Apex One 専用)                                                                                 |
| 使用可能な空きディ<br>スク容量            | ・1.5GB 以上<br>• 2.0GB 以上を推奨<br>注意<br>セキュリティエージェントでアプリケーションコントロ<br>ール、Endpoint Sensor、仮想パッチ、データ保護のアクテ<br>ィベーションを実行する場合は、ディスク容量を 3.0GB 以<br>上に増やすことをお勧めします。 |
| その他                          | • 解像度 1024x768、256 色以上をサポートするモニタ<br>• Windows ファイアウォール (有効な場合) でプリンタ/ファイ<br>ルの共有を許可する<br>• 初期設定のローカル管理を有効にする<br>注意<br>Windows UI はサポートされていません。           |

<span id="page-240-0"></span>表 10-14. Windows Storage Server 2016

## **Windows Server 2019 (64 ビット) プラットフォーム**

## 注意

特定のプラットフォームのプロセッサおよび RAM の要件については、該当す るプラットフォームの Microsoft システム要件を参照してください。

表 10-15. Windows Server 2019

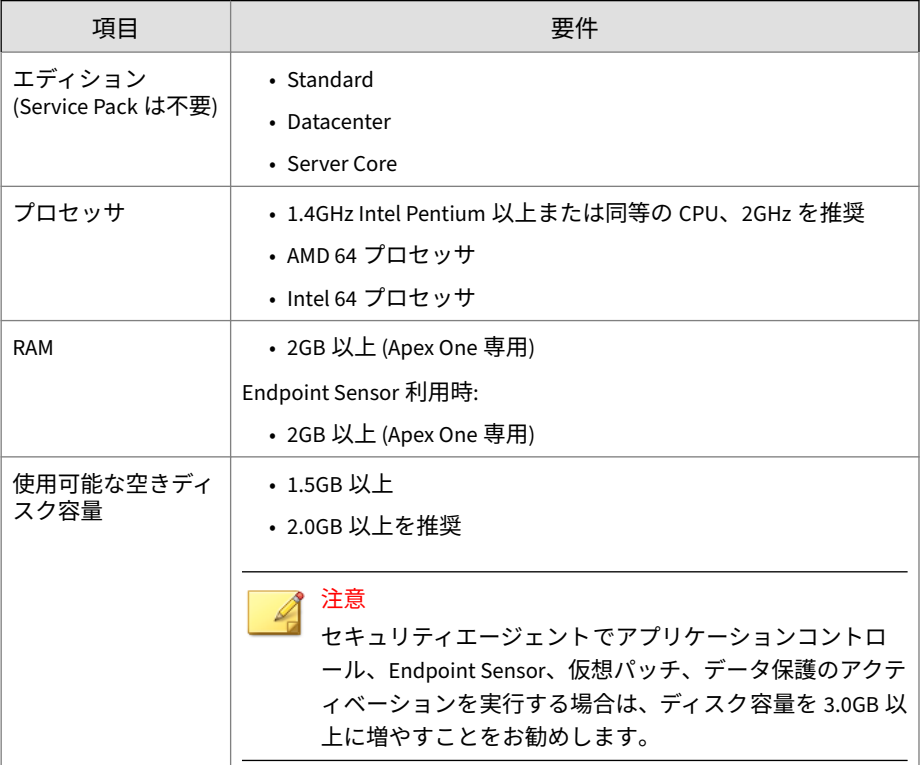

**209**

<span id="page-242-0"></span>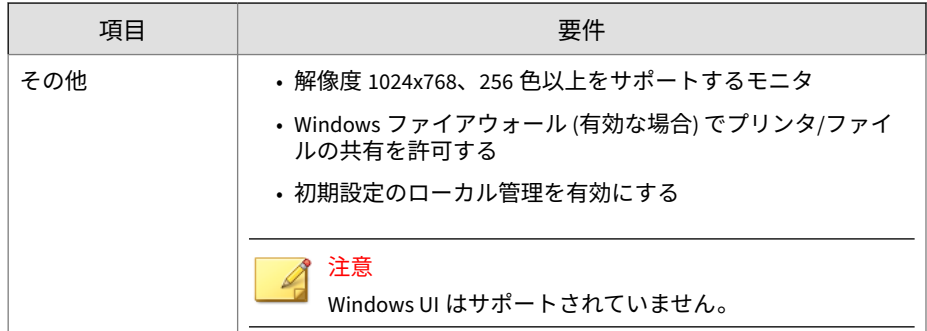

## **Apex One (Mac) セキュリティエージェントのイン ストール**

このセクションでは、Apex One (Mac) セキュリティエージェントのインスト ール要件とその方法について説明します。

詳細については、Apex One (Mac) のドキュメントを参照してください。

## **Apex One (Mac) セキュリティエージェントのシステム要件**

エージェントのインストール要件のリストについては、次の Web サイトを参 照してください。

<http://www.go-tm.jp/corp-tmsm/req>

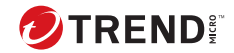

**211**

# **第 11 章**

# **製品ディレクトリ**

このセクションでは、Apex Central サーバに登録されているすべての管理下 の製品に関する情報を確認する方法、および [製品ディレクトリ] 画面で使用 可能なタスクについて説明します。

次のトピックがあります。

- 212 [ページの「製品ディレクトリ」](#page-245-0)
- 215 [ページの「管理下の製品のステータス概要を確認する」](#page-248-0)
- 216 [ページの「製品ディレクトリの詳細検索を実行する」](#page-249-0)
- 218 [ページの「管理下の製品のタスクを実行する」](#page-251-0)
- 219 [ページの「管理下の製品を設定する」](#page-252-0)
- 220 [ページの「製品ディレクトリからログをクエリする」](#page-253-0)
- 221 [ページの「ディレクトリ管理」](#page-254-0)

# <span id="page-245-0"></span>**製品ディレクトリ**

[製品ディレクトリ] 画面 ([ディレクトリ] > [製品]) には、Apex Central サーバ に登録されているすべての管理下の製品サーバに関する情報が表示されま す。この画面を使用して、管理下の製品の特定のエンティティを検索したり、 管理下のサーバのステータス概要を表示したり、管理下の製品のタスクを実 行したり、管理下の製品を設定したり、管理下の製品のログをクエリしたり できます。

## ヒント

また、[ログクエリ] 画面を使用して管理下の製品のログをクエリすることもで きます。

詳細については、320 [ページの「ログクエリを使用する」](#page-353-0)を参照してください。

[製品ディレクトリ] ツリーでは、管理下の製品を以下の初期設定のフォルダに 編成します。

- <ルート>: Apex Central サーバの名前が表示され、以下のサブフォルダが すべて含まれます。
- ローカルフォルダ: [新規エンティティ] フォルダと、作成したカスタムフ ォルダが含まれます。
- 新規エンティティ: Apex Central サーバに新しく登録されたすべての管 理下の製品が含まれます。(MCP を使用して登録した製品のみが表示さ れます。[運用管理] > [管理下のサーバ] > [サーバの登録] から登録した製 品は表示されません)
- 検索結果: 基本検索または詳細検索の条件に一致するすべての管理下の 製品が含まれます。

#### 注意

**212**

Apex Central では、[新規エンティティ] フォルダを除くすべてのフォルダを、 特殊文字 (!、#、\$、%、(、)、\*、+、-、コンマ (,)、ピリオド (,)、+、?、@、[、]、 ^、\_、{、|、}、および~)、数字 (0~9)、またはアルファベット順 (a/A~z/Z) に昇 順に並べます。

[製品ディレクトリ] 画面では、管理下の製品、および管理下の製品の接続ステ ータスを表すためにアイコンが使用されます。

[製品ディレクトリ] の接続ステータスアイコンの詳細については、214 [ページ](#page-247-0) [の「接続ステータスアイコン」を](#page-247-0)参照してください。

次の表は、[製品ディレクトリ] 画面で使用可能なタスクの概要を示していま す。

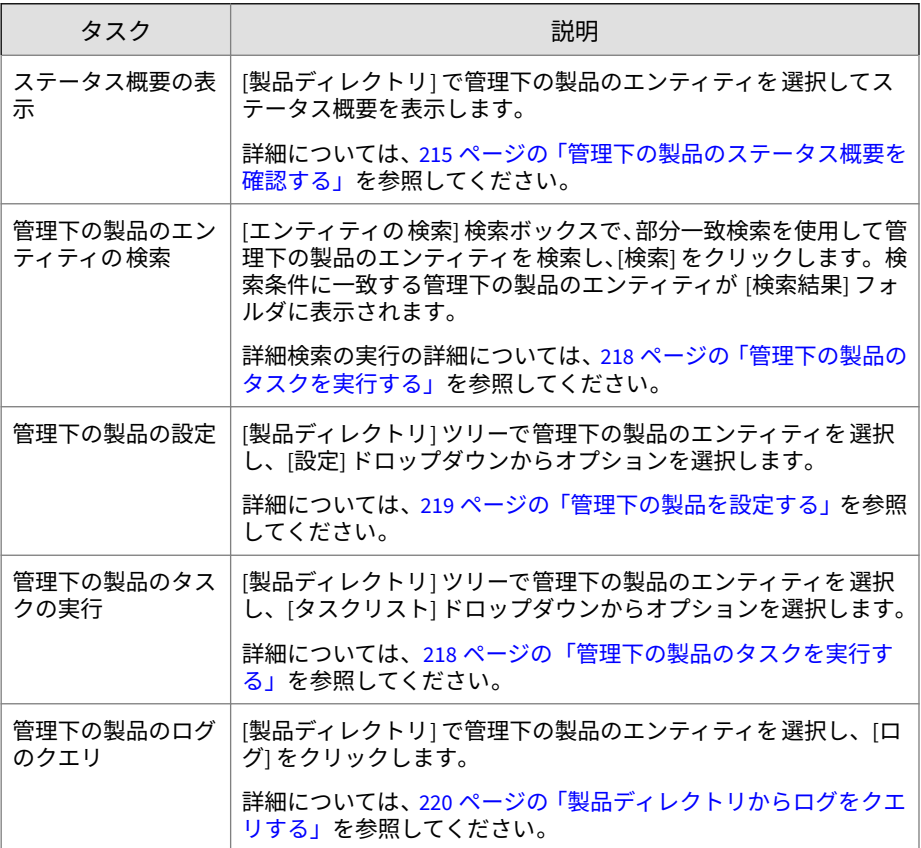

<span id="page-247-0"></span>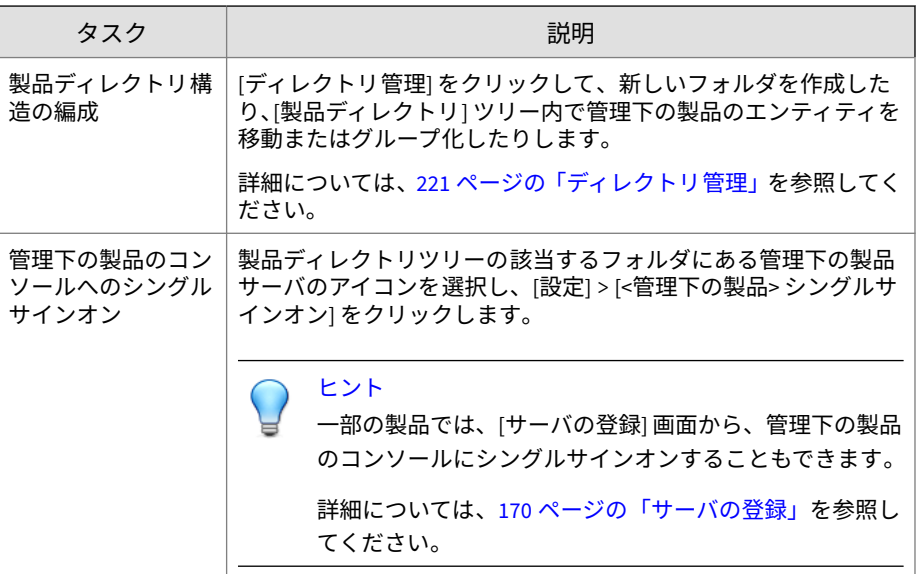

## **接続ステータスアイコン**

**214**

製品ディレクトリでは次のアイコンを使用して、Apex Central サーバと登録 済みの管理下の製品との間の通信のステータスを示します。

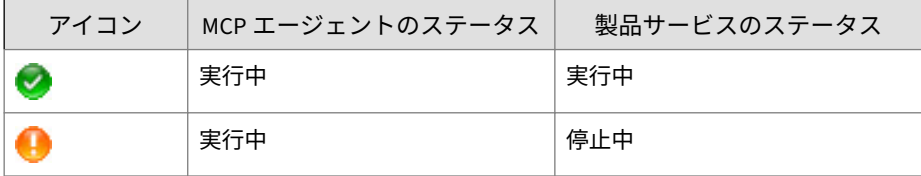

<span id="page-248-0"></span>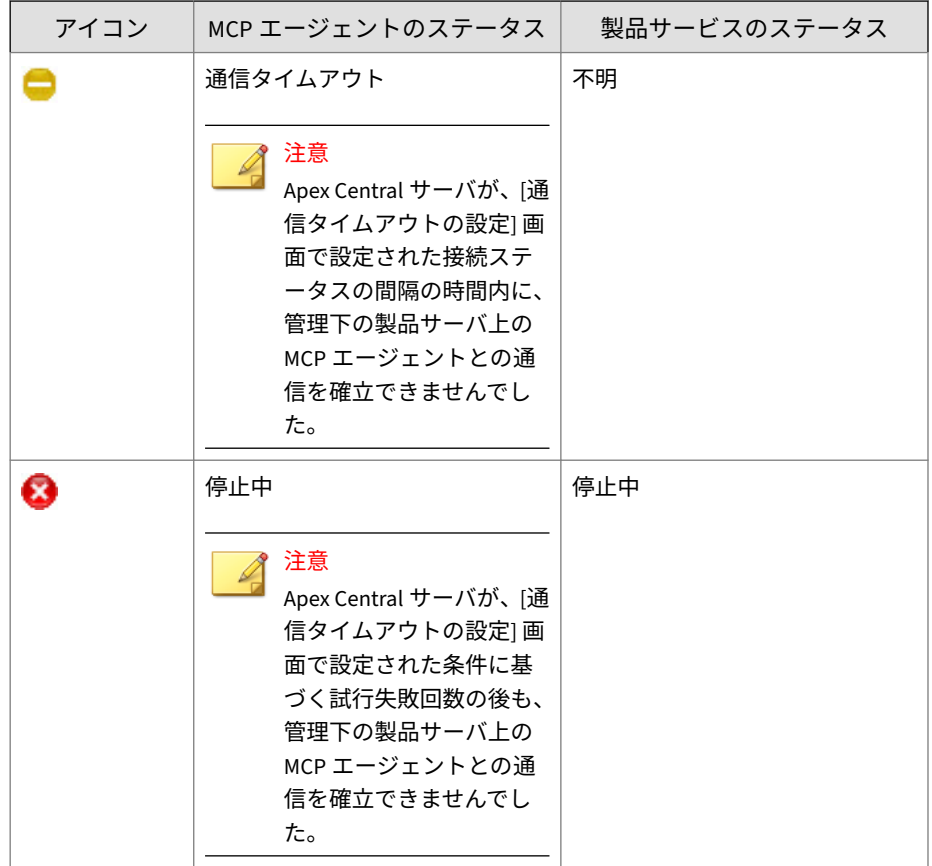

## **管理下の製品のステータス概要を確認する**

Apex Central では、[製品ディレクトリ] 画面を使用して管理下の製品およびフ ォルダのステータス概要を確認できます。

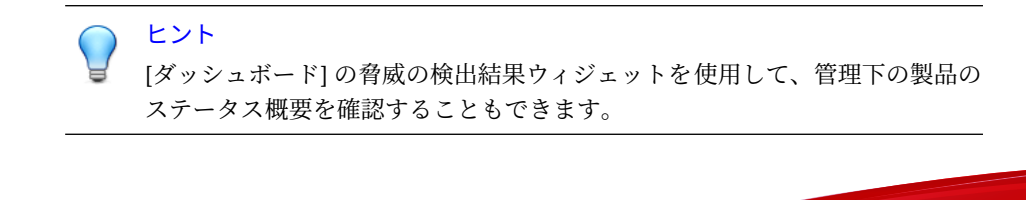

#### <span id="page-249-0"></span>**手順**

1. [ディレクトリ] > [製品] に移動します。

[製品ディレクトリ] 画面が表示されます。

2. 製品ディレクトリツリーで次の項目を選択し、作業領域にステータス概 要を表示します。

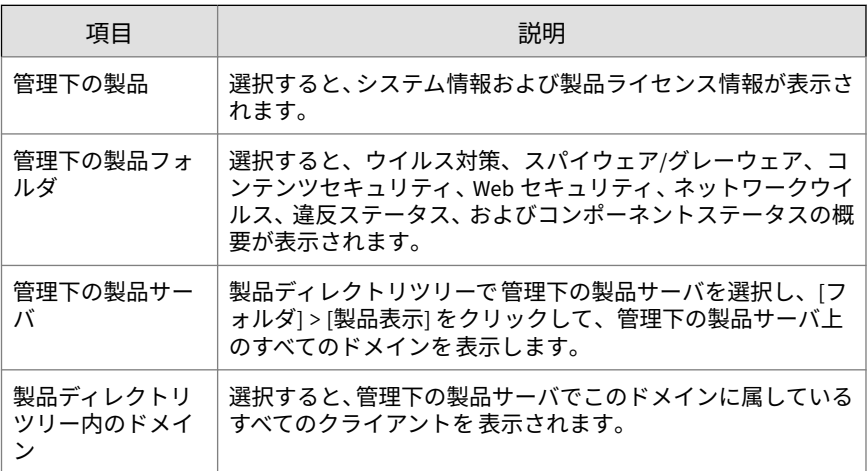

### 注意

**216**

初期設定では、最後に問い合わせた日付からさかのぼって 7 日間分の情報 が Apex Central に表示されます。

[期間] ドロップダウンリストから [今日]、[過去 7 日間]、[過去 14 日間]、 または [過去 30 日間] を選択して、概要の期間を変更できます。

## **製品ディレクトリの詳細検索を実行する**

Apex Central では、部分一致検索を使用して、製品ディレクトリで管理下の 製品のエンティティ名、ドメイン、およびエンドポイントを検索できます。 また、フォルダオブジェクトで 詳細検索を実行し、ブール演算子を使用して 特定のオブジェクトを探すこともできます。

#### 注意

検索すると、一致するものが製品ディレクトリツリーの [検索結果] ノードで新 しいフォルダに表示されます。

#### **手順**

- 1. [ディレクトリ] > [製品] に移動します。 [製品ディレクトリ] 画面が表示されます。
- 2. 製品ディレクトリツリーでフォルダを 選択し、検索します。

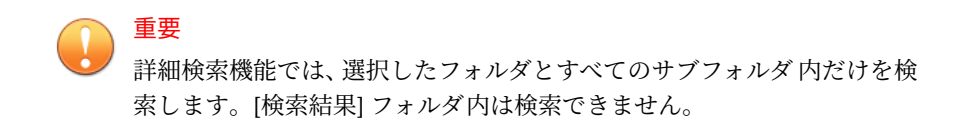

- 3. [詳細検索] をクリックします。 [詳細検索] 画面が表示されます。
- 4. [一致] ドロップダウンで、次から選択します。
	- すべての条件
	- いずれかの条件
- 5. フィルタ条件を指定します。

## 注意

- 使用可能な条件、演算子、および値は、Apex Central に登録された製 品およびそれまでのフィルタ選択によって変化します。
- Apex Central では、検索用に最大 20 個の条件を指定できます。
- 6. 検索条件を追加または削除するには、検索条件の右側にあるボタンをク リックします。
- 7. [検索] をクリックします。

<span id="page-251-0"></span>検索条件に一致する管理下の製品が、製品ディレクトリツリーの [検索結 果] フォルダに表示されます。

## **管理下の製品のタスクを実行する**

[タスク] ドロップダウンメニューを使用して、特定の管理下の製品または管理 下の製品のグループに対してタスクを実行します。

表示されるコマンドの種類は、選択した管理下の製品に応じて異なります。

### ヒント

特定またはグループ単位の管理下の製品にアップデートを配信する前に、トレ ンドマイクロのアップデートサーバから Apex Central サーバに最新コンポー ネントをダウンロードします。

詳細については、235 [ページの「手動アップデートを設定する」](#page-268-0)を参照してく ださい。

#### **手順**

**218**

- 1. [ディレクトリ] > [製品] に移動します。 [製品ディレクトリ] 画面が表示されます。
- 2. 製品ディレクトリツリーで管理下の製品またはフォルダを選択します。

#### 注意

フォルダを選択すると、Apex Central は、選択したフォルダ内に含まれる 該当するすべての管理下の製品に選択したコマンドを送信しようとしま す。

- 3. [タスク] ドロップダウンメニューから、実行するタスクを選択します。
- 4. コマンドを管理下の製品に送信するには、次の手順を実行します。
	- 配信コマンドの場合: [配信開始] をクリックします。
	- 検索コマンドの場合:
- a. 検索コマンドを選択します。
- b. 管理下の製品を選択します。
- c. [要求の送信] をクリックします。
- 5. [コマンド詳細] をクリックしてタスクの進行状況を監視するか、[OK] を クリックして他のタスクに進みます。

## **管理下の製品を設定する**

Apex Central を使用すると、管理下の製品の Web コンソールにログオンする か、または Apex Central 管理コンソールを使用して設定を対象コンピュータ に複製することにより、管理下の製品を設定できます。

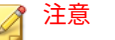

管理下の製品の設定に関する詳細については、各製品に付属するドキュメント を参照してください。

#### **手順**

- 1. [ディレクトリ] > [製品] に移動します。 [製品ディレクトリ] 画面が表示されます。
- 2. 製品ディレクトリツリーで管理下の製品を選択します。
- 3. [設定] ドロップダウンから、次のいずれかを選択します。

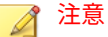

[設定] ドロップダウンメニューのオプションは 、選択した管理下の製品に 応じて異なります。

- 設定の複製: 選択した管理下の製品から対象コンピュータに設定を 複製します。
- フォルダ全体に対する設定の複製: 選択した管理下の製品と同じフ ォルダに含まれる他のすべての管理下の製品に設定を複製します。
- <管理下の製品>シングルサインオン: Apex Central の認証情報を使 用して管理下の製品の Web コンソールにログオンします。
- <管理下の製品>の設定: 管理下の製品の Web コンソールにログイン します。
	- メッセージが表示されたら、ユーザ名とパスワードを入力して、 管理下の製品の Web コンソールにログオンします。
	- [はい] をクリックして、管理下の製品の Web コンソールに進み ます。

# **製品ディレクトリからログをクエリする**

Apex Central では、[製品ディレクトリ] ツリーから管理下の製品またはフォル ダを情報元として選択して、[製品ディレクトリ] 画面からログクエリを実行で きます。

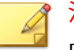

注意

[製品ディレクトリ] からログをクエリする際は、Apex Central により、[製品デ ィレクトリ] 画面で選択する管理下の製品サーバまたはフォルダに基づいて、 製品の範囲があらかじめ選択されます。

[ログクエリ] 画面からのログクエリの実行の詳細については、320 [ページの](#page-353-0) [「ログクエリを使用する」を](#page-353-0)参照してください。

#### **手順**

**220**

- 1. [ディレクトリ] > [製品] に移動します。 [製品ディレクトリ] 画面が表示されます。
- 2. 製品ディレクトリツリーで管理下の製品またはフォルダを選択します。

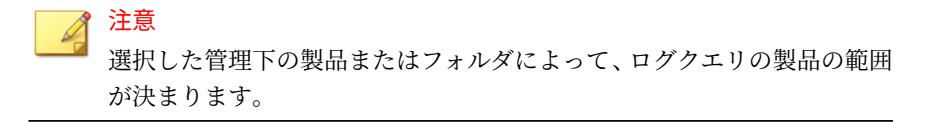

<span id="page-254-0"></span>3. [ログ] ボタンをクリックします。 [ログクエリ] 画面が表示されます。

4. ログの種類を選択し、[OK] をクリックします。

- 5. 期間を選択するか、日付のカスタム範囲を指定します。
- 6. カスタムフィルタ条件を指定するには、次の手順を実行します。
	- a. [詳細フィルタを表示する] をクリックします。
	- b. 条件一致ルールとして [すべての条件] または [いずれかの条件] を選 択します。
	- c. [条件の選択] ドロップダウンからフィルタオプションを 選択します。
	- d. 演算子を選択し、条件を指定します。

# 注意

Apex Central では、ログクエリごとに最大 20 個のカスタムフィルタ条件 を指定できます。

7. [検索] をクリックします。

# **ディレクトリ管理**

[ディレクトリ管理] 画面を使用して、管理ニーズに合うように、製品ディレク トリ構造をカスタマイズできます。[ディレクトリ管理] 画面を開くには、[製 品ディレクトリ] 画面 ([ディレクトリ] > [製品]) の [ディレクトリ管理] ボタン をクリックします。

管理下の製品は、配置場所別、管理部門別、製品別などで分類してグループ 化します。次の表では、ディレクトリにある管理下の製品またはフォルダへ のアクセスに使用される各種アクセス権と組み合わせる場合に、推奨される グループ化の種類と、その利点と欠点を示しています。

表 11-1. 管理下の製品のグループ化の比較

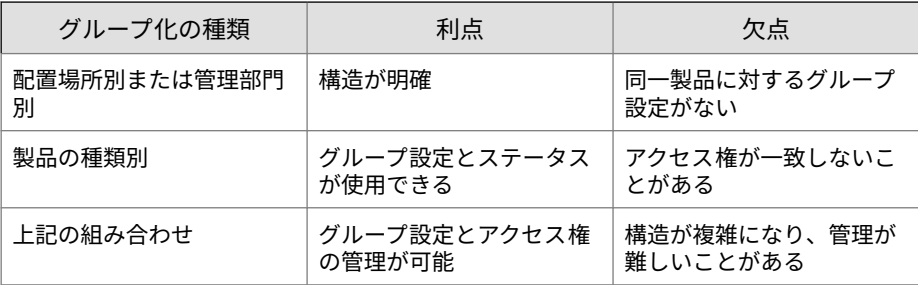

製品ディレクトリ構成は、次の点を考慮して慎重に計画してください。

表 11-2. 構造に関する注意点

**222**

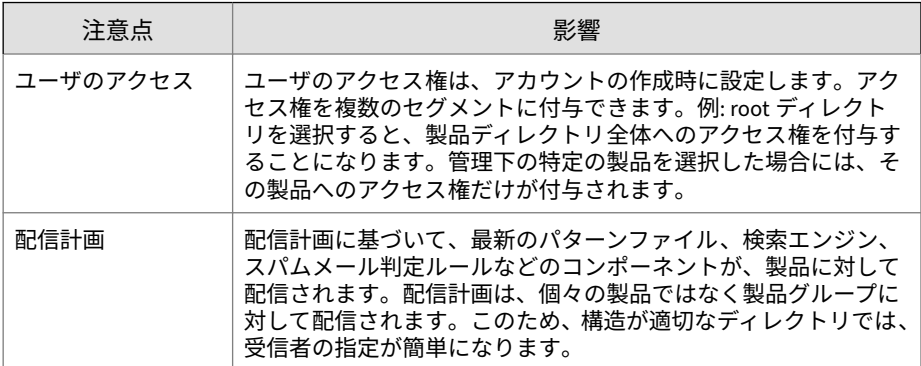

詳細については、223 [ページの「製品ディレクトリの管理」を](#page-256-0)参照してくださ い。

<span id="page-256-0"></span>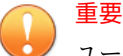

ユーザアカウントには、製品ディレクトリフォルダに 基づいて割り当てられた 特定のアクセス権限が設定されます。

- 製品ディレクトリ構造を変更すると、Apex Central ユーザが管理下の製品 にアクセスする方法に影響する場合があります。
- [管理下の製品/フォルダを移動する場合は、現在のユーザのアクセス権限 を維持します。] チェックボックスをオンにして、製品ディレクトリ構造を 変更するときにユーザのアクセス範囲が変更されないようにできます。

詳細については、72 [ページの「ユーザアカウント」を](#page-105-0)参照してください。

### **製品ディレクトリの管理**

[ディレクトリ管理] 画面を使用すると、製品ディレクトリ構造を編成できま す。

詳細については、221 [ページの「ディレクトリ管理」](#page-254-0)を参照してください。

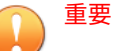

- Apex Central では、ロックのメカニズムを利用して、複数のユーザが互い に認識せず同時に変更を加えることができないようにしています。別の ユーザがすでに [ディレクトリ管理] 画面を使用している場合は、Apex Central によりユーザに通知されます。それでも製品ディレクトリに変更 を加える必要があり、その結果、別のユーザの変更に影響を与える可能性 がある場合は、[解除] をクリックして、すぐに画面にアクセスします。
- 製品ディレクトリ構造を変更すると、Apex Central ユーザが管理下の製品 にアクセスする方法に影響する場合があります。ユーザアカウントには、 製品ディレクトリフォルダに 基づいて割り当てられた特定のアクセス権 限が設定されます。

詳細については、72 [ページの「ユーザアカウント」を](#page-105-0)参照してください。

#### **手順**

- 1. [ディレクトリ] > [製品] に移動します。 [製品ディレクトリ] 画面が表示されます。
- 2. [ディレクトリ管理] ボタンをクリックします。

[ディレクトリ管理] 画面が表示されます。

3. すべての管理下の製品について現在のユーザのアクセス権限を維持する 場合は、[管理下の製品/フォルダを移動する場合は、現在のユーザのアク セス権限を維持します。] チェックボックスをオンにします。

### 注意

このオプションを無効にし、管理下の製品を新しい場所に移動すると、管 理下の製品は新しいフォルダの場所における権限を継承します。

- 4. 製品ディレクトリを編成するには、次のタスクを実行します。
	- フォルダの追加: [ローカルフォルダ] ノード内に新しいカスタムフォ ルダを作成します。
	- 名前変更: 既存のカスタムフォルダの名前を変更します。
	- 削除: 既存のカスタムフォルダを削除します。

## 注意

Apex Central では、登録されている管理下の製品が含まれるカスタ ムフォルダを削除できません。

• 管理下の製品またはフォルダの移動: 管理下の製品またはフォルダ を新しい場所にドラッグしてドロップします。

## 重要

「root」、[階層フォルダ]、[新規エンティティ] の各フォルダは、名前の変 更、削除、新しい製品やフォルダの追加ができません。

5. [戻る] をクリックすると、変更が適用され、[製品ディレクトリ] 画面に戻 ります。

**管理下の製品を再登録する**

警告!

次の処理によって、管理下の製品が製品ディレクトリから削除されることがあ ります。

- Apex Central サーバを再インストールし、[既存のレコードを削除して新し いデータベースを作成] を選択した場合
- 破損した Apex Central データベースを、同名の別のデータベースで置き換 えた場合

次の 3 つの方法のいずれかを使用して、製品ディレクトリから誤って削除さ れた管理下の製品を再登録できます。

#### **手順**

- 管理下の製品のサーバで Apex Central MCP エージェントサービスを手 動で再起動します。
- MCP エージェントが 8 時間後に自動で Apex Central サーバに再登録さ れるのを待ちます。
- 管理下の製品コンソールから、MCP エージェントを Apex Central サーバ に手動で再登録します。

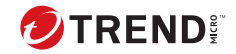

# **第 12 章**

# **コンポーネントアップデート**

このセクションでは、Apex Central でコンポーネントアップデートを設定す る方法について説明します。

次のトピックがあります。

- 228 [ページの「コンポーネントアップデート」](#page-261-0)
- 231 [ページの「予約アップデートを設定する」](#page-264-0)
- 235 [ページの「手動アップデートを設定する」](#page-268-0)
- 239 ページの「コンポーネント/[ライセンスのアップデート、クラウドサ](#page-272-0) ービス、および Syslog [転送のためにプロキシを設定する」](#page-272-0)

# <span id="page-261-0"></span>**コンポーネントアップデート**

Apex Central サーバは、最新のセキュリティの脅威からネットワークを保護 するために管理下の製品が使用するコンポーネントファイルを提供する機能 を持ちます。

手動アップデートまたは予約アップデートを実行して、コンポーネントを最 新の状態に保ってください。Apex Central を使用すると、次のタスクを実行 できます。

- アップデート元から最新コンポーネントをダウンロードする
- アップデートしたコンポーネントを管理下の製品に配信する

**コンポーネントリスト**

Apex Central サーバで利用可能なコンポーネントのリストを [予約アップデ ート] 画面と [手動アップデート] 画面で確認できます。

次の表は、[予約アップデート] 画面と [手動アップデート] 画面に表示される コンポーネント情報を示しています。

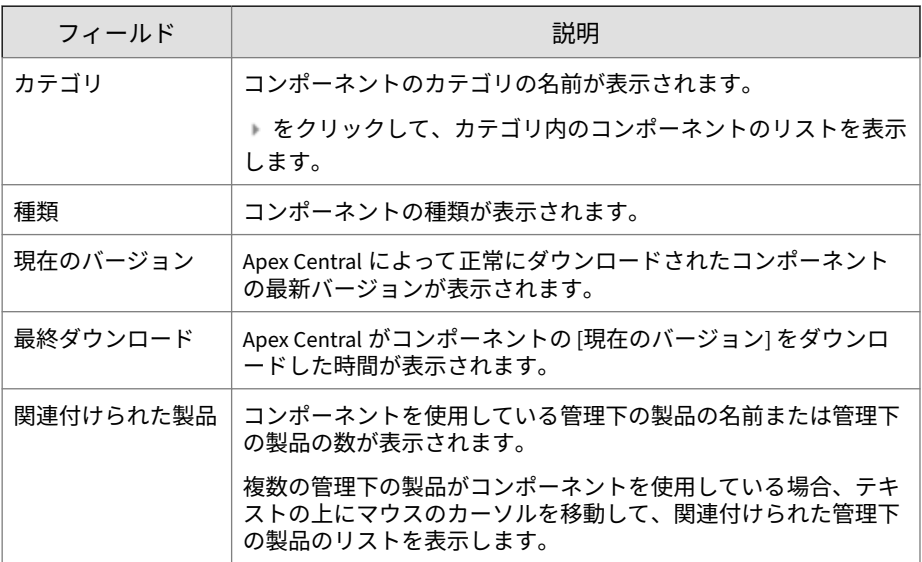

## <span id="page-262-0"></span>**アップデート元**

トレンドマイクロのアップデートサーバまたはその 他のアップデート元から コンポーネントをダウンロードするように Apex Central サーバを設定しま す。Apex Central サーバがトレンドマイクロのアップデートサーバに 直接接 続できない場合、またはアップデートサーバをネットワーク内でホストして いる場合は、その他のアップデート元を指定できます。

初期設定では、Apex Central はトレンドマイクロのアップデートサーバから コンポーネントをダウンロードするために、より安全な HTTPS 接続方法を使 用します。

他のダウンロード元にアクセスできるように、Apex Central ではリモート環 境の UNC 認証をサポートしています。この認証では、最新コンポーネントが ダウンロードされるフォルダを共有する、コンポーネントのダウンロード元 のサーバから取得したユーザアカウントを使用します。

#### **配信計画**

配信計画を使用すると、アップデートされたコンポーネントを管理下の製品 に配信する対象範囲とスケジュールを指定できます。

Apex Central サーバがアップデート元から新規のコンポーネントをダウンロ ードした後、指定された時間、または保留時間が経過した後のいずれかに、 アップデートされたコンポーネントを管理下の製品に即座に配信するように Apex Central を設定できます。

アップデートされたコンポーネントを、別の配信スケジュールに基づいて、 選択した管理下の製品に配信するように、Apex Central を設定できます。

配信スケジュールを作成するときは、次の点に注意してください。

- 1 つの配信スケジュールにつき、1 つフォルダまたは管理下の製品を選択 できます。ただし、1 つの配信計画に複数のスケジュールを指定すること ができます。
- Apex Central での保留付きの配信は、ダウンロードの終了時間を基準に、 それぞれ独立して実行されます。

たとえば、5 分間隔でアップデートする 3 つのフォルダがある場合、最初 のフォルダを 5 分後、2 番目のフォルダを 10 分後、3 番目のフォルダを 15 分後にそれぞれ配信することができます。

<span id="page-263-0"></span>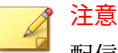

配信スケジュールを配信計画で指定しない場合、Apex Central では、アップデ ートはダウンロードされますが、アップデートされたコンポーネントは管理下 の製品に配信されません。

#### **配信スケジュールを追加する**

指定されたスケジュールに基づいて、アップデートしたコンポーネントを選 択した管理下の製品に配信するための配信スケジュールを設定できます。

#### **手順**

**230**

- 1. [予約アップデート] 画面または [手動アップデート] 画面にアクセスしま す。
- 2. [配信計画] セクションで、[管理下の製品に対して異なる配信計画を定義 する] を選択します。
- 3. [+追加] をクリックします。

[スケジュールの追加] 画面が表示されます。

- 4. 配信スケジュールを設定します。
- 5. [管理下の製品/フォルダ] ツリーから、管理下の製品または製品フォルダ を選択します。
- 6. [OK] をクリックして、設定を保存します。

配信計画を作成したら、次のタスクを実行できます。

- 配信スケジュールの設定を編集するにはスケジュールをクリックし ます。
- 選択した配信スケジュールを削除するには [削除] をクリックしま す。

# <span id="page-264-0"></span>**予約アップデートを設定する**

Apex Central サーバが、指定したスケジュールに従って、選択したコンポー ネントをアップデート元からダウンロードできるようにするために、予約ア ップデートを設定します。

配信計画に基づいて、アップデートされたコンポーネントを管理下の製品に 配信するように Apex Central を設定することもできます。

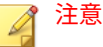

Control Manager 6.0 Service Pack 3 から Apex Central に直接移行すると、[予 約アップデート] 画面の [すべてのパターンファイル/テンプレート (不正プロ グラムパターンファイル (Deep Discovery) を除く)] コンポーネントでこれま でに設定された [アップデート元]、[ダウンロードスケジュール]、および [配信 計画] 設定は保持されます。

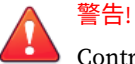

Control Manager 6.0 Service Pack 3 から Apex Central に直接移行すると、[手 動アップデート] および [予約アップデート] 画面の [コンポーネント] 設定は初 期設定にリセットされます。

#### **手順**

- 1. [運用管理] > [アップデート] > [予約アップデート] に移動します。
- 2. ドロップダウンリストを使用して、コンポーネントリストをフィルタし ます。コンポーネントリストは、次の条件に基づいてフィルタできます。
	- 製品: ドロップダウンから管理下の製品を 1 つ以上、またはすべての トレンドマイクロ製品を選択し、[適用] をクリックします。
	- カテゴリ: ドロップダウンからコンポーネントのカテゴリを 1 つ以 上選択し、[適用] をクリックします。
	- 種類: ドロップダウンからコンポーネントの種類を 1 つ以上選択し、 [適用] をクリックします。

3. [コンポーネント] セクションで、コンポーネントのカテゴリを選択する か、またはカテゴリを展開してアップデートするコンポーネントを選択 します。

詳細については、228 [ページの「コンポーネントリスト」を](#page-261-0)参照してくだ さい。

### 重要

[コンポーネントのインテリジェントダウンロードを有効にする] チェッ クボックスをオンにすると、Apex Central では選択されたコンポーネント カテゴリに該当するすべてのコンポーネントが自動的に選択されます。 アップデートするコンポーネントを個別に選択できません。コンポーネ ントを個別に選択する場合は、このチェックボックスをオフにしてくださ い。

## 注意

Apex Central のネットワークトラフィックを最小限に抑えるには、対応す る管理下の製品またはサービスがないコンポーネントのダウンロードを 無効にします。

4. (オプション) [コンポーネントのインテリジェントダウンロードを有効に する] を選択すると、アップデート元から選択したコンポーネントカテゴ リに該当する新しいコンポーネントを Apex Central で自動的に検出して ダウンロードできるようになります。

### 注意

コンポーネントのインテリジェントダウンロード機能が無効の場合、 Apex Central では予約アップデート時または手動アップデート時にコン ポーネントリストで選択されたコンポーネントのみがダウンロードされ ます。

5. [アップデート元] セクションで、次のいずれかのオプションを選択し、必 要な設定を行います。

- [トレンドマイクロのアップデートサーバ ] ― トレンドマイクロのア ップデートサーバからコンポーネントのアップデートをダウンロー ドするには、このオプションを選択します。
- その他のアップデート元 ― テキストフィールドにダウンロード元の URL など を入力します。ダウンロード元は「+」アイコンをクリッ クして 5 つまで設定できます。

サーバ認証が必要な場合は、[認証情報の指定] をクリックし、ユーザ 名とパスワードの情報を入力します。

詳細については、229 [ページの「アップデート元」を](#page-262-0)参照してくださ い。

# 注意

Apex Central サーバがアップデート元への接続にプロキシサーバを使用 する場合は、[プロキシ設定] 画面でプロキシを設定します。

詳細については、239 [ページの「コンポーネント](#page-272-0)/ライセンスのアップデー ト、クラウドサービス、および Syslog [転送のためにプロキシを設定する」](#page-272-0) を参照してください。

- 6. [ダウンロードスケジュール] セクションで、[予約ダウンロードを有効に する] を選択し、コンポーネントのダウンロードスケジュールを指定しま す。
- 7. [配信計画] セクションで、配信オプションを選択し、必要な設定を行いま す。

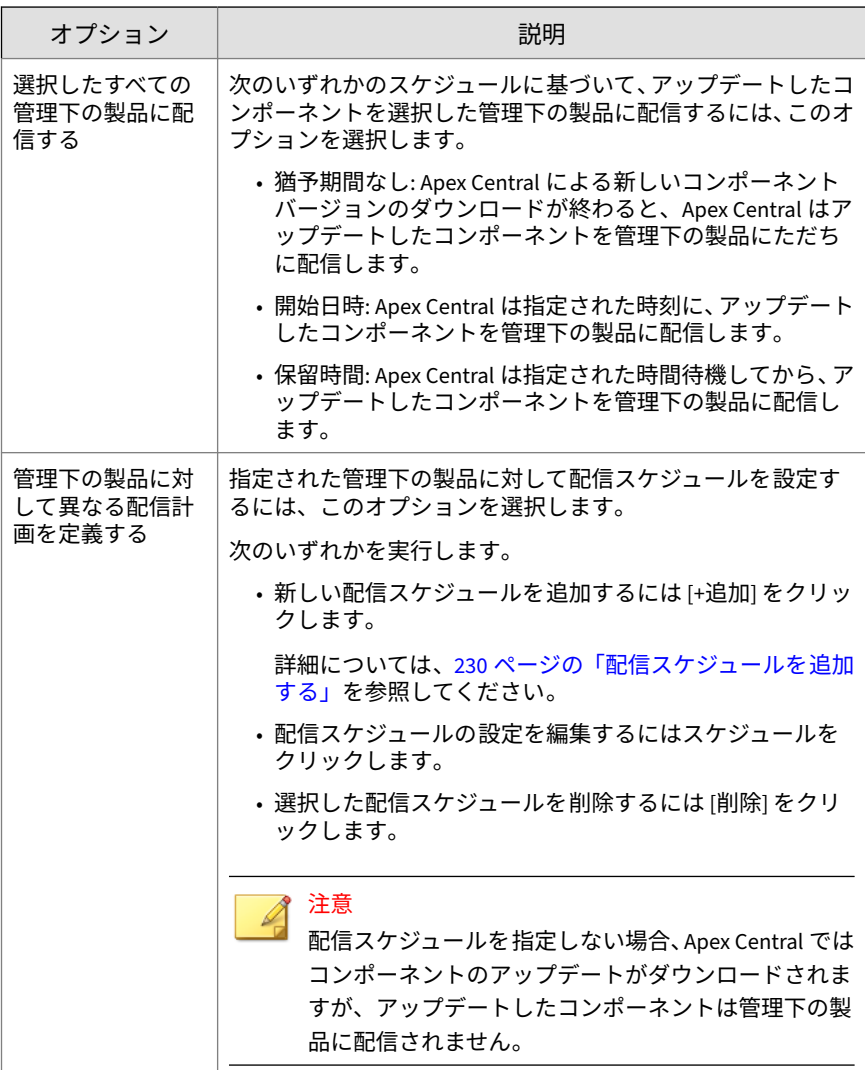

<span id="page-268-0"></span>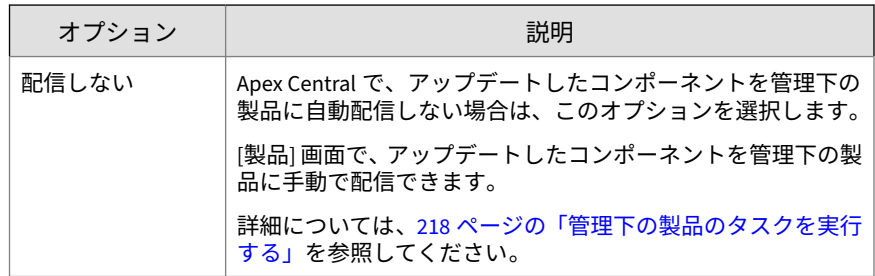

8. [保存] をクリックします。

# **手動アップデートを設定する**

選択したコンポーネントをアップデート元からダウンロードするために、 Apex Central サーバで手動アップデートを開始できます。

配信計画に基づいて、アップデートされたコンポーネントを管理下の製品に 配信するように Apex Central を設定することもできます。

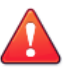

#### 警告!

Control Manager 6.0 Service Pack 3 から Apex Central に直接移行すると、[手 動アップデート] および [予約アップデート] 画面の [コンポーネント] 設定は初 期設定にリセットされます。

#### **手順**

- 1. [運用管理] > [アップデート] > [手動アップデート] に移動します。
- 2. ドロップダウンリストを使用して、コンポーネントリストをフィルタし ます。コンポーネントリストは、次の条件に基づいてフィルタできます。
	- 製品: ドロップダウンから管理下の製品を 1 つ以上、またはすべての トレンドマイクロ製品を選択し、[適用] をクリックします。
	- カテゴリ: ドロップダウンからコンポーネントのカテゴリを 1 つ以 上選択し、[適用] をクリックします。
	- 種類: ドロップダウンからコンポーネントの種類を 1 つ以上選択し、 [適用] をクリックします。

3. [コンポーネント] セクションで、コンポーネントのカテゴリを選択する か、またはカテゴリを展開してアップデートするコンポーネントを選択 します。

詳細については、228 [ページの「コンポーネントリスト」を](#page-261-0)参照してくだ さい。

### 重要

[コンポーネントのインテリジェントダウンロードを有効にする] チェッ クボックスをオンにすると、Apex Central では選択されたコンポーネント カテゴリに該当するすべてのコンポーネントが自動的に選択されます。 アップデートするコンポーネントを個別に選択できません。コンポーネ ントを個別に選択する場合は、このチェックボックスをオフにしてくださ い。

## 注意

Apex Central のネットワークトラフィックを最小限に抑えるには、対応す る管理下の製品またはサービスがないコンポーネントのダウンロードを 無効にします。

4. (オプション) [コンポーネントのインテリジェントダウンロードを有効に する] を選択すると、アップデート元から選択したコンポーネントカテゴ リに該当する新しいコンポーネントを Apex Central で自動的に検出して ダウンロードできるようになります。

### 注意

コンポーネントのインテリジェントダウンロード機能が無効の場合、 Apex Central では予約アップデート時または手動アップデート時にコン ポーネントリストで選択されたコンポーネントのみがダウンロードされ ます。

5. [アップデート元] セクションで、次のいずれかのオプションを選択し、必 要な設定を行います。

- [トレンドマイクロのアップデートサーバ ] ― トレンドマイクロのア ップデートサーバからコンポーネントのアップデートをダウンロー ドするには、このオプションを選択します。
- その他のアップデート元 ― テキストフィールドにダウンロード元の URL など を入力します。ダウンロード元は「+」アイコンをクリッ クして 5 つまで設定できます。

サーバ認証が必要な場合は、[認証情報の指定] をクリックし、ユーザ 名とパスワードの情報を入力します。

詳細については、229 [ページの「アップデート元」を](#page-262-0)参照してくださ い。

# 注意

Apex Central サーバがアップデート元への接続にプロキシサーバを使用 する場合は、[プロキシ設定] 画面でプロキシを設定します。

詳細については、239 [ページの「コンポーネント](#page-272-0)/ライセンスのアップデー ト、クラウドサービス、および Syslog [転送のためにプロキシを設定する」](#page-272-0) を参照してください。

6. [配信計画] セクションで、配信オプションを選択し、必要な設定を行いま す。

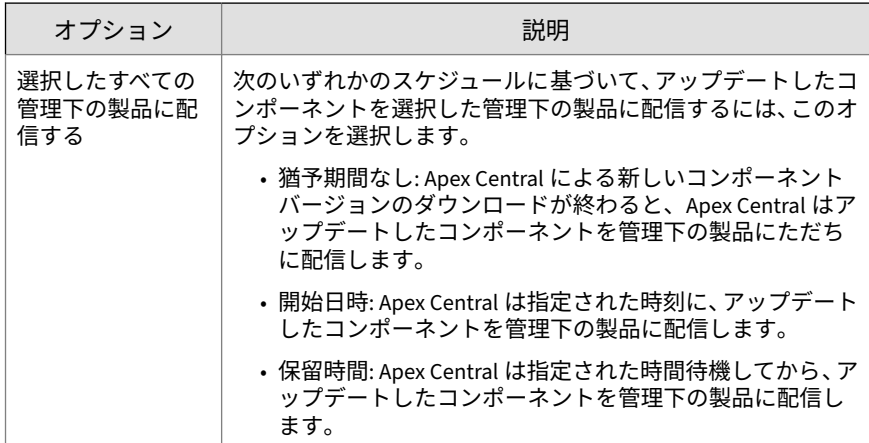

**237**

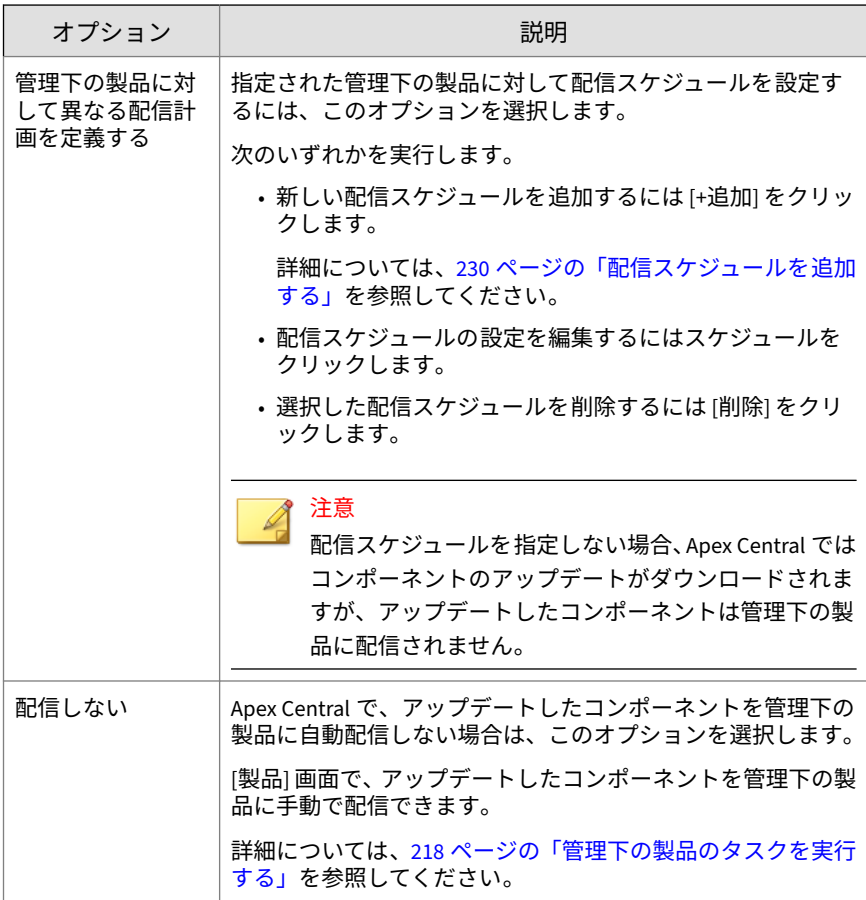

- 7. [ダウンロード] をクリックします。 [手動アップデート] 画面の上部にダウンロードの進行状況が表示されま こ<br>す。
- 8. 実行中のダウンロードをキャンセルするには、次の手順を実行します。

• 進捗バーの [現在のアップデートの停止] ボタンをクリックします。

• [ダウンロード] をクリックして、実行中のダウンロードをキャンセル して新しいダウンロードを開始します。

## <span id="page-272-0"></span>**コンポーネント/ライセンスのアップデート、クラ ウドサービス、および Syslog 転送のためにプロキ シを設定する**

Apex Central では、コンポーネント/ライセンスのアップデート、クラウドサ ービス、および Syslog 転送にプロキシサーバを使用できます。

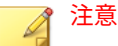

また、サーバに SOCKS プロトコルを選択した場合は、Syslog 転送にも同じプ ロキシサーバを使用できます。Syslog 転送は HTTP プロトコルプロキシサー バをサポートしていません。

詳細については、333 ページの「Syslog [転送を設定する」](#page-366-0)を参照してください。

#### **手順**

1. [運用管理] > [設定] > [プロキシ設定] に移動します。

[プロキシ設定] 画面が表示されます。

- 2. [コンポーネント/ライセンスのアップデート、クラウドサービス、Syslog 転送、およびハブ Apex Central への接続にプロキシサーバを使用する] を 選択します。
- 3. プロトコルを選択します。

#### 注意

Syslog 転送は HTTP プロキシサーバをサポートしていません。Syslog 転 送にプロキシサーバを使用するには、SOCKS プロトコルを選択してくだ さい。

• HTTP

- SOCKS 4
- SOCKS 5
- 4. [サーバの名前または IP アドレス] に、サーバのホスト名または IP アドレ スを入力します。
- 5. [ポート] に、ポート番号を入力します。
- 6. サーバで認証が必要な場合は、ユーザ名とパスワードを入力します。
- 7. [保存] をクリックします。

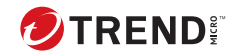

# **第 13 章**

# **コマンド追跡と製品通信**

このセクションでは、Apex Central サーバが発行したコマンドを追跡する方 法について説明します。

次のトピックがあります。

- 242 [ページの「コマンド追跡」](#page-275-0)
- 243 [ページの「コマンドのクエリと表示」](#page-276-0)
- 244 [ページの「通信タイムアウトの設定」](#page-277-0)

# <span id="page-275-0"></span>**コマンド追跡**

[コマンド追跡] 画面には、Apex Central サーバから送信された、以前に発行さ れたすべてのコマンドの一覧が表示されます。この画面を使用して、Apex Central 管理コンソールから管理下の製品に対して発行したコマンドのステ ータスを監視できます。たとえば、終了するまでに数分間かかることがある ScanNow の開始タスクを発行したら、他のタスクを進めておき、後から [コ マンド追跡] 画面を参照して、発行したコマンドのステータスを調べることが できます。

コマンドのクエリと表示の詳細については、243 [ページの「コマンドのクエリ](#page-276-0) [と表示」を](#page-276-0)参照してください。

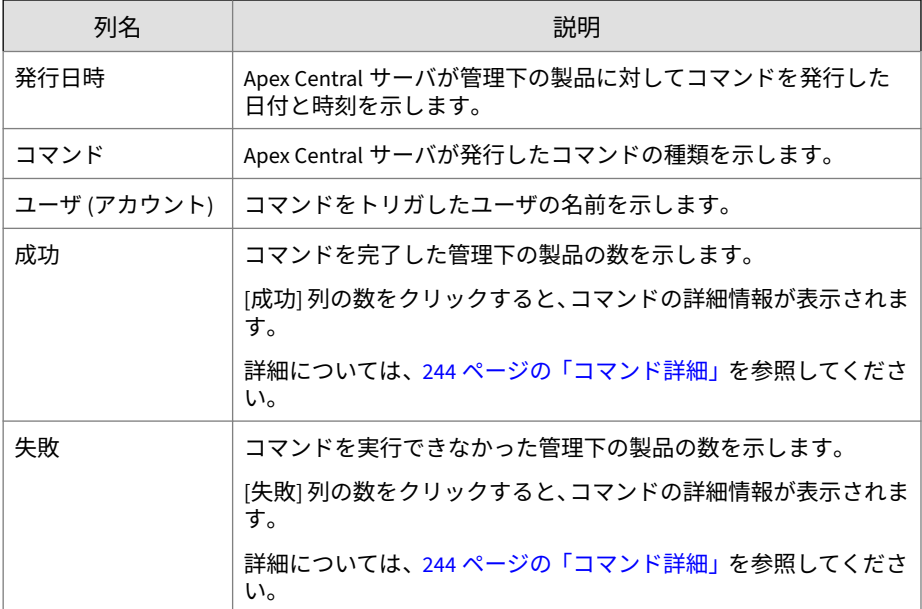

次の表は、[コマンド追跡] 画面に表示されるコマンド情報を示しています。

**242**

<span id="page-276-0"></span>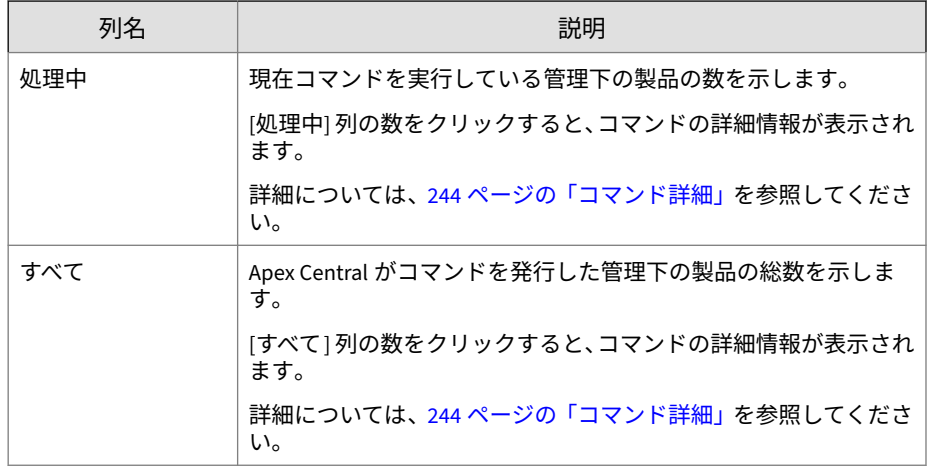

## **コマンドのクエリと表示**

以前に発行されたコマンドを追跡および表示するには、[コマンド追跡] 画面を 使用します。

#### **手順**

1. [運用管理] > [コマンド追跡] に移動します。

[コマンド追跡] 画面が表示されます。

- 2. コマンドのリストをフィルタするには、次の項目を指定します。
	- 開始日時 ―管理下の製品がコマンドを送信した時刻を指定します。
	- コマンド ―監視するコマンドを選択します。
	- ユーザ ―コマンドの送信に使用するアカウント名を指定します。

ヒント すべてのユーザが発行したコマンドをクエリするときは、このフィ ールドを空白のままにします。

• ステータス ―1 つ以上のコマンドステータスを選択し、[適用] をクリ ックします。

<span id="page-277-0"></span>3. [成功]、[失敗]、[処理中]、または [すべて] の列の数をクリックして、コ マンドの詳細情報を表示します。

[コマンド詳細] 画面が表示されます。

詳細については、244 ページの「コマンド詳細」を参照してください。

### **コマンド詳細**

[コマンド詳細] 画面には、発行済みのコマンドに関する次の情報が表示されま す。

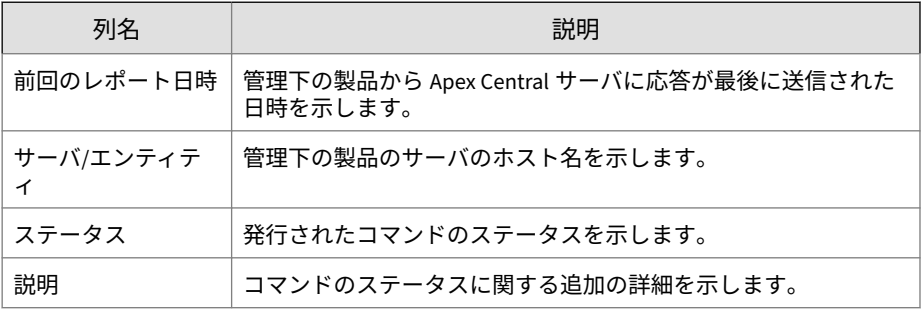

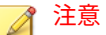

**244**

[コマンド詳細] 画面は、30 秒ごとに更新されます。

# **通信タイムアウトの設定**

[管理対象製品の接続ステータスの間隔] の設定は、エージェントが Apex 。<br>Central サーバに接続ステータスを送信する頻度を決定します。

- [管理対象製品の接続ステータスの間隔] の設定は、Apex Central 管理コン ソールを使用して Apex Central サーバに登録されている管理対象製品に のみ適用されます。
- 接続ステータスの間隔が長いと、消費する帯域幅は減少しますが、Apex Central が通信ステータスをアップデートする前に発生するネットワー クイベントが増加します。

• 接続ステータスの実行間隔を短く設定すると、消費する帯域幅は増加し ますが、より新しいネットワークステータスが表示されるようになりま す。

[コマンドのタイムアウト設定] は、Apex Central が管理下のサーバにコマンド の送信を試行する時間を決定します。

#### **手順**

1. [運用管理] > [管理下のサーバ] > [通信タイムアウトの設定] に移動しま す。

[通信タイムアウトの設定] 画面が表示されます。

- 2. [管理対象製品の接続ステータスの間隔] セクションで、次の項目を設定し ます。
	- 管理対象製品のステータスをレポートする間隔: エージェントの通 信接続ステータスの間隔を定義します。

値は 5~480 分の範囲で指定します。

• 無通信状態が次の時間続いた場合はステータスを異常として設定す る: エージェントの通信タイムアウトの間隔を定義します。

値は 15~1440 分の範囲で指定します。

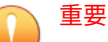

[無通信状態が次の時間続いた場合はステータスを異常として設定する] には、[管理対象製品のステータスをレポートする間隔] の 3 倍以上の値を 指定してください。

- 3. [コマンドのタイムアウト設定] セクションで、次のいずれかを選択しま す。
	- 24 時間
	- 48 時間
	- 72 時間

4. [保存] をクリックします。

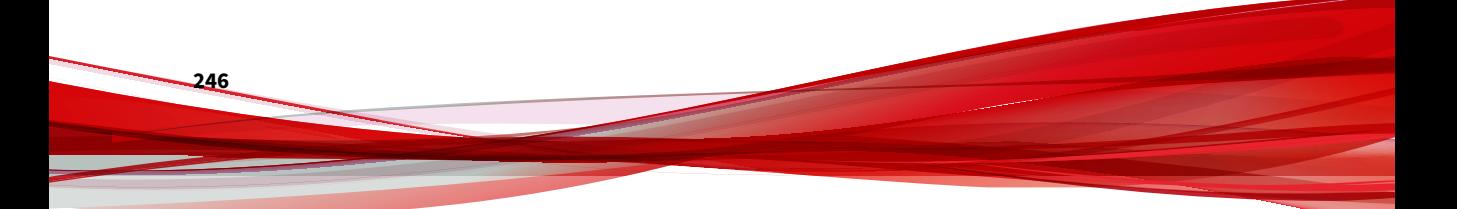

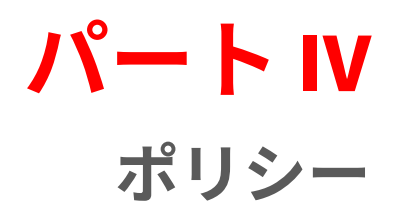

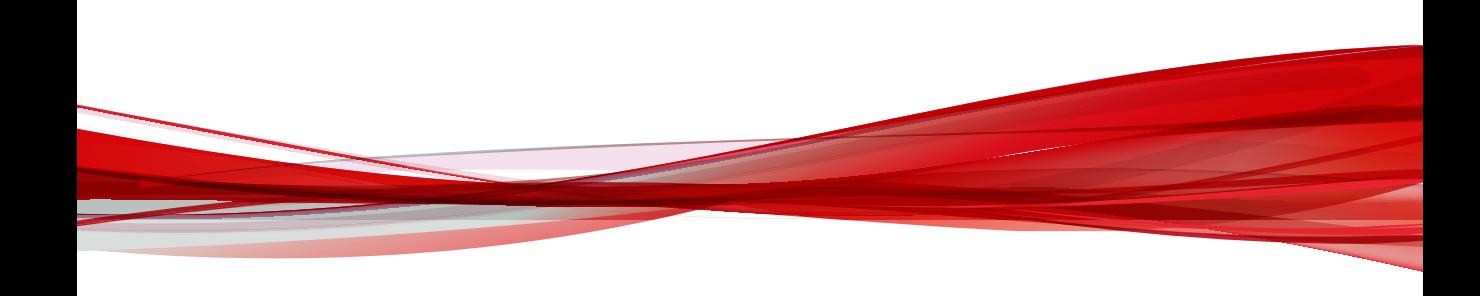

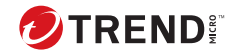

# **第 14 章**

# **ポリシー管理**

このセクションでは、管理下の製品とエンドポイントでポリシー管理を実行 する方法について説明します。

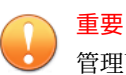

管理下の各製品にはそれぞれ異なるポリシー設定があり、管理者はこれを指定 してポリシーの対象に配信できます。サポートされている管理下の製品とそ れぞれのポリシー設定の一覧については、各ポリシー設定画面のオンラインヘ ルプをご覧ください。

次のトピックがあります。

- 250 [ページの「ポリシー管理」](#page-283-0)
- 273 [ページの「ポリシーステータス」](#page-306-0)

## <span id="page-283-0"></span>**ポリシー管理**

ポリシーを管理することで、管理者は、単一の管理コンソールから管理下の 製品およびエンドポイントに製品設定を適用できます。管理者は、対象を選 択し、製品設定のリストを設定してポリシーを作成します。

新しい管理下の製品またはエンドポイントでポリシー管理を実行するには、 管理下の製品を [新規エンティティ] フォルダから製品ディレクトリ構造の別 のフォルダに移動します。

## **新しいポリシーの作成**

## 重要

管理下の各製品にはそれぞれ異なるポリシー設定があり、管理者はこれを指定 してポリシーの対象に配信できます。サポートされている管理下の製品とそ れぞれのポリシー設定の一覧については、各ポリシー設定画面のオンラインヘ ルプをご覧ください。

#### **手順**

**250**

1. [ポリシー] > [ポリシー管理] に移動します。

[ポリシー管理] 画面が表示されます。

2. [製品] リストから製品設定の種類を選択します。 画面の表示が更新され、選択した管理下の製品に対して作成されている ポリシーが表示されます。

特定の管理下の製品に関するポリシー設定の詳細については、各ポリシ ー設定画面のオンラインヘルプをご覧ください。

3. [作成] をクリックします。

[ポリシーの作成] 画面が表示されます。

4. ポリシー名を入力します。

5. 対象を指定します。

Apex Central には対象の選択方法がいくつかあり、選択方法によってポ リシーの動作が異なります。

ポリシーリストでは、次の順序でポリシーの対象が並べられます。

• 対象の指定: 特定のエンドポイントまたは管理下の製品を選択する には、このオプションを使用します。

詳細については、257 [ページの「ポリシーの対象の指定」を](#page-290-0)参照して ください。

• 条件に応じてフィルタ: フィルタ条件に基づいてエンドポイントを 自動的に割り当てるには、このオプションを使用します。

詳細については、253 [ページの「条件に応じてフィルタ」を](#page-286-0)参照して ください。

• なし (ドラフトのみ): 対象は選択せずにドラフトとしてポリシーを 保存するには、このオプションを使用します。

ポリシーリストの詳細については、269 [ページの「ポリシーリストについ](#page-302-0) [て」を](#page-302-0)参照してください。

- 6. 管理下の製品の機能をクリックして展開し、機能の設定を行います。こ の手順を繰り返して、すべての機能を設定します。
	- 各機能にはヘルプトピックへのリンクがあり、その機能の説明と使 用方法を確認できます。
	- 特定の製品設定では、Apex Central は、管理下の製品から特定の設 定オプションを取得する必要があります。管理者が 1 つのポリシー に対して複数の対象を選択した場合、Apex Central は、最初に選択 した対象のみから設定オプションを取得できます。正常にポリシー 配信を行うには、製品設定が対象間で同期されていることを確認し ます。
	- Apex One セキュリティエージェントのポリシーを作成して以降の 子ポリシーの親として使用する場合は、子ポリシーで継承、カスタ マイズ、または拡張可能な設定を使用します。

- セキュリティエージェントの継承、カスタマイズ、拡張可能な 設定の一覧については、258 [ページの「親ポリシー設定の使用」](#page-291-0) を参照してください。
- 子ポリシーの作成の詳細については、262 [ページの「ポリシー設](#page-295-0) [定の継承」を](#page-295-0)参照してください。
- 7. [配信] または [保存] をクリックします。

[配信] をクリックすると配信が開始されます。配信されたポリシーは [ポリシー管理] 画面のリストに表示されます。通常、ポリシーが対象に配 信されるまでに数分かかります。

ポリシーリスト内のステータス情報をアップデートするには、「ポリシー 管理] 画面の [表示の更新] をクリックします。しばらく待っても配信ス テータスが保留中のままの場合は、対象に問題がある可能性があります。 Apex Central と対象の間に接続が確立されているかどうかを確認してく ださい。また、対象が正常に機能しているかどうかも確認してください。

Apex Central から対象にポリシーを配信すると、このポリシーに定義さ れている設定によって、対象の既存の設定が上書きされます。Apex Central では、24 時間ごとに対象にポリシー設定が適用されます。ローカ ルの管理者が管理下の製品コンソールから設定を変更することは可能で すが、その変更は Apex Central がポリシー設定を適用するたびに上書き されます。

- Apex Central では、「対象の指定」を行った場合、24 時間ごとに対象 にポリシー設定が適用されます。ローカルの管理者がその適用期間 に管理下の製品コンソールを使用して変更を行った場合、対象の製 品設定とポリシー設定が一致しない場合があります。
- InterScan Messaging Security Virtual Appliance サーバに配信され たポリシー設定は対象サーバの既存の設定よりも優先され、上書き されることはありません。InterScan Messaging Security Virtual Appliance サーバは、これらのポリシー設定をリストの一番上に保存 します。
- Apex Central のポリシーで割り当てられた Apex One セキュリティ エージェントが別の Apex One ドメインに移動された場合、そのエー ジェントの設定は、その Apex One ドメインで定義された設定に一時

的に変更されます。Apex Central で再度ポリシーを適用すると、セ キュリティエージェント設定はポリシー設定に準拠します。

#### <span id="page-286-0"></span>**条件に応じてフィルタ**

フィルタ条件に基づいてエンドポイントを自動的に割り当てるには、このオ プションを使用します。

このオプションの特徴は次のとおりです。

- 次の管理下の製品でのみ使用できます。
	- Apex One (Mac)
	- Apex One 情報漏えい対策オプション
	- Apex One セキュリティエージェント
	- Mobile Security for Enterprise
	- Trend Micro Endpoint Application Control
- フィルタを使用して、現在の対象およびそれ以降の対象をポリシーに自 動的に割り当てます。
- 標準の設定を一連の対象にまとめて配信する場合に便利です。

管理者は、ポリシーリストでフィルタ済みポリシーの優先順位を変更できま す。管理者がポリシーリストを並べ替えると、Apex Central は、対象条件お よび各ポリシー作成者のユーザの役割に基づいて、別のフィルタ済みポリシ ーに対象を再割り当てします。

Apex Central では、新規のフィルタ済みポリシーには、ポリシーが割り当て られていないエンドポイントのみを割り当てることができます。フィルタ済 みポリシーにすでに割り当てられているエンドポイントを再割り当てするに は、条件が一致する別のフィルタ済みポリシーを優先順位のリストの上位に 移動します。

Apex Central がフィルタ済みポリシーに対象を割り当てるしくみの詳細につ いては、255 [ページの「フィルタ済みポリシーへのエンドポイントの割り当](#page-288-0) [て」を](#page-288-0)参照してください。

### **手順**

1. [ポリシーの作成] 画面で、[対象] セクションに移動し、[条件に応じてフ ィルタ] を選択して [フィルタの設定] をクリックします。

[条件に応じてフィルタ] 画面が表示されます。

2. 次のオプションを選択して、条件を定義します。

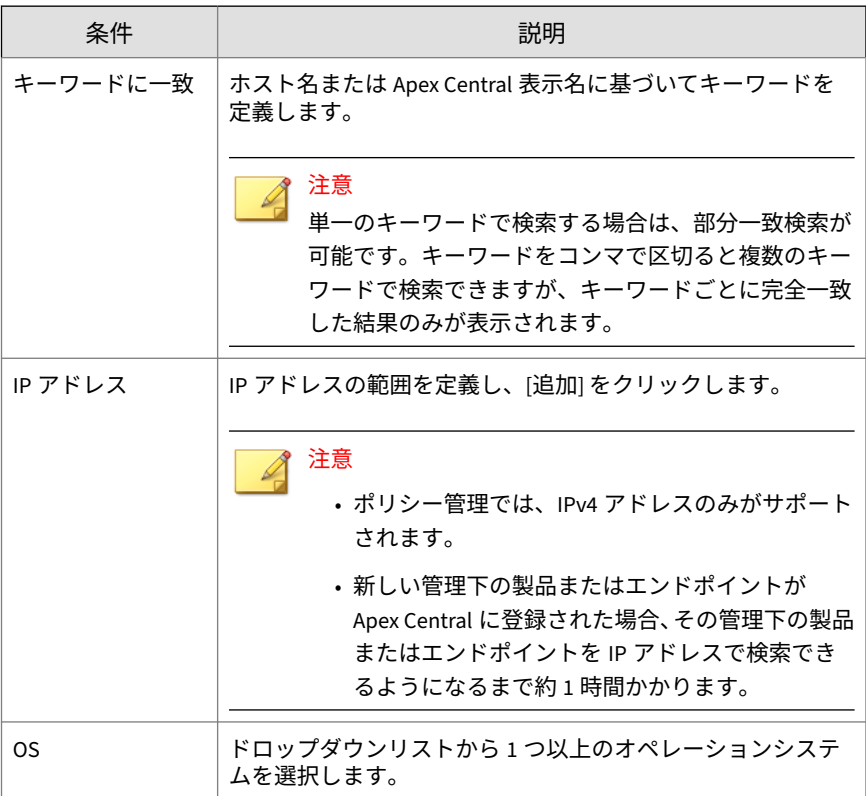

**254**
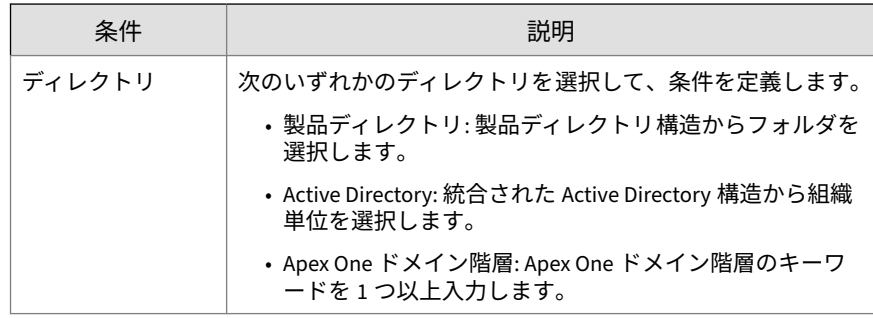

3. [保存] をクリックします。

[ポリシーの作成] 画面が再ロードされます。

#### **フィルタ済みポリシーへのエンドポイントの割り当て**

新しいエンドポイントが Apex Central に登録されると、そのエンドポイント は、リスト内のフィルタ済みポリシーに降順で照合されていきます。Apex Central では、次の条件が両方とも満たされた場合に、フィルタ済みポリシー に新しいエンドポイントが割り当てられます。

- 新しいエンドポイントがポリシー内の対象条件に一致する。
- ポリシー作成者に、新しいエンドポイントを管理する権限がある。

同じ処理が、いずれかのポリシーにすでに割り当てられているエンドポイン トに適用されますが、ポリシー作成者によって後でそのポリシーは削除され ます。

#### 注意

Apex Central に登録されたばかりのエンドポイントおよび削除されたポリシ ーからリリースされたばかりのエンドポイントの場合、エンドポイントの割り 当てが行われない 3 分の更新猶予期間があります。この期間中は、これらのエ ンドポイントに対してポリシーが一時的に適用されなくなります。

エンドポイントが、いずれのフィルタ済みポリシーの対象条件も満たさない 場合、そのエンドポイントはどのポリシーにも関連付けられません。Apex

Central では、次の処理を実行するときにこれらのエンドポイントを再度割り 当てます。

- フィルタ済みポリシーの新規作成
- フィルタ済みポリシーの編集
- フィルタ済みポリシーの並べ替え
- 日次エンドポイント割り当てスケジュールの使用

「条件に応じてフィルタ」を行った場合、毎日午後 3:15 にポリシー設定が 再適用されます。この処理は、毎日午後 3:15 に 1 回実行されます。OS や IP アドレスなどのプロパティに変更が加えられたエンドポイントには、 適切なポリシーに再割り当てされるように、日次スケジュールが必要で す。

#### 注意

- エンドポイントが日次エンドポイント割り当てスケジュールの実行 中にオフラインになると、これらのエンドポイントのポリシーステー タスはオンラインになるまで保留のままになります。
- エンドポイントの Apex One ドメインを変更すると、10 分後に Apex Central からアップデートしたポリシーが配信されます。

前述の処理が実行される場合、Apex Central では、次の条件に基づいてエン ドポイントが割り当てられます。

表 14-1. フィルタ済みポリシーへのエンドポイントの割り当て

|                     | 新しいエンドポ<br>イントまたはポ<br>リシーが削除さ<br>れたエンドポイ<br>ント | エンドポイント<br>(ポリシーなし) | エンドポイント<br>(ポリシーあり) |
|---------------------|------------------------------------------------|---------------------|---------------------|
| 新しいポリシーの作成          |                                                |                     |                     |
| ポリシーの編集             |                                                |                     |                     |
| フィルタ済みポリシーの並<br>べ替え |                                                |                     |                     |

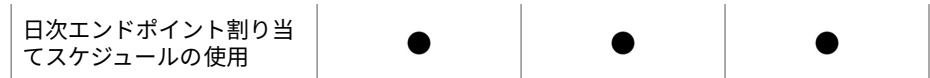

#### **ポリシーの対象の指定**

特定のエンドポイントまたは管理下の製品を選択するには、このオプション を使用します。

このオプションの特徴は次のとおりです。

- 検索機能または参照機能を使用して特定の対象を指定し、それらの対象 をポリシーに手動で割り当てます。
- 管理者が特定の設定を特定の対象のみに配信する場合に便利です。
- ポリシーリストの最上位に留まり、いずれのフィルタ済みポリシーより 優先されます。

#### **手順**

1. [ポリシーの作成] 画面で、[対象] セクションに移動し、[対象の指定] を選 択して [選択] をクリックします。

[対象の指定] 画面が表示されます。

- 2. [検索] または [参照] を使用して、対象を見つけます。
	- 検索:次の検索条件を使用して、エンドポイントまたは管理下の製品 を検索します。検索結果には、選択した条件すべてに一致するエン ドポイントまたは管理下の製品が表示されます。
		- キーワードに一致: ホスト名または Apex Central の表示名に基 づいてキーワードを定義します。
		- IP アドレス: IP アドレスの範囲を定義し、[追加] をクリックしま す。

<span id="page-291-0"></span>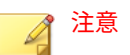

- ポリシー管理では、IPv4 アドレスのみがサポートされます。
- 新しい管理下の製品またはエンドポイントが Apex Central に登録された場合、その管理下の製品またはエンドポイン トを IP アドレスで検索できるようになるまで約 1 時間か かります。
- OS: ドロップダウンリストから 1 つ以上の OS を選択します。
- 参照: 製品ディレクトリまたは Active Directory を参照してエンドポ イントまたは管理下の製品を選択し、ポリシーに割り当てます。

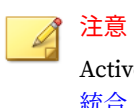

Active Directory の設定については、104 ページの「[Active Directory](#page-137-0) [統合」](#page-137-0)を参照してください。

- 3. エンドポイントまたは管理下の製品を選択して、[選択した対象を追加] を クリックします。
- 4. [処理リストの表示] および [結果の表示] の数値が変わるのを待ちます。
- 5. [OK] をクリックします。

[ポリシーの作成] 画面が再ロードされます。

#### **親ポリシー設定の使用**

Apex Central の管理者は、Apex One セキュリティエージェントの親ポリシー を作成する際に、ポリシーの特定の設定を継承、カスタマイズ、または拡張 対象として設定できます。

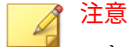

**258**

これらのオプションは、他の管理下の製品では利用できません。

• 親ポリシーから継承

• 子ポリシーの管理者は設定を変更できません。Apex One 管理者は、 Apex One サーバのコンソールから手動で設定を変更できます。た だし、Apex Central から Apex One サーバにポリシーが配信される と、その設定で上書きされます。

たとえば、Apex Central 管理者は、手動検索から PDF ファイルを除 外する親ポリシーを作成できます。

- 親ポリシーの設定に対する変更はすべて子ポリシーに適用されま す。
- 親ポリシーの権限を [親ポリシーから継承] から [カスタマイズ可能] または [親ポリシーから拡張] に変更すると、子ポリシーの管理者が 現在の設定をカスタマイズまたは拡張できるようになります。ま た、親ポリシーの設定を変更しても子ポリシーに適用されなくなり ます。
- カスタマイズ可能
	- 親ポリシーの設定を子ポリシーでカスタマイズできます。

たとえば、親ポリシーで予約検索を毎週実行するように設定されて いる場合、カスタマイズ可能であれば、子ポリシーの管理者はスケ ジュールを毎日に変更できます。

- 親ポリシーの設定に対する変更は子ポリシーに適用されません。
- 親ポリシーの権限を [カスタマイズ可能] から [親ポリシーから継承] に変更すると、子ポリシーの設定が親ポリシーの現在の設定で上書 きされます。また、親ポリシーの設定に対する変更がすべて子ポリ シーに適用されるようになります。
- 親ポリシーから拡張
	- 親ポリシーで設定された項目に子ポリシーの管理者が項目を追加で きます。

たとえば、手動検索で 20 個のファイル名を除外するように親ポリシ ーで設定されている場合、安全で信頼できると判断した 10 個のファ イルを子ポリシーに追加できます。

• 親ポリシーで追加または削除された項目は、子ポリシーでも追加ま たは削除されます。必要に応じて、削除された項目を子に追加し直 すことができます。

• 親ポリシーの権限を [親ポリシーから拡張] から [親ポリシーから継 承] に変更すると、親ポリシーと一致しない子ポリシーの項目は削除 されます。また、親ポリシーの項目に対する変更がすべて子ポリシ ーに適用されるようになります。

次の表に、継承、カスタマイズ、または拡張が可能な親ポリシーの設定を示 します。

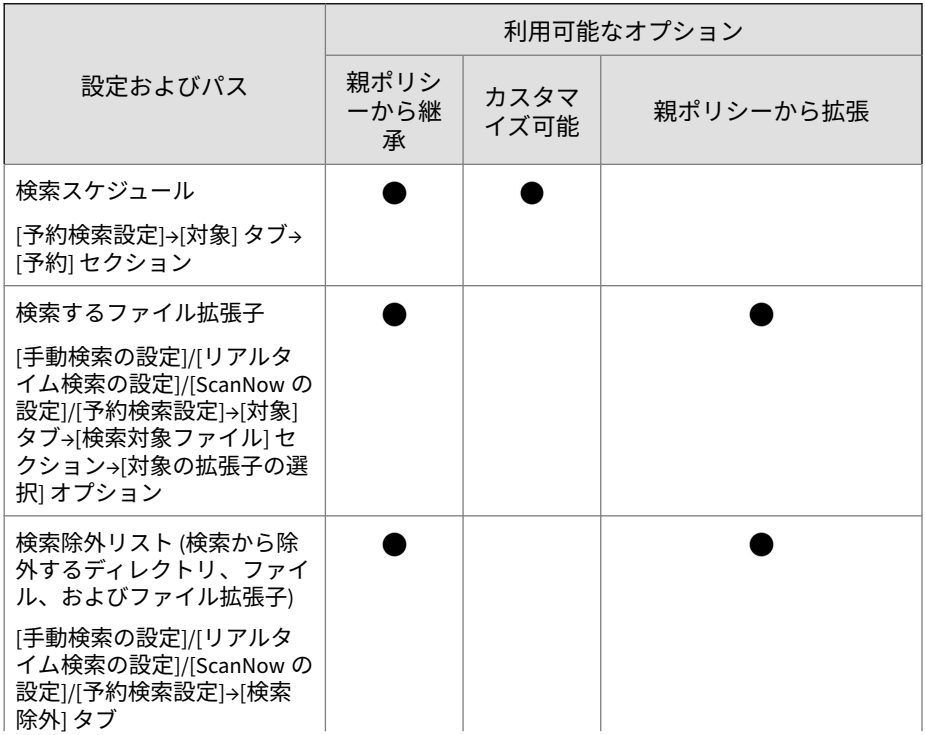

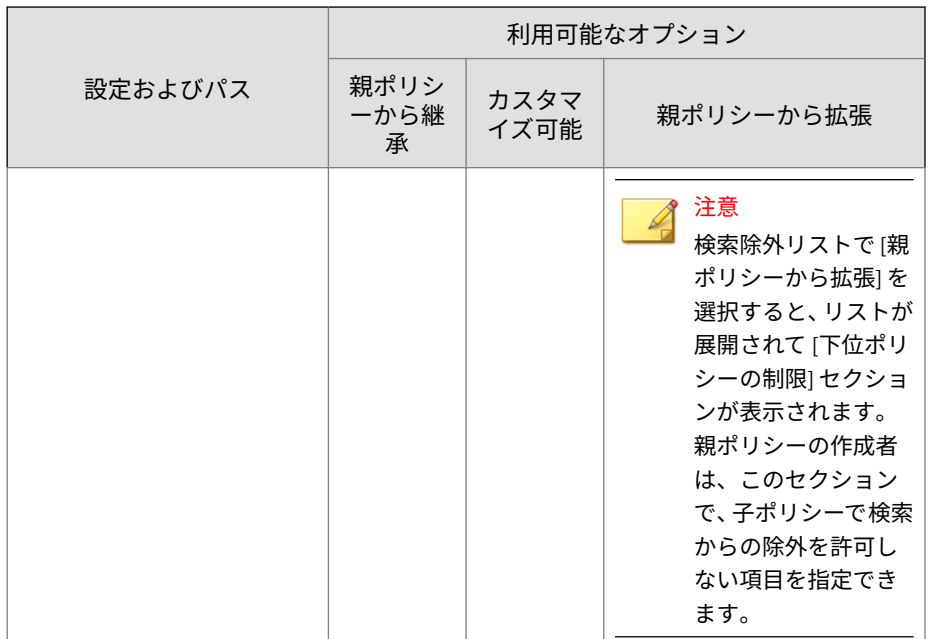

## **ポリシー設定のコピー**

管理者は、既存ポリシーの設定をコピーし、新しいポリシーを同じ設定で作 成して、その設定を別のエンドポイントまたは管理下の製品に配信できます。

## 注意

Apex One セキュリティエージェントの子ポリシーの設定はコピーできませ ん。Apex One セキュリティエージェントのポリシーが子と親のどちらである かは、[親ポリシー] 列で確認できます。ポリシーが子の場合はクリック可能な 値が表示され、それ以外の場合は「なし」と表示されます。

#### **手順**

1. [ポリシー] > [ポリシー管理] に移動します。

[ポリシー管理] 画面が表示されます。

- <span id="page-295-0"></span>2. [製品] リストから製品設定の種類を選択します。 画面の表示が更新され、選択した管理下の製品に対して作成されている ポリシーが表示されます。
- 3. リストからポリシーを選択します。
- 4. [設定のコピー] をクリックします。 [ポリシーのコピーと作成] 画面が表示されます。
- 5. [ポリシー名] にポリシーの名前を入力します。
- 6. [対象] をポリシーに割り当てます。
- 7. (オプション) 必要に応じて設定を変更します。
- 8. [配信] をクリックします。

## 注意

- [配信] をクリックした後で、Apex Central がポリシーを対象に配信す るまで 2 分間待ってください。ポリシーリスト内のステータス情報 をアップデートするには、[ポリシー管理] 画面の [表示の更新] をクリ ックします。
- Apex Central では、24 時間ごとに対象にポリシー設定が適用されま す。

## **ポリシー設定の継承**

既存の親ポリシーの設定を継承して新しい子ポリシーを作成します。子ポリ シーは、コピーしたりその設定を継承したりすることはできません。

このタスクでは、Apex One セキュリティエージェントの親ポリシーが必要に なります。Apex One セキュリティエージェントの親ポリシーでは、[親ポリシ ー] 列に「なし」と表示されています。

#### **手順**

**262**

1. [ポリシー] > [ポリシー管理] に移動します。

[ポリシー管理] 画面が表示されます。

- 2. [製品] リストから [Apex One セキュリティエージェント] を選択します。 画面の表示が更新され、選択した管理下の製品に対して作成されている ポリシーが表示されます。
- 3. ローカルで管理される設定が含まれていない親ポリシーを選択します。
- 4. [設定の継承] をクリックします。

[ポリシーの継承と作成] 画面が表示されます。

- 5. [ポリシー名] にポリシーの名前を入力します。
- 6. [対象] をポリシーに割り当てます。
- 7. (オプション) カスタマイズまたは拡張が可能な設定を確認し、必要に応じ て設定を変更します。確認対象となる設定の一覧については、258 [ページ](#page-291-0) [の「親ポリシー設定の使用」を](#page-291-0)参照してください。

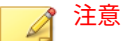

親ポリシーで [親ポリシーから継承] オプションが選択されている場合、設 定をカスタマイズまたは拡張することはできません。

例:

- 予約検索の設定がカスタマイズ可能な場合、スケジュールを [毎週] から [毎日] に変更できます。
- リアルタイム検索の検索除外リストが拡張可能な場合、安全で信頼 できると判断したファイルの名前を追加できます。子ポリシーを作 成すると、子ポリシーの検索除外リストにそれらのファイル名が追 加されます。
- 8. [配信] をクリックします。

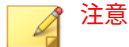

- [配信] をクリックした後で、Apex Central がポリシーを対象に配信す るまで 2 分間待ってください。ポリシーリスト内のステータス情報 をアップデートするには、[ポリシー管理] 画面の [表示の更新] をクリ ックします。
	- Apex Central では、24 時間ごとに対象にポリシー設定が適用されま す。

## **ポリシーの変更**

管理者は、必要に応じてポリシーの対象や設定を変更できます。root アカウ ントの所有者はリストのすべてのポリシーを変更でき、それ以外のアカウン トの所有者は自分で作成したポリシーだけを変更できます。ポリシーを変更 すると、Apex Central から対象にポリシーが配信されます。

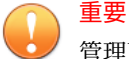

管理下の各製品にはそれぞれ異なるポリシー設定があり、管理者はこれを指定 してポリシーの対象に配信できます。サポートされている管理下の製品とそ れぞれのポリシー設定の一覧については、各ポリシー設定画面のオンラインヘ ルプをご覧ください。

Apex One セキュリティエージェントの親ポリシーの場合は、特定の機能の対 象や設定を変更すると、それらの変更がすべての子ポリシーに適用され、対 応する対象に配信されます。親ポリシーの一部の設定では、子ポリシーで可 能な変更内容を制御する権限がサポートされます。これらの親ポリシーの権 限に対する変更も、子ポリシーに適用されて対象に配信されます。権限をサ ポートする設定の一覧については、258 [ページの「親ポリシー設定の使用」を](#page-291-0) 参照してください。

例:

• 検索スケジュールの権限を [親ポリシーから継承] から [カスタマイズ可 能] に変更すると、管理者が子ポリシーの既存のスケジュールをカスタマ イズできるようになります。

• 手動検索のファイル拡張子の権限を [親ポリシーから拡張] から [親ポリ シーから継承] に変更すると、子ポリシーに管理者が追加したファイル拡 張子はすべて削除されます。また、管理者がファイル拡張子を追加する ことはできなくなります。

#### **手順**

1. [ポリシー] > [ポリシー管理] に移動します。

[ポリシー管理] 画面が表示されます。

- 2. [製品] リストから製品設定の種類を選択します。 画面の表示が更新され、選択した管理下の製品に対して作成されている
- 3. [ポリシー] 列のポリシー名をクリックします。 [ポリシーの編集] 画面が表示されます。
- 4. ポリシーを変更します。

ポリシーが表示されます。

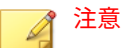

フィルタ済みポリシーのフィルタ条件を変更すると、対象の割り当てに影 響が及ぶ場合があります。Apex Central によって、他のフィルタ済みポリ シーに対象が再割り当てされたり、現在のポリシーにさらに対象が追加さ れたりすることがあります。

5. [配信] をクリックします。

通常、ポリシーが対象に配信されるまでに数分かかります。ポリシーリ スト内のステータス情報をアップデートするには、[ポリシー管理] 画面の [表示の更新] をクリックします。しばらく待っても配信ステータスが保 留中のままの場合は、対象に問題がある可能性があります。Apex Central と対象の間に接続が確立されているかどうかを確認してください。ま た、対象が正常に機能しているかどうかも確認してください。

Apex Central では、24 時間ごとに対象にポリシー設定が適用されます。

## **ポリシーのインポートとエクスポート**

ポリシーをバックアップ用にエクスポートしたり、同じバージョンの他の Apex Central サーバにインポートしたりできます。

### 注意

- エクスポートされるのはポリシー設定で、ポリシーの対象ではありませ  $\lambda$ .
- 親ポリシーはエクスポートまたはインポート後も親のままです。
- 子ポリシーはエクスポートすると親になります。そのため、そのポリシー をインポートすると親になります。
- 既存の子ポリシーと同じ名前のポリシーはインポートできません。既存 のポリシーが子でない場合は、インポートしたポリシーで上書きされま す。
- 詳細については、次のトピックを参照してください。
	- 250 [ページの「新しいポリシーの作成」](#page-283-0)
	- 262 [ページの「ポリシー設定の継承」](#page-295-0)

#### **手順**

- 1. [ポリシー] > [ポリシー管理] に移動します。 [ポリシー管理] 画面が表示されます。
- 2. [製品] リストから製品設定の種類を選択します。 画面の表示が更新され、選択した管理下の製品に対して作成されている ポリシーが表示されます。
- 3. エクスポートするには、1 つ以上のポリシーを選択して [設定のエクスポ ート] をクリックし、生成されたポリシーファイルを保存します。
	- 1 つのポリシーをエクスポートした場合、生成されるファイルの拡張 子は\*.cmpolicy になります。
	- 複数のポリシーをエクスポートした場合は、それぞれの.cmpolicy ファイルを含む圧縮 (\*.zip) ファイルが生成されます。

- 4. インポートするには、[設定のインポート] をクリックし、ポリシーファイ ルを指定してロードします。
	- \*.zip ファイル全体をインポートすることも、個々の\*.cmpolicy フ ァイルを 1 つずつインポートすることもできます。
	- ポリシーがポリシーリストにすでに存在する場合、既存のポリシー を上書きするかどうかを確認するプロンプトメッセージが表示され ます。

続行する場合は、[OK] をクリックします。

画面の表示が更新され、インポートされたポリシーがリストの一番上に 表示されます。

ポリシーリストの並べ替えの詳細については、272 [ページの「ポリシーリ](#page-305-0) [ストの並べ替え」を](#page-305-0)参照してください。

#### **ポリシーの削除**

管理者は、リストからポリシーを削除できます。ポリシーが削除されると、 そのポリシーに関連付けられていた対象が別のポリシーのフィルタ条件に一 致した場合に、それらの対象が Apex Central によって再割り当てされます。 フィルタ条件に一致しない対象は、ポリシーが割り当てられていないエンド ポイントとなり、これらのエンドポイントでは、管理下の製品の管理者が設 定を変更しない限り、削除されたポリシーで定義されていた設定が保持され ます。

ポリシーを削除できるのは、そのポリシーの作成者のみです。ただし、root アカウントはリスト内のすべてのポリシーを削除できます。

Apex One セキュリティエージェントのポリシーで、既存の子ポリシーが設定 を[継承し](#page-295-0)ている親ポリシーは削除できません。

#### **手順**

1. [ポリシー] > [ポリシー管理] に移動します。

[ポリシー管理] 画面が表示されます。

2. [製品] リストから製品設定の種類を選択します。

<span id="page-301-0"></span>画面の表示が更新され、選択した管理下の製品に対して作成されている ポリシーが表示されます。

- 3. 削除するポリシーを選択します。
- 4. [削除] をクリックします。

削除を確認する画面が表示されます。

5. [OK] をクリックします。

## **ポリシーの所有者を変更する**

ポリシーの初期設定の所有者は、ポリシーを作成したユーザアカウントです。 [ポリシー管理] 画面を使用して、ポリシーの所有者を任意の Apex Central ユ ーザアカウントに変更できます。また、ポリシーの所有者を Active Directory グループに変更することもできます。このグループはグループ内のすべての Active Directory ユーザをポリシーの所有者として指定します。

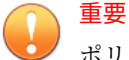

ポリシーの所有者を、指定された適用先へのアクセス権がないユーザアカウン トに変更する場合、新しい所有者はポリシーの設定を変更できますが、ポリシ ーデータは表示できません。

#### **手順**

**268**

1. [ポリシー] > [ポリシー管理] に移動します。

[ポリシー管理] 画面が表示されます。

- 2. 所有者を変更する 1 つ以上のポリシーを選択します。
- 3. [所有者の変更] をクリックします。

[ポリシーの所有者の変更] 画面が表示されます。

- 4. ドロップダウンリストからユーザアカウントを選択します。
- 5. [保存] をクリックして、所有者を変更します。

「管理者」の役割が割り当てられているすべてのユーザアカウントに対し て、Apex Central からメール通知が送信されます。

## **ポリシーリストについて**

ポリシーリストには、すべてのユーザによって作成されたポリシーの情報と ステータスが表示されます。新しいエンドポイントが Apex Central に登録さ れると、そのエンドポイントは、リスト内のフィルタ済みポリシーに降順で 照合されていきます。Apex Central では、次の条件が両方とも満たされた場 合に、フィルタ済みポリシーに新しいエンドポイントが割り当てられます。

- 新しいエンドポイントがポリシーの対象条件に一致する。
- ポリシー作成者に、新しいエンドポイントを管理する権限がある。

次の表は、[ポリシー管理] 画面に表示されるポリシーリストの列について示し ています。列をクリックすると、そのデータが並べ替えられます。

表 14-2. ポリシーリスト

| 列    | 説明                                                                                |
|------|-----------------------------------------------------------------------------------|
| 優先度  | ポリシーの優先順位が表示されます。                                                                 |
|      | • Apex Central では、優先順位の最上位から最下位へという順序<br>でポリシーがリストされます。                           |
|      | • 管理者がフィルタ済みポリシーを作成すると、Apex Central で<br>は、その新しいポリシーは優先順位が最下位のポリシーとし<br>て保存されます。  |
|      | • 指定済みポリシーは、どのフィルタ済みポリシーよりも優先<br>され、リストの最上位に留まります。管理者は指定済みポリ<br>シーを並べ替えることはできません。 |
|      | • Apex Central では、ドラフトポリシーがリストの最下部に配置<br>されます。                                    |
| ポリシー | ポリシーの名前が表示されます。                                                                   |

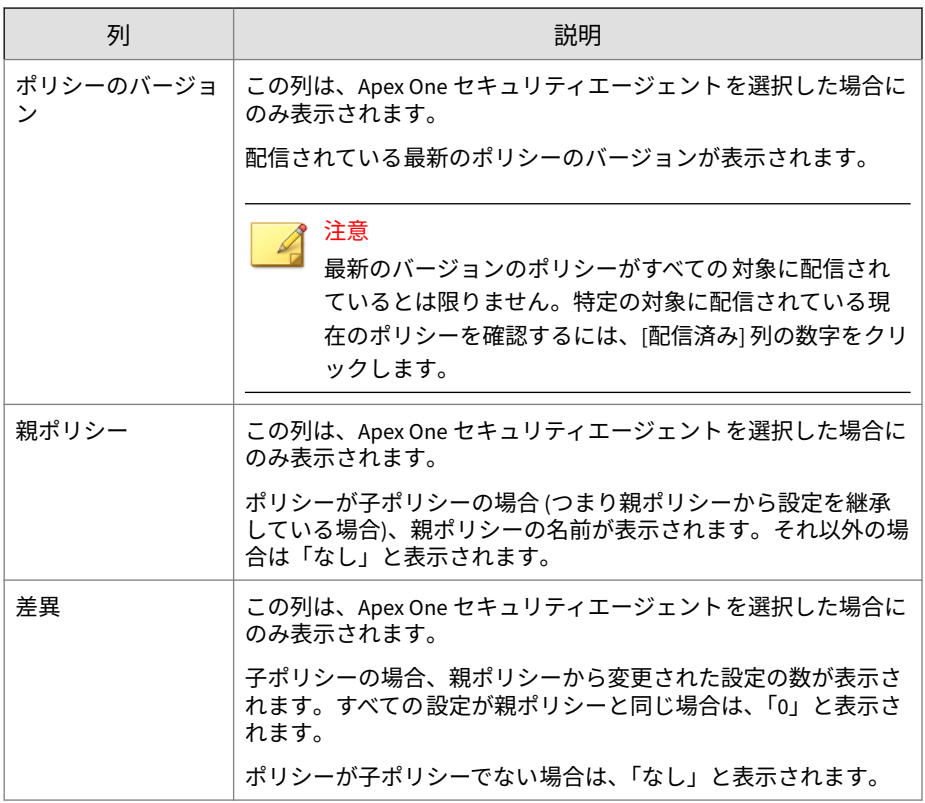

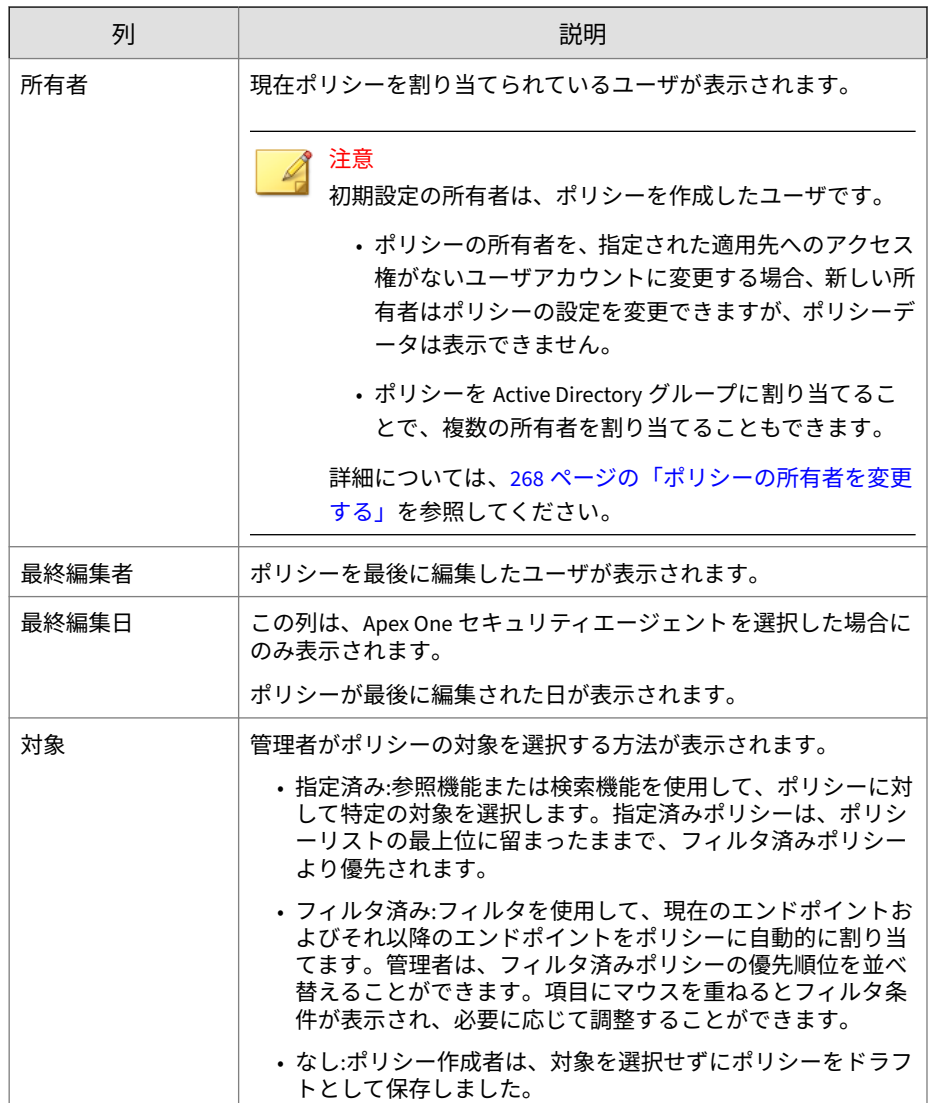

<span id="page-305-0"></span>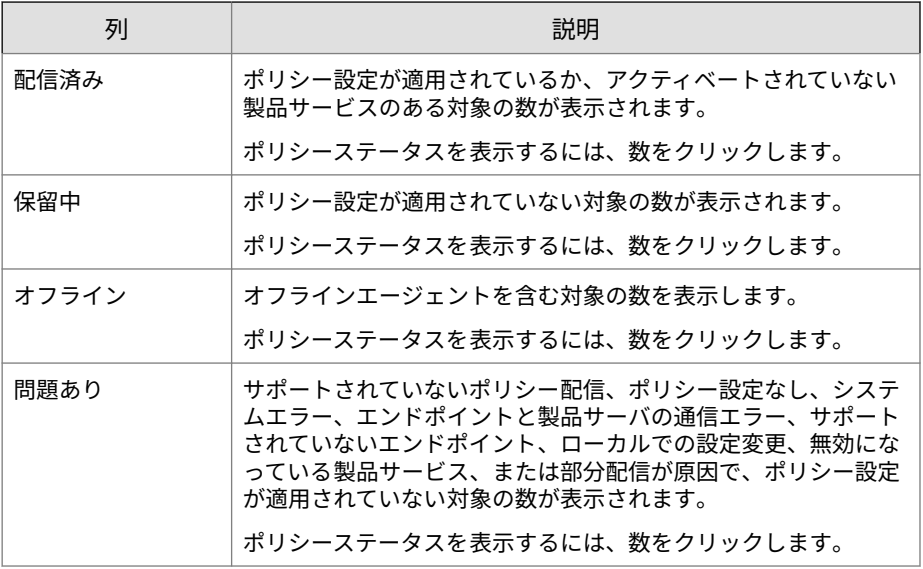

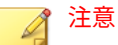

[配信済み] と [保留中] の列の数は、管理者が管理権限を持つエンドポイントま たは管理下の製品のみを反映します。

## **ポリシーリストの並べ替え**

管理者は、[並べ替え] ボタンを使用して、フィルタ済みポリシーの順序を変更 できます。ポリシーリストを並べ替えると、対象の割り当てに影響が及ぶ場 合があります。Apex Central によって、一部の対象が別のフィルタ済みポリ シーに再割り当てされる場合があります。

## 注意

- 指定済みポリシーは影響されないままで、フィルタ済みポリシーよりも常 に優先されます。
- この機能は、Apex One 設定の管理でのみ使用できます。

#### **手順**

- 1. [ポリシー] > [ポリシー管理] に移動します。 [ポリシー管理] 画面が表示されます。
- 2. [製品] リストから製品設定の種類を選択します。 画面の表示が更新され、選択した管理下の製品に対して作成されている ポリシーが表示されます。
- 3. [優先度の再設定] をクリックします。 [ポリシーの並べ替え] 画面が表示されます。
- 4. [優先順位] 列の順序を並べ替えます。
- 5. [保存] をクリックします。

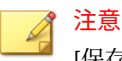

[保存] をクリックした後で、Apex Central が対象を再割り当てするまで 2 分間待ってください。ポリシーリスト内のステータス情報をアップデー トするには、[ポリシー管理] 画面の [表示の更新] をクリックします。

## **ポリシーステータス**

ポリシーステータスによって、管理者は Apex Central がポリシーを対象に正 常に配信したかどうかを確認できます。

ポリシー配信のステータスを確認するには、次のいずれかの方法を使用しま す。

- [ポリシー管理] 画面で、ポリシーリスト内の数値をクリックします。[ロ グクエリ] 画面が表示されます。
- ダッシュボードで、ポリシーステータスウィジェット内の数値をクリッ クします。[ログクエリ] 画面が表示されます。
- ログクエリを実行します。

次の表は、各ポリシーステータスの説明と対処の提案を示しています。

表 14-3. ポリシーステータス

| ポリシーステ<br>ータス                | 説明                                                        | 対処の提案                                                                   |
|------------------------------|-----------------------------------------------------------|-------------------------------------------------------------------------|
| 保留中                          | Apex Central がポリシーを処理し<br>ています。                           | 数分待機して、ステータスを再度<br>確認します。                                               |
| ポリシーなし                       | Apex Central は、このエンドポイン<br>トまたは管理下の製品にポリシー<br>を割り当てていません。 | エンドポイントまたは管理下の製<br>品にポリシーを割り当てます。                                       |
| 配信済み                         | Apex Central がポリシーを正常に<br>配信しました。                         | なし                                                                      |
| エンドポイント<br>からサーバに接<br>続できません | ・エンドポイントは、ポリシー<br>設定を受信しませんでした。                           | ・エンドポイントの接続ステー<br>タスを確認します。                                             |
|                              | • サーバがビジー状態です。                                            | • エンドポイントを社内のネッ<br>トワークに接続します。                                          |
|                              |                                                           | • ポリシーステータスがアップ<br>デートされるのを待機しま<br>す。                                   |
| 適用できない製<br>品設定               | 管理下の製品で一部のポリシー設<br>定を処理できません。                             | • ポリシー設定を確認します。                                                         |
|                              |                                                           | • 最新のポリシーテンプレート<br>バージョンにアップデートし<br>ます。                                 |
|                              |                                                           | • 管理下の製品の設定を確認し<br>ます。                                                  |
|                              |                                                           | • [管理下のサーバ] 画面で、管<br>理下の製品の IP アドレスを<br>確認します。                          |
|                              |                                                           | IP アドレスが適切でない場合<br>は、いったん登録解除してか<br>ら、管理下の製品を Apex<br>Central に登録し直します。 |
|                              |                                                           | • 管理下の製品の管理者ガイド<br>を参照してください。                                           |

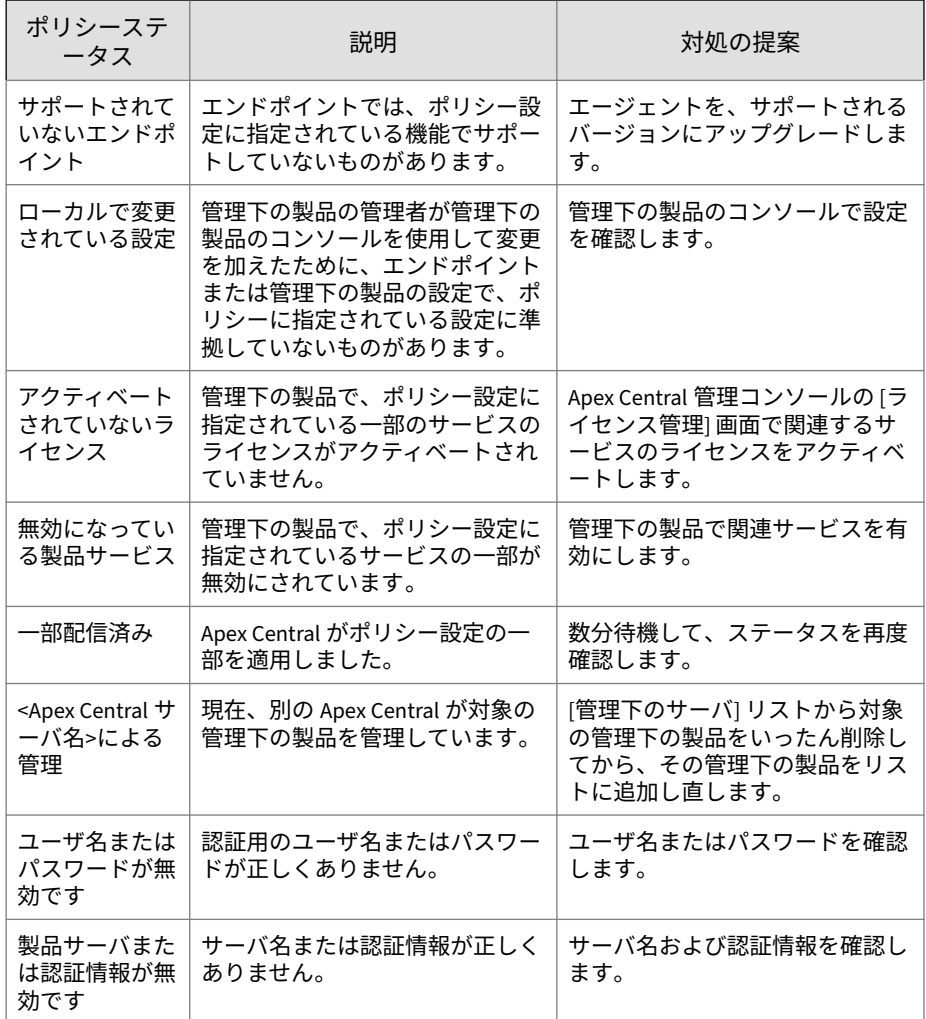

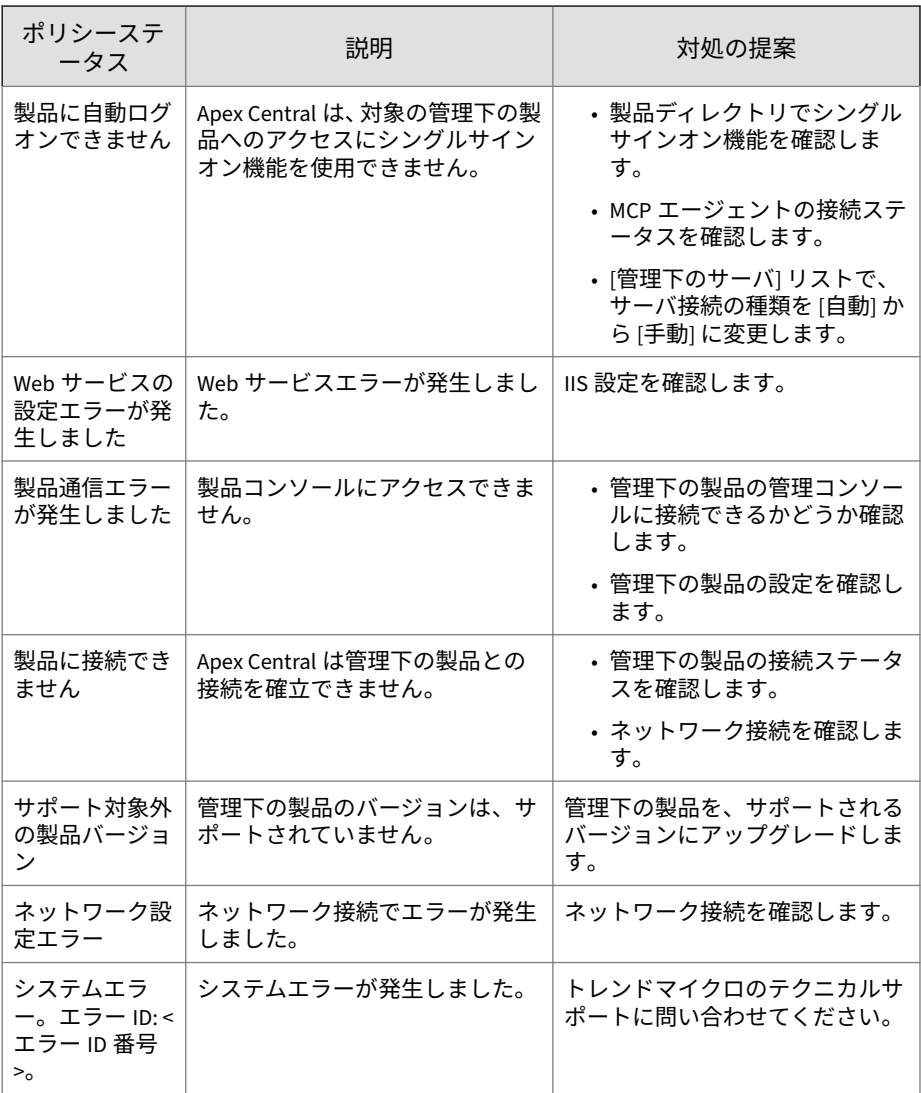

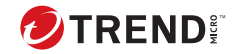

# **第 15 章**

# **ポリシーリソース**

本章では、統合製品/サービスのポリシーリソースについて説明します。

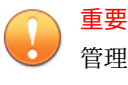

管理下の各製品にはそれぞれ異なるポリシー設定があり、管理者はこれを指定 してポリシーの対象に配信できます。サポートされている管理下の製品とそ れぞれのポリシー設定の一覧については、各ポリシー設定画面のオンラインヘ ルプをご覧ください。

次のトピックがあります。

- 278 [ページの「アプリケーションコントロールの条件」](#page-311-0)
- 292 [ページの「情報漏えい対策について」](#page-325-0)
- 310 [ページの「](#page-343-0)IPS ルール」
- 314 [ページの「デバイスコントロールで許可されたデバイス」](#page-347-0)

## <span id="page-311-0"></span>**アプリケーションコントロールの条件**

セキュリティエージェントポリシールールに割り当てるアプリケーションコ ントロールの条件を設定します。「許可」条件と「ブロック」を作成して、ユ ーザが保護されたエンドポイントで実行またはインストールできるアプリケ ーションを制限できます。また、診断条件を作成してエンドポイントで実行 されるアプリケーションを監視した後、使用結果に基づいて条件を調整する こともできます。

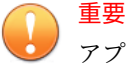

**278**

アプリケーションコントロールの条件は、アプリケーションコントロールポリ シーをセキュリティエージェントに配信する前に設定する必要があります。

管理下の各製品にはそれぞれ異なるポリシー設定があり、管理者はこれを指定 してポリシーの対象に配信できます。サポートされている管理下の製品とそ れぞれのポリシー設定の一覧については、各ポリシー設定画面のオンラインヘ ルプをご覧ください。

次の表は、[アプリケーションコントロールの条件] 画面で使用可能なタスクの 概要を示しています。

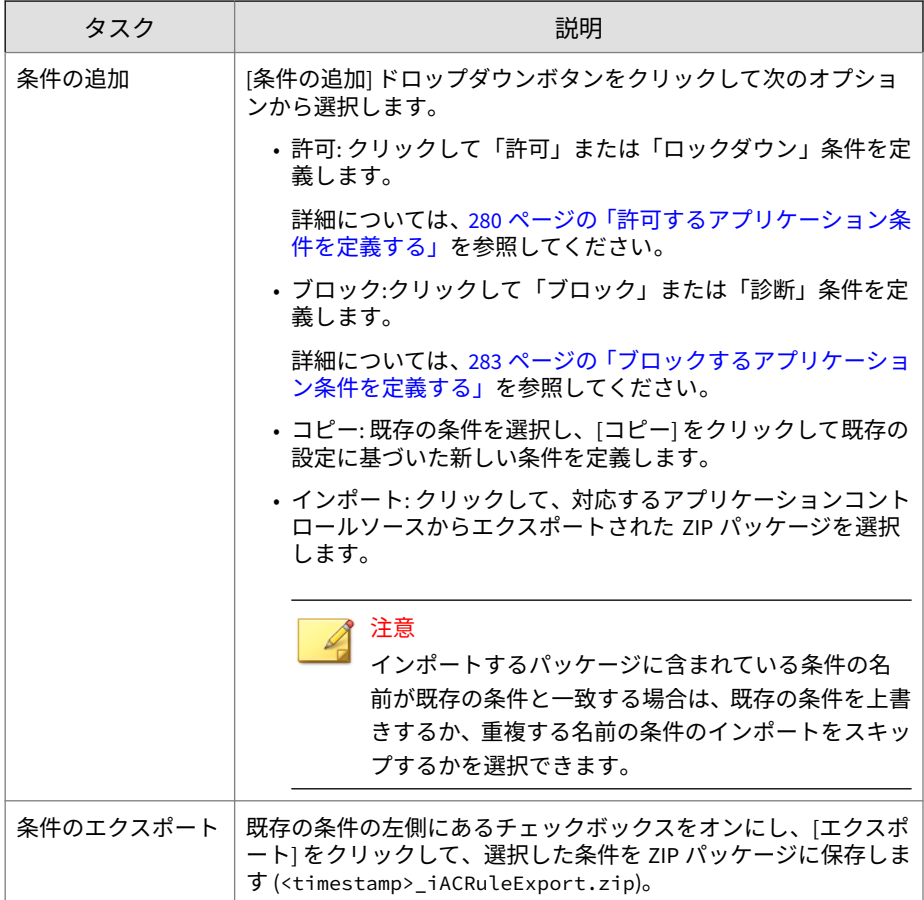

<span id="page-313-0"></span>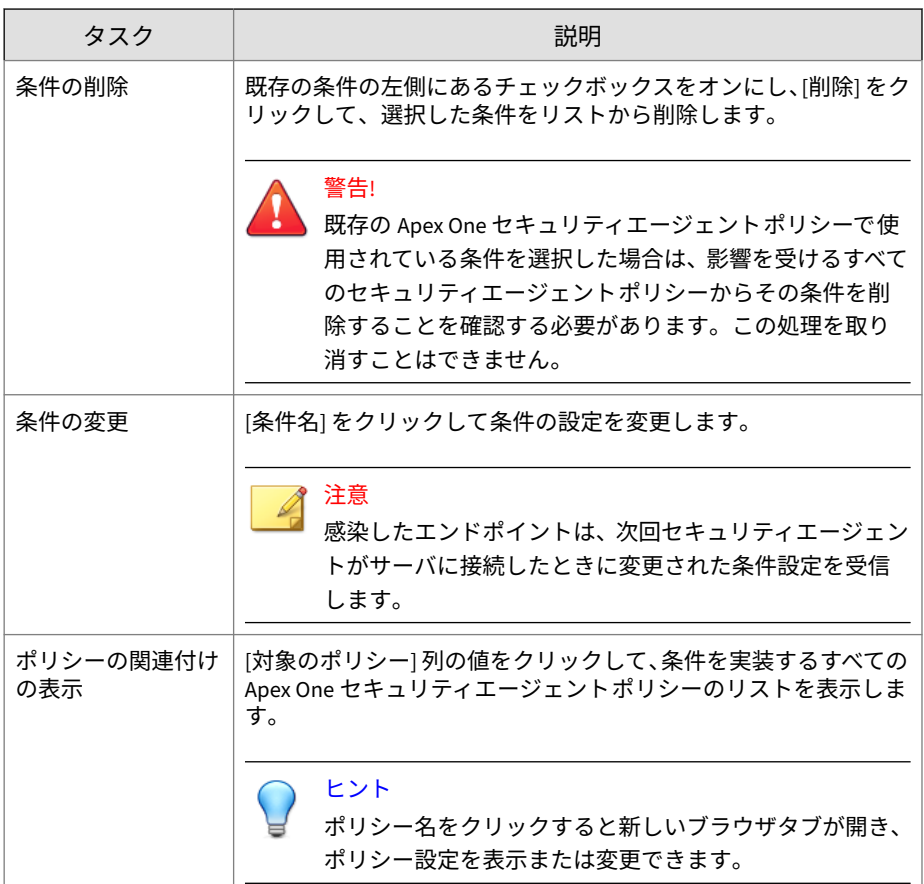

## **許可するアプリケーション条件を定義する**

アプリケーションコントロールでは、特定のアプリケーションの実行を明示 的に許可する条件を定義できます。アプリケーションコントロールで特定の アプリケーションがブロックされないように許可条件を定義するか、または エンドポイントでの実行を許可するすべてのアプリケーションのリストを作 成した後にエンドポイントにロックダウンポリシーを配信することができま す。ロックダウンモードでは、ユーザは、許可条件に含まれていないアプリ ケーションを実行、アクセス、またはインストールすることができません。

ロックダウンポリシーの詳細については、アプリケーションコントロールの ポリシー設定を参照してください

#### **手順**

1. ポリシー > ポリシーリソース > アプリケーションコントロールの条件 に 移動します。

[アプリケーションコントロールの条件] 画面が表示されます。

- 2. [条件の追加] をクリックし、[許可] を選択します。 [許可条件の設定] 画面が表示されます。
- 3. 条件に一意の [名前] を入力します。
- 4. アプリケーションに対する[信頼権限] のレベルを選択します。

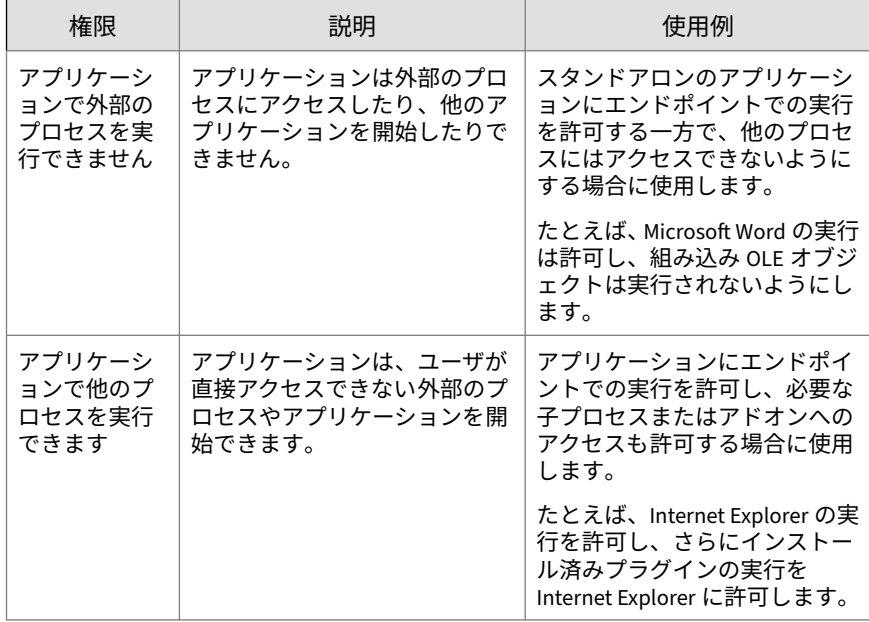

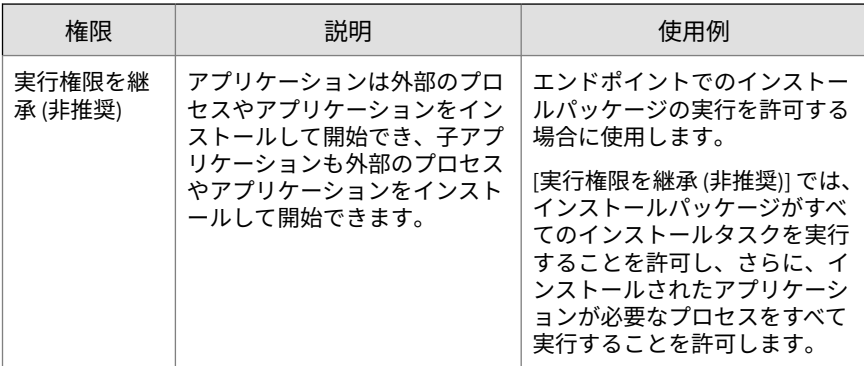

5. アプリケーションの特定に使用する [照合方法] を選択し、必要な設定を 行います。

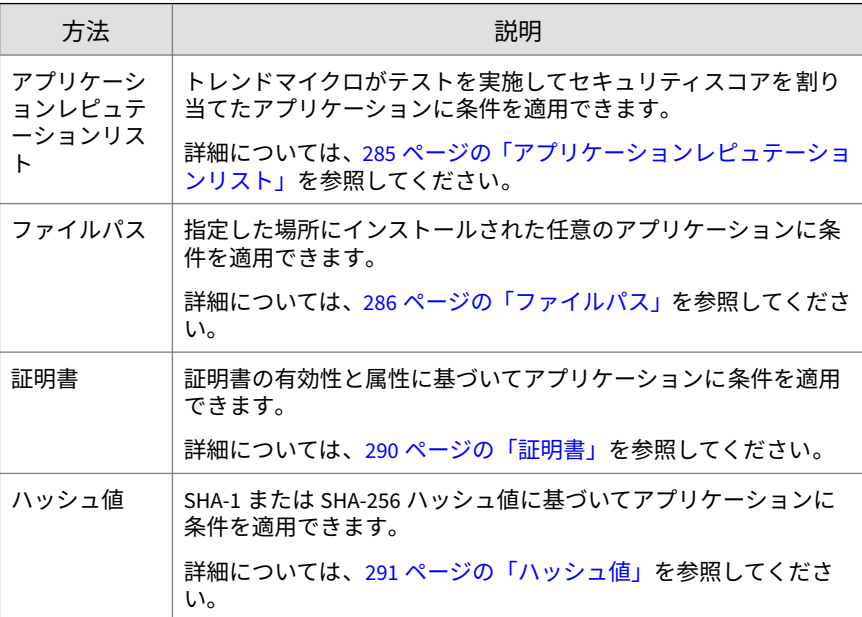

<span id="page-316-0"></span>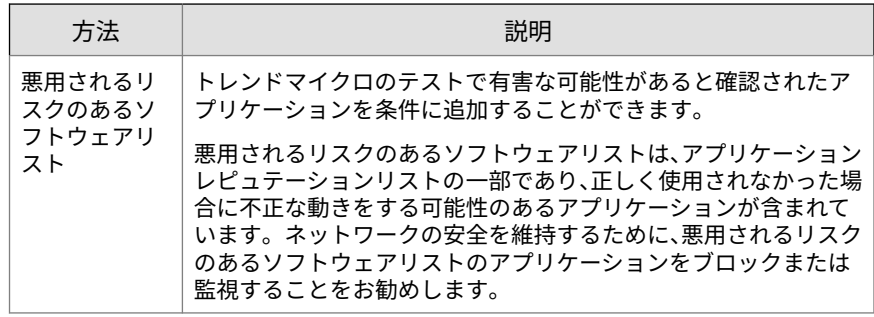

6. [保存] をクリックします。

## **ブロックするアプリケーション条件を定義する**

アプリケーションコントロールでは、特定のアプリケーションの実行を明示 的にブロックする条件を定義できます。アプリケーションコントロールで特 定のアプリケーションが常にブロックされるようにブロック条件を定義する ことも、ユーザがアクセスするアプリケーションを監視する「診断」条件を 作成することもできます。

#### **手順**

1. ポリシー > ポリシーリソース > アプリケーションコントロールの条件 に 移動します。

[アプリケーションコントロールの条件] 画面が表示されます。

- 2. [条件の追加] をクリックし、[ブロック] を選択します。 [ブロック条件の設定] 画面が表示されます。
- 3. 条件に一意の [名前] を入力します。
- 4. 監視ルールを作成するには、[診断モードを有効にする] を選択します。

## 注意

アプリケーションコントロールは診断条件に一致するアプリケーション をすべてログに記録しますが、それ以上の処理は行いません。アプリケー ションの実行は通常どおり許可されます。

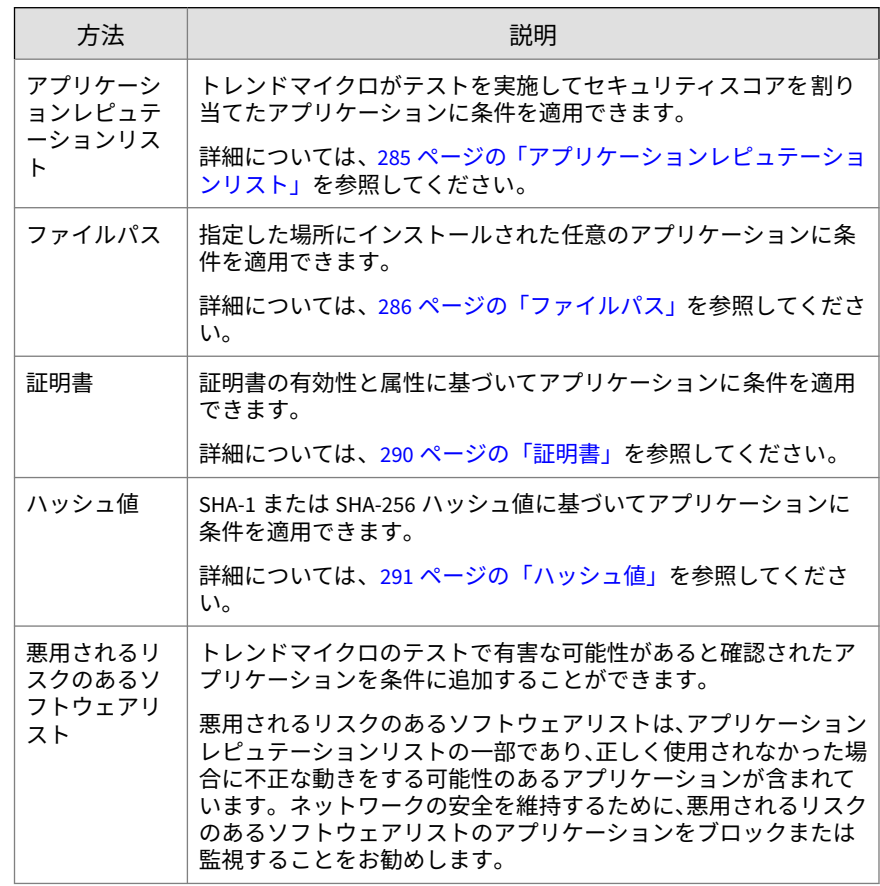

5. アプリケーションの特定に使用する [照合方法] を選択し、必要な設定を 行います。

6. [保存] をクリックします。

## **アプリケーションの照合方法**

アプリケーションコントロールでは、色々な方法で許可条件やブロック条件 に含めるアプリケーションを特定することができます。

## <span id="page-318-0"></span>注意

悪用されるリスクのあるソフトウェアリストも用意されていますが、これは変 更できません。

悪用されるリスクのあるソフトウェアリストは、アプリケーションレピュテー ションリストの一部であり、正しく使用されなかった場合に不正な動きをする 可能性のあるアプリケーションが含まれています。ネットワークの安全を維 持するために、悪用されるリスクのあるソフトウェアリストのアプリケーショ ンをブロックまたは監視することをお勧めします。

#### **アプリケーションレピュテーションリスト**

アプリケーションレピュテーションリストは 、トレンドマイクロによってテ ストされたアプリケーションがすべて含まれているリストです。リストに は、最も普及している OS のファイルやバイナリに加え、デスクトップ、サー バ、およびモバイルデバイス向けのアプリケーションも含まれます。トレン ドマイクロはこのリストを定期的に更新しています。

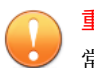

重要

常に最新のアプリケーション情報を入手できるように、ソフトウェア安全性評 価パターンファイルの定期アップデートを必ずオンにしてください。

ベンダまたはアプリケーションの名前を入力してアプリケーションを検索で きます。提供されたデータを使用してアプリケーションを選択してくださ い。

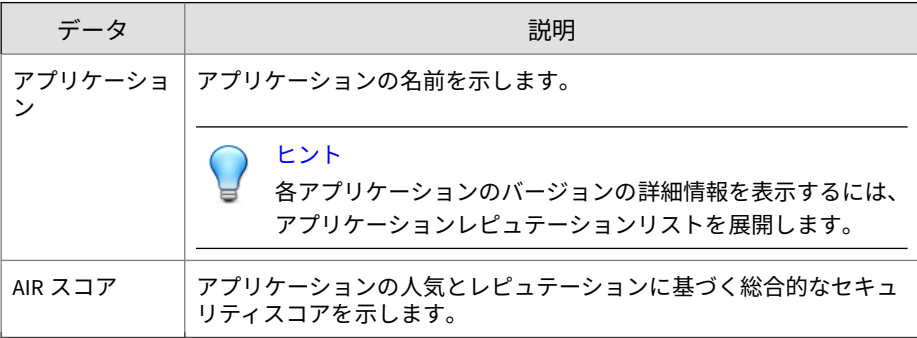

<span id="page-319-0"></span>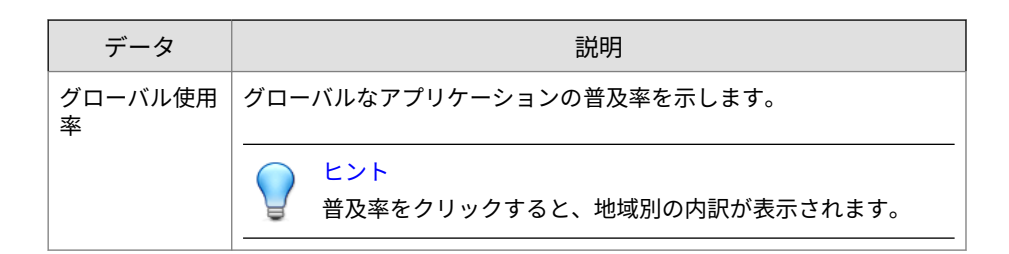

## **ファイルパス**

絶対パス、ストレージの種類、および Perl 互換正規表現 (PCRE) に基づいて、 特定のディレクトリの場所を対象とするようにアプリケーションコントロー ルを設定できます。

特定のパスとストレージの種類のどちらで一致させるか選択し、一致させる 文字列の種類 ([文字列] または [正規表現 (PCRE)]) を指定します。条件に適用 するファイルパスを入力します。

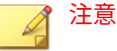

- [文字列] を指定した場合、アスタリスク (\*) ワイルドカードを使用できま す。アスタリスクを使用して、指定された文字列の場所のサブディレクト リにある 1 つ以上の文字を表すことができます。
- アプリケーションコントロールではファイルパスを 指定する際に、[文字 列] または [正規表現 (PCRE)] での一致には環境変数を使用できません。
- ワイルドカード文字を使用して、選択されたストレージの場所の内容全体 を表すことはできません。
- 最大 100 のファイルパスを指定できます。

表 15-1. サポートされるストレージの場所

| ストレージ<br>の場所           | 環境変数                               | 説明                                                                                                    |  |
|------------------------|------------------------------------|----------------------------------------------------------------------------------------------------|--|
| 特定のパス                  | 該当なし                               | 指定されたパスにあるアプリケーションにのみ適用され<br>ます。                                                                                          |  |
|                        |                                    | 注意<br>この場所の種類を使用する場合、アプリケーション<br>コントロールはデバイスの種類をチェックしませ<br>$\mathcal{L}_{\alpha}$                                         |  |
| 任意の組み<br>込みストレ<br>ージ   | <b>SFixedDrives</b>                | 指定されたパスにあり、内部ストレージデバイス (内部ハ<br>ードディスクドライブ) に格納されているアプリケーショ<br>ンにのみ適用されます。                                                 |  |
| 任意のロー<br>カルストレ<br>ージ   | <b>SLocalDrives</b>                | 指定されたパスにあり、リムーバブルでないローカルスト<br>レージデバイス (内部または外部のハードディスクドライ<br>ブ) に格納されているアプリケーションにのみ適用されま<br>す。                            |  |
| 仟意のリム<br>ーバブルス<br>トレージ | <b>SRemovable</b><br><b>Drives</b> | 指定されたパスにあり、リムーバルストレージデバイス<br>(USB ドライブ、CD/DVD) に格納されているアプリケーショ<br>ンにのみ適用されます。                                             |  |
| ネットワー<br>クパス           | <b>SRemoteDriv</b><br>es.          | 指定されたパスにあり、共有ネットワークリソースに格納<br>されているアプリケーションにのみ適用されます。                                                                     |  |
| Program Files<br>フォルダ  | \$ProgramFile<br>S                 | 指定されたパスにあり、Program Files フォルダ (初期設定の<br>フォルダ: C:¥Program Files と C:¥Program Files<br>(x86))に格納されているアプリケーションにのみ適用さ<br>れます。 |  |
| システムボ<br>リューム          | \$SystemDrive                      | 指定されたパスにあり、初期設定の Windows システムドラ<br>イブに格納されているアプリケーションにのみ適用され<br>ます。                                                       |  |

## **ファイルパスの使用例**

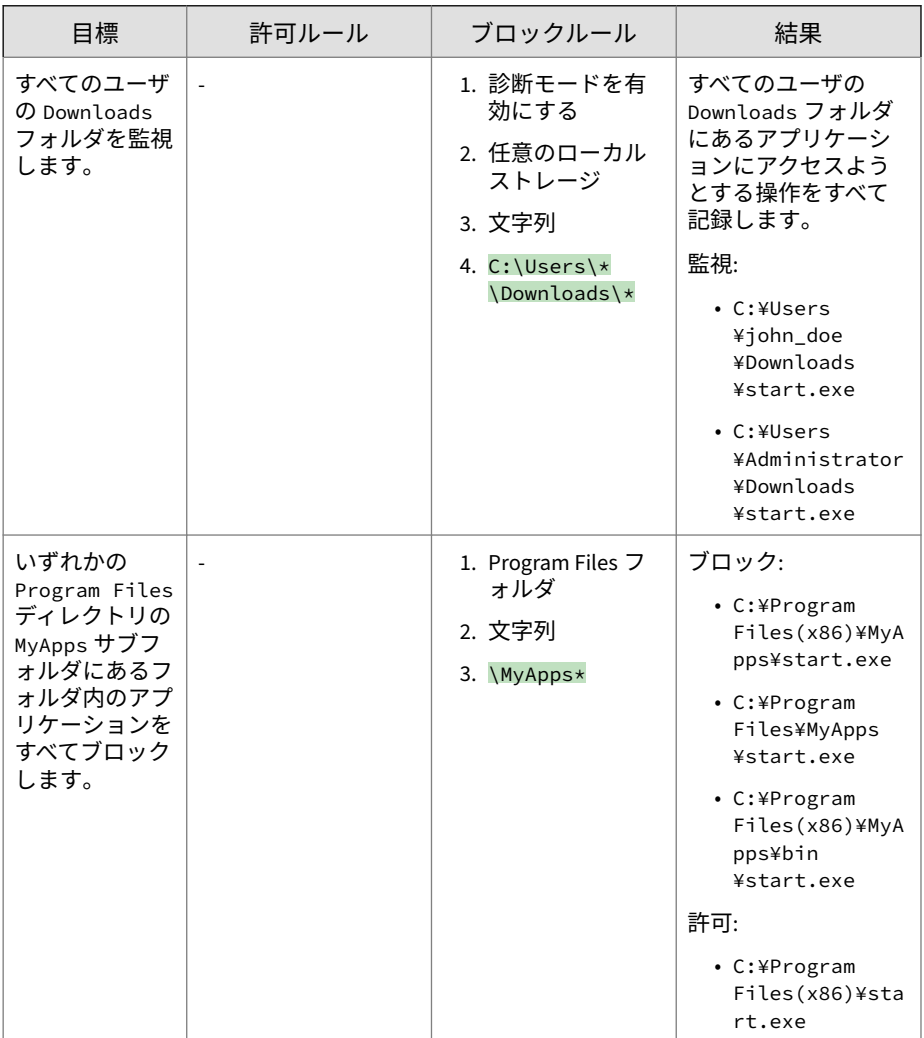

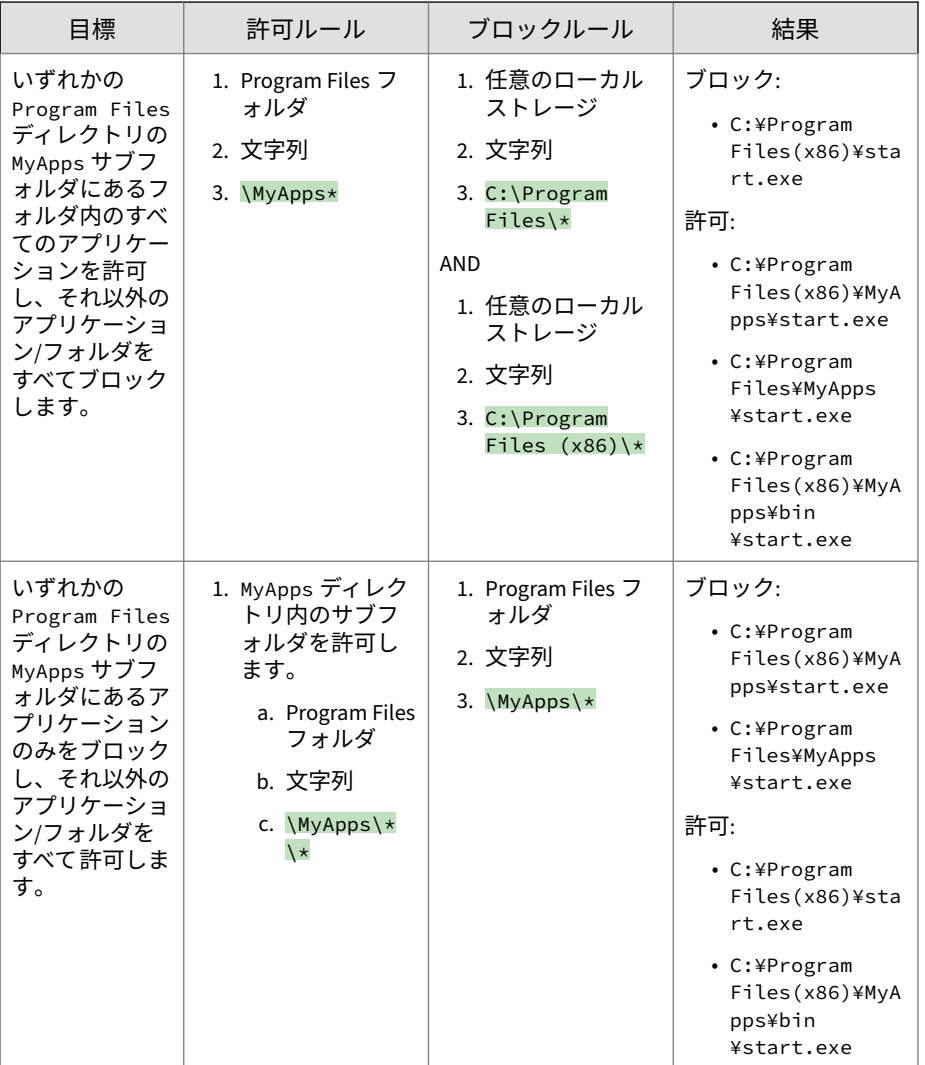

<span id="page-323-0"></span>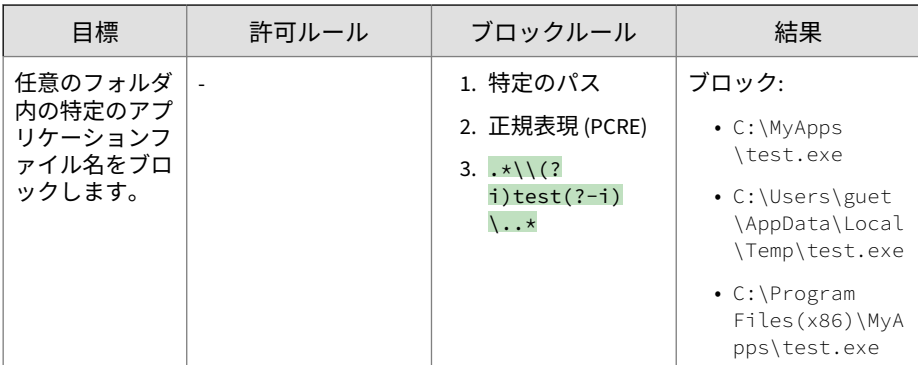

#### **証明書**

証明書の「信頼」レベルおよび特定の属性に基づいてアプリケーションを明 示的に対象にするように、アプリケーションコントロールを設定できます。

証明書の「信頼」レベルを選択し、次に証明書の「発行者」または「件名」 を指定します。

#### 注意

アプリケーションコントロールでは、証明書の属性を指定する際にワイルドカ ードとしてアスタリスク (\*) を使用できますが、範囲を絞り込むためにワイル ドカードを他の文字と組み合わせる必要があります。たとえば、どのフィール ドでもワイルドカード文字を単独で使用することはできません。

次の表は、各「信頼」レベルとその説明です。

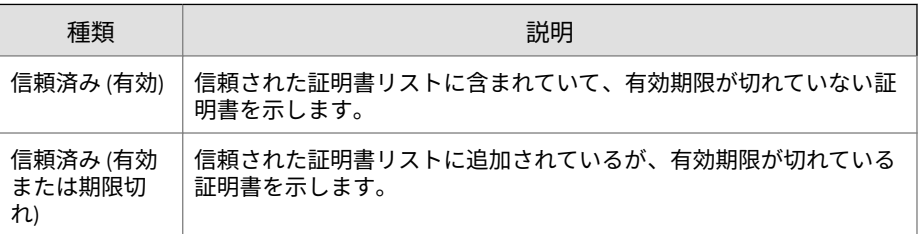
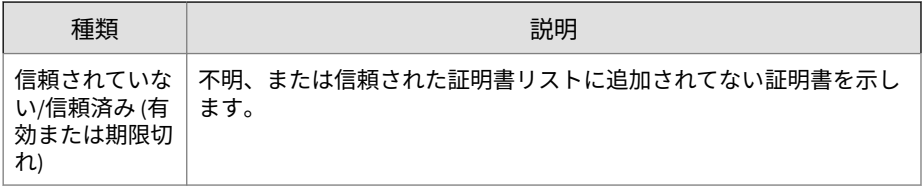

# 注意

許可条件とブロック条件では「信頼」レベルの組み合わせは異なります。

# **ハッシュ値**

SHA-1 または SHA-256 のハッシュ値形式を使用してアプリケーションに一致 させるようにアプリケーションコントロールを設定できます。手動でハッシ ュ値を指定するか、生成された値のリストをインポートするかを選択できま す。

[入力方式] を選択し、画面上の指示に従います。

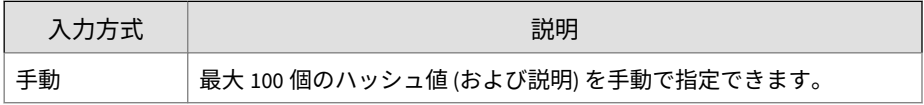

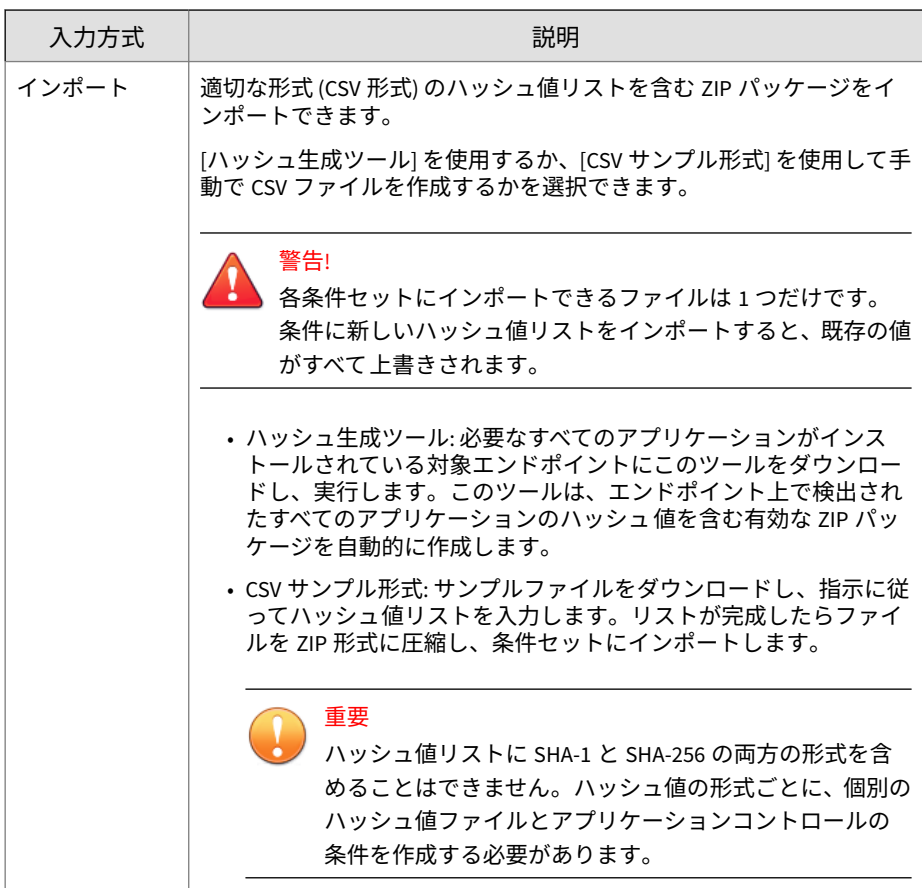

# **情報漏えい対策について**

情報漏えい対策は、組織の機密情報や機密データ (デジタル資産と呼ばれま す) を不慮の漏えいや意図的な盗用から保護します。情報漏えい対策を使用 すると、次のことを実行できます。

• 保護するデジタル資産の特定

**292**

• メールや外部デバイスなどの共通のチャネルを介したデジタル資産の転 送を制限または防止するポリシーを作成します。

• 制定されたプライバシー標準へのコンプライアンスの実施

情報漏えい対策は、ポリシーに定義されたルールセットに基づいてデータを 評価します。ポリシーによって、不正な転送から保護する必要があるデータ が判別され、転送の検出時に情報漏えい対策が実行する処理が決定されます。

# 重要

管理下の各製品にはそれぞれ異なるポリシー設定があり、管理者はこれを指定 してポリシーの対象に配信できます。サポートされている管理下の製品とそ れぞれのポリシー設定の一覧については、各ポリシー設定画面のオンラインヘ ルプをご覧ください。

# **データ識別子の種類**

デジタル資産とは、組織で保護する必要のあるファイルやデータを意味しま す。デジタル資産は次のデータ識別子を使用して定義することができます。

• パターン: 特定の構造を持つデータ。

詳細については、293 ページの「パターン」を参照してください。

- ファイル属性: ファイルの種類やサイズなどのファイルのプロパティ 。 詳細については、298 [ページの「ファイル属性」](#page-331-0)を参照してください。
- キーワードリスト: 特別な単語や語句のリスト。

詳細については、300 [ページの「キーワード」](#page-333-0)を参照してください。

#### 注意

情報漏えい対策テンプレートで使用されているデータ識別子を削除すること はできません。データ識別子を削除する前にテンプレートを削除してくださ い。

#### **パターン**

パターンは特定の構造を持つデータです。たとえば、クレジットカード番号 の多くは 16 桁の「nnnn-nnnn-nnnn-nnnn」という形式で表現されるため、 パターンによる検出に適しています。

事前定義済みのパターンとカスタマイズしたパターンを使用できます。

詳細については、294 ページの「事前定義済みのパターン」および 294 ページ の「カスタマイズしたパターン」を参照してください。

#### **事前定義済みのパターン**

情報漏えい対策には、事前定義済みのパターンが付属しています。これらの パターンは、変更や削除ができません。

これらのパターンは、パターンマッチングと数学的な等式を使用して検証さ れます。機密と考えられるデータがパターンに一致すると、そのデータに対 してさらに検証チェックが実行されることもあります。

事前定義済みのパターンの全リストについては、情報漏えい対策オプション リストのドキュメントを参照してください。

<https://success.trendmicro.com/jp/solution/1312344>

#### **事前定義済みのパターンの設定の表示**

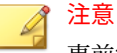

事前定義済みのパターンは、変更や削除ができません。

#### **手順**

**294**

- 1. [ポリシー] > [ポリシーリソース] > [情報漏えい対策データ識別子] に移動 します。
- 2. [パターン] タブをクリックします。
- 3. パターン名をクリックします。
- 4. 開いた画面で設定を確認します。

#### **カスタマイズしたパターン**

事前定義済みパターンに該当しないパターンを利用したい場合は、カスタマ イズしたパターンを作成し、利用する事が出来ます。

<span id="page-328-0"></span>パターンは強力な文字列照合ツールです。パターンを作成する前に、以下の 注意点をご確認ください。パターンの善し悪しが性能に大きく影響する場合 があります。

パターンを作成する際の注意:

- 有効なパターンを定義するための参考として事前定義済みのパターンを 参照してください。たとえば、日付を含むパターンを作成する場合は、 「日付」に事前定義されたパターンを参照してください。
- 情報漏えい対策は Perl 互換正規表現 (PCRE) で定義されたパターン形式 に準拠しています。PCRE の詳細については、次の Web サイトを参照し てください。

<http://www.pcre.org/>

• 単純なパターンから始めてください。不正なアラームが発生した場合に パターンを修正したり、検出率を高めるためにパターンを調整したりし ます。

パターンを作成するときには、いくつかの条件の中から選択できます。パタ ーンに選択した条件を満たすデータだけが、情報漏えい対策ポリシーの適用 対象となります。各条件オプションの詳細については、295 ページの「カスタ マイズしたパターンの条件」を参照してください。

**カスタマイズしたパターンの条件**

表 15-2. カスタマイズしたパターンの条件オプション

| 条件    | ルール                                                  | 例                                                                                                    |
|-------|------------------------------------------------------|----------------------------------------------------------------------------------------------------|
| なし    |                                                      | すべて:米国勢調査局発行の名前                                                                                           |
|       |                                                      | ・パターン:[^\w]([A-Z][a-z]{1,12}<br>$(\s2,\s2)[\s][\s][\s([A-Z])\,\s)[A-Z][a-z]$<br>$\{1,12\}$   $\wedge w$ ] |
| 特定の文字 | パターンには、指定した文<br>字が含まれている必要があ<br>ります。                 | 米国 - ABA 銀行ルーティング番号                                                                                       |
|       |                                                      | • パターン:[^\d]([0123678]\d{8})[^\d]                                                                         |
|       | さらに、パターンの文字数<br>は、最小文字数以上、最大<br>文字数以下である必要があ<br>ります。 | •文字:0123456789                                                                                            |
|       |                                                      | •最小文字数: 9                                                                                                 |
|       |                                                      | •最大文字数:9                                                                                                  |

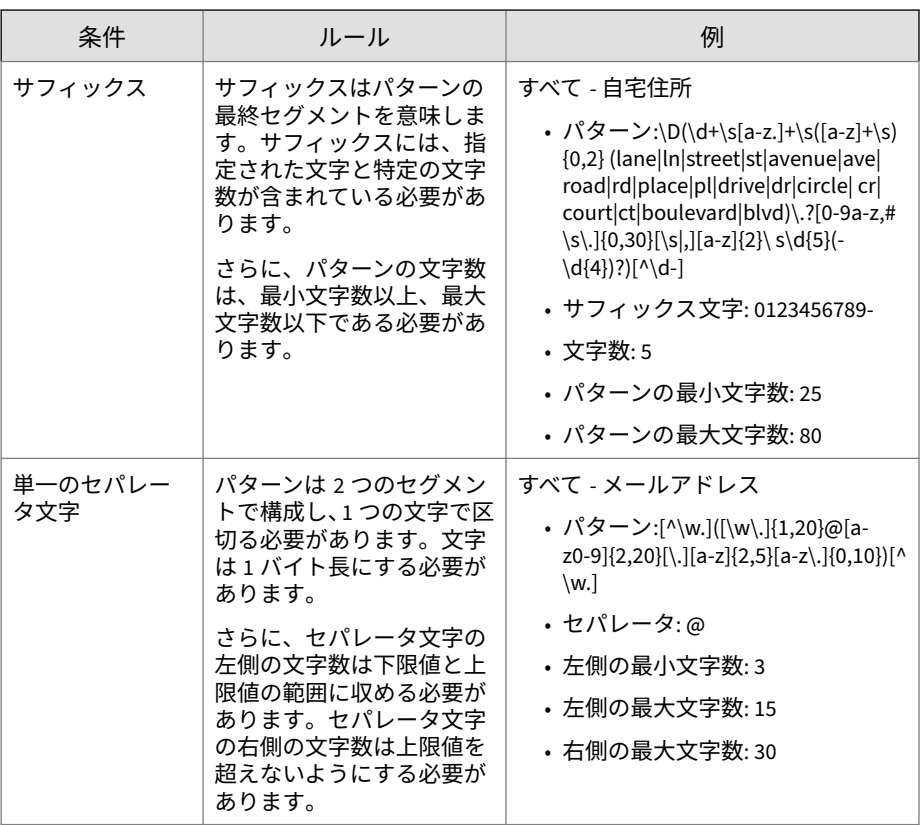

**カスタマイズしたパターンの作成**

# **手順**

- 1. [ポリシー] > [ポリシーリソース] > [情報漏えい対策データ識別子] に移動 します。
- 2. [パターン] タブをクリックします。
- 3. [追加] をクリックします。

新しい画面が表示されます。

4. パターンの名前を入力します。名前は、100 バイト以下の長さにする必要 があり、次の文字を含めることができません。

• >  $\langle \cdot | \& ? \rangle /$ 

- 5. 長さが 256 バイトを超えない説明を入力してください。
- 6. 表示するデータを入力します。

たとえば、ID 番号に関するパターンを作成する場合は、サンプル ID 番号 を入力します。このデータは、参照目的にのみ使用し、製品内の他の場 所には表示されません。

- 7. 次の条件のいずれかを選択して、その条件に合わせて追加の設定値を指 定します (295 [ページの「カスタマイズしたパターンの条件」を](#page-328-0)参照)。
	- なし
	- 特定の文字
	- サフィックス
	- 単一のセパレータ文字
- 8. 実際のデータでパターンをテストします。

[テストデータ] テキストボックスに有効な値を入力して [テスト] をクリ ックし、結果を確認します。

9. 目的の結果であれば、[保存] をクリックします。

# 注意

テストが成功した場合にのみ設定を保存します。データを検出できない パターンは、システムリソースを浪費し、性能に影響を与える可能性があ ります。

**カスタマイズしたパターンのインポート**

このオプションは、パターンを含んだ適切な形式の.dat ファイルがある場合 に使用します。このファイルは、現在アクセスしているサーバまたは別のサ ーバからパターンをエクスポートすることによって作成できます。

#### <span id="page-331-0"></span>**手順**

- 1. [ポリシー] > [ポリシーリソース] > [情報漏えい対策データ識別子] に移動 します。
- 2. [パターン] タブをクリックします。
- 3. [インポート] をクリックしてから、パターンが保存された.dat ファイル を選択します。
- 4. [開く] をクリックします。

インポートが成功したかどうかを示すメッセージが表示されます。イン ポートするパターンがすでに存在する場合は省略されます。

# **ファイル属性**

ファイル属性はファイル独自のプロパティです。データ識別子を定義すると きに、ファイルタイプとファイルサイズという 2 つのファイル属性を使用で きます。たとえば、ソフトウェア開発会社では、会社のソフトウェアインス トーラの共有を、ソフトウェアの開発とテストを担当している開発部門に制 限しなければならない場合があります。この場合は、Apex Central 管理者は ポリシーを作成して、サイズが 10~40MB の実行可能ファイルが開発以外の 部門に転送されるのをブロックできます。

ファイル属性自体は、機密ファイルの識別子に適しているとは言えません。 このトピックの例では、他の部門で共有されているサードパーティ製ソフト ウェアがブロックされる可能性があります。そのため、ファイル属性と他の 情報漏えい対策データ識別子を組み合わせて、機密ファイルの検出対象を絞 り込むことをお勧めします。

サポートされるファイルタイプの全リストについては、次の Web サイトを参 照してください。

<https://success.trendmicro.com/jp/solution/1312344>

**ファイル属性リストの作成**

#### **手順**

1. [ポリシー] > [ポリシーリソース] > [情報漏えい対策データ識別子] に移動 します。

- 2. [ファイル属性] タブをクリックします。
- 3. [追加] をクリックします。

新しい画面が表示されます。

4. ファイル属性リストの名前を入力します。名前は、100 バイト以下の長さ にする必要があり、次の文字を含めることができません。

 $\cdot$  > < \* ^ | & ? \ /

- 5. 長さが 256 バイトを超えない説明を入力してください。
- 6. 目的の実際のファイルタイプを選択します。
- 7. 含めるファイルタイプがリストに掲載されていない場合は、[ファイル拡 張子] を選択し、そのファイルタイプの拡張子を入力します。情報漏えい 対策は、実際のファイルタイプではなく指定されたファイル拡張子をチ ェックします。ファイル拡張子を指定する際のガイドライン:
	- 各拡張子の先頭にはアスタリスク (\*) とピリオド (.) を付け、その後 に拡張子を指定する必要があります。アスタリスクはワイルドカー ドであり、ファイルの実際の名前を表しています。たとえば、\*.pol は 12345.pol や test.pol と一致します。
	- 拡張子にワイルドカードを含めることができます。1 文字のデータ を表す場合は疑問符 (?) を使用し、複数の文字を表す場合はアスタリ スク (\*) を使用します。次の例を参照してください。

- \*.\*m は、ABC.dem、ABC.prm、ABC.sdcm などのファイルと一致し ます。

- \*.m\*r は、ABC.mgdr、ABC.mtp2r、ABC.mdmr などのファイルと一 致します。

- \*.fm?は、ABC.fme、ABC.fml、ABC.fmp などのファイルと一致しま す。

- 拡張子の末尾にアスタリスクを追加すると、ファイル名や関係のな い拡張子の一部と一致する可能性があるので注意してください。 例:\*.do\*は、abc.doctor\_john.jpg や abc.donor12.pdf と一致し ます。
- 複数のファイル拡張子はセミコロン (;) で区切って入力してくださ い。セミコロンの後に空白を追加する必要はありません。
- <span id="page-333-0"></span>8. 最小ファイルサイズと最大ファイルサイズをバイト単位で入力します。 両方のファイルサイズは、0 より大きい整数にする必要があります。
- 9. [保存]をクリックします。

## **ファイル属性リストのインポート**

このオプションは、ファイル属性リストを含んだ適切な形式の.dat ファイル がある場合に使用します。このファイルは、現在アクセスしているサーバま たは別のサーバからファイル属性リストをエクスポートすることによって作 成できます。

#### **手順**

- 1. [ポリシー] > [ポリシーリソース] > [情報漏えい対策データ識別子] に移動 します。
- 2. [ファイル属性] タブをクリックします。
- 3. [インポート] をクリックしてから、ファイル属性リストが保存され た.dat ファイルを選択します。
- 4. [開く] をクリックします。

インポートが成功したかどうかを示すメッセージが表示されます。イン ポートするファイル属性リストがすでに存在する場合は省略されます。

## **キーワード**

**300**

キーワードは特殊な単語または語句です。関連するキーワードをキーワード リストに追加することで、特定の種類のデータを識別できます。たとえば、 「予後」、「血液型」、「予防接種」、および「医師」は診断書で使用されるキー ワードです。診断書ファイルの転送を禁止したい場合は、情報漏えい対策ポ リシーでこれらのキーワードを使用し、これらのキーワードを含むファイル をブロックするように情報漏えい対策を設定できます。

よく使用される単語を組み合わせて意味のあるキーワードを形成できます。 たとえば、「end」、「read」、「if」、および「at」を組み合わせて、「END-IF」、 「END-READ」、「AT END」などのソースコードで見られるキーワードを形成 できます。

事前定義済みのキーワードリストとカスタマイズしたキーワードリストを使 用できます。詳細については、301 ページの「事前定義済みのキーワードリス ト」および 302 [ページの「カスタマイズしたキーワードリスト」を](#page-335-0)参照して ください。

#### **事前定義済みのキーワードリスト**

情報漏えい対策には、事前定義済みのキーワードリストが付属しています。 これらのキーワードリストは、変更や削除ができません。リストにはそれぞ れ固有の条件が組み込まれており、テンプレートに照らしてポリシー違反と 見なすかどうかを判別します。

情報漏えい対策の事前定義済みキーワードリストの詳細については、情報漏 えい対策オプションリストのドキュメントを参照してください。

<https://success.trendmicro.com/jp/solution/1312344>

**キーワードリストの機能**

**キーワード数の条件**

キーワードリストにはそれぞれ条件が含まれており、一定数のキーワードが ドキュメントに存在すると、リストに照らして違反と見なされます。

キーワード数の条件には、次の値が含まれます。

- すべて:ドキュメントに、リスト内のすべてのキーワードが存在する必要 があります。
- いずれか:ドキュメントに、リスト内のキーワードがいずれか 1 つ存在す る必要があります。
- 特定の数:ドキュメントに、少なくとも指定された数のキーワードが存在 する必要があります。ドキュメント内のキーワードが指定された数より 多い場合、違反と見なされます。

#### **距離条件**

一部のリストには、違反があるかどうかを判別する「距離」条件が含まれて います。「距離」とは、あるキーワードの最初の文字と、別のキーワードの最 初の文字との間の文字数を表します。次のエントリについて考えます。

First Name:\_John\_ Last Name:\_Smith\_

<span id="page-335-0"></span>[フォーム - 名、姓] リストには、50 文字の「距離」条件と、代表的なフォーム フィールド「名」と「姓」が含まれています。上記の例では、「First Name」 の「F」と「Last Name」の「L」の間の文字数が 18 なので、違反と見なされ ます。

違反と見なされないエントリの例は、次のとおりです。

The first name of our new employee from Switzerland is John.His last name is Smith.

この例では、「first name」の「f」と「last name」の「l」の間の文字数は 61 です。この場合は距離のしきい値を超えるので、違反とは見なされません。

#### **カスタマイズしたキーワードリスト**

どの事前定義済みのキーワードリストも要件を満たさない場合は、カスタマ イズしたキーワードリストを作成します。

キーワードリストを設定するときに選択可能な条件がいくつかあります。キ ーワードリストは、情報漏えい対策によるポリシーの適用に関係なく、選択 した条件を満たす必要があります。キーワードリストごとに次の条件のいず れかを選択します。

- いずれかのキーワード
- すべてのキーワード
- <x> 文字以下のすべてのキーワード
- キーワードの合計スコアがしきい値を超過

条件のルールの詳細については、302 ページの「カスタマイズしたキーワード リストの条件」を参照してください。

#### **カスタマイズしたキーワードリストの条件**

表 15-3. キーワードリストに関する条件

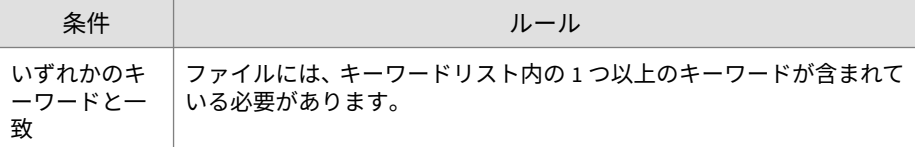

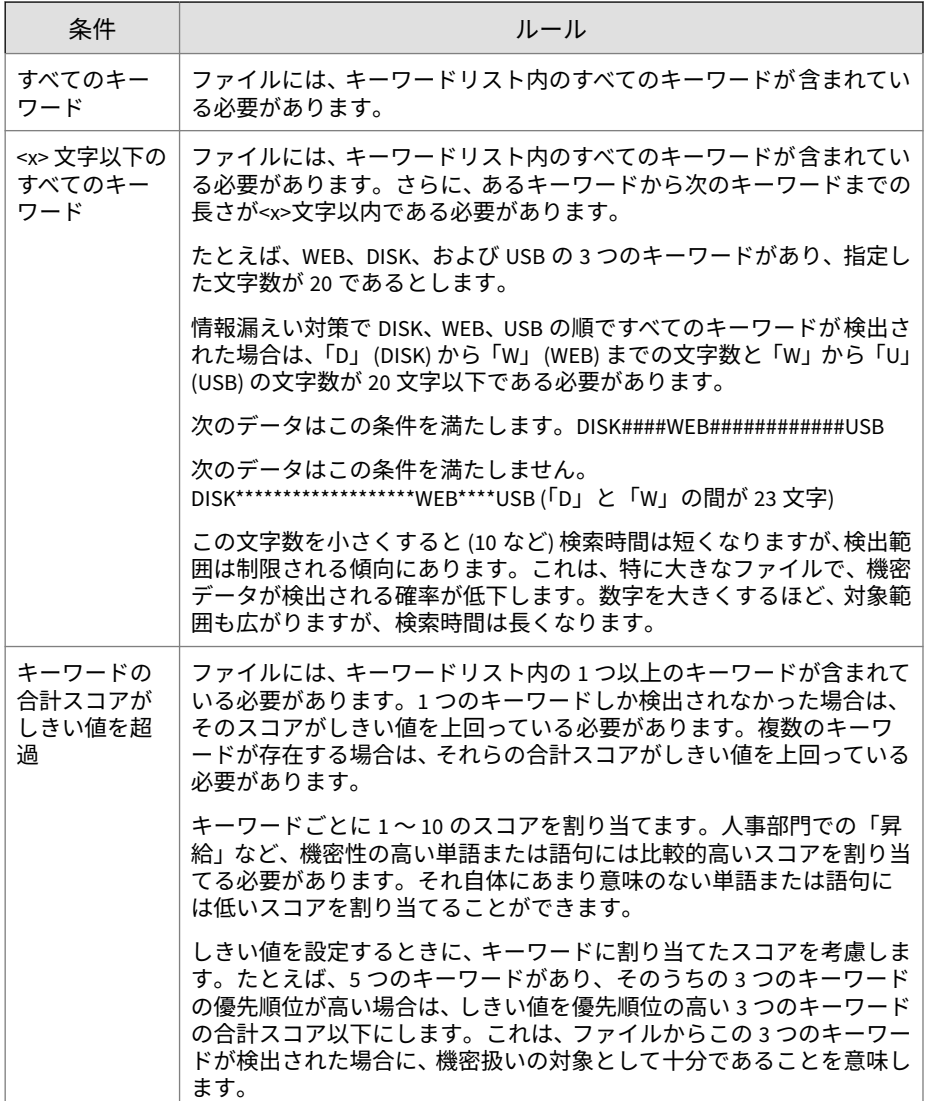

**キーワードリストの作成**

**手順**

- 1. [ポリシー] > [ポリシーリソース] > [情報漏えい対策データ識別子] に移動 します。
- 2. [キーワードリスト] タブをクリックします。
- 3. [追加] をクリックします。

新しい画面が表示されます。

4. キーワードリストの名前を入力します。名前は、100 バイト以下の長さに する必要があり、次の文字を含めることができません。

 $\cdot$  > < \* ^ | & ? \ /

- 5. 長さが 256 バイトを超えない説明を入力してください。
- 6. 次の条件のいずれかを選択して、その条件に合わせて追加の設定値を指 定します。
	- 任意のキーワード
	- すべてのキーワード
	- <x> 文字以下のすべてのキーワード
	- キーワードの合計スコアがしきい値を超過
- 7. キーワードを手動でリストに追加するには
	- a. 長さが 3 ~ 40 バイトのキーワードを入力して、大文字と小文字を区 別するかどうかを指定します。
	- b. [追加] をクリックします。
- 8. [インポート] オプションを使用してキーワードを追加するには

## 注意

このオプションは、キーワードを含んだ適切な形式の.csv ファイルがあ る場合に使用します。このファイルは、現在アクセスしているサーバまた は別のサーバからキーワードをエクスポートすることによって作成でき ます。

**305**

- a. [インポート] をクリックしてから、キーワードが保存された.csv フ ァイルを選択します。
- b. [開く] をクリックします。

インポートが成功したかどうかを示すメッセージが表示されます。 インポートするキーワードがすでにリスト内に存在する場合は省略 されます。

- 9. キーワードを削除するには、そのキーワードを選択して、[削除] をクリッ クします。
- 10. キーワードをエクスポートするには

# 注意 [エクスポート] 機能は、キーワードをバックアップするか、キーワードを 別のサーバにインポートする場合に使用します。キーワードリスト内の すべてのキーワードがエクスポートされます。キーワードを個別にエク スポートすることはできません。

- a. [エクスポート] をクリックします。
- b. 生成された.csv ファイルを任意の場所に保存します。
- 11. [保存]をクリックします。

**キーワードリストのインポート**

このオプションは、キーワードリストを含んだ適切な形式の.dat ファイルが ある場合に使用します。このファイルは、現在アクセスしているサーバまた は別のサーバからキーワードリストをエクスポートすることによって作成で きます。

#### **手順**

- 1. [ポリシー] > [ポリシーリソース] > [情報漏えい対策データ識別子] に移動 します。
- 2. [キーワード] タブをクリックします。
- 3. [インポート] をクリックしてから、キーワードリストが保存された.dat ファイルを選択します。
- 4. [開く] をクリックします。

インポートが成功したかどうかを示すメッセージが表示されます。イン ポートするキーワードリストがすでに存在する場合は省略されます。

# **情報漏えい対策テンプレート**

情報漏えい対策テンプレートは、情報漏えい対策データ識別子と、条件文を 形成する論理演算子 (および、または、除外) で構成されます。特定の条件文 を満たすファイルやデータのみが情報漏えい対策ポリシーの対象となりま す。

たとえば、「雇用契約」ポリシーの対象ファイルの条件を、「Microsoft Word ファイル (ファイル属性)」および「特定の法律用語を含む (キーワード)」およ び「ID 番号を含む (パターン)」のように指定できます。このポリシーを使用 すれば、人事担当者が印刷処理を介してファイルを転送できるため、従業員 がそのハードコピーに署名できます。メールなどの他の使用可能なチャネル 経由の転送はすべてブロックされます。

情報漏えい対策データ識別子の定義が完了していれば、独自のテンプレート を作成できます。事前定義済みのテンプレートを使用することもできます。 詳細については、307 [ページの「カスタマイズした情報漏えい対策テンプレー](#page-340-0) [ト」お](#page-340-0)よび 306 ページの「事前定義済みの情報漏えい対策テンプレート」を 参照してください。

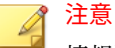

**306**

情報漏えい対策ポリシーで使用されているテンプレートを削除することはで きません。テンプレートを削除する前にポリシーからテンプレートを削除し ます。

## **事前定義済みの情報漏えい対策テンプレート**

情報漏えい対策には、次のように、さまざまな規制基準に準拠するために使 用可能な事前定義済みのテンプレートが付属しています。これらのテンプレ ートは、変更や削除ができません。

- <span id="page-340-0"></span>• GLBA:Gramm-Leach-Billey Act
- HIPAA:Health Insurance Portability and Accountability Act (医療保険の 相互運用性と説明責任に関する法律)
- PCI-DSS:Payment Card Industry Data Security Standard (PCI-DSS: カード 会員データや取引情報を保護することを目的に作成されたクレジット業 界のセキュリティ基準)
- SB-1386:US Senate Bill 1386
- US PII:United States Personally Identifiable Information (米国で個人を 特定できる情報)

すべての事前定義済みのテンプレートの目的の一覧、および保護されるデー タの例については、情報漏えい対策オプションリストのドキュメントを参照 してください。

<https://success.trendmicro.com/jp/solution/1312344>

# **カスタマイズした情報漏えい対策テンプレート**

データ識別子の定義が完了したら、独自のテンプレートを作成します。テン プレートは、データ識別子と、条件文を形成する論理演算子 (And、Or、Except) で構成されます。

条件文と論理演算子の働きと例については、307 ページの「条件文と論理演算 子」を参照してください。

#### **条件文と論理演算子**

情報漏えい対策は左から右に条件文を評価します。条件文を設定する場合 は、論理演算子を慎重に使用してください。論理演算子を間違って使用する と、予期せぬ結果をもたらす不正な条件文になります。

次の表の例を参照してください。

表 15-4. サンプル条件文

| 条件文                                             | 説明と例                                                                                |
|-------------------------------------------------|-------------------------------------------------------------------------------------|
| [データ識別子 1] および [デ<br>ータ識別子 2  除外 「データ<br>識別子 31 | ファイルは、 [データ識別子 1] と [データ識別子 2] の条件を<br>満たすが、「データ識別子 3  の条件を満たしていない必要が<br>あります。      |
|                                                 | 次に例を示します。                                                                           |
|                                                 | ファイルは、[Adobe PDF 文書] であり、[メールアドレス] を<br>含むが、[キーワードリスト内のすべてのキーワード] を含<br>まない必要があります。 |
| [データ識別子 1] または [デ<br>ータ識別子 21                   | ファイルは [データ識別子 1] または [データ識別子 2] の条<br>件を満たす必要があります。                                 |
|                                                 | 例:                                                                                  |
|                                                 | ファイルは、[Adobe PDF 文書] であるか、[Microsoft Word ド<br>キュメント]である必要があります。                    |
| 除外 [データ識別子 1]                                   | ファイルは 「データ識別子 1  の条件を満たしていない必要<br>があります。                                            |
|                                                 | 例:                                                                                  |
|                                                 | ファイルは [マルチメディアファイル] 以外である必要があ<br>ります。                                               |

表の最後の例で示したように、ファイルが条件文内のいずれのデータ識別子 の条件も満たさないことが必要な場合は、条件文内の最初のデータ識別子に 「除外」演算子を使用できます。ただし、ほとんどの場合、最初のデータ識別 子に演算子は使用しません。

# **テンプレートの作成**

**手順**

- 1. [ポリシー] > [ポリシーリソース] > [情報漏えい対策テンプレート] に移動 します。
- 2. [追加] をクリックします。

新しい画面が表示されます。

3. テンプレートの名前を入力します。名前は、100 バイト以下の長さにする 必要があり、次の文字を含めることができません。

 $\cdot$  > < \* ^ | & ? \ /

- 4. 長さが 256 バイトを超えない説明を入力してください。
- 5. データ識別子を選択してから、[追加] アイコンをクリックします 。 定義を選択する場合:
	- 複数のエントリを選択するには、<Ctrl> キーを押しながらデータ識 別子を選択します。
	- 検索機能は、特定の定義を想定している場合に使用します。データ 識別子名のすべてまたは一部を入力できます。
	- テンプレートごとに最大 30 のデータ識別子を含めることができま す。
- 6. 新しいパターンを作成するには、[パターン] をクリックし、[新しいパタ ーンの追加] をクリックします。表示された画面で、パターンを設定しま す。
- 7. 新しいファイル属性リストを作成するには、[ファイル属性] をクリック し、[新しいファイル属性の追加] をクリックします。表示された画面で、 ファイル属性リストを設定します。
- 8. 新しいキーワードリストを作成するには、[キーワード] をクリックし、 [新しいキーワードの追加] をクリックします。表示された画面で、キーワ ードリストを設定します。
- 9. パターンを選択した場合は、出現頻度を入力します。情報漏えい対策が パターンをポリシーの対象とするには、指定された回数だけ出現してい る必要があります。
- 10. 定義ごとに論理演算子を選択します。

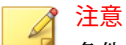

条件文を設定する場合は、論理演算子を慎重に使用してください。論理演 算子を間違って使用すると、予期せぬ結果をもたらす不正な条件文になり ます。正しい使用例については、307 [ページの「条件文と論理演算子」を](#page-340-0) 参照してください。

- 11. 選択したデータ識別子のリストからデータ識別子を削除するには、ごみ 箱アイコンをクリックします。
- 12. [プレビュー] で、条件文を確認し、目的の記述と異なる場合は変更しま す。
- 13. [保存]をクリックします。

#### **テンプレートのインポート**

このオプションは、正しくフォーマットされた.dat ファイルにテンプレート が保存されている場合に使用します。このファイルは、現在アクセスしてい るサーバまたは別のサーバからテンプレートをエクスポートすることによっ て作成できます。

#### **手順**

- 1. [ポリシー] > [ポリシーリソース] > [情報漏えい対策テンプレート] に移動 します。
- 2. [インポート] をクリックしてから、テンプレートが保存された.dat ファ イルを選択します。
- 3. [開く] をクリックします。

インポートが成功したかどうかを示すメッセージが表示されます。イン ポートするテンプレートがすでに存在する場合は省略されます。

# **IPS ルール**

[IPS ルール] 画面には、Apex Central 仮想パッチでサポートされている IPS ル ールが表示されます。IPS ルールは、ネットワークパケットの実際の内容 (お よびパケットの順序) を検査します。その後、IPS ルール内に設定された条件 に基づいて、これらのパケットに対してさまざまな処理が実行されます。処 理には、明確に定義されたバイトシーケンスや疑わしいバイトシーケンスの 置換から、パケットの完全な破棄や接続のリセットまで含まれます。

• ルールのリストをフィルタするには、[検索] ボックスを使用し、任意の列 の文字列全体または一部を指定します。

- IPS ルールのリストを列のデータで並べ替えるには、列見出しをクリック します。
- IPS ルールの詳細なプロパティを表示するには、ルールの [ルール名] 列に あるリンクをクリックします。
- 仮想パッチによる検索から、1 つ以上の送信元エンドポイントからのトラ フィックを除外するには、[除外の設定] をクリックして送信元 IP アドレ スを指定します。

注意 除外リストには最大 100 件のエントリを追加できます。

#### 注意

Apex Central は、手動または自動のコンポーネントをアップデート中に IPS ル ールを自動的に Apex One サーバからインポート/アップデートします。

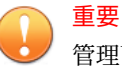

管理下の各製品にはそれぞれ異なるポリシー設定があり、管理者はこれを指定 してポリシーの対象に配信できます。サポートされている管理下の製品とそ れぞれのポリシー設定の一覧については、各ポリシー設定画面のオンラインヘ ルプをご覧ください。

次の表では、[IPS ルール] 画面に表示されるルール情報の概要を説明します。

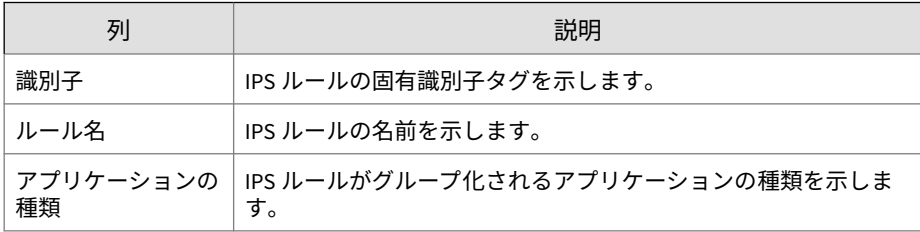

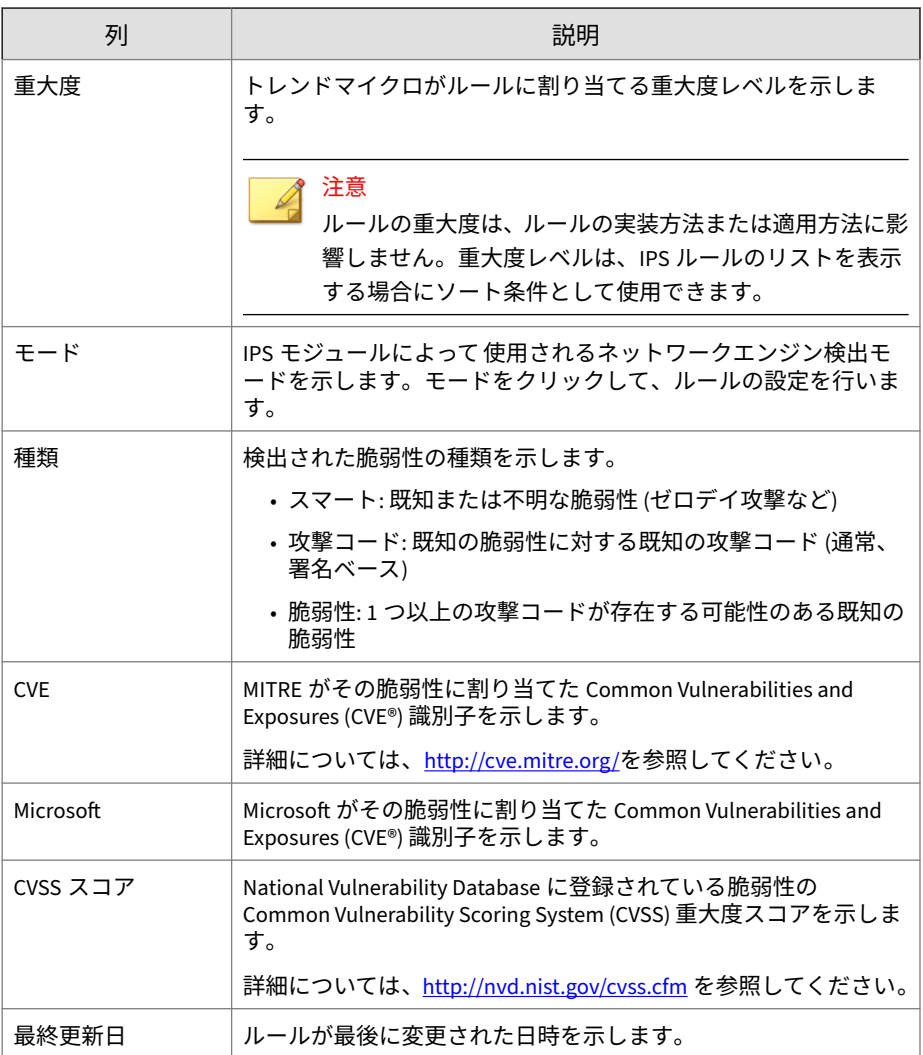

# **IPS ルールのプロパティ**

[IPS ルールのプロパティ] 画面には、特定の IPS ルールと脆弱性に関する詳細 が表示されます。[一般] タブまたは [脆弱性] をクリックすると、ルールの詳 細が表示されます。

次の表では、[一般] タブと [脆弱性] タブに表示される情報について説明しま す。

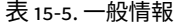

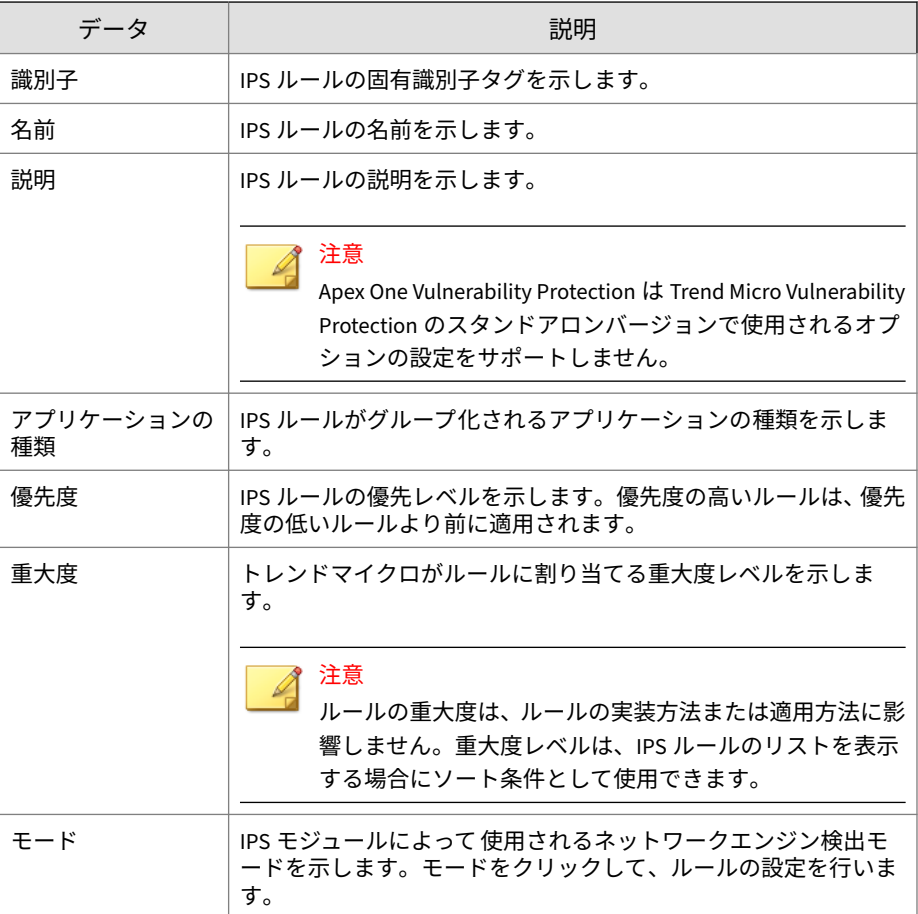

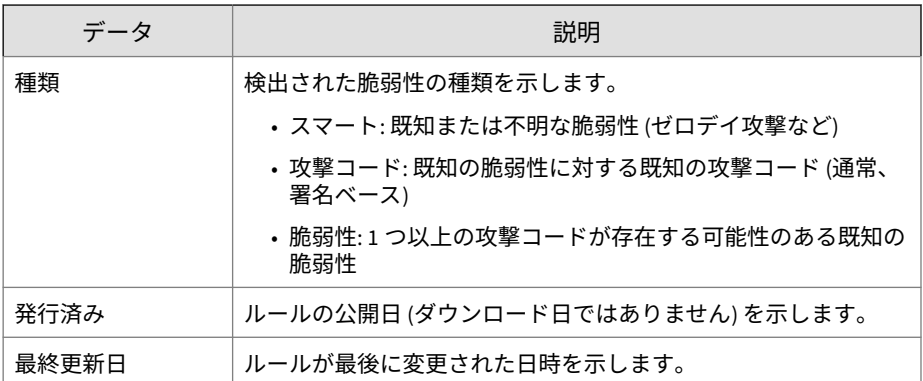

表 15-6. 脆弱性情報

**314**

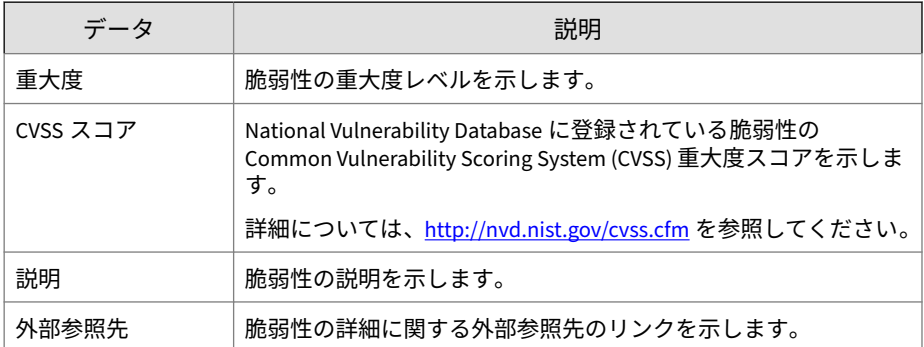

# **デバイスコントロールで許可されたデバイス**

すべての Apex One セキュリティエージェントのポリシー対象に適用される 。<br>デバイスコントロールで許可されたデバイスのリストをインポートまたはエ クスポートします。

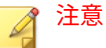

- [デバイスコントロールで許可されたデバイス] リストに追加したデバイス における「ブロック」処理または「読み取り」処理を上書きするのは、情 報漏えい対策オプションが有効になっているセキュリティエージェント のみです。
- [デバイスコントロールで許可されたデバイス] リストは、情報漏えい対策 オプションが無効なセキュリティエージェントおよびデバイスコントロ ール権限が「ブロック」または「読み取り」に設定されていないセキュリ ティエージェントには適用されません。

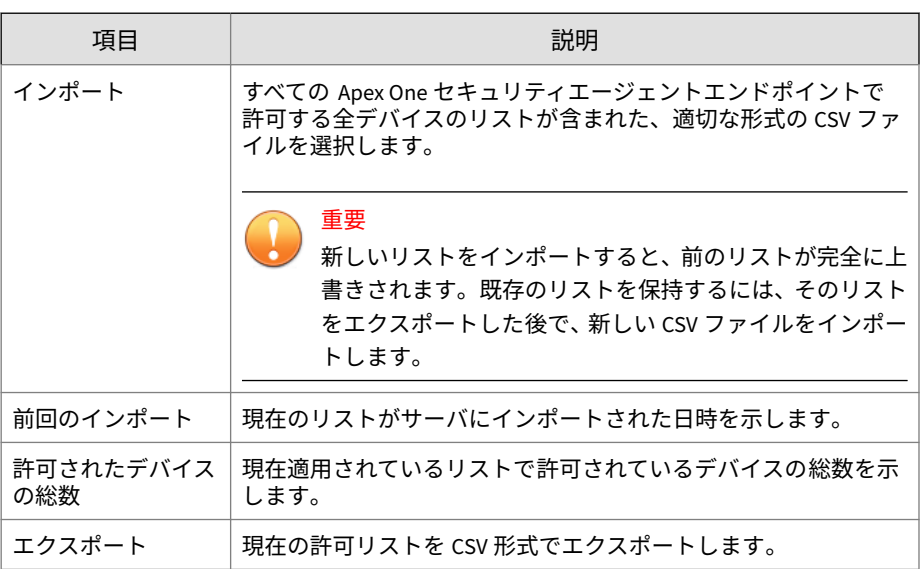

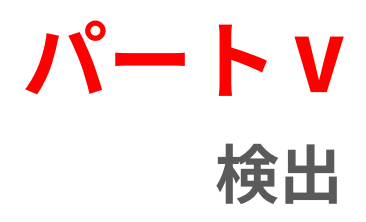

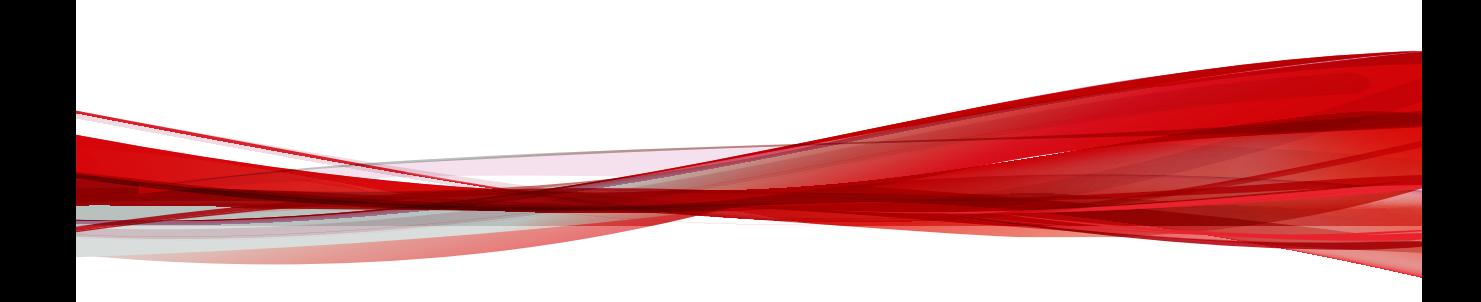

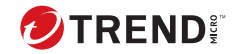

**319**

# **第 16 章**

# **ログ**

本章では、Apex Central で生成されたログおよび Apex Central に登録された 管理下の製品のログにアクセスする方法について説明します。

次のトピックがあります。

- 320 [ページの「ログクエリ」](#page-353-0)
- 320 [ページの「ログクエリを使用する」](#page-353-0)
- 332 [ページの「ログ集約を設定する」](#page-365-0)
- 333 ページの「Syslog [転送を設定する」](#page-366-0)
- 338 [ページの「ログの削除」](#page-371-0)

# <span id="page-353-0"></span>**ログクエリ**

Apex Central を使用すると、Apex Central データベースを照会して Apex Central で生成されたログおよび登録済みの管理下の製品のログデータを調 べることができます。

Apex Central を使用すると、次のことを実行できます。

- 詳細フィルタを使用してログクエリの検索結果を絞り込みます。
- ログ集約を設定して、ログデータを管理下の製品から Apex Central サー バに送信する際のネットワークトラフィックを削減します。
- ログエントリを種類別に手動で削除したり、自動ログ削除を設定したり します。

# **ログクエリを使用する**

[ログクエリ] 画面を使用して、Apex Central で生成されたログおよび登録済み の管理下の製品のログデータをクエリします。また、詳細カスタムフィルタ を使用して検索結果を絞り込んだり、検索結果を XML または CSV 形式でエ クスポートしたり、ログクエリの検索条件を保存して他の Apex Central 管理 者と共有したりできます。

注意

Apex Central では、[製品ディレクトリ] 画面からログクエリを実行することも できます。

詳細については、220 [ページの「製品ディレクトリからログをクエリする」](#page-253-0)を 参照してください。

#### **手順**

1. [レポート] > [ログ] > [ログクエリ] に移動します。

[ログクエリ] 画面が表示されます。

2. ログの種類を指定します。

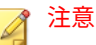

ログの種類は、Apex Central レポートで使用される特定のデータビューに 対応しています。

ログの種類とデータビューの詳細については、325 [ページの「ログ名とデ](#page-358-0) [ータビュー」](#page-358-0)を参照してください。

- a. 最初のドロップダウンコントロールからログの種類を選択します。
- b. [OK] をクリックして、選択したログの種類を適用します。
- 3. 特定の管理下の製品からのデータに対して検索結果をフィルタするに は、次の手順を実行します。
	- a. 2 番目のドロップダウンコントロールをクリックします。
	- b. 次のいずれかのオプションを使用して、クエリの対象を選択します。
		- ディレクトリ: 製品ディレクトリ構造から管理下の製品を探し て選択できます。
		- 種類: 製品の種類を選択し、登録済みのすべての管理下の製品の うち種類が同じ製品のリストから選択できます。
		- タグおよびフィルタ: ユーザ/エンドポイントディレクトリから カスタムタグ、フィルタ、重要なラベルを選択して、特定のエ ンドポイントにクエリを実行できます。

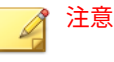

- 最大 10 個のカスタムタグ、フィルタ、重要なラベルを選択 してログクエリを実行できます。
- コンプライアンス、重要、脅威の種類、セキュリティの脅 威、または脅威のステータス条件の情報が含まれているカ スタムフィルタはログクエリの実行に使用できません。

c. [OK] をクリックして、選択した対象を適用します。

4. [期間] ドロップダウンコントロールから時間を選択します。

- 5. カスタム条件を使用して検索結果をフィルタするには、次の手順を実行 します。
	- a. [詳細フィルタを表示する] をクリックします。
	- b. カスタムフィルタの [一致項目] ルールを指定します。
		- すべての条件: データは指定されたすべての条件に一致する必 要があります。
		- いずれかの条件: データは指定されたいずれかの条件に一致す る必要があります。
	- c. [条件の選択] ドロップダウンリストで、フィルタ対象となるデータ列 を選択します。

# 注意

[条件の選択] ドロップダウンリストのデータ列は、最初のドロップダ ウンコントロールで選択するログの種類に基づいて動的に変化しま す。

データ列の詳細については、325 [ページの「ログ名とデータビュー」](#page-358-0)、 および対応するデータビューの詳細を参照してください。

2 番目および 3 番目のドロップダウンリストに表示されるフィルタ 条件は、選択するデータ列に基づいて動的に変化します。

- d. 2 番目のドロップダウンリストで、演算子を選択します。
- e. 3 番目のドロップダウンリストで、条件を定義します。

## 注意

**322**

Apex Central では、ログクエリごとに最大 20 個のカスタムフィルタ条件 を指定できます。

6. [検索] をクリックします。 検索結果は [ログクエリ] 画面の表に表示されます。

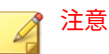

- [生成] 列には、管理下の製品が最初に脅威を検出したときのエンドポ イントのローカルの日時が表示されます。
- [受信] 列には、Apex Central サーバが管理下の製品サーバからデータ を受信したときの Apex Central サーバのローカルの日時が表示され ます。
- 7. (オプション) データ列のリンクをクリックして、詳細細報を確認します。
- 8. (オプション) 検索結果のデータ列をカスタマイズします。
	- [列のカスタマイズ] をクリックして、表に表示する列を追加または削 除します。
	- 列見出しをドラッグして、列の表示順序を並べ替えます。
- 9. (オプション) ログクエリの結果をエクスポートします。
	- a. [CSV 形式で出力] または [XML 形式で出力] をクリックします。 [ログクエリのページをエクスポートしています] 画面が表示されま す。
	- b. エクスポートが完了したら、ファイルを開くか保存します。
- 10. (オプション) ログクエリの検索条件を保存します。

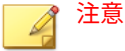

• ログクエリを保存すると、そのクエリの検索条件のみが保存されま す。ログクエリの検索結果を保存するには、結果をエクスポートする か、グリッドテーブルを使用してレポートを作成します。

レポート作成の詳細については、421 [ページのレポートを](#page-454-0)参照してく ださい。

- 保存したクエリは、同じ Active Directory グループのすべてのユーザ に自動的に表示されます。
- 保存したクエリの横にある灰色のユーザアイコン ( ) は、ログクエ リが Active Directory グループ外のユーザによって共有されている ことを示します。マウスをアイコンに重ねると、クエリを共有したユ ーザの名前が表示されます。
- a. 保存ボタン (A) をクリックします。
- b. 保存したクエリの名前を指定します。
- c. [保存] をクリックします。

**324**

ログクエリを保存したら、保存したクエリのボタン ( ) をクリックし、 保存したクエリのリストを表示して以下の処理を実行できます。

- 保存したクエリの名前をクリックして、ログクエリを実行します。
- 保存したクエリの名前の横にある共有アイコン (➡) をクリックし て、ログクエリをすべての Apex Central ユーザと共有します。
- 保存したクエリの名前の横にある共有停止アイコン (≪) をクリック して、すべての Apex Central ユーザとのログクエリ共有を停止しま す。
- 削除アイコン (**侖**) をクリックして、保存したクエリを削除します。

# <span id="page-358-0"></span>**ログ名とデータビュー**

Apex Central のログの種類は、カスタムレポートテンプレートの特定のデー タビューに対応しています。次のデータビューを使用して、ログクエリ結果 のカスタムレポートテンプレートを作成できます。

詳細については、次のトピックを参照してください。

- 422 [ページの「カスタムテンプレート」](#page-455-0)
- 623 [ページのデータビュー](#page-656-0)

表 16-1. セキュリティログ

| ログ名               | データビュー                | 説明                                                                                                    |  |
|-------------------|-----------------------|----------------------------------------------------------------------------------------------------|--|
| システムイベント:         |                       |                                                                                                    |  |
| ウイルス/不正プロ<br>グラム  | ウイルス/不正プロ<br>グラム詳細情報  | ウイルス/不正プログラムを検出した管理<br>下の製品、ウイルス/不正プログラムの名<br>前、感染エンドポイントなど、ネットワー<br>ク上で検出されたウイルス/不正プログラ<br>ムに関する具体的な情報が表示されます。<br>詳細については、694 ページの「ウイルス/<br>不正プログラム詳細情報」を参照してくだ<br>さい。             |  |
| スパイウェア/グレ<br>ーウェア | スパイウェア/グレ<br>ーウェア詳細情報 | スパイウェア/グレーウェアを検出した管<br>理下の製品、スパイウェア/グレーウェアの<br>名前、感染エンドポイントの名前など、ネ<br>ットワーク上で検出されたスパイウェア/<br>グレーウェアに関する具体的な情報が表示<br>されます。<br>詳細については、682 ページの 「スパイウェ<br>ア/グレーウェア詳細情報」を参照してくだ<br>さい。 |  |
| 不審ファイル            | 不審ファイルの詳細<br>情報       | ネットワークで検出された不審ファイルに<br>関する具体的な情報が表示されます。<br>詳細については、627 ページの 「不審ファイ<br>ルの詳細情報」を参照してください。                                                                                            |  |

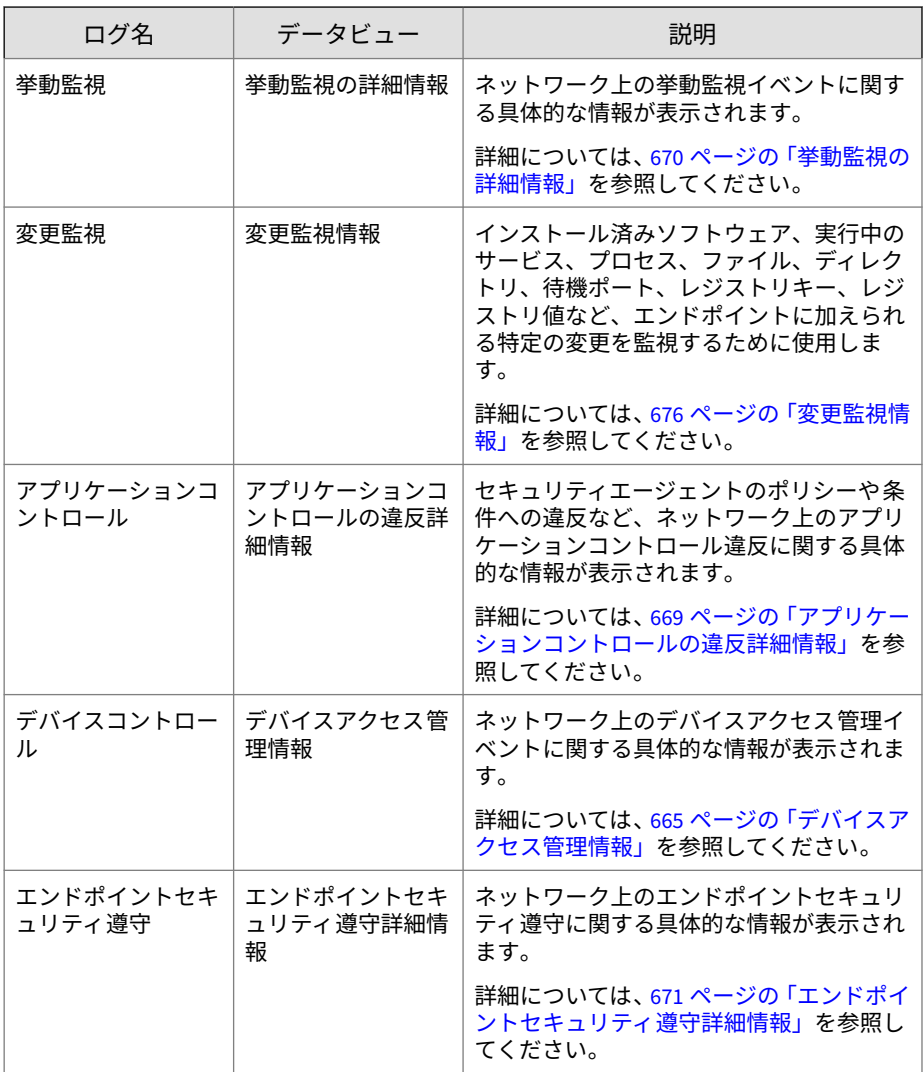
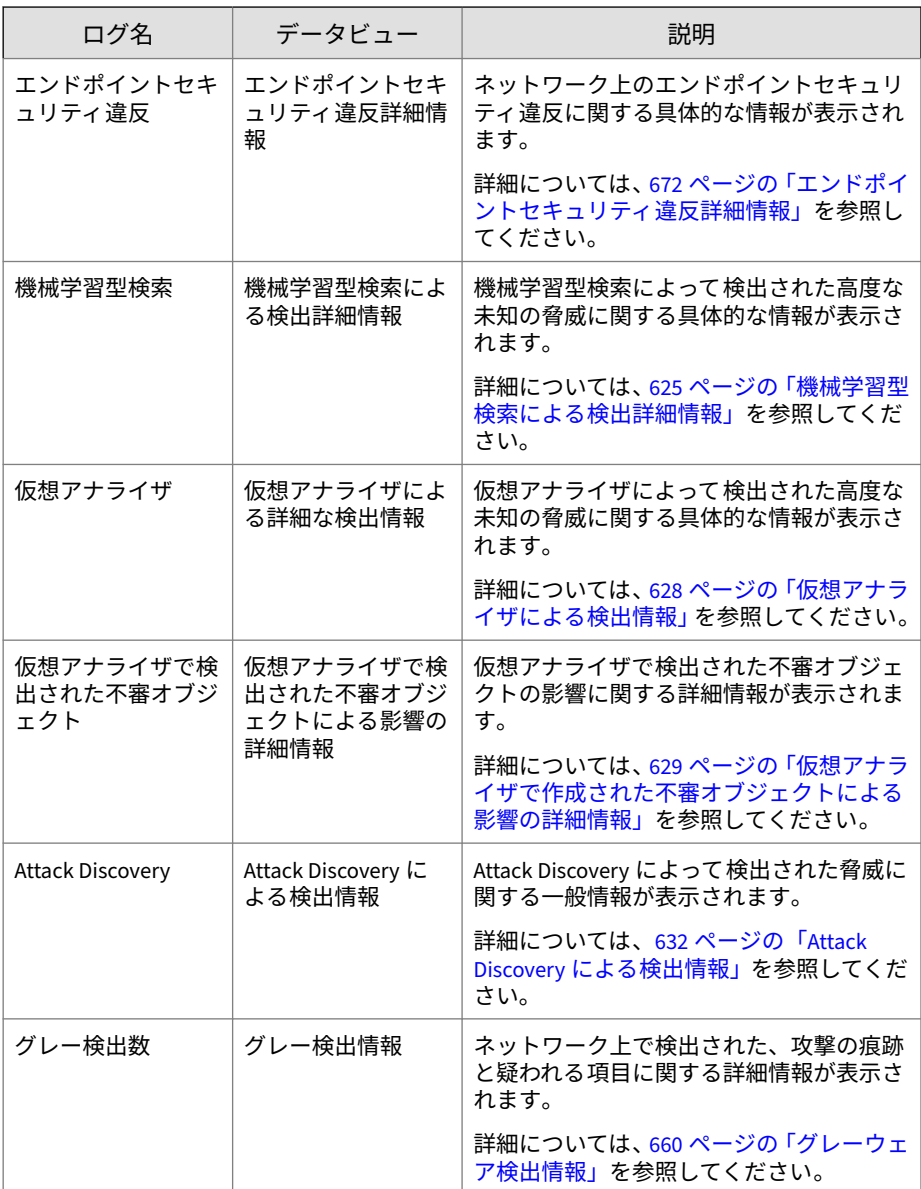

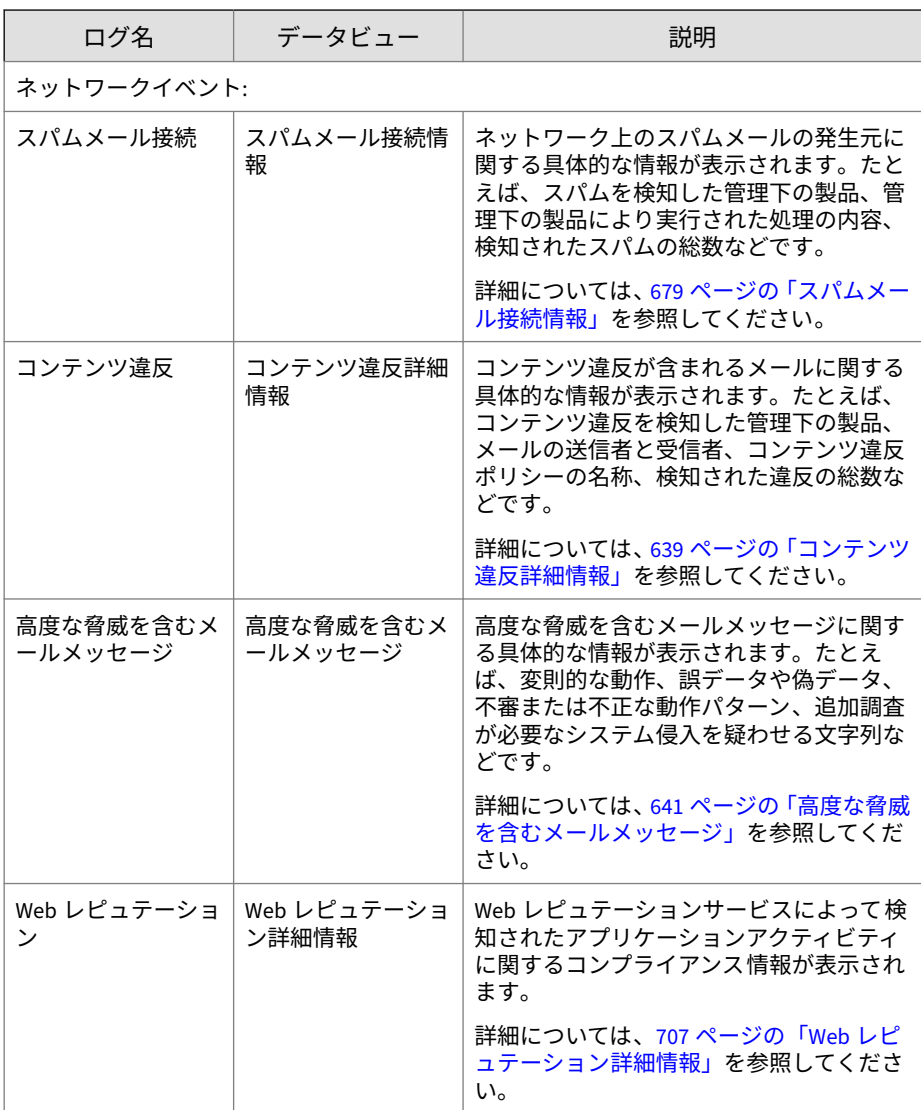

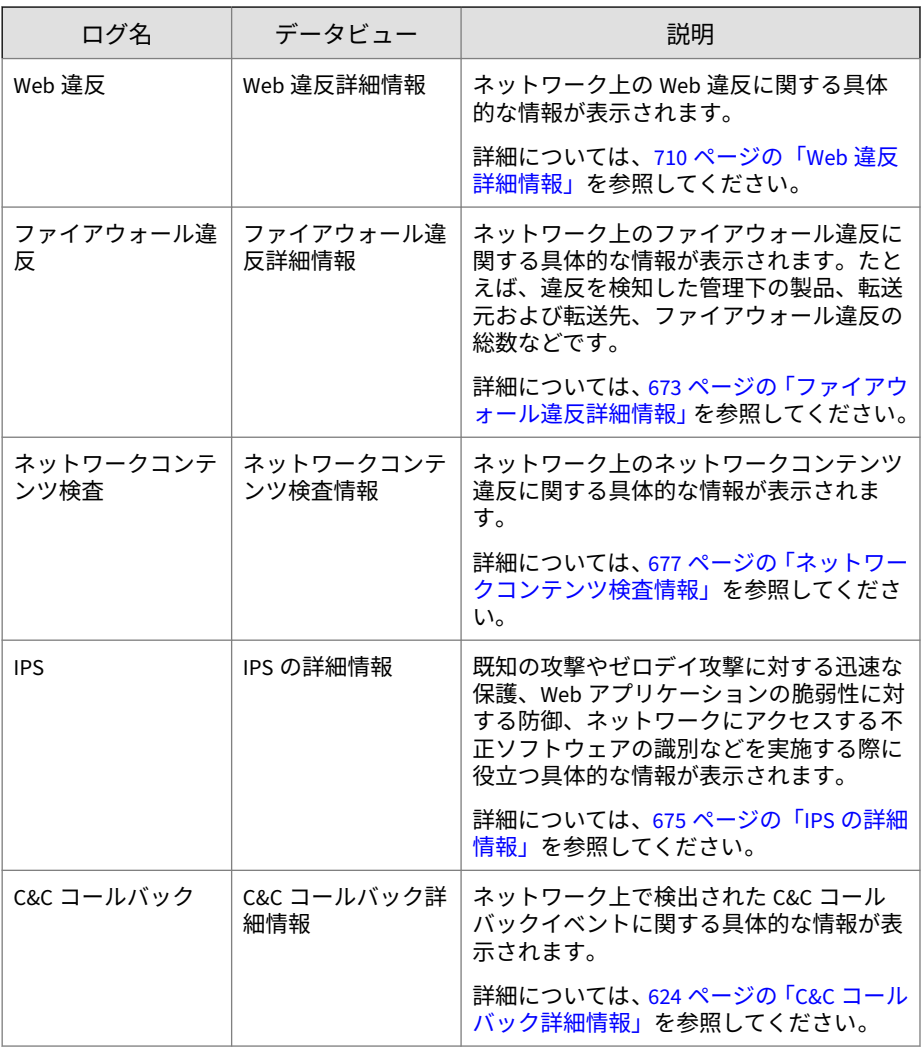

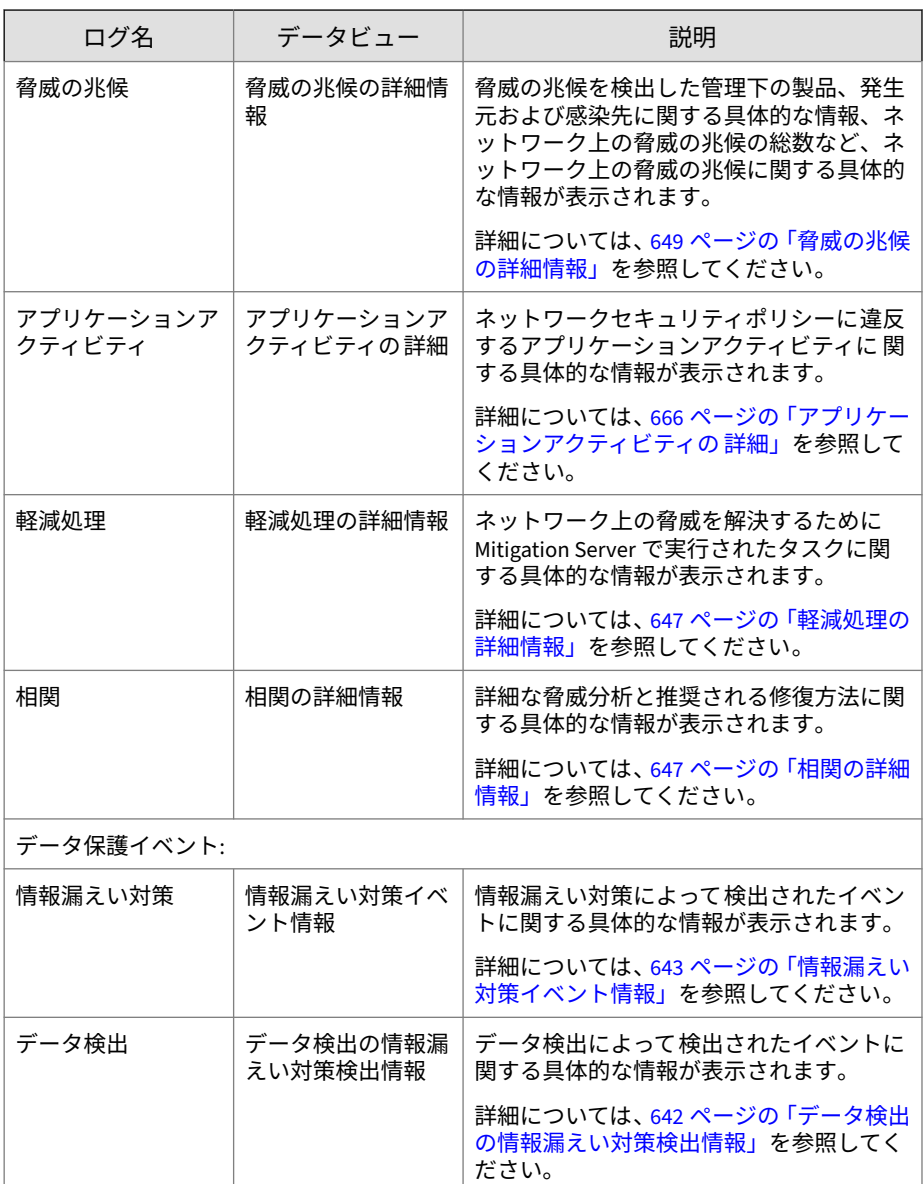

表 16-2. 製品情報

| ログ名           | データビュー         | 説明                                                                                                    |
|---------------|----------------|----------------------------------------------------------------------------------------------------|
| 管理下の製品:       |                |                                                                                                    |
| 製品ステータス       | 製品のステータス情<br>報 | Apex Central サーバに登録された管理下の<br>製品に関する詳細情報が表示されます。た<br>とえば、管理下の製品のバージョンとビル<br>ド番号、管理下の製品のサーバオペレーテ<br>ィングシステムなどです。                                             |
|               |                | 詳細については、732 ページの 「製品のステ<br>ータス情報」を参照してください。                                                                                                    |
| 製品のイベント       | 製品のイベント情報      | 管理下の製品の Apex Central への登録、コ<br>ンポーネントのアップデート、アクティベ<br>ーションコードの配信など、管理下の製品<br>のイベントに関する情報が表示されます。                                                            |
|               |                | 詳細については、731 ページの 「製品のイベ<br>ント情報」を参照してください。                                                                                                    |
| 製品監査イベント      | 製品監査イベントロ<br>グ | 管理下の製品のコンソールアクセスなど、<br>管理下の製品の監査イベントに関する情報<br>が表示されます。                                                                                                    |
|               |                | 詳細については、730 ページの 「製品監査イ<br>ベントログ」を参照してください。                                                                                                    |
| Apex Central: |                |                                                                                                    |
| コマンド追跡        | コマンド追跡情報       | Apex Central が管理下の製品に対して発行<br>したコマンドに関する情報が表示されま<br>す。たとえば、Apex Central がコンポーネン<br>トのアップデートやアクティベーションコ<br>ード配信のためのコマンドを発行した日付<br>と時刻や、そのコマンドのステータスなど<br>です。 |
|               |                | 詳細については、717 ページの「コマンド追<br>跡情報」を参照してください。                                                                                                    |

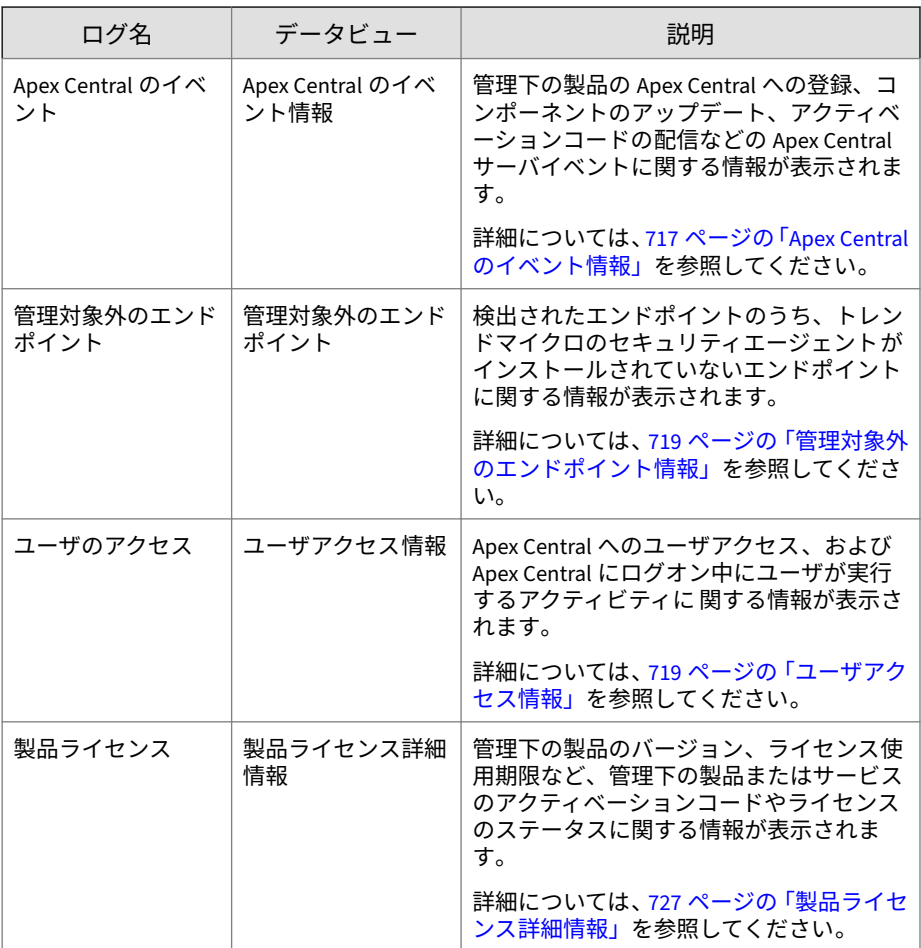

# **ログ集約を設定する**

ログ集約を使用すると、選択したデータだけを管理下の製品から Apex Central サーバに送信することにより、ネットワークの帯域幅を節約できま す。

# 警告!

Apex Central は、管理下の製品から Apex Central サーバに送信されないデータ をリカバリできません。

#### **手順**

- 1. [レポート] > [ログ] > [ログ集約の設定] に移動します。 [ログ集約ルールの編集] 画面が表示されます。
- 2. [ログ集約を有効にする] チェックボックスをオンにします。
- 3. ログのカテゴリを展開します。
- 4. 管理下の製品から Apex Central へのデータの送信を停止するには、チェ ックボックスをオフにします。
- 5. [保存] をクリックします。

# **Syslog 転送を設定する**

[SysLog 設定] 画面を使用して、サポートされているログを Apex Central から SysLog サーバに転送するよう設定できます。

詳細については、次のトピックを参照してください。

- 337 ページの「Syslog [転送を無効にする」](#page-370-0)
- 337 [ページの「サポート対象のログの種類と形式」](#page-370-0)

### 注意

- 以前インストールした Control Manager から Apex Central に移行した場 合、Apex Central は、Syslog 転送ツール (<Control Manager のインストー ルディレクトリ>\LogForwarder.exe) を使用して設定された以前の SysLog 転送設定を自動的にインポートします。
- Apex Central への移行後は、Syslog 転送ツールを実行できなくなります。

### **手順**

- 1. [運用管理] > [設定] > [Syslog の設定] に移動します。 [Syslog の設定] 画面が表示されます。
- 2. [Syslog 転送を有効にする] チェックボックスをオンにします。
- 3. 転送された Syslog を受信するサーバについて、次の項目を設定します。
	- サーバアドレス: Syslog サーバの IP アドレスまたは FQDN
	- ポート: Syslog サーバのポート番号
	- プロトコル: 転送プロトコルを選択します。

### 注意

Apex Central では、[SSL/TLS] が選択されている場合、有効な自己署 名の証明書が初期設定で受け入れられます。

- サーバ証明書に Subject Alternative Name がある場合は、 Subject Alternative Name にサーバの FQDN または IP アドレス を含める必要があります。
- セキュリティを強化するには、有効なサーバ証明書を使用する か、サーバ証明書を Apex Central にアップロードしてください。
- 4. (オプション) サーバ証明書をアップロードします。

### 重要

• Apex Central でサポートされているのは、.DER または.PEM エンコー ドを使用した X.509 形式のサーバ証明書のみです。

詳細については、[https://support.ssl.com/Knowledgebase/Article/](https://support.ssl.com/Knowledgebase/Article/View/19/0/der-vs-crt-vs-cer-vs-pem-certificates-and-how-to-convert-them) [View/19/0/der-vs-crt-vs-cer-vs-pem-certificates-and-how-to-convert](https://support.ssl.com/Knowledgebase/Article/View/19/0/der-vs-crt-vs-cer-vs-pem-certificates-and-how-to-convert-them)[them](https://support.ssl.com/Knowledgebase/Article/View/19/0/der-vs-crt-vs-cer-vs-pem-certificates-and-how-to-convert-them) を参照してください。

• Apex Central では、SSL/TLS 転送で使用するサーバ証明書のアップロ ードのみがサポートされています。

- a. [サーバ証明書を使用] チェックボックスをオンにします。
- b. [選択] をクリックして、コンピュータからサーバ証明書を選択しま す。
- c. [開く] をクリックします。

選択したサーバ証明書が Apex Central によってアップロードされま す。

5. (オプション) Syslog 転送にプロキシサーバを使用するには、[SOCKS プロ キシサーバを使用] チェックボックスをオンにします。

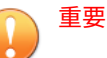

- Apex Central では、SSL/TLS または TCP 転送で SOCKS プロトコルプ ロキシサーバ経由の Syslog 転送のみがサポートされます。
- Syslog 転送は HTTP プロキシサーバをサポートしていません。 Syslog 転送にプロキシサーバを使用するには、[プロキシ設定] をクリ ックして、[プロキシの設定] 画面で SOCKS プロトコルサーバを選択 します。

詳細については、239 [ページの「コンポーネント](#page-272-0)/ライセンスのアップ [デート、クラウドサービス、および](#page-272-0) Syslog 転送のためにプロキシを [設定する」](#page-272-0)を参照してください。

Apex Central は、Syslog 転送に[プロキシの設定] 画面 ([運用管理] > [設 定] > [プロキシの設定]) で設定されたプロキシサーバを使用します。

- 6. ログの形式を選択します。
	- CEF: ログメッセージに標準の Common Event Format (CEF) を使用 します。
	- Apex Central 形式: Syslog の facility を「local0」に、severity を 「notice」に設定します。

詳細については、337 [ページの「サポート対象のログの種類と形式」を](#page-370-0)参 照してください。

- 7. Apex Central がログを転送する頻度を設定します。
- 8. 転送するログの種類を選択します。
	- a. [ログの種類] ドロップダウンリストからログのカテゴリを選択しま す。

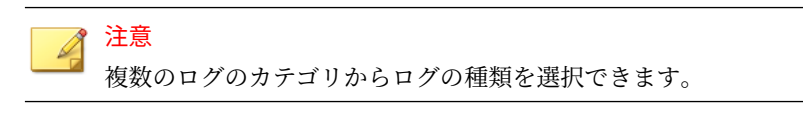

- セキュリティログ
- 製品情報
- b. 転送するログのチェックボックスをオンにします。

[ログの種類] ドロップダウンリストの横に、選択したログの種類の総 数が表示されます。

- c. (オプション) [ログの種類] ドロップダウンリストから別のログのカ テゴリを選択して、転送するログの種類を追加で選択します。
- 9. (オプション) [接続テスト] をクリックして、サーバ接続をテストします。

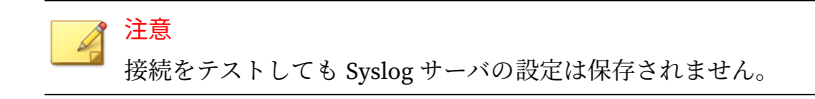

Syslog サーバの接続ステータスが画面上部に表示されます。

10. [保存] をクリックします。

**336**

- Apex Central が、設定した Syslog サーバへのログの転送を開始しま す。
- ログ転送ステータスを監視するには、[運用管理] > [コマンド追跡] に 移動し、[コマンド] ドロップダウンリストから [Syslog 転送] を選択 します。

詳細については、243 [ページの「コマンドのクエリと表示」を](#page-276-0)参照し てください。

### <span id="page-370-0"></span>**Syslog 転送を無効にする**

[SysLog 設定] 画面を使用して、Apex Central から Syslog サーバへのログの転 送を停止します。

### **手順**

- 1. [運用管理] > [設定] > [Syslog の設定] に移動します。 [Syslog の設定] 画面が表示されます。
- 2. [Syslog 転送を有効にする] チェックボックスをオフにします。
- 3. [保存] をクリックします。

Apex Central では、設定した Syslog サーバへのログの転送が停止されま す。

# **サポート対象のログの種類と形式**

Apex Central は、次の形式のログを Syslog サーバに転送できます。

- CEF: ログメッセージに標準の Common Event Format (CEF) を使用しま す。
- Apex Central 形式: Syslog の facility を「local0」に、severity を「notice」 に設定します。

次の表は、それぞれのログの種類でサポートされる形式を示しています。

#### 表 16-3. セキュリティログ

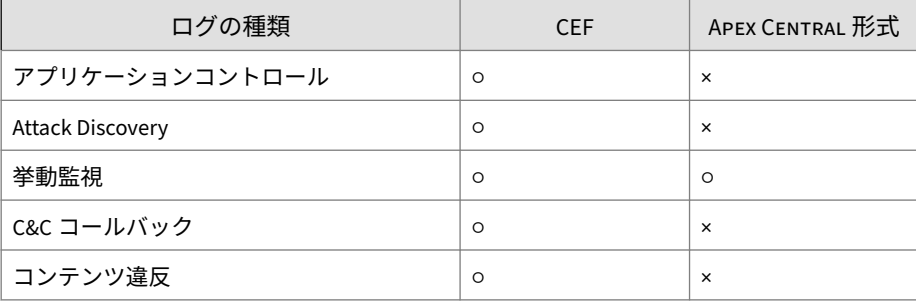

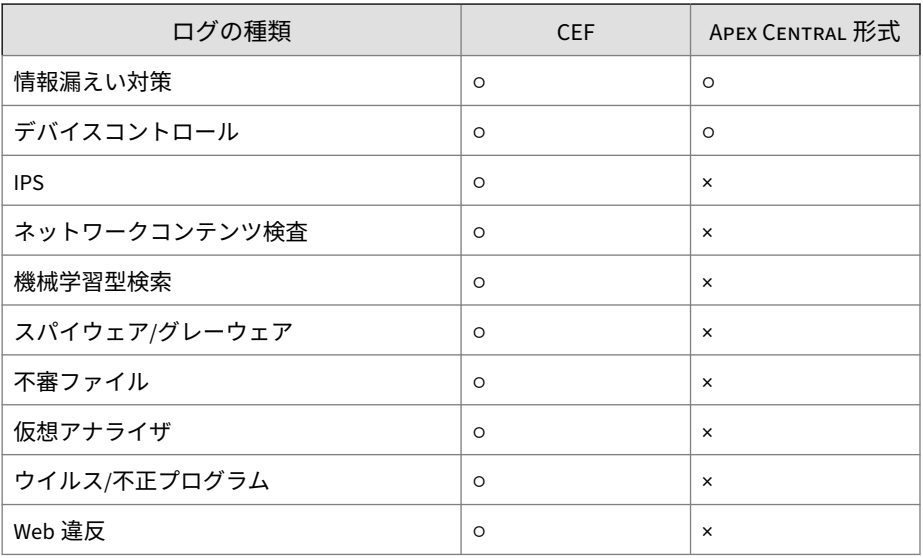

表 16-4. 製品情報

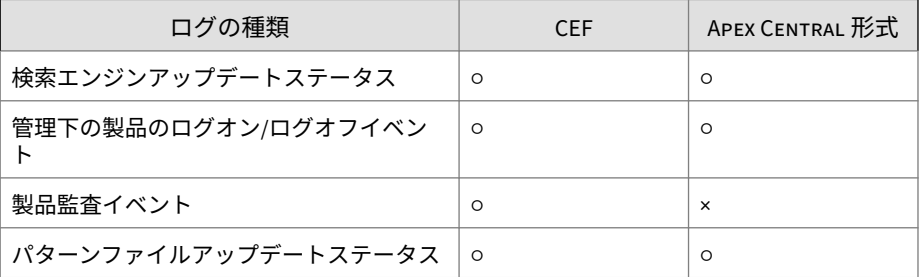

CEF 形式と Apex Central 形式間での Syslog コンテンツのマッピングの詳細 については、757 ページの Syslog [コンテンツマッピング](#page-790-0) - CEF を参照してくだ さい。

# **ログの削除**

**338**

[ログ管理] 画面を使用すると、ログエントリを種類別に手動で削除したり、自 動ログ削除を設定したりできます。

### 警告!

ログデータを手動で削除すると、レポートの生成に影響する可能性がありま す。

### ヒント

Trend Micro では、情報漏えい対策ログをセキュリティ情報とイベントの管理 (SIEM) サーバにバックアップし、少なくとも 2 年間保存することを推奨してい ます。

#### **手順**

- 1. [検出数] > [ログ] > [ログ管理] に移動します。 [ログ管理] 画面が表示されます。
- 2. ログを手動で削除するには、次の手順を実行します。
	- a. ログの種類のチェックボックスをオンにします。
	- b. 削除するログエントリの種類に対応する行で [すべて削除] をクリッ クします。

確認メッセージが表示されます。

- c. [OK] をクリックして、選択した種類のすべてのログを削除します。
- 3. 自動ログ削除を設定するには、次の手順を実行します。
	- a. ログの種類のチェックボックスをオンにします。
	- b. [ログエントリの最大数] 列で、保持するログの最大数を指定します。

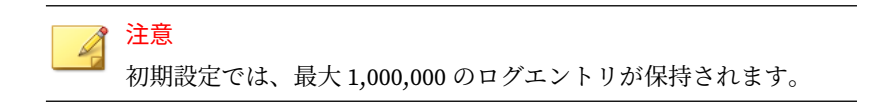

c. [削除数] 列に、ログの数が [ログエントリの最大数] 列で指定した数 に達したときに削除するログ数を指定します。

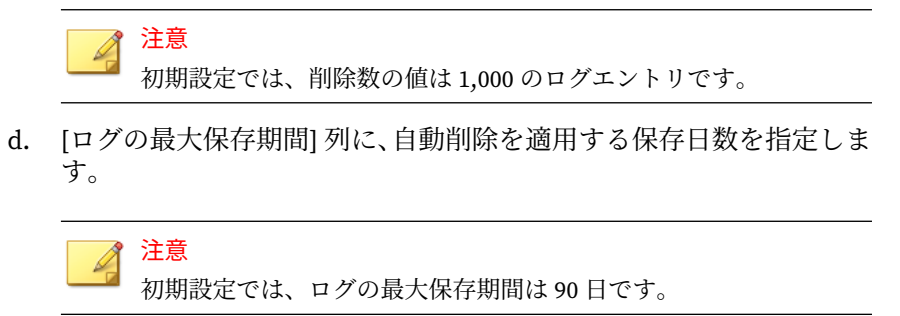

e. [保存] をクリックします。

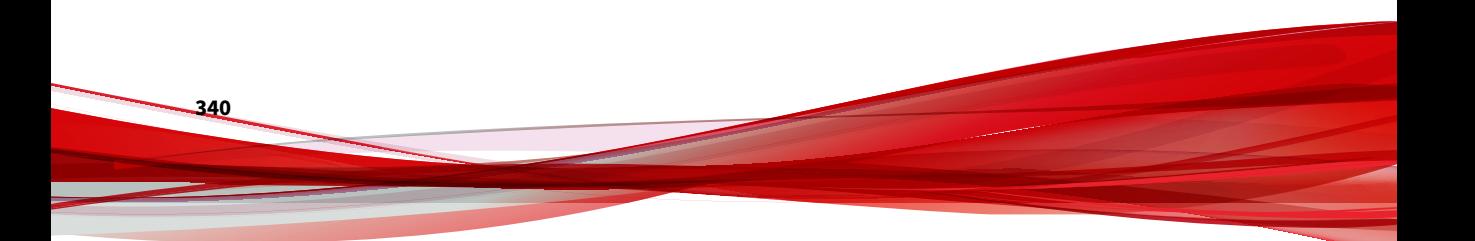

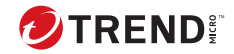

**341**

# **第 17 章**

# **通知**

本章では、Apex Central ネットワーク上で発生するイベントに関する通知を 送信する方法について説明します。

次のトピックがあります。

- 342 [ページの「イベント通知」](#page-375-0)
- 343 [ページの「通知方法の設定」](#page-376-0)
- 346 [ページの「連絡先グループ」](#page-379-0)
- 349 [ページの「高度な脅威アクティビティのイベント 」](#page-382-0)
- 371 [ページの「コンテンツのポリシー違反イベント」](#page-404-0)
- 374 [ページの「情報漏えい対策イベント」](#page-407-0)
- 383 [ページの「既知の脅威アクティビティのイベント 」](#page-416-0)
- 399 [ページの「ネットワークアクセス管理イベント」](#page-432-0)
- 403 [ページの「その他の製品の挙動イベント」](#page-436-0)
- 410 [ページの「アップデート」](#page-443-0)

# <span id="page-375-0"></span>**イベント通知**

Apex Central では、管理下の製品によって検出されたイベント通知を、個人 の受信者や受信者グループに送信できます。サポートされる通知方法には、 メールメッセージ、Windows イベントログ通知、SMNP トラップ、Syslog メ ッセージ、アプリケーション通知などがあります。

詳細については、343 [ページの「通知方法の設定」](#page-376-0)を参照してください。

[イベント通知] 画面を使用して、次のカテゴリのイベントに関する通知を有効 または無効にします。

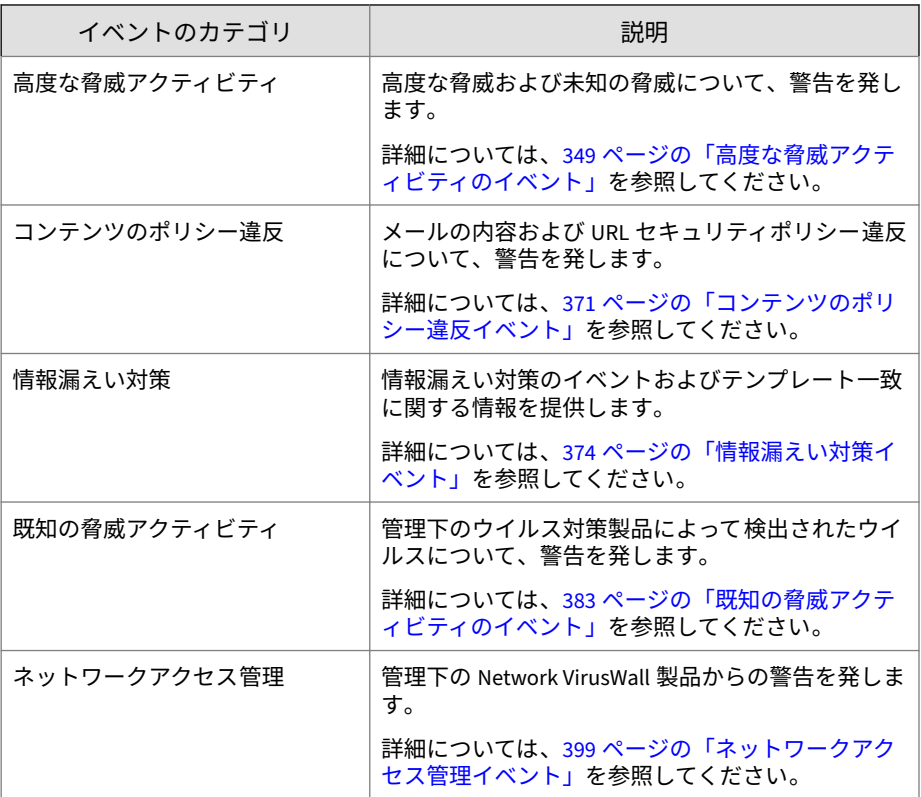

<span id="page-376-0"></span>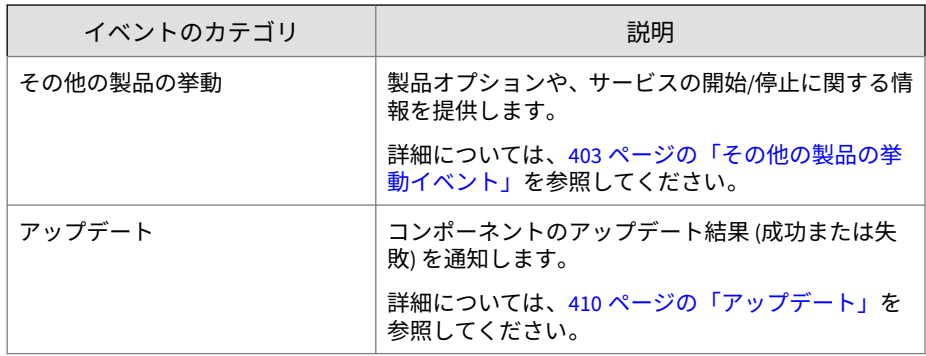

# **通知方法の設定**

[通知方法の設定] 画面を使用して、次の通知方法を設定します。

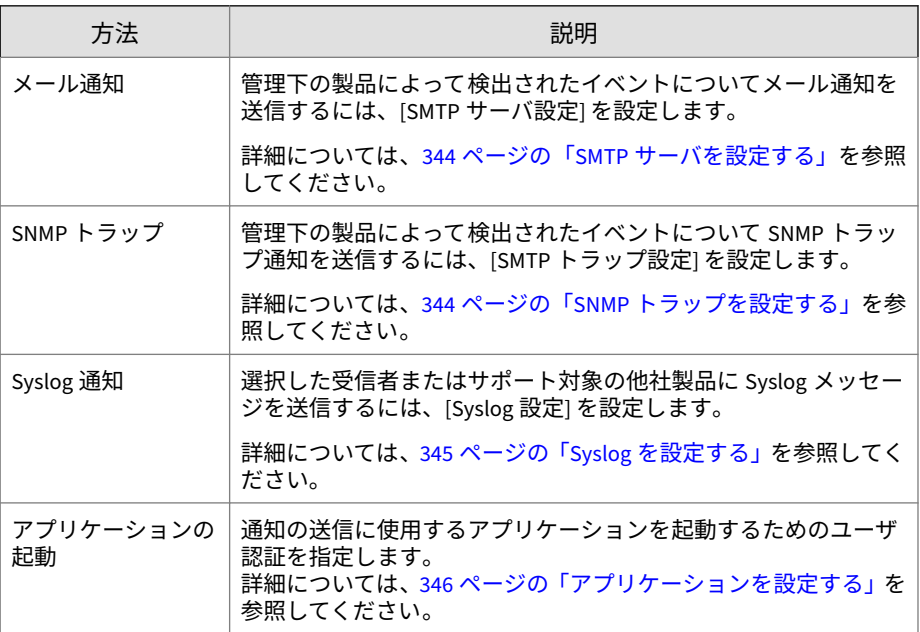

# <span id="page-377-0"></span>**SMTP サーバを設定する**

Apex Central を使用すると、管理下の製品によって検出されたイベントにつ いて、選択した受信者に通知するためにメールメッセージを送信できます。

# 重要

Apex Central からメールメッセージを送信するには、[SMTP サーバ設定] を設 定する必要があります。

#### **手順**

- 1. [検出数] > [通知] > [通知方法]に移動します。 [通知方法] 画面が表示されます。
- 2. [SMTP サーバ設定] セクションで、次の項目を指定します。
	- a. サーバの FQDN または IP アドレス: 有効な FQDN、IPv4、または IPv6 アドレスを入力します。
	- b. ポート: SMTP サーバのポート番号を入力します。
	- c. 送信者のメールアドレス: イベント通知を送信するメールアドレス を入力します。
	- d. 添付ファイルのサイズ制限 (KB): 添付ファイルの最大サイズをキロ バイト単位で指定します。
- 3. Extended SMTP (ESMTP) を使用するには、次の手順を実行します。
	- a. [ESMTP を有効にする] を選択します。
	- b. ユーザ名およびパスワードを指定します。
	- c. [認証] ドロップダウンリストから認証方法を選択します。
- 4. [保存] をクリックします。

### **SNMP トラップを設定する**

**344**

Apex Central を使用すると、管理下の製品によって検出されたイベントにつ いて、選択した受信者に通知するために SNMP トラップを送信できます。

#### <span id="page-378-0"></span>**手順**

- 1. [検出数] > [通知] > [通知方法]に移動します。 [通知方法] 画面が表示されます。
- 2. [SNMP トラップ設定] セクションで、次の項目を指定します。
	- a. コミュニティ名: SNMP コミュニティ名を入力します。
	- b. サーバ IP アドレス: SNMP サーバの IPv4 アドレスまたは IPv6 アド レスを入力します。
- 3. [保存] をクリックします。

### **Syslog を設定する**

Apex Central を使用すると、管理下の製品によって検出されたイベントにつ いて、選択した受信者に通知するために Syslog メッセージを送信できます。 また、サポート対象の他社製品に直接 Syslog メッセージを転送することもで きます。

### **手順**

- 1. [検出数] > [通知] > [通知方法]に移動します。 [通知方法] 画面が表示されます。
- 2. [Syslog 設定] セクションで、次の項目を指定します。
	- a. サーバ IP アドレス: Syslog サーバの IPv4 アドレスまたは IPv6 アド レスを入力します。
	- b. ポート: Syslog サーバのポート番号を入力します。
	- c. ファシリティ: ファシリティコードを選択します。

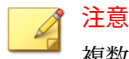

複数の Syslog サーバを追加するには、追加アイコン (+) を使用しま す。

<span id="page-379-0"></span>3. [保存] をクリックします。

# **アプリケーションを設定する**

Apex Central では、アプリケーションを使用して、管理下の製品によって検 出されたイベントについて、選択した受信者に通知できます。

たとえば、net send コマンドを実行するバッチファイルを使用する組織の場 合、[通知方法の設定] 画面を使用して、必要な権限があるユーザアカウントの 認証情報を入力します。

# 重要

起動アプリケーションファイルは、Apex Central サーバの次の場所に保存しま す。

<Apex Centrall インストールディレクトリ>¥Application¥

### **手順**

- 1. [検出数] > [通知] > [通知方法]に移動します。 [通知方法] 画面が表示されます。
- 2. [アプリケーション設定] セクションで、[指定したユーザがアプリケーシ ョンを起動する] を選択します。
- 3. 起動アプリケーションで必要とされる権限があるアカウントのユーザ名 とパスワードを入力します。
- 4. [保存] をクリックします。

# **連絡先グループ**

**346**

[連絡先グループ] 画面には、以前に定義したすべての連絡先グループのリスト が表示され、レポートやイベント通知の受信者を指定する際に選択できます。 Apex Central 連絡先グループを使用すると、同じグループ内のすべての受信 者に通知やレポートを送信できます。ユーザアカウントを個別に選択する必 要はありません。

次の表は、[連絡先グループ] 画面で使用可能なタスクの概要を示しています。

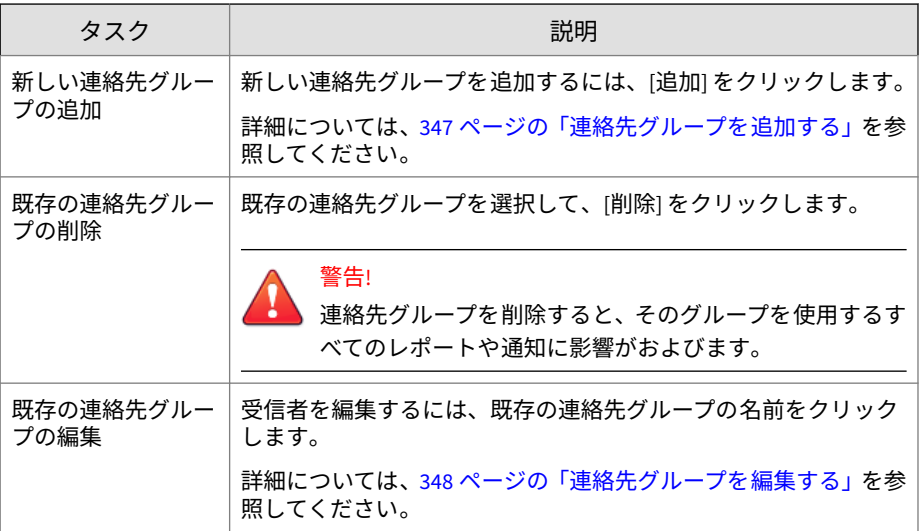

# **連絡先グループを追加する**

[グループの追加] 画面を使用して、レポートおよびイベント通知用の新しい連 絡先グループを作成します。

### **手順**

- 1. [レポート] > [通知] > [連絡先グループ] に移動します。 [連絡先グループ] 画面が表示されます。
- 2. [追加] をクリックします。

[グループの追加] 画面が表示されます。

- 3. 連絡先グループの名前を入力します。
- 4. 連絡先グループの受信者を指定します。
	- [選択可能なユーザアカウント] リストから、ユーザアカウントを選択 して、[>] をクリックします。

選択したユーザアカウントが [選択したユーザアカウント] リストに 表示されます。

<span id="page-381-0"></span>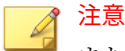

また、統合された Active Directory 構造からユーザとグループを追加 できます。

詳細については、104 ページの「[Active Directory](#page-137-0) 統合」を参照して ください。

• [追加の受信者] フィールドに、メールアドレスを入力して、<Enter> キーを押します。

新しく追加されたメールアドレスが [追加の受信者] フィールドの下 に表示されます。

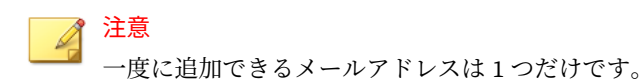

5. [保存] をクリックします。

### **連絡先グループを編集する**

[グループの編集] 画面を使用して、レポートおよびイベント通知用の新しい連 絡先グループを作成します。

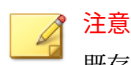

既存の連絡先グループの名前は編集できません。

### **手順**

- 1. [レポート] > [通知] > [連絡先グループ] に移動します。 [連絡先グループ] 画面が表示されます。
- 2. 編集する連絡先グループの名前をクリックします。 [グループの編集] 画面が表示されます。
- 3. 連絡先グループの受信者を指定します。

<span id="page-382-0"></span>• [選択可能なユーザアカウント] リストから、ユーザアカウントを選択 して、[>] をクリックします。

選択したユーザアカウントが [選択したユーザアカウント] リストに 表示されます。

注意

また、統合された Active Directory 構造からユーザとグループを追加 できます。

詳細については、104 ページの「[Active Directory](#page-137-0) 統合」を参照して ください。

• [追加の受信者] フィールドに、メールアドレスを入力して、<Enter> キーを押します。

新しく追加されたメールアドレスが [追加の受信者] フィールドの下 に表示されます。

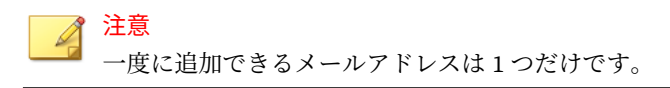

4. [保存] をクリックします。

# **高度な脅威アクティビティのイベント**

[イベント通知] 画面を使用して、ネットワーク上で検出された高度な脅威アク ティビティに関する通知を有効にし、設定します。

# **Attack Discovery による検出**

Attack Discovery エンジンによって高度な脅威が検出されたときに管理者に 通知するよう次のイベント通知を設定します。

### **手順**

1. [検出数] > [通知] > [イベント通知] に移動します。

[イベント通知] 画面が表示されます。

- 2. [高度な脅威アクティビティ ] をクリックします。 イベントのリストが表示されます。
- 3. [イベント] 列で [Attack Discovery による検出] をクリックします。 [Attack Discovery による検出] 画面が表示されます。
- 4. 次の通知設定を指定します。

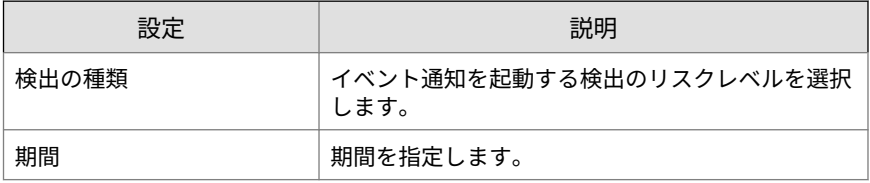

- 5. 通知の受信者を選択します。
	- a. [使用可能なユーザおよびグループ] リストから、連絡先グループまた はユーザアカウントを選択します。
	- b. [>] をクリックします。

選択した連絡先グループまたはユーザアカウントが [選択されたユ ーザおよびグループ] リストに表示されます。

6. 次の通知方法を有効にします (複数可)。

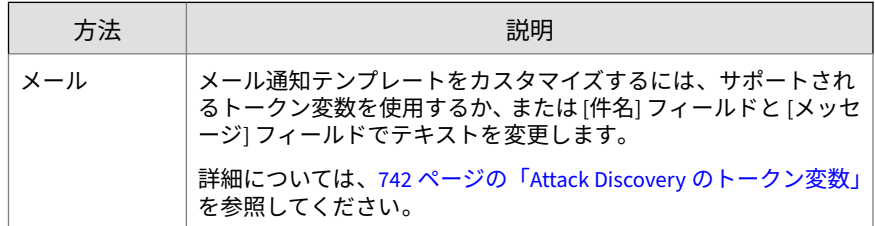

7. 受信者がイベント通知を受信できるかどうかテストするには、[テスト] を クリックします。

8. [保存] をクリックします。

### **挙動監視違反**

挙動監視違反が検出されたときに管理者に通知するには、次のイベント通知 を設定します。

### **手順**

- 1. [検出数] > [通知] > [イベント通知] に移動します。 [イベント通知] 画面が表示されます。
- 2. 「高度な脅威アクティビティ1をクリックします。 イベントのリストが表示されます。
- 3. [イベント] 列で、[挙動監視違反] をクリックします。 [挙動監視違反] 画面が表示されます。
- 4. 次の通知設定を指定します。

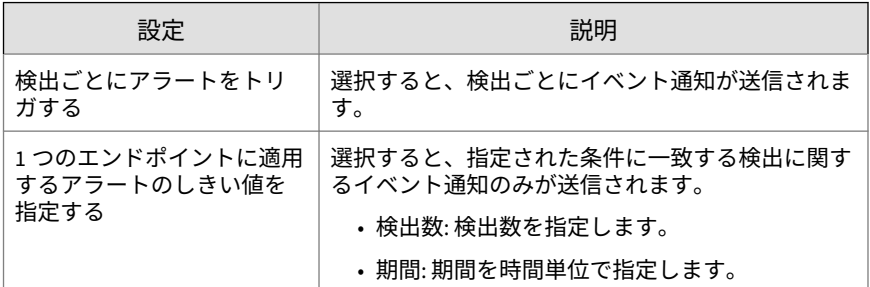

- 5. 通知の受信者を選択します。
	- a. [使用可能なユーザおよびグループ] リストから、連絡先グループまた はユーザアカウントを選択します。
	- b. [>] をクリックします。

選択した連絡先グループまたはユーザアカウントが [選択されたユ ーザおよびグループ] リストに表示されます。

6. 次の通知方法を有効にします (複数可)。

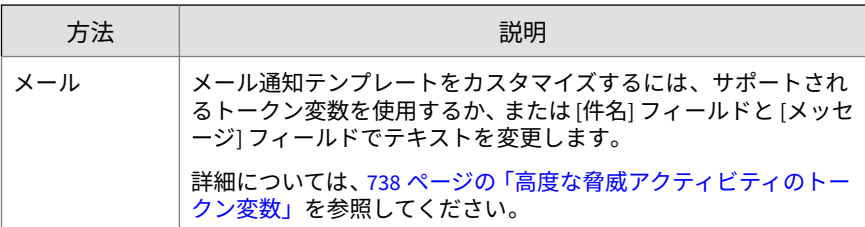

- 7. 受信者がイベント通知を受信できるかどうかテストするには、[テスト] を クリックします。
- 8. [保存] をクリックします。

**C&C コールバックアラート**

エンドポイントと既知の C&C コールバックアドレスの間の通信が検出され たときに管理者に通知するには、次のイベント通知を設定します。

#### **手順**

- 1. [検出数] > [通知] > [イベント通知] に移動します。 [イベント通知] 画面が表示されます。
- 2. [高度な脅威アクティビティ ] をクリックします。 イベントのリストが表示されます。
- 3. [イベント] 列で、[C&C コールバックアラート] をクリックします。 [C&C コールバックアラート] 画面が表示されます。
- 4. 次の通知設定を指定します。

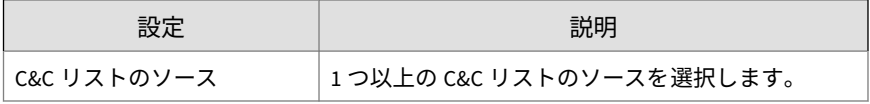

- 5. 通知の受信者を選択します。
	- a. [使用可能なユーザおよびグループ] リストから、連絡先グループまた はユーザアカウントを選択します。

b. [>] をクリックします。

選択した連絡先グループまたはユーザアカウントが [選択されたユ ーザおよびグループ] リストに表示されます。

6. 次の通知方法を有効にします (複数可)。

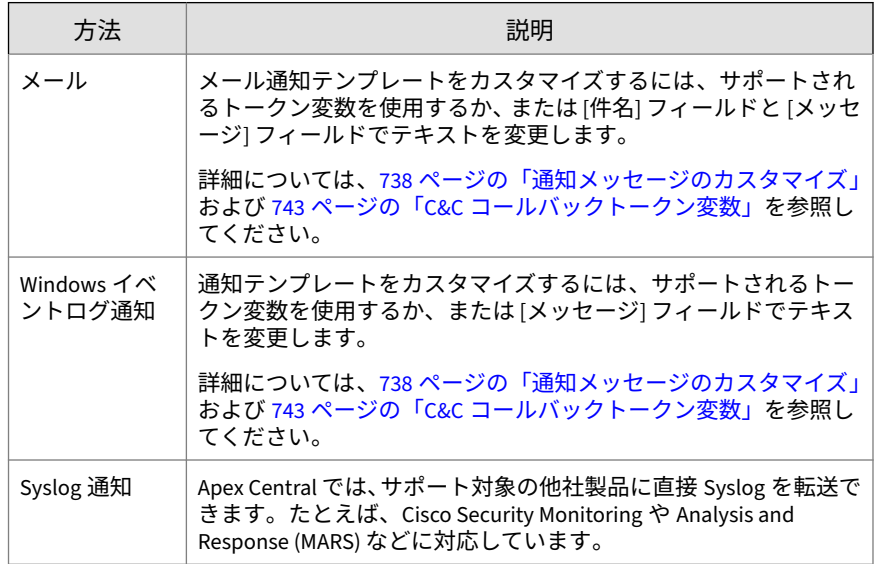

- 7. 受信者がイベント通知を受信できるかどうかテストするには、[テスト] を クリックします。
- 8. [保存] をクリックします。

# **C&C コールバックアウトブレイクアラート**

複数のエンドポイントと既知の C&C コールバックアドレスの間の通信が検 出されたときに管理者に通知するには、次のイベント通知を設定します。

### **手順**

1. [検出数] > [通知] > [イベント通知] に移動します。

[イベント通知] 画面が表示されます。

- 2. [高度な脅威アクティビティ ] をクリックします。 イベントのリストが表示されます。
- 3. [イベント] 列で、[C&C コールバックアウトブレイクアラート ] をクリッ クします。

[C&C コールバックアウトブレイクアラート ] 画面が表示されます。

4. 次の通知設定を指定します。

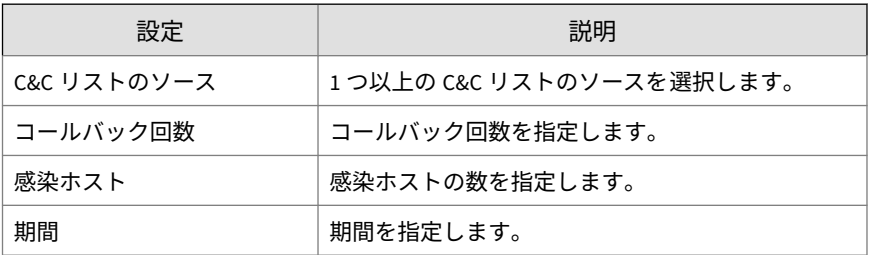

- 5. 通知の受信者を選択します。
	- a. [使用可能なユーザおよびグループ] リストから、連絡先グループまた はユーザアカウントを選択します。
	- b. [>] をクリックします。

**354**

選択した連絡先グループまたはユーザアカウントが [選択されたユ ーザおよびグループ] リストに表示されます。

6. 次の通知方法を有効にします (複数可)。

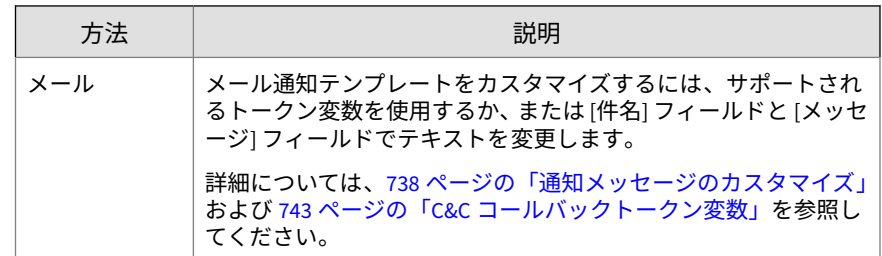

7. 受信者がイベント通知を受信できるかどうかテストするには、[テスト] を クリックします。

8. [保存] をクリックします。

# **相関関係のあるイベントを検出する**

相関関係のあるイベントが検出されときに管理者に通知するには、次のイベ ント通知を設定します。

### **手順**

- 1. [検出数] > [通知] > [イベント通知] に移動します。 [イベント通知] 画面が表示されます。
- 2. 「高度な脅威アクティビティ1をクリックします。 イベントのリストが表示されます。
- 3. [イベント] 列で、[相関関係のあるイベントの検出] をクリックします。 [相関関係のあるイベントの検出] 画面が表示されます。
- 4. 次の通知設定を指定します。

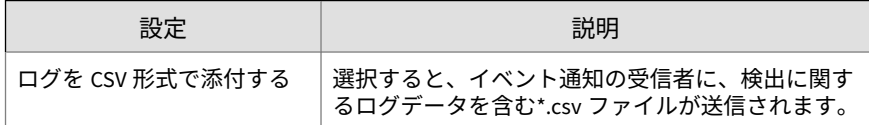

- 5. 通知の受信者を選択します。
	- a. [使用可能なユーザおよびグループ] リストから、連絡先グループまた はユーザアカウントを選択します。
	- b. [>] をクリックします。

選択した連絡先グループまたはユーザアカウントが [選択されたユ ーザおよびグループ] リストに表示されます。

6. 次の通知方法を有効にします (複数可)。

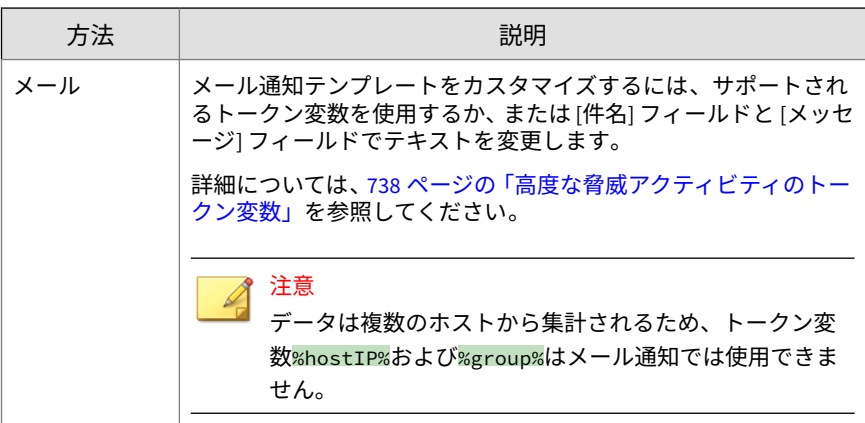

- 7. 受信者がイベント通知を受信できるかどうかテストするには、[テスト] を クリックします。
- 8. [保存] をクリックします。

### **高度な脅威を含むメールメッセージ**

高度な脅威を含むメールメッセージが検出されたときに管理者に通知するに は、次のイベント通知を設定します。

### **手順**

**356**

1. [検出数] > [通知] > [イベント通知] に移動します。

[イベント通知] 画面が表示されます。

- 2. 「高度な脅威アクティビティ1をクリックします。 イベントのリストが表示されます。
- 3. [イベント] 列で、[高度な脅威を含むメールメッセージ] をクリックしま す。

[高度な脅威を含むメールメッセージ] 画面が表示されます。

4. 次の通知設定を指定します。

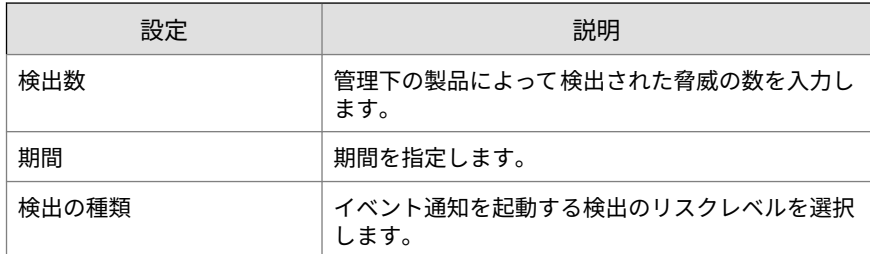

- 5. 通知の受信者を選択します。
	- a. [使用可能なユーザおよびグループ] リストから、連絡先グループまた はユーザアカウントを選択します。
	- b. [>] をクリックします。

選択した連絡先グループまたはユーザアカウントが [選択されたユ ーザおよびグループ] リストに表示されます。

6. 次の通知方法を有効にします (複数可)。

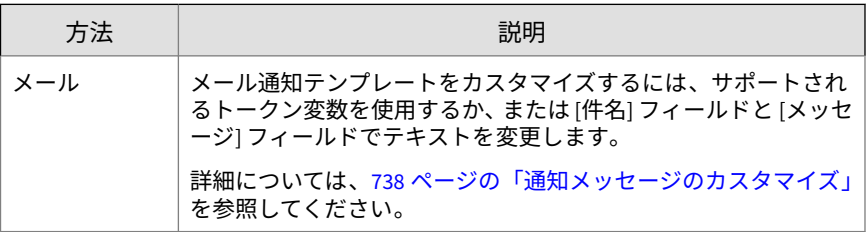

- 7. 受信者がイベント通知を受信できるかどうかテストするには、[テスト] を クリックします。
- 8. [保存] をクリックします。

# **仮想アナライザによるリスク高の検出**

仮想アナライザが極めて不審なオブジェクトを検出したときに管理者に通知 するには、次のイベント通知を設定します。

### **手順**

- 1. [検出数] > [通知] > [イベント通知] に移動します。 [イベント通知] 画面が表示されます。
- 2. [高度な脅威アクティビティ ] をクリックします。 イベントのリストが表示されます。
- 3. [イベント] 列で、[仮想アナライザによるリスク高の検出] をクリックしま す。

[仮想アナライザによるリスク高の検出] 画面が表示されます。

4. 次の通知設定を指定します。

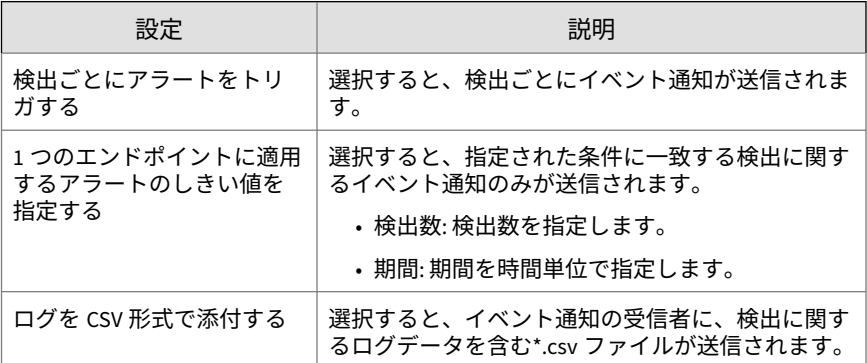

- 5. 通知の受信者を選択します。
	- a. [使用可能なユーザおよびグループ] リストから、連絡先グループまた はユーザアカウントを選択します。
	- b. [>] をクリックします。

**358**

選択した連絡先グループまたはユーザアカウントが [選択されたユ ーザおよびグループ] リストに表示されます。

6. 次の通知方法を有効にします (複数可)。

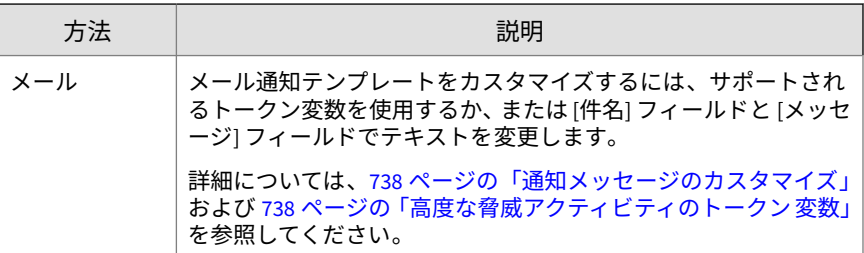

- 7. 受信者がイベント通知を受信できるかどうかテストするには、[テスト] を クリックします。
- 8. [保存] をクリックします。

# **リスク高ホストの検出**

ネットワークでリスク高ホストが検出されたときに管理者に通知するには、 次のイベント通知を設定します。

### **手順**

- 1. [検出数] > [通知] > [イベント通知] に移動します。 [イベント通知] 画面が表示されます。
- 2. 「高度な脅威アクティビティ1をクリックします。 イベントのリストが表示されます。
- 3. [イベント] 列で、[リスク高ホストの検出] をクリックします。 [リスク高ホストの検出] 画面が表示されます。
- 4. 次の通知設定を指定します。

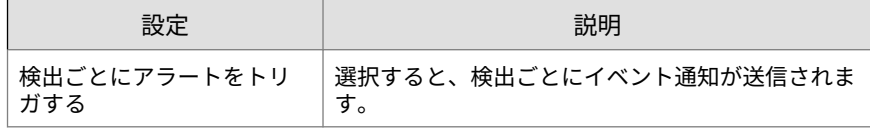

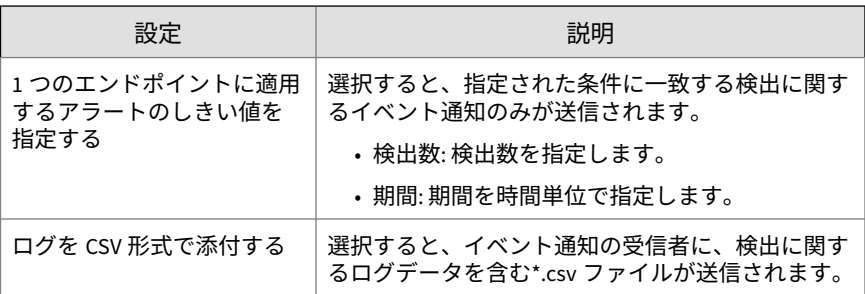

- 5. 通知の受信者を選択します。
	- a. [使用可能なユーザおよびグループ] リストから、連絡先グループまた はユーザアカウントを選択します。
	- b. [>] をクリックします。

選択した連絡先グループまたはユーザアカウントが [選択されたユ ーザおよびグループ] リストに表示されます。

6. 次の通知方法を有効にします (複数可)。

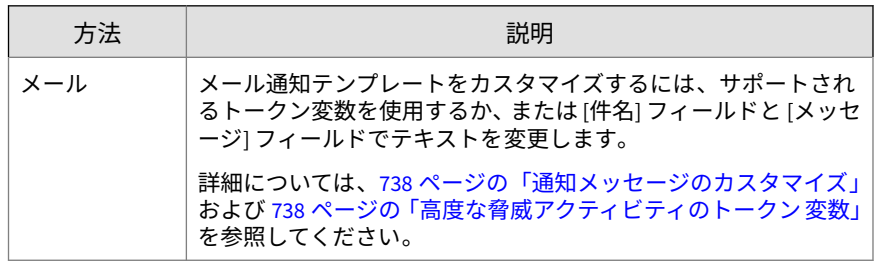

- 7. 受信者がイベント通知を受信できるかどうかテストするには、[テスト] を クリックします。
- 8. [保存] をクリックします。

### **既知の標的型攻撃の挙動**

**360**

ネットワークで既知の標的型攻撃の挙動が検出されたときに管理者に通知す るには、次のイベント通知を設定します。

### **手順**

- 1. [検出数] > [通知] > [イベント通知] に移動します。 [イベント通知] 画面が表示されます。
- 2. [高度な脅威アクティビティ ] をクリックします。 イベントのリストが表示されます。
- 3. [イベント] 列で、[既知の標的型攻撃の挙動] をクリックします。 [既知の標的型攻撃の挙動] 画面が表示されます。
- 4. 次の通知設定を指定します。

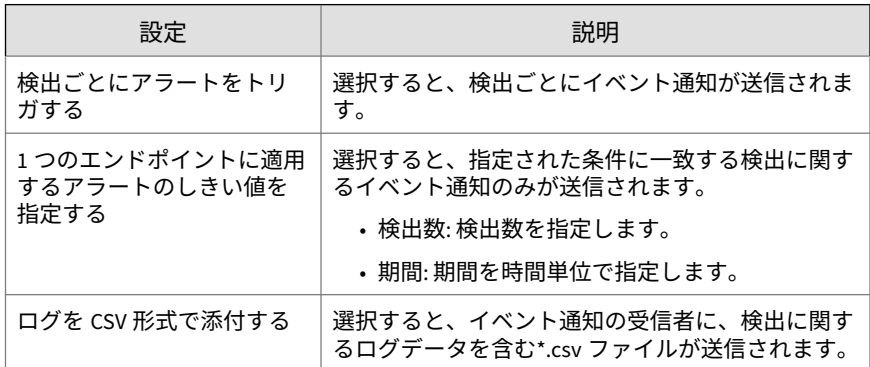

- 5. 通知の受信者を選択します。
	- a. [使用可能なユーザおよびグループ] リストから、連絡先グループまた はユーザアカウントを選択します。
	- b. [>] をクリックします。

選択した連絡先グループまたはユーザアカウントが [選択されたユ ーザおよびグループ] リストに表示されます。

6. 次の通知方法を有効にします (複数可)。

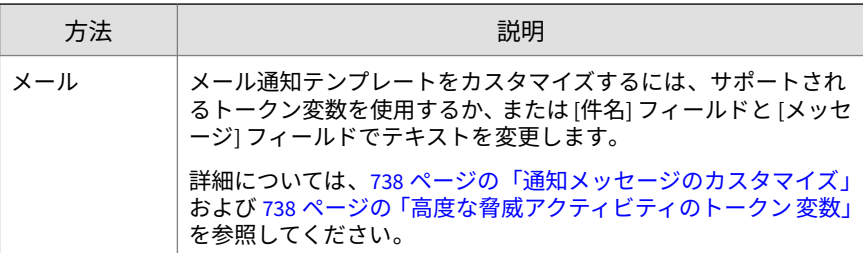

- 7. 受信者がイベント通知を受信できるかどうかテストするには、[テスト] を クリックします。
- 8. [保存] をクリックします。

# **文書内の潜在的な攻撃コードの検出**

ネットワークで潜在的な攻撃コードを含むドキュメントが検出されたときに 管理者に通知するには、次のイベント通知を設定します。

#### **手順**

- 1. [検出数] > [通知] > [イベント通知] に移動します。 [イベント通知] 画面が表示されます。
- 2. 「高度な脅威アクティビティ ] をクリックします。 イベントのリストが表示されます。
- 3. [イベント] 列で、[文書内の潜在的な攻撃コードの検出] をクリックしま す。

[文書内の潜在的な攻撃コードの検出] 画面が表示されます。

4. 次の通知設定を指定します。

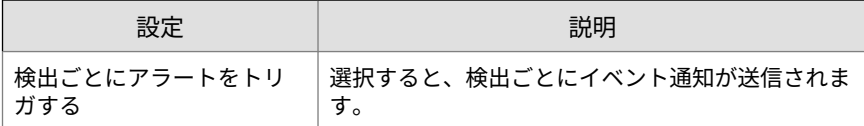
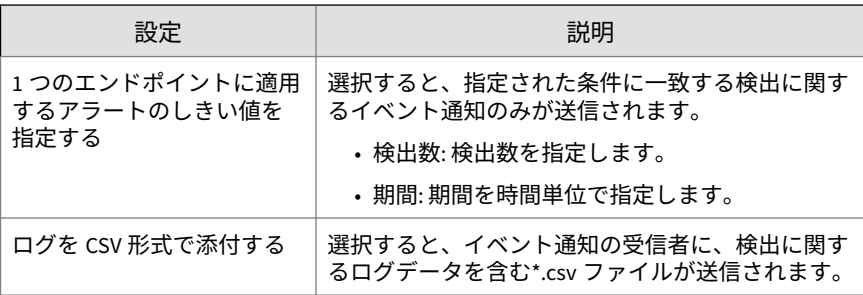

- 5. 通知の受信者を選択します。
	- a. [使用可能なユーザおよびグループ] リストから、連絡先グループまた はユーザアカウントを選択します。
	- b. [>] をクリックします。

6. 次の通知方法を有効にします (複数可)。

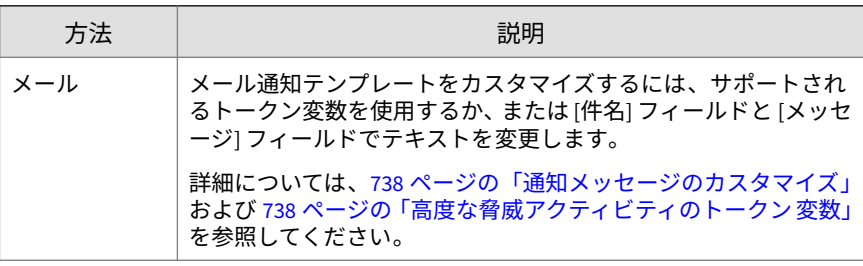

- 7. 受信者がイベント通知を受信できるかどうかテストするには、[テスト] を クリックします。
- 8. [保存] をクリックします。

### **機械学習型検索の検出**

トレンドマイクロの機械学習型検索により未知のセキュリティ脅威が検出さ れた場合に管理者に通知するには、以下のイベント通知を設定します。

#### **手順**

**364**

- 1. [検出数] > [通知] > [イベント通知] に移動します。 [イベント通知] 画面が表示されます。
- 2. [高度な脅威アクティビティ ] をクリックします。 イベントのリストが表示されます。
- 3. [イベント] 列で、[機械学習型検索の検出] をクリックします。 [機械学習型検索の検出] 画面が表示されます。
- 4. 次の通知設定を指定します。

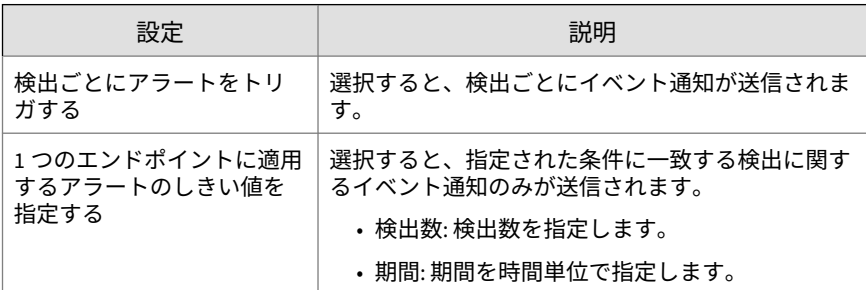

- 5. 通知の受信者を選択します。
	- a. [使用可能なユーザおよびグループ] リストから、連絡先グループまた はユーザアカウントを選択します。
	- b. [>] をクリックします。

選択した連絡先グループまたはユーザアカウントが [選択されたユ ーザおよびグループ] リストに表示されます。

6. 次の通知方法を有効にします (複数可)。

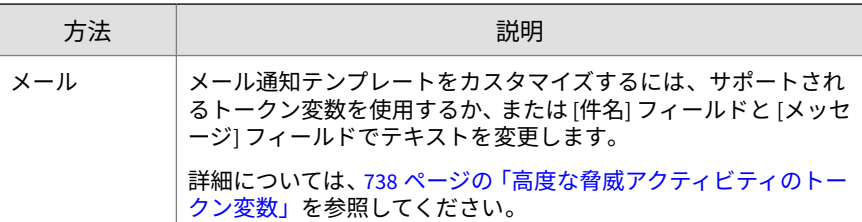

- 7. 受信者がイベント通知を受信できるかどうかテストするには、[テスト] を クリックします。
- 8. [保存] をクリックします。

### **ルートキットまたはハッキングツールの検出**

ネットワークでルートキットやハッキングツールが検出されたときに管理者 に通知するには、次のイベント通知を設定します。

#### **手順**

- 1. [検出数] > [通知] > [イベント通知] に移動します。 [イベント通知] 画面が表示されます。
- 2. [高度な脅威アクティビティ ] をクリックします。 イベントのリストが表示されます。
- 3. [イベント] 列で、[ルートキットまたはハッキングツールの検出] をクリッ クします。

[ルートキットまたはハッキングツールの検出] 画面が表示されます。

4. 次の通知設定を指定します。

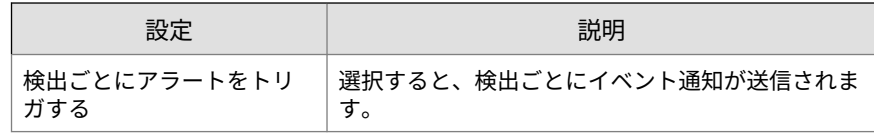

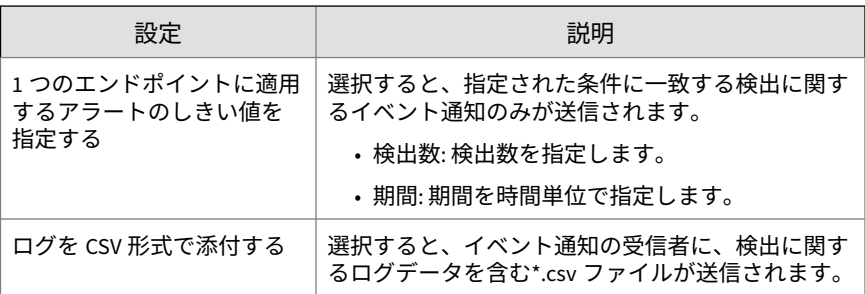

- 5. 通知の受信者を選択します。
	- a. [使用可能なユーザおよびグループ] リストから、連絡先グループまた はユーザアカウントを選択します。
	- b. [>] をクリックします。

6. 次の通知方法を有効にします (複数可)。

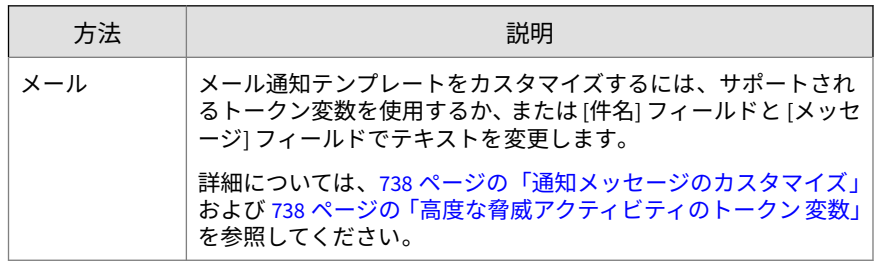

- 7. 受信者がイベント通知を受信できるかどうかテストするには、[テスト] を クリックします。
- 8. [保存] をクリックします。

### **SHA-1 拒否リストの検出**

**366**

ネットワークで SHA-1 値が拒否リスト内のオブジェクトに一致するファイル が検出されたときに管理者に通知するには、次のイベント通知を設定します。

#### **手順**

- 1. [検出数] > [通知] > [イベント通知] に移動します。 [イベント通知] 画面が表示されます。
- 2. [高度な脅威アクティビティ ] をクリックします。 イベントのリストが表示されます。
- 3. [イベント] 列で、[SHA-1 拒否リストの検出] をクリックします。 [SHA-1 拒否リストの検出] 画面が表示されます。
- 4. 次の通知設定を指定します。

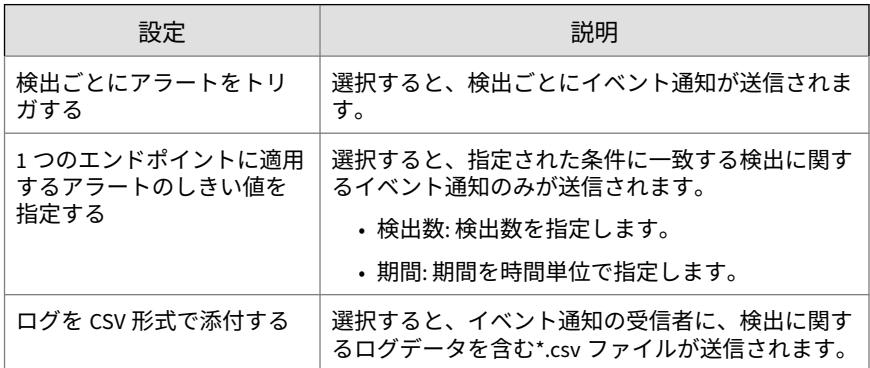

- 5. 通知の受信者を選択します。
	- a. [使用可能なユーザおよびグループ] リストから、連絡先グループまた はユーザアカウントを選択します。
	- b. [>] をクリックします。

選択した連絡先グループまたはユーザアカウントが [選択されたユ ーザおよびグループ] リストに表示されます。

6. 次の通知方法を有効にします (複数可)。

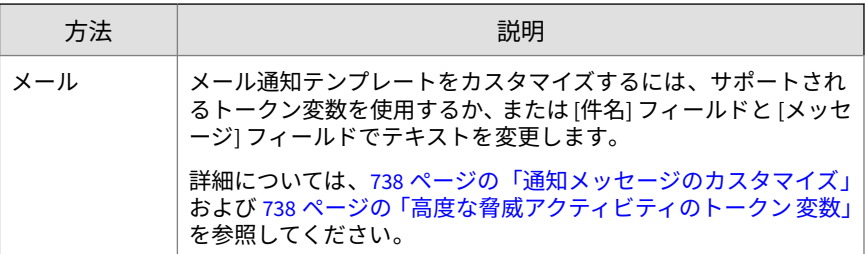

- 7. 受信者がイベント通知を受信できるかどうかテストするには、[テスト] を クリックします。
- 8. [保存] をクリックします。

### **ウォッチリストに登録された、危険性の高い受信者**

ウォッチリストに登録された受信者に不正または不審なメールメッセージや 添付ファイルが送信されたことを Deep Discovery Email Inspector が検出し たときに管理者に通知するには、次のイベント通知を設定します。

#### **手順**

- 1. [検出数] > [通知] > [イベント通知] に移動します。 [イベント通知] 画面が表示されます。
- 2. 「高度な脅威アクティビティ1をクリックします。 イベントのリストが表示されます。
- 3. [イベント] 列で、[ウォッチリストに登録された、危険性の高い受信者] を クリックします。 [ウォッチリストに登録された、危険性の高い受信者] 画面が表示されま す。
- 4. 次の通知設定を指定します。

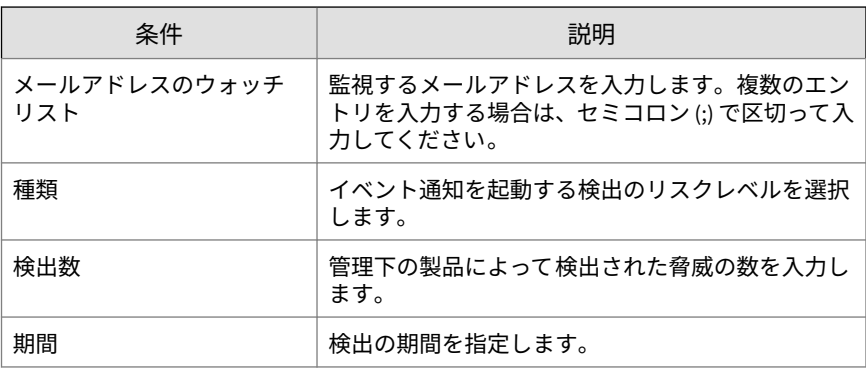

- 5. 通知の受信者を選択します。
	- a. [使用可能なユーザおよびグループ] リストから、連絡先グループまた はユーザアカウントを選択します。
	- b. [>] をクリックします。

6. 次の通知方法を有効にします (複数可)。

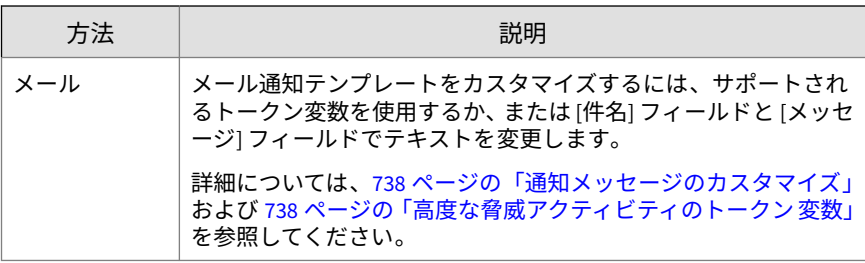

- 7. 受信者がイベント通知を受信できるかどうかテストするには、[テスト] を クリックします。
- 8. [保存] をクリックします。

# **ワームまたはファイル感染型ウイルスの拡散の検出**

ネットワークでワームやファイル感染型ウイルスの特性が検出されたときに 管理者に通知するには、次のイベント通知を設定します。

#### **手順**

- 1. [検出数] > [通知] > [イベント通知] に移動します。 [イベント通知] 画面が表示されます。
- 2. [高度な脅威アクティビティ ] をクリックします。 イベントのリストが表示されます。
- 3. [イベント] 列で、[ワームまたはファイル感染型ウイルスの拡散の検出] を クリックします。

[ワームまたはファイル感染型ウイルスの拡散の検出] 画面が表示されま す。

4. 次の通知設定を指定します。

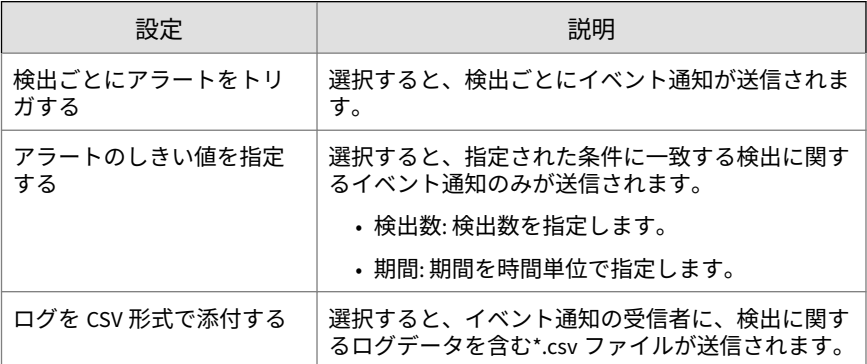

- 5. 通知の受信者を選択します。
	- a. [使用可能なユーザおよびグループ] リストから、連絡先グループまた はユーザアカウントを選択します。
	- b. [>] をクリックします。

**370**

選択した連絡先グループまたはユーザアカウントが [選択されたユ ーザおよびグループ] リストに表示されます。

6. 次の通知方法を有効にします (複数可)。

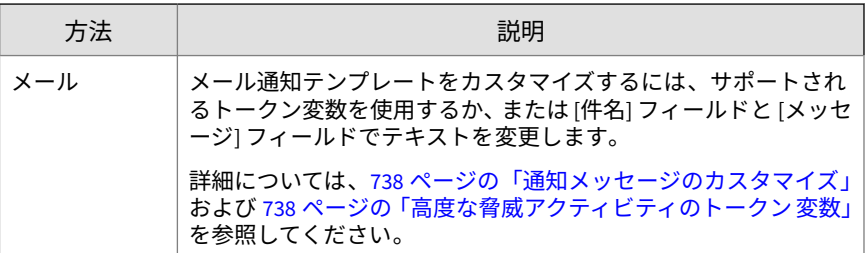

- 7. 受信者がイベント通知を受信できるかどうかテストするには、[テスト] を クリックします。
- 8. [保存] をクリックします。

# **コンテンツのポリシー違反イベント**

[イベント通知] 画面を使用して、ネットワーク上で検出されたコンテンツのポ リシー違反に関する通知を有効にし、設定します。

### **メールのポリシー違反**

コンテンツセキュリティポリシーに違反するメールが検出されたときに管理 者に通知するには、次のイベント通知を設定します。

### **手順**

- 1. [検出数] > [通知] > [イベント通知] に移動します。 [イベント通知] 画面が表示されます。
- 2. [コンテンツ違反ポリシー] をクリックします。 イベントのリストが表示されます。
- 3. [イベント] 列で、[メールのポリシー違反] をクリックします。 [メールのポリシー違反] 画面が表示されます。
- 4. 通知の受信者を選択します。
	- a. [使用可能なユーザおよびグループ] リストから、連絡先グループまた はユーザアカウントを選択します。

b. [>] をクリックします。

選択した連絡先グループまたはユーザアカウントが [選択されたユ ーザおよびグループ] リストに表示されます。

5. 次の通知方法を有効にします (複数可)。

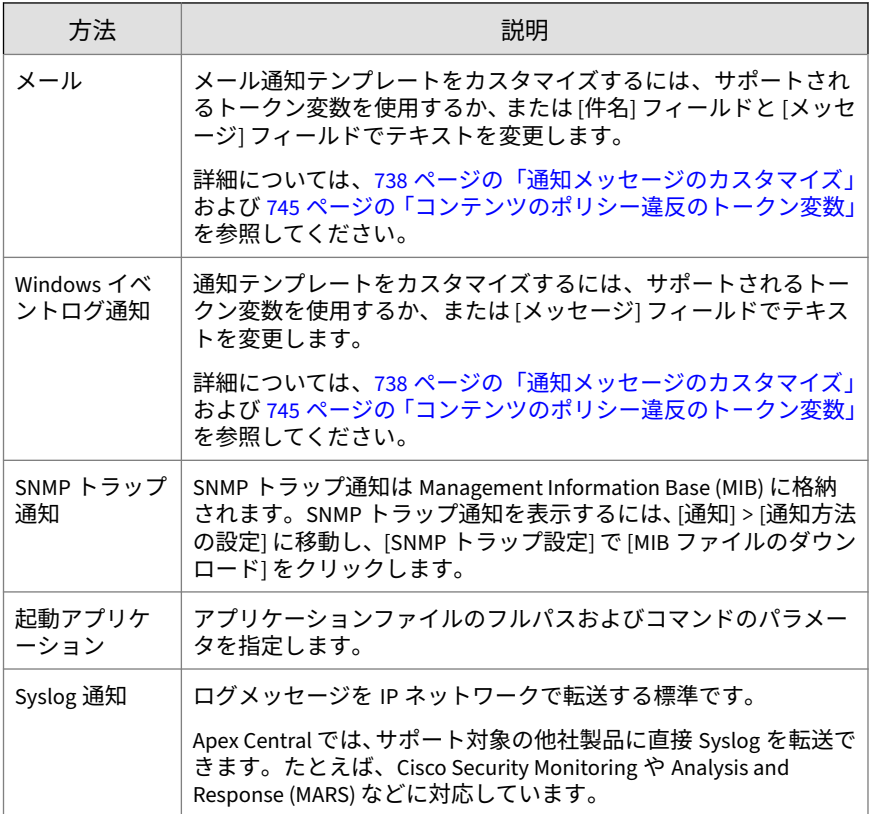

- 6. 受信者がイベント通知を受信できるかどうかテストするには、[テスト] を クリックします。
- 7. [保存] をクリックします。

### **Web アクセスポリシー違反**

Web アクセスポリシー違反が発生したために URL へのアクセスがブロック されたときに管理者に通知するには、次のイベント通知を設定します。

### **手順**

- 1. [検出数] > [通知] > [イベント通知] に移動します。 [イベント通知] 画面が表示されます。
- 2. [コンテンツ違反ポリシー] をクリックします。 イベントのリストが表示されます。
- 3. [イベント] 列で、[Web アクセスポリシー違反] をクリックします。 [Web アクセスポリシー違反] 画面が表示されます。
- 4. 通知の受信者を選択します。
	- a. [使用可能なユーザおよびグループ] リストから、連絡先グループまた はユーザアカウントを選択します。
	- b. [>] をクリックします。

選択した連絡先グループまたはユーザアカウントが [選択されたユ ーザおよびグループ] リストに表示されます。

5. 次の通知方法を有効にします (複数可)。

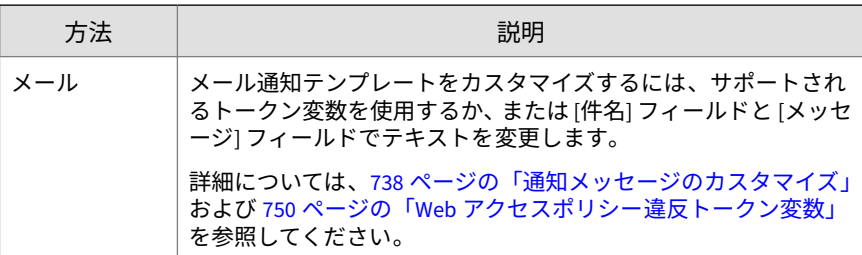

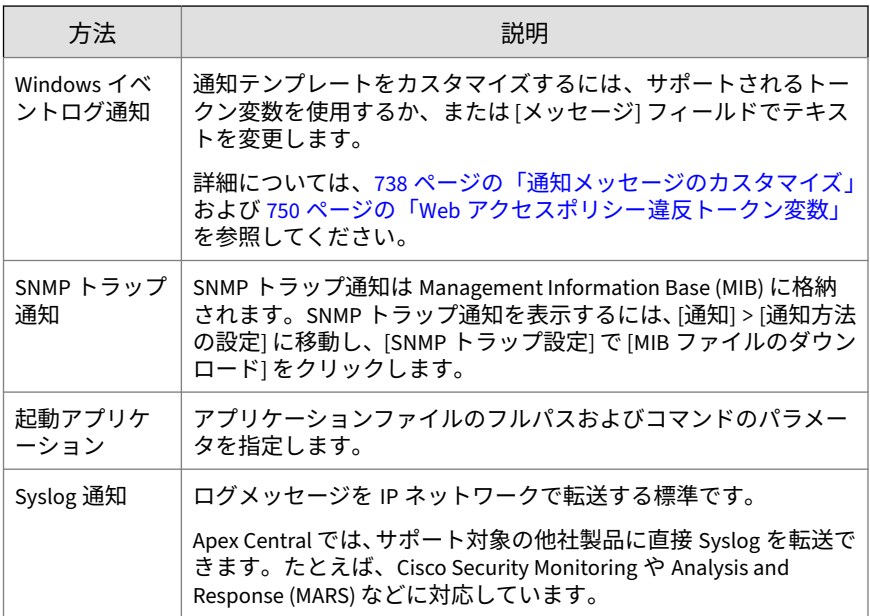

- 6. 受信者がイベント通知を受信できるかどうかテストするには、[テスト] を クリックします。
- 7. [保存] をクリックします。

# **情報漏えい対策イベント**

[イベント通知] 画面を使用して、ネットワーク上で検出された情報漏えい対策 イベントに関する通知を有効にし、設定します。

## **イベント詳細のアップデート**

イベント詳細がアップデートされたときに管理者に通知するには、次のイベ ント通知を設定します。

### **手順**

1. [検出数] > [通知] > [イベント通知] に移動します。

[イベント通知] 画面が表示されます。

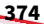

- 2. [情報漏えい対策] をクリックします。 イベントのリストが表示されます。
- 3. [イベント] 列で、[イベント詳細のアップデート] をクリックします。 [イベント詳細のアップデート] 画面が表示されます。
- 4. 通知対象となる通知イベント詳細のアップデートの条件を指定します。

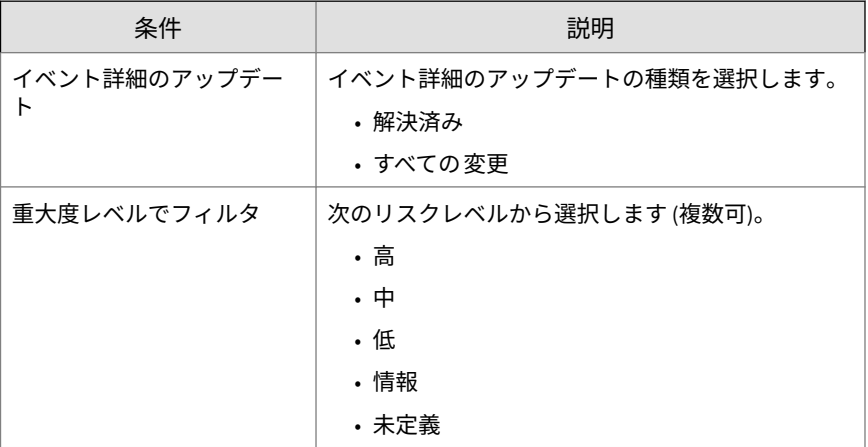

5. 次の通知方法を有効にします (複数可)。

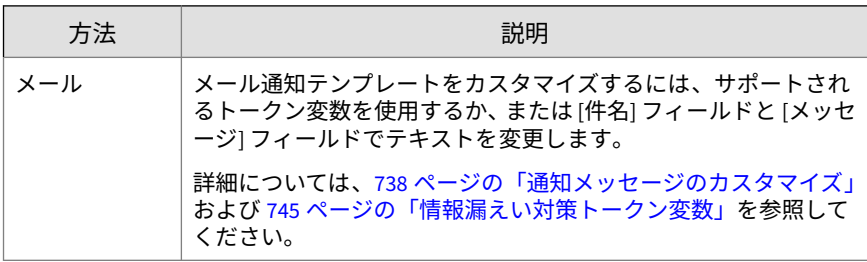

- 6. 受信者がイベント通知を受信できるかどうかテストするには、[テスト] を クリックします。
- 7. [保存] をクリックします。

# **予約イベント概要**

ネットワークで発生した情報漏えい対策イベントの概要を管理者に送信する には、次のイベント通知を設定します。

#### **手順**

**376**

- 1. [検出数] > [通知] > [イベント通知] に移動します。 [イベント通知] 画面が表示されます。
- 2. [情報漏えい対策] をクリックします。 イベントのリストが表示されます。
- 3. [イベント] 列で、[予約イベント概要] をクリックします。 [予約イベント概要] 画面が表示されます。
- 4. 次の通知設定を指定します。

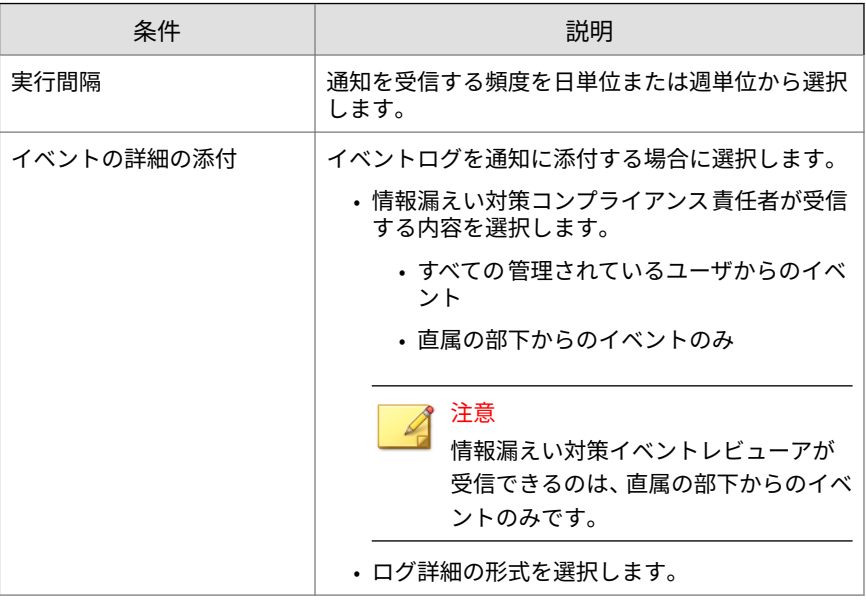

5. 次の通知方法を有効にします (複数可)。

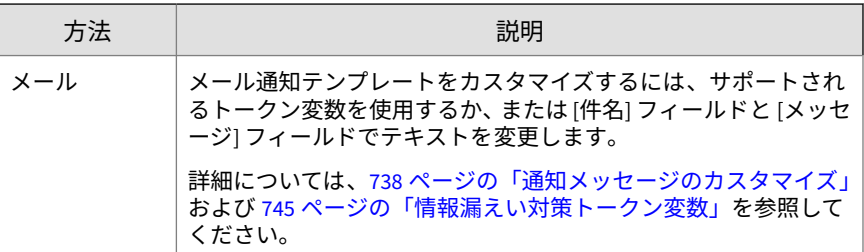

- 6. 受信者がイベント通知を受信できるかどうかテストするには、[テスト] を クリックします。
- 7. [保存] をクリックします。

# **イベントの大幅な増加**

事前に定義された期間に、情報漏えい対策イベントで大幅な増加が発生した ときに管理者に通知するには、次のイベント通知を設定します。

### **手順**

1. [検出数] > [通知] > [イベント通知] に移動します。

[イベント通知] 画面が表示されます。

- 2. [情報漏えい対策] をクリックします。 イベントのリストが表示されます。
- 3. [イベント] 列で、[イベントの大幅な増加] をクリックします。 [イベントの大幅な増加] 画面が表示されます。
- 4. 次の通知設定を指定します。

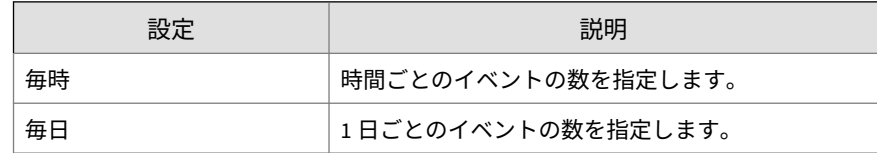

5. 通知の受信者を選択します。

通知

- a. [使用可能なユーザおよびグループ] リストから、連絡先グループまた はユーザアカウントを選択します。
- b. [>] をクリックします。

6. 次の通知方法を有効にします (複数可)。

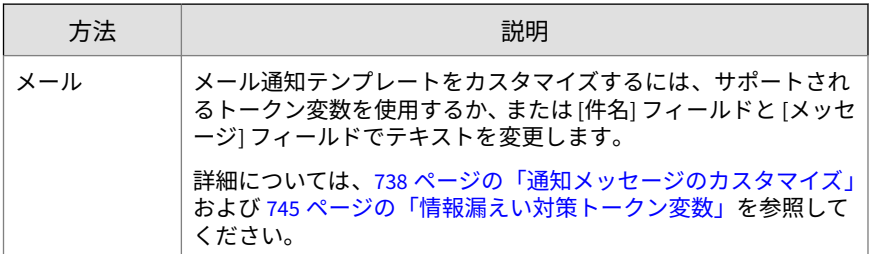

- 7. 受信者がイベント通知を受信できるかどうかテストするには、[テスト] を クリックします。
- 8. [保存] をクリックします。

## **チャネル別イベントの大幅な増加**

事前に定義された期間に、チャネル別の情報漏えい対策イベントで大幅な増 加が発生したときに管理者に通知するには、次のイベント通知を設定します。

#### **手順**

**378**

1. [検出数] > [通知] > [イベント通知] に移動します。

[イベント通知] 画面が表示されます。

- 2. [情報漏えい対策] をクリックします。 イベントのリストが表示されます。
- 3. [イベント] 列で、[チャネル別イベントの大幅な増加] をクリックします。 [チャネル別イベントの大幅な増加] 画面が表示されます。

4. 次の通知設定を指定します。

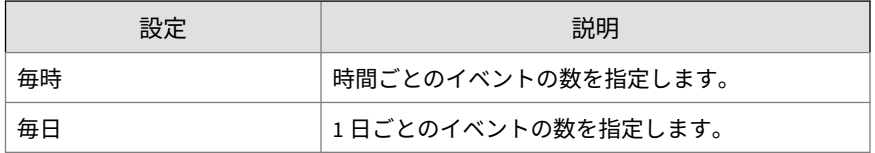

- 5. 通知の受信者を選択します。
	- a. [使用可能なユーザおよびグループ] リストから、連絡先グループまた はユーザアカウントを選択します。
	- b. [>] をクリックします。

選択した連絡先グループまたはユーザアカウントが [選択されたユ ーザおよびグループ] リストに表示されます。

6. 次の通知方法を有効にします (複数可)。

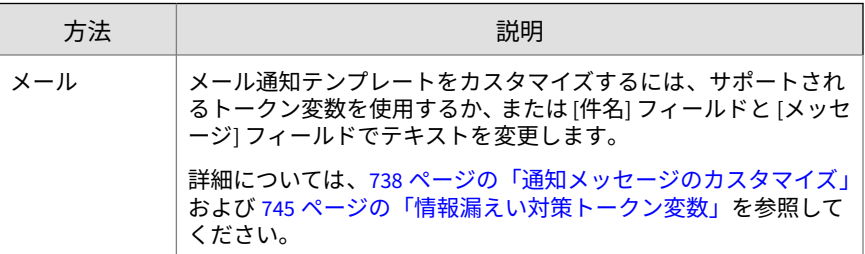

- 7. 受信者がイベント通知を受信できるかどうかテストするには、[テスト] を クリックします。
- 8. [保存] をクリックします。

### **送信者別イベントの大幅な増加**

事前に定義された期間に、送信者別の情報漏えい対策イベントで大幅な増加 が発生したときに管理者に通知するには、次のイベント通知を設定します。

#### **手順**

1. [検出数] > [通知] > [イベント通知] に移動します。

[イベント通知] 画面が表示されます。

- 2. [情報漏えい対策] をクリックします。 イベントのリストが表示されます。
- 3. [イベント] 列で、[送信者別イベントの大幅な増加] をクリックします。 [送信者別イベントの大幅な増加] 画面が表示されます。
- 4. 次の通知設定を指定します。

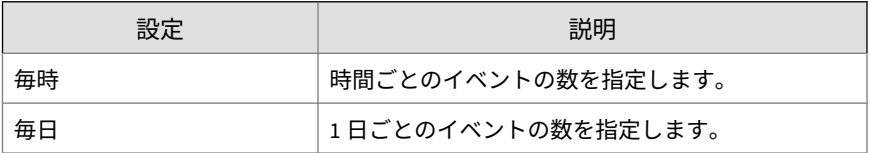

- 5. 通知の受信者を選択します。
	- a. [使用可能なユーザおよびグループ] リストから、連絡先グループまた はユーザアカウントを選択します。
	- b. [>] をクリックします。

選択した連絡先グループまたはユーザアカウントが [選択されたユ ーザおよびグループ] リストに表示されます。

6. 次の通知方法を有効にします (複数可)。

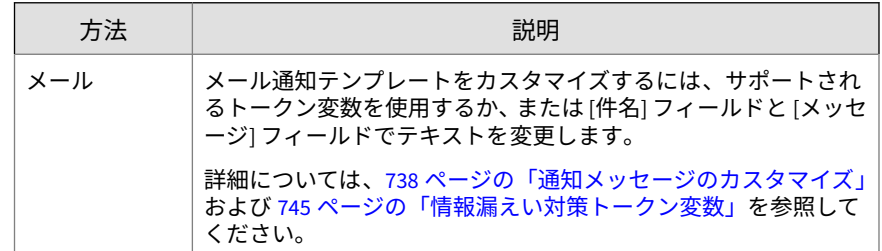

- 7. 受信者がイベント通知を受信できるかどうかテストするには、[テスト] を クリックします。
- 8. [保存] をクリックします。

### **ユーザ別イベントの大幅な増加**

事前に定義された期間に、ユーザ別の情報漏えい対策イベントで大幅な増加 が発生したときに管理者に通知するには、次のイベント通知を設定します。

### **手順**

1. [検出数] > [通知] > [イベント通知] に移動します。

[イベント通知] 画面が表示されます。

- 2. [情報漏えい対策] をクリックします。 イベントのリストが表示されます。
- 3. [イベント] 列で、[ユーザ別イベントの大幅な増加] をクリックします。 [ユーザ別イベントの大幅な増加] 画面が表示されます。
- 4. 次の通知設定を指定します。

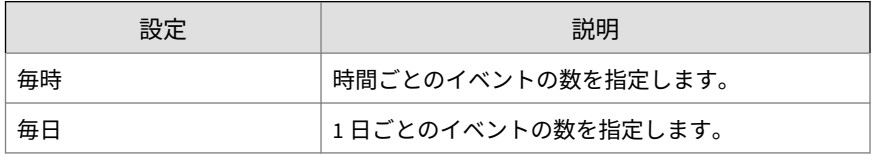

- 5. 通知の受信者を選択します。
	- a. [使用可能なユーザおよびグループ] リストから、連絡先グループまた はユーザアカウントを選択します。
	- b. [>] をクリックします。

選択した連絡先グループまたはユーザアカウントが [選択されたユ ーザおよびグループ] リストに表示されます。

6. 次の通知方法を有効にします (複数可)。

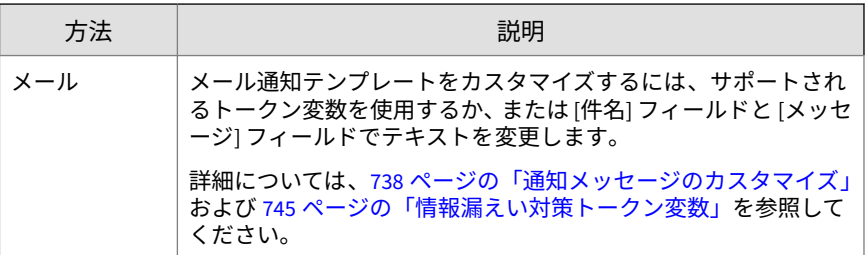

- 7. 受信者がイベント通知を受信できるかどうかテストするには、[テスト] を クリックします。
- 8. [保存] をクリックします。

# **テンプレート一致の大幅な増加**

事前に定義された期間に、情報漏えい対策テンプレートの一致で大幅な増加 が発生したときに管理者に通知するには、次のイベント通知を設定します。

#### **手順**

**382**

- 1. [検出数] > [通知] > [イベント通知] に移動します。 [イベント通知] 画面が表示されます。
- 2. [情報漏えい対策] をクリックします。 イベントのリストが表示されます。
- 3. [イベント] 列で、[テンプレート一致の大幅な増加] をクリックします。 [テンプレート一致の大幅な増加] 画面が表示されます。
- 4. 次の通知設定を指定します。

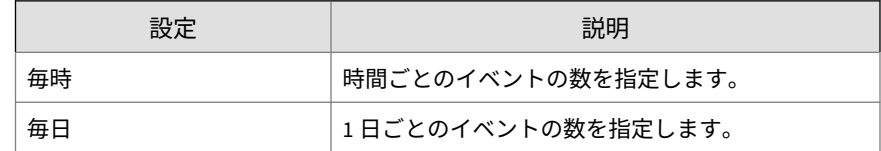

5. 通知の受信者を選択します。

- a. [使用可能なユーザおよびグループ] リストから、連絡先グループまた はユーザアカウントを選択します。
- b. [>] をクリックします。

6. 次の通知方法を有効にします (複数可)。

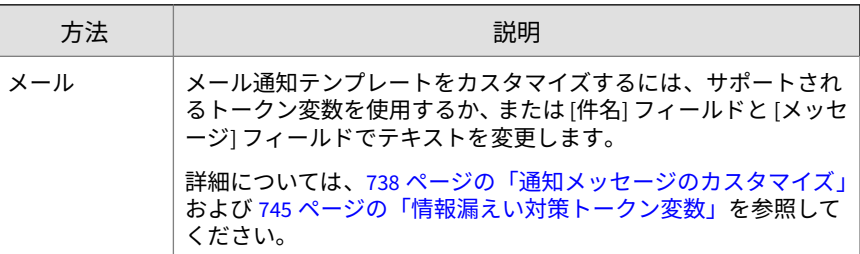

- 7. 受信者がイベント通知を受信できるかどうかテストするには、[テスト] を クリックします。
- 8. [保存] をクリックします。

# **既知の脅威アクティビティのイベント**

[イベント通知] 画面を使用して、ネットワーク上で検出された既知の脅威アク ティビティに関する通知を有効にし、設定します。

### **ネットワークウイルスアラート**

ネットワークウイルスが検出されたときに管理者に通知するには、次のイベ ント通知を設定します。

#### **手順**

1. [検出数] > [通知] > [イベント通知] に移動します。

[イベント通知] 画面が表示されます。

2. [既知の脅威アクティビティ ] をクリックします。

イベントのリストが表示されます。

- 3. [イベント] 列で、[ネットワークウイルスアラート] をクリックします。 [ネットワークウイルスアラート] 画面が表示されます。
- 4. 次の通知設定を指定します。

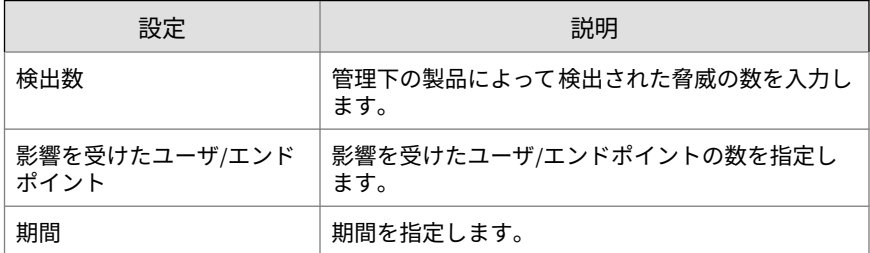

- 5. 通知の受信者を選択します。
	- a. [使用可能なユーザおよびグループ] リストから、連絡先グループまた はユーザアカウントを選択します。
	- b. [>] をクリックします。

選択した連絡先グループまたはユーザアカウントが [選択されたユ ーザおよびグループ] リストに表示されます。

6. 次の通知方法を有効にします (複数可)。

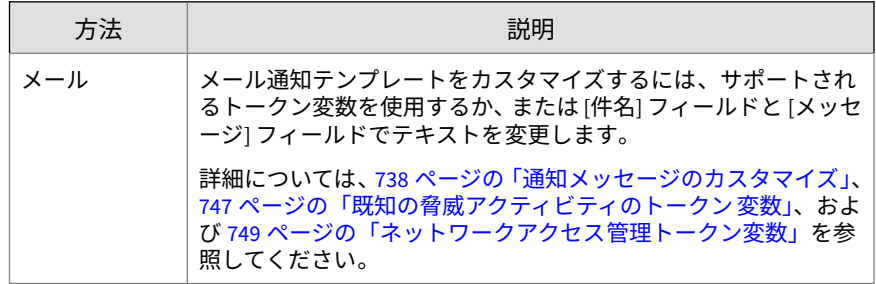

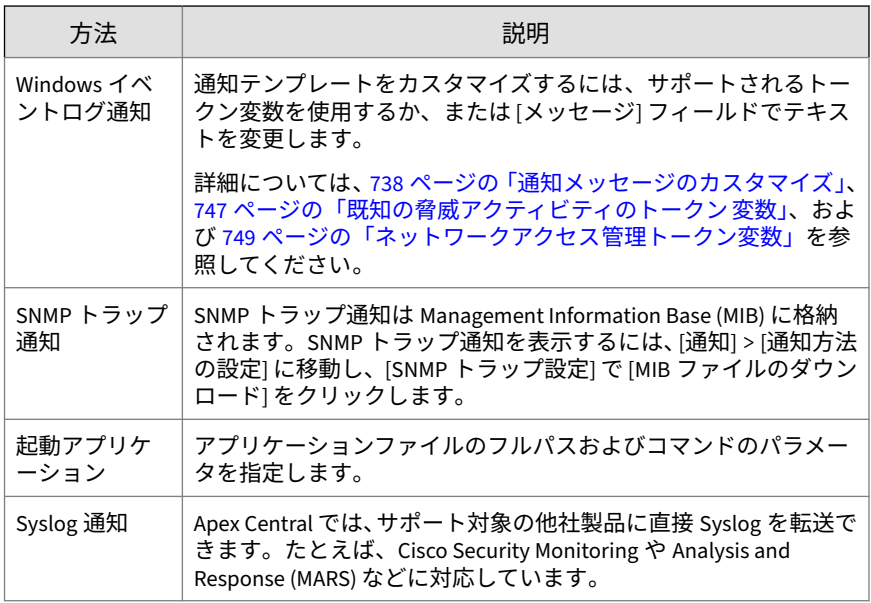

- 7. 受信者がイベント通知を受信できるかどうかテストするには、[テスト] を クリックします。
- 8. [保存] をクリックします。

## **特定スパイウェア用アラート**

監視対象のスパイウェア/グレーウェアの脅威リストに含まれているスパイウ ェア/グレーウェアが検出されたときに管理者に通知するには、次のイベント 通知を設定します。

### **手順**

1. [検出数] > [通知] > [イベント通知] に移動します。

[イベント通知] 画面が表示されます。

2. 「既知の脅威アクティビティ1をクリックします。

イベントのリストが表示されます。

- 3. [イベント] 列で、[特定スパイウェア用アラート] をクリックします。 [特定スパイウェア用アラート] 画面が表示されます。
- 4. 監視対象のスパイウェア/グレーウェアの名前を指定します。
- 5. 次の通知設定を指定します。

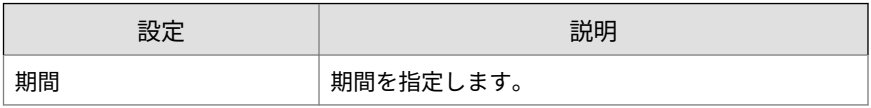

- 6. 通知の受信者を選択します。
	- a. [使用可能なユーザおよびグループ] リストから、連絡先グループまた はユーザアカウントを選択します。
	- b. [>] をクリックします。

7. 次の通知方法を有効にします (複数可)。

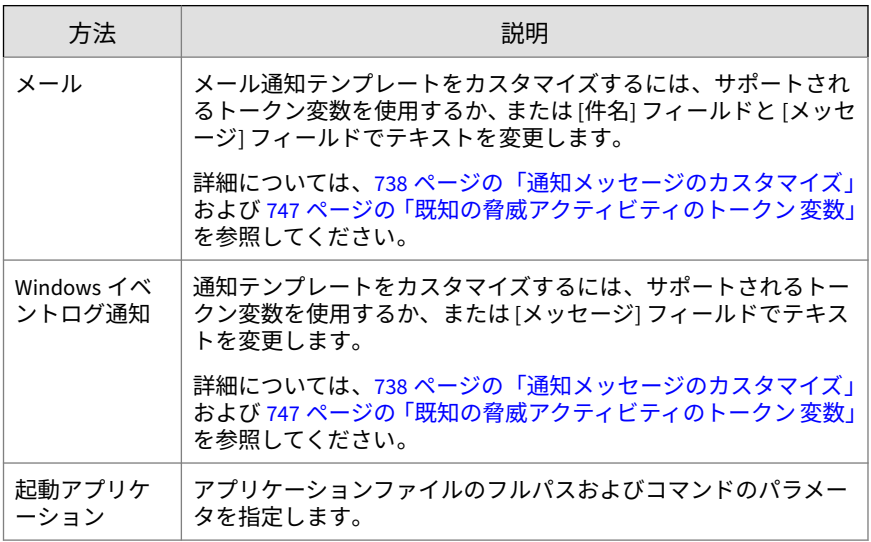

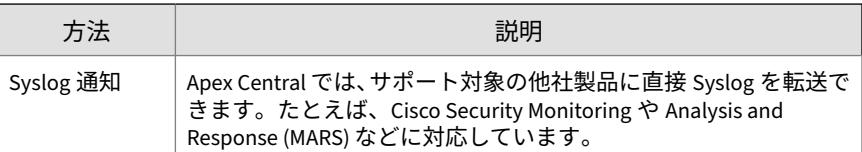

- 8. 受信者がイベント通知を受信できるかどうかテストするには、[テスト] を クリックします。
- 9. [保存] をクリックします。

# **特定ウイルス用アラート**

監視対象のウイルスリストに含まれているウイルスが検出されたときに管理 者に通知するには、次のイベント通知を設定します。

### **手順**

- 1. [検出数] > [通知] > [イベント通知] に移動します。 [イベント通知] 画面が表示されます。
- 2. 「既知の脅威アクティビティ1をクリックします。 イベントのリストが表示されます。
- 3. [イベント] 列で、[特定ウイルス用アラート] をクリックします。 [特定ウイルス用アラート] 画面が表示されます。
- 4. 監視対象のウイルスの名前を指定します。
- 5. 次の通知設定を指定します。

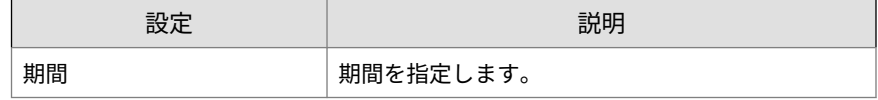

- 6. 通知の受信者を選択します。
	- a. [使用可能なユーザおよびグループ] リストから、連絡先グループまた はユーザアカウントを選択します。

b. [>] をクリックします。

選択した連絡先グループまたはユーザアカウントが [選択されたユ ーザおよびグループ] リストに表示されます。

7. 次の通知方法を有効にします (複数可)。

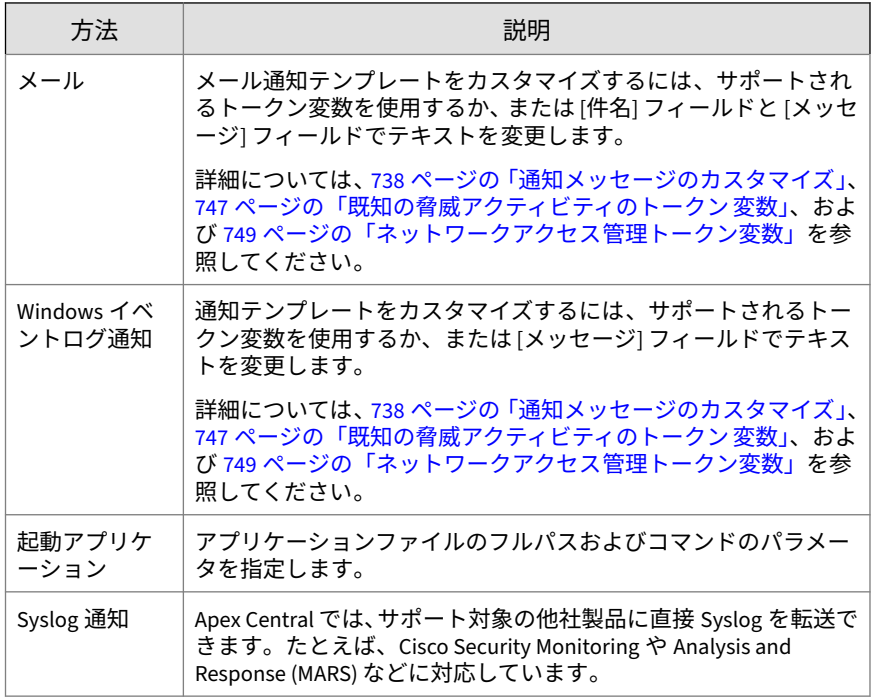

- 8. 受信者がイベント通知を受信できるかどうかテストするには、[テスト] を クリックします。
- 9. [保存] をクリックします。

**388**

# **スパイウェア/グレーウェア検出 - 処理成功**

スパイウェア/グレーウェア検出に設定したスパイウェア/グレーウェア検索 の処理が成功したときに管理者に通知するには、次のイベント通知を設定し ます。

### **手順**

- 1. [検出数] > [通知] > [イベント通知] に移動します。 [イベント通知] 画面が表示されます。
- 2. 「既知の脅威アクティビティ1をクリックします。 イベントのリストが表示されます。
- 3. [イベント] 列で、[スパイウェア/グレーウェア検出 処理成功] をクリック します。

[スパイウェア/グレーウェア検出 - 処理成功] 画面が表示されます。

- 4. 通知の受信者を選択します。
	- a. [使用可能なユーザおよびグループ] リストから、連絡先グループまた はユーザアカウントを選択します。
	- b. [>] をクリックします。

選択した連絡先グループまたはユーザアカウントが [選択されたユ ーザおよびグループ] リストに表示されます。

5. 次の通知方法を有効にします (複数可)。

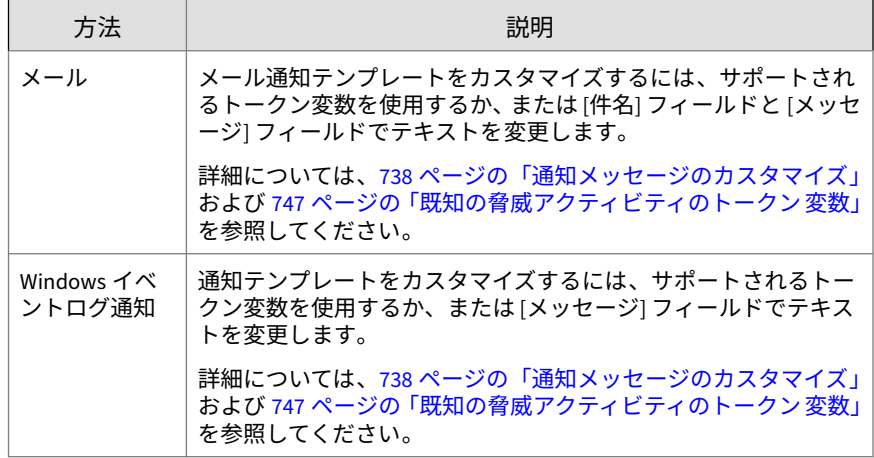

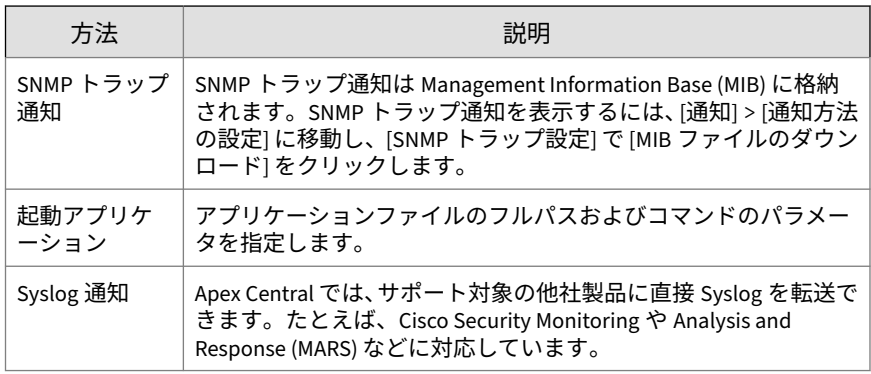

- 6. 受信者がイベント通知を受信できるかどうかテストするには、[テスト] を クリックします。
- 7. [保存] をクリックします。

## **スパイウェア/グレーウェア検出 - さらに処理が必要です**

スパイウェア/グレーウェア検出でさらに処理が必要なときに管理者に通知す るには、次のイベント通知を設定します。

スパイウェア/グレーウェア検出に設定したスパイウェア/グレーウェア検索 の処理が失敗/使用不可のときに管理者に通知するには、次のイベント通知を 設定します。

#### **手順**

1. [検出数] > [通知] > [イベント通知] に移動します。

[イベント通知] 画面が表示されます。

2. 「既知の脅威アクティビティ ] をクリックします。

イベントのリストが表示されます。

3. [イベント] 列で、[スパイウェア/グレーウェア検出 - さらに処理が必要で す] をクリックします。

[スパイウェア/グレーウェア検出 - さらに処理が必要です] 画面が表示さ れます。

- 4. 通知の受信者を選択します。
	- a. [使用可能なユーザおよびグループ] リストから、連絡先グループまた はユーザアカウントを選択します。
	- b. [>] をクリックします。

5. 次の通知方法を有効にします (複数可)。

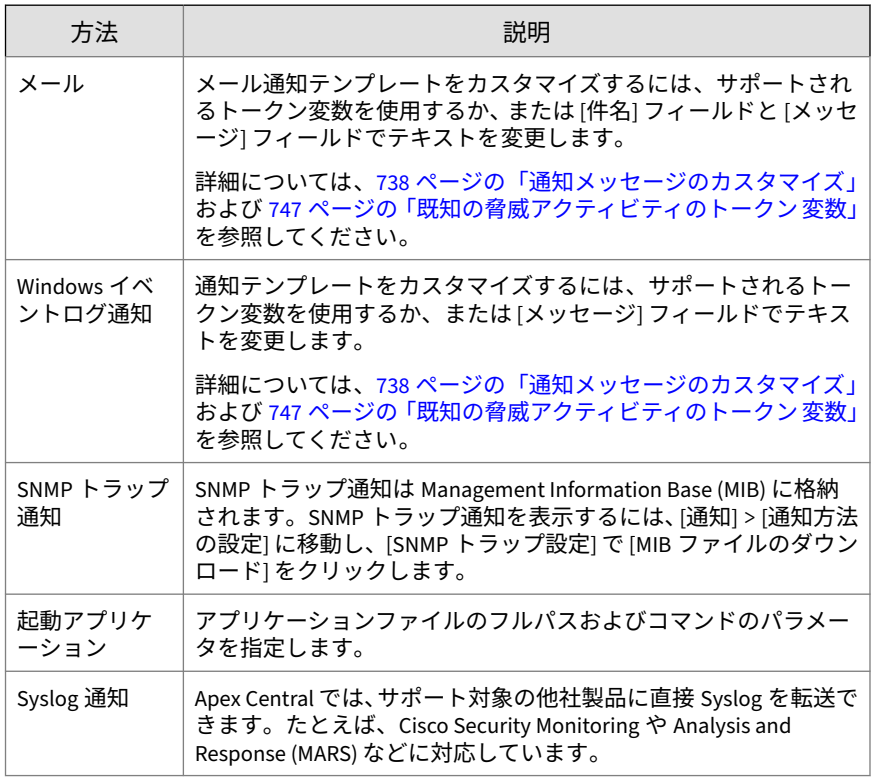

6. 受信者がイベント通知を受信できるかどうかテストするには、[テスト] を クリックします。

7. [保存] をクリックします。

### **ウイルス検出 - 1 次処理成功**

ウイルス検出で 1 次処理が成功したときに管理者に通知するには、次のイベ ント通知を設定します。

#### **手順**

- 1. [検出数] > [通知] > [イベント通知] に移動します。 [イベント通知] 画面が表示されます。
- 2. [既知の脅威アクティビティ ] をクリックします。 イベントのリストが表示されます。
- 3. [イベント] 列で、[ウイルス検出 1 次処理成功] をクリックします。 [ウイルス検出 - 1 次処理成功] 画面が表示されます。
- 4. 通知の受信者を選択します。
	- a. [使用可能なユーザおよびグループ] リストから、連絡先グループまた はユーザアカウントを選択します。
	- b. [>] をクリックします。

選択した連絡先グループまたはユーザアカウントが [選択されたユ ーザおよびグループ] リストに表示されます。

5. 次の通知方法を有効にします (複数可)。

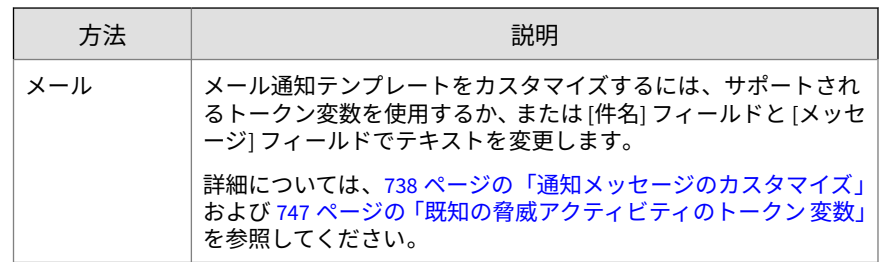

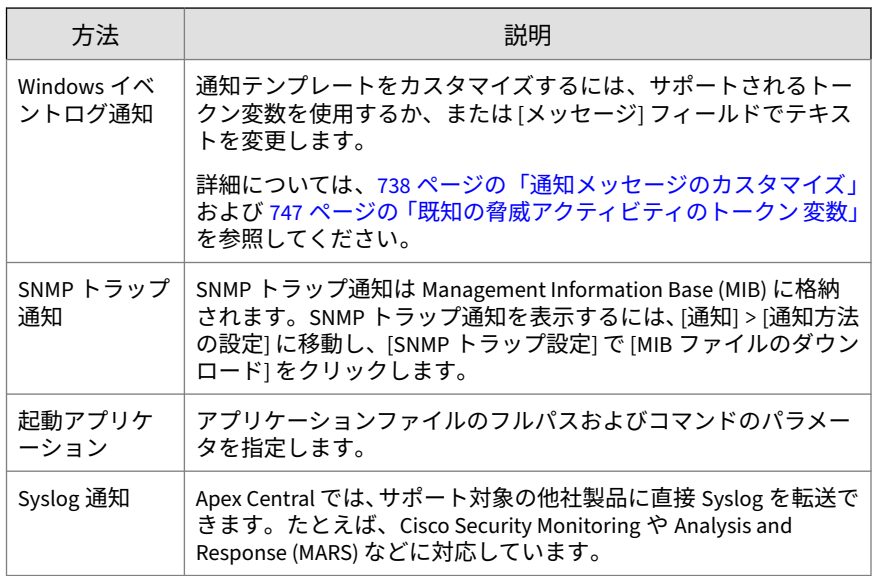

- 6. 受信者がイベント通知を受信できるかどうかテストするには、[テスト] を クリックします。
- 7. [保存] をクリックします。

## **ウイルス検出 - 1 次処理失敗/2 次処理使用不可**

ウイルス検出で 1 次処理が失敗し、2 次処理が使用できないときに管理者に通 知するには、次のイベント通知を設定します。

### **手順**

- 1. [検出数] > [通知] > [イベント通知] に移動します。 [イベント通知] 画面が表示されます。
- 2. [既知の脅威アクティビティ ] をクリックします。 イベントのリストが表示されます。
- 3. [イベント] 列で、[ウイルス検出 1 次処理失敗/2 次処理使用不可] をク リックします。

**394**

[ウイルス検出 - 1 次処理失敗/2 次処理使用不可] 画面が表示されます。

- 4. 通知の受信者を選択します。
	- a. [使用可能なユーザおよびグループ] リストから、連絡先グループまた はユーザアカウントを選択します。
	- b. [>] をクリックします。

選択した連絡先グループまたはユーザアカウントが [選択されたユ ーザおよびグループ] リストに表示されます。

5. 次の通知方法を有効にします (複数可)。

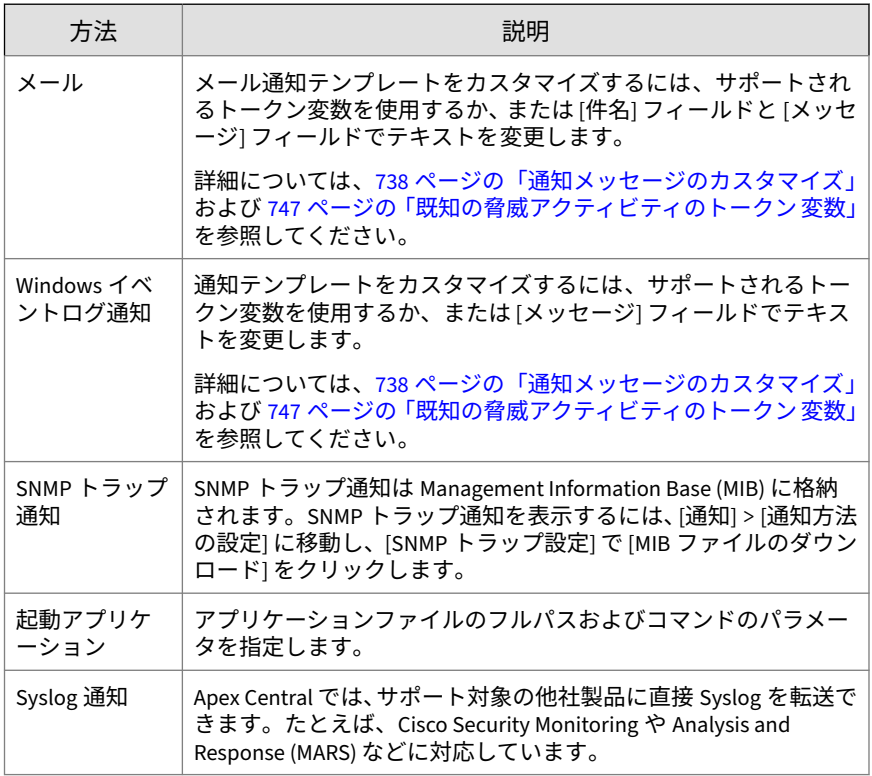

6. 受信者がイベント通知を受信できるかどうかテストするには、[テスト] を クリックします。

### **ウイルス検出 - 1 次処理/2 次処理失敗**

ウイルス検出で 1 次処理も 2 次処理も失敗したときに管理者に通知するに は、次のイベント通知を設定します。

#### **手順**

- 1. [検出数] > [通知] > [イベント通知] に移動します。 [イベント通知] 画面が表示されます。
- 2. [既知の脅威アクティビティ ] をクリックします。 イベントのリストが表示されます。
- 3. [イベント]列で、[ウイルス検出 1次処理/2 次処理失敗] をクリックし ます。

[ウイルス検出 - 1 次処理/2 次処理失敗] 画面が表示されます。

- 4. 通知の受信者を選択します。
	- a. [使用可能なユーザおよびグループ] リストから、連絡先グループまた はユーザアカウントを選択します。
	- b. [>] をクリックします。

選択した連絡先グループまたはユーザアカウントが [選択されたユ ーザおよびグループ] リストに表示されます。

5. 次の通知方法を有効にします (複数可)。

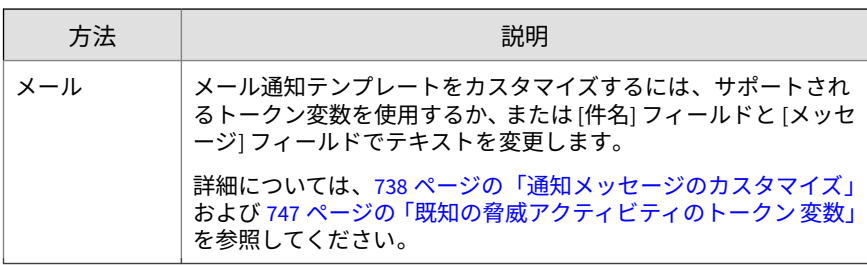

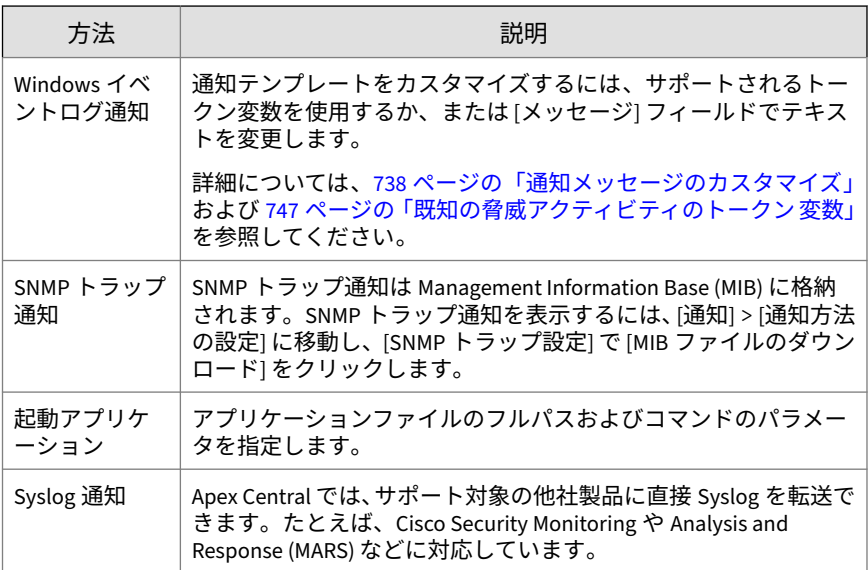

- 6. 受信者がイベント通知を受信できるかどうかテストするには、[テスト] を クリックします。
- 7. [保存] をクリックします。

### **ウイルス検出 - 2 次処理成功**

ウイルス検出で 2 次処理が成功したときに管理者に通知するには、次のイベ ント通知を設定します。

### **手順**

- 1. [検出数] > [通知] > [イベント通知] に移動します。 [イベント通知] 画面が表示されます。
- 2. [既知の脅威アクティビティ]をクリックします。 イベントのリストが表示されます。
- 3. [イベント] 列で、[ウイルス検出 2 次処理成功] をクリックします。 [ウイルス検出 - 2 次処理成功] 画面が表示されます。
- 4. 通知の受信者を選択します。
	- a. [使用可能なユーザおよびグループ] リストから、連絡先グループまた はユーザアカウントを選択します。
	- b. [>] をクリックします。

5. 次の通知方法を有効にします (複数可)。

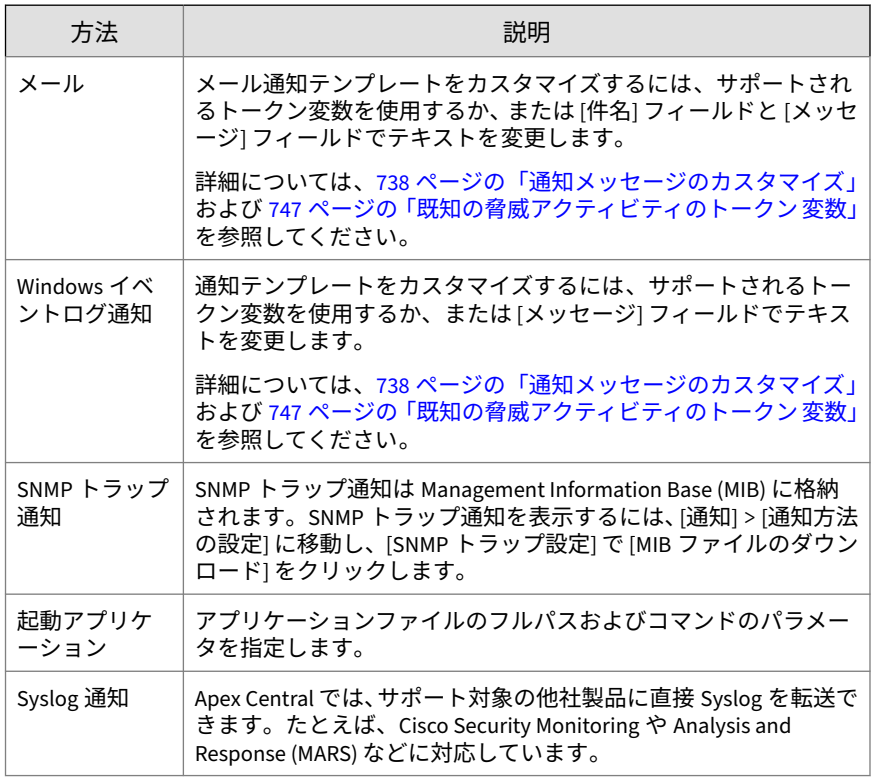

6. 受信者がイベント通知を受信できるかどうかテストするには、[テスト] を クリックします。

7. [保存] をクリックします。

# **ウイルスアウトブレークアラート**

ウイルスアウトブレークが検出されたときに管理者に通知するには、次のイ ベント通知を設定します。

#### **手順**

**398**

- 1. [検出数] > [通知] > [イベント通知] に移動します。 [イベント通知] 画面が表示されます。
- 2. [既知の脅威アクティビティ] をクリックします。 イベントのリストが表示されます。
- 3. [イベント] 列で、[ウイルスアウトブレークアラート] をクリックします。 [ウイルスアウトブレークアラート] 画面が表示されます。
- 4. 次の通知設定を指定します。

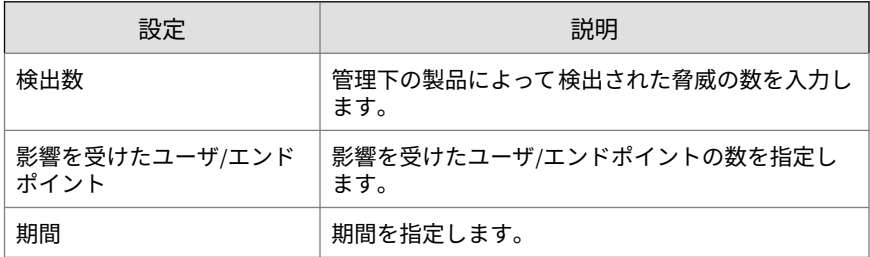

- 5. 通知の受信者を選択します。
	- a. [使用可能なユーザおよびグループ] リストから、連絡先グループまた はユーザアカウントを選択します。
	- b. [>] をクリックします。

選択した連絡先グループまたはユーザアカウントが [選択されたユ ーザおよびグループ] リストに表示されます。

6. 次の通知方法を有効にします (複数可)。
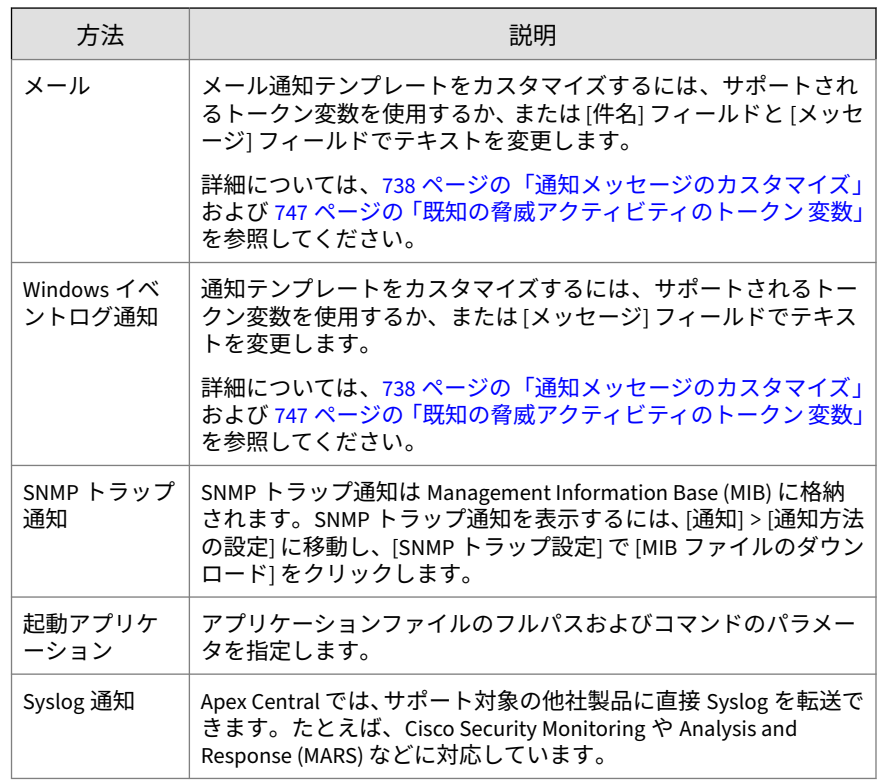

- 7. 受信者がイベント通知を受信できるかどうかテストするには、[テスト] を クリックします。
- 8. [保存] をクリックします。

# **ネットワークアクセス管理イベント**

[イベント通知] 画面を使用して、ネットワーク上で検出された Network VirusWall ポリシー違反または脆弱性に対する攻撃の兆候に関する通知を有 効にし、設定します。

## **Network VirusWall ポリシー違反**

Network VirusWall ポリシー違反が検出されたときに管理者に通知するには、 次のイベント通知を設定します。

#### **手順**

1. [検出数] > [通知] > [イベント通知] に移動します。

[イベント通知] 画面が表示されます。

- 2. [ネットワークアクセス管理] をクリックします。 イベントのリストが表示されます。
- 3. [イベント] 列で、[Network VirusWall ポリシー違反] をクリックします。 [Network VirusWall ポリシー違反] 画面が表示されます。
- 4. 通知の受信者を選択します。
	- a. [使用可能なユーザおよびグループ] リストから、連絡先グループまた はユーザアカウントを選択します。
	- b. [>] をクリックします。

選択した連絡先グループまたはユーザアカウントが [選択されたユ ーザおよびグループ] リストに表示されます。

5. 次の通知方法を有効にします (複数可)。

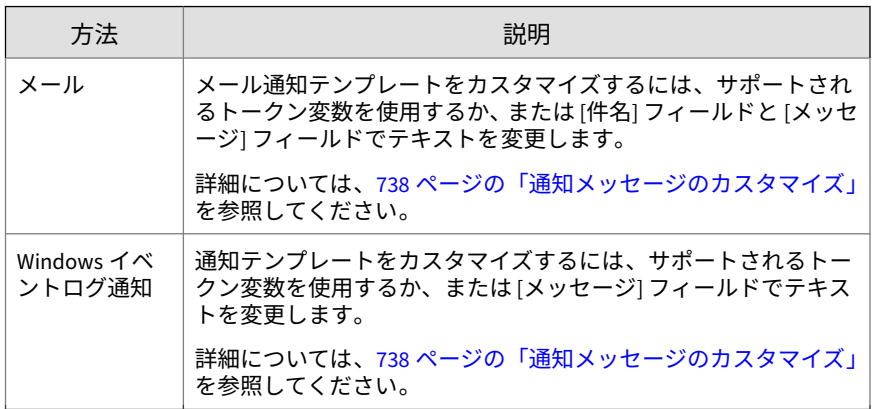

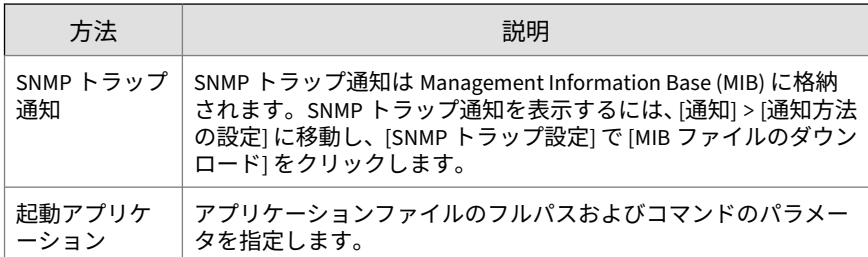

- 6. 受信者がイベント通知を受信できるかどうかテストするには、[テスト] を クリックします。
- 7. [保存] をクリックします。

## **脆弱性に対する攻撃の兆候**

Network VirusWall によって脆弱性に対する攻撃の兆候が検出されたときに 管理者に通知するには、次のイベント通知を設定します。

#### **手順**

- 1. [検出数] > [通知] > [イベント通知] に移動します。 [イベント通知] 画面が表示されます。
- 2. [ネットワークアクセス管理] をクリックします。 イベントのリストが表示されます。
- 3. [イベント] 列で、[脆弱性に対する攻撃の兆候] をクリックします。 [脆弱性に対する攻撃の兆候] 画面が表示されます。
- 4. 次の通知設定を指定します。

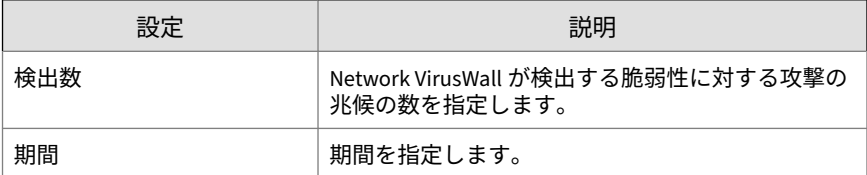

**402**

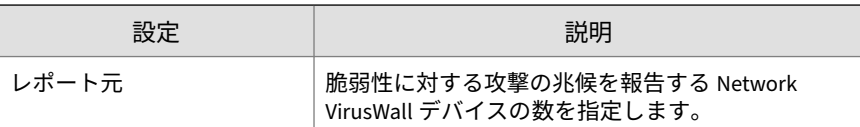

- 5. 通知の受信者を選択します。
	- a. [使用可能なユーザおよびグループ] リストから、連絡先グループまた はユーザアカウントを選択します。
	- b. [>] をクリックします。

選択した連絡先グループまたはユーザアカウントが [選択されたユ ーザおよびグループ] リストに表示されます。

6. 次の通知方法を有効にします (複数可)。

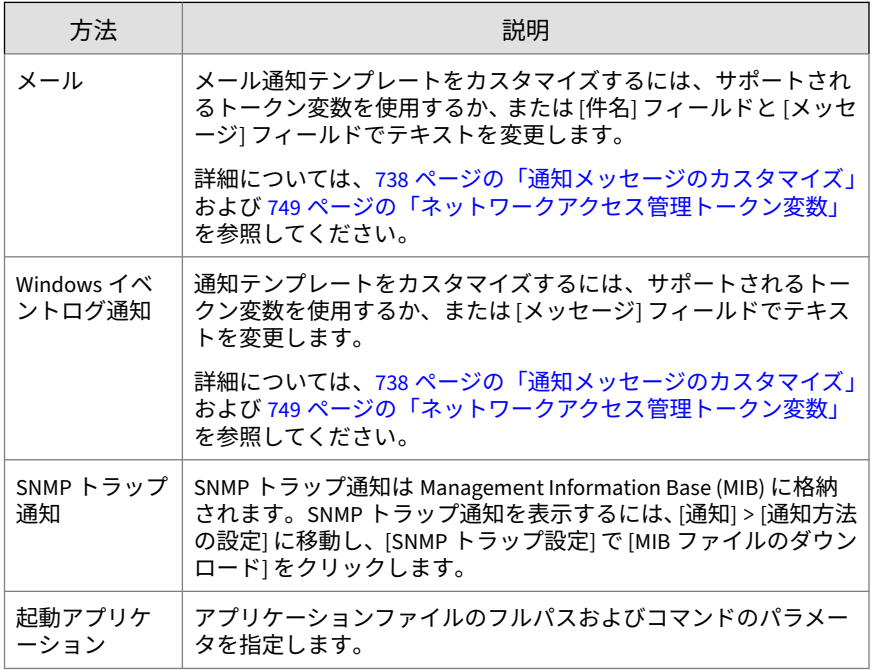

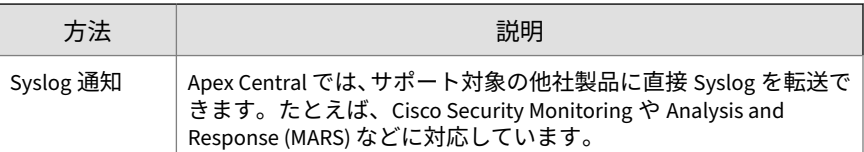

- 7. 受信者がイベント通知を受信できるかどうかテストするには、[テスト] を クリックします。
- 8. [保存] をクリックします。

## **その他の製品の挙動イベント**

[イベント通知] 画面を使用して、ネットワーク上で検出されたその他の製品の 挙動に関する通知を有効にし、設定します。

## **管理下の製品に到達不能**

Apex Central と管理下の製品のサーバの間で通信エラーが発生したときに管 理者に通知するには、次のイベント通知を設定します。

## **手順**

- 1. [検出数] > [通知] > [イベント通知] に移動します。 [イベント通知] 画面が表示されます。
- 2. [その他の製品の挙動] をクリックします。 イベントのリストが表示されます。
- 3. [イベント] 列で、[管理下の製品に到達不能] をクリックします。 [管理下の製品に到達不能] 画面が表示されます。
- 4. 通知の受信者を選択します。
	- a. [使用可能なユーザおよびグループ] リストから、連絡先グループまた はユーザアカウントを選択します。
	- b. [>] をクリックします。

選択した連絡先グループまたはユーザアカウントが [選択されたユ ーザおよびグループ] リストに表示されます。

5. 次の通知方法を有効にします (複数可)。

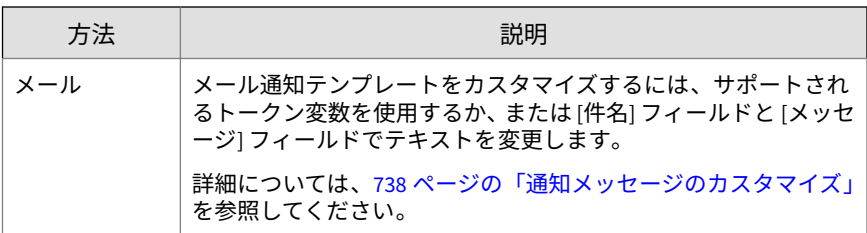

- 6. 受信者がイベント通知を受信できるかどうかテストするには、[テスト] を クリックします。
- 7. [保存] をクリックします。

## **サービス開始**

サービスが開始されたときに管理者に通知するには、次のイベント通知を設 定します。

#### **手順**

- 1. [検出数] > [通知] > [イベント通知] に移動します。 [イベント通知] 画面が表示されます。
- 2. [その他の製品の挙動] をクリックします。 イベントのリストが表示されます。
- 3. [イベント] 列で、[サービス開始] をクリックします。 [サービス開始] 画面が表示されます。
- 4. 通知の受信者を選択します。
	- a. [使用可能なユーザおよびグループ] リストから、連絡先グループまた はユーザアカウントを選択します。
	- b. [>] をクリックします。 選択した連絡先グループまたはユーザアカウントが [選択されたユ ーザおよびグループ] リストに表示されます。

5. 次の通知方法を有効にします (複数可)。

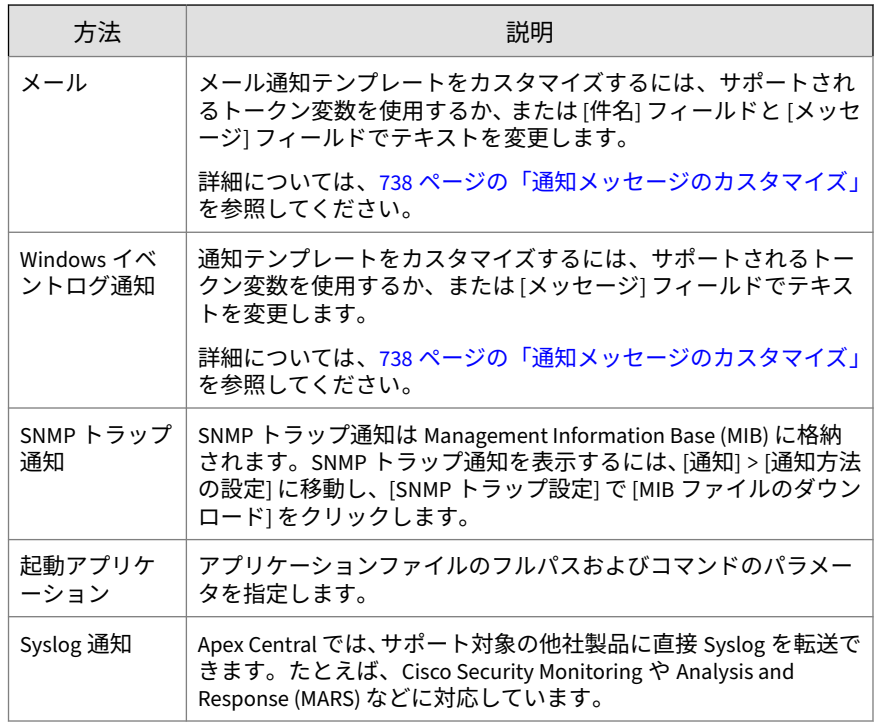

- 6. 受信者がイベント通知を受信できるかどうかテストするには、[テスト] を クリックします。
- 7. [保存] をクリックします。

## **サービス停止**

サービスが停止されたときに管理者に通知するには、次のイベント通知を設 定します。

## **手順**

1. [検出数] > [通知] > [イベント通知] に移動します。

[イベント通知] 画面が表示されます。

- 2. [その他の製品の挙動] をクリックします。 イベントのリストが表示されます。
- 3. [イベント] 列で、[サービス停止] をクリックします。 [サービス停止] 画面が表示されます。
- 4. 通知の受信者を選択します。
	- a. [使用可能なユーザおよびグループ] リストから、連絡先グループまた はユーザアカウントを選択します。
	- b. [>] をクリックします。

**406**

選択した連絡先グループまたはユーザアカウントが [選択されたユ ーザおよびグループ] リストに表示されます。

5. 次の通知方法を有効にします (複数可)。

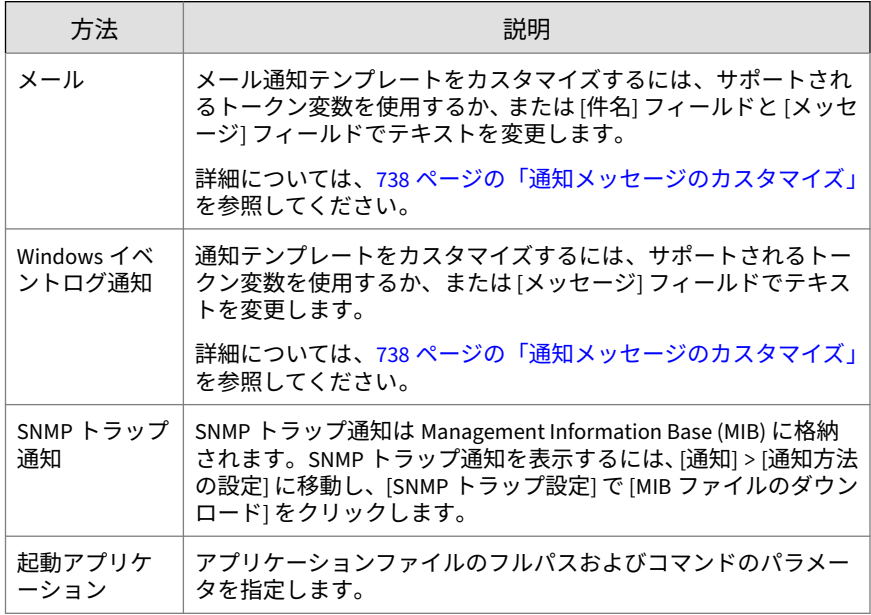

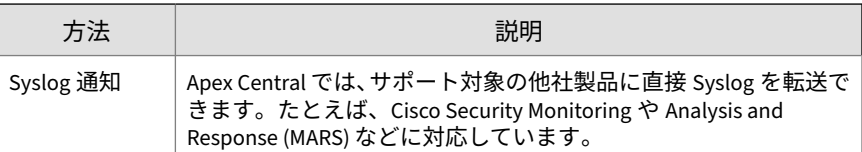

- 6. 受信者がイベント通知を受信できるかどうかテストするには、[テスト] を クリックします。
- 7. [保存] をクリックします。

## **リアルタイム検索停止**

リアルタイム検索が停止されたときに管理者に通知するには、次のイベント 通知を設定します。

#### **手順**

- 1. [検出数] > [通知] > [イベント通知] に移動します。 [イベント通知] 画面が表示されます。
- 2. [その他の製品の挙動] をクリックします。 イベントのリストが表示されます。
- 3. [イベント] 列で、[リアルタイム検索停止] をクリックします。 [リアルタイム検索停止] 画面が表示されます。
- 4. 通知の受信者を選択します。
	- a. [使用可能なユーザおよびグループ] リストから、連絡先グループまた はユーザアカウントを選択します。
	- b. [>] をクリックします。

選択した連絡先グループまたはユーザアカウントが [選択されたユ ーザおよびグループ] リストに表示されます。

5. 次の通知方法を有効にします (複数可)。

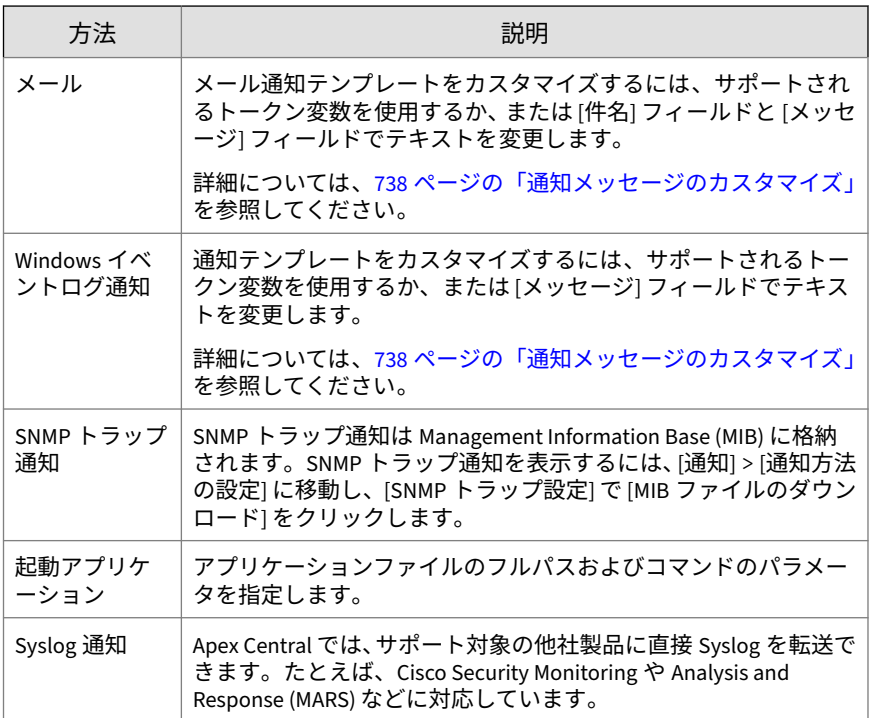

- 6. 受信者がイベント通知を受信できるかどうかテストするには、[テスト] を クリックします。
- 7. [保存] をクリックします。

## **リアルタイム検索有効**

リアルタイム検索が有効になったときに管理者に通知するには、次のイベン ト通知を設定します。

#### **手順**

**408**

1. [検出数] > [通知] > [イベント通知] に移動します。

[イベント通知] 画面が表示されます。

- 2. [その他の製品の挙動] をクリックします。 イベントのリストが表示されます。
- 3. [イベント] 列で、[リアルタイム検索有効] をクリックします。 [リアルタイム検索有効] 画面が表示されます。
- 4. 通知の受信者を選択します。
	- a. [使用可能なユーザおよびグループ] リストから、連絡先グループまた はユーザアカウントを選択します。
	- b. [>] をクリックします。

選択した連絡先グループまたはユーザアカウントが [選択されたユ ーザおよびグループ] リストに表示されます。

5. 次の通知方法を有効にします (複数可)。

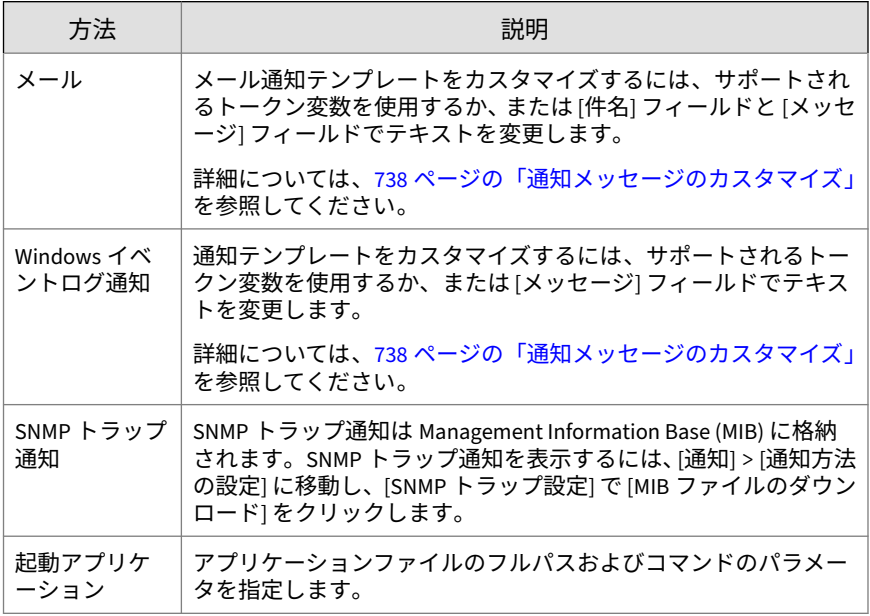

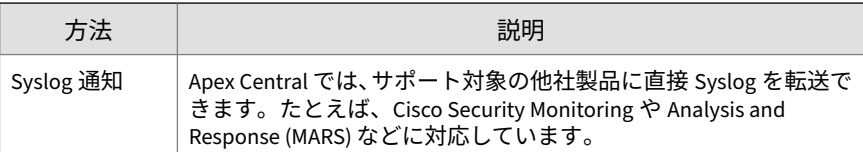

- 6. 受信者がイベント通知を受信できるかどうかテストするには、[テスト] を クリックします。
- 7. [保存] をクリックします。

# **アップデート**

[イベント通知] 画面を使用して、コンポーネントのアップデートステータスに 関する通知を有効にし、設定します。

## **スパムメール判定ルールアップデート成功**

スパムメール判定ルールのアップデートが成功したときに管理者に通知する には、次のイベント通知を設定します。

#### **手順**

**410**

1. [検出数] > [通知] > [イベント通知] に移動します。

[イベント通知] 画面が表示されます。

- 2. [アップデート] をクリックします。 イベントのリストが表示されます。
- 3. [イベント] 列で、[スパムメール判定ルールアップデート成功] をクリック します。

[スパムメール判定ルールアップデート成功] 画面が表示されます。

- 4. 通知の受信者を選択します。
	- a. [使用可能なユーザおよびグループ] リストから、連絡先グループまた はユーザアカウントを選択します。
	- b. [>] をクリックします。

選択した連絡先グループまたはユーザアカウントが [選択されたユ ーザおよびグループ] リストに表示されます。

5. 次の通知方法を有効にします (複数可)。

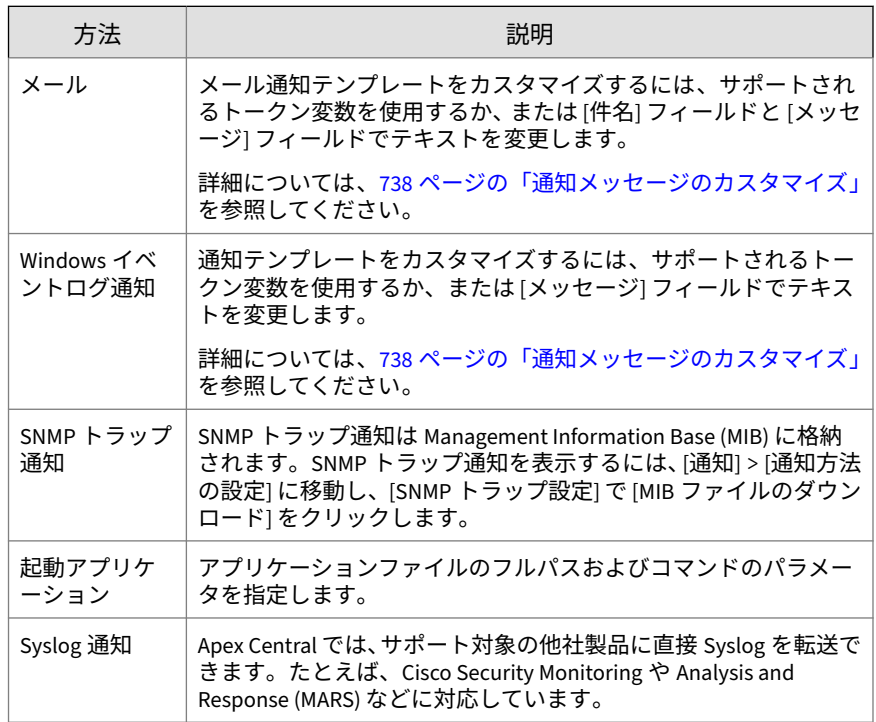

- 6. 受信者がイベント通知を受信できるかどうかテストするには、[テスト] を クリックします。
- 7. [保存] をクリックします。

## **スパムメール判定ルールアップデート失敗**

スパムメール判定ルールのアップデートが失敗したときに管理者に通知する には、次のイベント通知を設定します。

#### **手順**

- 1. [検出数] > [通知] > [イベント通知] に移動します。 [イベント通知] 画面が表示されます。
- 2. [アップデート] をクリックします。 イベントのリストが表示されます。
- 3. [イベント] 列で、[スパムメール判定ルールアップデート失敗] をクリック します。

[スパムメール判定ルールアップデート失敗] 画面が表示されます。

- 4. 通知の受信者を選択します。
	- a. [使用可能なユーザおよびグループ] リストから、連絡先グループまた はユーザアカウントを選択します。
	- b. [>] をクリックします。

選択した連絡先グループまたはユーザアカウントが [選択されたユ ーザおよびグループ] リストに表示されます。

5. 次の通知方法を有効にします (複数可)。

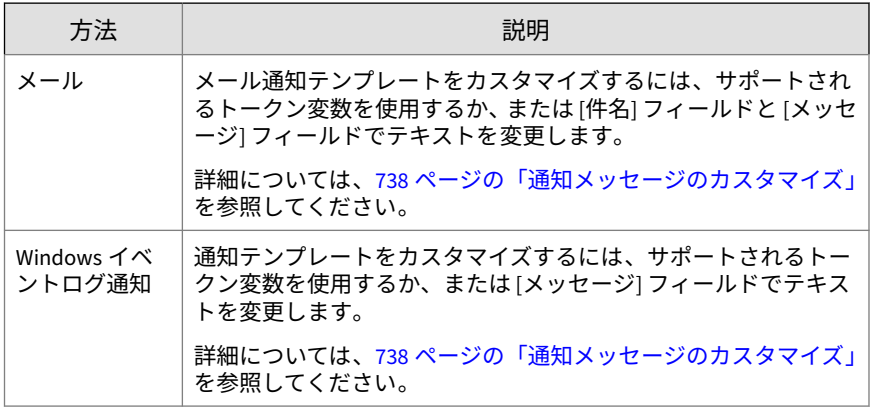

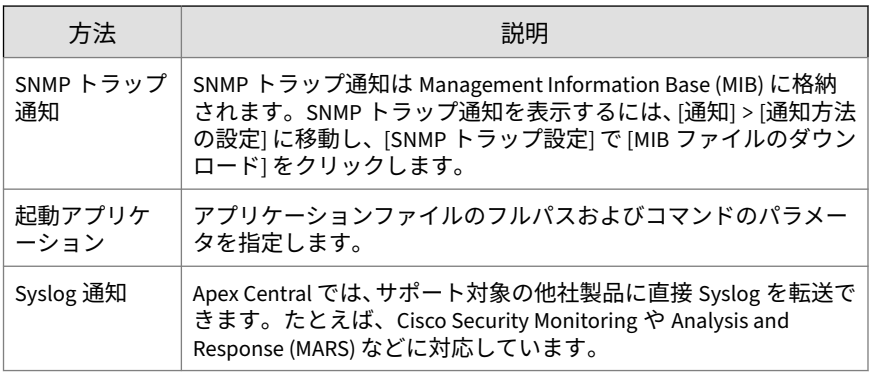

- 6. 受信者がイベント通知を受信できるかどうかテストするには、[テスト] を クリックします。
- 7. [保存] をクリックします。

## **パターンファイル/テンプレートアップデート成功**

パターンファイルまたはクリーンナップテンプレートのアップデートが 成功 したときに管理者に通知するには、次のイベント通知を設定します。

#### **手順**

- 1. [検出数] > [通知] > [イベント通知] に移動します。 [イベント通知] 画面が表示されます。
- 2. [アップデート] をクリックします。

イベントのリストが表示されます。

3. [イベント] 列で、[パターンファイル/テンプレートアップデート 成功] を クリックします。 [パターンファイル/テンプレートアップデート 成功] 画面が表示されま

す。

- 4. 通知の受信者を選択します。
	- a. [使用可能なユーザおよびグループ] リストから、連絡先グループまた はユーザアカウントを選択します。

b. [>] をクリックします。

選択した連絡先グループまたはユーザアカウントが [選択されたユ ーザおよびグループ] リストに表示されます。

5. 次の通知方法を有効にします (複数可)。

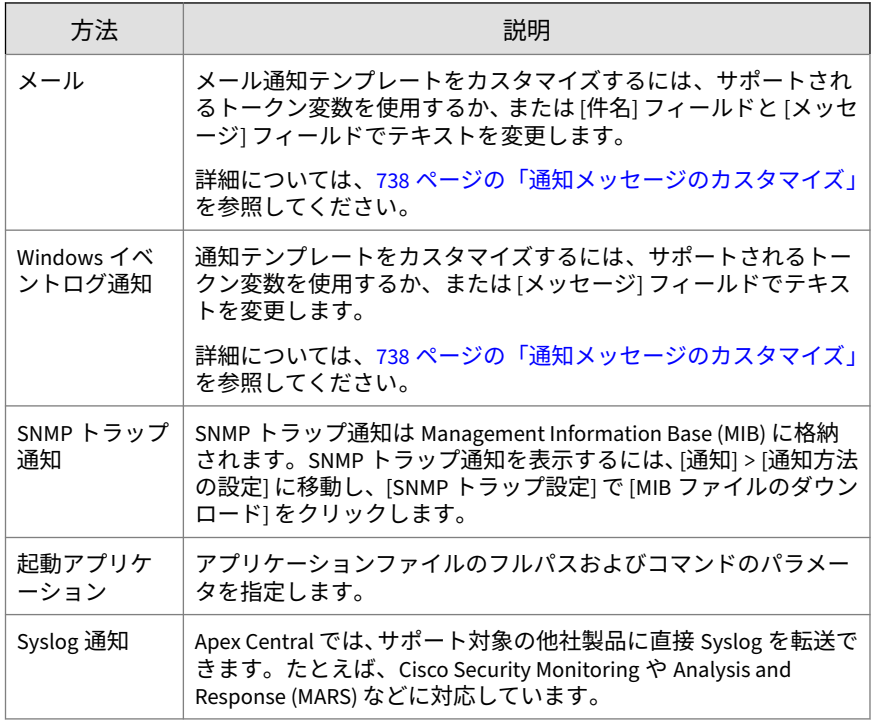

- 6. 受信者がイベント通知を受信できるかどうかテストするには、[テスト] を クリックします。
- 7. [保存] をクリックします。

**414**

## **パターンファイル/テンプレートアップデート失敗**

パターンファイルまたはクリーンナップテンプレートのアップデートが 失敗 したときに管理者に通知するには、次のイベント通知を設定します。

#### **手順**

- 1. [検出数] > [通知] > [イベント通知] に移動します。 [イベント通知] 画面が表示されます。
- 2. [アップデート] をクリックします。

イベントのリストが表示されます。

3. [イベント] 列で、[パターンファイル/テンプレートアップデート 失敗] を クリックします。

[パターンファイル/テンプレートアップデート 失敗] 画面が表示されま す。

- 4. 通知の受信者を選択します。
	- a. [使用可能なユーザおよびグループ] リストから、連絡先グループまた はユーザアカウントを選択します。
	- b. [>] をクリックします。

選択した連絡先グループまたはユーザアカウントが [選択されたユ ーザおよびグループ] リストに表示されます。

5. 次の通知方法を有効にします (複数可)。

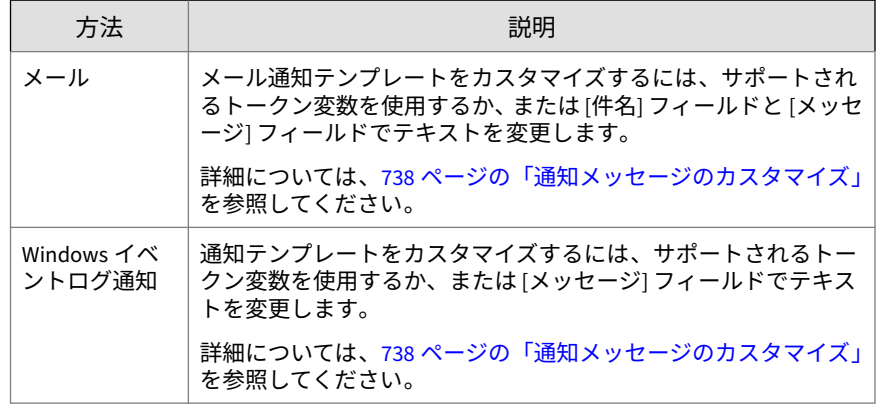

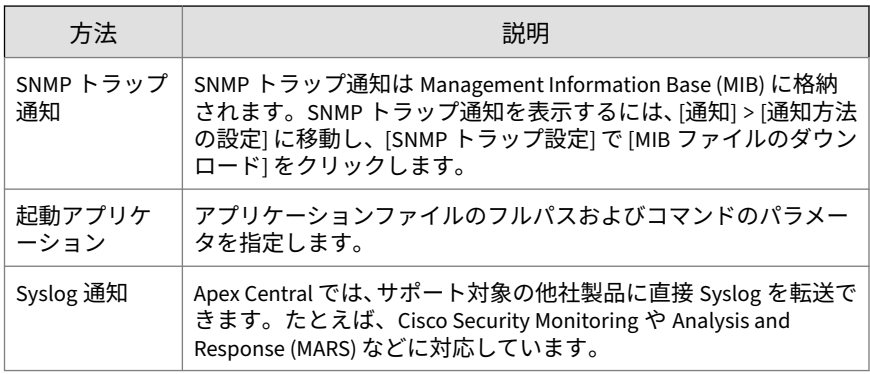

- 6. 受信者がイベント通知を受信できるかどうかテストするには、[テスト] を クリックします。
- 7. [保存] をクリックします。

## **検索エンジンアップデート成功**

検索エンジンのアップデートが成功したときに管理者に通知するには、次の イベント通知を設定します。

#### **手順**

**416**

1. [検出数] > [通知] > [イベント通知] に移動します。

[イベント通知] 画面が表示されます。

- 2. [アップデート] をクリックします。 イベントのリストが表示されます。
- 3. [イベント] 列で、[検索エンジンアップデート成功] をクリックします。 [検索エンジンアップデート成功] 画面が表示されます。
- 4. 通知の受信者を選択します。
	- a. [使用可能なユーザおよびグループ] リストから、連絡先グループまた はユーザアカウントを選択します。
	- b. [>] をクリックします。

選択した連絡先グループまたはユーザアカウントが [選択されたユ ーザおよびグループ] リストに表示されます。

5. 次の通知方法を有効にします (複数可)。

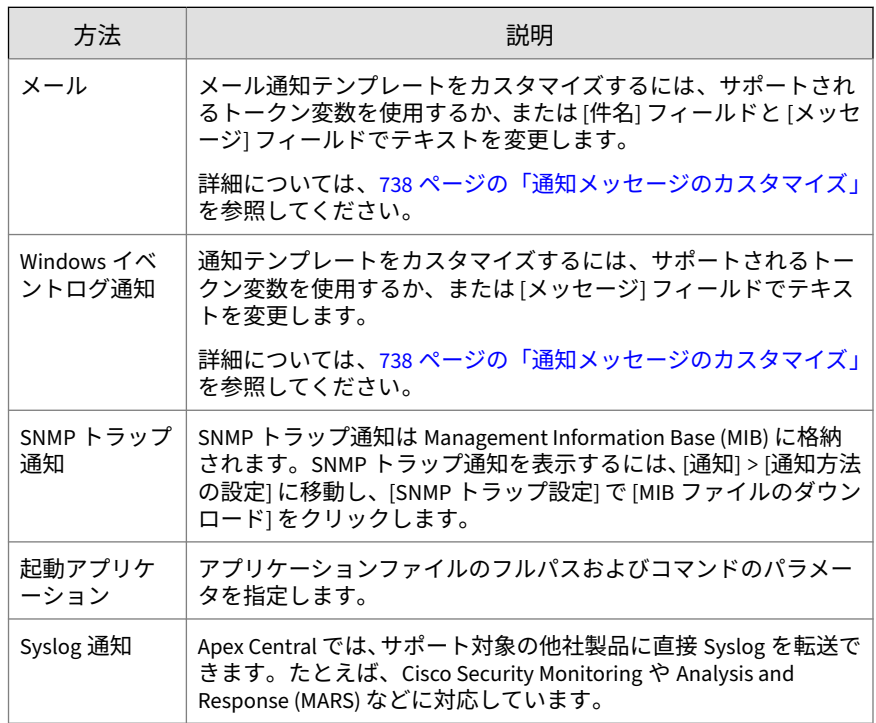

- 6. 受信者がイベント通知を受信できるかどうかテストするには、[テスト] を クリックします。
- 7. [保存] をクリックします。

## **検索エンジンのアップデート失敗**

検索エンジンのアップデートに失敗したときに管理者に通知するには、次の イベント通知を設定します。

#### **手順**

- 1. [検出数] > [通知] > [イベント通知] に移動します。 [イベント通知] 画面が表示されます。
- 2. [アップデート] をクリックします。 イベントのリストが表示されます。
- 3. [イベント] 列で、[検索エンジンのアップデート失敗] をクリックします。 [検索エンジンのアップデート失敗] 画面が表示されます。
- 4. 通知の受信者を選択します。
	- a. [使用可能なユーザおよびグループ] リストから、連絡先グループまた はユーザアカウントを選択します。
	- b. [>] をクリックします。

選択した連絡先グループまたはユーザアカウントが [選択されたユ ーザおよびグループ] リストに表示されます。

5. 次の通知方法を有効にします (複数可)。

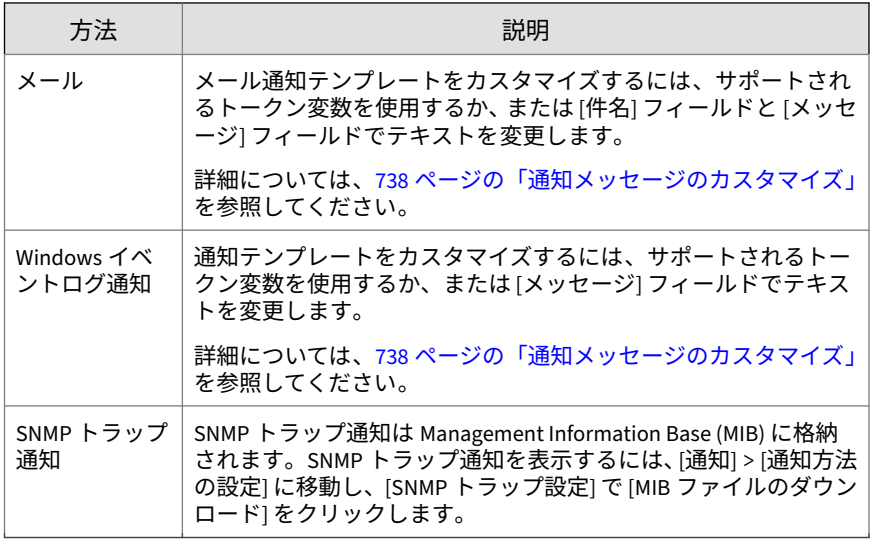

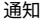

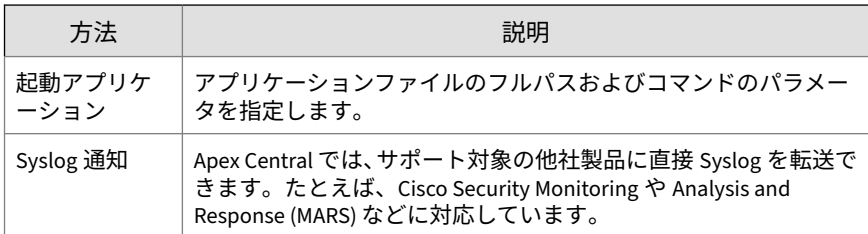

- 6. 受信者がイベント通知を受信できるかどうかテストするには、[テスト] を クリックします。
- 7. [保存] をクリックします。

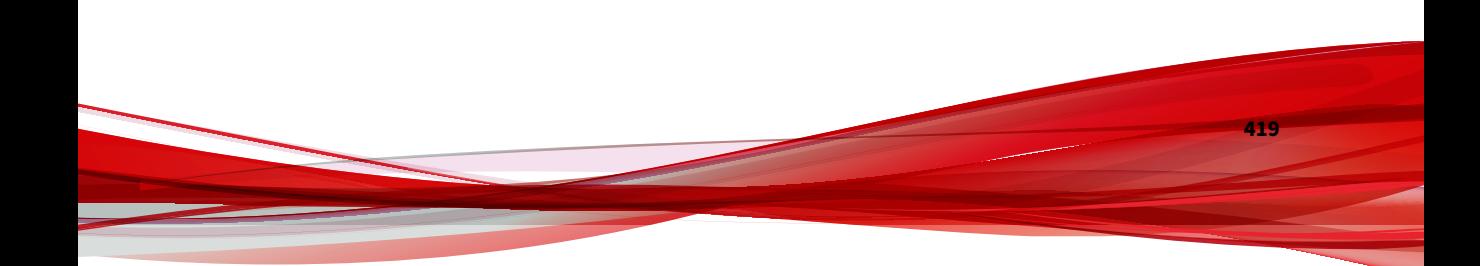

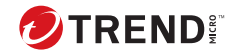

**421**

# **第 18 章**

# **レポート**

このセクションでは、Apex Central に登録されているすべての管理下の製品 から収集したデータを使用してレポートを作成する方法について説明しま す。

次のトピックがあります。

- 422 [ページの「レポートの概要」](#page-455-0)
- 422 [ページの「カスタムテンプレート」](#page-455-0)
- 441 ページの「1 [回限りのレポート」](#page-474-0)
- 445 [ページの「予約レポート」](#page-478-0)
- 456 [ページの「レポート管理の設定」](#page-489-0)
- 456 [ページの「ユーザのレポートを表示する」](#page-489-0)

## <span id="page-455-0"></span>**レポートの概要**

Apex Central では、すべての登録された管理下の製品からのデータを統合す るレポートを生成、ダウンロード、および送信できます。複数の製品コンソ ールにログオンする必要はありません。

Apex Central を使用して、以下の処理を実行できます。

- 1 回限りのレポートを必要に応じて作成する。
- 予約レポートを追加して、ユーザ指定のスケジュールでレポートを自動 的に生成して指定の受信者に送信する。
- データビューからカスタムレポートテンプレートを作成したり、事前定 義済みカスタムテンプレートおよびデフォルトテンプレートを 使用した りする。
- カスタムタグ、フィルタ、重要なラベルが割り当てられたエンドポイン トのカスタムレポートを生成する。

# **カスタムテンプレート**

[カスタムテンプレート] 画面には、使用可能なすべてのカスタムレポートテン プレートのリストが表示されます。Apex Central は、使用できる事前定義済 みカスタムテンプレートを用意しています。事前定義済みテンプレートをコ ピーして編集したり、特定のレポート要素を選択および設定して新規のテン プレートを作成したりできます。

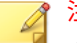

**422**

注意

カスタムテンプレートは、特定の Apex Central ログに対応するデータビューを 使用して、レポートデータの対象範囲を定義します。

詳細については、次のトピックを参照してください。

- 325 [ページの「ログ名とデータビュー」](#page-358-0)
- 623 [ページのデータビュー](#page-656-0)

次の表は、[カスタムテンプレート] 画面で使用可能なタスクの概要を示してい ます。

<span id="page-456-0"></span>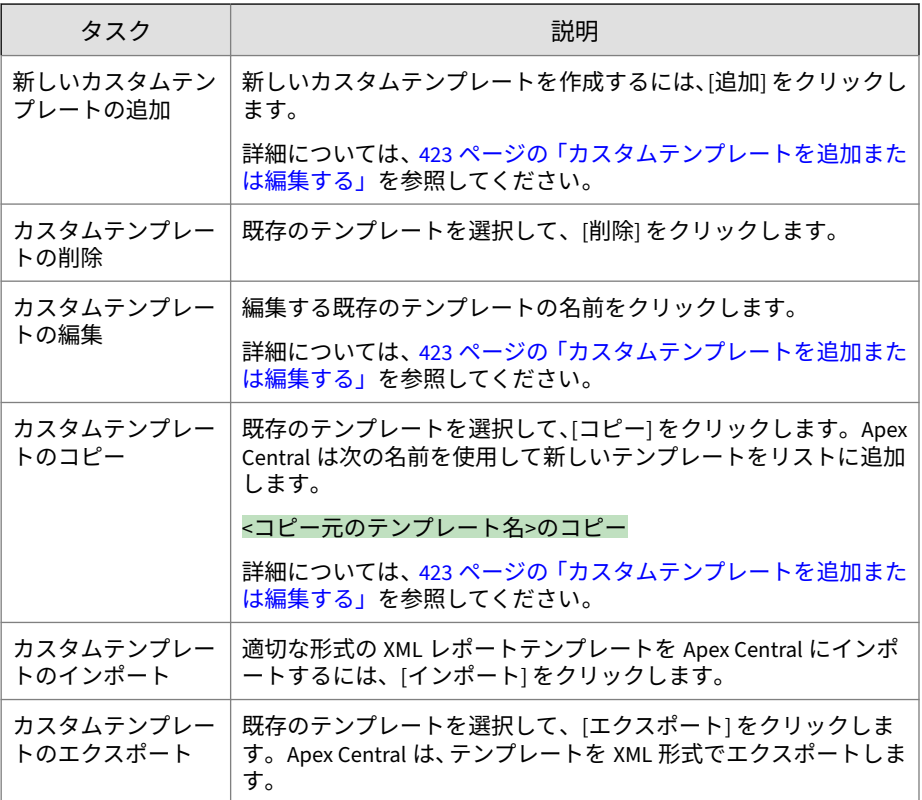

## **カスタムテンプレートを追加または編集する**

カスタムテンプレートを作成して、会社固有のレポートをさまざまな形式で 生成できます。

#### **手順**

1. [レポート] > [レポート] > [カスタムテンプレート] に移動します。

[カスタムテンプレート] 画面が表示されます。

- 2. テンプレートを追加、編集、またはコピーします。
	- 新しいテンプレートを追加するには、[追加] をクリックします。

[レポートテンプレートの追加] 画面が表示されます。

• 既存のテンプレートを編集するには、テンプレートの [名前] をクリ ックします。

[レポートテンプレートの編集] 画面が表示されます。

- 新しいテンプレートの生成に使用する既存のテンプレートのコピー を作成するには、次のようにします。
	- a. 使用するテンプレートの [名前] の左側のチェックボックスをオ ンにします。
	- b. [コピー] をクリックします。

Apex Central は次の名前を使用して新しいテンプレートをリス トに追加します。

<コピー元のテンプレート名>のコピー

c. 新しく追加されたテンプレートの名前をクリックします。

[レポートテンプレートの編集] 画面が表示されます。

- 3. テンプレートに一意の [名前] を指定します。
- 4. (オプション) 新しいテンプレートの [説明] を入力します。
- 5. [作業パネル] で、レポート要素を使用可能な「行」にドラッグアンドドロ ップして、レポートのセクションレイアウトを設計します。

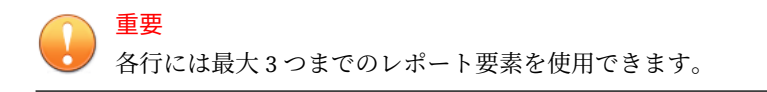

## ヒント

**424**

[作業パネル] が表示されない場合、[テンプレートの内容] の横の [作業パ ネルの表示] ボタンをクリックします。

表 18-1. レポート要素

| テンプレート要素 | 説明                                                     |
|----------|--------------------------------------------------------|
| 静的テキスト   | ユーザ指定の内容のコンテナを指定します。                                   |
|          | 注意<br>静的テキストには、4,096 文字まで使用できます。                       |
|          | 詳細については、427 ページの「[静的テキスト] レポート要素<br>を設定する」を参照してください。   |
| 棒グラフ     | カスタマイズ可能な棒グラフオブジェクトを挿入します。                             |
|          | 詳細については、428 ページの「[棒グラフ] レポート要素を設<br>定する」を参照してください。     |
| 折れ線グラフ   | カスタマイズ可能な折れ線グラフオブジェクトを挿入します。                           |
|          | 詳細については、431 ページの「[折れ線グラフ] レポート要素<br>を設定する」を参照してください。   |
| 円グラフ     | カスタマイズ可能な円グラフオブジェクトを挿入します。                             |
|          | 詳細については、434 ページの「[円グラフ] レポート要素を設<br>定する」を参照してください。     |
| 動的テーブル   | カスタマイズ可能な動的テーブルオブジェクトまたはピボッ<br>トテーブルオブジェクトを挿入します。      |
|          | 動的テーブルの情報は、水平か垂直のいずれかの方向で2つの<br>データフィールドを比較します。        |
|          | 詳細については、436 ページの「[動的テーブル] レポート要素<br>を設定する」を参照してください。   |
| グリッドテーブル | カスタマイズ可能なテーブルオブジェクトを挿入します。                             |
|          | グリッドテーブルの情報は、ログクエリにより表示される情報<br>と同じです。                 |
|          | 詳細については、439 ページの「「グリッドテーブル」 レポート<br>要素を設定する」を参照してください。 |

6. [改ページを上に挿入]、[行を上に挿入]、[行を下に挿入]、および [この行 を削除] ボタンを使用して、レポートの行とページのレイアウトを整えま す。

#### 注意

**426**

同じ行に追加されるレポート要素は、テンプレートに追加した順に並んで 表示されます。このようにして、複数のグラフを同じ行に表示できます。 複数のグラフを同じページの別の行に表示するには、新しい行を挿入しま す。しかし改ページは挿入しないでください。

<span id="page-460-0"></span>レポートテンプレートの追加

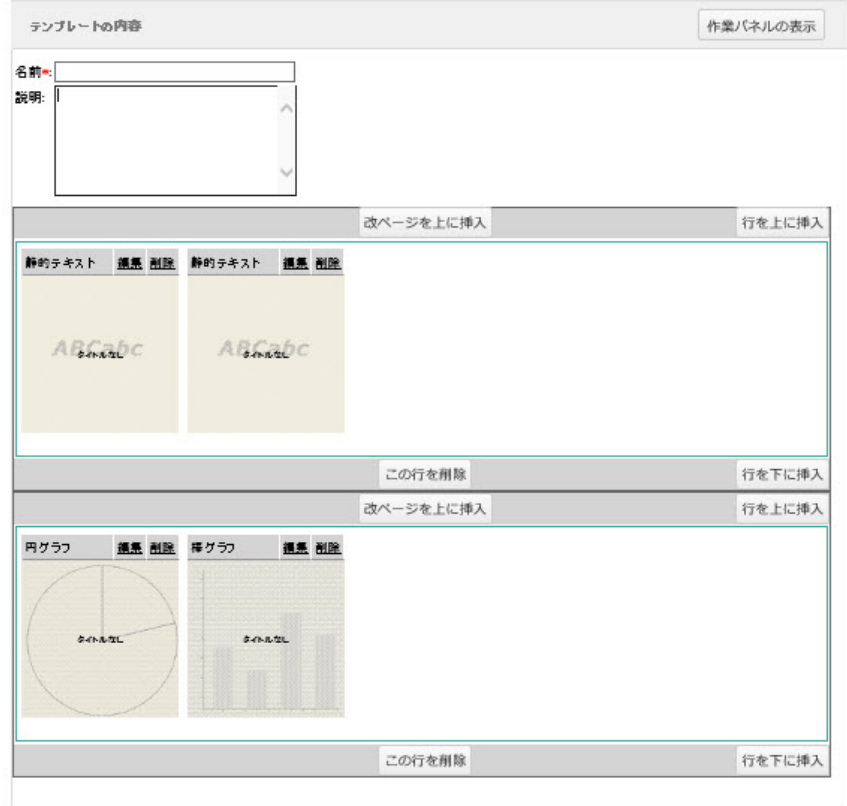

図 18-1. 棒グラフの上に静的テキストを表示するカスタムレポートテンプレートのセ ットアップ

7. [保存] をクリックします。

## **[静的テキスト] レポート要素を設定する**

このタスクでは、[静的テキスト] レポート要素がカスタムレポートテンプレー トの行にすでに追加済みであることを前提としています。

<span id="page-461-0"></span>詳細については、423 [ページの「カスタムテンプレートを追加または編集す](#page-456-0) [る」を](#page-456-0)参照してください。

#### **手順**

- 1. [静的テキスト] レポート要素で、[編集] をクリックします。 [静的テキストの編集] 画面が表示されます。
- 2. [名前] フィールドに、テキストボックス要素のタイトルを指定します。
- 3. [メッセージ] フィールドに、メッセージ本文に表示する説明文を指定しま す。

注意 静的テキストには、4,096 文字まで使用できます。

#### 静的テキストの 「名前] フィールド

レポートについての詳細情報が表示される、静的テキストの [メッセージ] フィールドで

す。

図 18-2. [静的テキスト] レポート出力例

4. [保存] をクリックして、[レポートテンプートの追加] および [レポートテ ンプレートの編集] 画面に戻ります。

## **[棒グラフ] レポート要素を設定する**

このタスクでは、[棒グラフ] レポート要素がカスタムレポートテンプレートの 行にすでに追加済みであることを前提としています。

詳細については、423 [ページの「カスタムテンプレートを追加または編集す](#page-456-0) [る」を](#page-456-0)参照してください。

#### **手順**

**428**

1. [棒グラフ] レポート要素で、[編集] をクリックします。

[棒グラフの編集] の [手順 1: データビュー] 画面が表示されます。

**429**

2. [データビュー] ディレクトリから、表示するレポートデータのタイプを選 択します。

詳細については、623 [ページのデータビュー](#page-656-0)を参照してください。

3. [次へ>] をクリックします。

[手順 2: クエリ条件の設定] 画面が表示されます。

- 4. 表示されるデータをフィルタ処理するには、[カスタム条件] を選択しま す。
- 5. カスタムフィルタの [一致項目] ルールを指定します。
	- すべての条件: データは指定されたすべての条件に一致する必要が あります。
	- いずれかの条件: データは指定されたいずれかの条件に一致する必 要があります。
- 6. フィルタ条件を指定します。各条件は次の 3 つの部分で構成されます。
	- データタイプ: データビューによって返される列に相当します。
	- 演算子: データタイプの値と一致させたり、値を除外したりするため に使用します。
	- 値: ドロップダウンコントロールから条件を選択したり、テキストボ ックスに値を指定したりします。

注意

選択したデータビュー、選択したデータタイプ、演算子に応じて表示され るオプションです。

Apex Central では、最大 20 個のフィルタをサポートします。

- 7. プラス (+) およびマイナス (-) コントロールを使用して条件の追加お よび削除を行います。
- 8. [次へ>] をクリックします。 [手順 3: 設計の指定] 画面が表示されます。
- 9. グラフのタイトルとして使用する名前を指定します。
- 10. [ドラッグ可能フィールド] リストから、次の場所に表示されているデータ をドラッグアンドドロップします。
	- データフィールド: グラフに表示するデータの総数を指定します。
	- カテゴリフィールド― グラフ内でのデータの区切り方法を指定しま す。
	- シリーズフィールド: 比較として使用される垂直軸と水平軸に表示 するデータのタイプを定義します。
- 11. [データプロパティ] セクションで、以下の項目を設定します。
	- 集計基準: データを表示する方法。
		- インスタンスの総数: 重複する結果がデータに含まれます。
		- 一意のインスタンス数: 重複する結果のタイプのインスタンス が 1 つだけ表示されます。

たとえば、エンドポイントが「VirusA」の 5 個のインスタンスと 「VirusB」の 3 個のインスタンスをデータで検出する場合、グラフ上 の検出回数には次の値が表示されます。

- インスタンスの総数 = 8 (ウイルス検出数。ウイルスの名前は問 わない)
- 一意のインスタンス数 = 2 (一意のウイルスの種類。出現頻度は 問わない)
- 12. [カテゴリプロパティ] セクションで、以下の項目を設定します。
	- グラフの水平軸に表示される [ラベル] の名前を指定します。
	- ソートの順序と方向を選択します。

- 集計値: データのカウント値に基づいてソートします。
- カテゴリ名: カテゴリ名に基づいてアルファベット順にソート します。
- レポートに表示されるデータをフィルタ処理するには、[集計結果の フィルタ] チェックボックスをオンにします。
- 表示する項目の最大数を指定します。
- •「その他」カテゴリの残りのすべてのデータをグループ化するに は、[残りの項目の集計] を有効にします。
- <span id="page-464-0"></span>13. [シリーズプロパティ] セクションで、データシリーズを説明するために表 示される [ラベル名] を指定します。
- 14. [保存] をクリックします。

アップデートしたグラフ設定が適用された [レポートテンプレートの追 加] および [レポートテンプレートの編集] 画面が表示されます。

## **[折れ線グラフ] レポート要素を設定する**

このタスクでは、[折れ線グラフ] レポート要素がカスタムレポートテンプレー トの行にすでに追加済みであることを前提としています。

詳細については、423 [ページの「カスタムテンプレートを追加または編集す](#page-456-0) [る」を](#page-456-0)参照してください。

#### **手順**

- 1. [折れ線グラフ] レポート要素で、[編集] をクリックします。 [折れ線グラフの編集] の [手順 1: データビュー] 画面が表示されます。
- 2. [データビュー] ディレクトリから、表示するレポートデータのタイプを選 択します。

詳細については、623 [ページのデータビュー](#page-656-0)を参照してください。

3. [次へ>] をクリックします。

[手順 2: クエリ条件の設定] 画面が表示されます。

- 4. 表示されるデータをフィルタ処理するには、[カスタム条件] を選択しま す。
- 5. カスタムフィルタの [一致項目] ルールを指定します。
	- すべての条件: データは指定されたすべての条件に一致する必要が あります。
- いずれかの条件: データは指定されたいずれかの条件に一致する必 要があります。
- 6. フィルタ条件を指定します。各条件は次の 3 つの部分で構成されます。
	- データタイプ: データビューによって返される列に相当します。
	- 演算子: データタイプの値と一致させたり、値を除外したりするため に使用します。
	- 値: ドロップダウンコントロールから条件を選択したり、テキストボ ックスに値を指定したりします。

#### 注意

**432**

選択したデータビュー、選択したデータタイプ、演算子に応じて表示され るオプションです。

Apex Central では、最大 20 個のフィルタをサポートします。

- 7. プラス (+) およびマイナス (-) コントロールを使用して条件の追加お よび削除を行います。
- 8. [次へ>] をクリックします。

[手順 3: 設計の指定] 画面が表示されます。

- 9. グラフのタイトルとして使用する名前を指定します。
- 10. [ドラッグ可能フィールド] リストから、次の場所に表示されているデータ をドラッグアンドドロップします。
	- データフィールド: グラフの垂直軸のデータ値を定義します。
	- カテゴリフィールド: グラフの水平軸のデータ値を定義します。
	- シリーズフィールド: 比較として使用される垂直軸と水平軸に表示 するデータのタイプを定義します。
- 11. [データプロパティ] セクションで、以下の項目を設定します。
	- 値ラベル: グラフの垂直に表示されるラベル。
	- 集計基準: データを表示する方法。
- インスタンスの総数: 重複する結果がデータに含まれます。
- 一意のインスタンス数: 重複する結果のタイプのインスタンス が 1 つだけ表示されます。

たとえば、エンドポイントが「VirusA」の 5 個のインスタンスと 「VirusB」の 3 個のインスタンスをデータで検出する場合、グラフ上 の検出回数には次の値が表示されます。

- インスタンスの総数 = 8 (ウイルス検出数。ウイルスの名前は問 わない)
- 一意のインスタンス数 = 2 (一意のウイルスの種類。出現頻度は 問わない)
- 12. [カテゴリプロパティ] セクションで、以下の項目を設定します。
	- グラフの水平軸に表示される [ラベル] の名前を指定します。
	- ソートの順序と方向を選択します。
		- 集計値: データのカウント値に基づいてソートします。
		- カテゴリ名: カテゴリ名に基づいてアルファベット順にソート します。
	- レポートに表示されるデータをフィルタ処理するには、[集計結果の フィルタ] チェックボックスをオンにします。
		- 表示する項目の最大数を指定します。
		- •「その他」カテゴリの残りのすべてのデータをグループ化するに は、[残りの項目の集計] を有効にします。
- 13. [シリーズプロパティ] セクションで、データシリーズを説明するために表 示される [ラベル名] を指定します。

14. [保存] をクリックします。

アップデートしたグラフ設定が適用された [レポートテンプレートの追 加] および [レポートテンプレートの編集] 画面が表示されます。

#### <span id="page-467-0"></span>**[円グラフ] レポート要素を設定する**

このタスクでは、[円グラフ] レポート要素がカスタムレポートテンプレートの 行にすでに追加済みであることを前提としています。

詳細については、423 [ページの「カスタムテンプレートを追加または編集す](#page-456-0) [る」を](#page-456-0)参照してください。

#### **手順**

**434**

- 1. [円グラフ] レポート要素で、[編集] をクリックします。 [円グラフの編集] の [手順 1: データビュー] 画面が表示されます。
- 2. [データビュー] ディレクトリから、表示するレポートデータのタイプを選 択します。 詳細については、623 [ページのデータビュー](#page-656-0)を参照してください。
- 3. [次へ>] をクリックします。

[手順 2: クエリ条件の設定] 画面が表示されます。

- 4. 表示されるデータをフィルタ処理するには、[カスタム条件] を選択しま す。
- 5. カスタムフィルタの [一致項目] ルールを指定します。
	- すべての条件: データは指定されたすべての条件に一致する必要が あります。
	- いずれかの条件: データは指定されたいずれかの条件に一致する必 要があります。
- 6. フィルタ条件を指定します。各条件は次の 3 つの部分で構成されます。
	- データタイプ: データビューによって返される列に相当します。
	- 演算子: データタイプの値と一致させたり、値を除外したりするため に使用します。
	- 値: ドロップダウンコントロールから条件を選択したり、テキストボ ックスに値を指定したりします。
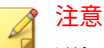

選択したデータビュー、選択したデータタイプ、演算子に応じて表示され るオプションです。

Apex Central では、最大 20 個のフィルタをサポートします。

- 7. プラス (+) およびマイナス (-) コントロールを使用して条件の追加お よび削除を行います。
- 8. [次へ>] をクリックします。 [手順 3: 設計の指定] 画面が表示されます。
- 9. グラフのタイトルとして使用する名前を指定します。
- 10. [ドラッグ可能フィールド] リストから、次の場所に表示されているデータ をドラッグアンドドロップします。
	- データフィールド: グラフに表示するデータの総数を指定します。
	- カテゴリフィールド― グラフ内でのデータの区切り方法を指定しま す。
- 11. [データプロパティ] セクションで、以下の項目を設定します。
	- 集計基準: データを表示する方法。
		- インスタンスの総数: 重複する結果がデータに含まれます。
		- 一意のインスタンス数: 重複する結果のタイプのインスタンス が 1 つだけ表示されます。

たとえば、エンドポイントが「VirusA」の 5 個のインスタンスと 「VirusB」の 3 個のインスタンスをデータで検出する場合、グラフ上 の検出回数には次の値が表示されます。

- インスタンスの総数 = 8 (ウイルス検出数。ウイルスの名前は問 わない)
- 一意のインスタンス数 = 2 (一意のウイルスの種類。出現頻度は 問わない)

12. [カテゴリプロパティ] セクションで、以下の項目を設定します。

- グラフの水平軸に表示される [ラベル] の名前を指定します。
- ソートの順序と方向を選択します。
	- 集計値: データのカウント値に基づいてソートします。
	- カテゴリ名: カテゴリ名に基づいてアルファベット順にソート します。
- レポートに表示されるデータをフィルタ処理するには、[集計結果の フィルタ] チェックボックスをオンにします。
	- 表示する項目の最大数を指定します。
	- •「その他」カテゴリの残りのすべてのデータをグループ化するに は、[残りの項目の集計] を有効にします。
- 13. [保存] をクリックします。

アップデートしたグラフ設定が適用された [レポートテンプレートの追 加] および [レポートテンプレートの編集] 画面が表示されます。

#### **[動的テーブル] レポート要素を設定する**

このタスクでは、[動的テーブル] レポート要素がカスタムレポートテンプレー トの行にすでに追加済みであることを前提としています。

詳細については、423 [ページの「カスタムテンプレートを追加または編集す](#page-456-0) [る」を](#page-456-0)参照してください。

#### **手順**

**436**

- 1. [動的テーブル] レポート要素で、[編集] をクリックします。 [動的テーブルの編集] の [手順 1: データビュー] 画面が表示されます。
- 2. [データビュー] ディレクトリから、表示するレポートデータのタイプを選 択します。

詳細については、623 [ページのデータビュー](#page-656-0)を参照してください。

3. [次へ>] をクリックします。

[手順 2: クエリ条件の設定] 画面が表示されます。

- 4. 表示されるデータをフィルタ処理するには、[カスタム条件] を選択しま す。
- 5. カスタムフィルタの [一致項目] ルールを指定します。
	- すべての条件: データは指定されたすべての条件に一致する必要が あります。
	- いずれかの条件: データは指定されたいずれかの条件に一致する必 要があります。
- 6. フィルタ条件を指定します。各条件は次の 3 つの部分で構成されます。
	- データタイプ: データビューによって返される列に相当します。
	- 演算子: データタイプの値と一致させたり、値を除外したりするため に使用します。
	- 値: ドロップダウンコントロールから条件を選択したり、テキストボ ックスに値を指定したりします。

注意

選択したデータビュー、選択したデータタイプ、演算子に応じて表示され るオプションです。

Apex Central では、最大 20 個のフィルタをサポートします。

- 7. プラス (+) およびマイナス (-) コントロールを使用して条件の追加お よび削除を行います。
- 8. [次へ>] をクリックします。 [手順 3: 設計の指定] 画面が表示されます。
- 9. グラフのタイトルとして使用する名前を指定します。
- 10. [ドラッグ可能フィールド] リストから、次の場所に表示されているデータ をドラッグアンドドロップします。
	- 行フィールド: テーブル内のデータの水平方向への区切り方法を定 義します。
	- 列フィールド: テーブル内のデータの垂直方向への区切り方法を定 義します。

• データフィールド: 表内で指定された [行フィールド] または [列フィ ールド] に表示されるデータ値を定義します。

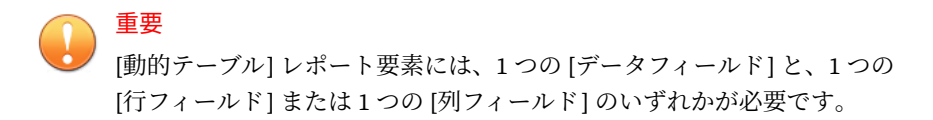

- 11. [データプロパティ] セクションで、以下の項目を設定します。
	- データフィールドのタイトル: データフィールドのラベル
	- 集計基準: データを表示する方法。
		- インスタンスの総数: 重複する結果がデータに含まれます。
		- 一意のインスタンス数: 重複する結果のタイプのインスタンス が 1 つだけ表示されます。

たとえば、エンドポイントが「VirusA」の 5 個のインスタンスと 「VirusB」の 3 個のインスタンスをデータで検出する場合、グラフ上 の検出回数には次の値が表示されます。

- インスタンスの総数 = 8 (ウイルス検出数。ウイルスの名前は問 わない)
- 一意のインスタンス数 = 2 (一意のウイルスの種類。出現頻度は 問わない)
- 12. [行プロパティ] セクションで、以下の項目を設定します。
	- [行ヘッダのタイトル] を指定します。
	- ソートの順序と方向を選択します。

- 集計値: データのカウント値に基づいてソートします。
- ヘッダのタイトル: カテゴリ名に基づいてアルファベット順に ソートします。
- レポートに表示されるデータをフィルタ処理するには、[集計結果の フィルタ] チェックボックスをオンにします。
	- 表示する項目の最大数を指定します。
- •「その他」カテゴリの残りのすべてのデータをグループ化するに は、[残りの項目の集計] を有効にします。
- 13. [列プロパティ] セクションで、以下の項目を設定します。
	- [列ヘッダのタイトル] を指定します。
	- ソートの順序と方向を選択します。
		- 集計値: データのカウント値に基づいてソートします。
		- ヘッダのタイトル: カテゴリ名に基づいてアルファベット順に ソートします。
	- レポートに表示されるデータをフィルタ処理するには、[集計結果の フィルタ] チェックボックスをオンにします。
		- 表示する項目の最大数を指定します。
		- •「その他」カテゴリの残りのすべてのデータをグループ化するに は、[残りの項目の集計] を有効にします。
- 14. [保存] をクリックします。

アップデートしたグラフ設定が適用された [レポートテンプレートの追 加] および [レポートテンプレートの編集] 画面が表示されます。

#### **[グリッドテーブル] レポート要素を設定する**

このタスクでは、[グリッドテーブル] レポート要素がカスタムレポートテンプ レートの行にすでに追加済みであることを前提としています。

詳細については、423 [ページの「カスタムテンプレートを追加または編集す](#page-456-0) [る」を](#page-456-0)参照してください。

#### **手順**

1. [グリッドテーブル] レポート要素で、[編集] をクリックします。

[グリッドテーブルの編集] の [手順 1: データビュー] 画面が表示されま す。

2. [データビュー] ディレクトリから、表示するレポートデータのタイプを選 択します。

詳細については、623 [ページのデータビュー](#page-656-0)を参照してください。

- 3. [次へ>] をクリックします。 [手順 2: クエリ条件の設定] 画面が表示されます。
- 4. 表示されるデータをフィルタ処理するには、[カスタム条件] を選択しま す。
- 5. カスタムフィルタの [一致項目] ルールを指定します。
	- すべての条件: データは指定されたすべての条件に一致する必要が あります。
	- いずれかの条件: データは指定されたいずれかの条件に一致する必 要があります。
- 6. フィルタ条件を指定します。各条件は次の 3 つの部分で構成されます。
	- データタイプ: データビューによって返される列に相当します。
	- 演算子: データタイプの値と一致させたり、値を除外したりするため に使用します。
	- 値: ドロップダウンコントロールから条件を選択したり、テキストボ ックスに値を指定したりします。

#### 注意

**440**

選択したデータビュー、選択したデータタイプ、演算子に応じて表示され るオプションです。

Apex Central では、最大 20 個のフィルタをサポートします。

- 7. プラス (+) およびマイナス (-) コントロールを使用して条件の追加お よび削除を行います。
- 8. [次へ>] をクリックします。

[手順 3: 設計の指定] 画面が表示されます。

- 9. グラフのタイトルとして使用する名前を指定します。
- 10. レポートに表示するデータフィールドを選択します。

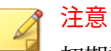

初期設定では、指定されたデータビューのすべてのフィールドが選択され ています。

- 11. [選択されたフィールド] の [ソート] の順序を選択します。
- 12. [数量の表示] を選択して、レポートに含める項目の最大数を定義します。
- 13. [保存] をクリックします。

アップデートしたグラフ設定が適用された [レポートテンプレートの追 加] および [レポートテンプレートの編集] 画面が表示されます。

# **1 回限りのレポート**

[1 回限りのレポート] 画面には、ネットワークに関してこれまでに生成した 1 回限りのレポートすべてのリストが表示されます。この画面を使用して、1 回 限りのレポートを新規作成したり、これまでに生成した 1 回限りのレポート を確認したりできます。

次の表は、[1 回限りのレポート] 画面で使用可能なタスクの概要を示していま す。

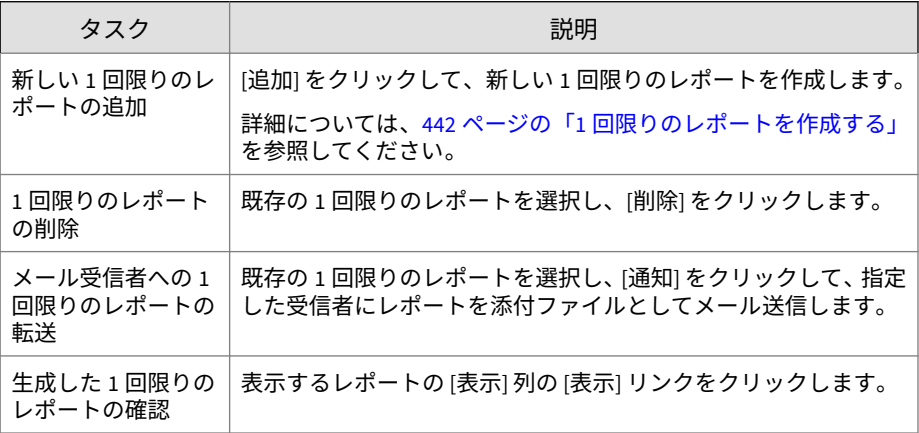

<span id="page-475-0"></span>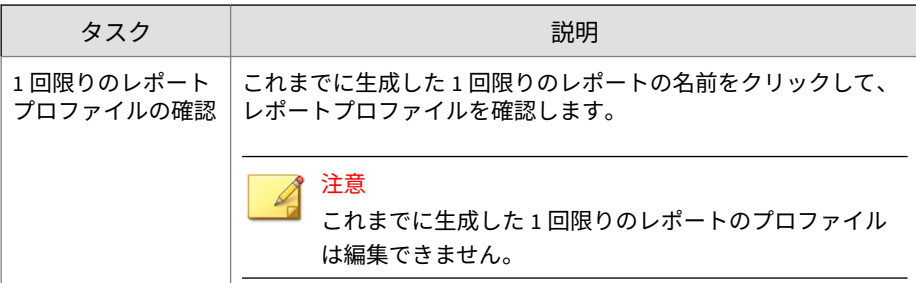

#### **1 回限りのレポートを作成する**

[1 回限りのレポート] 画面を使用して、レポートをオンデマンドで生成できま す。レポートを作成するときには、カスタムテンプレートとデフォルトテン プレートのどちらを使用するか指定してください。

#### **手順**

- 1. [レポート] > [レポート] > [1 回限りのレポート] に移動します。 [1 回限りのレポート] 画面が表示されます。
- 2. [追加] をクリックします。 [1 回限りのレポートの追加] の [手順 1: 内容] 画面が表示されます。
- 3. [名前] にレポートの名前を入力します。
- 4. (オプション) [説明] フィールドにレポートの説明を入力します。
- 5. [レポート内容] セクションで、次のテンプレートタイプのいずれかを選択 します。
	- カスタムテンプレート: 1 つ以上のカスタムレポートテンプレートを 選択します。

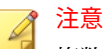

複数のカスタムテンプレートを選択すると、単一のレポートが生成 され、そこに選択したすべてのテンプレートの形式のデータが表示 されます。

カスタムレポートテンプレートの詳細については、423 [ページの「カ](#page-456-0) [スタムテンプレートを追加または編集する」](#page-456-0)を参照してください。

- デフォルトテンプレート: トレンドマイクロが提供する 1 つ以上の デフォルトテンプレートを選択します。
	- a. [レポートのカテゴリ] ドロップダウンからデフォルトテンプレ ートを選択します。
	- b. レポートに表示するデータを選択して、対応するパラメータを 指定します。
- 6. レポートの出力形式を選択します。
	- カスタムテンプレートレポート出力形式:
		- Adobe PDF 形式 (\*.pdf)
		- HTML 形式 (\*.html)
		- XML 形式 (\*.xml)
		- CSV 形式 (\*.csv)
	- デフォルトテンプレートレポート出力形式:
		- Adobe PDF 形式 (\*.pdf)
		- Microsoft Word 形式 (\*.docx)
		- Microsoft Excel 形式 (\*.xlsx)
- 7. [次へ] をクリックします。

[1 回限りのレポートの追加] の [手順 2: 対象] 画面が表示されます。

- 8. 次のいずれかの表示を使用して対象を指定します。
	- 製品ディレクトリ: レポート情報を提供する管理下の製品または管 理下の製品を含むフォルダを選択します。

• タグとフィルタ: レポート情報を提供するユーザまたはエンドポイ ントを含むカスタムタグ、フィルタ、または重要度ラベルを最大 10 個選択します。

# 注意

- [タグとフィルタ] 表示は、カスタムレポートテンプレートでのみ 使用できます。
- あるユーザアカウントが生成したレポートには、そのユーザア カウントが表示権限を持つエンドポイントのデータのみが含ま れます。ユーザアカウントに表示権限のないエンドポイントを 含むタグ、フィルタ、または重要度ラベルを選択した場合、権 限のないエンドポイントのデータは生成されたレポートから除 外されます。
- [ユーザ/エンドポイントディレクトリ] 画面でタグ、フィルタ、 または重要度ラベルを編集すると、ログクエリやレポートで使 用されている対応するタグ、フィルタ、重要度ラベルも変更さ れます。たとえば、[ユーザ/エンドポイントディレクトリ] 画面 でカスタムフィルタからあるエンドポイントを削除すると、そ のフィルタを使用するログクエリや生成されたレポートから削 除されたエンドポイントのデータが除外されます。
- 9. [次へ] をクリックします。

[1 回限りのレポートの追加] の [手順 3: 期間] 画面が表示されます。

- 10. レポートの期間を指定します。
- 11. [次へ] をクリックします。

**444**

[1 回限りのレポートの追加] の [手順 4: メッセージの内容と受信者] 画面 が表示されます。

- 12. (オプション) 選択した受信者にレポートを添付ファイルとしてメール送 信します。
	- a. [件名] フィールドに、レポートが含まれるメールのタイトルを入力し ます。

- b. [メッセージ] フィールドに、レポートの説明を入力します。
- c. [レポートを添付ファイルとしてメール送信する] チェックボックス をオンにして、指定した受信者にレポートを送信します。
- d. 連絡先グループまたはユーザアカウントを選択します。
- e. >> をクリックします。

選択した連絡先グループまたはユーザアカウントが受信者リストに 表示されます。

13. [完了] をクリックします。

[1 回限りのレポート] 画面が表示され、新しく追加されたレポート生成タ スクが示されます。

- 14. 生成されたレポートを表示するには、次のようにします。
	- a. 表示する生成されたレポートの [表示] 列の [表示] リンクをクリック します。
	- b. 生成されたレポートのファイルを開くか、または保存します。

#### **1 回限りのレポートの表示**

[1 回限りのレポート] 画面を使用して、これまでに生成した 1 回限りのレポー トを表示できます。

#### **手順**

- 1. [レポート] > [レポート] > [1 回限りのレポート] に移動します。 [1 回限りのレポート] 画面が表示されます。
- 2. 表示する生成されたレポートの [表示] 列の [表示] リンクをクリックしま す。
- 3. 生成されたレポートのファイルを開くか、または保存します。

# **予約レポート**

[予約レポート] 画面には、ユーザ指定のスケジュールで自動的に生成されるす べてのレポートのリストが表示されます。この画面を使用して、これまでに

設定した予約レポートに関する基本情報を確認したり、新しい予約レポート を追加したり、予約レポートを有効化/無効化したりできます。

次の表は、[予約レポート] 画面で使用可能なタスクの概要を示しています。

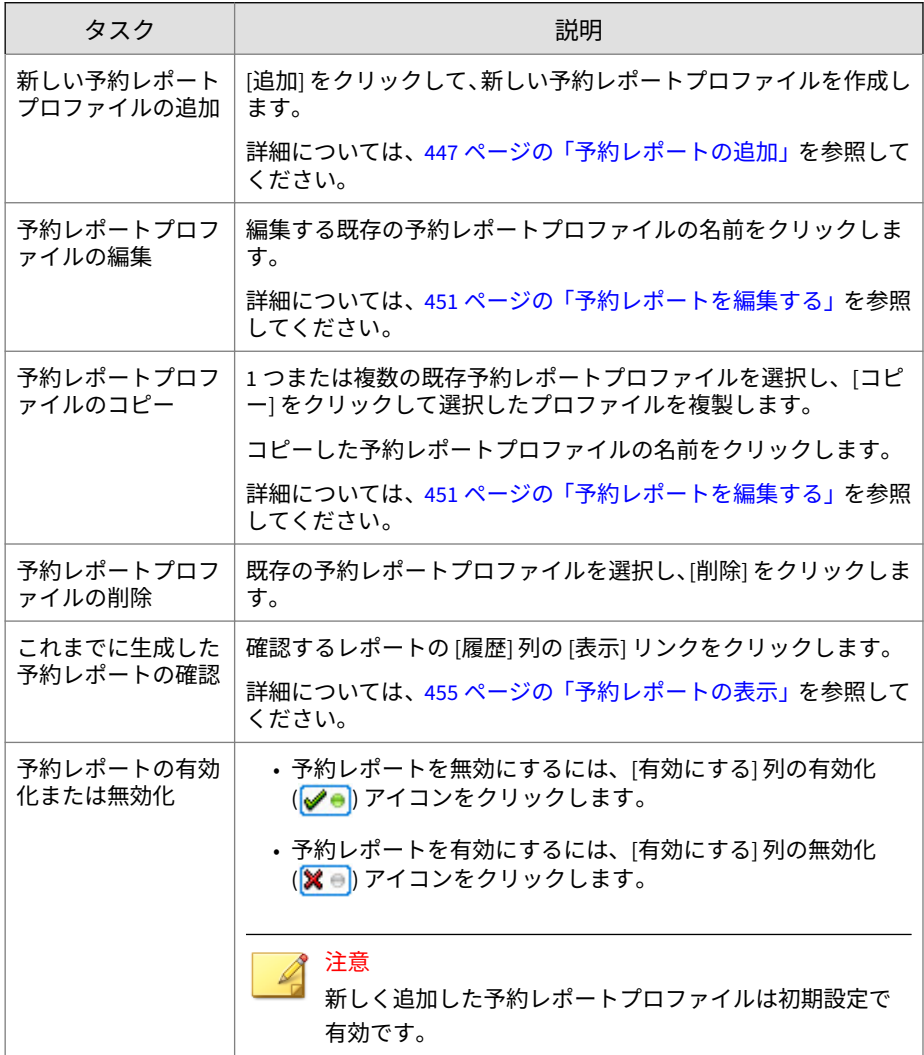

#### <span id="page-480-0"></span>**予約レポートの追加**

[予約レポート] 画面を使用して、ユーザ指定のスケジュールでレポートを自動 生成します。予約レポートを追加するときには、カスタムテンプレートとデ フォルトテンプレートのどちらを使用するか指定してください。

#### **手順**

- 1. [レポート] > [レポート] > [予約レポート] に移動します。 [予約レポート] 画面が表示されます。
- 2. [追加] をクリックします。

[予約レポートの追加] の [手順 1: 内容] 画面が表示されます。

- 3. [名前] にレポートの名前を入力します。
- 4. (オプション) [説明] フィールドにレポートの説明を入力します。
- 5. [レポート内容] セクションで、次のテンプレートタイプのいずれかを選択 します。
	- カスタムテンプレート: 1 つ以上のカスタムレポートテンプレートを 選択します。

注意

複数のカスタムテンプレートを選択すると、単一のレポートが生成 され、そこに選択したすべてのテンプレートの形式のデータが表示 されます。

カスタムレポートテンプレートの詳細については、423 [ページの「カ](#page-456-0) [スタムテンプレートを追加または編集する」](#page-456-0)を参照してください。

- デフォルトテンプレート: トレンドマイクロが提供する 1 つ以上の デフォルトテンプレートを選択します。
	- a. [レポートのカテゴリ] ドロップダウンからデフォルトテンプレ ートを選択します。
	- b. レポートに表示するデータを選択して、対応するパラメータを 指定します。
- 6. レポートの出力形式を選択します。
	- カスタムテンプレートレポート出力形式:
		- Adobe PDF 形式 (\*.pdf)
		- HTML 形式 (\*.html)
		- XML 形式 (\*.xml)
		- CSV 形式 (\*.csv)
	- デフォルトテンプレートレポート出力形式:
		- Adobe PDF 形式 (\*.pdf)
		- Microsoft Word 形式 (\*.docx)
		- Microsoft Excel 形式 (\*.xlsx)
- 7. [次へ] をクリックします。

[予約レポートの追加] の [手順 2: 対象] 画面が表示されます。

- 8. 次のいずれかの表示を使用して対象を指定します。
	- 製品ディレクトリ: レポート情報を提供する管理下の製品または管 理下の製品を含むフォルダを選択します。
	- タグとフィルタ: レポート情報を提供するユーザまたはエンドポイ ントを含むカスタムタグ、フィルタ、または重要度ラベルを最大 10 個選択します。

#### 注意

- [タグとフィルタ] 表示は、カスタムレポートテンプレートでのみ 使用できます。
- あるユーザアカウントが生成したレポートには、そのユーザア カウントが表示権限を持つエンドポイントのデータのみが含ま れます。ユーザアカウントに表示権限のないエンドポイントを 含むタグ、フィルタ、または重要度ラベルを選択した場合、権 限のないエンドポイントのデータは生成されたレポートから除 外されます。
- [ユーザ/エンドポイントディレクトリ] 画面でタグ、フィルタ、 または重要度ラベルを編集すると、ログクエリやレポートで使 用されている対応するタグ、フィルタ、重要度ラベルも変更さ れます。たとえば、[ユーザ/エンドポイントディレクトリ] 画面 でカスタムフィルタからあるエンドポイントを削除すると、そ のフィルタを使用するログクエリや生成されたレポートから削 除されたエンドポイントのデータが除外されます。
- 9. [次へ] をクリックします。

[予約レポートの追加] の [手順 3: 実行間隔] 画面が表示されます。

- 10. レポートの生成頻度を指定します。
	- 指定日数ごと: 選択に応じて、1 ~ 6 日ごとに生成されます。
	- 毎週: 毎週、指定された曜日に生成されます。
	- 隔週: 隔週で、指定された曜日に生成されます。
	- 毎月: 毎月の 1 日、5 日、10 日、15 日、20 日、25 日、または最終日、 から指定された日に生成されます。
- 11. データの範囲を指定します。
	- レポートに指定した [予約開始] の時刻までのデータを含める ―レポ ートには最高 23 時間までのデータを格納できます。これは週次や 月次のレポートに若干影響します。一方、[予約開始] に指定する時刻 によっては、「日次」レポートはほぼ 2 日分のデータを格納できま す。
- レポートに前日の 23:59:59 までのデータを含める ―レポートのデー タ収集は午前 0 時直前に停止します。レポートの期間は正確な期間 になります。たとえば、「日次」レポートでは 24 時間になります。 ただし、最新のデータは格納されません。
- 12. 予約を開始する日時を指定します。
	- ただちに開始― レポートの予約実行は、レポートが有効にされた直 後に開始されます。
	- 開始日時― レポートの予約実行は、ここで指定された日時に開始さ れます。

#### ヒント

[yyyy/mm/dd] の横にあるカレンダーアイコンをクリックすると 、動的な カレンダーを使用して日付範囲を指定できます。

13. [次へ] をクリックします。

[予約レポートの追加] の [手順 4: メッセージの内容と受信者] 画面が表示 されます。

- 14. (オプション) 選択した受信者にレポートを添付ファイルとしてメール送 信します。
	- a. [件名] フィールドに、レポートが含まれるメールのタイトルを入力し ます。
	- b. [メッセージ] フィールドに、レポートの説明を入力します。
	- c. [レポートを添付ファイルとしてメール送信する] チェックボックス をオンにして、指定した受信者にレポートを送信します。
	- d. 連絡先グループまたはユーザアカウントを選択します。
	- e. >> をクリックします。

選択した連絡先グループまたはユーザアカウントが受信者リストに 表示されます。

15. [完了] をクリックします。

**450**

[予約レポート] 画面が表示され、新しく追加されたレポート生成タスクが 示されます。

<span id="page-484-0"></span>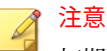

初期設定では、新しく追加された予約レポートは Apex Central によって 有効にされます。

- 16. 生成されたレポートを表示するには、次のようにします。
	- a. 表示する予約レポートの [履歴] 列の [表示] リンクをクリックしま す。

[予約レポート履歴] 画面が表示されます。

b. 表示する生成されたレポートの [表示] 列の [表示] リンクをクリック します。

> 予約レポートが生成されていない場合、[生成] ボタンをクリックし て、予約レポートの設定に基づいてクイックレポートを作成します。

c. 生成されたレポートのファイルを開くか、または保存します。

#### **予約レポートを編集する**

ヒント

[予約レポート] 画面を使用して、ユーザ指定のスケジュールでレポートを自動 生成します。予約レポートを追加するときには、カスタムテンプレートとデ フォルトテンプレートのどちらを使用するか指定してください。

#### **手順**

- 1. [レポート] > [レポート] > [予約レポート] に移動します。 [予約レポート] 画面が表示されます。
- 2. 予約レポートプロファイルの名前をクリックします。 [予約レポートの編集] の [手順 1: 内容] 画面が表示されます。
- 3. [名前] にレポートの名前を入力します。
- 4. (オプション) [説明] フィールドにレポートの説明を入力します。
- 5. [レポート内容] セクションで、次のテンプレートタイプのいずれかを選択 します。
	- カスタムテンプレート: 1 つ以上のカスタムレポートテンプレートを 選択します。

#### 注意

複数のカスタムテンプレートを選択すると、単一のレポートが生成 され、そこに選択したすべてのテンプレートの形式のデータが表示 されます。

カスタムレポートテンプレートの詳細については、423 [ページの「カ](#page-456-0) [スタムテンプレートを追加または編集する」](#page-456-0)を参照してください。

- デフォルトテンプレート: トレンドマイクロが提供する 1 つ以上の デフォルトテンプレートを選択します。
	- a. [レポートのカテゴリ] ドロップダウンからデフォルトテンプレ ートを選択します。
	- b. レポートに表示するデータを選択して、対応するパラメータを 指定します。
- 6. レポートの出力形式を選択します。
	- カスタムテンプレートレポート出力形式:
		- Adobe PDF 形式 (\*.pdf)
		- HTML 形式 (\*.html)
		- XML 形式 (\*.xml)
		- CSV 形式 (\*.csv)

- デフォルトテンプレートレポート出力形式:
	- Adobe PDF 形式 (\*.pdf)
	- Microsoft Word 形式 (\*.docx)
	- Microsoft Excel 形式 (\*.xlsx)

7. [次へ] をクリックします。

[予約レポートの編集] の [手順 2: 対象] 画面が表示されます。

- 8. 次のいずれかの表示を使用して対象を指定します。
	- 製品ディレクトリ: レポート情報を提供する管理下の製品または管 理下の製品を含むフォルダを選択します。
	- タグとフィルタ: レポート情報を提供するユーザまたはエンドポイ ントを含むカスタムタグ、フィルタ、または重要度ラベルを最大 10 個選択します。

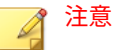

- [タグとフィルタ] 表示は、カスタムレポートテンプレートでのみ 使用できます。
- あるユーザアカウントが生成したレポートには、そのユーザア カウントが表示権限を持つエンドポイントのデータのみが含ま れます。ユーザアカウントに表示権限のないエンドポイントを 含むタグ、フィルタ、または重要度ラベルを選択した場合、権 限のないエンドポイントのデータは生成されたレポートから除 外されます。
- [ユーザ/エンドポイントディレクトリ] 画面でタグ、フィルタ、 または重要度ラベルを編集すると、ログクエリやレポートで使 用されている対応するタグ、フィルタ、重要度ラベルも変更さ れます。たとえば、[ユーザ/エンドポイントディレクトリ] 画面 でカスタムフィルタからあるエンドポイントを削除すると、そ のフィルタを使用するログクエリや生成されたレポートから削 除されたエンドポイントのデータが除外されます。
- 9. [次へ] をクリックします。

[予約レポートの編集] の [手順 3: 実行間隔] 画面が表示されます。

- 10. レポートの生成頻度を指定します。
	- 指定日数ごと: 選択に応じて、1 ~ 6 日ごとに生成されます。
- 毎週: 毎週、指定された曜日に生成されます。
- 隔週: 隔週で、指定された曜日に生成されます。
- 毎月: 毎月の 1 日、5 日、10 日、15 日、20 日、25 日、または最終日、 から指定された日に生成されます。
- 11. データの範囲を指定します。
	- レポートに指定した [予約開始] の時刻までのデータを含める ―レポ ートには最高 23 時間までのデータを格納できます。これは週次や 月次のレポートに若干影響します。一方、[予約開始] に指定する時刻 によっては、「日次」レポートはほぼ 2 日分のデータを格納できま す。
	- レポートに前日の 23:59:59 までのデータを含める ―レポートのデー タ収集は午前 0 時直前に停止します。レポートの期間は正確な期間 になります。たとえば、「日次」レポートでは 24 時間になります。 ただし、最新のデータは格納されません。
- 12. 予約を開始する日時を指定します。
	- ただちに開始― レポートの予約実行は、レポートが有効にされた直 後に開始されます。
	- 開始日時― レポートの予約実行は、ここで指定された日時に開始さ れます。

#### ヒント

**454**

[yyyy/mm/dd] の横にあるカレンダーアイコンをクリックすると 、動的な カレンダーを使用して日付範囲を指定できます。

13. [次へ] をクリックします。

[予約レポートの編集] の [手順 4: メッセージの内容と受信者] 画面が表示 されます。

- 14. (オプション) 選択した受信者にレポートを添付ファイルとしてメール送 信します。
	- a. [件名] フィールドに、レポートが含まれるメールのタイトルを入力し ます。
- <span id="page-488-0"></span>b. [メッセージ] フィールドに、レポートの説明を入力します。
- c. [レポートを添付ファイルとしてメール送信する] チェックボックス をオンにして、指定した受信者にレポートを送信します。
- d. 連絡先グループまたはユーザアカウントを選択します。
- e. >> をクリックします。

選択した連絡先グループまたはユーザアカウントが受信者リストに 表示されます。

15. [完了] をクリックします。

[予約レポート] 画面が表示され、新しく追加されたレポート生成タスクが 示されます。

#### **予約レポートの表示**

[予約レポート] 画面を使用して、これまでに生成した予約レポートを表示でき ます。

#### **手順**

- 1. [レポート] > [レポート] > [予約レポート] に移動します。 [予約レポート] 画面が表示されます。
- 2. 表示する予約レポートの [履歴] 列の [表示] リンクをクリックします。 [予約レポート履歴] 画面が表示されます。
- 3. 表示する生成されたレポートの [表示] 列の [表示] リンクをクリックしま す。

ヒント

予約レポートが生成されていない場合、[生成] ボタンをクリックして、予 約レポートの設定に基づいてクイックレポートを作成します。

4. 生成されたレポートのファイルを開くか、または保存します。

## **レポート管理の設定**

レポートの最大数に達したときにレポートを削除するには、[レポート管理] を 設定します。

**手順**

- 1. [レポート] > [レポート] > [レポート管理] に移動します。 [レポート管理] 画面が表示されます。
- 2. 1 回限りのレポートと予約レポートの最大保存数を指定します。
- 3. [保存] をクリックします。

# **ユーザのレポートを表示する**

[ユーザのレポート] 画面には、現在のユーザが生成したすべてのレポートのリ ストが表示されます。現在のユーザと同じグループに属するその他のユーザ が生成したレポートも確認できます。

#### **手順**

- 1. [レポート] > [レポート] > [ユーザのレポート]に移動します。 [ユーザのレポート] 画面が表示されます。
- 2. 表示する生成されたレポートの [表示] 列の [表示] リンクをクリックしま す。
- 3. 生成されたレポートのファイルを開くか、または保存します。

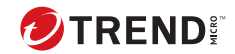

# **第 19 章**

# **情報漏えい対策イベント**

情報漏えい対策コンプライアンス責任者やイベントレビューアは、イベント 情報のレビューおよび更新に Apex Central を使用します。

次のトピックがあります。

- 458 [ページの「管理者のタスク」](#page-491-0)
- 463 [ページの「情報漏えい対策イベントのレビュー処理」](#page-496-0)

# <span id="page-491-0"></span>**管理者のタスク**

イベントレビューを処理できるようにするために、Apex Central 管理者があ らかじめ完了しておく必要があるタスクがあります。次の表に、このような 必須のタスクと参照先をまとめます。

表 19-1. 管理者のタスク

| タスク                                                   | 参照先                                              |
|-------------------------------------------------------|--------------------------------------------------|
| Active Directory に対するマネージャ情報の<br>設定                   | 459 ページの 「Active Directory ユーザにマネ<br>ージャ情報を設定する」 |
| ユーザ情報を取得するための、Active<br>Directory の統合の設定              | 103 ページの Active Directory とコンプライ<br>アンスの設定       |
| 情報漏えい対策イベント調査専用のユーザ<br>アカウントの作成                       | • 459 ページの「情報漏えい対策ユーザの<br>役割について」                |
| 情報漏えい対策イベントをレビューするた<br>めに、次のユーザの役割を割り当てて権限<br>を付与します。 | • 88 ページの「初期設定のユーザの役割」                           |
|                                                       | • 75 ページの「ユーザアカウントの追加」                           |
| • 管理者および情報漏えい対策コンプラ<br>イアンス青任者                        |                                                  |
| • 情報漏えい対策コンプライアンス青任<br>者                              |                                                  |
| • 情報漏えい対策イベントレビューア                                    |                                                  |
| 注意                                                    |                                                  |
| 情報漏えい対策コンプライアンス                                       |                                                  |
| 青任者および情報漏えい対策イベ                                       |                                                  |
| ントレビューアの役割は、Active                                    |                                                  |
| Directory ユーザにのみ割り当てる                                 |                                                  |
| ことができます。                                              |                                                  |
| [予約イベント概要] および [イベント詳細<br>のアップデート] 通知の設定              | • 376 ページの「予約イベント概要」                             |
|                                                       | • 374 ページの「イベント詳細のアップデ                           |
|                                                       | ート」                                              |

<span id="page-492-0"></span>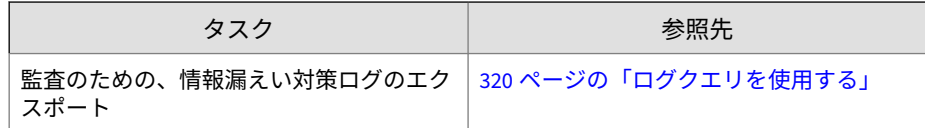

#### **Active Directory ユーザにマネージャ情報を設定する**

情報漏えい対策イベントを調査するマネージャについて、各 Active Directory ユーザにマネージャ情報を設定します。

#### **手順**

1. [Active Directory ユーザとコンピュータ] コンソールを開きます。[スタ ート] > [管理ツール] > [Active Directory ユーザとコンピュータ] をクリッ クします。

[Active Directory ユーザとコンピュータ] コンソールが表示されます。

2. ユーザをダブルクリックします。

[プロパティ] 画面が表示されます。

3. [組織] タブをクリックし、[変更...]をクリックします。

[ユーザー、連絡先、コンピュータまたはグループの選択] 画面が表示され ます。

- 4. マネージャ情報を指定し、[OK] をクリックします。
- 5. マネージャとユーザの関係を確認するには、マネージャの [プロパティ] 画面を開き、[組織] タブをクリックして、[直属の部下] のユーザ情報をチ ェックします。

#### **情報漏えい対策ユーザの役割について**

Apex Central は、次の情報漏えい対策 (DLP) ユーザの役割を用意しています。

- Administrator\_and\_DLP\_Compliance\_Officer (管理者および情報漏えい 対策コンプライアンス責任者)
- DLP\_Compliance\_Officer (情報漏えい対策コンプライアンス責任者)

• DLP\_Incident\_Reviewer (情報漏えい対策イベントレビューア)

#### 注意

Active Directory ユーザアカウントには、「DLP\_Compliance\_Officer (情報漏え い対策コンプライアンス責任者)」および「DLP\_Incident\_Reviewer (情報漏え い対策イベントレビューア)」の役割のみ割り当てることができます。

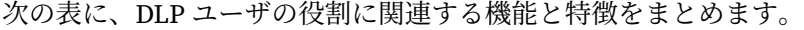

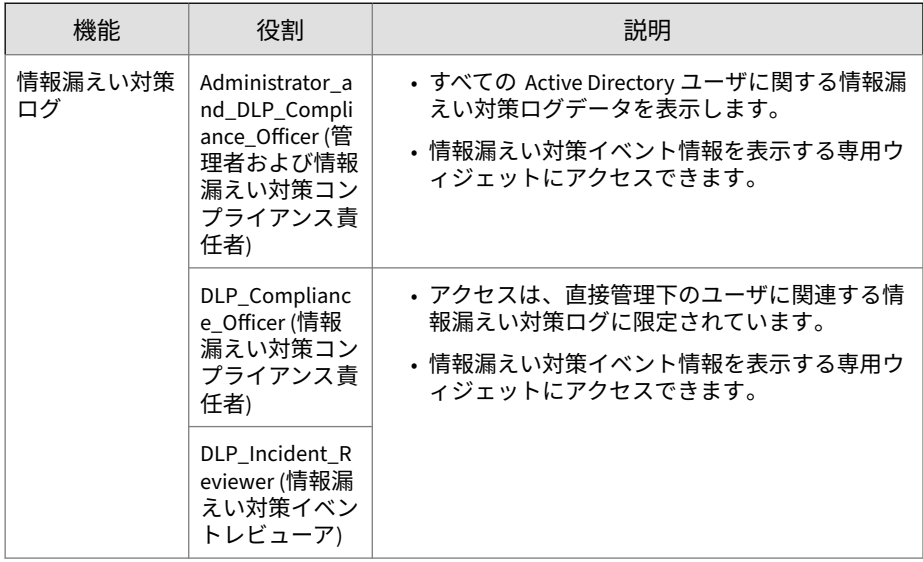

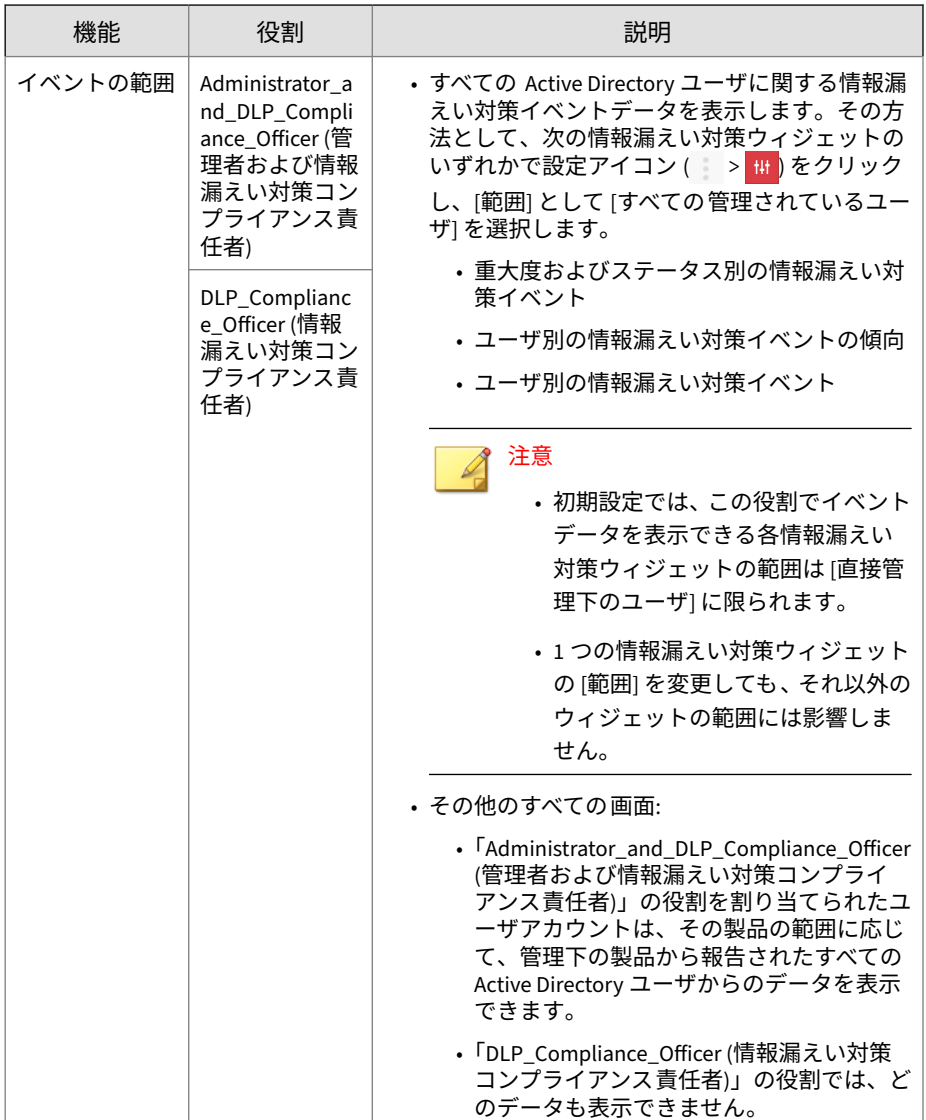

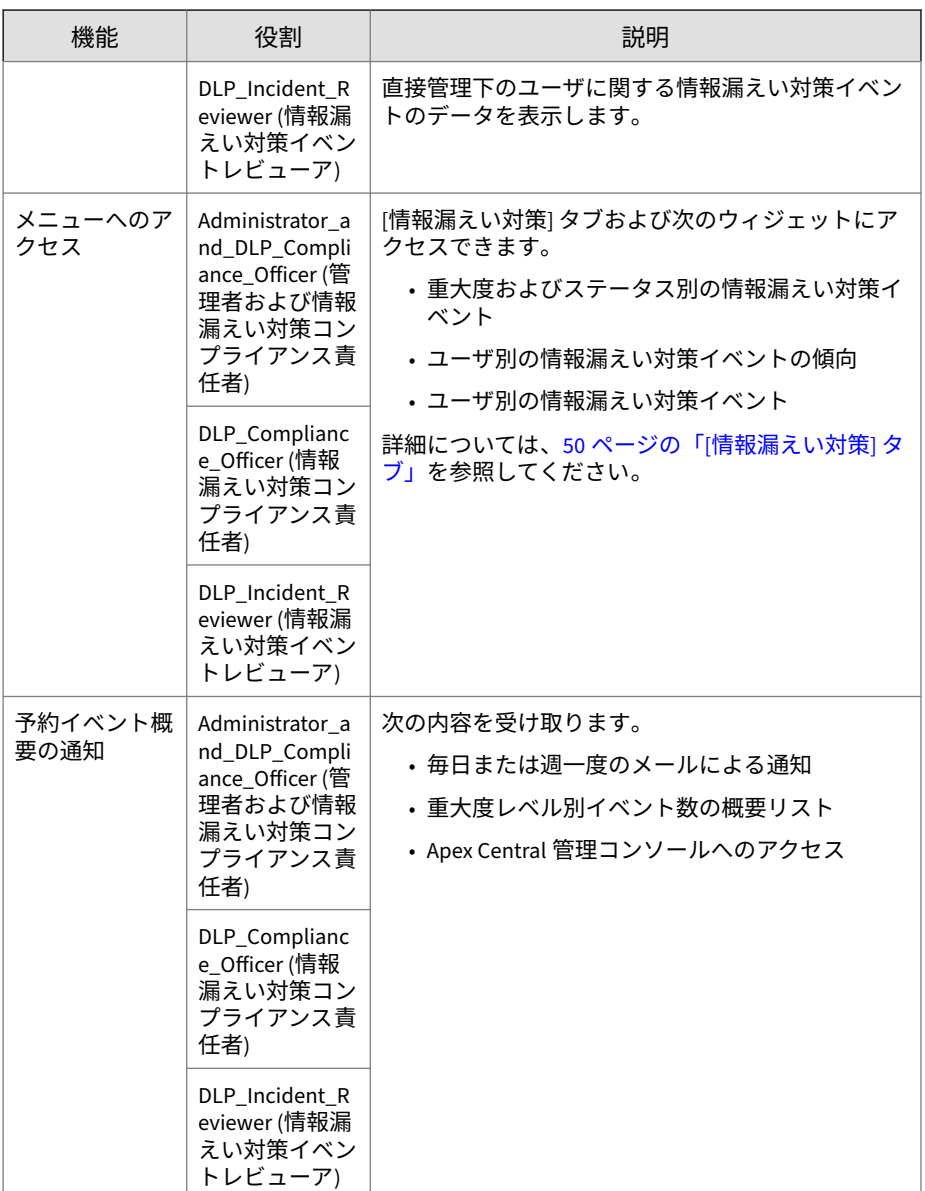

<span id="page-496-0"></span>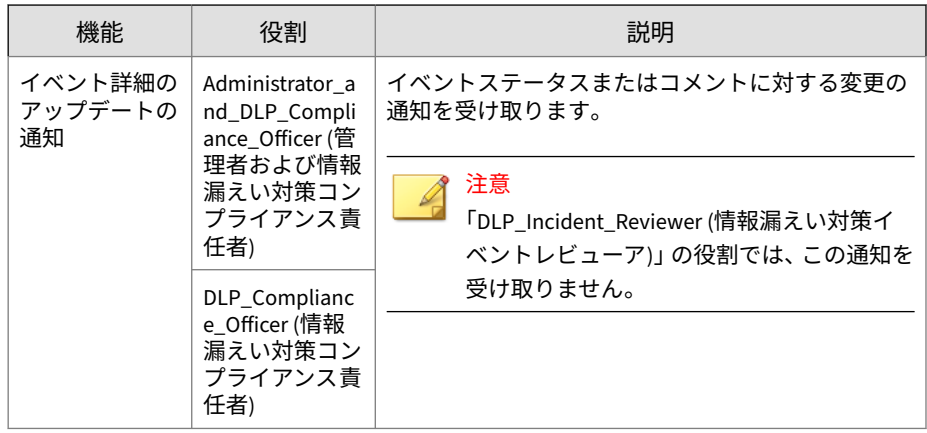

#### **情報漏えい対策監査ログの作成**

管理者はログクエリを使用して情報漏えい対策監査ログを生成し、エクスポ ートできます。320 [ページの「ログクエリを使用する」で](#page-353-0)説明されているとお りにログクエリを実行し、次の設定を行います。

- ログの種類: [ユーザのアクセス] を選択します。
- 詳細フィルタ: 次のアクティビティ ([アクティビティ ]) をカスタム条件に 追加します。
	- 情報漏えい対策イベントファイルのダウンロード
	- 情報漏えい対策イベントのアップデート

# **情報漏えい対策イベントのレビュー処理**

Apex Central 管理者が前提条件となるタスクを完了すると、レビューアはイ ベントのレビュー処理を開始できるようになります。次の表に、このような タスクと参照先をまとめます。

表 19-2. 情報漏えい対策イベントのレビュー処理

| タスク                                                           | 説明                                                                 |
|---------------------------------------------------------------|--------------------------------------------------------------------|
| [予約イベント概要] 通知メッセージの受信                                         | Apex Central は毎日、または 1 週間に一度、<br>概要をメール通知にまとめ、イベントレビ<br>ューアに送信します。 |
| 次のいずれかの方法を使用した、イベント<br>の詳細のレビュー                               | 464 ページの「イベント情報リストについ<br>て」                                        |
| • メッセージに記載されているリンクを<br>クリックし、Apex Central の管理コンソ<br>ールにログオンする |                                                                    |
| • 添付ファイルがあれば、それを開く                                            |                                                                    |
| イベントステータスを更新し、コメントを<br>記入                                     | 466 ページの「イベント詳細のレビュー」                                              |

## **イベント情報リストについて**

[イベント情報] 画面には、レビューアが管理可能なイベントのリストが表示さ れます。イベントのレビューアは、この画面を使用して、次の作業を行うこ とができます。

- イベントの概要を表示
- イベントに対する処理の実行
- イベント詳細のエクスポート

表 19-3. イベント情報リスト

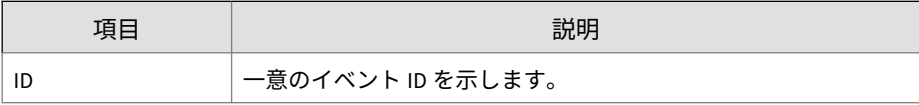

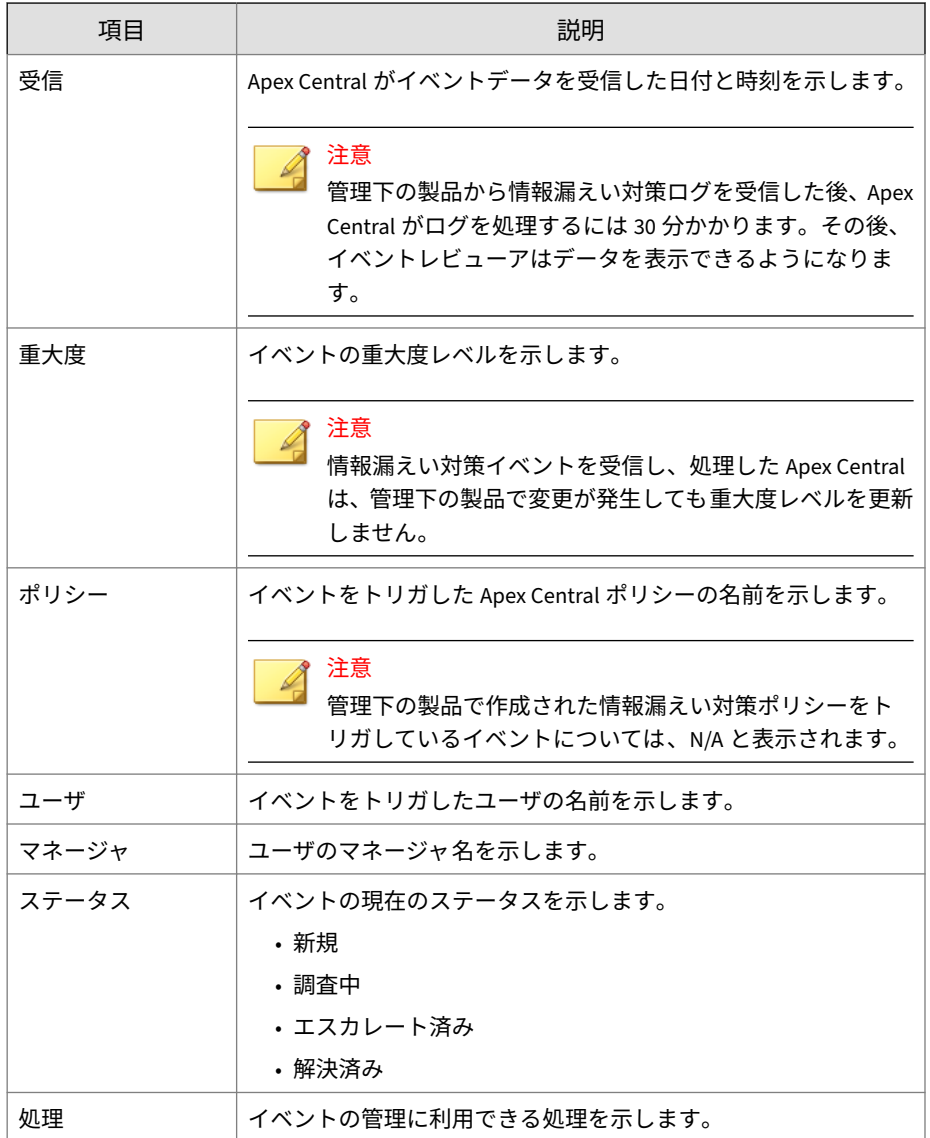

## <span id="page-499-0"></span>**イベント詳細のレビュー**

[イベント情報] 画面の [処理] 列で [編集] アイコンをクリックすると 、[イベン ト詳細] 画面が開き、イベントに関する詳しい情報が表示されます。情報漏え い対策イベントのレビューアは、この画面を使用して、イベントステータス の更新やイベントについてのコメント記入を行います。

表 19-4. イベント詳細

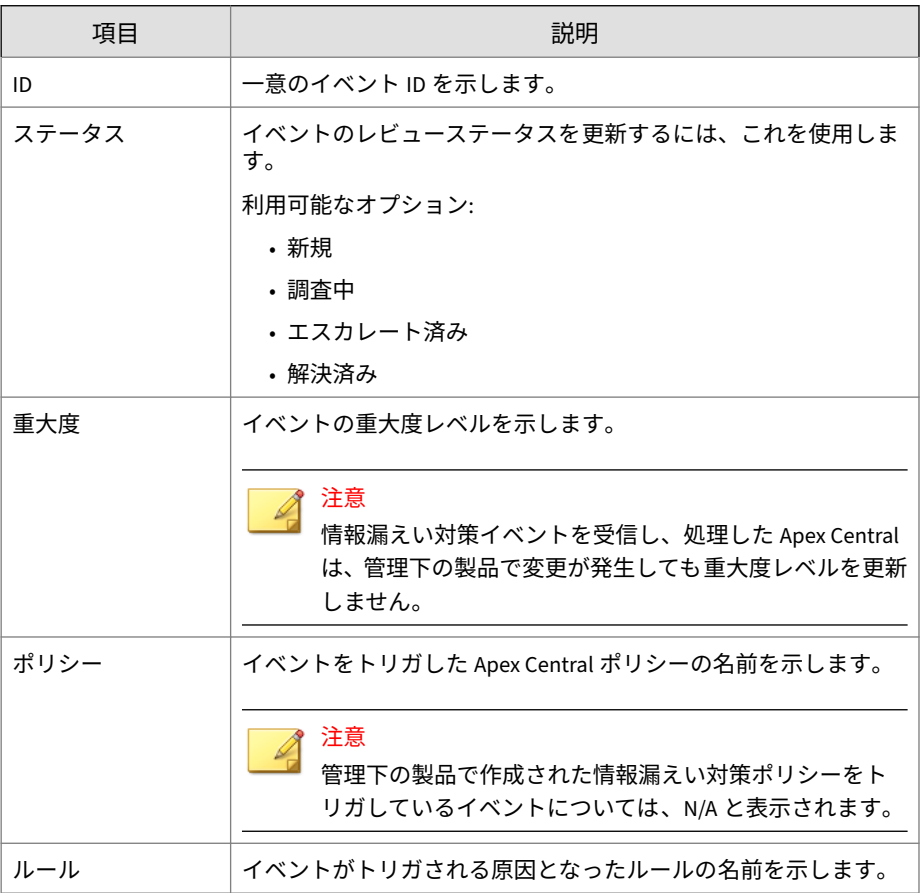

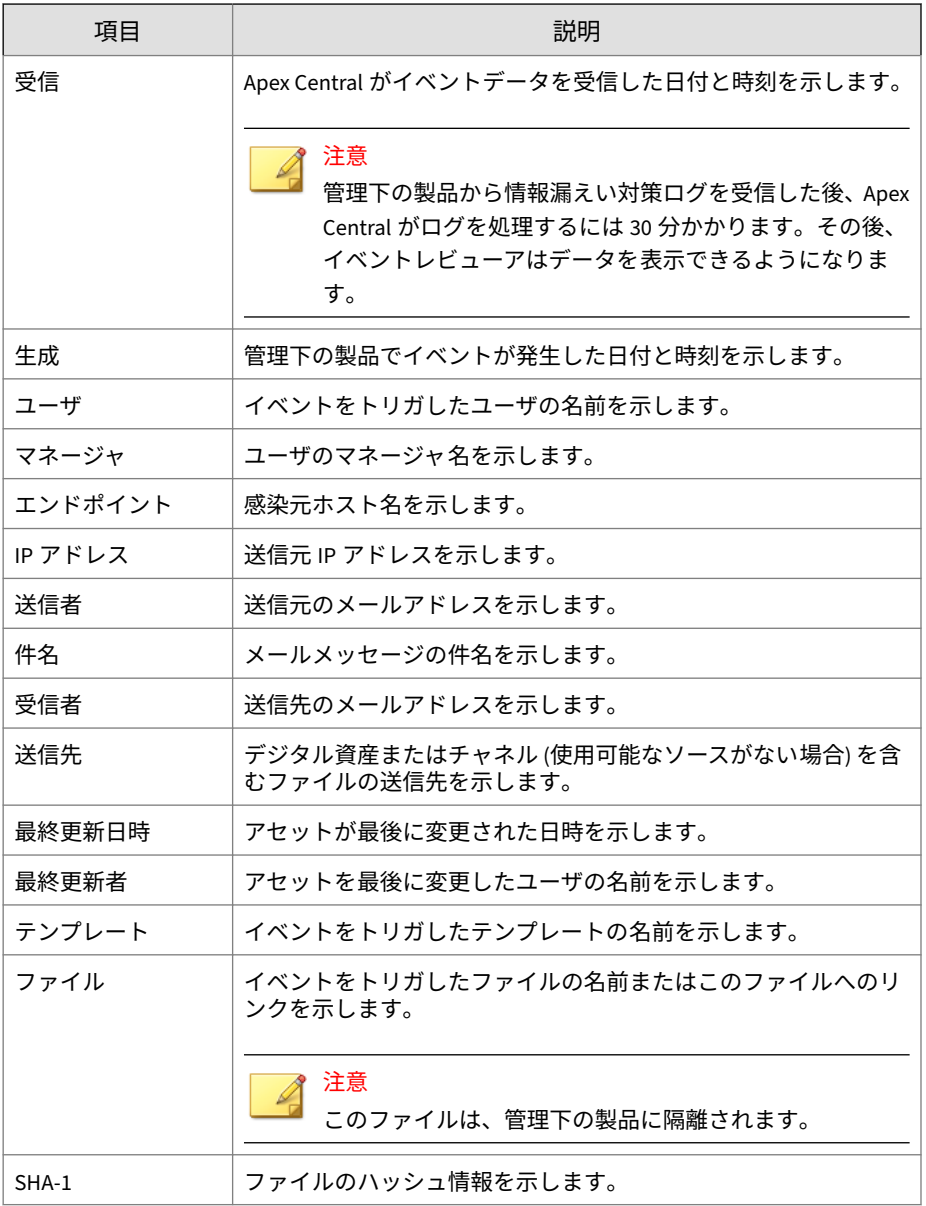

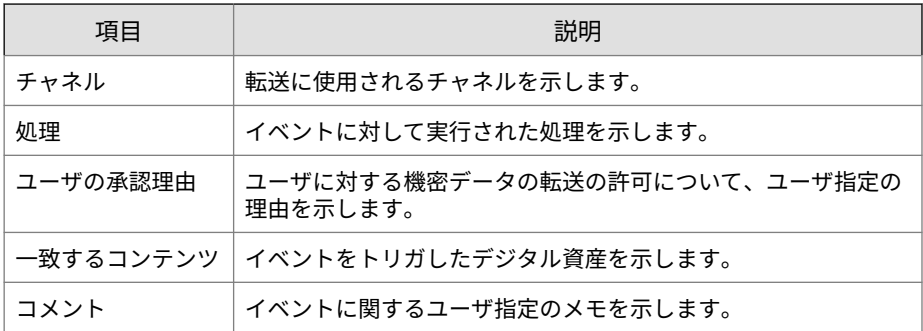

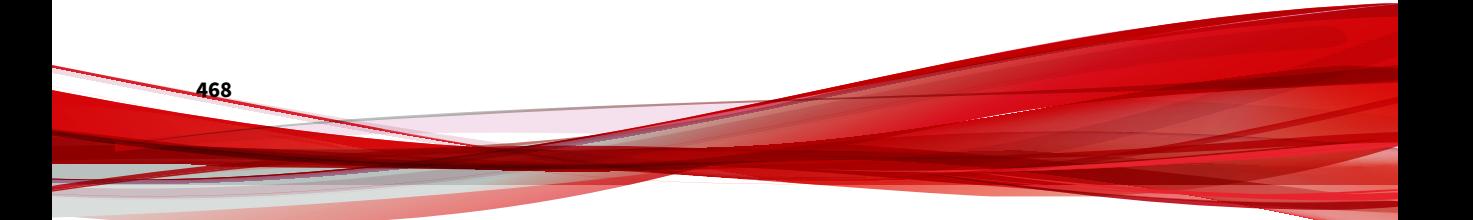

# **パート VI 脅威インテリジェンスとレスポン ス**
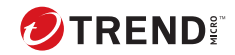

# **第 20 章**

# **Connected Threat Defense**

このセクションでは、標的型攻撃や高度な脅威を、検出して分析し、被害が 拡大する前に対処する方法について説明します。

次のトピックがあります。

- 472 ページの「[Connected Threat Defense](#page-505-0) について」
- 472 [ページの「機能要件」](#page-505-0)
- 476 [ページの「不審オブジェクトリスト管理」](#page-509-0)
- 490 [ページの「脅威の兆候に対する予防的対策」](#page-523-0)
- 508 ページの「[Connected Threat Defense](#page-541-0) 製品の統合」

# <span id="page-505-0"></span>**Connected Threat Defense について**

Apex Central では、トレンドマイクロのさまざまな製品やソリューションを 統合することで、標的型攻撃や高度な脅威を検出して分析し、被害が拡大す る前に対処することができます。

詳細については、「[Connected Threat Defense](#page-541-0) 製品の統合」」を参照してくだ さい。

# **機能要件**

次の表は、Connected Threat Defense アーキテクチャで使用可能な機能、お よび各機能と統合する必須の製品とオプションの製品をまとめたものです。 各製品の Connected Threat Defense の対応状況については、別途製品 Q&A に て確認してください。

<https://success.trendmicro.com/jp/solution/1117782>

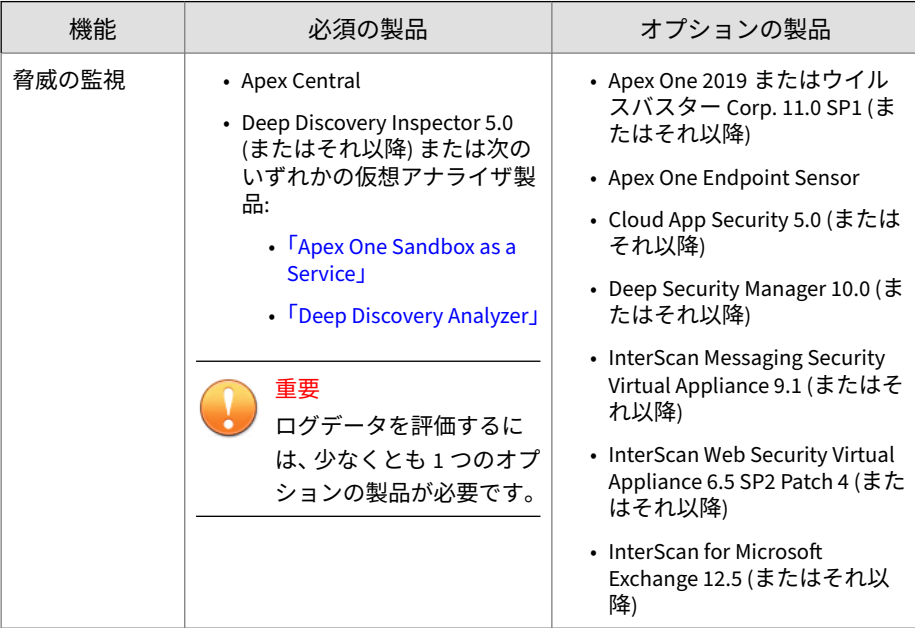

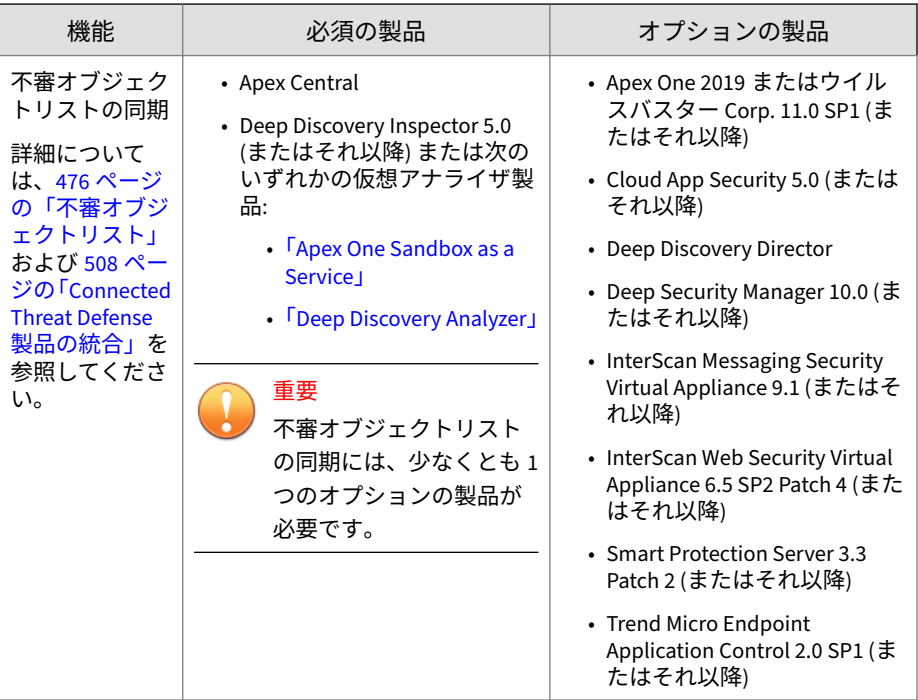

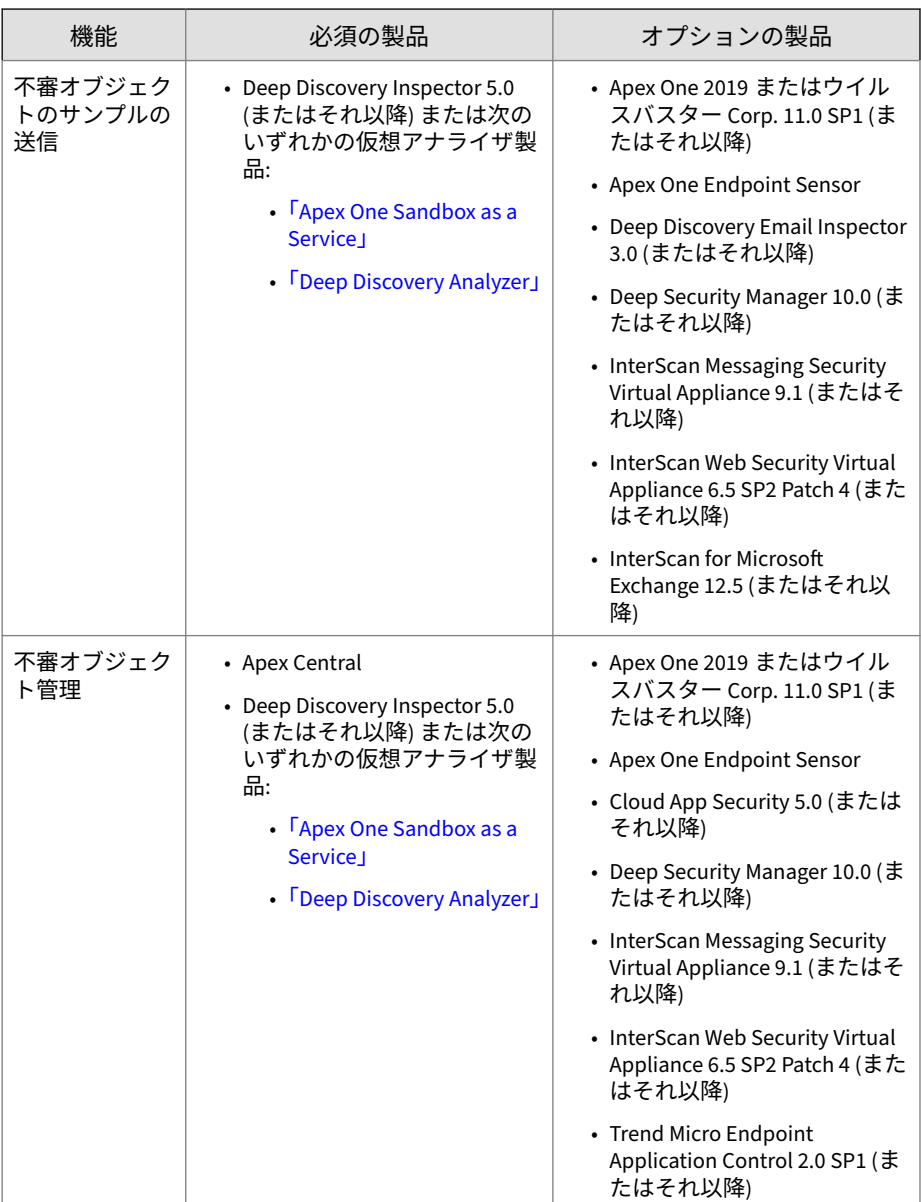

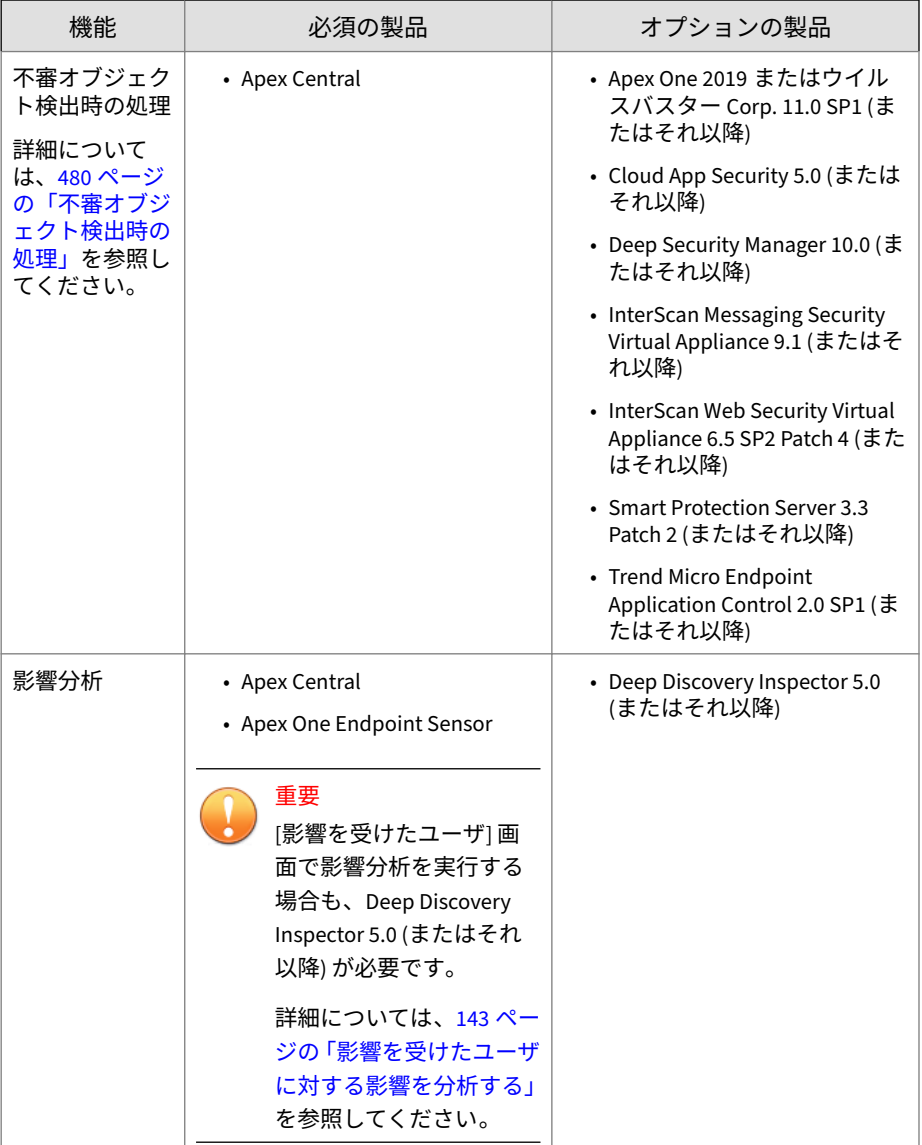

<span id="page-509-0"></span>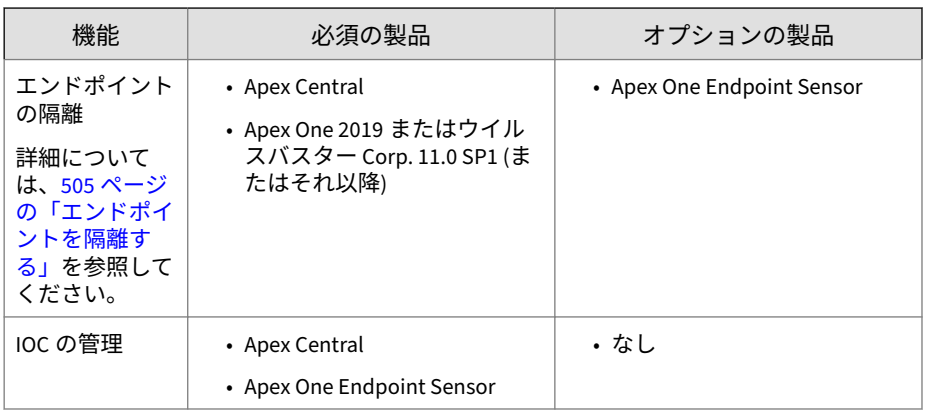

# **不審オブジェクトリスト管理**

Apex Central では、不審オブジェクトリストを管理下の製品との間で同期し たり、ユーザ指定リストや例外リストを作成して不審オブジェクトの拡散を 細かく制御したりできます。環境内で不審オブジェクトを検出したときにサ ポート対象の管理下の製品で実行する具体的な処理を設定することもできま す。

Apex Central は、仮想アナライザで検出された不審オブジェクトリストとユ ーザ指定の不審オブジェクトリスト (除外リストのオブジェクトを除く) を合 わせ、そのリストを統合された管理下の製品と同期します。

不審オブジェクトリストを Apex Central と同期できる製品の詳細について は、472 [ページの「機能要件」](#page-505-0)の「不審オブジェクトリストの同期」を参照し てください。

# **不審オブジェクトリスト**

**476**

Apex Central は、多数の管理下の製品の間で、仮想アナライザで検出された 不審オブジェクトリストを統合し、すべての不審オブジェクトリストを同期 します。それぞれの管理下の製品でリストを実装する方法は、その製品にお ける本機能の実装方法によって異なります。管理下の製品で不審オブジェク トリストを使用および同期する方法の詳細については、その製品の管理者ガ イドを参照してください。

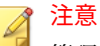

管理者は、Apex Central 管理コンソールを使用して不審オブジェクトに対して 具体的な検索処理を設定できます。その後、不審オブジェクトリスト設定に基 づいて処理を実行するように特定の管理下の製品を設定できます。

詳細については、480 [ページの「不審オブジェクト検出時の処理」](#page-513-0)を参照して ください。

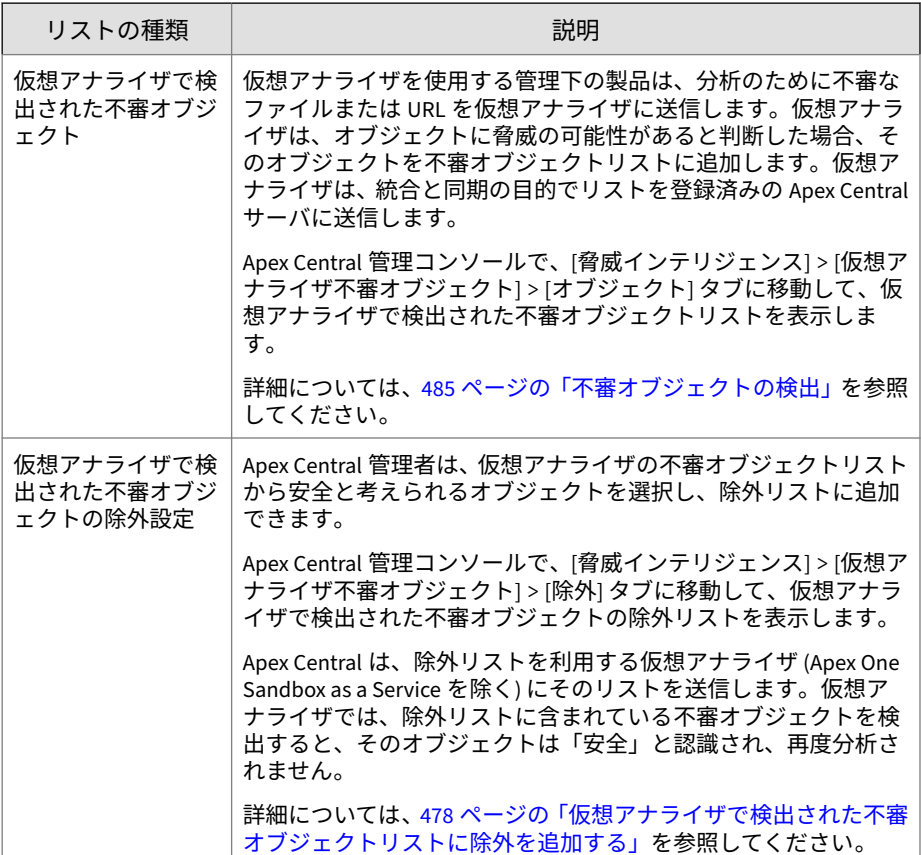

<span id="page-511-0"></span>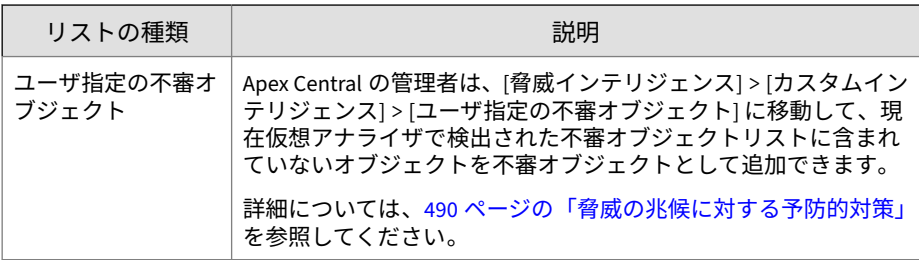

### **仮想アナライザで検出された不審オブジェクトリストに除外を 追加する**

Apex Central では、ファイル SHA-1、ドメイン、IP アドレス、または URL に 基づいて、仮想アナライザで検出された不審オブジェクトリストからオブジ ェクトを除外できます。

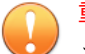

# 重要

ユーザ指定の不審オブジェクトリストは、仮想アナライザの不審オブジェクト リストよりも優先されます。

#### **手順**

**478**

1. [脅威インテリジェンス] > [仮想アナライザで検出された不審オブジェク ト]に移動します。

[仮想アナライザで検出された不審オブジェクト] 画面が表示されます。

- 2. [除外] タブをクリックします。
- 3. [追加] をクリックします。
- 4. オブジェクトの [種類] を指定します。
	- ファイル: ファイル SHA-1 ハッシュ値を指定します。
	- IP アドレス: IP アドレスを指定します。
	- URL: URL を指定します。
	- ドメイン: ドメインを指定します。

Apex Central では、ワイルドカード文字 (\*) を使用して、仮想アナラ イザで検出された不審オブジェクトリストから特定のサブドメイン またはサブディレクトリを除外できます。

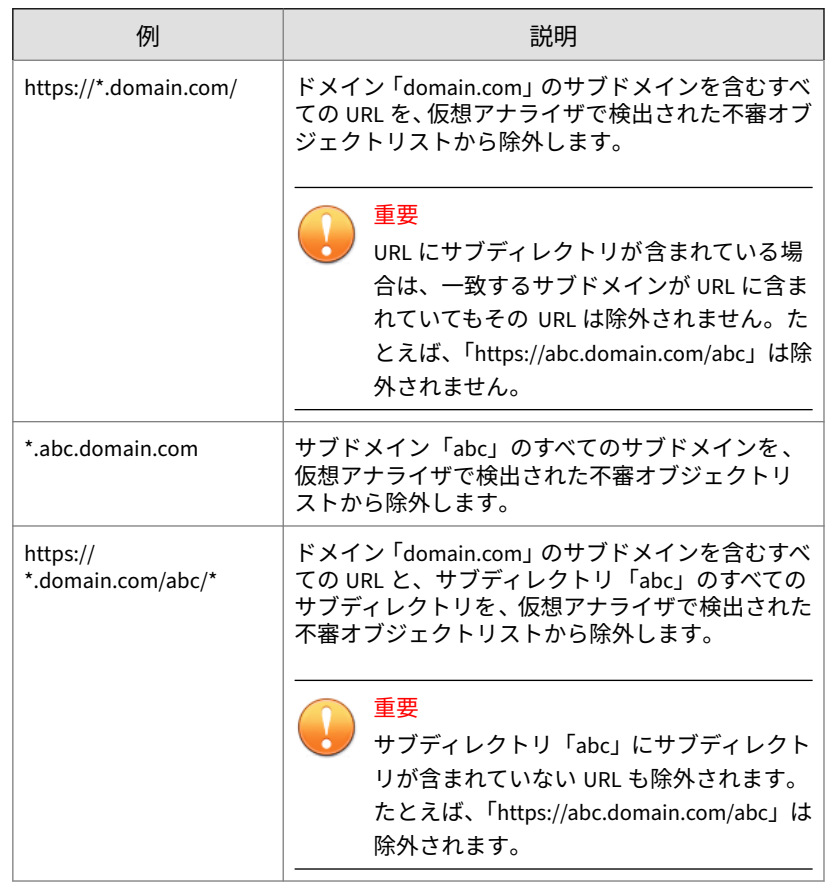

- 5. (オプション) 不審オブジェクトの識別に役立つ [メモ] を指定します。
- 6. [追加] をクリックします。

オブジェクトが仮想アナライザの除外リストに表示されます。管理下の 製品が不審オブジェクトリストを利用する場合、その管理下の製品は、 次回の同期処理中に新しいオブジェクト情報を受信します。

# <span id="page-513-0"></span>**不審オブジェクト検出時の処理**

管理者は Apex Central 管理コンソールを使用して、特定の管理下の製品が仮 想アナライザで検出された不審オブジェクトリストまたはユーザ指定の不審 オブジェクトリスト内の特定の不審オブジェクトを検出したときに実行する 検出時の処理を設定できます。

各製品の Connected Threat Defense の対応状況については、別途製品 Q&A に て確認してください

<https://success.trendmicro.com/jp/solution/1117782>

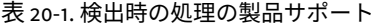

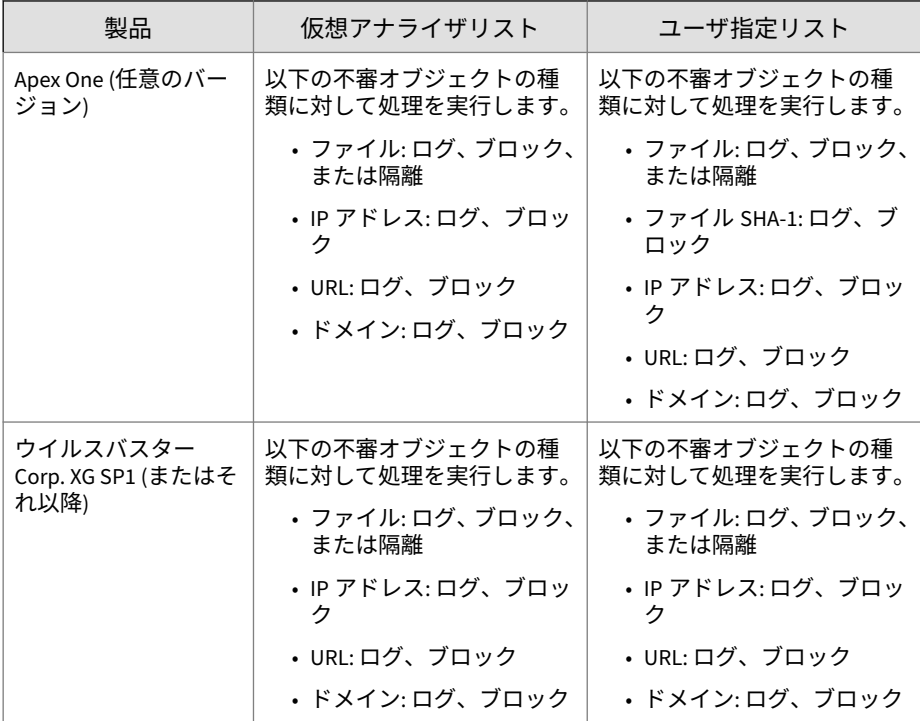

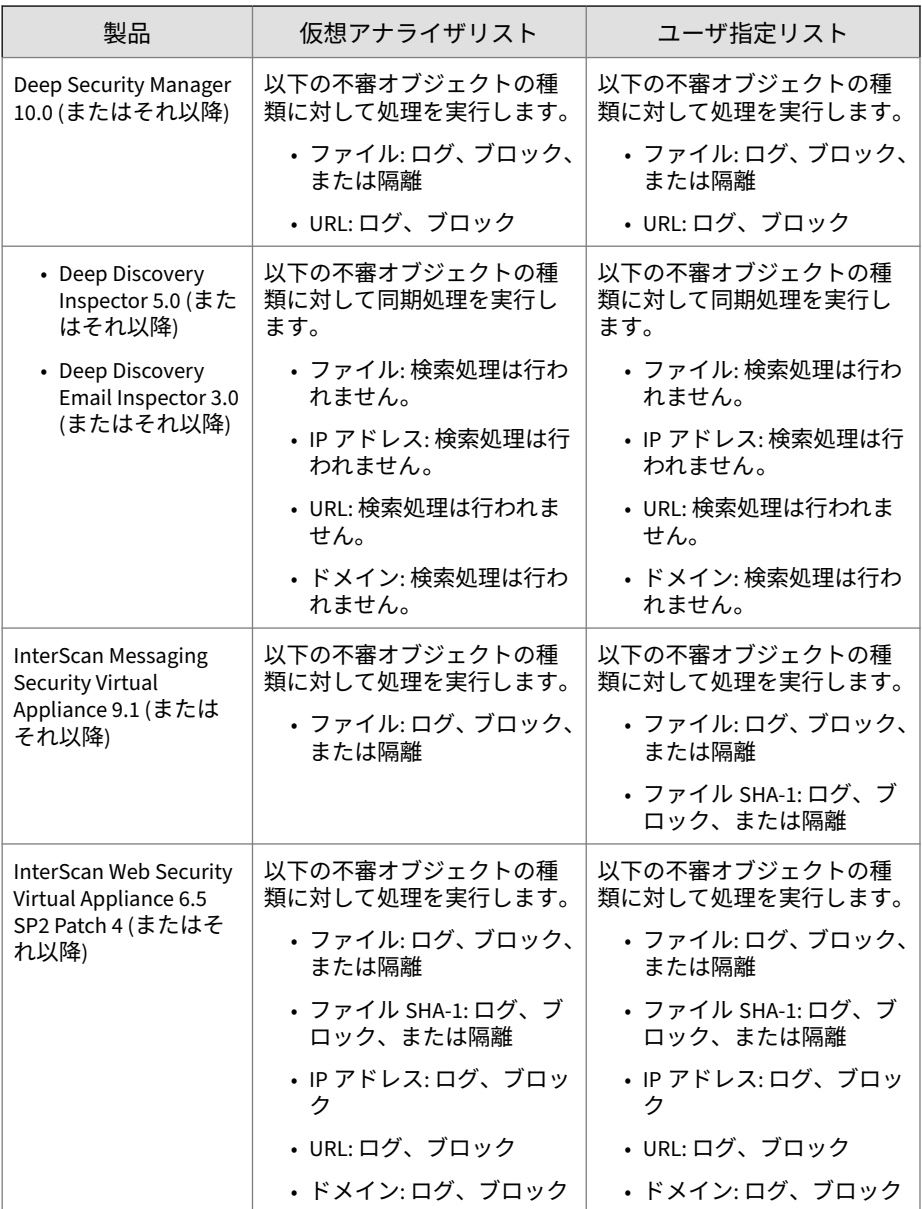

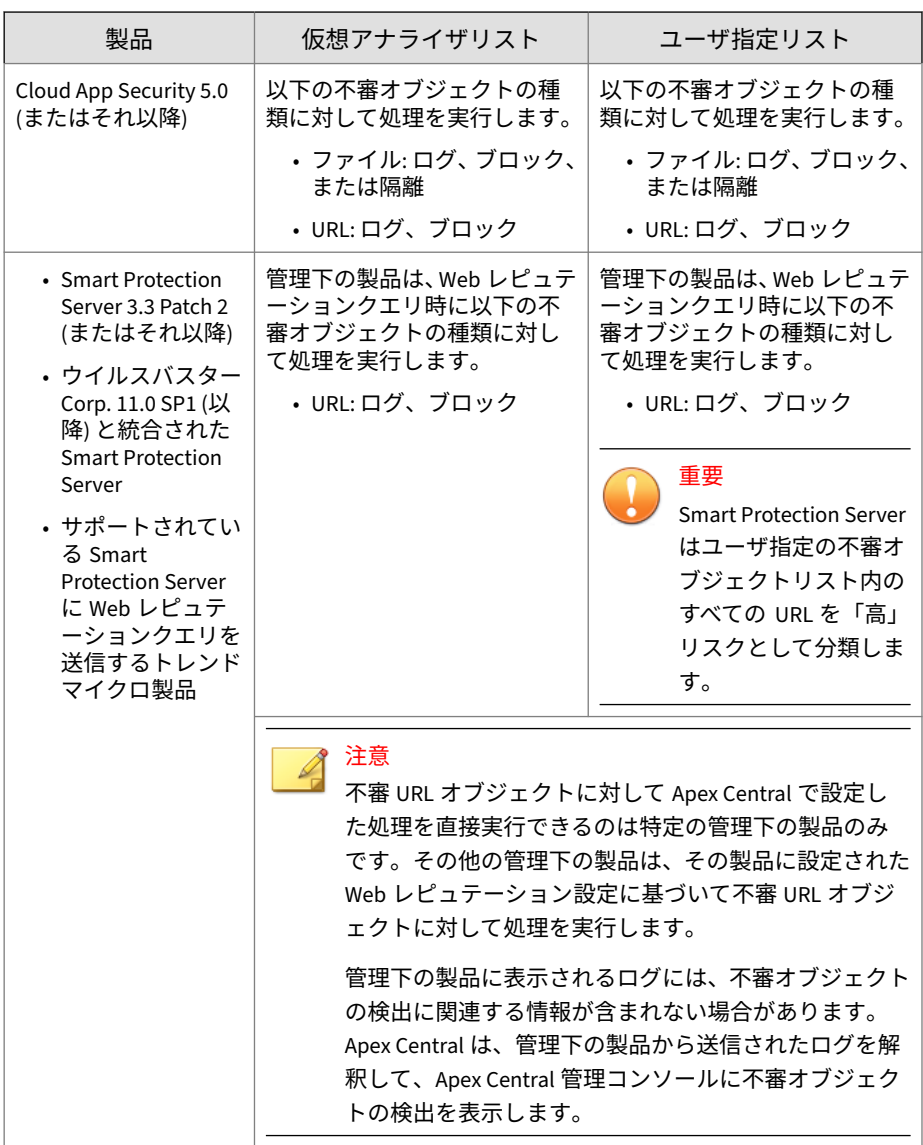

### **配信を設定する**

配信を設定すると、Apex Central は仮想アナライザで検出された不審オブジ ェクトとユーザ指定の不審オブジェクト (除外リストのオブジェクトを除く) を統合し、特定の管理下の製品に送信できます。管理下の製品は、受け取っ たオブジェクトのすべてまたは一部を同期して使用します。

Apex Central では、不審 IP アドレスとドメインを TippingPoint に送信するこ ともできます。

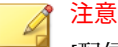

[配信設定] では、不審オブジェクトハブおよびノードに関する Apex Central サ ーバの設定で、不審オブジェクトリストを複数の Apex Central サーバ間で同期 するように設定することもできます。

詳細については、585 [ページの不審オブジェクトハブおよびノードのアーキテ](#page-618-0) [クチャ](#page-618-0)を参照してください。

### **手順**

- 1. [脅威インテリジェンス] > [配信設定] に移動します。 [配信設定] 画面が表示されます。
- 2. 不審オブジェクトを管理下の製品に送信するには、以下の手順を実行し ます。
	- a. [管理下の製品] タブをクリックします。
	- b. [不審オブジェクトを管理下の製品に送信する。] チェックボックスを オンにします。
	- c. 以下の情報を記録し、管理下の製品で Apex Central から不審オブジ ェクトを同期する際の設定に使用します。
		- サービス URL: ApexCentral のサービス URL
		- API キー: 管理下の製品で Apex Central を識別するコード
	- d. [保存] をクリックします。
	- e. [今すぐ同期] をクリックします。
- 3. 不審オブジェクトを TippingPoint に送信するには、以下の手順を実行し ます。
	- a. [TippingPoint] タブをクリックします。
	- b. [不審オブジェクト (IP アドレスとドメイン名のみ) を TippingPoint に送信します] チェックボックスをオンにします。

# 注意

- Apex Central は仮想アナライザによって解析された不審 IP アドレ スおよびドメイン名を送信します。TippingPoint は、レピュテーシ ョンフィルタを使用して、レピュテーショングループ全体にブロッ ク、許可、または通知の処理を適用します。レピュテーションフィ ルタの詳細については、TippingPoint のドキュメントを参照してく ださい。
- c. 次の項目を指定します。
	- サーバ名: TippingPoint 配信用のサーバ URL とポート番号を入 力します。
	- ユーザ名: TippingPoint コンソールへのアクセス権限があるア カウントのユーザ名を入力します。
	- パスワード: アカウントのパスワードを入力します。
- d. (オプション) [接続テスト] をクリックして接続を確認します。
- e. Apex Central から TippingPoint にドメイン名または IP アドレス情 報を送信する重大度レベルを選択します。
	- 高のみ: 重大度の高い IP アドレスとドメイン名
	- 中/高: 重大度が高および中程度の IP アドレスとドメイン名
	- すべて: 重大度が高、中、低の IP アドレスとドメイン名
- f. [保存] をクリックします。

**484**

g. [今すぐ同期] をクリックします。

# <span id="page-518-0"></span>**不審オブジェクトの検出**

環境内の不審オブジェクトの検出は、Apex Central 管理コンソールを使用し てさまざまな方法で確認できます。不審オブジェクトの検出を確認する別の 方法については、以下を参照してください。

- 485 ページの「危険性の高いエンドポイントや受信者を確認する」
- 486 [ページの「仮想アナライザで検出された不審オブジェクトによる影響](#page-519-0) [を分析する」](#page-519-0)

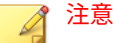

Apex Central では、環境内の不審オブジェクトにさらされているユーザやエン ドポイントを識別することだけができます。Apex Central 管理コンソールで は不審オブジェクトに対して直接の処理を実行できません。

### **危険性の高いエンドポイントや受信者を確認する**

Apex Central は、すべての管理下の製品から受け取った Web レピュテーショ ン、URL フィルタ、ネットワークコンテンツ検査、およびルールベース検出 のログを確認し、それらのログを不審オブジェクトリストと照合します。

### **手順**

1. [脅威インテリジェンス] > [仮想アナライザ不審オブジェクト]に移動しま す。

[仮想アナライザで検出された不審オブジェクト] 画面が表示されます。

- 2. [オブジェクト] タブをクリックします。
- 3. 確認するオブジェクトの左側にある矢印を展開します。
	- [危険性の高いエンドポイント] リストには、引き続き不審オブジェク トの影響を受けているすべてのエンドポイントとユーザが表示され ます。
		- •「ファイル」の検出では、[最新の処理結果] 列に管理下の製品に よって報告された最新の処理結果が表示されます。
		- その他のすべての検出の種類では、[最新の処理結果] 列に 「N/A」と表示されます。

<span id="page-519-0"></span>• [危険性の高い受信者] リストには、引き続き不審オブジェクトの影響 を受けているすべての受信者が表示されます。

### **仮想アナライザで検出された不審オブジェクトによる影響を分 析する**

[仮想アナライザで検出された不審オブジェクト] 画面では、ネットワークに対 する影響分析を実行できます。影響分析では、Endpoint Sensor を使用してエ ージェントと通信し、エージェントログの履歴検索を実行して、不審オブジ ェクトが検出されずに一定期間にわたって環境に影響を与えているかどうか 判断します。

[カスタムインテリジェンス] 画面で、ユーザ指定の不審オブジェクトの影響分 析を実行することもできます。

詳細については、503 [ページの「影響を分析してユーザ指定の不審オブジェク](#page-536-0) トからの IOC [に対応する」を](#page-536-0)参照してください。

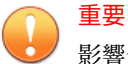

影響分析には、有効な Apex One Endpoint Sensor ライセンスが必要です。有 効な Apex One Endpoint Sensor ライセンスがあることを確認し、適切な [Apex One セキュリティエージェント] ポリシーまたは [Apex One (Mac)] ポリシーに 対して Endpoint Sensor 機能を有効にしてください。

詳細については、ポリシー設定画面のオンラインヘルプをご覧ください。

### **手順**

**486**

1. [脅威インテリジェンス] > [仮想アナライザ不審オブジェクト]に移動しま す。

[仮想アナライザで検出された不審オブジェクト] 画面が表示されます。

- 2. [オブジェクト] タブをクリックします。
- 3. リストから 1 つ以上のオブジェクトを選択します。

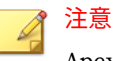

Apex Central は URL オブジェクトの影響分析をサポートしていません。

4. [影響の分析] をクリックします。

Endpoint Sensor がエージェントと通信し、検出された不審オブジェクト のエージェントログを評価します。

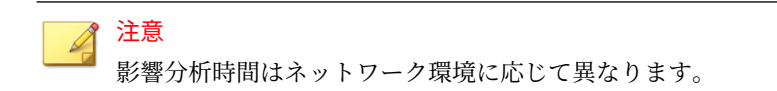

- 5. 確認するオブジェクトの左側にある矢印を展開します。
	- [危険性の高いエンドポイント] リストには、引き続き不審オブジェク トの影響を受けているすべてのエンドポイントとユーザが表示され ます。
		- •「ファイル」の検出では、[最新の処理結果] 列に管理下の製品に よって報告された最新の処理結果が表示されます。
		- その他のすべての検出の種類では、[最新の処理結果] 列に 「N/A」と表示されます。
	- [危険性の高い受信者] リストには、引き続き不審オブジェクトの影響 を受けているすべての受信者が表示されます。

### **Endpoint Sensor での履歴調査**

履歴調査では、指定した条件に基づいて、履歴イベントと分析チェーンが診 断されます。調査結果は、不審アクティビティの 実行フローを示す Root Cause Analysis マップの形式で表示されます。これにより、組織全体を巻き込 んだ、標的型攻撃のイベントチェーンを分析できます。

履歴調査では、次の種類のオブジェクトが使用されます。

- DNS レコード
- IP アドレス
- ファイル名
- ファイルパス
- SHA-1 ハッシュ値
- MD5 ハッシュ値
- ユーザアカウント

履歴調査では、エンドポイントの履歴イベントが格納された、標準化された データベースに対してクエリを実行します。この方法は、従来のログファイ ルに比べて使用するディスク容量が少なく、リソースの消費量も少なくなり ます。

### **処理プロセスを表示する**

[処理プロセス] 画面には、環境内の不審オブジェクトのライフサイクルとその 不審オブジェクトがユーザやエンドポイントに与えている現在の影響に関す る概要が表示されます。

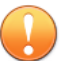

重要

処理プロセスを表示するには、仮想アナライザを含む製品またはサービスのラ イセンスが追加で必要です。次のうち少なくとも 1 つの有効なライセンスが あることを確認してください。各製品の Connected Threat Defense の対応状 況については、別途製品 Q&A にて確認してください。

https://success.trendmicro.com/jp/solution/1117782

- Apex One Sandbox as a Service
- Deep Discovery Analyzer 6.5 (またはそれ以降)
- Deep Discovery Email Inspector 3.5 (またはそれ以降)
- Deep Discovery Inspector 5.0 (またはそれ以降)

### **手順**

- 1. [脅威インテリジェンス] > [仮想アナライザ不審オブジェクト]に移動しま す。
- 2. 特定の不審オブジェクトについて、表の [処理プロセス] 列にある [表示] リンクをクリックします。

[処理プロセス] 画面が表示されます。

3. 次のいずれかのタブをクリックして、不審オブジェクトに関する詳細情 報を表示します。

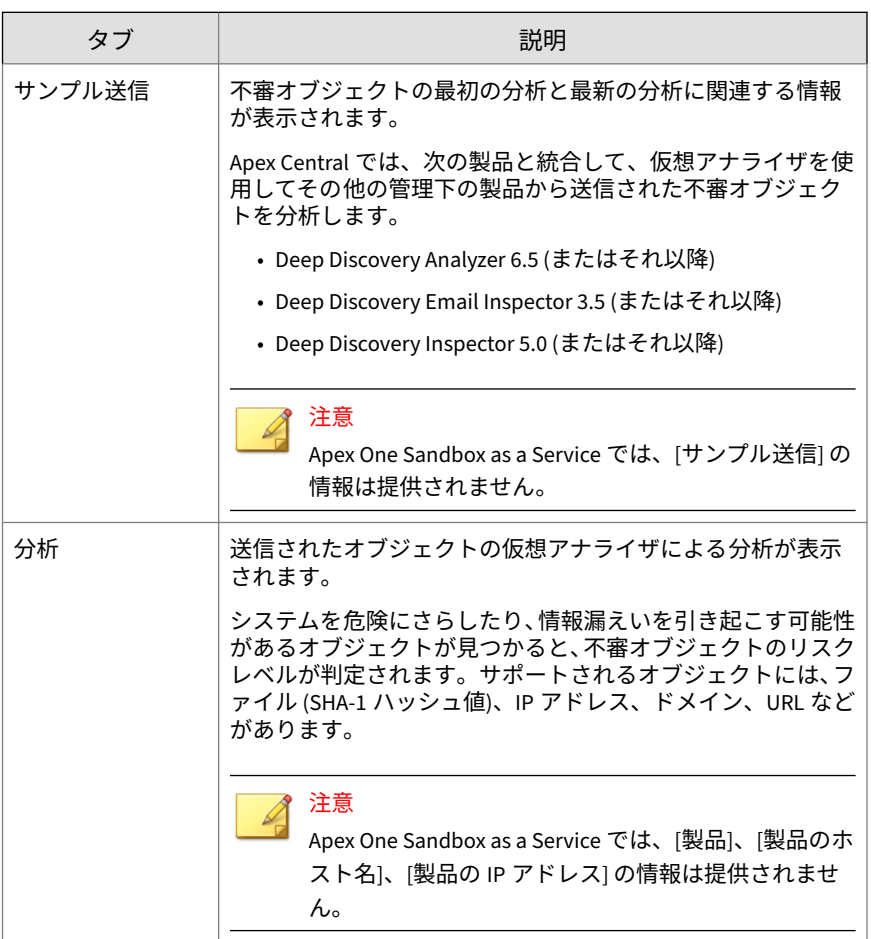

<span id="page-523-0"></span>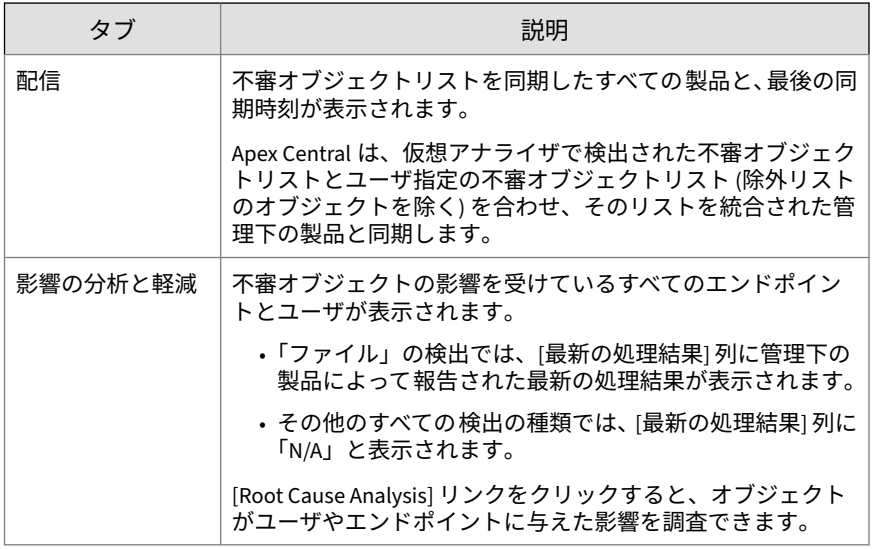

# **脅威の兆候に対する予防的対策**

**490**

Apex Central では、ネットワーク内でまだ確認されていない不審オブジェク トからネットワークを保護するさまざまな方法を用意しています。ユーザ指 定の不審オブジェクトリストを利用するか、OpenIOC ファイルまたは STIX ファイルから痕跡をインポートして、外部ソースによって識別された脅威の 兆候に対して処理方法を設定します。

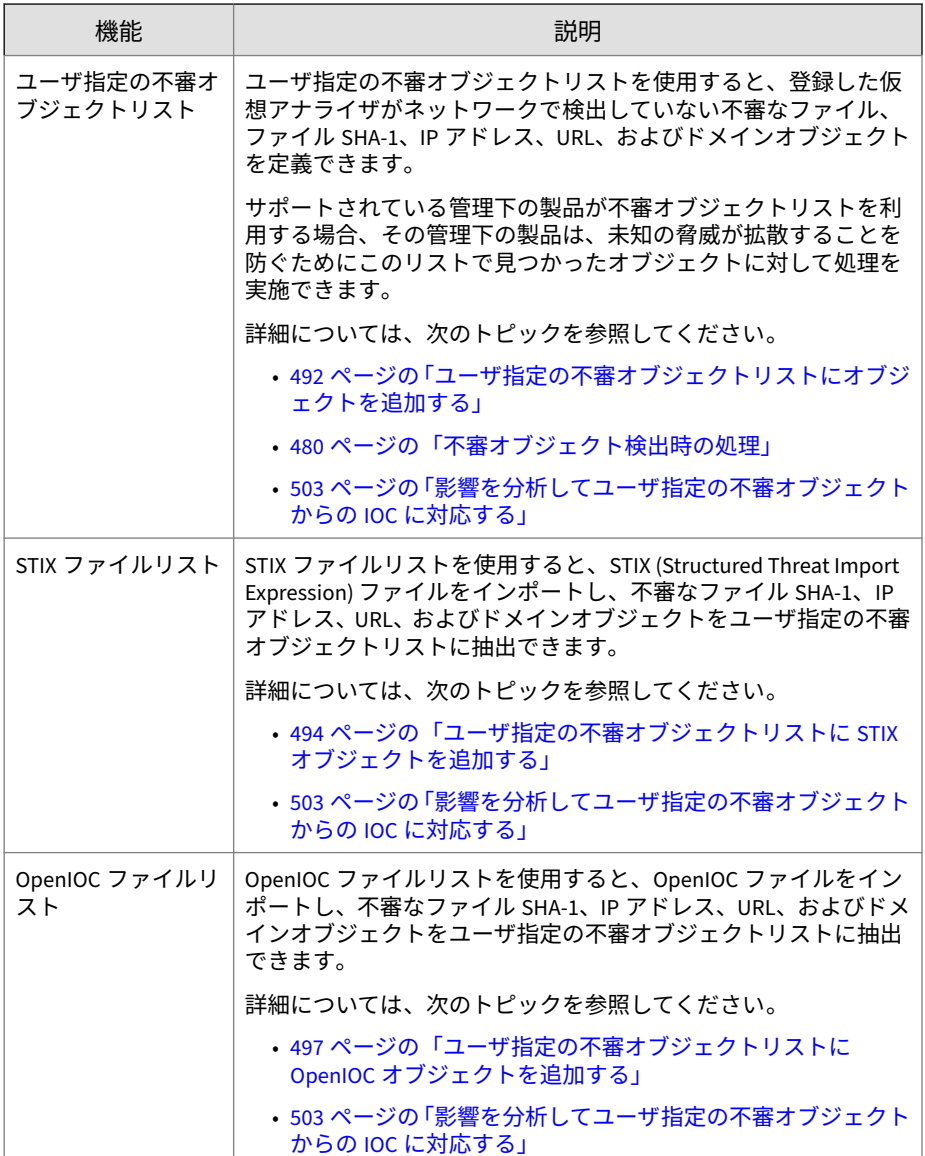

### <span id="page-525-0"></span>**ユーザ指定の不審オブジェクトリストにオブジェクトを追加 する**

不審オブジェクトをユーザ指定の不審オブジェクトリストに追加することに より、ネットワークでまだ確認されていないオブジェクトからネットワーク を保護できます。Apex Central には、ファイル、ファイル SHA-1、ドメイン、 IP アドレス、または URL に基づいてオブジェクトを追加するオプションがあ ります。また、不審オブジェクトの検出後にサポート対象のトレンドマイク ロ製品で実行する検索処理も指定できます。

詳細については、次のトピックを参照してください。

- 493 [ページの「ユーザ指定の不審オブジェクトリストをインポートする」](#page-526-0)
- 497 [ページの「ユーザ指定の不審オブジェクトリストに](#page-530-0) OpenIOC オブジ [ェクトを追加する」](#page-530-0)
- 494 [ページの「ユーザ指定の不審オブジェクトリストに](#page-527-0) STIX オブジェク [トを追加する」](#page-527-0)

**手順**

- 1. [脅威インテリジェンス] > [カスタムインテリジェンス]に移動します。 [カスタムインテリジェンス] 画面が表示されます。
- 2. [ユーザ指定の不審オブジェクト] タブをクリックします。 ユーザ指定の不審オブジェクトリストが表示されます。
- 3. [追加] をクリックします。
- 4. オブジェクトの [種類] を指定します。
	- ファイル: [参照] をクリックして不審なオブジェクトファイルをアッ プロードします。
	- ファイル: ファイル SHA-1 ハッシュ値を指定します。
	- IP アドレス: IP アドレスを指定します。
	- URL: URL を指定します。
	- ドメイン: ドメインを指定します。

- <span id="page-526-0"></span>5. サポート対象の製品でオブジェクトの検出後に実行する [検出時の処理] を指定します。
	- ログ
	- ブロック
	- 隔離

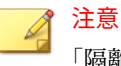

「隔離」オプションはファイルオブジェクトまたはファイル SHA-1 オ ブジェクトに対してのみ使用できます。

- 6. (オプション) 不審オブジェクトの識別に役立つ [メモ] を指定します。
- 7. (オプション) 有効期限を指定します。
- 8. [追加] をクリックします。

ユーザ指定の不審オブジェクトリストにオブジェクトが 表示されます。 管理下の製品が不審オブジェクトリストを利用する場合、その管理下の 製品は、次回の同期処理中に新しいオブジェクト情報を受信します。

### **ユーザ指定の不審オブジェクトリストをインポートする**

適切な形式の CSV ファイルを使用して、複数の不審オブジェクトをユーザ指 定の不審オブジェクトリストに追加します。

#### **手順**

- 1. [脅威インテリジェンス] > [カスタムインテリジェンス]に移動します。 [カスタムインテリジェンス] 画面が表示されます。
- 2. [ユーザ指定の不審オブジェクト] タブをクリックします。 ユーザ指定の不審オブジェクトリストが表示されます。
- 3. [インポート] をクリックします。
- 4. 不審オブジェクトのリストを含む CSV ファイルを選択します。

<span id="page-527-0"></span>ヒント [サンプル CSV のダウンロード] リンクをクリックして、適切な形式のサン プル CSV ファイルと、ユーザ指定の不審オブジェクトリストの作成に関 する詳しい説明を取得します。

5. [インポート] をクリックします。

ユーザ指定の不審オブジェクトリストに CSV ファイル内のオブジェクト が表示されます。管理下の製品が不審オブジェクトリストを利用する場 合、その管理下の製品は、次回の同期処理中に新しいオブジェクト情報 を受信します。

# **ユーザ指定の不審オブジェクトリストに STIX オブジェクトを 追加する**

信頼する外部ソース (セキュリティフォーラムまたは他の Deep Discovery 仮 想アナライザ製品) から正しい形式の Structured Threat Information Expression (STIX) ファイル (\*.xml) を入手したら、そのファイルを Apex Central にインポートして、不審ファイル SHA-1、IP アドレス、URL、および ドメインオブジェクトをユーザ指定の不審オブジェクトリストに抽出しま す。ファイルをアップロードするときは、不審オブジェクトの検出後にサポ ート対象のトレンドマイクロ製品で実行する検索処理も指定できます。

ユーザ指定の不審オブジェクトリストに不審オブジェクトを手動で追加する 方法の詳細については、492 [ページの「ユーザ指定の不審オブジェクトリスト](#page-525-0) [にオブジェクトを追加する」を](#page-525-0)参照してください。

### 重要

Apex Central でアップロードがサポートされているのは、次の STIX および Cybox リリースに準拠する、\*.xml ファイル拡張子の正しい形式の STIX ファ イルのみです。

- STIX 1.1
- STIX 1.1.1
- STIX 1.2
- Cybox 2.1

### 注意

Apex Central は、STIX ファイルがインポートされると自動的にユーザ指定の不 審オブジェクトリストに不審オブジェクトを抽出します。

### **手順**

- 1. [脅威インテリジェンス] > [カスタムインテリジェンス]に移動します。 [カスタムインテリジェンス] 画面が表示されます。
- 2. [STIX] タブをクリックします。

STIX ファイルリストが表示されます。

- 3. (オプション) ファイルリストに表示されるファイルをフィルタするには、 検索ボックスを使用して [ファイル名]、[概要]、または [ソースの追加元] 列に含まれる文字列全体またはその一部を指定します。
- 4. [追加] をクリックします。

[STIX ファイルの追加] 画面が表示されます。

- 5. アップロードする STIX ファイル (\*.xml) を選択します。
	- a. [ファイルを選択] をクリックします。
	- b. アップロードするファイルを 1 つ以上選択します。

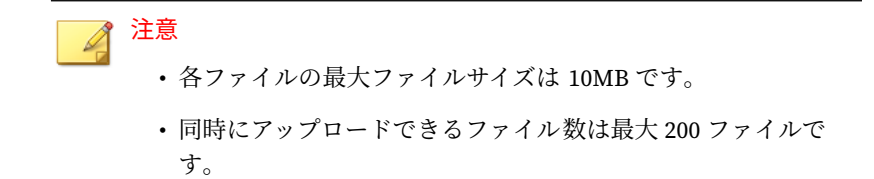

- c. [開く] をクリックします。
- 6. (オプション) [詳細設定] をクリックして、オブジェクトの検出後にサポー ト対象の製品で実行する検出時の処理を指定します。

# 注意

**496**

また、ユーザ指定の不審オブジェクトリストの不審オブジェクトに対する 検出時の処理を設定することもできます。

詳細については、480 [ページの「不審オブジェクト検出時の処理」を](#page-513-0)参照 してください。

7. [追加] をクリックします。

Apex Central は選択した STIX ファイルをアップロードし、ユーザ指定の 不審オブジェクトリストに不審オブジェクトを抽出します。

- 特定のファイルのコピーをダウンロードするには、[ファイル名] 列に あるリンクをクリックします。
- ファイル抽出のステータスを追跡するには、[コマンド追跡] 画面を使 用します。

詳細については、242 [ページの「コマンド追跡」](#page-275-0)を参照してくださ い。

- ユーザ指定の不審オブジェクトリストのフィルタ 画面で抽出された 不審オブジェクトを表示するには、[抽出されたオブジェクト] 列の数 字をクリックします。
- ファイルを削除するには、1 つ以上のファイルのファイル名の横にあ るチェックボックスをオンにし、[削除] をクリックします。

<span id="page-530-0"></span>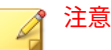

- ファイルを削除しても、抽出された不審オブジェクトはユーザ 指定の不審オブジェクトリストから削除されません。
- Apex Central でファイルから不審オブジェクトの抽出が完了す るまでは、ファイルを削除できません。

### **ユーザ指定の不審オブジェクトリストに OpenIOC オブジェク トを追加する**

適切な形式の OpenIOC ファイル (\*.ioc) をインポートして、不審ファイル SHA-1、IP アドレス、URL、およびドメインオブジェクトをユーザ指定の不審 オブジェクトリストに抽出することにより、ネットワークでまだ確認されて いないオブジェクトからネットワークを保護できます。ファイルをアップロ ードするときは、不審オブジェクトの検出後にサポート対象のトレンドマイ クロ製品で実行する検索処理を指定できます。OpenIOC ファイルのアップロ ード後、アップロードしたファイルを履歴調査またはライブ調査の診断条件 として選択することもできます。

ユーザ指定の不審オブジェクトリストに不審オブジェクトを直接手動で追加 する方法の詳細については、492 [ページの「ユーザ指定の不審オブジェクトリ](#page-525-0) [ストにオブジェクトを追加する」を](#page-525-0)参照してください。

### 重要

Apex Central は OpenIOC 1.0 のみをサポートしています。

### 注意

初期設定では、OpenIOC ファイルのアップロードが完了した時点で、Apex Central はユーザ指定の不審オブジェクトリストに不審オブジェクトを自動的 に抽出します。

または、最初に OpenIOC をアップロードし、ファイルのアップロードが完了 した後に手動で不審オブジェクトを抽出することもできます。

#### **手順**

- 1. [脅威インテリジェンス] > [カスタムインテリジェンス]に移動します。 [カスタムインテリジェンス] 画面が表示されます。
- 2. [OpenIOC] タブをクリックします。

OpenIOC ファイルリストが表示されます。

- 3. (オプション) ファイルリストに表示されるファイルをフィルタするには、 検索ボックスを使用して [ファイル名]、[概要]、または [ソースの追加元] 列に含まれる文字列全体またはその一部を指定します。
- 4. [追加] をクリックします。 [OpenIOC ファイルの追加] 画面が表示されます。
- 5. アップロードする OpenIOC ファイル (\*.ioc) を選択します。
	- a. [ファイルを選択] をクリックします。
	- b. アップロードするファイルを 1 つ以上選択します。

注意

- 各ファイルの最大ファイルサイズは 10MB です。
- 同時にアップロードできるファイル数は最大 200 ファイルで す。
- ユーザ指定の不審オブジェクトリストでは、不審オブジェクト の種類ごとのオブジェクトの最大数が 10,000 個を超えないよう にしてください。

最大数を超えた場合、その不審オブジェクトの種類に対する抽 出するタスクは失敗します。

c. [開く] をクリックします。

- 6. (オプション) [詳細設定] で次の設定を行います。
	- 不審オブジェクトを自動的に抽出せずにファイルをアップロードす るには、[ファイル SHA1 ハッシュ、IP アドレス、URL、またはドメ

インを抽出して、不審オブジェクトをユーザ指定の不審オブジェク トリストに追加する] チェックボックスをオフにします。

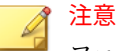

ファイルのアップロード時の自動抽出を無効にしても、ファイルの アップロードが完了した後にオブジェクトを手動で抽出できます。

• オブジェクトの検出後にサポート対象製品で実行する検出時の処理 を指定します。

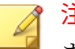

注意

また、ユーザ指定の不審オブジェクトリストの不審オブジェクトに 対する検出時の処理を設定することもできます。

詳細については、480 [ページの「不審オブジェクト検出時の処理」を](#page-513-0) 参照してください。

7. [追加] をクリックします。

ヒント

• ファイルのアップロードステータスを追跡するには、ログの種類に [ユーザのアクセス] を使用してログクエリを実行します。

詳細については、320 [ページの「ログクエリを使用する」を](#page-353-0)参照して ください。

• 不審オブジェクトの抽出ステータスを追跡するには、[コマンド追跡] 画面を使用します。

詳細については、242 [ページの「コマンド追跡」](#page-275-0)を参照してくださ い。

Apex Central は、選択した OpenIOC ファイルを OpenIO ファイルリスト にアップロードます。

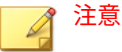

- 初期設定を選択した場合、Apex Central は不審オブジェクトをユーザ 指定の不審オブジェクトリストに自動的に抽出します。
- 次のシナリオでは、OpenIOC ファイルリストの [抽出されたオブジェ クト] 列に「N/A」と表示されます。
	- 不審オブジェクトを自動的に抽出せずに OpenIOC ファイルをア ップロードした場合。
	- Apex Central が OpenIOC ファイルから不審オブジェクトを抽出 できなかった場合。
- 8. アップロードした OpenIOC ファイルから不審オブジェクトを手動で抽 出するには、次の手順を実行します。
	- a. アップロードしたファイルのファイル名の横にあるチェックボック スをオンにします。
	- b. [抽出] をクリックします。

[抽出されたオブジェクト] 列に、OpenIOC ファイルからユーザ指定 の不審オブジェクトリストに抽出された不審オブジェクトの数が表 示されます。

- 特定のファイルのコピーをダウンロードするには、[ファイル名] 列にあるリンクをクリックします。
- ファイル抽出のステータスを追跡するには、[コマンド追跡] 画面 を使用します。

詳細については、242 [ページの「コマンド追跡」を](#page-275-0)参照してくだ さい。

- ユーザ指定の不審オブジェクトリストのフィルタ 画面で抽出さ れた不審オブジェクトを表示するには、[抽出されたオブジェク ト] 列の数字をクリックします。
- ファイルを削除するには、1 つ以上のファイルのファイル名の横 にあるチェックボックスをオンにし、[削除] をクリックします。

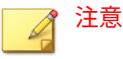

- ファイルを削除しても、抽出された不審オブジェクトはユ ーザ指定の不審オブジェクトリストから削除されません。
- Apex Central でファイルから不審オブジェクトの抽出が完 了するまでは、ファイルを削除できません。
- 9. アップロードした OpenIOC ファイルを診断条件として使用して脅威の 今すぐ調べるには、次の手順を実行します。

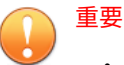

- 脅威の調査には、有効な Endpoint Sensor ライセンスが必要です。有 効な Endpoint Sensor ライセンスがあることを確認するか、サービス プロバイダに問い合わせてアクティベーションコードを入手してく ださい。
- Endpoint Sensor ライセンスをアクティベートしたら 、[ポリシー管 理] 画面 ([ポリシー] > [ポリシー管理]) で Apex One セキュリティエ ージェントポリシーまたは Apex One (Mac) ポリシーを作成して、 Endpoint Sensor 機能を有効にします。

詳細については、ポリシー設定画面のオンラインヘルプをご覧くださ い。

- a. アップロードしたファイルのファイル名の横にあるチェックボック スをオンにします。
- b. 次のいずれかの脅威の調査を実行します。

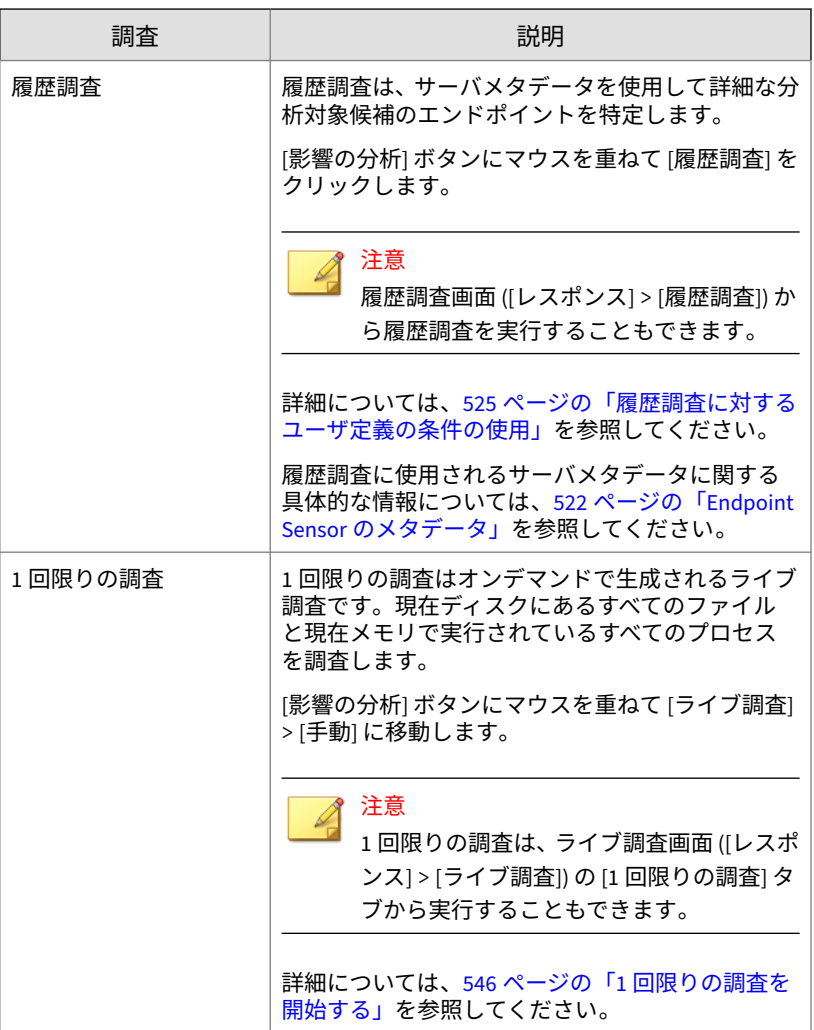

<span id="page-536-0"></span>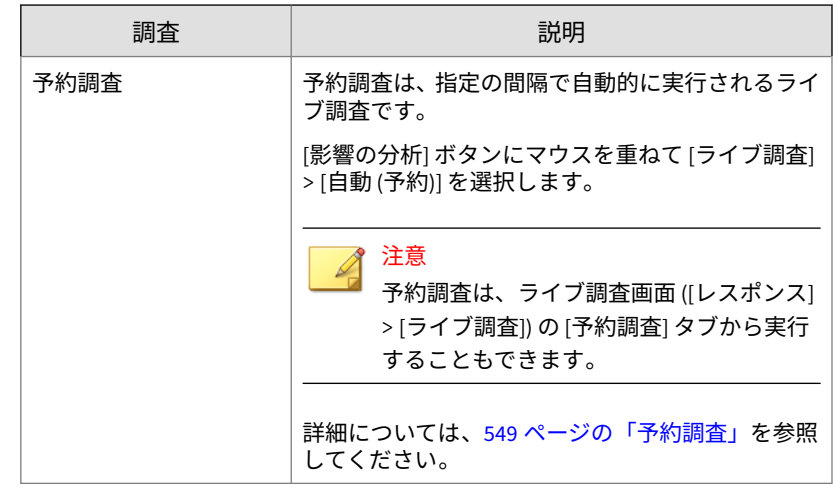

### **影響を分析してユーザ指定の不審オブジェクトからの IOC に 対応する**

不審オブジェクトまたは適切な形式の IOC (STIX または OpenIOC) ファイル を Apex Central に追加した後、特定のファイル、ファイル SHA-1、IP アドレ ス、またはドメインオブジェクトを選択して影響分析を実行してネットワー ク内に脅威が存在するかどうかを判断し、他のエンドポイントに脅威が拡散 しないよう軽減対策を実行できます。

詳細については、次のトピックを参照してください。

- 493 [ページの「ユーザ指定の不審オブジェクトリストをインポートする」](#page-526-0)
- 497 [ページの「ユーザ指定の不審オブジェクトリストに](#page-530-0) OpenIOC オブジ [ェクトを追加する」](#page-530-0)
- 494 [ページの「ユーザ指定の不審オブジェクトリストに](#page-527-0) STIX オブジェク [トを追加する」](#page-527-0)

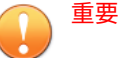

• 影響分析には、有効な Apex One Endpoint Sensor ライセンスが必要です。 有効な Apex One Endpoint Sensor ライセンスがあることを確認し、適切 な [Apex One セキュリティエージェント] ポリシーまたは [Apex One (Mac)] ポリシーに対して Endpoint Sensor 機能を有効にしてください。

詳細については、ポリシー設定画面のオンラインヘルプをご覧ください。

• エンドポイントの隔離のために、対象エンドポイントに Apex One セキュ リティエージェントをインストールする 必要があります。

### **手順**

- 1. [脅威インテリジェンス] > [カスタムインテリジェンス]に移動します。 [カスタムインテリジェンス] 画面が表示されます。
- 2. [ユーザ指定の不審オブジェクト] タブをクリックします。 ユーザ指定の不審オブジェクトリストが表示されます。
- 3. リストから1つ以上のオブジェクトを選択します。

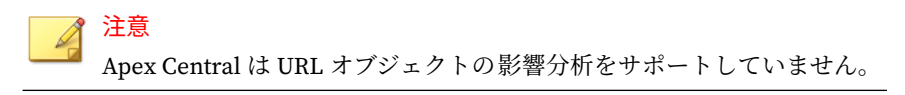

4. [影響の分析] をクリックします。

Endpoint Sensor がエージェントと通信し、検出された不審オブジェクト のエージェントログを評価します。

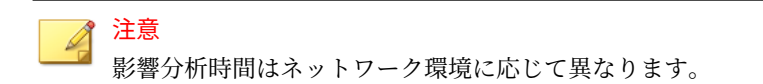

- 5. 確認するオブジェクトの左側にある矢印を展開します。
	- [危険性の高いエンドポイント] リストには、引き続き不審オブジェク トの影響を受けているすべてのエンドポイントとユーザが表示され ます。

- <span id="page-538-0"></span>•「ファイル」の検出では、[最新の処理結果] 列に管理下の製品に よって報告された最新の処理結果が表示されます。
- その他のすべての検出の種類では、[最新の処理結果] 列に 「N/A」と表示されます。
- [危険性の高い受信者] リストには、引き続き不審オブジェクトの影響 を受けているすべての受信者が表示されます。

# **エンドポイントを隔離する**

危険性の高いエンドポイントを隔離して調査を実行し、セキュリティの問題 を解決します。すべての問題を解決したら、すぐに接続を復元します。

# 重要

- エンドポイントの隔離には、有効な Apex Central ライセンスが必要です。
- バージョン 11 SP1~XG SP1 を実行しているウイルスバスター Corp.クラ イアントの場合、エンドポイント隔離を実行するにはウイルスバスター Corp.ファイアウォールを有効にする必要があります。

#### **手順**

- 1. [ディレクトリ] > [ユーザ/エンドポイント] に移動します。
- 2. エンドポイントの表示を選択します。
- 3. リスト内のエンドポイントの名前をクリックします。
- 4. 表示される [エンドポイント] 情報画面で [タスク] > [隔離] をクリックし ます。

Apex Central では、次の理由により、エンドポイント上で [隔離] オプシ ョンが無効になります。

- エンドポイントのエージェントでサポート対象外のバージョンが実 行されている
- Apex Central へのログオンに使用されているユーザアカウントに必 要な権限がない

5. [エンドポイント] 情報画面の上部にメッセージが表示され、その画面で隔 離ステータスを監視できます。隔離が終了すると、メッセージが閉じら れ、対象エンドポイントにユーザへの通知が表示されます。

隔離プロセス中に問題が発生した場合、[エンドポイント - <名前>] 画面の 上部に問題を通知するメッセージが表示されます。

- 6. Apex Central ネットワーク上の隔離されたエンドポイントをすべて表示 するには、[ユーザ/エンドポイントディレクトリ] ツリーで [エンドポイン ト] > [フィルタ] > [ネットワーク接続] > [隔離済み] ノードを順にクリッ クします。
- 7. (オプション) 隔離されたすべてのエンドポイントに許可する送受信トラ フィックを設定するには、次の手順を実行します。
	- a. [隔離されたエンドポイント上のトラフィック制御] を選択します。
	- b. [受信トラフィック] または [送信トラフィック] セクションを展開し ます。
	- c. [プロトコル]、[IP アドレス]、および [送信先ポート] を指定して、許 可するトラフィックを指定します。

コンマを使用して複数の送信先ポートを区切ります。

d. [送信先ポート] 情報の右側の - コントロールをクリックして、複数の 送受信エントリを追加します。

#### 注意

**506**

許可するトラフィックの設定を変更した後、以前に隔離されたエンドポイ ントと後で隔離されるエンドポイントはすべて、送受信トラフィックの設 定が適用されます。

- 8. 隔離されたエンドポイントでセキュリティの脅威が解決したら、次の場 所からネットワーク接続を復元します。
	- [エンドポイント] 情報画面: [タスク] > [復元]をクリックします。
	- [エンドポイント] > [フィルタ] > [ネットワーク接続] > [隔離済み]: 表 内のエンドポイントの行を選択して、[タスク] > [ネットワーク接続 の復元] をクリックします。
9. 画面の上部にメッセージが表示され、その画面で復元ステータスを監視 できます。復元が終了すると、メッセージが閉じられ、対象エンドポイ ントにユーザへの通知が表示されます。

復元プロセス中に問題が発生した場合、画面の上部に問題を通知するメ ッセージが表示されます。

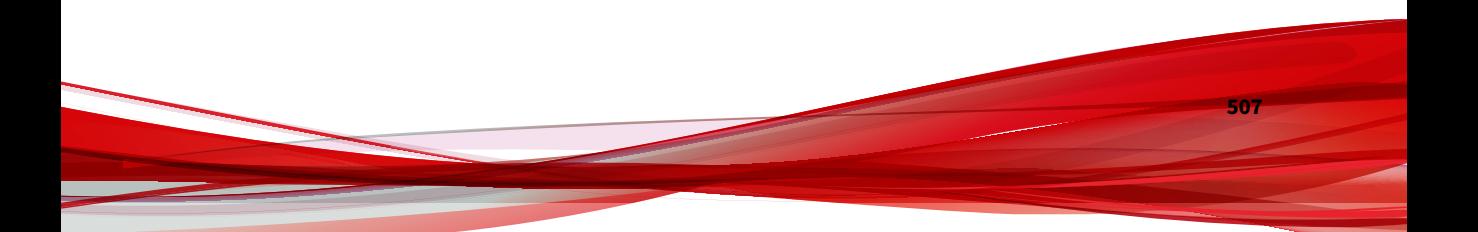

# **Connected Threat Defense 製品の統合**

Connected Threat Defense 戦略では、多くのトレンドマイクロ製品を統合し ます。次の図は主な製品との関係を示しています。

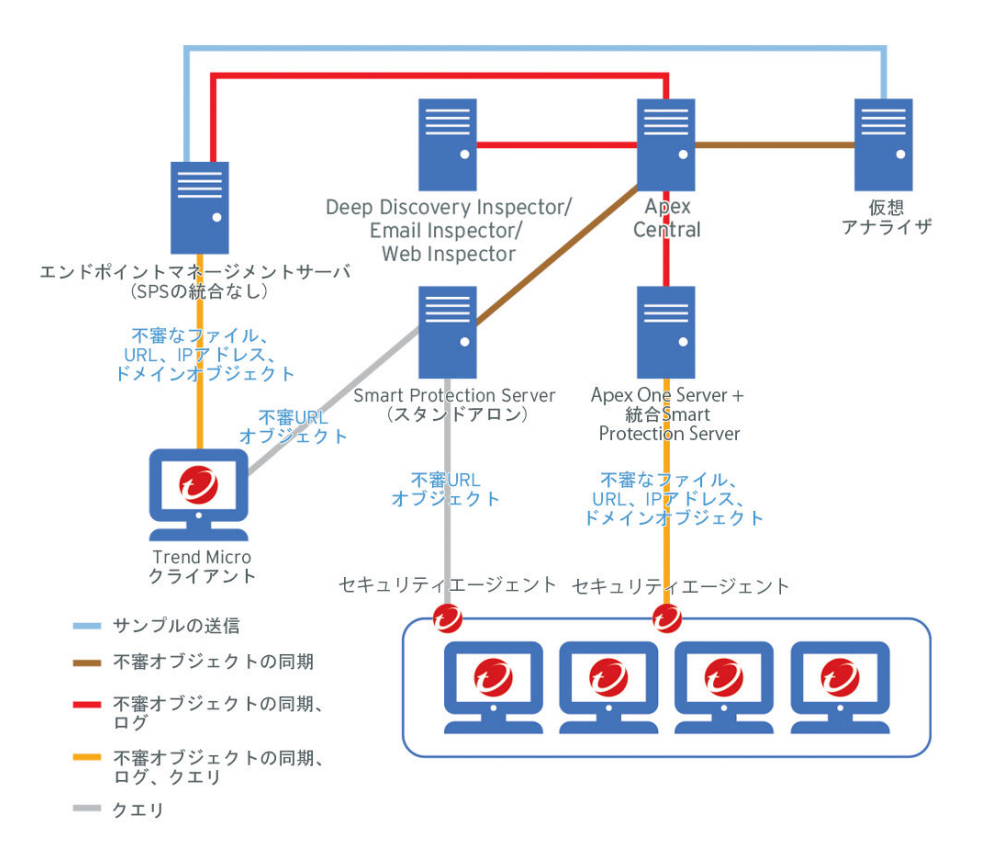

図 20-1. エンドポイント保護のトポロジ例

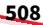

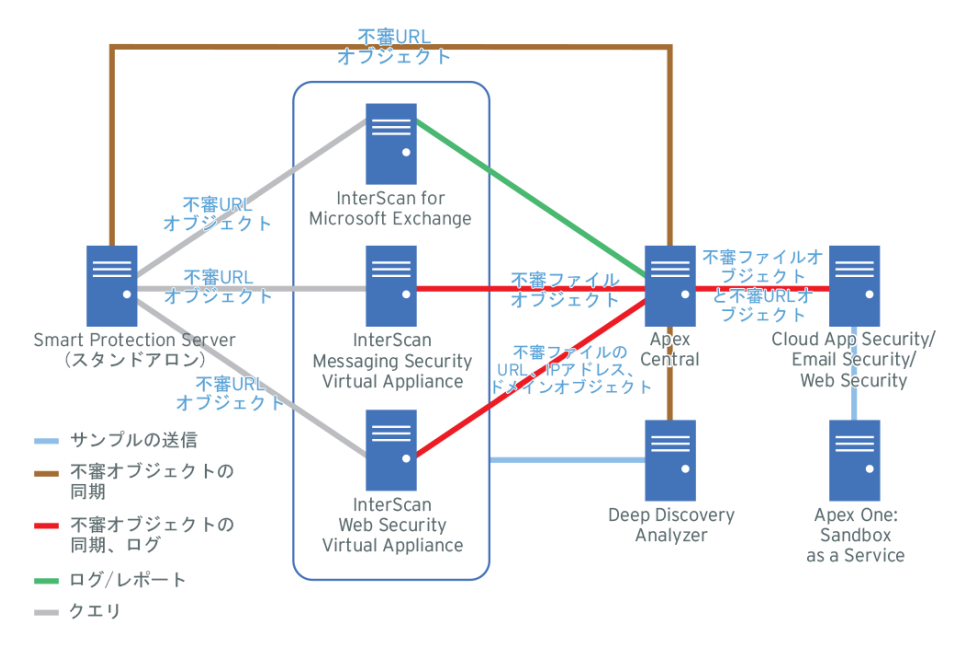

図 20-2. メッセージングとネットワークセキュリティのトポロジを表す例

Apex Central は、ログ分析の実行や検出ファイルと同期した不審オブジェク トリストの比較により、登録された他のトレンドマイクロ製品の監視を強化 します。

各主要製品の Apex Central の登録および不審オブジェクトリストの同期につ いては、以下を参照してください。各製品の Connected Threat Defense の対 応状況については、別途製品 Q&A にて確認してください。

https://success.trendmicro.com/jp/solution/1117782

### **Apex Central**

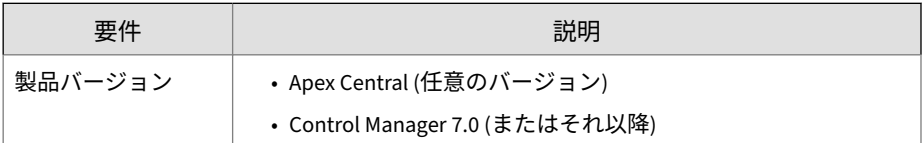

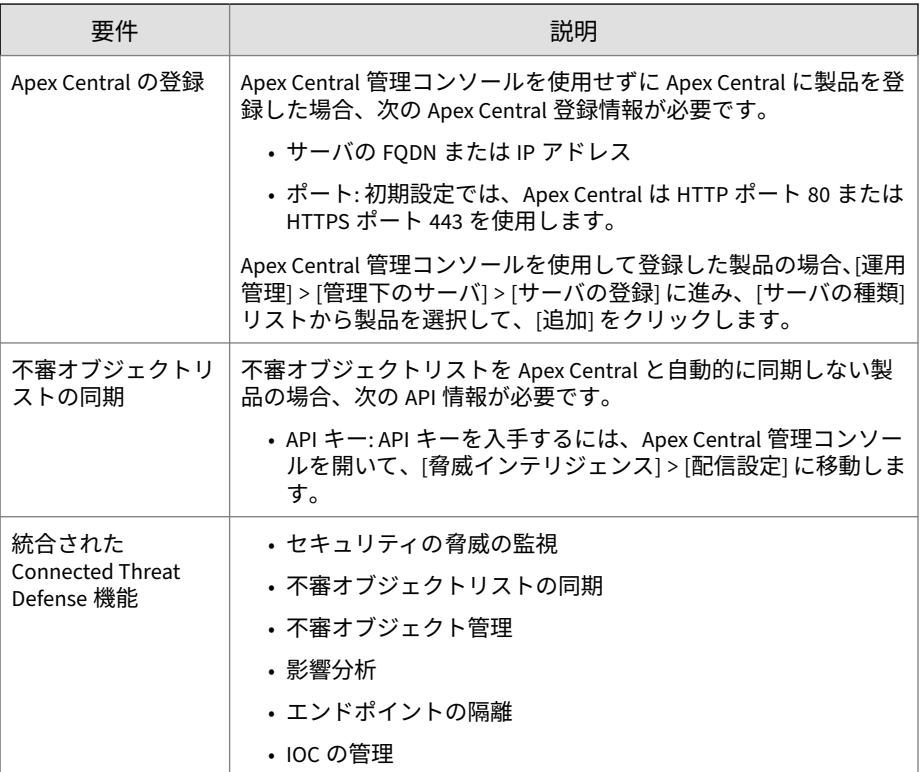

## **Apex One**

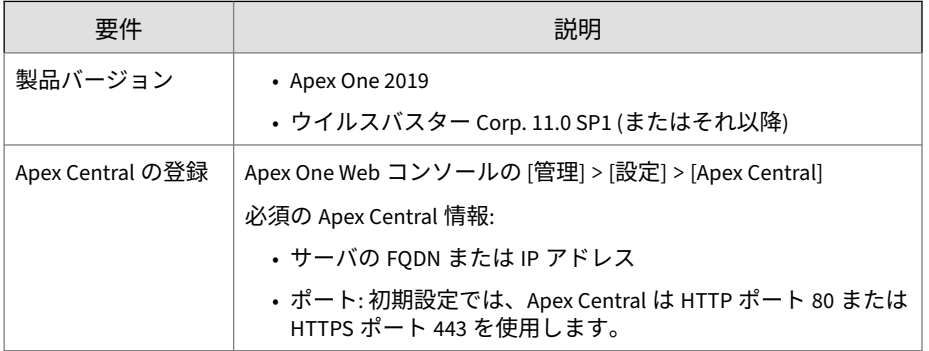

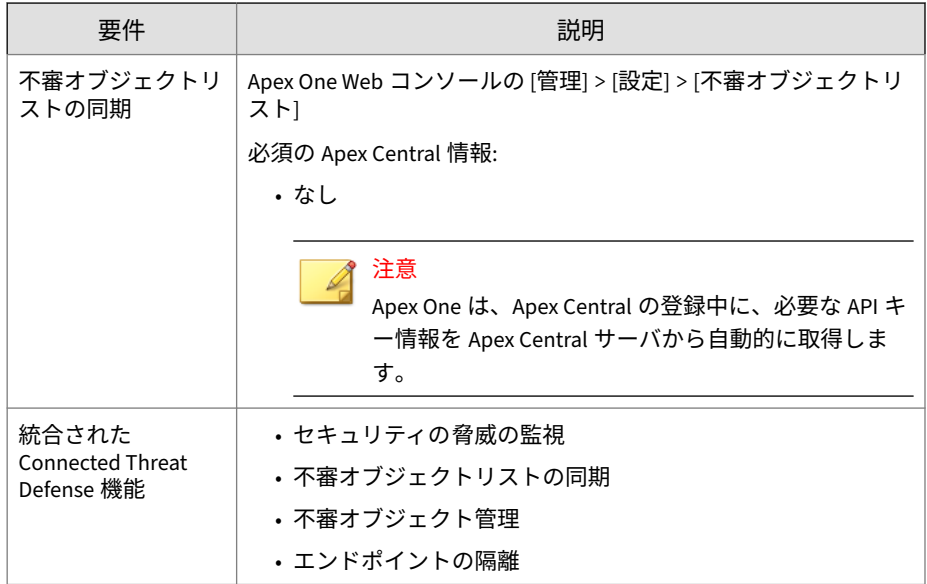

# **Apex One Endpoint Sensor**

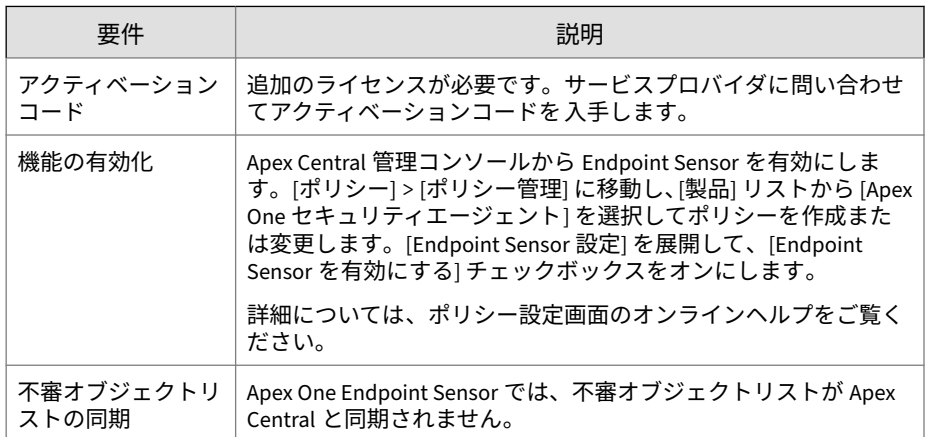

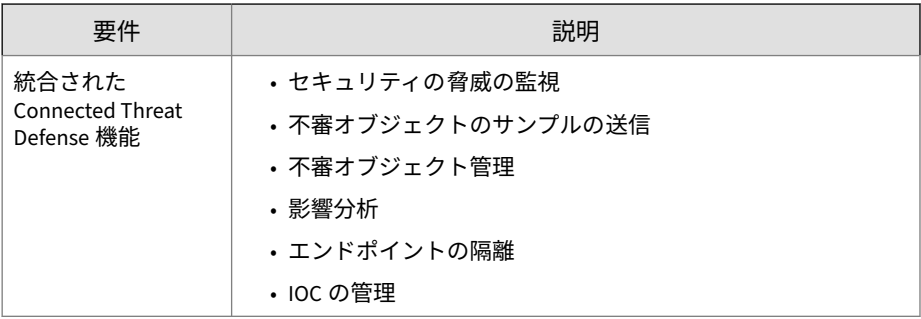

# **Apex One Sandbox as a Service**

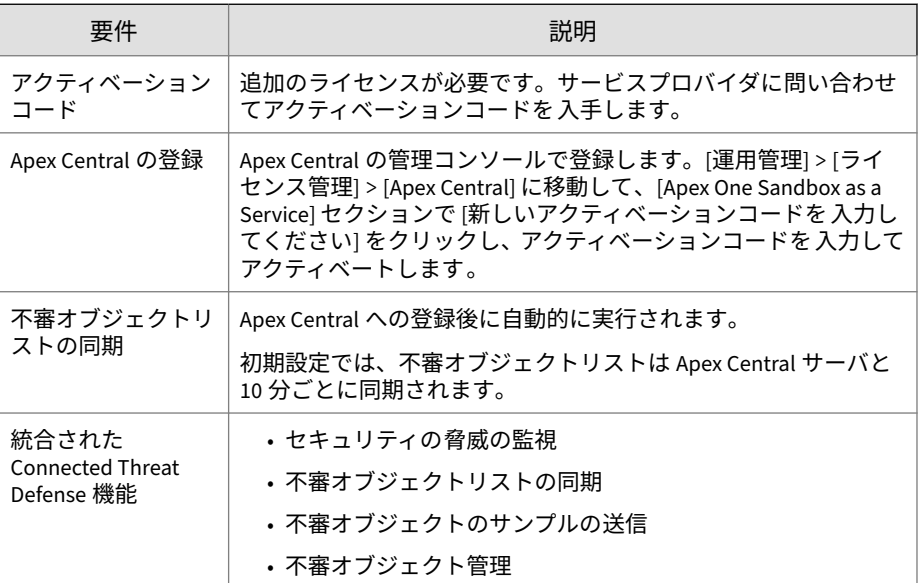

# **Cloud App Security**

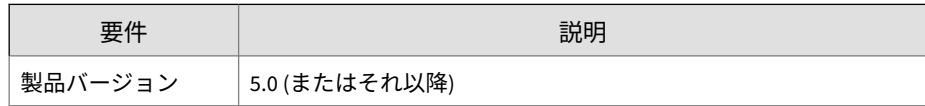

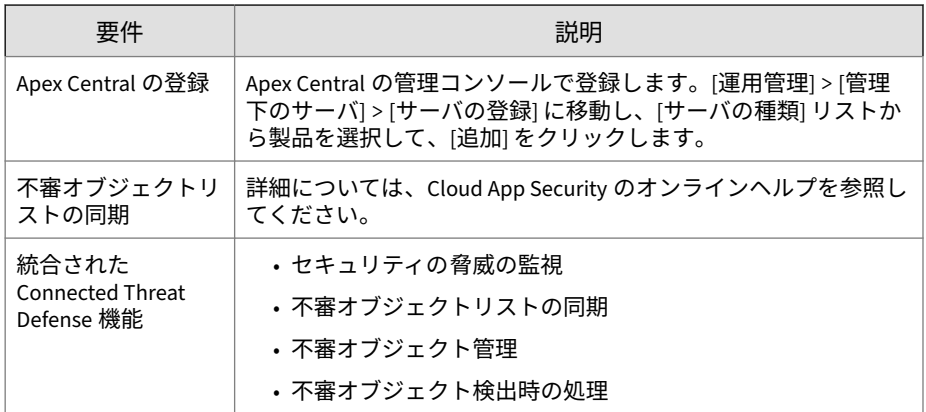

# **Deep Discovery Analyzer**

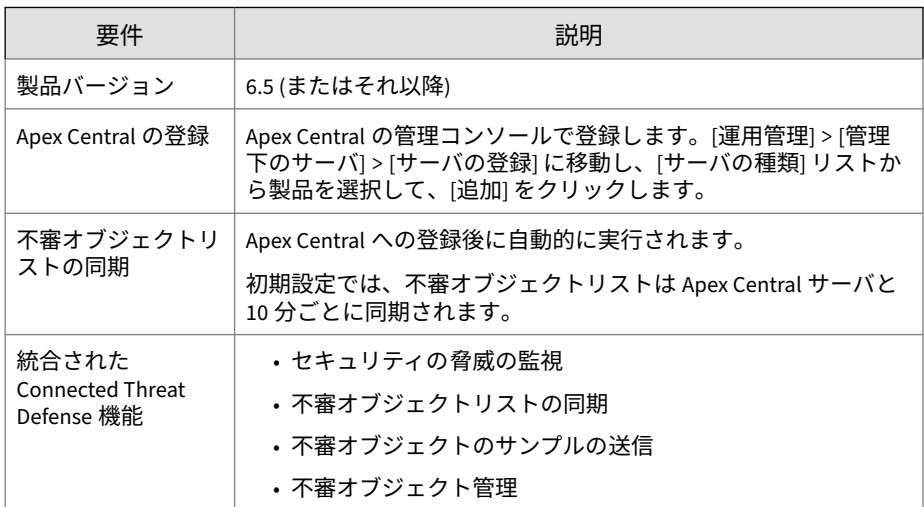

# **Deep Discovery Director**

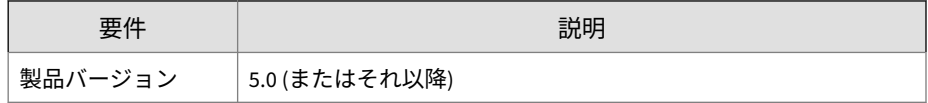

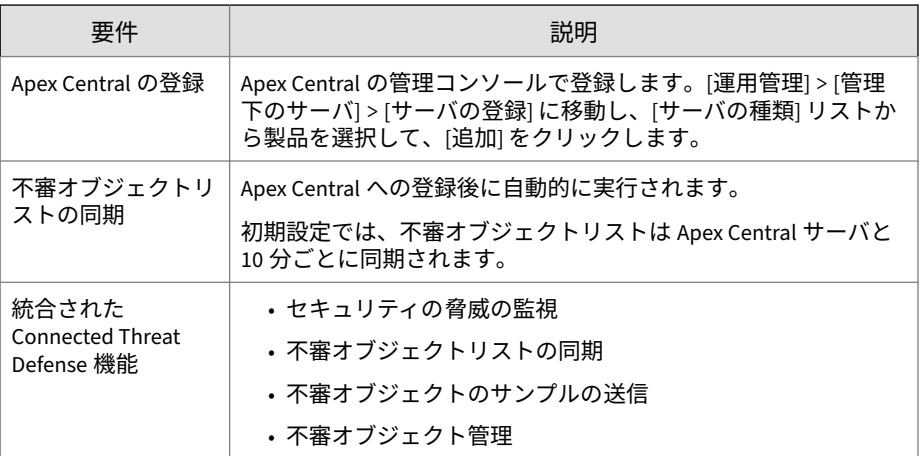

# **Deep Discovery Email Inspector**

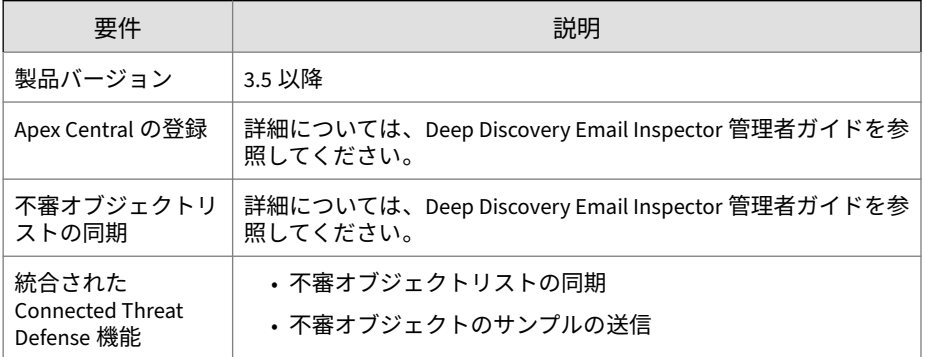

# **Deep Discovery Inspector**

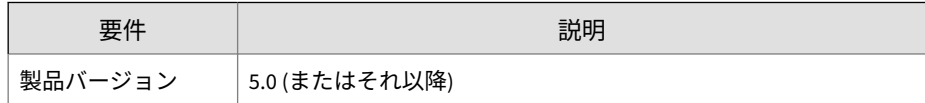

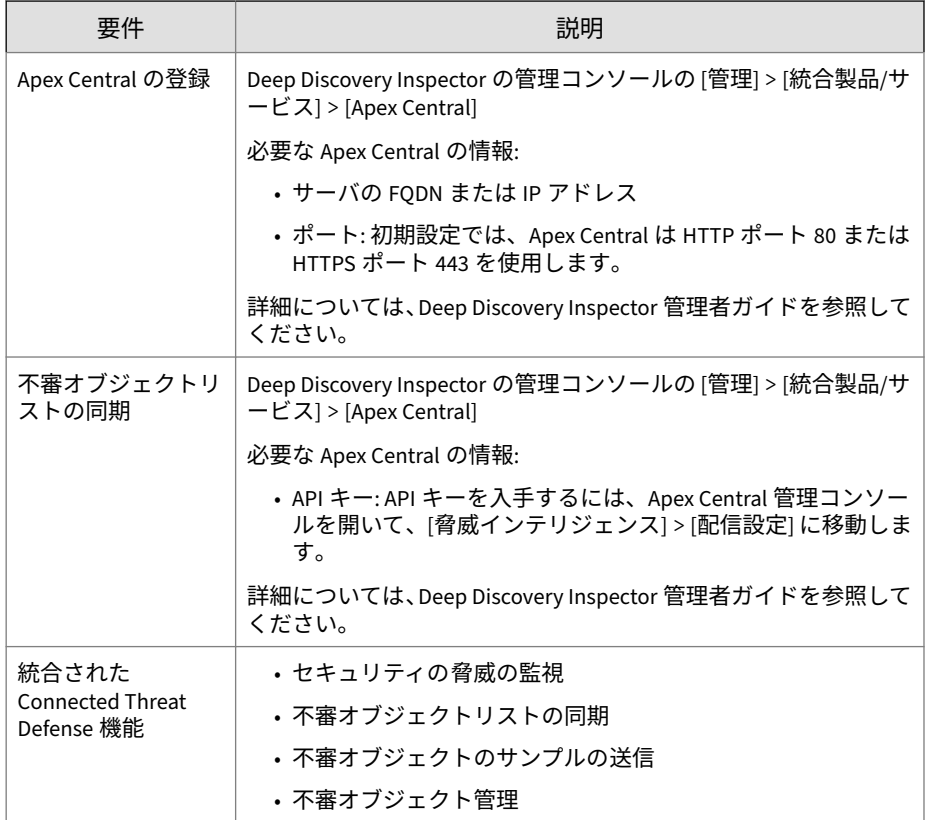

# **Deep Discovery Web Inspector**

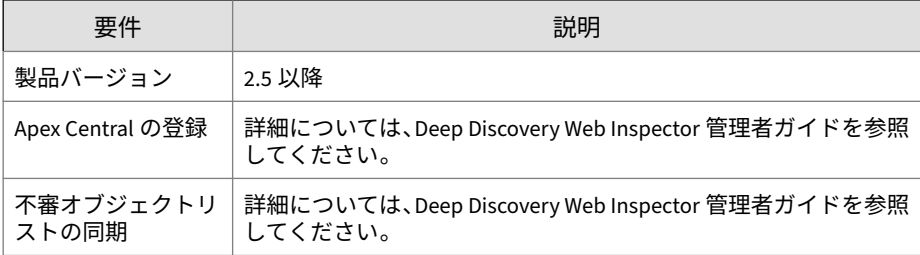

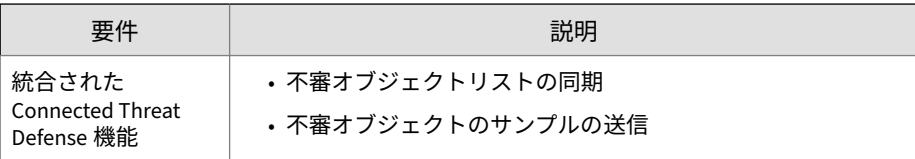

## **Deep Security Manager**

## 重要

Deep Security as a Service では Connected Threat Defense はサポートされて いません。Connected Threat Defense の機能は、Deep Security Manager のオ ンプレミスサーバでのみサポートされています。

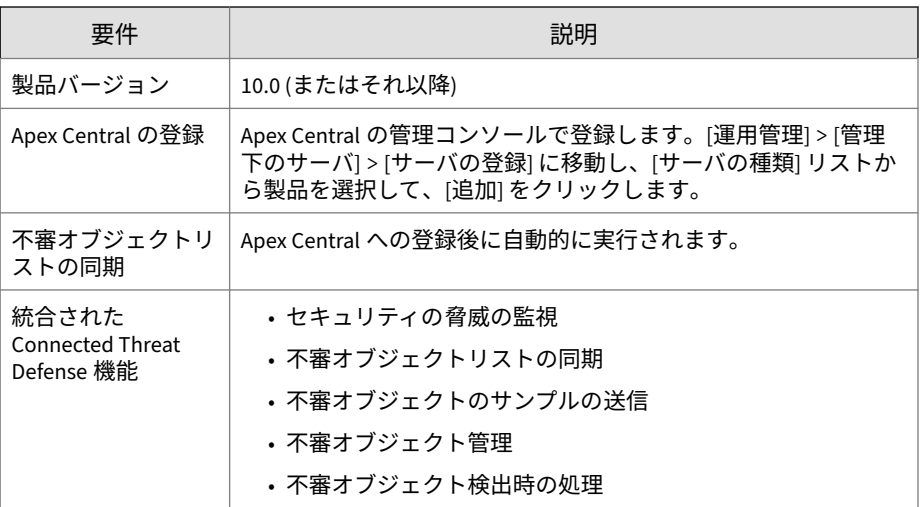

## **Trend Micro Email Security**

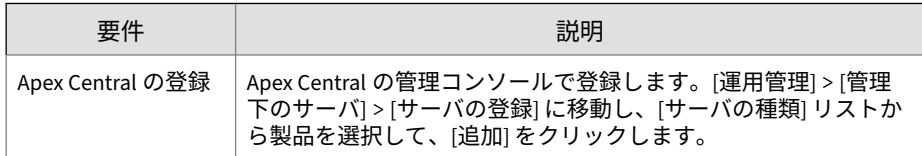

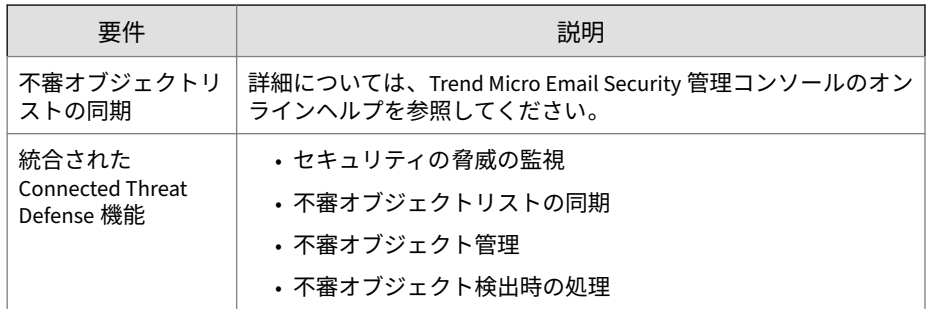

# **InterScan Messaging Security Virtual Appliance**

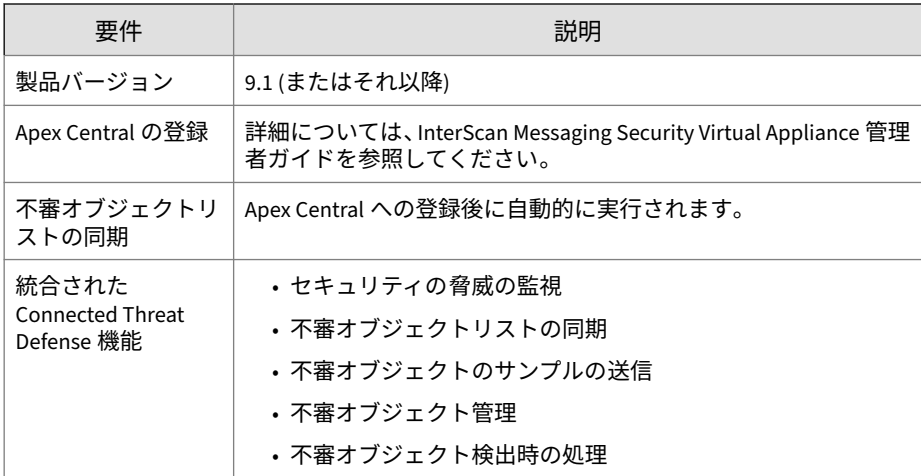

# **InterScan Web Security Virtual Appliance**

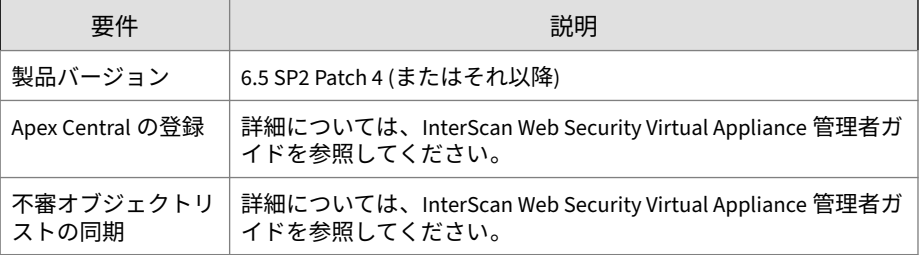

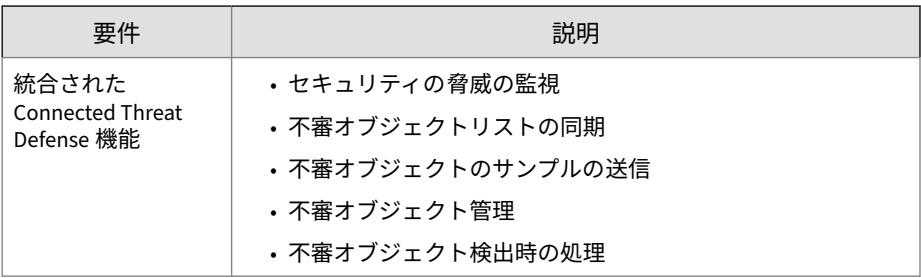

# **InterScan for Microsoft Exchange**

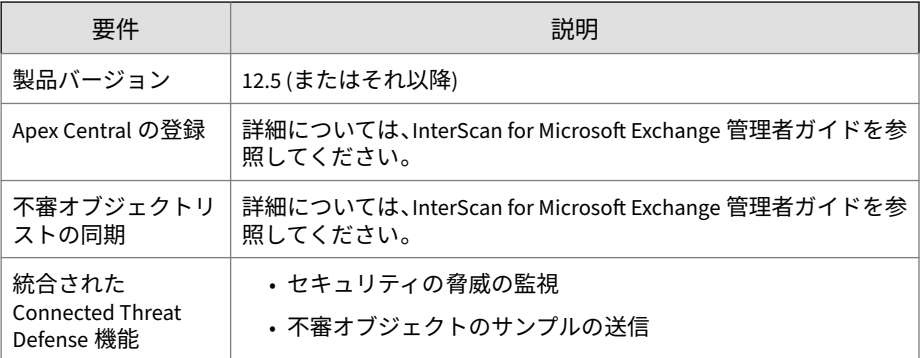

## **Smart Protection Server**

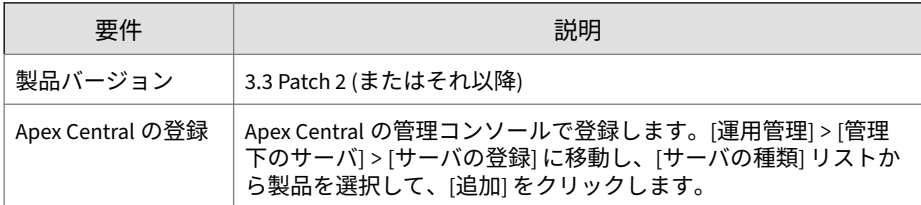

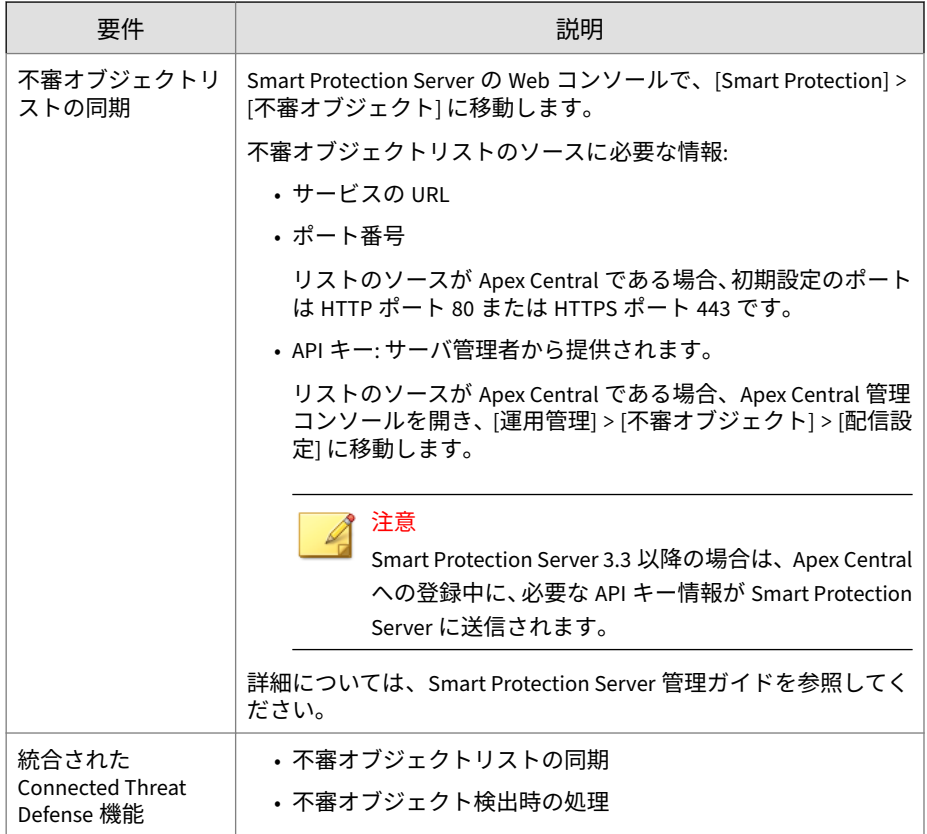

# **Endpoint Application Control**

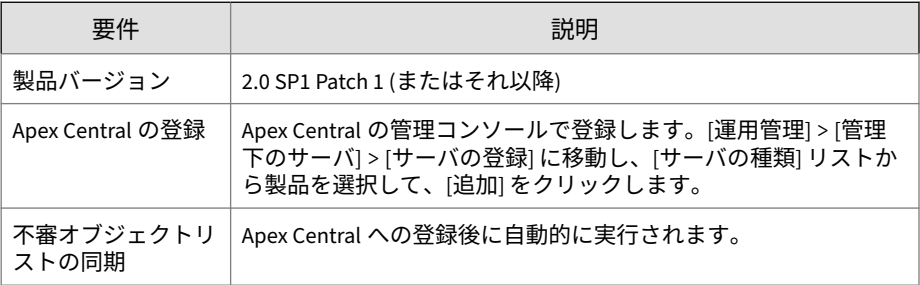

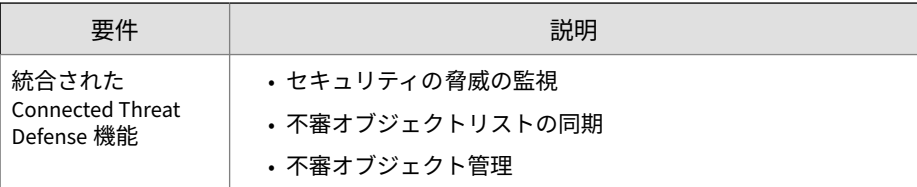

# **Trend Micro Web Security as a Service**

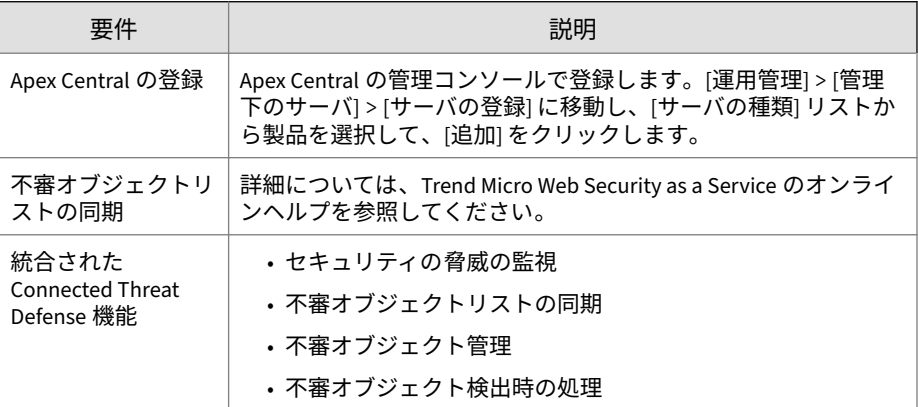

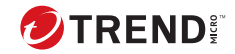

**521**

# **第 21 章**

# **脅威の調査**

本章では、脅威の調査を使用して調査を実行し、結果を分析する方法につい て説明します。

この章は次のトピックで構成されます。

- 522 [ページの「脅威の調査の概要」](#page-555-0)
- 523 [ページの「履歴調査」](#page-556-0)
- 543 [ページの「ライブ調査」](#page-576-0)
- 553 [ページの「調査結果」](#page-586-0)

## <span id="page-555-0"></span>**脅威の調査の概要**

[脅威の調査] を使用して、ネットワーク内の不審オブジェクトを特定します。

脅威の調査では、Endpoint Sensor および Active Directory からの情報を関連 付け、ネットワーク全体のエンドポイントとユーザアカウントに関する攻撃 情報を表示できます。

ネットワークが進行中の攻撃または APT (標的型サイバー攻撃) の対象である 場合、脅威の調査では次のことが可能です。

- 標的型攻撃によるダメージの範囲を診断する
- 攻撃の侵入と進行に関する情報を提供する
- 効果的なセキュリティインシデント対応の計画を支援する

脅威の調査には次の種類があります。

• 履歴調査では、詳細な分析対象候補のエンドポイントをすばやく特定で きます。履歴調査は、サーバのメタデータを使用してすばやく結果を返 します。

詳細については、523 [ページの「履歴調査」](#page-556-0)を参照してください。

• ライブ調査では、現在のシステムの状態を調査します。ライブ調査は指 定した期間で実行されるよう設定でき、OpenIOC ルールや YARA ルール を使用した広範な条件がサポートされます。

詳細については、543 [ページの「ライブ調査」](#page-576-0)を参照してください。

### **Endpoint Sensor のメタデータ**

**522**

メタデータとは、エンドポイントから収集され、サーバにアップロードされ るデータのことです。このデータは、Endpoint Sensor による履歴調査で、感 染エンドポイントを特定するために使用されます。

詳細については、523 [ページの「履歴調査」](#page-556-0)を参照してください。

収集されるメタデータの種類は、エンドポイントにインストールされた OS に よって異なります。

<span id="page-556-0"></span>表 21-1. OS によるメタデータ

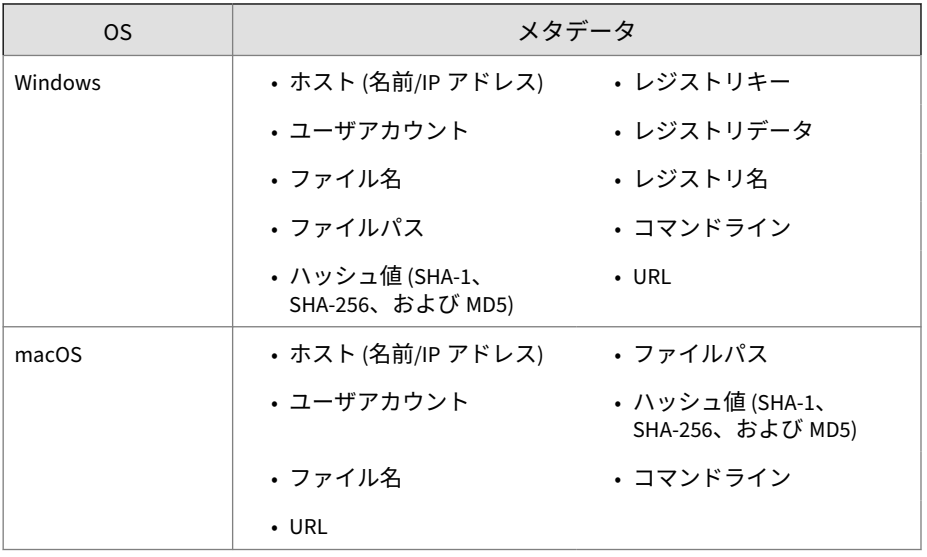

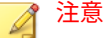

- URL の収集は、コールバックイベントの処理のみに適用され、HTTP プロ トコルのみをサポートします。
- メタデータの設定は [ポリシー管理] 画面で行います。
- 履歴調査中に利用可能なデータは、セキュリティエージェントデータのサ ブセットであり、高リスクのファイルタイプに関する情報のみが含まれて います。診断で結果が返されなかった場合、ライブ調査を実行することを お勧めします。

## **履歴調査**

履歴調査では、詳細な分析対象候補のエンドポイントをすばやく特定できま す。履歴調査は、サーバのメタデータを使用してすばやく結果を返します。 この画面にアクセスするには、[レスポンス] > [履歴調査] に移動します。 履歴調査画面には 2 つのタブがあります。

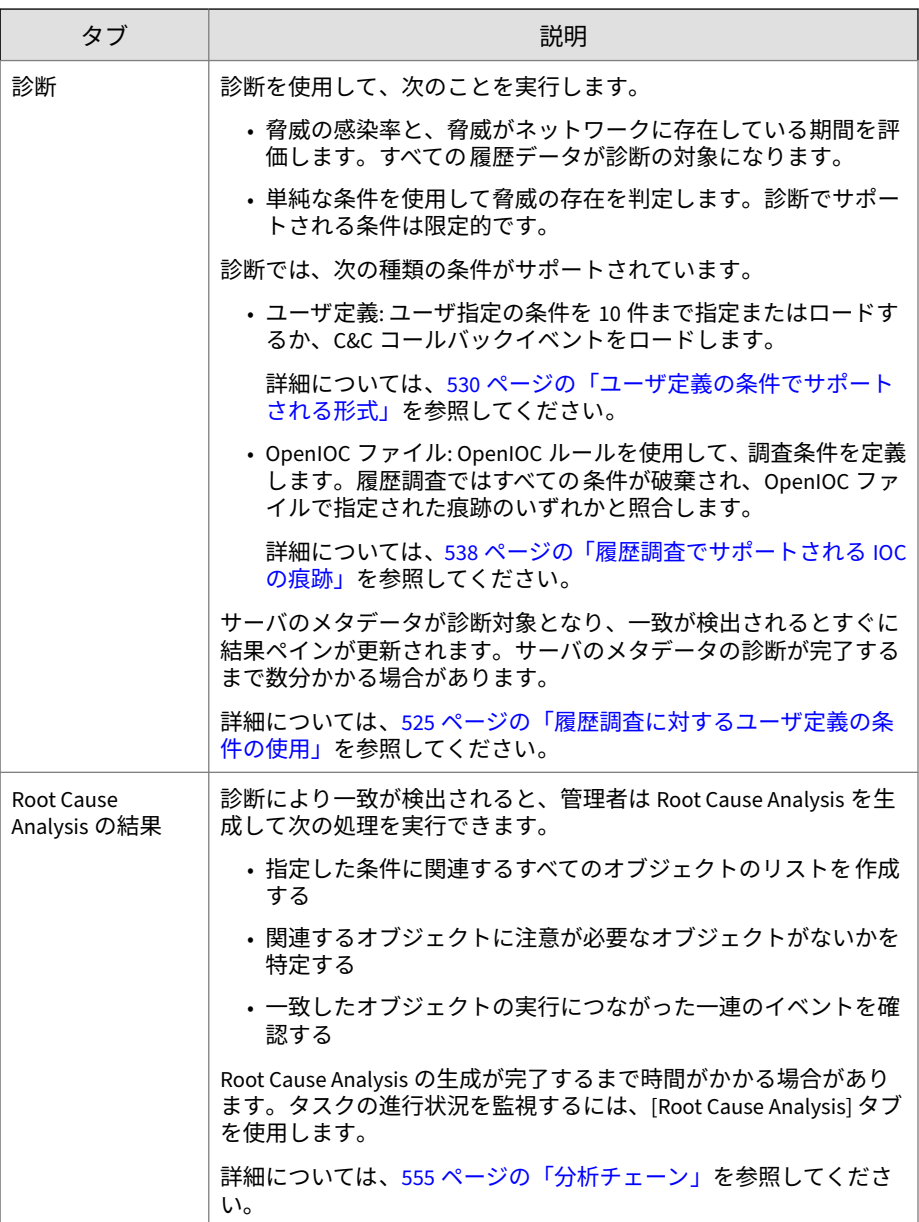

<span id="page-558-0"></span>**履歴調査に対するユーザ定義の条件の使用**

### 注意

現在のシステムの状態を調査するには、[ライブ調査] を使用してください。

詳細については、545 ページの「1 [回限りの調査を開始する」を](#page-578-0)参照してくだ さい。

### **手順**

- 1. [レスポンス] > [履歴調査] に移動します。
- 2. [ユーザ定義] をクリックします。
- 3. 次のオプションのいずれかを選択します。
	- [すべての条件に一致]: 指定したすべての条件に一致するオブジェク トを検出します。
	- [いずれかの条件に一致]: 指定したいずれかの条件に一致するオブジ ェクトを検出します。
- 4. [新しい条件] をクリックし、条件の種類を選択して、有効な情報を指定し ます。

詳細については、530 [ページの「ユーザ定義の条件でサポートされる形](#page-563-0) [式」を](#page-563-0)参照してください。

条件を管理するには、次の操作を行います。

- [リセット] をクリックして、指定した条件をすべて解除します。
- 今後の調査のために条件を保存するには、 をクリックし、条件名 を指定します。

注意 履歴調査では、最大 10 件のユーザ定義の条件がサポートされています。

5. (オプション) 既存のユーザ定義の条件をロードするには、[条件の選択] を クリックします。

a. [はい] をクリックします。

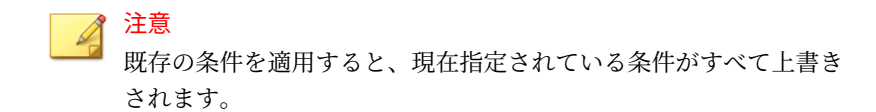

- b. [保存した条件] タブに移動します。
- c. 条件を選択します。

条件を管理するには、次の操作を行います。

- [前回の使用日時] 列を使用して条件を並べ替えます。
- [削除] アイコンを使用して、保存した条件を削除します。
- d. [保存した条件の追加] をクリックします。
- 6. (オプション) C&C コールバックイベントをロードするには 、[条件の選 択] をクリックします。
	- a. [はい] をクリックします。

**526**

注意 既存の条件を適用すると、現在指定されている条件がすべて上書き されます。

- b. [C&C コールバックイベント] タブに移動します。
- c. 条件を選択します。 [期間] をクリックして、指定した時間で C&C コールバックイベント をフィルタします。
- d. [C&C コールバックイベントのロード] をクリックします。

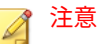

[ログクエリ] 画面には、C&C コールバックイベントに関する追加の 詳細が表示されるため、選択する前に確認することができます。[ロ グクエリ] 画面を開くには、[レポート] > [ログ] > [ログクエリ] に移動 した後、[ネットワークイベント] > [C&C コールバック] でフィルタし ます。

- 7. [診断] をクリックします。
- 8. 結果ペインで、表示された結果を確認します。

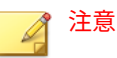

- 履歴調査が実行されるまでしばらく待ちます。この調査では、メタデ ータに一致するオブジェクトが見つかるとすぐに結果の表に行が追 加されます。調査が完了するまでに数分かかる場合があります。
- 履歴調査中に利用可能なデータは、セキュリティエージェントデータ のサブセットであり、高リスクのファイルタイプに関する情報のみが 含まれています。診断で結果が返されなかった場合、ライブ調査を実 行することをお勧めします。

次の詳細を確認できます。

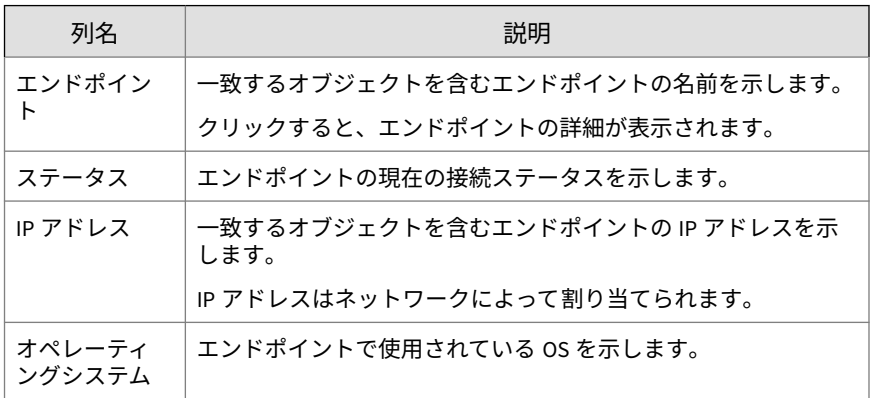

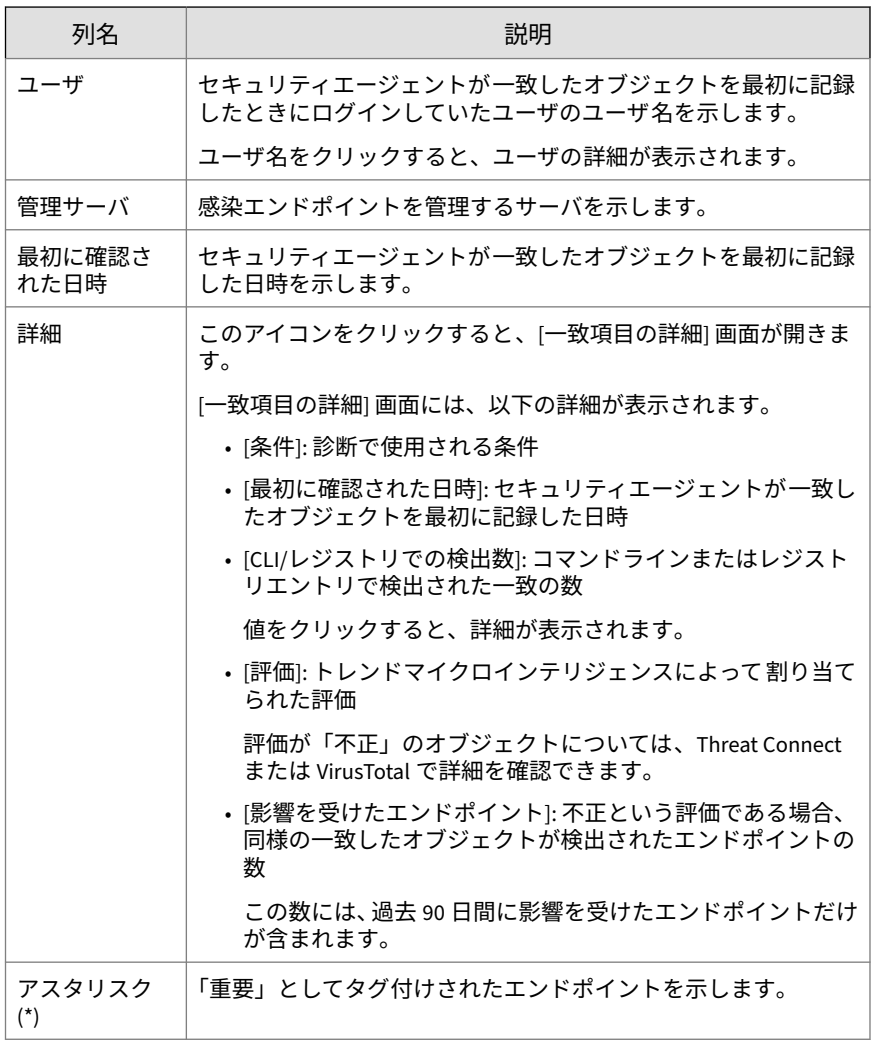

9. さらなる処理が必要なエンドポイントを 1 つ以上選択します。

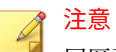

履歴調査の結果には、macOS エンドポイントが含まれる場合があります。 macOS エンドポイントに利用できる処理がないため、これらのエンドポ イントのチェックボックスは無効になっています。

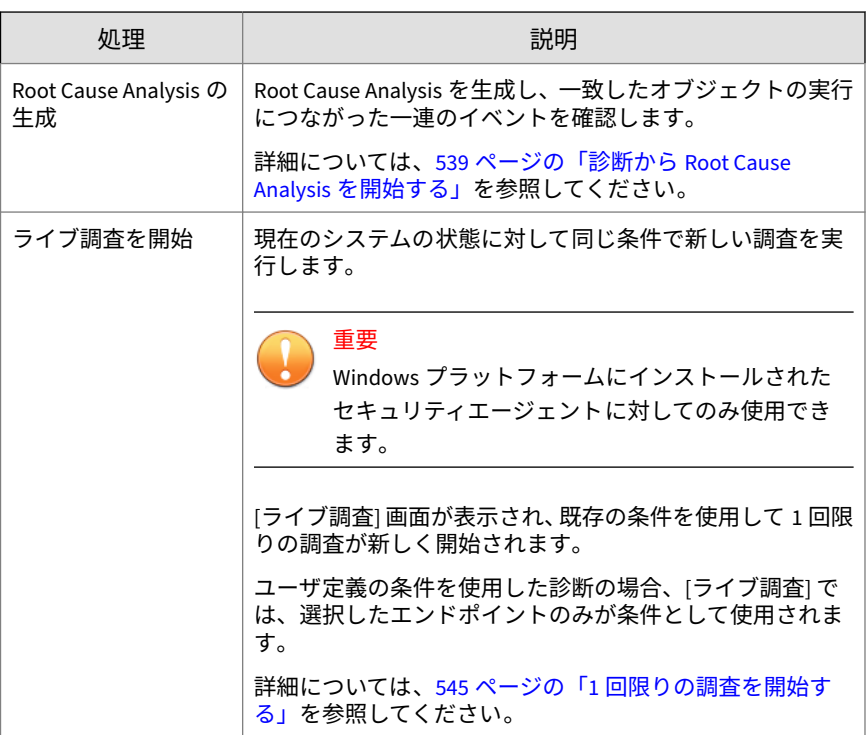

<span id="page-563-0"></span>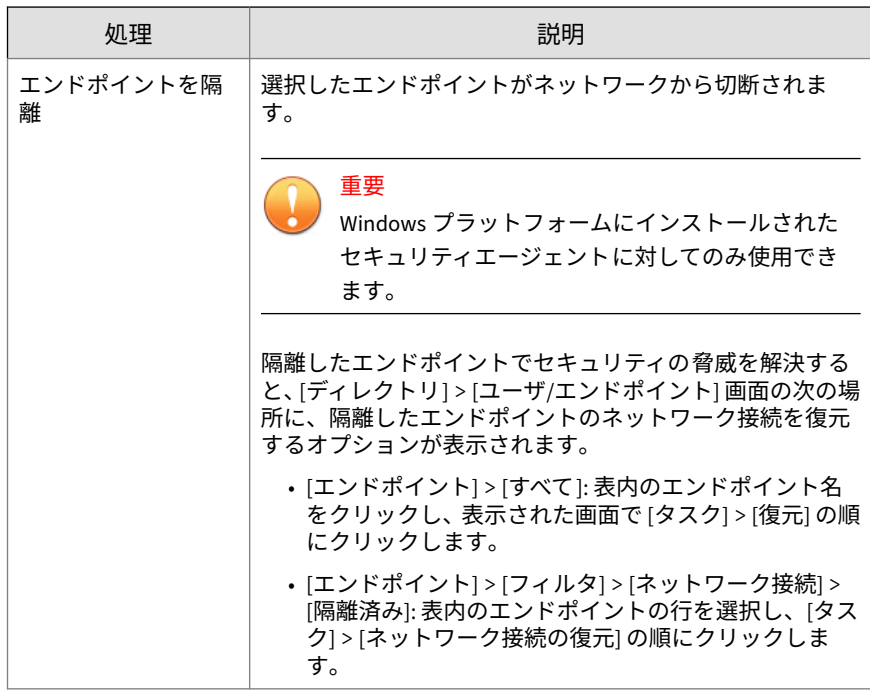

### **ユーザ定義の条件でサポートされる形式**

重要

Apex One オンプレミスと Apex One as a Service セキュリティエージェントの 両方を管理している環境の場合、一部機能が Apex One as a Service とは異なる ことがあります。Apex One as a Service セキュリティエージェントは引き続 きトレンドマイクロのサーバにデータを送信しますが、調査機能が Apex Central as a Service コンソールのものとは異なる場合があります。

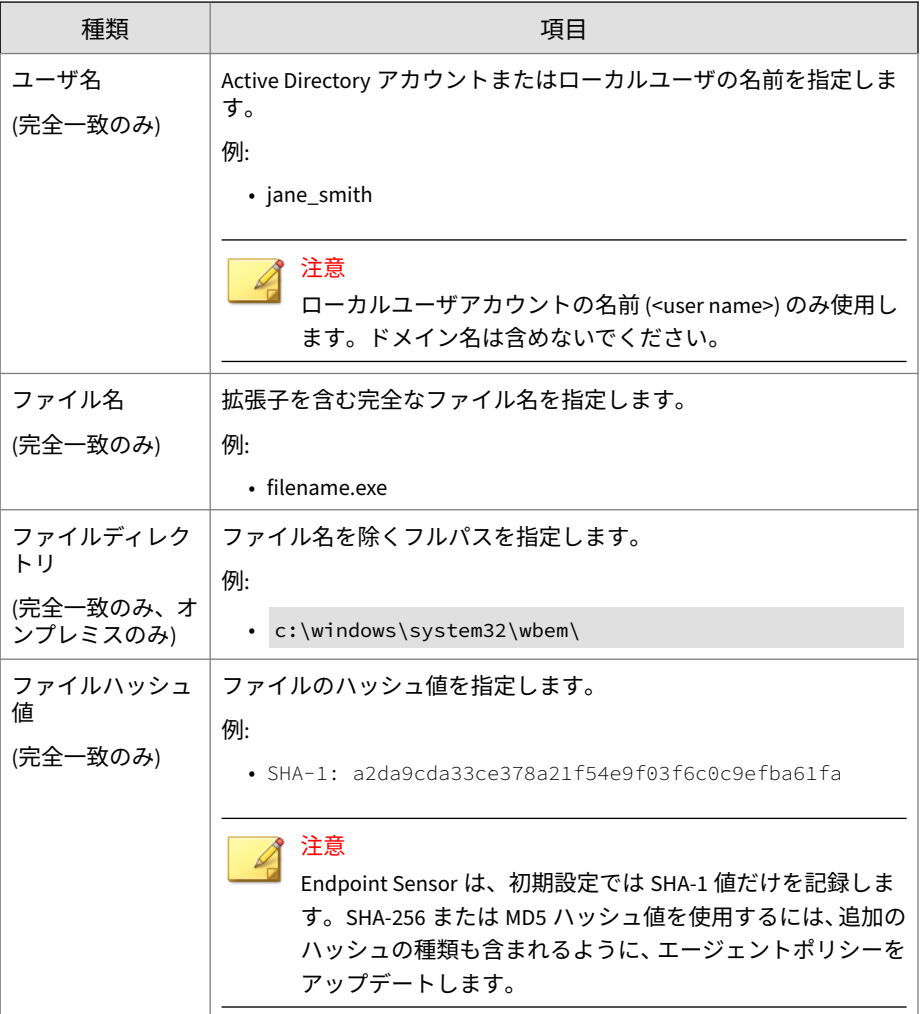

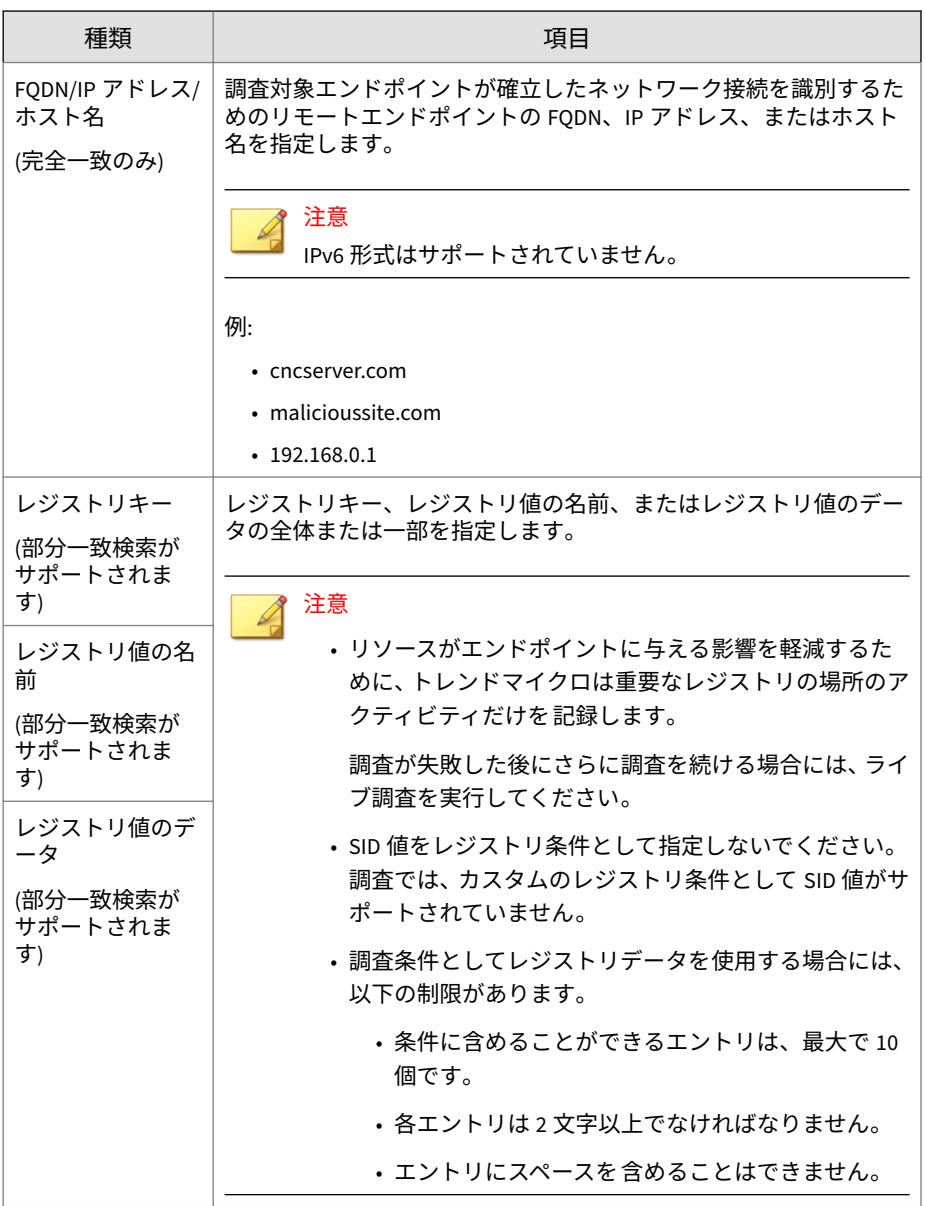

**533**

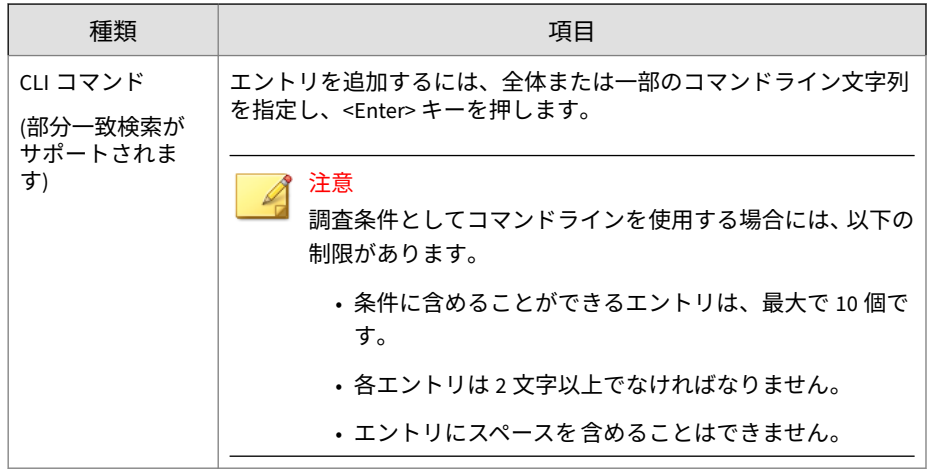

### **履歴調査に OpenIOC ファイルを使用する**

注意 現在のシステムの状態を調査するには、[ライブ調査] を使用してください。 詳細については、545 ページの「1 [回限りの調査を開始する」を](#page-578-0)参照してくだ さい。

### **手順**

- 1. [レスポンス] > [履歴調査]に移動します。
- 2. [OpenIOC ファイル] タブをクリックします。

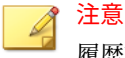

履歴調査で OpenIOC ファイルを使用する場合は、次の制限があります。

- 1 度にロードできる OpenIOC ファイルは 1 つだけです。
- OpenIOC ファイルに指定されている演算子はすべて OR に変更され ます。
- サポートされる条件は IS のみです。他の条件を使用したエントリは 無視され、取り消し線が付けられます。
- サポート対象の痕跡は、収集されたメタデータに適用可能な痕跡のみ です。サポート対象外の痕跡を使用したエントリは無視され、取り消 し線が付けられます。

詳細については、538 [ページの「履歴調査でサポートされる](#page-571-0) IOC の [痕跡」](#page-571-0)を参照してください。

- 3. 新しい OpenIOC ファイルをアップロードして調査するには、次の手順を 実行します。
	- a. [OpenIOC ファイルのアップロード] をクリックします。
	- b. 有効な OpenIOC ファイルを選択します。
	- c. [開く] をクリックします。
- 4. 既存の OpenIOC ファイルを使用して調査するには、次の手順を実行しま す。
	- a. [既存の OpenIOC ファイルを使用] をクリックします。
	- b. ファイルを選択します。
	- c. [適用] をクリックします。
- 5. [診断] をクリックします。

**534**

6. 結果ペインで、表示された結果を確認します。

## 注意

- 履歴調査が実行されるまでしばらく待ちます。この調査では、メタデ ータに一致するオブジェクトが見つかるとすぐに結果の表に行が追 加されます。調査が完了するまでに数分かかる場合があります。
- [エンドポイント] ラベルにカーソルを合わせると、診断の進行状況を 示すポップアップが表示されます。
- 履歴調査中に利用可能なデータは、セキュリティエージェントデータ のサブセットであり、高リスクのファイルタイプに関する情報のみが 含まれています。診断で結果が返されなかった場合、ライブ調査を実 行することをお勧めします。

次の詳細を確認できます。

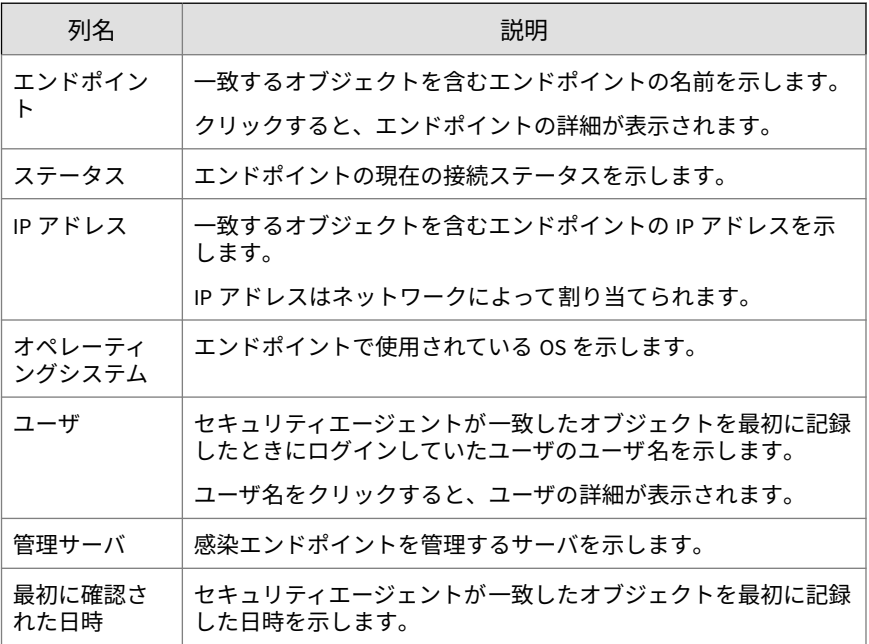

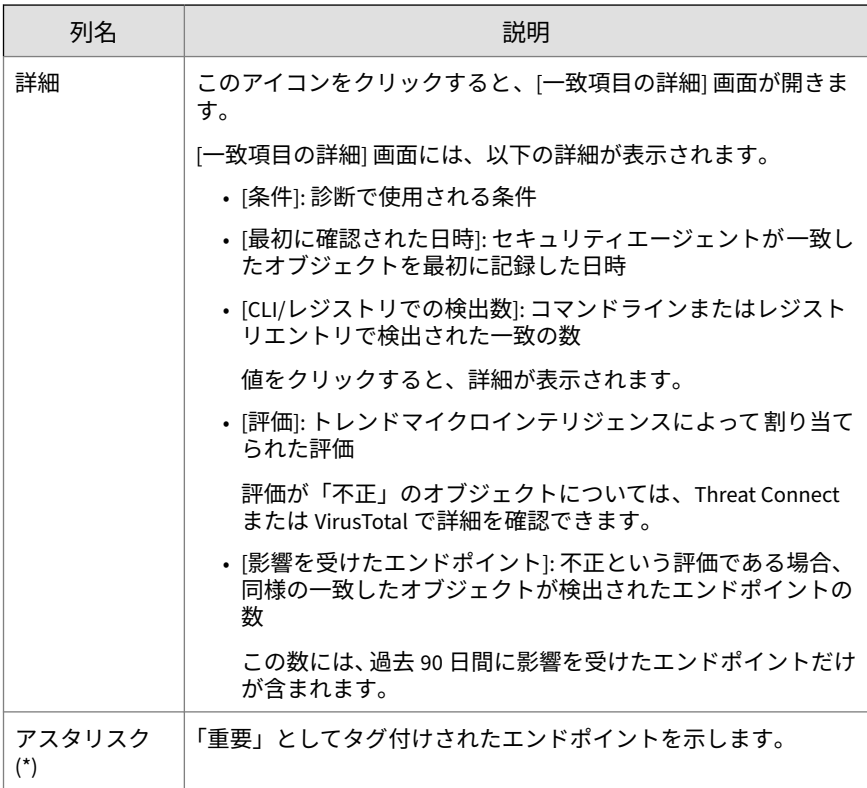

7. さらなる処理が必要なエンドポイントを 1 つ以上選択します。

### 注意

履歴調査の結果には、macOS エンドポイントが含まれる場合があります。 macOS エンドポイントに利用できる処理がないため、これらのエンドポ イントのチェックボックスは無効になっています。

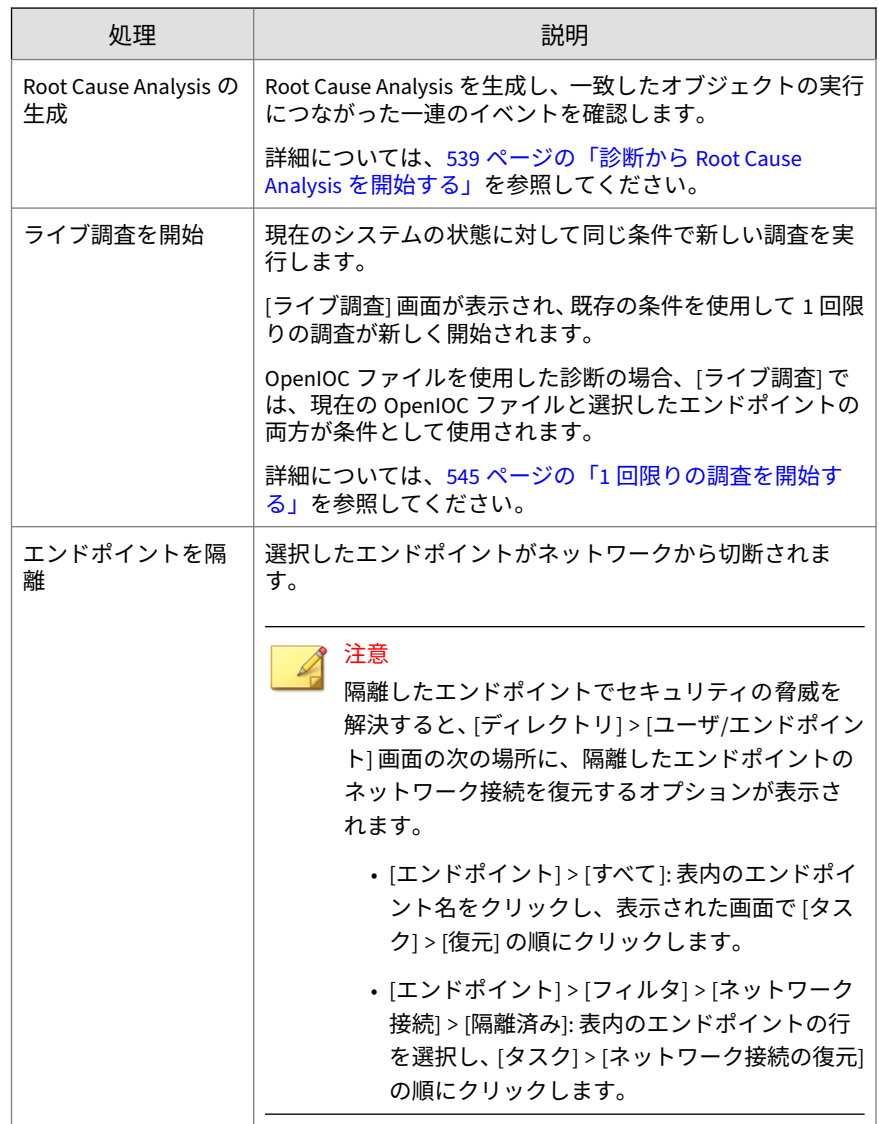

### <span id="page-571-0"></span>**履歴調査でサポートされる IOC の痕跡**

OpenIOC ファイルは、侵入の痕跡 (IOC) を示す情報が 1 つ以上含まれている XML ファイルです。OpenIOC ファイルでは、選択した調査の種類でサポート されるインジケータ (痕跡) 名が使用されていることを確認してください。

次の表は、調査でサポートされる IOC のインジケータを示しています。

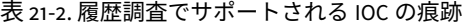

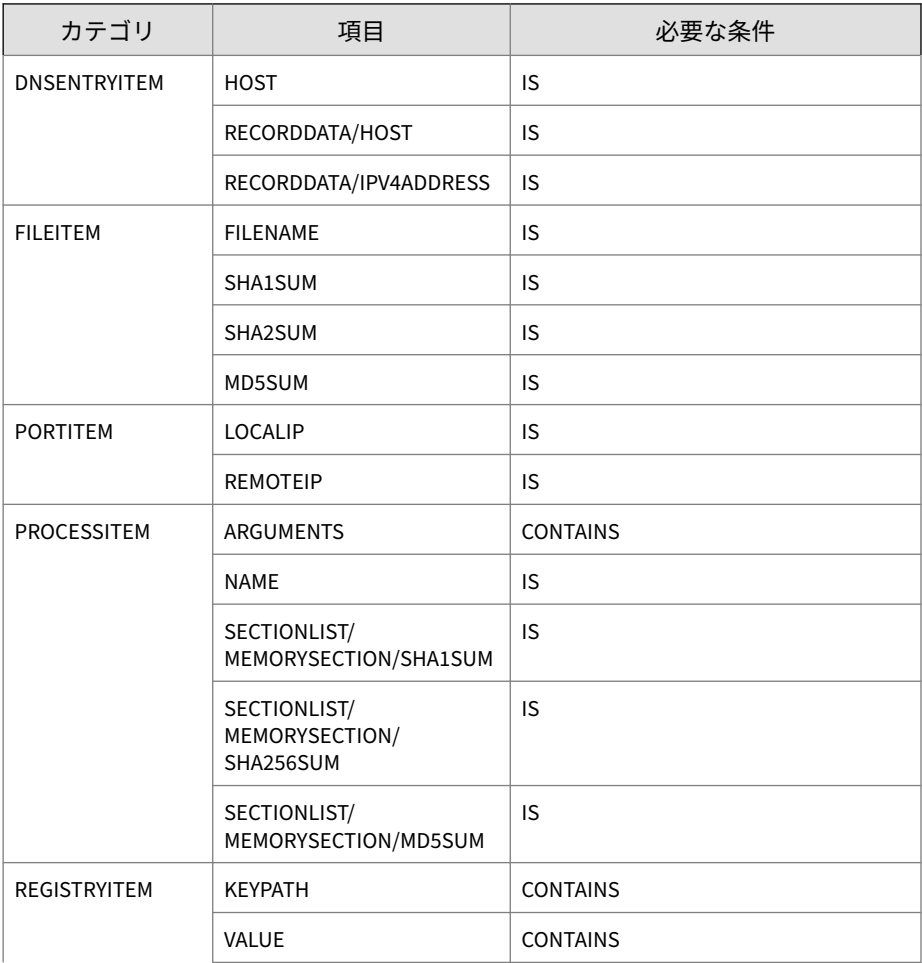

<span id="page-572-0"></span>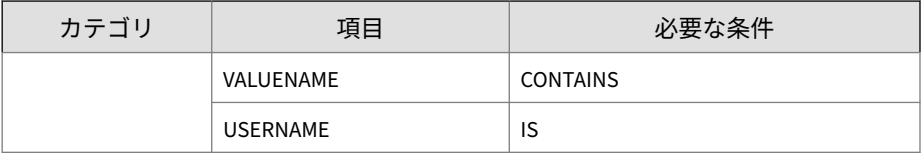

### 注意

選択後、Endpoint Sensor に OpenIOC ファイルのプレビューが表示されます。 表示されたプレビューで、OpenIOC ファイルにサポートされる痕跡と条件が含 まれているかどうか確認します。サポートされていない組み合わせには取り 消し線が付けられ、調査では無視されます。

### **診断から Root Cause Analysis を開始する**

Root Cause Analysis は、一致したオブジェクトの実行につながった一連のイ ベントを表示する調査ツールです。

診断により一致が検出されると、管理者は Root Cause Analysis を生成して次 の処理を実行できます。

- 指定した条件に関連するすべてのオブジェクトのリストを作成する
- 関連するオブジェクトに注意が必要なオブジェクトがないかを特定する
- 一致したオブジェクトの実行につながった一連のイベントを確認する

Root Cause Analysis の生成には時間がかかる場合があります。

#### **手順**

1. 履歴調査を実行します。

結果ペインで、表示された結果を確認します。

詳細については、525 [ページの「履歴調査に対するユーザ定義の条件の使](#page-558-0) [用」を](#page-558-0)参照してください。

- 2. 1 つ以上のエンドポイントを特定して選択し、[Root Cause Analysis の生 成] をクリックします。
- 3. 新しい Root Cause Analysis タスクの名前を指定します。
- 4. 表示された条件を確認します。
	- ユーザ定義の条件を使用した診断では、Root Cause Analysis の生成 時に AND 演算子または OR 演算子を使用して複数の条件が組み合わ されます。
	- OpenIOC ファイルを使用した診断では、Root Cause Analysis を生成 時に現在の OpenIOC ファイルで指定された情報が条件として使用 されます。
- 5. 対象エンドポイントを確認します。

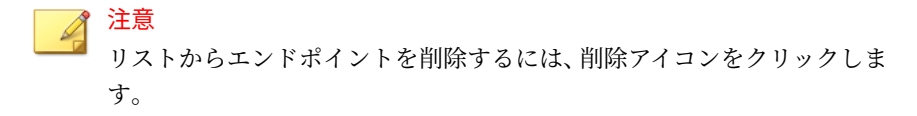

- 6. 期間を指定します。 初期設定では、ログが記録されたすべての期間に対して分析が実行され ます。
- 7. [生成] をクリックします。

**540**

8. [Root Cause Analysis の結果] タブに移動し、分析の進行状況を監視しま す。

Root Cause Analysis の生成が完了するまで時間がかかる場合がありま す。

詳細については、541 ページの「[Root Cause Analysis](#page-574-0) の結果」を参照し てください。

9. タスクが完了したら、タスク名をクリックします。

<span id="page-574-0"></span>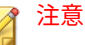

Endpoint Sensor で Root Cause Analysis を生成できない場合、タスク名は リンクとして表示されません。これには、次の原因が考えられます。

• 対象エンドポイントに十分なデータがない。

データが削除されていないことを確認してください。エージェント のデータベースがデータベースサイズの 上限に達すると、Endpoint Sensor では、新しいイベントエントリ用にスペースを空けるために 古いログが削除されます。この問題を回避するには、エージェントの データベースサイズの上限を引き上げてください。

• OpenIOC ファイルで指定された条件すべてに一致するオブジェクト を調査で検出できなかった。

診断では、OpenIOC ファイルのすべての条件が無視され、最初の結 果が返されます。ただし、Root Cause Analysis タスクはそれらの条件 を調査の条件として再び追加します。その結果、Root Cause Analysis タスクが OpenIOC ファイルの条件とタスクの条件の両方に一致する 結果を生成できない場合があります。

10. 結果を確認します。

### **Root Cause Analysis の結果**

Root Cause Analysis タスクの進行状況を監視するには、[レスポンス] > [履歴 調査]に移動し、[Root Cause Analysis の結果] タブをクリックします。

診断により一致が検出されると、管理者は Root Cause Analysis を生成して次 の処理を実行できます。

- 指定した条件に関連するすべてのオブジェクトのリストを作成する
- 関連するオブジェクトに注意が必要なオブジェクトがないかを特定する
- 一致したオブジェクトの実行につながった一連のイベントを確認する

Root Cause Analysis の生成が完了するまで時間がかかる場合があります。

詳細については、539 [ページの「診断から](#page-572-0) Root Cause Analysis を開始する」 を参照してください。

次の表は、確認可能な調査の詳細を示しています。

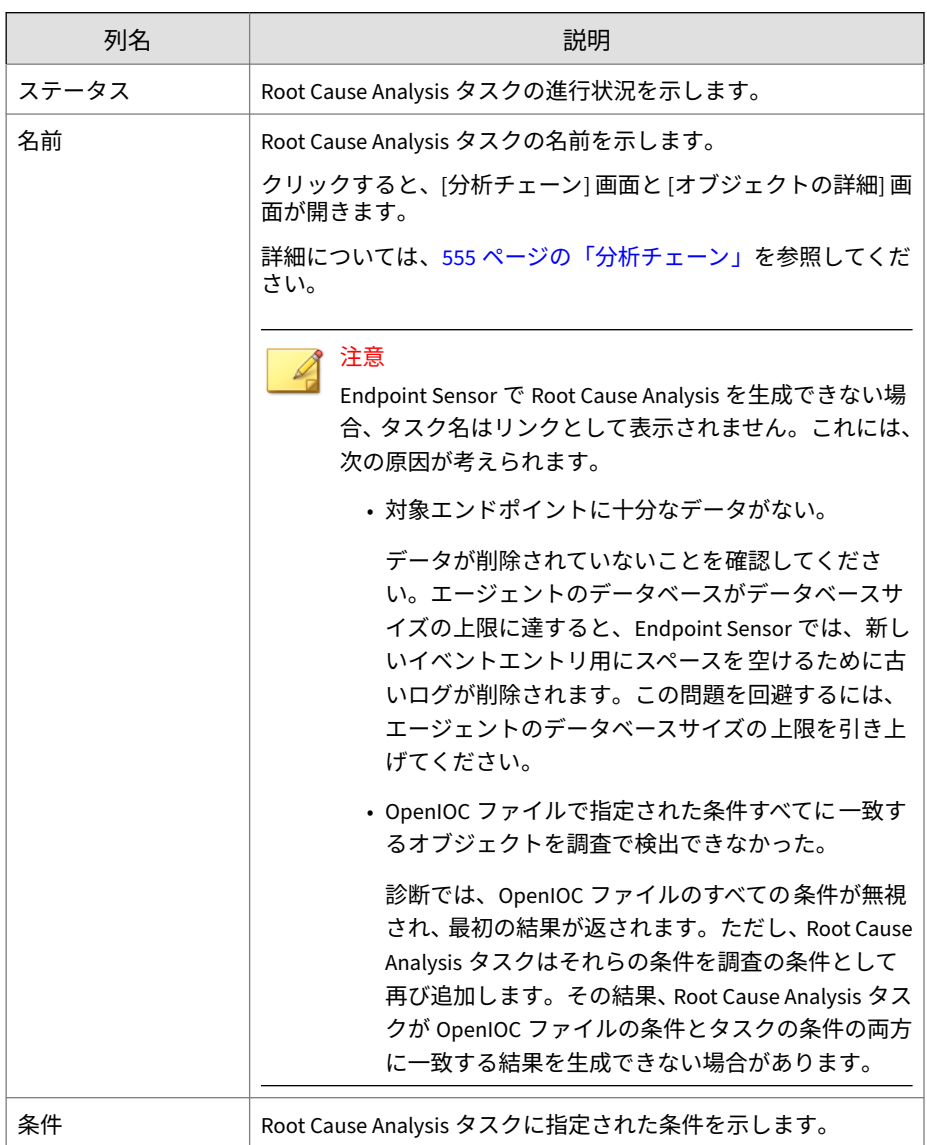
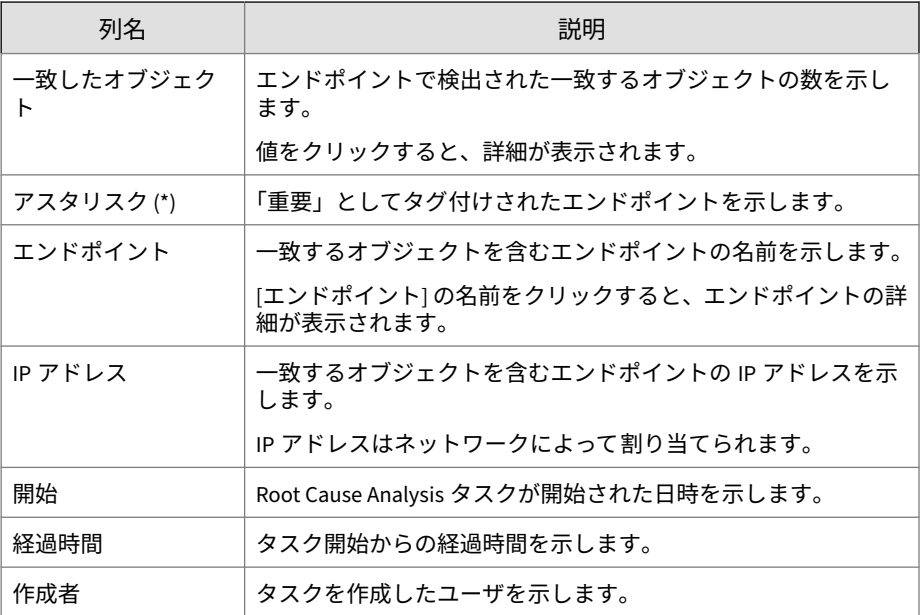

Root Cause Analysis タスクを削除するには、表内のエントリを選択し、[削 除] をクリックします。

# **ライブ調査**

ライブ調査では、現在のシステムの状態を調査します。ライブ調査は指定し た期間で実行されるよう設定でき、OpenIOC ルールや YARA ルールを使用し た広範な条件がサポートされます。

## 重要

Windows プラットフォームにインストールされたセキュリティエージェント に対してのみ使用できます。

ライブ調査では次の条件がサポートされています。

• OpenIOC ルール: OpenIOC ルールを使用すると、現在ディスク上にある すべてのファイルが検索されます。

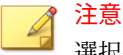

選択後、Endpoint Sensor に OpenIOC ファイルのプレビューが表示され ます。表示されたプレビューで、OpenIOC ファイルにサポートされる痕 跡と条件が含まれているかどうか確認します。サポートされていない組 み合わせには取り消し線が付けられ、調査では無視されます。

詳細については、552 [ページの「ライブ調査でサポートされる](#page-585-0) IOC のイ [ンジケータ」](#page-585-0)を参照してください。

• YARA ルール: YARA ルールを使用すると、現在メモリ内で実行されてい るすべてのプロセスが検索されます。

# 注意

Root Cause Analysis の結果は、YARA ルールにのみ使用できます。

ライブ調査は現在実行中のシステムに対して行われるため、この間、ファ イルやレジストリエントリには、ロックされているものもあれば、使用中 のものもあります。Root Cause Analysis の結果は、OpenIOC ルールまた はレジストリ検索を使用した調査には使用できません。OpenIOC ルール またはレジストリデータを使用して Root Cause Analysis を生成するに は、履歴調査を使用してください。

詳細については、523 [ページの「履歴調査」](#page-556-0)を参照してください。

• レジストリを検索: 対象エンドポイント上で照合するレジストリのキー、 名前、およびデータを指定します。

### 注意

**544**

調査は、次のルートキーの下のレジストリ値に対してのみ実行されます。

- HKEY\_CURRENT\_USER
- HKEY\_CLASSES\_ROOT
- HKEY\_LOCAL\_MACHINE
- HKEY\_USERS

管理者は、実行するライブ調査の種類を指定できます。

• 1 回限りの調査は 1 回だけ実行されます。この調査は、作成後すぐに実行 されます。

詳細については、545 ページの「1 回限りの調査を開始する」を参照し てください。

- 予約調査は、指定の間隔で自動的に実行されるように設定できます。 詳細については、548 [ページの「予約調査を開始する」](#page-581-0)を参照してくだ さい。
- ライブ調査は、完了までにしばらく時間がかかります。

### **1 回限りの調査を開始する**

### **手順**

- 1. [レスポンス] > [ライブ調査] に移動します。
- 2. [1 回限りの調査] タブをクリックします。
- 3. [新しい調査] をクリックします。
- 4. この調査に [名前] を指定します。
- 5. 一致させる必要があるオブジェクトに基づいて [方法] を選択します。
	- OpenIOC を使用してディスクファイルを検索: OpenIOC ファイルで 指定されたルールに一致する、ディスク上のオブジェクト

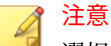

選択後、Endpoint Sensor に OpenIOC ファイルのプレビューが表示 されます。表示されたプレビューで、OpenIOC ファイルにサポート される痕跡と条件が含まれているかどうか確認します。サポートさ れていない組み合わせには取り消し線が付けられ、調査では無視さ れます。

詳細については、552 [ページの「ライブ調査でサポートされる](#page-585-0) IOC [のインジケータ」](#page-585-0)を参照してください。

• YARA を使用してインメモリプロセスを検索: YARA ファイルで指定 されたルールに一致する、現在メモリ内に存在するオブジェクト

- レジストリを検索: ユーザ指定の条件に一致するレジストリのキー、 名前、およびデータ
- 6. [エンドポイントの選択] をクリックし、調査に含めるエンドポイントを指 定します。

### 注意

[対象エンドポイント] 画面には、調査対象として選択されたエンドポイン トがすべて表示されるとは限りません。

- 表示されるのは、そのユーザが十分なアクセス権を付与されているエ ンドポイントのみです。
- Windows プラットフォームにインストールされたセキュリティエー ジェントに対してのみ使用できます。
- 7. [調査を開始] をクリックします。
- 8. 1 回限りの調査の結果を確認したり、進行状況を確認したりするには、次 の手順を実行します。
	- a. [レスポンス] > [ライブ調査] に移動します。
	- b. [1 回限りの調査] タブをクリックします。 詳細については、546 ページの「1 回限りの調査を開始する」を参 照してください。

### **1 回限りの調査を開始する**

1 回限りの調査とは、1 回だけ実行される調査のことです。

1 回限りの調査の結果を確認したり、進行状況を監視したりするには、[レス ポンス] > [ライブ調査] に移動し、[1 回限りの調査] タブをクリックします。

### 次の詳細を確認できます。

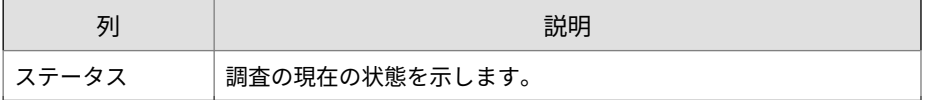

**547**

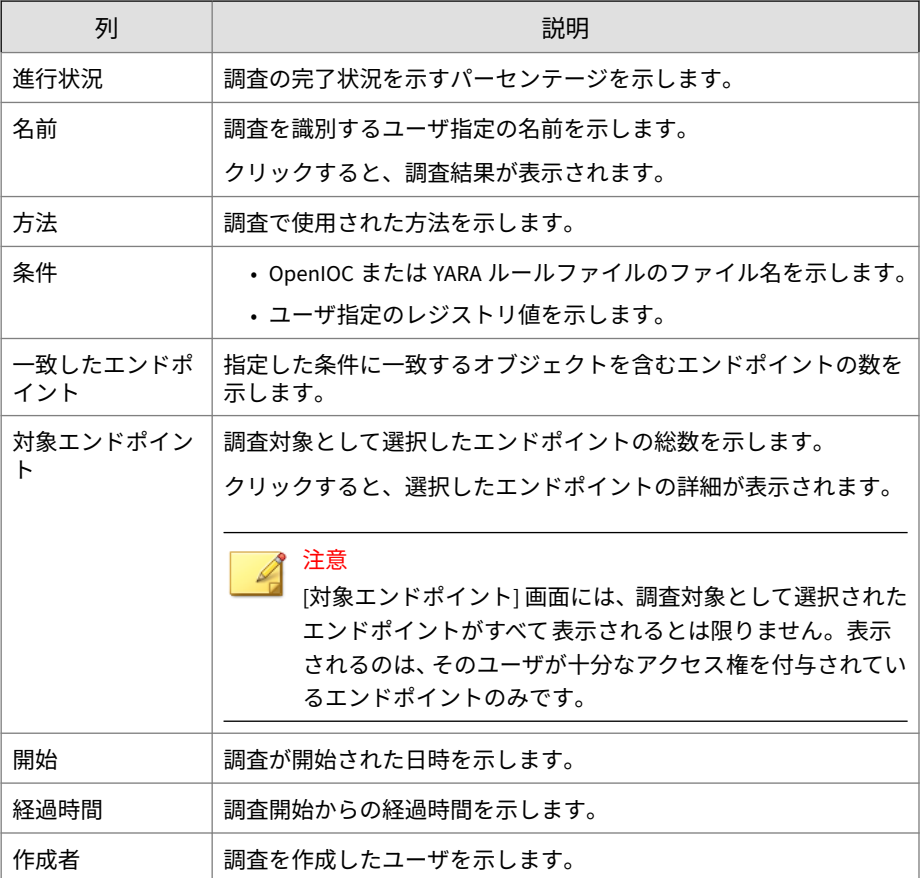

新しく調査を開始するには、[新しい調査] をクリックします。

1 つ以上の調査を選択すると、次のオプションが有効になります。

- 停止: 調査をキャンセルします。停止された調査は再開できません。
- 削除: 調査を停止し、その調査をリストから削除します。削除された調査 は復元できません。

## <span id="page-581-0"></span>**予約調査を開始する**

#### **手順**

**548**

- 1. [レスポンス] > [ライブ調査] に移動します。
- 2. [予約調査] タブをクリックします。
- 3. [新しい調査] をクリックします。
- 4. この調査に [名前] を指定します。
- 5. 一致させる必要があるオブジェクトに基づいて [方法] を選択します。
	- OpenIOC を使用してディスクファイルを検索: OpenIOC ファイルで 指定されたルールに一致する、ディスク上のオブジェクト

注意

選択後、Endpoint Sensor に OpenIOC ファイルのプレビューが表示 されます。表示されたプレビューで、OpenIOC ファイルにサポート される痕跡と条件が含まれているかどうか確認します。サポートさ れていない組み合わせには取り消し線が付けられ、調査では無視さ れます。

詳細については、552 [ページの「ライブ調査でサポートされる](#page-585-0) IOC [のインジケータ」](#page-585-0)を参照してください。

- YARA を使用してインメモリプロセスを検索: YARA ファイルで指定 されたルールに一致する、現在メモリ内に存在するオブジェクト
- レジストリを検索: ユーザ指定の条件に一致するレジストリのキー、 名前、およびデータ
- 6. [エンドポイントの選択] をクリックし、調査に含めるエンドポイントを指 定します。

## 注意

[対象エンドポイント] 画面には、調査対象として選択されたエンドポイン トがすべて表示されるとは限りません。

- 表示されるのは、そのユーザが十分なアクセス権を付与されているエ ンドポイントのみです。
- Windows プラットフォームにインストールされたセキュリティエー ジェントに対してのみ使用できます。
- 7. この調査のスケジュールを指定します。
	- 期間: 調査の開始日と終了日を指定します。調査は、指定した期間内 でのみ実行されます。初期設定は 1 か月です。
	- 実行間隔: スケジュール期間内に調査を繰り返す頻度を指定します。 初期設定は、[毎日] の [08:00] です。
- 8. [調査を開始] をクリックします。
- 9. 予約調査の結果を確認したり、進行状況を監視したりするには、次の手 順を実行します。
	- a. [レスポンス] > [ライブ調査] に移動します。
	- b. [予約調査] タブをクリックします。

詳細については、549 ページの「予約調査」を参照してください。

c. 各予約実行の詳細を表示するには、調査名をクリックして、[予約調 査の履歴] 画面を開きます。

詳細については、551 [ページの「予約調査の履歴を確認する」](#page-584-0)を参 照してください。

### **予約調査**

予約調査は、一定の間隔で自動的に実行されるように設定されている調査で す。

予約調査の結果を確認し、進行状況を監視するには、[レスポンス] > [ライブ 調査]に移動し、[予約調査] タブをクリックします。

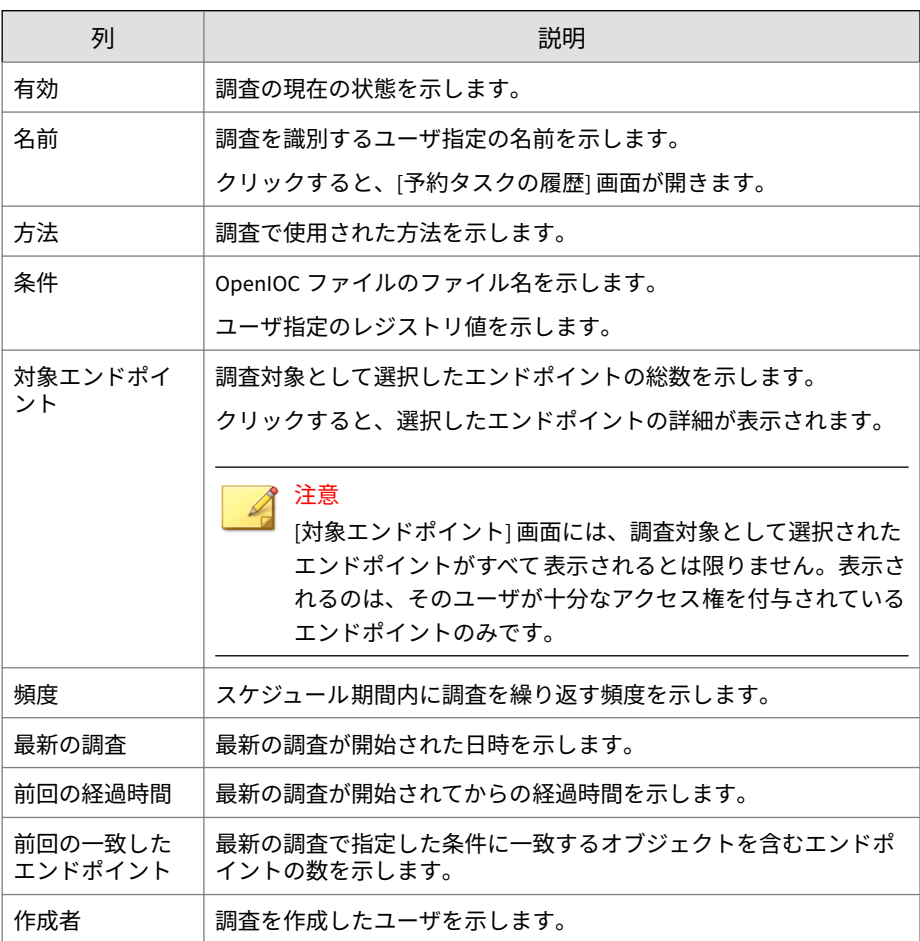

次の表は、確認可能な詳細を示しています。

新しく調査を開始するには、[新しい調査] をクリックします。

[削除] をクリックすると、調査は停止され、リストから削除されます。削除さ れた調査は復元できません。

## <span id="page-584-0"></span>注意

OpenIOC ファイルを削除すると、削除された OpenIOC ファイルを使用する予 約調査は自動的に無効になります。

### **予約調査の履歴を確認する**

[予約調査の履歴] 画面を使用すると、過去のスケジュールを確認したり、実行 中のスケジュールの進行状況を監視したりできます。

### **手順**

- 1. [予約調査の履歴] 画面にアクセスします。
	- a. [レスポンス] > [ライブ調査]に移動します。
	- b. [予約調査] タブで、[名前] 列の値をクリックします。
- 2. スケジュール概要に表示された詳細を確認します。
	- タスク名: スケジュールに付けられた名前。
	- 期間と頻度: スケジュールで調査が実行されるタイミングと頻度を 示します。
	- 方法: スケジュールの実行ごとに使用される条件。クリックすると、 全条件が表示されます。
	- 対象エンドポイント: クリックすると、スケジュールに含まれるエン ドポイントのリストが表示されます。
- 3. スケジュールの実行ごとの調査の詳細を確認します。

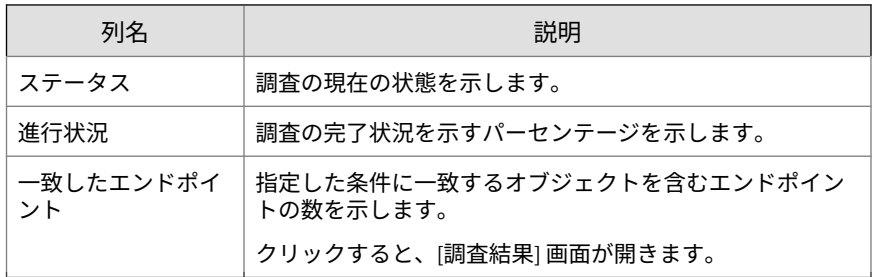

<span id="page-585-0"></span>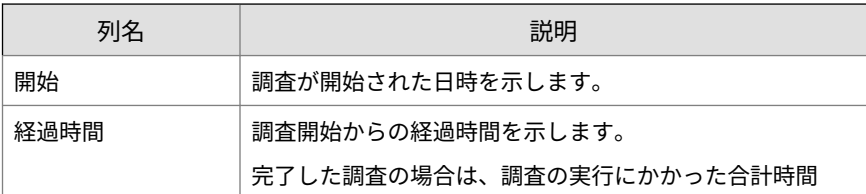

- 4. 1 つ以上の調査を選択すると、次のオプションが有効になります。
	- 停止: 調査をキャンセルします。停止された調査は再開できません。
	- 削除: 調査を停止し、その調査をリストから削除します。削除された 調査は復元できません。

## **ライブ調査でサポートされる IOC のインジケータ**

OpenIOC ファイルは、侵入の痕跡 (IOC) を示す情報が 1 つ以上含まれている XML ファイルです。OpenIOC ファイルでは、選択した調査の種類でサポート されるインジケータ (痕跡) 名が使用されていることを確認してください。

次の表は、調査でサポートされる IOC のインジケータを示しています。

### 重要

IOC ファイルを選択する場合、IOC インジケータに、照合するファイルの場所 「( FileItem/FullPath」または「FileItem/FilePath」) が含まれていることを確認 する必要があります。

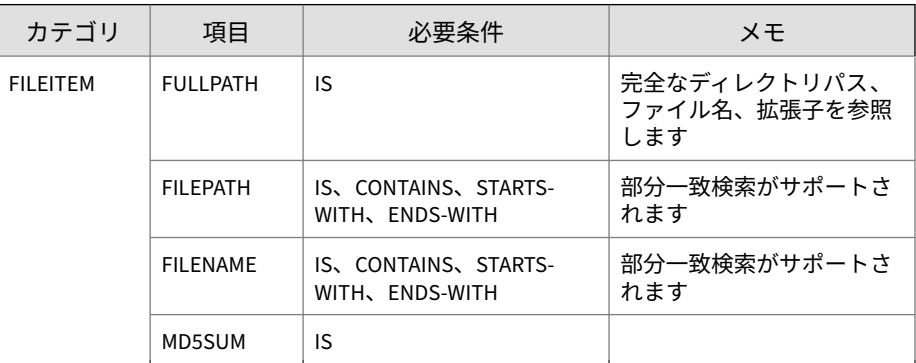

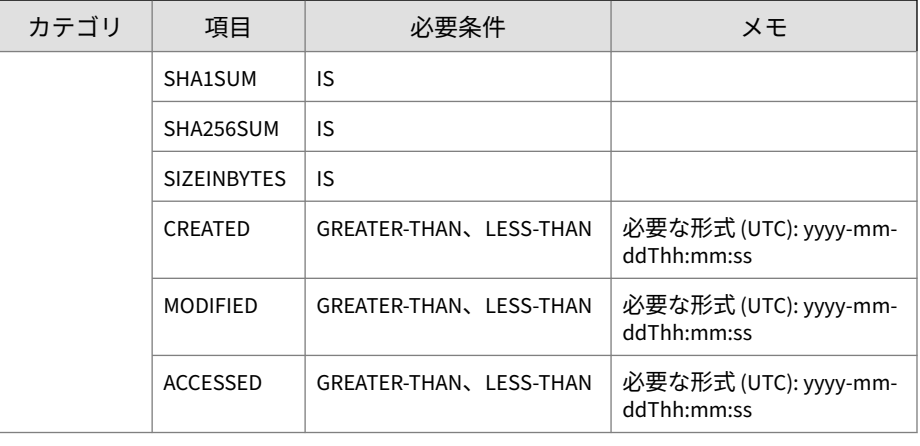

注意

選択後、Endpoint Sensor に OpenIOC ファイルのプレビューが表示されます。 表示されたプレビューで、OpenIOC ファイルにサポートされる痕跡と条件が含 まれているかどうか確認します。サポートされていない組み合わせには取り 消し線が付けられ、調査では無視されます。

# **調査結果**

調査結果を大まかに確認するには、[調査結果] 画面を使用します。この画面に は次の場所からアクセスできます。

- [1 回限りの調査] タブで、調査の [名前] をクリックします。
- [予約調査] タブで、調査の [名前] をクリックし、[一致したエンドポイン ト] 列の値をクリックします。

この画面には、次の情報が表示されます。

• すでに [一致]、[一致なし]、[処理待ち]、または [キャンセル] と分類され たエンドポイントの総数を示すドーナツグラフ。

総数の概要はグラフの左側に表示されます。この概要は、調査の進捗に 応じてリアルタイムに更新されます。

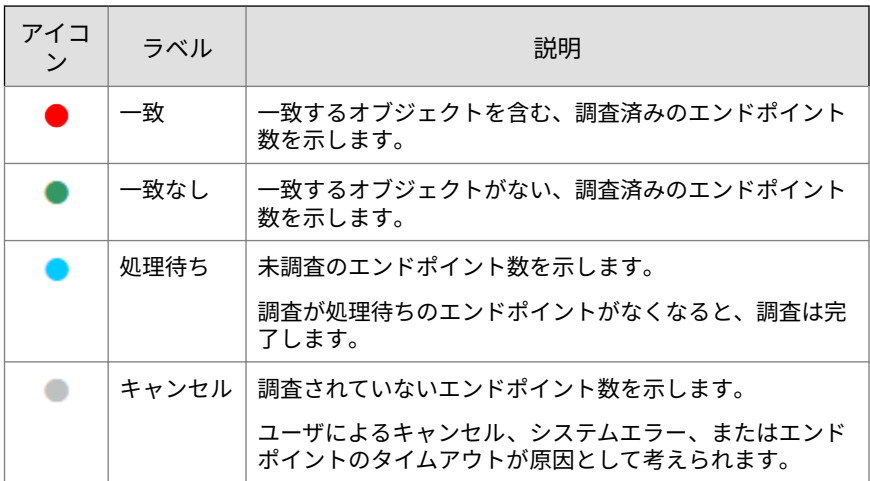

• 調査が作成されたときに使用されたパラメータ。

調査で使用された検索条件を確認するには、[条件] をクリックします。

• 調査対象の各エンドポイントの詳細が記載された結果の表。

調査ステータスに基づいてエンドポイントがタブに分類されます。この 表には次の詳細が表示されます。

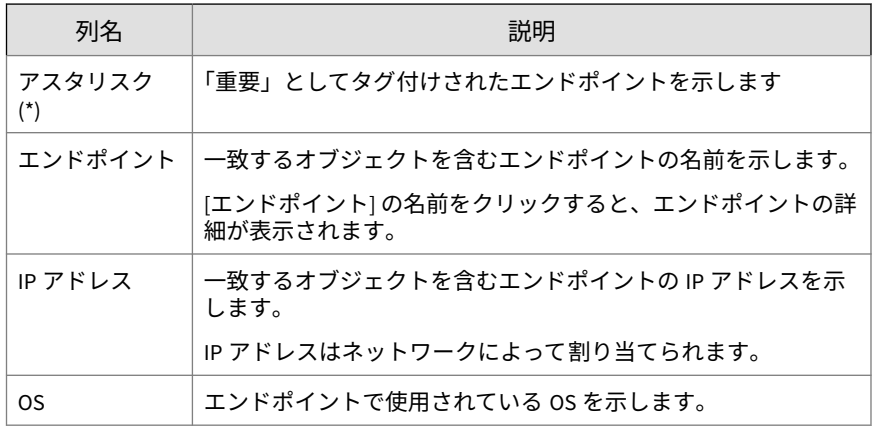

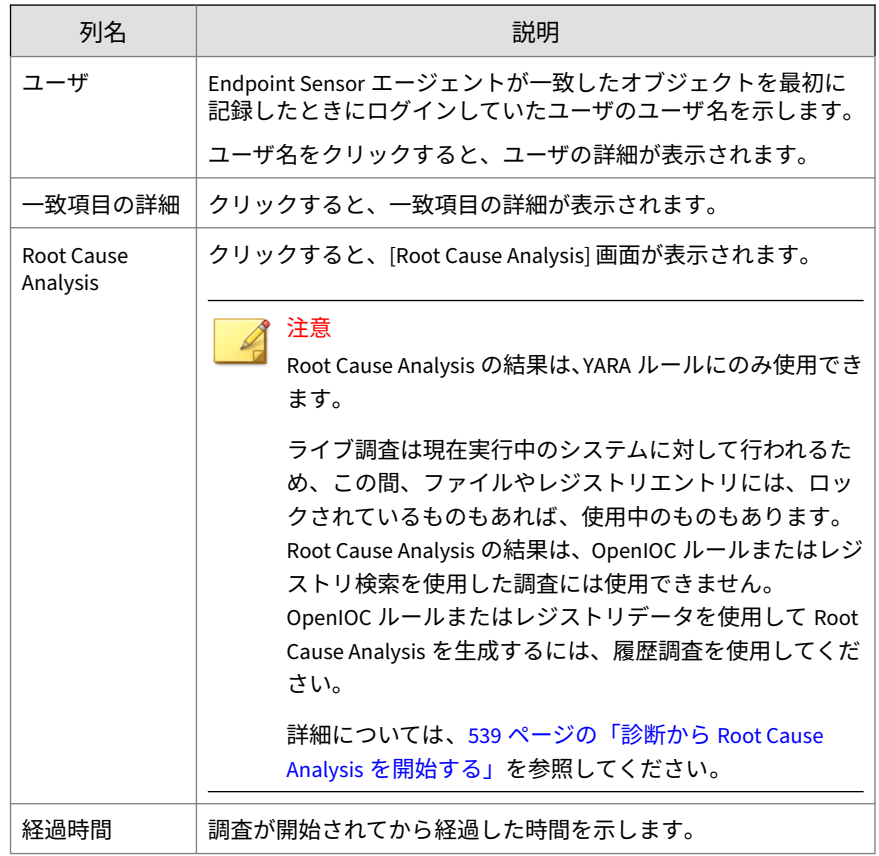

## **分析チェーン**

[分析チェーン] タブには、Root Cause Analysis が表示されるほか、調査に役 立つ可能性のあるその他の情報も表示されます。

脅威の調査では、Endpoint Sensor および Active Directory からの情報を関連 付け、ネットワーク全体のエンドポイントとユーザアカウントに関する攻撃 情報を表示できます。

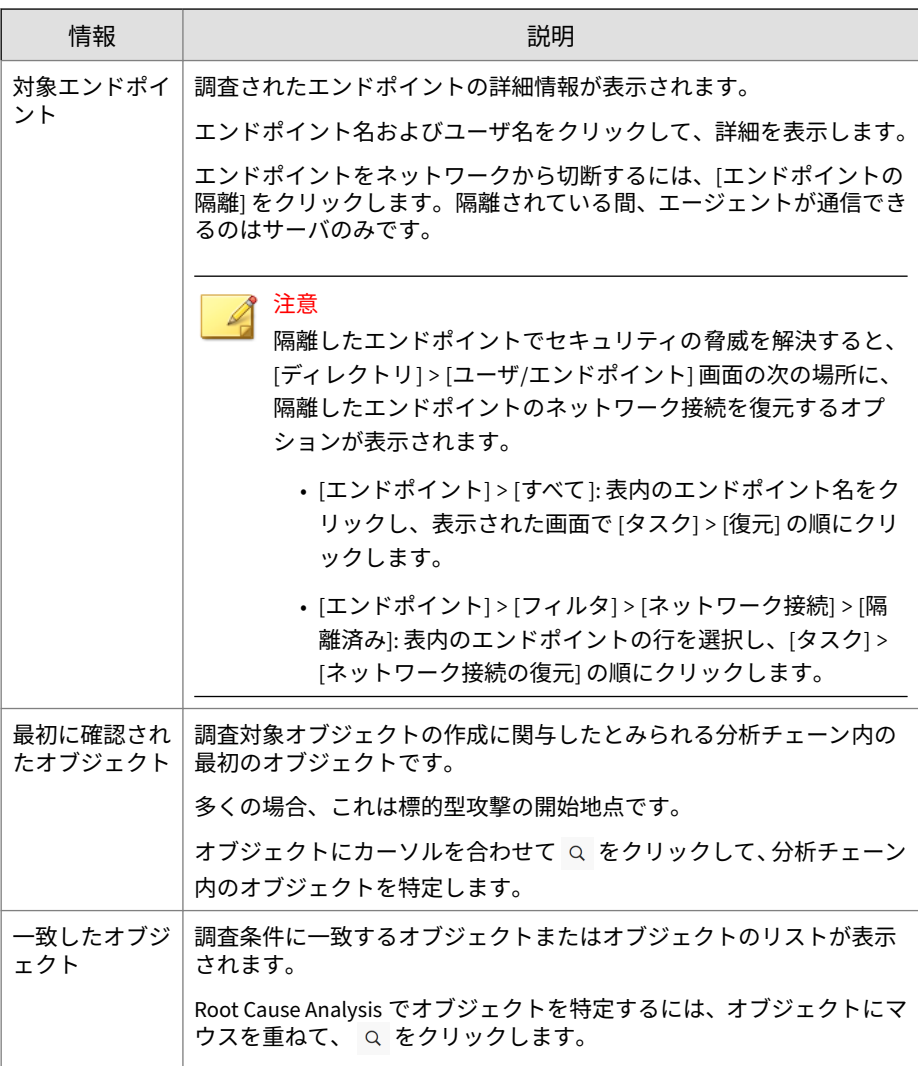

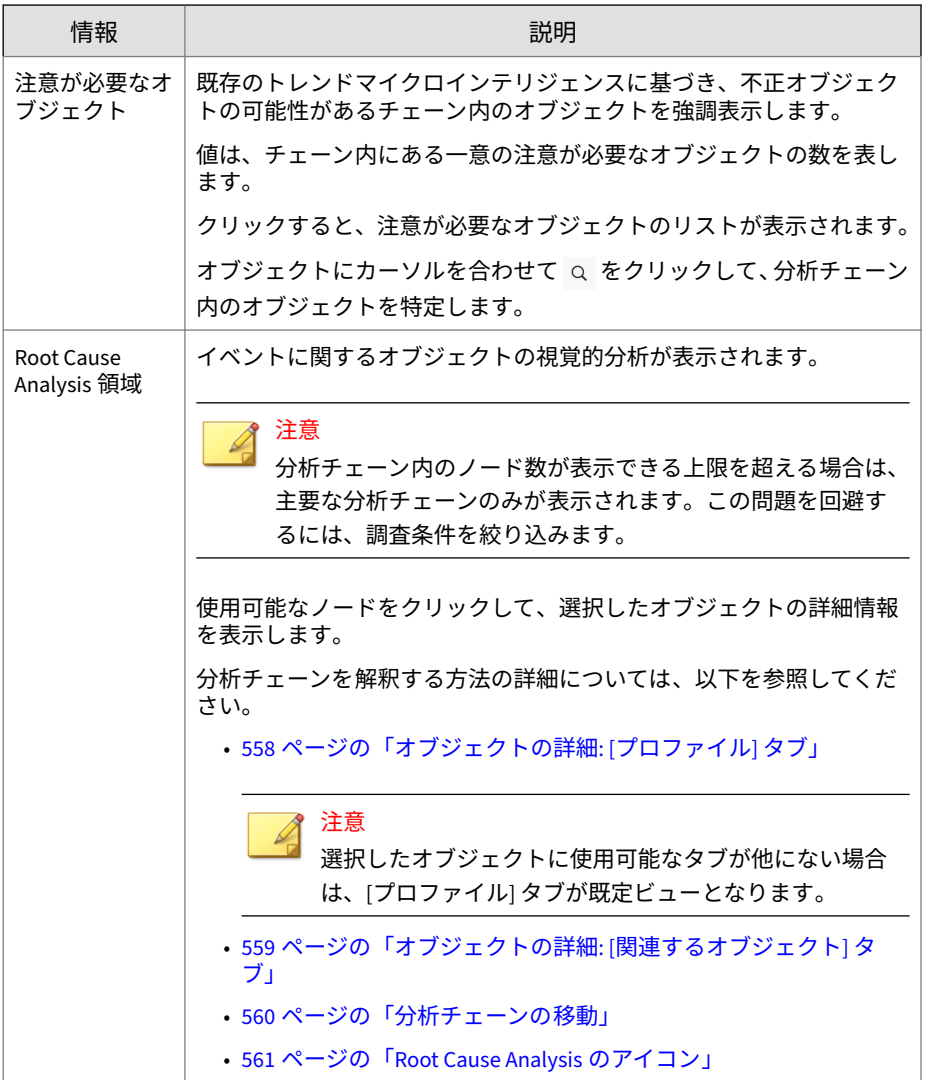

<span id="page-591-0"></span>注意

データをエクスポートするには、 は をクリックし、次のいずれかを実行しま す。

- すべての Root Cause Analysis レポートを.png ファイルとしてエクスポー トするには、[分析チェーン] を選択します。
- すべてのデータを CSV ファイルとしてエクスポートするには、[オブジェ クトの詳細] を選択します。

## **オブジェクトの詳細: [プロファイル] タブ**

[プロファイル] タブには、選択したオブジェクトの種類に適用できる詳細情報 が表示されます。

一部のオブジェクトについては、表示される詳細情報が限定的な場合や、実 行時に利用可能な詳細情報がない場合があります。

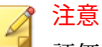

評価が「不正」のオブジェクトについては、Threat Connect または VirusTotal で詳細を確認できます。

[一致したオブジェクト] と [注意が必要なオブジェクト] の場合、このタブに は次のオプションも追加で表示されます。

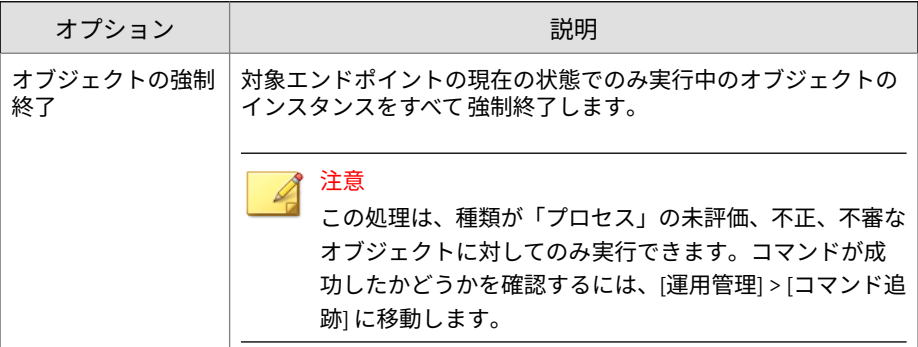

<span id="page-592-0"></span>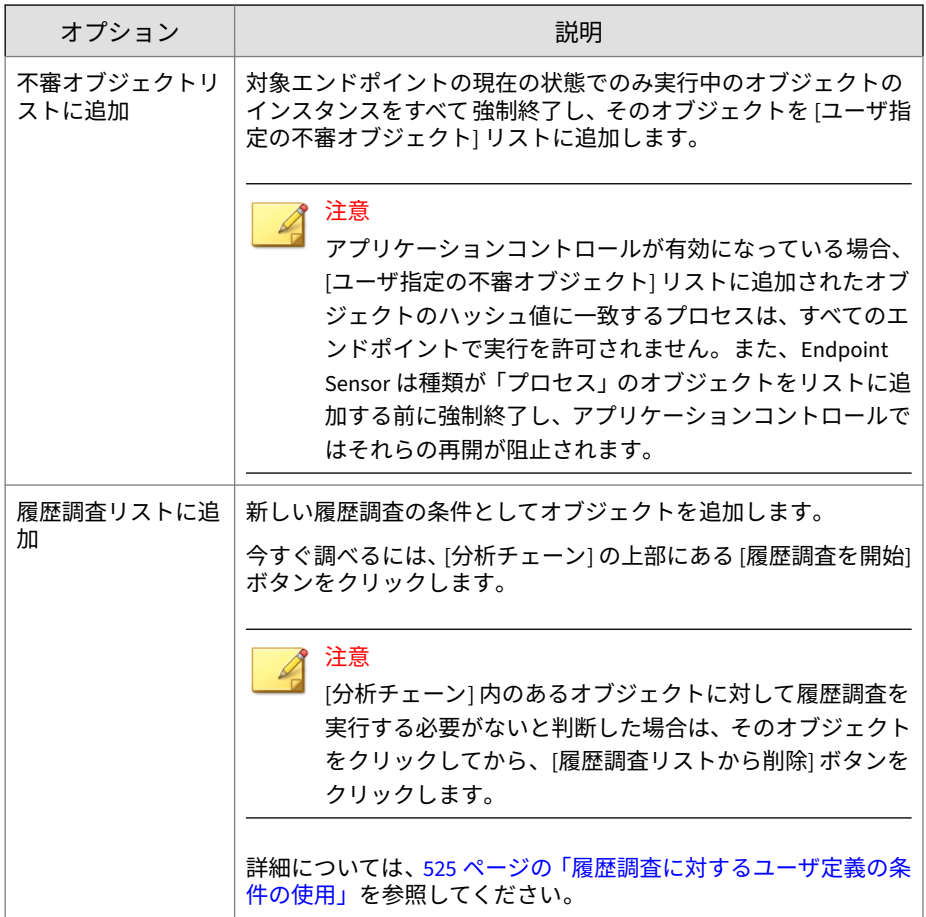

## **オブジェクトの詳細: [関連するオブジェクト] タブ**

[関連するオブジェクト] タブには、選択したオブジェクトの依存関係がすべて 表示されます。

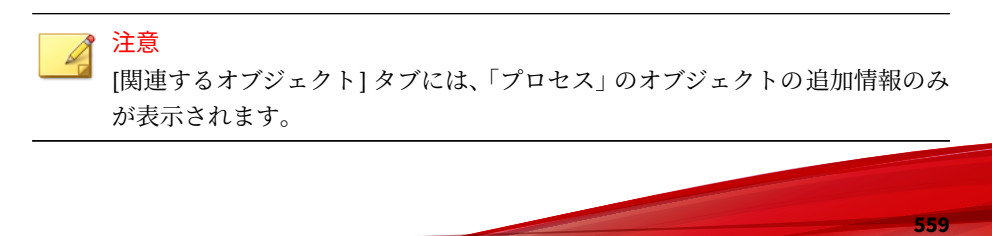

<span id="page-593-0"></span>これらは、一致したオブジェクトの実行に必要なオブジェクトです。このタ ブには次の詳細が表示されます。

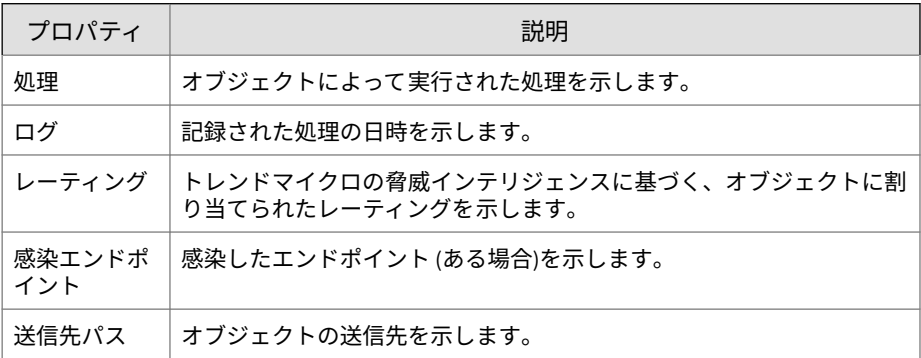

[関連するオブジェクト] タブは、次のオプションを使用して管理できます。

- このタブには、指定した処理に基づいてオブジェクトをフィルタできる ドロップダウンがあります。利用可能な処理をすべて表示するには、ド ロップダウンをクリックします。
- オブジェクトの詳細を表示するには、[詳細の表示] をクリックします。

### **分析チェーンの移動**

分析チェーンを操作するには、範囲をクリックしてドラッグするか、用意さ れている操作アイコンを使用します。

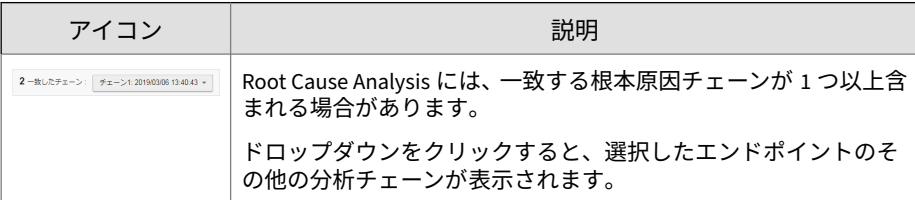

<span id="page-594-0"></span>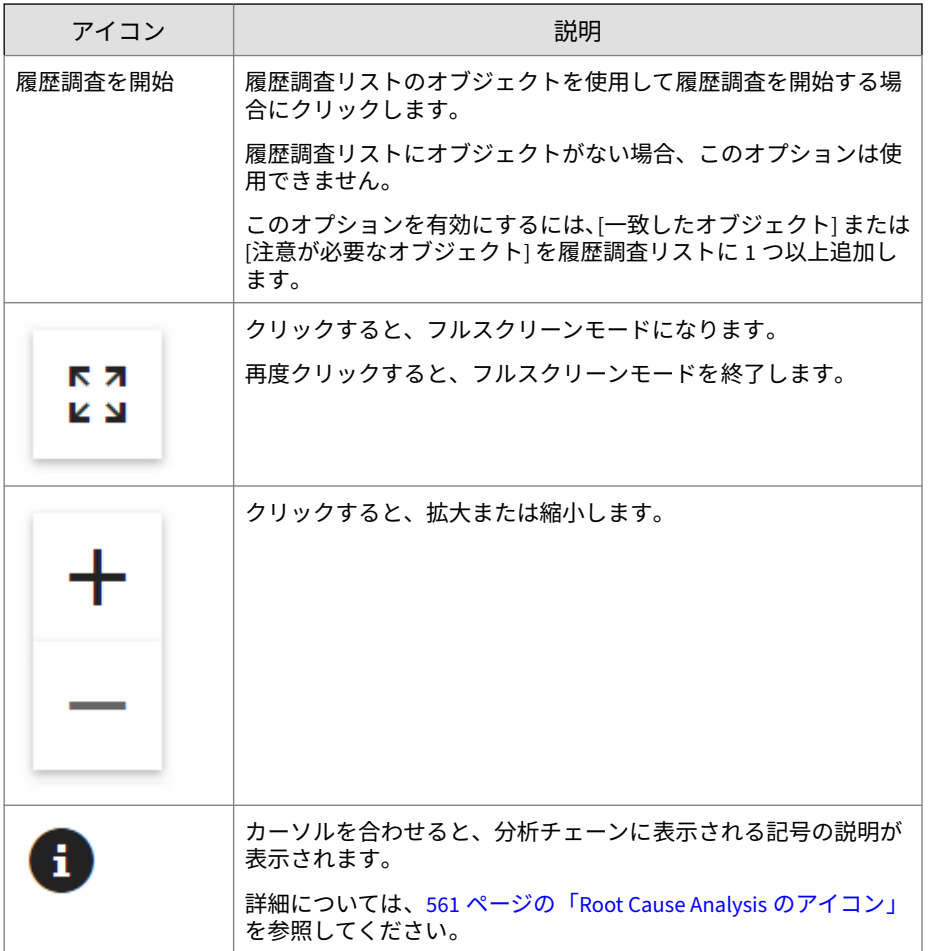

## **Root Cause Analysis のアイコン**

分析チェーンでは、次のアイコンを使用してオブジェクトの種類が表示され ます。

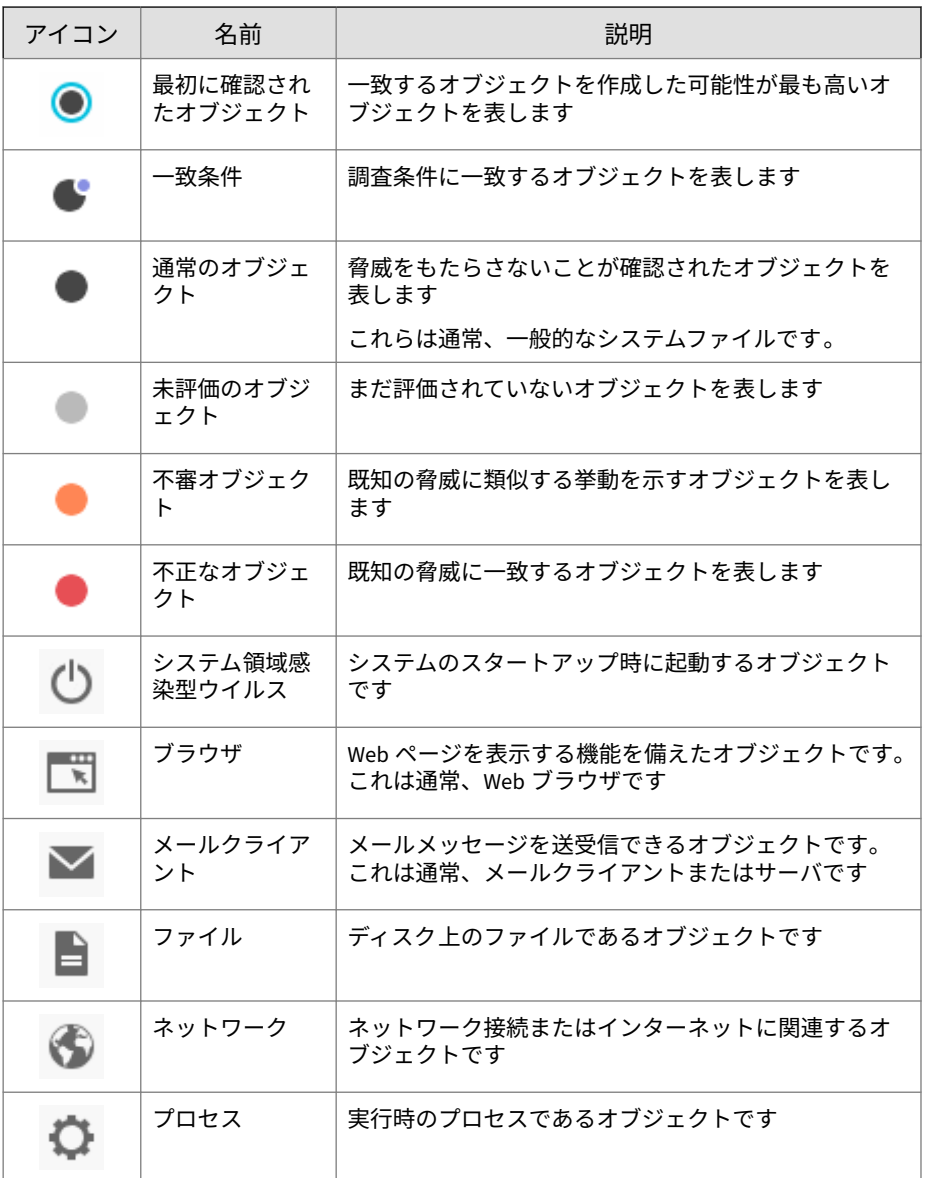

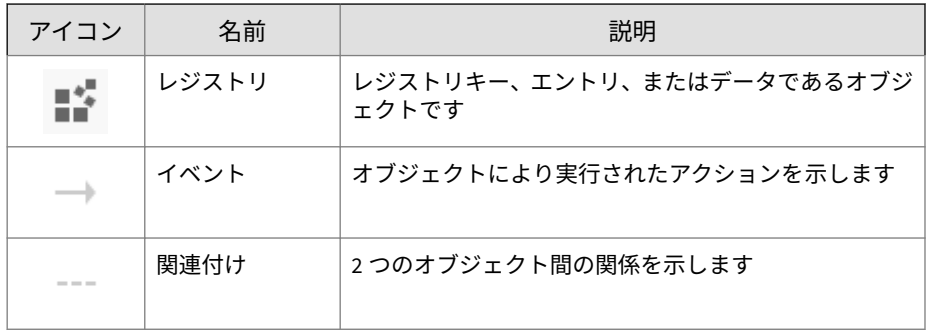

## **オブジェクトの詳細**

[オブジェクトの詳細] タブには、[Root Cause Analysis] タブと同じ情報が表形 式で示されます。また、オブジェクトは次のタブに編成されます。

- オブジェクト: 一致したオブジェクトの実行に関与したオブジェクトを 親プロセスでグループ化して表示されます。「▶」をクリックするとリス トが展開されます。
- 注意が必要なイベント: トトレンドマイクロの既存の脅威インテリジェ ンスに基づいて、チェーン内の不正な可能性のあるオブジェクトが表示 されます。
- ファイルイベント: チェーン内のファイルオブジェクト。
- レジストリイベント: チェーン内のオブジェクトのうち、レジストリのキ ー、データ、およびエントリ。
- IP アドレス/DNS イベント: オブジェクトのうち、IP アドレスまたは DNS イベント。

次の表で詳しく説明します。

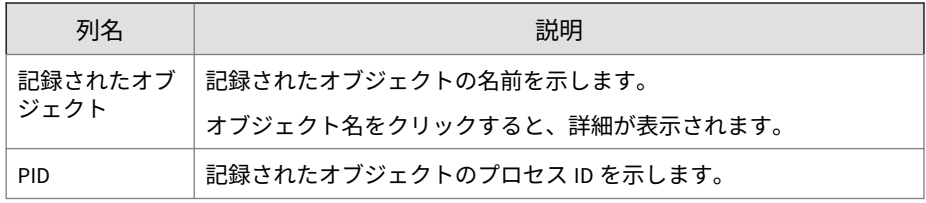

**564**

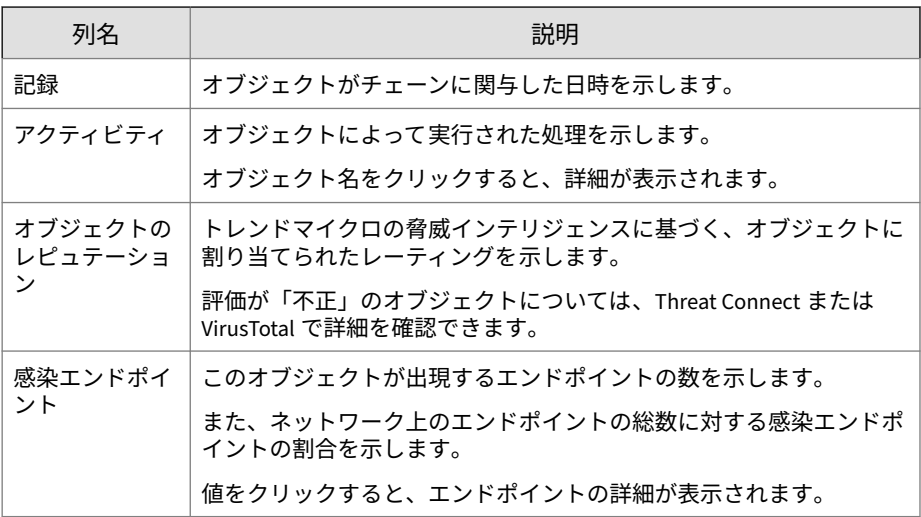

表の管理には、次のオプションを使用します。

- すべてのタブで、[記録されたオブジェクト] 列のオブジェクトを 1 つ以上 選択し、[履歴調査を開始] をクリックして別の調査を開始します。
- [オブジェクト] タブで、フィルタアイコン ( ▼) をクリックし、指定の 条件に従って表をフィルタします。
- [ファイルイベント] タブで、[記録] 列と [オブジェクトのレピュテーショ ン] 列をクリックして表を並べ替えます。

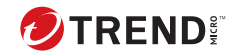

**565**

# **第 22 章**

# **Managed Detection and Response**

本章では、Apex Central 管理コンソールを使用して Managed Detection and Response を設定し、調査タスクを管理する方法について説明します。

次のトピックがあります。

- 566 ページの「[Managed Detection and Response](#page-599-0) の概要」
- 580 ページの「[Managed Detection and Response](#page-613-0) タスクコマンドの追 [跡」](#page-613-0)
- 582 [ページの「サポートされている対象を照会する」](#page-615-0)
- 584 ページの「[Managed Detection and Response](#page-617-0) 用 Threat Investigation Center [エージェント」](#page-617-0)

# <span id="page-599-0"></span>**Managed Detection and Response の概要**

[Managed Detection and Response] 画面では、Managed Detection and Response の設定と調査タスクを、Apex Central 管理コンソールから指定した 対象に配信できます。

ヒント

• Managed Detection and Response のタスクコマンドのステータスを表示 するには、[コマンド追跡] 画面を使用します。

詳細については、580 ページの「[Managed Detection and Response](#page-613-0) タス [クコマンドの追跡」](#page-613-0)を参照してください。

• Managed Detection and Response サービスをサポートする対象の詳細検 索を実行するには、[ユーザ/エンドポイントディレクトリ] 画面を使用しま す。

詳細については、582 [ページの「サポートされている対象を照会する」](#page-615-0)を 参照してください。

次のタスクを実行するには、[Managed Detection and Response] 画面を使用し ます。

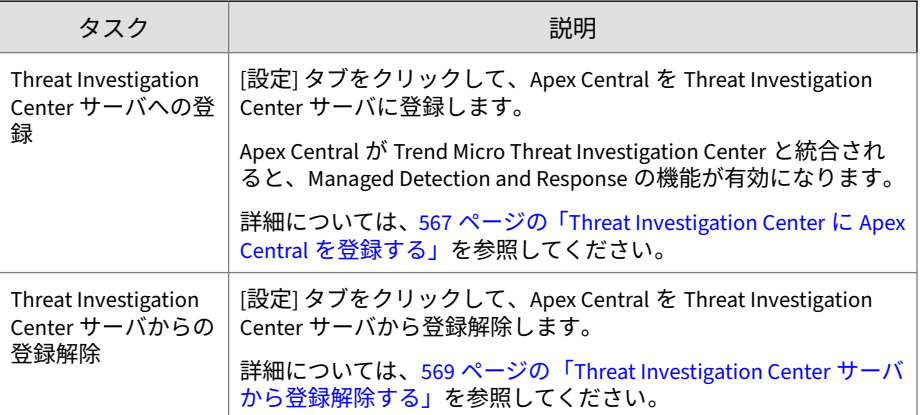

<span id="page-600-0"></span>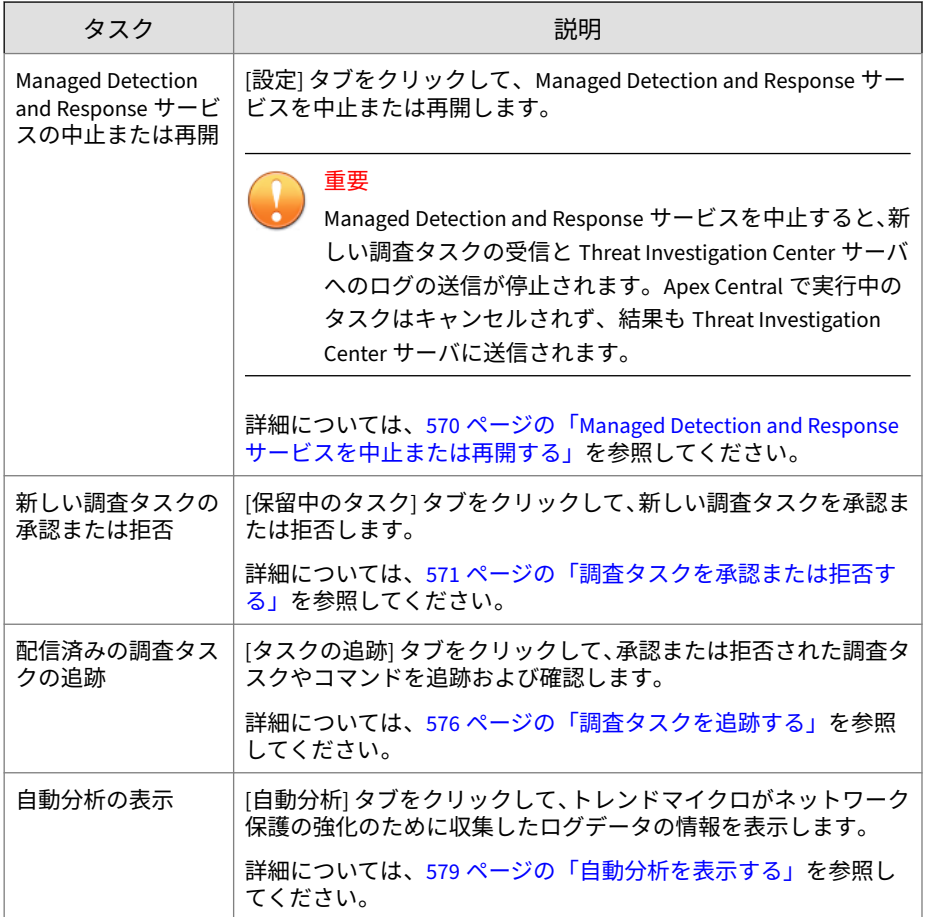

## **Threat Investigation Center に Apex Central を登録する**

Apex Central が Trend Micro Threat Investigation Center と統合されると、 Managed Detection and Response の機能が有効になります。

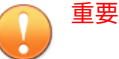

• Managed Detection and Response の機能を使用するには、サービスプラン を購入して有効なサーバアドレスと企業 GUID を取得する必要がありま す。サービスプランの購入については、トレンドマイクロの営業担当者ま たは販売代理店にお問い合わせください。

### **手順**

- 1. [レスポンス] > [Managed Detection and Response]に移動します。 [Managed Detection and Response] 画面が表示されます。
- 2. [設定] タブをクリックします。
- 3. 次の情報を指定します。
	- サーバアドレス: トレンドマイクロの営業担当者または販売代理店 から受け取った Threat Investigation Center サーバのアドレス
	- 企業 GUID: トレンドマイクロの営業担当者または販売代理店から受 け取った Managed Detection and Response サービスの GUID
- 4. 新しい調査タスクの自動承認を設定します。

## 注意

- 自動承認が有効な場合、Apex Central は、自動承認された新しい調査 タスクについて受信者に知らせるメール通知を送信します。
- 自動承認が無効な場合、Apex Central は、すべての新しい調査タスク についてメール通知を送信し、手動承認を要求します。
- [調査タスクを自動で承認] チェックボックスをオンにすると、新しい 調査タスクの自動承認が有効になります。
- [調査タスクを自動で承認] チェックボックスをオフにすると、新しい 調査タスクの自動承認が無効になります。
- 5. (オプション) 通知の受信者を設定します。

<span id="page-602-0"></span>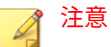

- 新しいユーザアカウントは、[ユーザアカウント] 画面 ([運用管理] > [アカウント管理] > [ユーザアカウント]) で追加できます。
- 新しい連絡先グループは、[連絡先グループ] 画面 ([レポート] > [通知] > [連絡先グループ]) で追加できます。
- 受信者を追加するには、[使用可能なユーザおよびグループ] リストか ら連絡先を選択し、> をクリックします。

選択した連絡先が [選択されたユーザおよびグループ] リストに表示 されます。

• 受信者を削除するには、[選択されたユーザおよびグループ] リストか ら連絡先を選択し、< をクリックします。

選択した連絡先が [使用可能なユーザおよびグループ] リストに表示 されます。

- 6. [登録] をクリックします。
	- [サーバアドレス] には、登録済みの Threat Investigation Center サー バのアドレスが表示されます。
	- [企業 GUID] が [送信者 ID] に置き換わり、登録済みの Threat Investigation Center サーバから調査タスクを受信する Apex Central サーバの GUID が表示されます。

## **Threat Investigation Center サーバから登録解除する**

## 重要

登録を解除すると、Managed Detection and Response サービスが自動的に無効 になります。

### **手順**

1. [レスポンス] > [Managed Detection and Response]に移動します。

[Managed Detection and Response] 画面が表示されます。

- <span id="page-603-0"></span>2. [設定] タブをクリックします。
- 3. [登録解除] をクリックします。 確認ダイアログが表示されます。
- 4. [登録解除] をクリックします。

Managed Detection and Response サービスが自動的に無効になります。

## **Managed Detection and Response サービスを中止または再開 する**

## 重要

Managed Detection and Response サービスを中止すると、新しい調査タスクの 受信と Threat Investigation Center サーバへのログの送信が停止されます。 Apex Central で実行中のタスクはキャンセルされず、結果も Threat Investigation Center サーバに送信されます。

### **手順**

**570**

1. [レスポンス] > [Managed Detection and Response]に移動します。

[Managed Detection and Response] 画面が表示されます。

- 2. [設定] タブをクリックします。
- 3. Managed Detection and Response サービスを中止するには、次の手順を 実行します。
	- a. [サービスの中止] をクリックします。
	- b. 確認ダイアログが表示されたら、次の操作を行います。
		- [サービスの中止] をクリックして Managed Detection and Response サービスを中止します。
		- [キャンセル] をクリックして、Managed Detection and Response サービスを中止せずに [設定] 画面に戻ります。
- 4. Managed Detection and Response サービスを再開するには、[サービスの 再開] をクリックします。

Apex Central は、新しい調査タスクの受信と Threat Investigation Center サーバへのログの送信を再開します。

## <span id="page-604-0"></span>**調査タスクを承認または拒否する**

[Managed Detection and Response] 画面の [保留中のタスク] タブには、 Threat Investigation Center から送信された、管理者による手動承認が必要な 調査タスクが表示されます。特定のタスクの対象とコマンドを表示し、選択 されている対象を変更し、選択されているタスクを承認または拒否すること ができます。

[Managed Detection and Response] 画面に表示される Threat Investigation Center のタスクコマンドの詳細については、574 [ページの「](#page-607-0)Threat Investigation Center [のタスクコマンド」](#page-607-0)を参照してください。

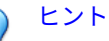

Managed Detection and Response のタスクコマンドのステータスを表示する には、[コマンド追跡] 画面を使用します。

詳細については、580 ページの「[Managed Detection and Response](#page-613-0) タスクコ [マンドの追跡」](#page-613-0)を参照してください。

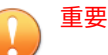

- Apex Central で調査タスクの情報が保持されるのは、Threat Investigation Center から送信後 90 日間のみです。
- 初期設定では、新しい調査タスクは、Apex Central が受信してから 72 時 間以内に承認または拒否されない場合、自動的にタイムアウトになりま す。

調査タスクのコマンドステータスの詳細については、578 [ページの](#page-611-0) 「[Threat Investigation Center](#page-611-0) のコマンドステータス」を参照してくださ い。

### **手順**

- 1. [レスポンス] > [Managed Detection and Response]に移動します。 [Managed Detection and Response] 画面が表示されます。
- 2. [保留中のタスク] タブをクリックします。

表が表示され、調査タスクと次の情報を記載したリストが示されます。

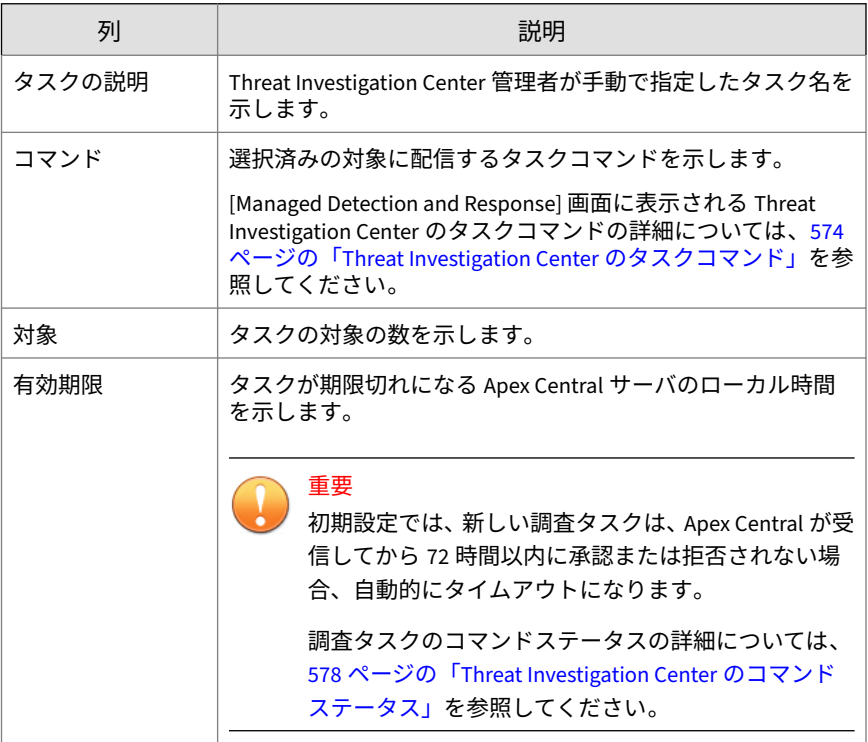

3. 保留中のタスクの対象を表示するには、[タスクの説明] フィールドの横に ある右矢印アイコン (▶)をクリックします。

表が表示され、次の詳細が示されます。

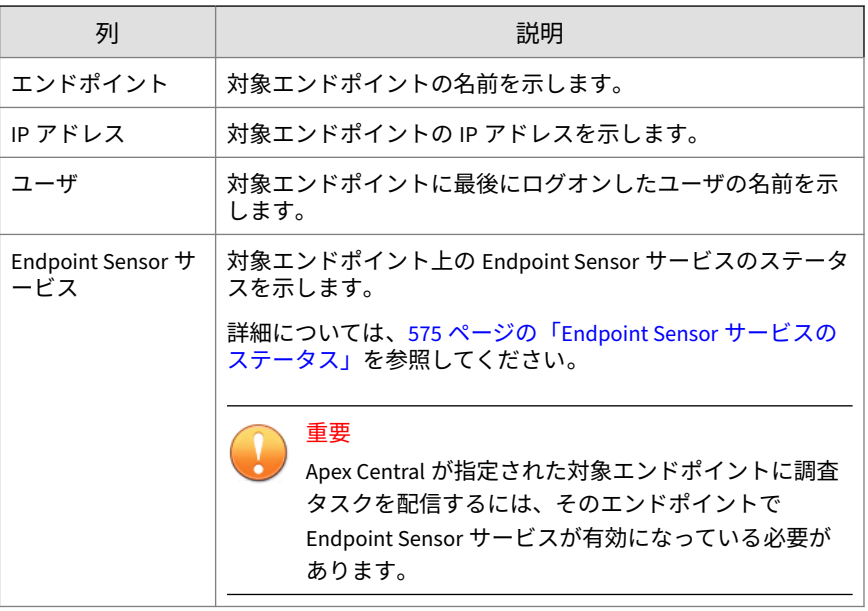

- 4. 保留中の調査タスクを承認するには、次の手順を実行します。
	- a. 承認する各タスクの名前の横にあるチェックボックスをオンにしま す。

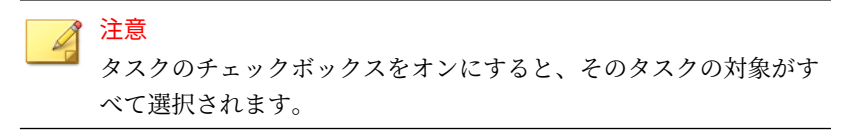

b. タスク名の横にある右矢印(▶)をクリックし、タスクに対して選択 された対象を変更します。

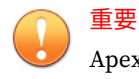

Apex Central が指定された対象エンドポイントに調査タスクを配信 するには、そのエンドポイントで Endpoint Sensor サービスが有効に なっている必要があります。

- <span id="page-607-0"></span>• 含める対象の横にあるチェックボックスをオンにします。
- 除外する対象の横にあるチェックボックスをオフにします。
- c. 保留中のタスクごとに前の手順を繰り返します。
- d. [承認] をクリックします。 承認済みタスクが [タスク追跡] タブに表示されます。 詳細については、576 [ページの「調査タスクを追跡する」](#page-609-0)を参照し てください。
- 5. 保留中の調査タスクを拒否するには、次の手順を実行します。
	- a. 拒否する各タスクの名前の横にあるチェックボックスをオンにしま す。

タスクのチェックボックスをオンにすると、そのタスクの対象がす べて選択されます。

- b. タスク名の横にある右矢印( ) をクリックし、タスクに対して選択 された対象を変更します。
	- 含める対象の横にあるチェックボックスをオンにします。
	- 除外する対象の横にあるチェックボックスをオフにします。
- c. 保留中のタスクごとに前の手順を繰り返します。
- d. [拒否] をクリックします。

注意

拒否されたタスクが [タスク追跡] タブに表示されます。

詳細については、576 [ページの「調査タスクを追跡する」](#page-609-0)を参照し てください。

### **Threat Investigation Center のタスクコマンド**

次の表では、Apex Central の [Managed Detection and Response] 画面に表示 される Threat Investigation Center のタスクコマンドについて説明します。

<span id="page-608-0"></span>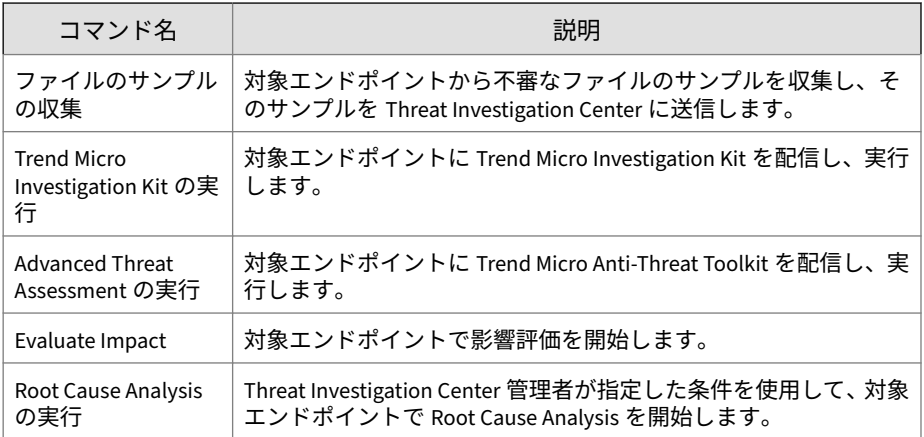

## **Endpoint Sensor サービスのステータス**

次の表では、[保留中のタスク] タブの [Endpoint Sensor サービス] 列に表示さ れるエージェントのステータスについて説明します。

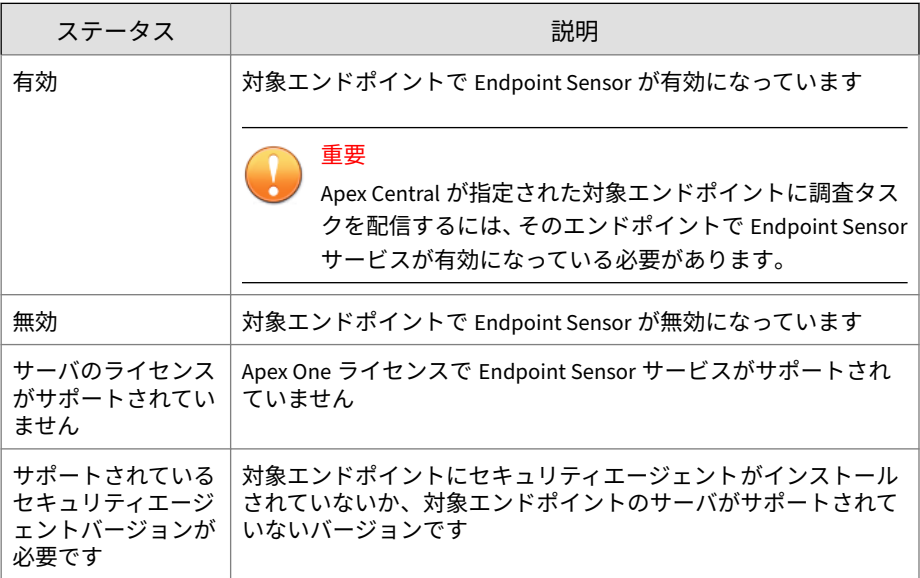

## <span id="page-609-0"></span>**調査タスクを追跡する**

[Managed Detection and Response] 画面の [タスク追跡] タブを使用して、承 認または拒否された調査タスクやコマンドのステータスを追跡および確認で きます。

### ヒント

Managed Detection and Response のタスクコマンドのステータスを表示する には、[コマンド追跡] 画面を使用します。

詳細については、580 ページの「[Managed Detection and Response](#page-613-0) タスクコ [マンドの追跡」](#page-613-0)を参照してください。

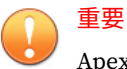

Apex Central で調査タスクの情報が保持されるのは、Threat Investigation Center から送信後 90 日間のみです。

### **手順**

**576**

1. [レスポンス] > [Managed Detection and Response]に移動します。

[Managed Detection and Response] 画面が表示されます。

2. [タスク追跡] タブをクリックします。

表が表示され、調査タスクと次の情報を記載したリストが示されます。

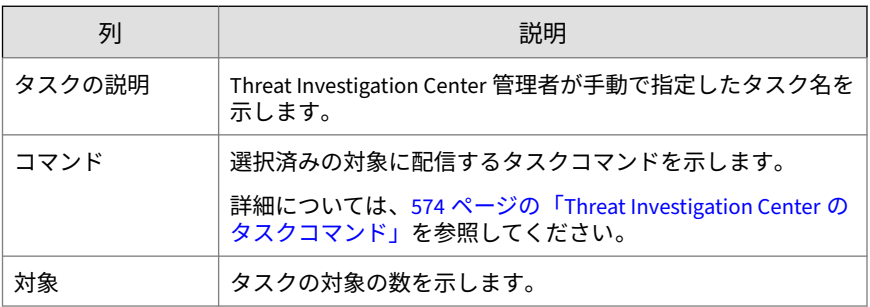

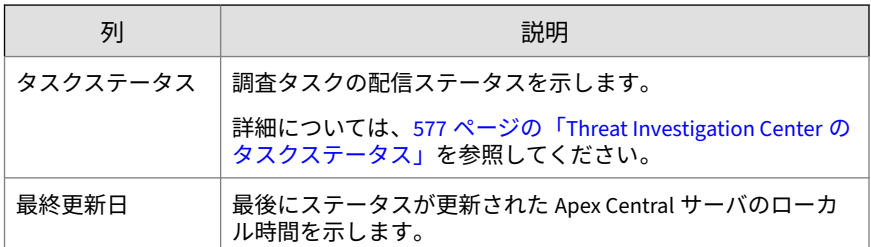

3. タスクの説明の横にある右矢印アイコン () )をクリックして、タスクコ マンドの情報を表示します。

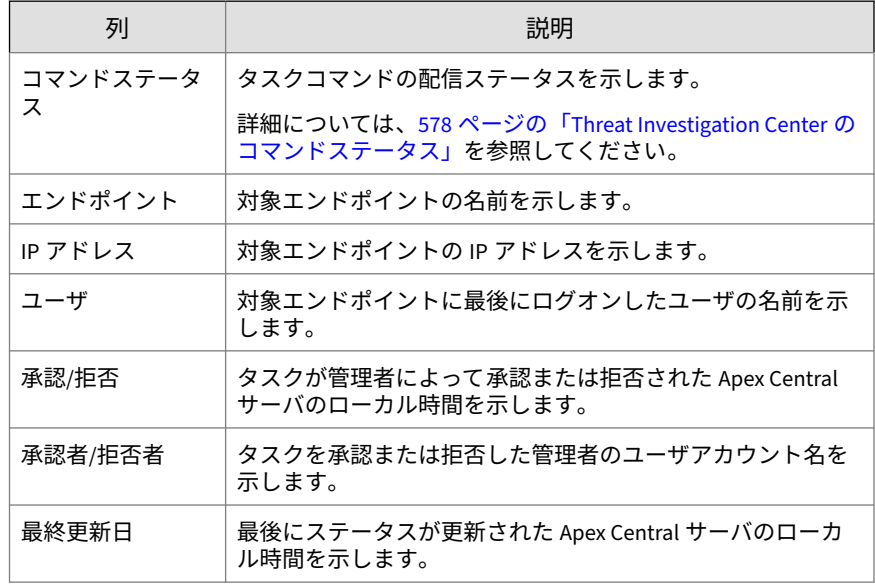

表が表示され、次の詳細が示されます。

### **Threat Investigation Center のタスクステータス**

次の表では、[Managed Detection and Response] 画面の [タスク追跡] タブに 表示される Threat Investigation Center タスクのステータスについて説明し ます。

<span id="page-611-0"></span>[Managed Detection and Response] 画面に表示される Threat Investigation Center のタスクコマンドの詳細については、574 [ページの「](#page-607-0)Threat Investigation Center [のタスクコマンド」](#page-607-0)を参照してください。

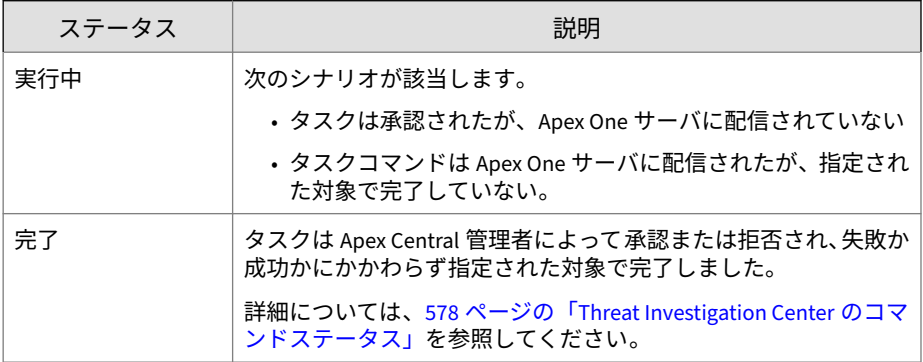

## **Threat Investigation Center のコマンドステータス**

次の表では、[タスク追跡] 画面に表示されるコマンドステータスについて説明 します。

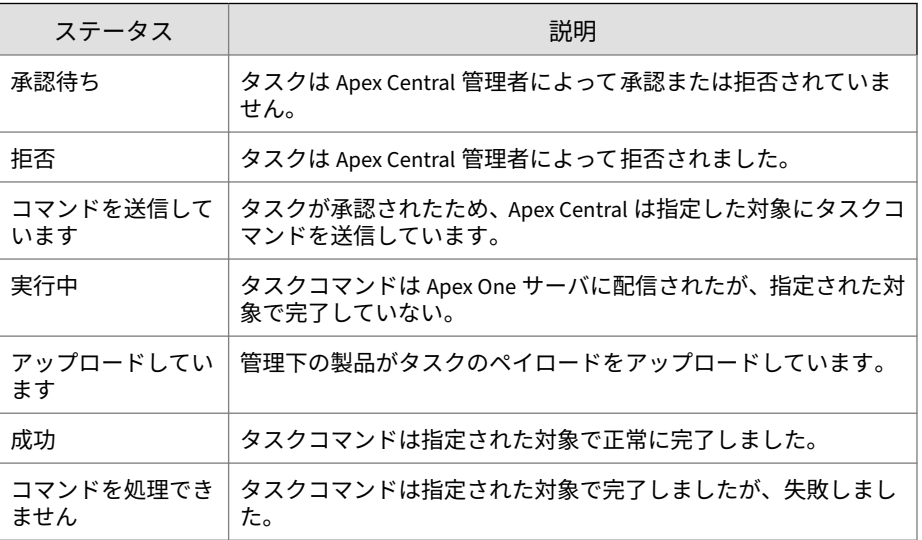
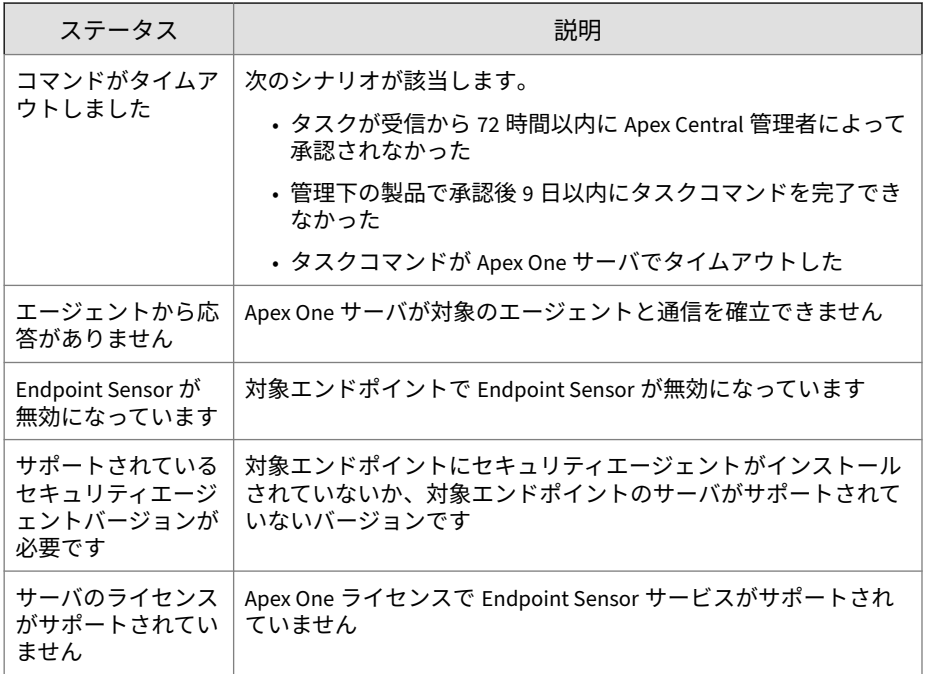

### **自動分析を表示する**

トレンドマイクロは、ネットワーク保護の強化のために、定期的に自動分析 を実行してログデータを収集します。トレンドマイクロが収集するログの情 報を表示するには、[自動分析] タブを使用します。

### 重要

Apex Central で調査タスクの情報が保持されるのは、Threat Investigation Center から送信後 90 日間のみです。

#### **手順**

1. [レスポンス] > [Managed Detection and Response]に移動します。

[Managed Detection and Response] 画面が表示されます。

2. [自動分析] タブをクリックします。

表が表示され、次の詳細が示されます。

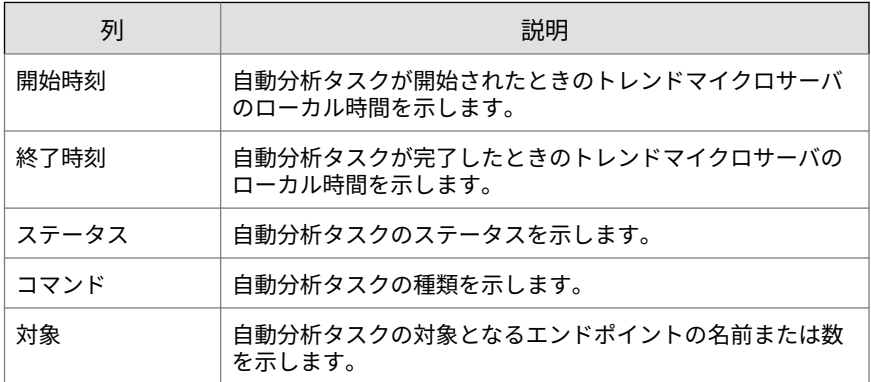

3. 対象を表示するには、[対象] 列内の数字をクリックします。

[対象] 画面が開き、感染エンドポイントのリストが表示されます。

### **Managed Detection and Response タスクコマンド の追跡**

[コマンド追跡] 画面を使用して、Apex Central サーバから発行された Managed Detection and Response のタスクコマンドの詳細を照会して確認し ます。

[Managed Detection and Response] 画面に表示される Threat Investigation Center のタスクコマンドの追跡については、576 [ページの「調査タスクを追](#page-609-0) [跡する」を](#page-609-0)参照してください。

#### **手順**

**580**

- 1. [運用管理] > [コマンド追跡] の順に移動します。 [コマンド追跡] 画面が表示されます。
- 2. コマンドリストをフィルタするには、次のように指定します。
- 発行済み: Apex Central がタスクコマンドを送信した時刻を指定し ます。
- コマンド: コマンドの種類を選択します。

Apex Central Managed Detection and Response のタスクコマンドに は、次のコマンドがあります。

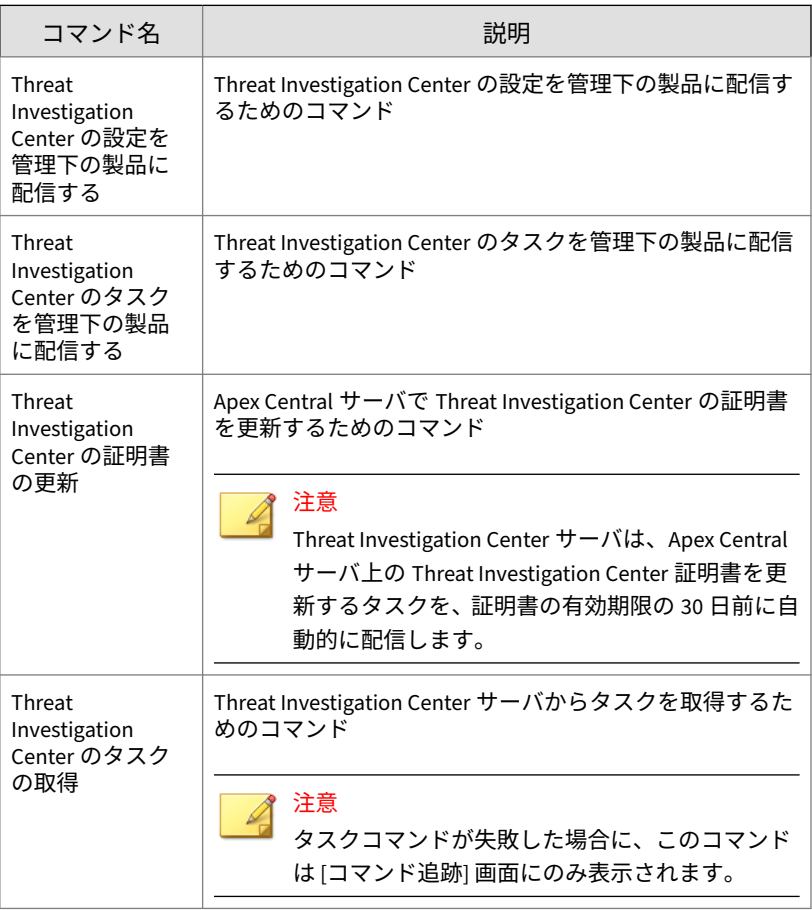

• ユーザ: コマンドの送信に使用されたユーザアカウント名を指定し ます。

ヒント すべてのユーザが発行したコマンドを照会する場合は、このフィー ルドを空白のままにします。

- ステータス: コマンドステータスを 1 つ以上選択し、[適用] をクリッ クします。
- 3. コマンドの詳細情報を表示するには、[成功]、[失敗]、[実行中]、または [すべて] 列の数字をクリックします。

[コマンド詳細] 画面が表示されます。

詳細については、244 [ページの「コマンド詳細」](#page-277-0)を参照してください。

#### **コマンド詳細**

[コマンド詳細] 画面には、発行済みのコマンドに関する次の情報が表示されま す。

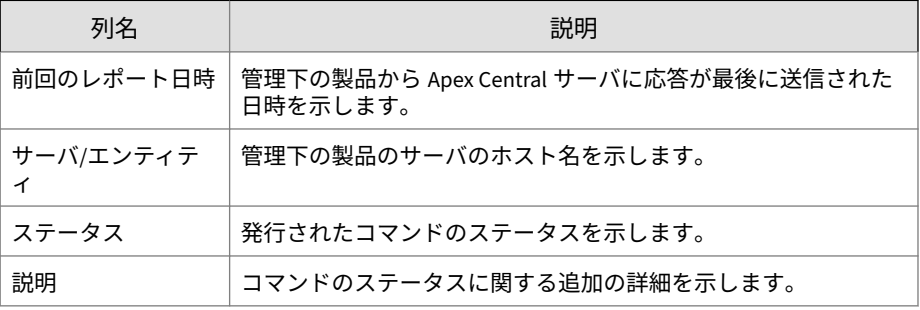

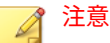

[コマンド詳細] 画面は、30 秒ごとに更新されます。

# **サポートされている対象を照会する**

[ユーザ/エンドポイントディレクトリ] 画面を使用すると、Managed Detection and Response サービスをサポートしている対象の詳細検索を実行できます。

#### **手順**

- 1. [ディレクトリ] > [ユーザ/エンドポイント] に移動します。 [ユーザ/エンドポイントディレクトリ] 画面が表示されます。
- 2. 表の上にある [詳細] リンクをクリックします。
- 3. [検索] ドロップダウンコントロールで、[エンドポイント] を選択します。 2 番目のドロップダウンコントロールの検索条件は選択内容に基づいて 動的に変化します。
- 4. 2 番目のドロップダウンコントロールで、[サービス] を選択します。 3 番目と 4 番目のドロップダウンコントロールが表示されます。
- 5. 3 番目のドロップダウンコントロールで、[Endpoint Sensor] を選択しま す。
- 6. 4 番目のドロップダウンコントロールで、エージェントのステータスを選 択します。
	- 有効: Endpoint Sensor サービスが有効になっているエンドポイント を検索します。
	- 無効: Endpoint Sensor サービスが無効になっているエンドポイント を検索します。
- 7. フィルタの右にあるブール演算子を使用して、複数の検索条件を追加し ます。
	- OR: 指定した条件で複数の値を検索できます。いずれかの値と一致 するレコードがすべて表示されます。
	- AND: 新しい検索条件を選択できます。この条件に指定した値と選 択したその他すべての条件の値と一致するレコードのみが表示され ます。
- 8. 次のいずれかをクリックして結果を表示します。
	- 検索: 検索結果がリストに表示されますが、検索条件は保存されませ  $\lambda$ .
	- 新規カスタムフィルタとして保存: 検索結果がリストに表示され、検 索条件をカスタムフィルタに保存することを求めるメッセージが表

示されます。カスタムフィルタは、ユーザ/エンドポイントディレク トリツリーの [エンドポイント] ノードに表示されます。

- 9. (オプション) [エンドポイント] タブのドロップダウンコントロールを使 用して、表示するデータの期間を指定したり、[表形式] と [表形式] を切 り替えたりできます。
- 10. (オプション) [エクスポート] をクリックして、データを\*.csv ファイルま たは\*.png 画像でエクスポートします。

注意

- [表形式] では、データを\*.csv ファイルでエクスポートできます。
- [タイムライン表示] では、データを\*.csv ファイルまたは\*.png 画像 でエクスポートできます。

# **Managed Detection and Response 用 Threat Investigation Center エージェント**

Managed Detection and Response 用 Threat Investigation Center エージェン トは、次の情報を Apex Central サーバから Threat Investigation Center サー バに自動的に送信します。

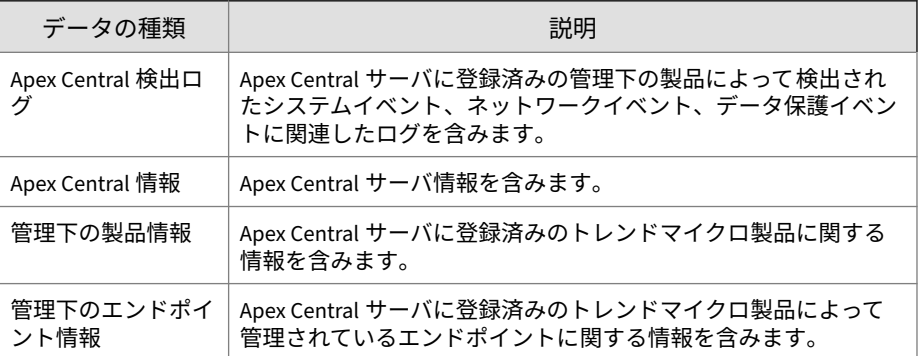

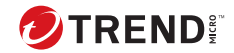

# **第 23 章**

# **不審オブジェクトハブおよびノードのア ーキテクチャ**

本章では、管理者が、不審オブジェクトリストを複数の Apex Central サーバ 間で同期するために必要な情報について説明します。

次のトピックがあります。

- 586 [ページの「不審オブジェクトハブおよびノードの](#page-619-0) Apex Central サー [バ」](#page-619-0)
- 587 [ページの「不審オブジェクトハブとノードを設定する」](#page-620-0)
- 588 [ページの「不審オブジェクトノード](#page-621-0) Apex Central を不審オブジェク トハブ Apex Central [から登録解除する」](#page-621-0)
- 589 [ページの「設定に関する補足」](#page-622-0)

# <span id="page-619-0"></span>**不審オブジェクトハブおよびノードの Apex Central サーバ**

Trend Micro Apex Central™の不審オブジェクトハブおよびノードのアーキテ クチャにより、不審オブジェクトリストを複数の Apex Central サーバ間で同 期できます。ハブ Apex Central サーバの不審オブジェクトリストは、すべて のノード Apex Central サーバとそれらのサーバに登録されているその他の管 理下の製品からの不審オブジェクトリストを統合して、そのリストをノード Apex Central サーバに配信します。

管理者は、不審オブジェクトハブ Apex Central サーバを設定しておく必要が あります。また、環境によっては、他の Apex Central サーバを不審オブジェ クトノードサーバとして動作するように割り当てる必要もあります。Trend Micro Deep Discovery 製品は、不審オブジェクトハブまたノード Apex Central サーバに登録できます。このアーキテクチャでは、不審オブジェクト に対するすべての処理を不審オブジェクトハブ Apex Central 管理コンソール から設定する必要があります。

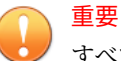

すべてのノード Apex Central サーバが適切に同期され続けるように、不審オブ ジェクトリストに対するすべての操作は、不審オブジェクトハブ Apex Central から実行する必要があります。

不審オブジェクトノード Apex Central から不審オブジェクトに対して実行し た検索処理は、接続されたすべてのサーバに同期されるとは限りません。

<span id="page-620-0"></span>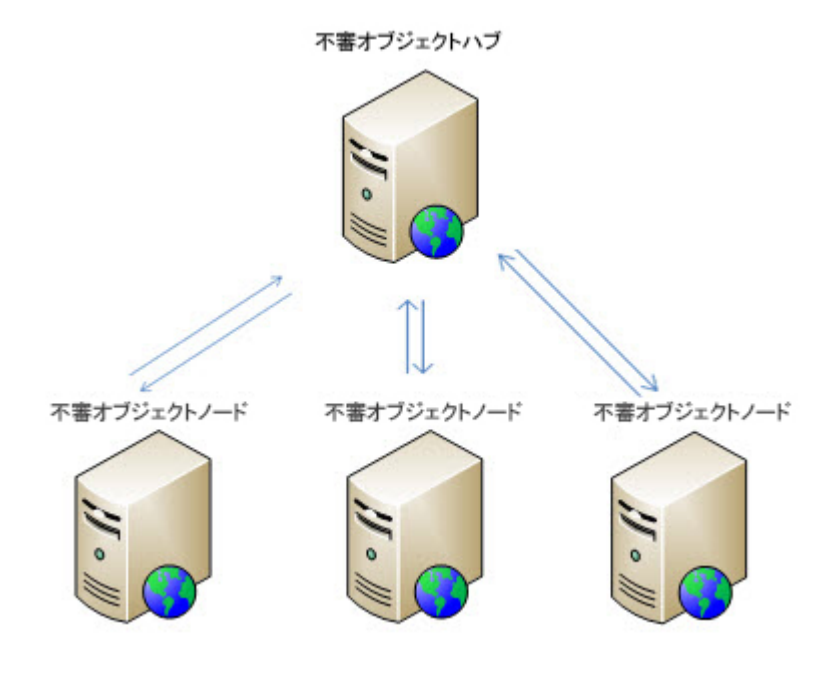

# **不審オブジェクトハブとノードを設定する**

#### **手順**

- 1. 不審オブジェクトハブ用の Apex Central の管理コンソールにログオンし ます。
- 2. [脅威インテリジェンス] > [配信設定] に移動します。 [配信設定] 画面が表示されます。
- 3. [管理下の製品] タブをクリックして、次の設定をメモします。
	- サービス URL
	- API キー
- 4. 不審オブジェクトノードの Apex Central 管理コンソールにログオンしま す。

**587**

- <span id="page-621-0"></span>5. [脅威インテリジェンス] > [配信設定] に移動します。 [配信設定] 画面が表示されます。
- 6. [ハブ Apex Central] タブで、不審オブジェクトハブ用の Apex Central で メモした内容を入力します。
	- サービス URL
	- API キー
- 7. (オプション) プロキシサーバ経由でハブ Apex Central に接続するには、 [プロキシサーバを使用する] チェックボックスをオンにします。

#### 注意 プロキシサーバの設定を構成または変更する場合は、[プロキシの設定] を クリックします。

8. [登録] をクリックします。

確認ダイアログが表示され、サーバが不審オブジェクトハブ Apex Central に正常に登録されたことを示すメッセージが示されます。

- 9. 不審オブジェクトノードの 各 Apex Central サーバに対してこの処理を繰 り返します。
- 10. 初期設定の同期間隔を設定するには、次の手順を実行します。
	- a. [同期頻度] ドロップダウンから期間を選択します。
	- b. [保存] をクリックします。

# **不審オブジェクトノード Apex Central を不審オブ ジェクトハブ Apex Central から登録解除する**

#### 注意

ノードの Apex Central サーバを登録解除した後も、以前に同期されたすべての オブジェクトがノードの Apex Central サーバの不審オブジェクトリストに残 ります。

#### <span id="page-622-0"></span>**手順**

- 1. 不審オブジェクトノードの Apex Central 管理コンソールにログオンしま す。
- 2. [脅威インテリジェンス] > [配信設定] に移動します。 [配信設定] 画面が表示されます。
- 3. [不審オブジェクトハブ Apex Central の設定] セクションで、[登録解除] をクリックします。

確認ダイアログが表示され、サーバが不審オブジェクトハブ Apex Central から正常に登録解除されたことを示すメッセージが示されます。

4. 複数のノード Apex Central サーバが存在する場合は、各サーバで同様の 手順を繰り返してください。

### **設定に関する補足**

不審オブジェクトハブの設定と不審オブジェクトノードの Apex Central サー バの登録が正常に終了したら、次の設定情報に注意してください。

### 注意

ノードの Apex Central サーバを登録解除した後も、以前に同期されたすべての オブジェクトがノードの Apex Central サーバの不審オブジェクトリストに残 ります。

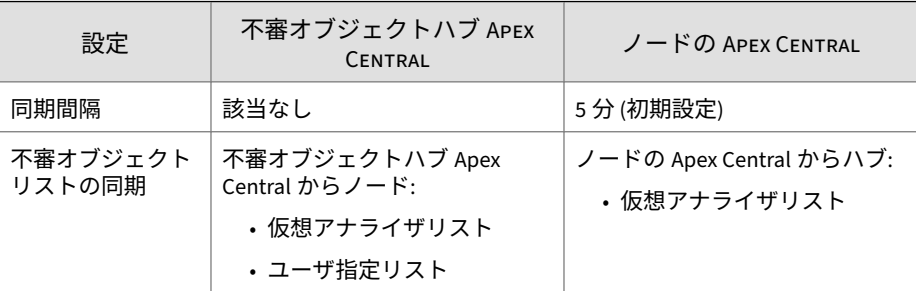

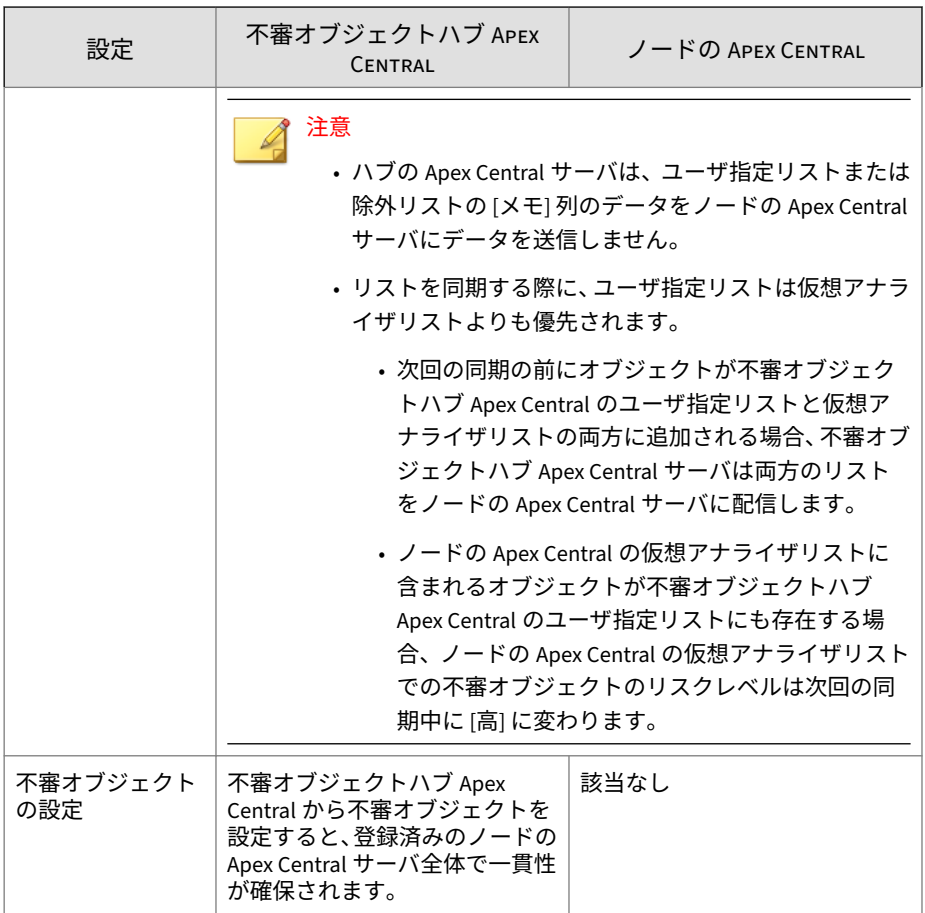

# **パート VII Automation Center**

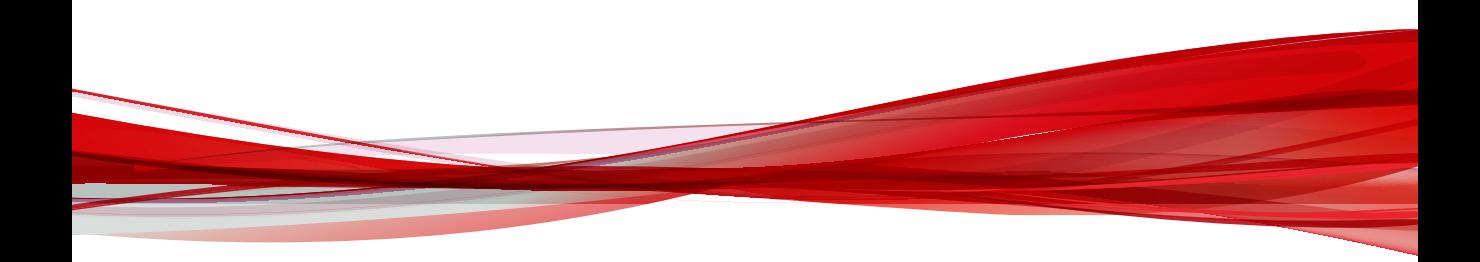

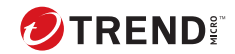

# **第 24 章**

# **Apex Central Automation Center**

Apex Central は、特定の製品の機能にアクセスできるようにする RESTful API を提供しています。この API を使用することで、サードパーティのソリュー ションを Apex Central と統合したり、不審オブジェクトの情報を収集および 共有したり、調査や管理タスクを自動化したりできます。

詳細については、<https://automation.trendmicro.com/apex-central/home> を参 照してください。

# **パート VIII ツールとサポート**

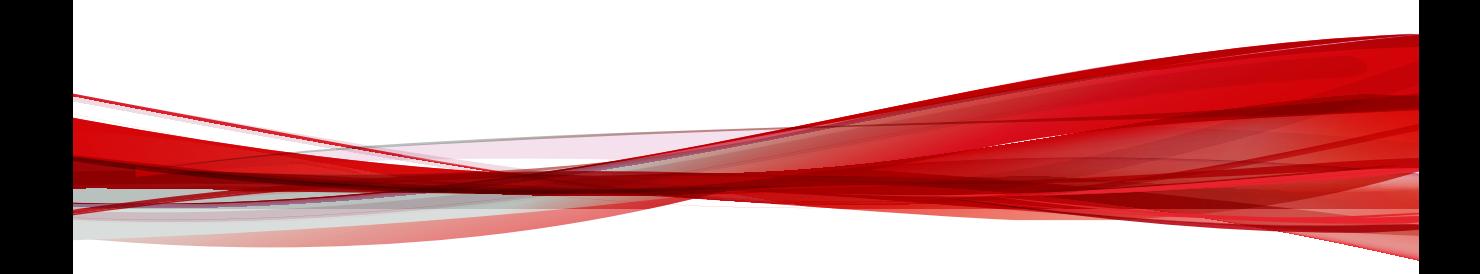

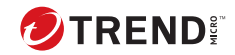

# **第 25 章**

# **データベースの管理**

ここでは、管理者が Apex Central システムを管理するために必要な情報につ いて説明します。

次のトピックがあります。

- 598 ページの「Apex Central [データベースについて」](#page-631-0)
- 600 ページの「[SQL Server Management Studio](#page-633-0) による db\_ApexCentral [のバックアップ」](#page-633-0)
- 602 ページの「SQL コマンドによる [db\\_ApexCentral\\_Log.ldf](#page-635-0) の縮小」
- 603 ページの「[SQL Server Management Studio](#page-636-0) による [db\\_ApexCentral\\_log.ldf](#page-636-0) の縮小」

# <span id="page-631-0"></span>**Apex Central データベースについて**

Apex Central は、ログ、コミュニケータスケジュール、管理下の製品および 下位サーバの情報、ユーザアカウント、ネットワーク環境、通知設定などの データの保存に Microsoft SQL Server データベース (db\_ApexCentral.mdf) を使用しています。

Apex Central サーバでは、システム DSN ODBC 接続を使用してデータベース 接続が確立されます。Apex Central をインストールすると、システム DSN ODBC 接続と、db\_ApexCentral.mdf へのアクセスに使用する ID およびパス ワードが生成されます。初期設定の ID は sa です。Apex Central では、パス ワードが暗号化されます。

SQL Server のセキュリティを最大限確保するために、db\_ApexCentral の管理 に使用するすべての SQL アカウントに少なくとも次の権限を設定します。

- サーバの役割の dbcreator
- db\_ApexCentral の db\_owner の役割

管理下の製品のログは、データベースの拡張を検討する際の要因となります。 管理下の製品から Apex Central にさまざまな種類のログが送信されます。

次の表では、ログの種類ごとのログ件数とデータベースサイズを示します。

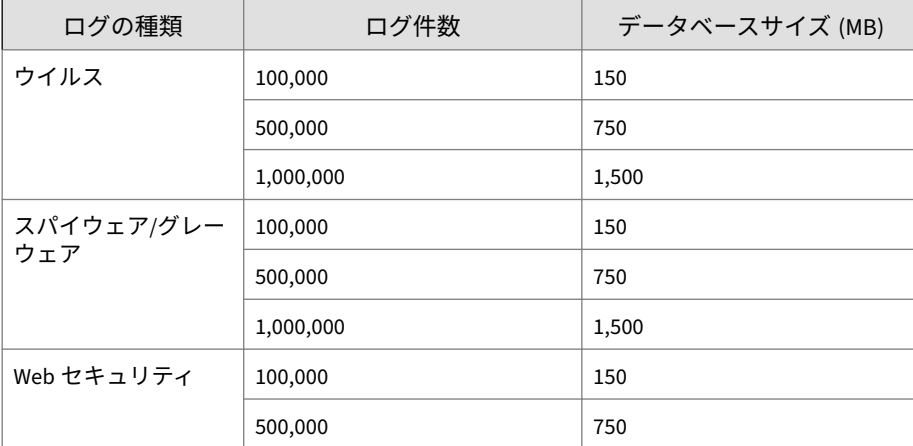

表 25-1. ログ件数とデータベースサイズ

**598**

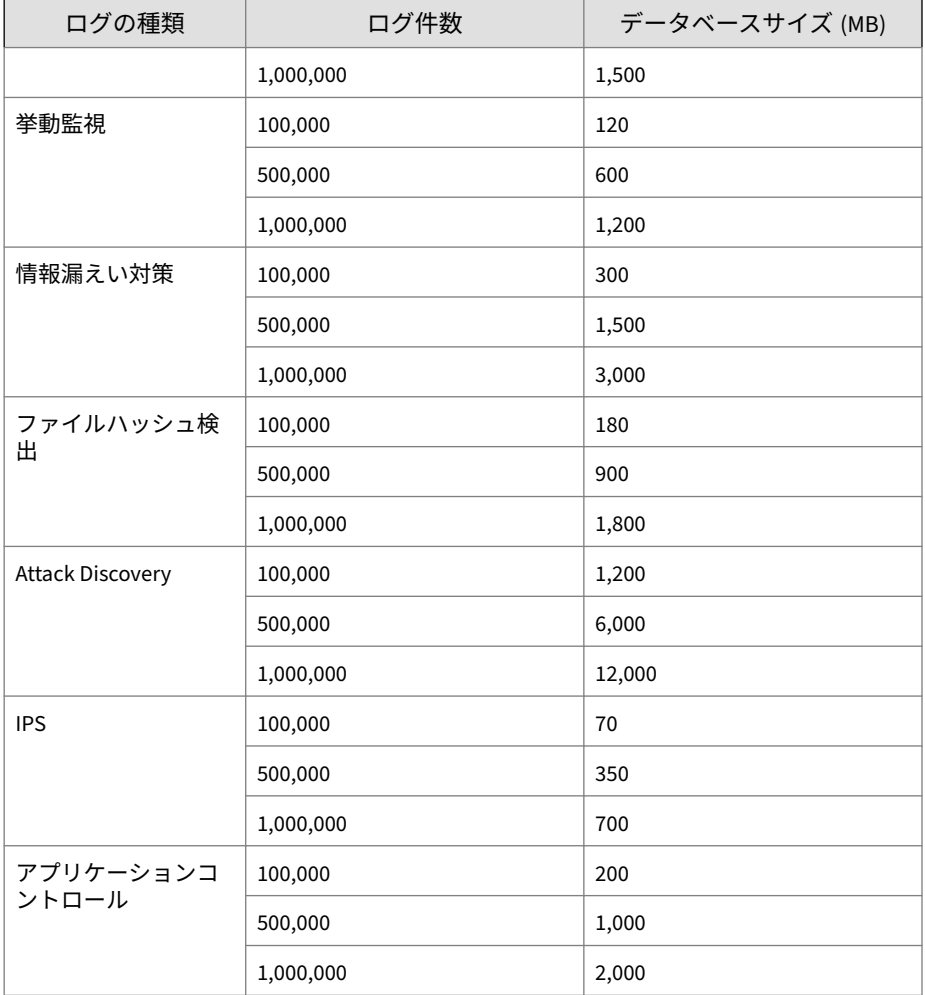

ログの保存に必要なデータベース容量は、ログの種類とその数に基づいて計 算されます。次に例を示します。

- Apex One の管理下の製品から Apex Central に、毎日 20,000 件のウイル スログと 10,000 件の Web セキュリティログが送信されます。
- Apex Central では、両方の種類のログが 90 日間保存されます。

<span id="page-633-0"></span>必要なデータベース容量は、ウイルスログ用に 1.2GB、Web セキュリティロ グ用に 1GB です。ただし、ログの概要情報やその他の機能を対象としてさら に容量が必要になる場合があります。

Apex Central のデータベースは、スケーラブルなデータベースである SQL Server 上で実行されるため、理論的には、処理可能なデータベースのサイズ の上限は、ハードウェアで処理可能なサイズの上限に等しくなります。トレ ンドマイクロでは、2,000,000 件までのエントリがテストされました。データ ベースサーバに負荷をかけすぎたり、パフォーマンスの限界まで使用した場 合、管理コンソールで接続タイムアウトが起きる可能性があります。

ヒント

トレンドマイクロでは、データベースの増大に十分対応できるバッファ容量を 割り当てることと、そのサイズを的確に測定できるようデータベースを監視す ることをお勧めします。

# **SQL Server Management Studio による db\_ApexCentral のバックアップ**

SQL Server を使用している場合、SQL Server Management Studio を使用して Apex Central データベースをバックアップします。

#### 注意

Apex Central データベースは定期的にバックアップすることをお勧めします。 管理下の製品を追加またはインストールするなど、Apex Central データベース を変更する際には、必ずバックアップを作成してください。

#### **手順**

**600**

1. Apex Central サーバがインストールされているコンピュータで、[スター ト] > [すべてのプログラム] > [Microsoft SQL Server <version>] > [SQL Server Management Studio] の順にクリックします。

<version> は、SQL Server Management Studio のバージョンです。

2. メニューバーで、[表示] > [オブジェクト エクスプローラ] の順にクリック します。[オブジェクト エクスプローラ] パネルで、<Host\Instance Name>をダブルクリックして [データベース] をダブルクリックします。

<Host\Instance Name> は、SQL Server のホスト名と SQL のインスタンス 名です。

- 3. db\_ApexCentral を右クリックして、[タスク] > [バックアップ] の順にクリ ックします。
- 4. [バックアップ セット] で名前と説明を入力します。
- 5. [ソース] > [バックアップの種類] で [完全] を選択します。
- 6. [バックアップ先] で [追加] をクリックして、バックアップファイルの保 存先を指定します。
- 7. 「完了」メッセージが表示されたら、[OK] をクリックします。

#### **SQL Server Management Studio によるバックアップ db\_ApexCentral の復元**

SQL Server Management Studio を使用して、バックアップした Apex Central データベースを復元します。

#### **手順**

- 1. Apex Central を停止します。
- 2. [スタート] > [プログラム] > [管理ツール] > [サービス] をクリックして、 [サービス] 画面を開きます。
- 3. 対象の <Apex Central サービス> を右クリックして、[停止] をクリックし ます。
- 4. [プログラム] > [SQL Server Management Studio] の順に選択して、SQL Server Management Studio にアクセスします。
- 5. コンソールで、[SQL Server グループ] > {SQL Server} > [データベース] の 順にクリックします。

{SQL Server} は SQL Server のホスト名です。

- <span id="page-635-0"></span>6. db\_ApexCentral を右クリックし、[すべてのタスク] > [データベースの復 元...] の順にクリックします。
- 7. [データベースとして復元] 画面で、復元するデータベースを選択します。
- 8. [OK] をクリックして、復元プロセスを開始します。
- 9. 完了メッセージが表示されたら、[OK] をクリックします。
- 10. [スタート] > [プログラム] > [管理ツール] > [サービス] をクリックして、 [サービス] 画面を開きます。
- 11. 対象の <Apex Central サービス> を右クリックして、[再起動] をクリック します。
- 12. Apex Central を開始します。

### **SQL コマンドによる db\_ApexCentral\_Log.ldf の縮** 小

#### **手順**

**602**

- 1. SQL Server Management Studio を使用して、Apex Central データベース をバックアップします。
- 2. 使用可能なデータベースで、db\_ApexCentral データベースを選択しま す。
- 3. 次の SQL スクリプトを実行します。

DBCC shrinkfile('db\_ApexCentral\_log', 10)

4. db\_ApexCentral\_Log.LDF のサイズが 10MB 未満であることを確認しま す。

db\_ApexCentral\_Log.LDF のサイズが縮小されない場合は、次の SQL コ マンドを実行して、使用されているデータベース復元モードを確認しま す。

SELECT name as DatabaseName, DATABASEPROPERTYEX(name, 'Reco very') as RecoveryMode FROM master.dbo.sysdatabases where n ame='db\_ApexCentral'

<span id="page-636-0"></span>データベース復元モードが FULL の場合は、次の SQL スクリプトを実行 します。

```
-- Truncate the log by changing the database recovery model
  to SIMPLE.
ALTER DATABASE db_ApexCentral
SET RECOVERY SIMPLE;
GO
-- Shrink the truncated log file to 10 MB.
DBCC SHRINKFILE (db_ApexCentral_Log, 10);
GO
-- Reset the database recovery model.
ALTER DATABASE db_ApexCentral
SET RECOVERY FULL;
GO
```
SQL データベースの縮小および SQL コマンドの詳細については、 Microsoft の SQL Server の管理についてのドキュメントを参照してくだ さい。

### **SQL Server Management Studio による db\_ApexCentral\_log.ldf の縮小**

Apex Central データベースのトランザクションログファイルは、…¥data ¥db\_ApexCentral\_log.LDF です。SQL Server は通常処理の一環として、この トランザクションログを生成します。

db\_ApexCentral\_log.LDF には、db\_ApexCentral.mdf を使用した管理下の 製品に対するすべてのトランザクションが記録されます。

SQL Server の初期設定では、トランザクションログのファイルサイズには制 限がありません。このままでは、ディスクの空き容量が圧迫されてしまいま す。

#### **Microsoft SQL Server 2008 以降での db\_ApexCentral\_log.ldf ファイルサイズの縮小**

#### **手順**

**604**

- 1. SQL Server Management Studio を使用して、Apex Central データベース のバックアップを作成します。
- 2. トランザクションログを削除します。
- 3. SQL Server で、[プログラム] > [SQL Server Management Studio] の順に選 択して、SQL Server Management Studio を起動します。
- 4. [SQL Server] を選択し、要求されたら、認証情報を指定します。
- 5. [db\_ApexCentral] を右クリックし、[プロパティ] を選択します。 [プロパティ] ダイアログボックスが表示されます。
- 6. [オプション] をクリックします。 [オプション] 画面が表示されます。
- 7. [復旧モデル] リストから [単純] を選択します。
- 8. [OK] をクリックします。

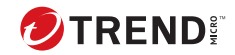

# **第 26 章**

# **Apex Central ツール**

本章では、Apex Central のいくつかの設定ツールの使用方法について説明し ます。

次のトピックがあります。

- 606 ページの「Apex Central [のツールについて」](#page-639-0)
- 606 [ページの「エージェント移行ツール](#page-639-0) (AgentMigrateTool.exe) を使用 [する」](#page-639-0)
- 606 [ページの「データベース設定ツールを使用する](#page-639-0) (DBConfig.exe)」

# <span id="page-639-0"></span>**Apex Central のツールについて**

Apex Central では、設定作業に役立ついくつかのツールを用意しています。 Apex Central は、ほとんどのツールを次の場所に保存しています。

<Apex Central インストールディレクトリ>¥WebUI¥download¥tools¥

# **エージェント移行ツール (AgentMigrateTool.exe) を使用する**

Apex Central に付属のエージェント移行ツールを使用すると、別の Apex Central サーバによって管理されているエージェントを移行できます。

#### 注意

エージェント移行ツールは Windows ベースおよび Linux ベースのエージェン トの移行をサポートします。

#### **手順**

**606**

1. 「管理者」アカウントを使用して移行先のサーバにログオンします。

重要

「管理者」アカウントだけがエージェント移行ツールを実行するための十 分な権限を持っています。

2. 次の場所から AgentMigrateTool.exe を実行します。<Apex Central インストールディレクトリ>¥

# **データベース設定ツールを使用する (DBConfig.exe)**

DBConfig.exe ツールにより、ユーザは Apex Central データベース用のユー ザアカウント、パスワード、およびデータベース名を変更できます。

このツールには次のオプションがあります。

- DBName: データベース名
- DBAccount: データベースのアカウント
- DBPassword: データベースのパスワード
- Mode: データベース認証モード (SQL Server 認証または Windows 認証)

注意 データベース認証モードの初期設定は、SQL Server 認証モードです。ただ し、Windows 認証を設定する際には、Windows 認証モードで行う必要が あります。

#### **手順**

- 1. Apex Central サーバでコマンドプロンプトを開きます。
- 2. 次のコマンドを使用して、DBConfig.exe ファイルが含まれるディレクト リに移動します。

cd <Apex Central インストールディレクトリ>\DBConfig

3. dbconfig と入力し、ENTER キーを押します。

DBConfig ツールインタフェースが 表示されます。

- 4. 変更する設定を指定します。
	- 例 1: DBConfig -DBName="db\_<データベース名>" DBAccount="sqlAct" -DBPassword="sqlPwd" -Mode="SQL"
	- 例 2: DBConfig -DBName="db\_<データベース名>" DBAccount="winAct" -DBPassword="winPwd" -Mode="WA"
	- 例 3:DBConfig -DBName="db\_<データベース名>" DBPassword="sqlPwd"

詳細については、次の Web サイトを参照してください。

<https://success.trendmicro.com/jp/solution/1306559>

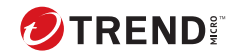

# **第 27 章**

# **テクニカルサポート**

ここでは、次の項目について説明します。

- 610 [ページの「トラブルシューティングのリソース 」](#page-643-0)
- 610 [ページの「製品サポート情報」](#page-643-0)
- 611 [ページの「トレンドマイクロへのウイルス解析依頼」](#page-644-0)
- 613 [ページの「その他のリソース」](#page-646-0)

# <span id="page-643-0"></span>**トラブルシューティングのリソース**

トレンドマイクロでは以下のオンラインリソースを提供しています。テクニ カルサポートに問い合わせる前に、こちらのサイトも参考にしてください。

#### **サポートポータルの利用**

サポートポータルでは、よく寄せられるお問い合わせや、障害発生時の参考 となる情報、リリース後に更新された製品情報などを提供しています。

<https://success.trendmicro.com/jp/technical-support>

#### **脅威データベース**

現在、不正プログラムの多くは、コンピュータのセキュリティプロトコルを 回避するために、2 つ以上の技術を組み合わせた複合型脅威で構成されていま す。トレンドマイクロは、カスタマイズされた防御戦略を策定した製品で、 この複雑な不正プログラムに対抗します。脅威データベースは、既知の不正 プログラム、スパム、悪意のある URL、および既知の脆弱性など、さまざま な混合型脅威の名前や兆候を包括的に提供します。

詳細については、<https://www.trendmicro.com/vinfo/jp/threat-encyclopedia/> をご覧ください。

- 現在アクティブまたは「in the Wild」と呼ばれている生きた不正プログラ ムと悪意のあるモバイルコード
- これまでの Web 攻撃の記録を記載した、相関性のある脅威の情報ページ
- 対象となる攻撃やセキュリティの脅威に関するオンライン勧告
- Web 攻撃およびオンラインのトレンド情報
- 不正プログラムの週次レポート

# **製品サポート情報**

**610**

製品のユーザ登録により、さまざまなサポートサービスを受けることができ ます。

<span id="page-644-0"></span>トレンドマイクロの Web サイトでは、ネットワークを脅かすウイルスやセキ ュリティに関する最新の情報を公開しています。ウイルスが検出された場合 や、最新のウイルス情報を知りたい場合などにご利用ください。

#### **サポートサービスについて**

サポートサービス内容の詳細については、製品パッケージに同梱されている 「製品サポートガイド」または「スタンダードサポートサービスメニュー」を ご覧ください。

サポートサービス内容は、予告なく変更される場合があります。また、製品 に関するお問い合わせについては、サポートセンターまでご相談ください。 トレンドマイクロのサポートセンターへの連絡には、電話またはお問い合わ せ Web フォームをご利用ください。サポートセンターの連絡先は、「製品サ ポートガイド」または「スタンダードサポートサービスメニュー」に記載さ れています。

サポート契約の有効期限は、ユーザ登録完了から 1 年間です (ライセンス形態 によって異なる場合があります)。契約を更新しないと、パターンファイルや 検索エンジンの更新などのサポートサービスが受けられなくなりますので、 サポートサービス継続を希望される場合は契約満了前に必ず更新してくださ い。更新手続きの詳細は、トレンドマイクロの営業部、または販売代理店ま でお問い合わせください。

注意

サポートセンターへの問い合わせ時に発生する通信料金は、お客さまの負担と させていただきます。

# **トレンドマイクロへのウイルス解析依頼**

ウイルス感染の疑いのあるファイルがあるのに、最新の検索エンジンおよび パターンファイルを使用してもウイルスを検出/ 駆除できない場合などに、感 染の疑いのあるファイルをトレンドマイクロのサポートセンターへ送信して いただくことができます。

ファイルを送信いただく前に、トレンドマイクロの不正プログラム情報検索 サイト「脅威データベース」にアクセスして、ウイルスを特定できる情報が ないかどうか確認してください。

<https://www.trendmicro.com/vinfo/jp/threat-encyclopedia/>

ファイルを送信いただく場合は、次の URL にアクセスして、サポートセンタ ーの受付フォームからファイルを送信してください。

<https://success.trendmicro.com/jp/virus-and-threat-help>

感染ファイルを送信する際には、感染症状について簡単に説明したメッセー ジを同時に送ってください。送信されたファイルがどのようなウイルスに感 染しているかを、トレンドマイクロのウイルスエンジニアチームが解析し、 回答をお送りします。

感染ファイルのウイルスを駆除するサービスではありません。ウイルスが検 出された場合は、ご購入いただいた製品にてウイルス駆除を実行してくださ い。

### **メールレピュテーションについて**

スパムメールやフィッシングメールなどの 送信元を、脅威情報のデータベー スと照合することによって判別して評価する、トレンドマイクロのコアテク ノロジーです。コアテクノロジーの詳細については、次の Web ページを参照 してください。

[https://www.trendmicro.com/ja\\_jp/business/technologies/smart-protection](https://www.trendmicro.com/ja_jp/business/technologies/smart-protection-network.html)[network.html](https://www.trendmicro.com/ja_jp/business/technologies/smart-protection-network.html)

## **ファイルレピュテーションについて**

不正プログラムなどのファイル情報を、脅威情報のデータベースと照合する ことによって判別して評価する、トレンドマイクロのコアテクノロジーです。 コアテクノロジーの詳細については、次の Web ページを参照してください。

[https://www.trendmicro.com/ja\\_jp/business/technologies/smart-protection](https://www.trendmicro.com/ja_jp/business/technologies/smart-protection-network.html)[network.html](https://www.trendmicro.com/ja_jp/business/technologies/smart-protection-network.html)

### **Web レピュテーションについて**

不正な Web サイトや URL などの情報を、脅威情報のデータベースと照合す ることによって判別して評価する、トレンドマイクロのコアテクノロジーで す。コアテクノロジーの詳細については、次の Web ページを参照してくださ い。

**612**

<span id="page-646-0"></span>[https://www.trendmicro.com/ja\\_jp/business/technologies/smart-protection](https://www.trendmicro.com/ja_jp/business/technologies/smart-protection-network.html)[network.html](https://www.trendmicro.com/ja_jp/business/technologies/smart-protection-network.html)

# **その他のリソース**

製品やサービスについてのその他の情報として、次のようなものがあります。

### **最新版ダウンロード**

製品やドキュメントの最新版は、次の Web ページからダウンロードできま す。

[https://downloadcenter.trendmicro.com/index.php?](https://downloadcenter.trendmicro.com/index.php?clk=left_nav&clkval=all_download®s=jp) [clk=left\\_nav&clkval=all\\_download&regs=jp](https://downloadcenter.trendmicro.com/index.php?clk=left_nav&clkval=all_download®s=jp)

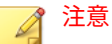

サービス製品、販売代理店経由での販売製品、または異なる提供形態をとる製 品など、一部対象外の製品があります。

### **脅威解析・サポートセンター TrendLabs (トレンドラボ)**

TrendLabs (トレンドラボ) は、フィリピン・米国に本部を置き、日本・台湾・ ドイツ・アイルランド・中国・フランス・イギリス・ブラジルの 10 カ国 12 か所の各国拠点と連携してソリューションを提供しています。

世界中から選び抜かれた 1,000 名以上のスタッフで 24 時間 365 日体制でイン ターネットの脅威動向を常時監視・分析しています。
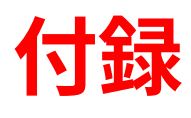

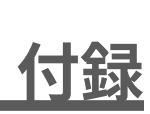

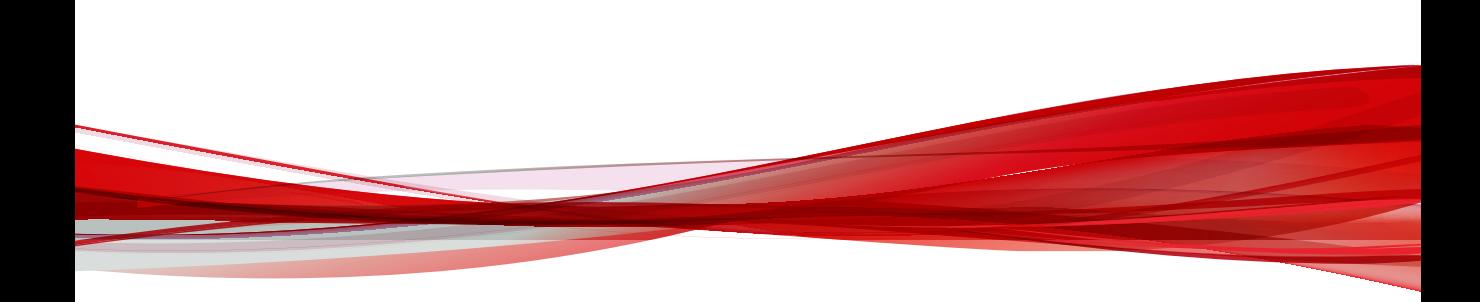

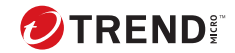

# **付録 A**

# **Apex Central のシステムチェックリスト**

このセクションでは、システム関連情報を記入するためのチェックリストを 参考として提供します。

次のトピックがあります。

- 618 [ページの「サーバアドレスのチェックリスト」](#page-651-0)
- 619 [ページの「ポートのチェックリスト」](#page-652-0)
- 619 ページの「[Apex Central](#page-652-0) 入力規則」
- 620 [ページの「コアプロセスおよび設定ファイル」](#page-653-0)
- 622 [ページの「通信ポートおよびサービスポート」](#page-655-0)

# <span id="page-651-0"></span>**サーバアドレスのチェックリスト**

インストール処理の実行中、およびネットワークで使用する Trend Micro Apex Central サーバの設定時には、次のサーバアドレス情報を入力する必要 があります。必要なときにいつでも参照できるように、ここに記録しておく ことをお勧めします。

表 A-1. サーバアドレスのチェックリスト

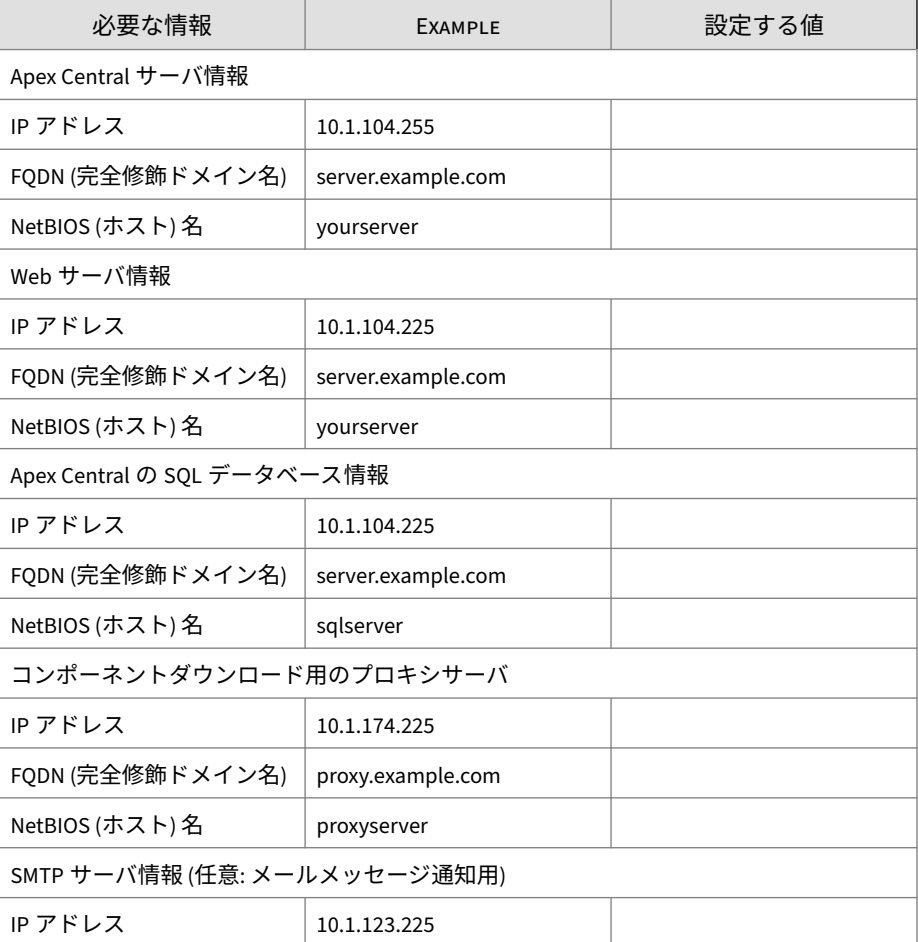

<span id="page-652-0"></span>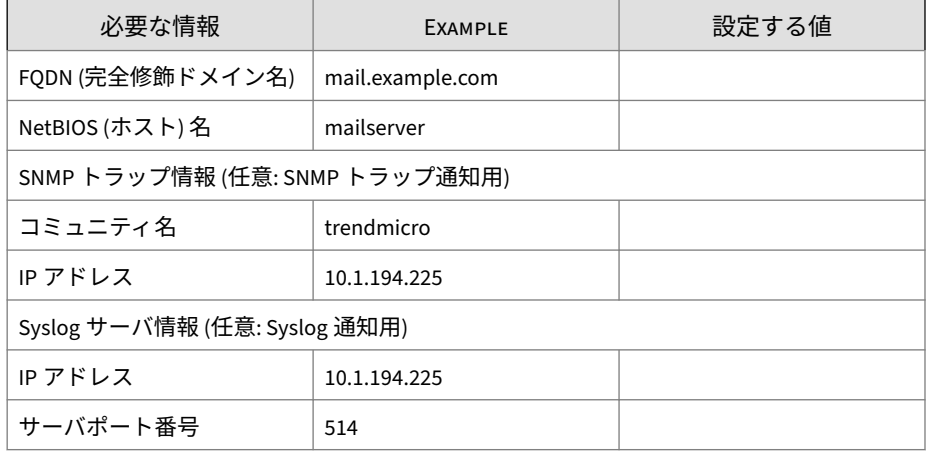

# **ポートのチェックリスト**

Apex Central では、次のポートをそれぞれの目的に使用します。

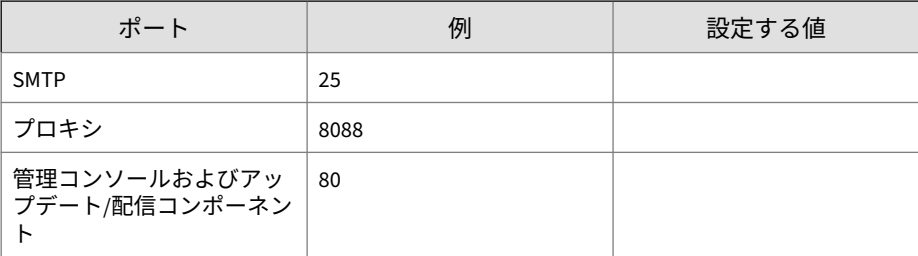

# **Apex Central 入力規則**

Apex Central のインストールまたは管理コンソールの設定には、次の規則が 適用されますので注意してください。

• ユーザ名

- 最大長: 32 文字
- 使用できる文字: A~Z、a~z、0~9、「-」、「\_」、「.」、「\$」
- フォルダ名

- <span id="page-653-0"></span>• 最大文字数: 32 文字
- 使用できない文字: 「/」、「>」、「<mark>&</mark>」、「<mark>"</mark>」、「%」、「^」、「=」

#### 注意

Apex Central サーバのホスト名については、インストール時にアンダースコア (\_) を使用できます。

# **コアプロセスおよび設定ファイル**

Apex Central では、システム設定および一時ファイルが XML 形式で保存され ます。

次の表は、Apex Central で使用される設定ファイルおよびプロセスを示して います。

表 A-2. Apex Central 設定ファイル

| 設定ファイル                           | 説明                                                                                                |
|----------------------------------|---------------------------------------------------------------------------------------------------|
| AuthInfo.ini                     | プライベートキーファイル名、公開鍵ファイル名、証明書<br>ファイル名、プライベートキーの暗号化されたパスフレー<br>ズ、ホスト ID、およびポートに関する情報を含む設定ファ<br>イルです。 |
| aucfg.ini                        | アップデート設定ファイル                                                                                      |
| TVCS_Cert.pem                    | SSL 認証で使用される証明書です。                                                                                |
| TVCS_Pri.pem                     | SSL で使用されるプライベートキーです。                                                                             |
| TVCS_Pub.pem                     | SSL で使用される公開鍵です。                                                                                  |
| ProcessManager.xml               | ProcessManager.exe で使用されます。                                                                       |
| CmdProcessorEventHandl<br>er.xml | CmdProcessor.exe で使用されます。                                                                         |
| DMRegisterinfo.xml               | CasProcessor.exe で使用されます。                                                                         |
| DataSource.xml                   | Apex Central のプロセスの接続パラメータを保存します。                                                                 |

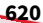

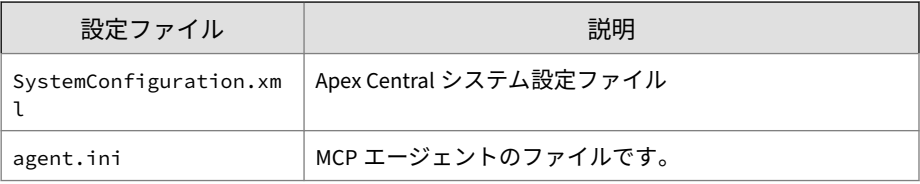

#### 表 A-3. Apex Central コアプロセス

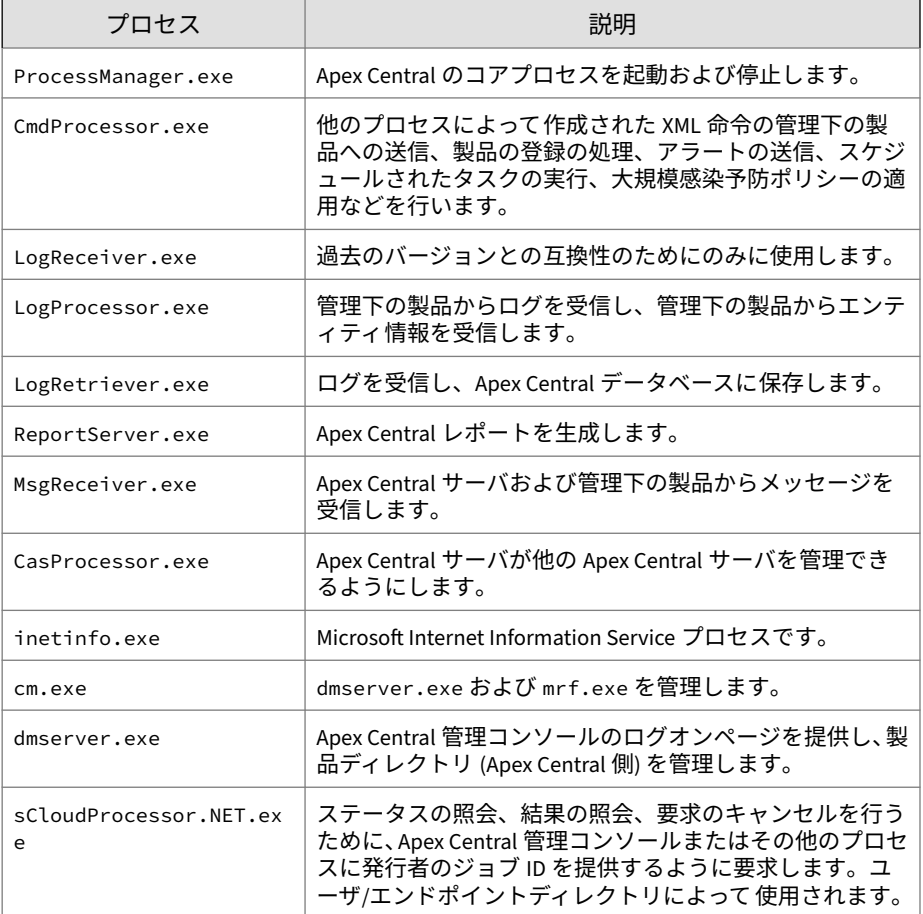

# <span id="page-655-0"></span>**通信ポートおよびサービスポート**

初期設定の Apex Central 通信ポートおよびサービスポートは次のとおりで す。

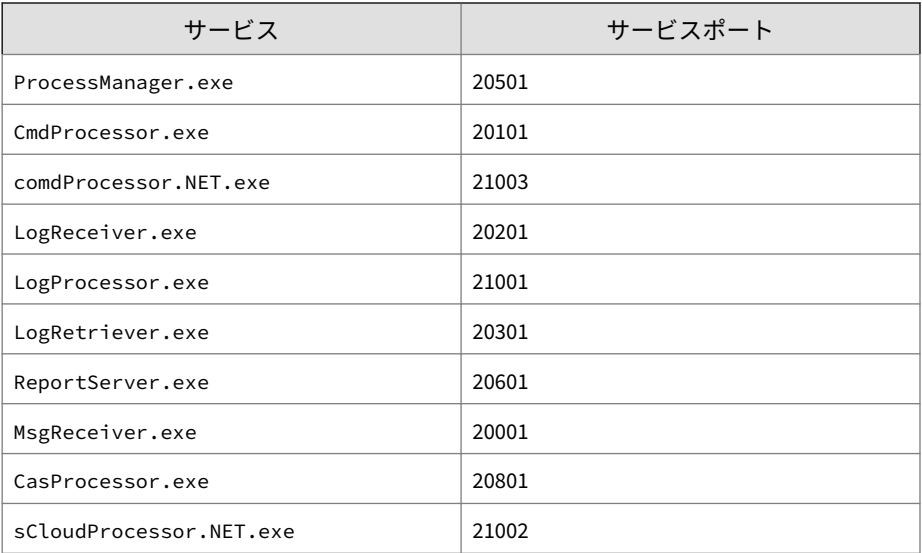

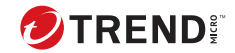

# **付録 B**

# **データビュー**

ここでは、レポートテンプレートおよびログクエリをカスタマイズするため に、Apex Central がサポートしているデータビューについて説明します。 次のトピックがあります。

- 624 [ページの「データビュー](#page-657-0): セキュリティログ」
- 716 [ページの「データビュー](#page-749-0): 製品情報」

# <span id="page-657-0"></span>**データビュー: セキュリティログ**

ウイルス、スパイウェア/グレーウェア、フィッシングサイトなど 、管理下の 製品によって検出されたセキュリティ上の脅威に関する情報が表示されま す。

#### **高度な脅威情報**

**624**

管理下の製品によってネットワーク上で検出された APT (標的型サイバー攻 撃) に関する概要と詳細データが表示されます。

#### **C&C コールバック詳細情報**

ネットワーク上で検出された C&C コールバックイベントに関する具体的な 情報が表示されます。

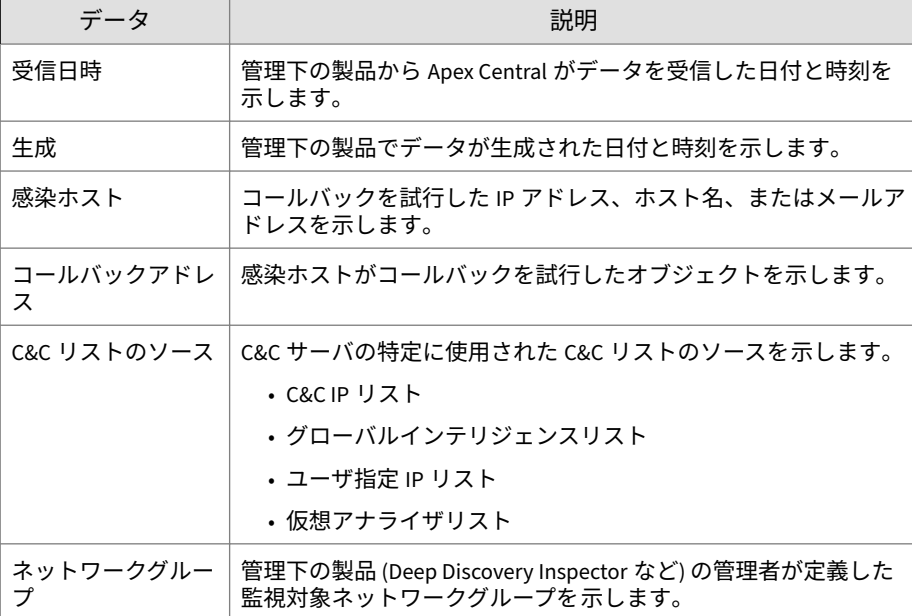

表 B-1. C&C コールバック詳細情報データビュー

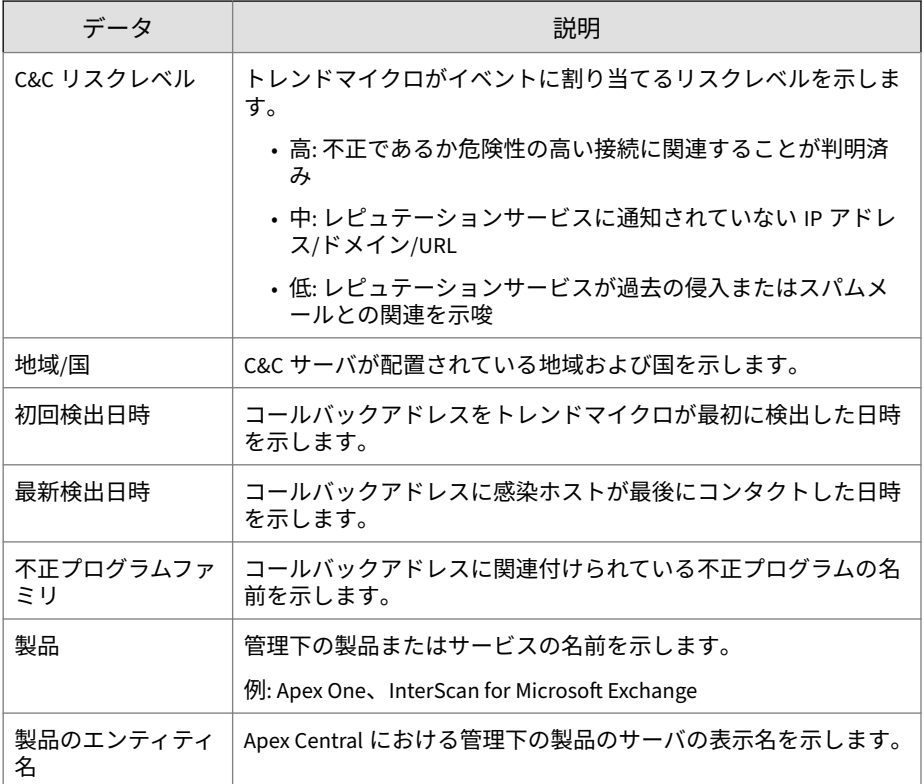

## **機械学習型検索による検出詳細情報**

機械学習型検索によって検出された高度な未知の脅威に関する具体的な情報 が表示されます。

表 B-2. 機械学習型検索による検出詳細情報

| データ  | 説明                                             |
|------|------------------------------------------------|
| 検出時刻 | 管理下の製品のサーバまたはセキュリティエージェントが脅威を<br>検出した日時を示します。  |
| 受信日時 | 管理下の製品から Apex Central がデータを受信した日付と時刻を<br>示します。 |

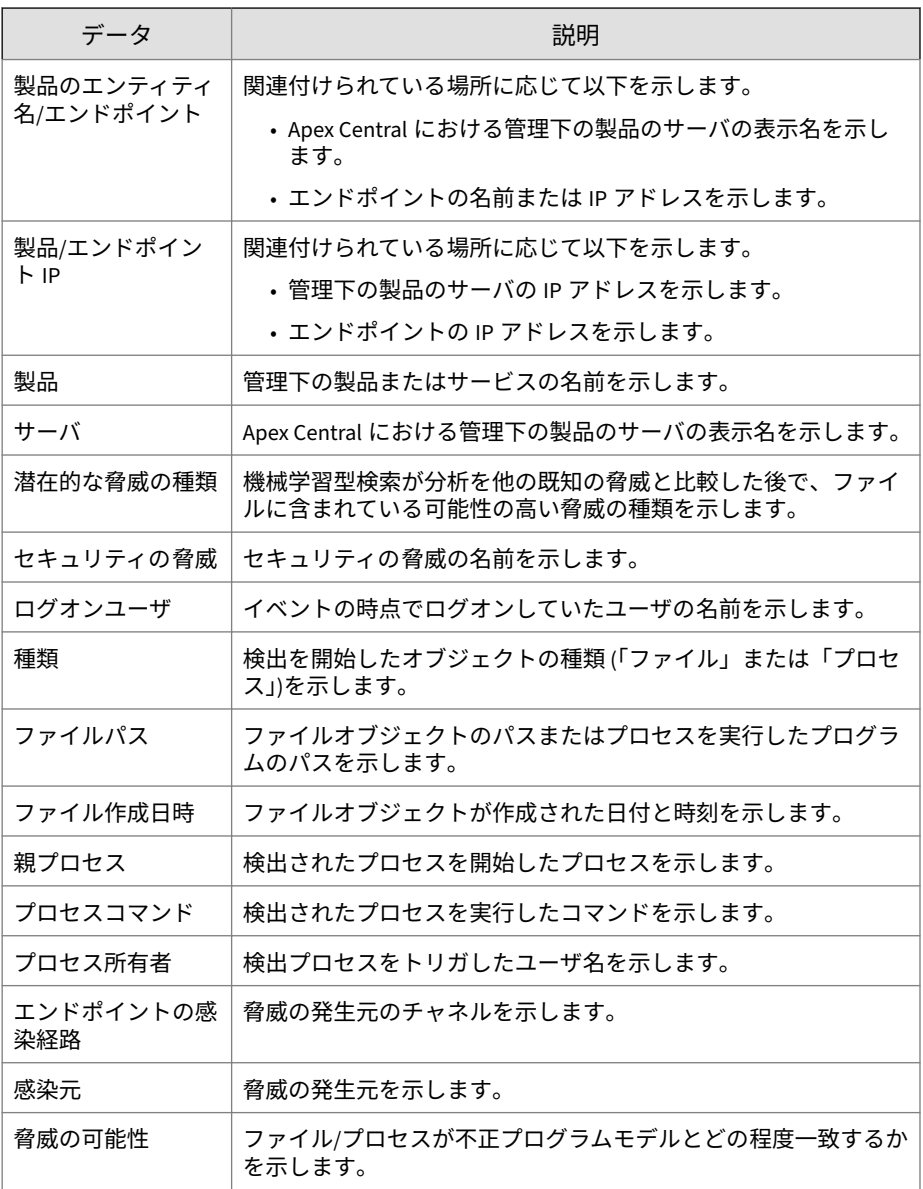

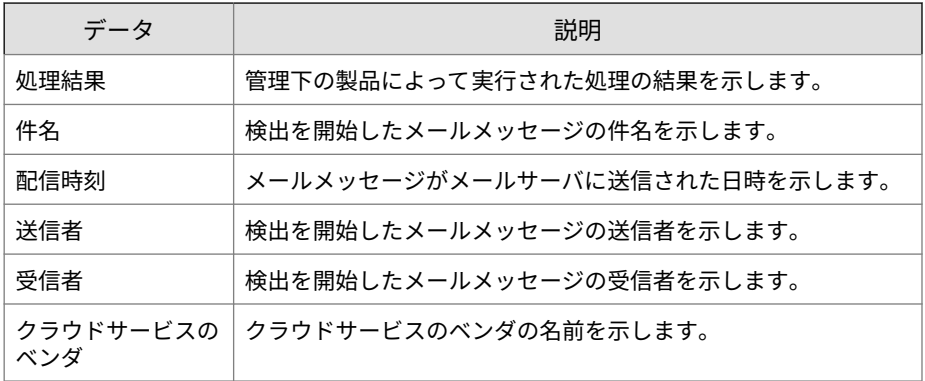

## **不審ファイルの詳細情報**

ネットワークで検出された不審ファイルに関する具体的な情報が表示されま す。

表 B-3. 不審ファイルの詳細情報データビュー

| データ                 | 説明                                             |
|---------------------|------------------------------------------------|
| 受信日時                | 管理下の製品から Apex Central がデータを受信した日付と時刻を<br>示します。 |
| 検出                  | 管理下の製品で脅威が検知された日付と時刻を示します。                     |
| エンドポイント             | エンドポイントの名前を示します。                               |
| 製品                  | 管理下の製品またはサービスの名前を示します。                         |
|                     | 例: Apex One、InterScan for Microsoft Exchange   |
| 製品のエンティティ<br>名      | Apex Central における管理下の製品のサーバの表示名を示します。          |
| エンドポイントの IP<br>アドレス | エンドポイントの IP アドレスを示します。                         |
| エンドポイントのホ<br>スト名    | エンドポイントのホスト名を示します。                             |
| ファイルタイプ             | ファイルオブジェクトの種類を示します。                            |

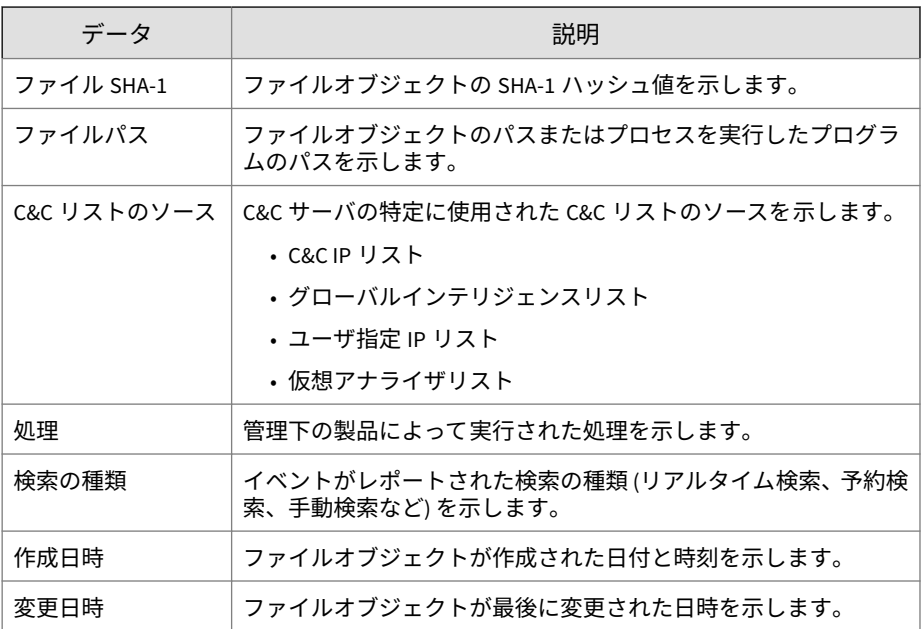

## **仮想アナライザによる検出情報**

仮想アナライザによって検出された高度な未知の脅威に関する具体的な情報 が表示されます。

#### 表 B-4. 仮想アナライザによる検出情報

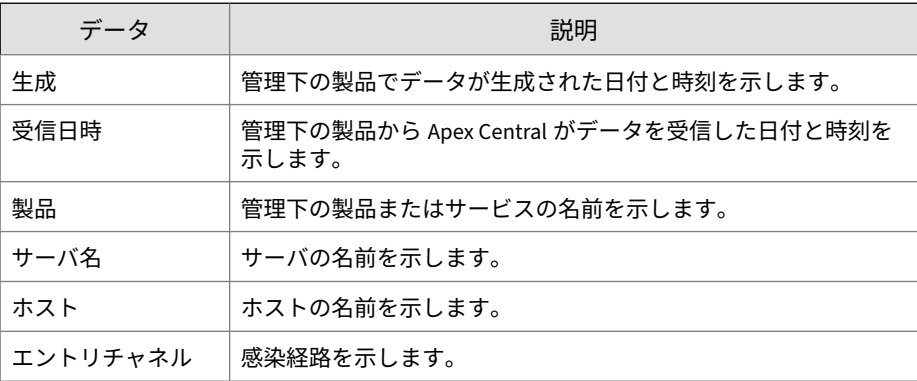

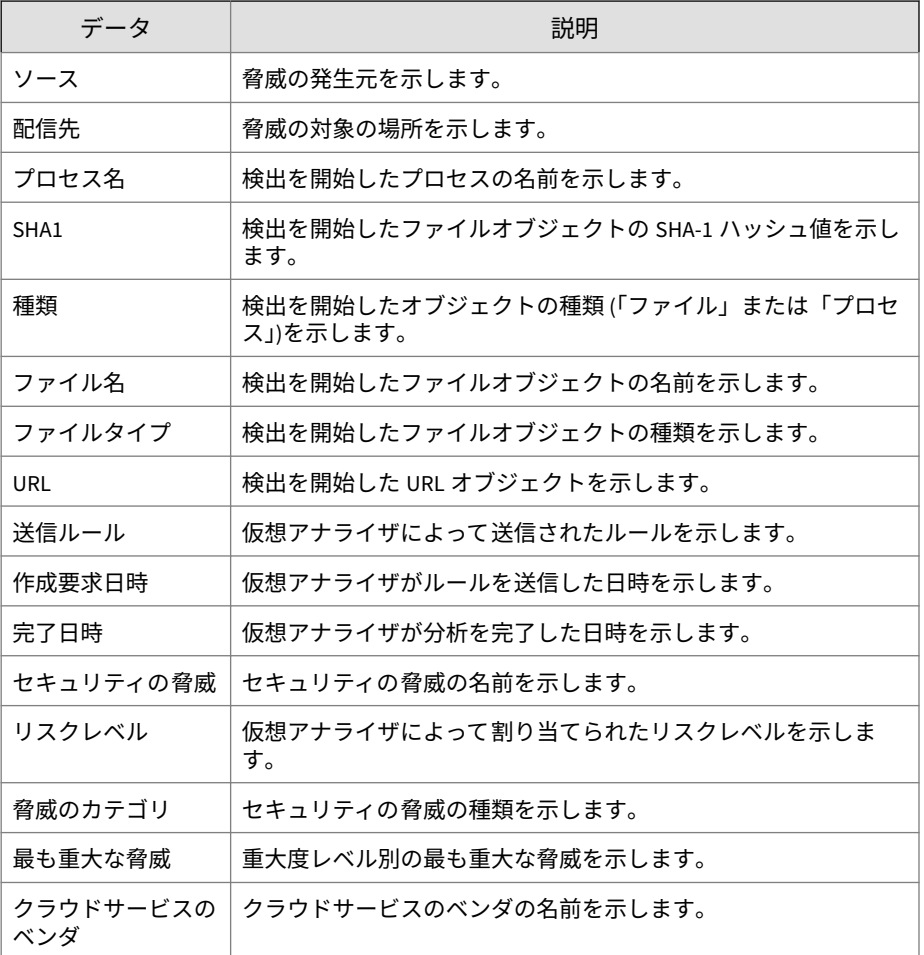

**仮想アナライザで作成された不審オブジェクトによる影響の詳 細情報**

仮想アナライザで検出された不審オブジェクトの影響に関する詳細情報が表 示されます。

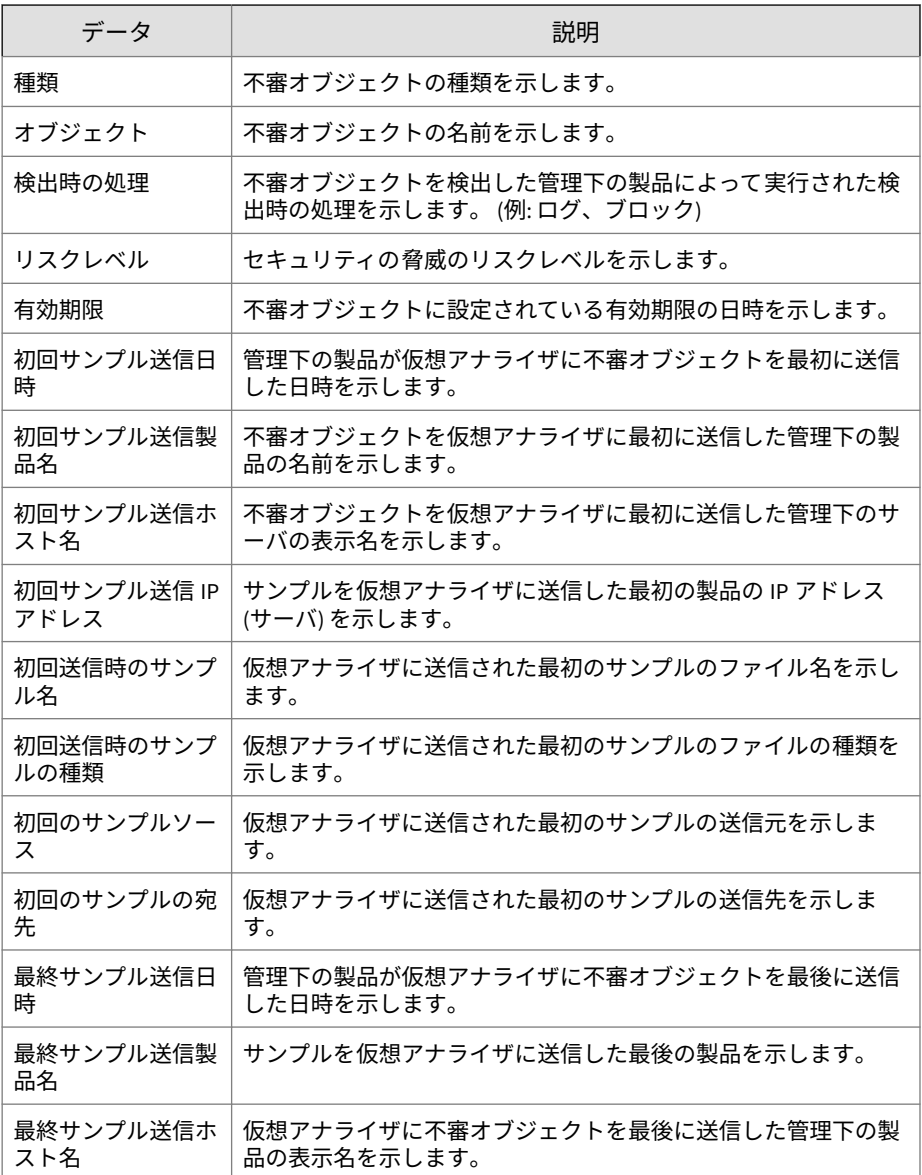

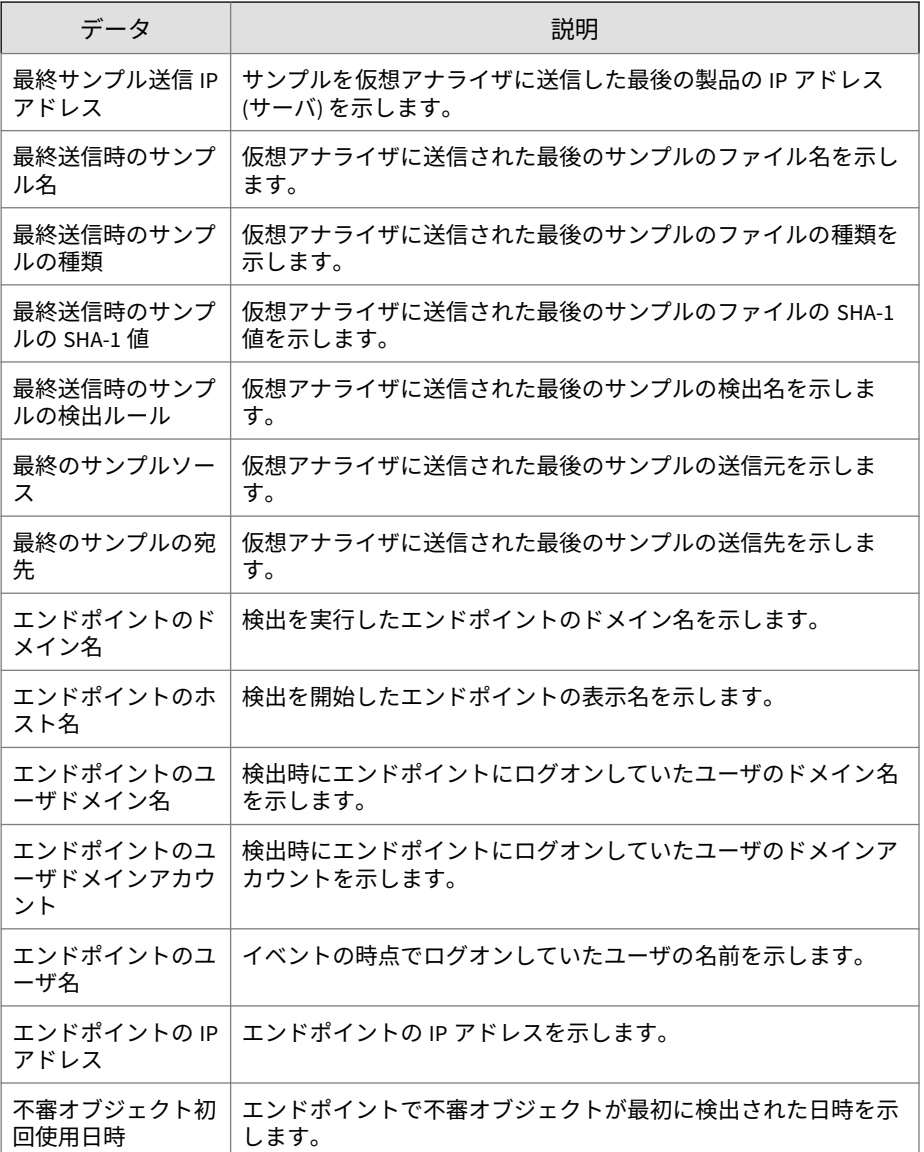

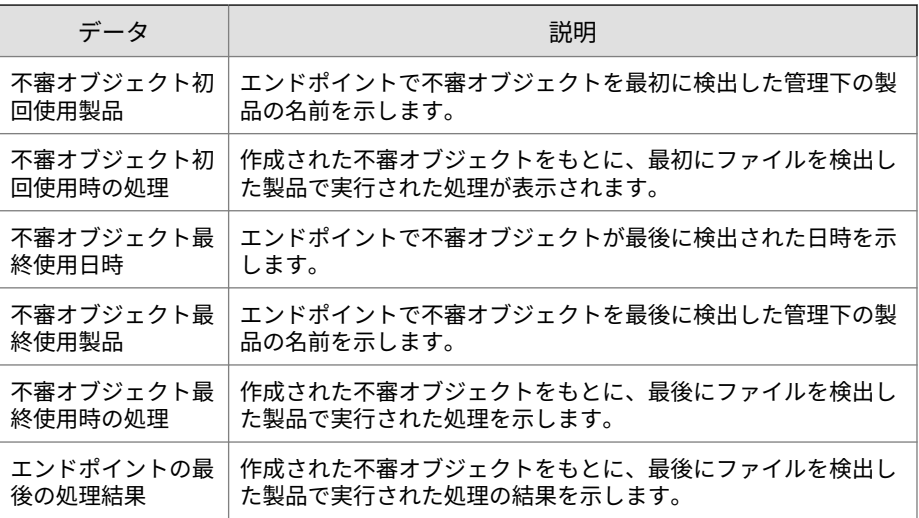

# **Attack Discovery による検出**

Attack Discovery によって提供された情報が表示されます。

# **Attack Discovery による検出情報**

Attack Discovery によって検出された脅威に関する一般情報が表示されます。

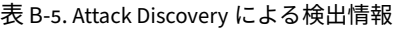

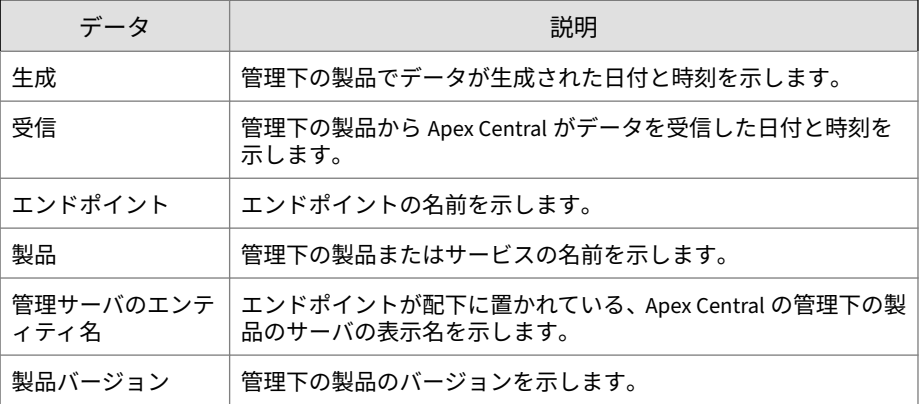

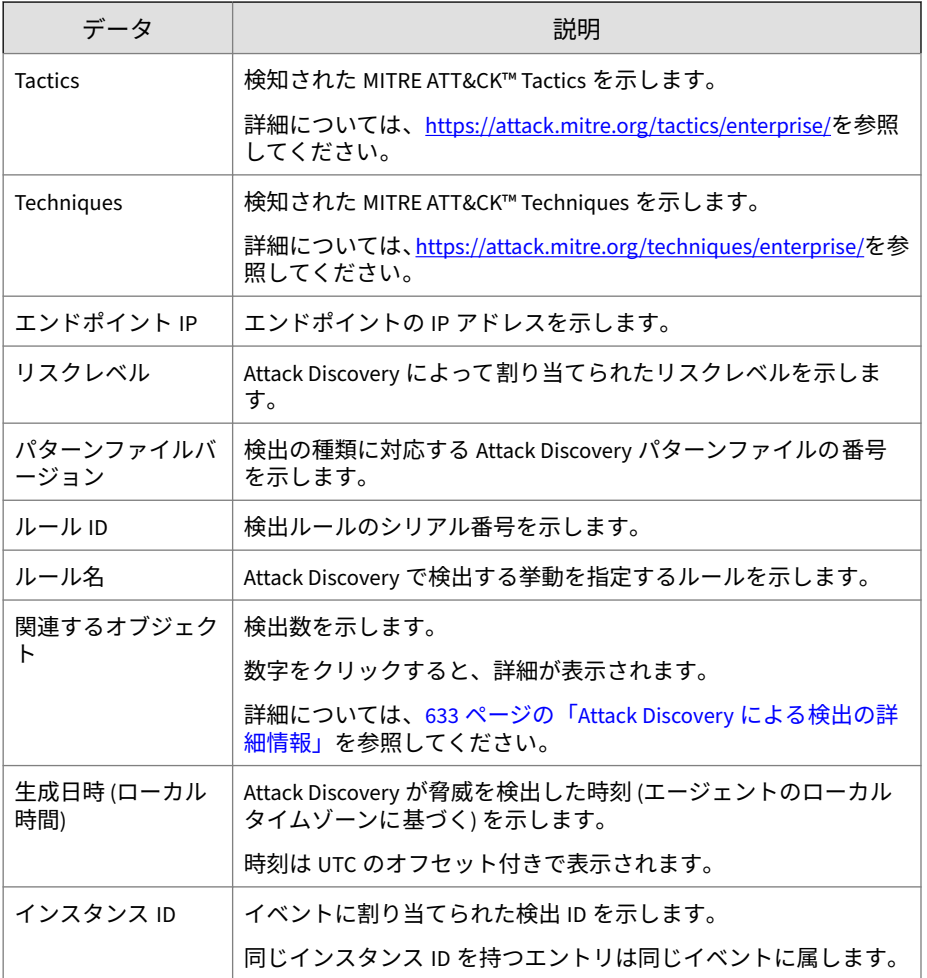

# **Attack Discovery による検出の詳細情報**

Attack Discovery によって検出された脅威に関する一般情報が表示されます。

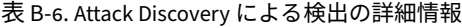

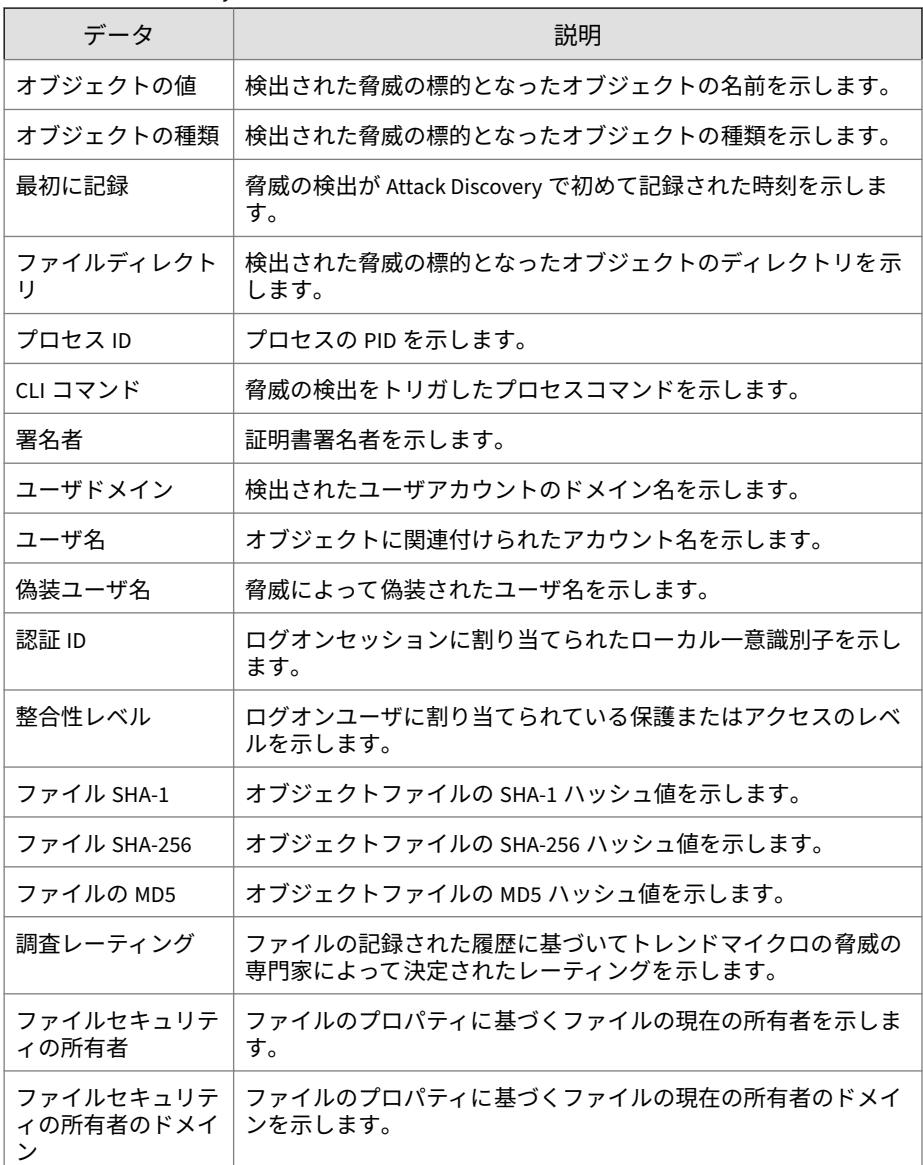

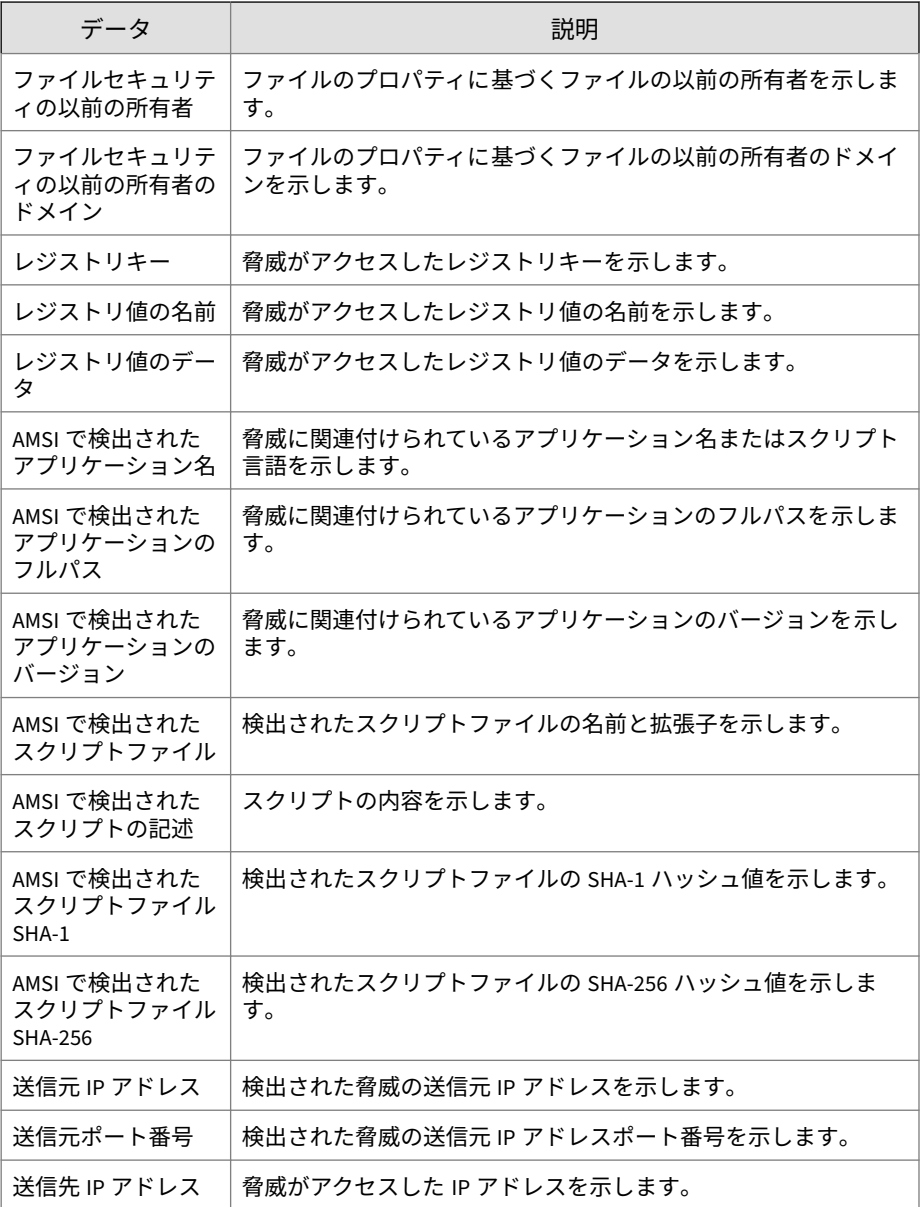

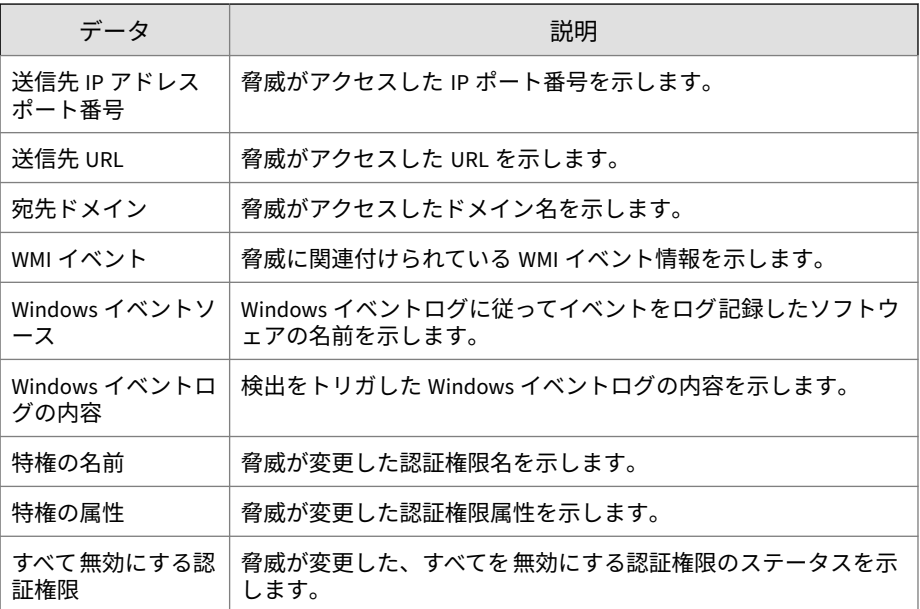

## **コンテンツ違反情報**

管理下の製品によってネットワーク上で検出された違反コンテンツに関する 概要と詳細データが表示されます。

## **コンテンツ違反の処理/結果の概要**

コンテンツ違反に対して管理下の製品が実行した処理の概要が表示されま す。例: コンテンツ違反に対して管理下の製品が実行した処理、処理の実行で 影響を受けるメールメッセージの数

表 B-7. コンテンツ違反の処理/結果の概要データビュー

| データ       | 説明                                                     |
|-----------|--------------------------------------------------------|
| 処理        | コンテンツポリシーに違反するメールメッセージに対して管理下<br>の製品が実行した処理の種類が表示されます。 |
|           | 例: 通知、添付ファイル削除、削除                                      |
| ポリシー違反検出数 | 管理下の製品が指定の処理を実行した違反の数が表示されます。                          |

## **コンテンツ違反検出の概要 (時間別推移)**

一定の期間 (毎日、毎週、毎月) のコンテンツ違反検出の概要が表示されます。 例: 概要データが収集された日時、コンテンツ違反の影響を受けるエンドポイ ント数、ネットワーク上の特定のコンテンツ違反の総数およびコンテンツ違 反の総数

表 B-8. コンテンツ違反検出の概要 (時間別推移) データビュー

| データ             | 説明                                                             |
|-----------------|----------------------------------------------------------------|
| 日時              | データの概要が生成された時間が表示されます。                                         |
| 一意のポリシー数        | 違反ポリシーの数が表示されます。                                               |
|                 | 例:管理下の製品で、1 台のコンピュータで同一ポリシーの違反イ<br>ンスタンスが 10 件検出されました。         |
|                 | この場合、[一意のポリシー数] は「1」になります。                                     |
| 一意の送信者/ユー<br>ザ数 | 管理下の製品のポリシーに違反するコンテンツを送信したメール<br>アドレスまたはユーザの絶対数が表示されます。        |
|                 | 例: 管理下の製品で、3 台のコンピュータから送信された、同一ポ<br>リシーの違反インスタンスが 10 件検出されました。 |
|                 | この場合、[一意の送信者/ユーザ数] は「3」になります。                                  |
| 一意の受信者数         | 管理下の製品のポリシーに違反するコンテンツを受信したメール<br>メッセージ受信者の絶対数が表示されます。          |
|                 | 例: 管理下の製品で、2 台のコンピュータで同一ポリシーの違反イ<br>ンスタンスが 10 件検出されました。        |
|                 | この場合、[一意の受信者数] は「2」になります。                                      |
| 検出数             | 管理下の製品が検出したポリシー違反の総数が表示されます。                                   |
|                 | 例: 管理下の製品で、1 台のコンピュータで同一ポリシーの違反イ<br>ンスタンスが 10 件検出されました。        |
|                 | この場合、[検出数] は「10」になります。                                         |

#### **コンテンツ違反ポリシーの概要**

特定のポリシーに関連するコンテンツ違反の検出の概要が表示されます。例: 違反ポリシーの名前、コンテンツ違反を検出したフィルタの種類、ネットワ ーク上のコンテンツ違反の総数

表 B-9. コンテンツ違反ポリシーの概要データビュー

| データ             | 説明                                                                      |
|-----------------|-------------------------------------------------------------------------|
| ポリシー            | エンドポイントが違反しているポリシーの名前が表示されます。                                           |
| フィルタの種類         | 違反をトリガしたフィルタの種類が表示されます。例: コンテン<br>ツフィルタ、フィッシングフィルタ、URL レピュテーションフィ<br>ルタ |
| 一意の送信者/ユー<br>ザ数 | 管理下の製品のポリシーに違反するコンテンツを送信したメール<br>アドレスまたはユーザの絶対数が表示されます。                 |
|                 | 例: 管理下の製品で、3 台のコンピュータから送信された、同一ポ<br>リシーの違反インスタンスが 10 件検出されました。          |
|                 | この場合、[一意の送信者/ユーザ数] は「3」になります。                                           |
| 一意の受信者数         | 管理下の製品のポリシーに違反するコンテンツを受信したメール<br>メッセージ受信者の絶対数が表示されます。                   |
|                 | 例: 管理下の製品で、2 台のコンピュータで同一ポリシーの違反イ<br>ンスタンスが 10 件検出されました。                 |
|                 | この場合、[一意の受信者数] は「2」になります。                                               |
| 検出数             | 管理下の製品が検出したポリシー違反の総数が表示されます。                                            |
|                 | 例:管理下の製品で、1台のコンピュータで同一ポリシーの違反イ<br>ンスタンスが 10 件検出されました。                   |
|                 | この場合、[検出数] は「10」になります。                                                  |

#### **コンテンツ違反送信者の概要**

特定の送信者に関連するコンテンツ違反の検出の概要が表示されます。例: コンテンツの送信者の名前、コンテンツ違反の絶対数、ネットワーク上のコ ンテンツ違反の総数

表 B-10. コンテンツ違反送信者の概要データビュー

| データ      | 説明                                                                                                    |
|----------|----------------------------------------------------------------------------------------------------|
| 送信者/ユーザ  | 管理下の製品のポリシーに違反するコンテンツを送信したメール<br>アドレスまたはユーザが表示されます。                                                                                           |
| 検出数      | 管理下の製品が検出したポリシー違反の総数が表示されます。<br>例: 管理下の製品で、1 台のコンピュータで同一ポリシーの違反イ<br>ンスタンスが 10 件検出されました。<br>この場合、[検出数] は「10」になります。                             |
| 一意の受信者数  | 管理下の製品のポリシーに違反するコンテンツを受信したメール<br>メッセージ受信者の絶対数が表示されます。<br>例: 管理下の製品で、2 台のコンピュータで同一ポリシーの違反イ<br>ンスタンスが 10 件検出されました。<br>この場合、[一意の受信者数] は「2」になります。 |
| 一意のポリシー数 | 違反ポリシーの数が表示されます。<br>例:管理下の製品で、1 台のコンピュータで同一ポリシーの違反イ<br>ンスタンスが 10 件検出されました。<br>この場合、「一意のポリシー数」 は「1」になります。                                      |

#### **コンテンツ違反詳細情報**

コンテンツ違反が含まれるメールに関する具体的な情報が表示されます。た とえば、コンテンツ違反を検知した管理下の製品、メールの送信者と受信者、 コンテンツ違反ポリシーの名称、検知された違反の総数などです。

表 B-11. コンテンツ違反詳細情報データビュー

| データ            | 説明                                             |
|----------------|------------------------------------------------|
| 受信日時           | 管理下の製品から Apex Central がデータを受信した日付と時刻を<br>示します。 |
| 生成             | 管理下の製品でデータが生成された日付と時刻を示します。                    |
| 製品のエンティティ<br>名 | Apex Central における管理下の製品のサーバの表示名を示します。          |

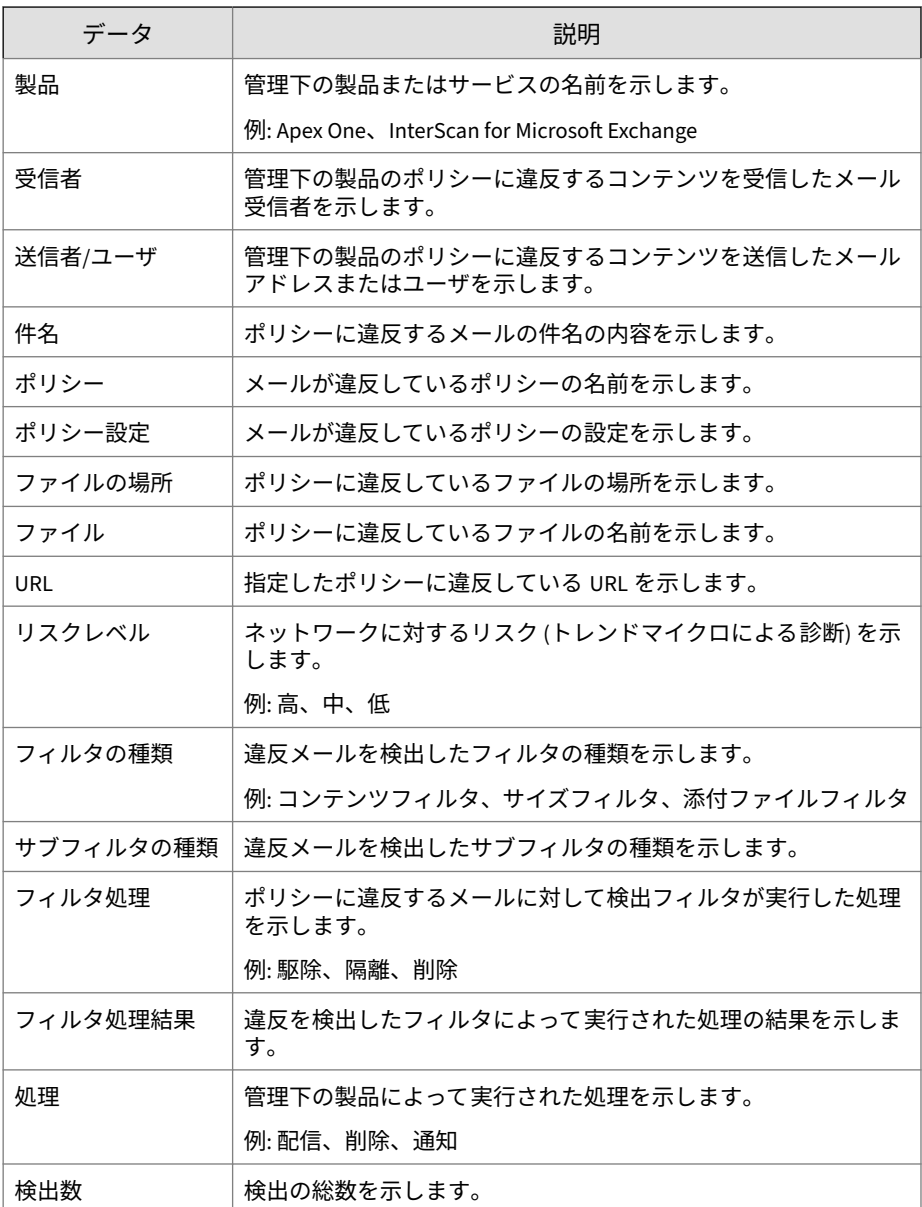

## **高度な脅威を含むメールメッセージ**

高度な脅威を含むメールメッセージに関する具体的な情報が表示されます。 たとえば、変則的な動作、誤データや偽データ、不審または不正な動作パタ ーン、追加調査が必要なシステム侵入を疑わせる文字列などです。

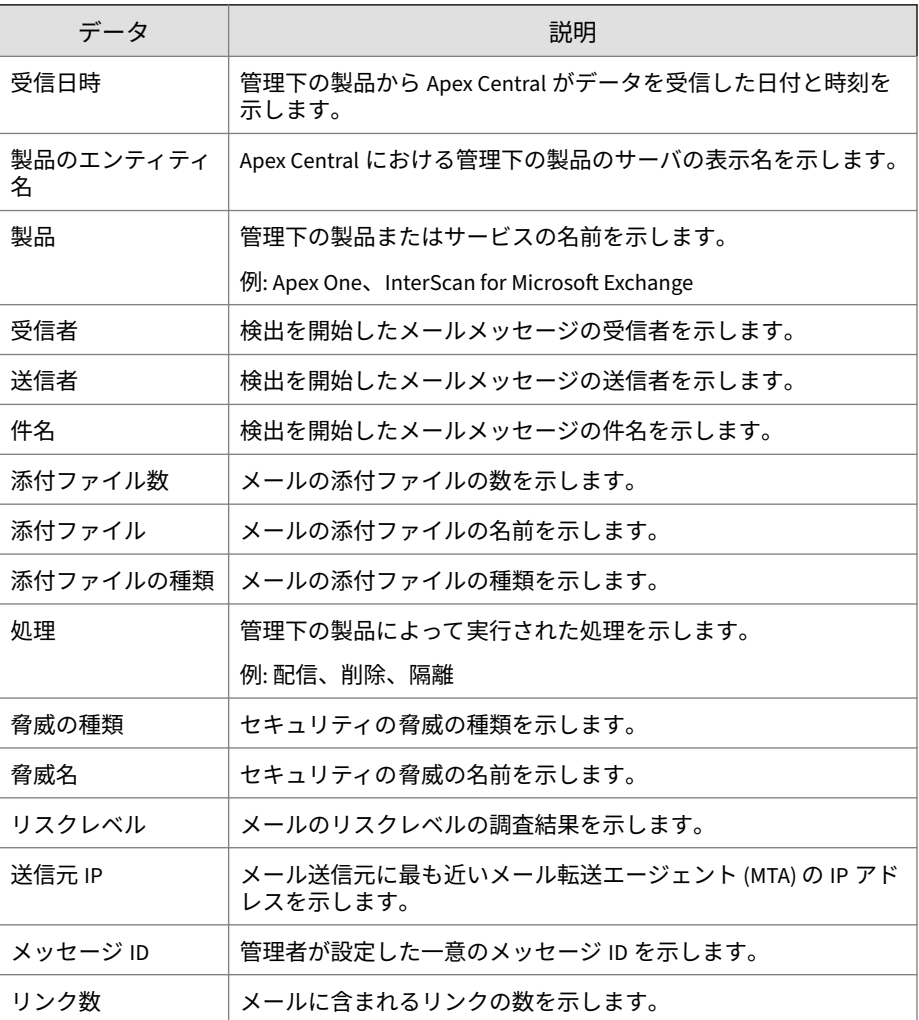

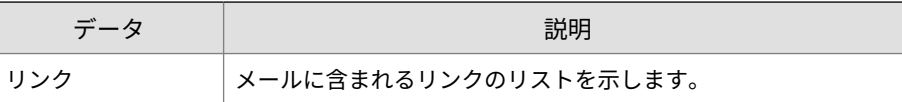

# **データ検出情報**

データ検出に関する情報が表示されます。

## **データ検出の情報漏えい対策検出情報**

データ検出によって検出されたイベントに関する具体的な情報が表示されま す。

表 B-12. データ検出の情報漏えい対策検出情報

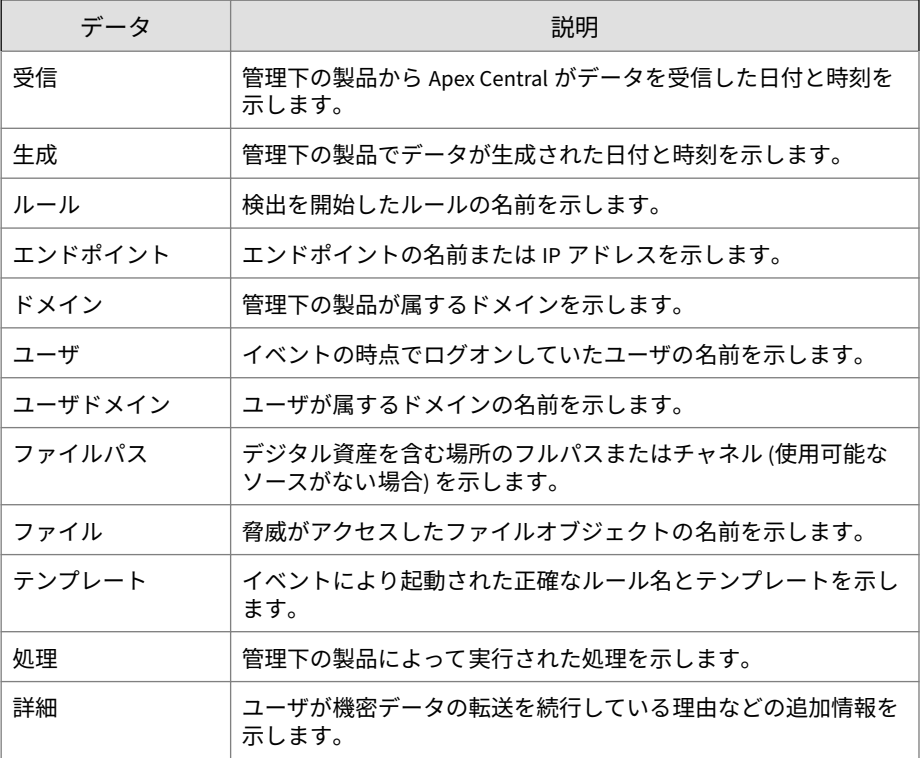

## **データ検出エンドポイント情報**

#### 表 B-13. データ検出エンドポイント情報

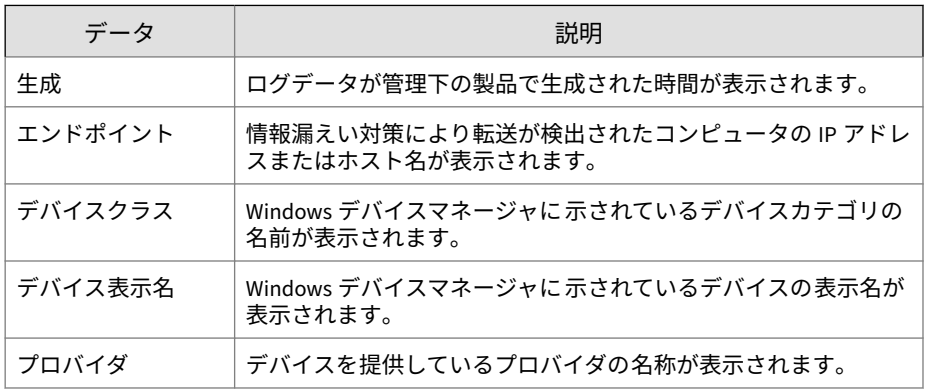

#### **情報漏えい対策情報**

管理下の製品から収集された情報漏えい対策イベント、テンプレート一致、 およびイベント発生元に関する情報を表示します。

## **情報漏えい対策イベント情報**

情報漏えい対策によって検出されたイベントに関する具体的な情報が表示さ れます。

#### 表 B-14. 情報漏えい対策イベント情報

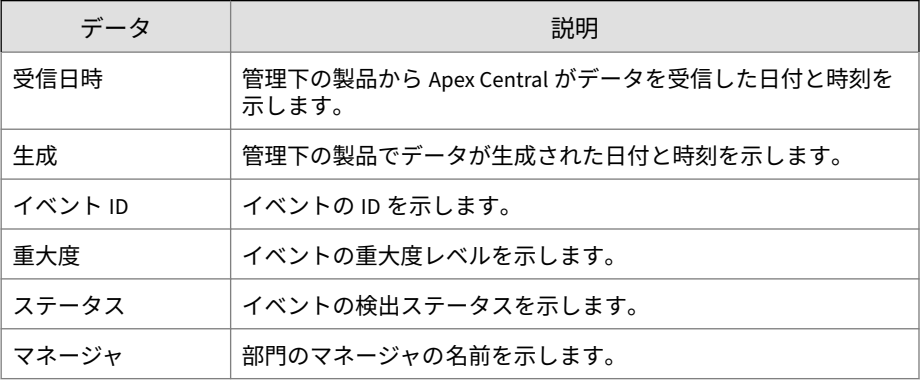

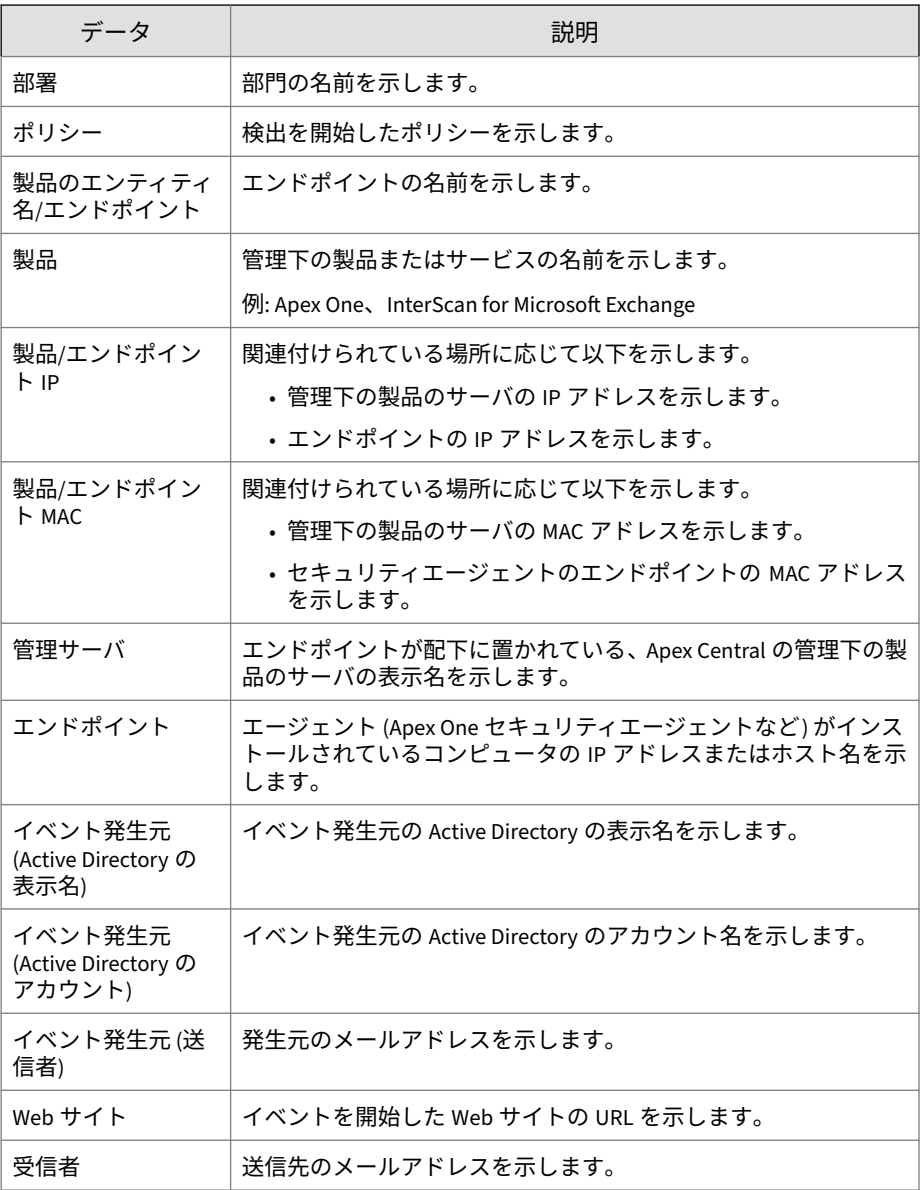

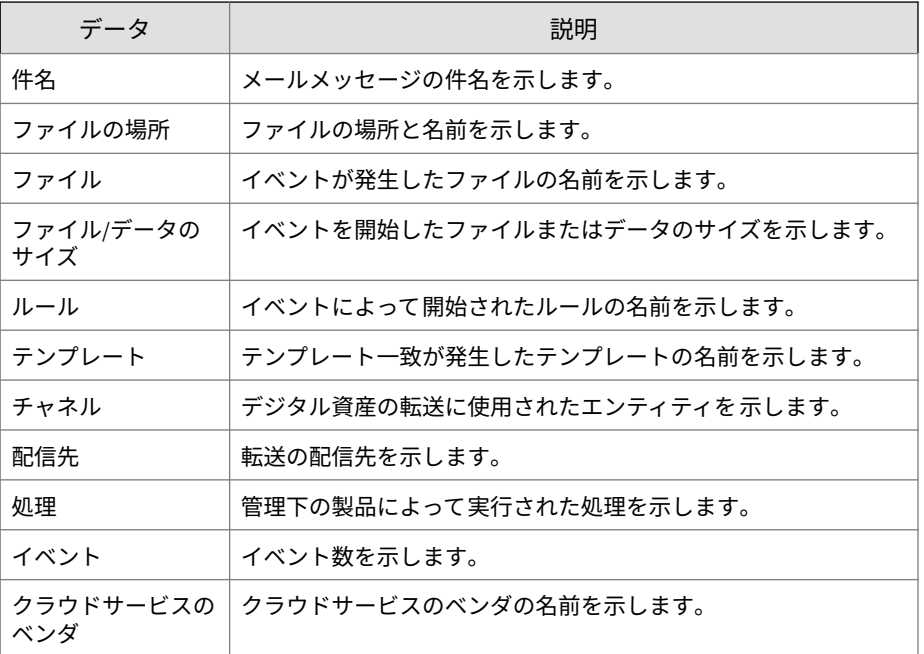

# **情報漏えい対策テンプレート一致情報**

#### 表 B-15. 情報漏えい対策テンプレート一致情報

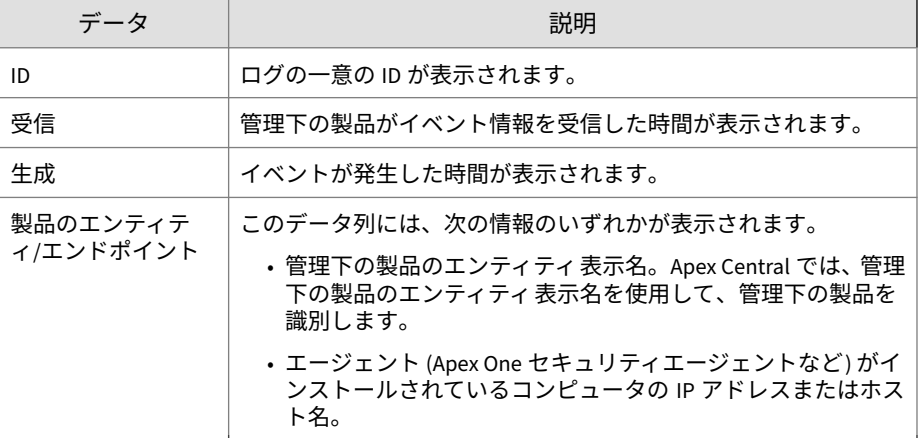

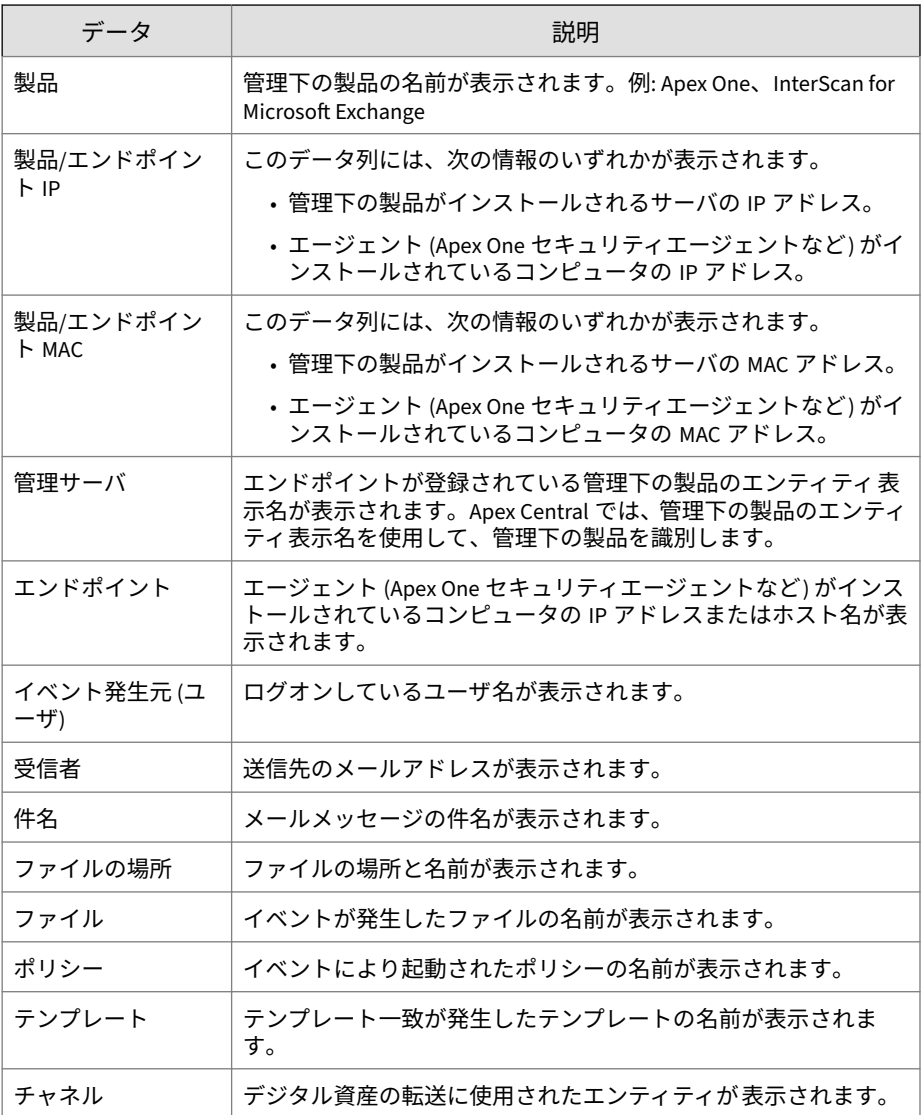

### **Deep Discovery 情報**

管理下の製品によってネットワーク上で検出された不審アクティビティに 関 する概要と詳細データが表示されます。

#### **相関の詳細情報**

詳細な脅威分析と推奨される修復方法に関する具体的な情報が表示されま す。

#### 表 B-16. 相関の詳細情報データビュー

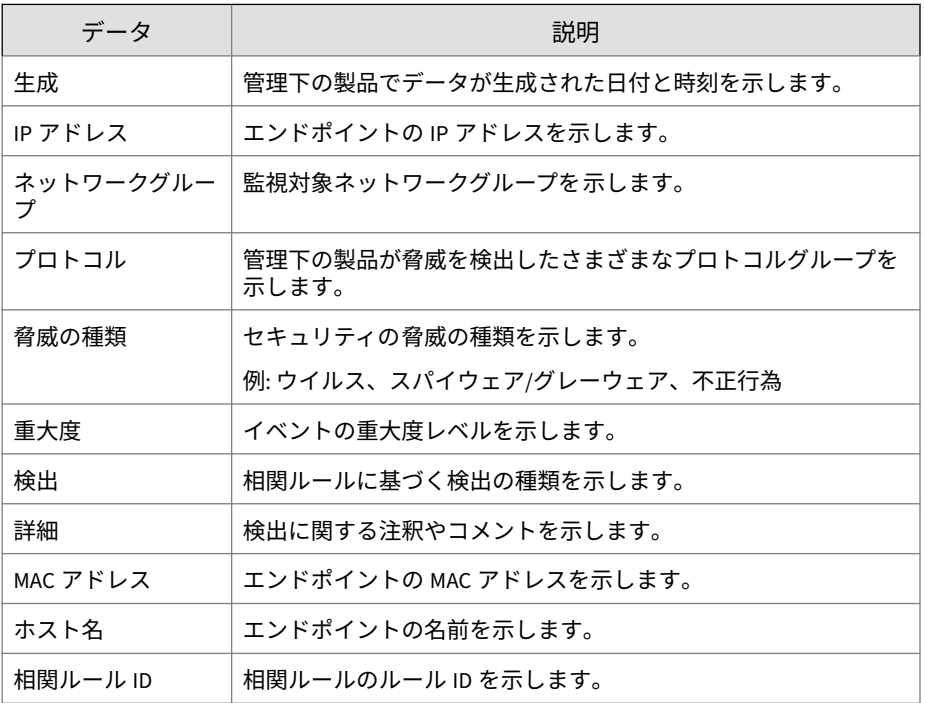

#### **軽減処理の詳細情報**

ネットワーク上の脅威を解決するために Mitigation Server で実行されたタス クに関する具体的な情報が表示されます。

表 B-17. 軽減処理の詳細情報データビュー

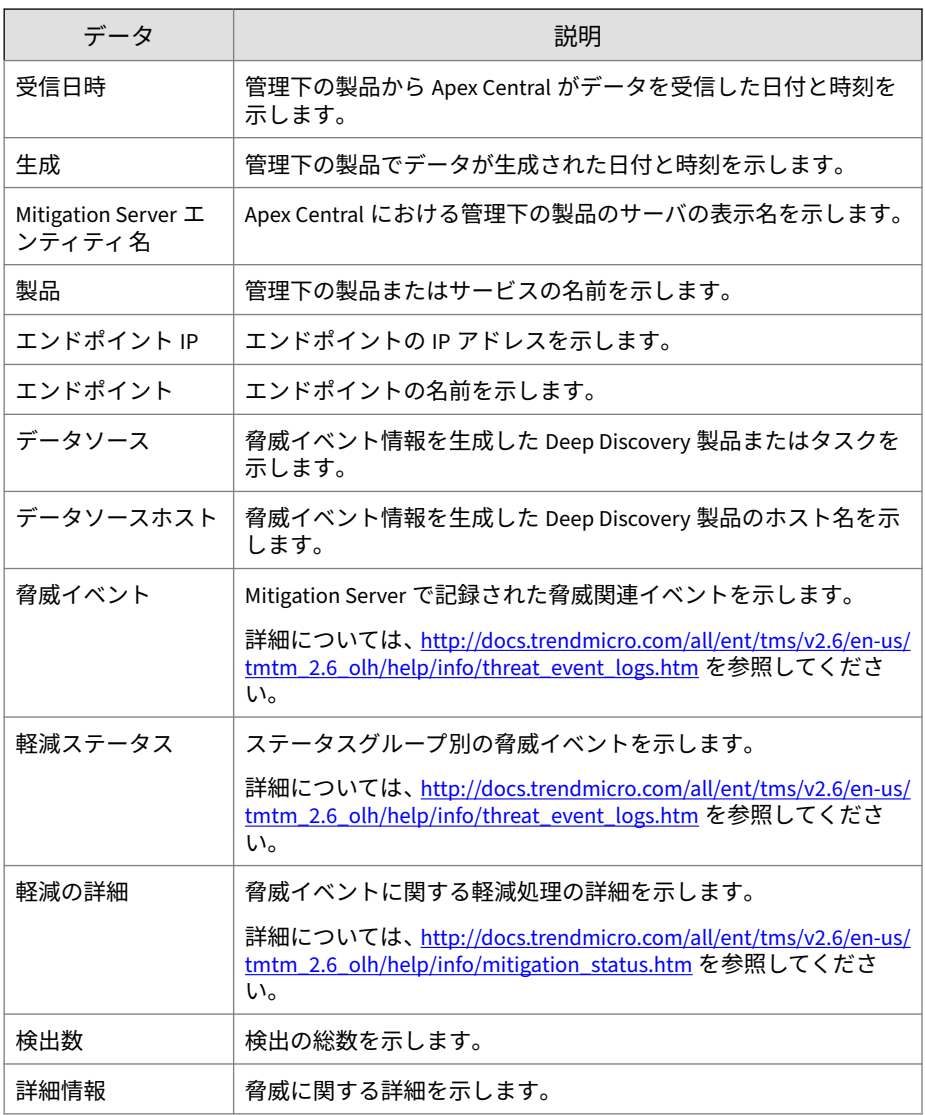

## **脅威の兆候の詳細情報**

脅威の兆候を検出した管理下の製品、発生元および感染先に関する具体的な 情報、ネットワーク上の脅威の兆候の総数など、ネットワーク上の脅威の兆 候に関する具体的な情報が表示されます。

表 B-18. 脅威の兆候の詳細情報データビュー

| データ              | 説明                                                                                 |
|------------------|------------------------------------------------------------------------------------|
| 受信日時             | 管理下の製品から Apex Central がデータを受信した日付と時刻を<br>示します。                                     |
| 生成               | 管理下の製品でデータが生成された日付と時刻を示します。                                                        |
| 製品のエンティティ<br>名   | Apex Central における管理下の製品のサーバの表示名を示します。                                              |
| 製品               | 管理下の製品またはサービスの名前を示します。                                                             |
|                  | 例: Apex One、 InterScan for Microsoft Exchange                                      |
| Mitigation ホスト   | Mitigation Server (例: Network VirusWall Enforcer、Threat Mitigator) の<br>ホスト名を示します。 |
| トラフィック/接続        | 転送の方向を示します。                                                                        |
| プロトコルグループ        | 管理下の製品が脅威を検出したさまざまなプロトコルグループを<br>示します。                                             |
|                  | 例: FTP、HTTP、P2P                                                                    |
| プロトコル            | 管理下の製品が脅威の兆候を検出したプロトコルを示します。                                                       |
|                  | 例: ARP、BitTorrent                                                                  |
| 送信先 IP アドレス      | 脅威がアクセスした IP アドレスを示します。                                                            |
| 送信先ホスト           | 脅威がアクセスしたエンドポイントの表示名を示します。                                                         |
| 送信先ポート           | 脅威がアクセスした IP ポート番号を示します。                                                           |
| 送信先 MAC アドレ<br>ス | 脅威がアクセスした MAC アドレスを示します。                                                           |
| 送信先 OS           | 脅威がアクセスしたエンドポイント上の OS を示します。                                                       |

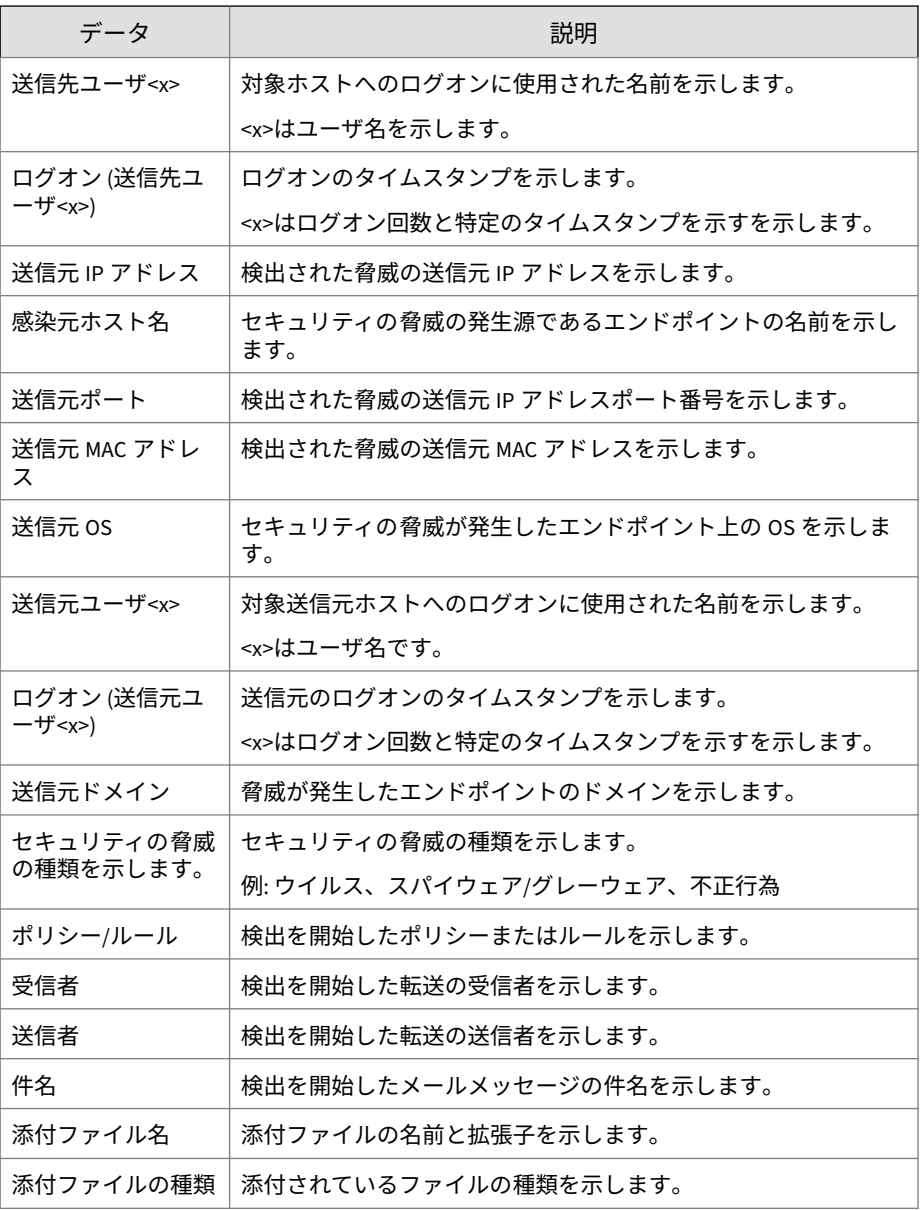
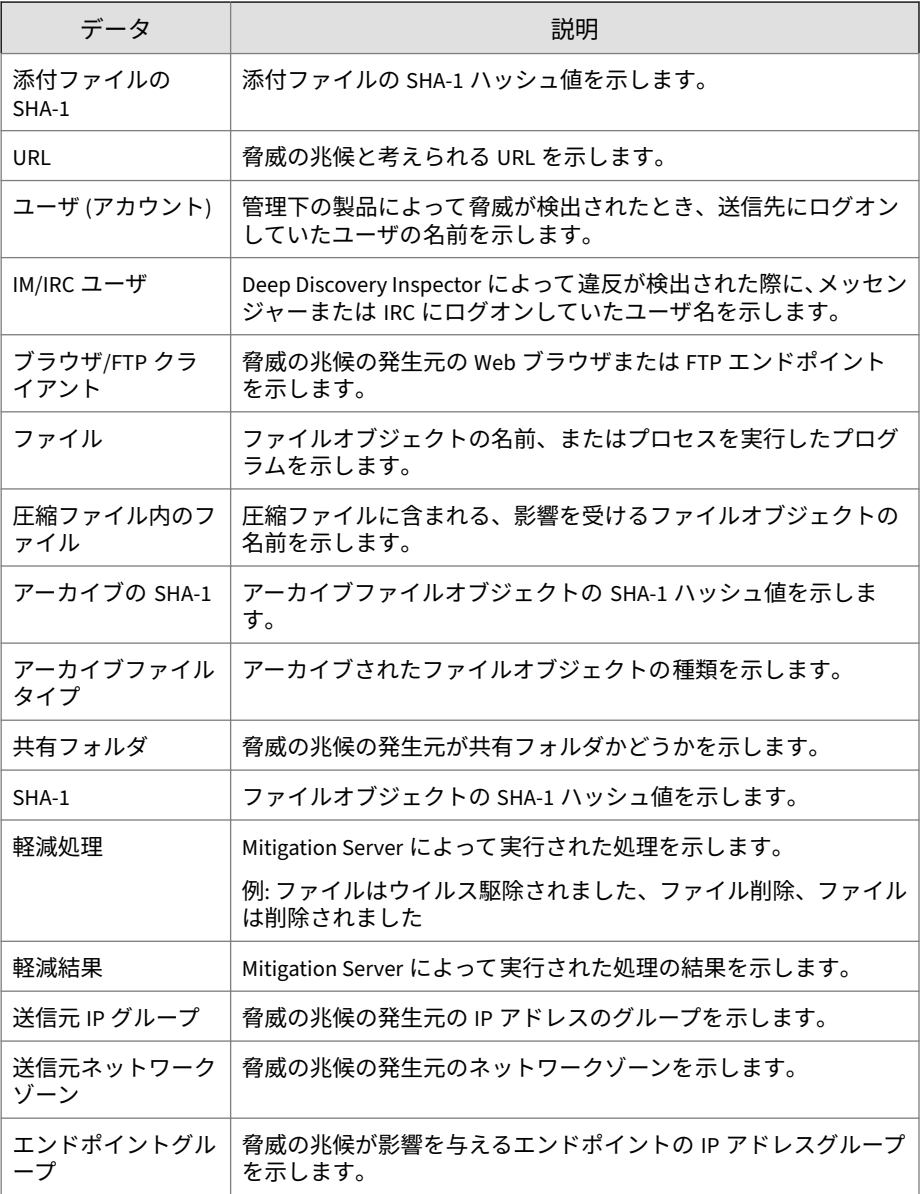

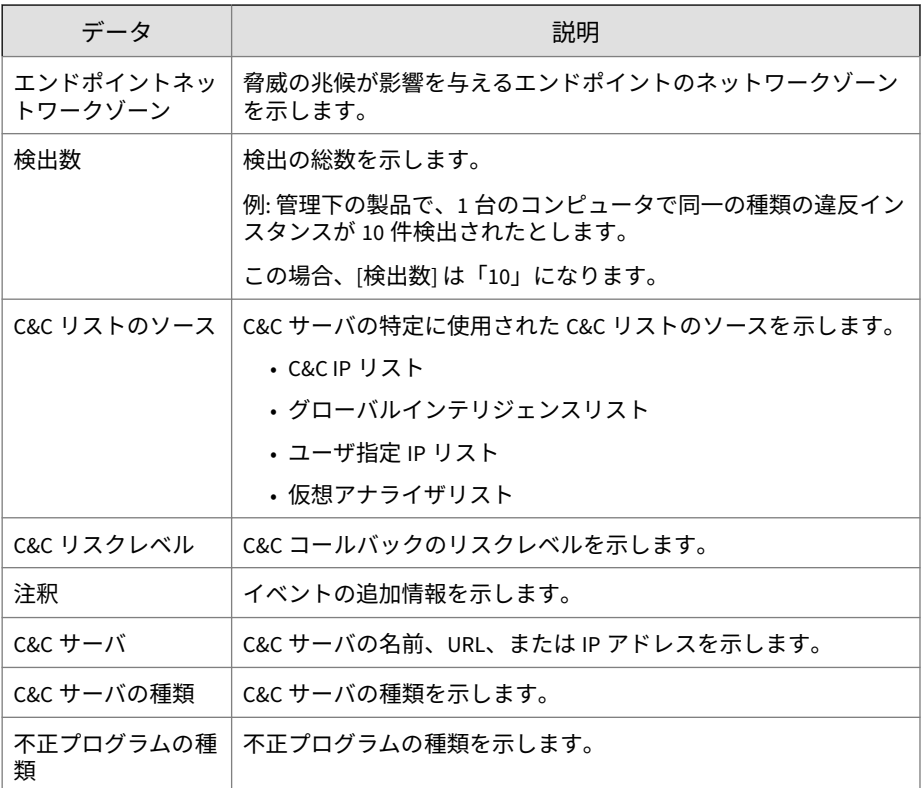

# **脅威の兆候の概要 (全体)**

ネットワーク上の脅威の兆候に関する具体的な情報が表示されます。例: 違 反ポリシー/ルール、発生元および感染先に関する概要情報、ネットワーク上 の脅威の兆候の総数

#### 表 B-19. 脅威の兆候の概要 (全体) データビュー

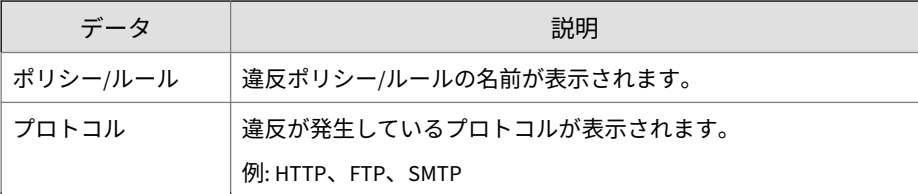

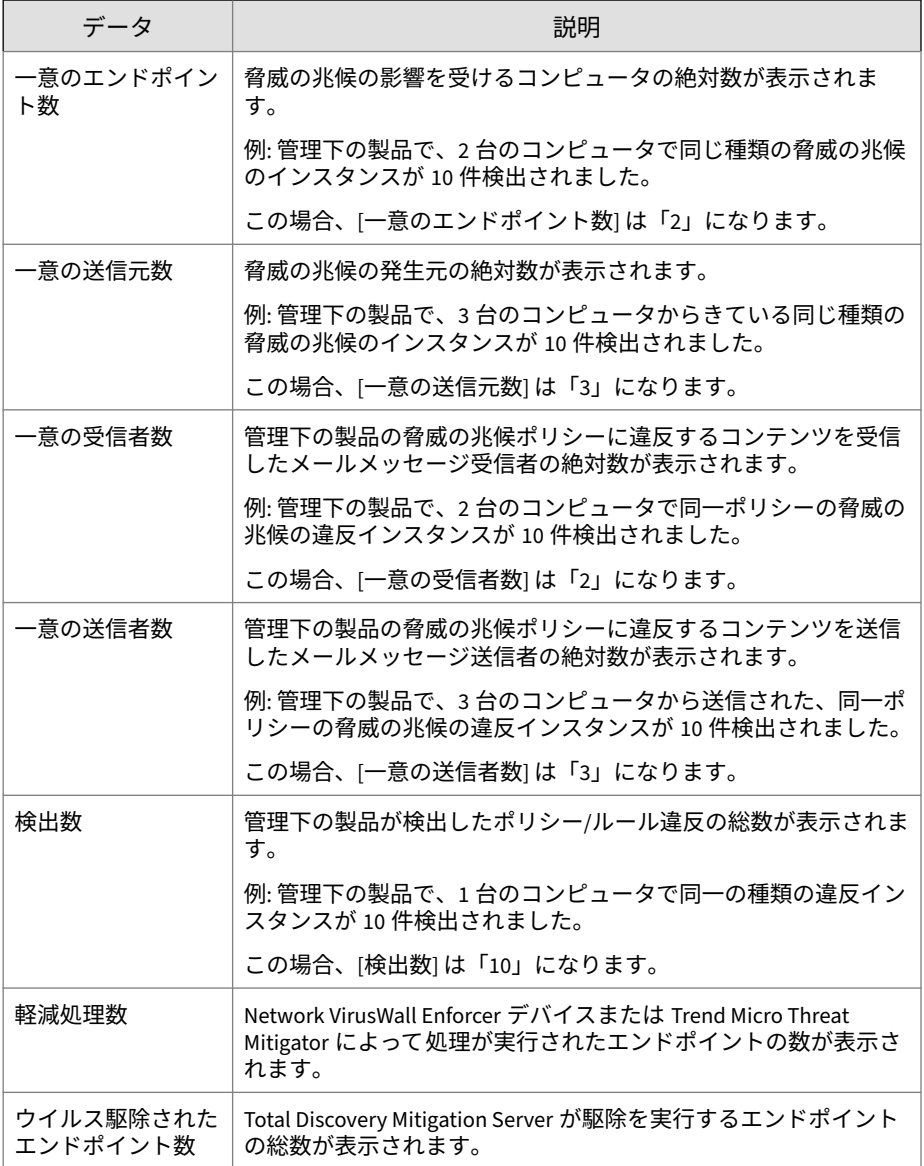

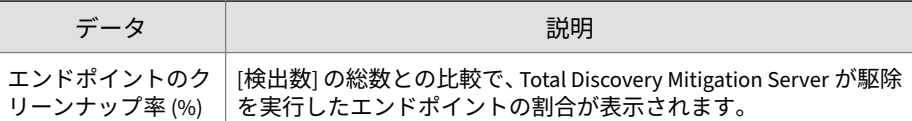

#### **脅威の兆候の送信元の概要**

特定の発生元からの脅威の兆候検出の概要が表示されます。例: 発生元の名 前、感染先およびルール/違反に関する概要情報、ネットワーク上の脅威の兆 候の総数

#### 表 B-20. 脅威の兆候の送信元の概要データビュー

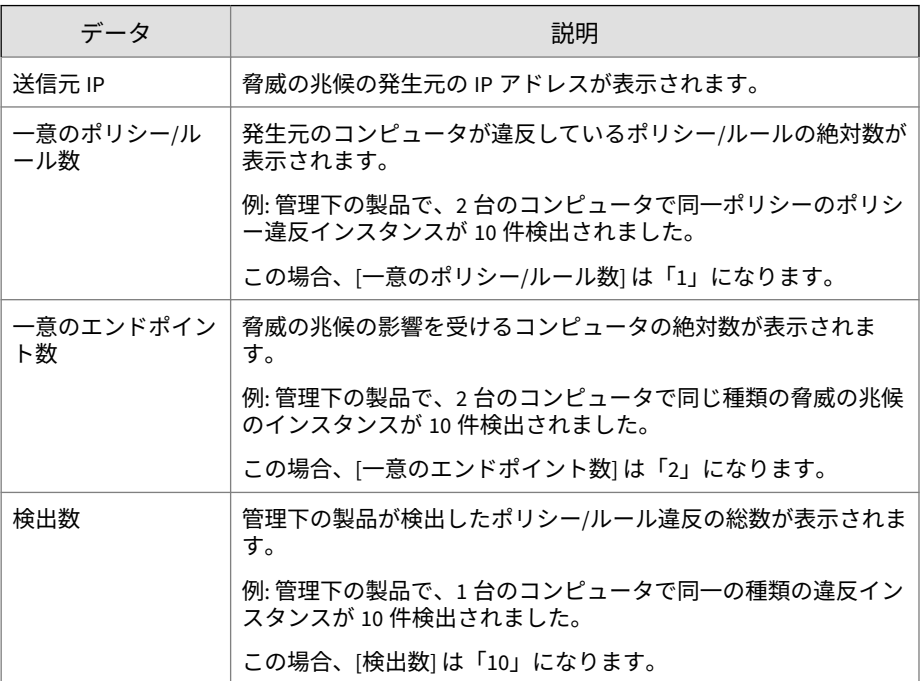

# **最も脅威の兆候の多いエンドポイントの概要**

脅威の兆候が最も頻繁に検出されるエンドポイントの概要が表示されます。 例: 感染先の名前、発生元およびルール/違反に関する概要情報、ネットワーク 上の脅威の兆候の総数

表 B-21. 最も脅威の兆候の多いエンドポイントの概要データビュー

| データ              | 説明                                                             |
|------------------|----------------------------------------------------------------|
| エンドポイント IP       | 脅威の兆候の影響を受けるコンピュータの IP アドレスが表示され<br>ます。                        |
| 一意のポリシー/ル<br>一ル数 | 発生元のコンピュータが違反しているポリシー/ルールの絶対数が<br>表示されます。                      |
|                  | 例: 管理下の製品で、2 台のコンピュータで同一ポリシーのポリシ<br>一違反インスタンスが 10 件検出されました。    |
|                  | この場合、「一意のポリシー/ルール数」 は「1」になります。                                 |
| 一意の送信元数          | 脅威の兆候の発生元の絶対数が表示されます。                                          |
|                  | 例: 管理下の製品で、3 台のコンピュータからきている同じ種類の<br>脅威の兆候のインスタンスが 10 件検出されました。 |
|                  | この場合、[一意の送信元数] は「3」になります。                                      |
| 検出数              | 管理下の製品が検出したポリシー/ルール違反の総数が表示されま<br>す。                           |
|                  | 例: 管理下の製品で、1 台のコンピュータで同一の種類の違反イン<br>スタンスが 10 件検出されました。         |
|                  | この場合、[検出数] は「10」になります。                                         |

# **最も脅威の兆候の多い受信者の概要**

脅威の兆候が最も頻繁に検出される受信者の概要が表示されます。例: 受信 者の名前、送信者およびルール/違反に関する概要情報、ネットワーク上の脅 威の兆候の総数

#### 表 B-22. 最も脅威の兆候の多い受信者の概要データビュー

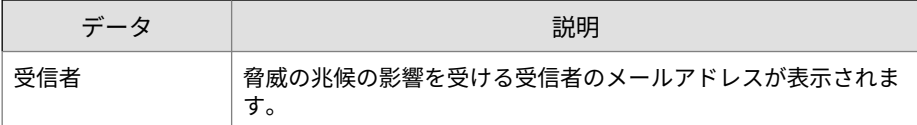

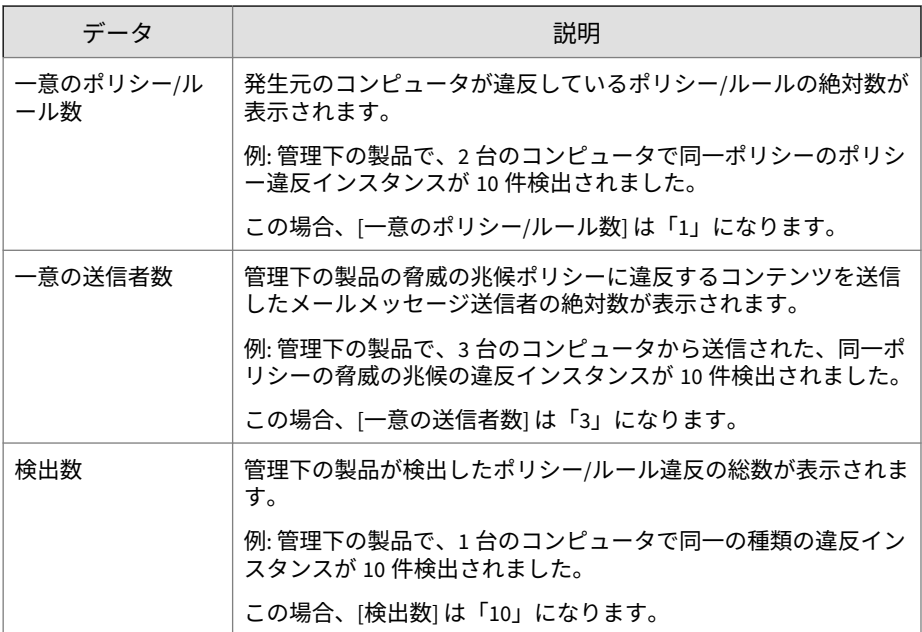

# **脅威の兆候の送信者の概要**

特定の送信者からの脅威の兆候検出の概要が表示されます。例: 送信者の名 前、送信者およびルール/違反に関する概要情報、ネットワーク上の脅威の兆 候の総数

表 B-23. 脅威の兆候の送信者の概要データビュー

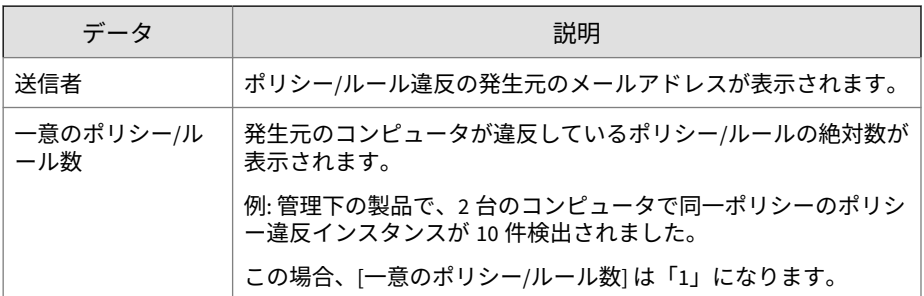

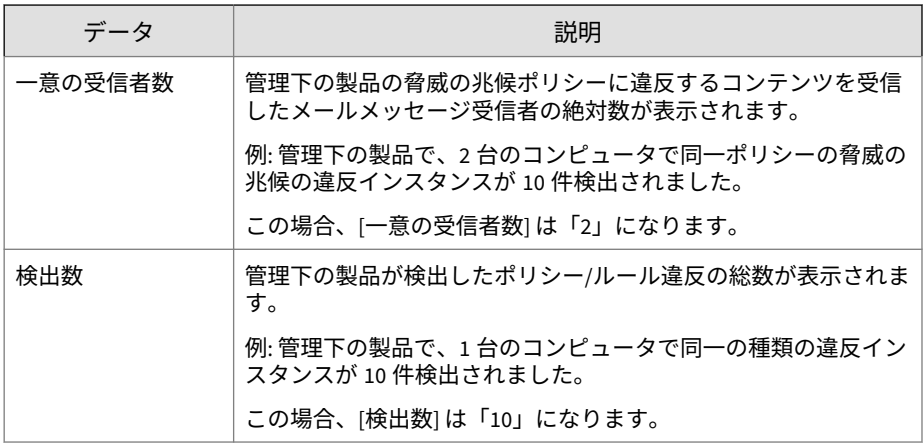

# **脅威の兆候のプロトコル検出の概要**

特定のプロトコル経由の脅威の兆候検出の概要が表示されます。例: プロト コルの名前、発生元および感染先に関する概要情報、ネットワーク上の脅威 の兆候の総数

表 B-24. 脅威の兆候のプロトコル検出の概要データビュー

| データ              | 説明                                                            |
|------------------|---------------------------------------------------------------|
| プロトコル            | 脅威の兆候が発生しているプロトコルの名前が表示されます。例:<br>HTTP, FTP, SMTP             |
| 一意のポリシー/ル<br>一ル数 | 発生元のコンピュータが違反しているポリシー/ルールの絶対数が<br>表示されます。                     |
|                  | 例: 管理下の製品で、2 台のコンピュータで同一ポリシーのポリシ<br>一違反インスタンスが 10 件検出されたとします。 |
|                  | この場合、「一意のポリシー/ルール数」 は「1」になります。                                |
| 一意のエンドポイン<br>ト数  | 脅威の兆候の影響を受けるコンピュータの絶対数が表示されま<br>す。                            |
|                  | 例: 管理下の製品で、2 台のコンピュータで同じ種類の脅威の兆候<br>のインスタンスが 10 件検出されたとします。   |
|                  | この場合、「一意のエンドポイント数」 は「2」になります。                                 |

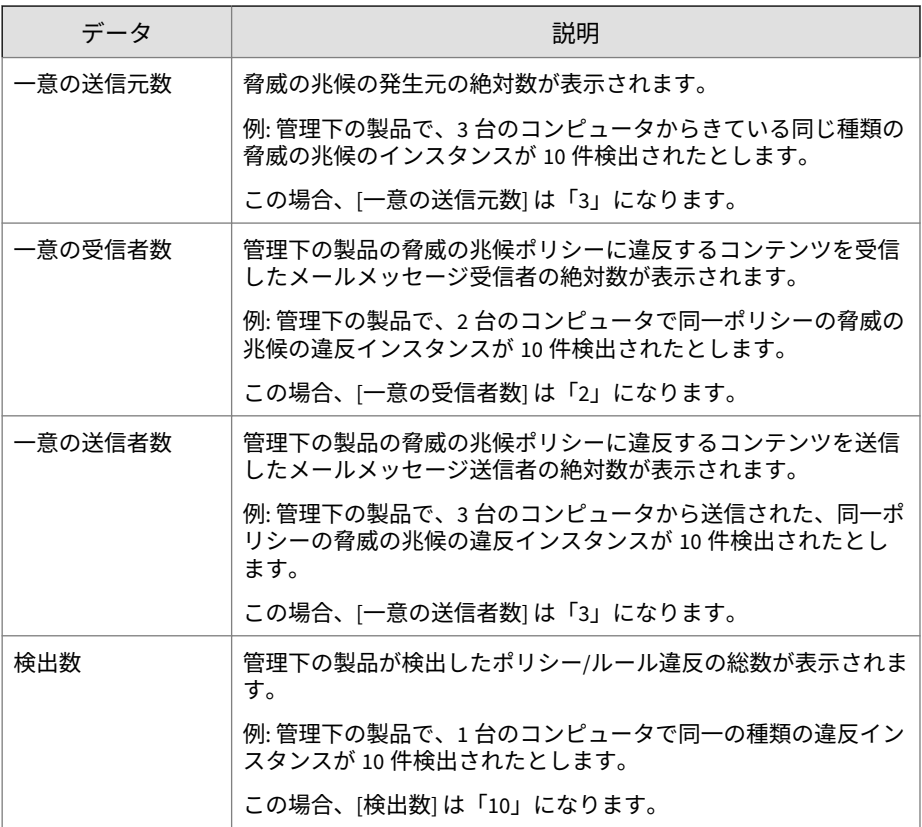

# **脅威の兆候検出の概要 (時間別推移)**

一定の期間 (毎日、毎週、毎月) の脅威の兆候検出の概要が表示されます。例: 概要データが収集された日時、発生元および感染先に関する概要情報、ネッ トワーク上の脅威の兆候の総数

#### 表 B-25. 脅威の兆候検出の概要 (時間別推移) データビュー

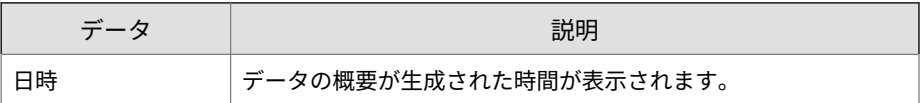

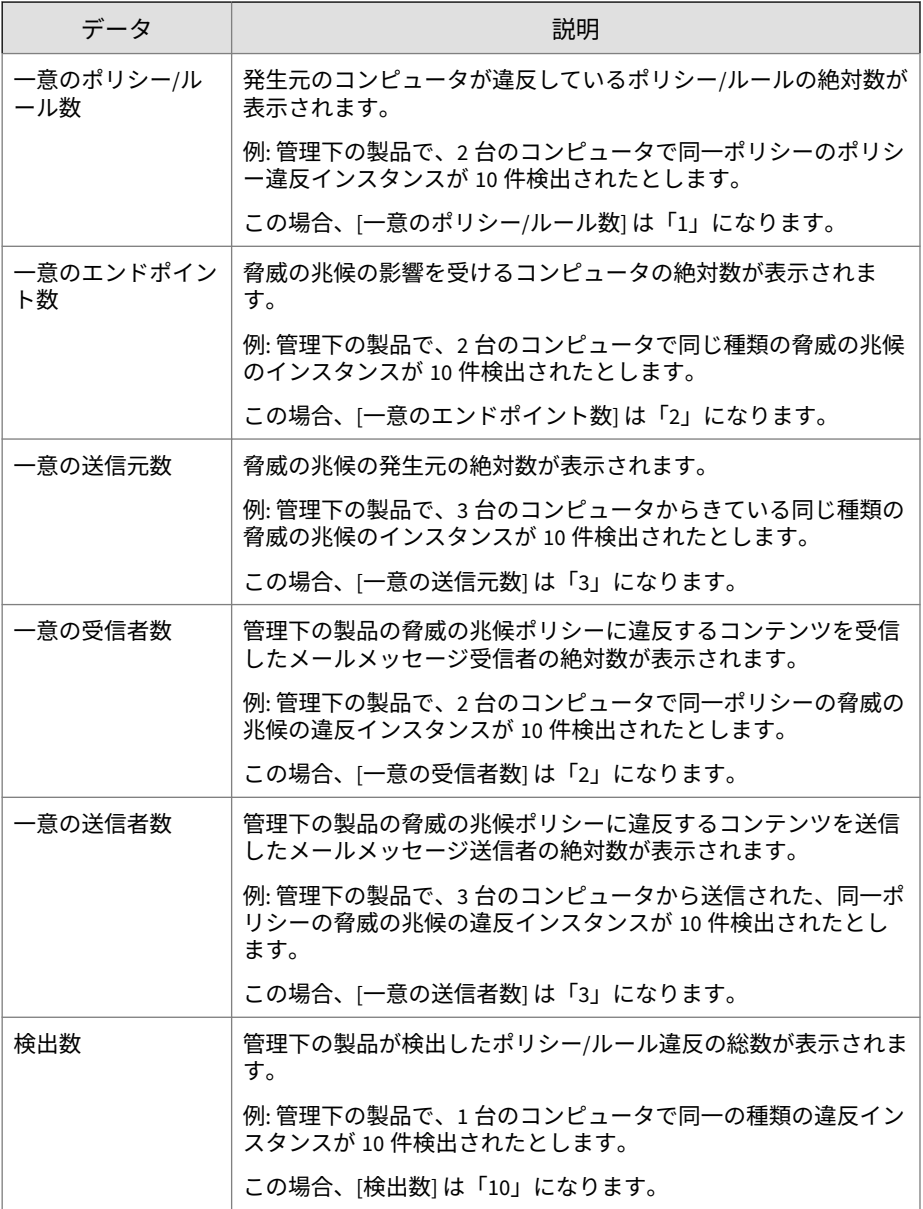

# **グレーウェア検出情報**

ネットワーク上で検出された、攻撃の痕跡と疑われる項目に関する詳細情報 が表示されます。

表 B-26. グレーウェア検出情報データビュー

| データ               | 説明                                                                    |
|-------------------|-----------------------------------------------------------------------|
| 受信日時              | 管理下の製品から Apex Central がデータを受信した日付と時刻を<br>示します。                        |
| 牛成                | 管理下の製品でデータが生成された日付と時刻を示します。                                           |
| エンドポイント           | エンドポイントの名前を示します。                                                      |
| 製品                | 管理下の製品またはサービスの名前を示します。                                                |
|                   | 例: Apex One、 InterScan for Microsoft Exchange                         |
| 管理サーバのエンテ<br>ィティ名 | エンドポイントが配下に置かれている、Apex Central の管理下の製<br>品のサーバの表示名を示します。              |
| 検出の種類             | グレーウェア検出の種類を示します。                                                     |
| ルール               | 検出を開始したポリシーまたはルールを示します。                                               |
| 詳細                | 検出に関する追加情報が含まれる JSON オブジェクトを示します。                                     |
| <b>Tactics</b>    | 検知された MITRE ATT&CK™ Tactics を示します。                                    |
|                   | 詳細については、https://attack.mitre.org/tactics/enterprise/を参照<br>してください。    |
| <b>Techniques</b> | 検知された MITRE ATT&CK™ Techniques を示します。                                 |
|                   | 詳細については、https://attack.mitre.org/techniques/enterprise/を参<br>照してください。 |

# **脅威情報 (全体)**

ネットワークの脅威の全体像に関する概要と統計データが表示されます。

#### **ネットワーク保護境界情報**

ネットワーク全体に影響を与えているセキュリティの脅威のさまざまな概要 情報が表示されます。例: 管理下の製品のネットワーク保護の種類 (ゲートウ ェイ、メール)、セキュリティの脅威の種類、影響を受けるエンドポイント数

表 B-27. ネットワーク保護境界情報データビュー

| データ                | 説明                                                                       |
|--------------------|--------------------------------------------------------------------------|
| 製品カテゴリ             | 管理下の製品が属するカテゴリが表示されます。                                                   |
|                    | 例: デスクトップ製品、メールサーバ製品、ネットワーク製品                                            |
| 製品                 | 管理下の製品の名前が表示されます。                                                        |
|                    | 例: Apex One、InterScan for Microsoft Exchange                             |
| セキュリティの脅威<br>のカテゴリ | 管理下の製品が検出したセキュリティの脅威のさまざまなカテゴ<br>リが表示されます。                               |
|                    | 例: ウイルス対策、スパイウェア対策、フィッシング対策                                              |
| 一意のエンドポイン<br>ト数    | セキュリティの脅威の影響を受けるコンピュータの絶対数が表示<br>されます。                                   |
|                    | 例: Apex One により、2 台のコンピュータで同じウイルスのインス<br>タンスが 10 件検出されました。               |
|                    | この場合、[一意のエンドポイント数] は「2」になります。                                            |
| 一意の送信元数            | セキュリティの脅威/違反の発生元の絶対数が表示されます。                                             |
|                    | 例: Apex One により、2 台のコンピュータで 3 つの感染元からきて<br>いる同じウイルスのインスタンスが 10 件検出されました。 |
|                    | この場合、[一意の送信元数] は「3」になります。                                                |
| 検出数                | 管理下の製品が検出したセキュリティの脅威/違反の総数が表示さ<br>れます。                                   |
|                    | 例: Apex One により、1 台のコンピュータで同じウイルスのインス<br>タンスが 10 件検出されました。               |
|                    | この場合、[検出数] は「10」になります。                                                   |

**662**

## **ネットワークセキュリティの脅威分析情報**

デスクトップに影響する全体的なセキュリティの脅威の情報が表示されま す。例: セキュリティの脅威の名前、セキュリティの脅威検出の総数、影響を 受けるエンドポイント数

表 B-28. ネットワークセキュリティの脅威分析情報データビュー

| データ                | 説明                                                                       |
|--------------------|--------------------------------------------------------------------------|
| セキュリティの脅威<br>のカテゴリ | 管理下の製品が検出したセキュリティの脅威のさまざまなカテゴ<br>リが表示されます。                               |
|                    | 例: ウイルス対策、スパイウェア対策、フィッシング対策                                              |
| セキュリティの脅威          | 管理下の製品が検出したセキュリティの脅威の名前が表示されま<br>す。                                      |
| エントリの種類            | 管理下の製品によって検出されたセキュリティの脅威の検出ポイ<br>ントが表示されます。                              |
|                    | 例: ファイル、HTTP、Windows Live メッセンジャー (MSN)                                  |
| 一意のエンドポイン<br>ト数    | セキュリティの脅威の影響を受けるコンピュータの絶対数が表示<br>されます。                                   |
|                    | 例: Apex One により、2 台のコンピュータで同じウイルスのインス<br>タンスが 10件検出されました。                |
|                    | この場合、[一意のエンドポイント数] は「2」になります。                                            |
| 一意の送信元数            | セキュリティの脅威/違反の発生元の絶対数が表示されます。                                             |
|                    | 例: Apex One により、2 台のコンピュータで 3 つの感染元からきて<br>いる同じウイルスのインスタンスが 10 件検出されました。 |
|                    | この場合、[一意の送信元数] は「3」になります。                                                |
| 検出数                | 管理下の製品が検出したセキュリティの脅威/違反の総数が表示さ<br>れます。                                   |
|                    | 例: Apex One により、1 台のコンピュータで同じウイルスのインス<br>タンスが 10件検出されました。                |
|                    | この場合、[検出数] は「10」になります。                                                   |

#### **セキュリティの脅威検出エンドポイント分析情報**

感染したエンドポイントに焦点を当てた情報が表示されます。例: エンドポ イントの名前、ネットワークにセキュリティの脅威が侵入したさまざまな方 法、感染したエンドポイント数

表 B-29. セキュリティの脅威エンドポイント分析情報データビュー

| データ                | 説明                                                               |
|--------------------|------------------------------------------------------------------|
| エンドポイント            | セキュリティの脅威または違反の影響を受けたコンピュータの名<br>前が表示されます。                       |
| セキュリティの脅威<br>のカテゴリ | 管理下の製品が検出したセキュリティの脅威のさまざまなカテゴ<br>リが表示されます。                       |
|                    | 例: ウイルス対策、スパイウェア対策、フィッシング対策                                      |
| セキュリティの脅威<br>名     | 管理下の製品が検出したセキュリティの脅威の名前が表示されま<br>す。                              |
| 検出数                | 管理下の製品が検出したセキュリティの脅威/違反の総数が表示さ<br>れます。                           |
|                    | 例: Apex One により、1台のコンピュータで同じウイルスのインス<br>タンスが 10 件検出されました。        |
|                    | この場合、「検出数」は「10」になります。                                            |
| 検出                 | セキュリティの脅威/違反によって影響を受けたコンピュータで最<br>後にセキュリティの脅威/違反が検出された日時が表示されます。 |

### **セキュリティの脅威侵入分析情報**

検出ポイントに焦点を当てたセキュリティの脅威の情報が表示されます。例: 管理下の製品のネットワーク保護の種類 (ゲートウェイ、メール、デスクトッ プ)、セキュリティの脅威の名前、最後にセキュリティの脅威が検出された時 間

表 B-30. セキュリティの脅威侵入分析情報データビュー

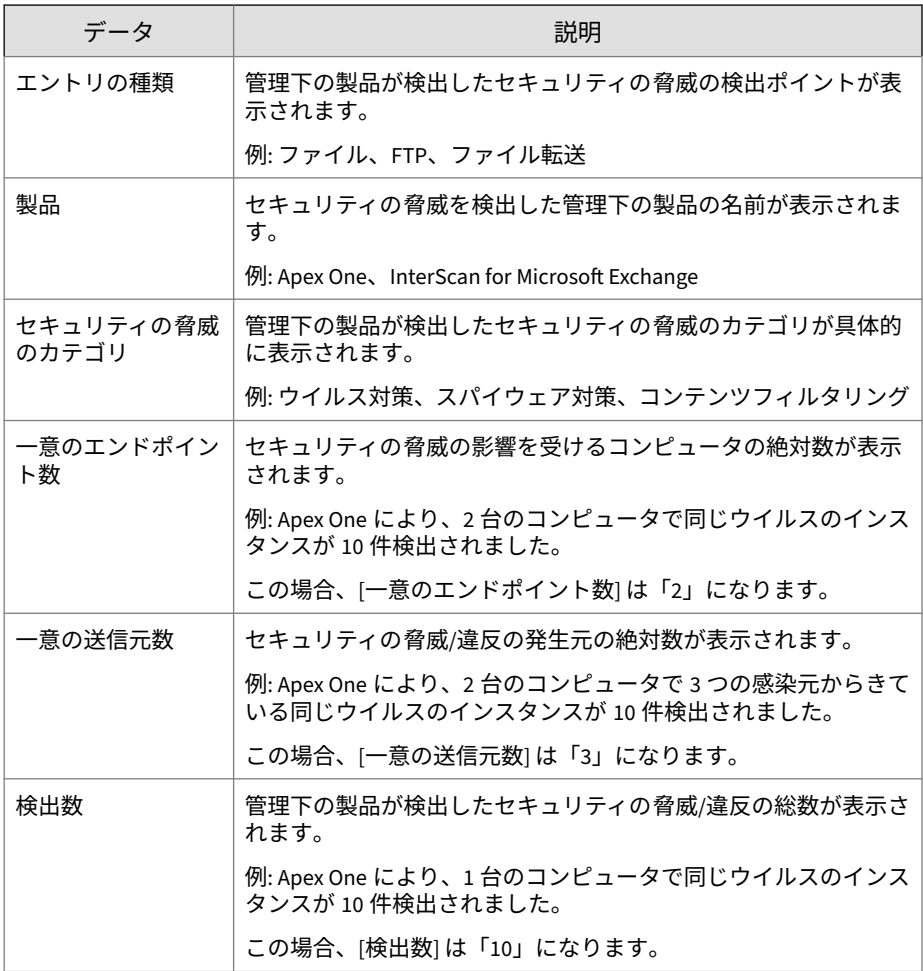

# **セキュリティの脅威送信元分析情報**

**664**

セキュリティの脅威の発生元に焦点を当てた情報が表示されます。例: セキ ュリティの脅威の発生元の名前、ネットワークにセキュリティの脅威が侵入 したさまざまな方法、感染したエンドポイント数

表 B-31. セキュリティの脅威送信元分析情報データビュー

| データ                | 説明                                                               |
|--------------------|------------------------------------------------------------------|
| 感染元ホスト             | セキュリティの脅威/違反の原因となったコンピュータの名前が表<br>示されます。                         |
| セキュリティの脅威<br>のカテゴリ | 管理下の製品が検出したセキュリティの脅威のさまざまなカテゴ<br>リが表示されます。                       |
|                    | 例: ウイルス対策、スパイウェア対策、フィッシング対策                                      |
| セキュリティの脅威          | 管理下の製品が検出したセキュリティの脅威の名前が表示されま<br>す。                              |
| 検出数                | 管理下の製品が検出したセキュリティの脅威/違反の総数が表示さ<br>れます。                           |
|                    | 例: Apex One により、1台のコンピュータで同じウイルスのインス<br>タンスが 10 件検出されました。        |
|                    | この場合、「検出数」は「10」になります。                                            |
| 検出                 | セキュリティの脅威/違反によって影響を受けたコンピュータで最<br>後にセキュリティの脅威/違反が検出された日時が表示されます。 |

# **ポリシー/ルール違反情報**

管理下の製品によってネットワーク上で検出されたポリシー/ルール違反に関 する概要と詳細データが表示されます。

#### **デバイスアクセス管理情報**

デバイスアクセス管理に関連するネットワーク上のイベントの具体的な情報 が表示されます。

#### 表 B-32. デバイスアクセス管理情報データビュー

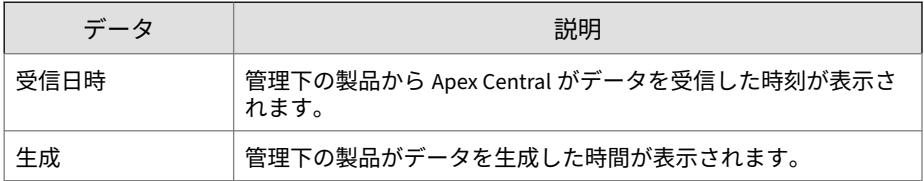

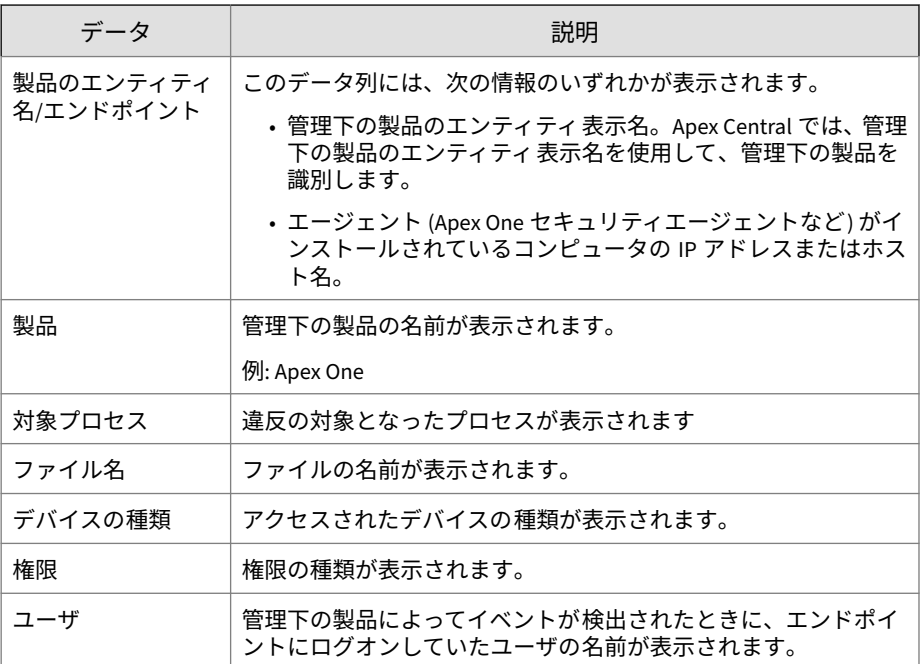

# **アプリケーションアクティビティの 詳細**

ネットワークセキュリティポリシーに違反するアプリケーションアクティビ ティに関する具体的な情報が表示されます。

表 B-33. アプリケーションアクティビティの 詳細データビュー

| データ            | 説明                                             |
|----------------|------------------------------------------------|
| 受信日時           | 管理下の製品から Apex Central がデータを受信した日付と時刻を<br>示します。 |
| 生成             | 管理下の製品でデータが生成された日付と時刻を示します。                    |
| 製品のエンティティ<br>名 | Apex Central における管理下の製品のサーバの表示名を示します。          |
| 製品             | 管理下の製品またはサービスの名前を示します。                         |
|                | 例: Apex One、 InterScan for Microsoft Exchange  |

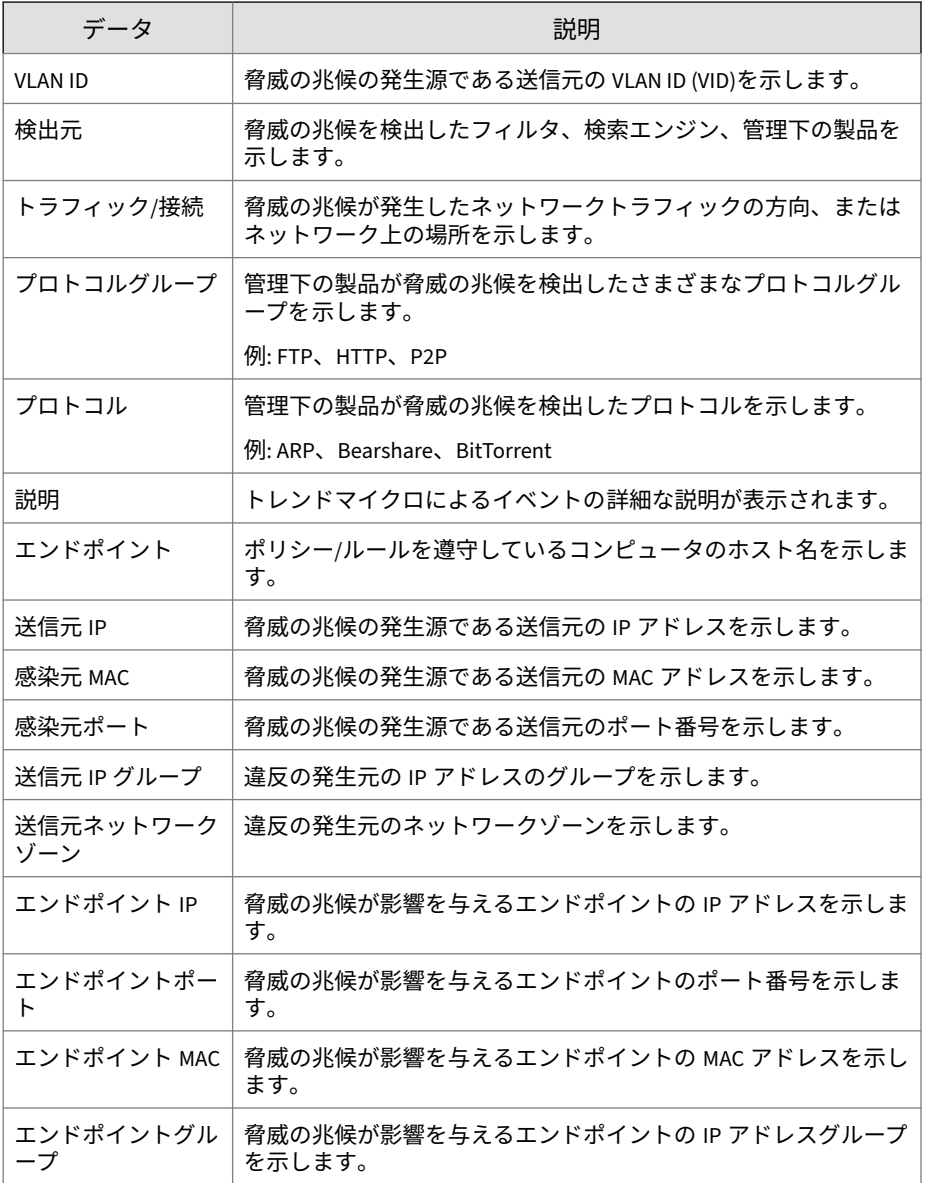

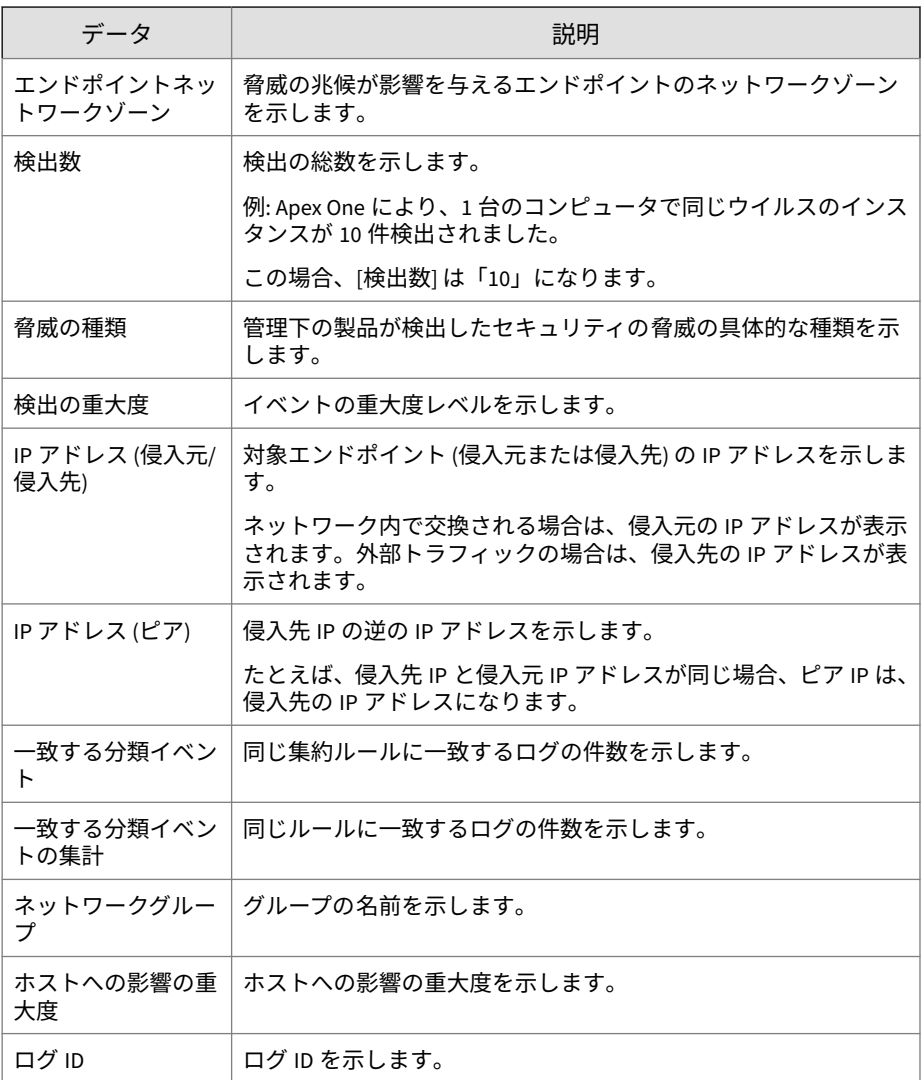

# **アプリケーションコントロールの違反詳細情報**

セキュリティエージェントのポリシーや条件への違反など、ネットワーク上 のアプリケーションコントロール違反に関する具体的な情報が表示されま す。

表 B-34. アプリケーションコントロール違反詳細情報データビュー

| データ     | 説明                                                       |
|---------|----------------------------------------------------------|
| 牛成      | 管理下の製品でデータが生成された日付と時刻を示します。                              |
| 受信日時    | 管理下の製品から Apex Central がデータを受信した日付と時刻を<br>示します。           |
| ユーザ名    | イベントの時点でログオンしていたユーザの名前を示します。                             |
| エンドポイント | エンドポイントの名前を示します。                                         |
| 処理      | 管理下の製品によって実行された処理を示します。                                  |
| ファイル    | ファイルオブジェクトの名前、またはプロセスを実行したプログ<br>ラムを示します。                |
| プロセス    | ファイルオブジェクトによって実行されたプロセスを示します。                            |
| ポリシー    | Apex Central または管理下の製品のコンソールによって適用され<br>るポリシーの名前を示します。   |
| 条件      | アプリケーションの使用に関するルールの名前を示します。                              |
| 照合方法    | 許可条件とブロック条件でアプリケーションを特定するために使<br>用される方法を示します。            |
| バージョン   | ソフトウェア安全性評価パターンファイルのバージョンを示しま<br>す。                      |
| ハッシュタイプ | 使用されるハッシュアルゴリズムの種類を示します。                                 |
| ハッシュ値   | ファイルオブジェクトのハッシュ値を示します。                                   |
| 証明書署名者  | 証明書の発行者を示します。                                            |
| サーバ     | エンドポイントが配下に置かれている、Apex Central の管理下の製<br>品のサーバの表示名を示します。 |

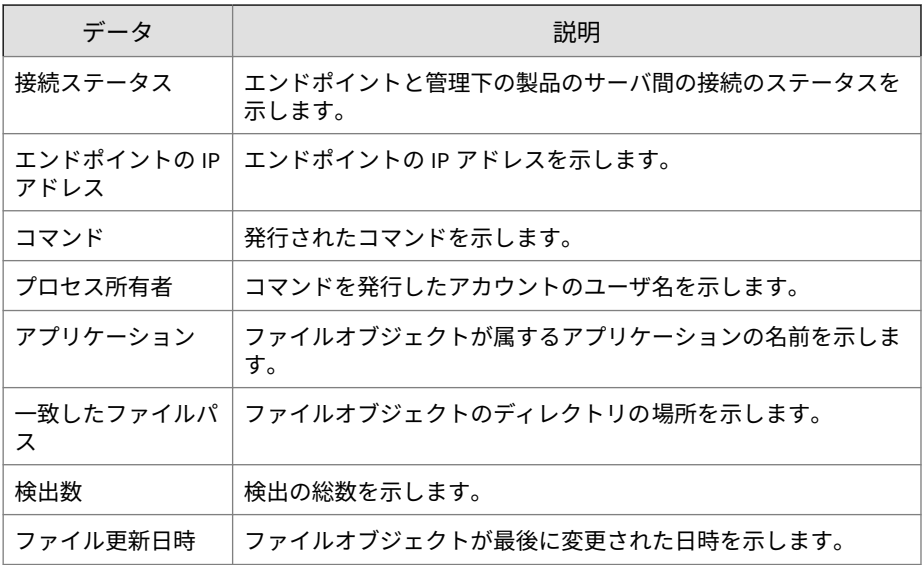

### **挙動監視の詳細情報**

挙動監視に関連するネットワーク上のイベントに関する具体的な情報が表示 されます。

表 B-35. 挙動監視の詳細情報データビュー

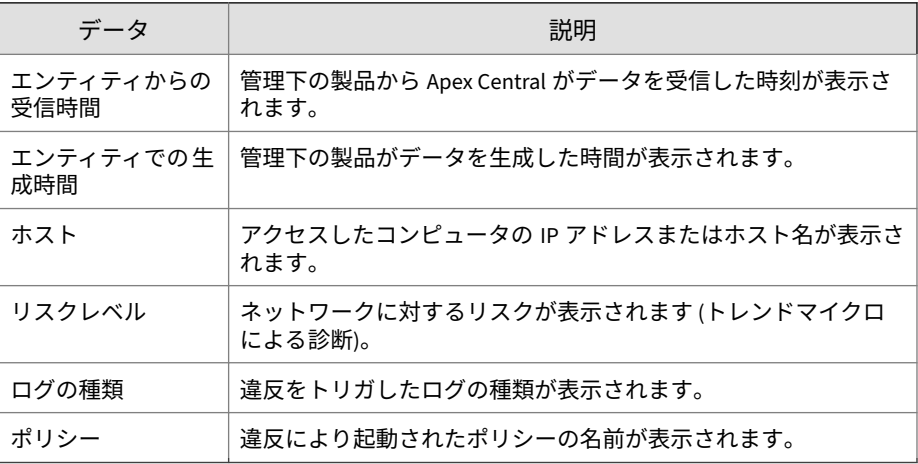

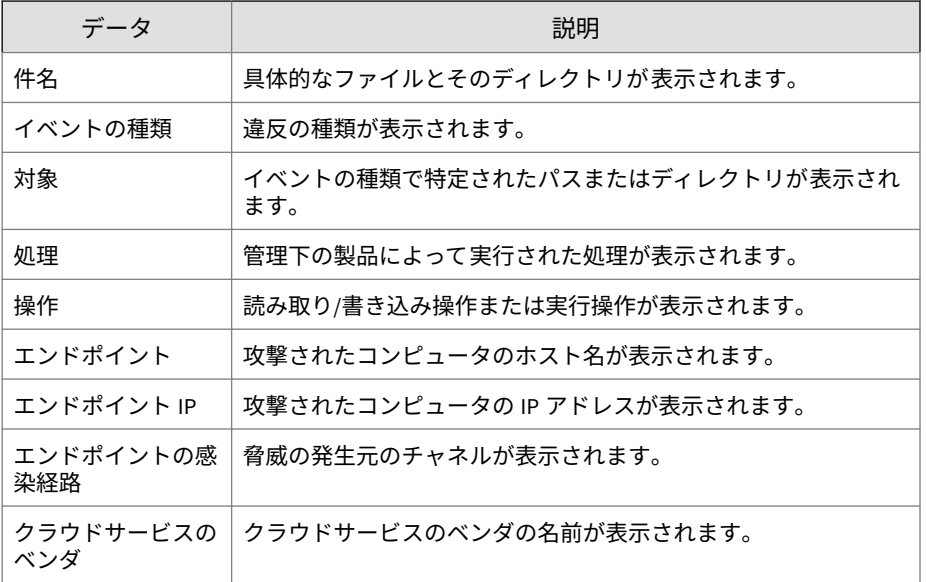

### **エンドポイントセキュリティ遵守詳細情報**

ネットワーク上のエンドポイントセキュリティ遵守に関する具体的な情報が 表示されます。

表 B-36. エンドポイントセキュリティ遵守詳細情報データビュー

| データ            | 説明                                             |
|----------------|------------------------------------------------|
| 受信日時           | 管理下の製品から Apex Central がデータを受信した日付と時刻を<br>示します。 |
| 生成             | 管理下の製品でデータが生成された日付と時刻を示します。                    |
| 製品のエンティティ<br>名 | Apex Central における管理下の製品のサーバの表示名を示します。          |
| 製品             | 管理下の製品またはサービスの名前を示します。                         |
|                | 例: Apex One、 InterScan for Microsoft Exchange  |
| エンドポイント        | ポリシー/ルールを遵守しているコンピュータのホスト名を示しま<br>す。           |

**672**

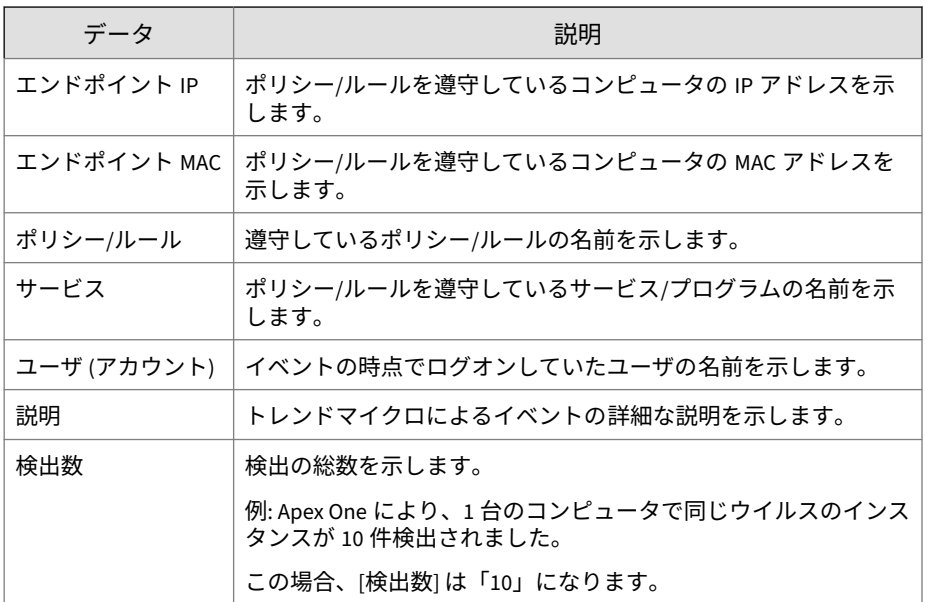

## **エンドポイントセキュリティ違反詳細情報**

ネットワーク上のエンドポイントセキュリティ違反に関する具体的な情報が 表示されます。

表 B-37. エンドポイントセキュリティ違反詳細情報データビュー

| データ            | 説明                                             |
|----------------|------------------------------------------------|
| 受信日時           | 管理下の製品から Apex Central がデータを受信した日付と時刻を<br>示します。 |
| 生成             | 管理下の製品でデータが生成された日付と時刻を示します。                    |
| 製品のエンティティ<br>名 | Apex Central における管理下の製品のサーバの表示名を示します。          |
| 製品             | 管理下の製品またはサービスの名前を示します。                         |
|                | 例: Apex One、InterScan for Microsoft Exchange   |
| エンドポイント        | エンドポイントの名前を示します。                               |

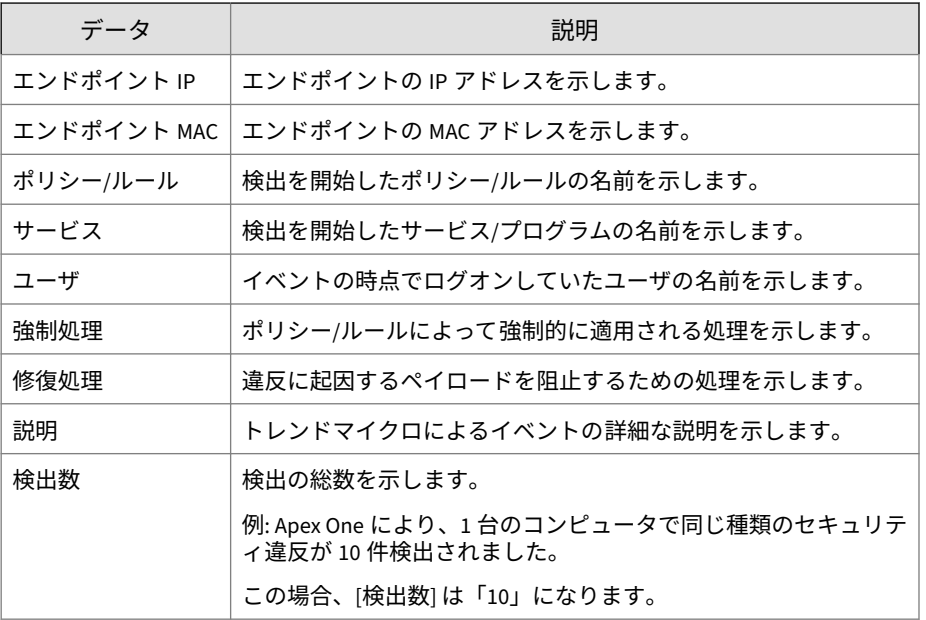

# **ファイアウォール違反詳細情報**

ネットワーク上のファイアウォール違反に関する具体的な情報が表示されま す。たとえば、違反を検知した管理下の製品、転送元および転送先、ファイ アウォール違反の総数などです。

表 B-38. ファイアウォール違反詳細情報データビュー

| データ                    | 説明                                                                                                    |
|------------------------|----------------------------------------------------------------------------------------------------|
| 受信日時                   | 管理下の製品から Apex Central がデータを受信した日付と時刻を<br>示します。                                                          |
| 生成                     | 管理下の製品でデータが生成された日付と時刻を示します。                                                                             |
| 製品のエンティティ<br>名/エンドポイント | 関連付けられている場所に応じて以下を示します。<br>• Apex Central における管理下の製品のサーバの表示名を示し<br>ます。<br>• エンドポイントの名前または IP アドレスを示します。 |

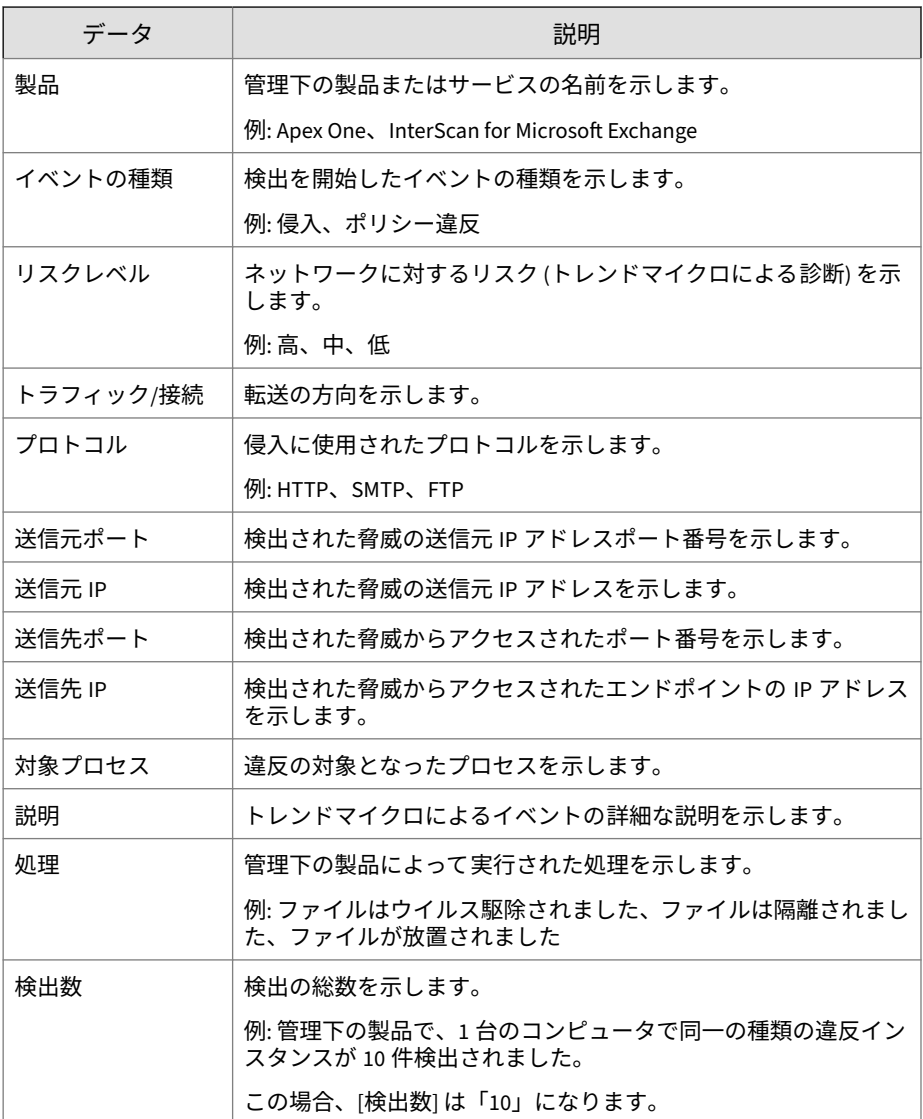

### **IPS の詳細情報**

既知の攻撃やゼロデイ攻撃に対する迅速な保護、Web アプリケーションの脆 弱性に対する防御、ネットワークにアクセスする不正ソフトウェアの識別な どを実施する際に役立つ具体的な情報が表示されます。

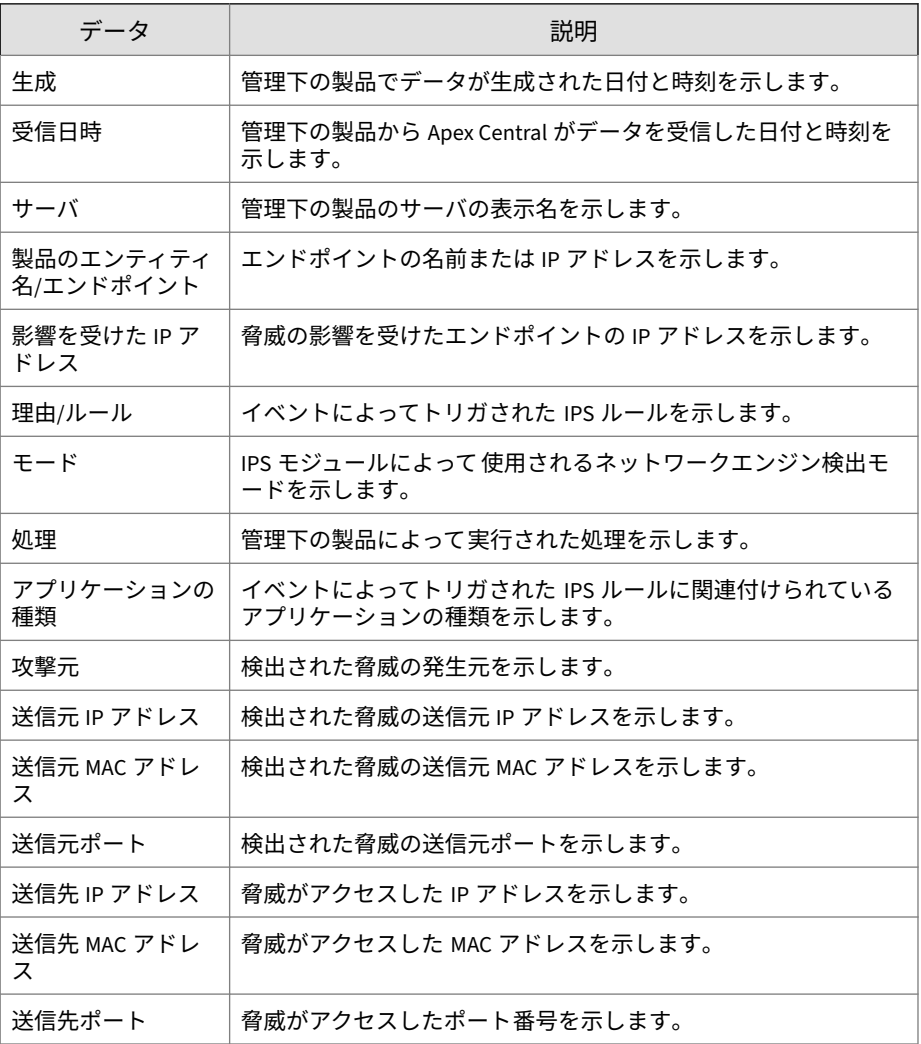

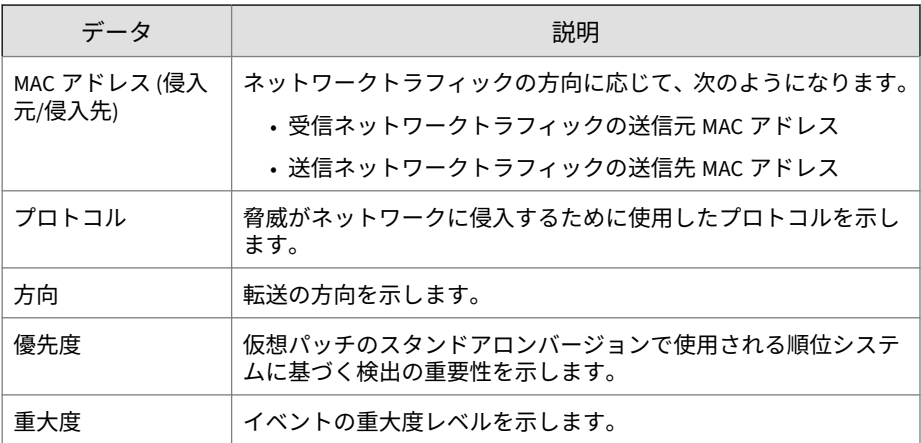

## **変更監視情報**

インストール済みソフトウェア、実行中のサービス、プロセス、ファイル、 ディレクトリ、待機ポート、レジストリキー、レジストリ値など、エンドポ イントに加えられる特定の変更を監視するために使用します。

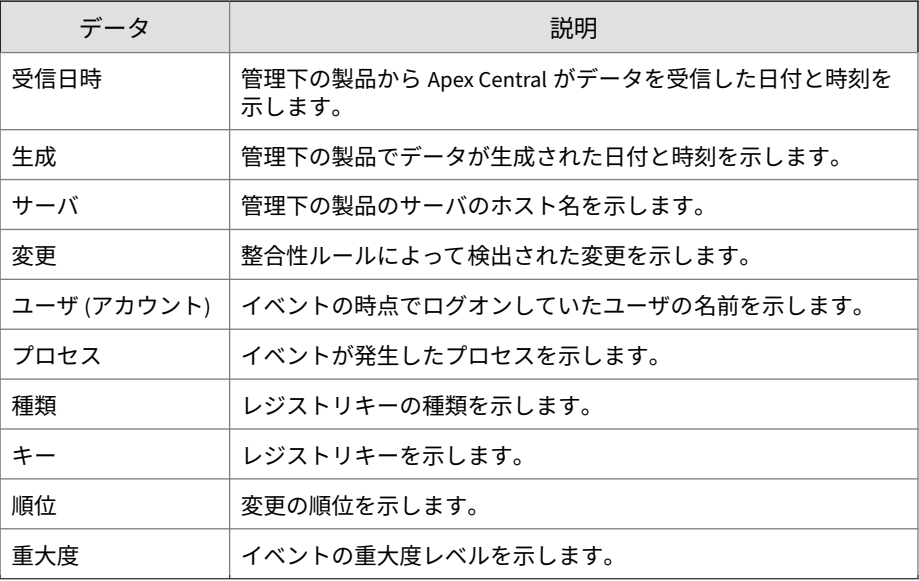

# **ネットワークコンテンツ検査情報**

ネットワーク上のネットワークコンテンツ違反に関する具体的な情報が表示 されます。

表 B-39. ネットワークコンテンツ検査情報データビュー

| データ                   | 説明                                                                                                    |
|-----------------------|----------------------------------------------------------------------------------------------------|
| 受信日時                  | 管理下の製品から Apex Central がデータを受信した日付と時刻を<br>示します。                                                          |
| 生成                    | 管理下の製品でデータが生成された日付と時刻を示します。                                                                             |
| 製品/エンドポイン<br>FIP      | 関連付けられている場所に応じて以下を示します。<br>• Apex Central における管理下の製品のサーバの表示名を示し<br>ます。<br>• エンドポイントの名前または IP アドレスを示します。 |
| 製品                    | 管理下の製品またはサービスの名前を示します。                                                                                  |
|                       | 例: Apex One、 InterScan for Microsoft Exchange                                                           |
| トラフィックの方向             | 転送の方向を示します。                                                                                             |
| ローカル IP アドレ<br>ス      | セキュリティエージェントエンドポイントの IP アドレスを示しま<br>す。                                                                  |
| ローカル IP アドレ<br>スポート番号 | セキュリティエージェントエンドポイントの IP アドレスポート番<br>号を示します。                                                             |
| リモート IP アドレ<br>ス      | 外部エンドポイントの IP アドレスを示します。                                                                                |
| リモート IP アドレ<br>スポート番号 | 外部エンドポイントの IP アドレスポート番号を示します。                                                                           |
| リモートのドメイン             | 検出に関連付けられたドメイン名を示します。                                                                                   |
| プロセス                  | アクセスが施行されたプロセス (path\application_name) を示しま<br>す。                                                       |
| 処理                    | 管理下の製品によって実行された処理を示します。                                                                                 |
| パターンファイルの<br>種類       | 検出に関連付けられたパターンファイルの種類を示します。                                                                             |

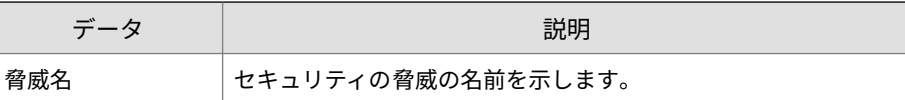

# **スパムメール違反情報**

管理下の製品によってネットワーク上で検出されたスパムメールに関する概 要と詳細データが表示されます。

# **スパムメール詳細情報**

コンテンツ違反を検出した管理下の製品、違反している特定のポリシーの名 前、ネットワーク上のスパムメール違反の総数など、ネットワーク上のスパ ムメール違反に関する具体的な情報が表示されます

| データ            | 説明                                             |
|----------------|------------------------------------------------|
| 受信日時           | 管理下の製品から Apex Central がデータを受信した日付と時刻を<br>示します。 |
| 生成             | 管理下の製品でデータが生成された日付と時刻を示します。                    |
| 製品のエンティティ<br>名 | Apex Central における管理下の製品のサーバの表示名を示します。          |
| 製品             | 管理下の製品またはサービスの名前を示します。                         |
|                | 例: Apex One、 InterScan for Microsoft Exchange  |
| 受信者            | 検出を開始したメールメッセージの受信者を示します。                      |
| 送信者            | 検出を開始したメールメッセージの送信者を示します。                      |
| 件名             | 検出を開始したメールメッセージの件名を示します。                       |
| ポリシー           | 検出を開始したポリシーを示します。                              |
| 処理             | 管理下の製品によって実行された処理を示します。                        |

表 B-40. スパムメール詳細情報データビュー

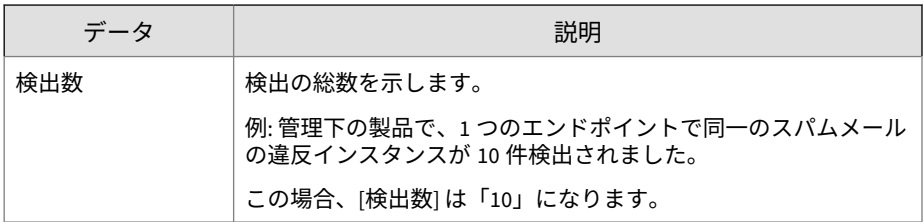

### **スパムメール違反の概要 (全体)**

ネットワーク上のスパムメール違反の概要が表示されます。

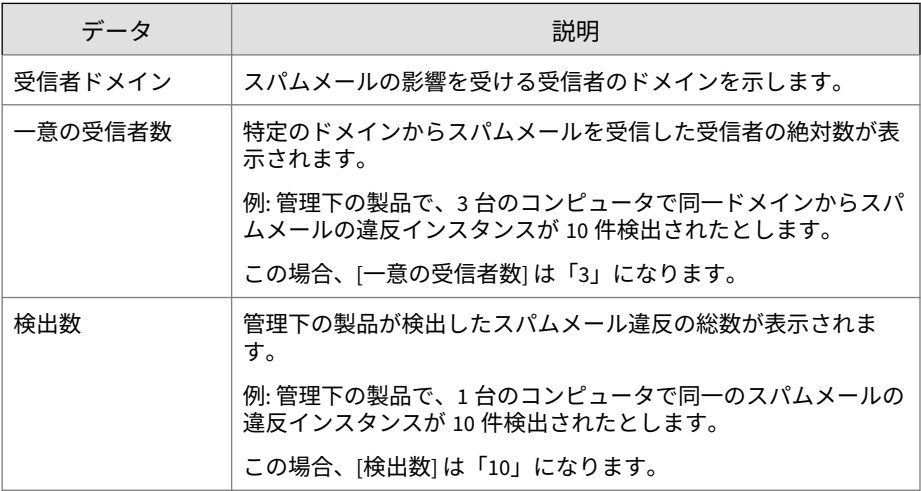

#### **スパムメール接続情報**

ネットワーク上のスパムメールの発生元に関する具体的な情報が表示されま す。たとえば、スパムを検知した管理下の製品、管理下の製品により実行さ れた処理の内容、検知されたスパムの総数などです。

#### 表 B-41. スパムメール接続情報データビュー

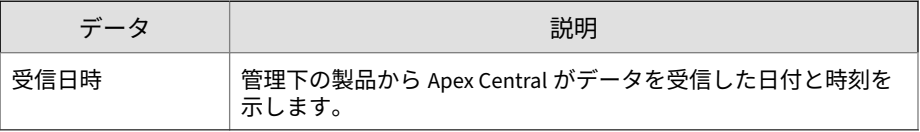

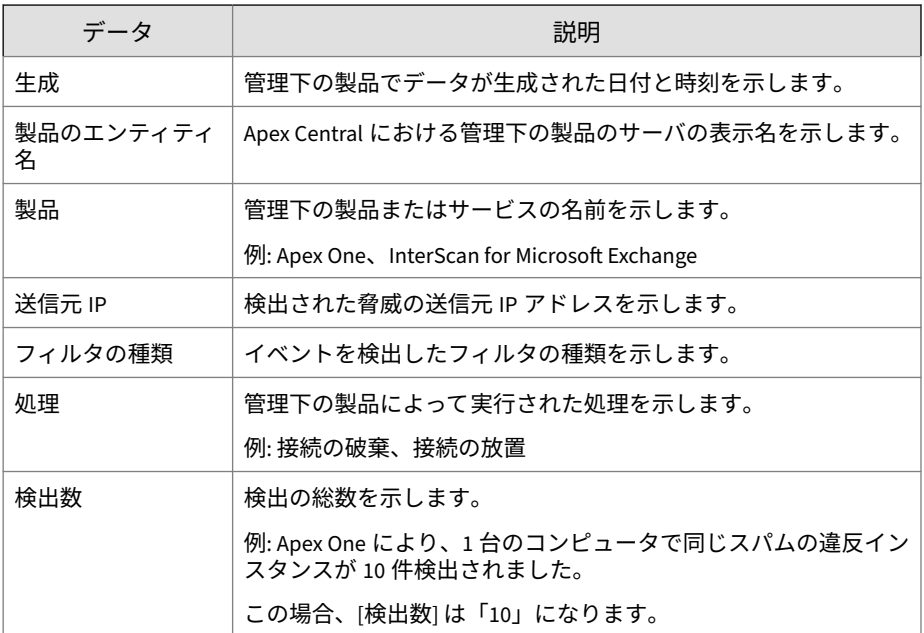

## **スパムメール検出の概要 (時間別推移)**

一定の期間 (毎日、毎週、毎月) のスパムメール検出の概要が表示されます。 例: 概要データが収集された日時、スパムメールの影響を受けるエンドポイン ト数、ネットワーク上のスパムメール違反の総数

表 B-42. スパムメール検出の概要 (時間別推移) データビュー

| データ             | 説明                                                                    |
|-----------------|-----------------------------------------------------------------------|
| 集計日時            | データの概要が生成された時間が表示されます。                                                |
| 一意の受信者ドメイ<br>ン数 | スパムメールの影響を受ける受信者ドメインの絶対数が表示され<br>ます。                                  |
|                 | 例: 管理下の製品で、1 つの受信者ドメインの 2 つのドメインから<br>同一のスパムメールの違反インスタンスが 10件検出されました。 |
|                 | この場合、[一意の受信者ドメイン数] は「1」になります。                                         |

**681**

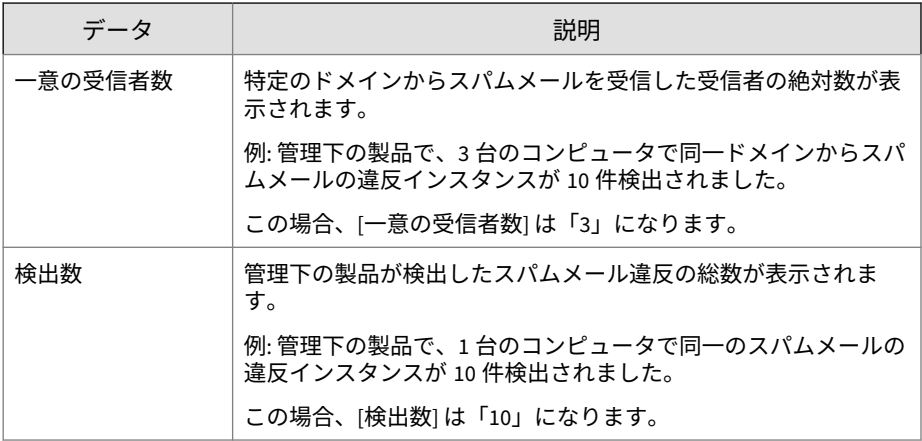

### **スパムメール受信者の概要**

特定のエンドポイントでのスパムメール違反の概要が表示されます。例:エ ンドポイントの名前、そのエンドポイント上のウイルスのインスタンスの総 数

表 B-43. スパムメール受信者の概要データビュー

| データ | 説明                                                        |
|-----|-----------------------------------------------------------|
| 受信者 | スパムメールの受信者の名前が表示されます。                                     |
| 検出数 | 管理下の製品が検出したスパムメール違反の総数が表示されま<br>す。                        |
|     | 例: 管理下の製品で、1台のコンピュータで同一のスパムメールの<br>違反インスタンスが 10 件検出されました。 |
|     | この場合、「検出数」 は「10」になります。                                    |

# **スパイウェア/グレーウェア情報**

管理下の製品によってネットワーク上で検出されたスパイウェア/グレーウェ アに関する概要と詳細データが表示されます。

### **スパイウェア/グレーウェア詳細情報**

スパイウェア/グレーウェアを検出した管理下の製品、スパイウェア/グレーウ ェアの名前、感染エンドポイントの名前など、ネットワーク上で検出された スパイウェア/グレーウェアに関する具体的な情報が表示されます。

表 B-44. スパイウェア/グレーウェア詳細情報データビュー

| データ                    | 説明                                                       |
|------------------------|----------------------------------------------------------|
| 受信日時                   | 管理下の製品から Apex Central がデータを受信した日付と時刻を<br>示します。           |
| 牛成                     | 管理下の製品でデータが生成された日付と時刻を示します。                              |
| 製品のエンティティ<br>名/エンドポイント | 関連付けられている場所に応じて以下を示します。                                  |
|                        | • Apex Central における管理下の製品のサーバの表示名を示し<br>ます。              |
|                        | • エンドポイントの名前または IP アドレスを示します。                            |
| 製品                     | 管理下の製品またはサービスの名前を示します。                                   |
|                        | 例: Apex One、InterScan for Microsoft Exchange             |
| 製品/エンドポイン              | 関連付けられている場所に応じて以下を示します。                                  |
| FIP                    | •管理下の製品のサーバの IP アドレスを示します。                               |
|                        | • エンドポイントの IP アドレスを示します。                                 |
| 製品/エンドポイン              | 関連付けられている場所に応じて以下を示します。                                  |
| <b>H</b> MAC           | •管理下の製品のサーバの MAC アドレスを示します。                              |
|                        | • セキュリティエージェントのエンドポイントの MAC アドレス<br>を示します。               |
| 管理サーバのエンテ<br>ィティ名      | エンドポイントが配下に置かれている、Apex Central の管理下の製<br>品のサーバの表示名を示します。 |
| スパイウェア/グレ<br>ーウェア      | セキュリティの脅威の名前を示します。                                       |
| エンドポイント                | エンドポイントの名前またはIP アドレスを示します。                               |
| 感染元ホスト                 | セキュリティの脅威の発生源であるエンドポイントの IP アドレス<br>または名前を示します。          |

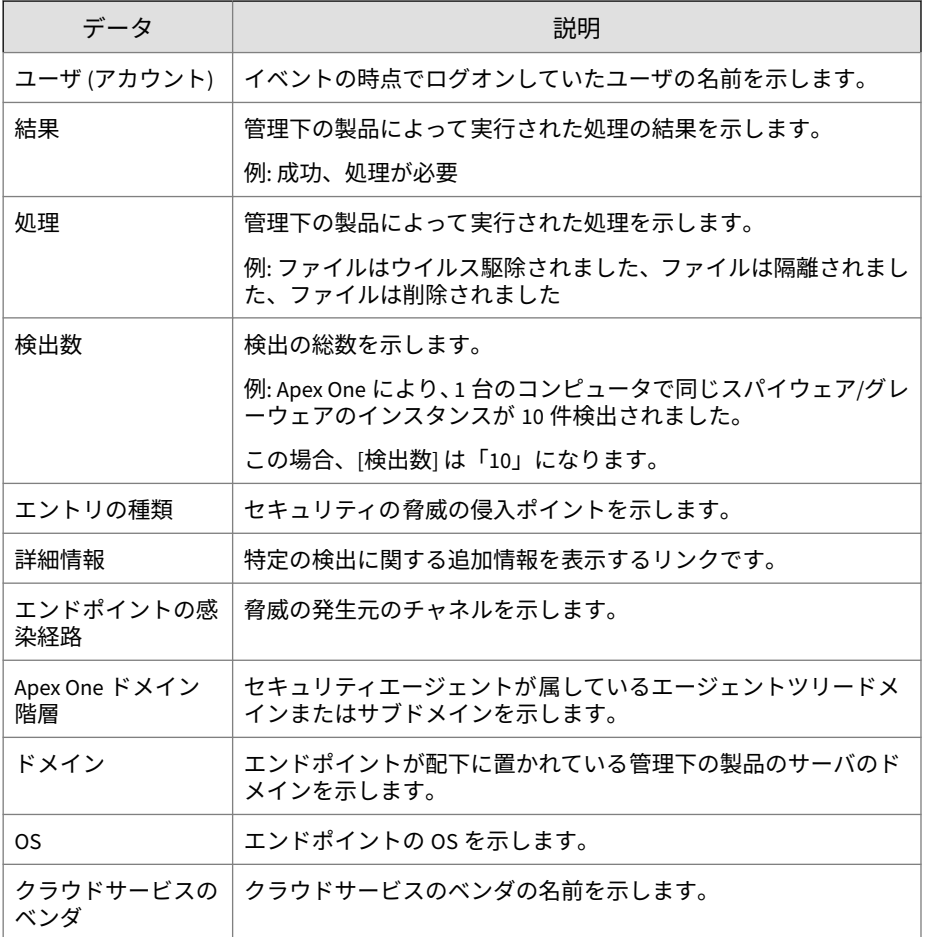

## **エンドポイントのスパイウェア/グレーウェア**

スパイウェア/グレーウェアが検出されたエンドポイントに関する具体的な情 報が表示されます。例: スパイウェア/グレーウェアを検出した管理下の製品、 スパイウェア/グレーウェアを検出した検索の種類、検出されたスパイウェア/ グレーウェアへのエンドポイント上のファイルパス

表 B-45. エンドポイントのスパイウェア/グレーウェアデータビュー

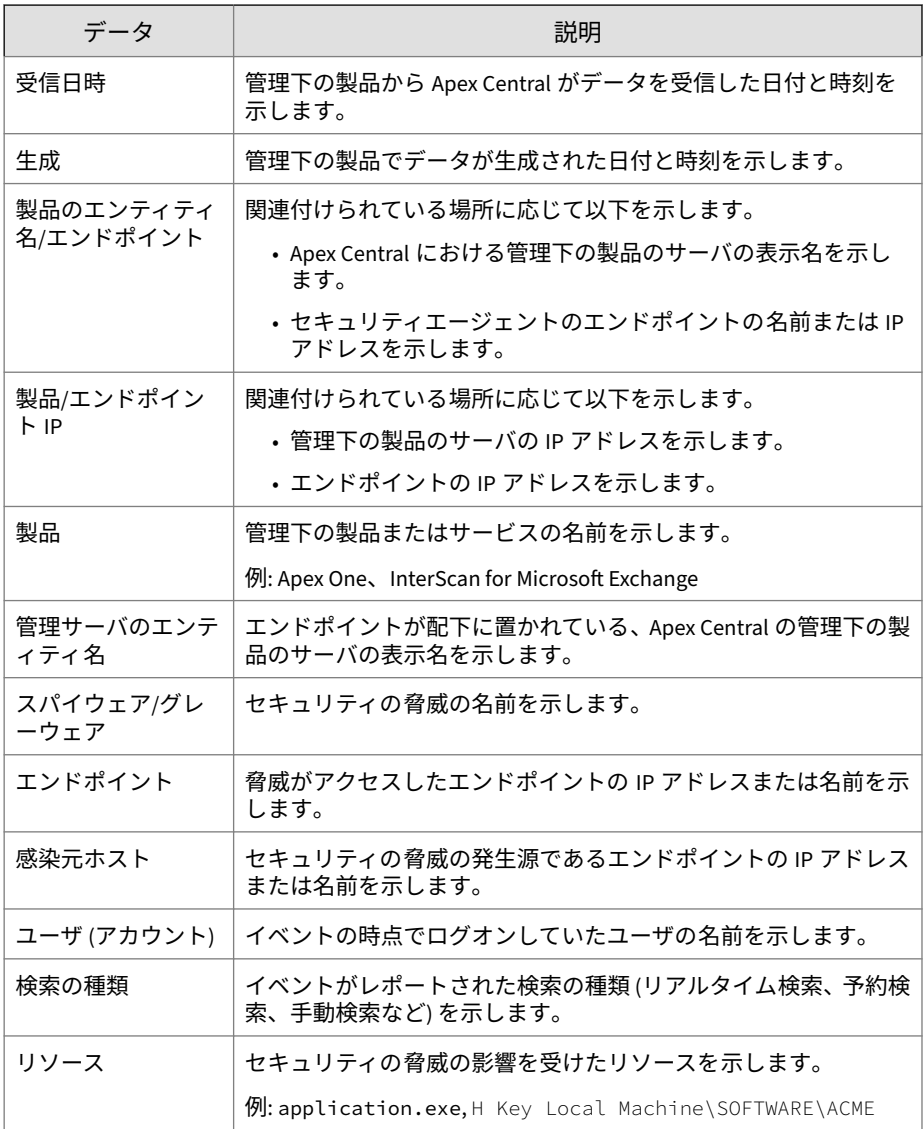

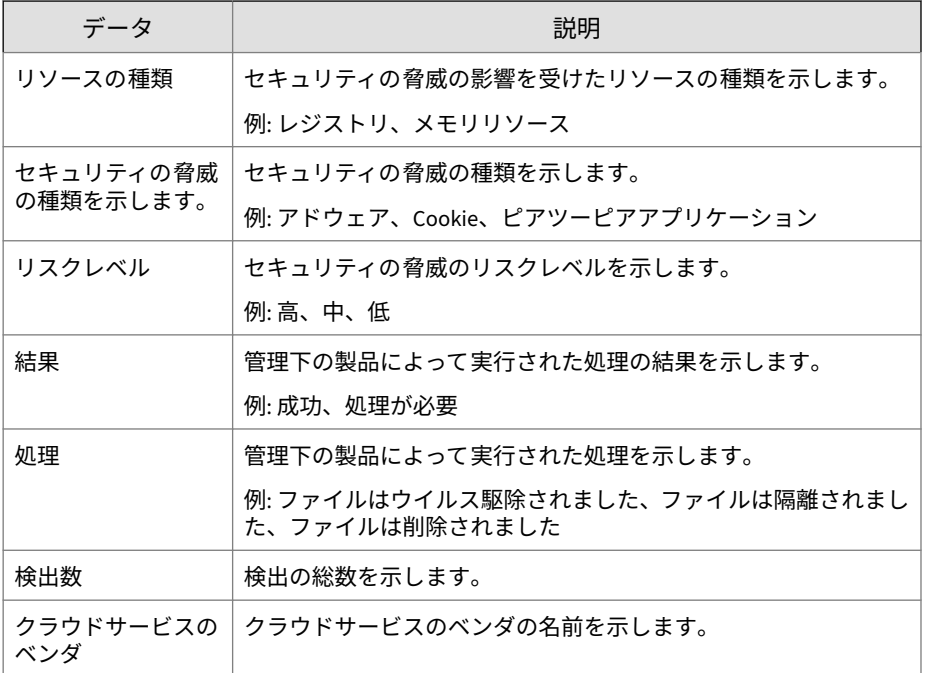

# **エンドポイントのスパイウェア/グレーウェアの概要**

特定のエンドポイントからのスパイウェア/グレーウェア検出の概要が表示さ れます。例: エンドポイントの名前、エンドポイント上の特定のスパイウェ ア/グレーウェアのインスタンス数、ネットワーク上に存在するスパイウェア/ グレーウェアのインスタンスの総数

表 B-46. エンドポイントのスパイウェア/グレーウェアの概要データビュー

| データ     | 説明                                                   |
|---------|------------------------------------------------------|
| エンドポイント | スパイウェア/グレーウェアに感染したコンピュータのホスト名ま<br>たは IP アドレスが表示されます。 |

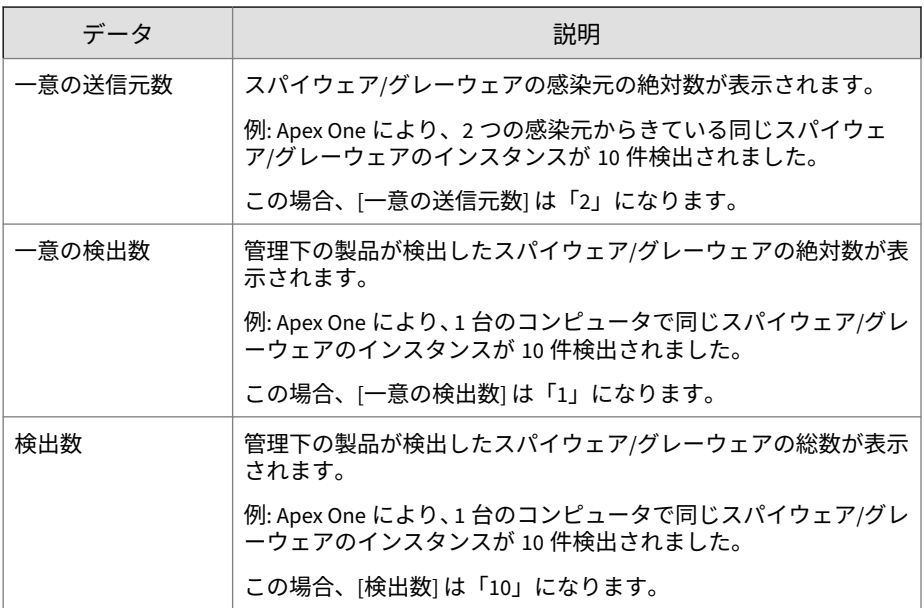

# **メールのスパイウェア/グレーウェア**

スパイウェア/グレーウェアが検出されたメールに関する具体的な情報が表示 されます。例: スパイウェア/グレーウェアを検出した管理下の製品、メールメ ッセージの件名のコンテンツ、スパイウェア/グレーウェアを含んでいるメー ルメッセージの送信者

表 B-47. メールのスパイウェア/グレーウェアデータビュー

| データ            | 説明                                             |
|----------------|------------------------------------------------|
| 受信日時           | 管理下の製品から Apex Central がデータを受信した日付と時刻を<br>示します。 |
| 生成             | 管理下の製品でデータが生成された日付と時刻を示します。                    |
| 製品のエンティティ<br>名 | Apex Central における管理下の製品のサーバの表示名を示します。          |
| 製品             | 管理下の製品またはサービスの名前を示します。                         |
|                | 例: Apex One、 InterScan for Microsoft Exchange  |
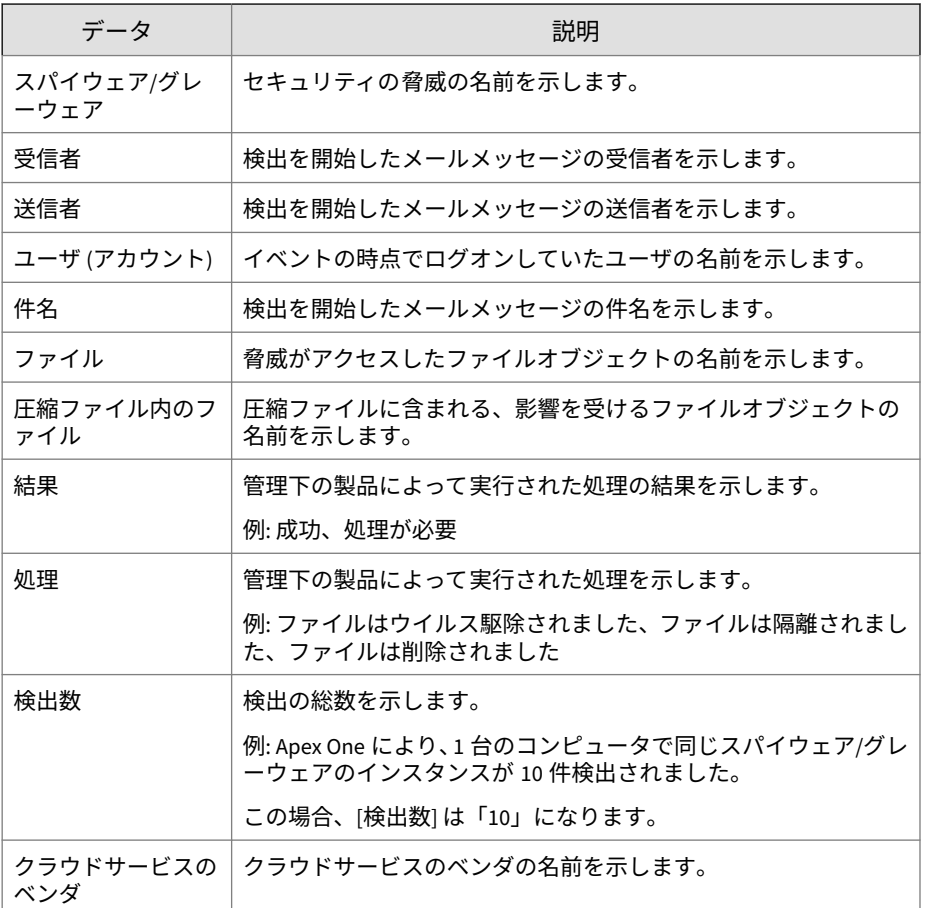

### **ネットワークのスパイウェア/グレーウェア**

ネットワークトラフィックで検出されたスパイウェア/グレーウェアのインス タンスに関する具体的な情報が表示されます。例: スパイウェア/グレーウェ アを検出した管理下の製品、ネットワークへの侵入にスパイウェア/グレーウ ェアが使用したプロトコル、スパイウェア/グレーウェアの感染元および感染 先に関するおよび具体的な情報

表 B-48. ネットワークのスパイウェア/グレーウェアデータビュー

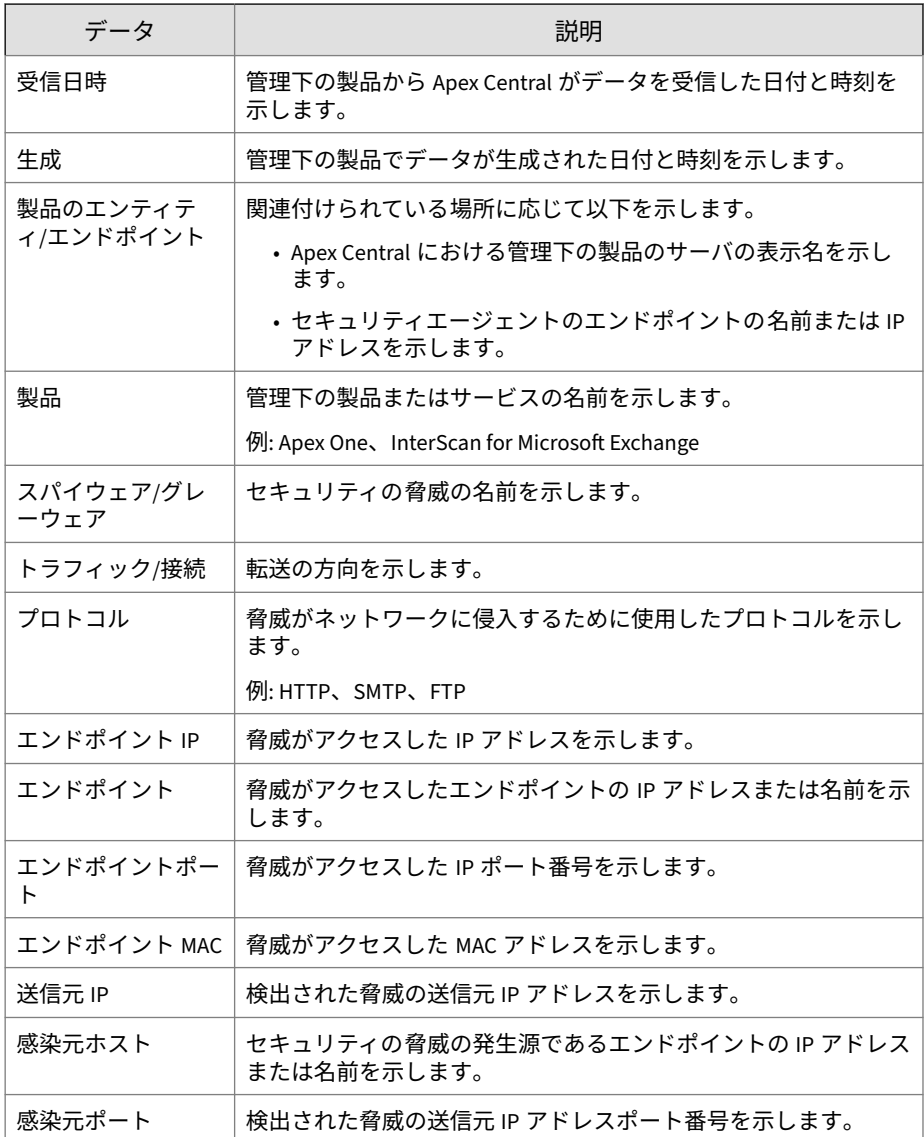

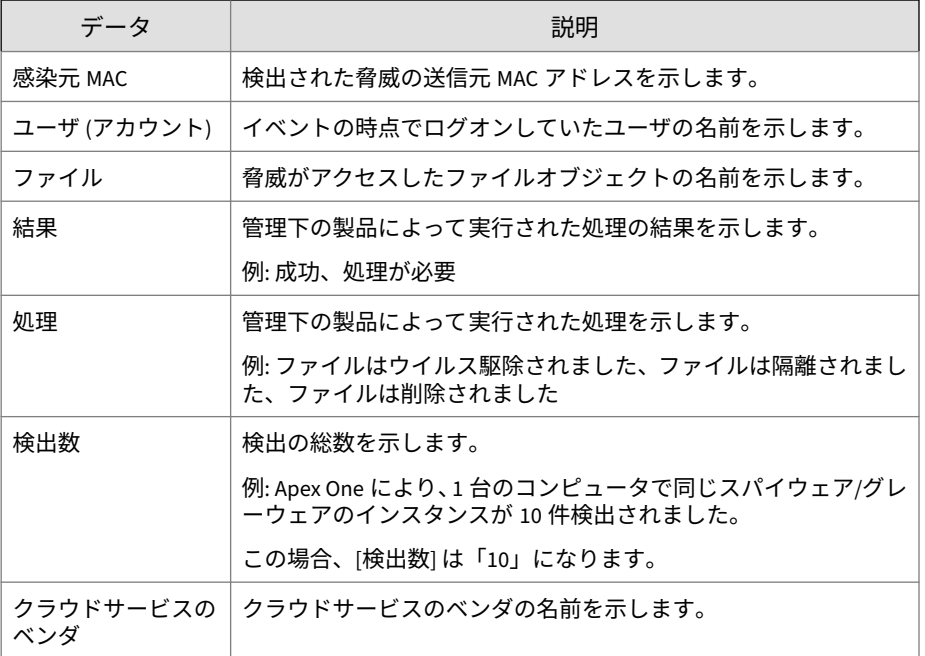

### **スパイウェア/グレーウェアの概要 (全体)**

スパイウェア/グレーウェア検出の概要が具体的に表示されます (管理下の全 製品)。例: スパイウェア/グレーウェアの名前、スパイウェア/グレーウェアに 感染したエンドポイント数、ネットワーク上に存在するスパイウェア/グレー ウェアのインスタンスの総数

表 B-49. スパイウェア/グレーウェアの概要 (全体) データビュー

| データ       | 説明                             |
|-----------|--------------------------------|
| スパイウェア/グレ | 管理下の製品が検出したスパイウェア/グレーウェアの名前が表示 |
| ーウェア      | されます。                          |

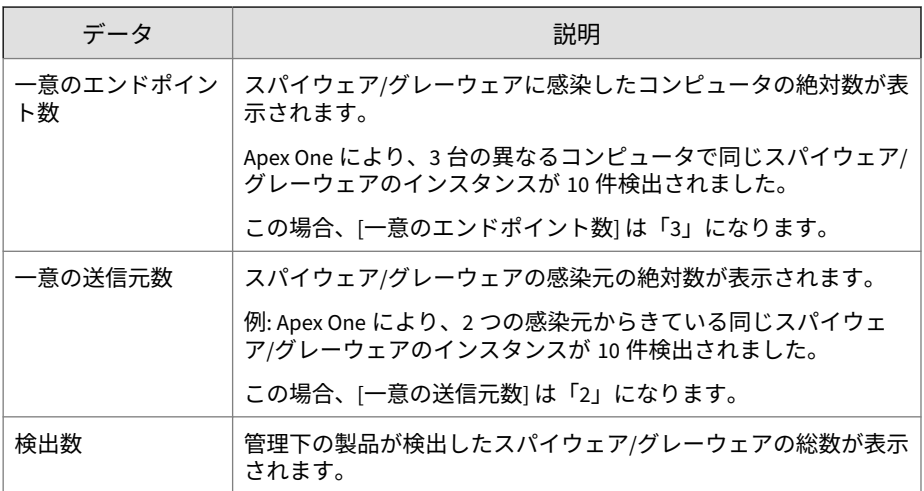

# **スパイウェア/グレーウェアの処理/結果の概要**

スパイウェア/グレーウェアに対して管理下の製品が実行したアクションの概 要が表示されます。例: スパイウェア/グレーウェアに対して実行した具体的 なアクション、アクションの実行結果、ネットワーク上に存在するスパイウ ェア/グレーウェアのインスタンスの総数

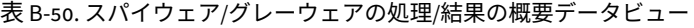

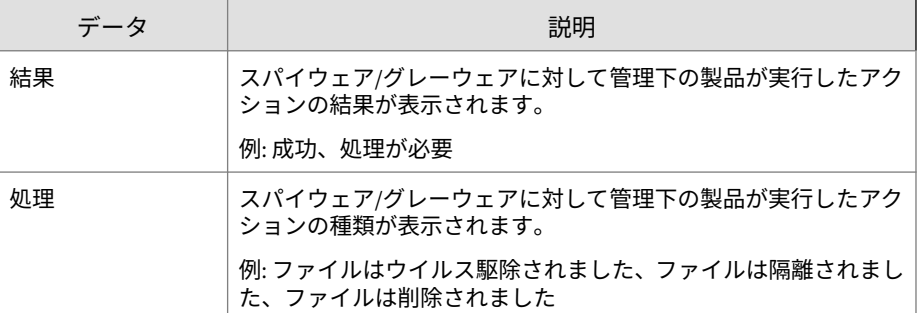

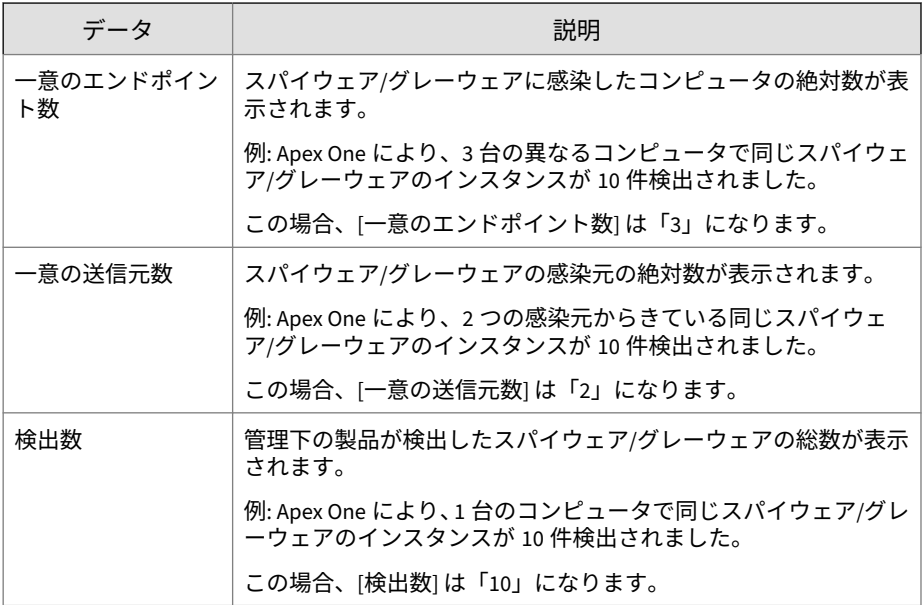

### **スパイウェア/グレーウェア検出の概要 (時間別推移)**

一定の期間 (毎日、毎週、毎月) のスパイウェア/グレーウェア検出の概要が表 示されます。例: 概要データが収集された日時、スパイウェア/グレーウェアに 感染したエンドポイント数、ネットワーク上に存在するスパイウェア/グレー ウェアのインスタンスの総数

表 B-51. スパイウェア/グレーウェア検出の概要 (時間別推移) データビュー

| データ    | 説明                                                                |
|--------|-------------------------------------------------------------------|
| 日時     | データの概要が生成された時間が表示されます。                                            |
| 一意の検出数 | 管理下の製品が検出したスパイウェア/グレーウェアの絶対数が表<br>示されます。                          |
|        | 例: Apex One により、1台のコンピュータで同じスパイウェア/グレ<br>ーウェアのインスタンスが 10件検出されました。 |
|        | この場合、[一意の検出数] は「1」になります。                                          |

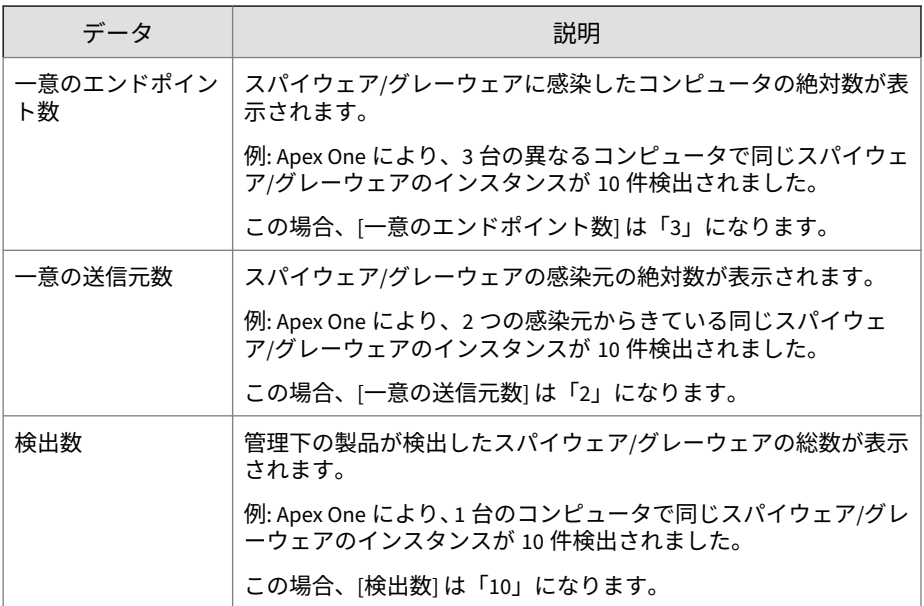

### **スパイウェア/グレーウェア送信元の概要**

大規模感染の発生源からのスパイウェア/グレーウェア検出の概要が表示され ます。例: 感染元ソースの名前、感染元ソースからの特定のスパイウェア/グレ ーウェアインスタンスの 数、ネットワーク上に存在するスパイウェア/グレー ウェアインスタンスの 総数

表 B-52. スパイウェア/グレーウェア送信元の概要データビュー

| データ             | 説明                                                                    |
|-----------------|-----------------------------------------------------------------------|
| 感染元ホスト          | スパイウェア/グレーウェアの感染元ソースの名前が表示されま<br>す。                                   |
| 一意のエンドポイン<br>ト数 | スパイウェア/グレーウェアに感染したコンピュータの絶対数が表<br>示されます。                              |
|                 | 例: Apex One により、3 台の異なるコンピュータで同じスパイウェ<br>ア/グレーウェアのインスタンスが 10件検出されました。 |
|                 | この場合、[一意のエンドポイント数] は「3」になります。                                         |

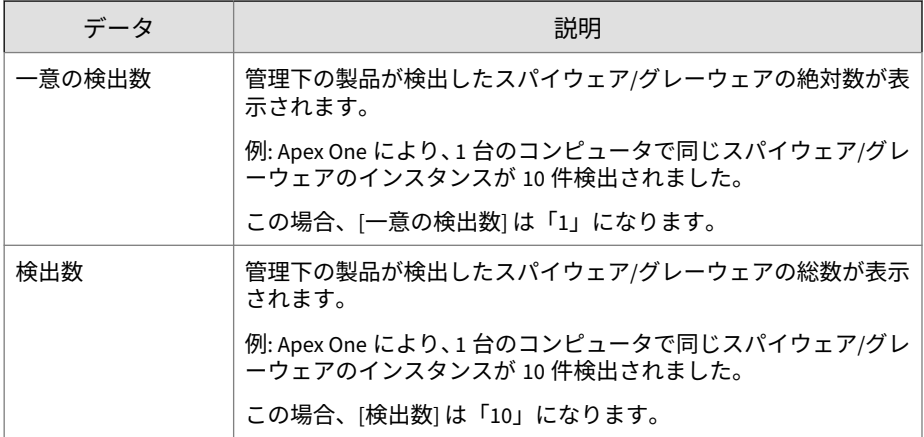

### **Web からのスパイウェア/グレーウェア**

HTTP または FTP トラフィックで検出されたスパイウェア/グレーウェアの インスタンスに関する具体的な情報が表示されます。例: スパイウェア/グレ ーウェアを検出した管理下の製品、スパイウェア/グレーウェアが発生したト ラフィックの方向、スパイウェア/グレーウェアをダウンロードした Web ブラ ウザまたは FTP クライアント

表 B-53. Web からのスパイウェア/グレーウェアデータビュー

| データ                   | 説明                                                                                                    |
|-----------------------|----------------------------------------------------------------------------------------------------|
| 受信日時                  | 管理下の製品から Apex Central がデータを受信した日付と時刻を<br>示します。                                                                          |
| 生成                    | 管理下の製品でデータが生成された日付と時刻を示します。                                                                                             |
| 製品のエンティテ<br>ィ/エンドポイント | 関連付けられている場所に応じて以下を示します。<br>• Apex Central における管理下の製品のサーバの表示名を示し<br>ます。<br>• セキュリティエージェントのエンドポイントの名前または IP<br>アドレスを示します。 |
| 製品                    | 管理下の製品またはサービスの名前を示します。<br>例: Apex One、 InterScan for Microsoft Exchange                                                 |

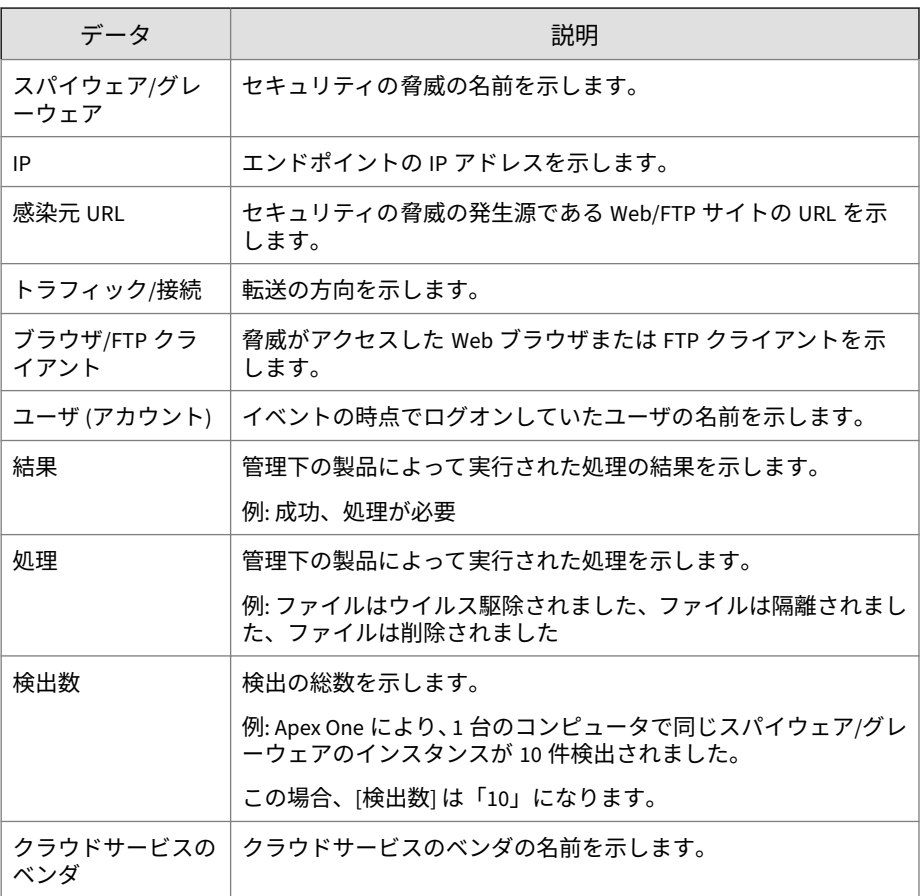

# **ウイルス/不正プログラム情報**

**694**

管理下の製品によってネットワーク上で検出されたウイルスに関する概要と 詳細データが表示されます。

### **ウイルス/不正プログラム詳細情報**

ウイルス/不正プログラムを検出した管理下の製品、ウイルス/不正プログラム の名前、感染エンドポイントなど、ネットワーク上で検出されたウイルス/不 正プログラムに関する具体的な情報が表示されます。

表 B-54. ウイルス/不正プログラム詳細情報データビュー

| データ               | 説明                                                       |
|-------------------|----------------------------------------------------------|
| 受信日時              | 管理下の製品から Apex Central がデータを受信した日付と時刻を<br>示します。           |
| 生成                | 管理下の製品でデータが生成された日付と時刻を示します。                              |
| 製品のエンティティ         | 関連付けられている場所に応じて以下を示します。                                  |
| 名/エンドポイント         | • Apex Central における管理下の製品のサーバの表示名を示し<br>ます。              |
|                   | • エンドポイントの名前または IP アドレスを示します。                            |
| 製品                | 管理下の製品またはサービスの名前を示します。                                   |
|                   | 例: Apex One、InterScan for Microsoft Exchange             |
| 製品/エンドポイン         | 関連付けられている場所に応じて以下を示します。                                  |
| $\vdash$ IP       | • 管理下の製品のサーバの IP アドレスを示します。                              |
|                   | • エンドポイントの IP アドレスを示します。                                 |
| 製品/エンドポイン         | 関連付けられている場所に応じて以下を示します。                                  |
| <b>H</b> MAC      | •管理下の製品のサーバの MAC アドレスを示します。                              |
|                   | • セキュリティエージェントのエンドポイントの MAC アドレス<br>を示します。               |
| 管理サーバのエンテ<br>ィティ名 | エンドポイントが配下に置かれている、Apex Central の管理下の製<br>品のサーバの表示名を示します。 |
| ドメイン              | エンドポイントが配下に置かれている管理下の製品のサーバのド<br>メインを示します。               |
| ウイルス/不正プロ<br>グラム  | セキュリティの脅威の名前を示します。                                       |
| エンドポイントの感<br>染経路  | 脅威の発生元のチャネルを示します。                                        |
| エンドポイント           | エンドポイントの名前または IP アドレスを示します。                              |
| 感染元ホスト            | セキュリティの脅威の発生源であるエンドポイントの IP アドレス<br>または名前を示します。          |

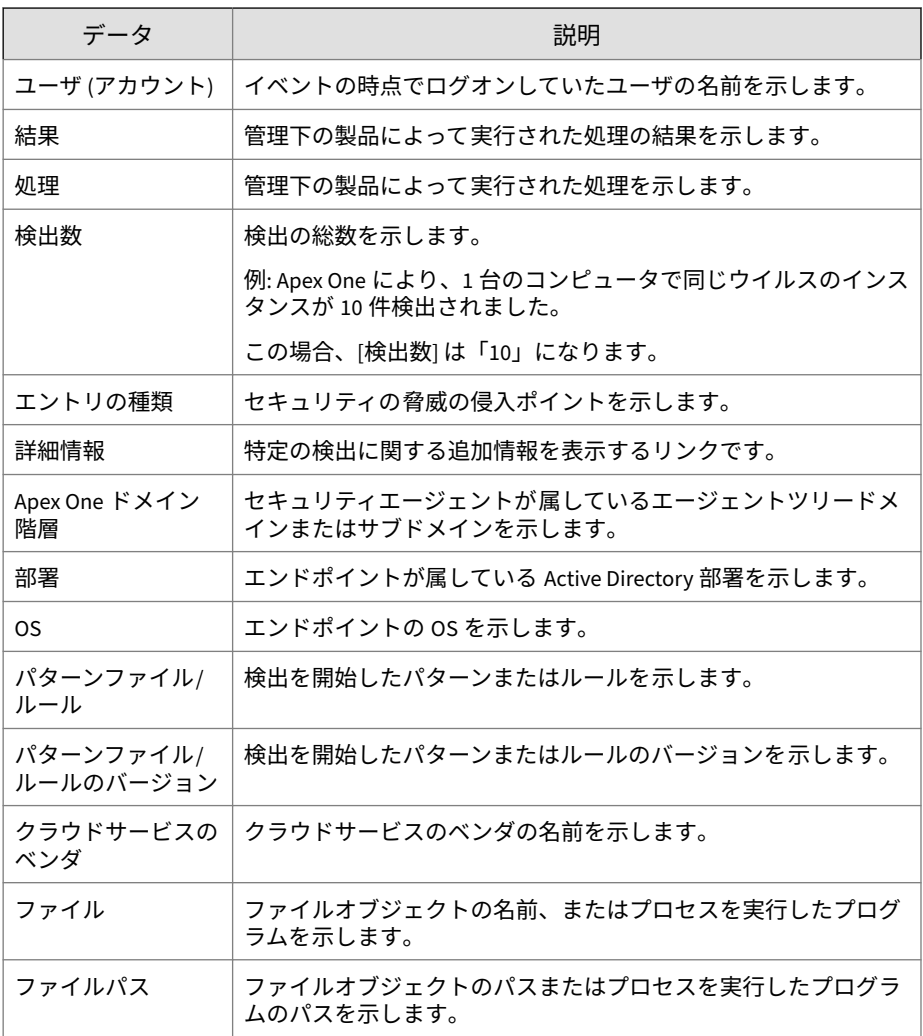

# **エンドポイントのウイルス/不正プログラム情報**

**696**

ウイルス/不正プログラムが検出されたエンドポイントに関する具体的な情報 が表示されます。例: ウイルス/不正プログラムを検出した管理下の製品、ウイ

ルス/不正プログラムを検出した検索の種類、検出されたウイルス/不正プログ ラムへのエンドポイント上のファイルパス

表 B-55. エンドポイントのウイルス/不正プログラム情報データビュー

| データ               | 説明                                                       |
|-------------------|----------------------------------------------------------|
| 受信日時              | 管理下の製品から Apex Central がデータを受信した日付と時刻を<br>示します。           |
| 生成                | 管理下の製品でデータが生成された日付と時刻を示します。                              |
| 製品のエンティテ          | 関連付けられている場所に応じて以下を示します。                                  |
| ィ/エンドポイント         | • Apex Central における管理下の製品のサーバの表示名を示し<br>ます。              |
|                   | • セキュリティエージェントのエンドポイントの名前または IP<br>アドレスを示します。            |
| 製品/エンドポイン         | 関連付けられている場所に応じて以下を示します。                                  |
| $\vdash$ IP       | •管理下の製品のサーバの IP アドレスを示します。                               |
|                   | • セキュリティエージェントエンドポイントの IP アドレスを示<br>します。                 |
| 製品                | 管理下の製品またはサービスの名前を示します。                                   |
|                   | 例: Apex One、 InterScan for Microsoft Exchange            |
| 管理サーバのエンテ<br>ィティ名 | エンドポイントが配下に置かれている、Apex Central の管理下の製<br>品のサーバの表示名を示します。 |
| ウイルス/不正プロ         | セキュリティの脅威の名前を示します。                                       |
| グラム               | 例: NIMDA、BLASTER、I LOVE YOU.EXE                          |
| エンドポイント           | エンドポイントの名前を示します。                                         |
| ユーザ (アカウント)       | イベントの時点でログオンしていたユーザの名前を示します。                             |
| 検索の種類             | イベントがレポートされた検索の種類 (リアルタイム検索、予約検<br>索、手動検索など) を示します。      |
| ファイル              | 脅威がアクセスしたファイルオブジェクトの名前を示します。                             |
| ファイルパス            | 脅威がアクセスしたファイルオブジェクトのパスを示します。                             |

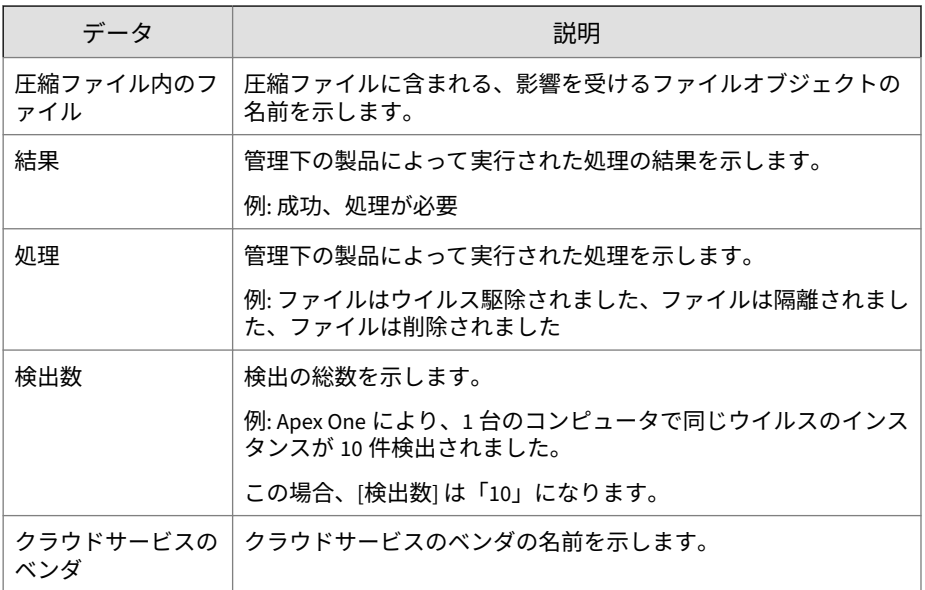

### **メールのウイルス/不正プログラム情報**

ウイルス/不正プログラムが検出されたメールに関する具体的な情報が表示さ れます。例: ウイルス/不正プログラムを検出した管理下の製品、メールの件名 のコンテンツ、ウイルス/不正プログラムを含んでいるメールの送信者

表 B-56. メールのウイルス/不正プログラム情報データビュー

| データ            | 説明                                             |
|----------------|------------------------------------------------|
| 受信日時           | 管理下の製品から Apex Central がデータを受信した日付と時刻を<br>示します。 |
| 生成             | 管理下の製品でデータが生成された日付と時刻を示します。                    |
| 製品のエンティティ<br>名 | Apex Central における管理下の製品のサーバの表示名を示します。          |
| 製品             | 管理下の製品またはサービスの名前を示します。                         |
|                | 例: Apex One、 InterScan for Microsoft Exchange  |

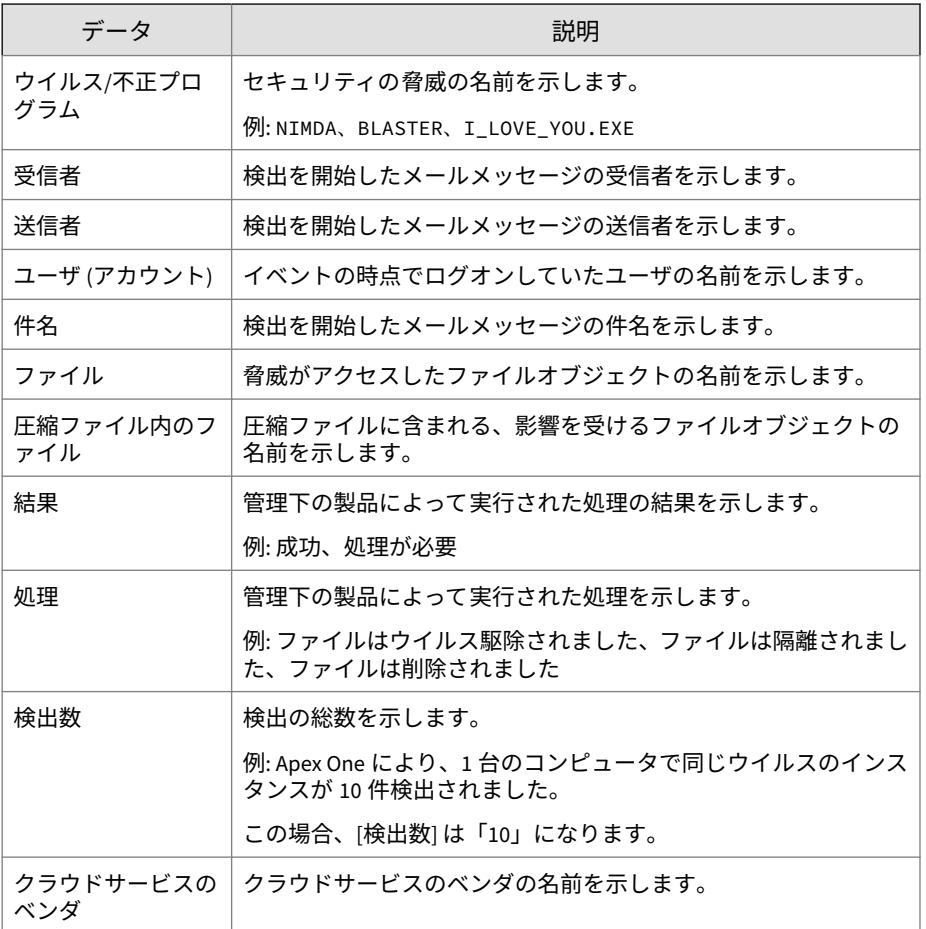

### **ネットワークのウイルス/不正プログラム情報**

ネットワークトラフィックで検出されたウイルス/不正プログラムのインスタ ンスに関する具体的な情報が表示されます。例: ウイルス/不正プログラムを 検出した管理下の製品、ネットワークへの侵入にウイルス/不正プログラムが 使用したプロトコル、ウイルス/不正プログラムの感染元および感染先に関す る具体的な情報

表 B-57. ネットワークのウイルス/不正プログラム情報データビュー

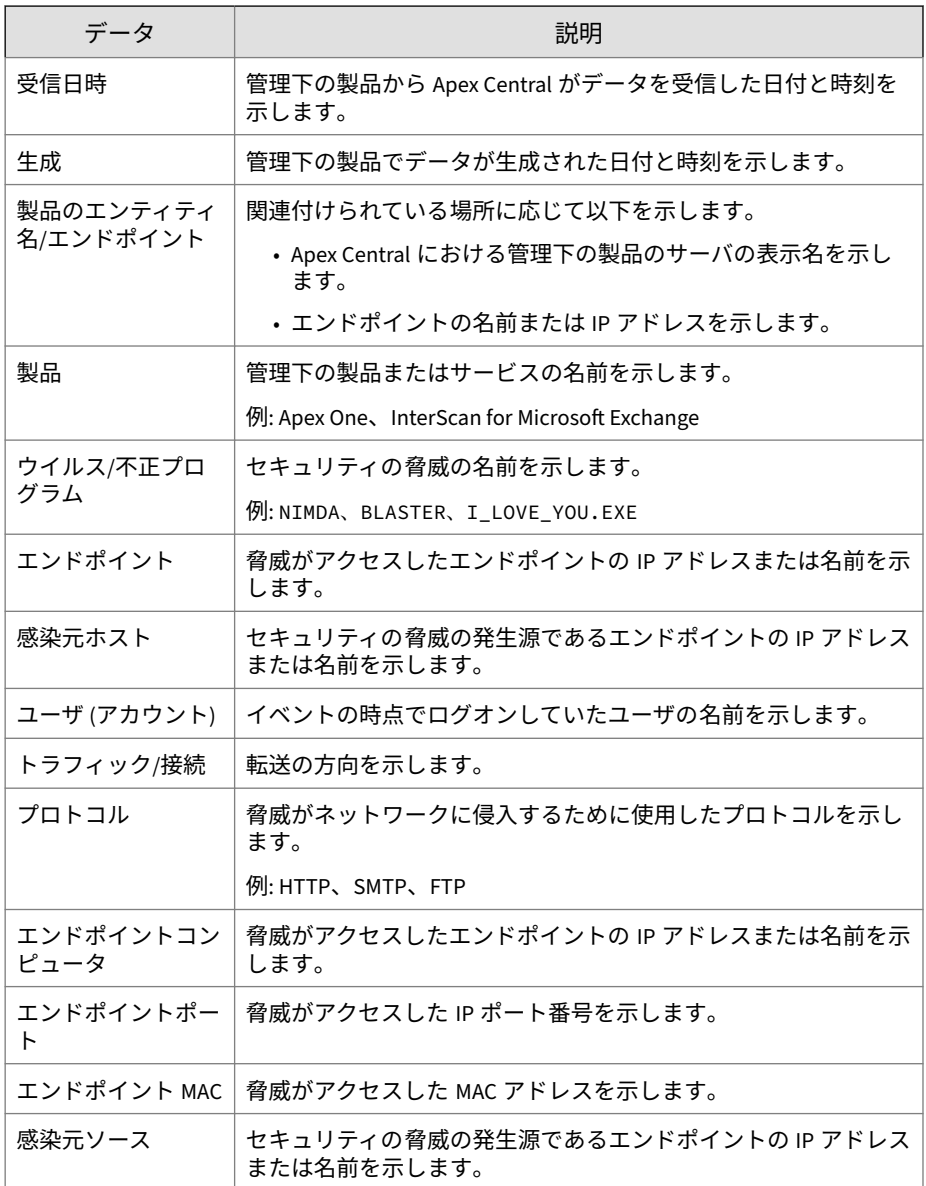

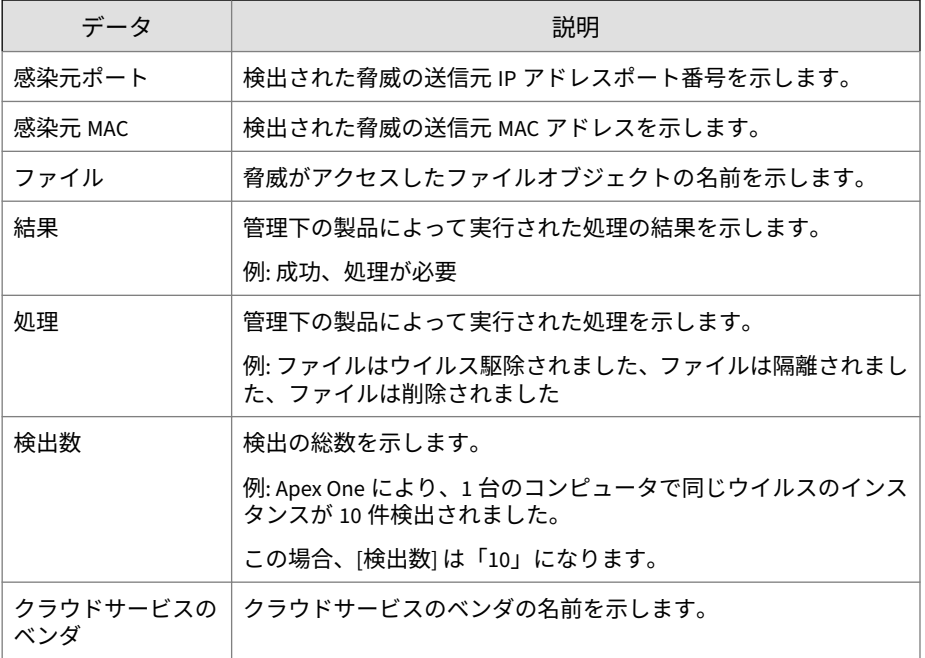

### **ウイルス/不正プログラムの概要 (全体)**

ウイルス検出の概要が具体的に表示されます (管理下の全製品)。例: ウイル スの名前、ウイルスに感染したエンドポイント数、ネットワーク上に存在す るウイルスのインスタンスの総数

表 B-58. ウイルス/不正プログラムの概要 (全体) データビュー

| データ              | 説明                                                          |
|------------------|-------------------------------------------------------------|
| ウイルス/不正プロ<br>グラム | 管理下の製品が検出したウイルスの名前が表示されます。                                  |
|                  | 例: NIMDA、BLASTER、I LOVE YOU.EXE                             |
| 一意のエンドポイン<br>ト数  | ウイルスに感染したコンピュータの絶対数が表示されます。                                 |
|                  | 例: Apex One により、3台の異なるコンピュータで同じウイルスの<br>インスタンスが 10件検出されました。 |
|                  | この場合、[一意のエンドポイント数] は「3」になります。                               |

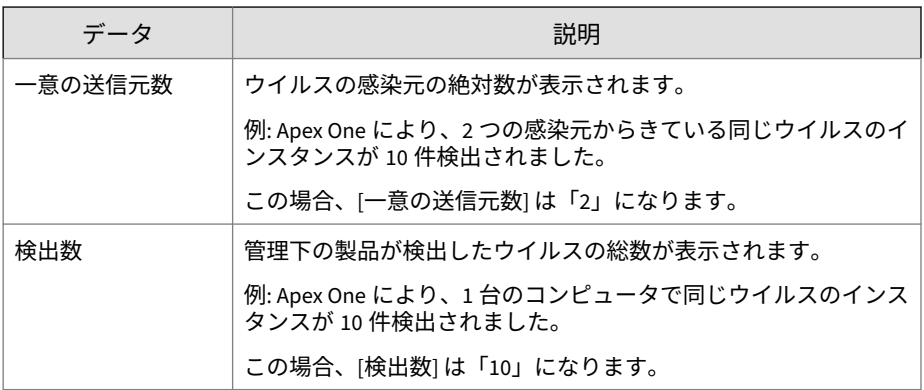

### **ウイルス/不正プログラムの処理/結果の概要**

ウイルスに対して管理下の製品が実行したアクションの概要が表示されま す。例: ウイルスに対して実行した具体的なアクション、アクションの実行結 果、ネットワーク上に存在するウイルスのインスタンスの総数

表 B-59. ウイルス/不正プログラムの処理/結果の概要データビュー

| データ             | 説明                                                            |
|-----------------|---------------------------------------------------------------|
| 結果              | ウイルスに対して管理下の製品が実行したアクションの結果が表<br>示されます。                       |
|                 | 例: 成功、処理が必要                                                   |
| 処理              | ウイルスに対して管理下の製品が実行したアクションの種類が表<br>示されます。                       |
|                 | 例: ファイルはウイルス駆除されました、ファイルは隔離されまし<br>た、ファイルは削除されました             |
| 一意のエンドポイン<br>ト数 | ウイルスに感染したコンピュータの絶対数が表示されます。                                   |
|                 | 例: Apex One により、3 台の異なるコンピュータで同じウイルスの<br>インスタンスが 10 件検出されました。 |
|                 | この場合、「一意のエンドポイント数」 は「3」になります。                                 |

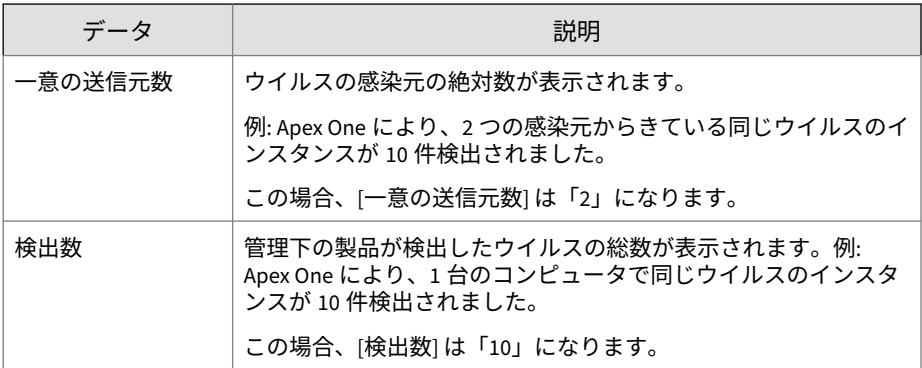

# **ウイルス/不正プログラム検出の概要 (時間別推移)**

一定の期間のウイルス/不正プログラム検出の概要が表示されます。

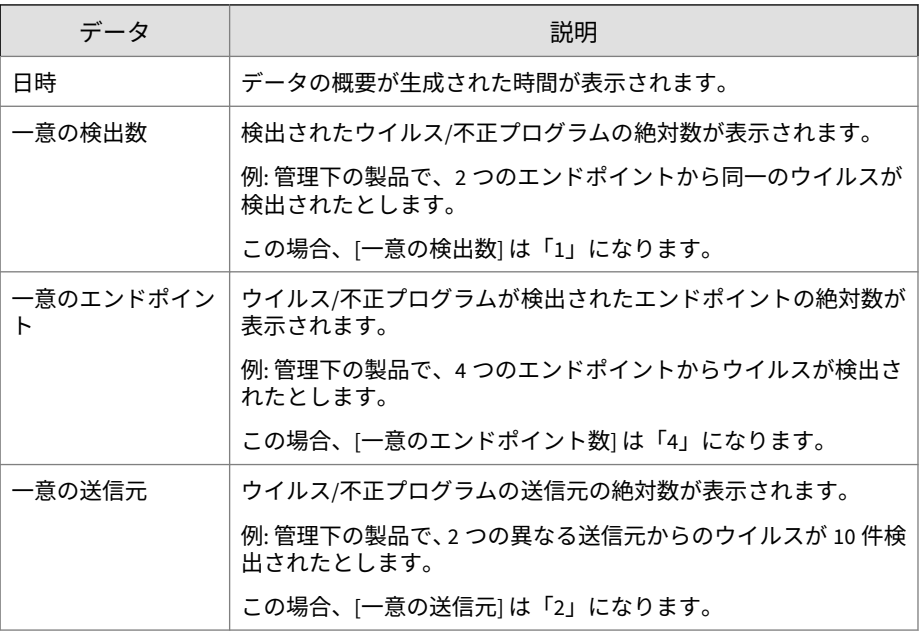

**704**

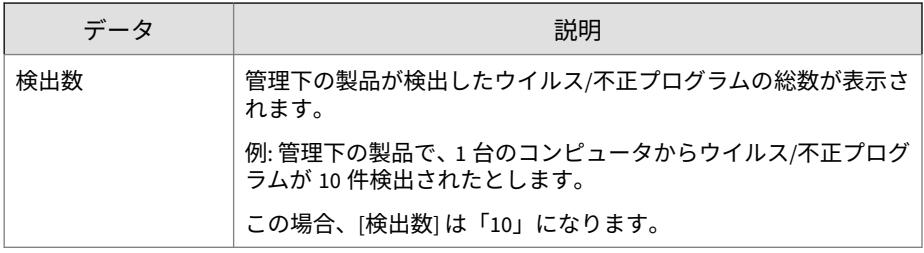

### **ウイルス/不正プログラム検出エンドポイントの概要**

特定のエンドポイントからのウイルス/不正プログラム検出の概要が表示され ます。例: エンドポイントの名前、エンドポイント上の特定のウイルスのイン スタンス数、ネットワーク上に存在するウイルスのインスタンスの総数

| データ     | 説明                                                          |
|---------|-------------------------------------------------------------|
| エンドポイント | ウイルスに感染したコンピュータの IP アドレスまたはホスト名が<br>表示されます。                 |
| 一意の送信元数 | ウイルスの感染元の絶対数が表示されます。                                        |
|         | 例: Apex One により、2 つの感染元からきている同じウイルスのイ<br>ンスタンスが 10件検出されました。 |
|         | この場合、[一意の送信元数] は「2」になります。                                   |
| 一意の検出数  | 管理下の製品が検出したウイルスの絶対数が表示されます。                                 |
|         | 例: Apex One により、1 台のコンピュータで同じウイルスのインス<br>タンスが 10 件検出されました。  |
|         | この場合、[一意の検出数] は「1」になります。                                    |
| 検出数     | 管理下の製品が検出したウイルスの総数が表示されます。                                  |
|         | 例: Apex One により、1 台のコンピュータで同じウイルスのインス<br>タンスが 10 件検出されました。  |
|         | この場合、[検出数] は「10」になります。                                      |

表 B-60. ウイルス/不正プログラム検出エンドポイントの概要データビュー

#### **ウイルス/不正プログラム感染元の概要**

大規模感染の発生源からのウイルス検出の概要が表示されます。例: 感染元 ソースの名前、感染元ソースからの特定のウイルスインスタンスの数、ネッ トワーク上に存在するウイルスインスタンスの総数

表 B-61. ウイルス/不正プログラム感染元の概要データビュー

| データ    | 説明                                                            |
|--------|---------------------------------------------------------------|
| 感染元ホスト | ウイルス/不正プログラムの感染元ソースの IP アドレスまたはホ<br>スト名が表示されます。               |
| ト数     | 一意のエンドポイン ウイルスに感染したコンピュータの絶対数が表示されます。                         |
|        | 例: Apex One により、3 台の異なるコンピュータで同じウイルスの<br>インスタンスが 10 件検出されました。 |
|        | この場合、[一意のエンドポイント数] は「3」になります。                                 |
| 一意の検出数 | 管理下の製品が検出したウイルスの絶対数が表示されます。                                   |
|        | 例: Apex One により、1 台のコンピュータで同じウイルスのインス<br>タンスが 10 件検出されました。    |
|        | この場合、「検出数」 は「10」になります。                                        |
| 検出数    | 管理下の製品が検出したウイルス/不正プログラムの総数が表示さ<br>れます。                        |
|        | 例: Apex One により、1 台のコンピュータで同じウイルスのインス<br>タンスが 10 件検出されました。    |
|        | この場合、[検出数] は「10」になります。                                        |
| 部署     | エンドポイントが属する部署の名前が表示されます。                                      |

#### **Web からのウイルス/不正プログラム情報**

HTTP または FTP トラフィックで検出されたウイルス/不正プログラムのイ ンスタンスに関する具体的な情報が表示されます。例: ウイルス/不正プログ ラムを検出した管理下の製品、トラフィックの方向、ウイルス/不正プログラ ムをダウンロードした Web ブラウザまたは FTP クライアント

表 B-62. Web からのウイルス/不正プログラム情報データビュー

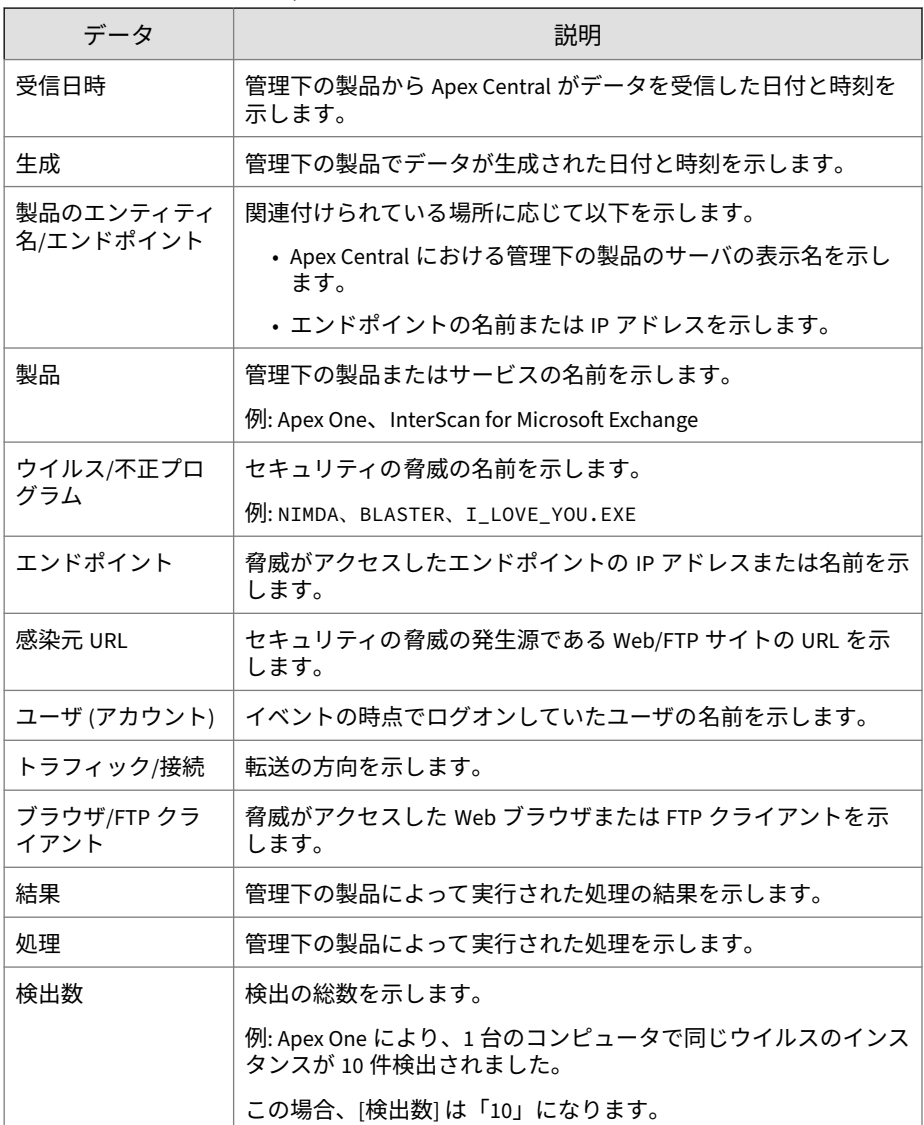

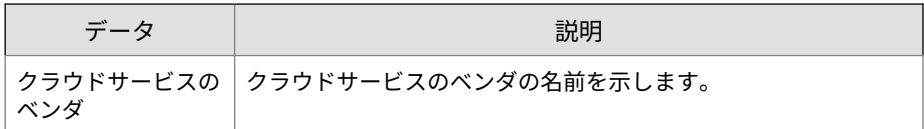

#### **Web 違反情報**

管理下の製品によってネットワーク上で検出されたインターネット違反に関 する概要と詳細データが表示されます。

#### **Web レピュテーション詳細情報**

Web レピュテーションサービスによって検知されたアプリケーションアクテ ィビティに関するコンプライアンス情報が表示されます。

表 B-63. Web レピュテーション詳細情報データビュー

| データ            | 説明                                             |
|----------------|------------------------------------------------|
| 受信日時           | 管理下の製品から Apex Central がデータを受信した日付と時刻を<br>示します。 |
| 生成             | 管理下の製品でデータが生成された日付と時刻を示します。                    |
| 製品のエンティティ<br>名 | Apex Central における管理下の製品のサーバの表示名を示します。          |
| 製品             | 管理下の製品またはサービスの名前を示します。                         |
|                | 例: Apex One、 InterScan for Microsoft Exchange  |
| <b>VLAN ID</b> | 脅威の兆候の発生源である送信元の VLAN ID (VID)を示します。           |
| 検出元            | 脅威を検出したフィルタ、検索エンジン、または管理下の製品を<br>示します。         |
| トラフィック/接続      | 転送の方向を示します。                                    |
| プロトコルグループ      | 管理下の製品が脅威の兆候を検出したさまざまなプロトコルグル<br>ープを示します。      |
|                | 例: FTP、HTTP、P2P                                |
| プロトコル          | 管理下の製品が脅威の兆候を検出したプロトコルを示します。                   |
|                | 例: ARP、BitTorrent                              |

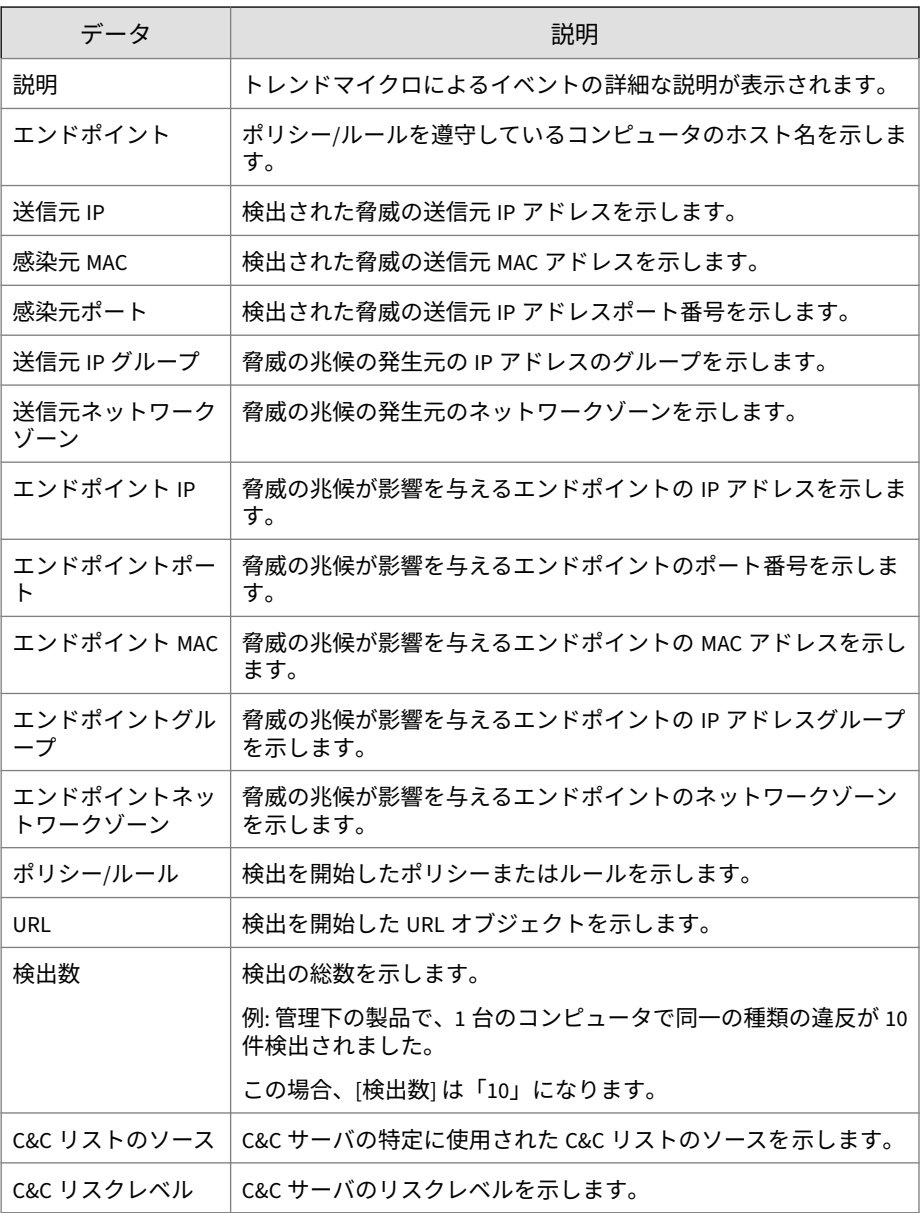

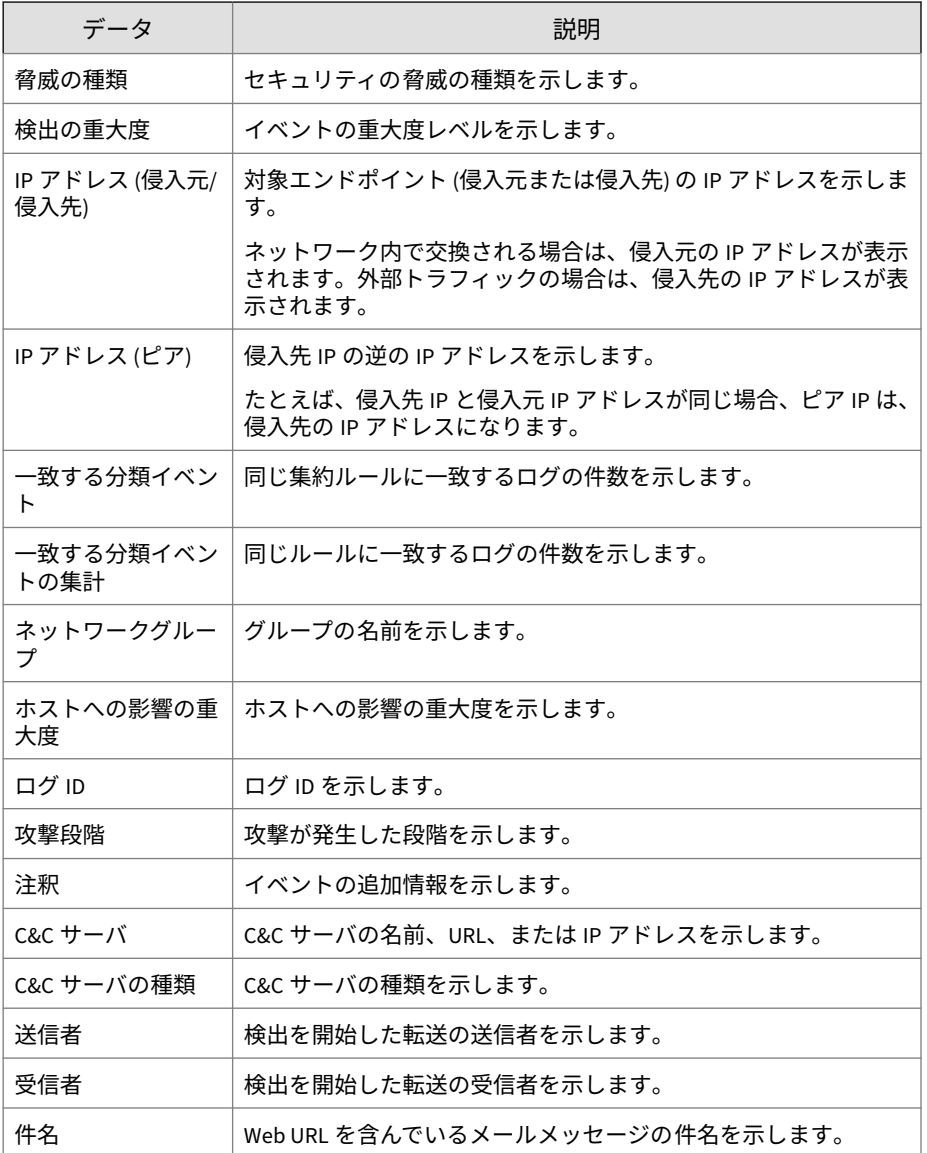

### **Web 違反詳細情報**

ネットワーク上の Web 違反に関する具体的な情報が表示されます。

表 B-64. Web 違反詳細情報データビュー

| データ               | 説明                                                       |
|-------------------|----------------------------------------------------------|
| 受信日時              | 管理下の製品から Apex Central がデータを受信した日付と時刻を<br>示します。           |
| 生成                | 管理下の製品でデータが生成された日付と時刻を示します。                              |
| 管理サーバのエンテ<br>ィティ名 | エンドポイントが配下に置かれている、Apex Central の管理下の製<br>品のサーバの表示名を示します。 |
| 製品のエンティティ<br>名    | Apex Central における管理下の製品のサーバの表示名を示します。                    |
| 製品                | 管理下の製品またはサービスの名前を示します。                                   |
|                   | 例: Apex One、InterScan for Microsoft Exchange             |
| トラフィック/接続         | 転送の方向を示します。                                              |
| プロトコル             | 違反が発生しているプロトコルを示します。                                     |
|                   | 例: HTTP、FTP、SMTP                                         |
| URL               | 検出を開始した URL オブジェクトを示します。                                 |
| ユーザ/IP            | ポリシーに違反しているエンドポイントのユーザまたは IP アドレ<br>スを示します。              |
| ユーザグループ           | ポリシーに違反しているユーザのユーザグループを示します。                             |
| エンドポイント           | ポリシーに違反しているエンドポイントの IP アドレスを示しま<br>す。                    |
| エンドポイントホス<br>ト    | ポリシーに違反しているエンドポイントの IP アドレスまたはホス<br>ト名を示します。             |
| 製品のホスト名           | 違反を検出した管理下の製品の IP アドレスまたはホスト名を示し<br>ます。                  |

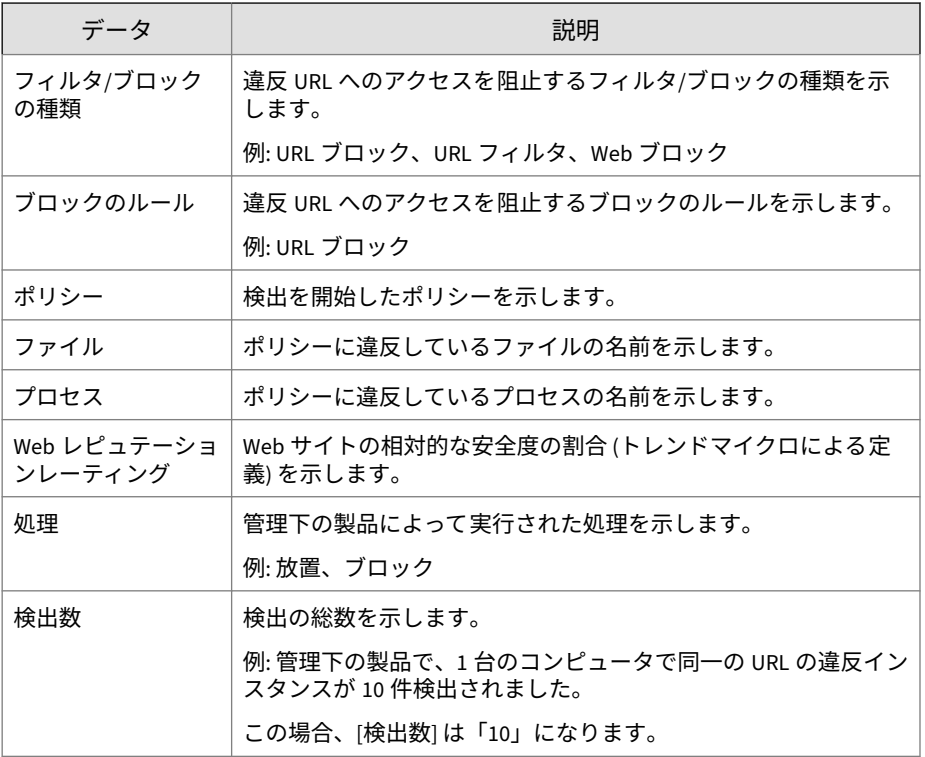

### **Web 違反の概要 (全体)**

特定のポリシーに対する Web 違反の概要が表示されます。例: 違反ポリシー の名前、URL へのアクセスを停止するフィルタ/ブロックの種類、ネットワー ク上の Web 違反の総数

表 B-65. Web 違反の概要 (全体) データビュー

| データ              | 説明                                         |
|------------------|--------------------------------------------|
| ポリシー             | URL が違反しているポリシーの名前が表示されます。                 |
| フィルタ/ブロック<br>の種類 | 違反 URL へのアクセスを阻止するフィルタ/ブロックの種類が表<br>示されます。 |
|                  | 例: URL ブロック、URL フィルタ、Web ブロック              |

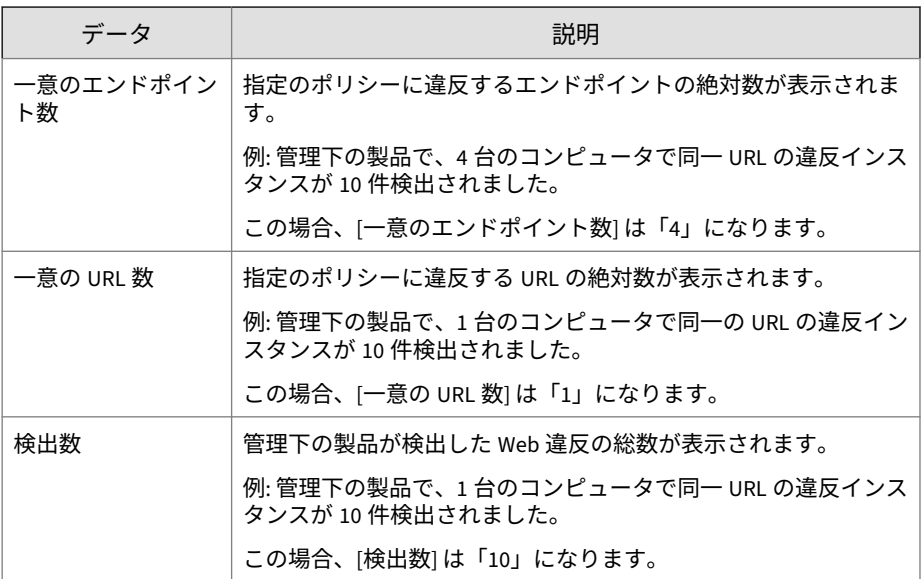

### **Web 違反検出の概要 (時間別推移)**

**712**

一定の期間 (毎日、毎週、毎月) の Web 違反検出の概要が表示されます。例: 概要データが収集された日時、違反エンドポイントの数、ネットワーク上の Web 違反の総数

表 B-66. Web 違反検出の概要 (時間別推移) データビュー

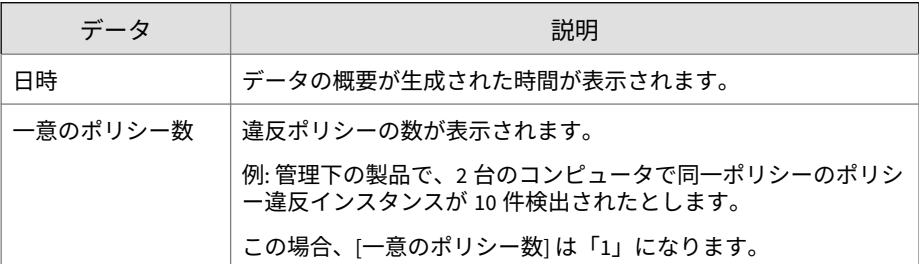

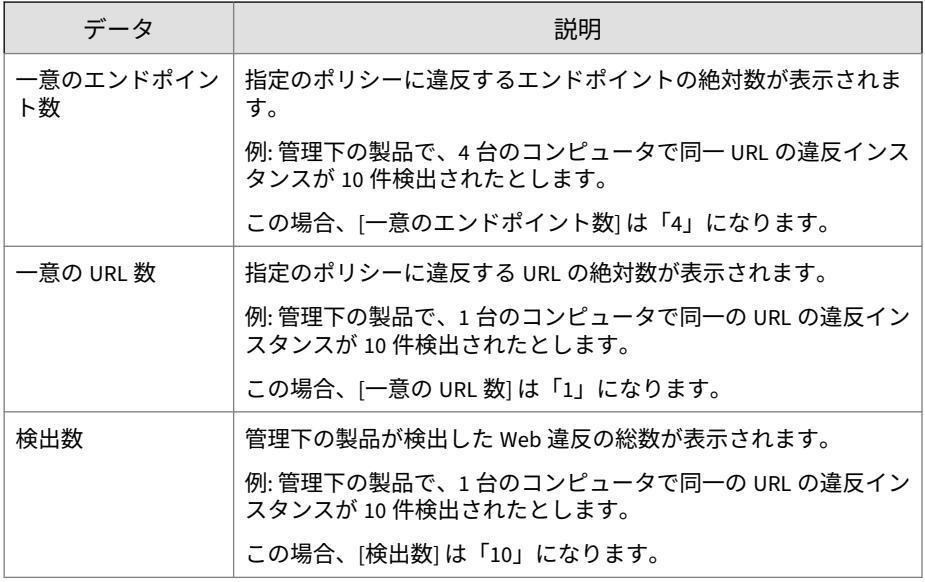

#### **Web 違反検出の概要**

一定の期間 (毎日、毎週、毎月) の Web 違反検出の概要が表示されます。例: 概要データが収集された日時、違反エンドポイントの数、ネットワーク上の Web 違反の総数

表 B-67. Web 違反検出の概要データビュー

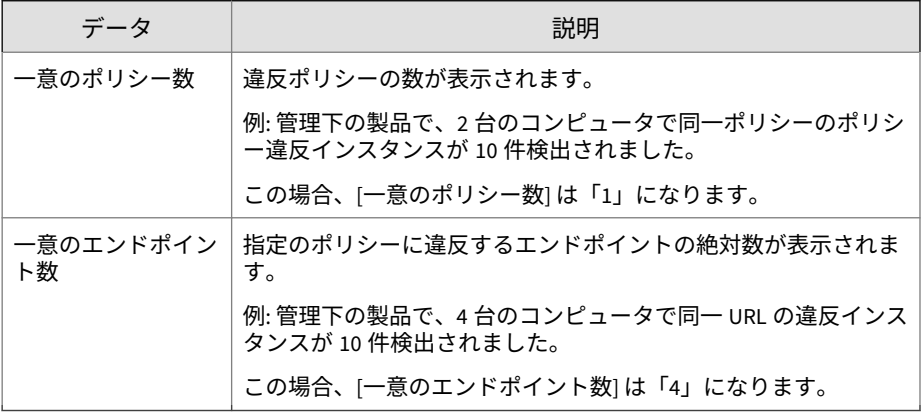

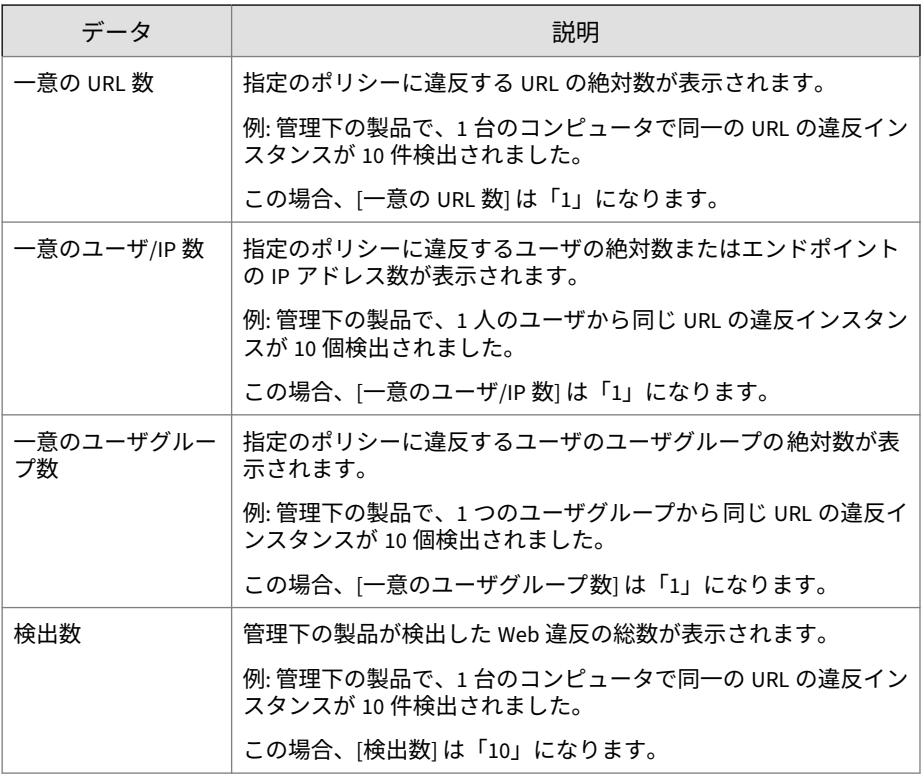

#### **Web 違反エンドポイントの概要**

特定のエンドポイントからの Web 違反検出の概要が表示されます。例: 違反 エンドポイントの IP アドレス、違反ポリシーの数、ネットワーク上の Web 違反の総数

#### 表 B-68. Web 違反エンドポイントの概要データビュー

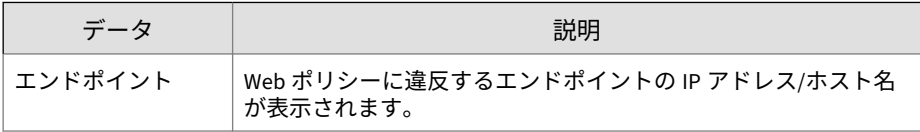

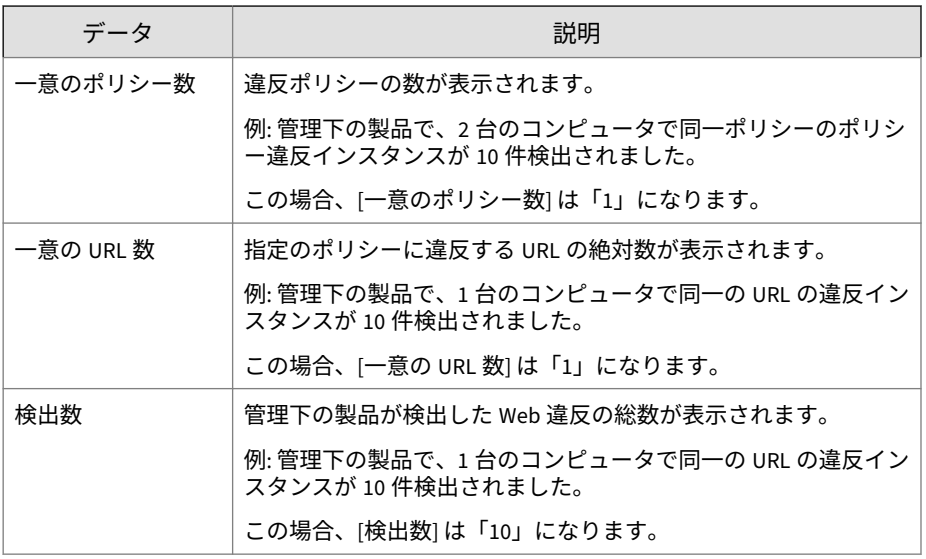

### **Web 違反フィルタ/ブロックの種類の概要**

Web 違反に対して管理下の製品が実行したアクションの概要が表示されま す。例: URL へのアクセスを停止するフィルタ/ブロックの種類、ネットワー ク上の Web 違反の総数

表 B-69. Web 違反フィルタ/ブロックの種類の概要データビュー

| データ              | 説明                                              |
|------------------|-------------------------------------------------|
| ブロックカテゴリ         | 違反 URL へのアクセスを阻止するフィルタ/ブロックのさまざま<br>な種類が表示されます。 |
|                  | 例: URL ブロック、URL フィルタ、スパイウェア対策                   |
| フィルタ/ブロック<br>の種類 | 違反 URL へのアクセスを阻止するフィルタ/ブロックの具体的な<br>種類が表示されます。  |
|                  | 例: URL ブロック、URL フィルタリング、ウイルス                    |

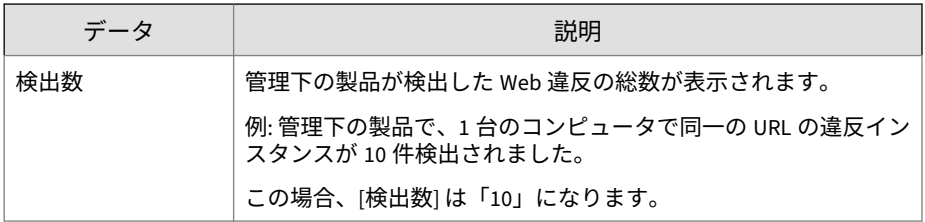

#### **Web 違反 URL の概要**

特定の URL からの Web 違反検出の概要が表示されます。例: Web 違反が発 生した URL 名、その URL へのアクセスを停止するフィルタ/ブロックの種類、 ネットワーク上の Web 違反の総数

#### 表 B-70. Web 違反 URL の概要データビュー

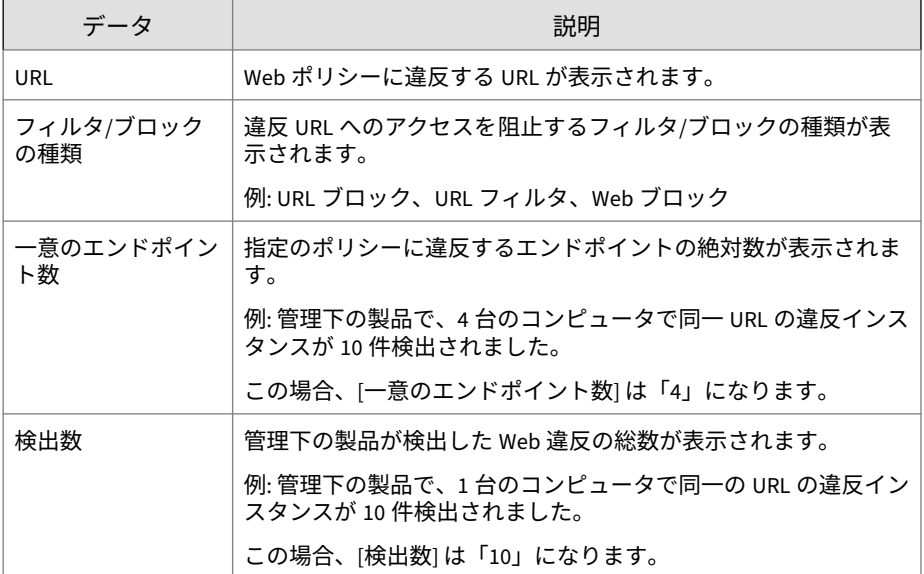

# **データビュー: 製品情報**

**716**

Apex Central、管理下の製品、コンポーネント、およびライセンスに関する情 報が表示されます。

#### **Apex Central 情報**

Apex Central へのユーザアクセス、コマンド追跡情報、および Apex Central サーバのイベントに関する情報が表示されます。

#### **Apex Central のイベント情報**

管理下の製品の Apex Central への登録、コンポーネントのアップデート、ア クティベーションコードの配信などの Apex Central サーバイベントに関する 情報が表示されます。

表 B-71. Apex Central のイベント情報データビュー

| データ     | 説明                                                                            |
|---------|-------------------------------------------------------------------------------|
| 日時      | イベントの発牛時間を示します。                                                               |
| イベントの種類 | 発生したイベントの種類 (例: TMI エージェントへの通知、サーバか <br>らユーザへの通知、レポートサービスからユーザへの通知)を示し<br>ます。 |
| 結果      | イベントの結果 (例: 成功、失敗) を示します。                                                     |
| 説明      | アクティビティの 説明 (使用可能な場合) を示します。                                                  |

#### **コマンド追跡情報**

Apex Central が管理下の製品に対して発行したコマンドに関する情報が表示 されます。たとえば、Apex Central がコンポーネントのアップデートやアク ティベーションコード配信のためのコマンドを発行した日付と時刻や、その コマンドのステータスなどです。

表 B-72. コマンド追跡情報データビュー

| データ     | 説明                                                                   |
|---------|----------------------------------------------------------------------|
| 日時      | コマンドの発行者がコマンドを発行した時間を示します。                                           |
| コマンドの種類 | 発行されたコマンドの種類 (例: 予約アップデート、アクティベー<br>ションコード配信) を示します。                 |
|         | コマンドパラメータ  コマンドに関する固有の情報 (例: 固有のパターンファイル名、固<br>有のアクティベーションコード)を示します。 |

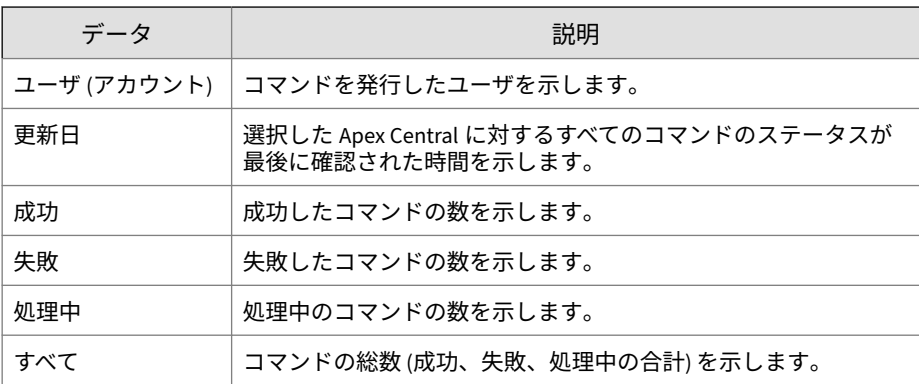

### **コマンド追跡詳細情報**

コマンドに関連する詳細情報が表示されます。例: Apex Central への管理下 の製品の登録、コンポーネントのアップデート、アクティベーションコード の配信

表 B-73. コマンド追跡詳細情報データビュー

| データ            | 説明                                                          |
|----------------|-------------------------------------------------------------|
| 日時             | コマンドが発行された時間が表示されます。                                        |
| コマンドの種類        | 発行されたコマンドの種類が表示されます。例: 予約アップデー<br>ト、アクティベーションコードの配信         |
| コマンドパラメータ      | コマンドに関連する固有の情報が表示されます。例: パターンフ<br>ァイル名、アクティベーションコード         |
| 製品のエンティティ<br>名 | コマンドの発行先である管理下の製品が表示されます。                                   |
| ユーザ (アカウント)    | コマンドを発行したユーザが表示されます。                                        |
| コマンドステータス      | コマンドのステータス (成功、失敗、処理中) が表示されます。                             |
| 更新日            | 選択した Apex Central についてすべてのコマンドのステータスが<br>最後に確認された時間が表示されます。 |
| 結果の詳細説明        | Apex Central がそのイベントに対して提示する説明が表示されま<br>す。                  |

#### **管理対象外のエンドポイント情報**

検出されたエンドポイントのうち、トレンドマイクロのセキュリティエージ ェントがインストールされていないエンドポイントに関する情報が表示され ます。

表 B-74. 管理対象外のエンドポイント情報データビュー

|         | 説明               |
|---------|------------------|
| エンドポイント | エンドポイントの名前を示します。 |

#### **ユーザアクセス情報**

Apex Central へのユーザアクセス、および Apex Central にログオン中にユー ザが実行するアクティビティに 関する情報が表示されます。

表 B-75. ユーザアクセス情報データビュー

| データ                       | 説明                                                                 |
|---------------------------|--------------------------------------------------------------------|
| 日時                        | アクティビティが 開始された日時を示します。                                             |
| ユーザ (アカウント)               | アクティビティを 開始したユーザの名前を示します。                                          |
| Active Directory グル<br>ープ | Active Directory グループの名前を示します。                                     |
| ユーザの役割                    | Apex Central でユーザアカウントに割り当てられたユーザの役割<br>を示します。                     |
| アクティビティ                   | Apex Central でユーザが実行したアクティビティを 示します。例:<br>ログオン、ユーザアカウントの編集、配信計画の追加 |
| 結果                        | アクティビティの 結果を示します。                                                  |
| 説明                        | アクティビティの 説明 (使用可能な場合) を示します。                                       |
| 役割の説明                     | ユーザアカウントに割り当てられたユーザの役割の説明を示しま<br>す。                                |

#### **コンポーネント情報**

管理下の製品のコンポーネントのステータス (期限切れであるか、最新である かなど) やコンポーネント配信に関する詳細および概要情報が表示されます。

### **エンドポイントパターンファイル/検索エンジンのステータス概 要**

管理下の製品が使用する各種パターンファイル/検索エンジンに関する概要情 報が表示されます。

表 B-76. エンドポイントパターンファイル/検索エンジンのステータス概要

| データ                   | 説明                                                                            |
|-----------------------|-------------------------------------------------------------------------------|
| 製品のホスト名               | 管理下の製品がインストールされるサーバのホスト名が表示され<br>ます。                                          |
| ドメイン                  | ホストのドメイン名が表示されます。                                                             |
| エンドポイント               | エージェント (Apex One セキュリティエージェントなど) がインス<br>トールされているコンピュータのホスト名が表示されます。          |
| 期限切れのパターン<br>ファイル数    | 期限切れのパターンファイルを使用している管理下の製品の数が<br>表示されます。                                      |
| 最新パターンファイ<br>ル保有率 (%) | 最新の各種パターンファイルを使用している管理下の製品の割合<br>が表示されます。これには、値として「n/a」を返すパターンファ<br>イルも含まれます。 |
| 期限切れの検索エン<br>ジン数      | 期限切れの検索エンジンを使用している管理下の製品の数が表示<br>されます。                                        |
| 最新検索エンジン保<br>有率 (%)   | 最新の検索エンジンを使用している管理下の製品の割合が表示さ<br>れます。これには、値として「n/a」を返す検索エンジンも含まれ<br>ます。       |

**エンドポイントパターンファイル/ルールアップデートのステー タス概要**

このデータビューには、パターンファイルまたはルールのアップデートステ ータスに関する概要情報が表示されます。

表 B-77. エンドポイントパターンファイル/ルールのアップデートのステータス概要データ ビュー

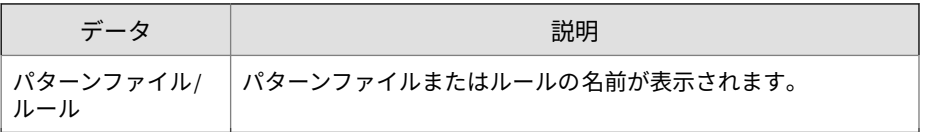

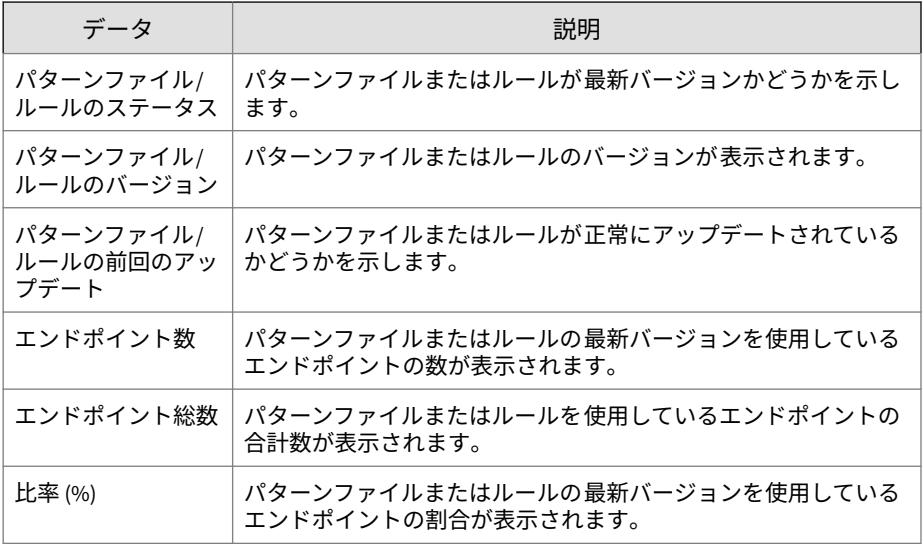

### **検索エンジンのステータス**

管理下の製品が使用する検索エンジンに関する詳細情報が表示されます。例: 検索エンジン名、検索エンジンが最後に配信された時間、検索エンジンを使 用している管理下の製品

#### 表 B-78. 検索エンジンのステータスデータビュー

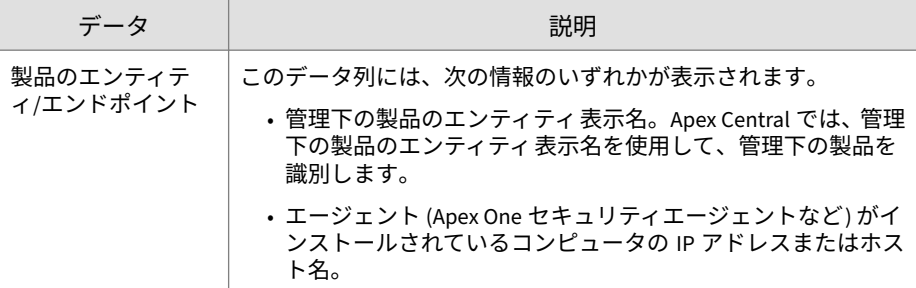

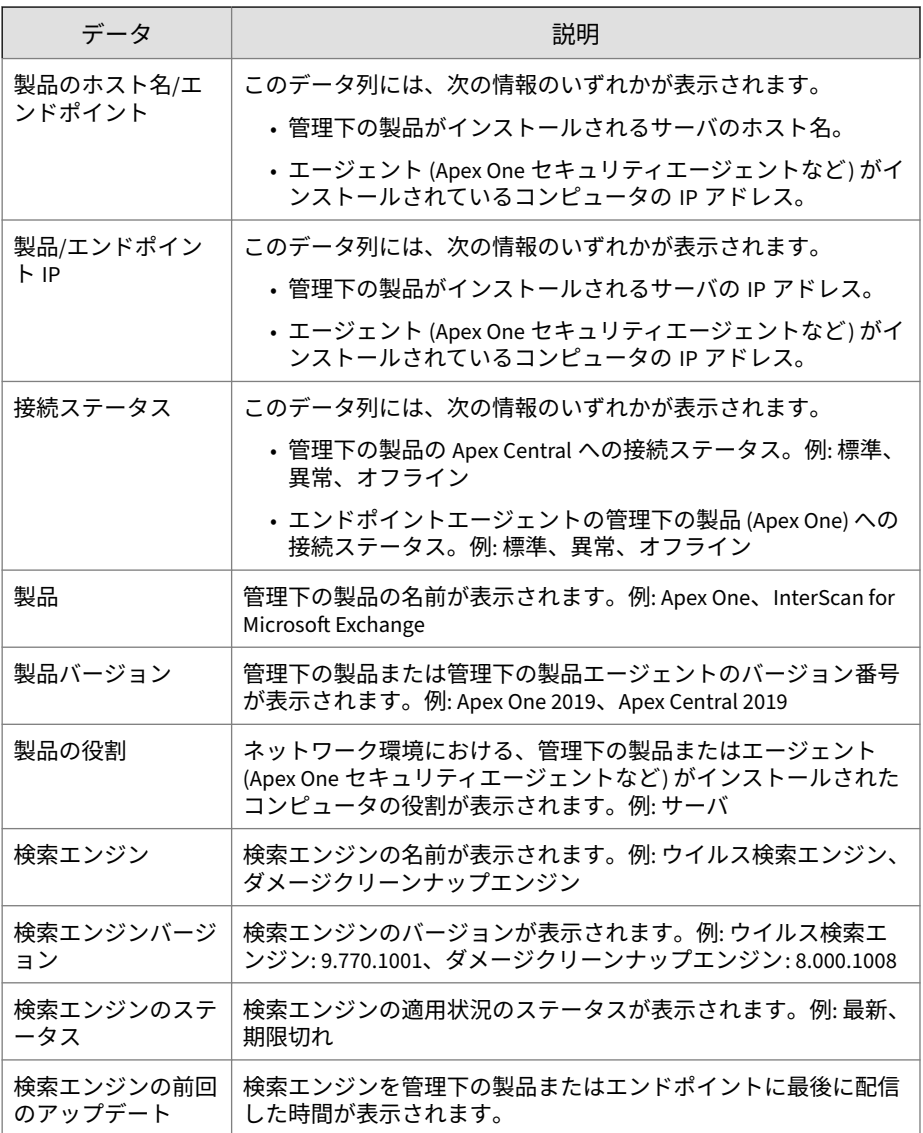
### **パターンファイル/ルールのステータス**

管理下の製品が使用する各種パターンファイルに関する詳細情報が表示され ます。例: 各種パターンファイル名、各種パターンファイルが最後に配信され た時間、各種パターンファイルを使用している管理下の製品

表 B-79. パターンファイル/ルールのステータスデータビュー

| データ                   | 説明                                                                             |
|-----------------------|--------------------------------------------------------------------------------|
| 製品のエンティテ<br>ィ/エンドポイント | このデータ列には、次の情報のいずれかが表示されます。                                                     |
|                       | • 管理下の製品のエンティティ表示名。Apex Central では、管理<br>下の製品のエンティティ表示名を使用して、管理下の製品を<br>識別します。 |
|                       | • エージェント (Apex One セキュリティエージェントなど) がイ<br>ンストールされているコンピュータの IP アドレスまたはホス<br>卜名。 |
| 0S                    | このデータ列には、管理下の製品がインストールされるサーバの<br>OS が表示されます。                                   |
| 製品のホスト名/エ<br>ンドポイント   | このデータ列には、次の情報のいずれかが表示されます。                                                     |
|                       | • 管理下の製品がインストールされるサーバのホスト名。                                                    |
|                       | • エージェント (Apex One セキュリティエージェントなど) がイ<br>ンストールされているコンピュータの IP アドレス。            |
| 製品/エンドポイン<br>H IP     | このデータ列には、次の情報のいずれかが表示されます。                                                     |
|                       | •管理下の製品がインストールされるサーバの IP アドレス。                                                 |
|                       | • エージェント (Apex One セキュリティエージェントなど) がイ<br>ンストールされているコンピュータの IP アドレス。            |
| アップデートエージ<br>ェント      | このデータ列には、管理下の製品のアップデートエージェントが<br>表示されます。                                       |
| ドメイン                  | このデータ列には、管理下の製品がインストールされるサーバの<br>ドメインが表示されます。                                  |
| 管理サーバのエンテ<br>ィティ表示名   | このデータ列には、管理サーバのエンティティ表示名が表示され<br>ます。                                           |

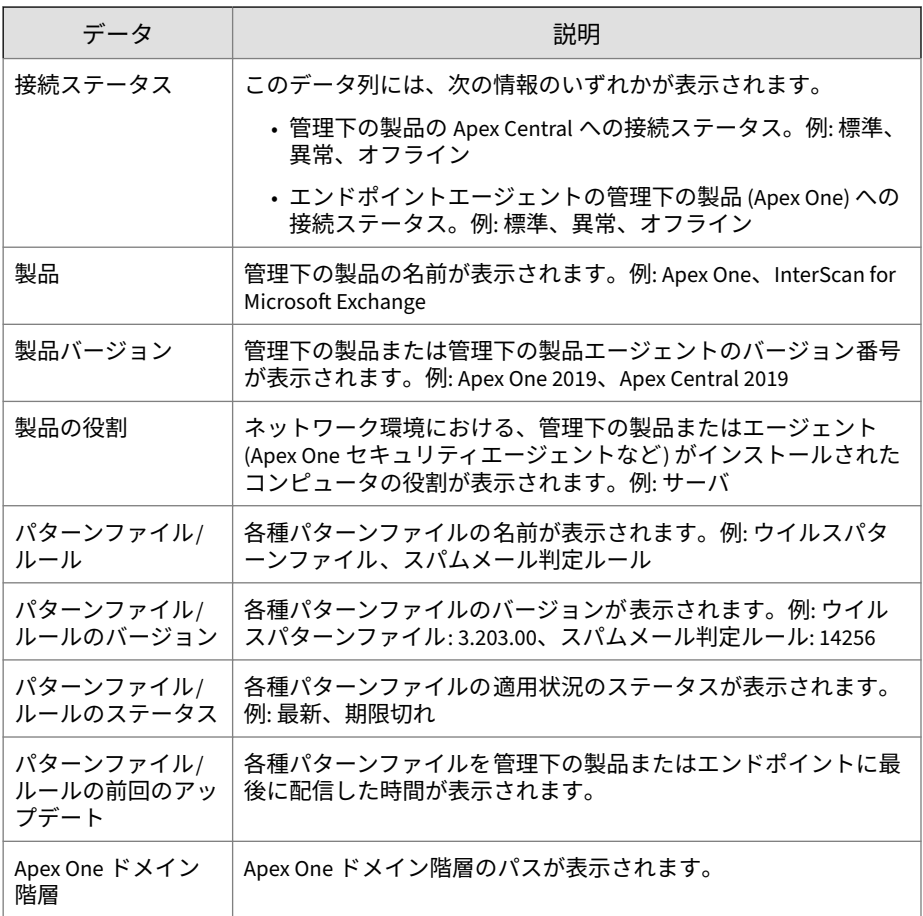

### **パターンファイル/ルールのステータス概要**

管理下の製品が使用する各種パターンファイルに関する概要情報が表示され ます。例: 各種パターンファイル名、最新の各種パターンファイルの割合、期 限切れの各種パターンファイルの数

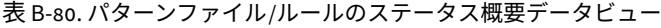

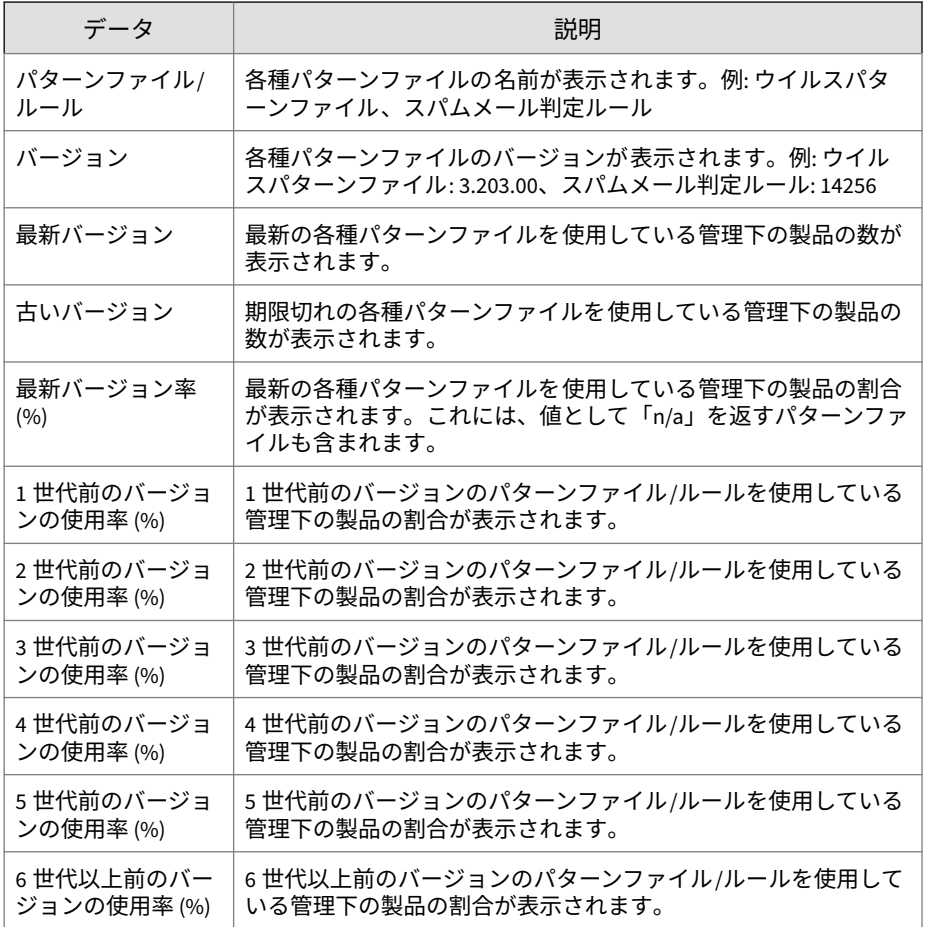

## **製品コンポーネントの配信**

管理下の製品が使用するコンポーネントに関する詳細情報が表示されます。 例: 各種パターンファイル名、各種パターンファイルのバージョン番号、検索 エンジンの配信ステータス

表 B-81. 製品コンポーネントの配信データビュー

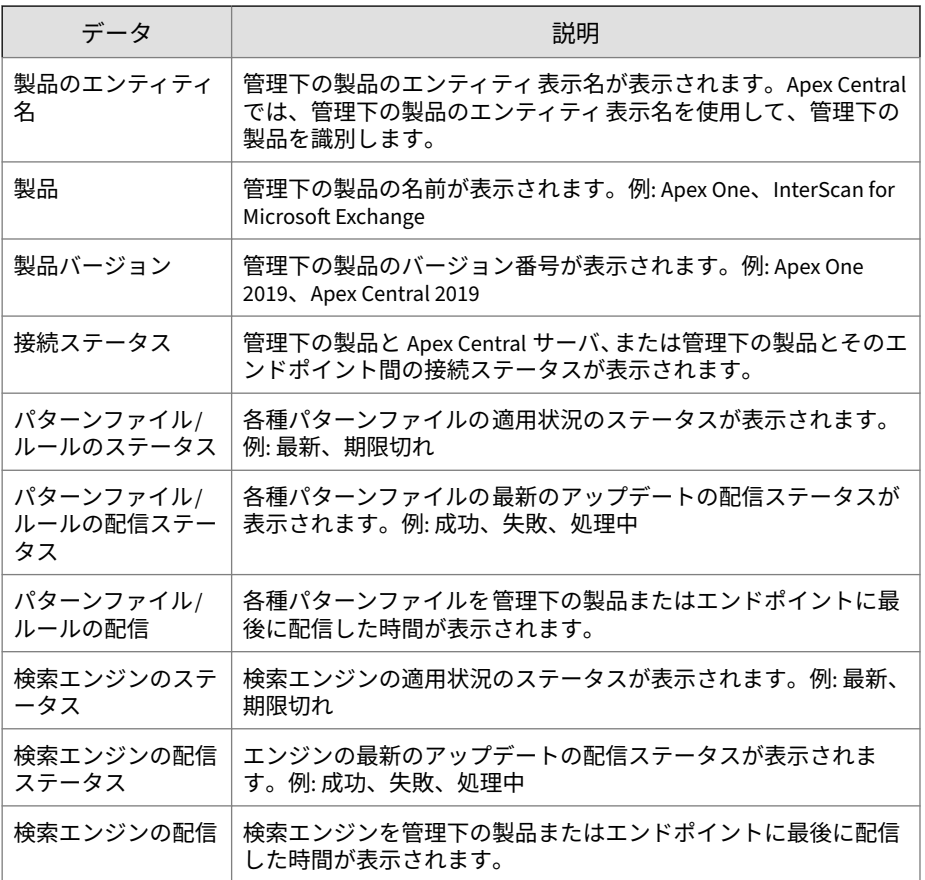

#### **検索エンジンのステータス概要**

管理下の製品が使用する検索エンジンに関する概要情報が表示されます。例: 検索エンジン名、検索エンジン配信率、期限切れになっている検索エンジン の数

表 B-82. 検索エンジンのステータス概要データビュー

| データ             | 説明                                                                            |
|-----------------|-------------------------------------------------------------------------------|
| 検索エンジン          | 検索エンジンの名前が表示されます。例: ウイルス検索エンジン、<br>ダメージクリーンナップエンジン                            |
| バージョン           | 検索エンジンのバージョンが表示されます。例: ウイルス検索エ<br>ンジン: 9.770.1001、ダメージクリーンナップエンジン: 8.000.1008 |
| 最新バージョン         | 最新の検索エンジンを使用している管理下の製品の数が表示され<br>ます。                                          |
| 古いバージョン         | 期限切れの検索エンジンを使用している管理下の製品の数が表示<br>されます。                                        |
| 最新バージョン率<br>(%) | 最新の検索エンジンを使用している管理下の製品の割合が表示さ<br>れます。これには、値として「N/A」を返す検索エンジンも含まれ<br>ます。       |

## **ライセンス情報**

Apex Central および管理下の製品のライセンスに関するステータス、詳細、 および概要情報が表示されます。

#### **製品ライセンス詳細情報**

管理下の製品のバージョン、ライセンス使用期限など、管理下の製品または サービスのアクティベーションコードやライセンスのステータスに 関する情 報が表示されます。

表 B-83. 製品のライセンス詳細情報データビュー

| データ            | 説明                                            |
|----------------|-----------------------------------------------|
| 製品のエンティティ<br>名 | Apex Central における管理下の製品のサーバの表示名を示します。         |
| 製品             | 管理下の製品またはサービスの名前を示します。                        |
|                | 例: Apex One、 InterScan for Microsoft Exchange |
| 製品バージョン        | 管理下の製品またはサービスのバージョンを示します。                     |

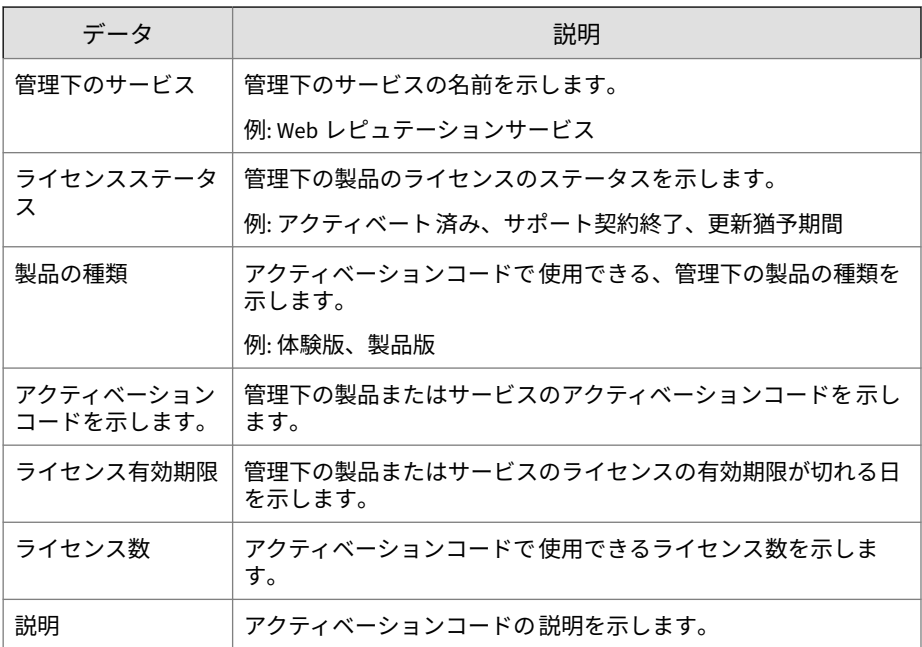

### **製品ライセンス情報の概要**

アクティベーションコードに関する詳細、およびアクティベーションコード を使用する管理下の製品の情報が表示されます。例: アクティベーションコ ードで許可されるライセンス数、体験版か製品版か、ユーザ定義のアクティ ベーションコードの説明

表 B-84. 製品のライセンス情報概要データビュー

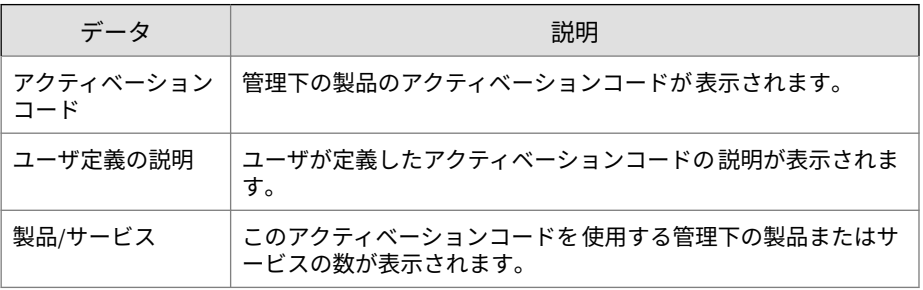

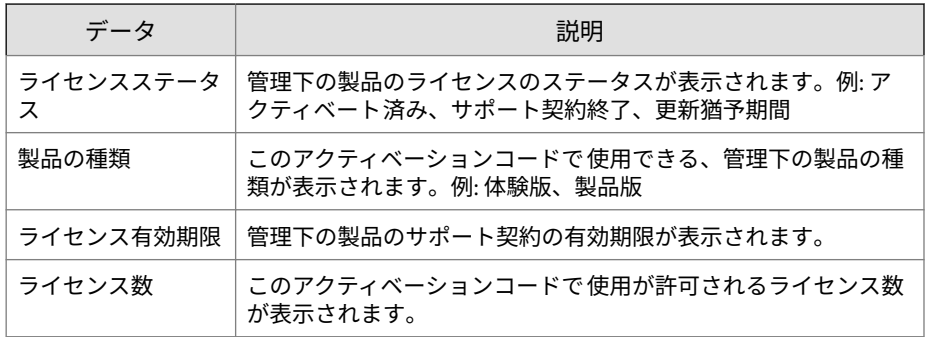

#### **製品ライセンスのステータス**

管理下の製品に関する詳細情報、および管理下の製品が使用するアクティベ ーションコードに関する情報が表示されます。例: 管理下の製品の情報、アク ティベーションコードがアクティブであるかどうか 、アクティベーションコ ードによってアクティベートされている管理下の製品の数

表 B-85. 製品のライセンスステータスデータビュー

| データ               | 説明                                                                                 |
|-------------------|------------------------------------------------------------------------------------|
| 製品のエンティティ<br>名    | 管理下の製品のエンティティ表示名が表示されます。Apex Central<br>では、管理下の製品のエンティティ表示名を使用して、管理下の<br>製品を識別します。 |
| 製品                | 管理下の製品の名前が表示されます。例: Apex One、InterScan for<br>Microsoft Exchange                   |
| 製品バージョン           | 管理下の製品のバージョン番号が表示されます。例: Apex One<br>2019、Apex Central 2019                        |
| サービス              | 管理下の製品サービスの名前が表示されます。                                                              |
| ライセンスステータ<br>ス    | 管理下の製品のライセンスのステータスが表示されます。例: ア<br>クティベート済み、サポート契約終了、更新猶予期間                         |
| アクティベーション<br>コード  | 管理下の製品のアクティベーションコードが表示されます。                                                        |
| アクティベーション<br>コード数 | 管理下の製品が使用するアクティベーションコードの件数が表示<br>されます。                                             |

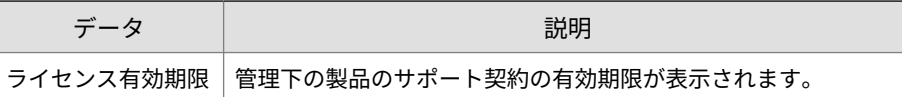

### **管理下の製品情報**

管理下の製品または管理下の製品のエンドポイントに関するステータス、詳 細、および概要情報が表示されます。

#### **製品監査イベントログ**

管理下の製品のコンソールアクセスなど、管理下の製品の監査イベントに関 する情報が表示されます。

#### 表 B-86. 製品監査イベントログデータビュー

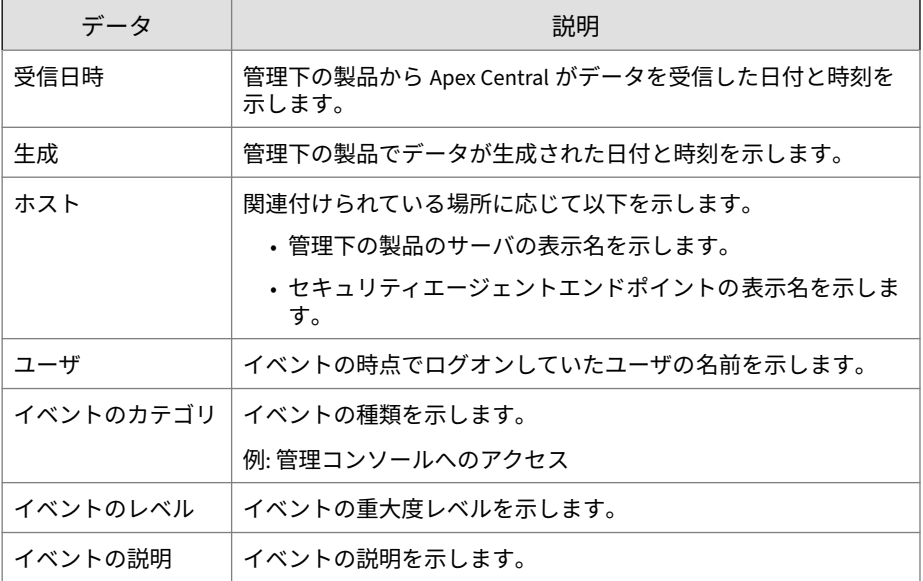

#### **製品配置の概要**

**730**

Apex Central に登録されている管理下の製品に関する概要情報が表示されま す。例: 管理下の製品名、バージョン番号、管理下の製品の数

#### 表 B-87. 製品の配置概要データビュー

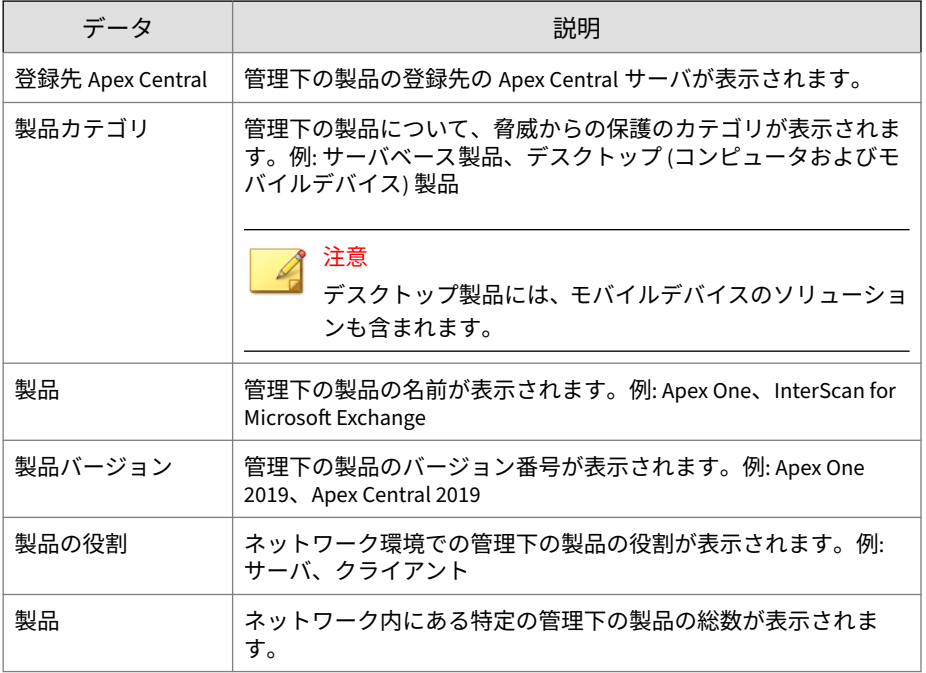

#### **製品のイベント情報**

管理下の製品の Apex Central への登録、コンポーネントのアップデート、ア ーユー・シー・エー・コール。<br>クティベーションコードの配信など、管理下の製品のイベントに関する情報 が表示されます。

#### 表 B-88. 製品のイベント情報データビュー

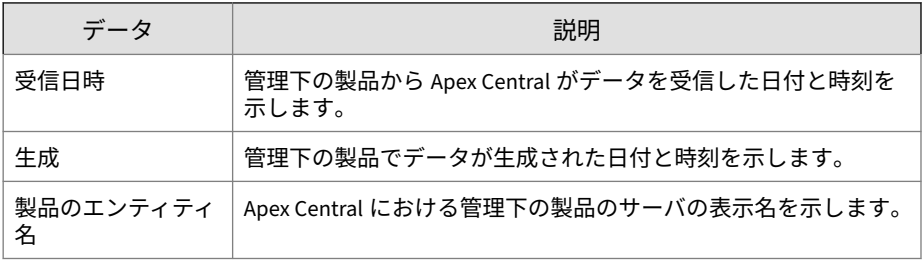

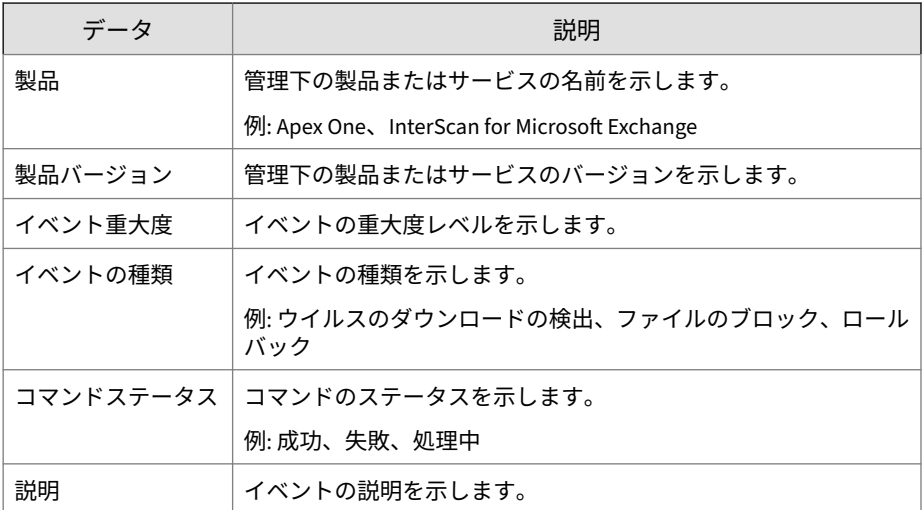

### **製品のステータス情報**

Apex Central サーバに登録された管理下の製品に関する詳細情報が表示され ます。たとえば、管理下の製品のバージョンとビルド番号、管理下の製品の サーバオペレーティングシステムなどです 。

#### 表 B-89. 製品のステータス情報データビュー

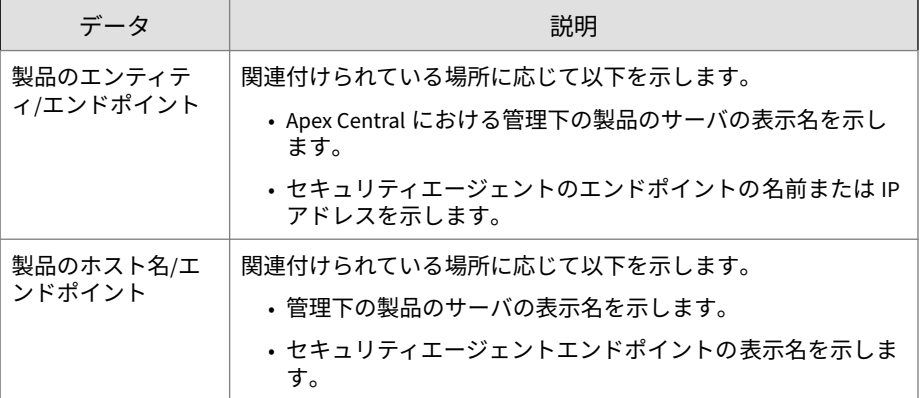

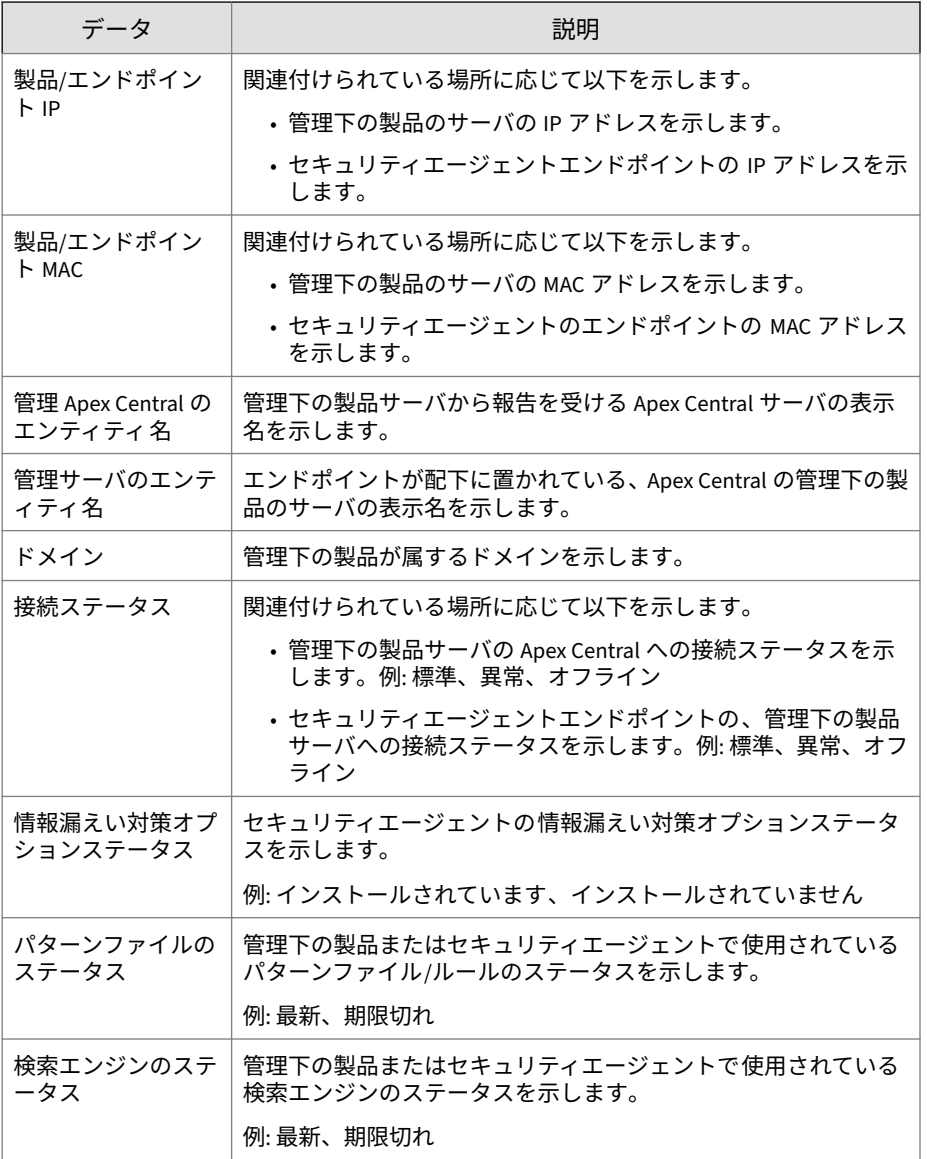

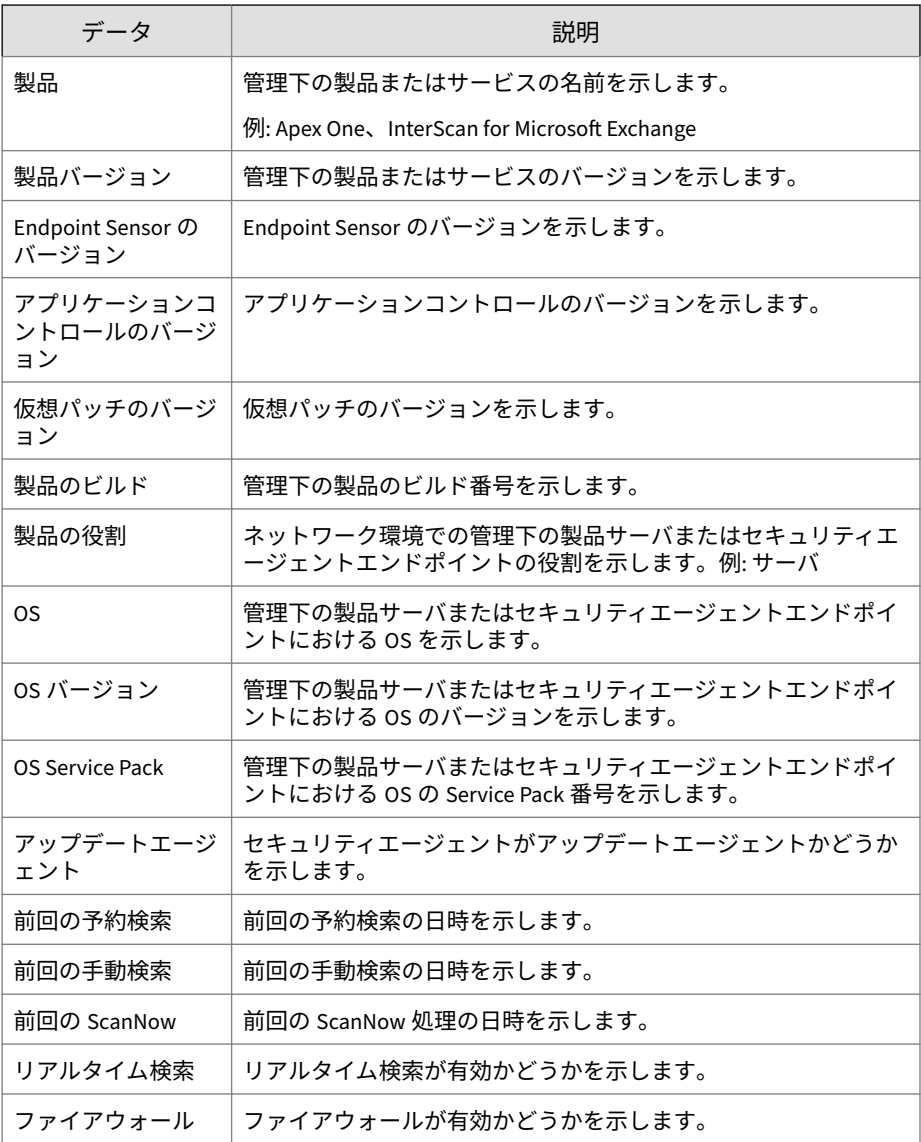

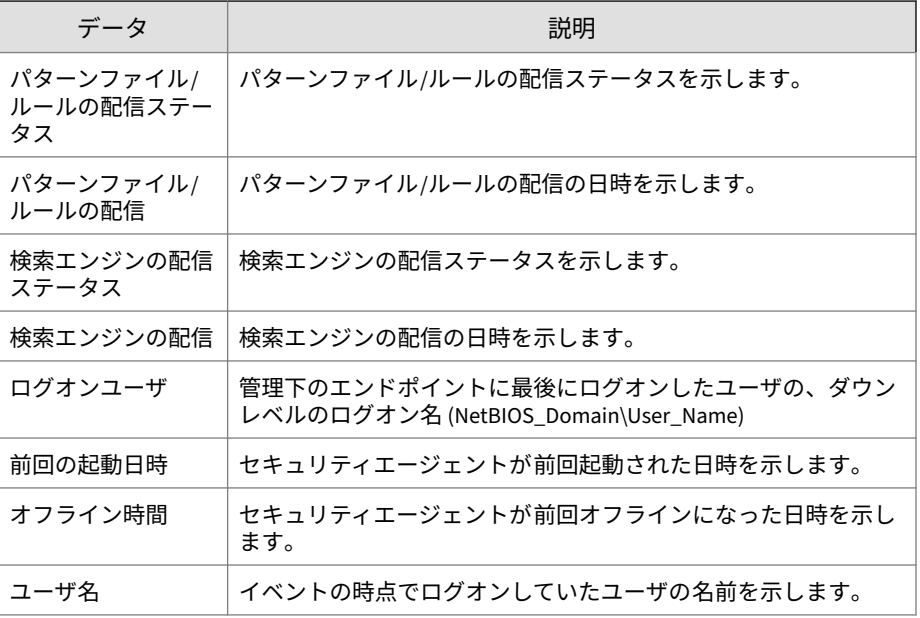

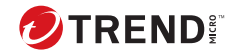

# **付録 C**

## **トークン変数**

このセクションでは、イベント通知メッセージをカスタマイズするために Apex Central がサポートしているトークン変数について説明します。

次のトピックがあります。

- 738 [ページの「通知メッセージのカスタマイズ」](#page-771-0)
- 738 [ページの「高度な脅威アクティビティのトークン 変数」](#page-771-0)
- 742 ページの「Attack Discovery [のトークン変数」](#page-775-0)
- 743 ページの「C&C [コールバックトークン変数」](#page-776-0)
- 745 [ページの「コンテンツのポリシー違反のトークン変数」](#page-778-0)
- 745 [ページの「情報漏えい対策トークン変数」](#page-778-0)
- 747 [ページの「既知の脅威アクティビティのトークン 変数」](#page-780-0)
- 749 [ページの「ネットワークアクセス管理トークン変数」](#page-782-0)
- 750 ページの「Web [アクセスポリシー違反トークン変数」](#page-783-0)

## <span id="page-771-0"></span>**通知メッセージのカスタマイズ**

次の表は、すべてのイベント通知メッセージをカスタマイズする際のトーク ン変数について示しています。

#### 注意

イベント通知によっては、追加のトークン変数をサポートしていることがあり ます。特定のイベント通知でサポートされるトークン変数の完全な一覧につ いては、そのイベント通知の通知方法に関する情報を参照してください。

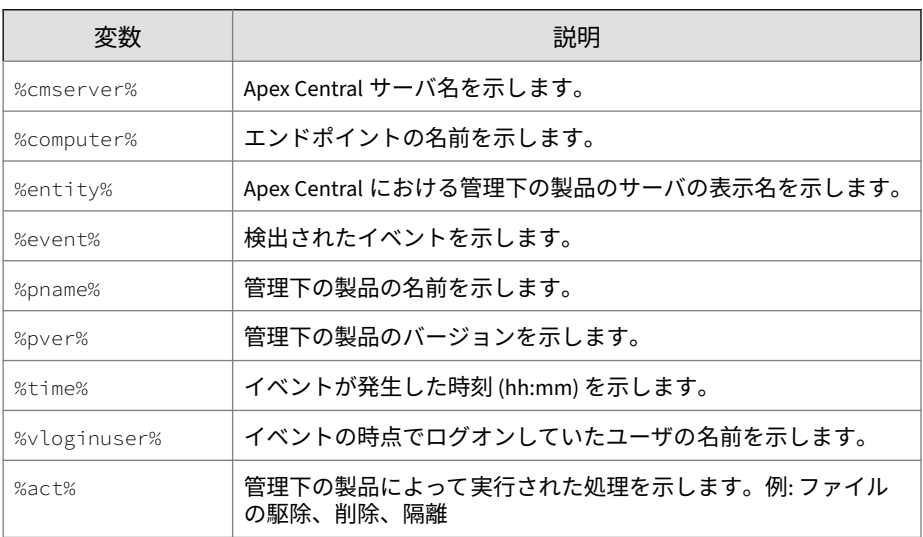

## **高度な脅威アクティビティのトークン 変数**

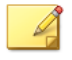

**738**

注意

すべてのイベント通知でサポートされている標準トークン変数のリストにつ いては、738 ページの「通知メッセージのカスタマイズ」を参照してください。

次の表は、高度な脅威アクティビティのイベント 通知メッセージをカスタマ イズする際のトークン変数について示しています。

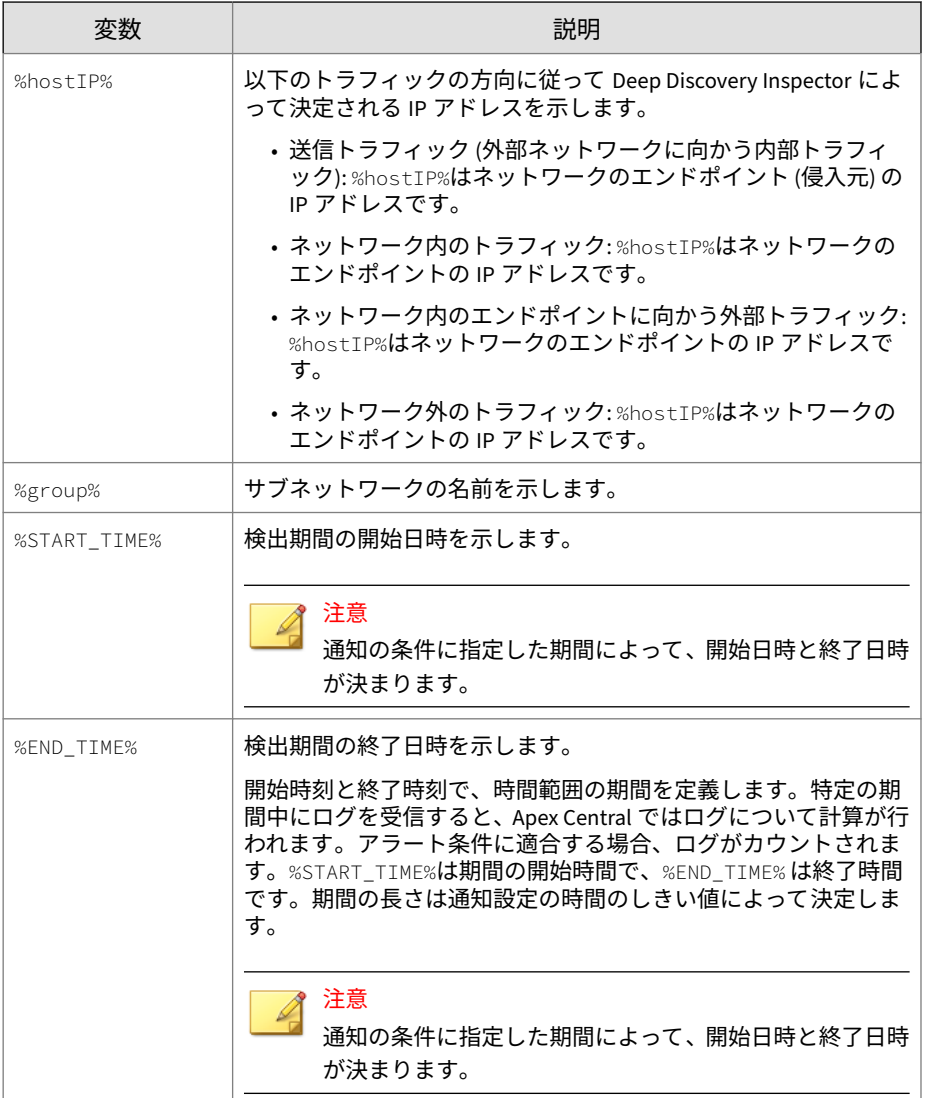

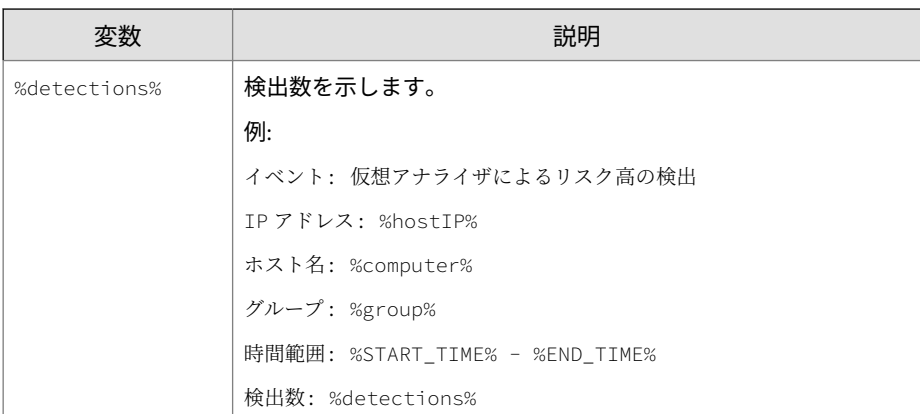

次の表は、挙動監視違反および機械学習型検索の検出のイベント通知メッセ ージをカスタマイズする際のトークン変数について示しています。

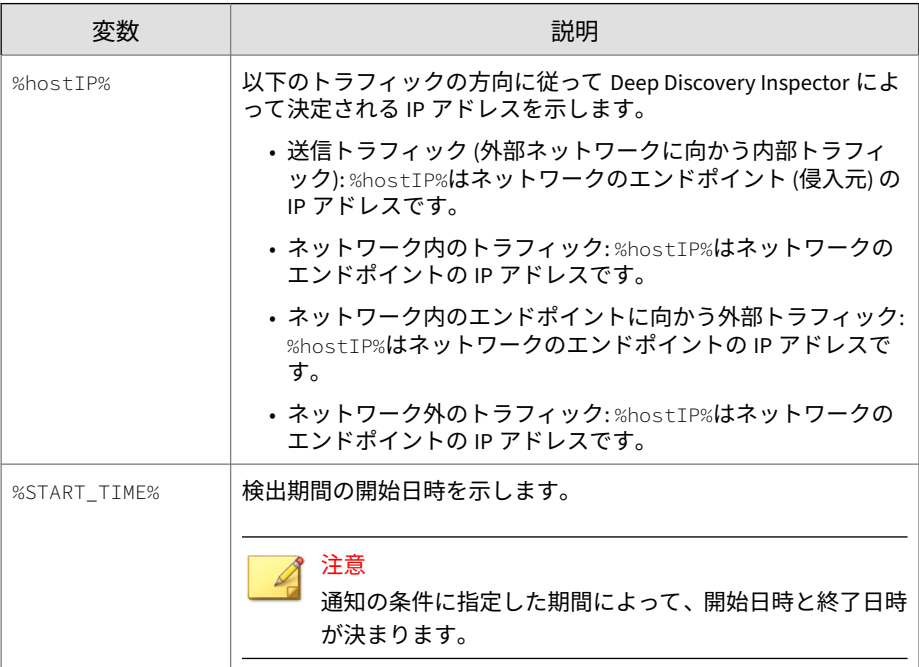

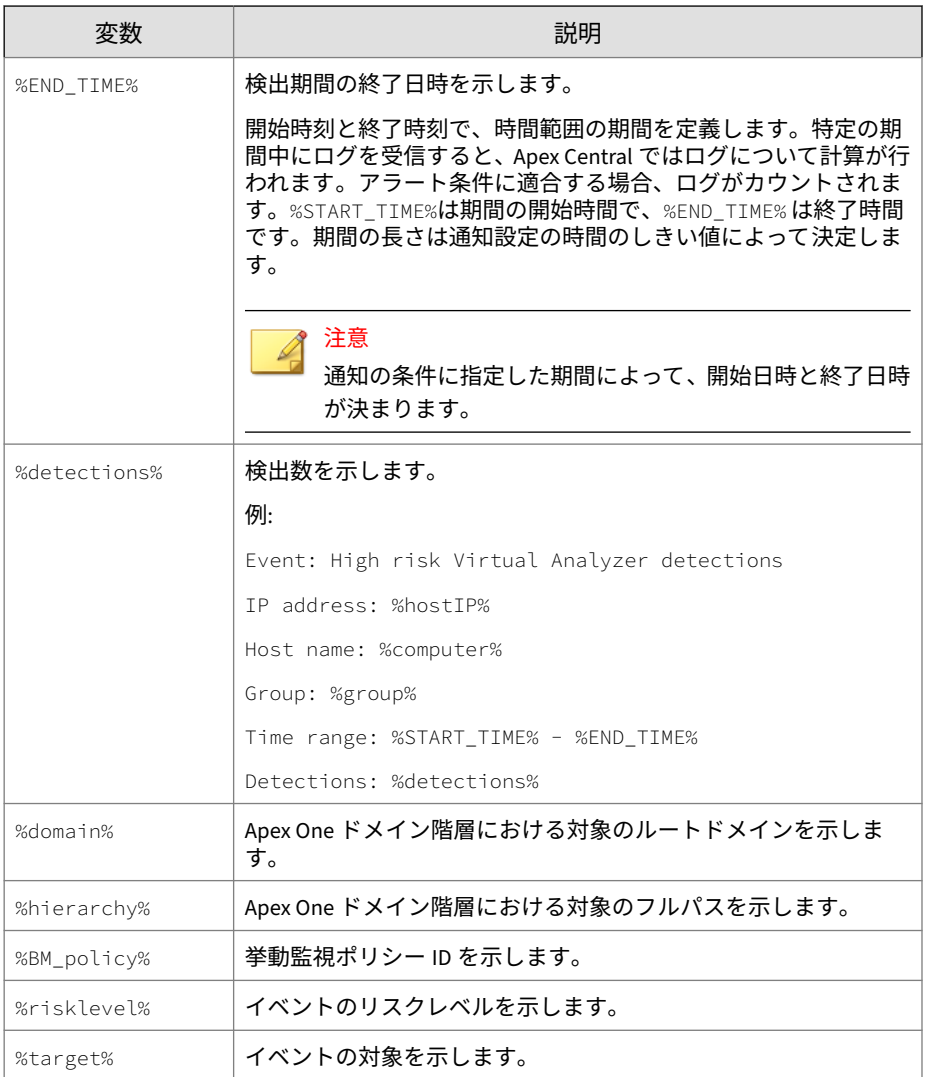

## <span id="page-775-0"></span>**Attack Discovery のトークン変数**

次の表は、Attack Discovery のイベント通知メッセージをカスタマイズするた めのトークン変数について示しています。

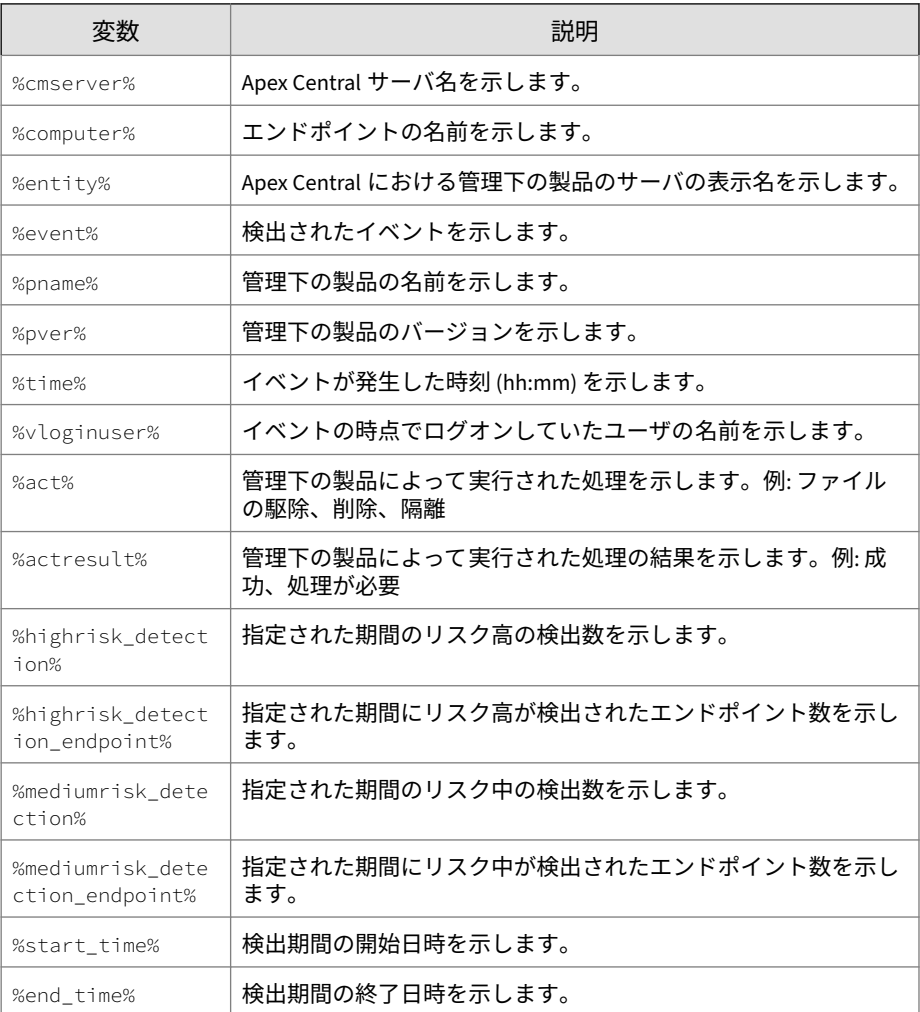

## <span id="page-776-0"></span>**C&C コールバックトークン変数**

次の表は、C&C コールバックのイベント通知メッセージをカスタマイズする 際のトークン変数について示しています。

## 注意

すべてのイベント通知でサポートされている標準トークン変数のリストにつ いては、738 [ページの「通知メッセージのカスタマイズ」](#page-771-0)を参照してください。

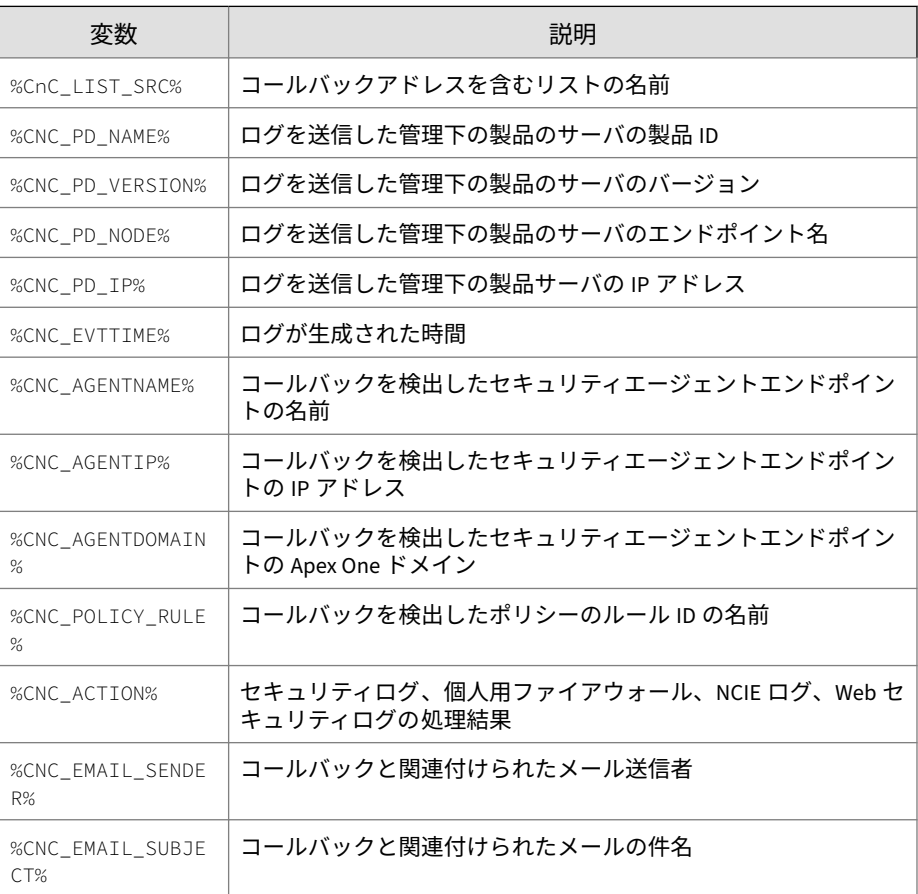

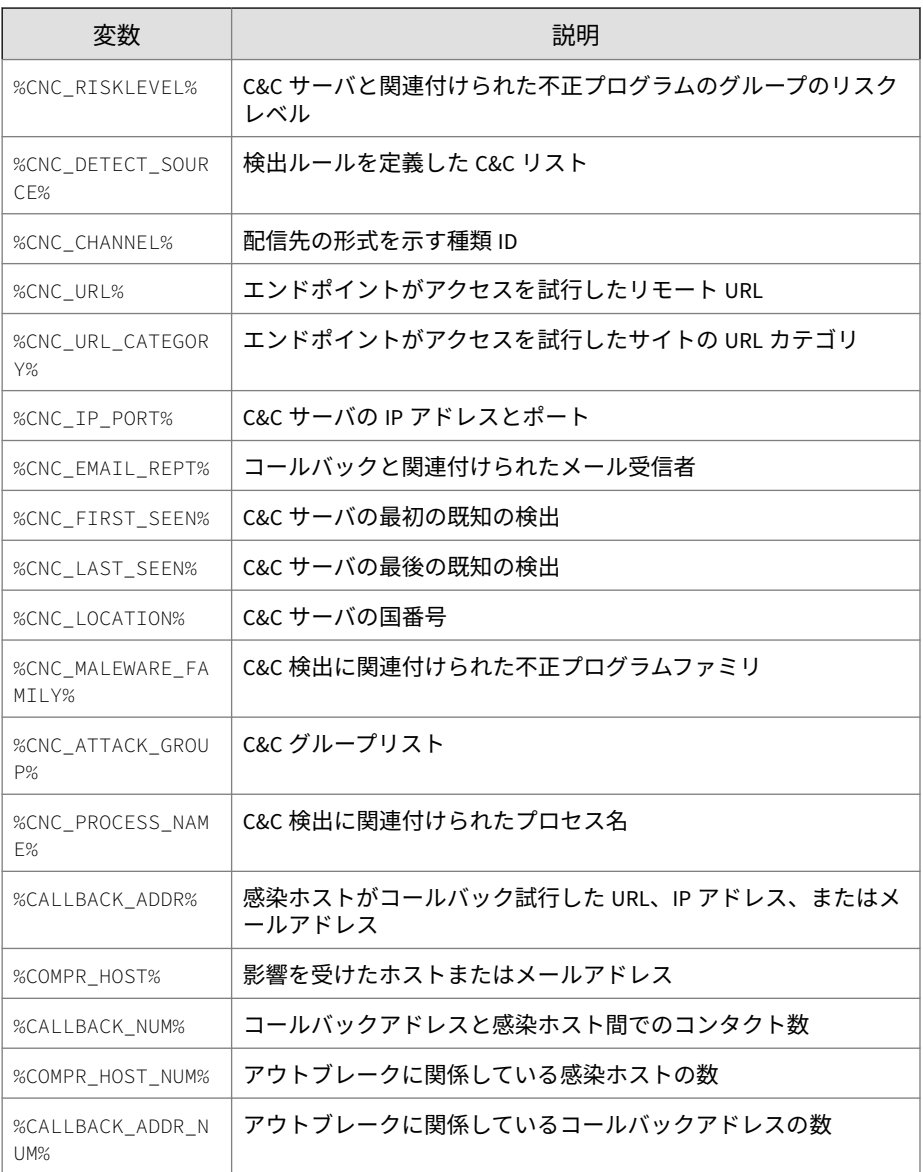

## <span id="page-778-0"></span>**コンテンツのポリシー違反のトークン変数**

次の表は、コンテンツのポリシー違反のイベント通知メッセージをカスタマ イズする際のトークン変数について説明しています。

### 注意

すべてのイベント通知でサポートされている標準トークン変数のリストにつ いては、738 [ページの「通知メッセージのカスタマイズ」](#page-771-0)を参照してください。

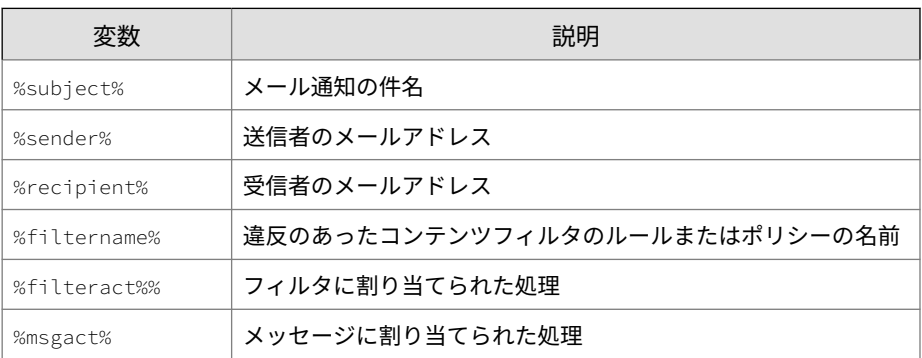

## **情報漏えい対策トークン変数**

次の表は、情報漏えい対策のイベント通知メッセージをカスタマイズするた めのトークン変数について示しています。

注意

すべてのイベント通知でサポートされている標準トークン変数のリストにつ いては、738 [ページの「通知メッセージのカスタマイズ」](#page-771-0)を参照してください。

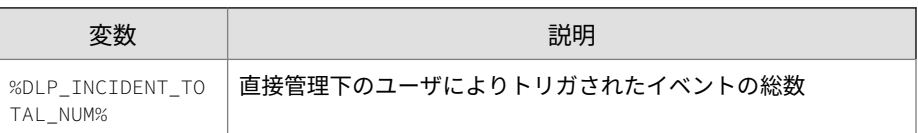

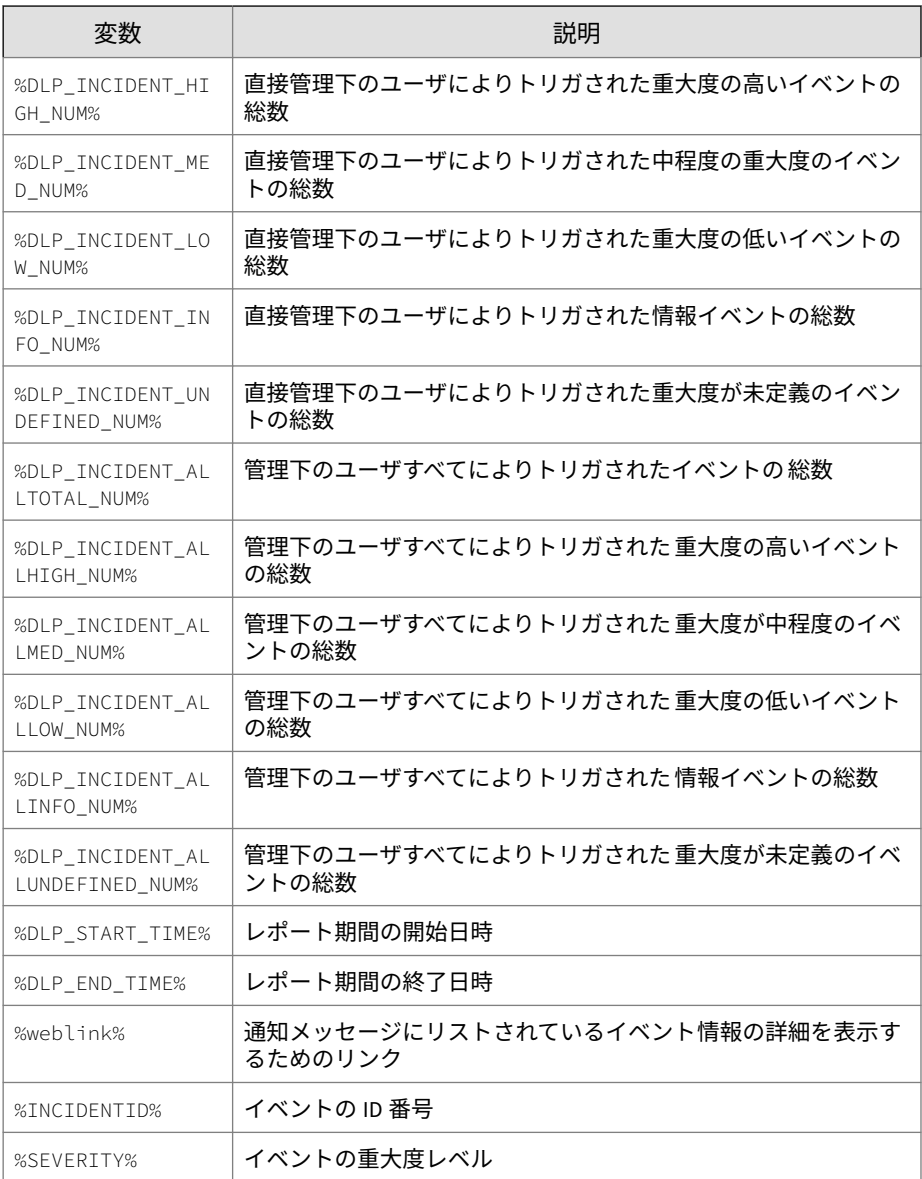

<span id="page-780-0"></span>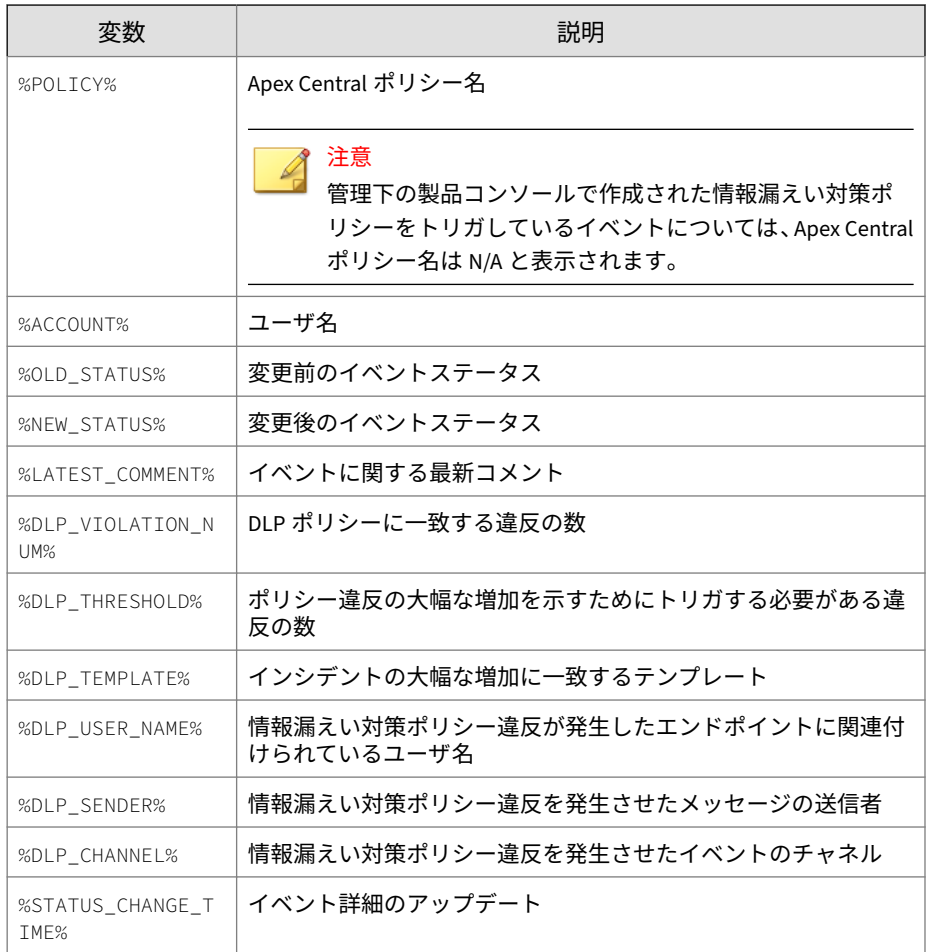

## **既知の脅威アクティビティのトークン 変数**

次の表は、既知の脅威アクティビティまたは 大規模感染予防サービスのイベ ント通知メッセージをカスタマイズする際のトークン変数について示してい ます。

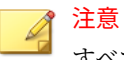

すべてのイベント通知でサポートされている標準トークン変数のリストにつ いては、738 [ページの「通知メッセージのカスタマイズ」](#page-771-0)を参照してください。

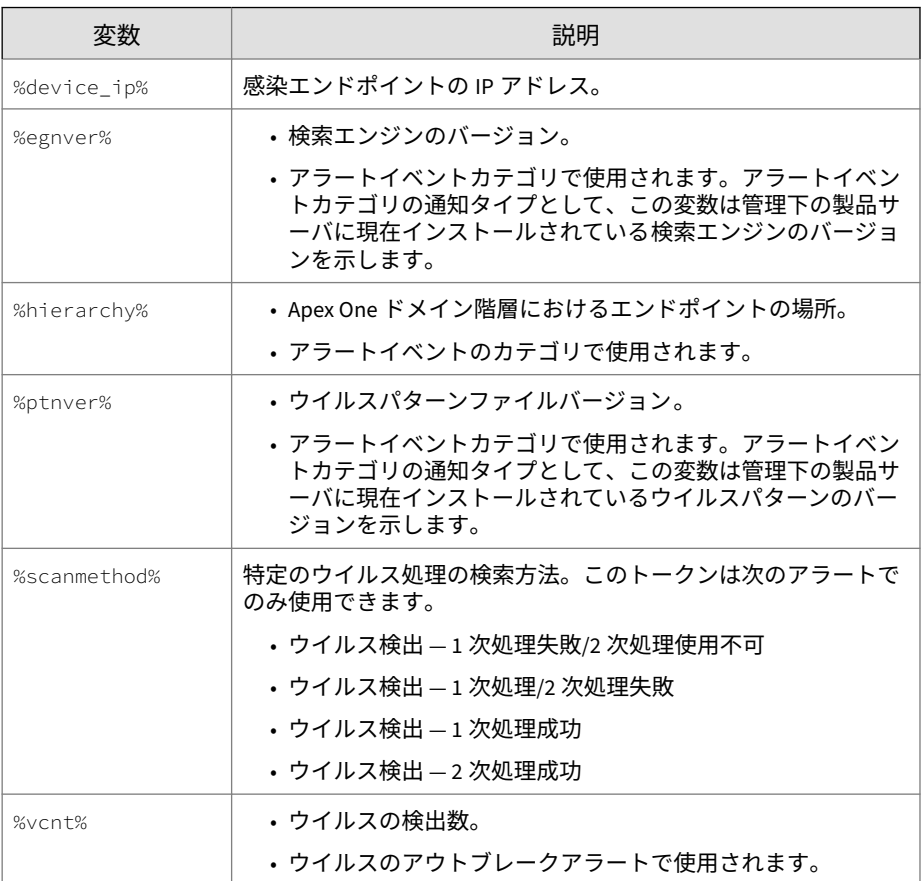

<span id="page-782-0"></span>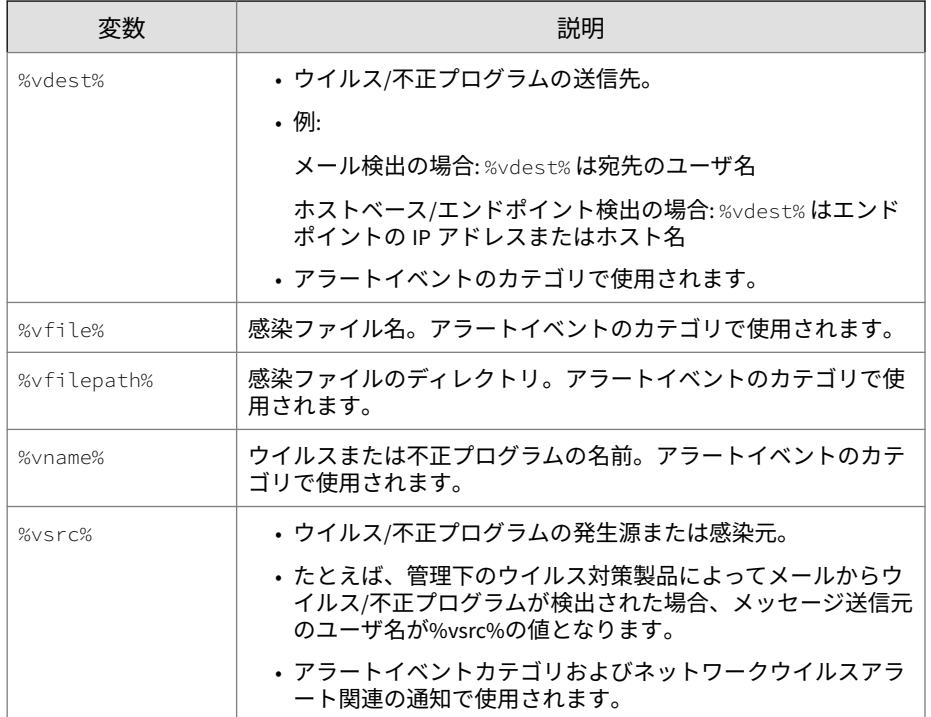

## **ネットワークアクセス管理トークン変数**

次の表は、ネットワークアクセス管理のイベント通知メッセージをカスタマ イズする際のトークン変数について示しています。

#### 注意

すべてのイベント通知でサポートされている標準トークン変数のリストにつ いては、738 [ページの「通知メッセージのカスタマイズ」](#page-771-0)を参照してください。

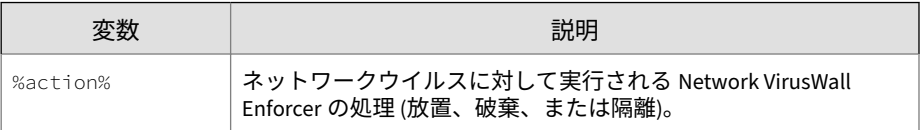

<span id="page-783-0"></span>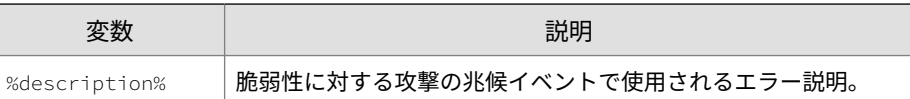

## **Web アクセスポリシー違反トークン変数**

次の表は、Web アクセスポリシー違反イベント通知メッセージをカスタマイ ズする際のトークン変数について示しています。

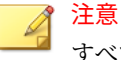

すべてのイベント通知でサポートされている標準トークン変数のリストにつ いては、738 [ページの「通知メッセージのカスタマイズ」](#page-771-0)を参照してください。

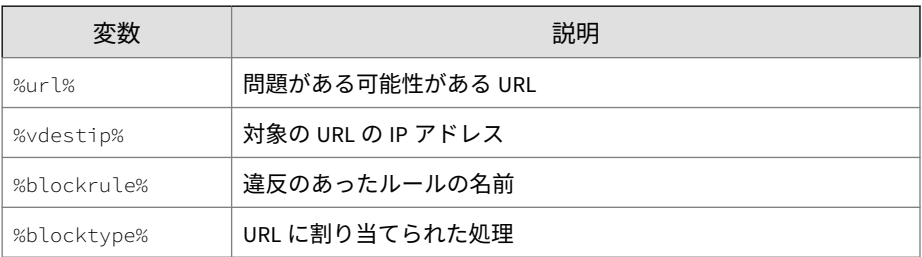

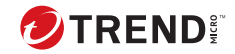

# **付録 D**

# **IPv6 のサポート**

この付録には、Apex Central での IPv6 のサポート範囲に関する情報が含まれ ています。

次のトピックがあります。

- 752 ページの「Apex Central [サーバの要件」](#page-785-0)
- 752 ページの「IPv6 [のサポートの制限事項」](#page-785-0)
- 752 ページの「IPv6 [アドレスの設定」](#page-785-0)
- 753 ページの「IP [アドレスが表示される画面」](#page-786-0)

## <span id="page-785-0"></span>**Apex Central サーバの要件**

Apex Central サーバ上で IPv6 スタックをインストールして有効にすると、 IPv6 のサポートが自動的に有効になります。

#### 注意

IPv6 の概念、および IPv6 アドレス指定をサポートするネットワークの設定に 関連するタスクに詳しいユーザを対象としています。

## **IPv6 のサポートの制限事項**

次の表は、IPv6 のサポートにおける制限事項を示しています。

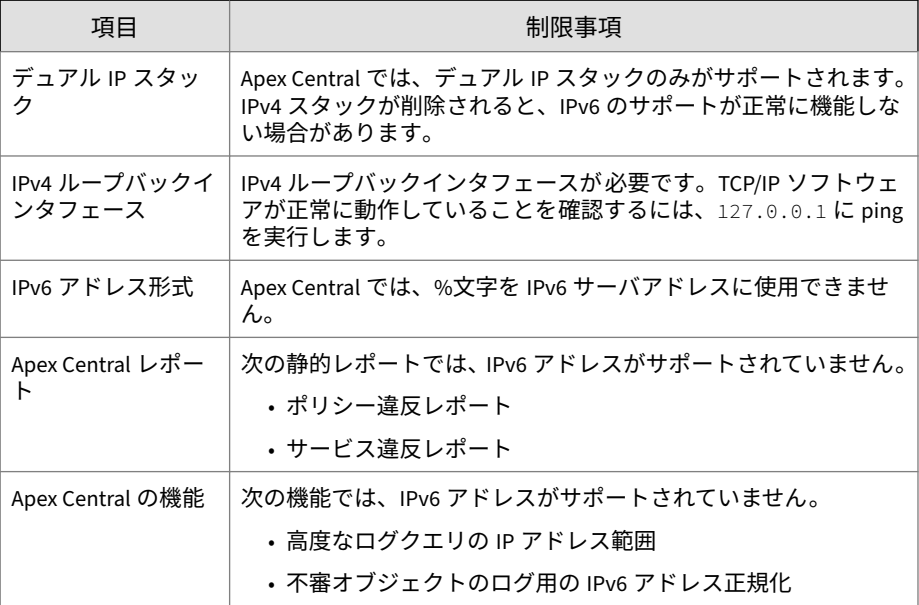

## **IPv6 アドレスの設定**

**752**

管理コンソールを使用して、IPv6 アドレスを設定できます。設定のガイドラ インは次のとおりです。

<span id="page-786-0"></span>• Apex Central では、標準の IPv6 アドレス表記を使用できます。 例:

2001:0db7:85a3:0000:0000:8a2e:0370:7334

```
2001:db7:85a3:0:0:8a2e:370:7334
```

```
2001:db7:85a3::8a2e:370:7334
```

```
::ffff:192.0.2.128
```
• また、次のようなリンクローカルの IPv6 アドレスを使用することもでき ます。

fe80::210:5aff:feaa:20a2

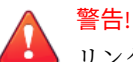

リンクローカルアドレスを指定する際には注意してください。Apex Central ではリンクローカルアドレスを使用できますが、状況によっては 正しく機能しない場合があります。たとえば、アップデート元が別のネッ トワークセグメントにあり、リンクローカルアドレスで識別されている場 合、Apex Central はアップデート元からアップデートできません。

• IPv6 アドレスが URL に含まれる場合は、アドレスを角括弧 [] で囲みま す。

## **IP アドレスが表示される画面**

IP アドレスは次の画面に表示されます。

- 製品ディレクトリ
- ログクエリの結果
- サーバの登録
- ダッシュボードウィジェット

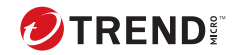

# **付録 E**

## **MIB ファイル**

このセクションでは、Apex Central がサポートする Management Information Base (MIB) について説明します。

次のトピックがあります。

- 756 ページの「Apex Central の MIB [ファイルを使用する」](#page-789-0)
- 756 ページの「[NVW Enforcer SNMPv2 MIB](#page-789-0) ファイルの使用」

## <span id="page-789-0"></span>**Apex Central の MIB ファイルを使用する**

Apex Central MIB ファイルを次のリンクからダウンロードし、SNMP をサポ ートするアプリケーションを使用してファイルを抽出およびインポートしま す。

[https://CM\\_IP:CM\\_Port/TVCSDownload/tools/ApexCentral\\_mib.zip](https://CM_IP:CM_Port/TVCSDownload/tools/ApexCentral_mib.zip)

## **NVW Enforcer SNMPv2 MIB ファイルの使用**

NVW Enforcer SNMPv2 MIB ファイルを次のリンクからダウンロードし、 SNMP をサポートするアプリケーションを使用してファイルを抽出してイン ポートします。

• [https://<Control Manager](https://<Control Managerサーバ IPアドレス>:<ポート番号>/TVCSDownload/tools/nvw2_mib2.zip) サーバ IP アドレス>:<ポート番号>/ [TVCSDownload/tools/nvw2\\_mib2.zip](https://<Control Managerサーバ IPアドレス>:<ポート番号>/TVCSDownload/tools/nvw2_mib2.zip)

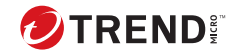

# **付録 F**

## **Syslog コンテンツマッピング - CEF**

次の表では、Apex Central ログ出力と CEF Syslog の種類の間での Syslog コン テンツのマッピングを示します。

次のトピックがあります。

- 759 ページの「[CEF Attack Discovery](#page-792-0) による検出ログ」
- 765 ページの「CEF [挙動監視ログ」](#page-798-0)
- 772 ページの「CEF C&C [コールバックログ」](#page-805-0)
- 777 ページの「CEF [コンテンツセキュリティログ」](#page-810-0)
- 785 ページの「CEF [情報漏えい対策ログ」](#page-818-0)
- 792 ページの「CEF [デバイスアクセス管理ログ」](#page-825-0)
- 800 ページの「[CEF Endpoint Application Control](#page-833-0) のログ」
- 802 ページの「CEF [検索エンジンアップデートステータスのログ」](#page-835-0)
- 804 ページの「CEF [侵入防御イベントログ」](#page-837-0)
- 808 ページの「CEF [管理下の製品のログオン](#page-841-0)/ログオフイベント」
- 809 ページの「CEF [ネットワークコンテンツ検査のログ」](#page-842-0)
- 813 ページの「CEF [パターンファイルアップデートステータスのログ」](#page-846-0)
- 816 ページの「CEF [機械学習型検索ログ」](#page-849-0)

- 821 ページの「CEF [製品監査イベント」](#page-854-0)
- 822 ページの「CEF [サンドボックス検出ログ」](#page-855-0)
- 826 ページの「CEF スパイウェア/[グレーウェアのログ」](#page-859-0)
- 834 ページの「CEF [不審ファイルのログ」](#page-867-0)
- 837 ページの「CEF ウイルス/[不正プログラムのログ」](#page-870-0)
- 842 ページの「CEF Web [セキュリティログ」](#page-875-0)
# **CEF Attack Discovery による検出ログ**

#### 注意

1 つの Attack Discovery による検出ログに関連するオブジェクトが 4 つを超え る場合、Apex Central では最初の 4 つのオブジェクトのみが転送されます。

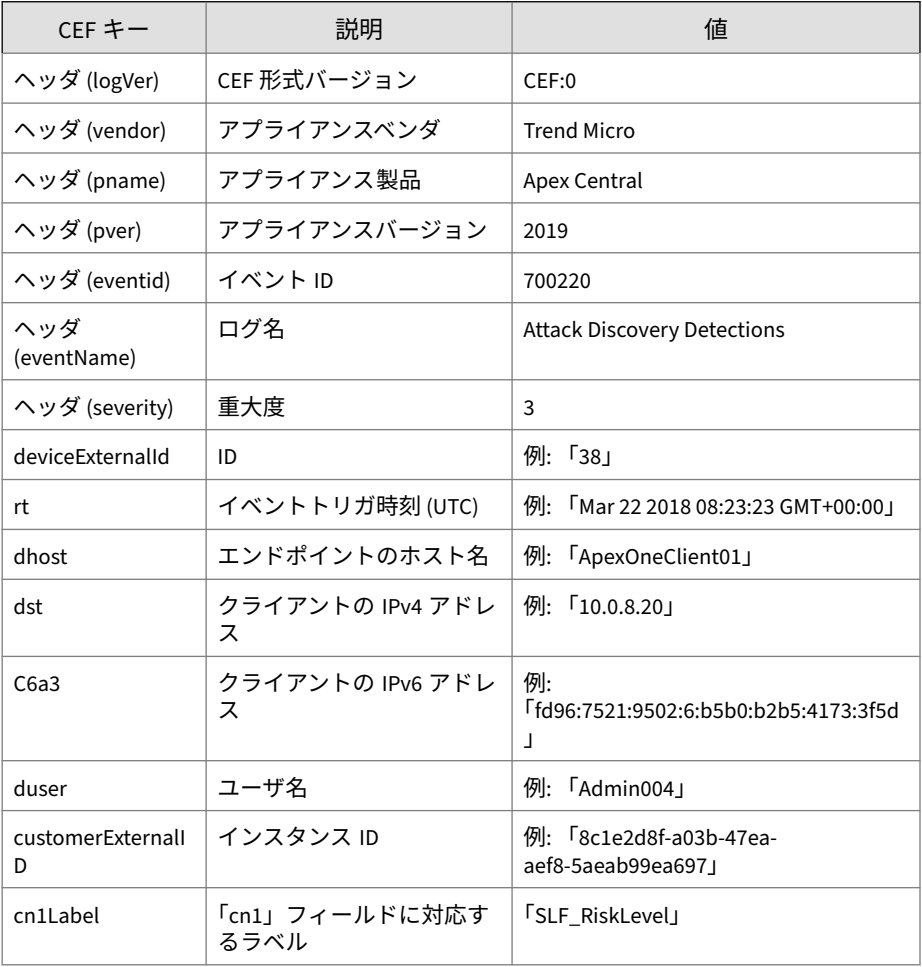

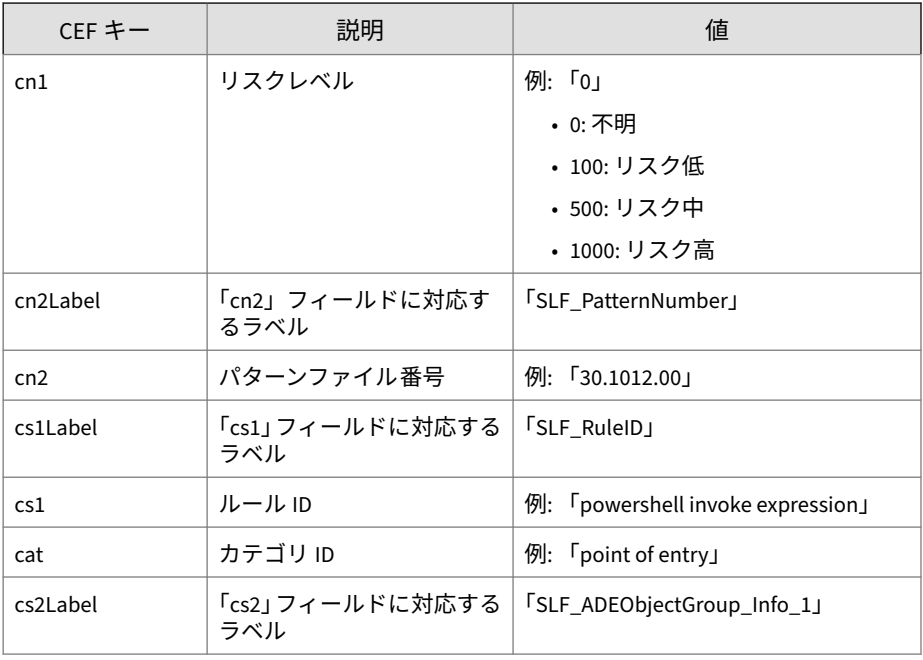

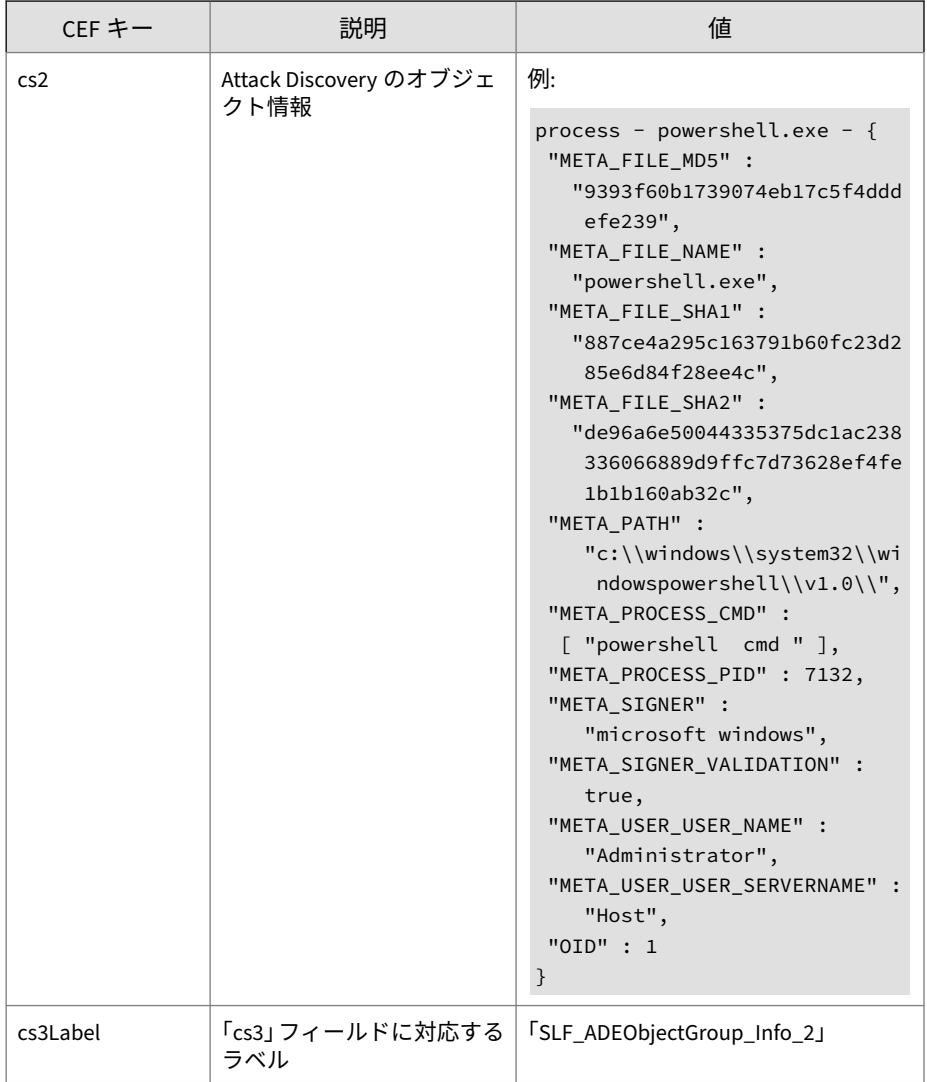

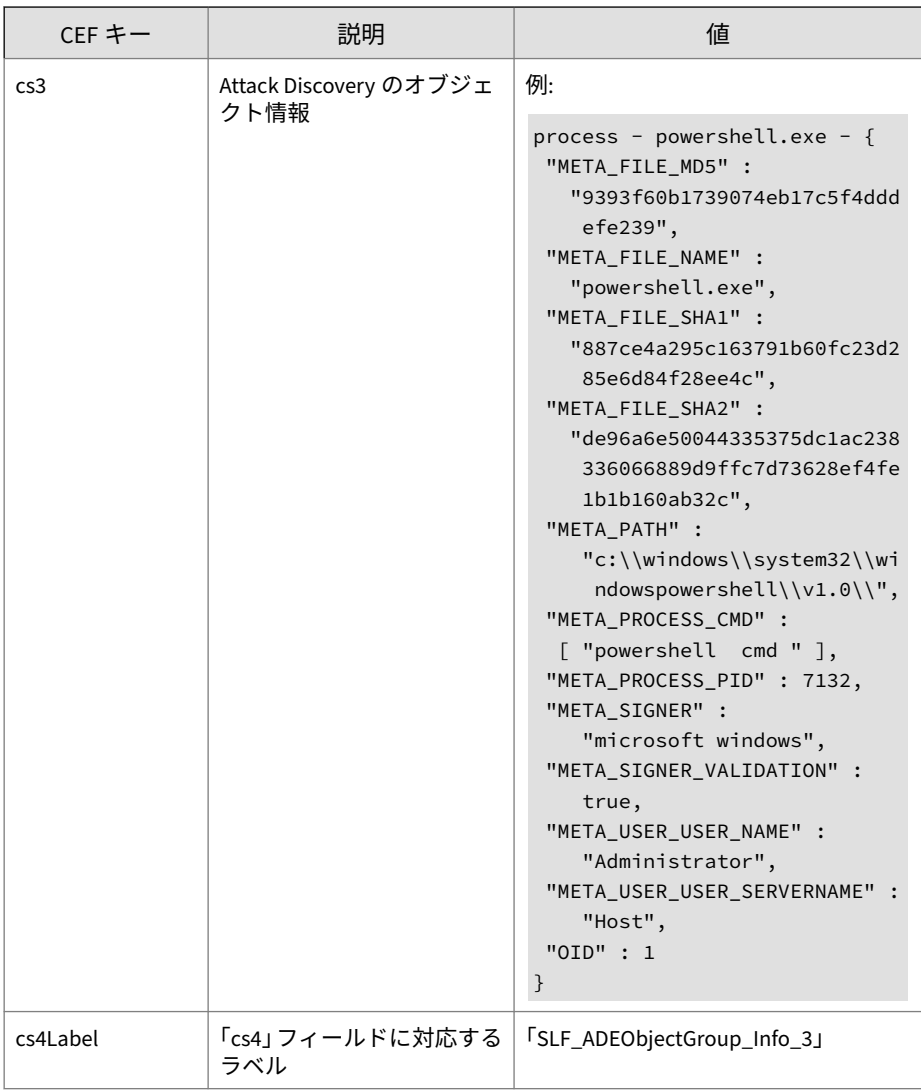

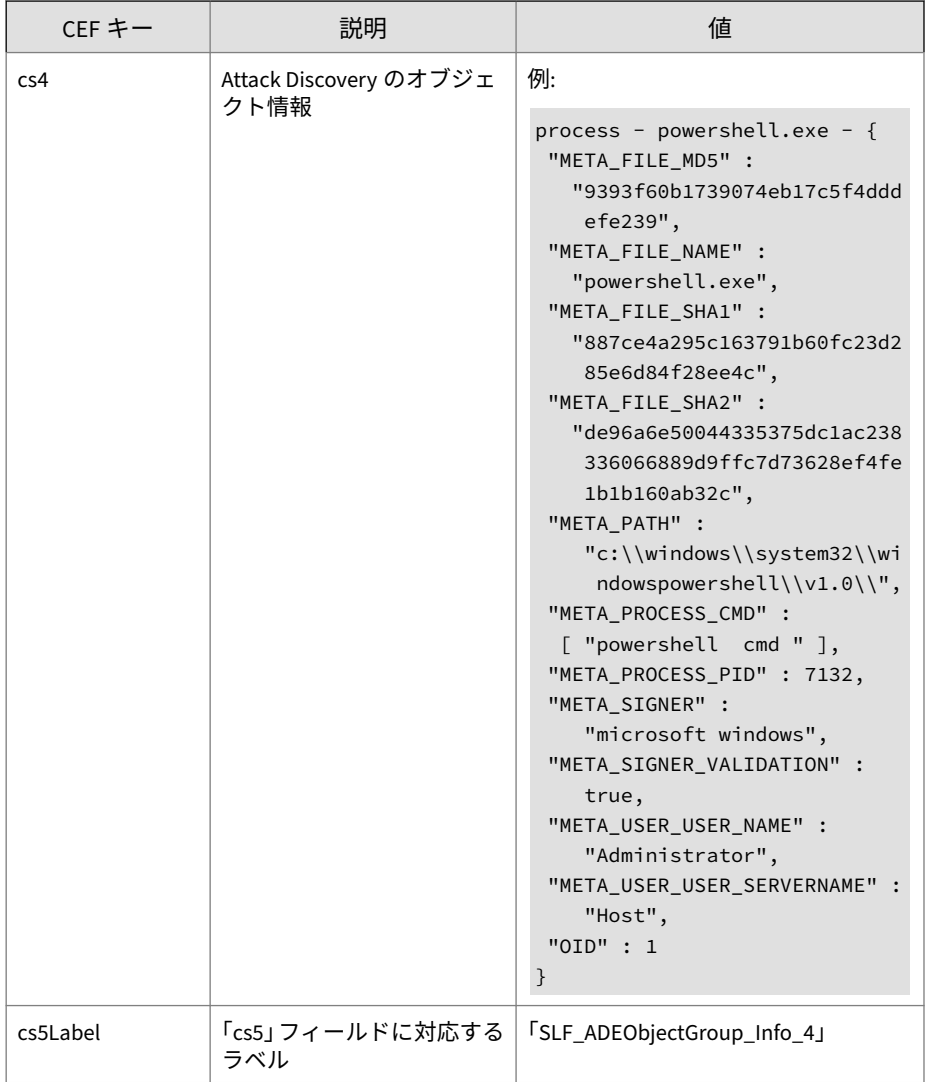

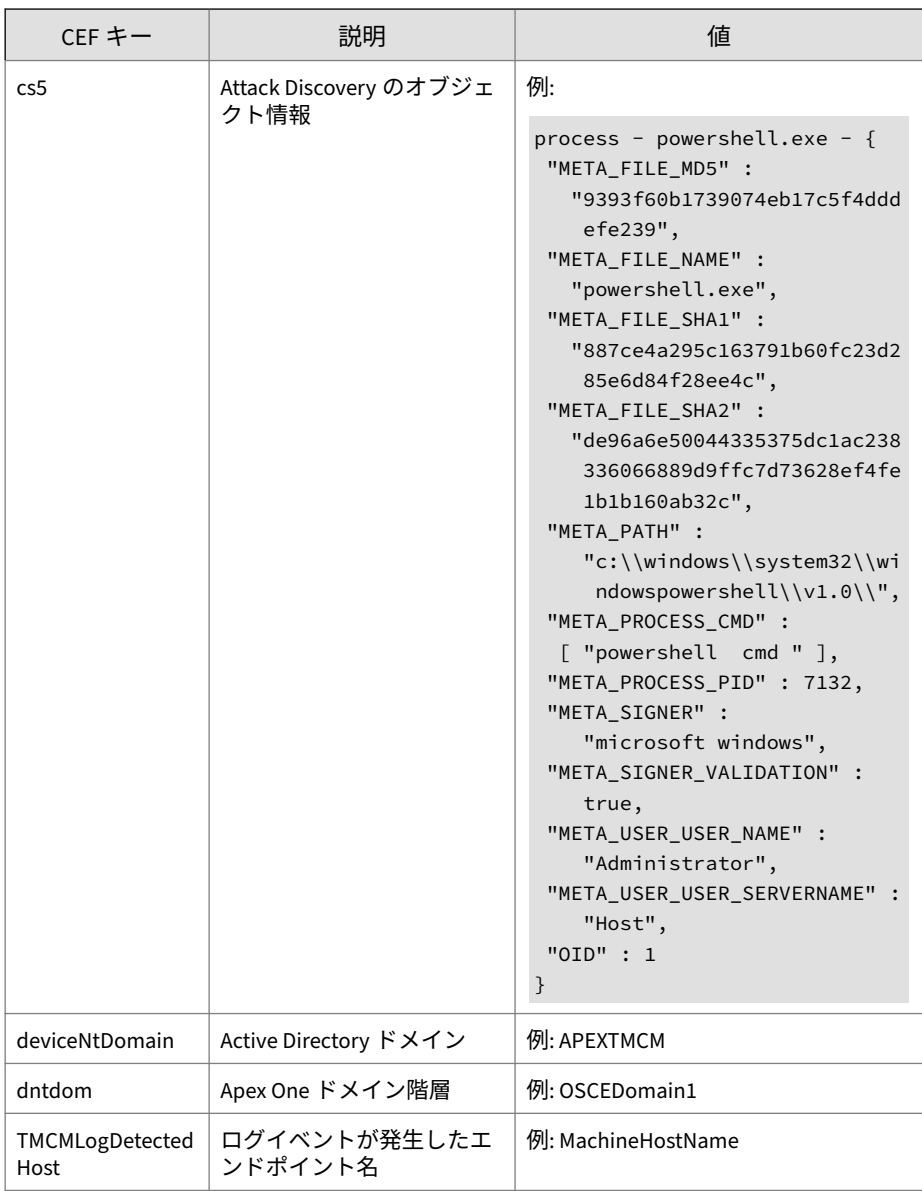

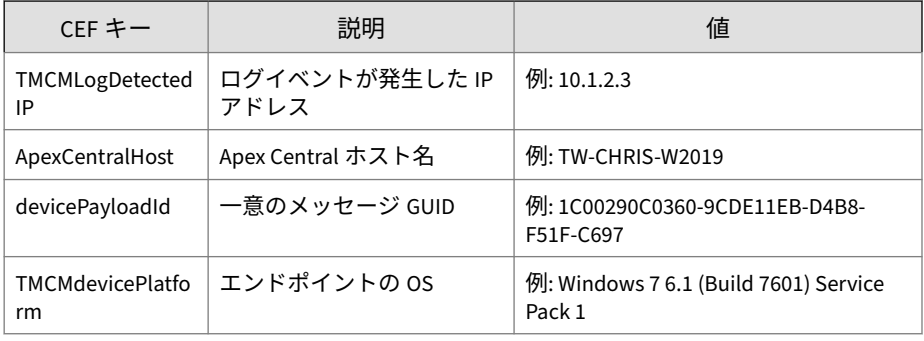

CEF:0|Trend Micro|Apex Central|2019|700211|Attack Discovery Detections|3|deviceExternalId=5 rt=Jan 17 2019 03:38:06 GMT+ 00:00 dhost=VCAC-Window-331 dst=10.201.86.150 customerExtern alID=8c1e2d8f-a03b-47ea-aef8-5aeab99ea697 cn1Label=SLF\_RiskL evel cn1=0 cn2Label=SLF\_PatternNumber cn2=30.1012.00 cs1Labe l=SLF\_RuleID cs1=powershell invoke expression cat=point of e ntry cs2Label=SLF\_ADEObjectGroup\_Info\_1 cs2=process - code9. exe - {USER: administrator09} deviceNtDomain=APEXTMCM dntdom =OSCEDomain1 TMCMLogDetectedHost=VCAC-Window-331 TMCMLogDete ctedIP=10.201.86.150 ApexCentralHost=TW-CHRIS-W2019devicePay loadId=1C00290C0360-9CDE11EB-D4B8-F51F-C697 TMCMdevicePlatfo rm=Windows 7 6.1 (Build 7601) Service Pack 1

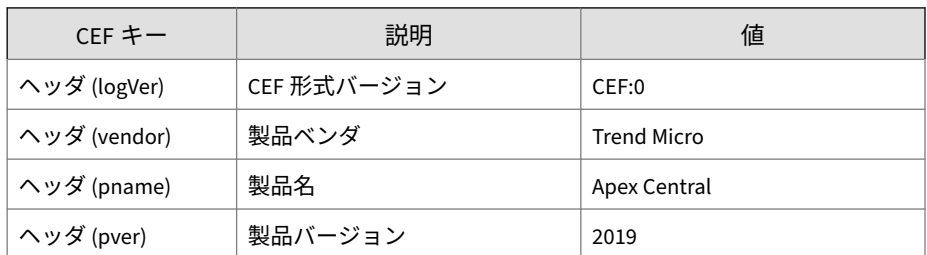

### **CEF 挙動監視ログ**

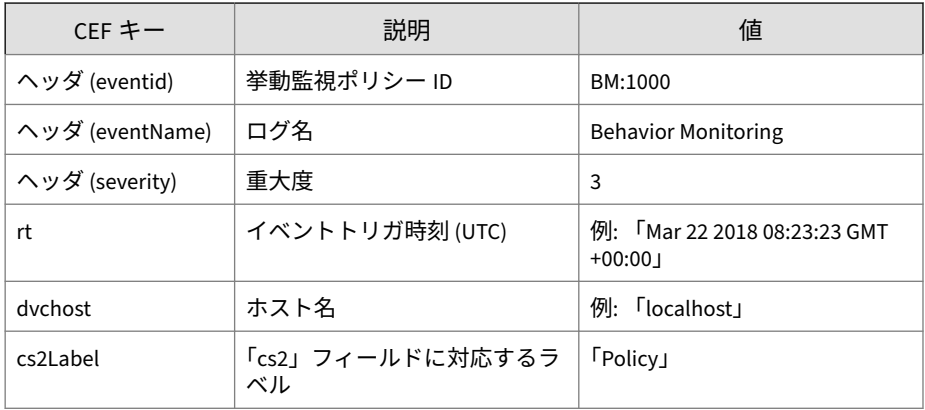

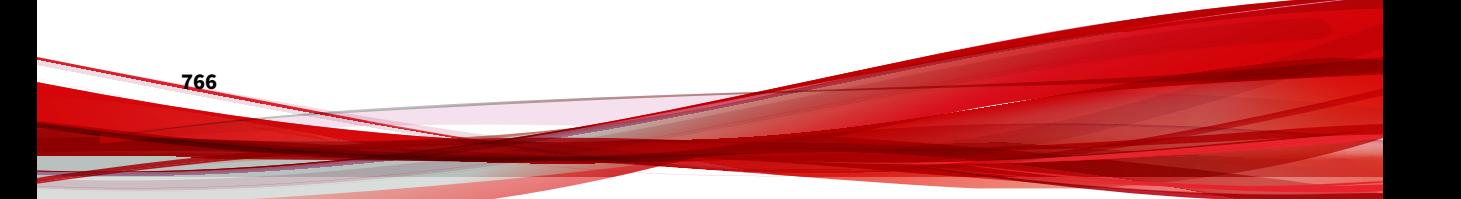

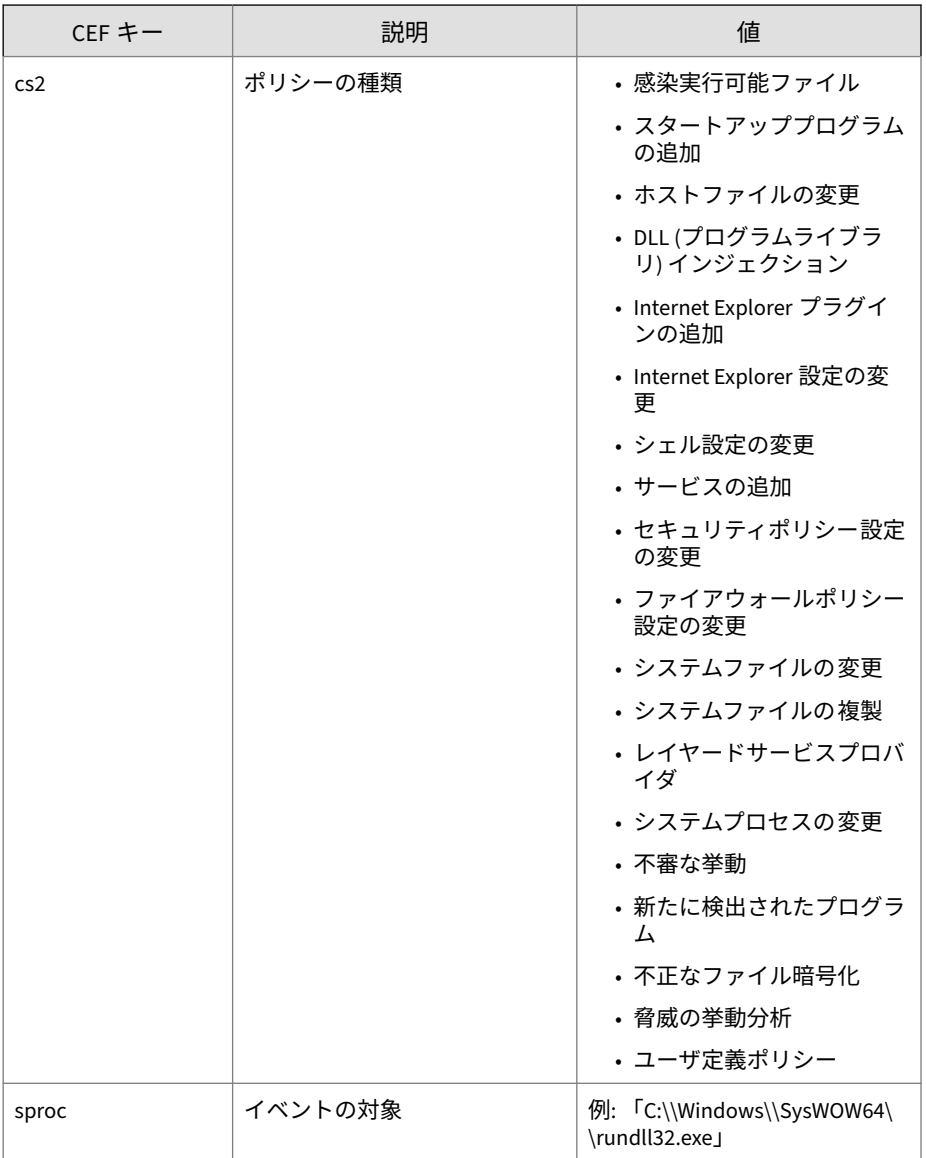

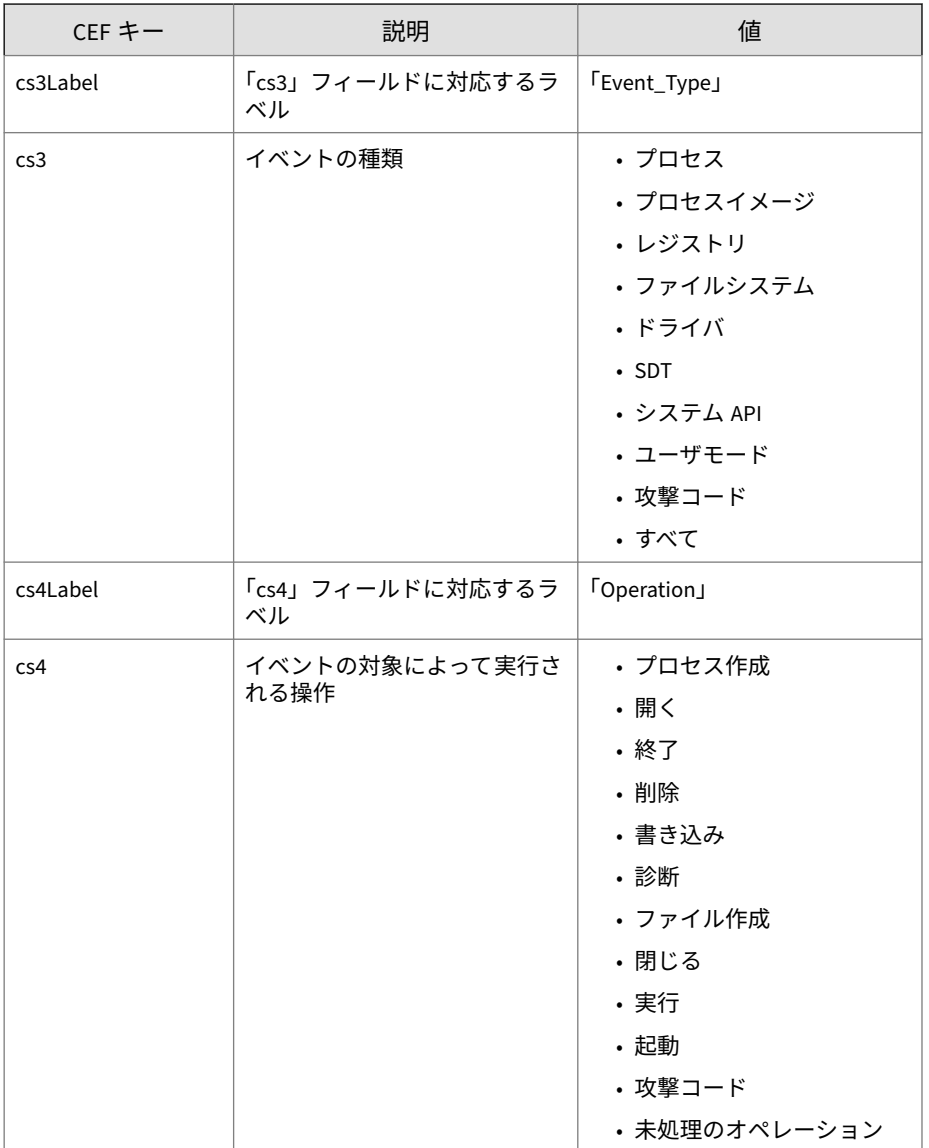

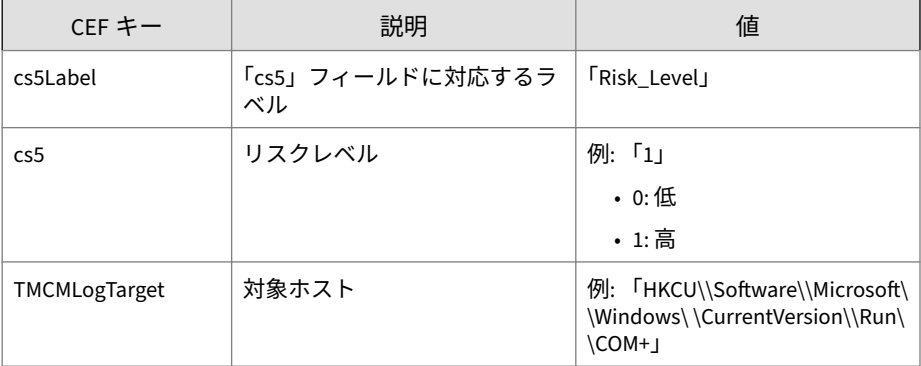

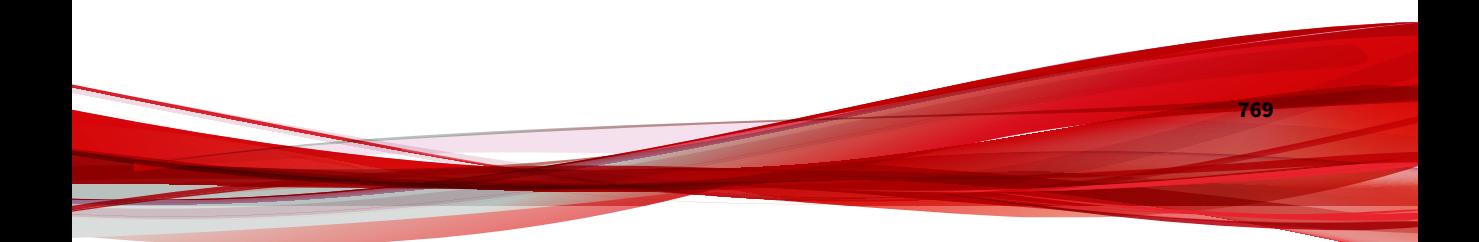

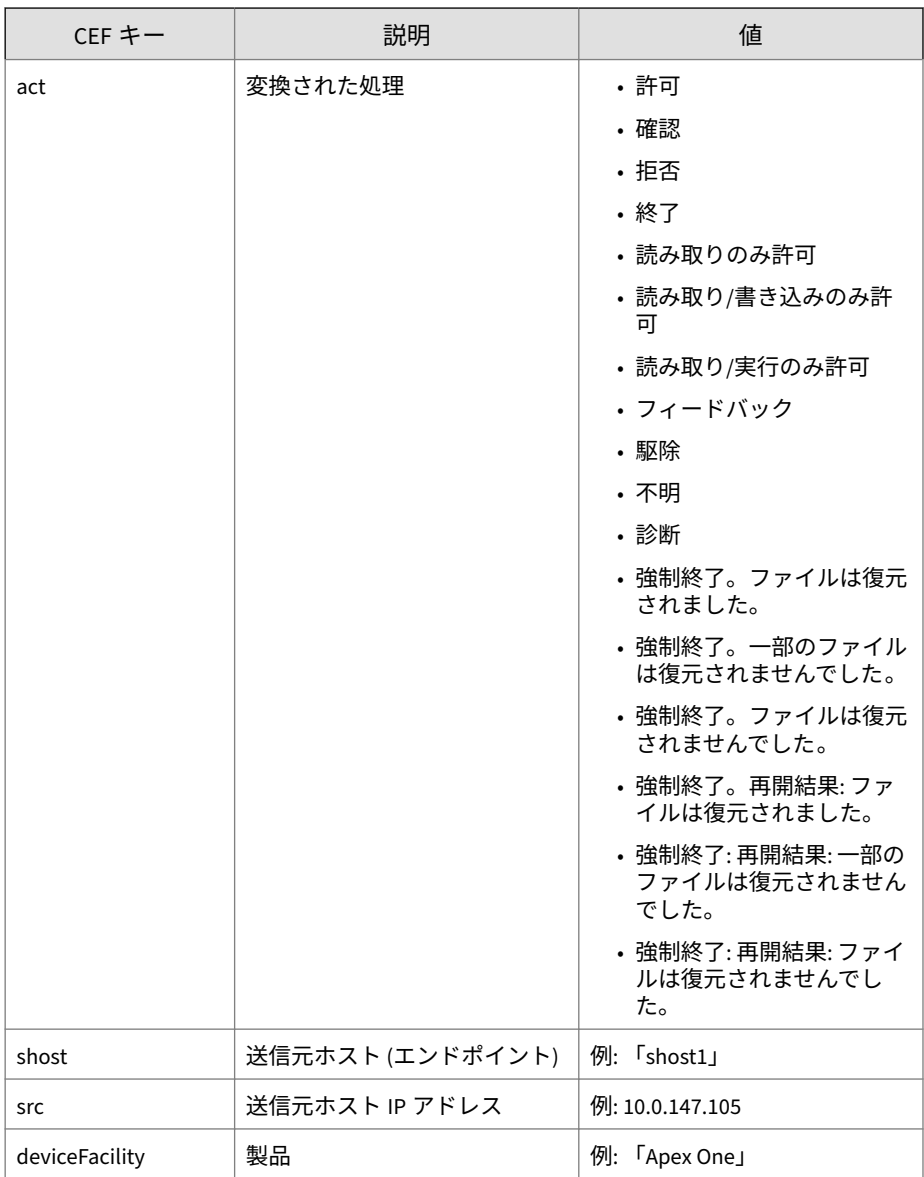

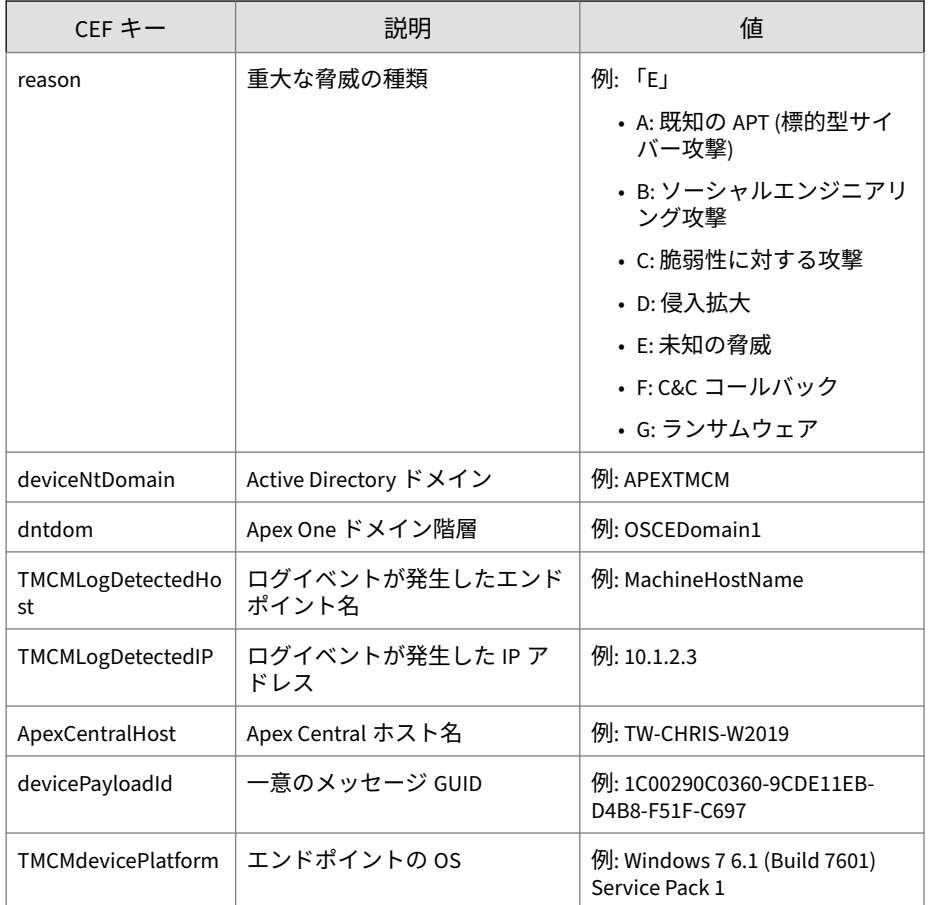

CEF:0|Trend Micro|Apex Central|2019|BM:1000|Behavior Monitor ing|3|rt=Sep 20 2019 01:02:03 GMT+00:00 dvchost=localhost cs 5Label=Risk\_Level cs5=1 cs2Label=Policy cs2=Threat Behavior Analysis sproc=subject cs3Label=Event\_Type cs3=File system TMCMLogTarget=HKCU\\Software\\Microsoft\\Windows\\CurrentVer sion\\Run\\COM+ act=Ask cs4Label=Operation cs4=Create Proces

s shost=shost1 src=10.0.76.40 deviceFacility=Apex One reason =G deviceNtDomain=APEXTMCM dntdom=OSCEDomain1 TMCMLogDetecte dHost=shost1 TMCMLogDetectedIP=10.0.76.40 ApexCentralHost=TW -CHRIS-W2019 devicePayloadId=1C00290C0360-9CDE11EB-D4B8-F51F -C697 TMCMdevicePlatform=Windows 7 6.1 (Build 7601) Service Pack 1

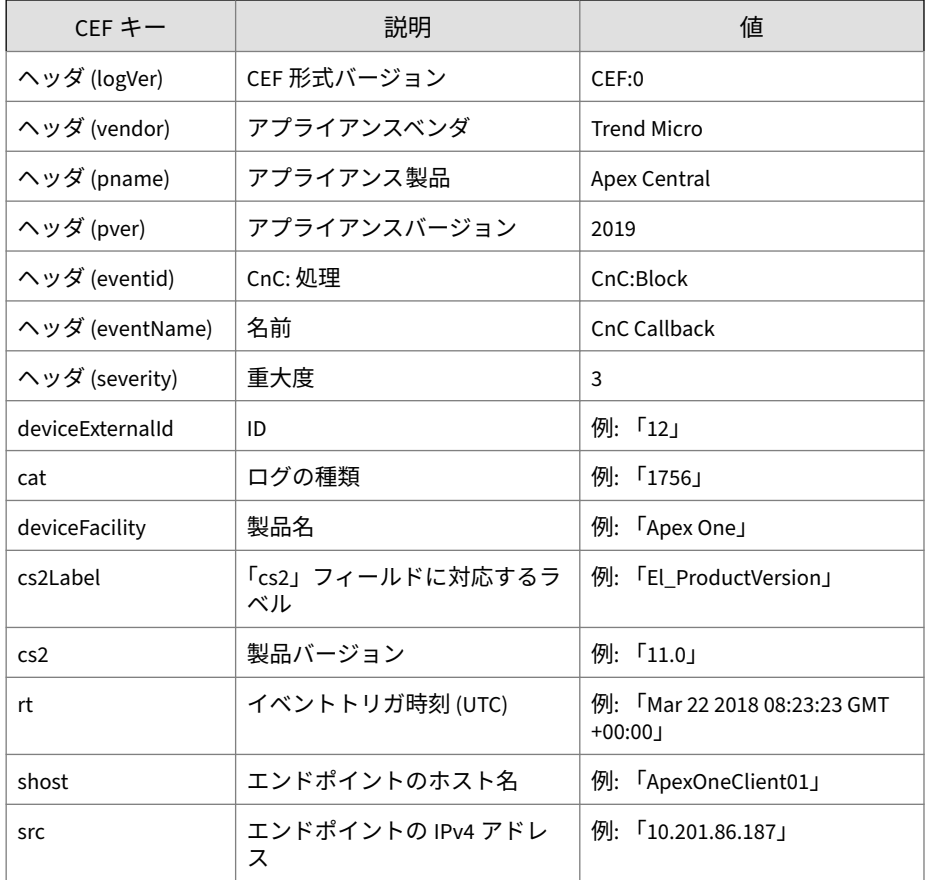

## **CEF C&C コールバックログ**

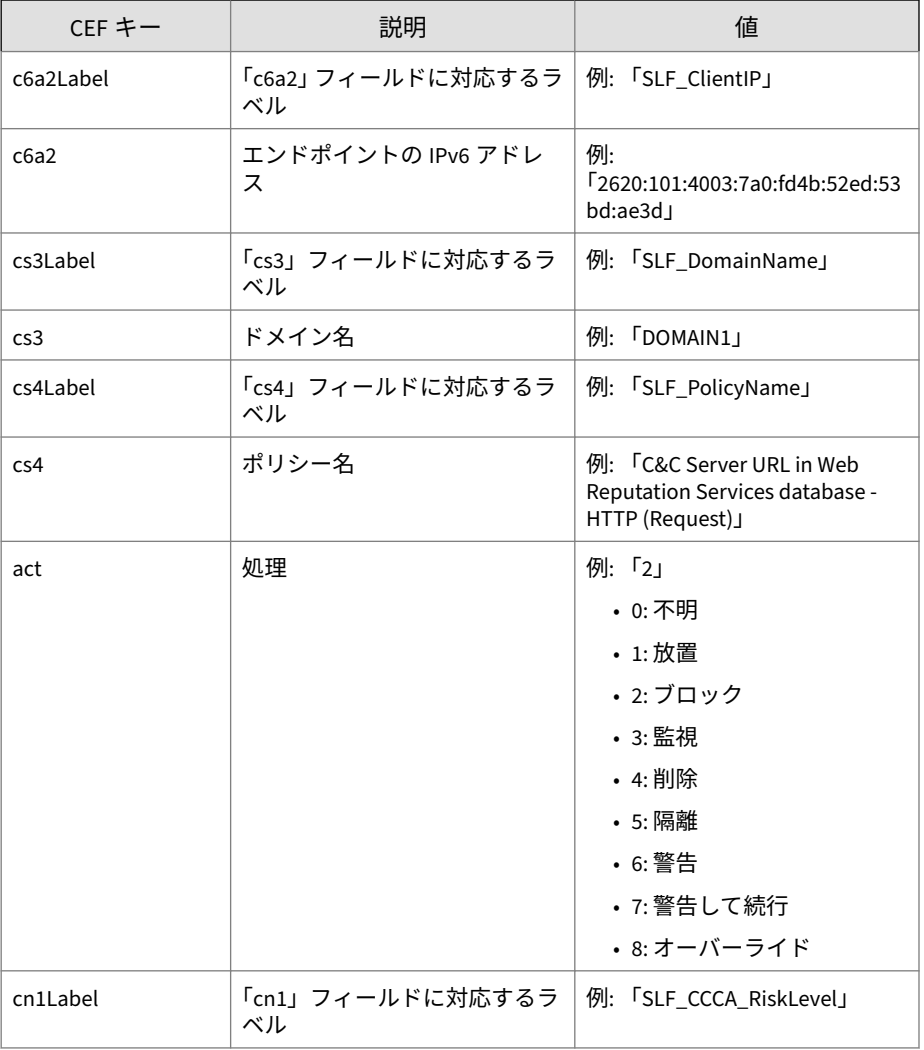

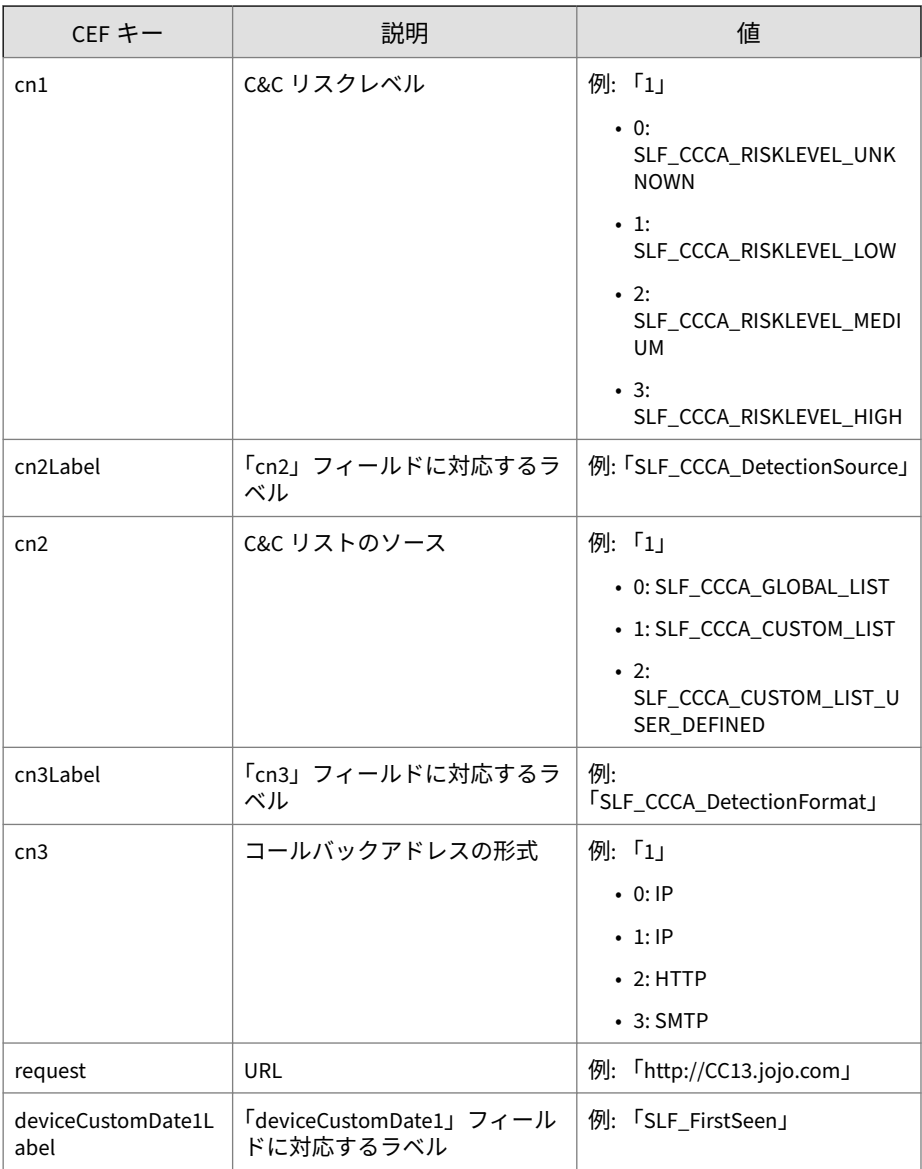

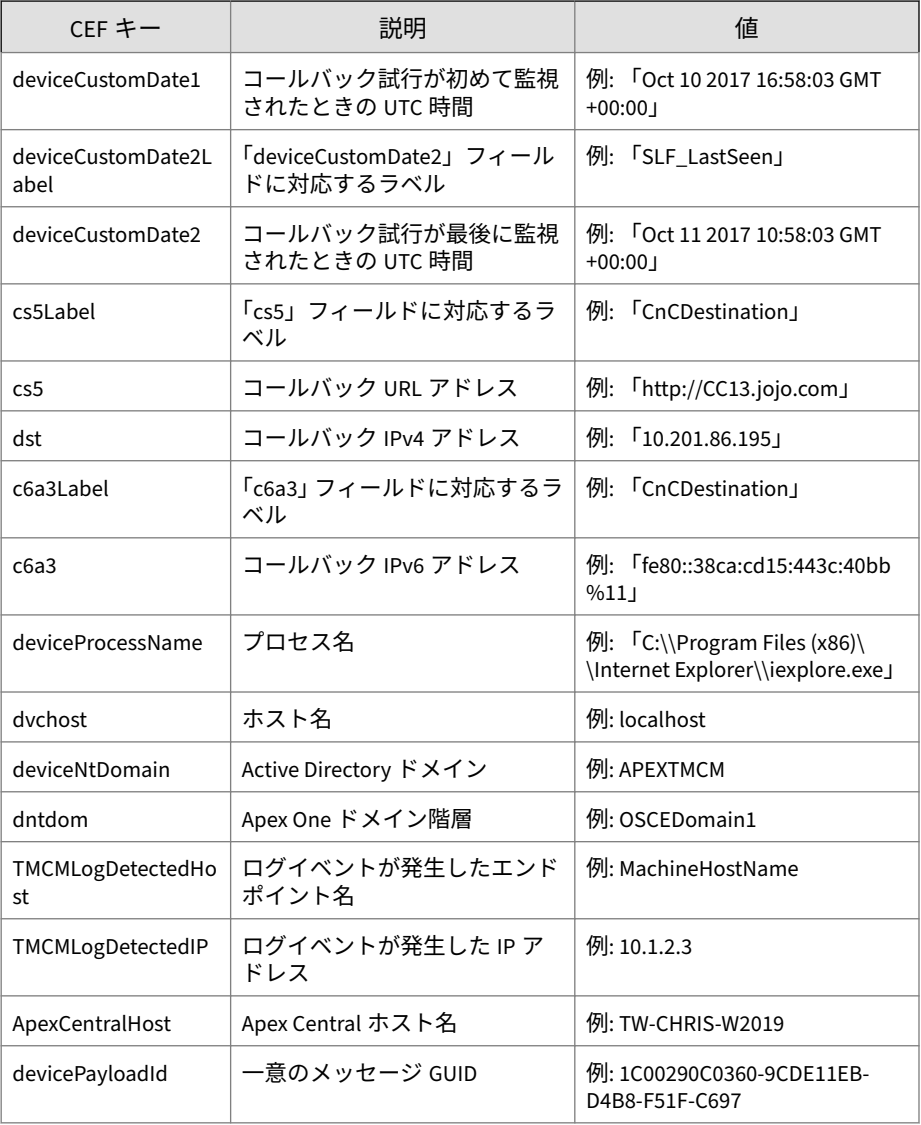

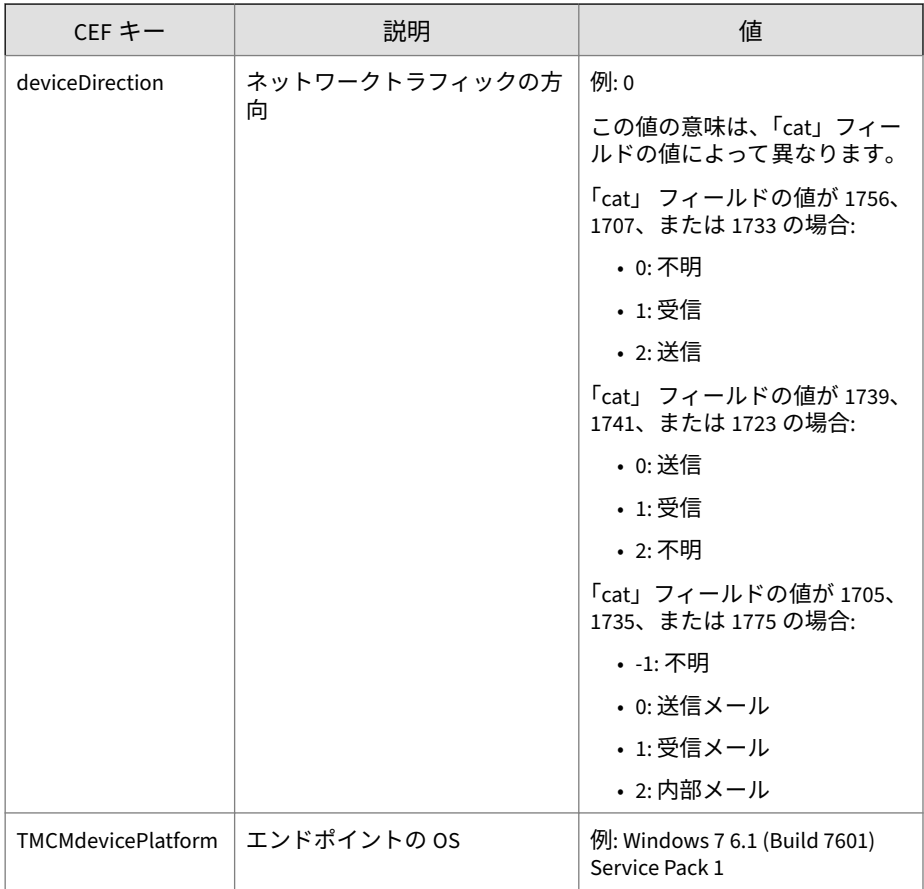

CEF:0|Trend Micro|Apex Central|2019|CnC:Block|CnC Callback |3|deviceExternalId=12 rt=Oct 11 2017 06:34:09 GMT+00:00 cat =1756 deviceFacility=Apex One cs2Label=EI\_ProductVersion cs2 =11.0 shost=ApexOneClient01 src=10.201.86.187 cs3Label=SLF\_D omainName cs3=DOMAIN act=Block cn1Label=SLF\_CCCA\_RiskLevel c n1=1 cn2Label=SLF\_CCCA\_DetectionSource cn2=1 cn3Label=SLF\_CC CA\_DestinationFormat cn3=1 dst=10.201.86.195 deviceProcessNa

me=C:\\Program Files (x86)\\Internet Explorer\\iexplore.exe deviceNtDomain=APEXTMCM dntdom=OSCEDomain1 dvchost=localhost TMCMLogDetectedHost=ApexOneClient01 TMCMLogDetectedIP=10.201 .86.187 ApexCentralHost=TW-CHRIS-W2019 devicePayloadId=1C002 90C0360-9CDE11EB-D4B8-F51F-C697 deviceDirection=0 TMCMdevice Platform=Windows 7 6.1 (Build 7601) Service Pack 1

## **CEF コンテンツセキュリティログ**

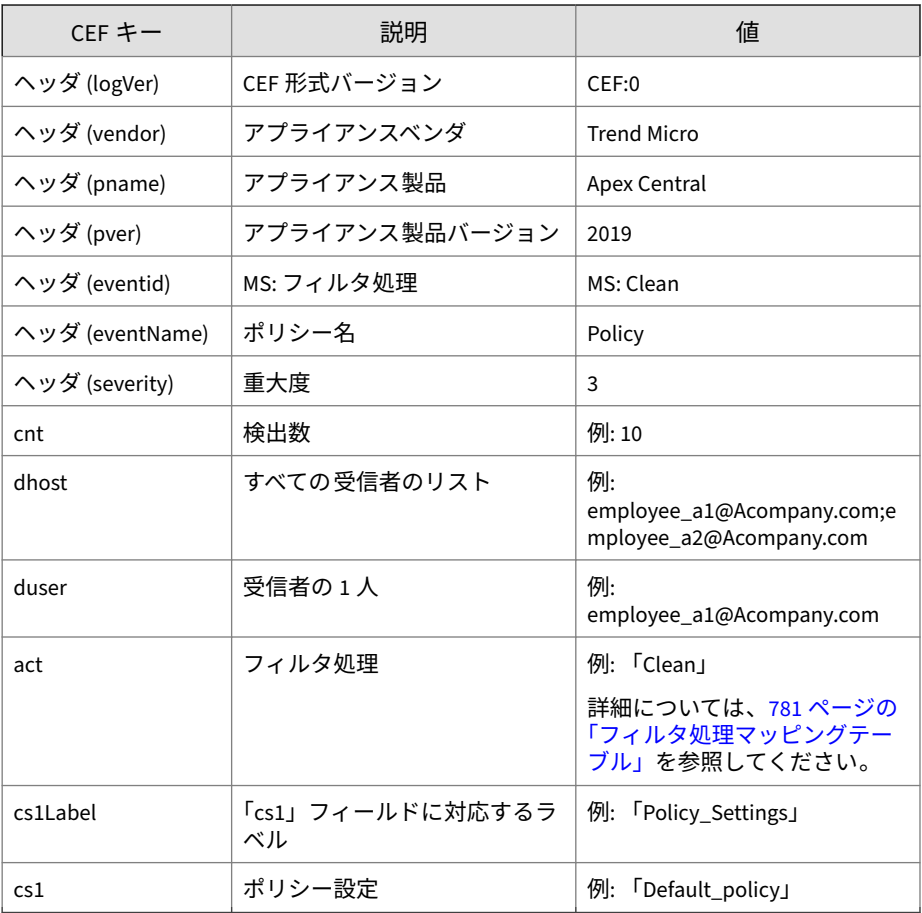

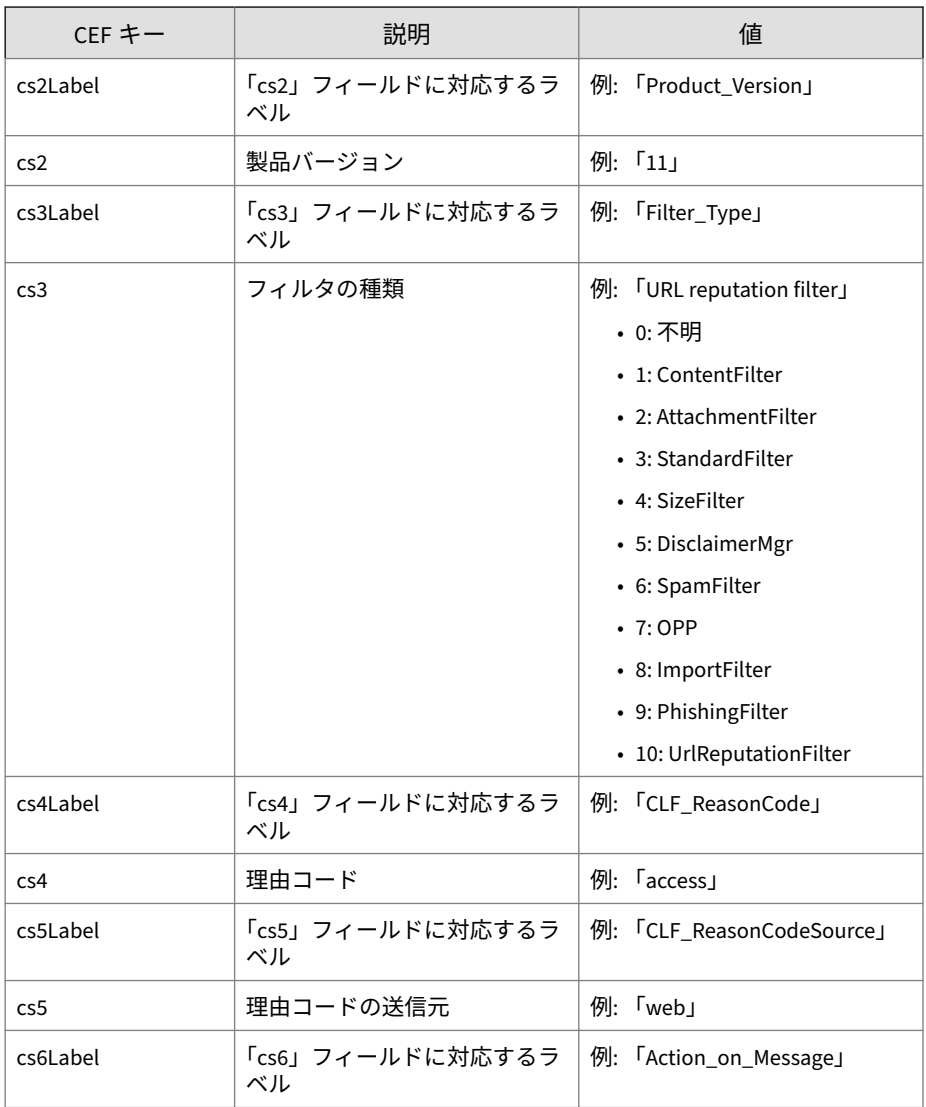

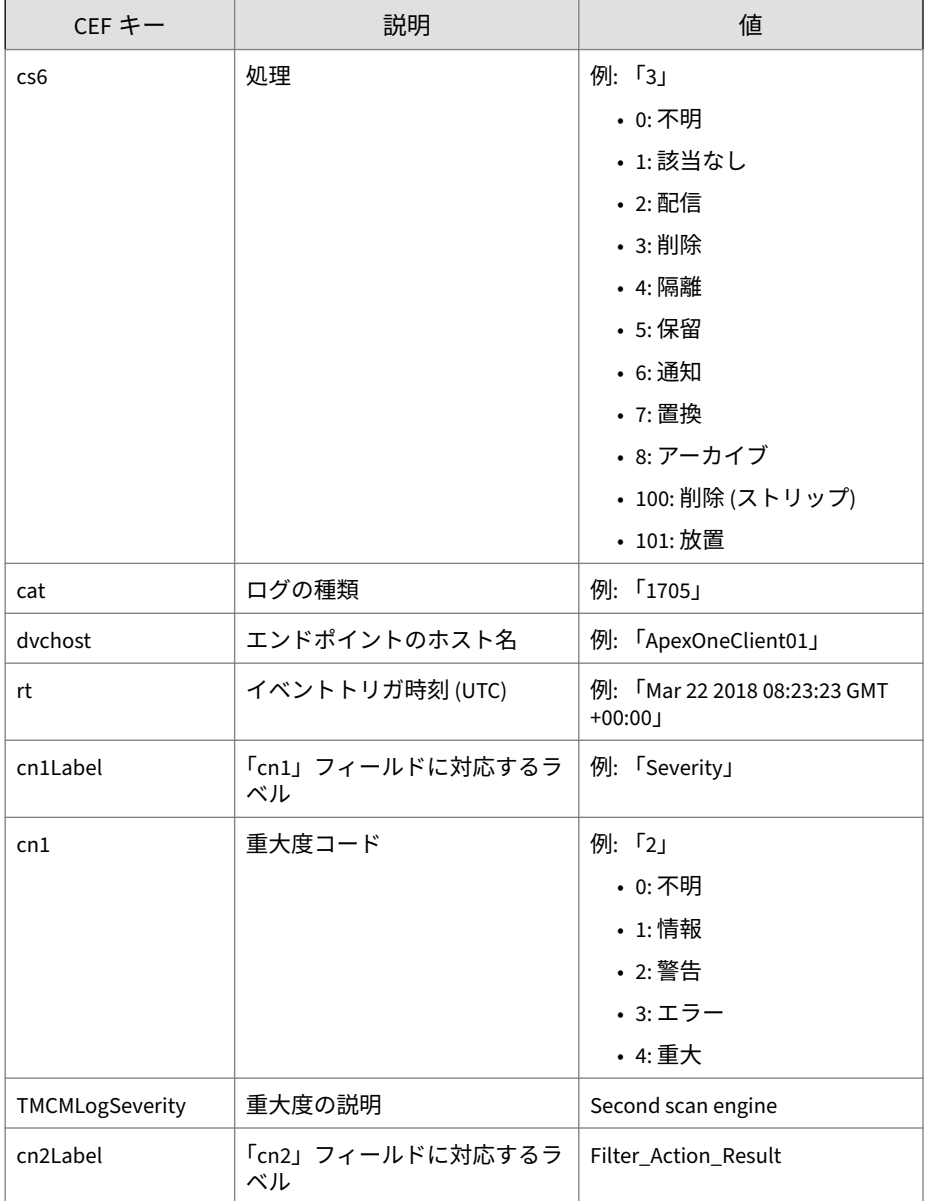

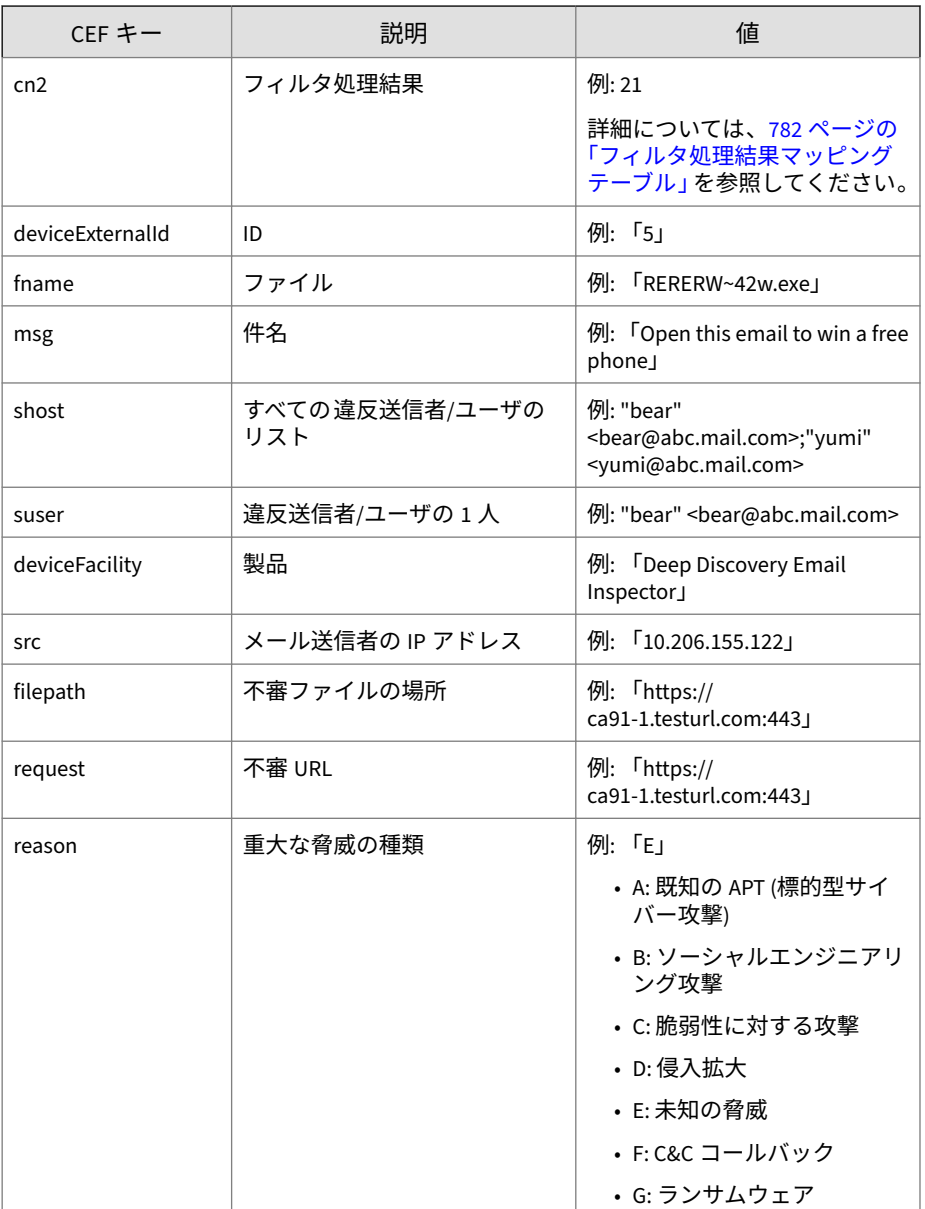

<span id="page-814-0"></span>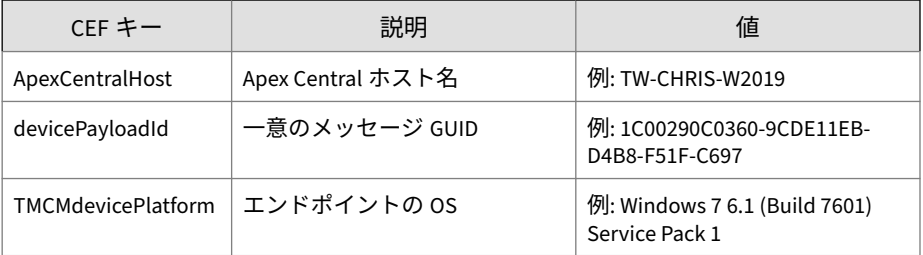

CEF:0|Trend Micro|Apex Central|2019|MS:Clean|This is a policy name|3|deviceExternalId=90045 rt=Sep 17 2018 01:27:42 GMT+00 :00 dhost=user@test.com duser=user@test.com act=Clean cs1Label =Policy\_Settings cs1=This is policy content cs2Label=CLF\_Produ ctVersion cs2=3.2 cs3Label=Filter\_Type cs3=URL reputation filt er cs5Label=CLF\_ReasonCodeSource cs5=20 cs6Label=Action\_on\_Mes sage cs6=0 cat=1705 dvchost=ApexOneClient01 cn1Label=Severity cn1=2 TMCMLogSeverity=Second scan engine fname=NE\_AEP.1550 msg=plain\_qp\_no8\_av1u\_NE\_AEP.1550 shost=user2@test.com suser= user2@test.com cn2Label=Filter\_Action\_Result cn2=21 deviceFaci lity=Deep Discovery Email Inspector src=10.206.155.122 reason= B,G ApexCentralHost=TW-CHRIS-W2019 devicePayloadId=1C00290C036 0-9CDE11EB-D4B8-F51F-C697 TMCMdevicePlatform=Windows 7 6.1 (B uild 7601) Service Pack 1

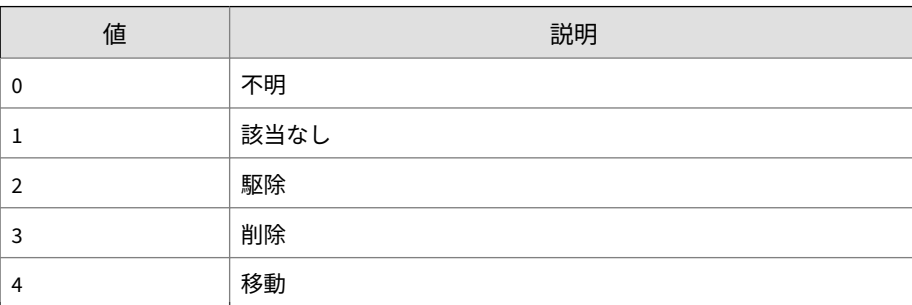

#### **フィルタ処理マッピングテーブル**

<span id="page-815-0"></span>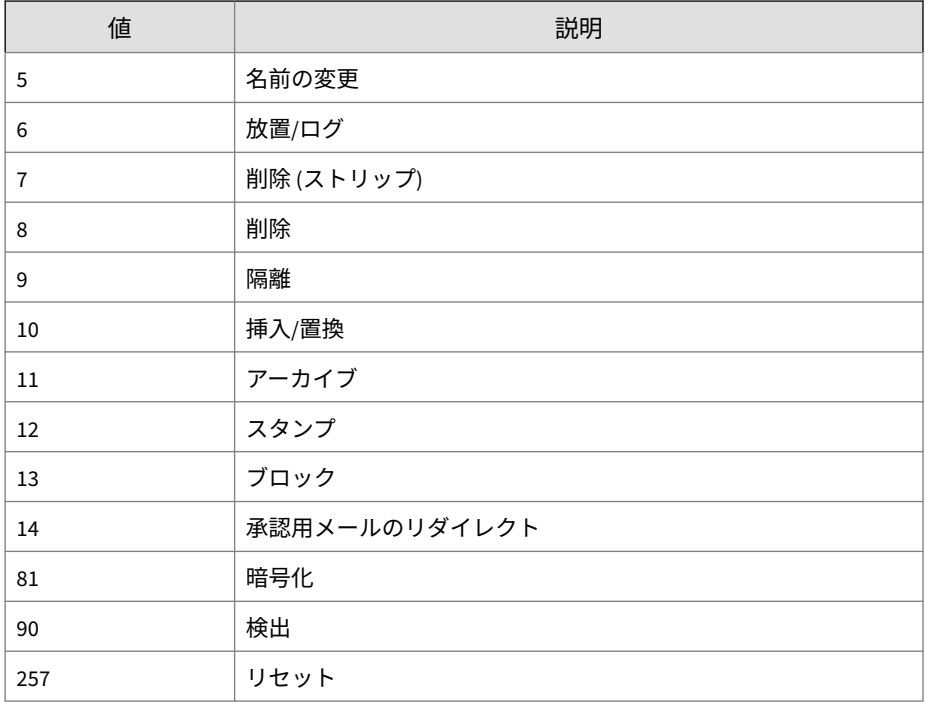

### **フィルタ処理結果マッピングテーブル**

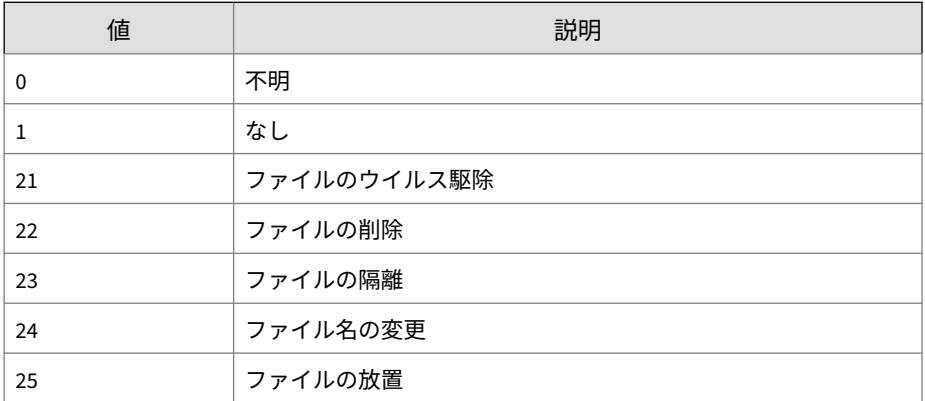

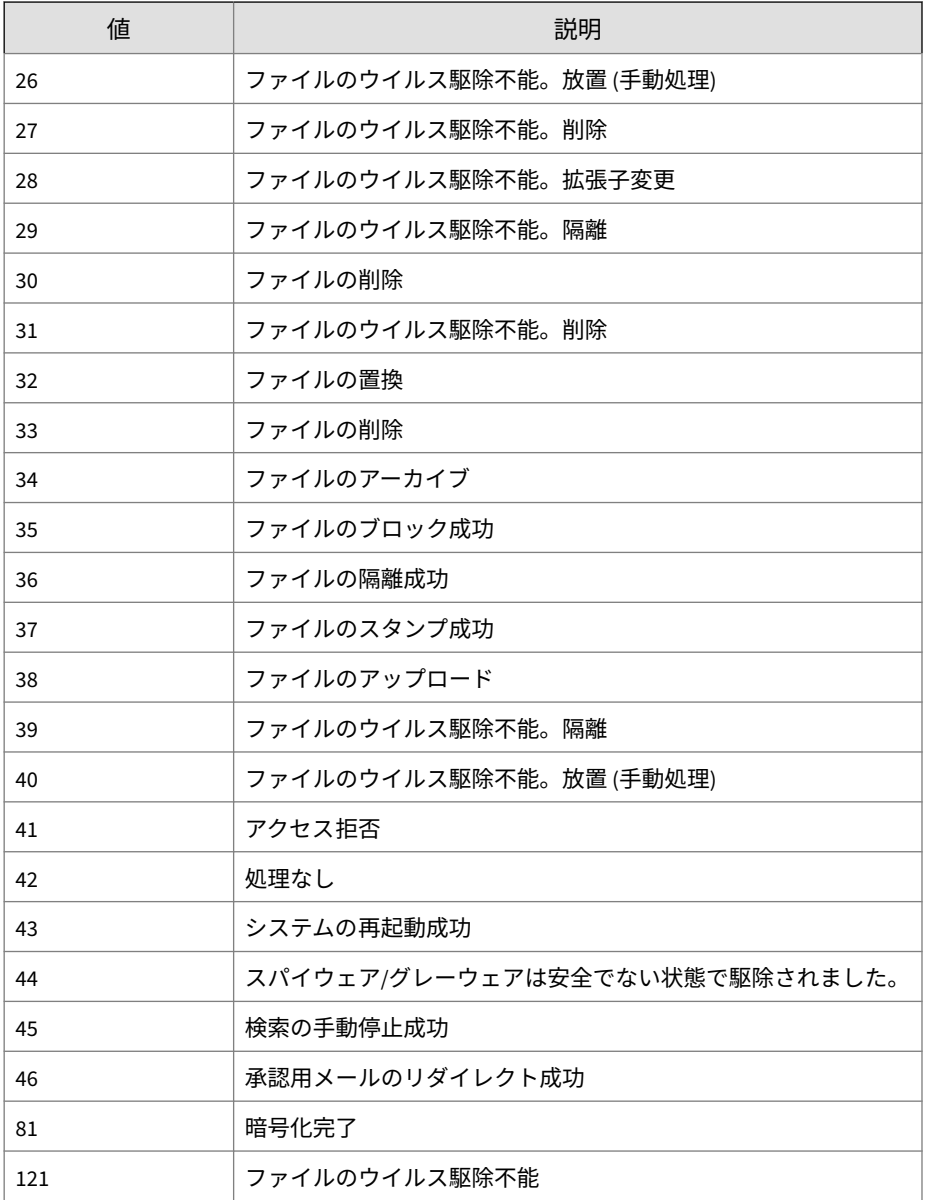

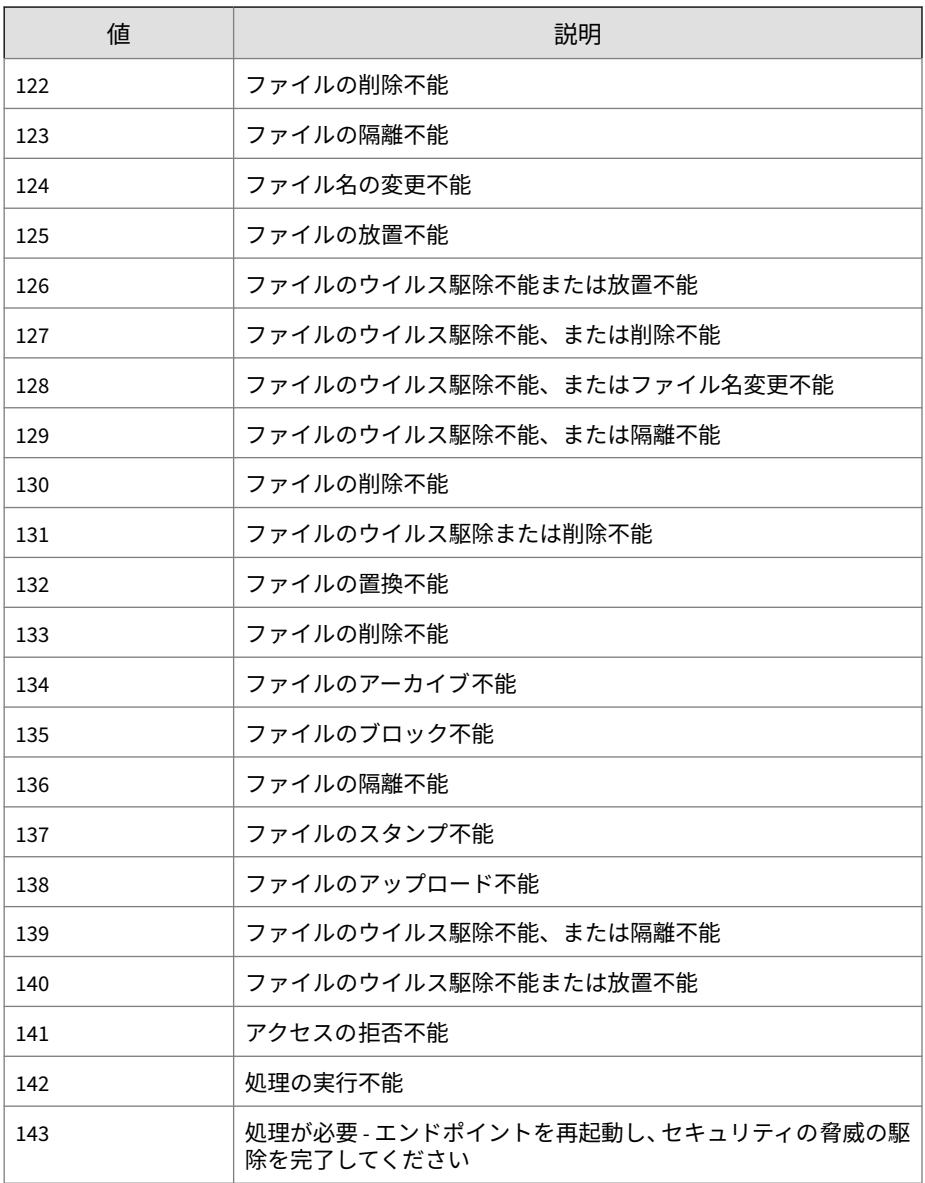

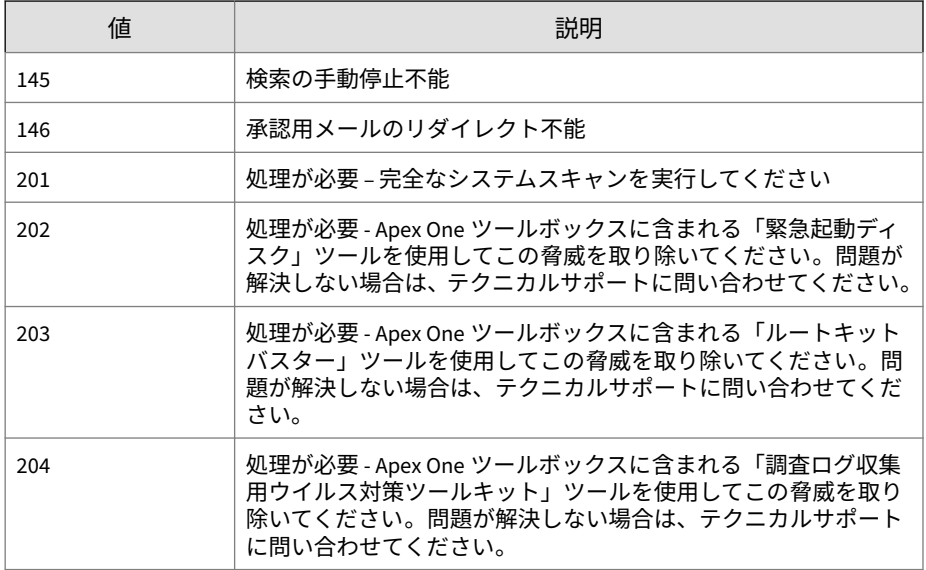

# **CEF 情報漏えい対策ログ**

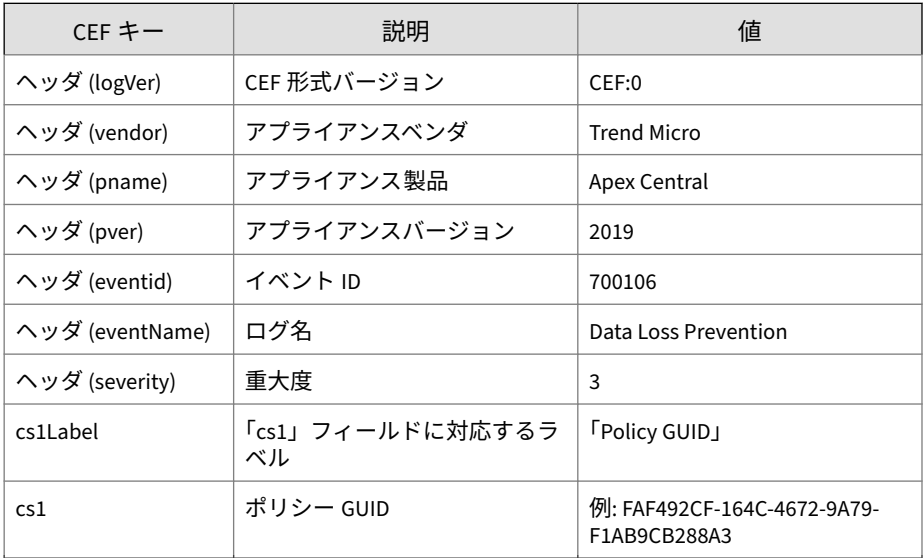

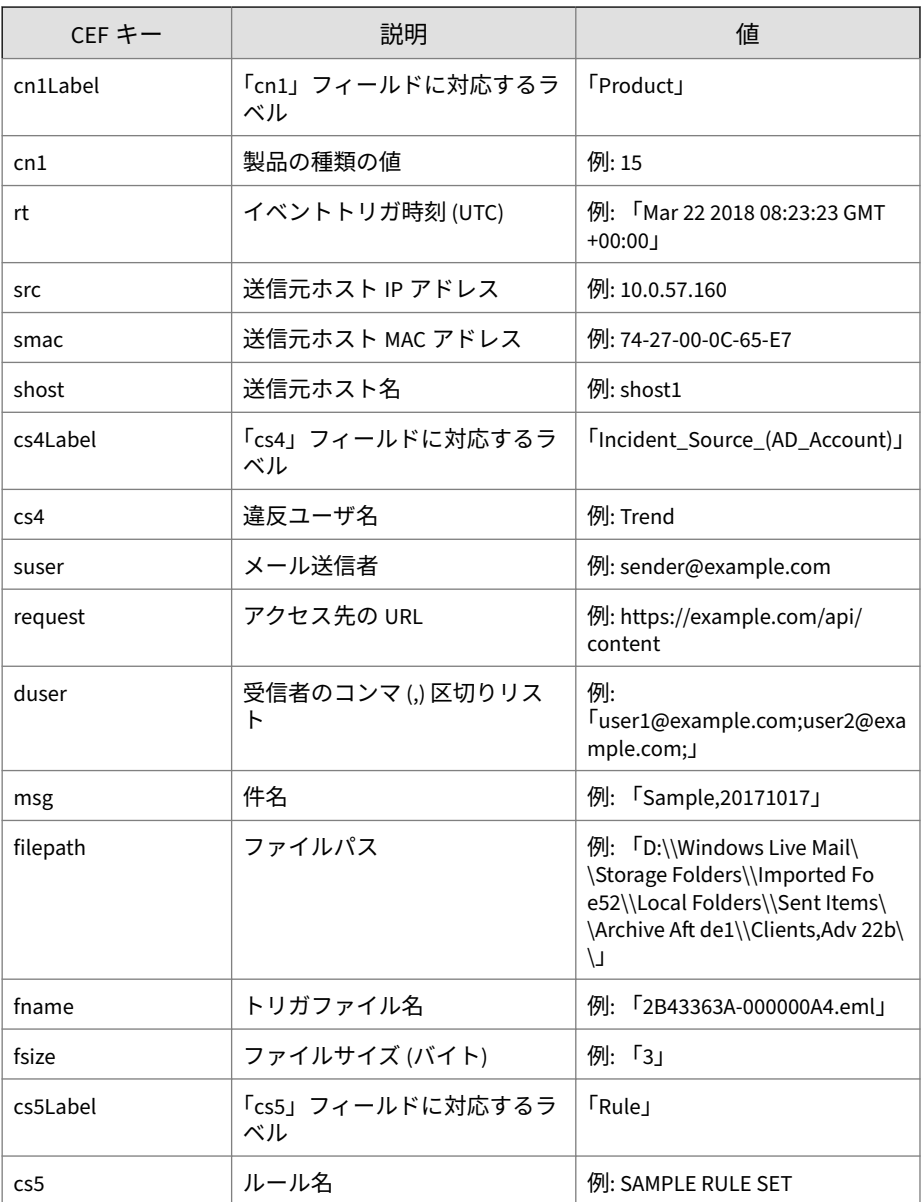

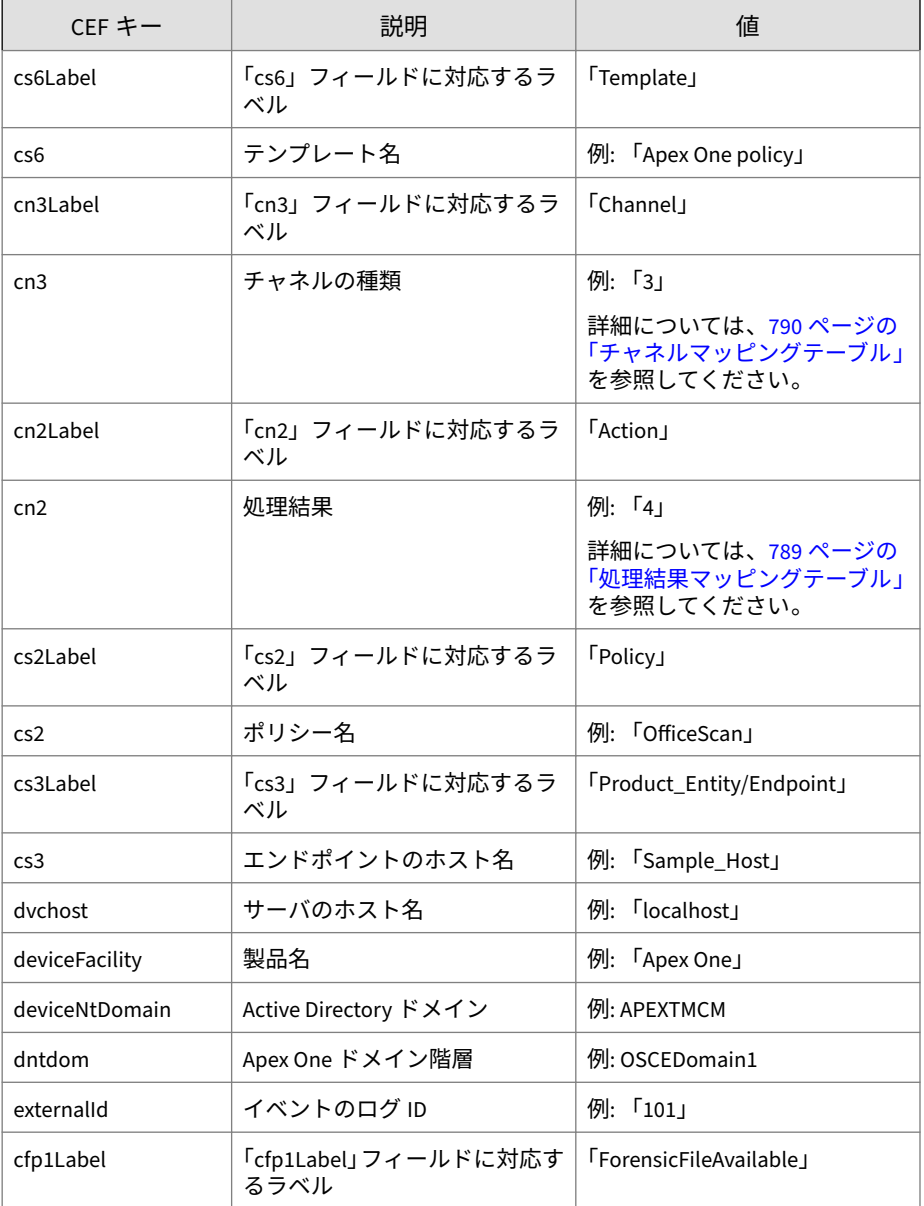

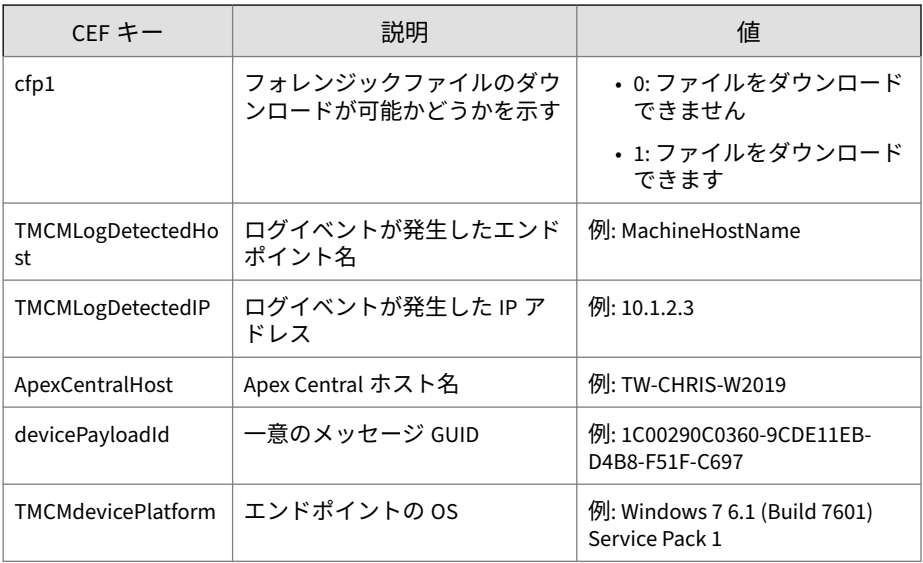

CEF:0|Trend Micro|Apex Central|2019|700106|Data Loss Prevent ion|3|cs3Label=Product\_Entity/Endpoint cs3=Sample\_Host dvc host=Sampledvchost cs2Label=Policy cs2=N/A cn1Label=Product cn1=15 rt=Oct 13 2017 02:54:04 GMT+00:00 src=10.0.9.34 smac= 34-E6-D7-84-BC-7F shost=shost1 cs4Label=Incident\_Source\_(AD\_ Account) cs4=12467 filePath=D:\\2. DRIVER\\drivers WIN7\\Dri vers\\DP\_CardReader\_14032.7z\\O2Micro\\FORCED\\6x86\\ fname= O2MDFvst.INF cs5Label=Rule cs5=SAMPLE RULE SET cs6Label=Temp late cs6=Apex One policy cn3Label=Channel cn3=0 cn2Label=Act ion cn2=4 deviceFacility=Apex One deviceNtDomain=APEXTMCM dn tdom=OSCEDomain1 externalId=101 cfp1Label=ForensicFileAvaila ble cfp1=0 dvchost=localhost TMCMLogDetectedHost=ApexOneClie nt01 TMCMLogDetectedIP=10.201.86.187 ApexCentralHost=TW-CHRI S-W2019 devicePayloadId=1C00290C0360-9CDE11EB-D4B8-F51F-C697 TMCMdevicePlatform=Windows 7 6.1 (Build 7601) Service Pack 1

### <span id="page-822-0"></span>**処理結果マッピングテーブル**

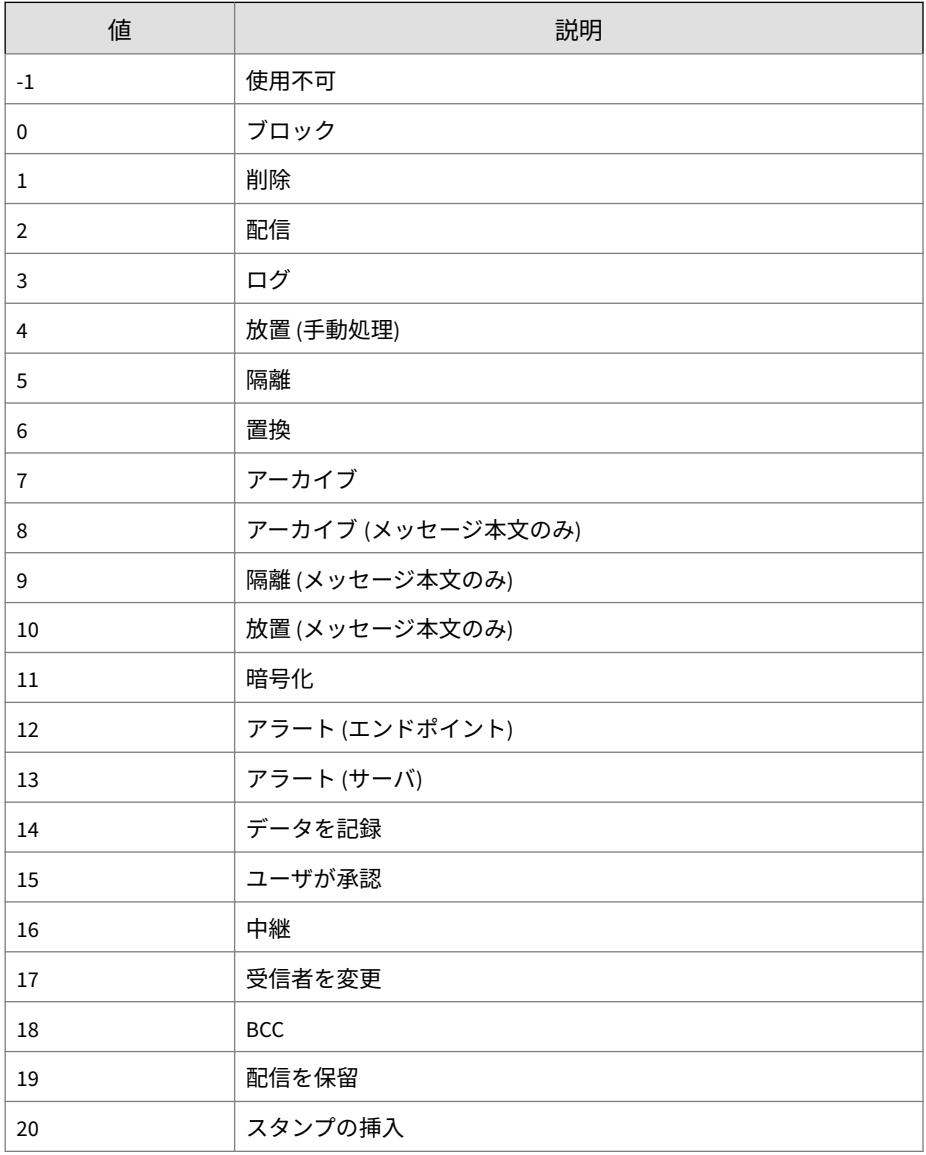

<span id="page-823-0"></span>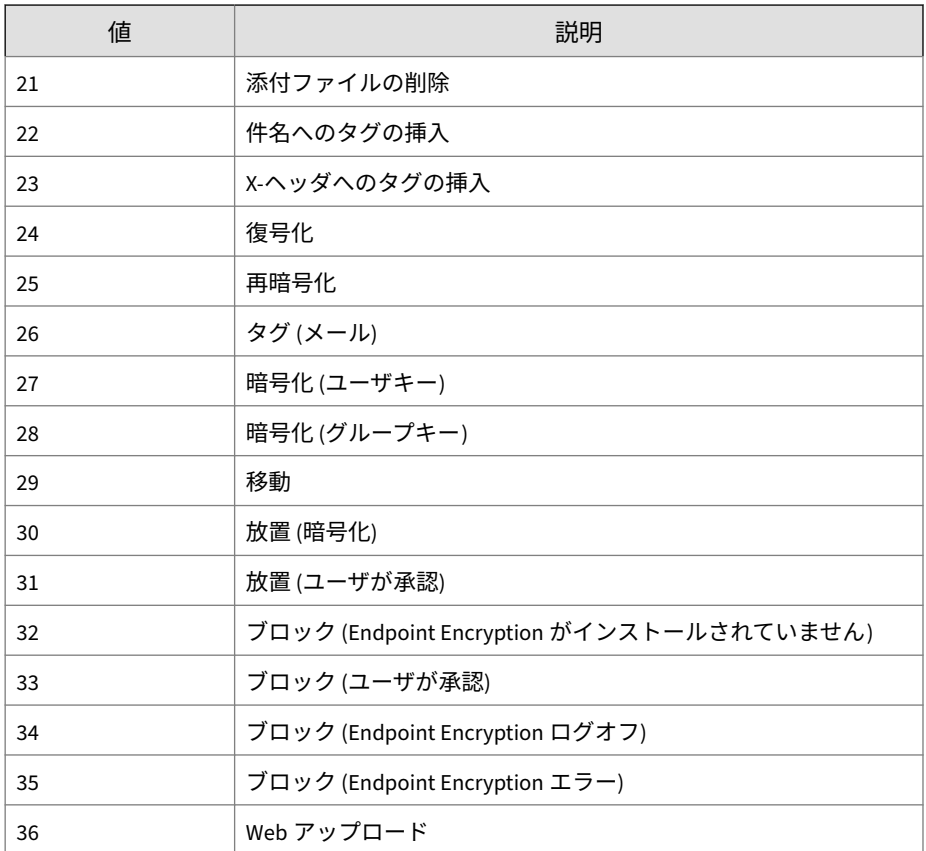

### **チャネルマッピングテーブル**

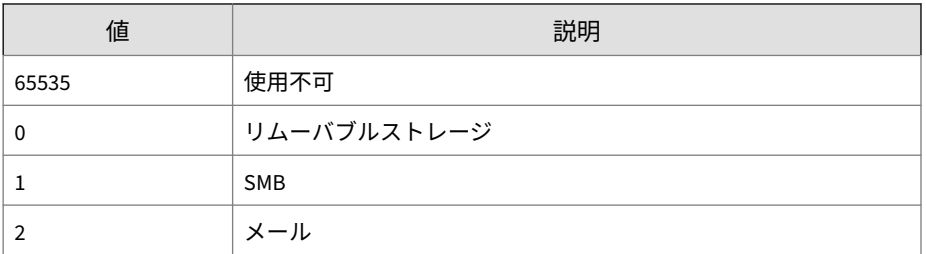

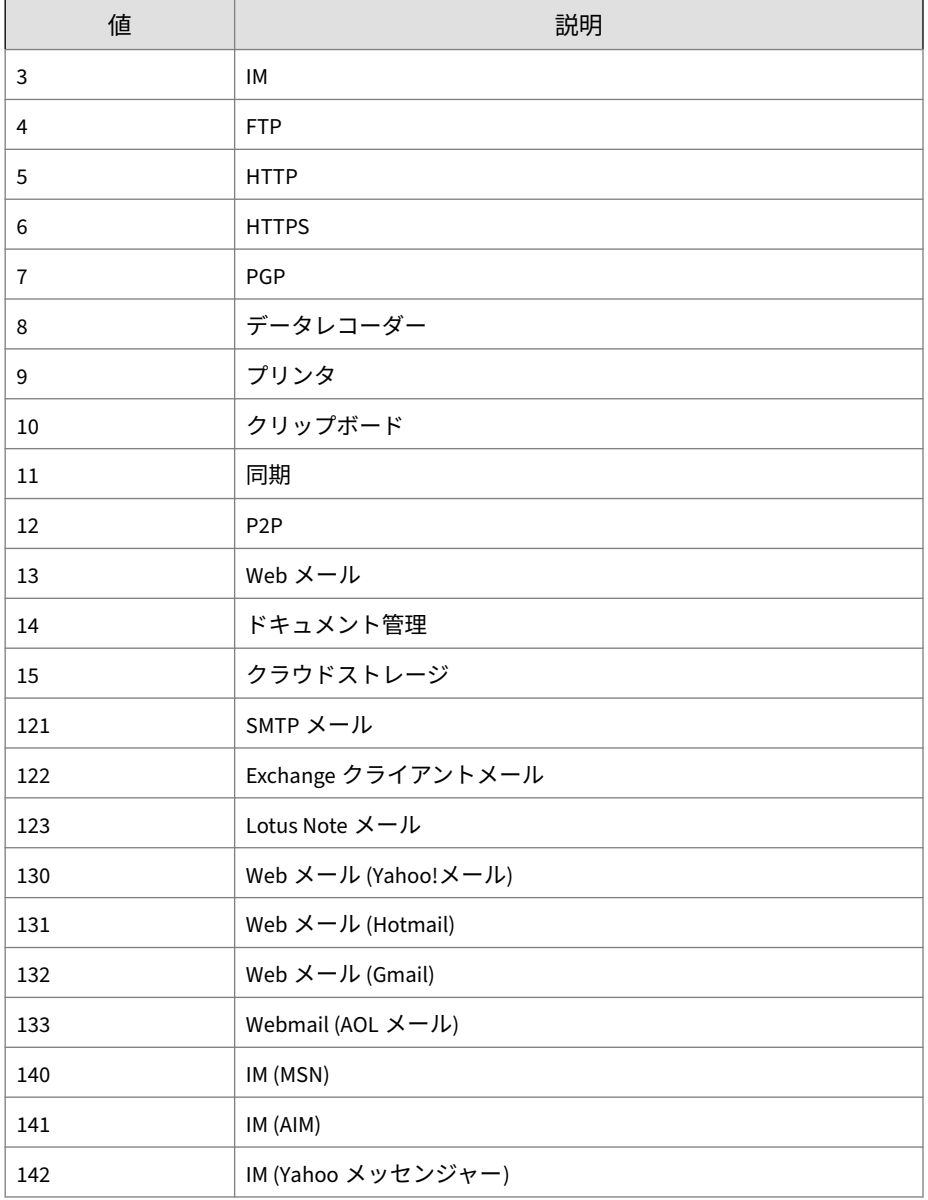

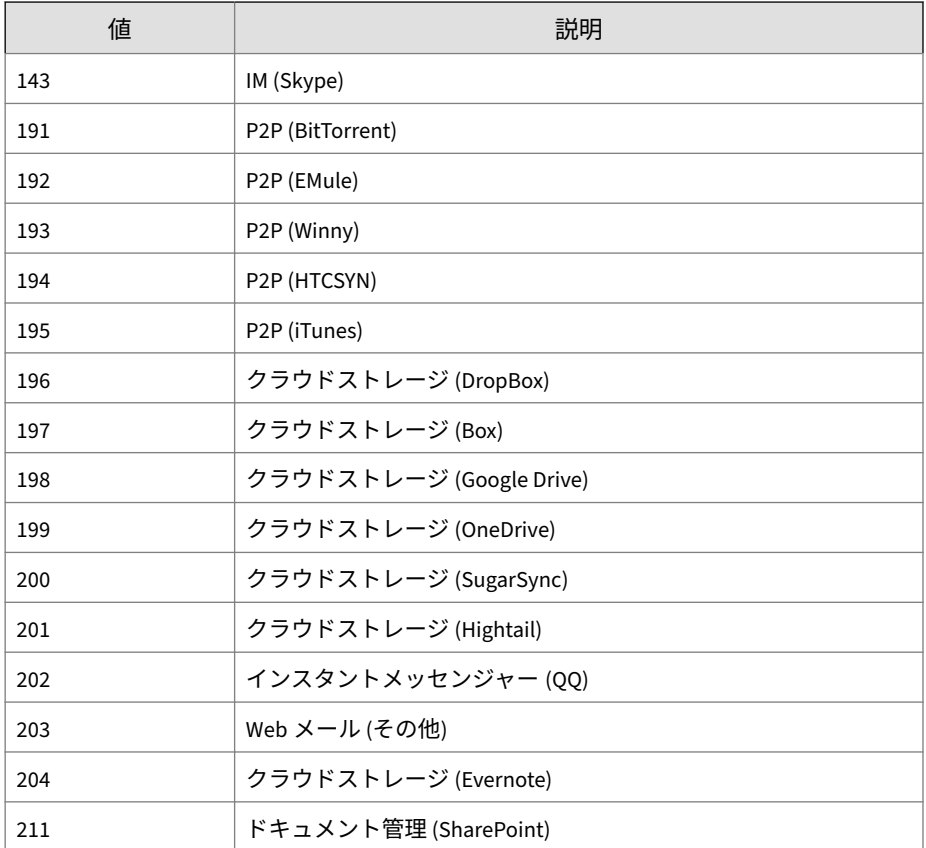

# **CEF デバイスアクセス管理ログ**

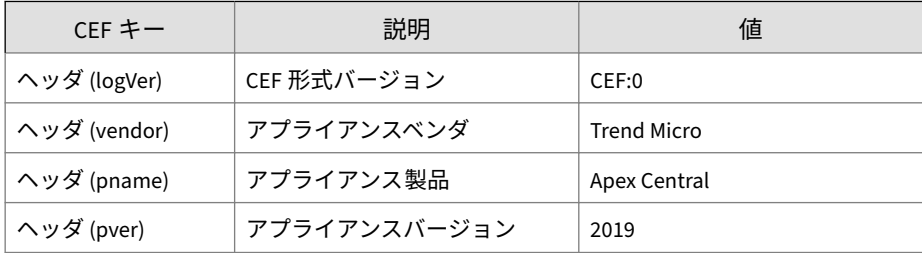

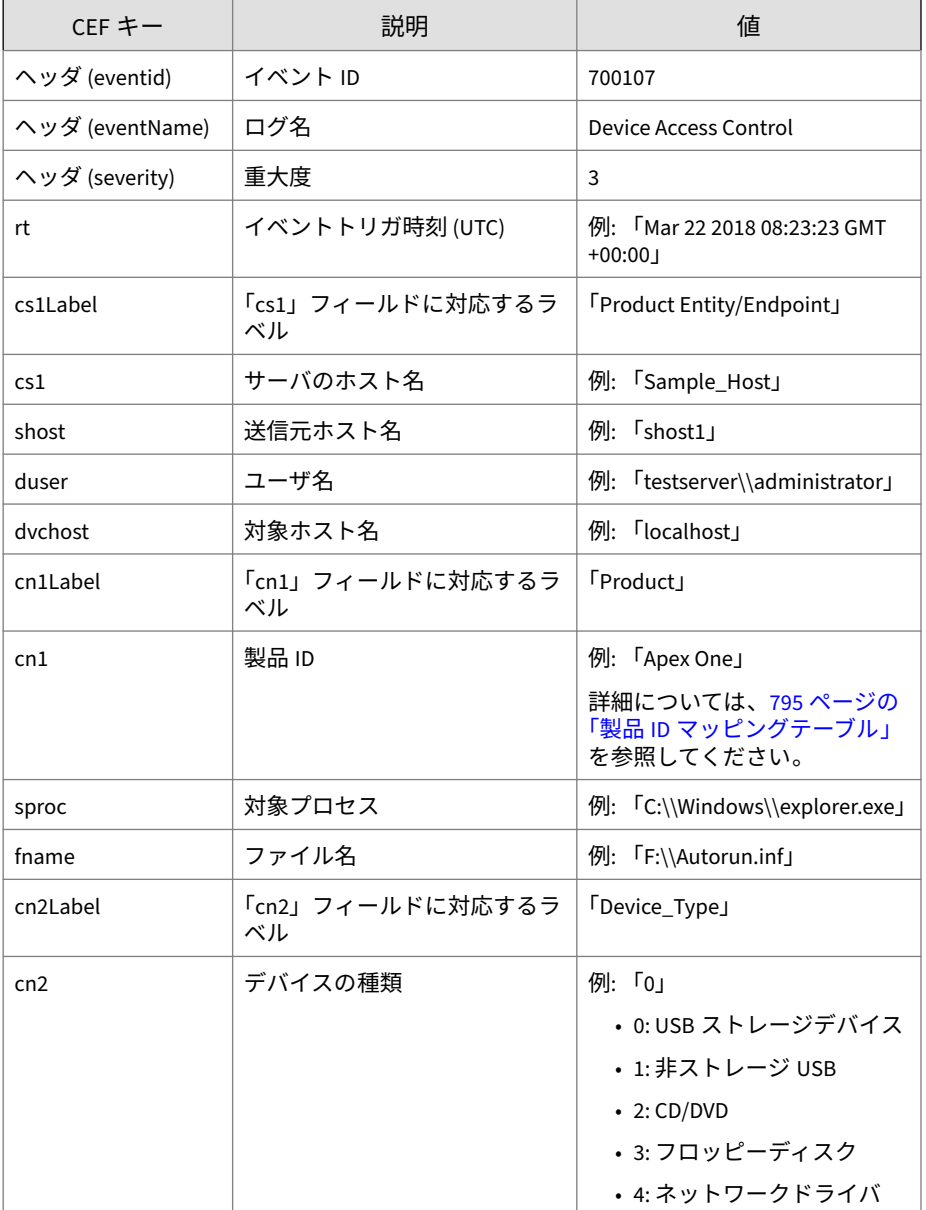

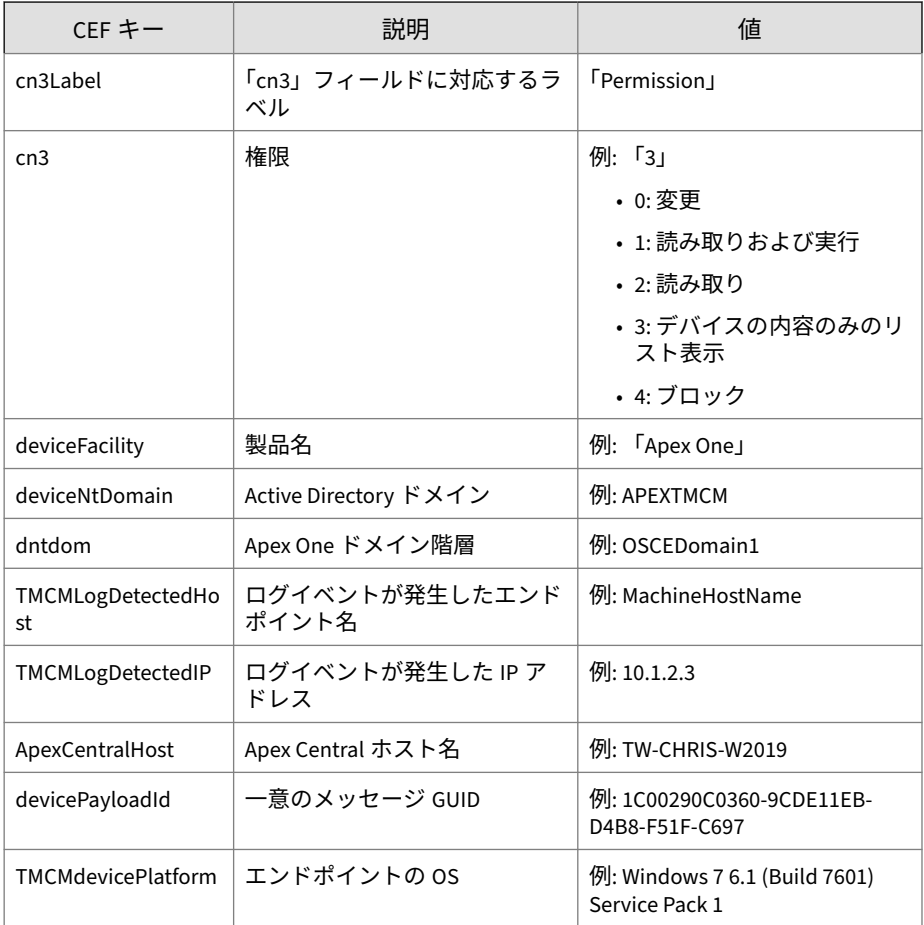

CEF:0|Trend Micro|Apex Central|2019|700107|Device Access C ontrol|3|rt=Aug 16 2017 04:49:15 GMT+00:00 cs1Label=Product\_ Entity/Endpoint cs1=Sample\_Host shost=shost1 dvchost=localho st cn1Label=Product cn1=15 sproc=C:\\Windows\\explorer.exe f name=F:\\Autorun.inf cn2Label=Device\_Type cn2=0 cn3Label=Per mission cn3=3 deviceFacility=Apex One deviceNtDomain=APEXTMC
M dntdom=OSCEDomain1 TMCMLogDetectedHost=shost1 TMCMLogDetec tedIP=10.0.76.40 ApexCentralHost=TW-CHRIS-W2019 devicePayloa dId=1C00290C0360-9CDE11EB-D4B8-F51F-C697 TMCMdevicePlatform =Windows 7 6.1 (Build 7601) Service Pack 1

### **製品 ID マッピングテーブル**

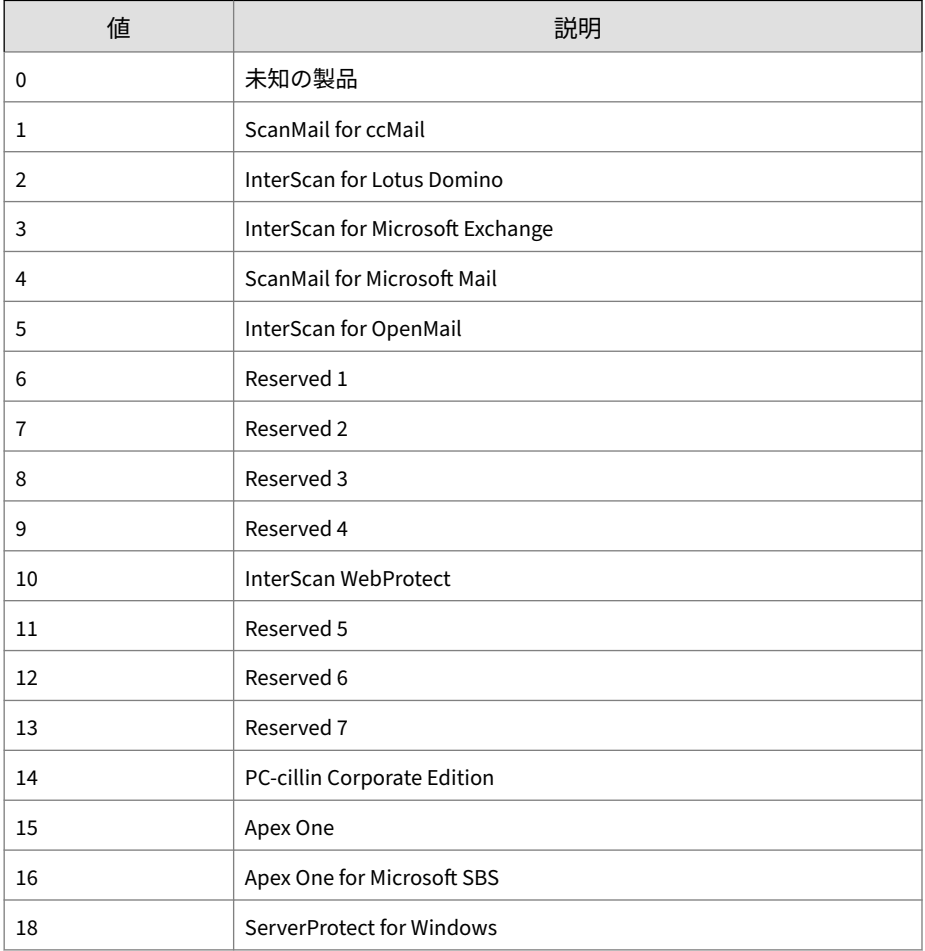

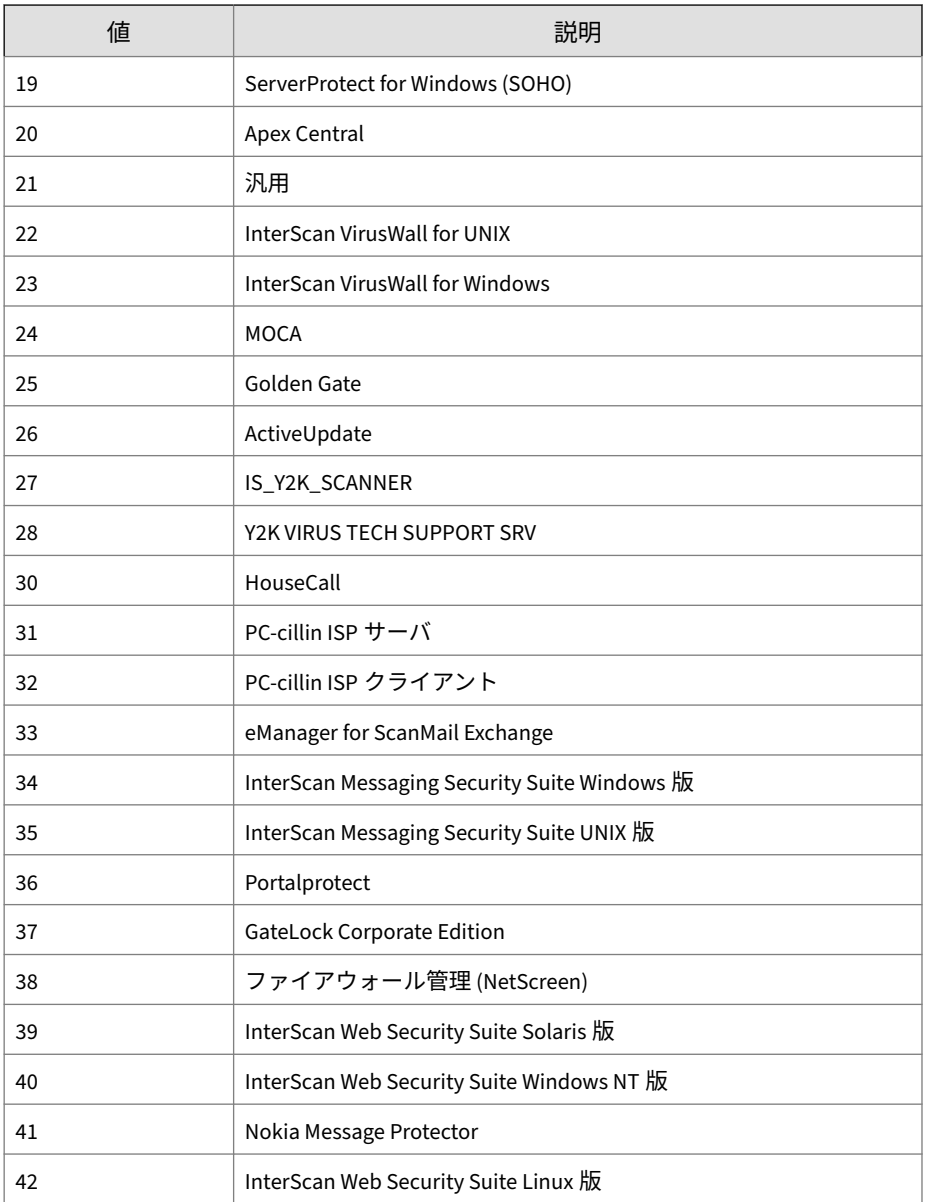

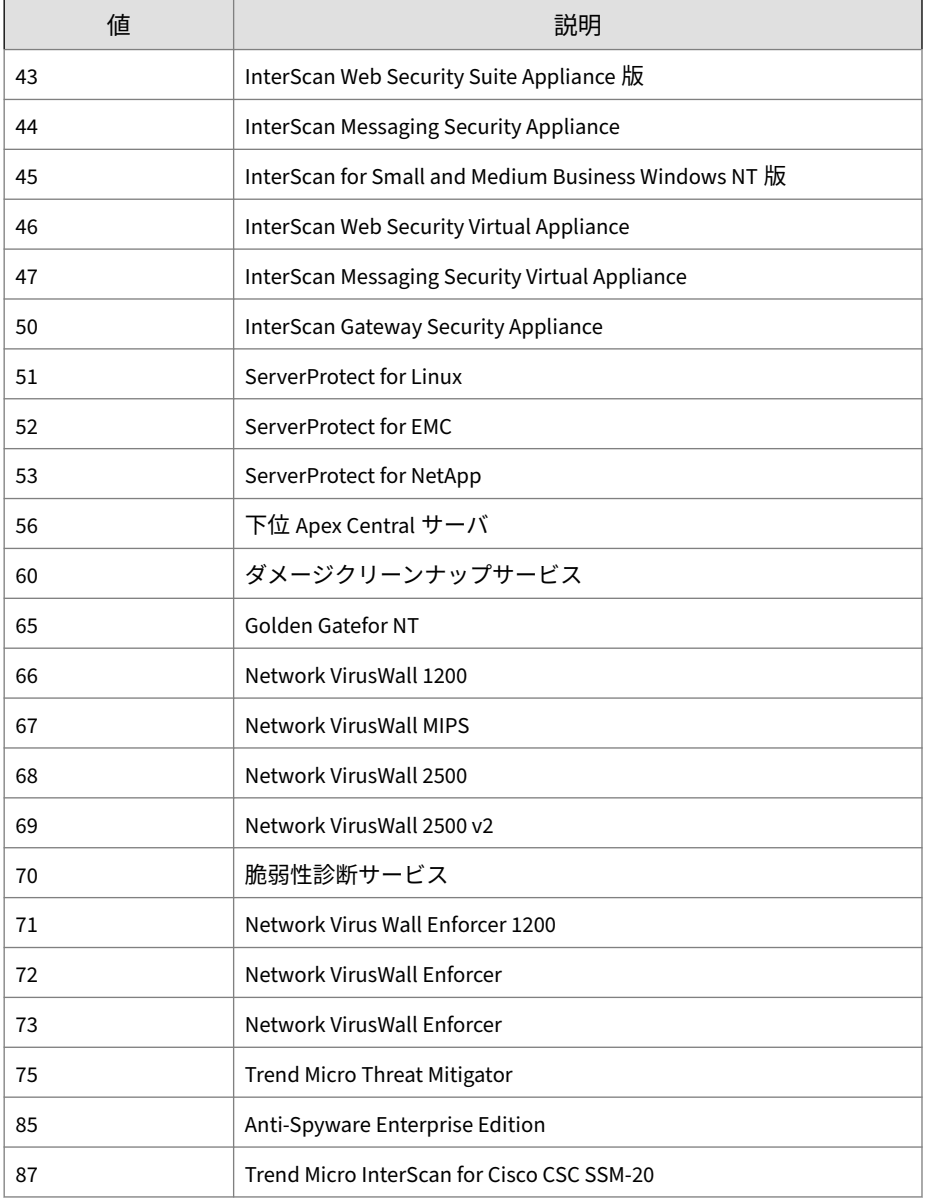

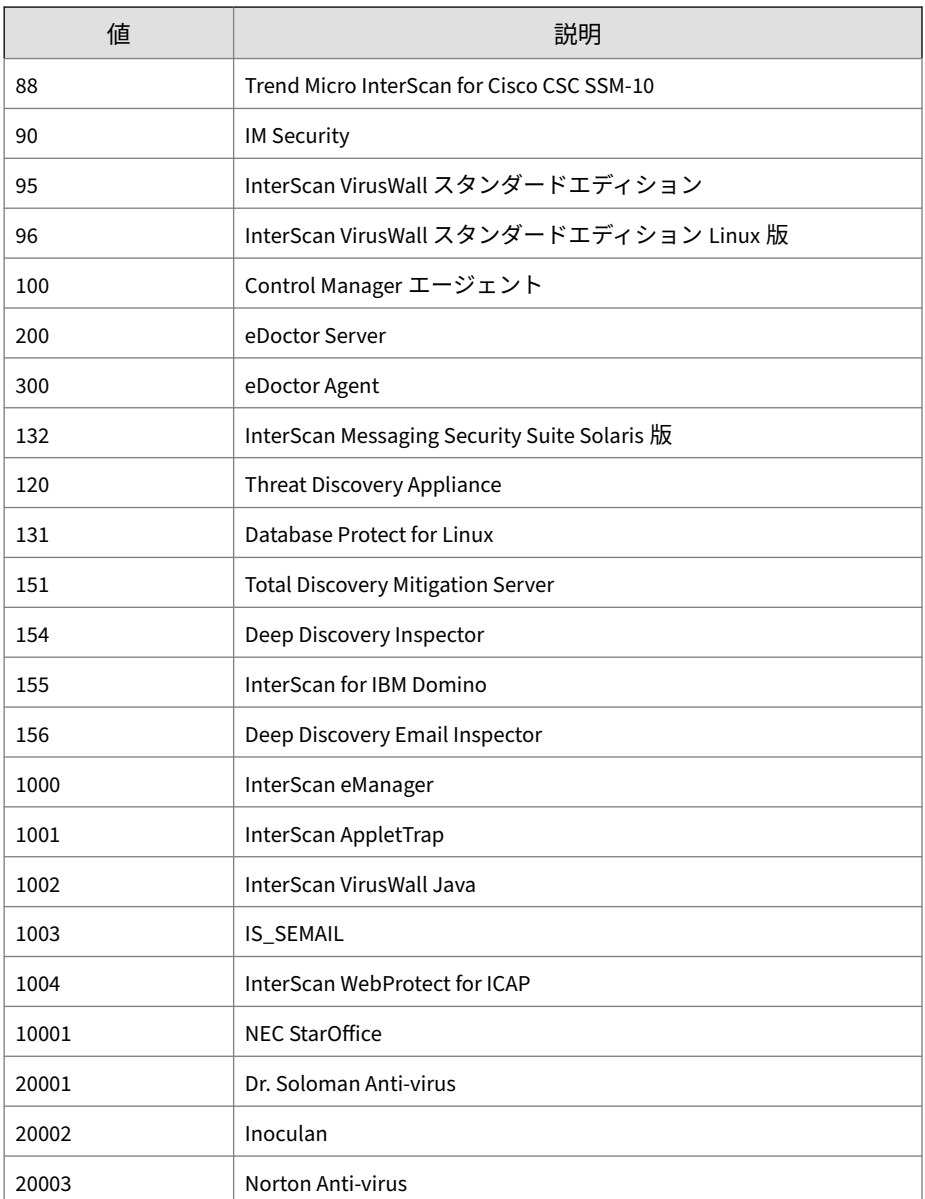

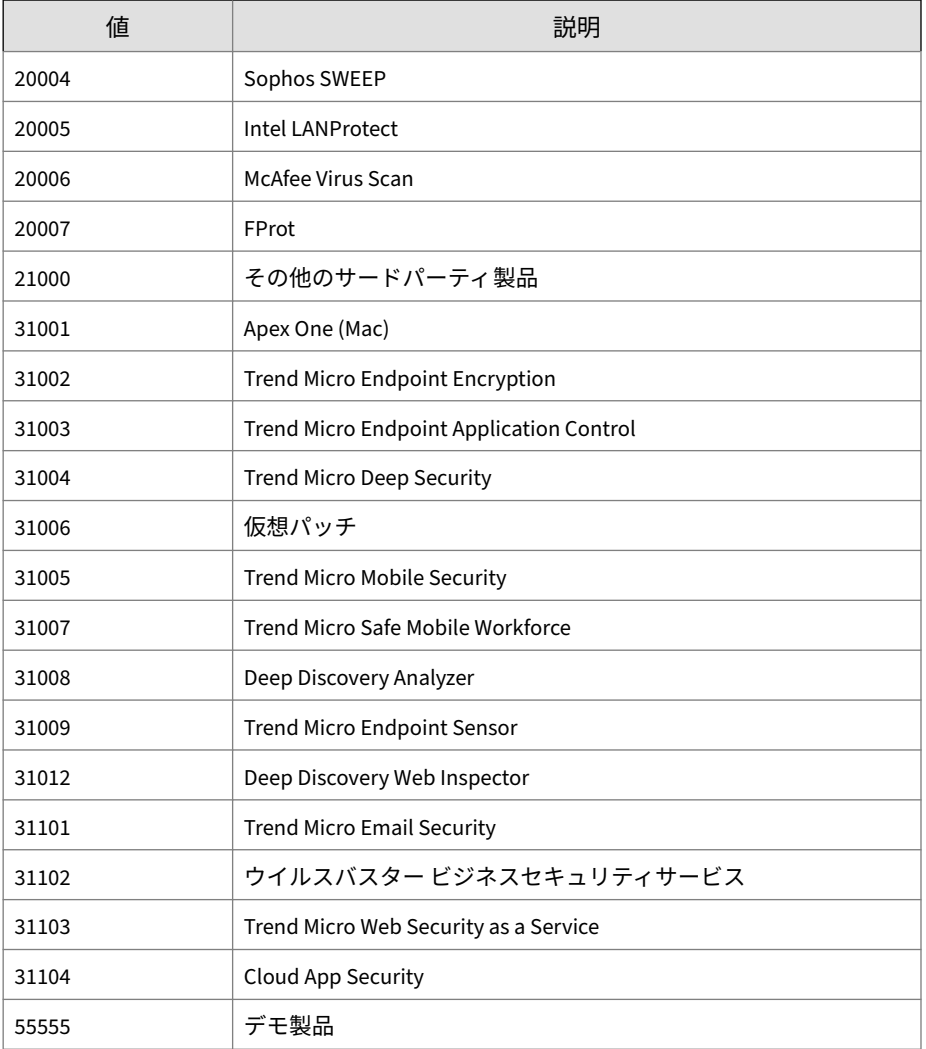

# **CEF Endpoint Application Control のログ**

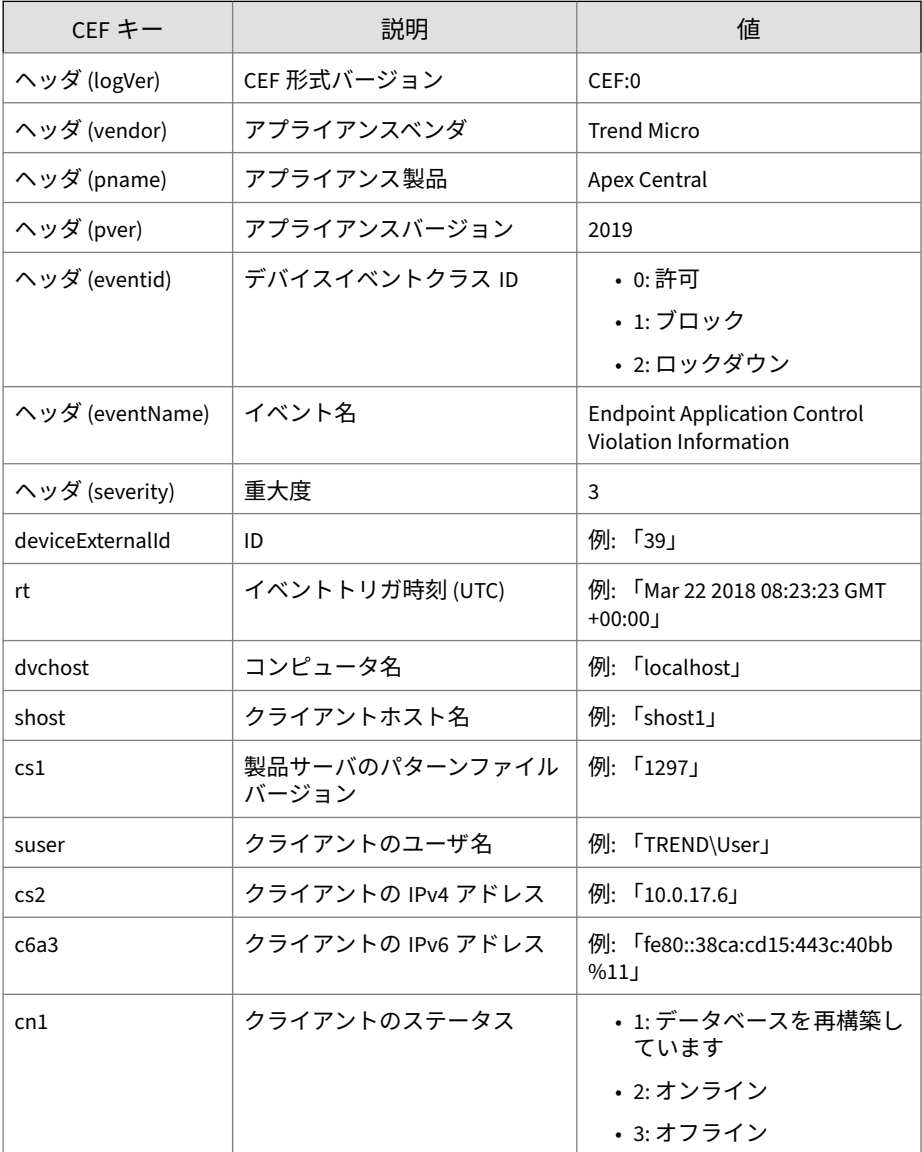

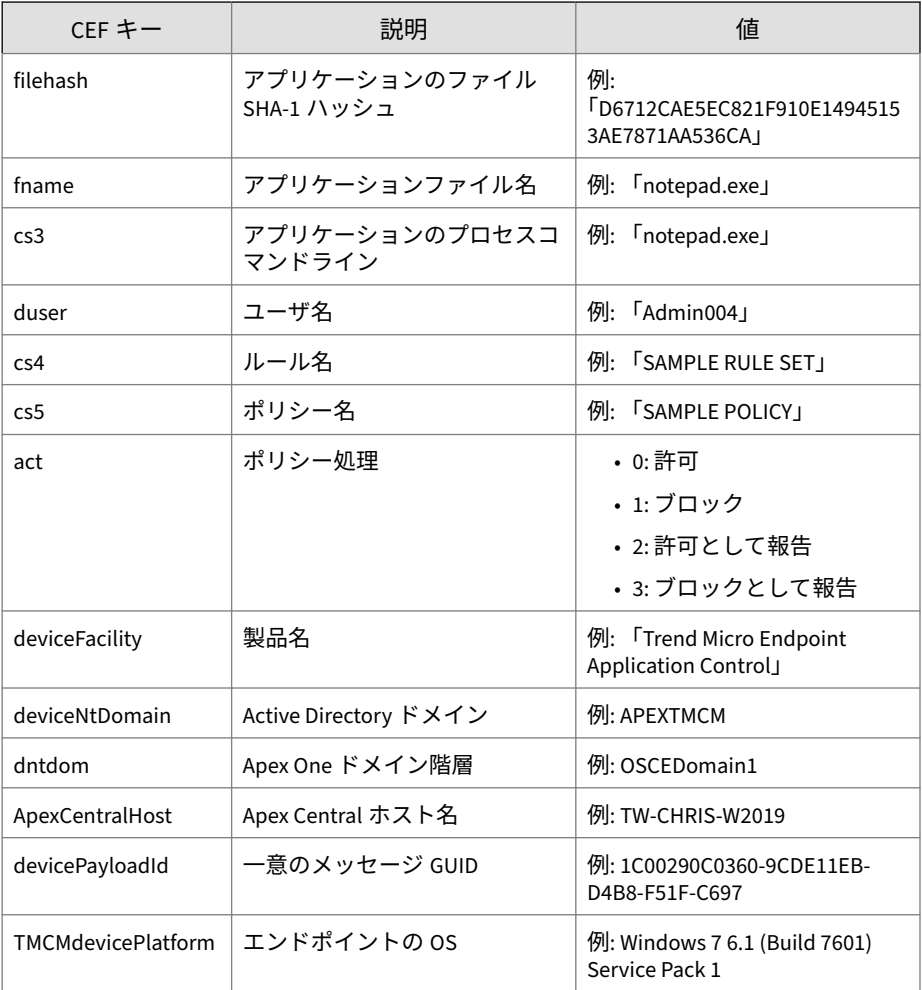

CEF:0|Trend Micro|Apex Central|2019|EAC:1|Endpoint Applica tion Control Violation Information|3|deviceExternalId=39 rt= Jun 27 2012 03:14:03 GMT+00:00 cs1Label=Version cs1=1.299.00 suser=TMCM\\QA cs2Label=ApplicationControlEvent\_ClientIPAdd

ress\_V4 cs2=0.0.0.0 cn1Label=Connection\_Status cn1=0 fileHas h=c0869b72C5606D22D92A6AC986686BB87485A25b fname=P2P\_TEST.ex e cs3Label=Command cs3=C:\\P2P\_TEST.exe duser=QA cs4Label=Ru le cs4=Test cs5Label=Policy cs5=TestPolicy act=Blocked devic eFacility=Trend Micro Endpoint Application Control deviceNtD omain=APEXTMCM dntdom=OSCEDomain1 ApexCentralHost=TW-CHRIS-W2019 devicePayloadId=1C00290C0360-9CDE11EB-D4B8-F51F-C697 TMCMdevicePlatform=Windows 7 6.1 (Build 7601) Service Pack 1

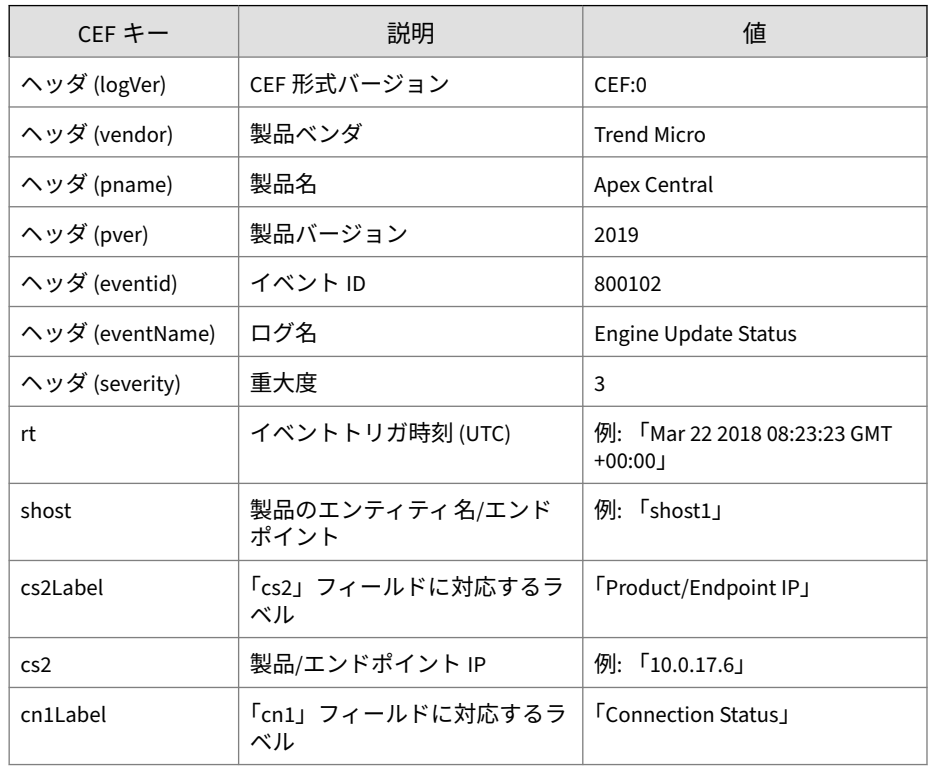

### **CEF 検索エンジンアップデートステータスのログ**

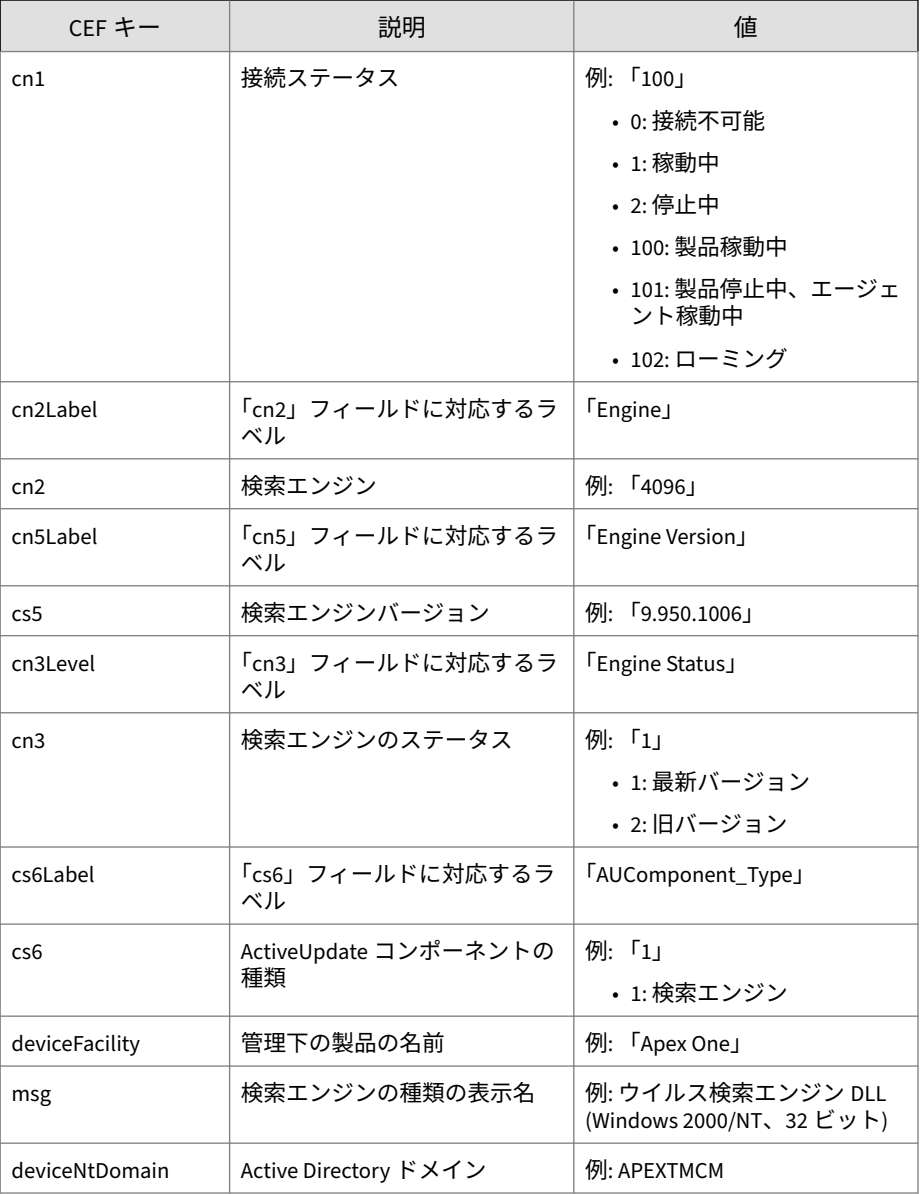

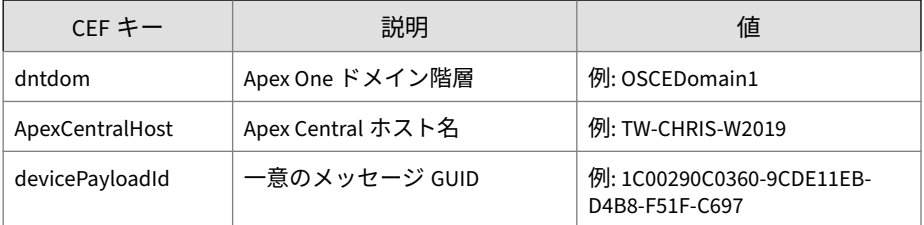

CEF:0|Trend Micro|Apex Central|2019|800102|Engine Update S tatus|3|rt=Apr 20 2017 12:04:34 GMT+00:00 shost=shost1 cs2La bel=Product/Endpoint\_IP cs2=10.0.17.6 cn1Label=Connection\_St atus cn1=100 cn2Label=Engine cn2=4096 cs5Label=Engine\_Versio n cs5=9.950.1006 cn3Label=Engine\_Status cn3=1 cs6Label=AUCom ponent\_Type cs6=1 deviceFacility=Apex One deviceNtDomain=APE XTMCM dntdom=OSCEDomain1

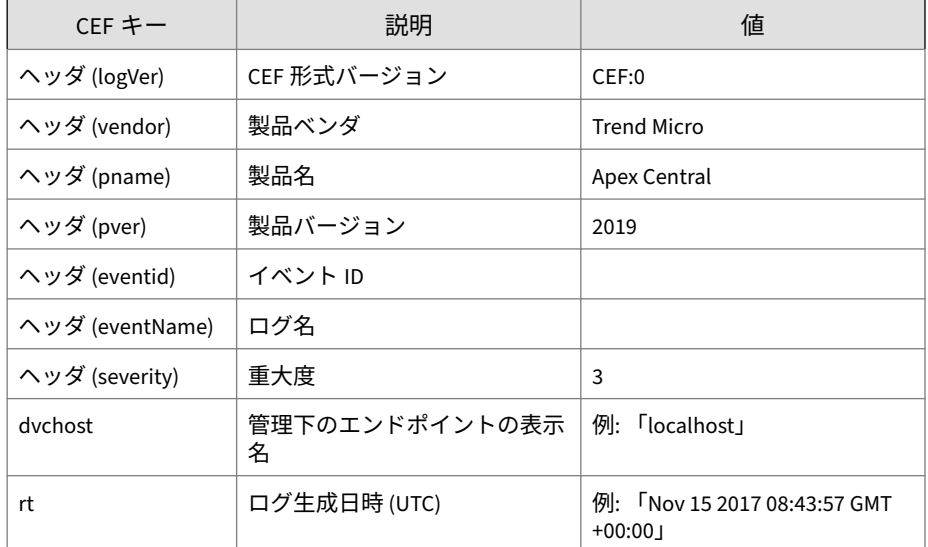

# **CEF 侵入防御イベントログ**

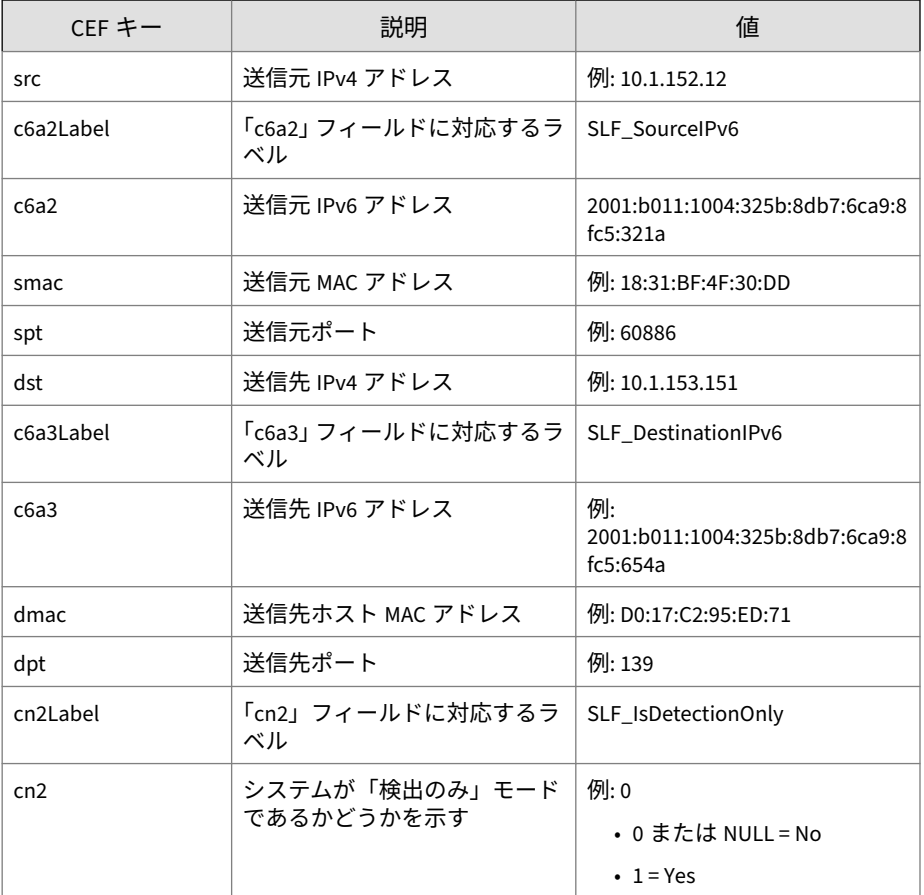

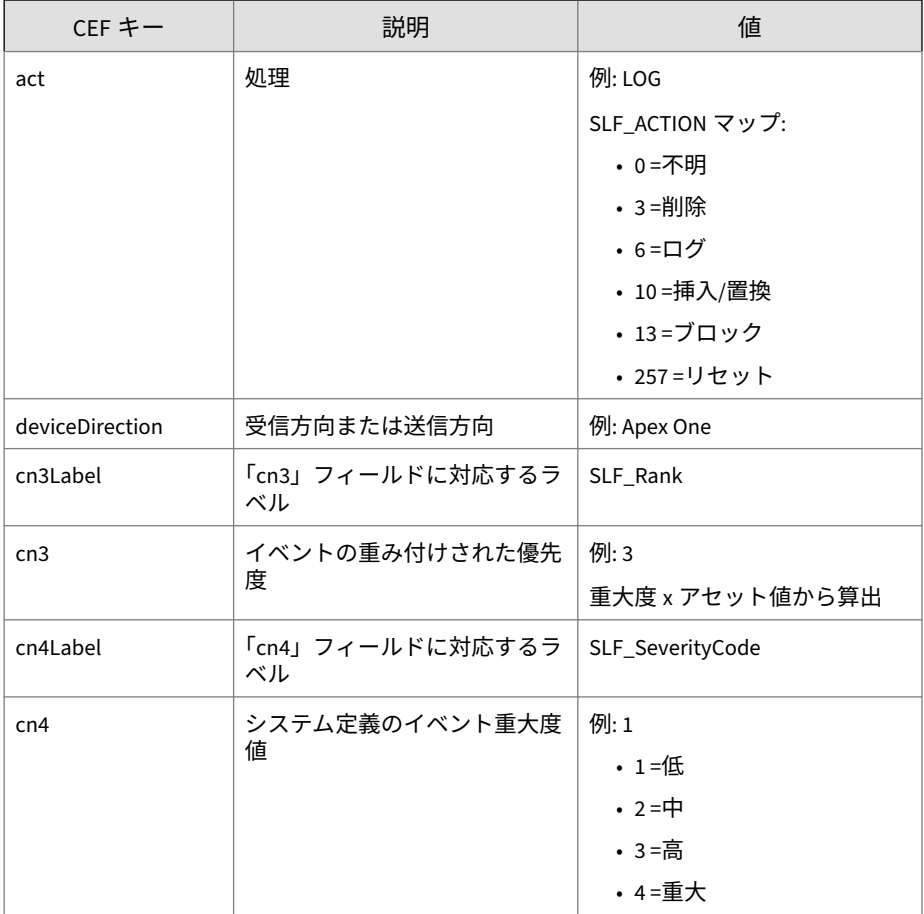

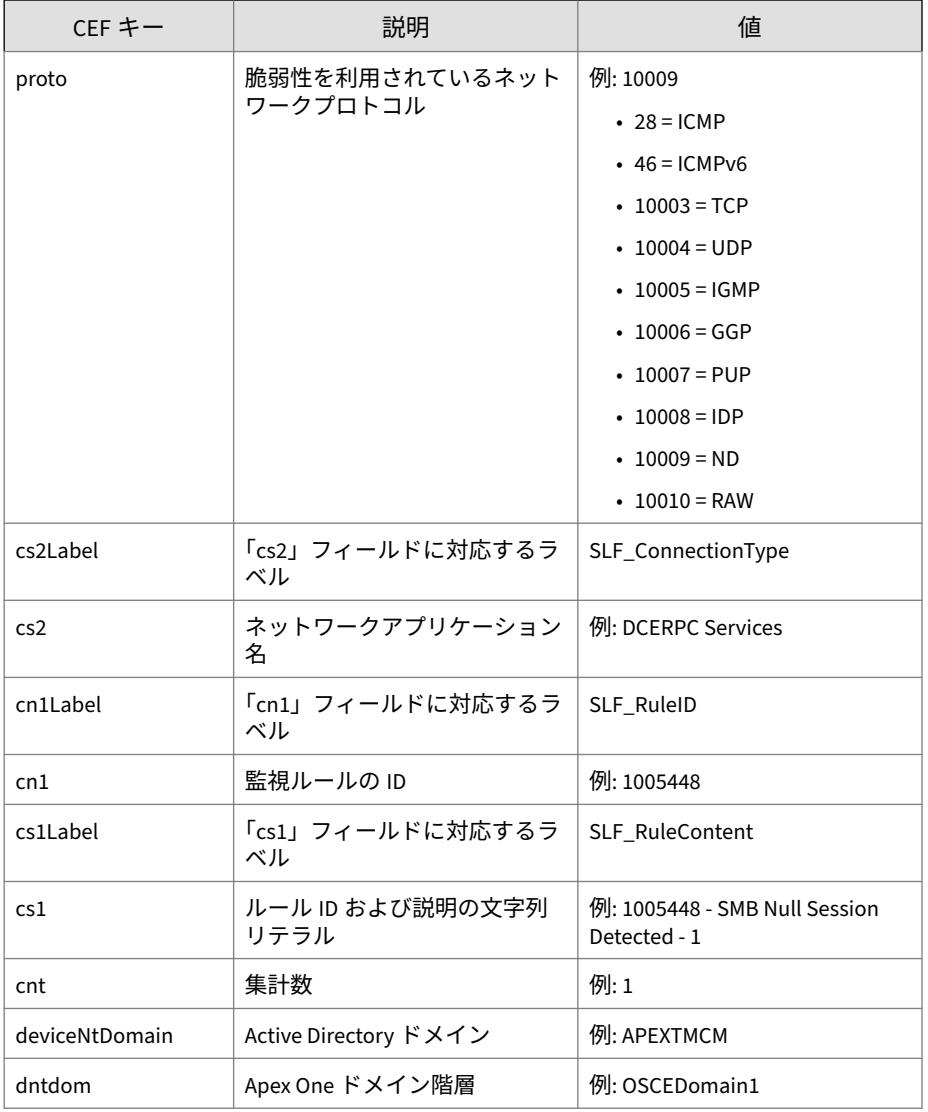

CEF:0|Trend Micro|Apex Central|2019|Log|1009549 - Detected T erminal Services (RDP) Server Traffic - 1 (ATT&CK T1015,T104 3,T1076,T1048,T1032,T1071)|3|rt=Apr 20 2020 03:33:20 GMT+00: 00 dvchost=OSCEClient23 deviceFacility=Apex One act=Log,src= 10.1.1.9 dst=80.1.1.9 smac=54-BF-64-84-7F-09 spt=89 dmac=54- BF-64-84-7F-19 dpt=449 cn2Label=SLF\_IsDetectionOnly cn2=0 de viceDirection=Inbound cn3Label=SLF\_Rank cn3=1 cn4Label=SLF\_S everityCode cn4=1 proto=10009 cs2Label=SLF\_ConnectionType cs 2=N/A cn1Label=SLF\_RuleID cn1=1009549 cs1Label=SLF\_RuleConte nt cs1=1009549 - Detected Terminal Services (RDP) Server Tra ffic - 1 (ATT&CK T1015,T1043,T1076,T1048,T1032,T1071) cnt=1 deviceNtDomain=APEXTMCM dntdom=OSCEDomain1

# **CEF 管理下の製品のログオン/ログオフイベント**

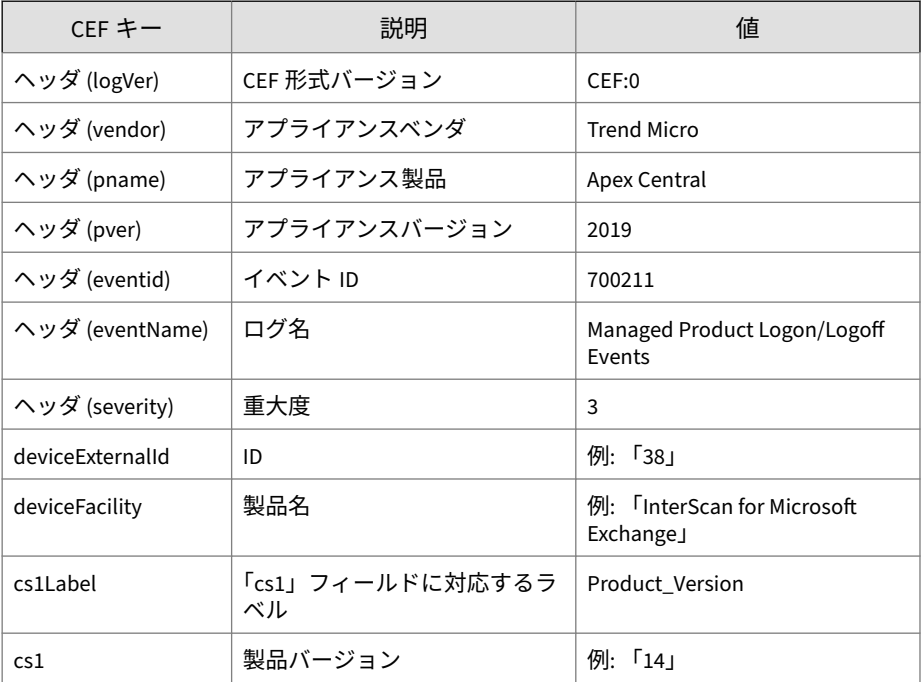

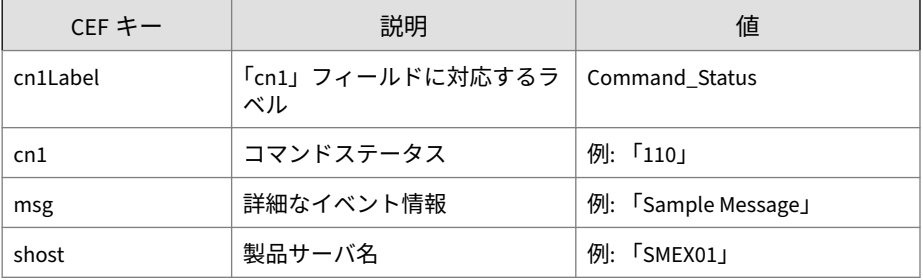

CEF:0|Trend Micro|Apex Central|2019|700211|Managed Product L ogon/Logoff Events|3|deviceExternalId=11 shost=SMEX01 device Facility=ScanMail for Microsoft Exchange cs1Label=Product\_Ve rsion cs1=14 cn1Label=Command\_Status cn1=110 msg=A user with the Administrator role(s) has logged on.Detail Information :UserName:TEST2013\\administrator,IP address:10.204.166.127, EventType:Log in/out,SourceType:SMEX UI.#015

## **CEF ネットワークコンテンツ検査のログ**

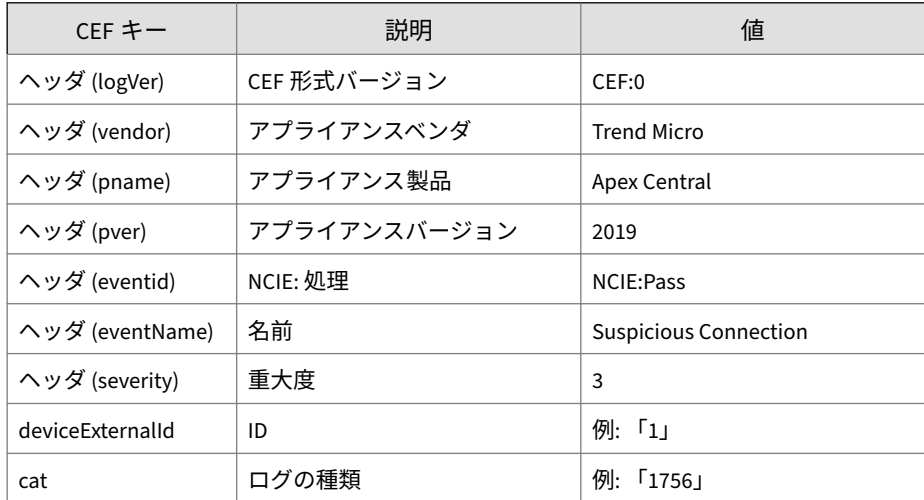

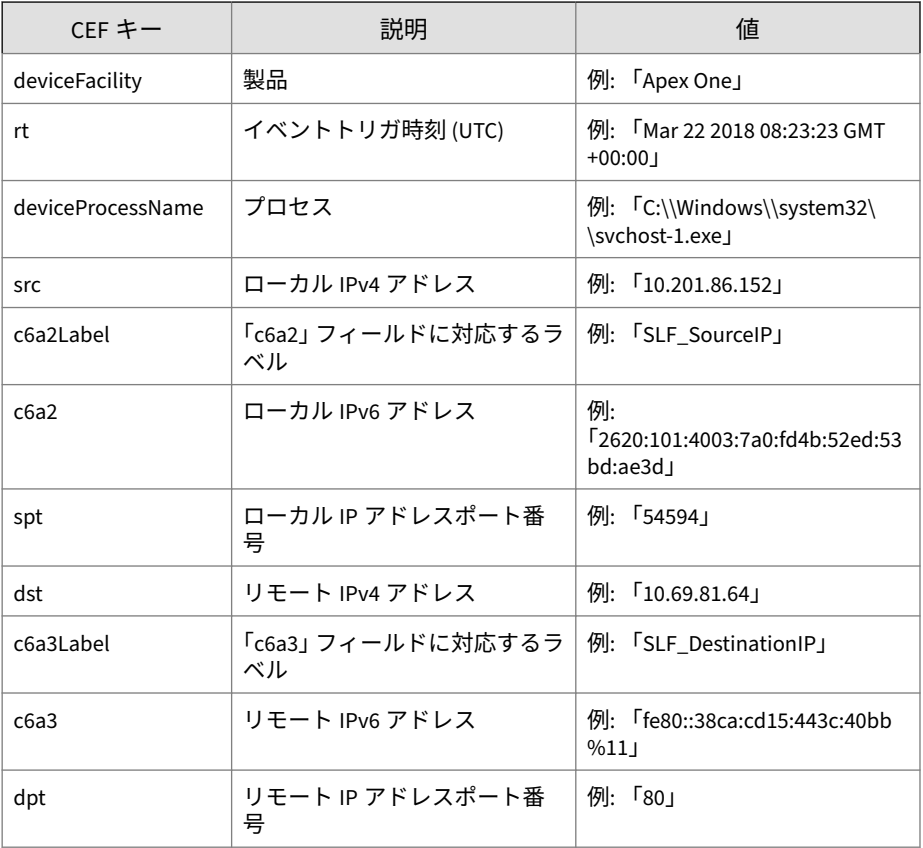

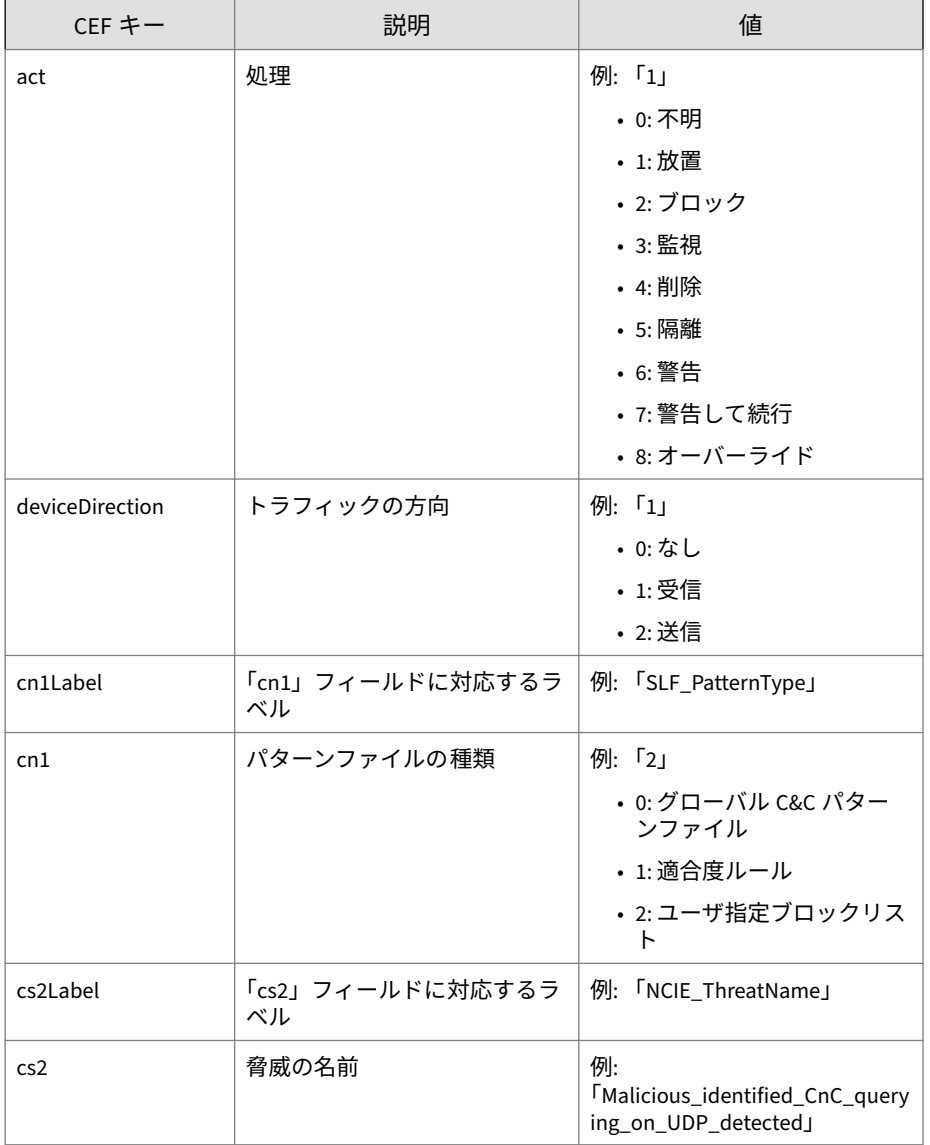

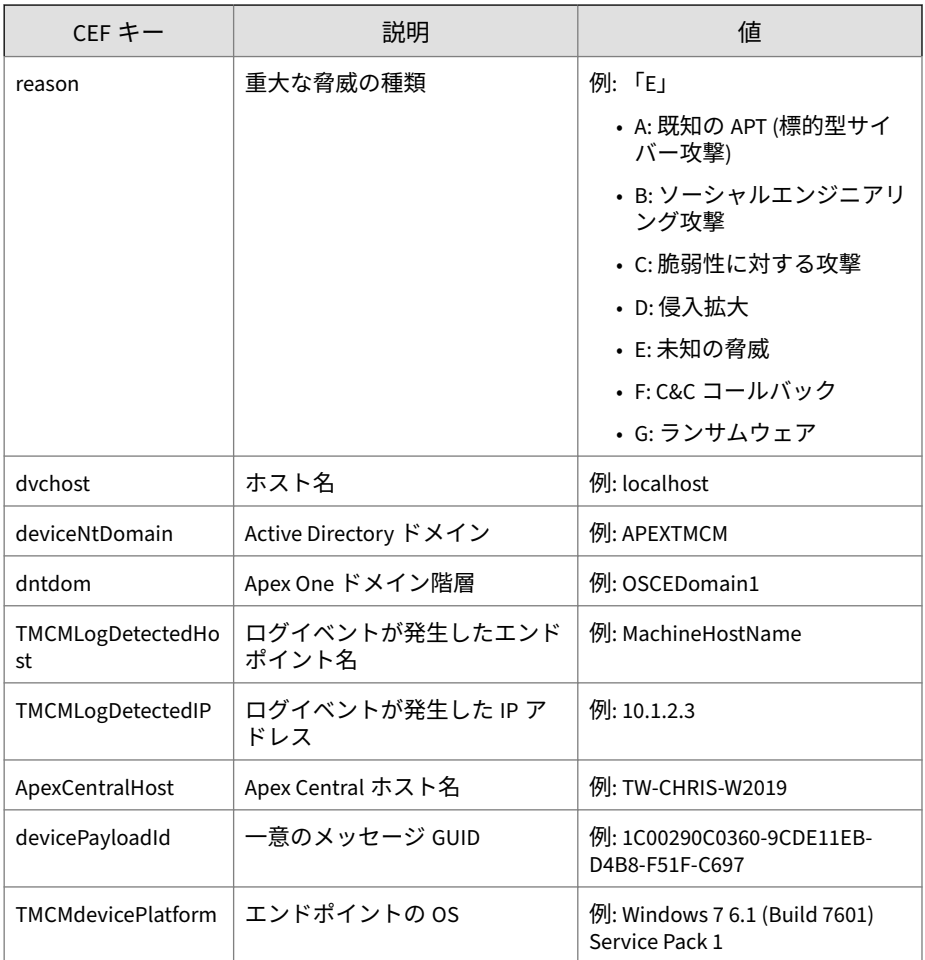

CEF:0|Trend Micro|Apex Central|2019|NCIE:Pass|Suspicious Connection|3|deviceExternalId=1 rt=Oct 11 2017 06:34:06 GMT+0 0:00 cat=1756 deviceFacility=Apex One deviceProcessName=C:\\W indows\\system32\\svchost-1.exe act=Pass src=10.201.86.152 ds t=10.69.81.64 spt=54594 dpt=80 deviceDirection=None cn1Label=

SLF\_PatternType cn1=2 cs2Label=NCIE\_ThreatName cs2=Malicious\_ identified\_CnC\_querying\_on\_UDP\_detected reason=F deviceNtDoma in=APEXTMCM dntdom=OSCEDomain1 dvchost=shost1 TMCMLogDetected Host=shost1 TMCMLogDetectedIP=10.1.2.3ApexCentralHost=TW-CHRI S-W2019 devicePayloadId=1C00290C0360-9CDE11EB-D4B8-F51F-C697 TMCMdevicePlatform=Windows 7 6.1 (Build 7601) Service Pack 1

### **CEF パターンファイルアップデートステータスの ログ**

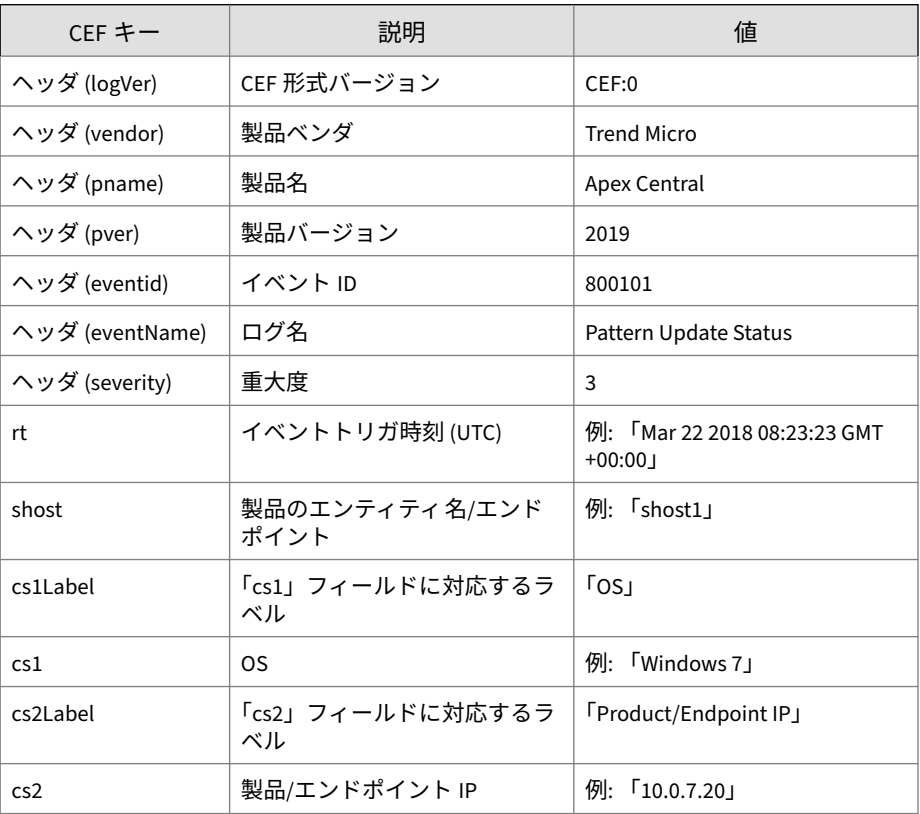

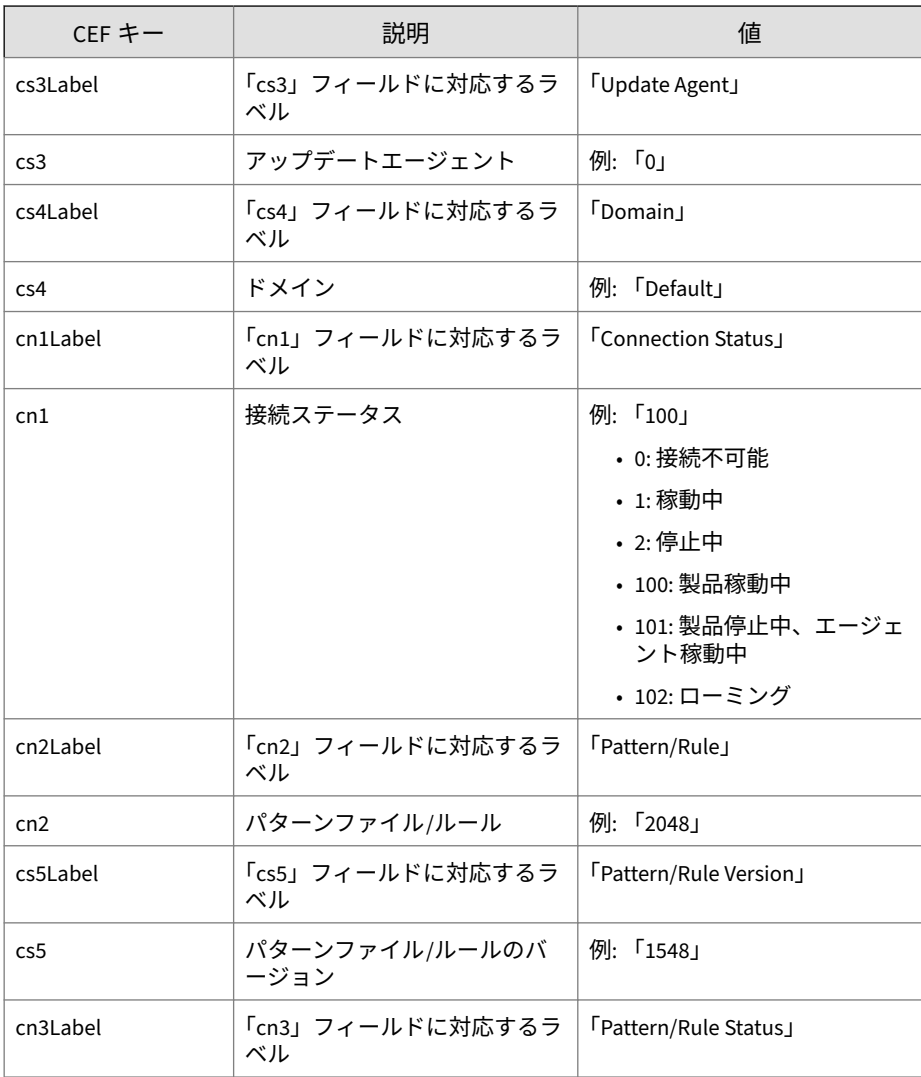

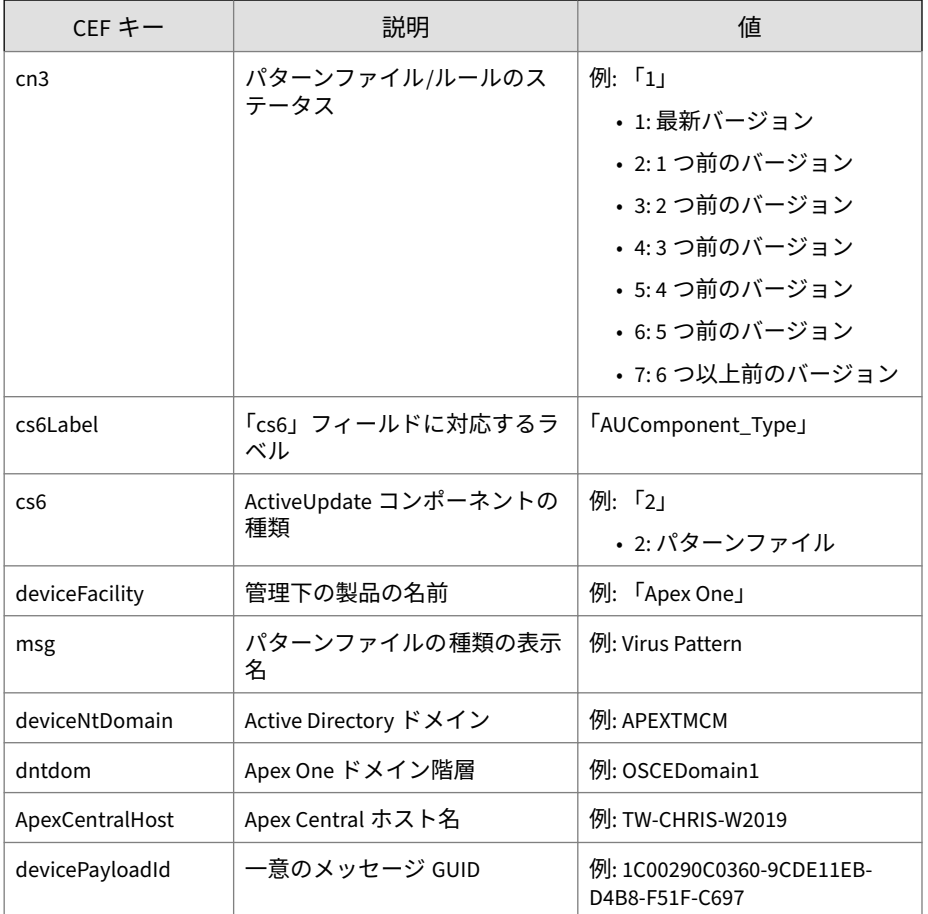

CEF:0|Trend Micro|Apex Central|2019|800101|Pattern Update Status|3|rt=Nov 02 2017 12:46:44 GMT+00:00 shost=shost1 cs1L abel=Operating\_System cs1=Windows 7 cs2Label=Product/Endpoi nt\_IP cs2=10.0.7.20 cs3Label=Update\_Agent cs3=0 cs4Label=Dom ain cs4=Default cn1Label=Connection\_Status cn1=100 cn2Label= Pattern/Rule cn2=2048 cs5Label=Pattern/Rule\_Version cs5=1548

 cn3Label=Pattern/Rule\_Status cn3=1 cs6Label=AUComponent\_Typ e cs6=2 deviceFacility=Apex One deviceNtDomain=APEXTMCM dntd om=OSCEDomain1

## **CEF 機械学習型検索ログ**

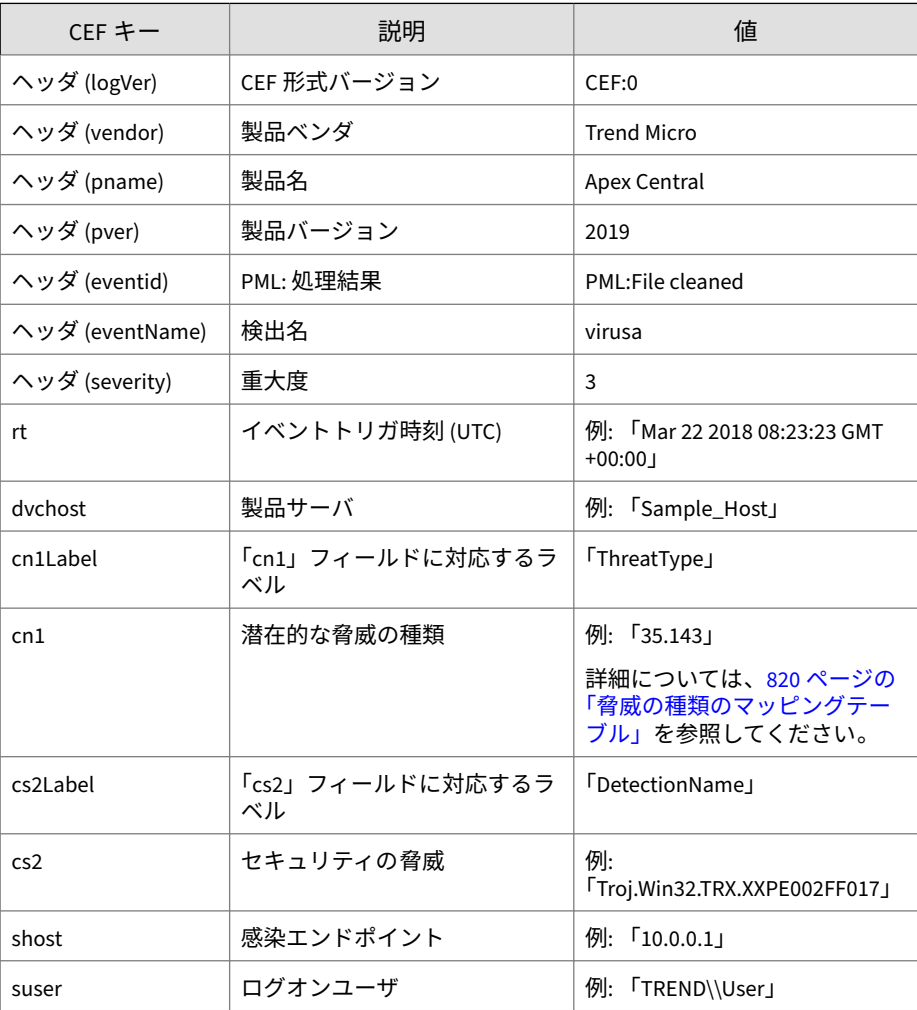

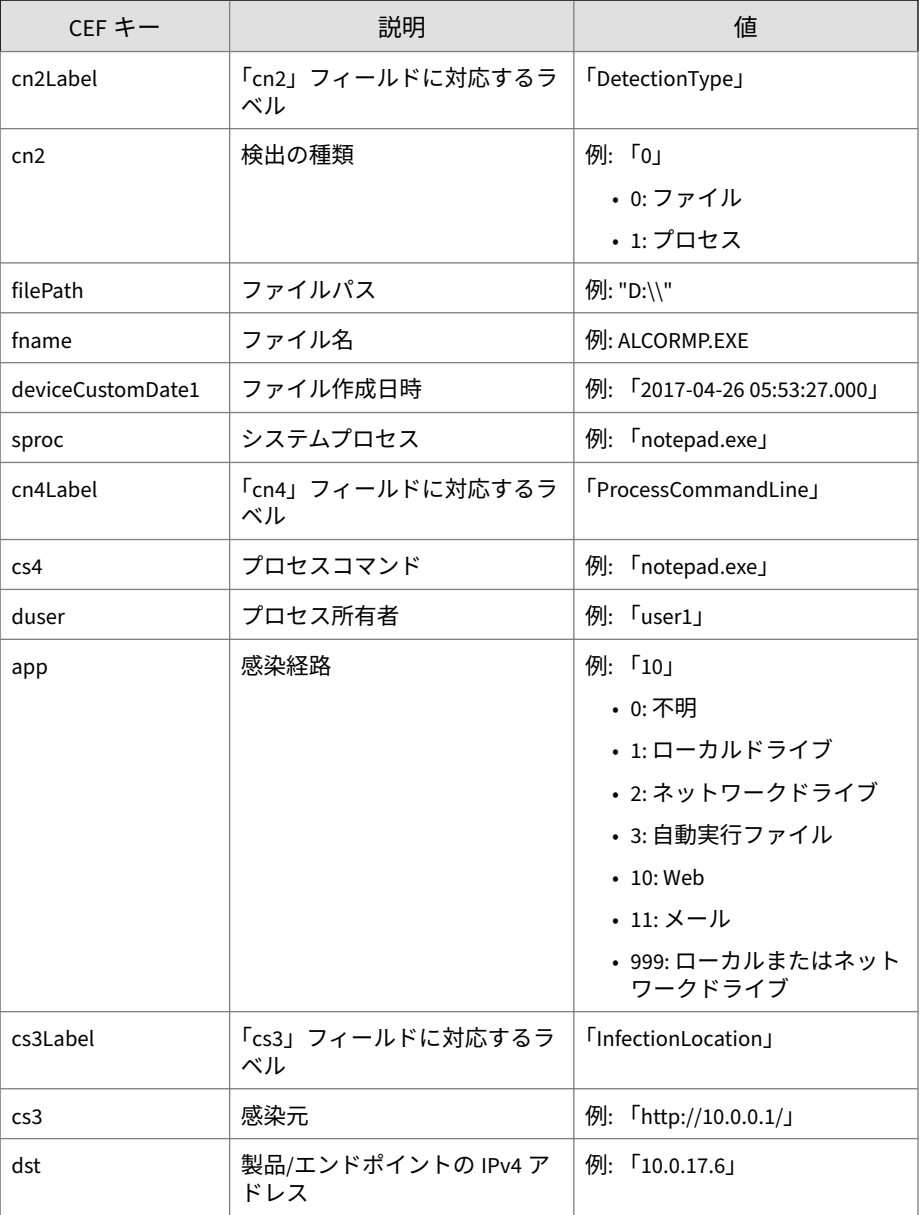

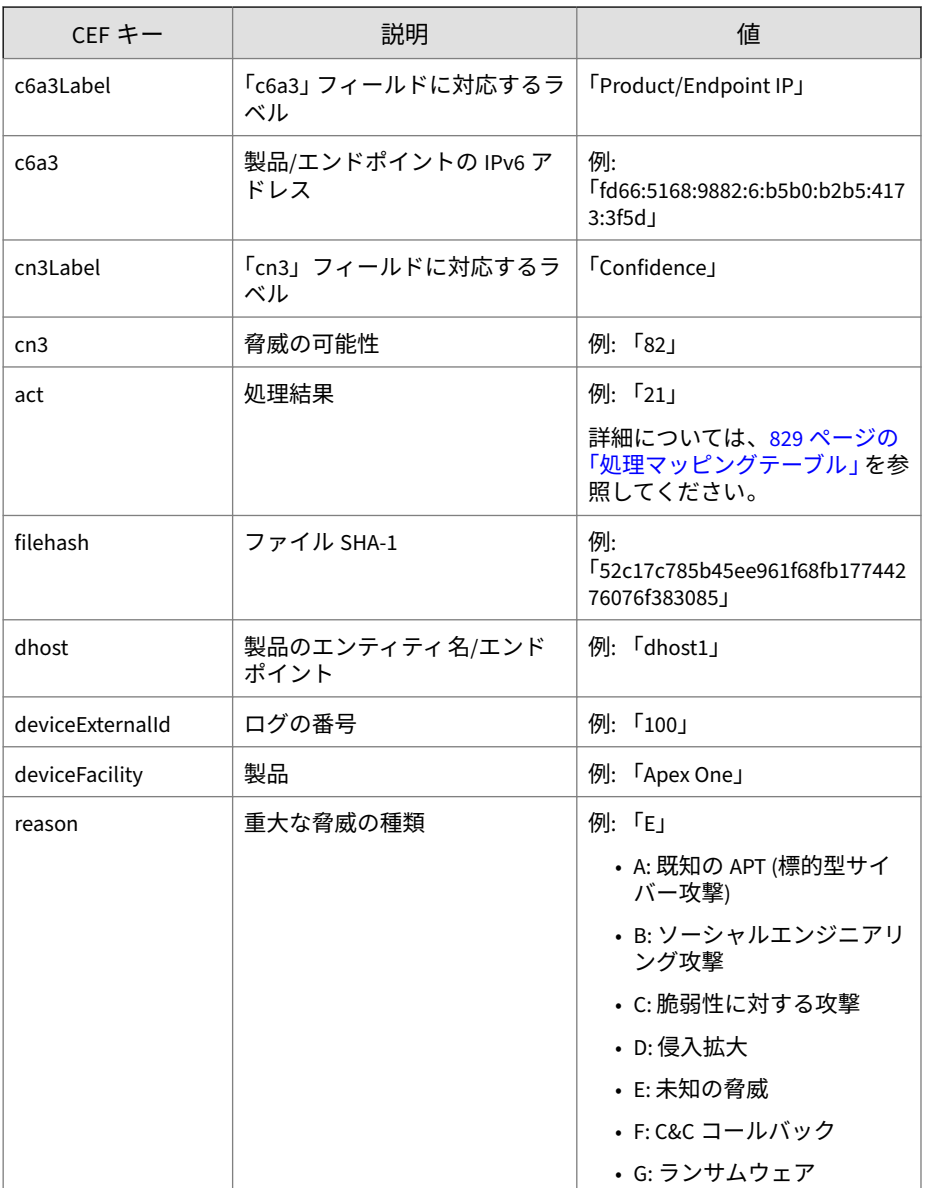

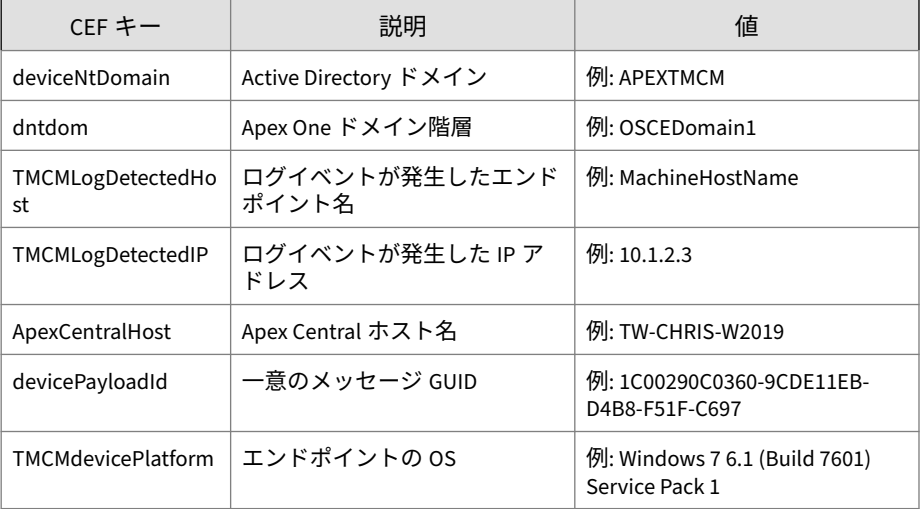

CEF:0|Trend Micro|Apex Central|2019|PML:File cleaned|Detecti on01|3|deviceExternalId=1 rt=Dec 01 2018 16:01:00 GMT+00:00 deviceFacility=15 dvchost=OSCE01 cn1Label=ThreatType cn1=1 c s2Label=DetectionName cs2=Detection01 shost=10.0.0.1 suser=S ample\_Domain\\Sample\_User cn2Label=DetectionType cn2=0 fileP ath=C:\\test01\\aaa.exe fname=aaa.exe deviceCustomDate1Label =FileCreationDate deviceCustomDate1=Dec 02 2018 00:01:00 GMT +00:00 sproc=notepad.exe cs4Label=ProcessCommandLine cs4=not epad.exe -test duser=admin01 app=1 cs3Label=InfectionLocatio n cs3=https://10.1.1.1 dst=80.1.1.1 cn3Label=Confidence cn3= 81 act=21 fileHash=177750B65A21A9043105FD0820B85B58CF148A01 dhost=OSCEClient11 reason=E deviceNtDomain=APEXTMCM dntdom=O SCEDomain1 TMCMLogDetectedHost=OSCEClient11 TMCMLogDetectedI P=80.1.1.1 ApexCentralHost=TW-CHRIS-W2019 devicePayloadId=1C 00290C0360-9CDE11EB-D4B8-F51F-C697 TMCMdevicePlatform=Windo ws 7 6.1 (Build 7601) Service Pack 1

## <span id="page-853-0"></span>**脅威の種類のマッピングテーブル**

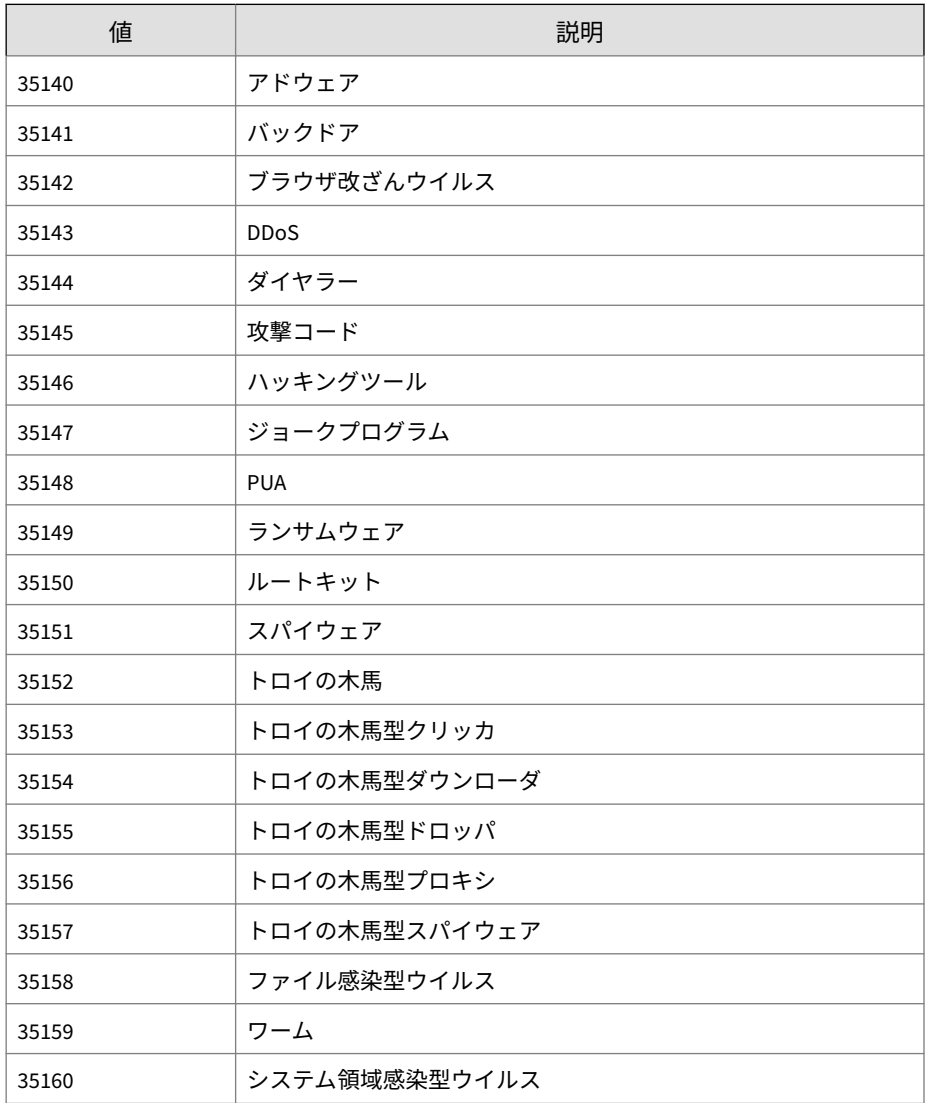

# **CEF 製品監査イベント**

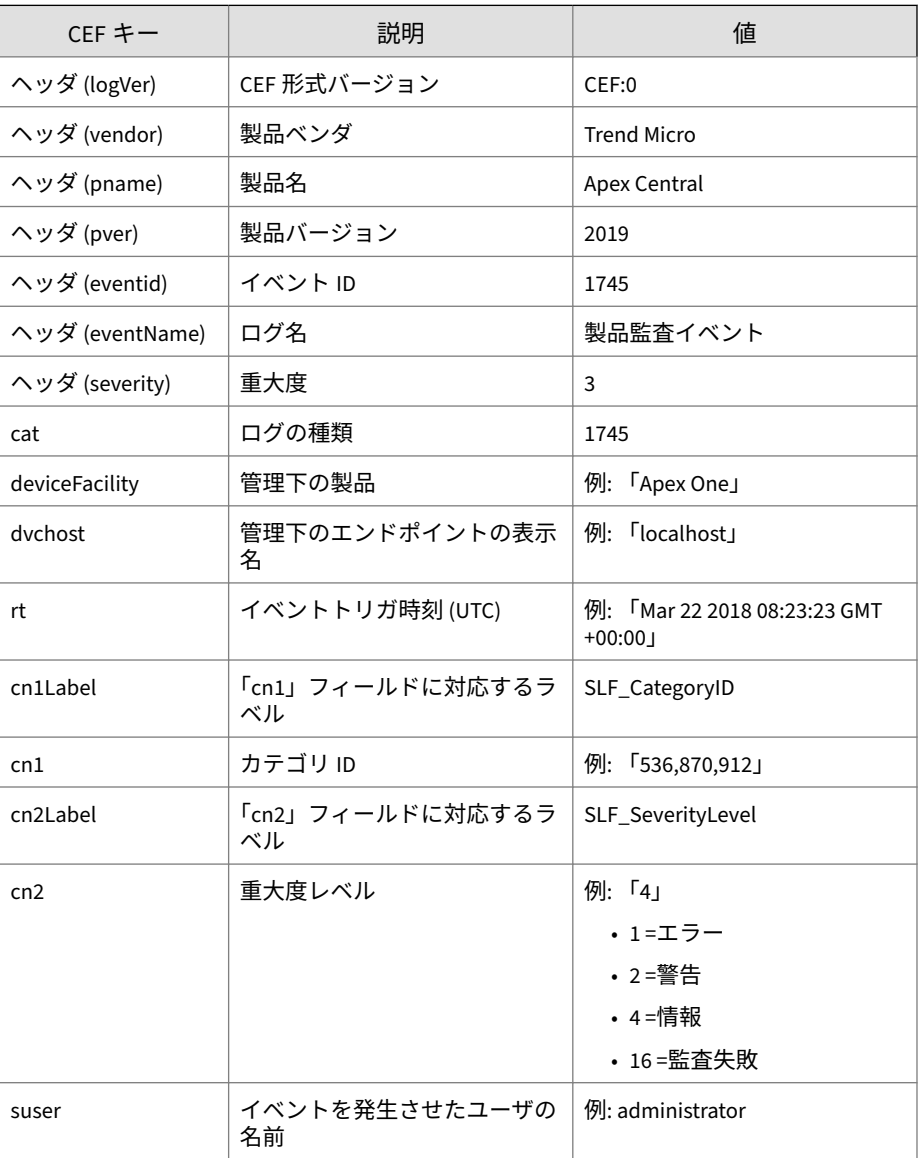

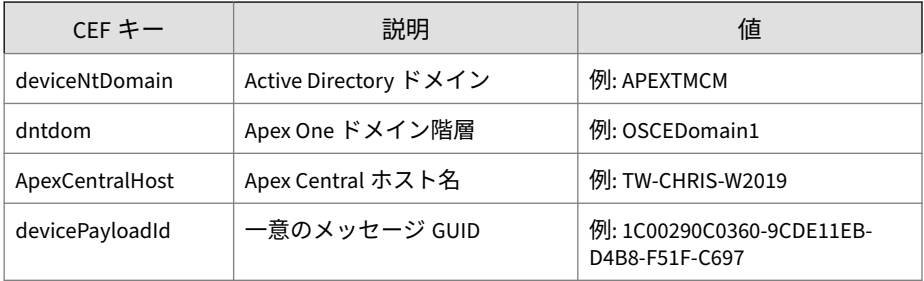

CEF:0|Trend Micro|Apex Central|2019|Delete|1009490 - Block A dministrative Share - 1 (ATT&CK T1077,T1105)|3|rt=Apr 20 202 0 03:33:15 GMT+00:00 dvchost=OSCEClient22 deviceFacility=Ape x One act=Delete, src=10.1.1.8 dst=80.1.1.8 smac=54-BF-64-84 -7F-08 spt=88 dmac=54-BF-64-84-7F-18 dpt=448 cn2Label=SLF\_Is DetectionOnly cn2=1 deviceDirection=Outbound cn3Label=SLF\_Ra nk cn3=100 cn4Label=SLF\_SeverityCode cn4=4 proto=10008 cs2La bel=SLF\_ConnectionType cs2=Suspicious Client Application Act ivity cn1Label=SLF\_RuleID cn1=1009490 cs1Label=SLF\_RuleConte nt cs1=1009490 - Block Administrative Share - 1 (ATT&CK T107 7,T1105) cnt=1 deviceNtDomain=APEXTMCM dntdom=OSCEDomain1

## **CEF サンドボックス検出ログ**

### 注意

サンドボックス検出ログは、Apex Central 管理コンソールでは「仮想アナライ ザによる検出」と表記されます。

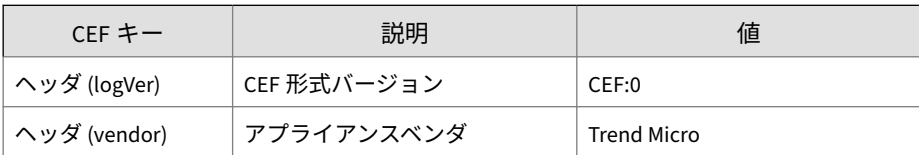

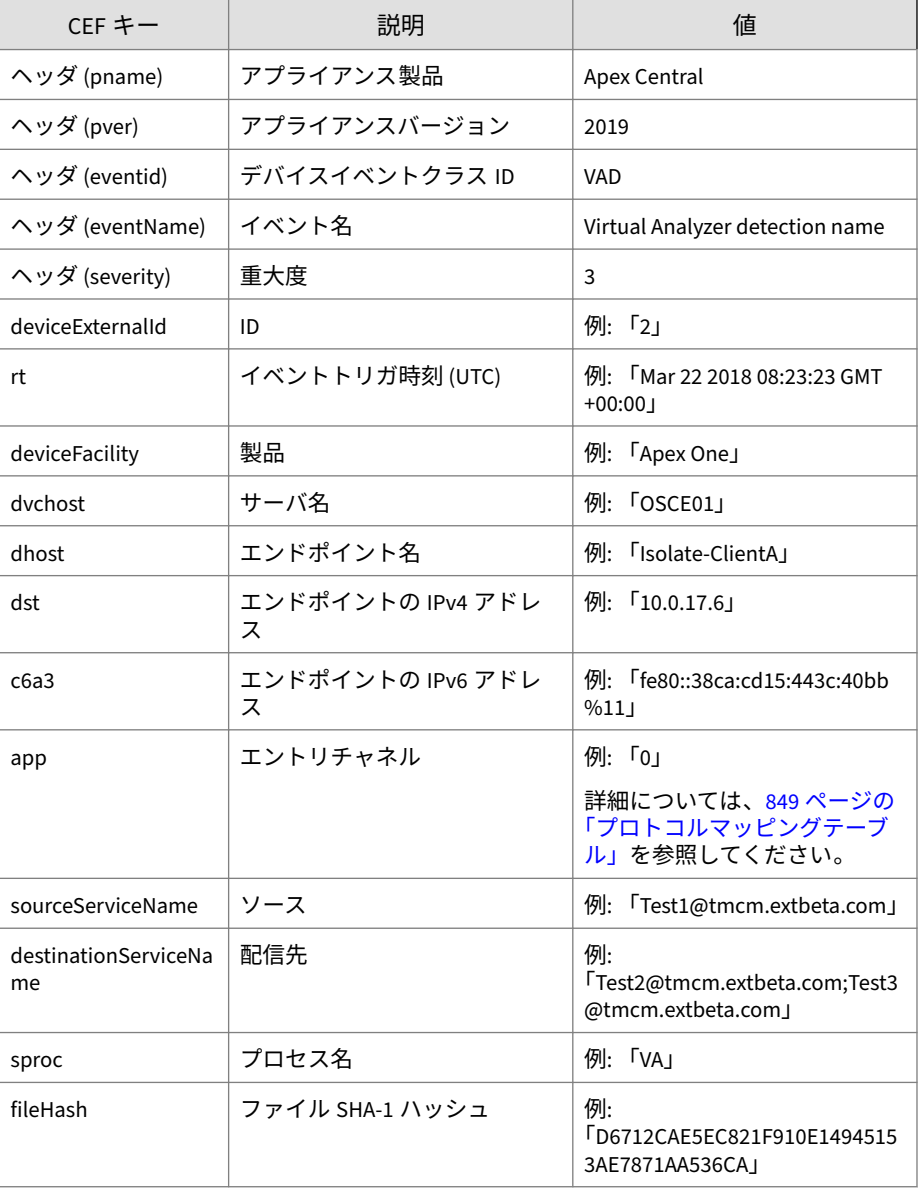

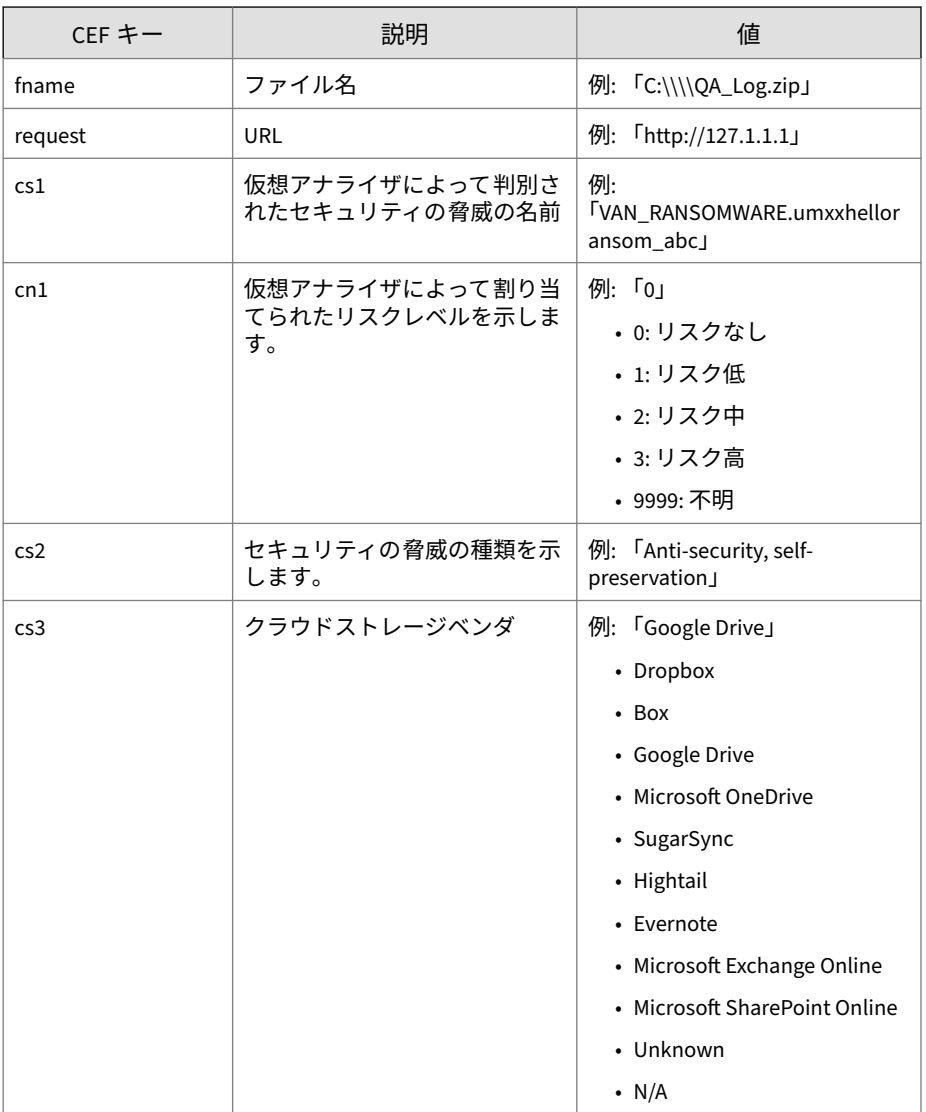

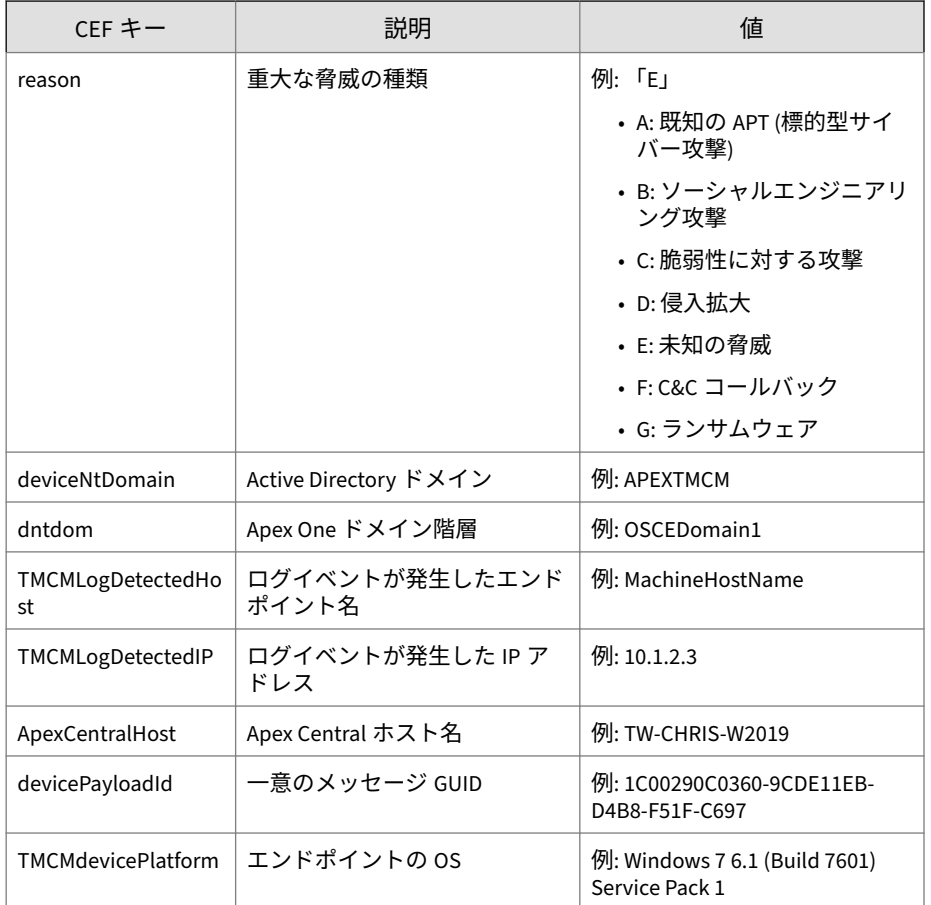

CEF: 0|Trend Micro|Apex Central|2019|VAD|VAN\_RANSOMWARE.um xxhelloransom\_abc|3|deviceExternalId=2 rt=Mar 22 2018 08:23: 23 GMT+00:00 deviceFacility=Apex One dvchost=OSCE01 dhost= Isolate-ClientA dst=0.0.0.0 app=1 sourceServiceNameTest1@tre nd.com.tw destinationServiceName=Test2@tmcm.extbeta.com;Test 3@tmcm.extbeta.com sproc=VA fileHash=3395856CE81F2B7382DEE72

602F798B642F14140 fname=C:\\\\QA\_Log.zip request=http://127. 1.1.1 cs1Label=Security\_Threat cs1=VAN\_RANSOMWARE.umxxhellor ansom\_abc cn1Label=Risk\_Level cn1=0 cs2Label=Threat\_Categori es cs2=Anti-security, self-preservation cs3Label=Cloud\_Servi ce\_Vendor cs3=Google Drive reason=E deviceNtDomain=APEXTMCM dntdom=OSCEDomain1 TMCMLogDetectedHost=OSCEClient TMCMLogDe tectedIP=0.0.0.0 ApexCentralHost=TW-CHRIS-W2019 devicePaylo adId=1C00290C0360-9CDE11EB-D4B8-F51F-C697 TMCMdevicePlatfor m=Windows 7 6.1 (Build 7601) Service Pack 1

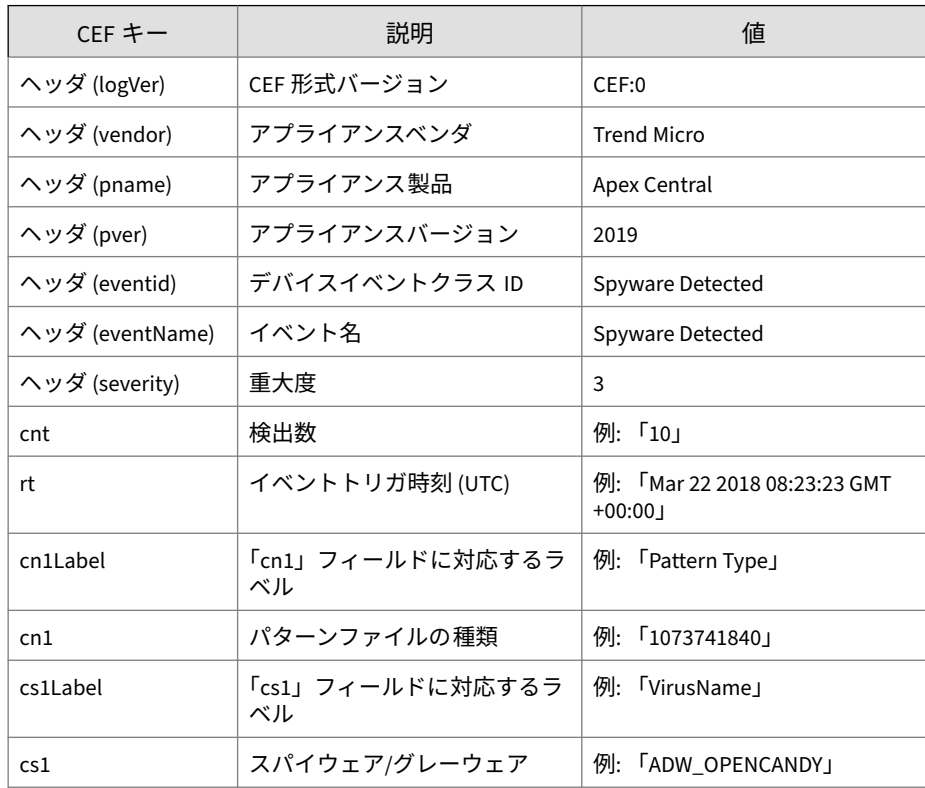

## **CEF スパイウェア/グレーウェアのログ**

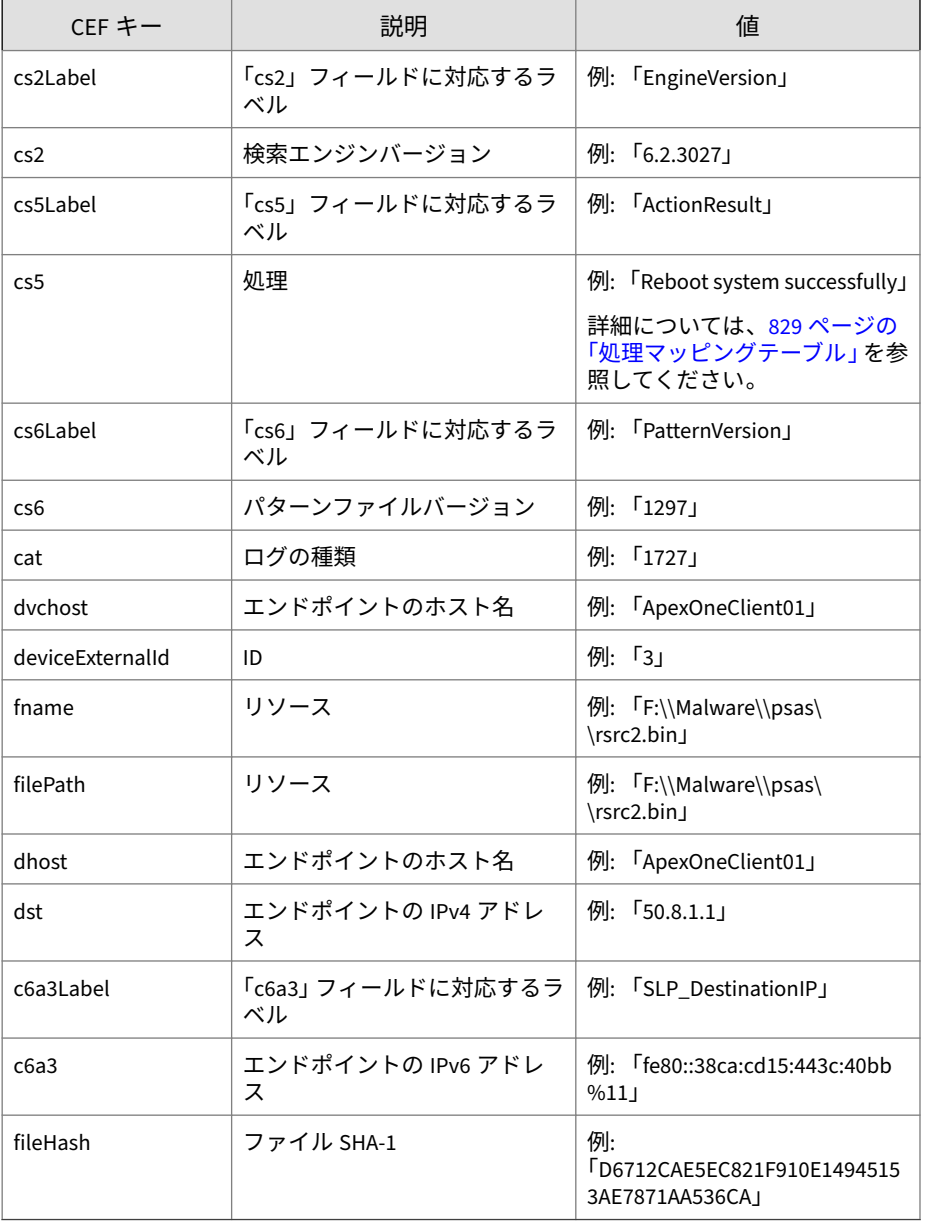

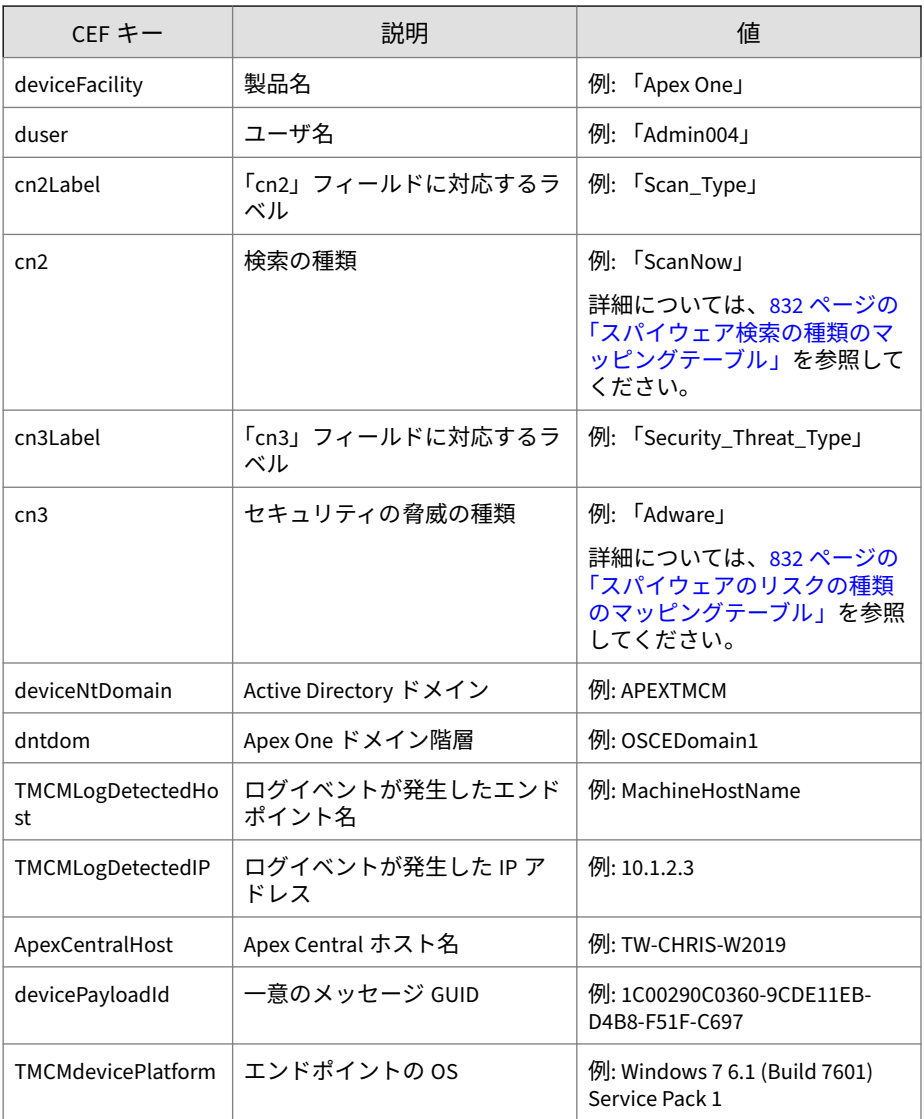

<span id="page-862-0"></span>CEF:0|Trend Micro|Apex Central|2019|Spyware Detected|Spywa re Detected|3|deviceExternalId=3 rt=Oct 06 2017 08:39:46 GMT +00:00 cnt=1 dhost=ApexOneClient01 cn1Label=PatternType cn1= 1073741840 cs1Label=VirusName cs1=ADW\_OPENCANDY cs2Label=Eng ineVersion cs2=6.2.3027 cs5Label=ActionResult cs5=Reboot sys tem successfully cs6Label=PatternVersion cs6=1297 cat=1727 d vchost=ApexOneClient01 fname=F:\\Malware\\psas\\rsrc2.bin fi lePath=F:\\Malware\\psas\\rsrc2.bin dst=50.8.1.1 deviceFacil ity=Apex One deviceNtDomain=APEXTMCM dntdom=OSCEDomain1 TMCM LogDetectedHost=ApexOneClient01 TMCMLogDetectedIP=50.8.1.1 ApexCentralHost=TW-CHRIS-W2019 devicePayloadId=1C00290C0360- 9CDE11EB-D4B8-F51F-C697 TMCMdevicePlatform=Windows 7 6.1 (Bu ild 7601) Service Pack 1

### **処理マッピングテーブル**

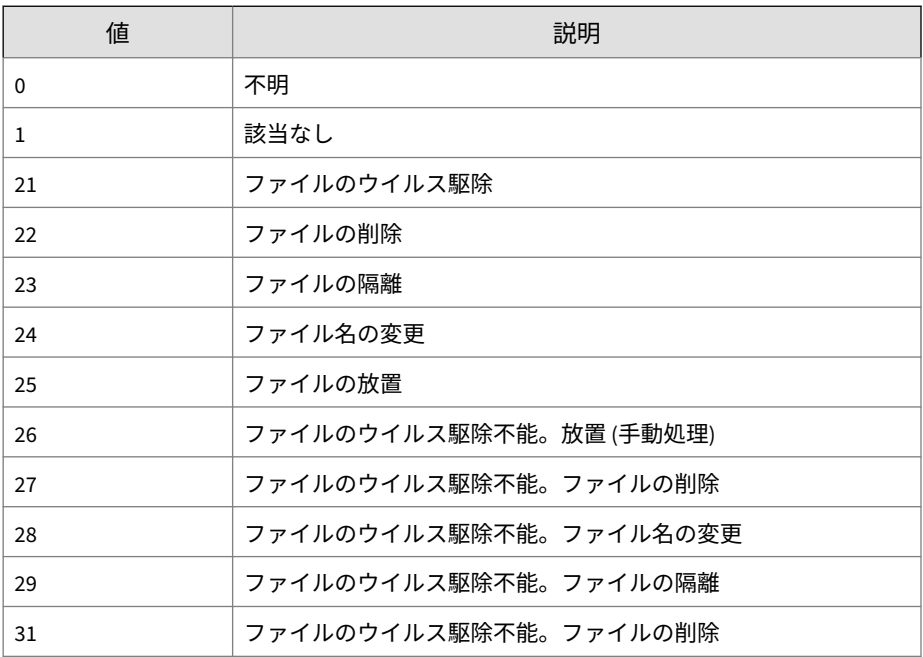

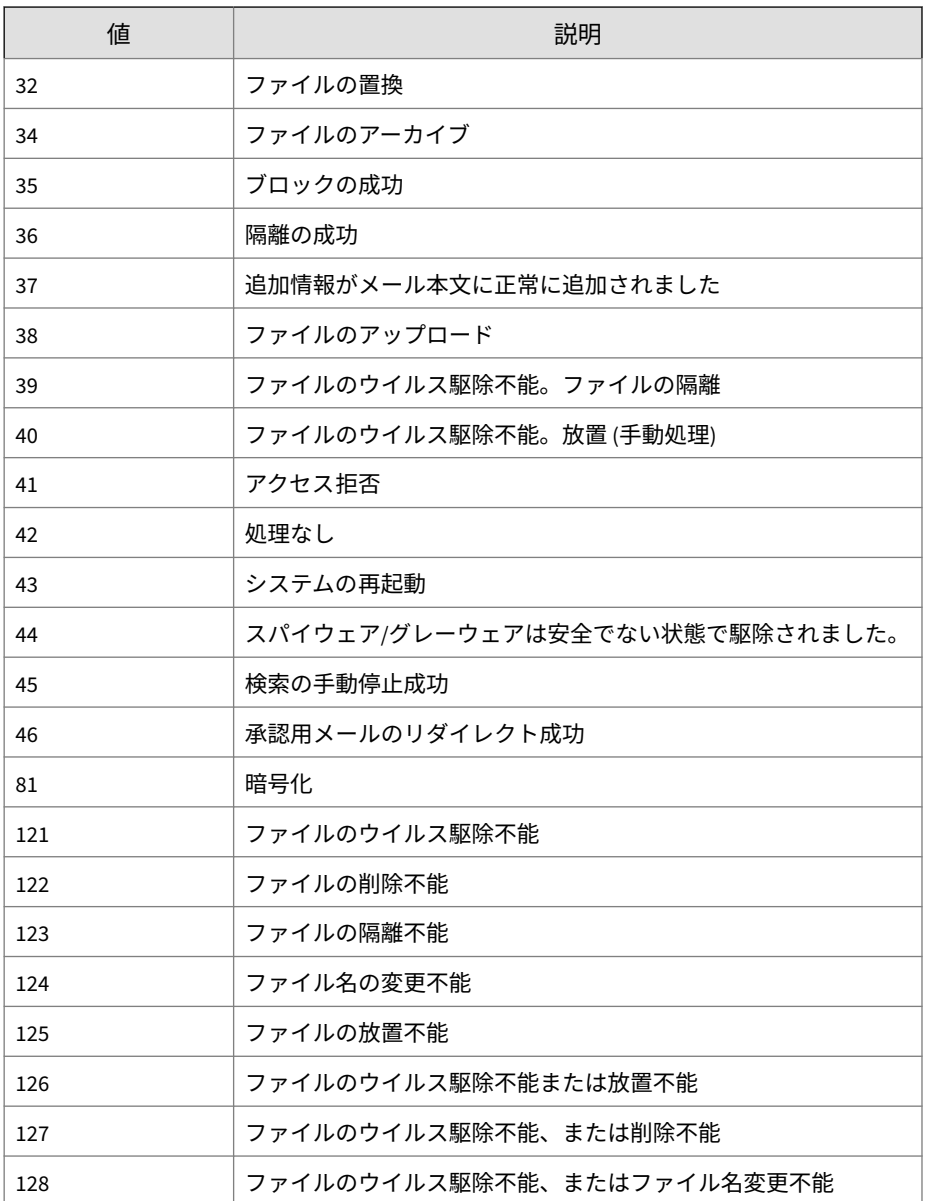
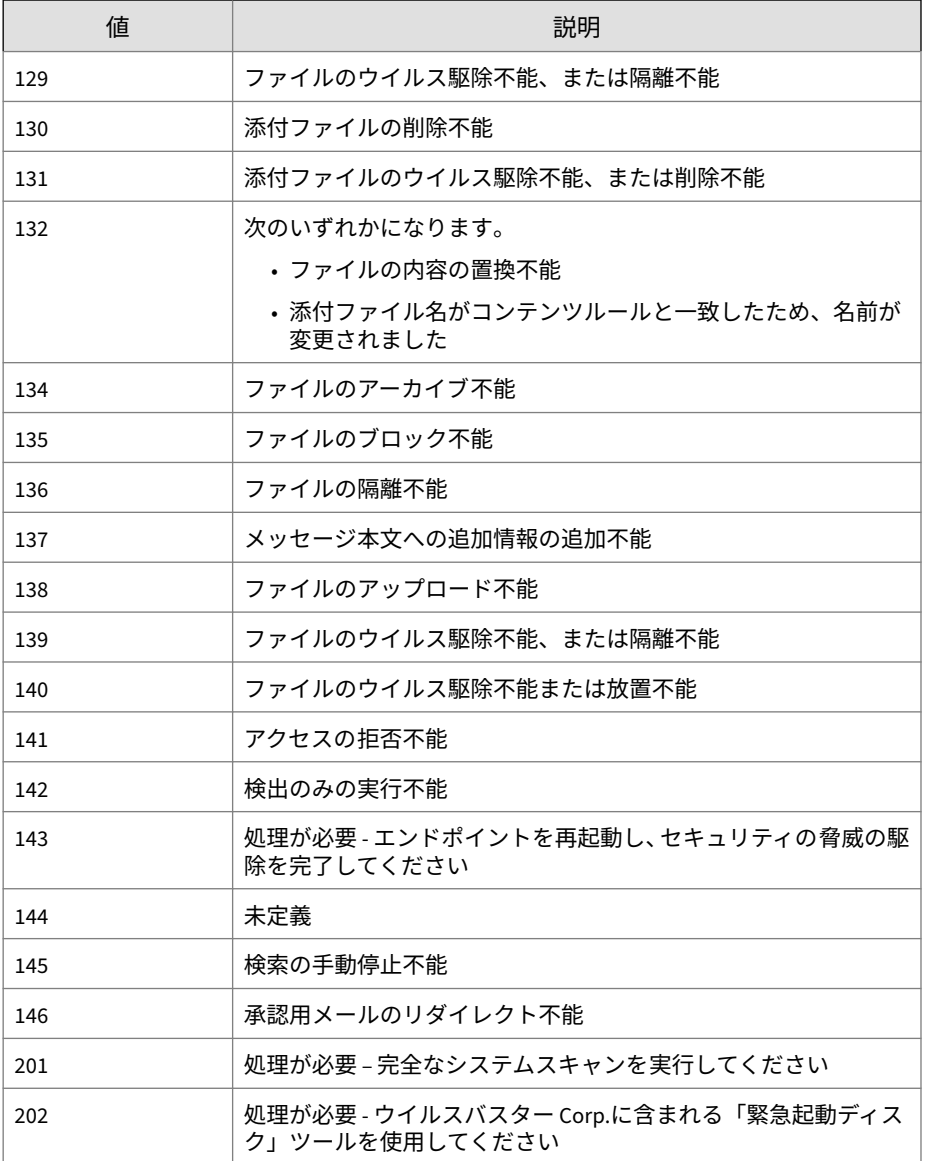

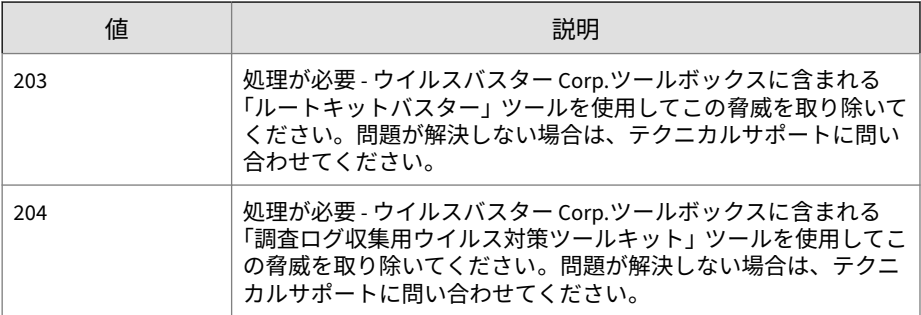

### **スパイウェア検索の種類のマッピングテーブル**

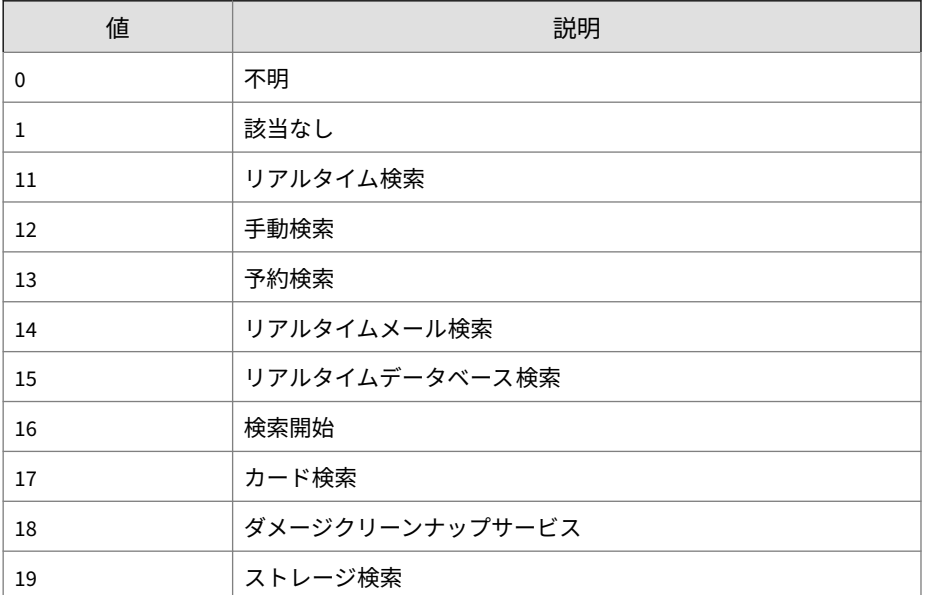

## **スパイウェアのリスクの種類のマッピングテーブル**

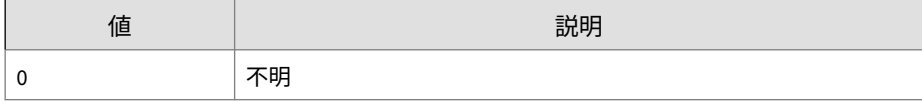

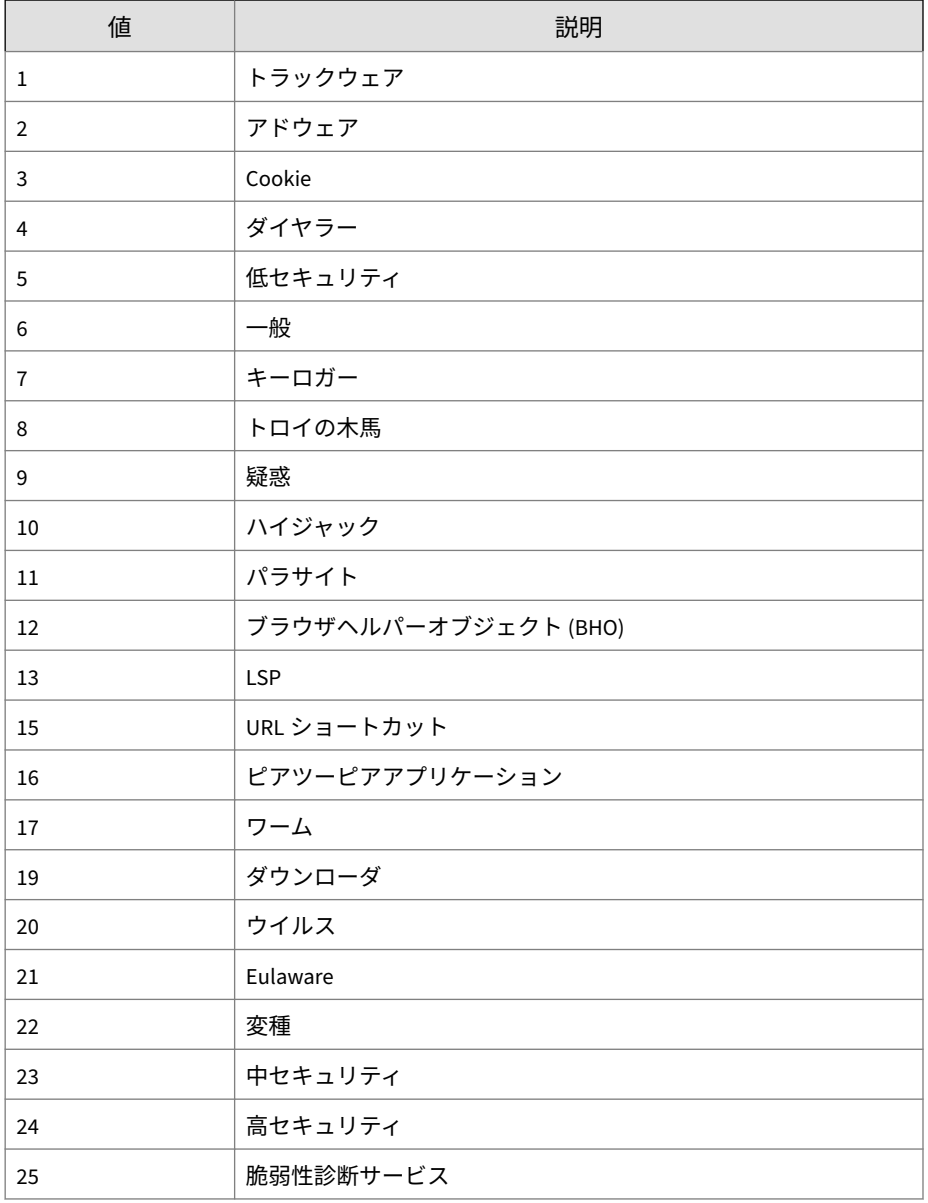

# <span id="page-867-0"></span>**CEF 不審ファイルのログ**

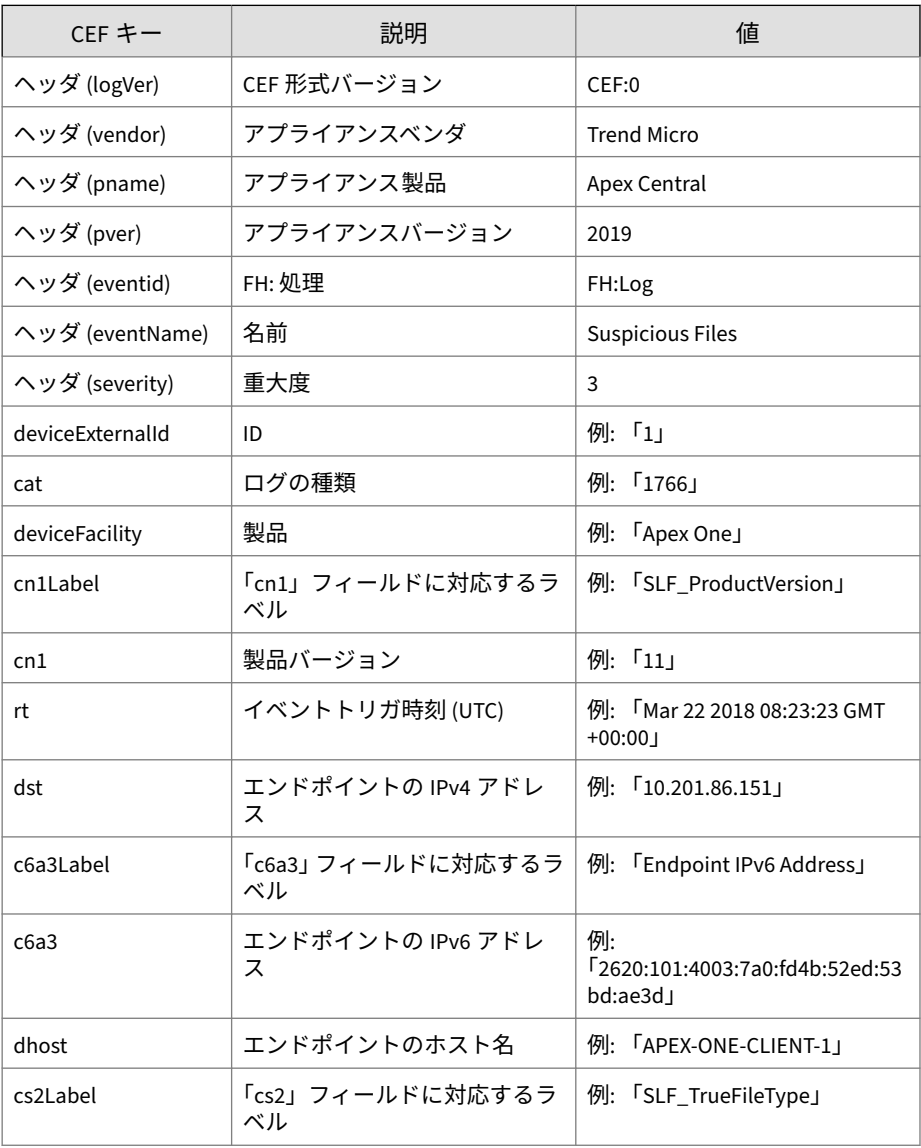

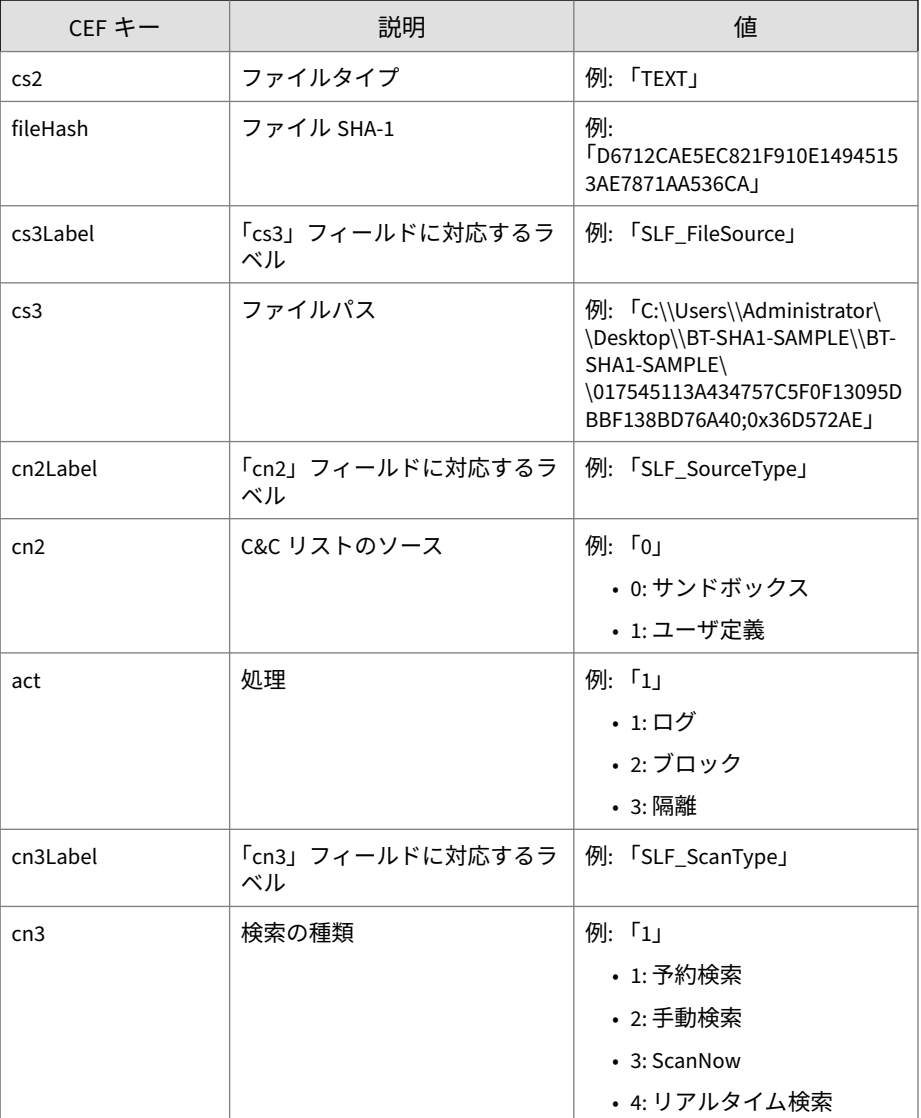

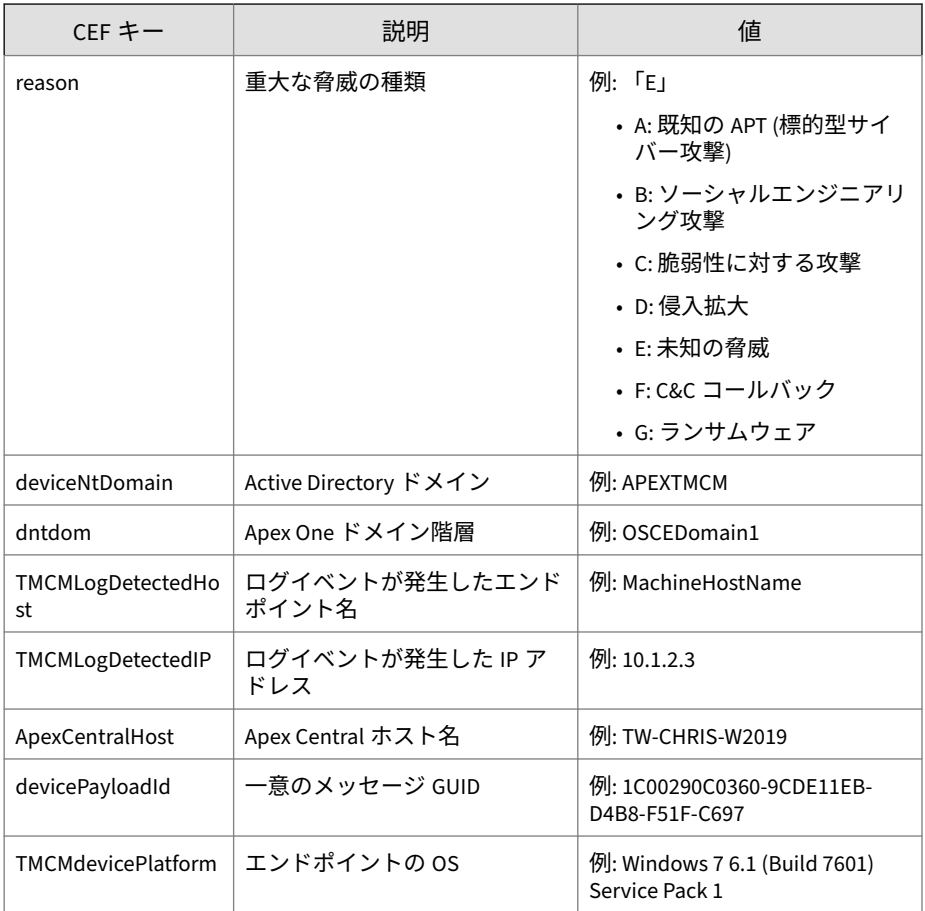

#### ログの例:

CEF:0|Trend Micro|Apex Central|2019|FH:Log|Suspicious File s|3|deviceExternalId=1 rt=Nov 15 2016 02:47:21 GMT+00:00 cat =1766 deviceFacility=Apex One cn1Label=SLF\_ProductVersion cn 1=11 dst=10.201.86.151 dhost=APEX-ONE-CLIENT-1 cs2Label=SLF\_ TrueFileType cs2=SLF\_TrueFileType fileHash=D6712CAE5EC821F91 0E14945153AE7871AA536CA cs3Label=SLF\_FileSource cs3=C:\\User

<span id="page-870-0"></span>s\\Administrator\\Desktop\\BT-SHA1-SAMPLE\\BT-SHA1-SAMPLE\\0 17545113A434757C5F0F13095DBBF138BD76A40;0x36D572AE cn2Label= SLF\_SourceType cn2=0 act=Log cn3Label=SLF\_ScanType cn3=1 rea son=E deviceNtDomain=APEXTMCM dntdom=OSCEDomain1 TMCMLogDete ctedHost=APEX-ONE-CLIENT-1 TMCMLogDetectedIP=10.201.86.151 ApexCentralHost=TW-CHRIS-W2019 devicePayloadId=1C00290C0360- 9CDE11EB-D4B8-F51F-C697 TMCMdevicePlatform=Windows 7 6.1 (Bu ild 7601) Service Pack 1

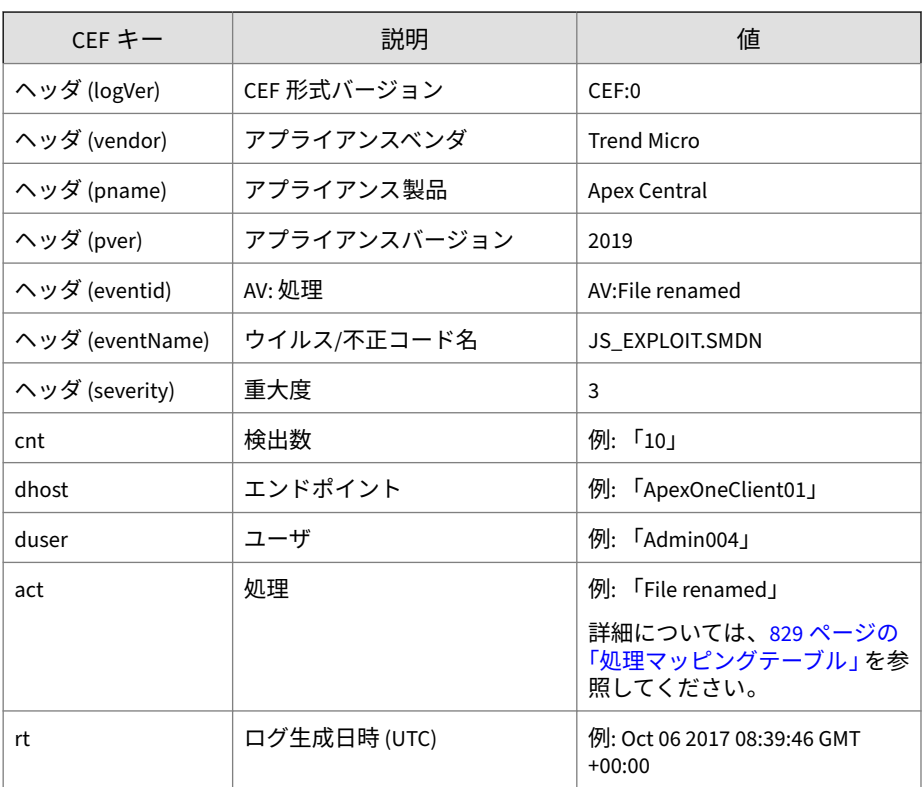

## **CEF ウイルス/不正プログラムのログ**

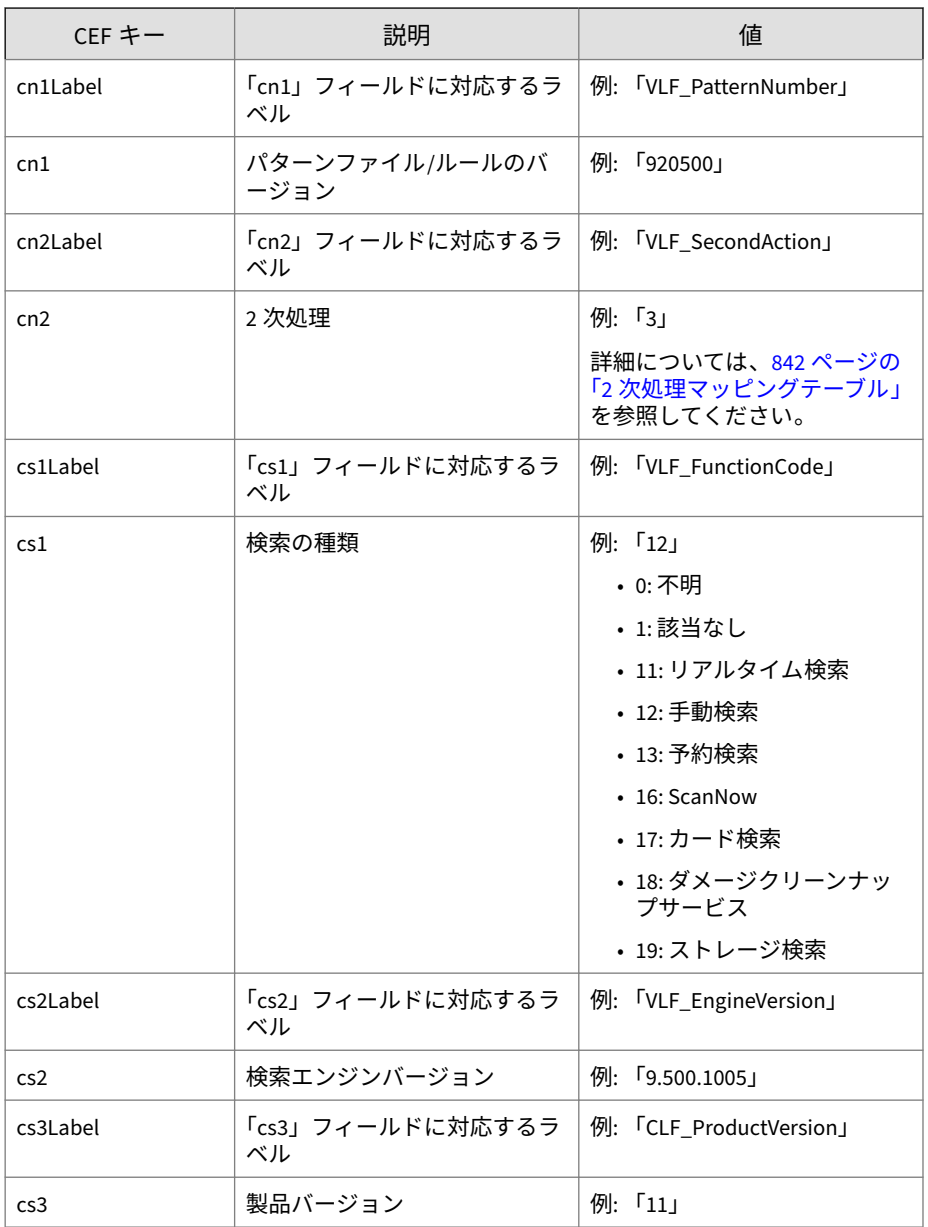

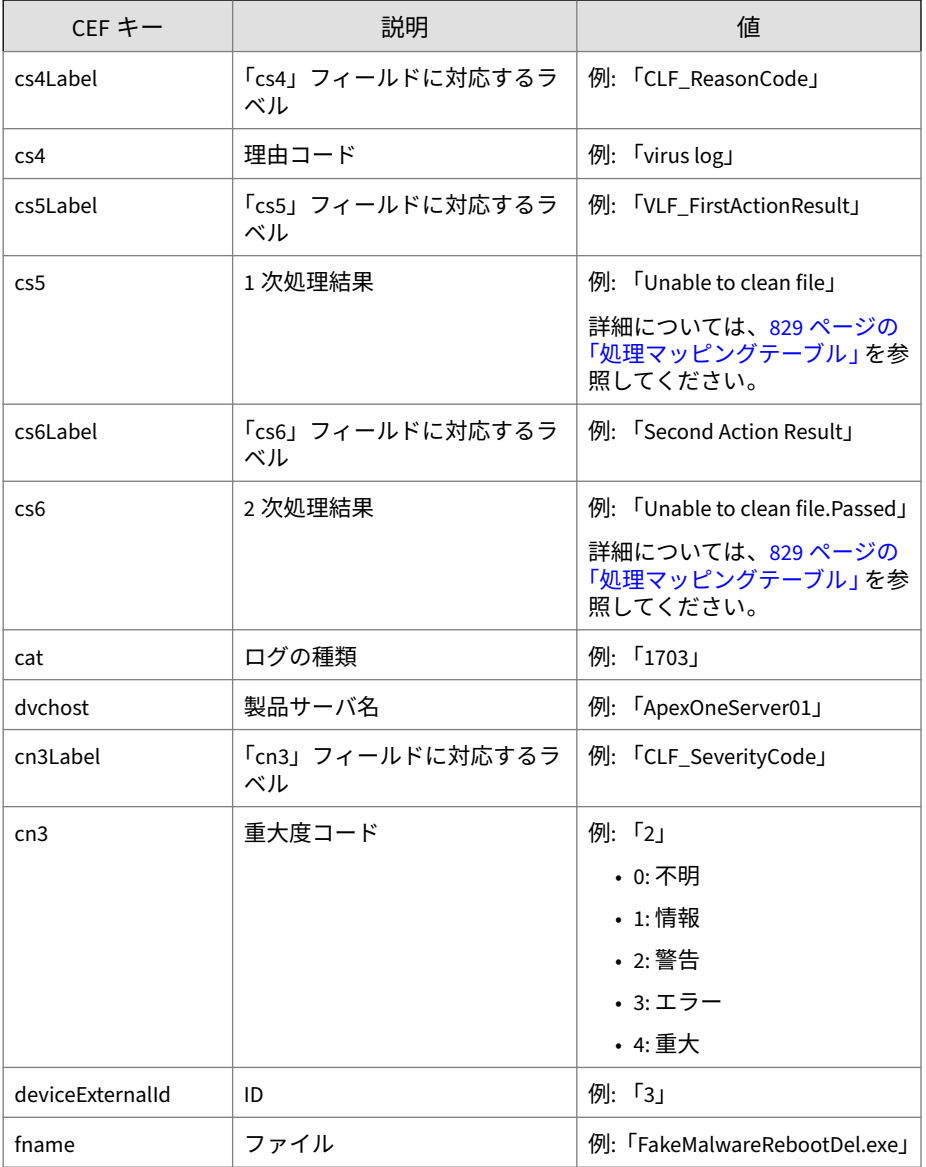

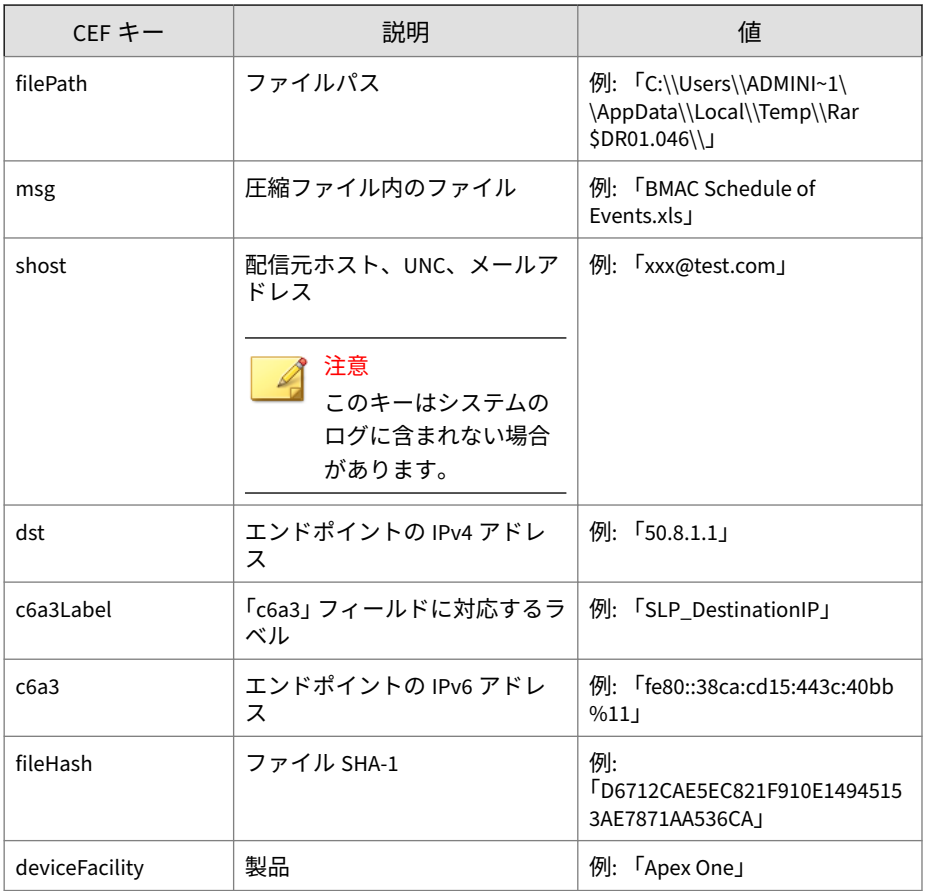

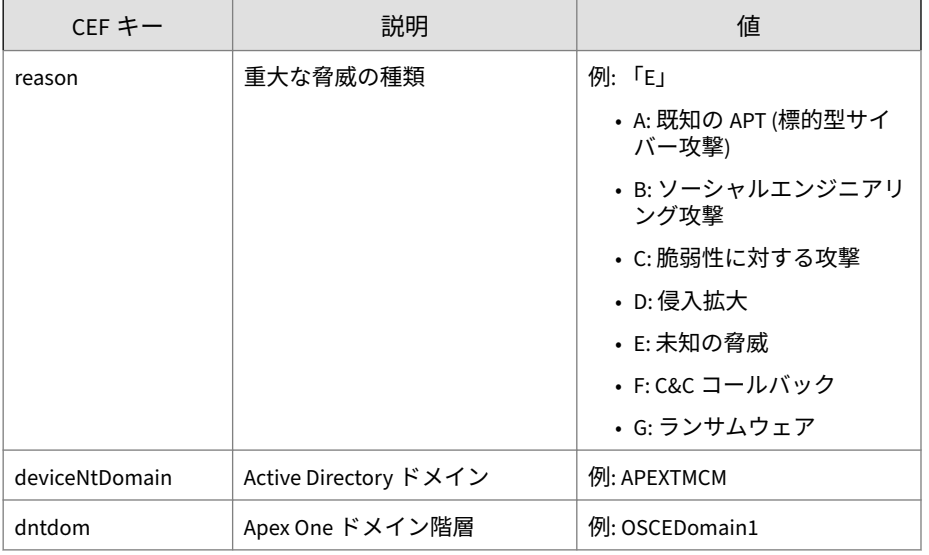

ログの例:

CEF:0|Trend Micro|Apex Central|2019|AV:File renamed|JS\_EXP LOIT.SMDN|3|deviceExternalId=104 rt=Feb 18 2016 14:34:00 G MT+00:00 cnt=1 dhost=ApexOneClient01 duser=Admin004 act=Fi le renamed cn1Label=VLF\_PatternNumber cn1=920500 cn2Label= VLF\_SecondAction cn2=3 cs1Label=VLF\_FunctionCode cs1=Manua l Scan cs2Label=VLF\_EngineVersion cs2=9.500.1005 cs3Label= CLF\_ProductVersion cs3=10.6 cs4Label=CLF\_ReasonCode cs4=vi rus log cs5Label=VLF\_FirstActionResult cs5=File renamed cs 6Label=VLF\_SecondActionResult cs6=N/A cat=1703 dvchost=Ape xOneServer01 cn3Label=CLF\_ServerityCode cn3=2 fname=0348C6 93056617D34FC5B5BAB4643885FEE5FEDF;0xD5D56AC2 filePath=C:\ \Users\\Administrator\\Desktop\\trend\_test\_virus\\Trojans\ \ msg=BMAC Schedule of Events.xls shost=xxx@test.com dst=1 0.201.129.24 devic eFacility=Apex One reason=B deviceNtDom ain=APEXTMCM dntdom=O SCEDomain1 ApexCentralHost=TW-CHRIS-W2019 devicePayloadId=1C00290C0360-9CDE11EB-D4B8-F51F-C697

## <span id="page-875-0"></span>**次処理マッピングテーブル**

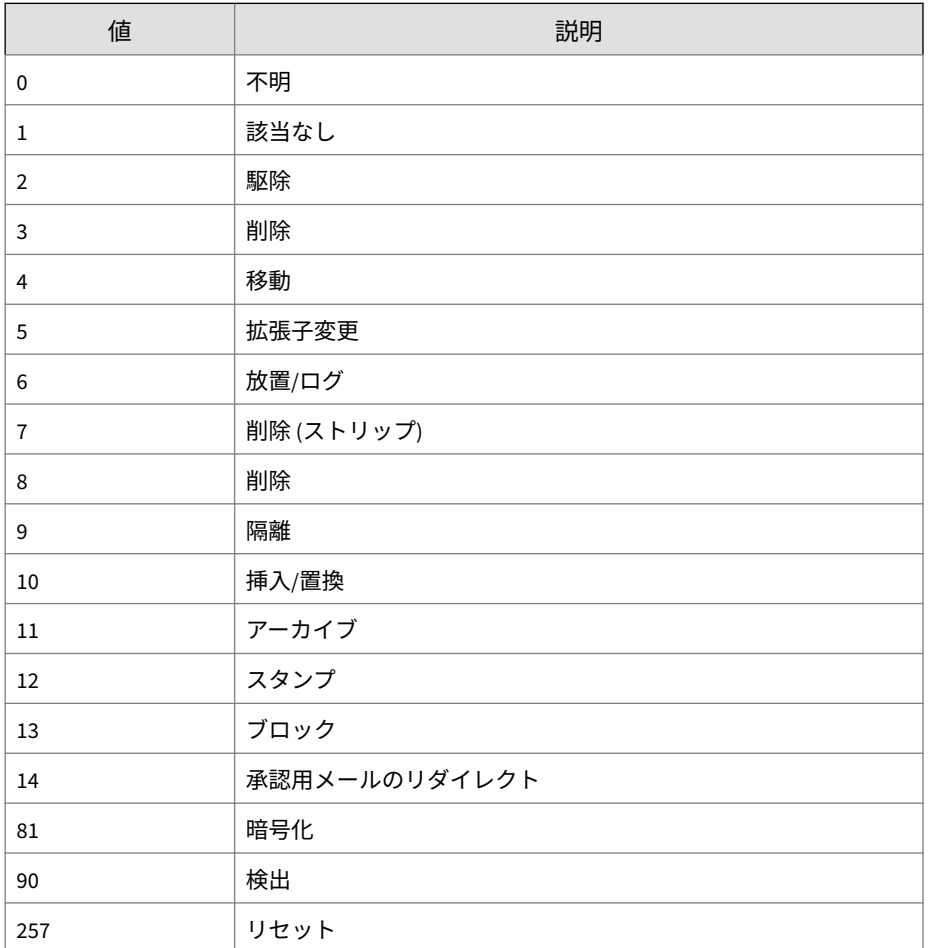

# **CEF Web セキュリティログ**

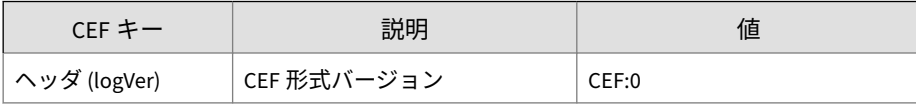

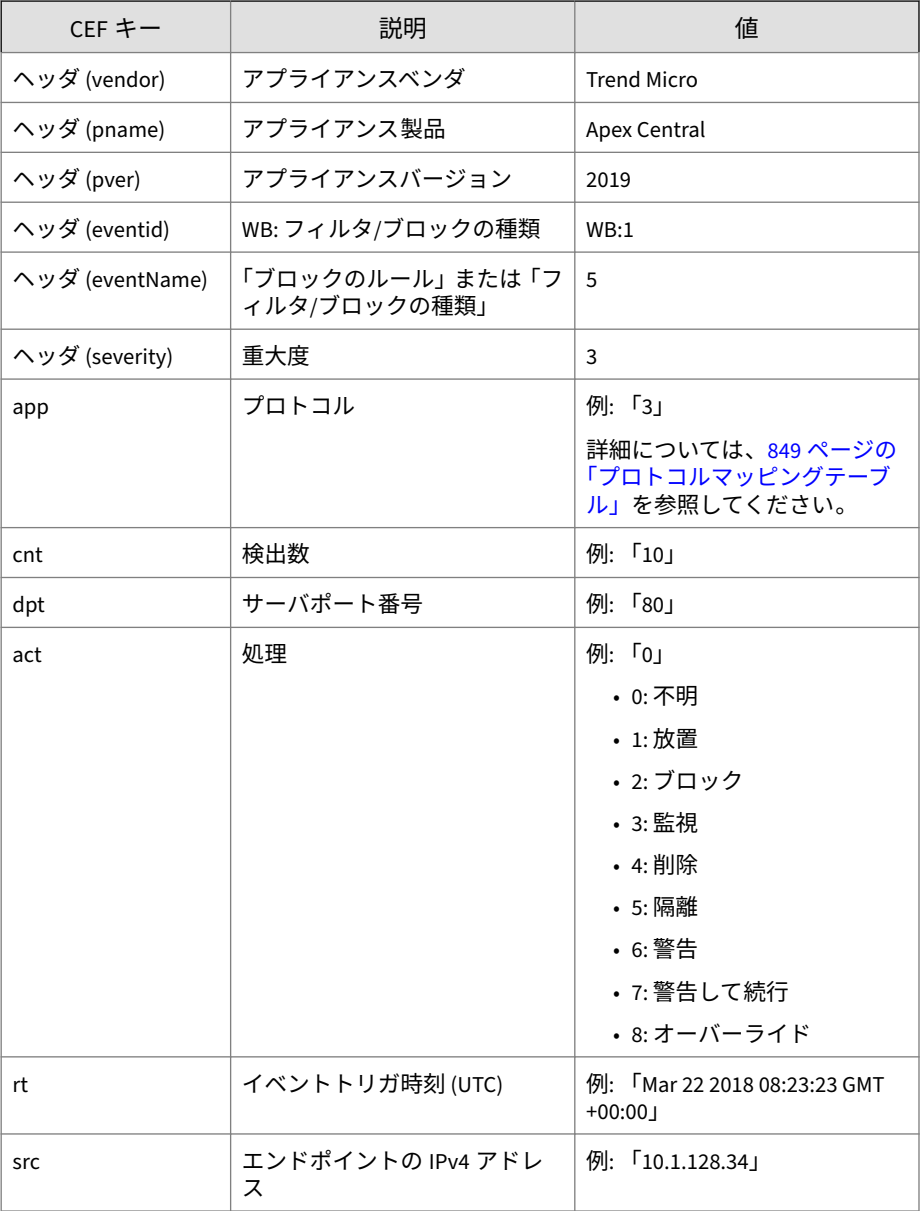

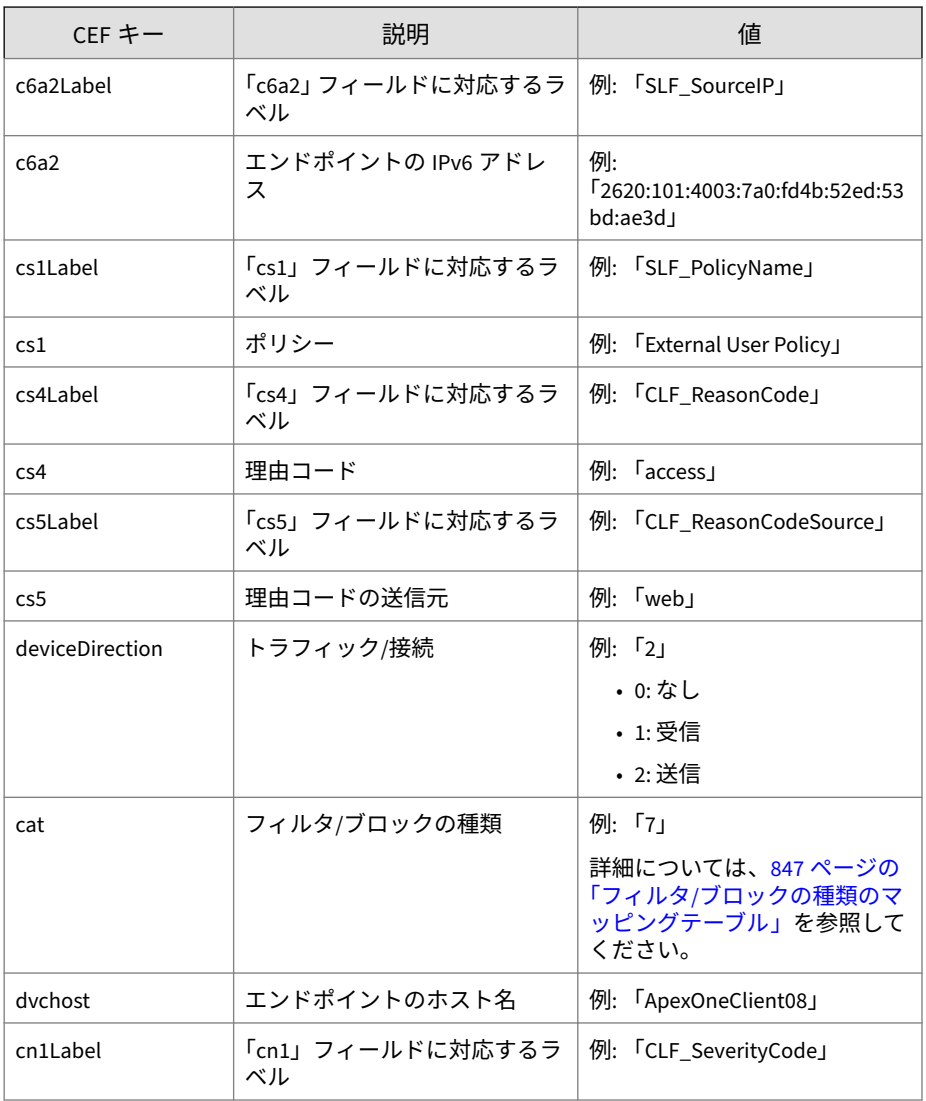

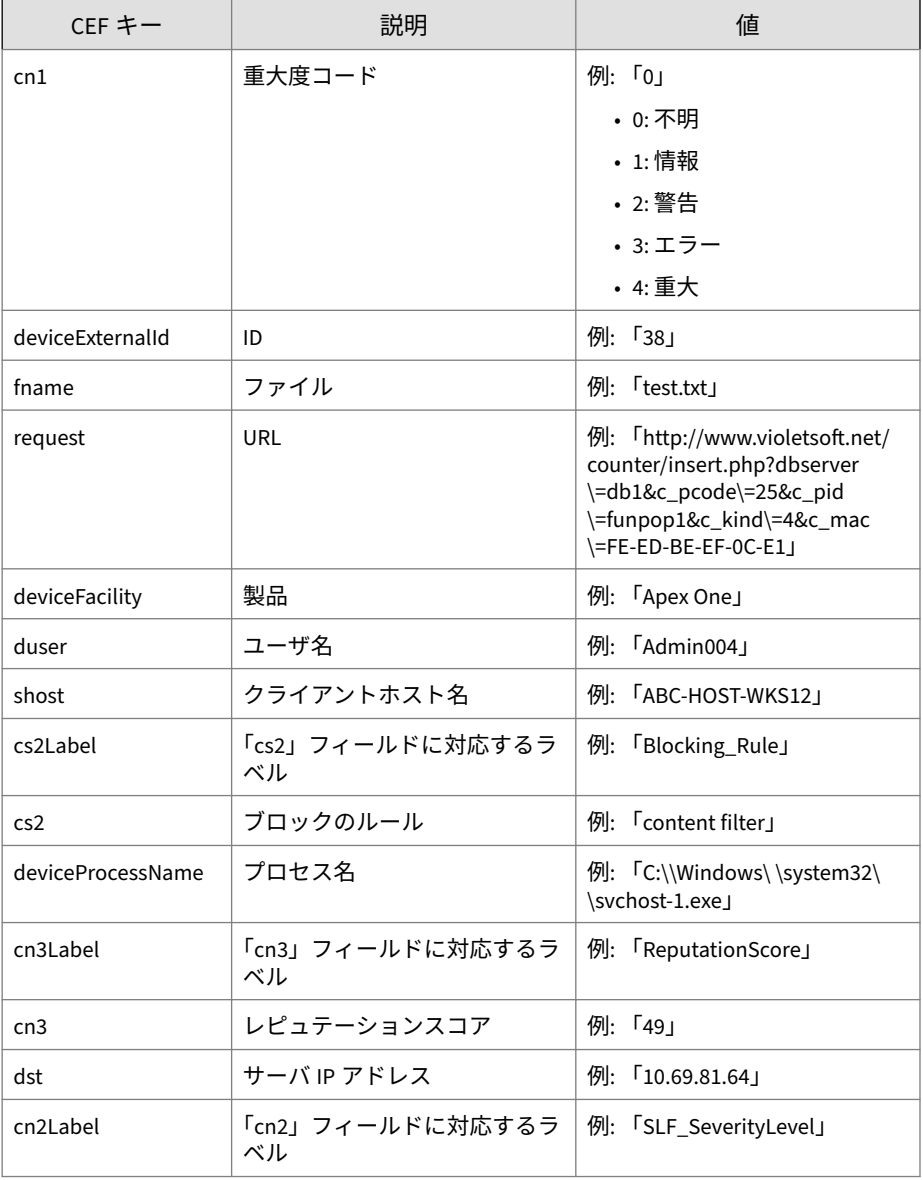

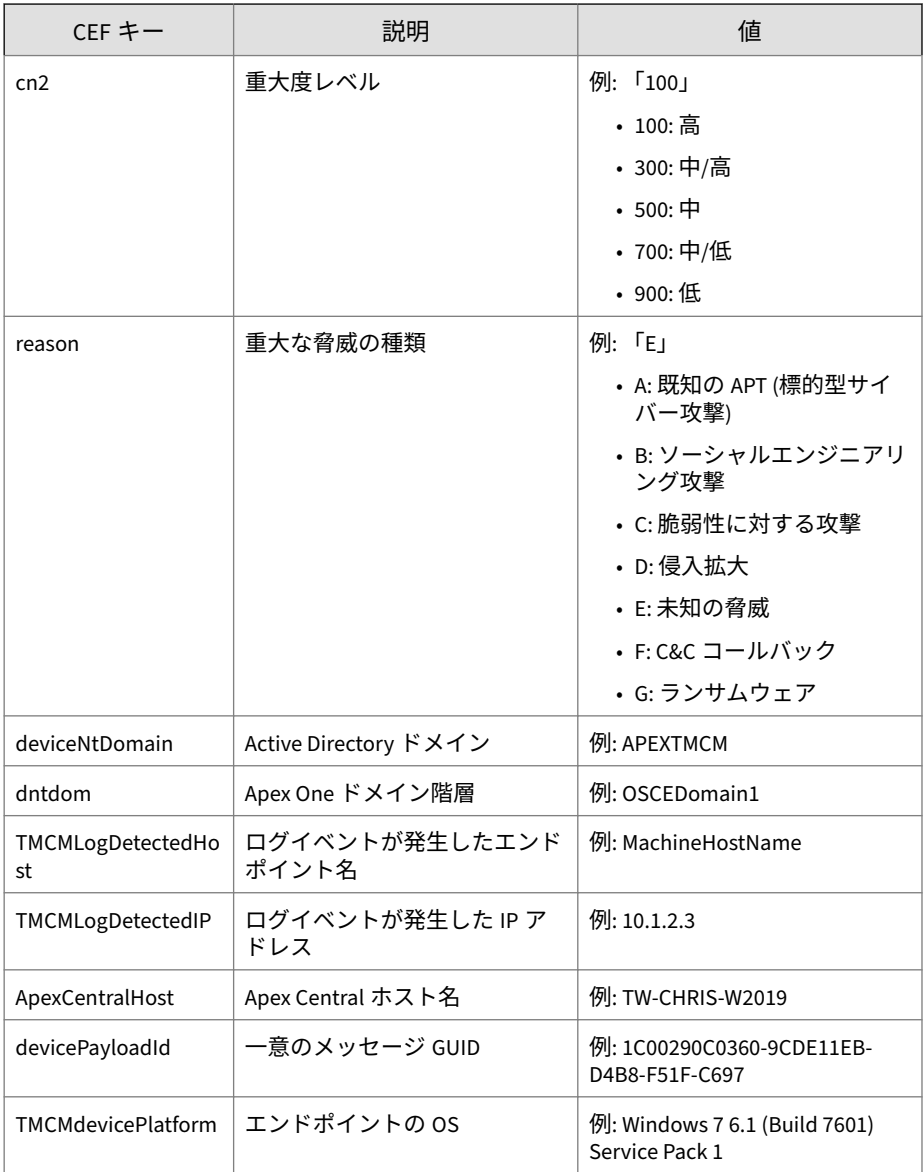

ログの例:

<span id="page-880-0"></span>CEF:0|Trend Micro|Apex Central|2019|WB:7|7|3|deviceExterna lId=38 rt=Nov 15 2017 08:43:57 GMT+00:00 app=17 cntLabel=Agg regatedCount cnt=1 dpt=80 act=1 src=10.1.128.46 cs1Label=SLF \_PolicyName cs1=External User Policy deviceDirection=2 cat=7 dvchost=ApexOneClient08 fname=test.txt request=http://www.v ioletsoft.net/counter/insert.php?dbserver\=db1&c\_pcode\=25&c \_pid\=funpop1&c\_kind\=4&c\_mac\=FE-ED-BE-EF-0C-E1 deviceFacil ity=Apex One shost=ABC-HOST-WKS12 reason=G deviceNtDomain=AP EXTMCM dntdom=OSCEDomain1 TMCMLogDetectedHost=ABC-HOST-WKS12 TMCMLogDetectedIP=10.1.128.46 ApexCentralHost=TW-CHRIS-W2019 devicePayloadId=1C00290C0360-9CDE11EB-D4B8-F51F-C697 TMCMdev icePlatform=Windows 7 6.1 (Build 7601) Service Pack 1

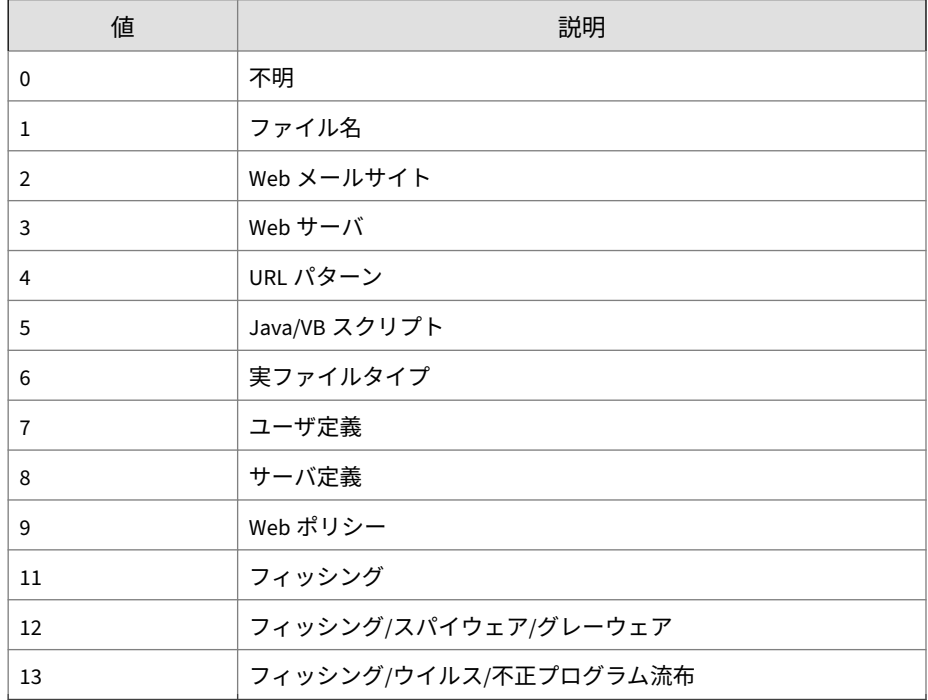

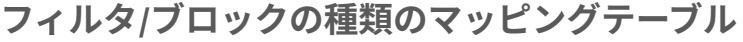

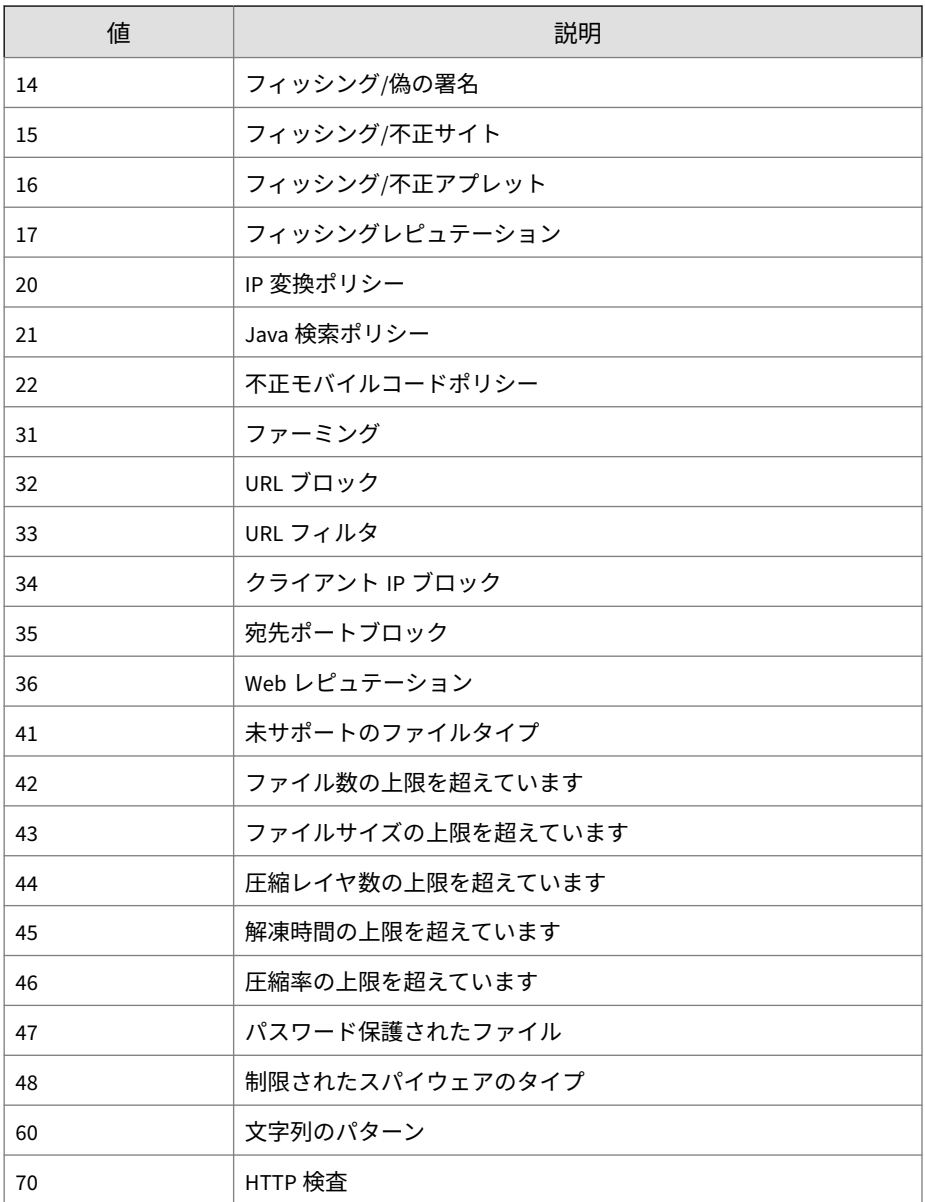

<span id="page-882-0"></span>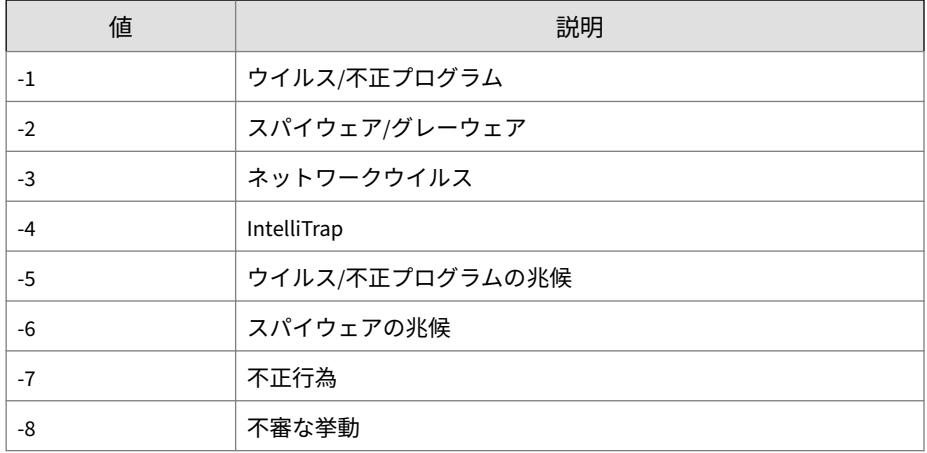

## **プロトコルマッピングテーブル**

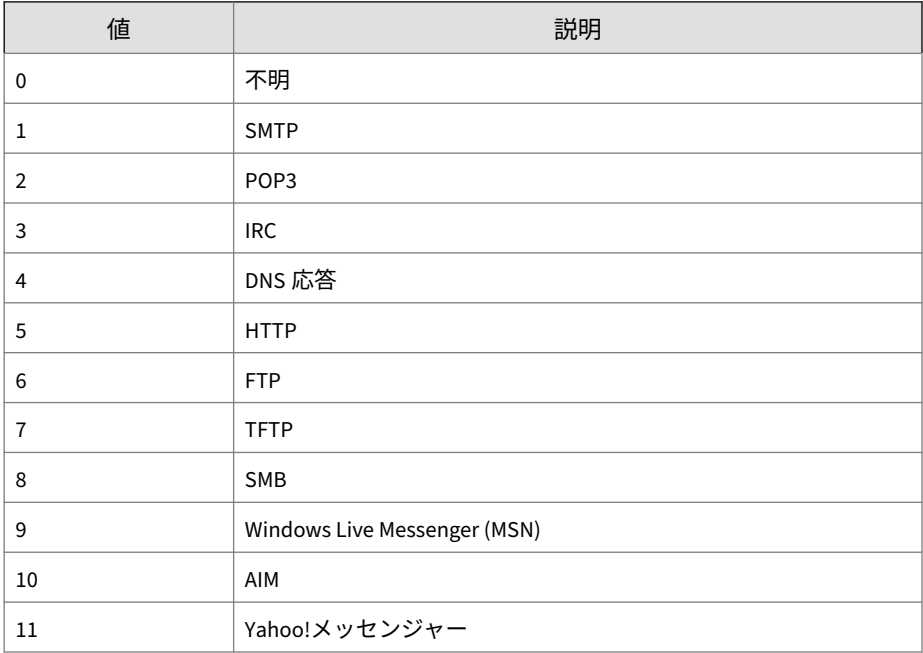

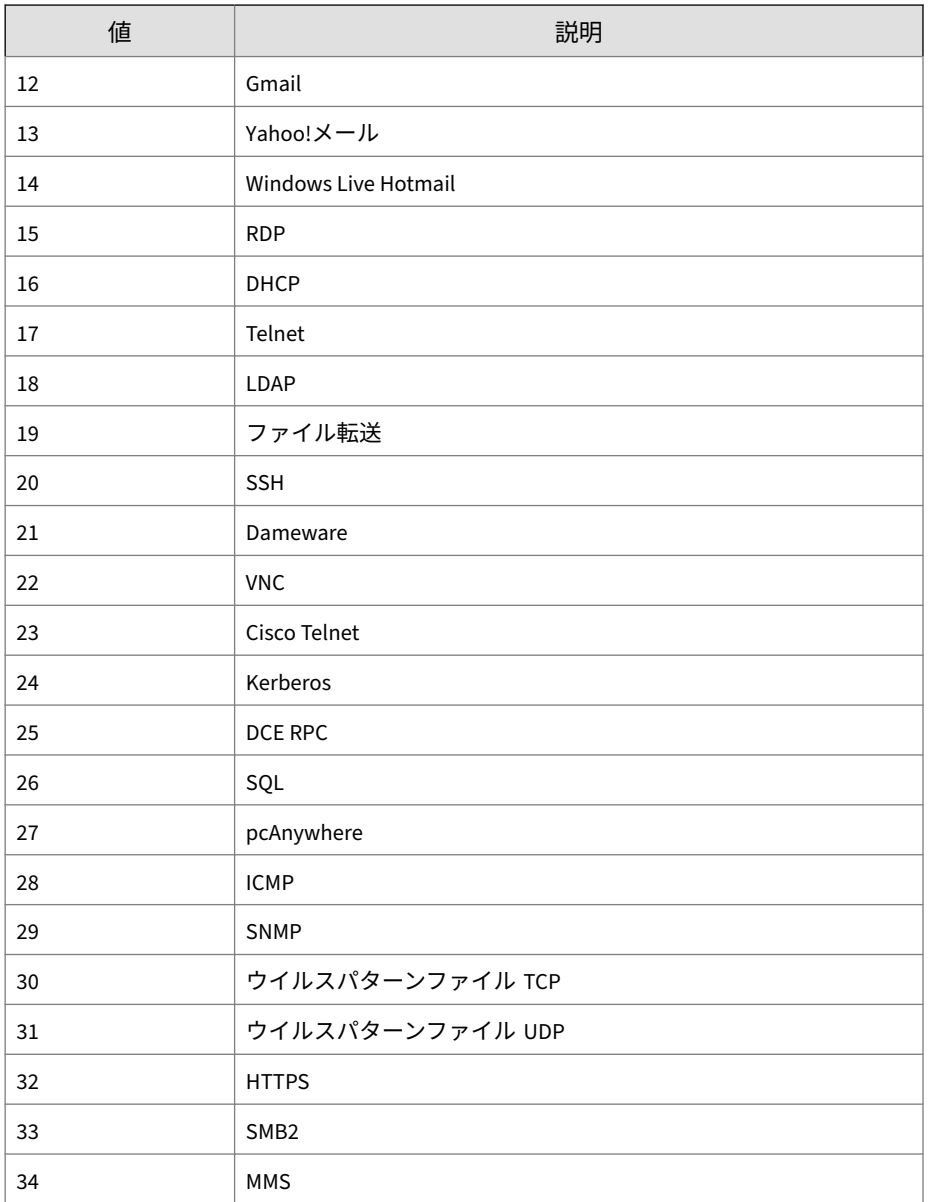

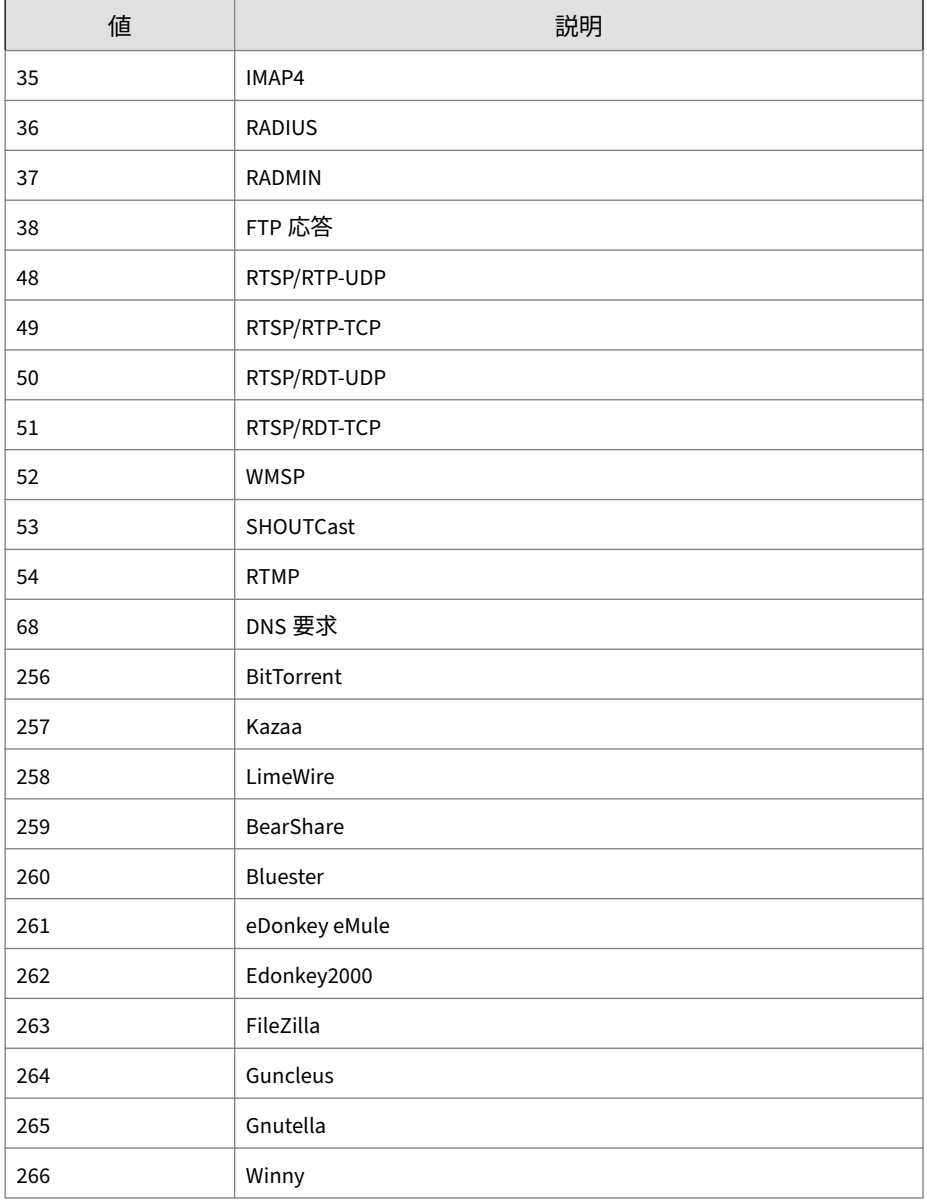

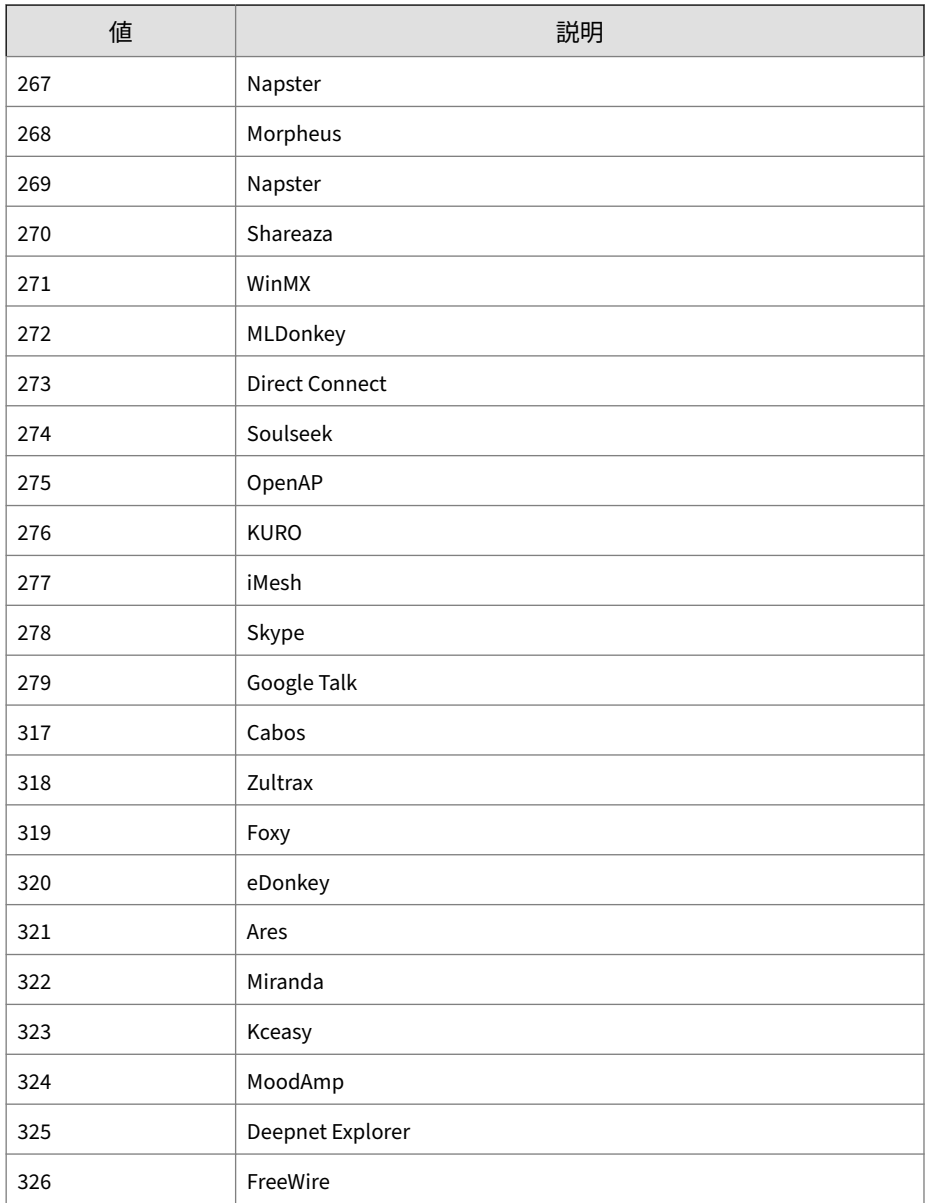

![](_page_886_Picture_133.jpeg)

![](_page_887_Picture_74.jpeg)

![](_page_888_Picture_0.jpeg)

# 索引

#### **シンボル**

1 回限りのレポート, [441](#page-474-0) 表示, [445](#page-478-0) 2 要素認証, [21,](#page-54-0) [82](#page-115-0)

#### **アルファベット**

Active Directory サイト, [114](#page-147-0) 手動同期, [104](#page-137-0) 接続の設定, [104](#page-137-0) 接続の問題のトラブルシューティ ング, [107](#page-140-0) 同期の頻度, [104](#page-137-0) 統合, [104](#page-137-0) レポートライン, [117](#page-150-0) Apex Central, [4](#page-37-0), [10](#page-43-0) MCP, [10](#page-43-0) SQL データベース, [10](#page-43-0) Web サーバ, [10](#page-43-0) Web サービスの統合, [10](#page-43-0) Web ベースの管理コンソール, [11](#page-44-0) アクティベーション, [96](#page-129-0) ウィジェットフレームワーク, [11](#page-44-0) について, [4](#page-37-0) 管理下の製品, [212](#page-245-0) 製品ディレクトリ, [212](#page-245-0) メールサーバ, [10](#page-43-0) ライセンス情報, [96](#page-129-0) レポートサーバ, [10](#page-43-0) Apex Central サーバ Web コンソール, [16,](#page-49-0) [17](#page-49-0) Apex One セキュリティエージェント, [186](#page-219-0) Apex One (Mac) セキュリティエージェント, [186](#page-219-0)

CEF Syslog マッピング Attack Discovery による検出, [759](#page-792-0) C&C コールバック, [772](#page-805-0) Endpoint Application Control, [800](#page-833-0) Web セキュリティ, [842](#page-875-0) ウイルス/不正プログラム, [837](#page-870-0) 仮想アナライザ, [822](#page-855-0) 管理下の製品のログオン/ログオ フイベント, [808](#page-841-0) 機械学習型検索, [816](#page-849-0) 挙動監視, [765](#page-798-0) 検索エンジンアップデートステー タス, [802](#page-835-0) コンテンツセキュリティ, [777](#page-810-0) サンドボックス検出ログ, [822](#page-855-0) 情報漏えい対策, [785](#page-818-0) 侵入防御イベントログ, [804](#page-837-0) スパイウェア/グレーウェア, [826](#page-859-0) 製品監査イベント, [821](#page-854-0) デバイスアクセス管理, [792](#page-825-0) ネットワークコンテンツ検査, [809](#page-842-0) パターンファイルアップデートス テータス, [813](#page-846-0) 不審ファイル, [834](#page-867-0) Control Manager, [3](#page-36-0) Control Manager, [3](#page-36-0) 通知, [343](#page-376-0) DBConfig  $\mathcal{Y} - \mathcal{N}$ , [606](#page-639-0) Managed Detection and Response Threat Investigation Center のタ スク, [574](#page-607-0) コマンド追跡, [580](#page-613-0) 自動分析, [579](#page-612-0) タスク追跡, [577](#page-610-0) 保留中のタスク, [571](#page-604-0)

Managed Detection and Response サ ービス 再開, [567](#page-600-0), [570](#page-603-0) 中止, [567](#page-600-0), [570](#page-603-0) Managed Detection and Response 用 Threat Investigation Center エージェ ント, [584](#page-617-0) MCP, [10](#page-43-0) MIB ファイル Apex Central, [756](#page-789-0) NVW Enforcer SNMPv2, [756](#page-789-0) PCRE, [295](#page-328-0) Perl 互換正規表現, [295](#page-328-0) Product Connector, [163](#page-196-0) Small Network Management Protocol 「SNMP」を参照, [343](#page-376-0) SNMP, [343](#page-376-0) SSO, [171,](#page-204-0) [214](#page-247-0) Syslog 設定, [337](#page-370-0) 設定, [333](#page-366-0), [337](#page-370-0) Syslog 転送, [337](#page-370-0) プロキシ設定, [239](#page-272-0) 無効化, [337](#page-370-0) 有効化, [333](#page-366-0) Threat Investigation Center エージェント, [584](#page-617-0) コマンドステータス, [578](#page-611-0) タスクコマンド, [574](#page-607-0) タスクステータス, [577](#page-610-0) 登録, [566](#page-599-0), [567](#page-600-0) Trend Vision One Product Connector, [163](#page-196-0) 登録トークン, [163](#page-196-0) Web コンソール, [16,](#page-49-0) [17](#page-49-0) ログオフ, [21](#page-54-0) Windows 10, [190](#page-223-0) Windows 7, [188](#page-221-0)

**856**

Windows 8.1, [189](#page-222-0) Windows HPC Server 2008 R2, [194](#page-227-0) Windows MultiPoint Server 2010, [195](#page-228-0) Windows MultiPoint Server 2011, [196](#page-229-0) Windows MultiPoint Server 2012, [201](#page-234-0) Windows Server 2008 R2, [192](#page-225-0) Windows Server 2012, [197](#page-230-0) Windows Server 2012 R2, [198](#page-231-0) Windows Server 2012 フェールオーバ ークラスタ, [202,](#page-235-0) [203](#page-236-0) Windows Server 2016, [205](#page-238-0) Windows Server 2016 フェールオーバ ークラスタ, [206](#page-239-0) Windows Server 2019, [208](#page-241-0) Windows Storage Server 2008 R2, [193](#page-226-0) Windows Storage Server 2012, [199](#page-232-0) Windows Storage Server 2012 R2, [200](#page-233-0) Windows Storage Server 2016, [207](#page-240-0)

#### **あ**

アカウント ユーザのアカウント, [84](#page-117-0) アカウント管理 ユーザの役割 初期設定のユーザの役割, [88](#page-121-0) 編集, [92](#page-125-0) アクセス権, [80](#page-113-0) アクティベーション Apex Central, [96](#page-129-0) 管理下の製品, [97,](#page-130-0) [99](#page-132-0) アクティベーションコード, [96](#page-129-0) アップデート, [228](#page-261-0) コンポーネント, [228](#page-261-0) コンポーネントリスト, [228](#page-261-0) 手動, [235](#page-268-0) アプリケーションの起動, [343](#page-376-0)

イベント詳細のアップデートの通知, [463](#page-496-0) イベント情報リスト, [464](#page-497-0) ウィジェット, [24](#page-57-0) エクスポート 情報漏えい対策イベントの詳細, [464](#page-497-0) 円グラフ, [434](#page-467-0) エンドポイントのグループ設定, [114](#page-147-0) エンドポイントの詳細, [130](#page-163-0) タイムライン表示, [130](#page-163-0) 表形式, [130](#page-163-0) エージェント Threat Investigation Center, [584](#page-617-0) エージェント移行ツール, [606](#page-639-0) オフラインの対象, [272](#page-305-0)

#### **か**

概要 ユーザアカウント, [72](#page-105-0) [概要] タブ, [40](#page-73-0) カスタマイズしたキーワード, [302](#page-335-0) インポート, [305](#page-338-0) 条件, [302](#page-335-0), [303](#page-335-0) カスタマイズしたパターン, [294](#page-327-0)[–297](#page-330-0) インポート, [297](#page-330-0) 条件, [295](#page-328-0), [296](#page-328-0) カスタムテンプレート, [422](#page-455-0) 監査ログ, [463](#page-496-0) 運用管理 管理下のサーバの削除, [176](#page-209-0) クラウドサービスの設定, [178](#page-211-0) 管理 Managed Detection and Response, [566](#page-599-0) 管理下のサーバ, [170](#page-203-0) 管理下のサーバの追加, [173](#page-206-0)

管理下のサーバの編集, [175](#page-208-0) クラウドサービスの管理の停止, [178](#page-211-0) 管理下のサーバ, [170](#page-203-0) サーバの編集, [175](#page-208-0) 登録, [173](#page-206-0) 登録解除, [176](#page-209-0) 管理下のサーバの削除, [176](#page-209-0) 管理下のサーバの編集, [175](#page-208-0) 管理下のサーバリスト プロキシの設定, [177](#page-210-0) 管理下の製品, [212](#page-245-0) アクティベーション, [97,](#page-130-0) [99](#page-132-0) コンポーネントの配信, [218](#page-251-0) 設定, [219](#page-252-0) タスクの実行, [218](#page-251-0) 登録, [97,](#page-130-0) [100](#page-133-0) ライセンス管理, [98](#page-131-0) ログの表示, [220](#page-253-0) 脅威のステータス, [129,](#page-162-0) [136](#page-169-0) [脅威の統計] タブ, [62](#page-95-0) 拒否されたタスク, [576](#page-609-0) キーワード, [293,](#page-326-0) [300](#page-333-0) カスタマイズ, [302,](#page-335-0) [303,](#page-335-0) [305](#page-338-0) 事前定義済み, [301](#page-334-0) クエリ サポートされている対象, [582](#page-615-0) 調査タスクのコマンド, [580](#page-613-0) クラウドサービスの設定, [178](#page-211-0) ケース処理, [129,](#page-162-0) [136](#page-169-0) コマンド詳細, [244,](#page-277-0) [582](#page-615-0) コマンド追跡, [242](#page-275-0) Managed Detection and Response, [580](#page-613-0) クエリ, [243](#page-276-0) コマンド詳細, [244,](#page-277-0) [582](#page-615-0) 表示, [243](#page-276-0)

コンプライアンスインジケータ , [108](#page-141-0) [コンプライアンス] タブ, [57](#page-90-0) コンポーネントアップデート, [228](#page-261-0), [235](#page-268-0) アップデート通知, [229](#page-262-0) 配信計画, [229](#page-262-0) 配信スケジュール, [229](#page-262-0) プロキシ設定, [239](#page-272-0) 予約済み, [231](#page-264-0) コンポーネントアップデート通知, [229](#page-262-0) コンポーネントリスト, [228](#page-261-0)

#### **さ**

再開 Managed Detection and Response, [567,](#page-600-0) [570](#page-603-0) サイト, [114](#page-147-0) カスタムの作成, [115](#page-148-0) 表示, [114](#page-147-0) マージ, [116](#page-149-0) 削除 ユーザアカウント, [72](#page-105-0) ログ, [338](#page-371-0) 作成 監査ログ, [463](#page-496-0) サポートされている対象 クエリ, [582](#page-615-0) サーバ アドレスのチェックリスト, [618](#page-651-0) サーバアドレスのチェックリスト, [618](#page-651-0) サーバの登録, [170](#page-203-0) クラウドサービスの設定, [178](#page-211-0) 削除, [176](#page-209-0) 追加, [173](#page-206-0) 編集, [175](#page-208-0) 方法, [170](#page-203-0) 事前定義済みのキーワード 距離, [301](#page-334-0)

キーワード数, [301](#page-334-0) 事前定義済みのテンプレート, [306](#page-339-0) 事前定義済みのパターン, [294](#page-327-0) 表示, [294](#page-327-0) 指定済みポリシー, [251](#page-284-0) 優先順位, [257](#page-290-0) 自動分析, [579](#page-612-0) 手動アップデート コンポーネント, [228](#page-261-0) 手動コンポーネントアップデート, [235](#page-268-0) 条件 カスタマイズしたパターン, [295,](#page-328-0) [296](#page-328-0) キーワード, [302,](#page-335-0) [303](#page-335-0) 条件に応じてフィルタ, [251](#page-284-0) 条件文, [307](#page-340-0) 詳細検索 ユーザ/エンドポイントディレク トリ, [146,](#page-179-0) [582](#page-615-0) 承認済みタスク, [576](#page-609-0) 情報漏えい対策, [292,](#page-325-0) [293](#page-326-0) イベント情報リスト, [464](#page-497-0) イベント調査, [457,](#page-490-0) [463](#page-496-0) イベントの詳細をエクスポー ト, [464](#page-497-0) 監査ログ, [463](#page-496-0) 管理者のタスク, [458](#page-491-0) 情報漏えい対策イベントレビ ューア, [459](#page-492-0) 情報漏えい対策コンプライア ンス責任者, [459](#page-492-0) 通知, [462](#page-495-0) キーワード, [300–](#page-333-0)[303,](#page-335-0) [305](#page-338-0) コンプライアンスインジケータ , [108](#page-141-0) 情報漏えい対策イベントレビュー ア, [459](#page-492-0)

情報漏えい対策コンプライアンス 責任者, [459](#page-492-0) テンプレート, [306](#page-339-0)[–308](#page-341-0), [310](#page-343-0) データ識別子, [293](#page-326-0) パターン, [293](#page-326-0)[–297](#page-330-0) ファイル属性, [298](#page-331-0)[–300](#page-333-0) 情報漏えい対策イベントの調査, [457](#page-490-0), [463](#page-496-0) イベント情報リスト, [464](#page-497-0) イベントの詳細をエクスポート, [464](#page-497-0) 監査ログ, [463](#page-496-0) 管理者のタスク, [458](#page-491-0) 情報漏えい対策イベントレビュー ア, [459](#page-492-0) 情報漏えい対策コンプライアンス 責任者, [459](#page-492-0) 通知, [462](#page-495-0) 情報漏えい対策イベントのレビュー, [463](#page-496-0) イベント情報リスト, [464](#page-497-0) 情報漏えい対策イベントレビューア, [463](#page-496-0) イベント情報リスト, [464](#page-497-0) 情報漏えい対策のコンプライアンス インジケータの設定, [112](#page-145-0) 初期設定のユーザの役割, [88](#page-121-0) シングルサインオン サーバの登録, [171](#page-204-0) 製品ディレクトリ, [214](#page-247-0) 製品ディレクトリ, [212](#page-245-0) 管理, [221](#page-254-0), [223](#page-256-0) 管理下の製品, [212](#page-245-0) タスク, [212](#page-245-0) 製品の範囲 ウィジェット, [27](#page-60-0)

セキュリティエージェント, [189](#page-222-0)

Apex One, [186](#page-219-0) Apex One (Mac), [186](#page-219-0) Windows 10, [190](#page-223-0) Windows 7, [188](#page-221-0) Windows 8.1, [189](#page-222-0) Windows HPC Server 2008 R2, [194](#page-227-0) Windows MultiPoint Server 2010, [195](#page-228-0) Windows MultiPoint Server 2011, [196](#page-229-0) Windows MultiPoint Server 2012, [201](#page-234-0) Windows Server 2008 R2, [192](#page-225-0) Windows Server 2012, [197](#page-230-0) Windows Server 2012 R2, [198](#page-231-0) Windows Server 2012 フェールオ ーバークラスタ, [202,](#page-235-0) [203](#page-236-0) Windows Server 2016, [205](#page-238-0) Windows Server 2016 フェールオ ーバークラスタ, [206](#page-239-0) Windows Server 2019, [208](#page-241-0) Windows Storage Server 2008 R2, [193](#page-226-0) Windows Storage Server 2012, [199](#page-232-0) Windows Storage Server 2012 R2, [200](#page-233-0) Windows Storage Server 2016, [207](#page-240-0) ダウンロード, [186](#page-219-0) セキュリティの脅威 エンドポイント, [134](#page-167-0) ユーザ, [127](#page-160-0) セキュリティの脅威の詳細 脅威のステータス, [129,](#page-162-0) [136](#page-169-0) 設定 アクセス権, [80](#page-113-0) 管理下の製品, [219](#page-252-0) ログ集約, [332](#page-365-0)

#### **た**

対象, [271](#page-304-0) オフライン, [272](#page-305-0) 参照, [258](#page-291-0) 条件に応じてフィルタ, [251](#page-284-0) 配信済み, [272](#page-305-0) 保留中, [272](#page-305-0) 問題あり, [272](#page-305-0) 対象の参照, [258](#page-291-0) 対象の指定 参照, [258](#page-291-0) 対象の選択 条件に応じてフィルタ, [251](#page-284-0) タイムライン表示 エンドポイントの詳細, [130](#page-163-0) ユーザの詳細情報, [123](#page-156-0) タグとフィルタ, [150](#page-183-0) タスク Threat Investigation Center, [574](#page-607-0) 拒否, [576](#page-609-0) 承認済み, [576](#page-609-0) タスク追跡, [576](#page-609-0) タスクの拒否, [571](#page-604-0) タスクの承認, [571](#page-604-0) ダッシュボード ウィジェット, [24](#page-57-0) 移動, [26](#page-59-0) 製品範囲の変更, [27](#page-60-0) 追加, [26](#page-59-0) タブ, [24](#page-57-0) 概要, [40](#page-73-0) 削除, [25](#page-58-0) スライドショー, [24](#page-57-0) 追加, [24](#page-57-0) 名前変更, [24](#page-57-0) タブ, [24](#page-57-0)

ウィジェット, [24](#page-57-0) 概要, [40](#page-73-0) 脅威の統計, [62](#page-95-0) コンプライアンス, [57](#page-90-0) チェックリスト サーバアドレス, [618](#page-651-0) ポート, [619](#page-652-0) 中止 Managed Detection and Response, [567](#page-600-0), [570](#page-603-0) 調査タスク 拒否, [571](#page-604-0) 承認, [571](#page-604-0) ステータス, [577](#page-610-0) 追跡, [576](#page-609-0) 追加 Active Directory グループ, [75](#page-108-0) Active Directory ユーザ, [75](#page-108-0) 管理下のサーバ, [173](#page-206-0) ユーザアカウント, [75](#page-108-0) 通知, [343](#page-376-0) イベント詳細のアップデート, [463](#page-496-0) 設定, [343](#page-376-0) 予約イベント概要, [462](#page-495-0) 通知とレポート 連絡先グループ 追加, [347](#page-380-0) 編集, [348](#page-381-0) ツール Apex Central の MIB ファイル, [756](#page-789-0) DBConfig ツール, [606](#page-639-0) NVW Enforcer SNMPv2 MIB ファ イル, [756](#page-789-0) エージェント移行ツール, [606](#page-639-0) ディレクトリ管理, [221,](#page-254-0) [223](#page-256-0) テンプレート, [306–](#page-339-0)[308,](#page-341-0) [310](#page-343-0)

カスタマイズ, [307](#page-340-0), [308,](#page-341-0) [310](#page-343-0) カスタムレポート, [423](#page-456-0) 事前定義済み, [306](#page-339-0) 条件文, [307](#page-340-0) 論理演算子, [307](#page-340-0) データ識別子, [293](#page-326-0) キーワード, [293](#page-326-0) パターン, [293](#page-326-0) ファイル属性, [293](#page-326-0) データビュー 製品情報, [716](#page-749-0) セキュリティ上の脅威情報, [624](#page-657-0) 登録 Threat Investigation Center, [566](#page-599-0), [567](#page-600-0) 管理下のサーバ, [173](#page-206-0) 管理下の製品, [97](#page-130-0), [100](#page-133-0) 登録解除 管理下のサーバ, [176](#page-209-0) 登録トークン, [163](#page-196-0) ドキュメント, [2](#page-31-0) ドメインのログオン情報でログオンす る, [20](#page-53-0) [ドメインのログオン情報でログオン する] ボタン, [21](#page-54-0) ドラフトポリシー, [251](#page-284-0)

#### **は**

配信計画, [229](#page-262-0) 配信済みの対象, [272](#page-305-0) パターン, [293](#page-326-0) カスタマイズ, [294](#page-327-0), [297](#page-330-0) 条件, [295](#page-328-0), [296](#page-328-0) 事前定義済み, [294](#page-327-0) パターンファイル, [108](#page-141-0) パターンファイルのコンプライアンス インジケータの設定, [110](#page-143-0)

表形式 エンドポイントの詳細, [130](#page-163-0) ユーザの詳細情報, [123](#page-156-0) 表示 管理下の製品のログ, [220](#page-253-0) 自動分析, [579](#page-612-0) ファイル属性, [293,](#page-326-0) [298](#page-331-0)[–300](#page-333-0) インポート, [300](#page-333-0) 作成, [299](#page-332-0) ワイルドカード, [299](#page-332-0) フィルタ済みポリシー 並べ替え, [272](#page-305-0) プロキシ設定 Syslog 転送, [239](#page-272-0) 管理下のサーバリスト, [177](#page-210-0) コンポーネントアップデート, [239](#page-272-0) ライセンスのアップデート, [239](#page-272-0) プロキシの設定 管理下のサーバリスト, [177](#page-210-0) 編集 ユーザアカウント, [81](#page-114-0) ユーザの役割, [92](#page-125-0) 棒グラフ, [428](#page-461-0) ポリシー 削除, [267](#page-300-0) 作成, [250,](#page-283-0) [266](#page-299-0) 並べ替え, [272](#page-305-0) 編集, [264](#page-297-0) ポリシー管理, [250](#page-283-0) オフラインの対象, [272](#page-305-0) 概要, [250](#page-283-0) 指定済みポリシー, [251](#page-284-0) 情報漏えい対策, [292](#page-325-0) 所有者, [271](#page-304-0) 所有者の変更, [268](#page-301-0) 設定, [251](#page-284-0) 対象, [271](#page-304-0)

ドラフトポリシー, [251](#page-284-0) 配信済みの対象, [272](#page-305-0) ポリシー設定のコピー, [261](#page-294-0) ポリシーの削除, [267](#page-300-0) ポリシーの作成, [250](#page-283-0), [266](#page-299-0) ポリシーの並べ替え, [272](#page-305-0) ポリシーの編集, [264](#page-297-0) ポリシーの優先順位, [257](#page-290-0), [269](#page-302-0) ポリシーリスト, [255](#page-288-0), [269](#page-302-0) 保留中の対象, [272](#page-305-0) 問題がある対象, [272](#page-305-0) ポリシー設定 コピー, [261](#page-294-0) ポリシー設定のコピー, [261](#page-294-0) ポリシーの削除, [267](#page-300-0) ポリシーの作成, [250](#page-283-0), [266](#page-299-0) 設定, [251](#page-284-0) 設定のコピー, [261](#page-294-0) ポリシーの種類 指定済み, [251](#page-284-0) ドラフト, [251](#page-284-0) ポリシーの並べ替え, [272](#page-305-0) ポリシーの優先順位, [269](#page-302-0) ポリシーの対象, [271](#page-304-0) ポリシーの並べ替え, [272](#page-305-0) ポリシーの編集, [264](#page-297-0) ポリシーの優先順位, [269](#page-302-0) ポリシーリスト, [255](#page-288-0), [269](#page-302-0) 保留中の対象, [272](#page-305-0) 保留中のタスク, [571](#page-604-0) ポート チェックリスト, [619](#page-652-0)

#### **ま**

**862**

無効化 Syslog 転送, [337](#page-370-0) ユーザアカウント, [74](#page-107-0) メール, [343](#page-376-0) 問題がある対象, [272](#page-305-0)

#### **や**

有効化 Syslog 転送, [333](#page-366-0) ユーザアカウント, [73](#page-106-0) ユーザ アカウントの削除, [72](#page-105-0) アカウントの編集, [81](#page-114-0) アカウントの無効化, [74](#page-107-0) アカウントの有効化, [73](#page-106-0) ユーザアカウント アクセス権, [80](#page-113-0) 概要, [72](#page-105-0) 削除, [72](#page-105-0) 追加, [75](#page-108-0) 編集, [81](#page-114-0) 無効化, [74](#page-107-0) 有効化, [73](#page-106-0) ユーザの役割, [86](#page-119-0) ロック解除, [73](#page-106-0) ユーザ/エンドポイントディレクトリ, [582](#page-615-0) エンドポイントの詳細, [130](#page-163-0) 詳細検索, [146,](#page-179-0) [582](#page-615-0) 詳細検索のカテゴリ, [148](#page-181-0) タグとフィルタ, [150](#page-183-0) データのエクスポート, [147,](#page-180-0) [584](#page-617-0) ユーザの詳細情報, [123](#page-156-0) ユーザ定義のテンプレート, [307](#page-340-0) インポート, [310](#page-343-0) 作成, [308](#page-341-0) ユーザのアカウント, [84](#page-117-0) ユーザのグループ設定, [114](#page-147-0) ユーザの詳細情報, [123](#page-156-0)

タイムライン表示, [123](#page-156-0)

表形式, [123](#page-156-0) ユーザの役割, [86](#page-119-0) 初期設定のユーザの役割, [88](#page-121-0) 追加, [91](#page-124-0) 編集, [92](#page-125-0) ユーザのレポート, [456](#page-489-0) 用語, [4](#page-33-0) 予約アップデート, [231](#page-264-0) コンポーネント, [228](#page-261-0) 予約イベント概要の通知, [462](#page-495-0) 予約レポート, [445](#page-478-0) 表示, [455](#page-488-0)

#### **ら**

ライセンス管理, [96](#page-129-0) 管理下の製品, [98](#page-131-0) 詳細, [98](#page-131-0) ライセンス情報, [96](#page-129-0) 更新, [96](#page-129-0) 表示, [96](#page-129-0) ライセンスのアップデート プロキシ設定, [239](#page-272-0) レポート 1 回限りのレポート, [441,](#page-474-0) [442](#page-475-0) カスタムテンプレート, [422](#page-455-0), [423](#page-456-0) 円グラフ, [434](#page-467-0) 棒グラフ, [428](#page-461-0) カスタムレポートテンプレート 追加, [423](#page-456-0) 形式, [443](#page-476-0), [448,](#page-481-0) [452](#page-485-0) カスタムテンプレート, [443](#page-476-0), [448](#page-481-0), [452](#page-485-0) デフォルトテンプレート, [443](#page-476-0), [448,](#page-481-0) [452](#page-485-0) 削除, [456](#page-489-0) テンプレート, [325](#page-358-0), [423](#page-456-0) 表示

予約レポート, [455](#page-488-0) ユーザのレポート, [456](#page-489-0) 予約レポート, [445,](#page-478-0) [447,](#page-480-0) [451](#page-484-0) レポートの表示 1 回限りのレポート, [445](#page-478-0) レポート管理, [456](#page-489-0) レポートテンプレート カスタム, [423](#page-456-0) レポートライン, [117](#page-150-0) カスタムの作成, [117](#page-150-0) 表示, [117](#page-150-0) マージ, [118](#page-151-0) 連絡先グループ, [346](#page-379-0) アンインストール, [346](#page-379-0) 追加, [346,](#page-379-0) [347](#page-380-0) 編集, [348](#page-381-0) ログ, [319,](#page-352-0) [320](#page-353-0) クエリ, [320](#page-353-0) 削除, [338](#page-371-0) ログ集約の設定, [332](#page-365-0) ログオフ, [21](#page-54-0) ログオン, [20](#page-53-0) リモートで, [20](#page-53-0) ローカルで, [20](#page-53-0) ログ管理, [338](#page-371-0) ログクエリ, [320](#page-353-0) ロック解除 ユーザアカウント, [73](#page-106-0) 論理演算子, [307](#page-340-0)

#### **わ**

ワイルドカード, [299](#page-332-0) ファイル属性, [299](#page-332-0) 索引